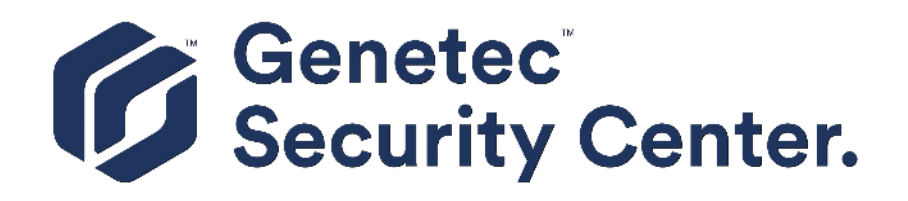

# **Security Center Administrator Guide 5.9**

Document last updated: December 8, 2021

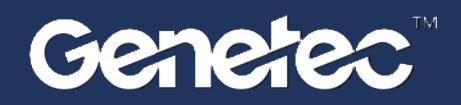

### <span id="page-1-0"></span>Legal notices

©2021 Genetec Inc. All rights reserved.

Genetec Inc. distributes this document with software that includes an end-user license agreement and is furnished under license and may be used only in accordance with the terms of the license agreement. The contents of this document are protected under copyright law.

The contents of this guide are furnished for informational use only and are subject to change without notice. Genetec Inc. assumes no responsibility or liability for any errors or inaccuracies that may appear in the informational content contained in this guide.

This publication may not be copied, modified, or reproduced in any form or for any purpose, nor can any derivative works be created therefrom without Genetec Inc.'s prior written consent.

Genetec Inc. reserves the right to revise and improve its products as it sees fit. This document describes the state of a product at the time of document's last revision, and may not reflect the product at all times in the future.

In no event shall Genetec Inc. be liable to any person or entity with respect to any loss or damage that is incidental to or consequential upon the instructions found in this document or the computer software and hardware products described herein.

Genetec™, AutoVu™, AutoVu MLC™, Citywise™, Community Connect™, Curb Sense™, Federation™, Flexreader™, Genetec Airport Sense™, Genetec Citigraf™, Genetec Clearance™, Genetec ClearID™, Genetec Mission Control™, Genetec Motoscan™, Genetec Patroller™, Genetec Retail Sense™, Genetec Traffic Sense™, KiwiVision™, KiwiSecurity™, Omnicast™, Privacy Protector™, Sipelia™, Stratocast™, Streamvault™, Synergis™, Valcri™, their respective logos, as well as the Mobius Strip Logo are trademarks of Genetec Inc., and may be registered or pending registration in several jurisdictions.

Other trademarks used in this document may be trademarks of the manufacturers or vendors of the respective products.

Patent pending. Genetec™ Security Center, Omnicast™, AutoVu™, Stratocast™, Genetec Citigraf™, Genetec Clearance™, and other Genetec™ products are the subject of pending patent applications, and may be the subject of issued patents, in the United States and in other jurisdictions worldwide.

All specifications are subject to change without notice.

#### **Document information**

Document title: Security Center Administrator Guide 5.9

Original document number: EN.500.003-V5.9.4.0(3)

Document number: EN.500.003-V5.9.4.0(3)

Document update date: December 8, 2021

You can send your comments, corrections, and suggestions about this guide to [documentation@genetec.com.](mailto:documentation@genetec.com)

## <span id="page-2-0"></span>About this guide

This guide provides the information you need to set up and configure your Security Center system. It explains the basic settings you must configure before your system can be used, as well as other settings you'll need to change such as adding additional users and resources (servers) to your system.

#### **Notes and notices**

The following notes and notices might appear in this guide:

- **Tip:** Suggests how to apply the information in a topic or step.
- **Note:** Explains a special case or expands on an important point.
- **Important:** Points out critical information concerning a topic or step.
- **Caution:** Indicates that an action or step can cause loss of data, security problems, or performance issues.
- **Warning:** Indicates that an action or step can result in physical harm, or cause damage to hardware.

**IMPORTANT:** Content in this guide that references information found on third-party websites was accurate at the time of publication, however, this information is subject to change without prior notice from Genetec Inc.

# **Contents**

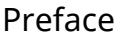

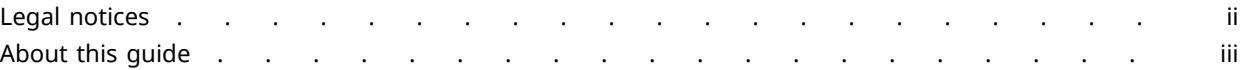

#### [Part I: Introduction to Security Center](#page-24-0)

#### **[Chapter 1: Security Center at a glance](#page-25-0)**

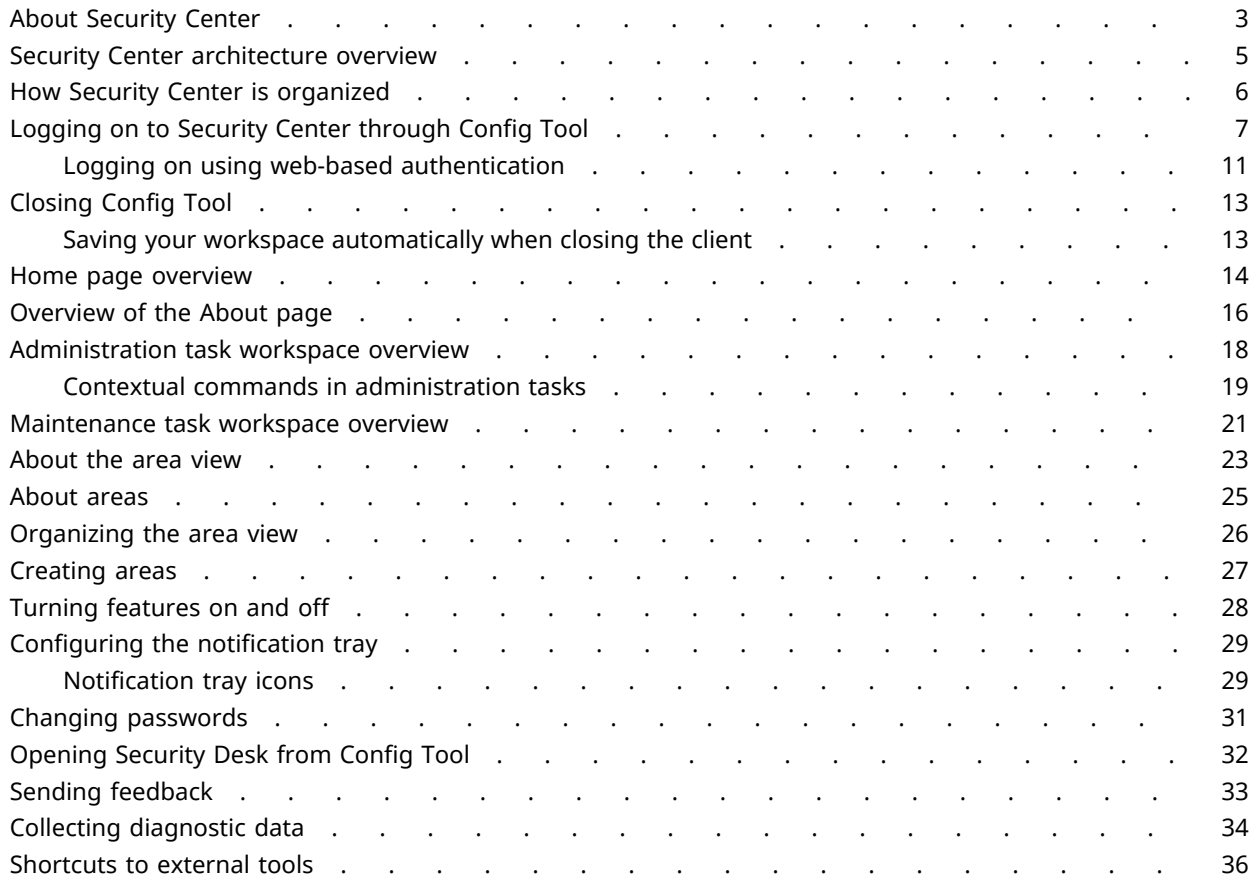

#### **[Chapter 2: Tasks](#page-61-0)**

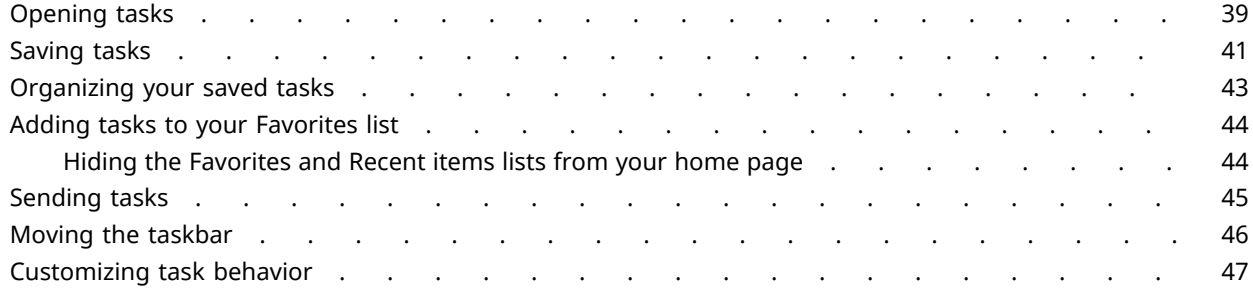

#### **[Chapter 3: Reports](#page-71-0)**

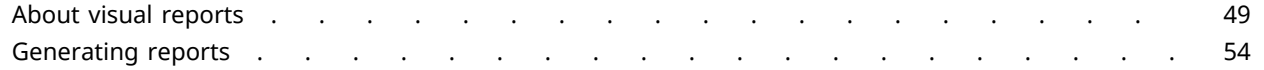

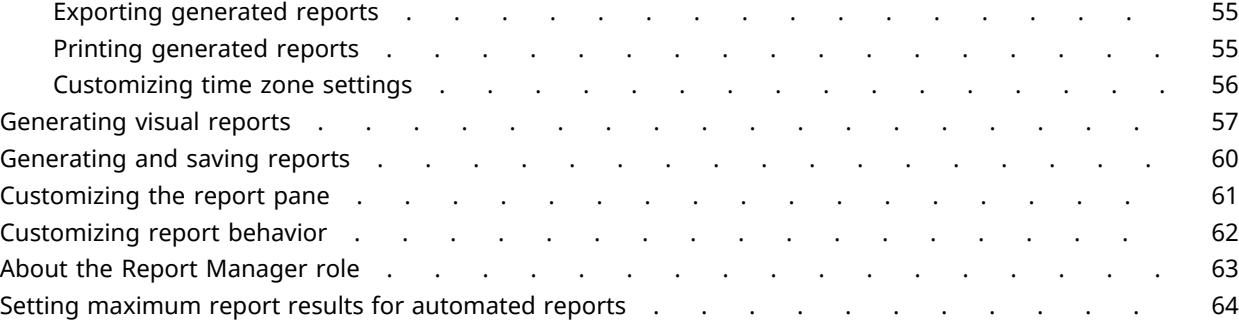

#### **[Chapter 4: Keyboard shortcuts](#page-88-0)**

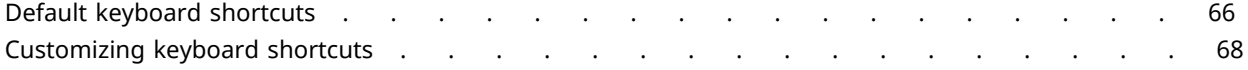

#### [Part II: Common Security Center administration](#page-92-0)

#### **[Chapter 5: Entities](#page-93-0)**

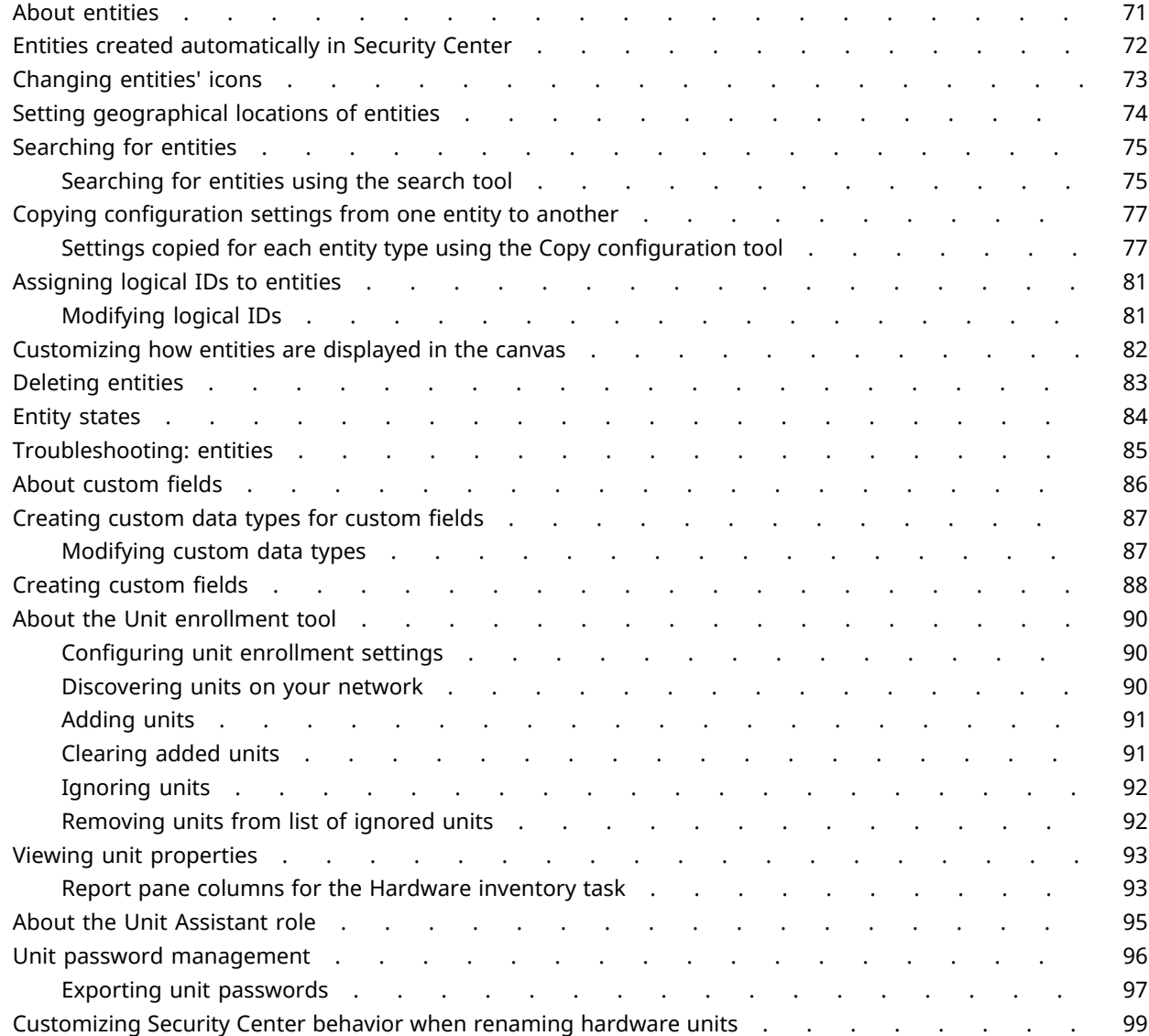

#### **[Chapter 6: Servers and roles](#page-123-0)**

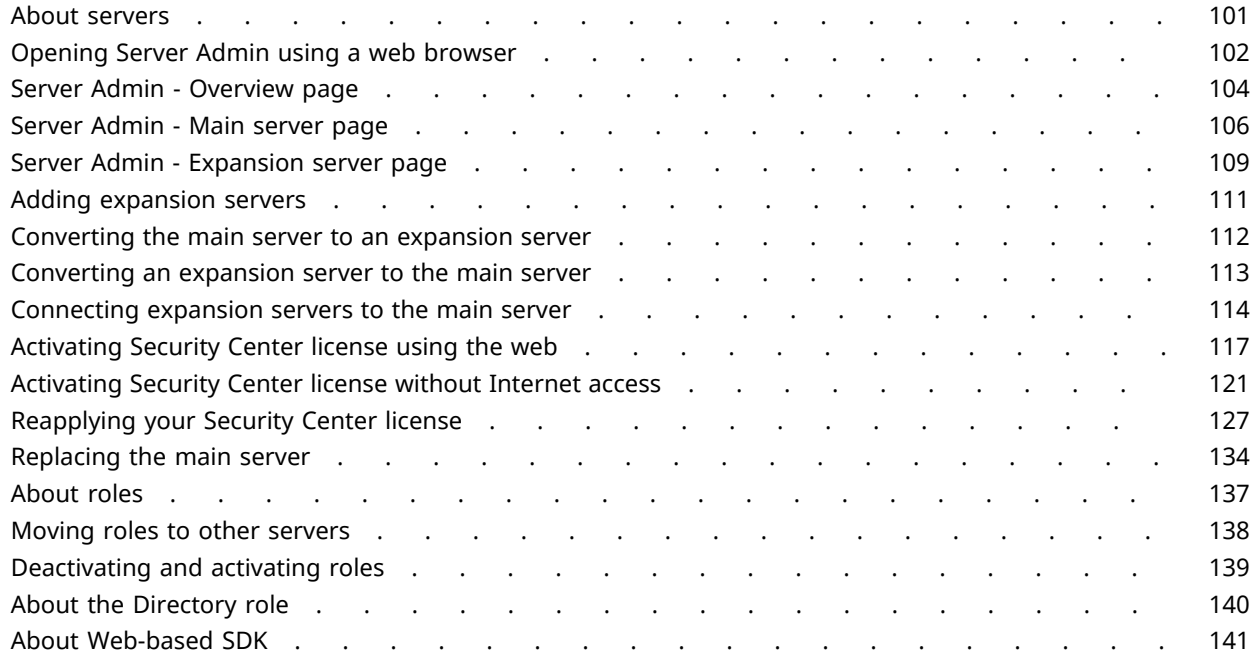

#### **[Chapter 7: Databases and networks](#page-165-0)**

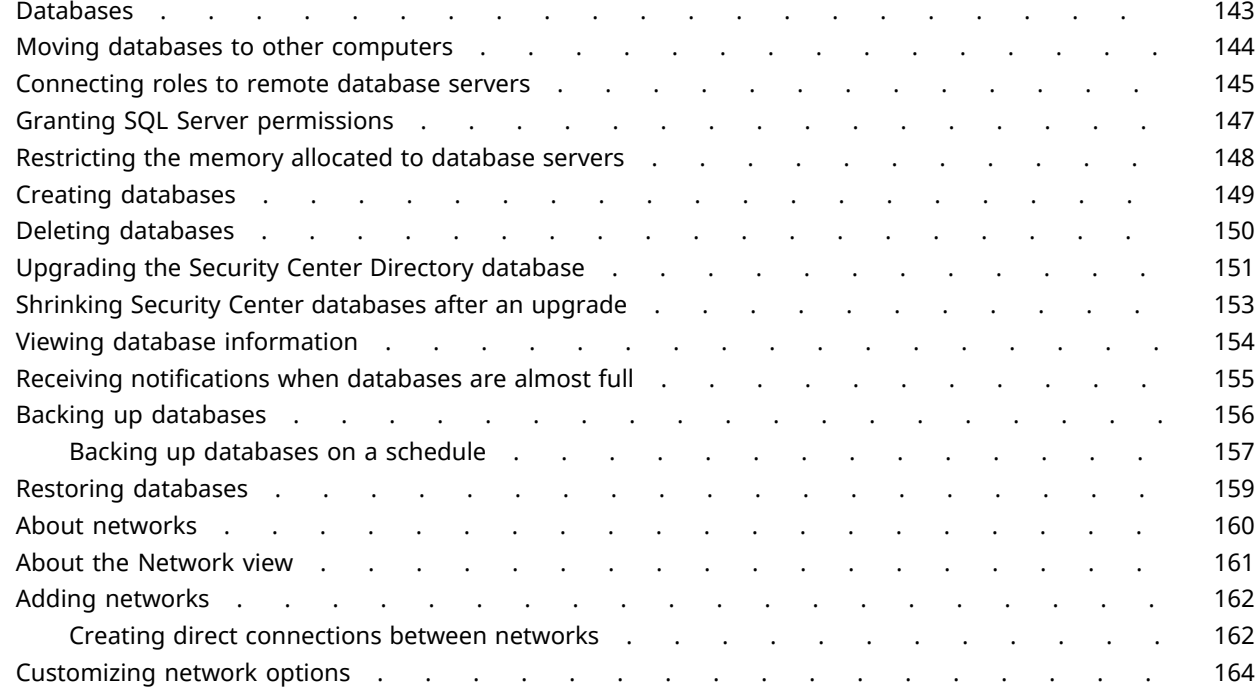

#### **[Chapter 8: High availability](#page-188-0)**

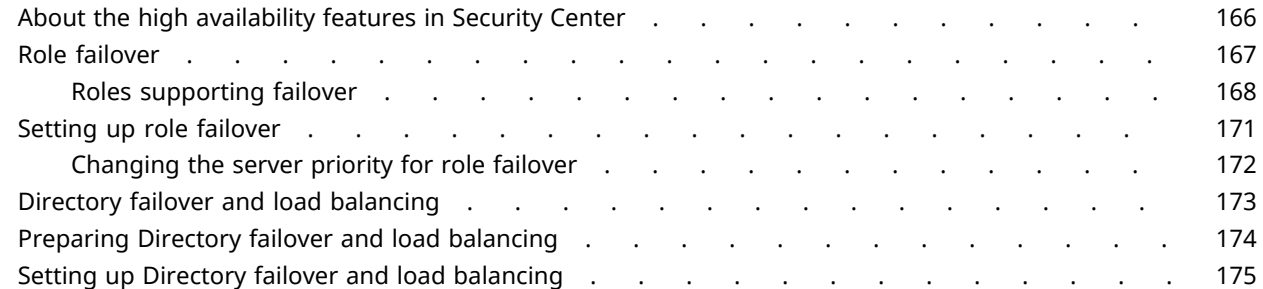

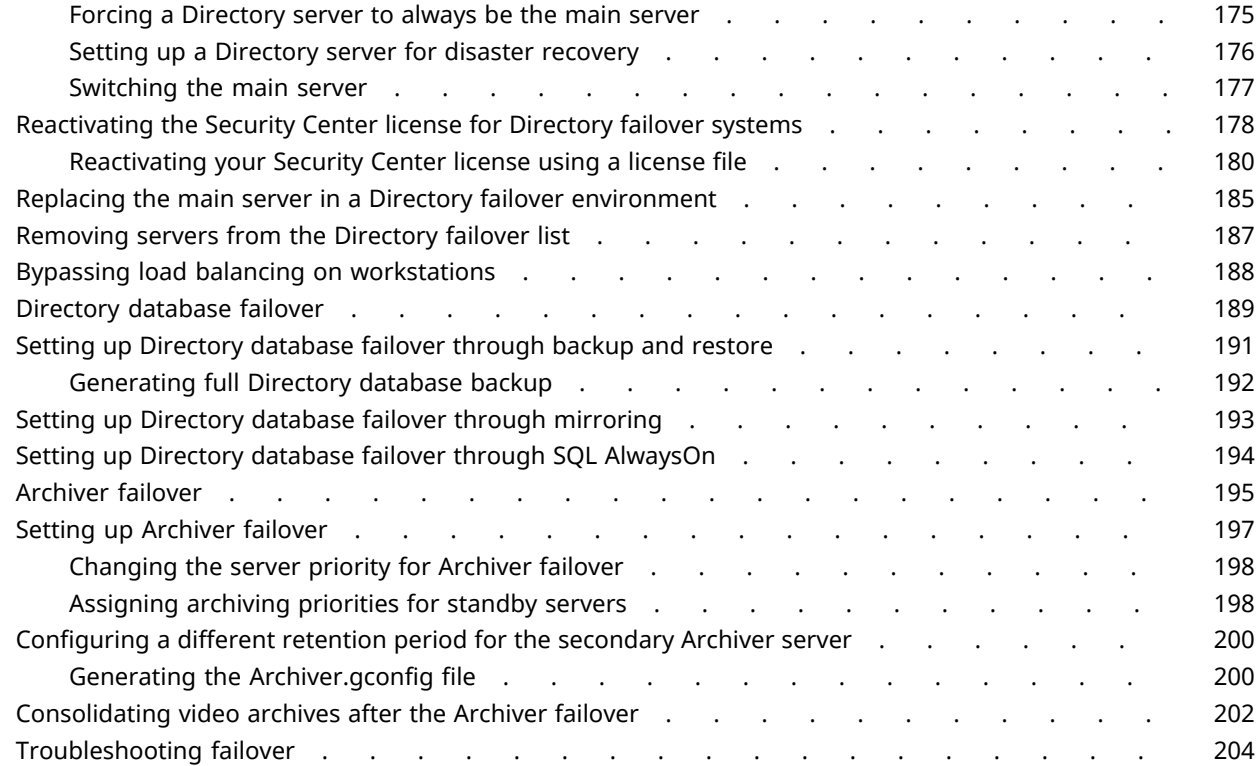

#### **[Chapter 9: System automation](#page-228-0)**

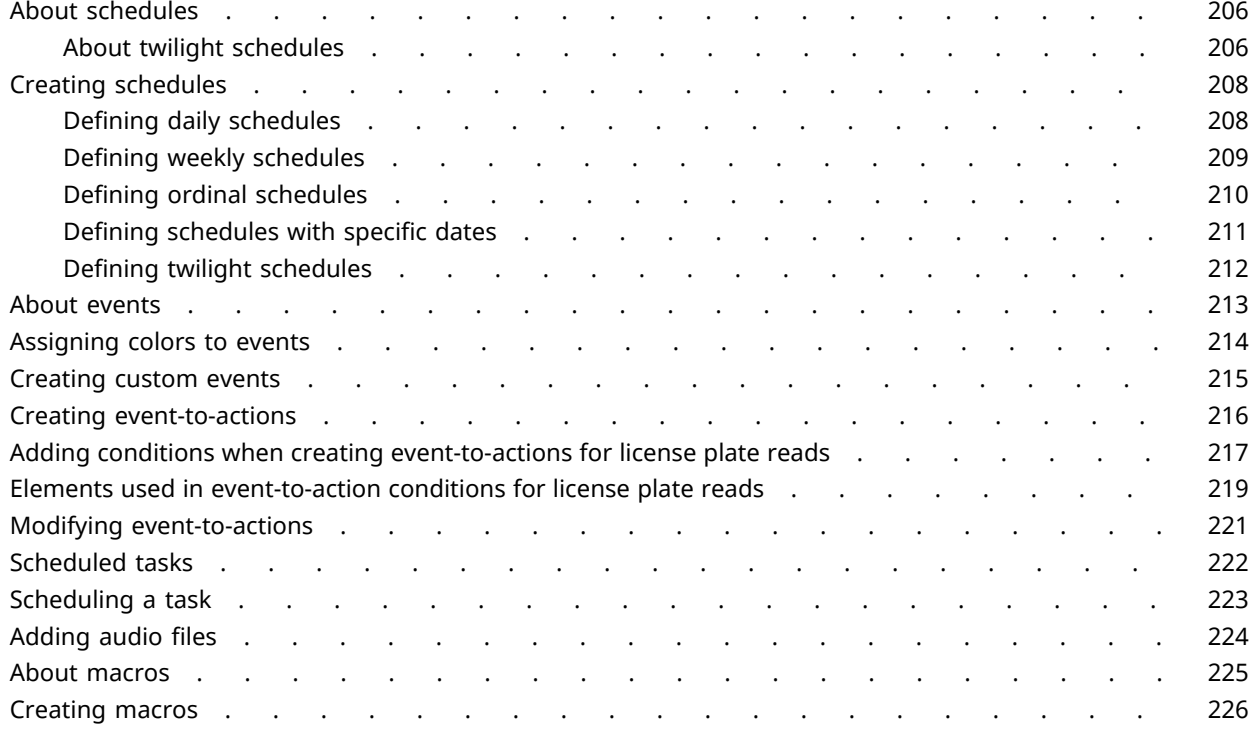

#### **[Chapter 10: Federation™](#page-250-0)**

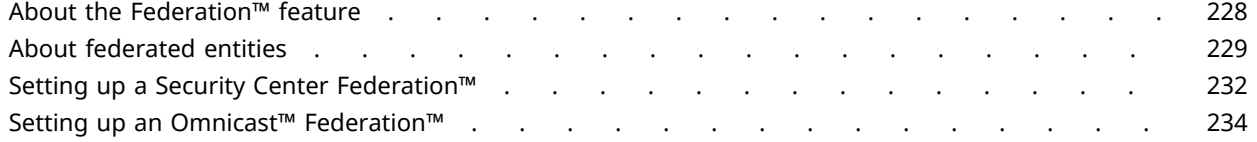

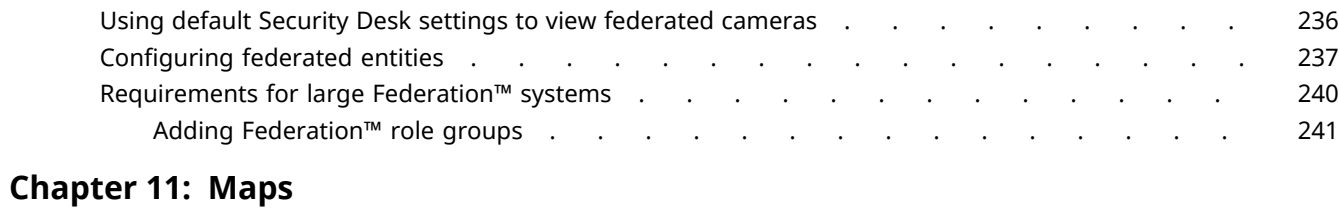

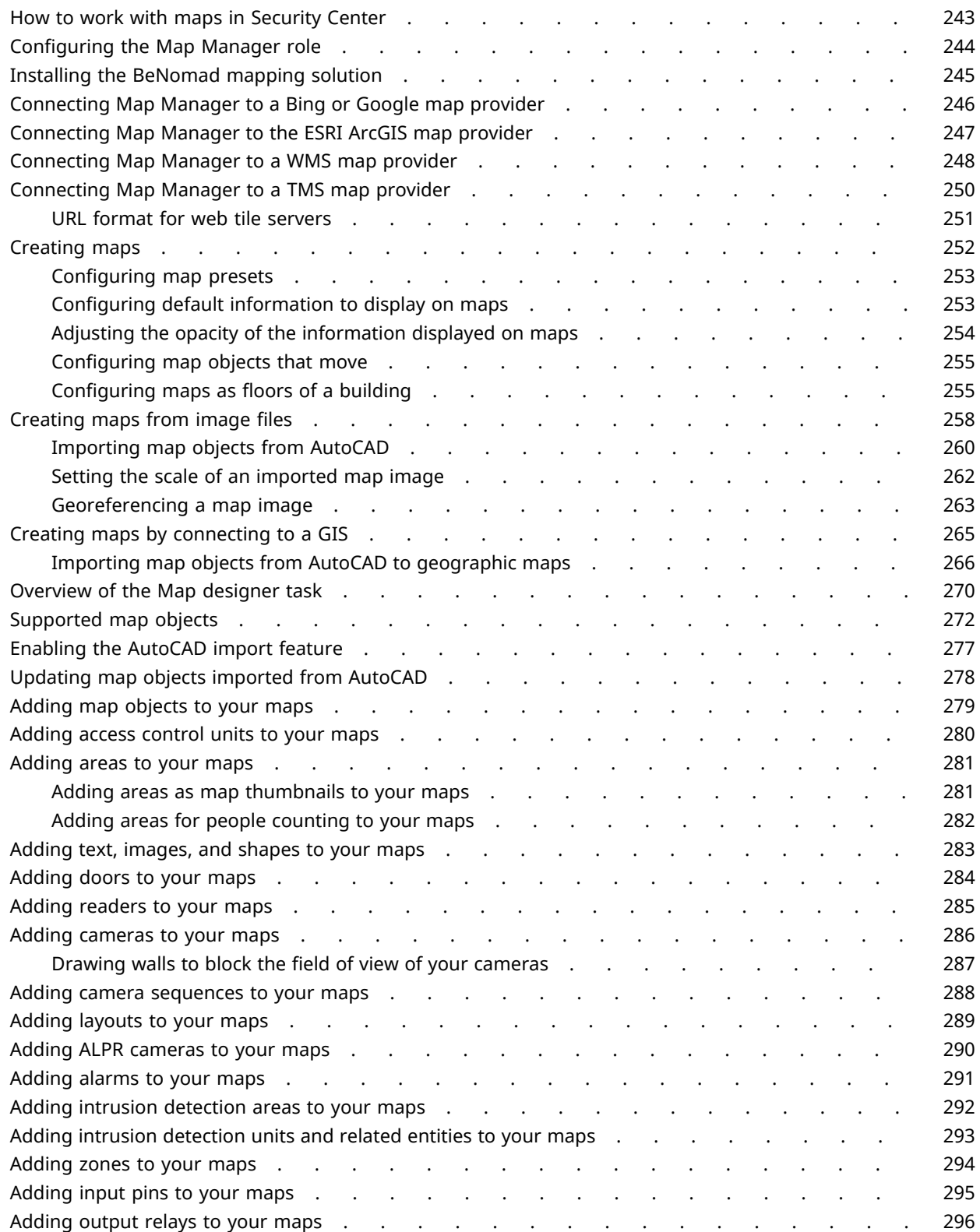

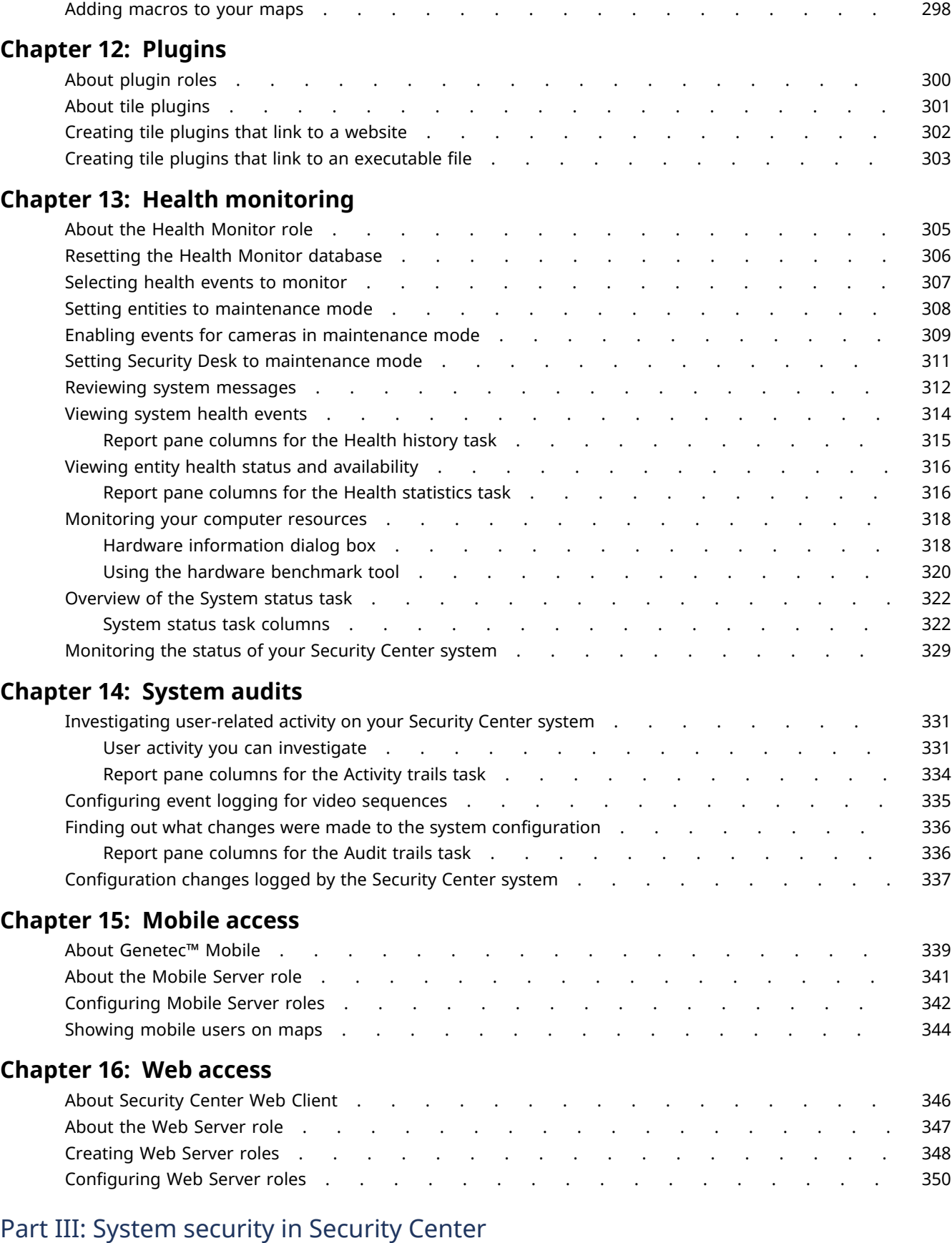

[Adding KML objects to your maps . . . . . . . . . . . . . . . . 2](#page-320-0)97

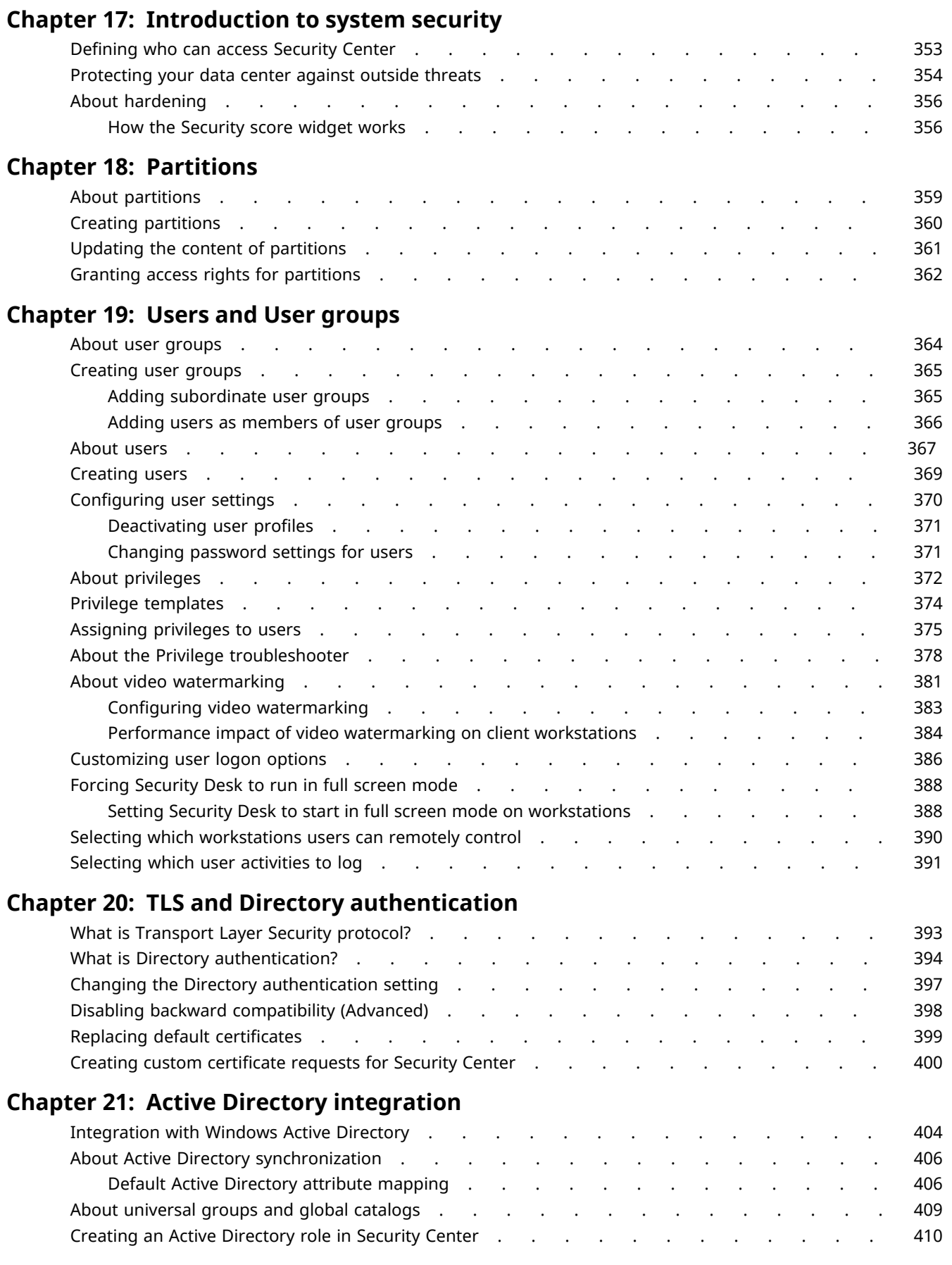

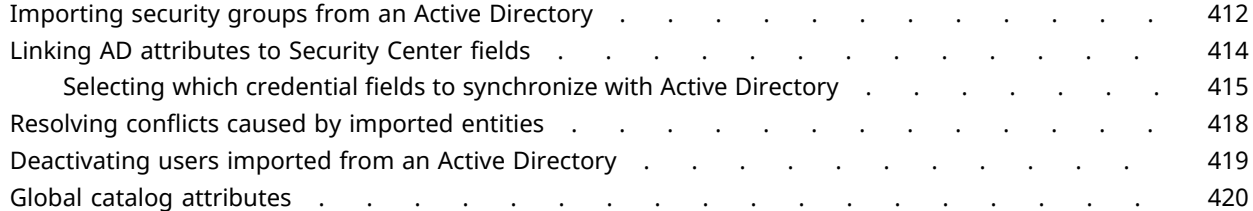

#### **[Chapter 22: Third-party authentication](#page-445-0)**

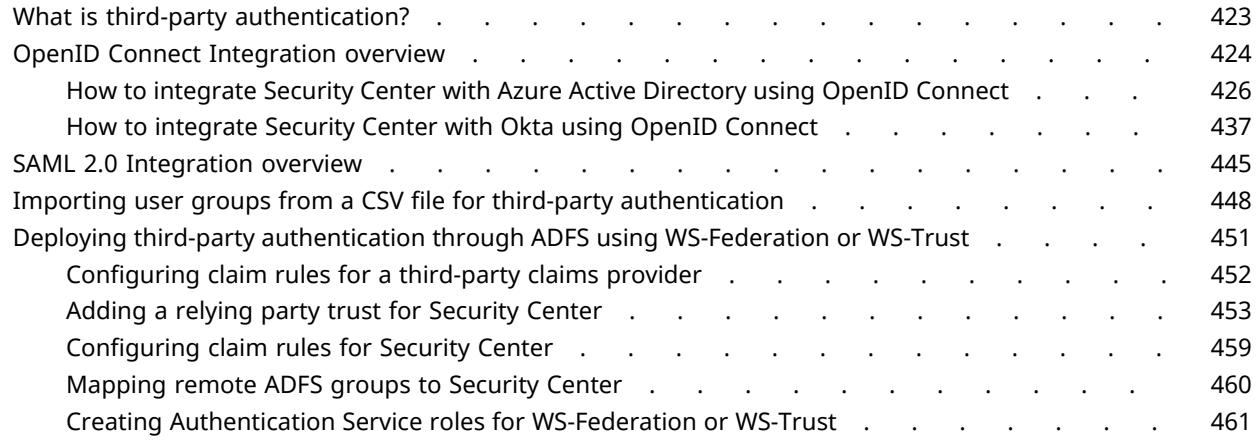

#### **[Chapter 23: Fusion stream encryption](#page-487-0)**

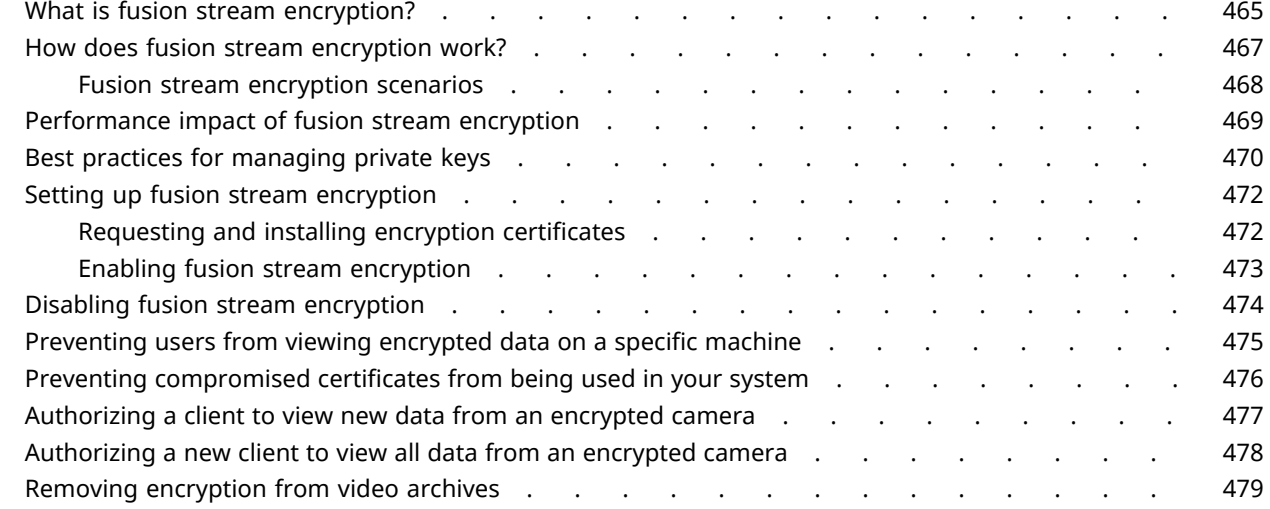

#### [Part IV: Introduction to video in Config Tool](#page-503-0)

#### **[Chapter 24: Video at a glance](#page-504-0)**

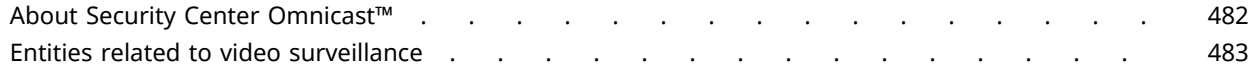

#### **[Chapter 25: Video deployment](#page-507-0)**

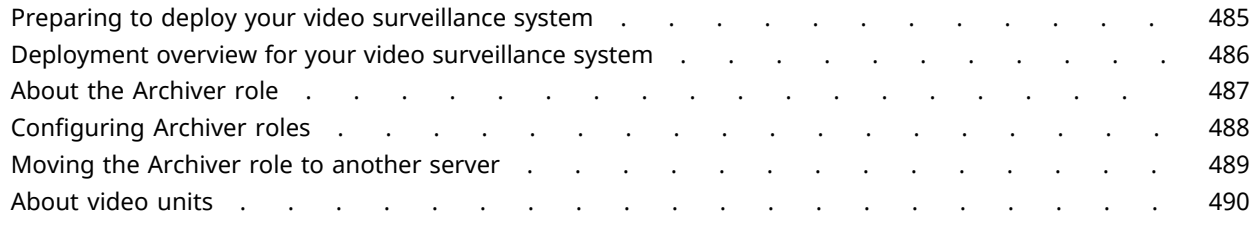

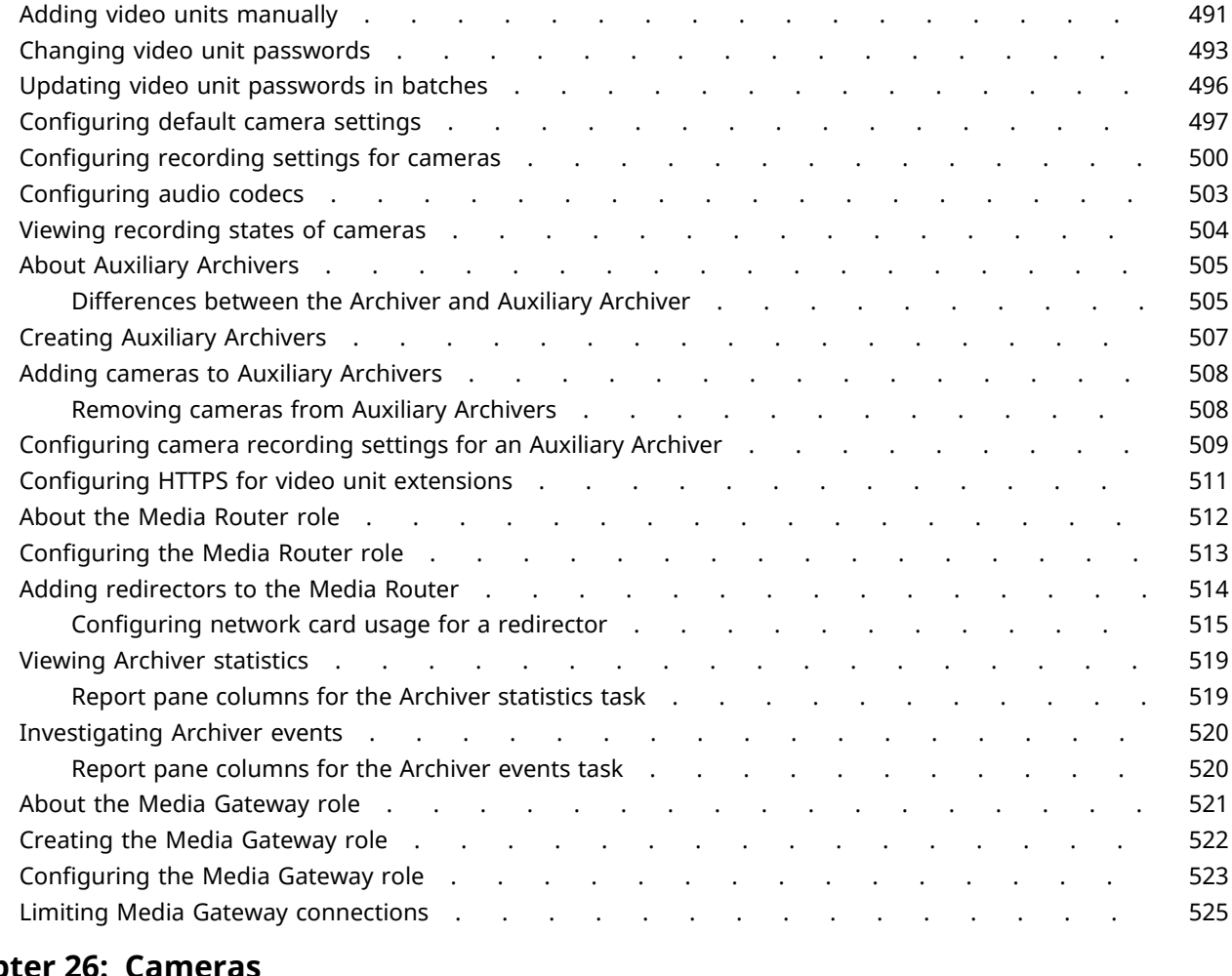

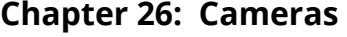

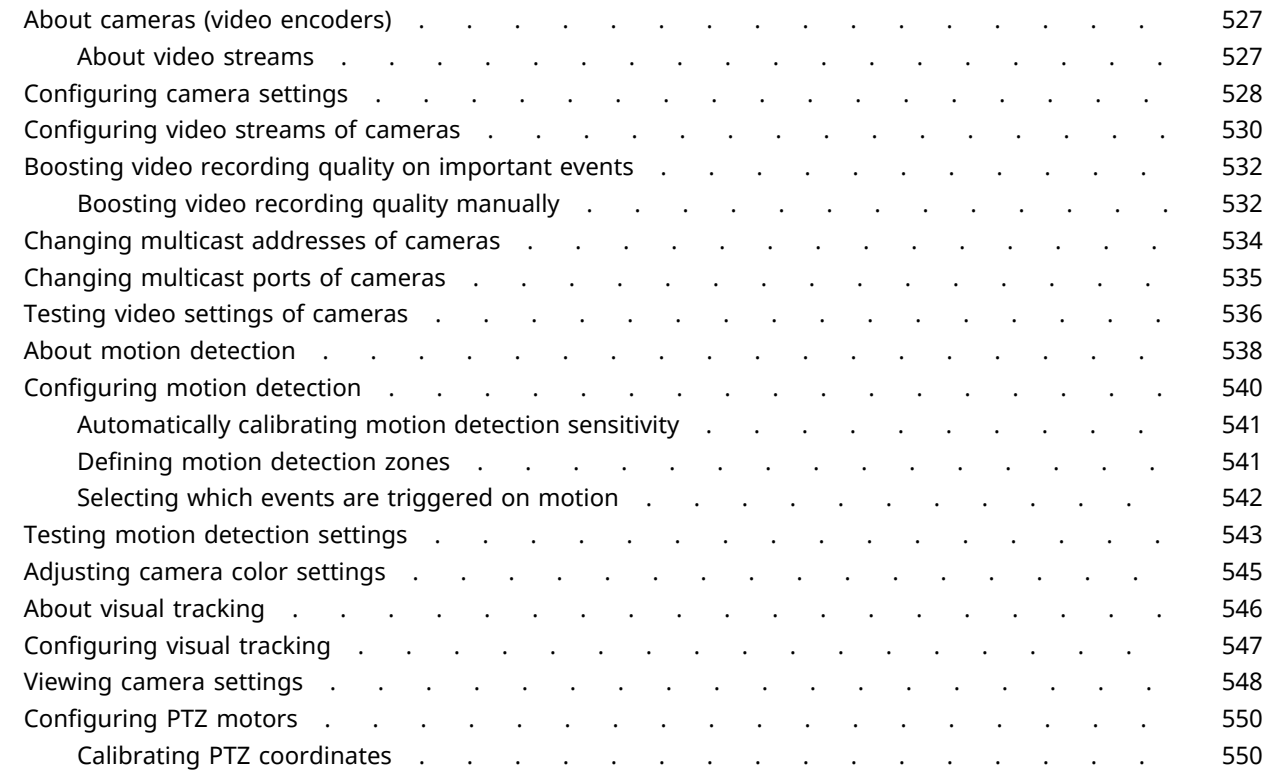

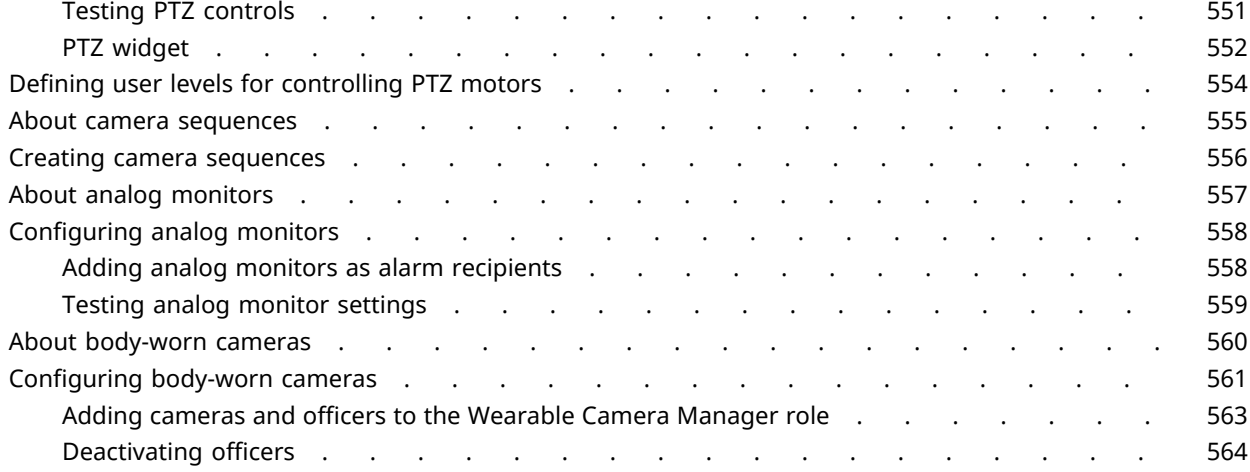

#### **[Chapter 27: Video archives](#page-589-0)**

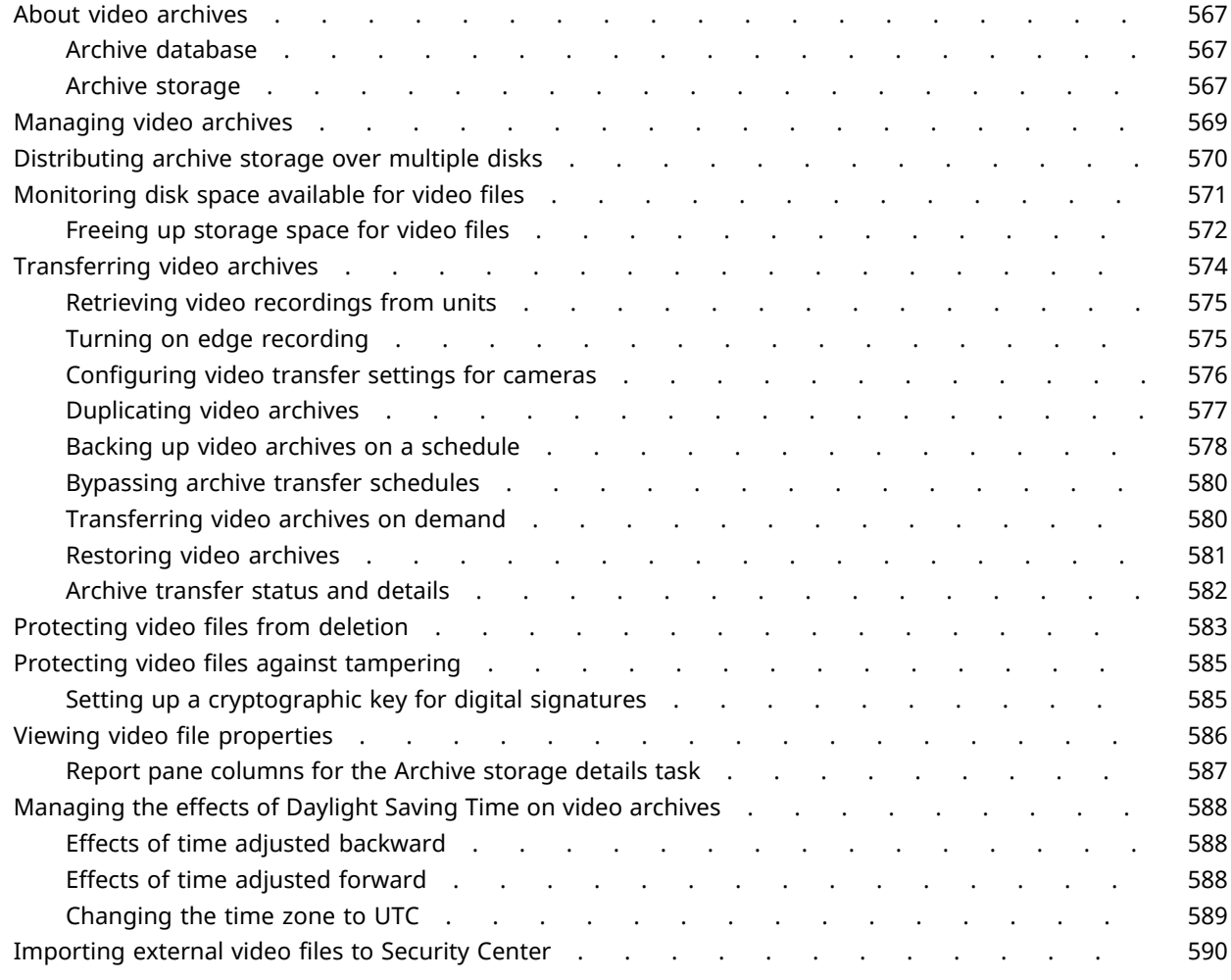

#### **[Chapter 28: Troubleshooting and maintenance for video](#page-615-0)**

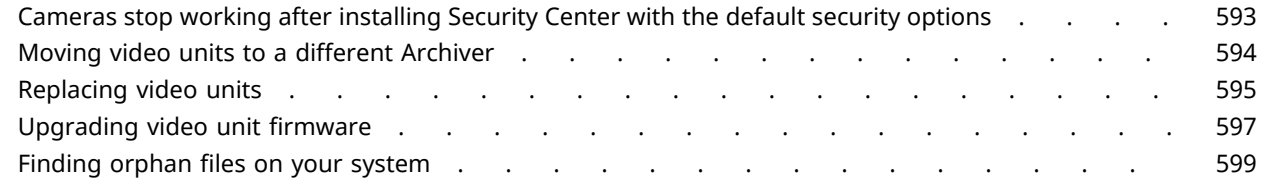

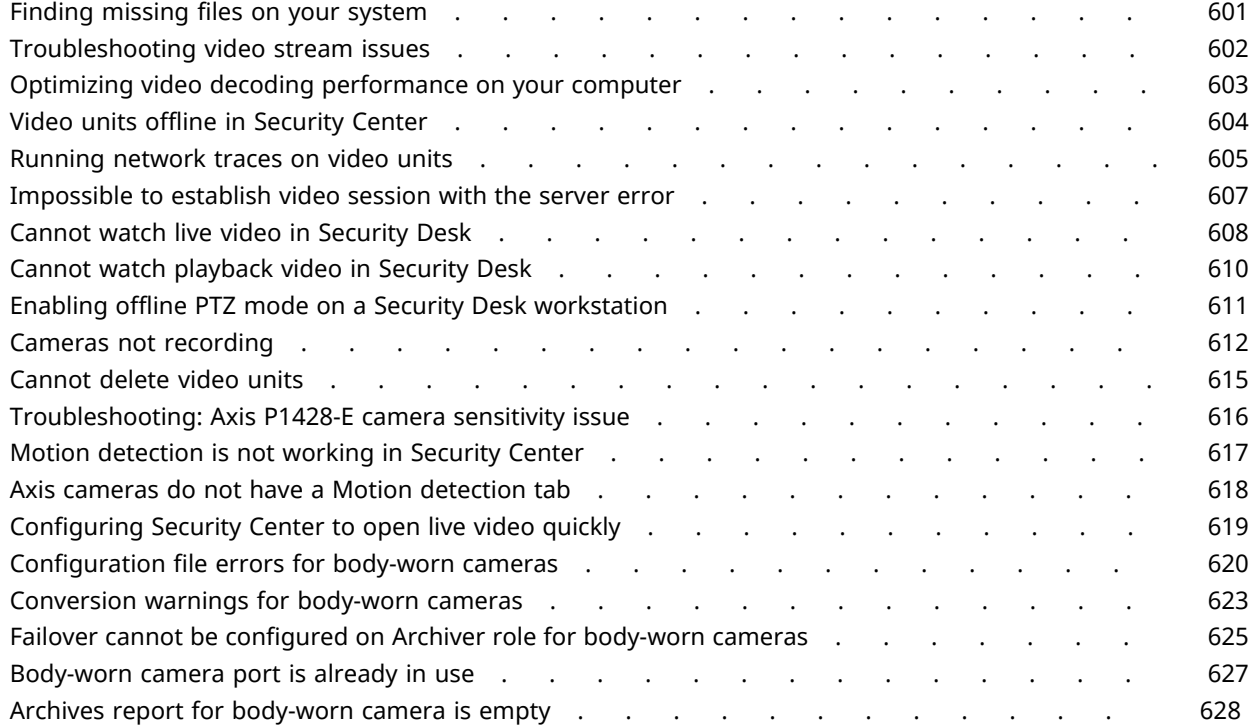

#### [Part V: Introduction to access control in Config Tool](#page-652-0)

#### **[Chapter 29: Access control at a glance](#page-653-0)**

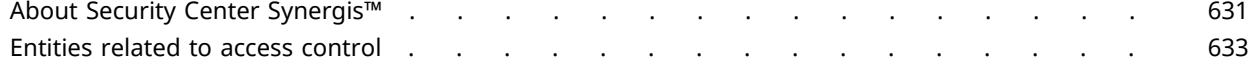

#### **[Chapter 30: Access control deployment](#page-657-0)**

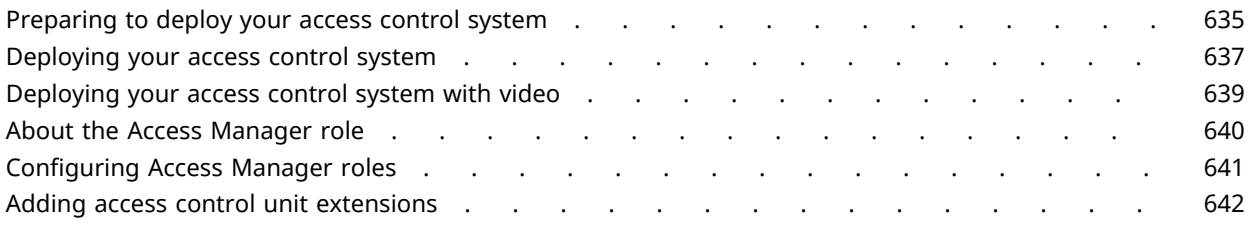

#### **[Chapter 31: Access control units](#page-666-0)**

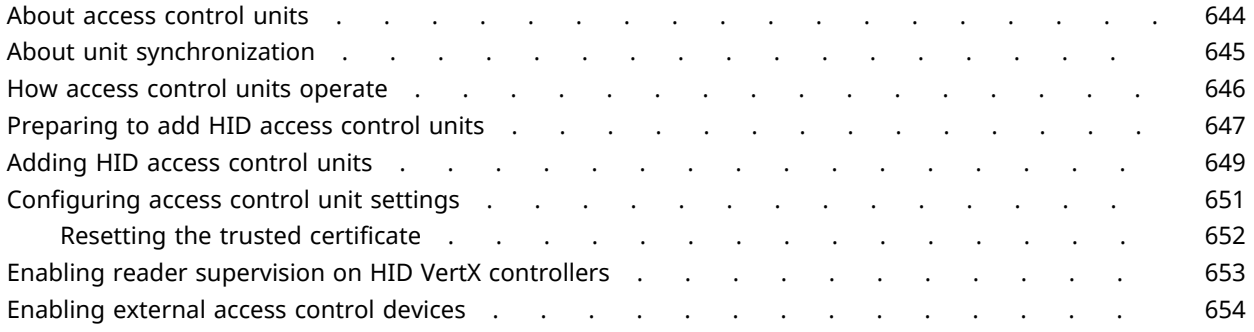

#### **[Chapter 32: Areas, doors, and elevators](#page-678-0)**

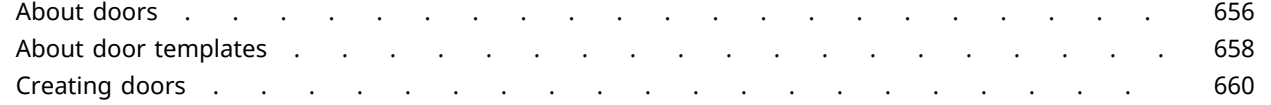

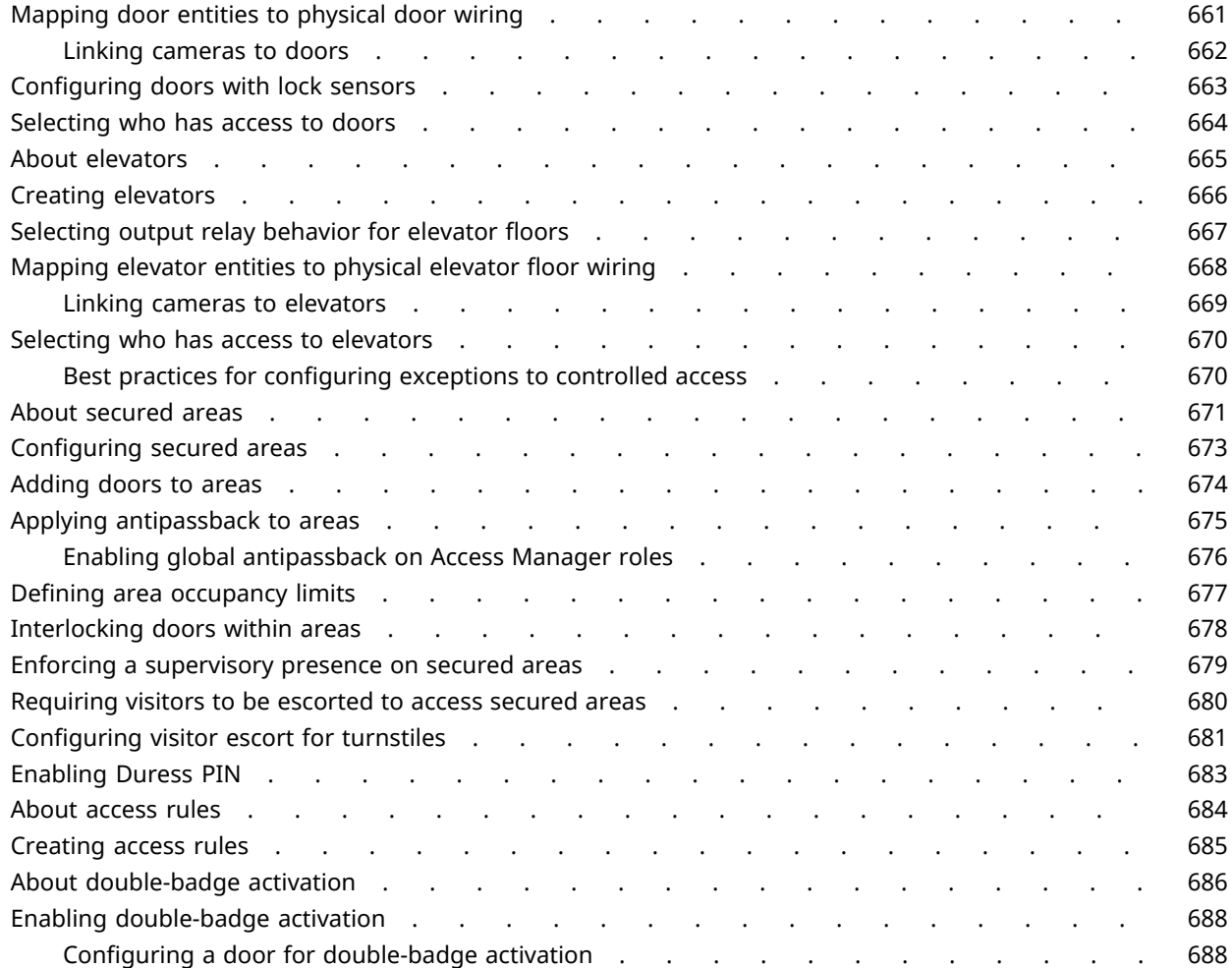

#### **[Chapter 33: Cardholders](#page-712-0)**

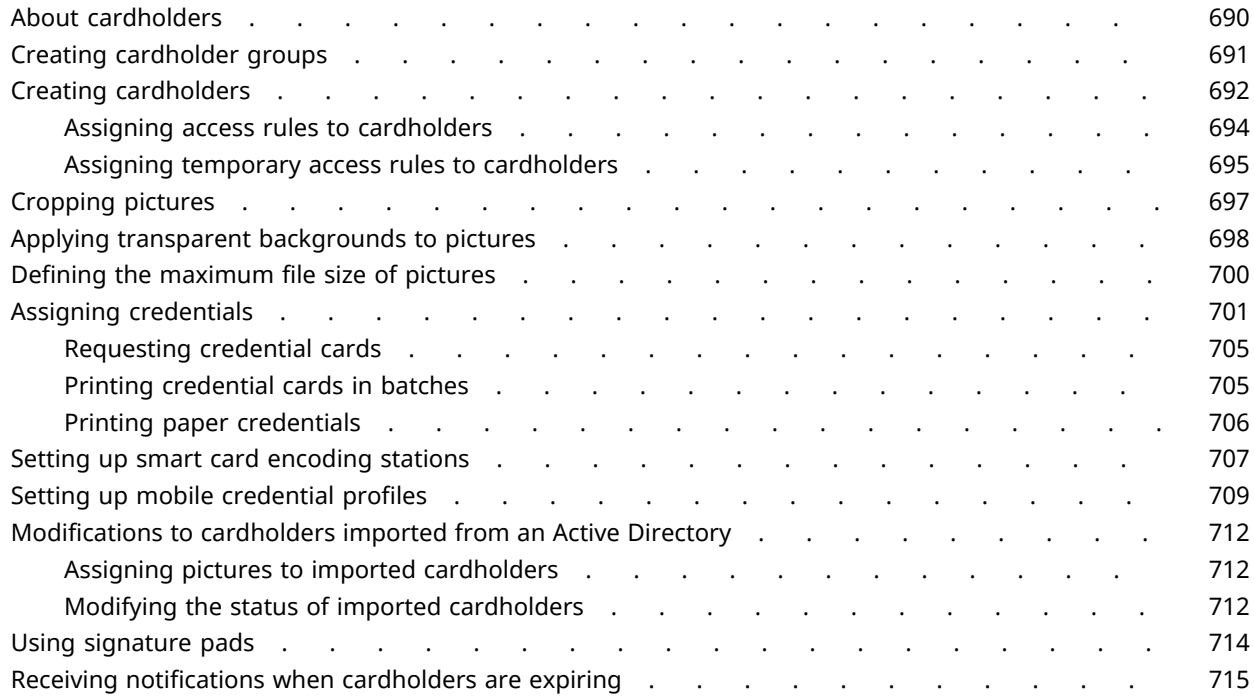

#### **[Chapter 34: Credentials](#page-740-0)**

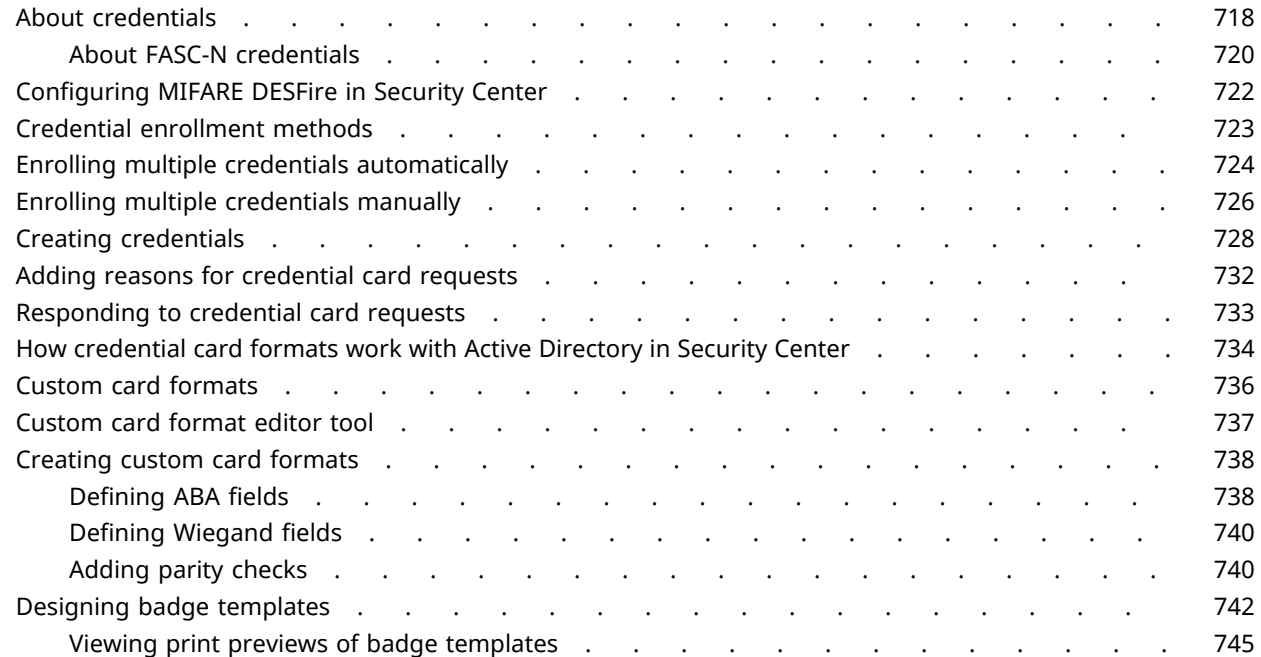

#### **[Chapter 35: Global cardholder management](#page-769-0)**

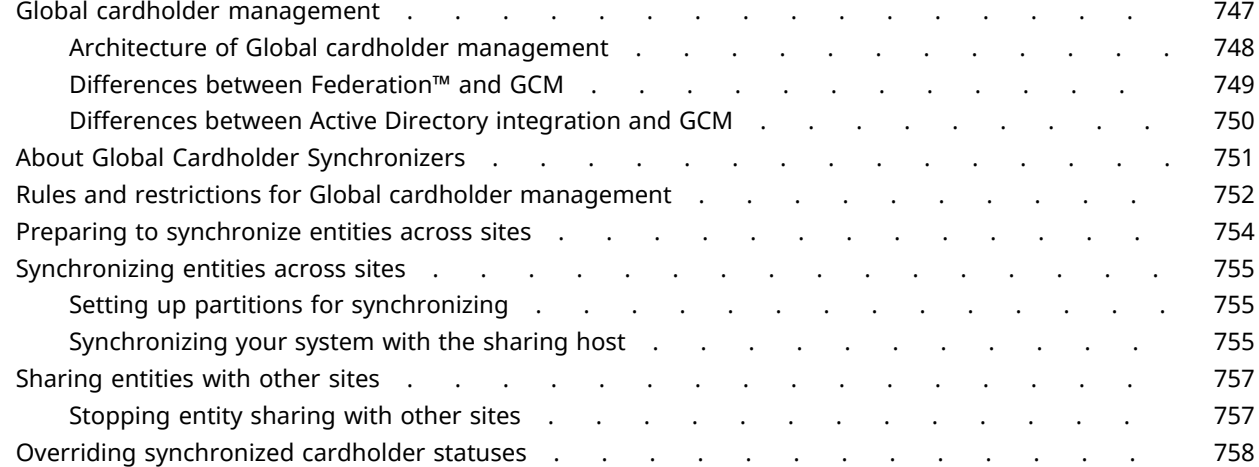

#### **[Chapter 36: Import tool](#page-782-0)**

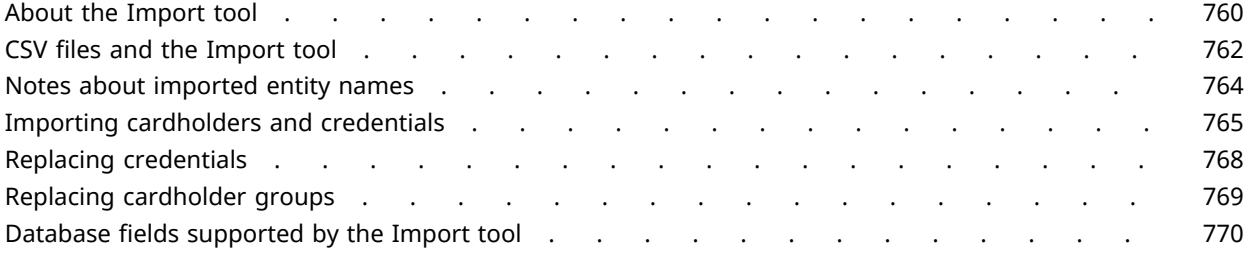

#### **[Chapter 37: Testing your access control system](#page-796-0)**

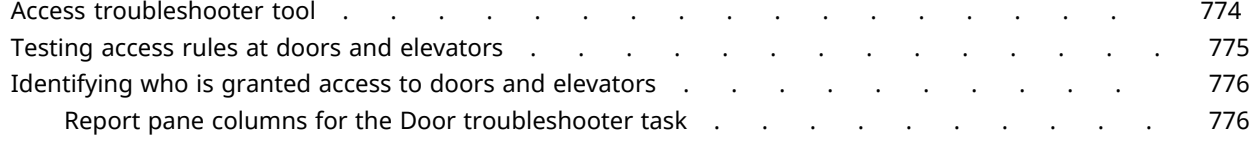

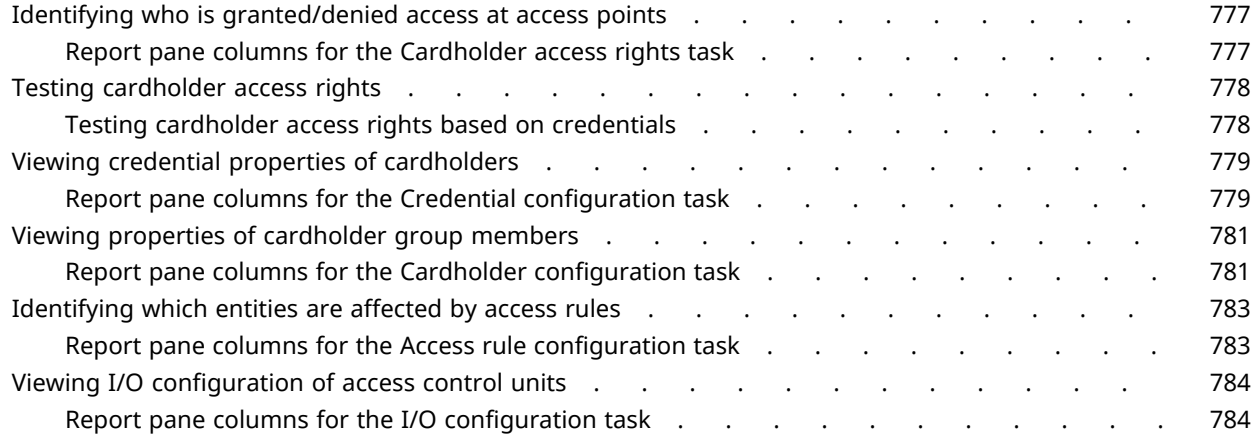

#### **[Chapter 38: Troubleshooting access control](#page-808-0)**

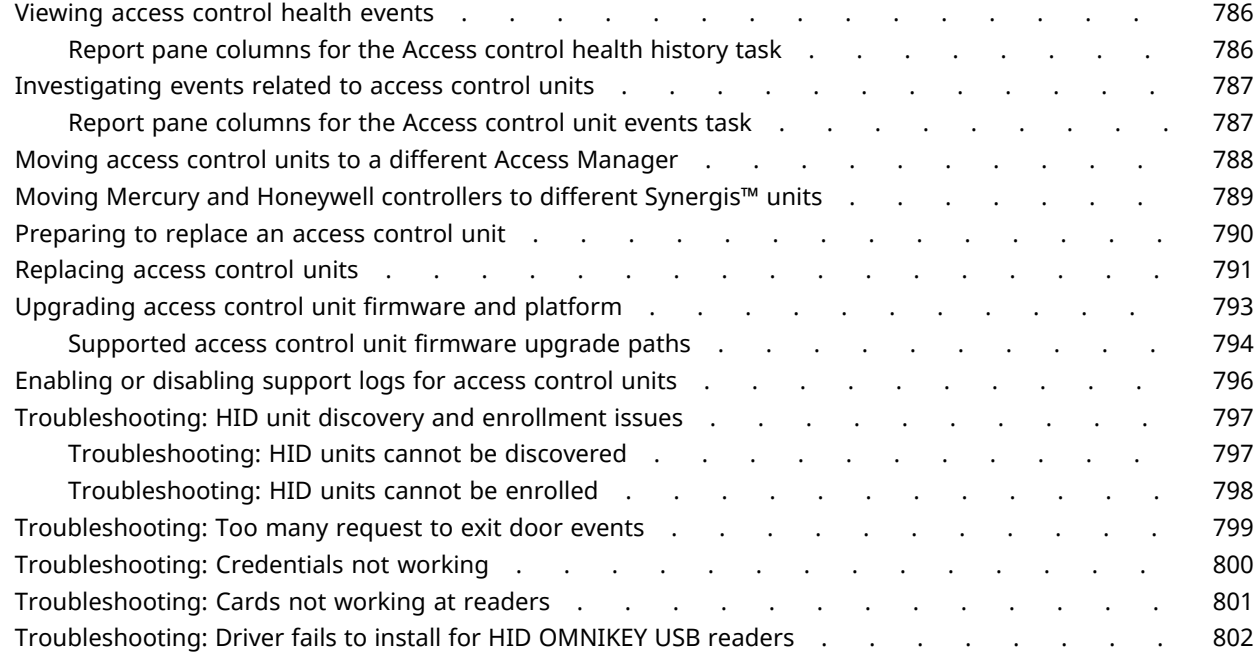

#### [Part VI: Introduction to license plate recognition in Config Tool](#page-826-0)

#### **[Chapter 39: LPR at a glance](#page-827-0)**

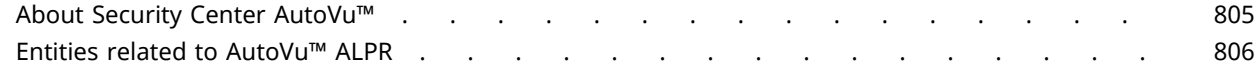

#### **[Chapter 40: LPR roles and units](#page-830-0)**

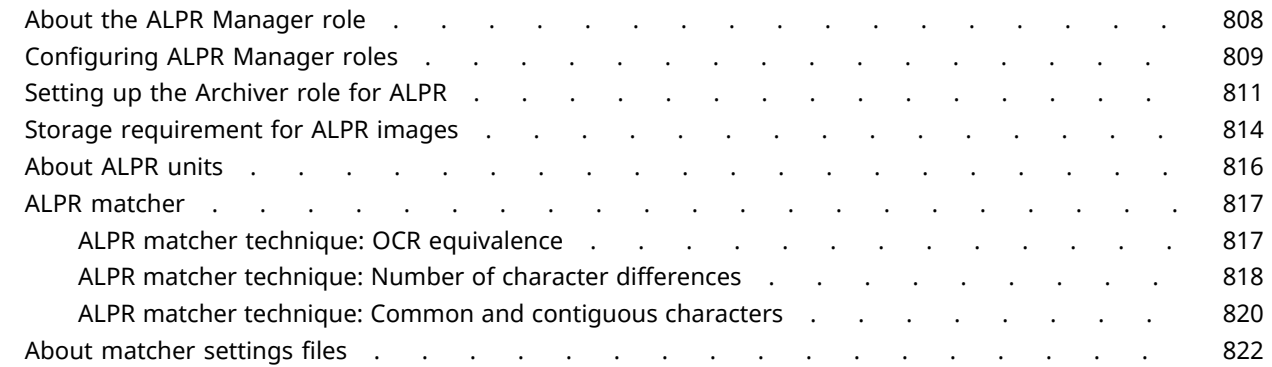

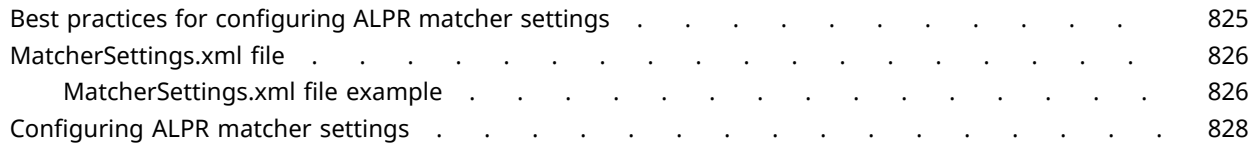

#### **[Chapter 41: Hotlists](#page-854-0)**

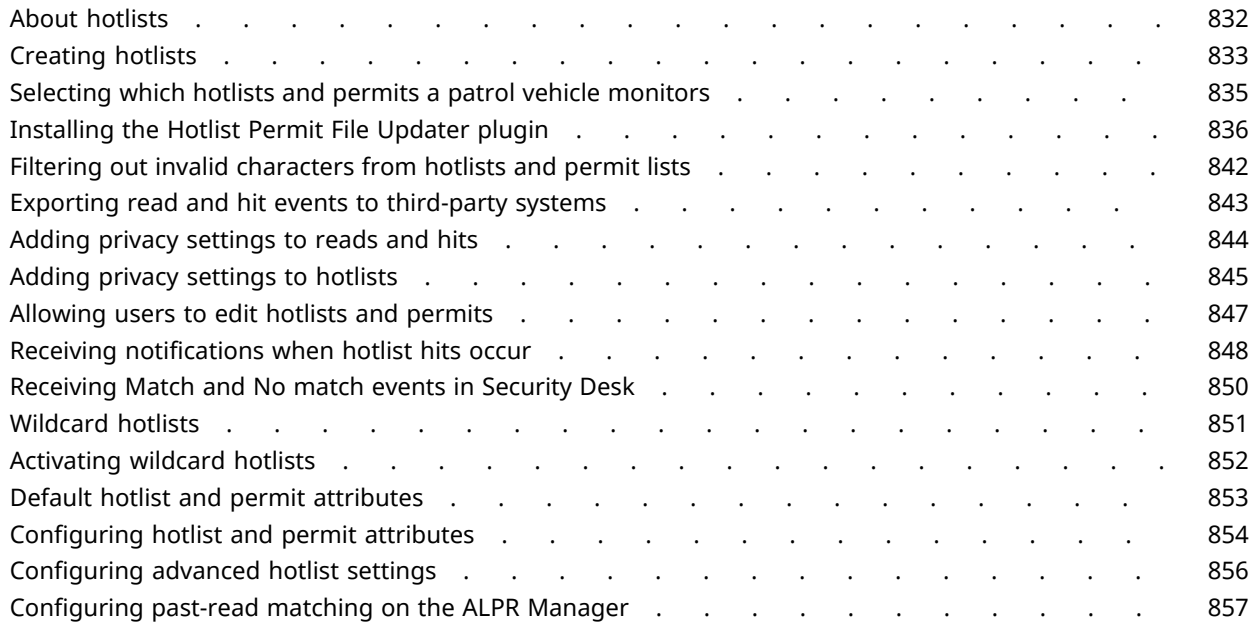

#### **[Chapter 42: AutoVu™ fixed systems](#page-881-0)**

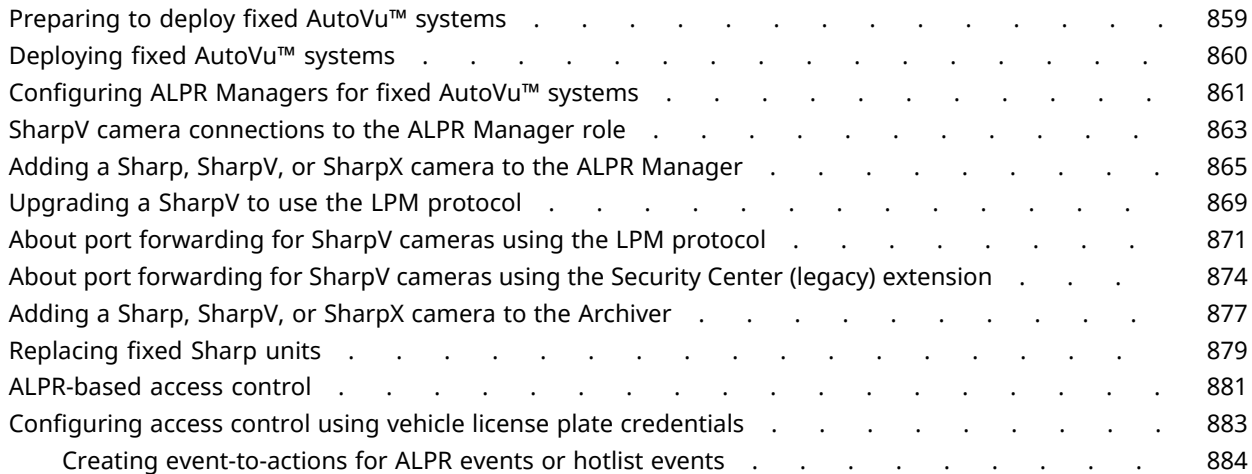

#### **[Chapter 43: AutoVu™ Free-Flow](#page-910-0)**

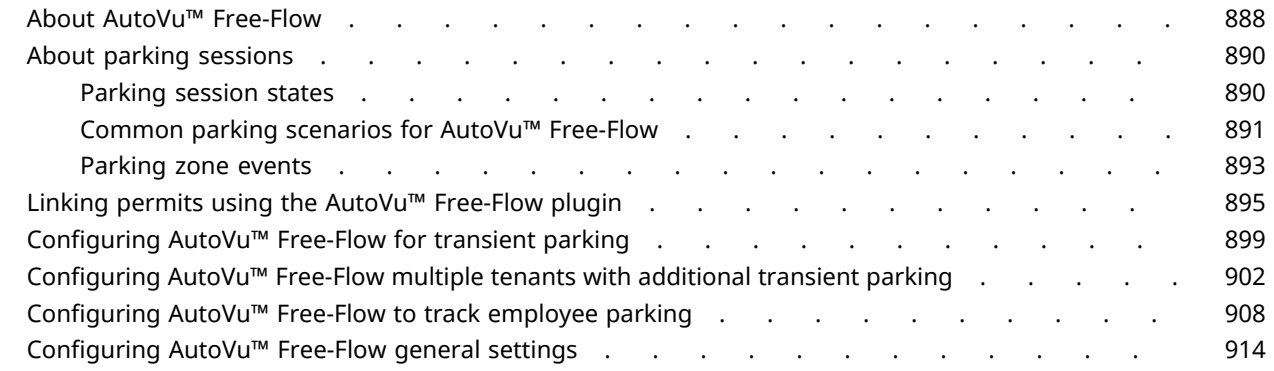

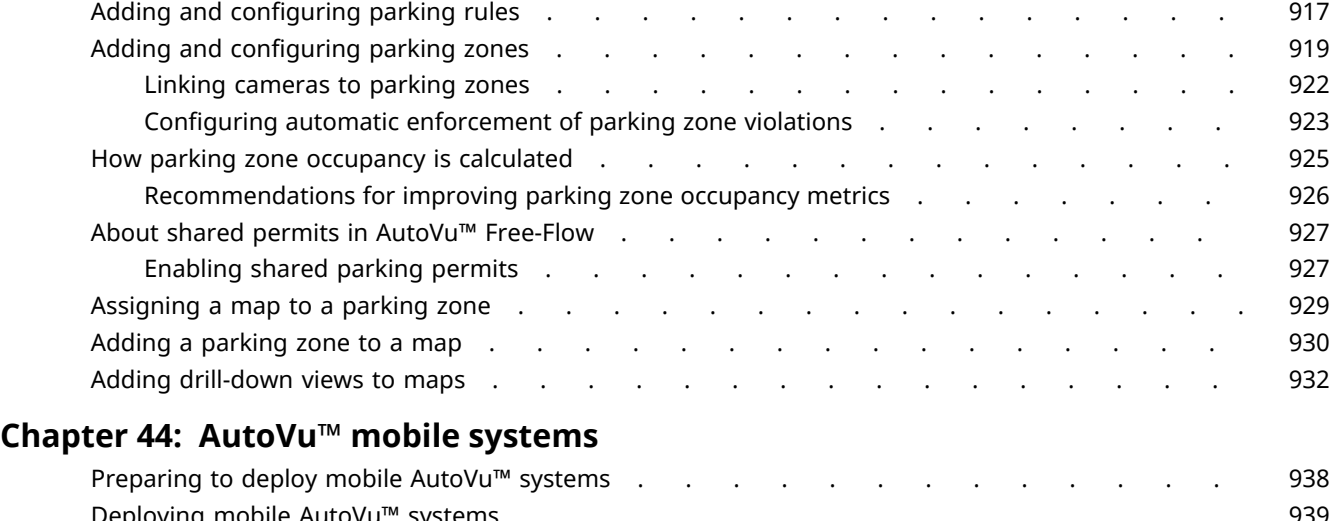

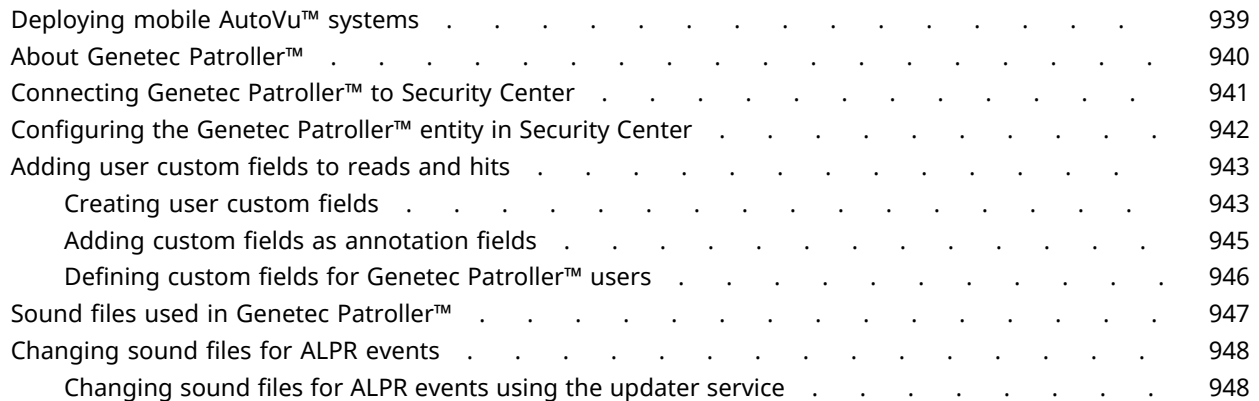

#### **[Chapter 45: AutoVu™ Law Enforcement systems](#page-973-0)**

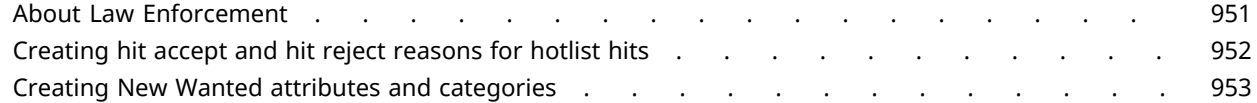

#### **[Chapter 46: AutoVu™ City and University Parking Enforcement systems](#page-978-0)**

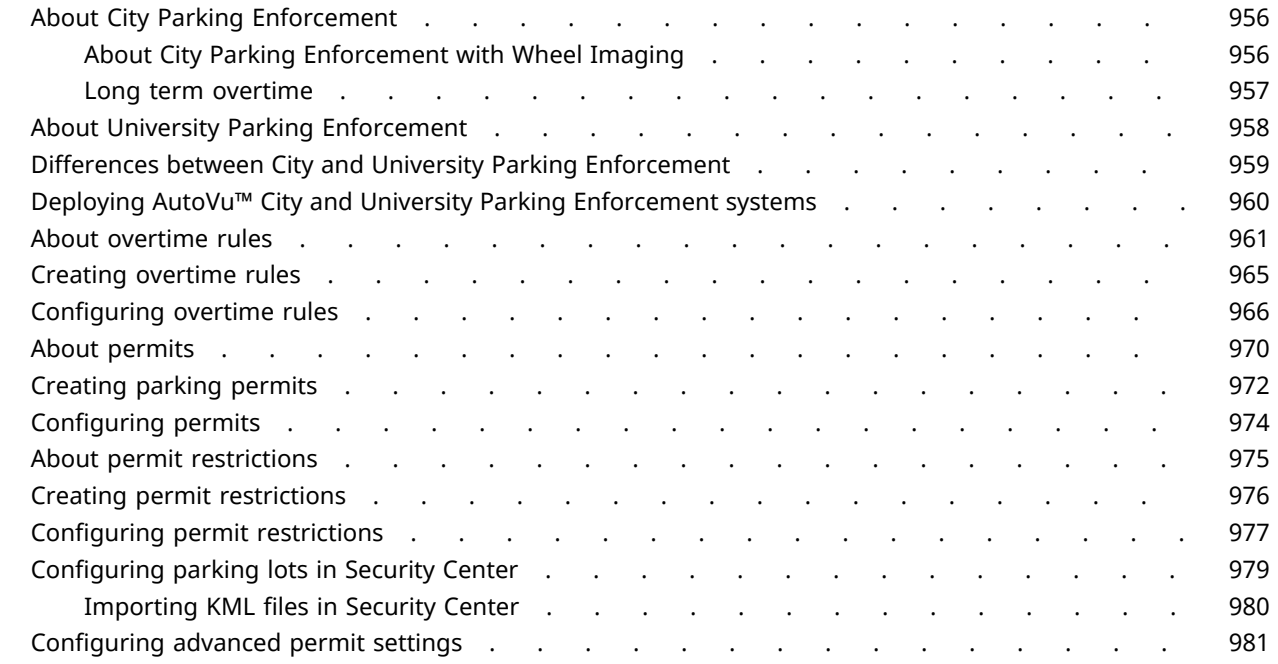

#### **[Chapter 47: AutoVu™ Mobile License Plate Inventory systems](#page-1005-0)**

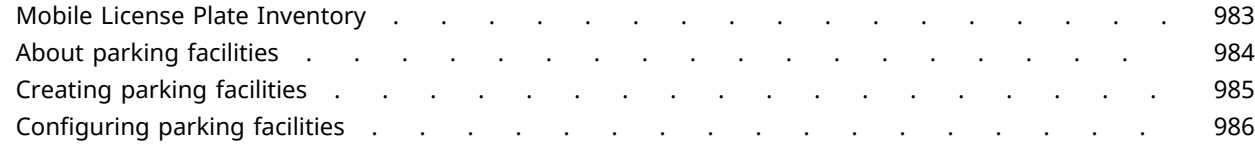

#### **[Chapter 48: Federated reads matching](#page-1011-0)**

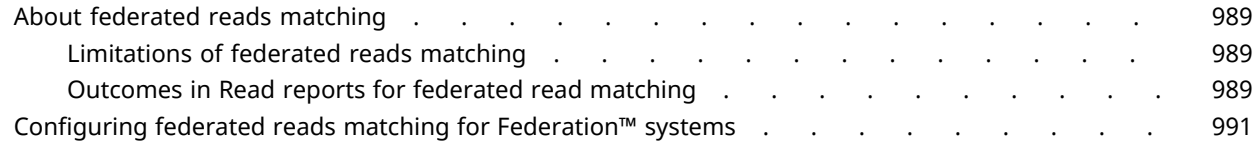

#### **[Chapter 49: Troubleshooting LPR](#page-1019-0)**

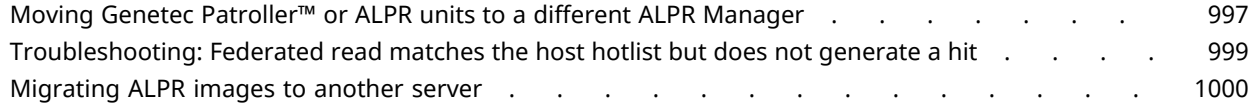

#### [Part VII: Alarms and critical events in Config Tool](#page-1025-0)

#### **[Chapter 50: Alarms](#page-1026-0)**

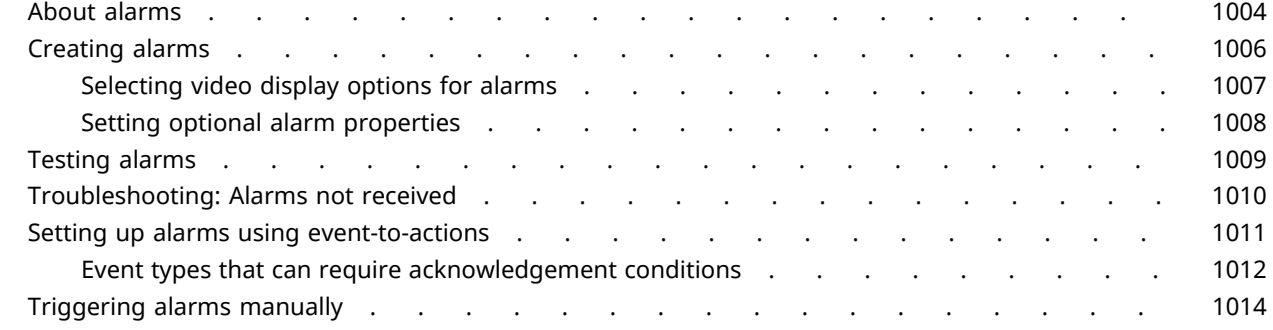

#### **[Chapter 51: Threat levels](#page-1038-0)**

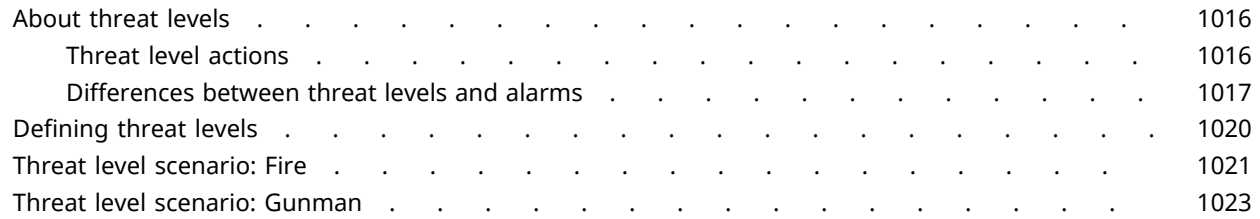

#### **[Chapter 52: Zones and intrusion detection](#page-1048-0)**

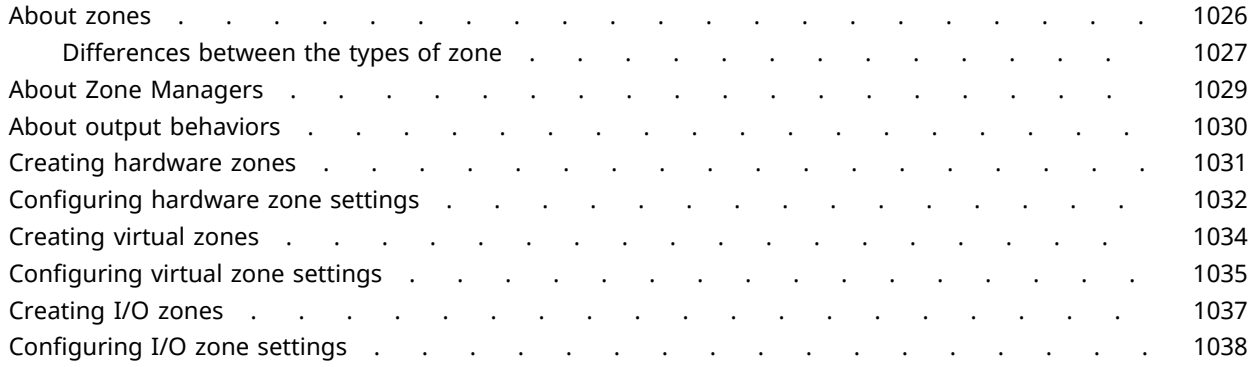

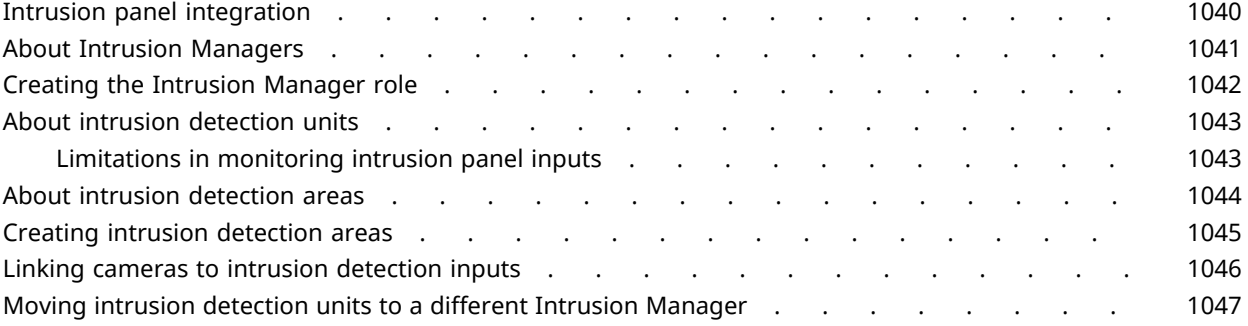

#### [Part VIII: Config Tool reference](#page-1071-0)

#### **[Chapter 53: Entity types](#page-1072-0)**

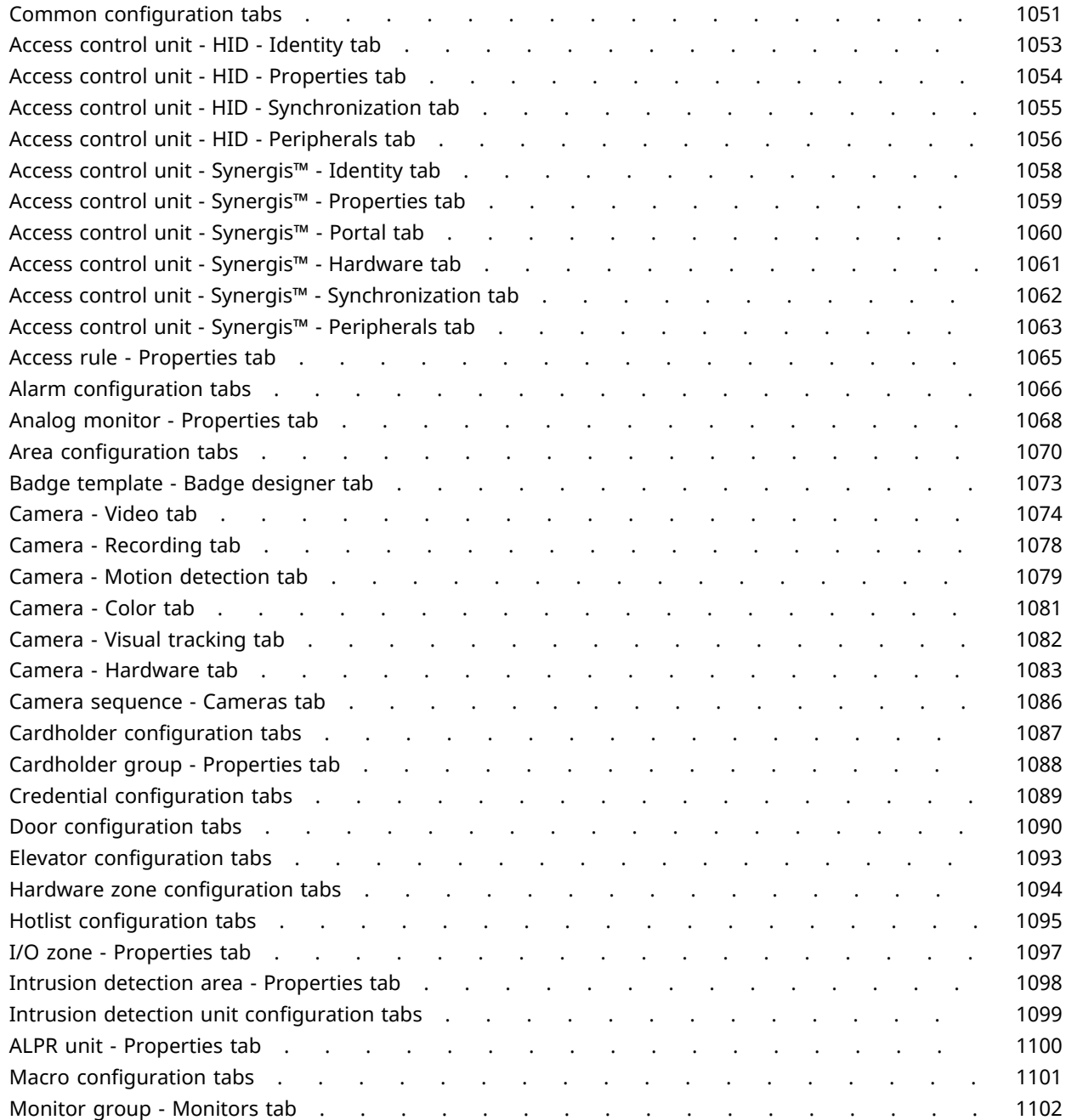

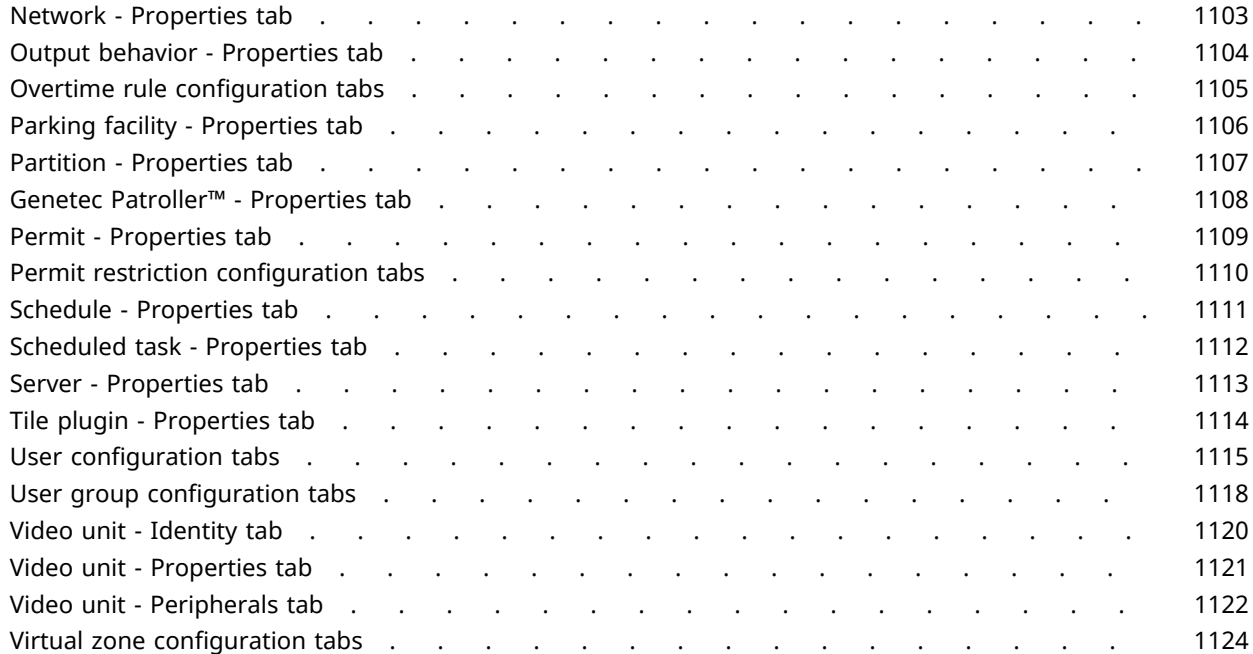

#### **[Chapter 54: Role types](#page-1148-0)**

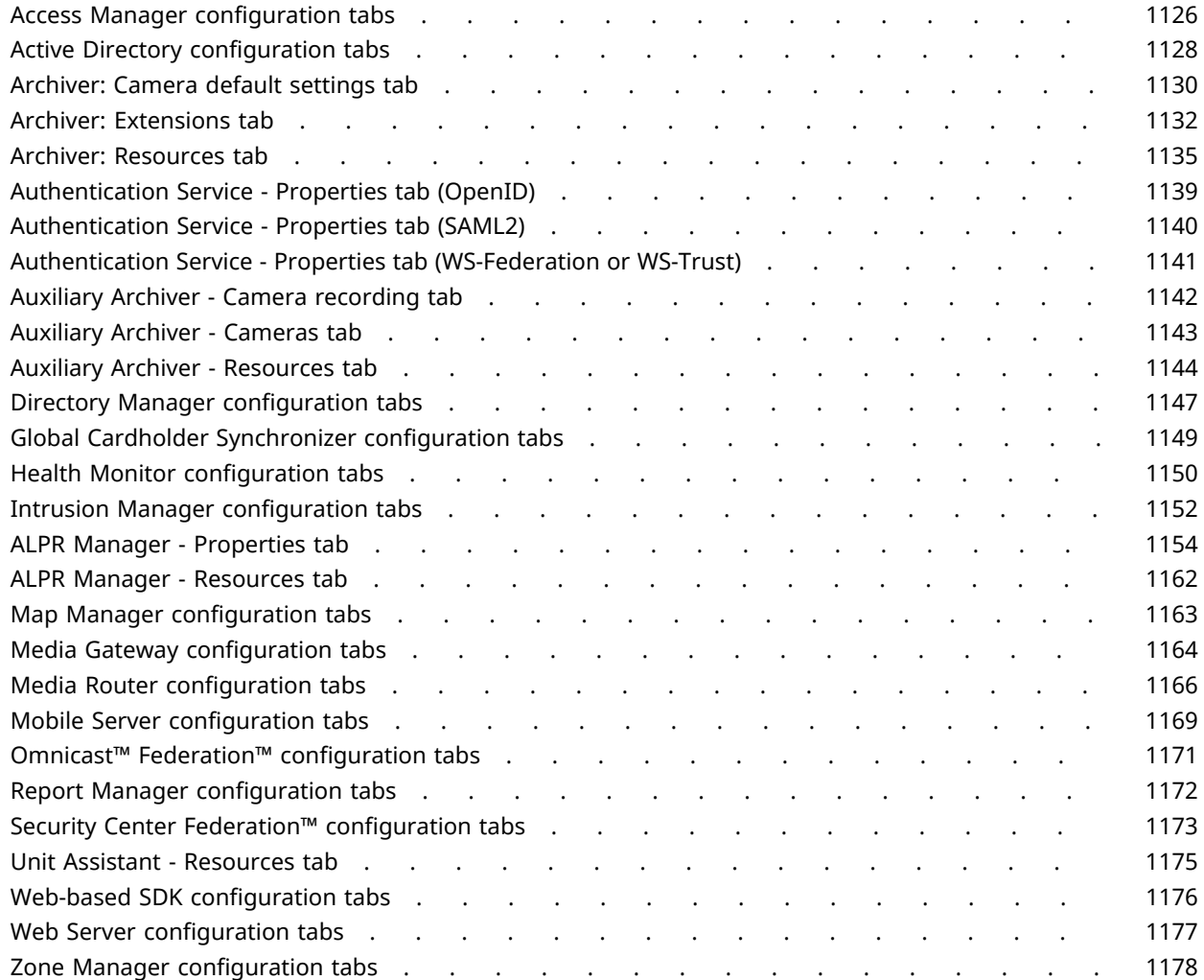

#### **[Chapter 55: Administration tasks](#page-1203-0)**

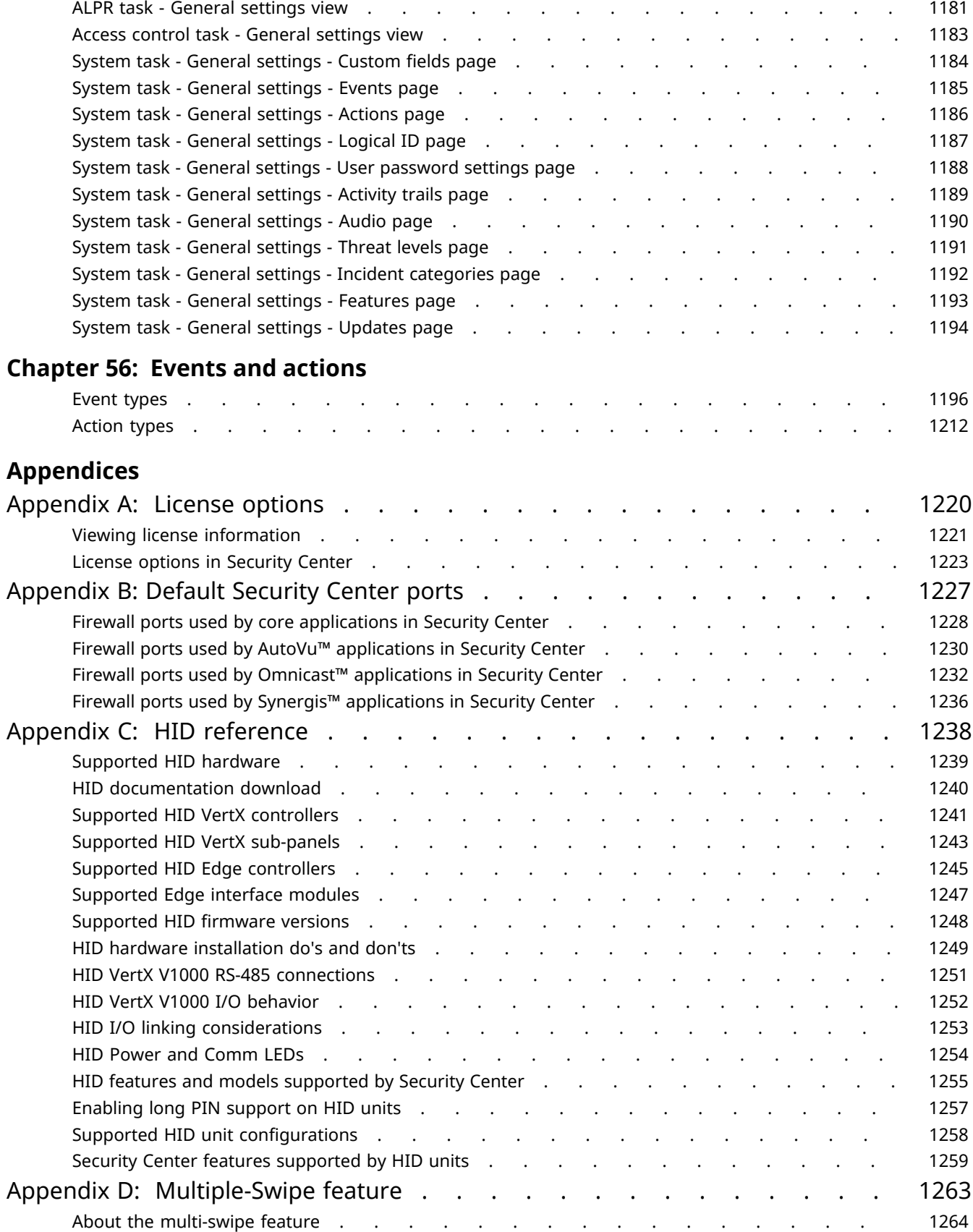

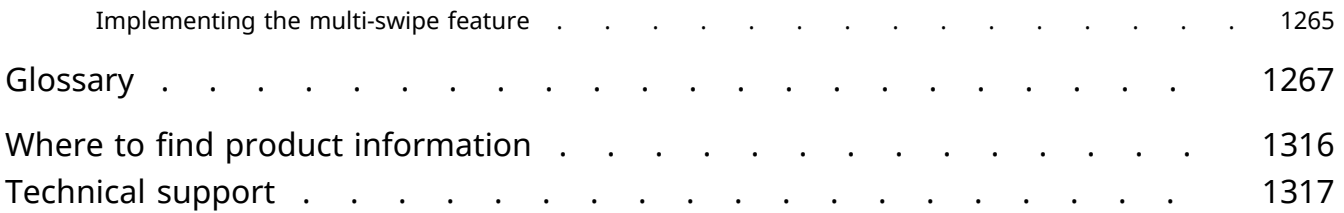

# <span id="page-24-0"></span>**Part I**

# Introduction to Security Center

This part includes the following chapters:

- Chapter 1, [" Security Center at a glance "](#page-25-0) on page 2
- Chapter 2, [" Tasks "](#page-61-0) on page 38
- Chapter 3, [" Reports "](#page-71-0) on page 48
- Chapter 4, [" Keyboard shortcuts "](#page-88-0) on page 65

# <span id="page-25-0"></span>Security Center at a glance

This section includes the following topics:

- ["About Security Center "](#page-26-0) on page 3
- ["Security Center architecture overview"](#page-28-0) on page 5
- ["How Security Center is organized"](#page-29-0) on page 6
- ["Logging on to Security Center through Config Tool"](#page-30-0) on page 7
- ["Closing Config Tool"](#page-36-0) on page 13
- ["Home page overview"](#page-37-0) on page 14
- ["Overview of the About page"](#page-39-0) on page 16
- ["Administration task workspace overview"](#page-41-0) on page 18
- ["Maintenance task workspace overview "](#page-44-0) on page 21
- ["About the area view"](#page-46-0) on page 23
- ["About areas"](#page-48-0) on page 25
- ["Organizing the area view"](#page-49-0) on page 26
- ["Creating areas"](#page-50-0) on page 27
- ["Turning features on and off"](#page-51-0) on page 28
- ["Configuring the notification tray"](#page-52-0) on page 29
- ["Changing passwords"](#page-54-0) on page 31
- ["Opening Security Desk from Config Tool"](#page-55-0) on page 32
- ["Sending feedback"](#page-56-0) on page 33
- ["Collecting diagnostic data"](#page-57-0) on page 34
- ["Shortcuts to external tools"](#page-59-0) on page 36

# <span id="page-26-0"></span>About Security Center

Security Center is a truly unified platform that blends IP video surveillance, access control, license plate recognition, intrusion detection, and communications within one intuitive and modular solution. By taking advantage of a unified approach to security, your organization becomes more efficient, makes better decisions, and responds to situations and threats with greater confidence.

The Security Center unified security platform provides the following:

- One platform controlling and managing video/access/ALPR edge devices.
- One user interface for monitoring, reporting, and managing events and alarms for video surveillance, access control, and ALPR - *Security Desk*.
- One user interface for configuring video surveillance, access control, and ALPR *Config Tool*.
- Unified live video viewing with video searches and video playback.

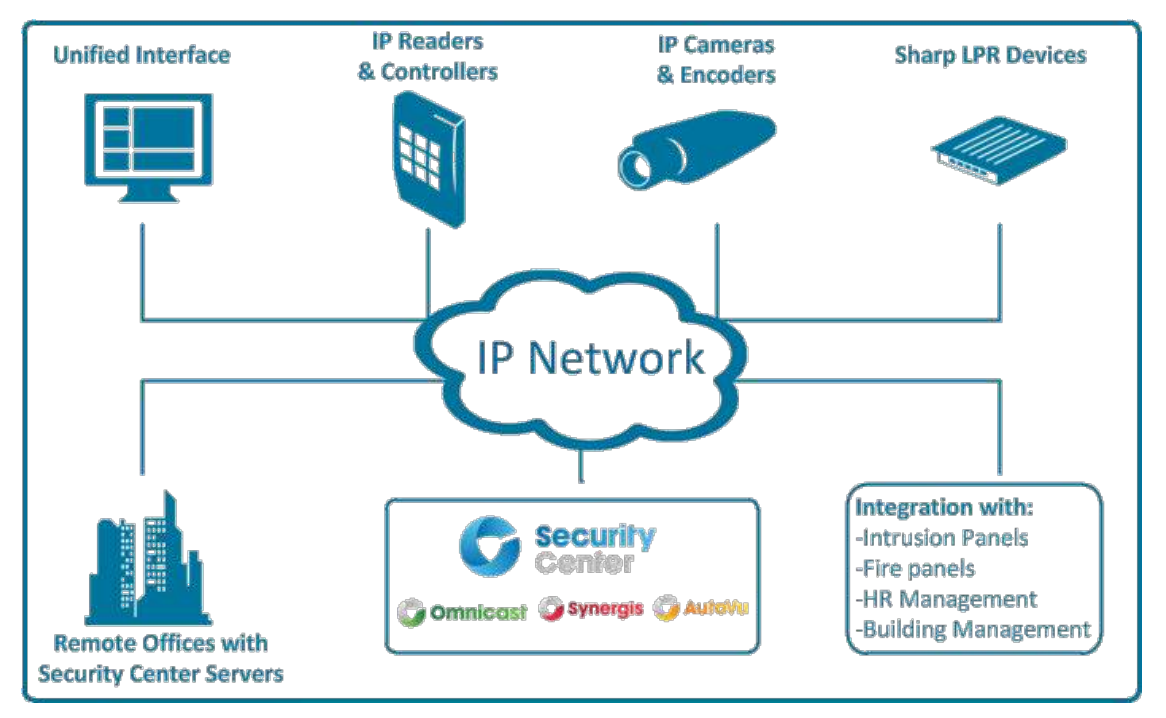

Security Center features are divided into four main categories: Common, Video surveillance (Omnicast), Access control (Synergis), and License plate recognition (AutoVu™).

#### **Common/Core features**

- Alarm management
- Zone management
- Federation
- Intrusion panel integration
- Report management
- Schedule and scheduled task management
- User and user group management
- Windows Active Directory integration
- Programmable automated system behavior

#### **Omnicast – Video surveillance features**

- Full camera configuration and management
- View live and playback video from all cameras
- Full PTZ control using the PC or CCTV keyboard, or on screen using the mouse
- Digital zoom
- Motion detection
- Bookmark any important scene to ease future video archive search and retrieval
- Save and print video snapshots
- Search video by alarm, bookmark, event, motion, or date and time
- View all cameras on independent or synchronized timelines
- Visual tracking: follow individuals or moving objects across different cameras
- Export video
- Protect video against accidental deletion
- Protect video against tampering by using digital signatures
- Protect privacy of individuals in video

#### **Synergis™ – Access control features**

- Cardholder management
- Credential management
- Visitor management
- Door management
- Access rule management
- People counting

#### **AutoVu™ – Automatic License plate recognition (ALPR) features**

- Fixed and mobile (with Genetec Patroller™) ALPR solution management
- Automatic identification of stolen (or scofflaw) vehicles
- Enforcement of city parking regulations (not involving permits)
- Enforcement of parking lot regulations (involving permits)
- License plate inventory in large parking facilities

## <span id="page-28-0"></span>Security Center architecture overview

Security Center's architecture is based on a client/server model, where all system functions are handled by a pool of server computers distributed over an IP network.

Every Security Center system must have its own pool of servers. Their number can range from a single machine for a small system to hundreds of machines for a large scale system.

**NOTE:** The icons colored in blue represent the computers where Security Center server and client components are installed.

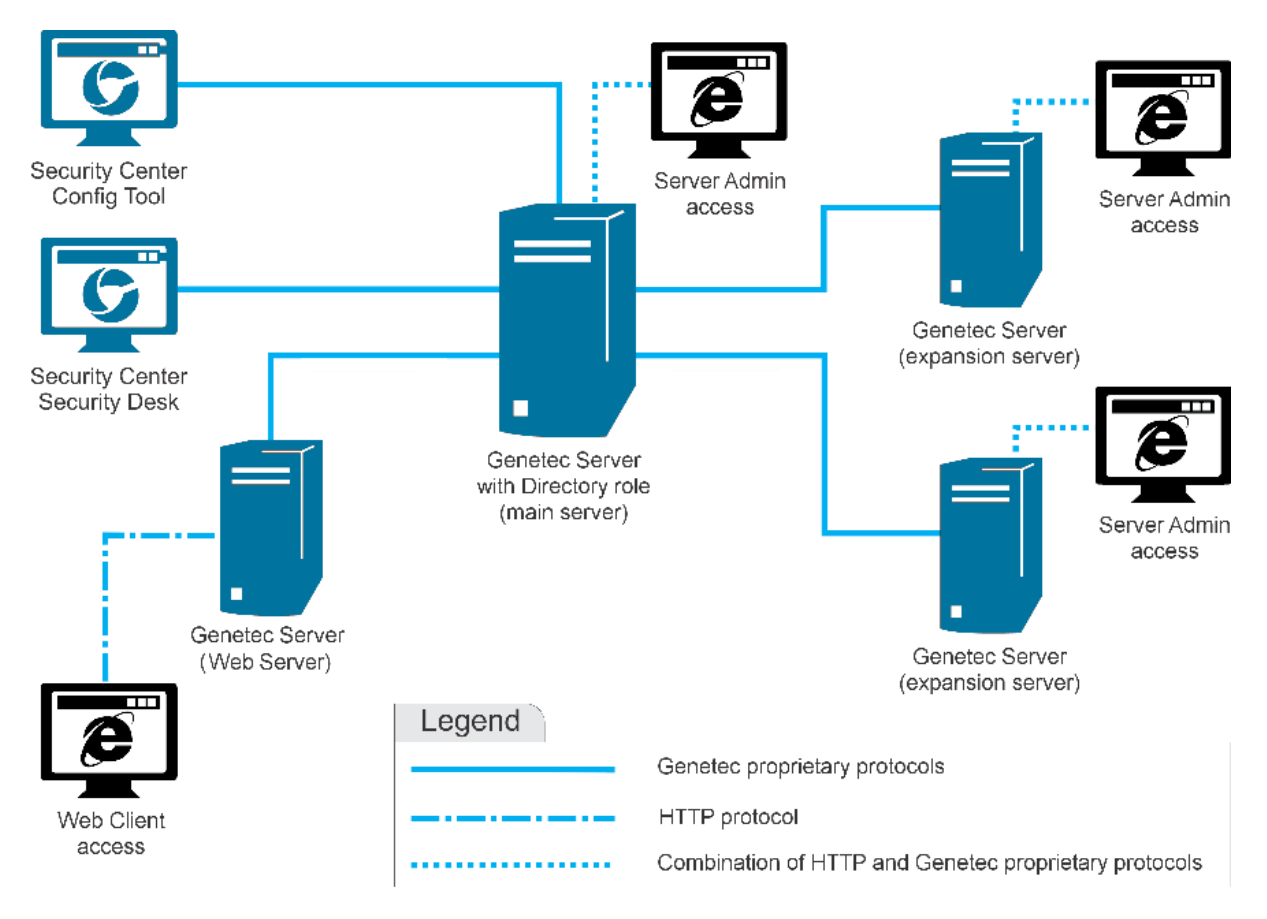

## <span id="page-29-0"></span>How Security Center is organized

Security Center is organized by tasks. All tasks can be customized and multiple tasks can be carried out simultaneously. You might not see all the tasks and commands described about Security Center, depending on your license options and user privileges. There are user privileges for each task, and for many commands in Security Center.

Tasks in the home page are organized into the following categories:

- **Administration:** (Config Tool only) Tasks used to create and configure the entities required to model your system.
- **Operation:** Tasks related to day-to-day Security Center operations.
- **Investigation:** (Security Desk only) Tasks allowing you to query the Security Center database, and those of federated systems, for critical information.
- **Maintenance:** Tasks related to maintenance and troubleshooting.

Under each major category, the tasks are further divided as follows:

- **Common tasks:** Tasks that are shared by all three Security Center software modules. These tasks are always available regardless of which modules are supported by your software license.
- **Access control:** Tasks related to access control. Access control tasks are displayed with a red line under their icons. They are only available if *[Synergis](#page-1329-0)™* is supported by your software license.
- **ALPR:** Tasks related to *[automatic license plate recognition \(ALPR\)](#page-1312-0)*. ALPR tasks are displayed with an orange line under their icons. They are only available if *[AutoVu](#page-1294-0)™* is supported by your software license.
- **Video:** Tasks related to video management. Video tasks are displayed with a green line under their icons. They are only available if *[Omnicast](#page-1318-0)™* is supported by your software license.

# <span id="page-30-0"></span>Logging on to Security Center through Config Tool

To log on to Security Center, you must open Config Tool and connect to the Security Center Directory.

#### **Before you begin**

Make sure that you have your username, password, and the name of the *[main server](#page-1314-0)* that you want to connect to.

#### **What you should know**

Logging on to Security Center typically involves a two-way authentication:

- The *[Directory](#page-1301-0)* (main server) must be authenticated by the party requesting the connection (the user).
- The party requesting the connection must be *[authenticated](#page-1294-1)* and *[authorized](#page-1294-2)* by the Directory.

Security Center offers different options to handle the authentication process. Your logon procedure might take on different paths depending on how the administrator has set up your system.

After you are logged on, you can disconnect from the Directory without closing Config Tool. Logging off without closing the application is helpful if you plan to log on again using a different username and password.

#### **To log on to Security Center:**

1 Open Config Tool by clicking **Start** > **All Programs** > **Genetec Security Center 5.9** > **Config Tool**.

2 In the *Logon* dialog box, enter the name or the IP address of your main server as **Directory**.

**NOTE:** If you are running Config Tool on the main server, you can enter Localhost instead of the main server name.

If the Directory is not responding, make sure the server is online and that your network configuration allows your computer to contact the main server (check hostname, IP address, and firewall rules).

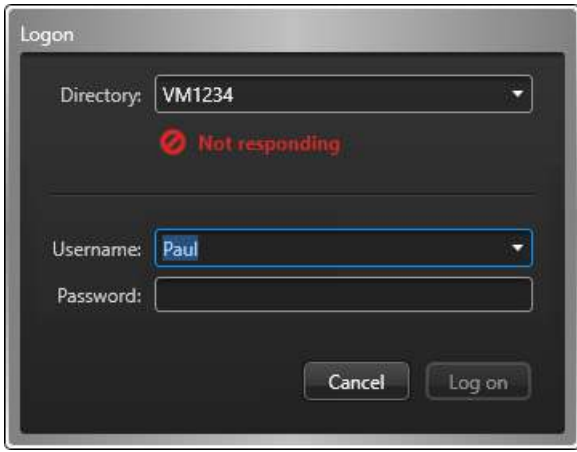

If the Directory is not trusted, it could be the sign of a man-in-the-middle attack. Do not proceed unless you (or your administrator) are certain that the server you are contacting is secure.

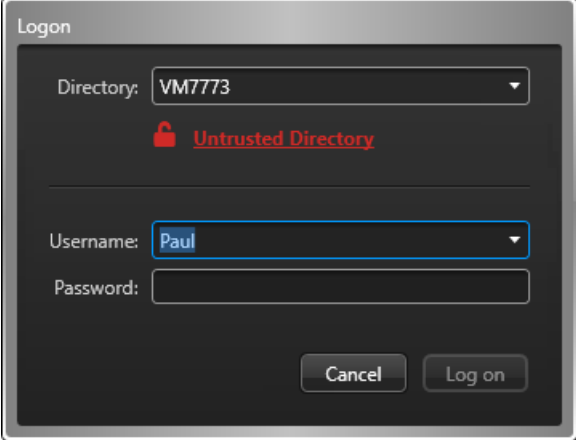

Click the padlock icon for more information.

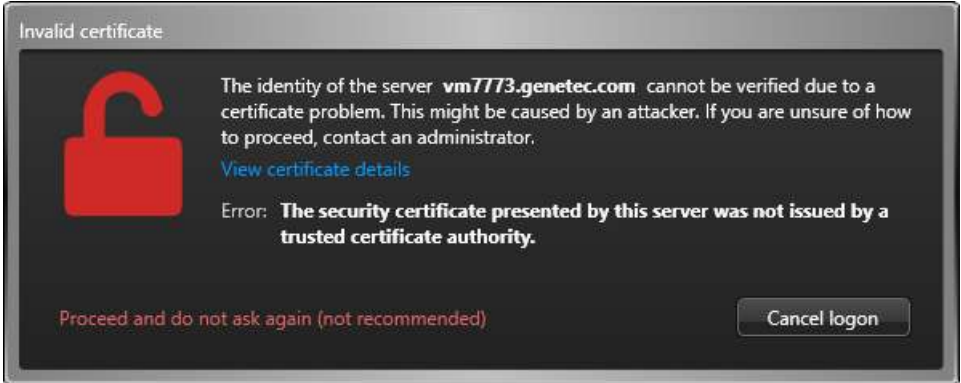

If your administrator confirms that you can trust that server, click **Proceed and do not ask again**. The certificate of that machine will be stored on your machine and future connections to that same Directory will be trusted, as long as its certificate does not change.

3 Enter your Security Center username and password. If you have just installed Security Center, enter Admin with a blank password.

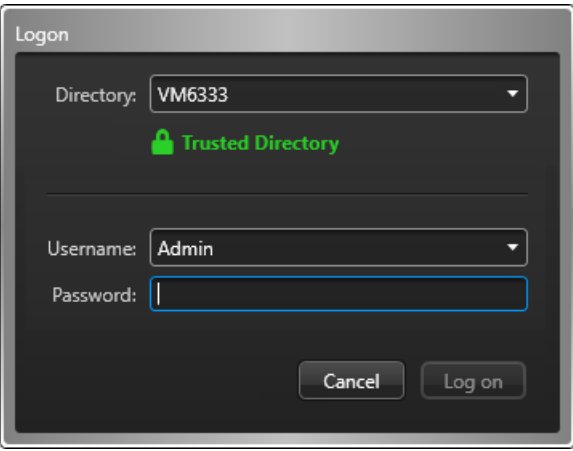

If single sign-on is deployed using *[third-party authentication](#page-1331-0)*, you must click the **Sign in** button for your *[identity provider](#page-1309-0)*, or append your domain name to the end of your username, such as Username@DomainName. You will then be redirected to your identity provider for authentication. Skip to [Logging on using web-based authentication](#page-34-0) on page 11.

4 To log on using your Windows user account, select **Use Windows credentials**. This option is only available if Active Directory is set up on your system.

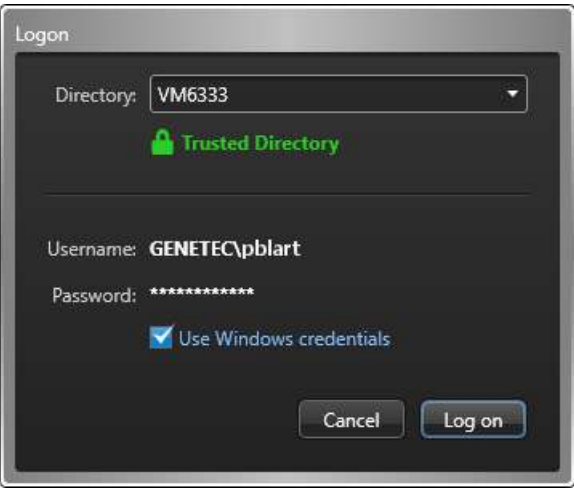

**NOTE:** If your client workstation is not on the same domain as your server, or if you want to log on to Security Center with a different Windows account, you must clear the **Use Windows credentials** option and type your username in the format *DOMAIN\Username*.

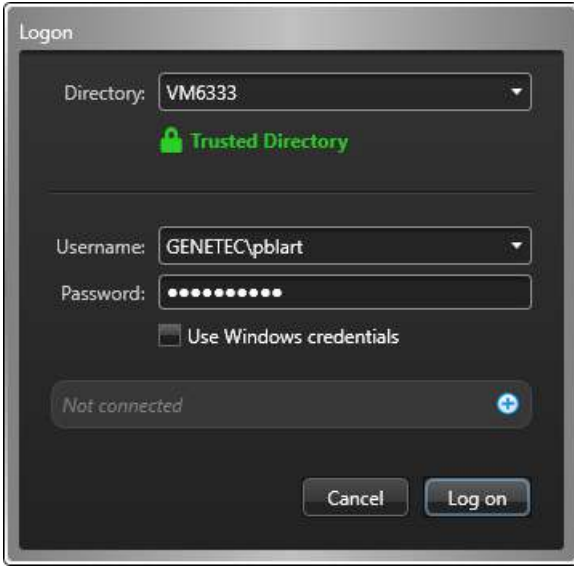

- 5 Click **Log on**.
- 6 To log off, click the home ( ) tab, and then click **Log off**.

#### **Related Topics**

[What is Directory authentication?](#page-417-0) on page 394 [Integration with Windows Active Directory](#page-427-0) on page 404 [What is third-party authentication?](#page-446-0) on page 423 [Customizing user logon options](#page-409-0) on page 386

#### <span id="page-34-0"></span>Logging on using web-based authentication

If you click a **Sign in** button or Security Center detects that your domain has web-based authentication enabled, you will be redirected to a web form to enter your credentials.

#### **Before you begin**

Open Config Tool and enter the name of the **Directory** in the *Logon* dialog box.

#### **What you should know**

Web-based authentication (also known as passive authentication) is when the client application redirects the user to a web form managed by a trusted identity provider. The identity provider can request any number of credentials (passwords, security tokens, biometric verifications, and so on) to create a multi-layer defense against unauthorized access. This is also known as multi-factor authentication.

**NOTE:** Config Tool remembers all valid logon parameters used and automatically calls up the parameters used for the last logon attempt.

#### **To log on using web-based authentication:**

1 In the **Username** field, enter your username followed by your domain name, in the format *Username@DomainName*, or click the **Sign in** button for your identity provider.

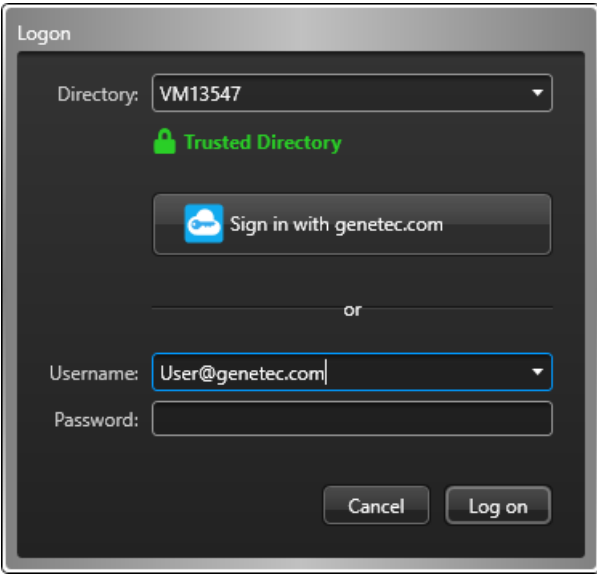

2 If you entered your username and domain, click the **Password** field or press the Tab key. If Security Center detects that *web-based authentication* is enabled on your domain, you will be redirected to a web form. The following screen capture is an example. Your logon page might look different.

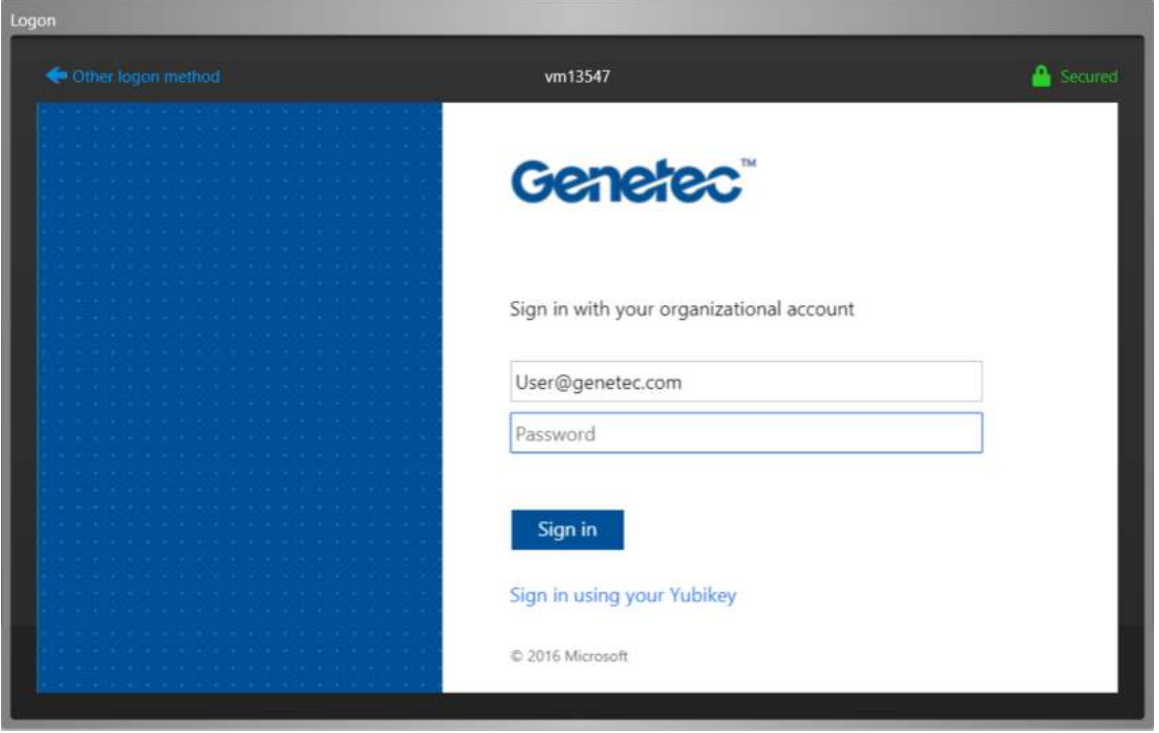

3 In the web form, enter the required information and click **Sign in**.

**NOTE:** You cannot log on as the built-in *Admin* user using web-based authentication. To log on as the *Admin* user, click **Other logon method** to go back to the Security Center *Logon* dialog box.
# Closing Config Tool

You can close Config Tool and save your workspace for the next time you log on.

### **What you should know**

There are also some options you can customize for when you are closing Config Tool from the *Options* dialog box.

#### **To close Config Tool:**

1 In the upper-right corner of the Config Tool window, click **Exit** (**B**).

If you have unsaved tasks in your workspace, you are prompted to save them.

2 To automatically load the same task list the next time you open Config Tool, click **Save**.

#### **Related Topics**

[Saving your workspace automatically when closing the client](#page-36-0) on page 13

### <span id="page-36-0"></span>Saving your workspace automatically when closing the client

When you close your client application, you are prompted to save unsaved changes to your workspace. You can configure your client application to save or discard unsaved changes automatically.

### **What you should know**

This setting is saved with your user profile and applies to both Security Desk and Config Tool.

#### **To save your workspace automatically when closing the client:**

- 1 From the home page, click **Options** > **User interaction**.
- 2 In the *On application exit* section, click **Save the task list** and select one of the following options:
	- **Ask user**: Always ask before saving your workspace.
	- **Yes**: Always save the workspace without asking you.
	- **No**: Never save the workspace.
- 3 Click **Save**.

# <span id="page-37-0"></span>Home page overview

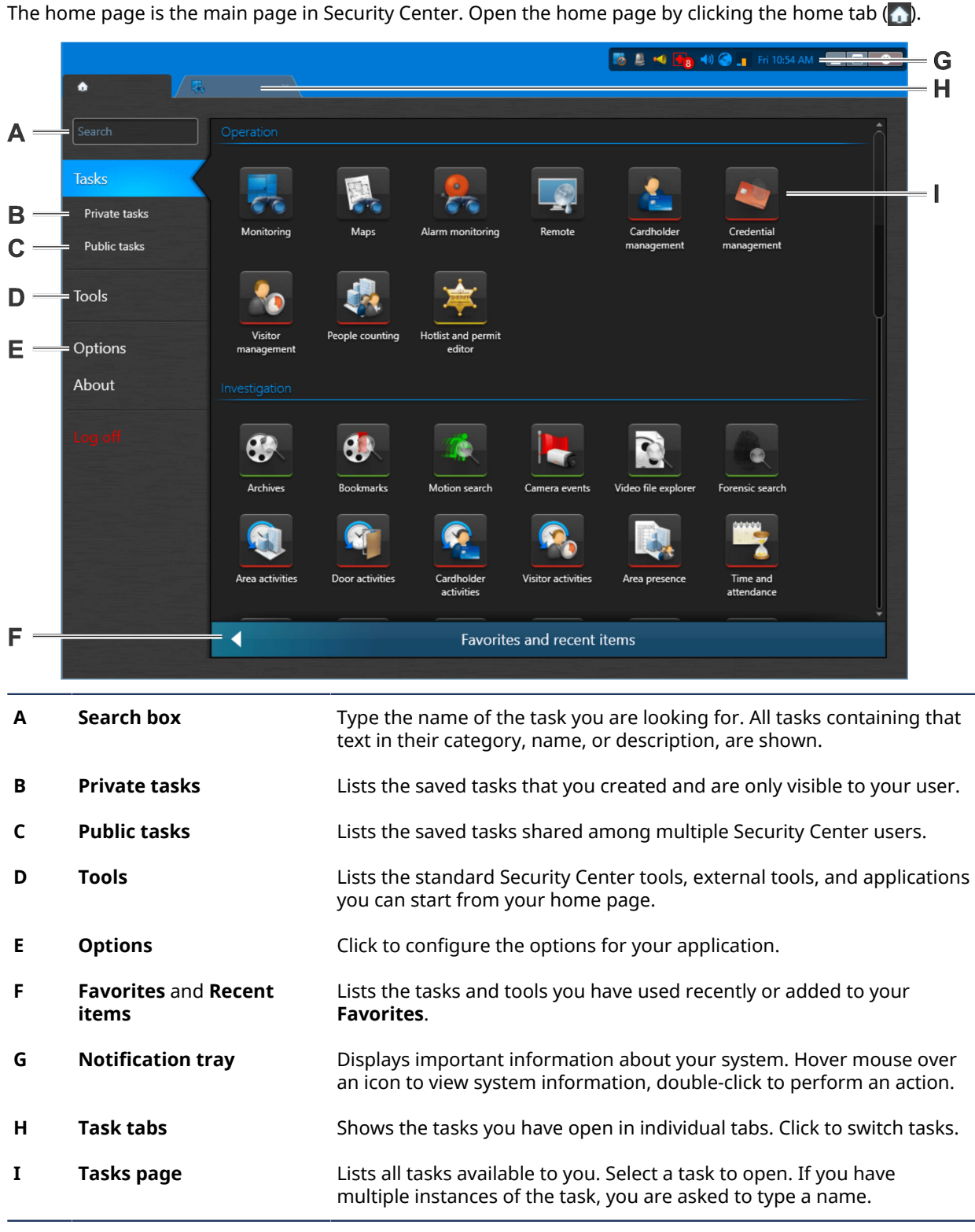

## **Example**

Watch this video to learn more. Click the **Captions** icon (**CC**) to turn on video captions in one of the available languages. If using Internet Explorer, the video might not display. To fix this, open the **Compatibility View Settings** and clear **Display intranet sites in Compatibility View**.

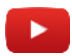

#### **Related Topics**

[Configuring the notification tray](#page-52-0) on page 29 [Saving tasks](#page-64-0) on page 41 [Opening tasks](#page-62-0) on page 39 [Shortcuts to external tools](#page-59-0) on page 36

# Overview of the About page

The About page displays information regarding your Security Center software, such as your purchased license, SMA number, license expiration date, software version, and so on.

All license options are either supported, unsupported, or limited by a maximum use count. For options with a maximum use count, Config Tool shows the current use vs. the maximum allowed.

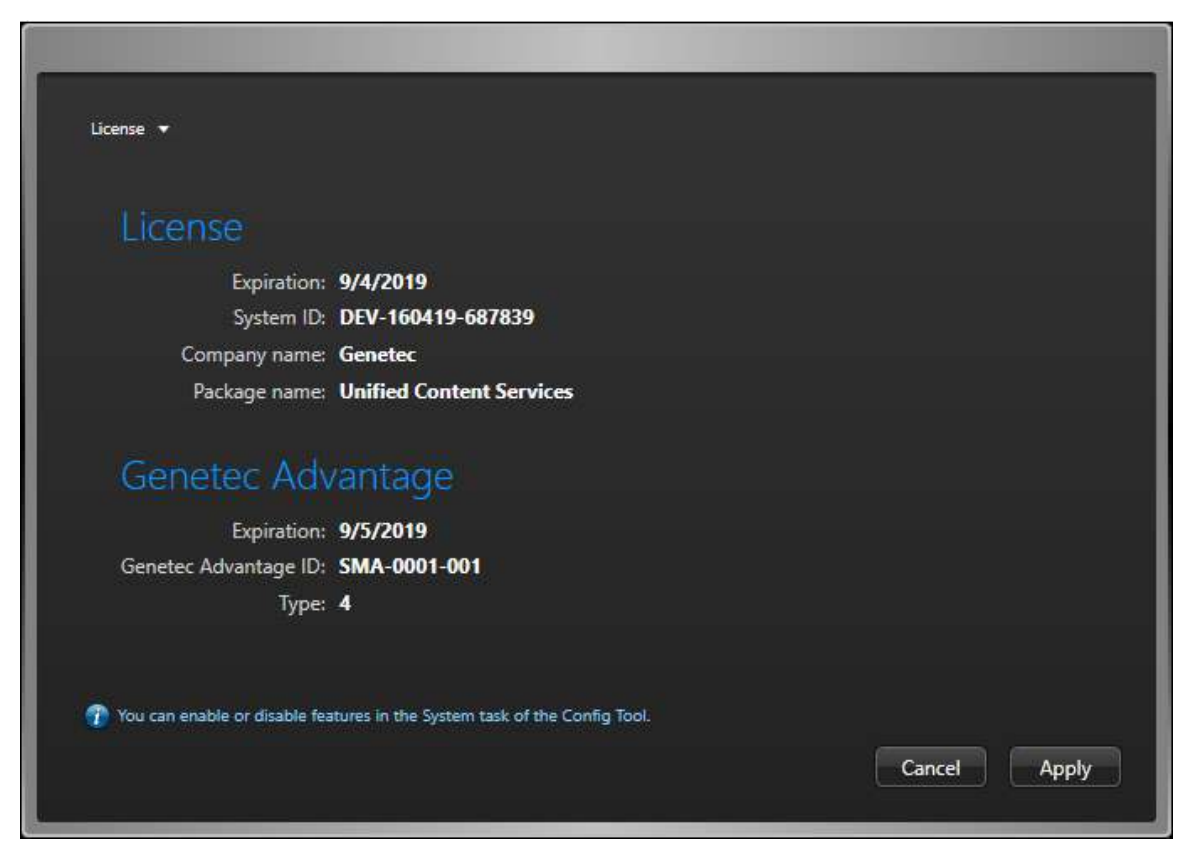

The following tabs are available, depending on what your license supports:

• **License:** Indicates when your software license expires, and gives you the information you need to provide when contacting Genetec™ Technical Assistance Center: System ID, Company name, Package name, and your Service maintenance agreement (SMA) number.

**IMPORTANT:** Thirty days before the expiry of either your license or your SMA, you'll receive a message in Config Tool alerting you that your license or your SMA is about to expire. Config Tool connects to GTAP to validate the SMA.

- **Security Center:** This tab shows all generic Security Center options.
- **Synergis:** This tab shows all the access control options. It is shown only if *Synergis™ [\(access control\)](#page-1329-0)* is supported.
- **Omnicast:** This tab shows all the video options. It is shown only if *[Omnicast \(video surveillance\)](#page-1318-0)* is supported.
- **AutoVu:** This tab shows all the ALPR options. It is shown only if *[AutoVu \(ALPR\)](#page-1294-0)* is supported.
- **Plan Manager:** This tab shows the Plan Manager options.
- **Mobile:** This tab shows all the Security Center mobile and web access options.
- **Certificates:** This tab lists the *[SDK certificates](#page-1325-0)* included in this license key.
- **Purchase order:** This tab reproduces your order.

On the About page, the following buttons are also available:

- **Help:** Click to open the online help. You can also click F1.
- **Change password:** Click to change your password.
- **Contact us:** Click to visit GTAP or the GTAP forum. You need an Internet connection to visit these websites.
- **Installed components:** Click to view the name and version of all installed software components (DLLs).
- **Copyright:** Click to display software copyright information.
- **Send feedback:** Click to send us feedback.

# Administration task workspace overview

Administration tasks are where you create and configure the entities required to model your system.

This section describes the common elements of most administration tasks. The *User management* task is used in the following example. You can open the *User management* task by typing its name in the search box on the home page.

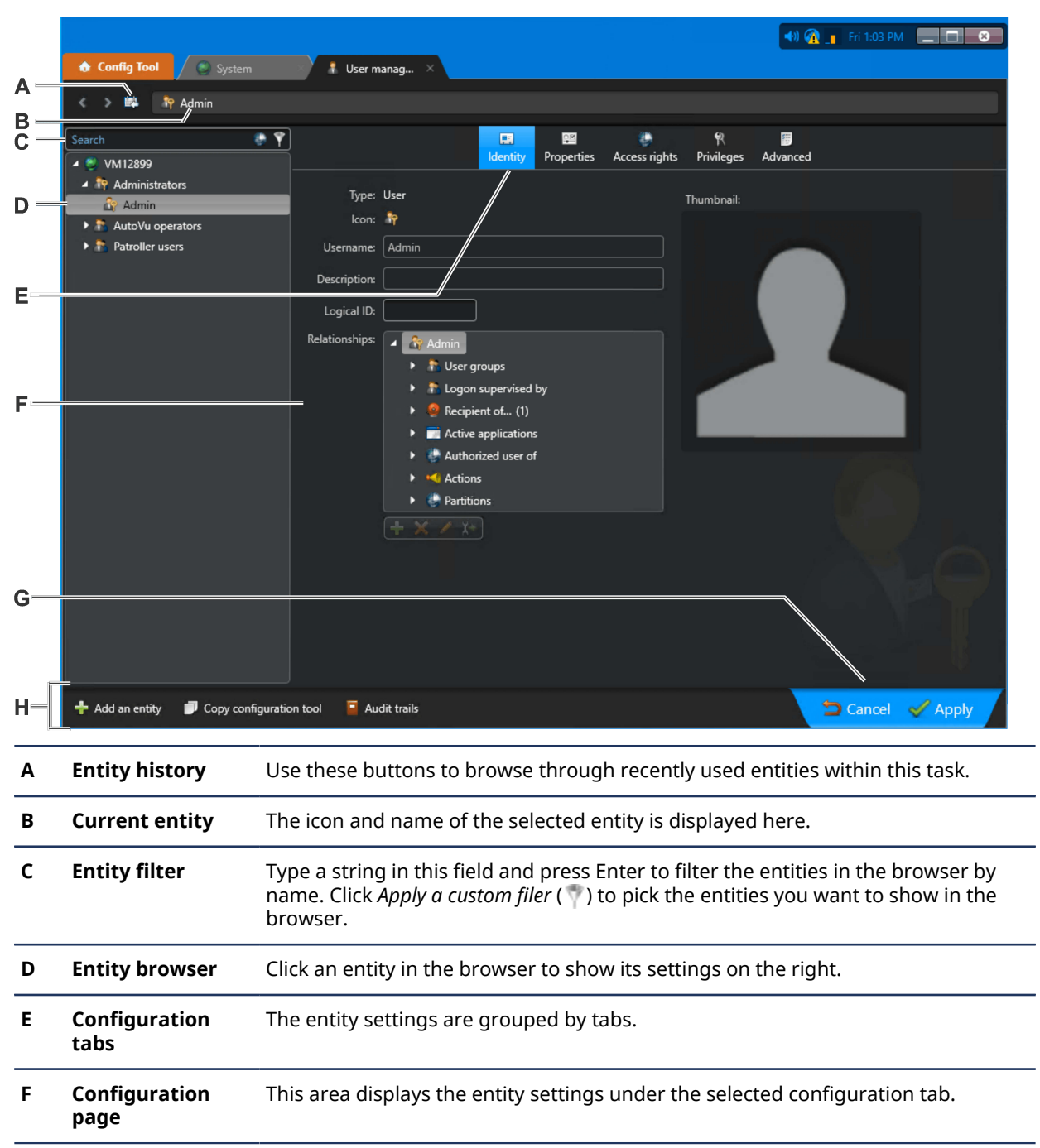

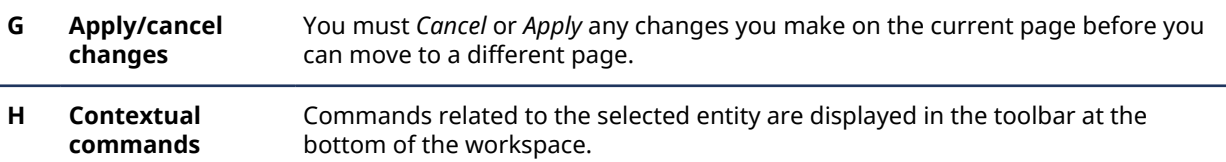

## Contextual commands in administration tasks

Commands related to the selected entity in the browser are displayed at the bottom of the task workspace in administration tasks.

The following table describes all the contextual commands in alphabetical order.

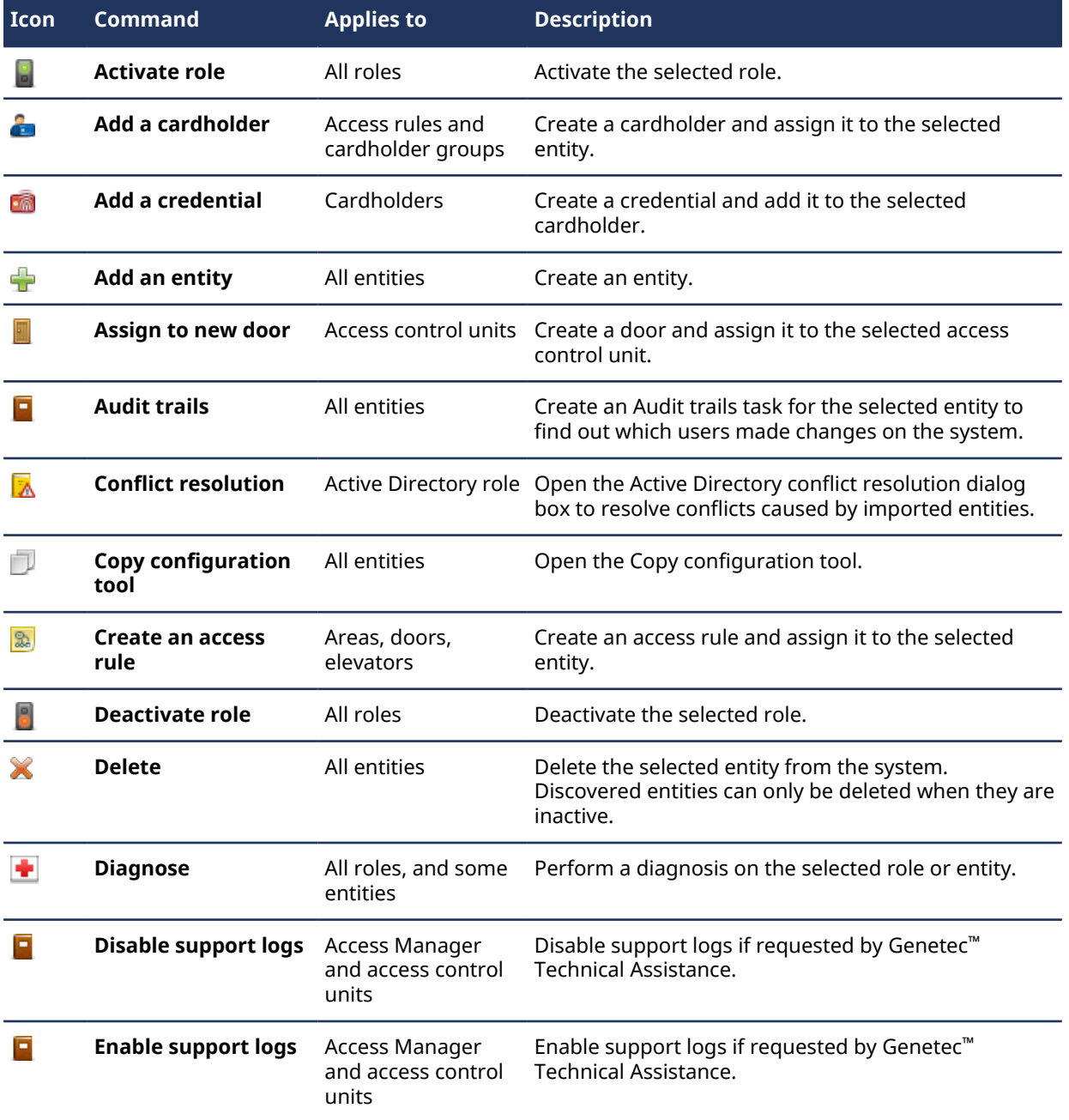

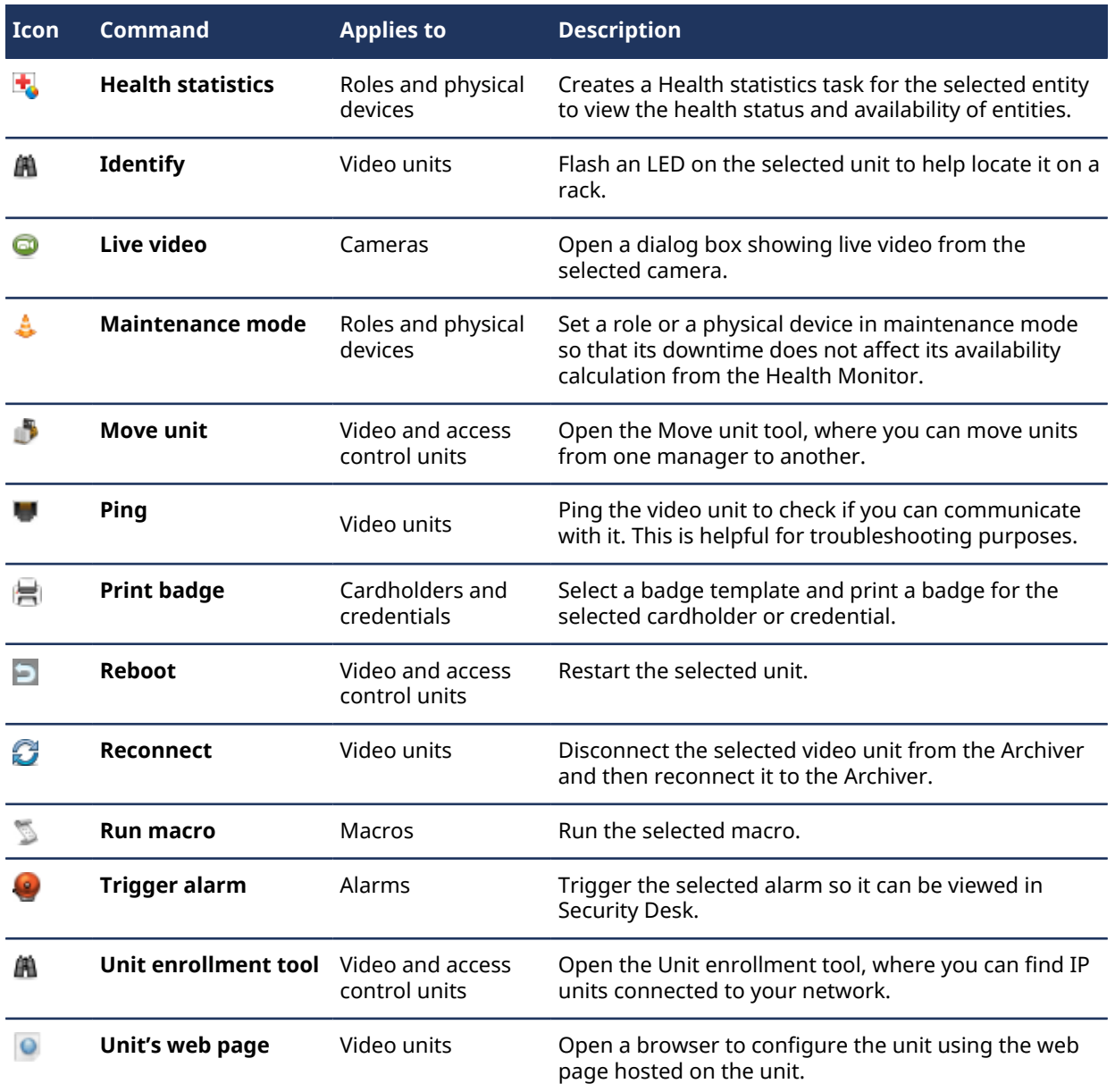

### **Related Topics**

[Finding out what changes were made to the system configuration](#page-359-0) on page 336 [Resolving conflicts caused by imported entities](#page-441-0) on page 418 [Copying configuration settings from one entity to another](#page-100-0) on page 77 [Setting entities to maintenance mode](#page-331-0) on page 308 [Creating macros](#page-249-0) on page 226 [Testing alarms](#page-1032-0) on page 1009

# Maintenance task workspace overview

Maintenance tasks are where you generate customized queries on the entities, activities, and events in your Security Center system for maintenance and troubleshooting purposes.

This section takes you on a tour of the maintenance task layout, and describes the common elements of most maintenance tasks. The *Access rule configuration* task was used as an example. You can open the Access rule configuration task by typing its name in the *Search* box on the home page.

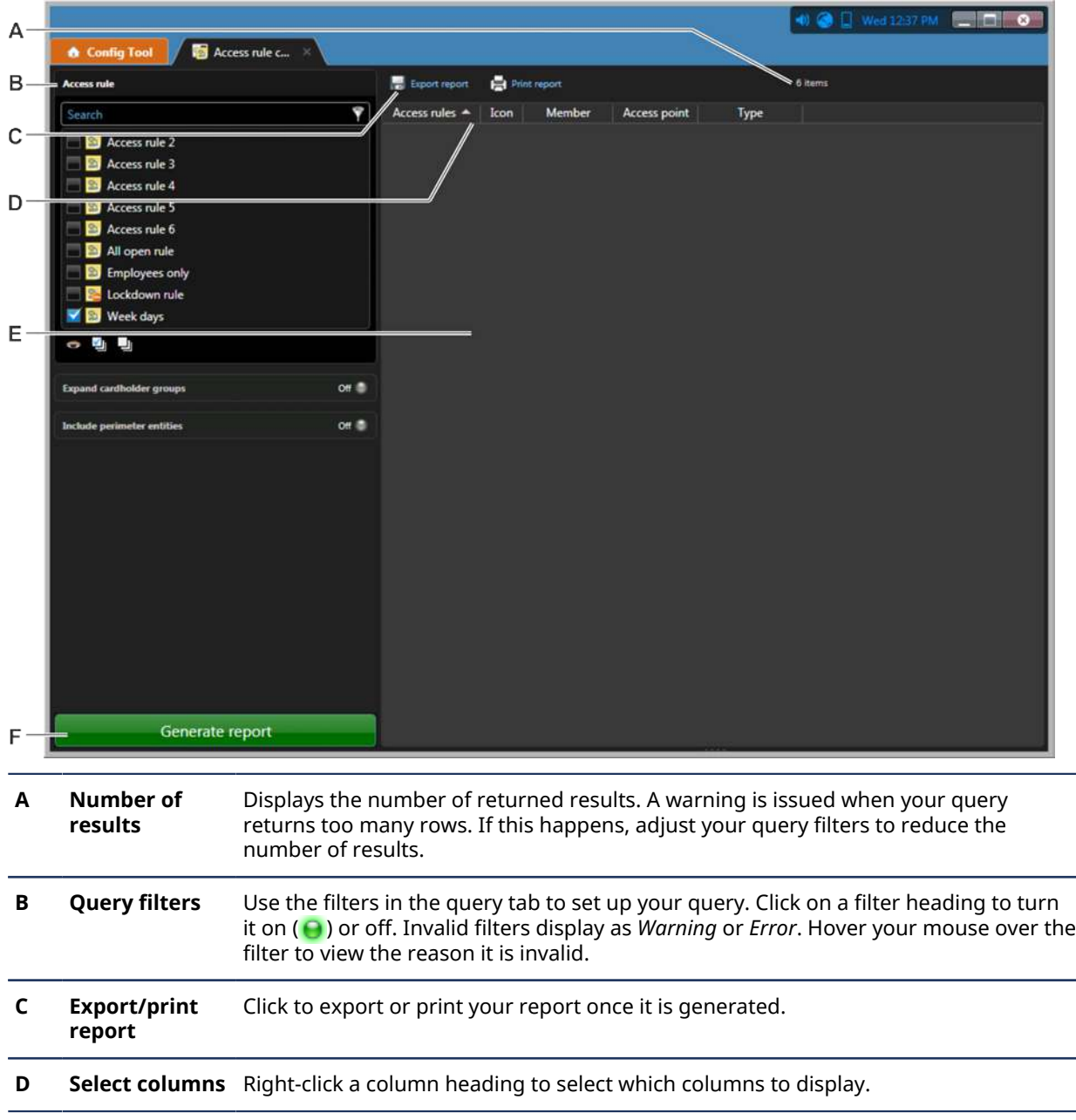

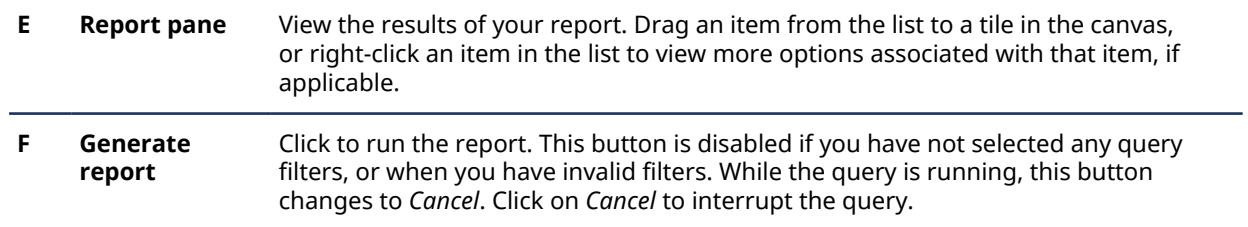

# About the area view

Using the area view, you can find and view all the entities in your system quickly.

The *entities* in the area view are organized in a hierarchy (or *entity tree*) according to their logical relationships with *areas*. For example, the doors leading to an area, and other devices located within the area, such as cameras, are displayed below that area in the hierarchy as *child entities*.

From the area view, you can do the following:

- Find entities you want to view in the canvas.
- Drag multiple entities from the area view into the canvas.
- Rename local entities.
- Jump to entity configuration pages, if you have the required privileges.

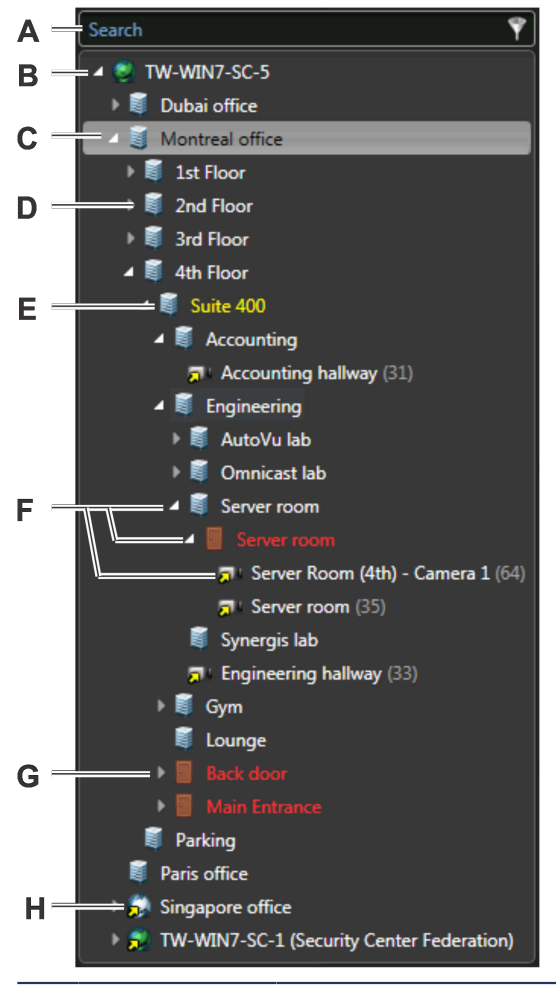

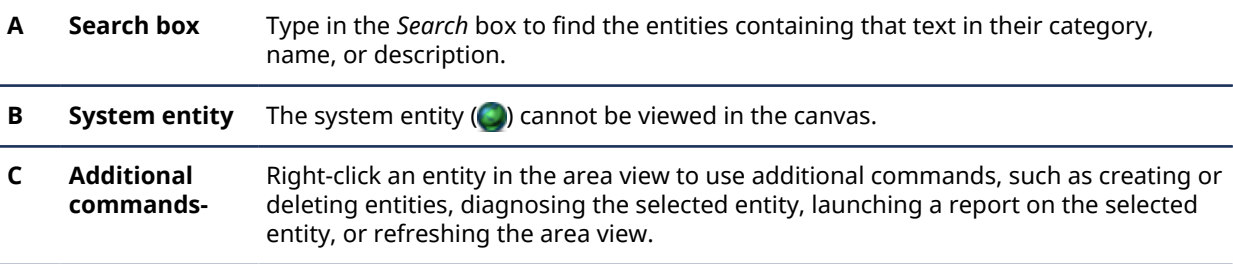

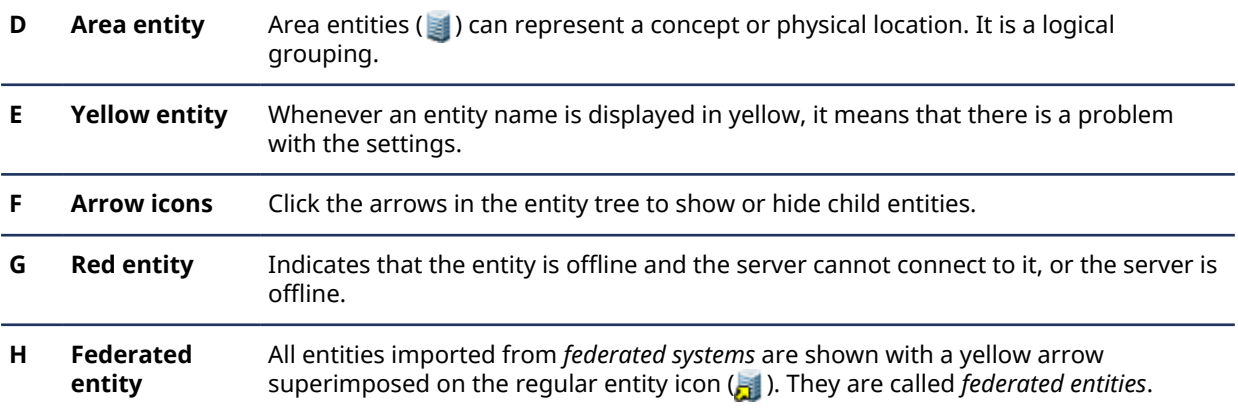

## **Example**

Watch this video to learn more. Click the **Captions** icon (**CC**) to turn on video captions in one of the available languages. If using Internet Explorer, the video might not display. To fix this, open the **Compatibility View Settings** and clear **Display intranet sites in Compatibility View**.

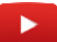

# About areas

An area entity represents a concept or a physical location (room, floor, building, site, and so on) used for grouping other entities in the system.

You can use areas to group system entities logically or to prevent unauthorized users from viewing selected system entities. A secured area is an area entity that represents a physical location where access is controlled. A secured area consists of perimeter doors (doors used to enter and exit the area) and access restrictions (rules governing the access to the area).

#### **Related Topics**

[Organizing the area view](#page-49-0) on page 26 [Defining who can access Security Center](#page-376-0) on page 353 [About secured areas](#page-694-0) on page 671

# <span id="page-49-0"></span>Organizing the area view

As the system administrator, you need to create an area view structure that is easy for everyone to understand and navigate.

### **What you should know**

You can re-organize the entities in the area view by dragging them to another area, selecting multiple entities at once and drag them to another area, renaming entities, and copying entities. You can also create and delete entities.

**NOTE:** You cannot edit the names of federated entities.

The way you structure the area view in Config Tool is also how it is displayed in Security Desk.

#### **To organize the area view:**

1 From the Config Tool home page, open the *Area view* task.

**NOTE:** The area view *task* in Config Tool is the only place where you can change the area view structure. Do not confuse this administrative task with the area view *tab* found in most investigation tasks available in Security Desk.

- 2 To move entities under another area, do one of the following:
	- Select an area or entity, and then drag it to a different area.
	- Hold the Shift key, select multiple entities, and then drag them to a different area.

The selected entities are now a child entities of that area (below that area in the hierarchy).

3 To rename an entity, select the entity, press **F2**, type a new name, and press **ENTER**.

**TIP:** You can rename any entity from the area view of any task as long as you have the administrative privilege to modify that entity.

4 To copy an entity into another area, hold the Ctrl key, and then drag the entity into that area.

A copy of the entity is created under the area. If you copied an area under another area, all its child entities (entities below that area) are also copied.

- 5 If necessary, [create new areas for grouping entities.](#page-50-0)
- 6 If necessary, [delete entities.](#page-106-0)

# <span id="page-50-0"></span>Creating areas

To organize the area view, use areas to group entities based on their logical or physical relationship.

### **What you should know**

- An area is a concept or a physical location (room, floor, building, site, and so on) that is used for the logical grouping of entities in the system.
- You can create areas anywhere in the area view hierarchy.

### **To create an area:**

- 1 Open the *Area view* task.
- 2 Click a partition ( $\Box$ ) or an area entity ( $\Box$ ) you want to create the new area under.
- 3 Click **Add an entity** ( ) > **Area**.
- 4 Type a name for the area, and press **ENTER**.

## **After you finish**

If you are defining an area for access control, then [secure the area.](#page-696-0)

**Related Topics** [Organizing the area view](#page-49-0) on page 26

# Turning features on and off

To simplify your interface, you can turn off the features you are not using.

#### **To turn features on or off:**

- 1 Open the **System** task, click **General settings** > **Features**.
- 2 Select the features you want to use and clear the options of the features you want to turn off.

**NOTE:** You can only select the features that are supported by your license. Unsupported features are not listed.

3 Click **Apply**.

### **Example**

Active Directory integration is a feature that is supported by default in your license. However, if you do not plan on importing users from a Windows Active Directory, then you can turn off the Active Directory feature so the Active Directory role is no longer available.

# <span id="page-52-0"></span>Configuring the notification tray

You can choose which icons to display in the notification tray.

### **What you should know**

The notification tray appears in the upper-right corner of the application by default.

日 山 太 中 日 〇 日 1 40 日 Mon 4:03 PM  $\Box$ 

The notification tray settings are saved as part of your user profile and apply to Security Desk and Config Tool.

**BEST PRACTICE:** It is a good idea to show the icons that you use on a daily basis, so you can easily jump to the associated tasks.

#### **To customize the notification tray icons:**

- 1 From the home page, click **Options** > **Visual**.
- 2 From the drop-down list beside the icons in the *Tray* section, select how you want to display each item:
	- **Show:** Always show the icon.
	- **Hide:** Always hide the icon.
	- **Show notifications only:** Only show the icon when there is a notification.
- 3 Click **Save**.

#### **Related Topics**

[Home page overview](#page-37-0) on page 14

### Notification tray icons

The notification tray contains icons that allow quick access to certain system features, and also displays indicators for system events and status information. The notification tray display settings are saved as part of your user profile and apply to both Security Desk and Config Tool.

The following table lists the notification tray icons, and what you can use them for:

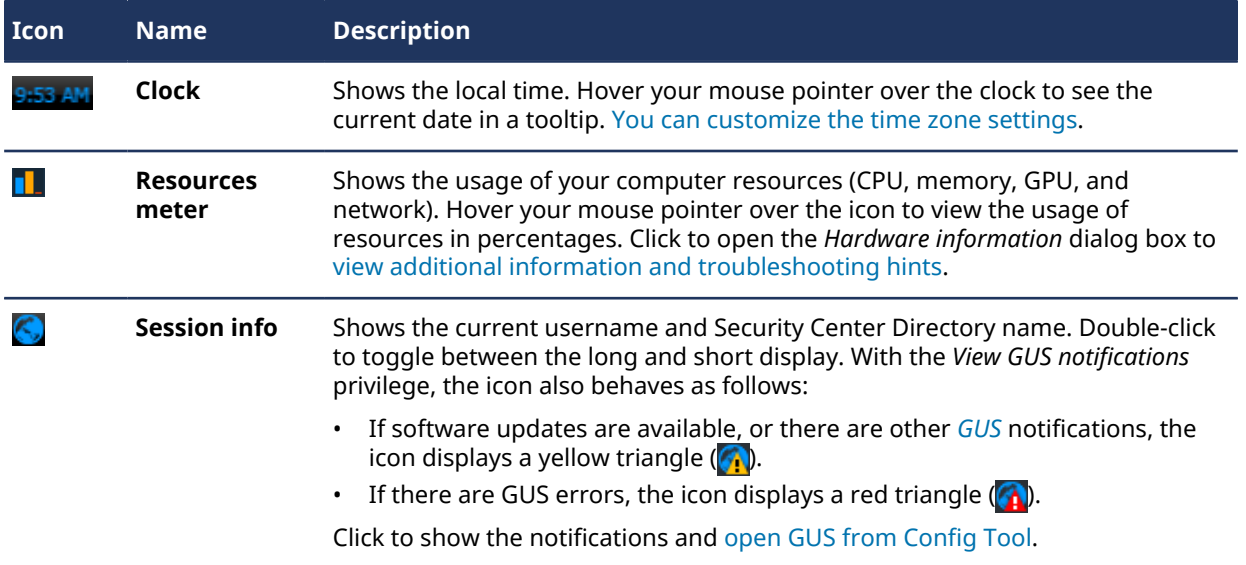

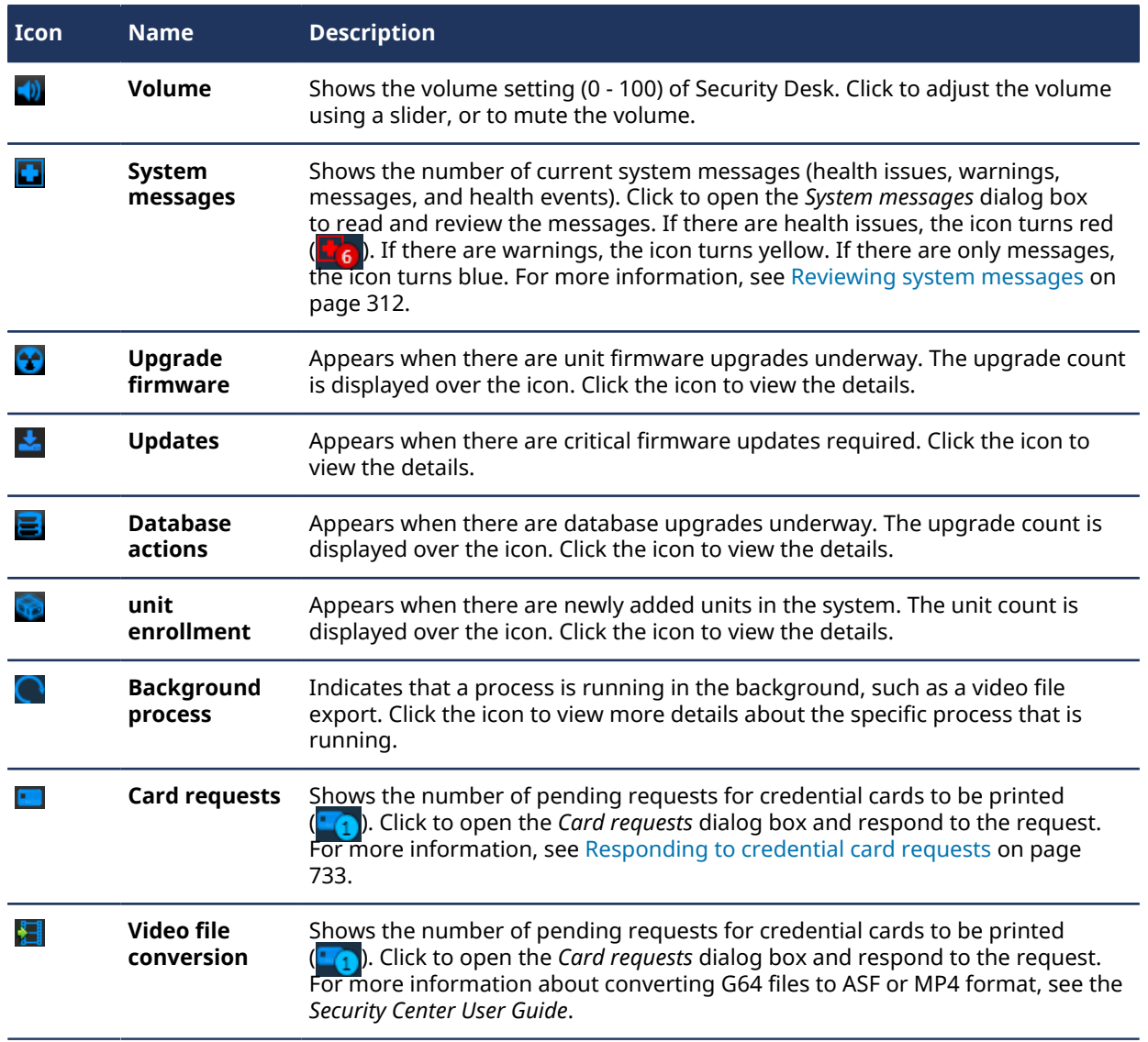

### **Related Topics**

[Creating databases](#page-172-0) on page 149 [Deleting databases](#page-173-0) on page 150 [Backing up databases](#page-179-0) on page 156 [Restoring databases](#page-182-0) on page 159

# Changing passwords

After you log on to Security Center, you can change your password.

### **What you should know**

As a best practice, it is recommended to change your password regularly.

#### **To change your password:**

- 1 From the home page, click **About**.
- 2 In the *About* page, click **Change password**.
- 3 In the *Change password* dialog box, enter your old password, then enter your new password twice.
- 4 Click **OK**.

# Opening Security Desk from Config Tool

You can open the Security Desk application from the *Tools* page in Config Tool.

### **What you should know**

When you open Security Desk application from Config Tool, you are logged on using the same credentials you are currently logged on with.

#### **To open Security Desk from Config Tool:**

• From the Config Tool home page, click **Tools** > **Security Desk** ( ).

# Sending feedback

You can send feedback to Genetec Inc. if there is something you want to bring to our attention, such as an issue in the interface or a setting that is unclear.

#### **To send feedback:**

- 1 From the home page, click **About** > **Send feedback**.
- 2 In the *Send feedback* dialog box, type your feedback.
- 3 To add attachments, click **Attachments** and select from the following options:
	- To attach system information, select **System information**.
	- To attach files such as a log file, select Files, click  $\Box$ , select a file, and click **Open**.
	- To attach a screen capture of your current screen, select **Screenshots**, and click **...**.

**TIP:** You can move the feedback dialog box over to the side and navigate to the relevant screen to take your screen capture while it is still open.

4 Click **Send**.

# Collecting diagnostic data

For troubleshooting purposes, the *Diagnostic Data Collection Tool* conveniently collects and packages system information so that you can easily send it to Genetec™ Technical Assistance Center.

### **Before you begin**

To run the Diagnostic Data Collection Tool:

- You must have Windows administrative privileges on your computer.
- You must have Security Center administrative privileges.

### **What you should know**

- The tool collects different types of system information (collection types), such as Genetec system information, Archiver collection and Video inventory. See the steps below for a complete list of these collections and what they contain.
- Running the Diagnostic Data Collection tool may temporarily impact system performance.
- If your system is running Windows XP or 2003, Windows event logs and performance monitor data are not collected.

#### **To collect diagnostic information:**

- 1 From the Home page, click **Tools** > **Diagnostic Data Collection Tool**.
- 2 From the dialog box, select one of the following:
	- **Default data collection on all Security Center servers:** Sends only a set of predefined data collections (default)"
	- **Specific data collection and servers:** Sends a set of data collection and server information that you have selected.
- 3 If selecting **Specific data collection and servers**, do the following:
	- a) On the left pane, select the server(s) you need information from.
	- b) On the right pane, select the specific collection type(s) from that server.

You can select from the following collections:

- **System Information:** (Selected by default) A data collection used for diagnostic testing that includes system logs and system information not specific to Genetec applications. This collection contains:
	- Genetec Event logs
	- System Event logs
	- Application Event logs
	- Security Event logs
	- Installed applications
	- Installed updates
	- Currently running applications
	- Currently active network connections
	- .NET CLR assemblies required for debugging
- **Genetec System Information:** (Selected by default) A data collection used for diagnostic testing that includes Genetec™ applications specific information. It contains:
- Security Center configuration files
- Security Center trace logs
- Security Desk and Config Tool error logs (when the clients are selected)
- Performance monitor data
- Running processes information
- Security Center running processes information with loaded assemblies
- Memory dumps
- Registry Keys (only the ones that are used or created by Genetec Inc.)
- **Archiver Agent:** A data collection used for diagnostic testing that includes Archiver-specific information such as Archiver cache and Archiver logs.
- **Access Manager:** A data collection used for diagnostic testing that includes Access Manager-specific information. It includes configuration files, currently active network connections, VertX file cache and VertX temp files.
- **Video Unit Inventory:** A data collection used for diagnostic testing that lists video units enrolled by the system and Security Center federated cameras

#### 4 Click **Start**.

The status bars show the progress for each data collection. The information is saved on the computer from which the tool was run to folder: *C:\ProgramData\Genetec Security Center 5.9\Diagnostics*. For Windows XP and 2003, the data is saved in: *C:\Documents and Settings\All Users\Application Data\Genetec Security Center 5.9\Diagnostics*.

5 To open the folder, click **Open drop folder**.

You can now send the diagnostic information to Genetec™ Technical Assistance Center.

# <span id="page-59-0"></span>Shortcuts to external tools

You can add shortcuts to frequently used external tools and applications to the *Tools* page in Security Center, by modifying the *ToolsMenuExtensions.xml* file.

This file is located in *C:\Program files (x86)\Genetec Security Center 5.9* on a 64-bit computer, and in *C:\Program files\Genetec Security Center 5.9* on a 32-bit computer.

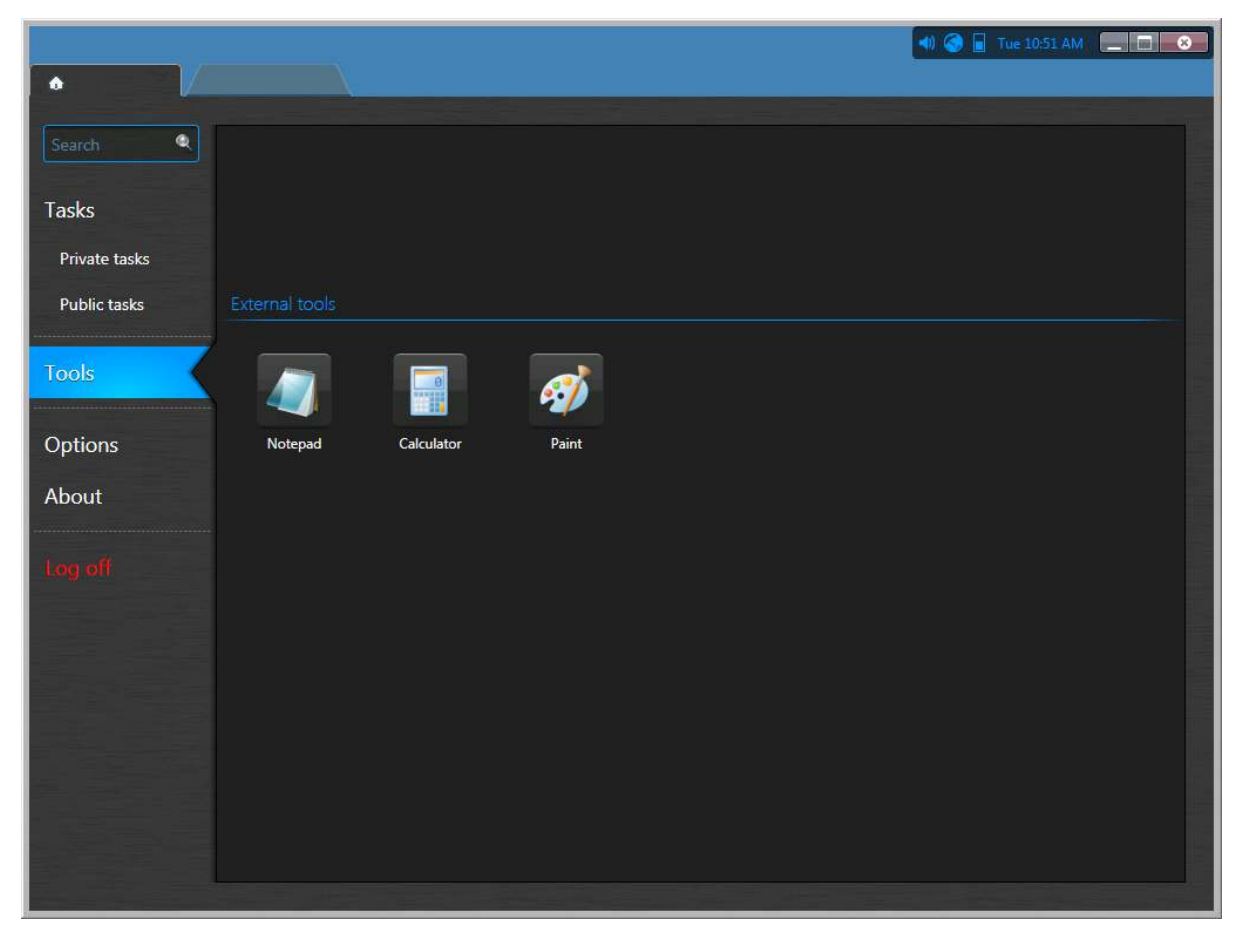

The original content of this file looks as follows:

```
<?xml version="1.0" encoding="utf-8"?>
<ArrayOfToolsMenuExtension xmlns:xsi="http://www.w3.org/2001/XMLSchema-...>
     <ToolsMenuExtension>
     </ToolsMenuExtension>
</ArrayOfToolsMenuExtension>
```
Each shortcut is defined by an XML tag named <ToolsMenuExtension>. Each <ToolsMenuExtension> tag can contain four XML elements:

- <Name> Command name displayed in the *Tools* page.
- <FileName> Command to execute (executable file).
- $\bullet$  <Icon> (Optional) Alternate icon file (.ico). Use this element to override the default icon extracted from the executable file.
- $\bullet$  <Arguments> (Optional) Command line arguments when applicable.

All XML tag names are case sensitive. You can edit this XML file with any text editor. Changes to this file only become effective the next time you launch Security Desk.

**NOTE:** If a full path is not provided in the <FileName> tag, the application is not be able to extract the icon associated with the executable. In this case, explicitly supply an icon with the <Icon> tag.

### **Example**

The following sample file adds the three shortcuts (*Notepad*, *Calculator*, and *Paint*) to the *Tools* page. The *Notepad* shortcut is configured to open the file *C:\SafetyProcedures.txt* when you click on it.

```
<?xml version="1.0" encoding="utf-8"?>
<ArrayOfToolsMenuExtension xmlns:xsi="http://www.w3.org/2001/XMLSchema-...>
     <ToolsMenuExtension>
         <Name>Notepad</Name>
         <FileName>c:\windows\notepad.exe</FileName>
         <Arguments>c:\SafetyProcedures.txt</Arguments>
     </ToolsMenuExtension>
     <ToolsMenuExtension>
         <Name>Calculator</Name>
         <FileName>c:\windows\system32\calc.exe</FileName>
     </ToolsMenuExtension>
     <ToolsMenuExtension>
         <Name>Paint</Name>
         <FileName>c:\windows\system32\mspaint.exe</FileName>
     </ToolsMenuExtension>
</ArrayOfToolsMenuExtension>
```
# Tasks

This section includes the following topics:

- ["Opening tasks"](#page-62-0) on page 39
- ["Saving tasks"](#page-64-0) on page 41
- ["Organizing your saved tasks"](#page-66-0) on page 43
- ["Adding tasks to your Favorites list"](#page-67-0) on page 44
- ["Sending tasks "](#page-68-0) on page 45
- ["Moving the taskbar"](#page-69-0) on page 46
- ["Customizing task behavior"](#page-70-0) on page 47

# <span id="page-62-0"></span>Opening tasks

To do most things in Security Center, you must first open your tasks.

### **What you should know**

Some Security Center tasks can only have one instance, and other tasks can have multiple instances that can be duplicated. Single-instance tasks cannot be renamed.

#### **To open a task:**

- 1 From the home page, do one of the following:
	- Enter the task name in the *Search* box.
	- Click the **Tasks** tab, and then click **Browse all tasks**
	- To open a saved task, click the **Private tasks** or **Public** tab.
- 2 Click the task.

**NOTE:** To open the task in the background, press Ctrl and click the task.

If only one instance of the task is allowed, the new task is created.

3 If more than one instance of the task is allowed, enter the task name, and click **Create**. The new task opens and is added to your task list.

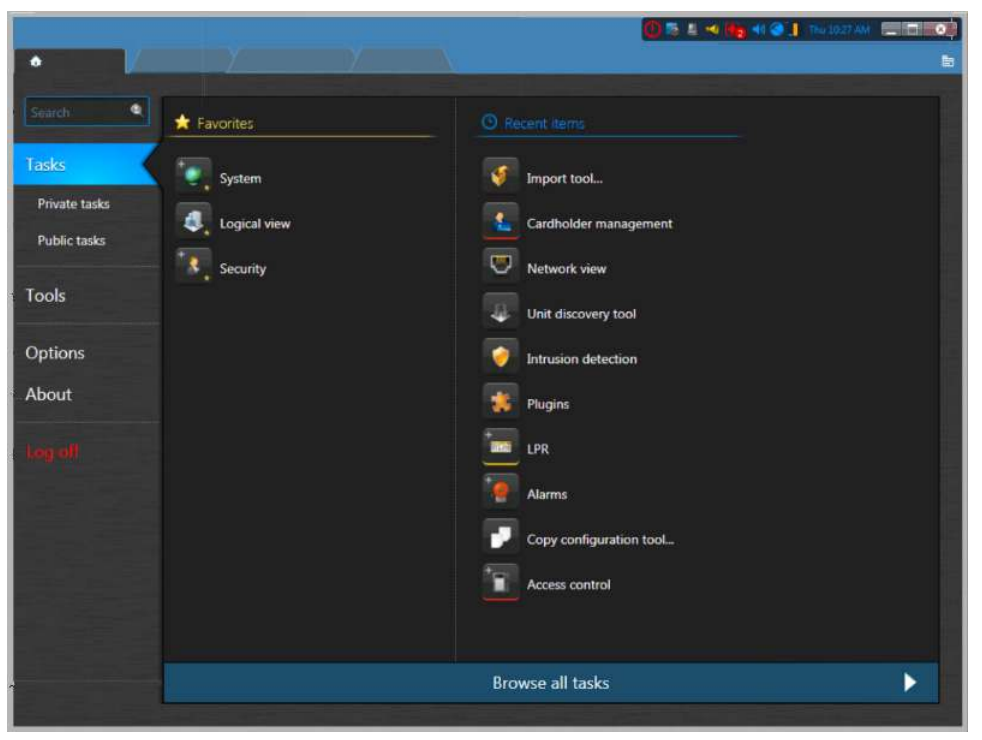

4 (Only Administration tasks) If the task contains more than one entity view, select a view to configure. Tasks that allow you to configure more than one entity are indicated with a plus sign on the task icon.

### **Example**

Watch this video to learn more. Click the **Captions** icon (**CC**) to turn on video captions in one of the available languages. If using Internet Explorer, the video might not display. To fix this, open the **Compatibility View Settings** and clear **Display intranet sites in Compatibility View**.

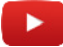

### **Related Topics**

[Home page overview](#page-37-0) on page 14

# <span id="page-64-0"></span>Saving tasks

You can save your tasks in a private task list that only you can access, or in a public task list that everyone can access.

### **What you should know**

When you save a task, the query filter settings, the task layout (report pane column order, canvas layout, and so on), and the entities displayed in each tile are also saved.

**NOTE:** The query results are not saved. They are regenerated every time you run the query.

The benefits of saving a task are as follows:

- You can close your task, and reload it with the same layout when you need it.
- You can share public tasks with other users.
- You can use public tasks as a report template with the *Email a report* action.

#### **To save a task:**

1 Right-click the task tab, and click **Save as**.

**NOTE:** The **Save as** button is only available if your report query filters are valid. You know that your query is valid when the **Generate report** button is activated.

- 2 In the *Save task* dialog box, select how you want to save the task:
	- **Private tasks:** A private task is a saved task that is only visible to the user who created it.
	- **Public tasks:** A public task is a saved task that can be shared and reused among multiple Security Center users.
- 3 (Optional) To save the task in a folder on the *Private tasks* or *Public tasks* page, click **Create new folder**, type a name for the folder, and then click **Create**.

If you select the **Home** folder, or if you do not select a folder, the task is saved on the main page of the *Private tasks* or *Public tasks* page.

4 Enter a name for the saved task, or select an existing one to overwrite it.

**Example:** You can save a Monitoring task that displays your parking lot cameras with the name *Parking lot - Monitoring*, or save an investigation task that searches for video bookmarks added within the last 24 hours with the name *Today's bookmarks*.

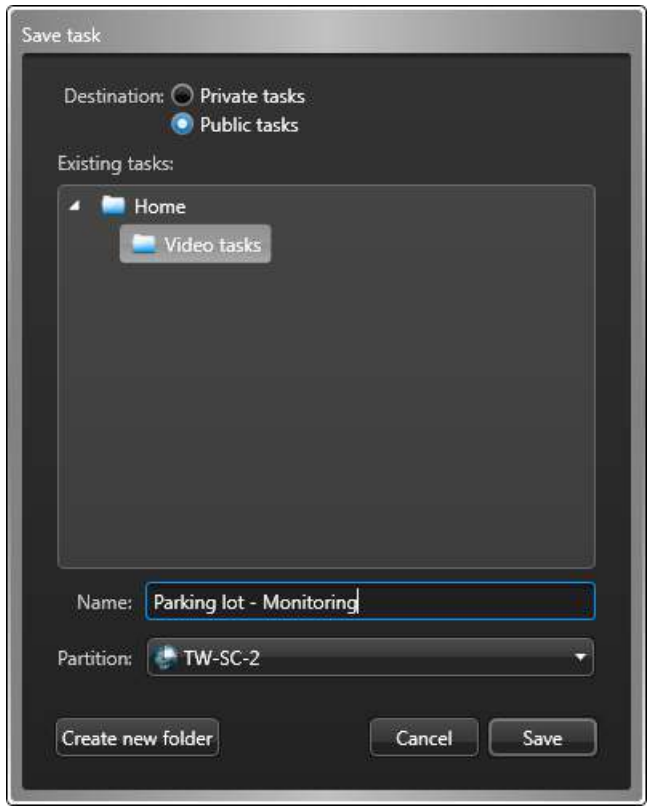

- 5 (Only public tasks) Select the *[partition](#page-1319-0)* that you want the task to belong to. Only users that are members of the partition can view or modify this public task.
- 6 Click **Save**.

## **After you finish**

- To save changes you make to the task, right-click the task tab, and click **Save**.
- If you change the task layout (for example, resize or hide report columns), you can revert to the layout used when the task was saved by right-clicking the task tab, and clicking **Reload**.

#### **Related Topics**

[Home page overview](#page-37-0) on page 14

# <span id="page-66-0"></span>Organizing your saved tasks

If you have many saved private tasks or public tasks in Security Desk or Config Tool, you can organize them in folders to easily find them.

### **What you should know**

A private task is a saved task that is only visible to the user who created it. A public task is a saved task that can be shared and reused among multiple Security Center users.

#### **To organize your saved tasks:**

- 1 From the home page in Security Desk or Config Tool, click **Private tasks** or **Public tasks**.
- 2 To move a task to a folder, do the following:
	- a) Right-click a task, and then click **Move**.
	- b) In the *Move to* dialog box, click **Create new folder**.
	- c) Enter a name for the folder, and then click **Create**.
	- d) In the *Move to* dialog box, select the new folder, and then click **Move**.

To rename the folder, right-click the folder and click **Rename**.

**NOTE:** Folders are only created when you move a task of another folder into them. You cannot create empty folders.

- 3 To move a folder, do the following:
	- a) Right-click a folder, and then click **Move**.
	- b) In the *Move to* dialog box, select an existing folder, or create a new folder and select it, then click **Move**.
- 4 To sort the tasks, right-click a folder, click **Sort**, and then select one of the following options:
	- **Sort by type:** Sort the saved tasks that are not in folders by their task type.
	- **Sort by name:** Sort the folders and saved tasks in alphabetical order.
- 5 To delete a folder, right-click the folder and click **Delete**.

# <span id="page-67-0"></span>Adding tasks to your Favorites list

You can add tasks and tools to your *Favorites* so they are listed beside the *Recent items* in your home page instead of the full task list.

### **What you should know**

The tasks you add to the *Favorites* list are specific to your user account. The tasks that appear in the *Favorites* list do not appear in the *Recent items* list.

#### **To add a task to your** *Favorites* **list:**

- 1 Do one of the following:
	- On the home page, move the mouse pointer over a task, and click **Add to Favorites**  $\binom{n}{k}$ .
	- On the home page, drag a task from the **Recent items** list into the **Favorites** list.
	- Right-click the task tab, and click **Add to Favorites**.
- 2 To remove a task from the **Favorites** list, do one of the following:
	- On the home page, move the mouse pointer over a task, and click **Remove from Favorites**  $\binom{d}{k}$ .
	- Right-click the task tab, and click **Remove from Favorites**.

### Hiding the *Favorites* and *Recent items* lists from your home page

You can turn off the display of the **Remove from Favorites** and *Recent items* lists in your home page so the full task list is always displayed instead.

### **What you should know**

When you turn off the display of the *Favorites* and *Recent items* lists in your home page, the system does not forget the items that are registered in those lists. Even when this feature is turned off, the system continues to keep track of your recently used items.

**To hide the** *Favorites* **and** *Recent items* **lists from your home page:**

- 1 From the home page, click **Options** > **Visual**.
- 2 Clear the option **Display recent items and favorites in home page**.
- 3 Click **Save**.

From now on, only the full task list will be displayed when you click **Tasks** from the home page.

# <span id="page-68-0"></span>Sending tasks

If you have selected specific entities to monitor or if you have configured specific query filters for an investigation task, you can share the task layout with another user or a Security Desk monitor by sending the task.

## **Before you begin**

By default, when a task is received a confirmation window appears on the workstation, and a user must accept the task before it loads in Security Desk. If you are sending tasks to a Security Desk monitor and do not want the confirmation window to appear, disable the **[Ask for confirmation when opening tasks sent](#page-70-0) [by other users](#page-70-0)** option in the *Options* dialog box on the receiving workstation.

To send a task, the recipients must be online. If you are sending a task to a Security Desk monitor, a user must be logged on at that workstation.

### **What you should know**

Sending tasks to a Security Desk monitor is typically used for workstations with multiple monitors, such as a video wall. With this feature, you can send a task directly to a specific monitor on the wall, without requiring intervention from an operator.

### **To send a task:**

- 1 Open the task you want to send.
- 2 Configure the task. **Example:** You can modify the tile layout, display certain cameras, configure query filters, add entities to be monitored, and so on.
- 3 Right-click the task tab, and then click **Send**.
- 4 In the *Send task* dialog box.
- 5 Select whether to send the task to a **User** or a Security Desk **Monitor**.
- 6 In the **Select destination** list, select which users or monitors to send the task to.
- 7 (Optional) If you are sending the task to a user, write a message in the **Message** field.
- 8 Click **Send**.

If the **Ask for confirmation when opening tasks sent by other users** option is enabled on the receiving workstation, the confirmation request appears and the recipient must accept the task before it loads.

# <span id="page-69-0"></span>Moving the taskbar

You can configure the taskbar to appear on any edge of the application window, or to set it to auto-hide so it is only shown when you hover your mouse over the taskbar location.

### **What you should know**

When you auto-hide the taskbar, the notification tray is also hidden. These settings are saved as part of your user profile and apply to Security Desk and Config Tool.

#### **To change the taskbar position:**

- 1 From the home page, click **Options** > **Visual**.
- 2 From the **Taskbar position** drop-down list, select the edge where you want the taskbar to appear.
- 3 To auto-hide the taskbar, select the **Auto-hide the taskbar** option.
- 4 To show the current task name when *[task cycling](#page-1331-0)* is enabled and the taskbar is hidden, select the **Show task name in overlay** option.
- 5 Click **Save**.

# <span id="page-70-0"></span>Customizing task behavior

Once you are familiar with how to work with tasks in Security Center, you can customize how the system handles tasks, from the *Options* dialog box.

### **What you should know**

The task settings are saved as part of your Security Center user profile and apply to Security Desk and Config Tool.

#### **To customize task behavior:**

- 1 From the home page, click **Options** > **User interaction**.
- 2 In the *System messages* section, set the following options as desired:
	- **Ask for a name when creating a task:** Select this option if you want Security Desk to ask you for a name every time you create a task that accepts multiple instances.
	- **Ask for confirmation before closing a task:** Select this option if you want Security Desk to ask for confirmation every time you remove a task from the interface.
	- **Ask for confirmation when opening tasks sent by other users:** Select this option if you want Security Desk to ask for confirmation every time you open a task sent by another user.
- 3 In the *Reload task* section, specify how you want Security Desk to behave when someone updates a *[public](#page-1322-0) [task](#page-1322-0)* you currently have open:
	- *Ask user*. Ask you before loading the updated task definition.
	- *Yes*. Reload the task without asking.
	- *No*. Never reload the task.
- 4 Click **Save**.

# Reports

This section includes the following topics:

- ["About visual reports "](#page-72-0) on page 49
- ["Generating reports"](#page-77-0) on page 54
- ["Generating visual reports"](#page-80-0) on page 57
- ["Generating and saving reports"](#page-83-0) on page 60
- ["Customizing the report pane"](#page-84-0) on page 61
- ["Customizing report behavior"](#page-85-0) on page 62
- ["About the Report Manager role"](#page-86-0) on page 63
- ["Setting maximum report results for automated reports"](#page-87-0) on page 64
## <span id="page-72-0"></span>About visual reports

Security Desk's dynamic charts and graphs provide visual data that can be used to perform searches, investigate situations, and identify activity patterns.

Visual reports can display data in a graph or chart format along a specified axis by using lines or bars to visually represent the report data. The X axis represents all the labels (group by), and the Y axis shows the total number of instances relative to the X axis.

On the X axis, two types of grouping can be achieved:

- **Nominal values:** Can separate the data in multiple columns on the X axis. For example, the X axis values can be sorted by the number of instances, and the user can choose the grouping (**Top 3**, **Top 5**, or **Top 10**).
- **Dates:** Can separate the X axis based on a timeline. For example, the user can change the date interval grouping (**Hour**, **Day**, **Week**, **Month**, or **Year**).

#### **Visual chart types**

The following chart types are supported in Security Center when using the **Generate report** functions in Security Desk: **Lines**, **Columns**, **Stacked columns**, **Rows**, **Stacked rows**, **Doughnut**, and **Pie**.

#### **Z** Lines chart

Use a **Lines** chart when you want to track changes over a short or long period of time. For example, the total instances of the selected report data in relation to a timeline.

- Line charts can represent the data better than row or column charts when the difference in changes is small.
- Line charts can also be used to compare changes over the same period for more than one group.

The following example shows a Cardholder events report, Split by: **First name**, Show: **Top 5** and X-Axis: **Event timestamp**, Group by: **Day** as a **Lines** chart.

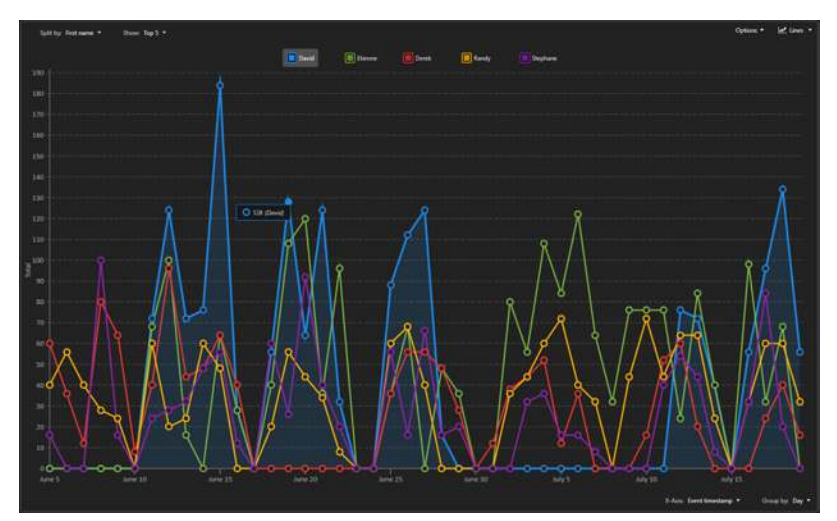

#### **Lines chart (simplified)**

When the time range is too wide or too precise, a lot of data has to be computed and displayed on screen. In this situation, a simplified version of the lines chart is displayed.

The following example shows a simplified version of a **Lines** chart.

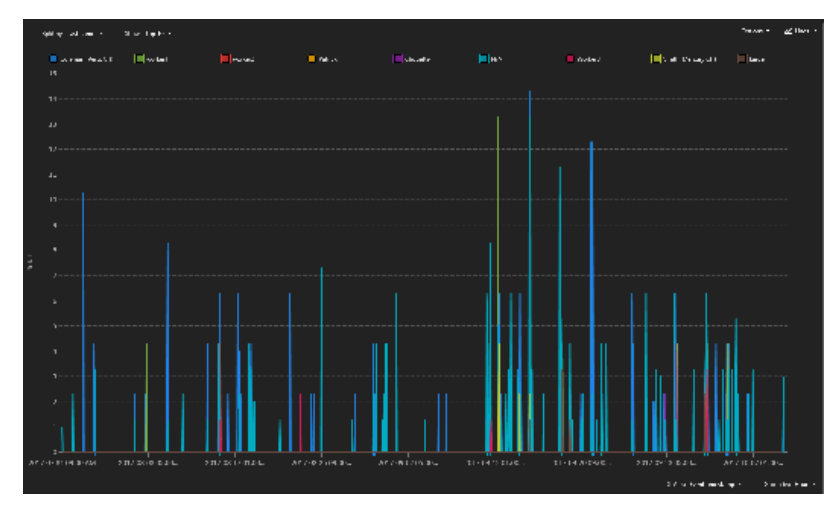

**NOTE:** The simplified version of a lines chart does not support interaction with the mouse or indication of Y value for a specific point.

#### **M** Columns chart

Use a **Columns** chart when you want to group the data by category and display the results using vertical bars.

The following example shows a Door access report, Split by: **Event**, Show: **Top 10** and X-Axis: **Door**, Show: **Top 10** as a **Columns** chart.

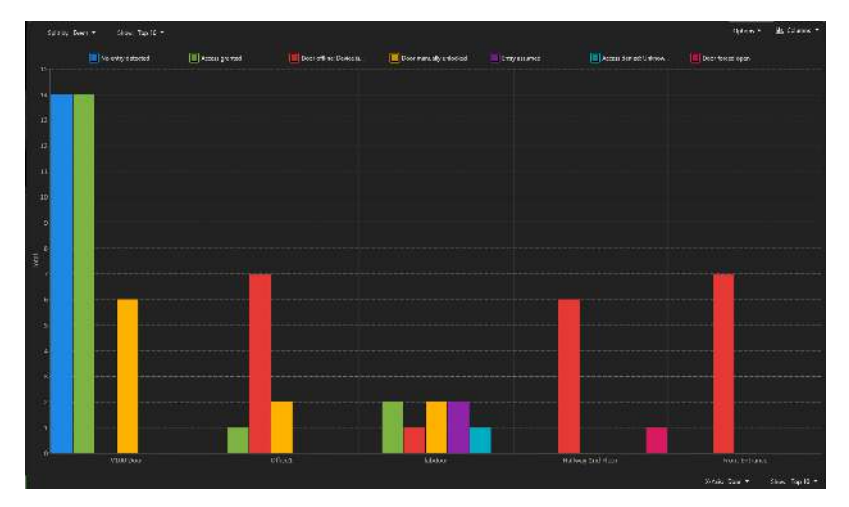

#### **Stacked columns**

Use a **Stacked columns** chart when you want to group the data by category and display the results using vertical bars. The Y axis can be used to split the data and have more precise information in relation to the X value.

The following example shows a Door activities report, Split by: **Event**, Show: **Top 10** and X-Axis: **Door**, Show: **Top 10** as a **Stacked columns** chart.

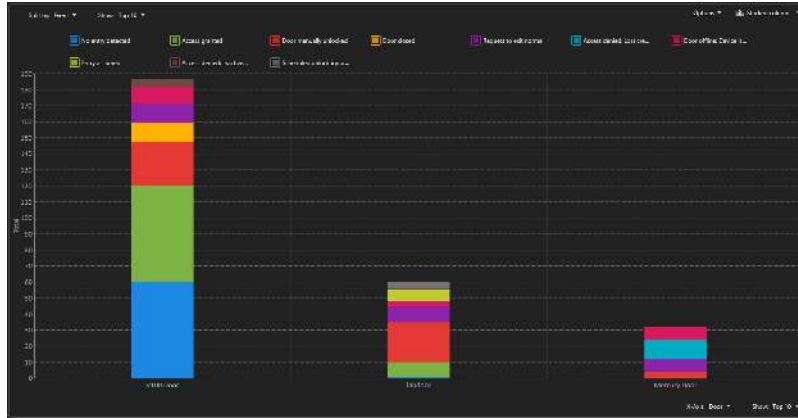

#### **Rows**

Use a **Rows** chart when you want to group the data by category and display the results using horizontal bars.

The following example shows an Intrusion detector report, Y-Axis: **Camera**, Show: **Top 10** and Split by: **Frame time**, Group by: **Hour**, Show: **Top 10** as a **Rows** chart.

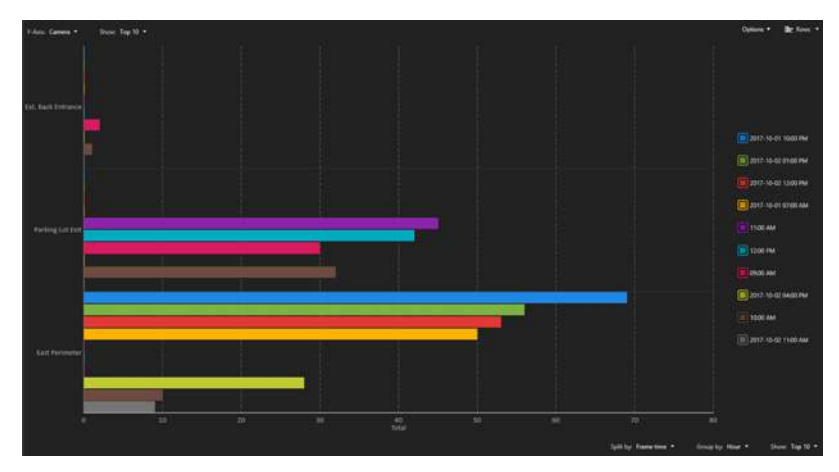

#### **Stacked rows**

Use a **Stacked rows** chart when you want to group the data by category and display the results using horizontal bars. The X axis can be used to split the data and have more precise information in relation to the Y value.

The following example shows an Intrusion detector report, Y-Axis: **Camera**, Show: **Top 10** and Split by: **Frame time**, Group by: **Hour**, Show: **Top 10** as a **Stacked rows** chart.

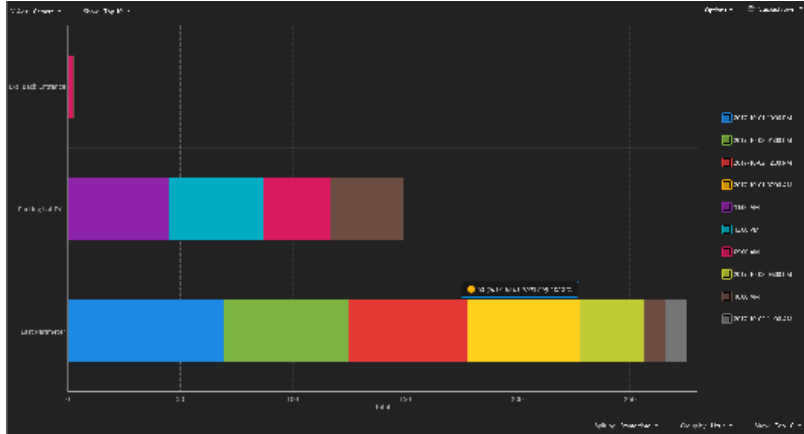

#### **Pie and Doughnut charts**

Use a Pie or Doughnut chart when you want to compare report data as a whole.

**NOTE:** Pie or Doughnut charts do not show changes over time.

#### **Pie chart**

The following example shows a Camera events motion report, Data: **Camera**, Show: **Top 10** as a **Pie** chart.

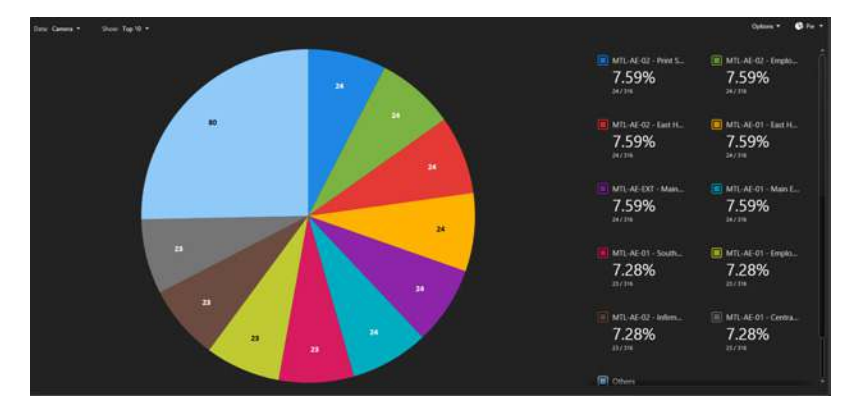

#### *C* Doughnut chart

The following example shows a Camera events report, Data: **Camera**, Show: **Top 10** as a **Doughnut** chart.

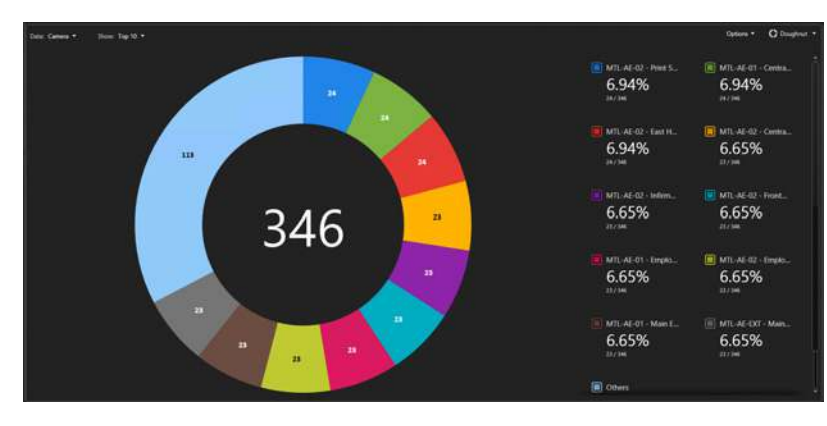

#### **Example**

Watch this video to learn more. Click the **Captions** icon (**CC**) to turn on video captions in one of the available languages. If using Internet Explorer, the video might not display. To fix this, open the **Compatibility View Settings** and clear **Display intranet sites in Compatibility View**.

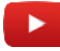

#### **Related Topics**

[Generating visual reports](#page-80-0) on page 57

## <span id="page-77-0"></span>Generating reports

To generate a report in any reporting task, you must set the query filters, and then run the query. After you generate the report, you can work with your results.

#### **What you should know**

Reporting tasks are where you generate customized queries about the entities, activities, and events in your Security Center system for investigation or maintenance purposes. Most investigation and maintenance tasks are reporting tasks.

The maximum number of report results you can receive in Security Center is 10,000. By default, the maximum number of results is 2000. This value can be changed in Performance section of the *Options* dialog box in Security Center.

If you want to generate a report with more than 10,000 results, then use the **Generate and save report** command.

**NOTE:** These steps only describe the general process for running a report.

**To generate a report:**

- 1 [Open a reporting task.](#page-62-0)
- 2 In the *Filters* tab, use the query filters to create a customized search.

**NOTE:** Some of the filters have a **Select all** button. This button does not appear if there are more than 100 entities to select from (for example, if you have a list of 1500 cardholders), because if you query too many entities the report takes too long to generate.

- 3 Set a date and time range for the report.
- 4 Click **Generate report**.

If there are invalid filters, the **Generate report** button is unavailable.

**IMPORTANT:** The *Reason required* dialog is displayed when generating any report that contains ALPR data.

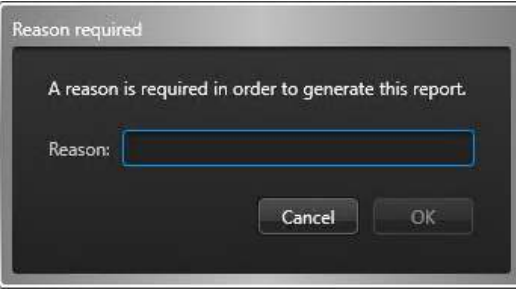

This ensures that the reason for the ALPR search is logged and included in Activity trail (Report generated) audit logs to comply with State laws.

The query results are displayed in the report pane.

**TIP:** You can sort the results by column. You can also right-click the titles row to select columns, then add or remove columns as required.

5 Analyze the query results.

The query results depend on the type of reporting task. When video sequences or ALPR data are attached to the query results, you can view them in the canvas by dragging a report item to a tile.

6 Work with the query results.

Depending on the items in the query results, you can print the report, save the report as an Excel or PDF document, export the video sequences, and so on.

7 (Optional) [Save the report as a template](#page-64-0).

If you save the report layout (query filters and report columns) as a template, it can be sent to another user or workstation using the *Email a report* action.

#### **Example**

Watch this video to learn more. Click the **Captions** icon (**CC**) to turn on video captions in one of the available languages. If using Internet Explorer, the video might not display. To fix this, open the **Compatibility View Settings** and clear **Display intranet sites in Compatibility View**.

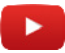

#### **Related Topics**

[Customizing the report pane](#page-84-0) on page 61 [Customizing report behavior](#page-85-0) on page 62 [Generating visual reports](#page-80-0) on page 57 [ALPR task - General settings view](#page-1204-0) on page 1181

#### <span id="page-78-0"></span>Exporting generated reports

In every reporting task, you can export your report after it is generated. To export the report data as a list (CSV, Excel, or PDF format) use the *Data* option. To export the report data as a chart (JPEG or PNG) use the *Graph* option. Alternatively, you can select both options to generate a report list and chart.

#### **What you should know**

The maximum number of report results that can be exported is 10, 000.

#### **To export a generated report:**

- 1 At the top of the report pane, click **Export report** (
- 2 In the dialog box, select either **Data**, **Graph**, or both and set the following options:
	- **File format:** (Data only) Select the file format (CSV, Excel, or PDF). (Graph only) Select the file format (JPEG or PNG).
	- **Destination file:** Select the file name.
	- **Orientation:** (PDF only) Select whether the PDF file should be in portrait or landscape mode.
	- **Attached files folder:** (CSV only) Specify where the attached files, such as cardholder pictures or license plate images, are saved.

**NOTE:** The dialog box options that are displayed can vary depending on whether the report supports Charts (Graph) or not. The Charts function is not supported for the following reports: Door Troubleshooter, Video File Explorer, and Motion Search.

3 Click **Export**.

#### <span id="page-78-1"></span>Printing generated reports

In every reporting task, you can print your report after it is generated. To print the report data as a list use the *Print data* option. To print a visual report or chart use the *Print graph* option.

#### **What you should know**

NitroPdf is not currently supported.

#### **To print a report (Print data):**

- 1 At the top of the report pane, click **Print report** (**alget**) then click **Print data**.
- 2 In the *Report preview* window, click **Print**, and select a printer.

**TIP:** You can also export ( $\Box$ ) the Report preview as a Microsoft Excel, Word, or Adobe PDF document.

#### **To print a visual report (Print graph):**

- 1 At the top of the report pane, click **Print report** (**a**) then click **Print graph**.
- 2 In the *Print* window, select a printer and click **Print**.

#### <span id="page-79-0"></span>Customizing time zone settings

If your Security Center system includes devices operating in different time zones, you must select whether the report queries are based on a fixed time zone, or on each device's local time zone.

#### **What you should know**

The time zone settings affect how the time range filters in your reports work. If you select a fixed time zone, the results that come from a device (such as an *[access control unit](#page-1290-0)* or a *[video unit](#page-1335-0)*) in another time zone are adjusted for time differences.

The time zone settings are saved as part of your user profile and apply to Security Desk and Config Tool.

#### **To customize time zone settings:**

- 1 From the home page, click **Options** > **Date and time**.
- 2 To add time zone abbreviations to all time stamps in Security Center, select the **Display time zone abbreviations** option.
- 3 Select how time fields are displayed and interpreted in Security Center:
	- To display and interpret time according to each device's local time zone, select the **each device's time zone** option.

This option allows each device to follow a different time zone. Select this option to display and interpret the time according to each device's local time zone.

- To display and interpret time according to a fixed time zone, select **the following time zone** option, and choose a time zone from the drop-down list.
- 4 Click **Save**.

#### **Example**

If you create a report with a time range between 9 A.M. and 10 A.M. Eastern time, and devices located in Vancouver (Pacific time) are included in the search, one of the following happens based on your time zone settings:

- Time zone based on each device's local time zone: The report results are from events that occurred between 9 A.M. and 10 A.M. Pacific time.
- Fixed time zone (set to Eastern time): The report results are from events that occurred between 6 A.M. and 7 A.M. in the Pacific time zone, because of the three-hour time difference between Montreal and Vancouver.

## <span id="page-80-0"></span>Generating visual reports

You can view the reports as dynamic charts or graphs. This visual report data can be analyzed to help identify activity patterns and enhance your understanding.

#### **Before you begin**

- You must have the *Charts* license to generate visual reports.
- Only users with the *View charts* privilege can access the report charts.

#### **What you should know**

Here are some *[visual reporting](#page-1336-0)* use case examples:

- Omnicast™ Camera events task: View camera reports as charts to understand activity on multiple cameras, during a specified period.
- KiwiVision™ Security video analytics: Run visual reports to get a global view of your security environment.
- Synergis™ Door activities: View events as charts and graphs to gain insights about your access control system.
- AutoVu™ reads task: Use visual reports to help you better understand the ALPR reports for vehicle traffic in your environment.

**NOTE:** The Charts function is not supported for the following reports: Door Troubleshooter, Video File Explorer, and Motion Search.

#### **To generate a visual report:**

- 1 [Generate a report that supports the charts function](#page-77-0).
- 2 Click **Charts** (**III**).
- 3 In the *Charts* pane, select a chart type from the drop-down menu.

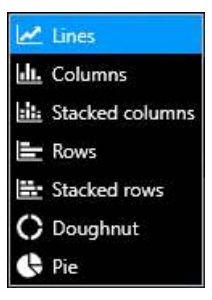

4 Select the data that you want displayed in the visual report using the drop-down menus in the *Charts* pane: **Split by**, **Show** (**Top 10**, **Top 5**, or **Top 3**), **X-Axis**, **Y-Axis**, or **Data**.

**NOTE:** The choices available in the drop-down menus vary depending on the chart type, and the data in the report pane.

m **W. MILARDO - INN 9** 2017-06-29 AND ALLAM 47W  $-141$ 2017-09-29 853111 AM 45  $\alpha$ a di **B** MTL-AF-02 - P **III** MTL-AF-01 - Cent 6.94% 6.94% MTL-AE-02 - East )  $\blacksquare$  MTL-AE-02 - Cent 6.94% 6.65% 113 MTL-AE-02 -MTL-AE-02 - Fn 6.65% 6.65% 346 29 MTL-AE-01 - En  $\boxed{=}$  MTL-AE-02 - Em 23 6.65% 6.65% MTL-AE-01 - Ma (ii) MTL-AE-EXT - Mai 6.65% 6.65%  $\Box$  Others

**Example:** The following **Doughnut** chart shows the Top 10 camera events.

**Example:** The following **Lines** chart shows the Top 5 cardholder events split by **First Name** and **Event timestamp** grouped by **Day** over a specified period.

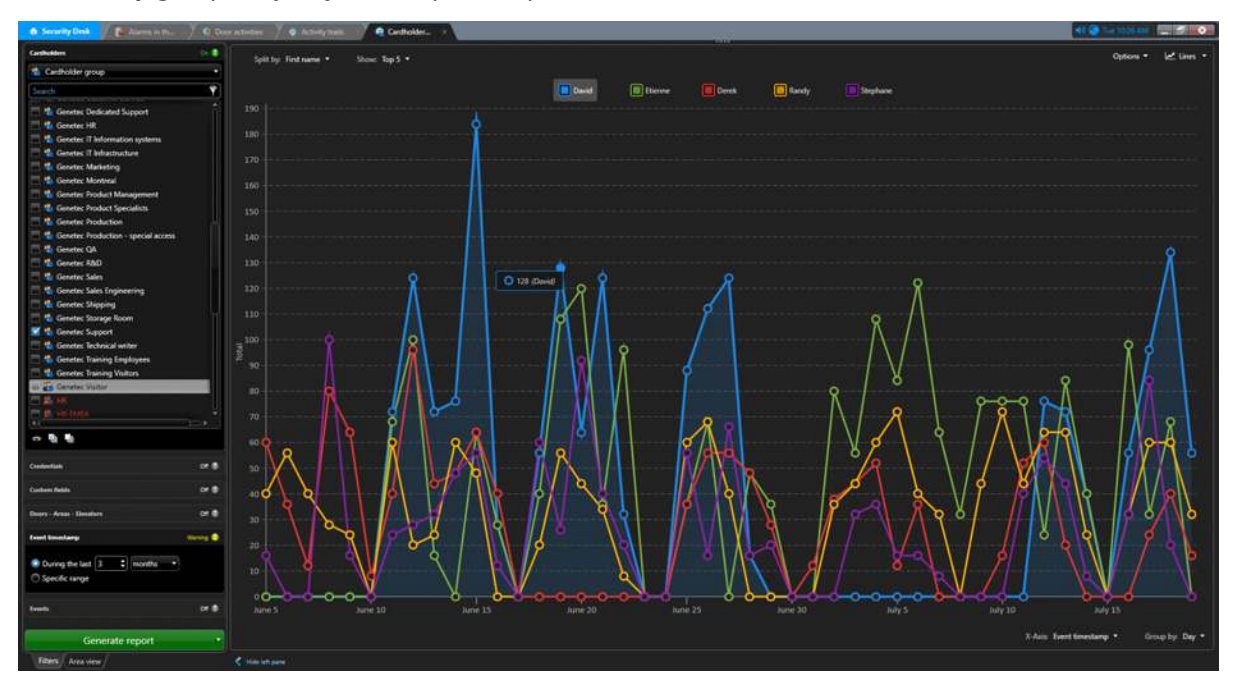

- 5 Show or hide information in the visual report:
	- Select  $\left( \blacksquare \right)$  or clear  $\left( \blacksquare \right)$  a chart legend item.
	- In the **Options** drop-down menu, select or clear the **Show grid** and **Show values** options to show or hide the grid, and the number of results represented by each data point in the visual report.
	- Hover over elements in the graph or chart to display additional information. This also highlights the related item in the chart legend.
- 6 Print or export the report as data (Excel, CSV, or PDF) or as a graph (PNG or JPEG). The available formats depend on the query results.

#### **Example**

Watch this video to learn more. Click the **Captions** icon (**CC**) to turn on video captions in one of the available languages. If using Internet Explorer, the video might not display. To fix this, open the **Compatibility View Settings** and clear **Display intranet sites in Compatibility View**.

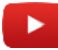

#### **Related Topics**

[Generating reports](#page-77-0) on page 54 [About visual reports](#page-72-0) on page 49 [Exporting generated reports](#page-78-0) on page 55 [Printing generated reports](#page-78-1) on page 55

## Generating and saving reports

Instead of waiting for a report to generate and then exporting the results, you can generate a report and save it to a file location directly.

#### **What you should know**

Generating and saving a report is helpful, because you do not have to wait at your workstation for the report to generate. It is also helpful if your query has many results, because you are not limited to 10, 000 results like when you generate a report normally.

**NOTE:** The tasks that support this command are those where the results are queried from a role database, and not the directory.

#### **To generate and save a report:**

- 1 [Open an existing reporting task,](#page-62-0) or create a new one.
- 2 In the *Filters* tab, use the query filters to create a customized search.

**NOTE:** Some of the filters have a **Select all** button. This button does not appear if there are more than 100 entities to select from (for example, if you have a list of 1500 cardholders), because if you query too many entities the report takes too long to generate.

- 3 Right-click a column heading in the report pane, and click **Select columns** (**)**.
- 4 Select which columns to include in the saved report, and click **Save**.
- 5 Click the drop-down arrow next to **Generate report** and click **Generate and save report**.

**NOTE:** To export *Audit trail* or *Activity trail* reports, you must generate and save using a manual action. See "Generating and saving reports using a system action" in the *Security Center User Guide* for more information.

- 6 In the dialog box, set the following options:
	- **File format:** Select the file format. Only CSV is supported.
	- **Destination file:** Select the file name.
	- **Orientation:** (PDF only) Select whether the PDF file should be in portrait or landscape mode.
	- **Attached files folder:** Specify where the attached files, such as cardholder pictures or license plate images, are saved.

#### 7 Click **Export**.

The report is saved in the location you specified.

## <span id="page-84-0"></span>Customizing the report pane

Once you have generated your report, you can customize how the results are displayed in the report pane.

#### **To customize the report pane:**

- 1 [Generate your report.](#page-77-0)
- 2 Choose which columns to show, as follows:
	- a) In the report pane, right-click on a column heading, and then click **Select columns** (**II)**.
	- b) Select the columns you want to show, and clear the columns you want to hide.
	- c) To change the column order of appearance, use the  $\triangle$  and  $\triangle$  arrows.
	- d) Click **OK**.
- 3 To adjust the width of a column, click between two column headings and drag the separator to the right or left.
- 4 To change the column order, click and hold a column heading in the report pane, and dragging it to the desired position.
- 5 To sort the report by one of the columns, click the column heading. Click the column heading a second time to sort the report in the reverse order.

**NOTE:** All columns containing timestamps are sorted according to their UTC time value. If you choose to display the times in Security Center according to each device's local time zone rather than a fixed time zone, the times might appear out of order if the report contains devices from different time zones.

- 6 To increase the size the report pane, drag the separator bar between the report pane and the canvas to the bottom of the application window.
- 7 Save your task layout with the changes you made to the report pane as follows:
	- To save the task as a *[private](#page-1322-0)* or *[public](#page-1323-0)* task, right-click the task tab, and then click **Save as**.
	- To save the workspace for the next time you open the application, right-click in the taskbar, and then click **Save workspace**.

#### **Related Topics**

[Customizing time zone settings](#page-79-0) on page 56

## <span id="page-85-0"></span>Customizing report behavior

You can select how many report results to receive, and when you want to receive error messages about reports, from the *Options* dialog box.

#### **What you should know**

When the query reaches the specified limit, it automatically stops with a warning message. The maximum value you can set is 10,000. The report settings are saved as part of your user profile and apply to Security Desk and Config Tool.

#### **To customize report behavior:**

- 1 From the home page, click **Options** > **Performance**.
- 2 In the *Reports* section, set the **Maximum number of results** option value.

This option determines the maximum number of results that can be returned by a query using a reporting task. This limit helps ensure stable performance when too many results are returned if your query is too broad.

- 3 Click the **User interaction** tab.
- 4 If you want Security Center to display a warning message every time you are about to execute a query that might take a long time, select the **Display warning if query may take a long time to execute** option.
- 5 Click **Save**.

## About the Report Manager role

Report Manager is a type of role that automates report emailing and printing based on schedules.

Only one instance of this role is permitted per system.

This role is created by default at system installation and hosted on your *main server*.

## Setting maximum report results for automated reports

You can select the maximum number of results that can be generated using the *Email a report* or *Export report* actions, to prevent report that has too many results from freezing your computer.

#### **What you should know**

The maximum number of results only applies if you are saving the report in PDF or Excel format. It does not apply to CSV format.

The *Email a report* or *Export report* actions can be triggered using event-to-actions, or triggered as a one-time action or hot action from Security Desk.

#### **To set the maximum number of report results:**

- 1 From the Config Tool home page, open the *System* task, and click the **Roles** view.
- 2 Select the Report Manager role, and click the **Properties** tab.
- 3 Set a value in the **Maximum number of results for batch reports** option, and click **Apply**.

# **4**

# Keyboard shortcuts

This section includes the following topics:

- [" Default keyboard shortcuts "](#page-89-0) on page 66
- ["Customizing keyboard shortcuts"](#page-91-0) on page 68

## <span id="page-89-0"></span>Default keyboard shortcuts

This table lists the default keyboard shortcuts you can use to control task, tiles, and entities on your local workstation. This list is categorized alphabetically by command category.

**NOTE:** You can change the keyboard shortcuts from the *Options* dialog box.

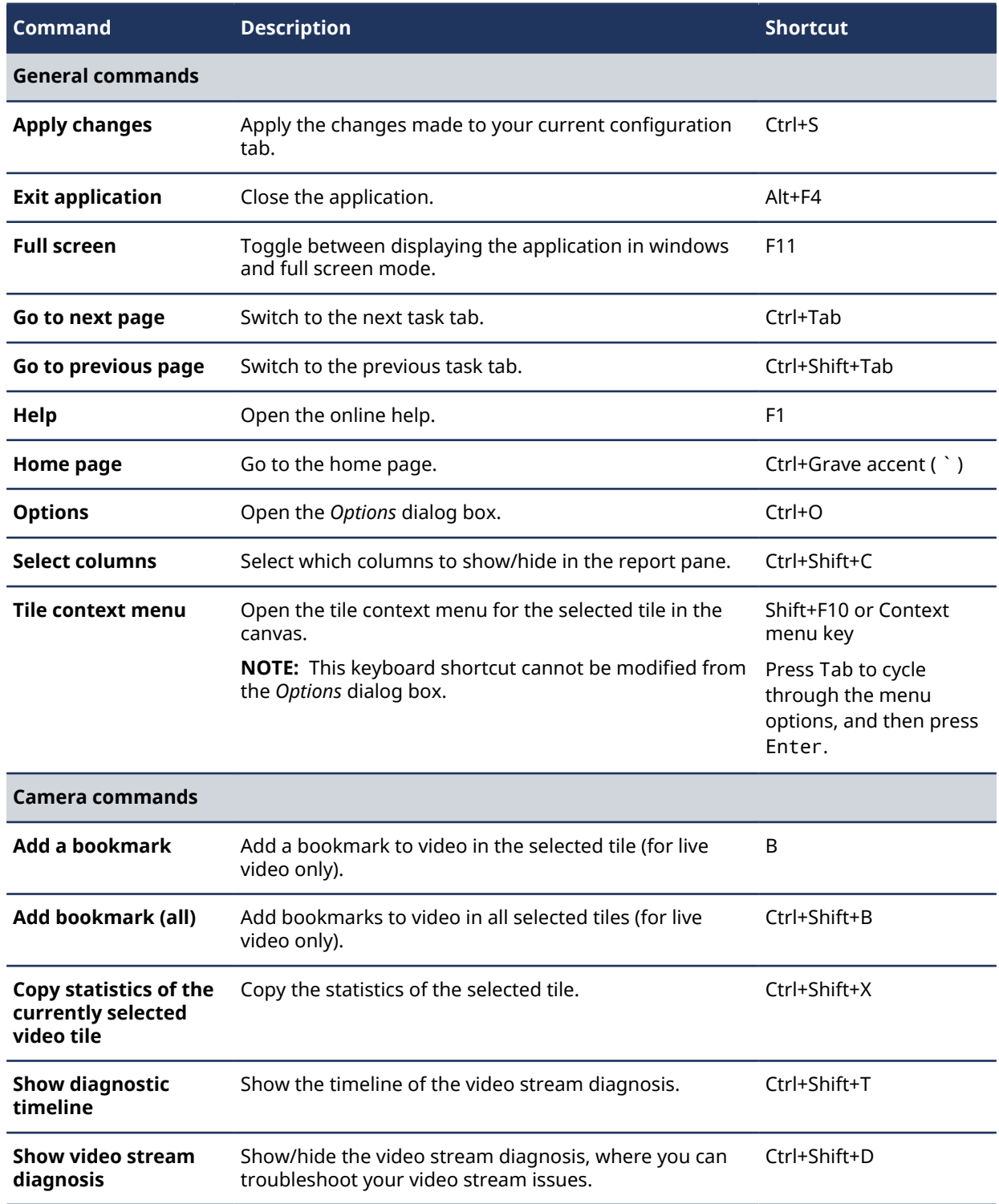

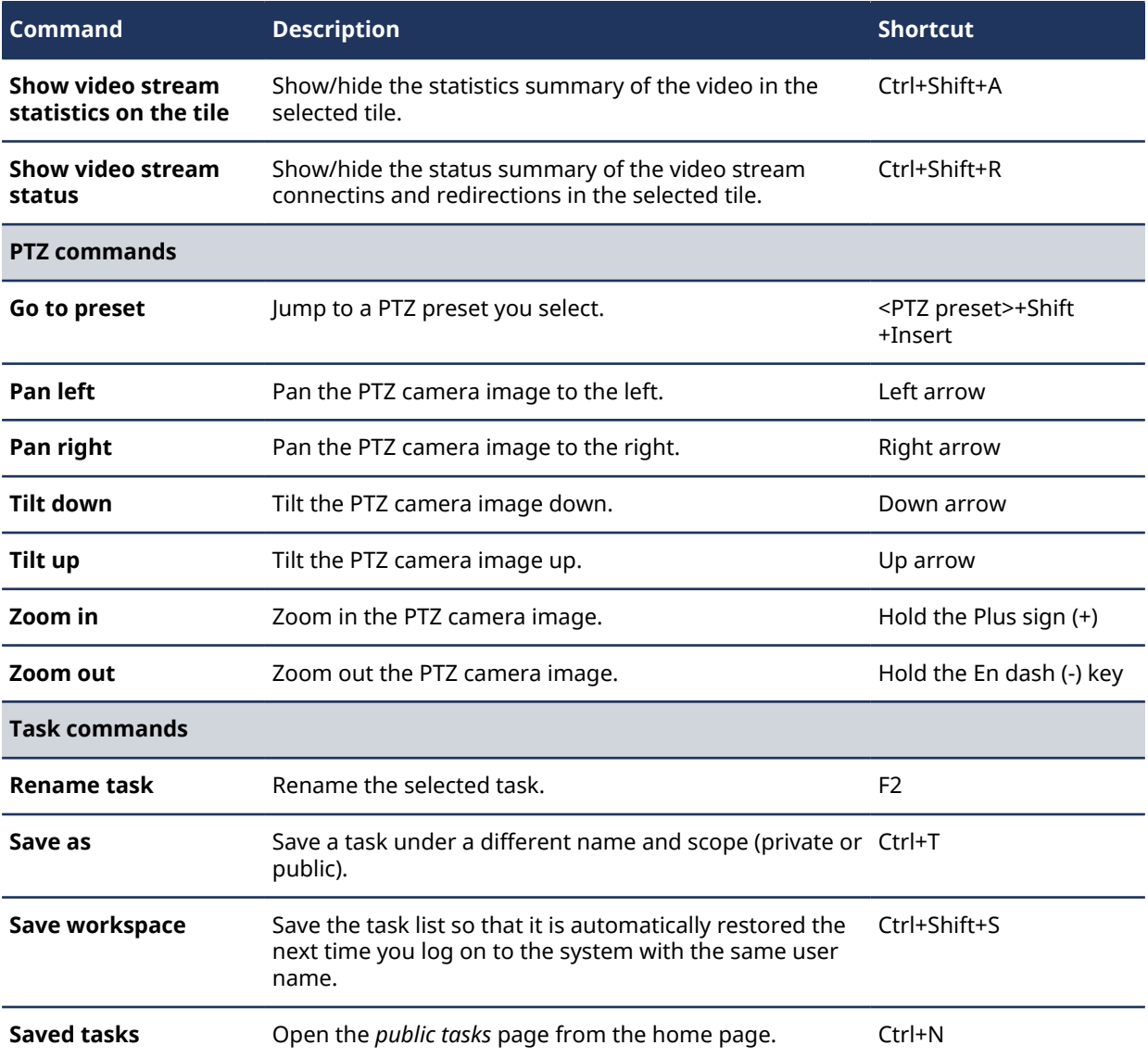

#### **Related Topics**

[Customizing keyboard shortcuts](#page-91-0) on page 68

## <span id="page-91-0"></span>Customizing keyboard shortcuts

You can assign, modify, import, or export the keyboard shortcuts mapped to frequently used commands in Security Center.

#### **What you should know**

A keyboard shortcut can only be assigned to a single command. Assigning an existing keyboard shortcut to a new command removes it from the previous one. The keyboard shortcut configuration is saved as part of your user profile and applies to Security Desk and Config Tool. If your company is using a standard set of shortcuts, you can also export the keyboard shortcut configuration to an XML file and send it to another workstation, or import one to your workstation.

#### **To customize your keyboard shortcuts:**

- 1 From the home page, click **Options** > **Keyboard shortcuts**.
- 2 (Optional) Import a keyboard shortcut configuration as follows:
	- a) Click **Import**.
	- b) In the dialog box that opens, select a file and click **Open**.
- 3 In the *Command* column, select the command you want to assign a keyboard shortcut to.
- 4 Click **Add an item** ( $\Box$ ) and press the desired key combination.
	- If the shortcut is already assigned to another command, a message is shown.
	- Click **Cancel** to choose another shortcut.
	- Click **Assign** to assign the shortcut to the selected command.
- 5 Click **Save**.
- 6 If you need to send your short configuration to another user, export the configuration as follows:
	- a) From the home page, click **Options** > **Keyboard shortcuts**.
	- b) Click **Export**.
	- c) In the dialog box that opens, select a filename and click **Save**.
- 7 To restore the default keyboard shortcuts:
	- a) From the home page, click **Options** > **Keyboard shortcuts**.
	- b) Click **Restore default** > **Save**.

#### **Related Topics**

[Default keyboard shortcuts](#page-89-0) on page 66

# **Part II**

# Common Security Center administration

This part includes the following chapters:

- Chapter 5, [" Entities "](#page-93-0) on page 70
- Chapter 6, [" Servers and roles "](#page-123-0) on page 100
- Chapter 7, [" Databases and networks "](#page-165-0) on page 142
- Chapter 8, [" High availability "](#page-188-0) on page 165
- Chapter 9, [" System automation "](#page-228-0) on page 205
- Chapter 10, [" Federation](#page-250-0)™ " on page 227
- Chapter 11, [" Maps "](#page-265-0) on page 242
- Chapter 12, [" Plugins "](#page-322-0) on page 299
- Chapter 13, [" Health monitoring "](#page-327-0) on page 304
- Chapter 14, [" System audits "](#page-353-0) on page 330
- Chapter 15, [" Mobile access "](#page-361-0) on page 338
- Chapter 16, [" Web access "](#page-368-0) on page 345

## <span id="page-93-0"></span>Entities

This section includes the following topics:

- ["About entities"](#page-94-0) on page 71
- ["Entities created automatically in Security Center "](#page-95-0) on page 72
- ["Changing entities' icons"](#page-96-0) on page 73
- ["Setting geographical locations of entities"](#page-97-0) on page 74
- ["Searching for entities"](#page-98-0) on page 75
- ["Copying configuration settings from one entity to another"](#page-100-0) on page 77
- ["Assigning logical IDs to entities"](#page-104-0) on page 81
- ["Customizing how entities are displayed in the canvas"](#page-105-0) on page 82
- ["Deleting entities"](#page-106-0) on page 83
- ["Entity states"](#page-107-0) on page 84
- ["Troubleshooting: entities"](#page-108-0) on page 85
- ["About custom fields"](#page-109-0) on page 86
- ["Creating custom data types for custom fields"](#page-110-0) on page 87
- ["Creating custom fields"](#page-111-0) on page 88
- ["About the Unit enrollment tool"](#page-113-0) on page 90
- ["Viewing unit properties"](#page-116-0) on page 93
- ["About the Unit Assistant role"](#page-118-0) on page 95
- ["Unit password management"](#page-119-0) on page 96
- ["Customizing Security Center behavior when renaming hardware units"](#page-122-0) on page 99

### <span id="page-94-0"></span>About entities

Entities are the basic building blocks of Security Center. Everything that requires configuration is represented by an entity. An entity can represent a physical device, such as a camera or a door, or an abstract concept, such as an alarm, a schedule, a user, a role, a plugin, or an add-on.

## <span id="page-95-0"></span>Entities created automatically in Security Center

Although most *entities* are created manually in Security Center, some entities can also be discovered or created automatically.

The entities that are *discovered* in Security Center are those that represent hardware devices, such as video units or access control units. Usually, Security Center needs a live connection to the hardware device before the entity can be created.

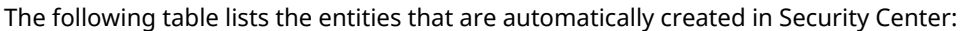

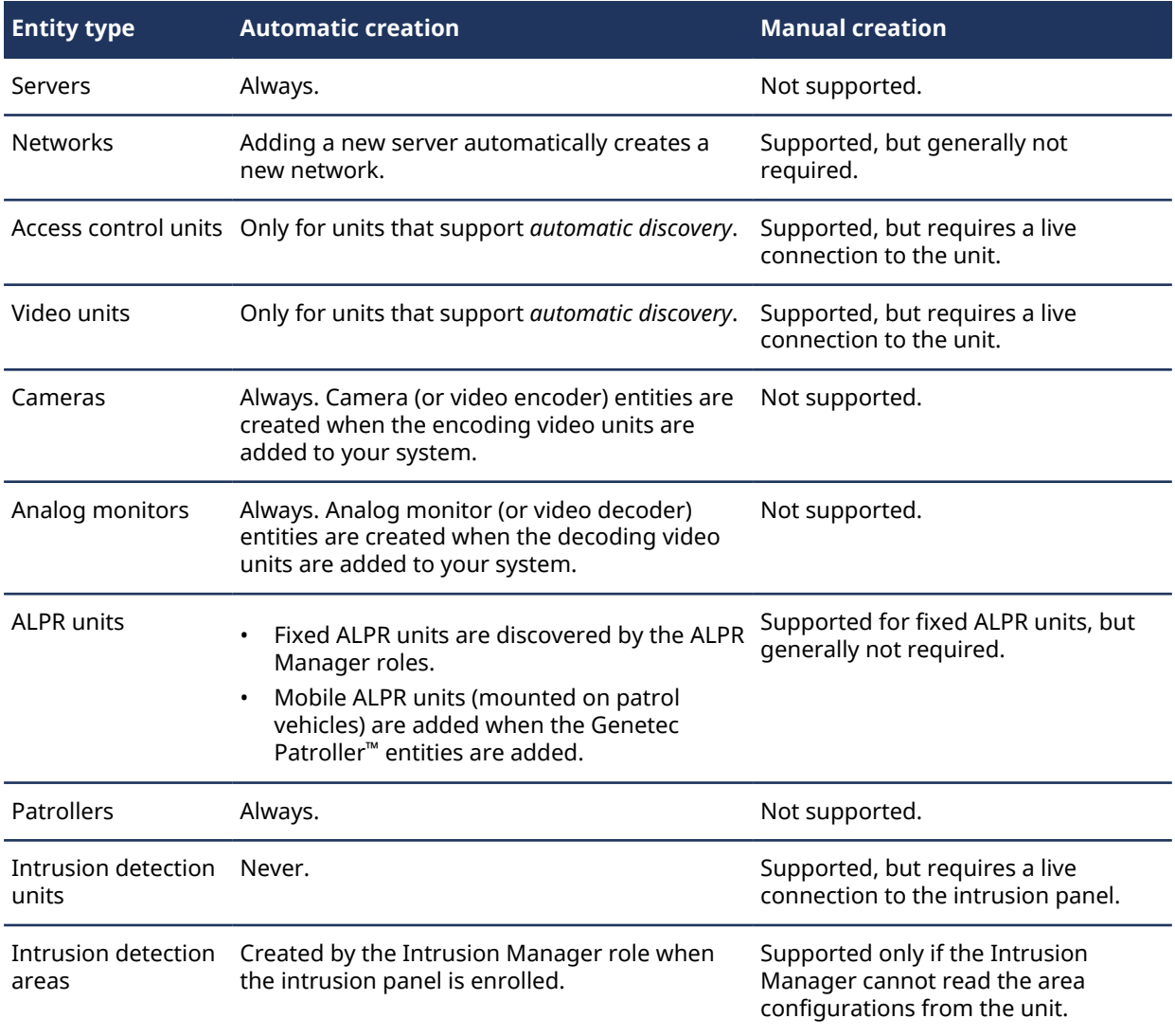

#### **Related Topics**

Automatic enrollment of access control units [Discovering units on your network](#page-113-1) on page 90

## <span id="page-96-0"></span>Changing entities' icons

Entity icons graphically represent entity functions, acting as a quick visual hint when you are interacting with the *entity tree*.

#### **What you should know**

You can change an entity's icon to match the entity's specific purpose (for example, a door entity that represents a turnstile or a parking gate).

#### **To change an entity's icon:**

- 1 From the Config Tool home page, open the *Area view* task.
- 2 From the *entity browser*, select the entity and click the **Identity** tab.

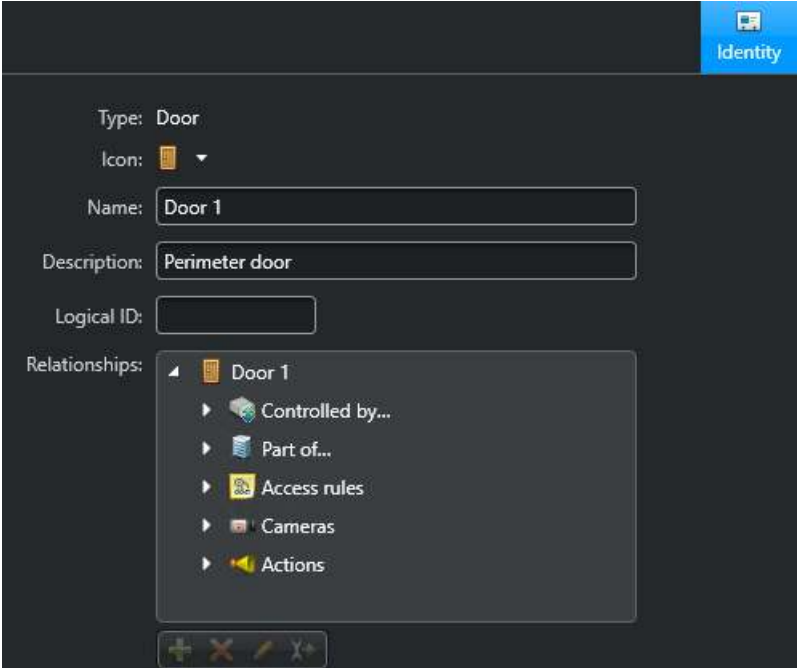

3 From the **Icon** list, select a new icon.

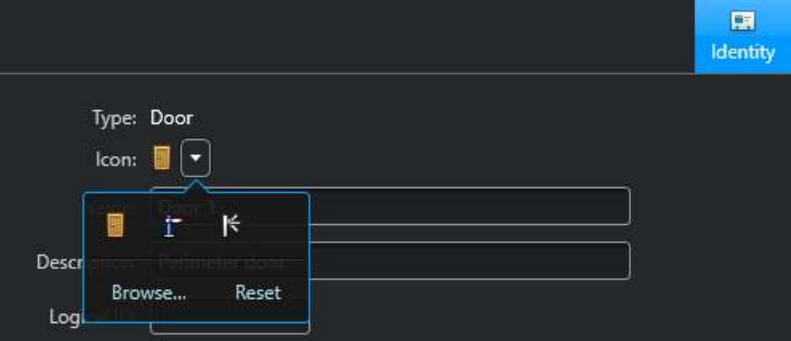

**NOTE:** You can select the default icon that matches the entity's real-world function, or do one of the following:

- Click **Browse...** to navigate to and select your own preferred custom icon.
- Click **Reset** to restore the default icon.
- 4 Click **Apply**.

## <span id="page-97-0"></span>Setting geographical locations of entities

To calculate the rising and setting of the sun for video units, or to plot a map for ALPR units, you can set the latitude and longitude of that entity.

#### **What you should know**

The geographical location (latitude, longitude) of an entity has two different uses:

- The geographical location of video units is used to automatically calculate the time when the sun rises and sets on a given date. This is helpful if you want the system to only record video during the daytime (for cameras that are placed outside), or adjust the brightness of a camera based on the time of day.
- The geographical location of fixed *ALPR units* without a GPS receiver is used to plot the ALPR events (*reads* and *hits*) associated with the ALPR unit on the map in Security Desk.

#### **To set the geographical location of an entity:**

1 In the **Location** tab of an entity, click **View on map**.

A map window appears.

2 Navigate to the location of your entity on the map.

You can click and drag to zoom in, zoom out, and pan.

3 Click **Select** in the map window.

The cursor changes to a cross.

4 Click on the desired location on the map.

A pushpin appears on the map.

5 Click **OK**.

The latitude and longitude fields display the coordinates of the location you clicked on the map.

## <span id="page-98-0"></span>Searching for entities

If you cannot find the entity you need in a task, you can search for the entity by name.

#### **To search for an entity:**

- 1 In the *Search* box in the selector, type the entity name you are searching for.
- 2 Click **Search** ( $\odot$ ).

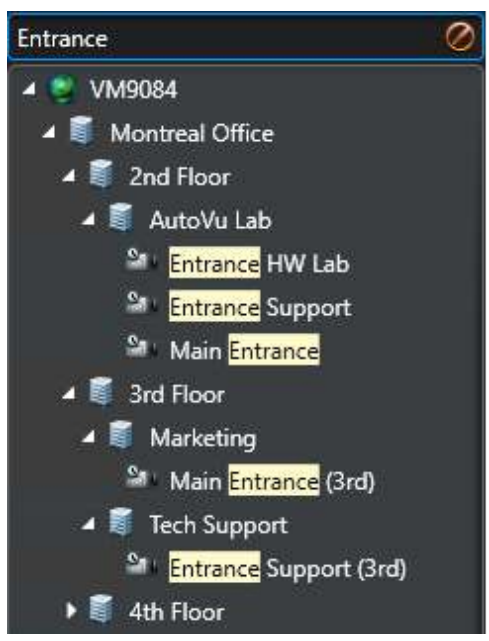

Only entities with names containing the text you entered are displayed.

3 Click **Clear filter** (2) to stop using the search filter.

#### Searching for entities using the search tool

You can apply a set of filters to find the entities you need using the *Search* tool.

#### **What you should know**

The *Search* tool is available for many tasks. The available filters depend on the task you are using. For example, you can filter entities by name, description, entity type, partitions, and so on.

#### **To search for an entity using the Search tool:**

- 1 In the *Search* box in the selector, click **Apply a custom filter** ( ).
- 2 In the *Search* window, use the filters to specify your search criteria.
	- To turn on a filter, click on the filter heading. Active filters are shown with a green LED ( $\bigodot$ ).
	- To turn off a filter  $( \bigcirc )$ , click on the filter heading.

**NOTE:** Invalid filters are shown in red. Hover your mouse cursor over the heading to see why the filter is invalid.

3 Click **Search** (Q).

The search results appear on the right. The total number of results is displayed at the bottom of the list.

4 Click **Select columns** (**1)** to choose which columns to display in the result list.

5 Select the entities you want.

**TIP:** Hold the Ctrl key for multiple selections. Click  $\triangle$  and  $\triangleright$  to scroll through multiple pages of results.

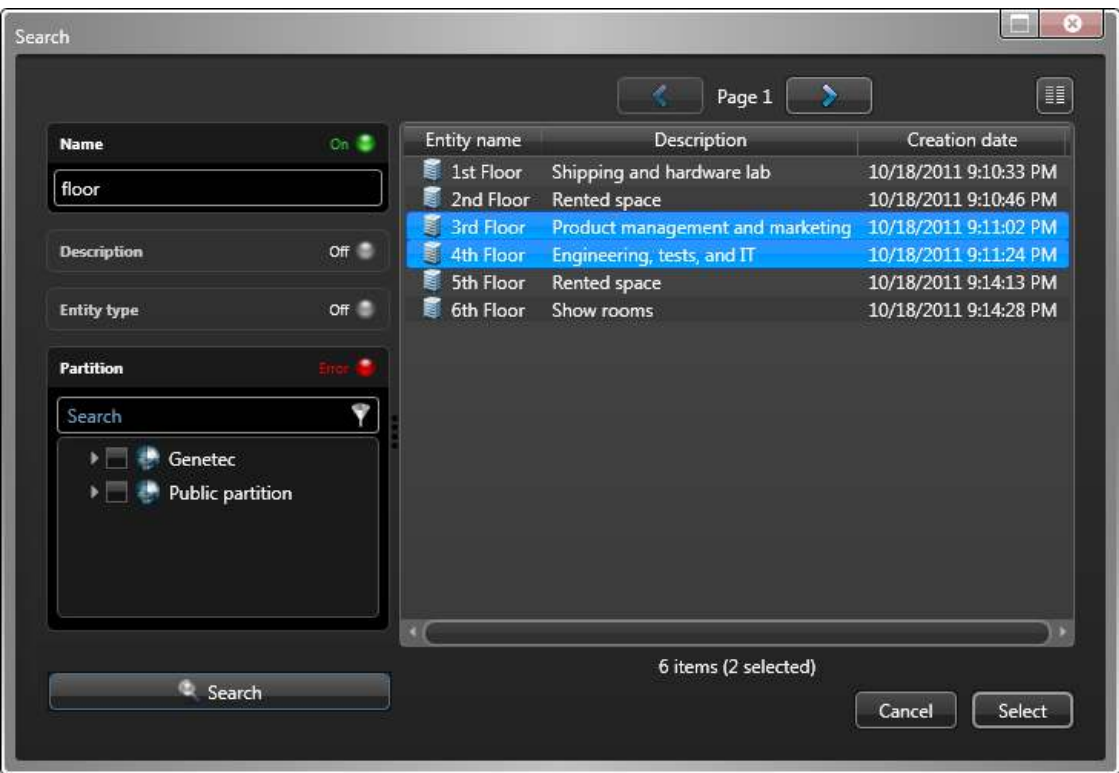

6 Click **Select**.

Only the entities you selected appear in the selector.

7 Click **Clear filter** (2) to stop using the search filter.

## <span id="page-100-0"></span>Copying configuration settings from one entity to another

When you have many similar entities to configure, you can save time by copying the settings of one entity to others of the same type using the Copy configuration tool.

#### **Before you begin**

If you are copying camera settings, make sure the source and destination cameras are of the same brand and model so their settings are compatible.

#### **What you should know**

The Copy configuration tool does not work on federated entities, except on cameras. However, not all settings are copied for federated cameras.

- When copying the *Network* settings, only the*Connection type* and *UDP port* are copied. The *Multicast address* is not copied.
- When copying from or to federated cameras, the following categories of settings are not copied: *Actions*, *Camera integrity monitor*, *Encryption*, *Privacy protection*, *PTZ*, *Visual tracking*.

**To copy the configuration settings of one entity to another entity:**

- 1 Open the **Copy configuration tool** one of the following ways:
	- From the Config Tool home page, click **Tools** > **Copy configuration tool**.
	- From the Config Tool, right-click an entity in any entity tree, and then click **Copy** > **Copy configuration tool**.
- 2 Select an entity type, and click **Next**.
- 3 In the *Source* page, select which entity you want to copy the settings from, and click **Next**.
- 4 In the *Options* page, select the types of settings you want to copy, and click **Next**. To know which options are available for each entity type, see the [following list.](#page-100-1)
- 5 In the *Destinations* page, select the entities you want to copy the settings to, and click **Next**.
- 6 When the copying process is completed, click **Close.**

#### **After you finish**

If you copied camera settings, test the settings that are dependent on camera location (for example, motion detection or color) on the camera you copied the configuration to. You might have to adjust the settings, depending on whether the camera is inside or outside, in a busy or quiet location, and so on.

#### **Related Topics**

[Testing motion detection settings](#page-566-0) on page 543 [Adjusting camera color settings](#page-568-0) on page 545 [Upgrading access control unit firmware and platform](#page-816-0) on page 793 [Replacing fixed Sharp units](#page-902-0) on page 879

#### <span id="page-100-1"></span>Settings copied for each entity type using the Copy configuration tool

You can determine which categories of settings are copied when using the Copy configuration tool. The available categories are different for each entity.

The following table lists the categories of settings that are available for each entity type when using the Copy configuration tool:

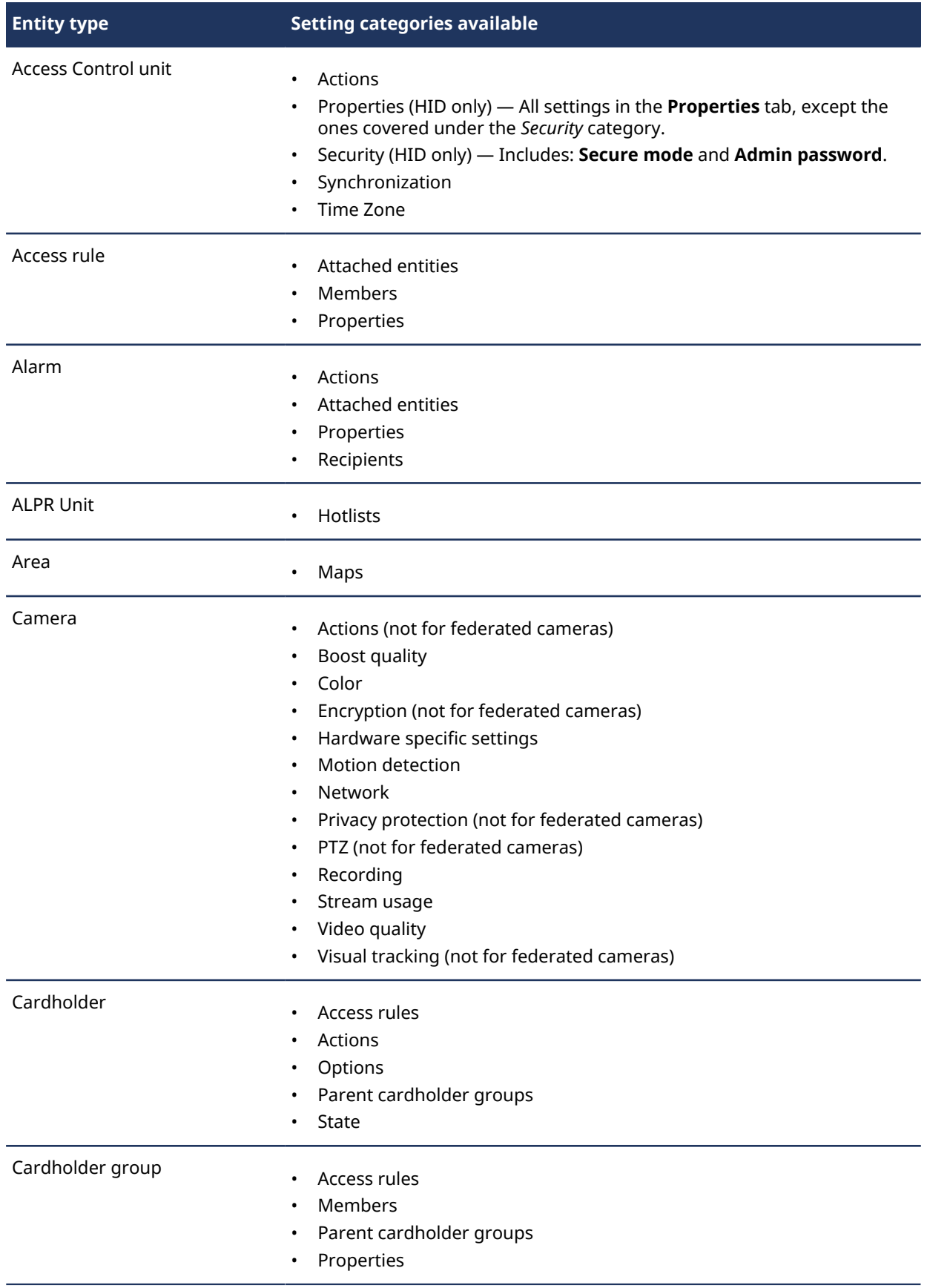

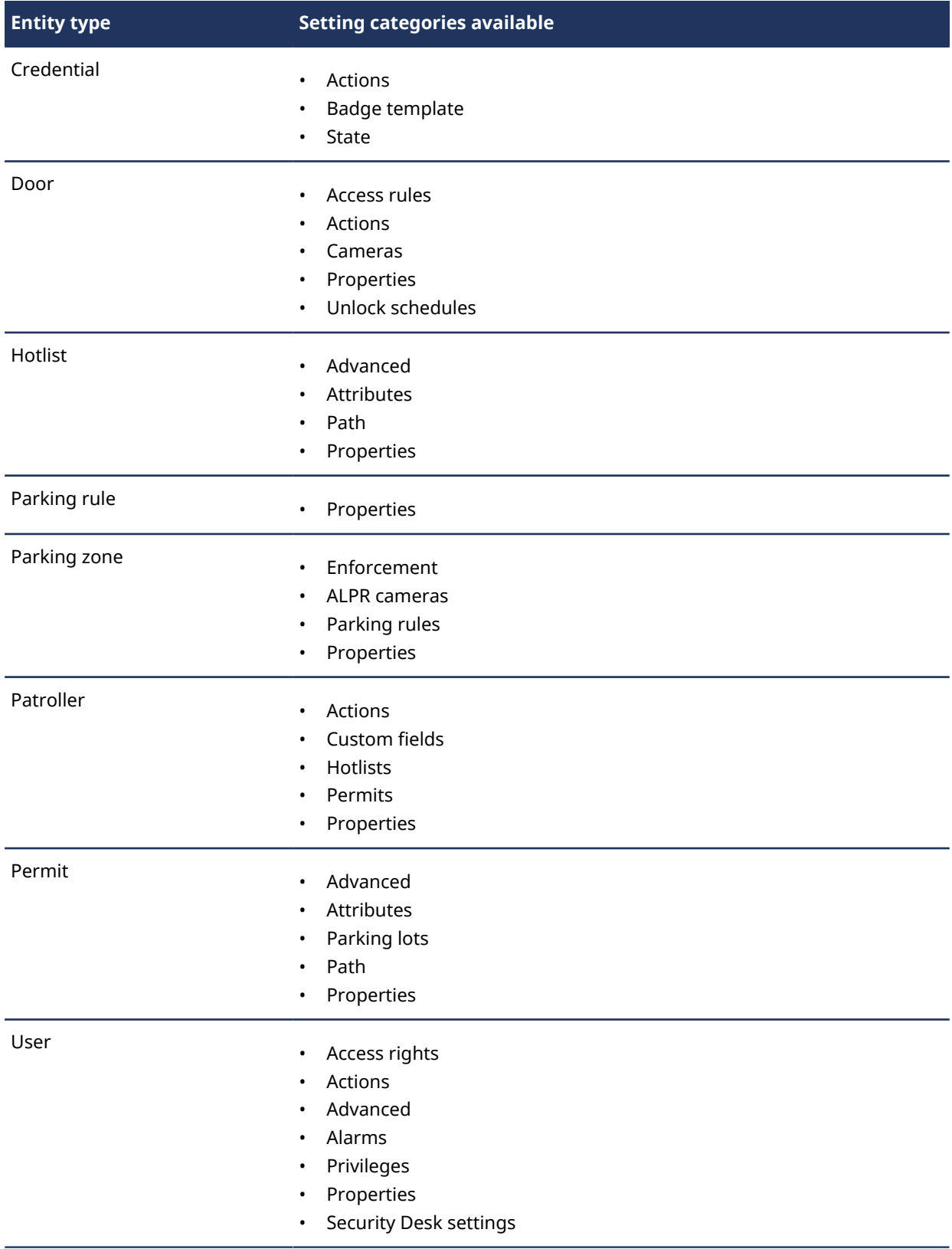

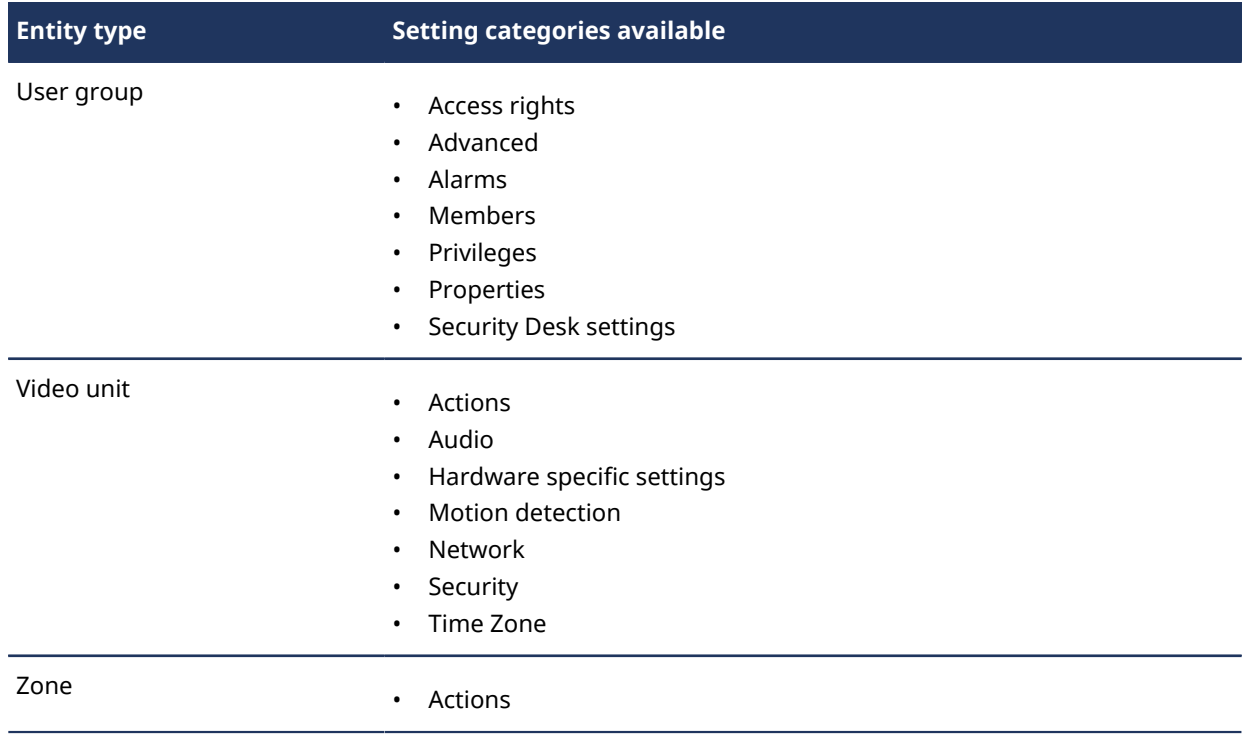

## <span id="page-104-0"></span>Assigning logical IDs to entities

You can assign a logical ID (unique number) to entities, public tasks, and workstations in your system so that you can control them using keyboard shortcuts.

#### **What you should know**

If you want to use keyboard shortcuts to switch to different public tasks, control other workstations, or display entities in the Security Desk canvas, you must assign unique numbers (logical IDs) to entities. The logical IDs can then be used in a keyboard shortcut. For more information about using keyboard shortcuts in Security Desk, see the *Security Center User Guide*.

There are a few entities that are often used together in a keyboard shortcut. These entities are grouped, and cannot have the same logical ID. For example, *cameras* and *public tasks* are in the same group, because they are often used together in a keyboard shortcut to open a saved task and display a camera.

**TIP:** You can also change the logical ID from the *Identity* tab of each entity's configuration page.

#### **To assign a logical ID to an entity:**

- 1 Open the **System** task, click **General settings** view, and click the **Logical ID** page.
- 2 From the **Show logical ID for** drop-down list, select the group that lists the entity, public task, or workstation you want to use.

If the item you want is not listed in one of the groups, select **All types**.

3 Next to the item you want to assign the logical ID to, type a number in the **ID** column.

#### 4 Click **Apply**.

If the logical ID is already assigned, you receive an error message. Select a different ID and try again.

#### Modifying logical IDs

If there are duplicate logical IDs, or you want to change an ID to a number that is easier to remember when using your keyboard shortcuts, you can modify the logical ID of an entity.

#### **To modify a logical ID:**

- 1 Open the **System** task, click **General settings** view, and click the **Logical ID** page.
- 2 From the **Show logical ID for** drop-down list, select the group to configure.
- 3 If you have a large system, select the **Hide unassigned logical IDs** option to only show entities, public tasks, and workstations that have a logical ID.
- 4 If there are still multiple pages, use the  $\triangle$  and  $\triangleright$  buttons to scroll through the pages.
- 5 Next to the entity, public task, or workstation you want to modify, type a new logical ID in the **ID** column.
- 6 Click **Apply**.

## <span id="page-105-0"></span>Customizing how entities are displayed in the canvas

You can show the logical ID (unique ID number) of entities in the area view to help you identify them. You can also display the name of the *[Active Directory](#page-1291-0)* the entity is imported from.

#### **What you should know**

These settings are saved as part of your user profile and are applied to Security Desk and Config Tool.

#### **To customize how entities are displayed:**

- 1 From the home page, click **Options** > **User interaction**.
- 2 To display the logical ID in brackets after the entity name, select the **Show logical ID** option.
- 3 To display the username and domain name of the Active Directory, select the **Show Active Directory domain name where it is applicable** option.
- 4 Click **Save**.

## <span id="page-106-0"></span>Deleting entities

You can delete entities that you have manually created, and those that were discovered automatically by the system.

#### **Before you begin**

If the entity was automatically discovered, it must be offline or inactive (shown in red) before you can delete it.

#### **What you should know**

If you delete a parent entity that has entities underneath it in the entity tree, those entities are also deleted.

#### **To delete an entity:**

- 1 In the entity view of any task, select the entity.
- 2 At the bottom of the window, click **Delete** ( $\blacktriangleright$ ).
- 3 In the confirmation dialog box that appears, click **Delete**. If more than one copy of the entity exists, the other copies will stay until they are deleted.

### <span id="page-107-0"></span>Entity states

Entities can appear in several different states in the area view, which are represented by different colors. The following table lists the three entity states:

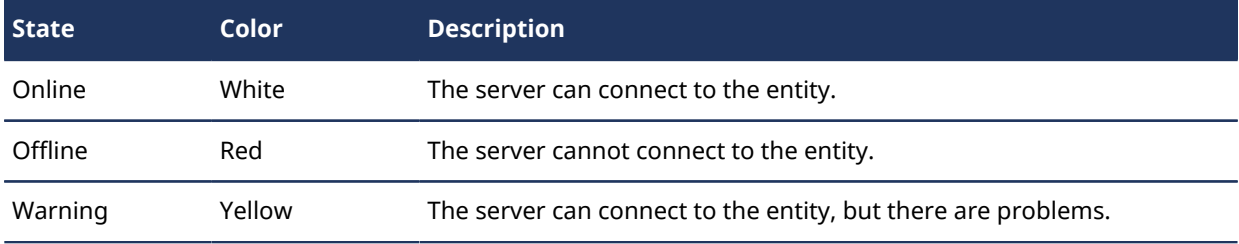

Entity warnings usually appear because of invalid configurations. For example, when it comes to cameras the following two conditions can cause the camera to fall into a yellow warning state:

- Multiple, conflicting recording schedules have been applied to the same camera.
- A *Transmission lost* event has occurred. This means that the Archiver is still connected to the camera, but it has not received any video packets for more than 5 seconds.

To troubleshoot offline and warning states of cameras, you do one of the following:

- Change the conflicting schedules.
- Troubleshoot the Archiver role.

#### **Related Topics**

[Troubleshooting: entities](#page-108-0) on page 85 [About schedules](#page-229-0) on page 206
# Troubleshooting: entities

You can troubleshoot entities and roles using the *diagnostic* tool.

## **What you should know**

An entity or role that is not properly configured is displayed in yellow. An entity that is offline is displayed in red. The *diagnostic* tool can help you troubleshoot the problem with the entity.

### **To troubleshoot an entity:**

- 1 Open the **System status** task.
- 2 From the **Monitor** drop-down list, select the entity type you want to diagnose.
- 3 If required, select an area in the *Selector*.
- 4 To include entities within nested areas, select the **Search member entities** option. The related entities are listed in the report pane.
- 5 Select a trouble entity, and click **Diagnose**  $(\frac{1}{\bullet})$ .

A troubleshooting window opens, showing the results from the diagnostic test performed on the selected entity.

6 To save the results of the test, click **Save** > **Close**.

**Related Topics**

[Entity states](#page-107-0) on page 84

# <span id="page-109-0"></span>About custom fields

A custom field is a user-defined property that is associated with an entity type and is used to store additional information that is useful to your organization.

Custom fields can include any information that you define. They can use data types that are available by default in Security Center, or you can create your own data types. Once custom fields are added, they are available in all database reports and queries related to the entity they are defined for. If a custom field contains private information, you can restrict certain groups of users from seeing that field.

For example, you can add *Gender*, *Home number*, and *Cellphone number* as custom fields for cardholder entities, and only allow the *Human Resource* user group to access that information.

## **Limitations of custom fields**

Custom fields are always local to the system where they are defined.

- In a *[Federation](#page-1304-0)* scenario, custom fields are not imported from the federated system. However, you can associate custom fields as local attributes to *[federated entities](#page-1304-1)*.
- In an *[Active Directory \(AD\)](#page-1291-0)* integration scenario, custom fields can be mapped to AD attributes to display their values in your local system, but not to update the AD.

## **Standard data types**

Security Center includes the following default data types for custom fields:

- **Text:** Alphanumeric text.
- **Numeric:** Integers in the range -2147483648 to 2147483647.
- **Decimal:** Real numbers from -1E28 to 1E28.
- **Date:** Gregorian calendar date and time.
- **Boolean:** Boolean data, represented by a check box.
- **Image:** Image file. The supported formats are: .bmp, .jpg, .gif, and .png.
- **Entity:** Security Center entity.

#### **Related Topics**

[About federated entities](#page-252-0) on page 229 [Linking AD attributes to Security Center fields](#page-437-0) on page 414

# <span id="page-110-0"></span>Creating custom data types for custom fields

To use something other than the standard data types when creating custom fields, you can create your own custom data types.

## **What you should know**

Custom data types define a list of values based on a standard data type. Custom data types appear in a dropdown list in the *Custom fields* tab of the entity's configuration page.

#### **To create a custom data type for a custom field:**

- 1 Open the **System** task, and click the **General settings** view.
- 2 Click the **Custom fields** page, and click the **Custom data types** tab.
- 3 Click  $\Box$  at the bottom of the custom data type list.
- 4 In the **Edit custom data type** page, enter the **Name**, **Description**, and **Type** for your custom data type, and click **Next**.
- 5 In the **Data entry** page, enter a value in the **Value** field and click .

The entered value is added to the enumerated list.

- 6 Define other possible values for this data type.
- 7 When you are finished, click **Next**, **Next**, and **Close**.

## Modifying custom data types

You can modify custom data types (rename, add or delete values, and so on) before or after the custom data type is being used in a custom field.

## **What you should know**

The following limitations apply when modifying custom data types:

- You cannot delete a value if it is being used as the default value for a custom field.
- You cannot change the standard data type on which the custom data type is based.

#### **To modify a custom data type:**

- 1 Open the **System** task, and click the **General settings** view.
- 2 Click the **Custom fields** page, and click the **Custom data types** tab.
- 3 Select the data type, click **Edit the item** (2), and follow the wizard.

# Creating custom fields

To add more information to the properties of entities in your system, you can create custom fields.

## **Before you begin**

If you want to create a custom field using your own custom data type, the data type [must already be created.](#page-110-0)

#### **To create a custom field:**

- 1 Open the **System** task, and click the **General settings** view.
- 2 Click the **Custom fields** page, and click **and the bottom of the custom field list.**
- 3 From the **Entity type** drop-down list in the **Add custom field** dialog box, select the entity type this custom field applies to.

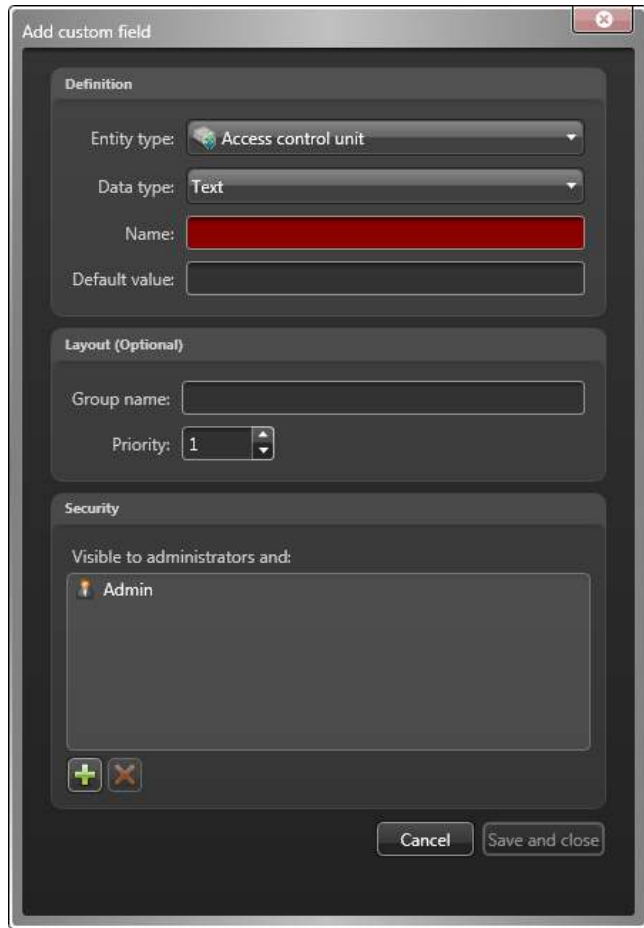

- 4 From the **Data type** drop-down list, select a standard or custom data type for the custom field.
- 5 In the **Name** field, type the name for the custom field.
- 6 (Optional) In **Default value** field, type or select the default value for this field. This value is displayed by default when an entity that uses this custom field is created.
- 7 Depending on the selected data type, the following additional options appear:
	- **Mandatory:** Select it if the custom field cannot be empty.
	- **Value must be unique:** Select it if the value of the custom field must be unique.

**NOTE:** The *unique value* option can only be enforced after the field is created. To enforce this option, you must first make sure that all entities in your system have a distinct value for this custom field, then come back to this tab to apply the unique value option to it. Selecting this option automatically selects the **Mandatory** option.

- 8 Under the *Layout* section, type the **Group name**, and select the **Priority** from the drop-down list. These two attributes are used when displaying the field in the *Custom fields* page of associated entity. The group name is used as the group heading, and the priority dictates the display order of the field within the group.
- <sup>9</sup> Under the **Security** section, click  $\frac{1}{2}$  to add users and user groups that will be able to see this custom field. By default, only administrators can see a custom field.

#### 10 Click **Save and close**.

The new custom field is now available in the **Custom fields** page of the selected entity type, and can be used to search for those entity types in the *Search* tool.

#### **Related Topics**

[About custom fields](#page-109-0) on page 86

# About the Unit enrollment tool

The Unit enrollment tool allows you to discover IP units (video and access control) connected to your network, based on their manufacturer, and network properties (discovery port, IP address range, password, and so on). Once discovered, the units can be added to your system.

- The Unit enrollment tool opens automatically after the *Security Center installer assistant* unless you cleared the **Open the unit enrollment tool after the wizard** option.
- When adding access control units, only HID and Synergis™ units can be enrolled with Unit enrollment tool. For complete details on how to enroll Synergis™ units, see the *Synergis™ Appliance Configuration Guide*.

# <span id="page-113-0"></span>Configuring unit enrollment settings

You can use the **Settings and manufacturers** button in the *Unit enrollment* tool to specify which manufacturers to include when searching for new units. You can also configure the discovery settings for units, and specify username and passwords for units so they can be enrolled easily.

#### **To configure your discovery settings:**

- 1 From the home page, click **Tools** > **Unit enrollment**.
- 2 In the *Unit enrollment* dialog box, click **Settings and manufacturers** ( $\circ$ ).
- 3 Configure the following options:
	- **Always run extensive search**. Turn this on if you want all units on the system to be discovered.

**NOTE:** Units from other manufacturers may also be discovered because UPnP and *Zero config* are also used in the discovery process.

• **Refuse basic authentication** (video units only). Use this switch to enable or disable basic authentication. This is useful if you turned off basic authentication in the Security Center InstallShield, but you need to turn it back on to perform a firmware upgrade, or enroll a camera that only supports basic authentication. To turn basic authentication back on, you must switch the **Refuse basic authentication** option to **Off**.

**NOTE:** This option is only available to users with Administrator privileges.

- 4 Click **Add manufacturer** ( $\Box$ ) to add a manufacturer to the list of units that will be discovered. To delete a manufacturer from the list, select it and click  $\mathbf{\hat{x}}$ .
- 5 Configure the individual settings for any manufacturers you added. To do this, select the manufacturer and click  $\mathscr{P}$ .

**IMPORTANT:** You must enter the correct username and password for the unit to enroll properly.

- 6 (Optional) Remove units from the list of ignored units (see [Removing units from list of ignored units](#page-115-0) on page 92).
- 7 Click **Save**.

## Discovering units on your network

If you do not know the IP address of the video or access control unit you want to add, you can find the unit on your network using the *Unit enrollment* tool.

## **Before you begin**

If you want to discover an access control unit, read [Adding access control unit extensions](#page-665-0) on page 642.

#### **To discover units:**

- 1 From the home page, click **Tools** > **Unit enrollment**.
- 2 [Configure your unit enrollment settings](#page-113-0).

#### 3 Click **Save** > **Start discovery** (**黨**).

The units discovered on your network are listed, using the enrollment settings you configured for each manufacturer. You can stop the discovery process at any time.

## <span id="page-114-0"></span>Adding units

Once new units have been discovered, you can use the *Unit enrollment tool* to add them to your system.

#### **To add a unit:**

- 1 From the home page, click **Tools** > **Unit enrollment**.
- 2 There are three ways to add newly discovered units:
	- Add all the new discovered units at the same time by clicking the **Add all** (**...**) button at the lower right side of the dialog box.
	- Click on a single unit in the list, then click **Add** in the **Status** column
	- Right-click a single unit from the list and click **Add or Add Unit**.

When a video unit does not have the correct username and password, the **Status** for the unit will be listed as **Bad logon** and you will be prompted to enter the correct information when you add the unit. If you want to use the same username and password for all the cameras on your system, select the **Save as default authentication for all manufacturers** option.

You can also add a unit manually, by clicking the **Manual add** button at the bottom of the **Unit enrollment** tool dialog box.

#### **NOTE:**

- For video units, if the added camera is an encoder with multiple streams available, each stream is added with the *Camera - n* string appended to the camera name, *n* representing the stream number. For an IP camera with only one stream available, the camera name is not modified.
- If you are adding a SharpV, by default, the camera units include a self-signed certificate that uses the common name of the SharpV (for example, SharpV12345). To add the SharpV to the Archiver, you must generate a new certificate (signed or self-signed) that uses the camera's IP address instead of the common name. For more information on encrypting the connection to the SharpV Portal using a selfsigned certificate, see the *AutoVu™ Handbook for SharpV Fixed Installation*s.

### **Related Topics**

[Adding video units manually](#page-514-0) on page 491 [Adding HID access control units](#page-672-0) on page 649 [About port forwarding for SharpV cameras using the LPM protocol](#page-894-0) on page 871 [About port forwarding for SharpV cameras using the Security Center \(legacy\) extension](#page-897-0) on page 874

# Clearing added units

You can clear units that have already been added to your system so they are not displayed every time you use the *Unit enrollment tool* to discover units on your system.

## **What you should know**

The **Clear completed** option in the *Unit enrollment tool* is permanent, it cannot be reversed.

#### **To clear added units:**

- 1 Add the desired discovered units to your system, see [Adding units](#page-114-0) on page 91.
- 2 Once the units have been added, click **Clear completed**.

Any unit that has **Added** displayed in the **Status** column will be cleared from the list of discovered units.

# Ignoring units

You can choose to ignore units so they don't appear in the list of discovered units of the *Unit enrollment tool*.

#### **To ignore a unit:**

- 1 From the home page, click **Tools** > **Unit enrollment**. The *Unit enrollment* tool opens with the list of units that have been discovered on the system.
- 2 Right-click the unit you want to ignore, and select **Ignore**.

The unit is removed from the list and will be ignored when the *Unit enrollment* tool discovers new units. For information about removing a unit from the list of ignored units, see [Removing units from list of](#page-115-0) [ignored units](#page-115-0) on page 92.

# <span id="page-115-0"></span>Removing units from list of ignored units

You can remove a unit from the list of ignored units so it's not ignored when a discovery is performed by the *Unit enrollment tool*.

### **To remove a unit from the list of ignored units:**

- 1 From the home page, click **Tools** > **Unit enrollment**.
- 2 In the upper right corner of the *Unit enrollment* dialog box, click **Settings and Manufacturers** ( $\frac{155}{2}$ ).
- 3 Click **Ignored units** and click **Remove all ignored units**, or you can select a single unit and click the **Remove ignored unit** button ( $\bullet$ ).

# <span id="page-116-0"></span>Viewing unit properties

At a glance, you can view a list of all the local and federated units that are part of your system, and can see their information, such as unit type, manufacturer, model, IP address, and so on, using the *Hardware inventory* report.

# **What you should know**

As an example, you can use the *Hardware inventory* report to see what firmware version a unit has, and determine if it needs to be upgraded.

**NOTE:** The *Hardware inventory* report shows information about local and federated units. However, certain functions, such as the action commands at the bottom of the screen, and properties such as *Password*, *Proposed firmware version*, and *Proposed firmware description*, are not available for federated units.

#### **To view the properties of units in your system:**

- 1 From the home page, open the *Hardware inventory* task.
- 2 Set up the query filter for your report. Choose one or more of the following filters:
	- **Units:** Select individual units or roles to investigate. Selecting a role is equivalent to selecting all units managed by that role.
	- **Source group:** Select the category of units (Access control, Intrusion detection, ALPR, or Video).
	- **Advanced search:** Select whether to show controllers, expanders, locksets, readers, or a combination thereof.
	- **Custom fields:** Restrict the search to a predefined custom field for the entity. This filter only appears if custom fields are defined for the entity, and if the custom field was made visible to you when it was created or last configured.
- 3 Click **Generate report**.

The unit properties are listed in the report pane.

## Report pane columns for the Hardware inventory task

After generating a report, the results of your query are listed in the report pane. This section lists the columns available for the relevant reporting task.

- **Unit:** Name of the unit.
- **Unit type:** Type of unit (Access control, Intrusion detection, ALPR, or Video).
- **Manufacturer:** Manufacturer of the unit.
- **Product type:** Model of the unit.
- **Role:** Role that manages the unit.
- **Firmware version:** Firmware version installed on the unit.
- **IP address:** IP address of the unit or computer.
- **Physical address:** The MAC address of the equipment's network interface.
- **User:** The user name used to connect to the unit.
- **Password strength:** Strength of the password on the unit. When you hover over the password strength value, a tooltip gives you more information. "Unknown" is shown for federated units.
- **State:** State of the unit (Online, Offline, Warning).
- **Password:** Password shown as a series of '\*'.

If you have the *View/export unit passwords* privilege, click to show the password.

Right click the **Password** column to copy your password to the clipboard.

• **Last password update:** Time of the last password update.

- **Proposed firmware version:** The recommended version required for the upgrade. This column is blank for federated units.
- **Upgrade status:** Status of the firmware upgrade (None, Scheduled, Started, Completed, or Failed).
- **Authentication scheme:** Indicates the type of authentication being used by the camera unit, such as basic, digest, anonymous, or third party. If the unit suddenly requests to connect using a less secure authentication scheme, the Archiver rejects communication and the camera goes offline. For example, the Archiver expects the camera to be using digest authentication, but the camera tries to connect using basic authentication. The connection is rejected and the camera goes offline.
- **Next upgrade:** The date for the next upgrade based on the units' **Delay upgrade until** setting.
- **Parent:** The direct parent of the interface module or downstream panels. If the direct parent is the access control unit, only the Parent unit column is filled.
- **Parent unit:** The parent access control unit.
- **Platform version:** Current platform (cumulative security rollup) version installed on the unit.
- **Proposed firmware description:** The description of the required upgrade. This column is blank for federated units.
	- **Up to date:** No firmware upgrade is necessary.
	- **Optional:** The firmware upgrade is not urgent.
	- **Recommended:** The firmware upgrade is recommended.
	- **Security vulnerability:** The firmware upgrade fixes a security vulnerability issue and is highly recommended.

**NOTE:** This information is only available if Genetec™ Update Service is running.

- **Proposed platform description:** The description of the required upgrade. This column is blank for federated units.
	- **Up to date:** No platform upgrade is necessary.
	- **Optional:** The platform upgrade is not urgent.
	- **Recommended:** The platform upgrade is recommended.
	- **Security vulnerability:** The platform upgrade fixes a security vulnerability issue and is highly recommended.

**NOTE:** This information is only available if Genetec™ Update Service is running.

- **Proposed platform version:** The recommended version required for the upgrade. This column is blank for federated units.
- **Reason for upgrade failure:** Reason that the firmware upgrade failed (for example, Unit offline, or Firmware upgrade path not respected).
- **Secure mode:** (HID units only) Indicates whether secure mode enabled or disabled.
- **Security protocol:** The security protocol used by the access manager (TLS, Wiegand).
- **Time zone:** Time zone of the unit.
- **Custom fields:** Predefined custom fields for the entity. The columns only appear if custom fields are defined for the entity and were made visible to you when they were created or last configured.

# <span id="page-118-0"></span>About the Unit Assistant role

The Unit Assistant is the central role that manages system-wide operations on video units.

- The Unit Assistant role is created by default. For the time being, this role only manages password updates on video units.
- Unit Assistant features are not supported through Federation™.

#### **Related Topics**

[Unit Assistant - Resources tab](#page-1198-0) on page 1175 [Unit password management](#page-119-0) on page 96

# <span id="page-119-0"></span>Unit password management

Unit password management is the set of features enabled by the Unit Assistant role that makes it possible for you to safely and securely update the passwords of all your video units from a central location.

With the Unit Assistant role, you can change the passwords from Security Center and apply them to the video units. The password change requests are relayed to the Archiver roles responsible for the units, so the workload is distributed. A successful password change request must pass the following tests: (1) connection with the new password must succeed, and (2) connection with the old password must fail.

All password related operations are controlled by privileges and must be performed from Config Tool. The last five password change requests for every unit are kept, encrypted, in the Unit Assistant database. Should you lose your passwords for any reason, contact Genetec™ [Technical Assistance Center](#page-1340-0).

## **Supported password operations**

• Change passwords individually on each unit, from the unit *Properties* page (requires the *Update video unit password* privilege)

**NOTE:** Passwords can be manually entered or system generated. We recommend using systemgenerated passwords because they are more secure. The system always uses the highest password complexity supported by the manufacturers.

- View and export unit passwords from the *Hardware inventory* task (requires the *View/export unit passwords* privilege)
- Update unit passwords in batches from the *Hardware inventory* task (requires the *Update video unit password* privilege)
- Execute the *Update unit password* action from scheduled tasks and event-to-actions

## **Supported video unit models**

Only certain models of video units support the password update feature from Config Tool. For the list of manufacturers that support this feature, see "Manufacturers that support password update" in the *Security Center Video Unit Configuration Guide*.

## **Best practices for password management**

- Use HTTPS whenever it is possible.
- Track password change and export operations with the *Actvity trails* report.

Enable the **Unit password changed** and **Unit passwords exported** options in **Config Tool** > **System** > **General settings** > **Activity trails**, under the *General* category.

- Always export the unit passwords from the *Hardware inventory* task after password updates. This ensures that you have a copy of the passwords if you ever need to connect to the units through their web portals.
- Always export the unit passwords when all the units are online. This ensures that all current working passwords are captured in the export.
- Include the Unit Assistant database in your backup procedure. This ensures that your latest password change requests are backed up in the event of a problem.
- Always test this feature on a few units before applying it to a large batch of units of the same brand and model.
- Changing a unit password causes a short recording interruption because the Archiver must disconnect and reconnect to the unit. Therefore, choose a time of day that least disrupts your operations to perform this task.

### **Related Topics**

[About the Unit Assistant role](#page-118-0) on page 95 [Changing video unit passwords](#page-516-0) on page 493 [Updating video unit passwords in batches](#page-519-0) on page 496 [Viewing unit properties](#page-116-0) on page 93 [Scheduling a task](#page-246-0) on page 223 [Configuring HTTPS for video unit extensions](#page-534-0) on page 511 [Investigating user-related activity on your Security Center system](#page-354-0) on page 331

## Exporting unit passwords

After changing the password on a number of units, we recommend that you export the new passwords to a CSV file as a safety measure.

## **What you should know**

You need the *View/export video unit passwords* privilege to perform this operation.

#### **To export your current unit passwords to a CSV file:**

- 1 From the Config Tool home page, open the *Hardware inventory* task.
- 2 Set up the query filters for your report.
	- Choose one or more of the following filters:
	- **Units:** Select individual units or roles to investigate. Selecting a role is equivalent to selecting all units managed by that role.
	- **Source group:** Select the category of units (Access control, Intrusion detection, ALPR, or Video).
	- **Custom fields:** Restrict the search to a predefined custom field for the entity. This filter only appears if custom fields are defined for the entity, and if the custom field was made visible to you when it was created or last configured.

#### 3 Click **Generate report**.

The selected units are listed in the report pane.

#### 4 Click **Export passwords**.

The *Export passwords* dialog box opens.

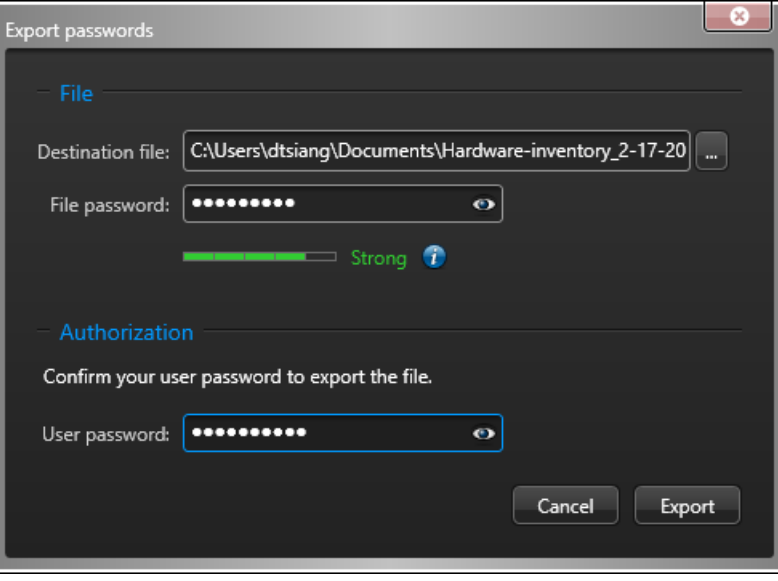

- 5 Enter the following and click **Export**.
	- **Destination file:** Location of the exported CSV file, compressed as a 7-Zip file.
	- **File password:** Password used to secure access to the compressed CSV file. Choose a strong password.
	- **User password:** Your Security Center password.

If all went well, you get a confirmation that a 7z file has been created.

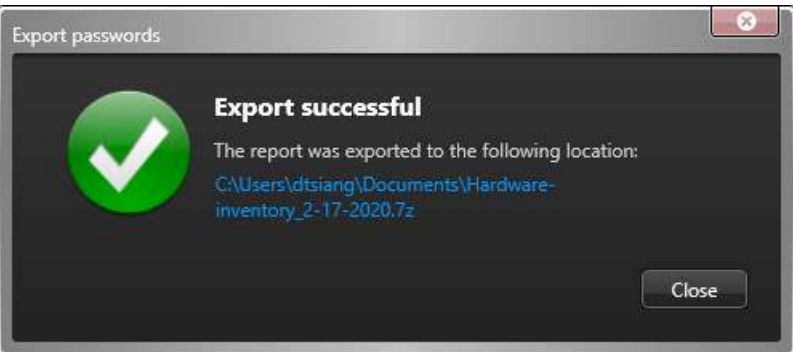

- 6 Click the blue link in the message box and make sure that you can extract the CSV file using the **File password** you provided.
- 7 Keep the password file and its password in a safe place.

# Customizing Security Center behavior when renaming hardware units

You can configure how Config Tool behaves when a you rename a hardware unit, such as an access control unit or a video unit.

## **What you should know**

By default, when you rename a unit you receive a Do you want to rename the related devices? message. If you select the **Never ask me again** option, you can change the setting at a later time from the Options dialog box.

This settings is saved as part of your user profile.

#### **To customize the options when renaming hardware units:**

- 1 From the home page, click **Options** > **User interaction**.
- 2 In the **Administration tasks** section, select how Config Tool behaves when you rename a unit from the **Rename all the devices inside the unit** drop-down list:
	- **Ask user:** Ask you before renaming all the devices related to the unit.
	- **Yes:** Rename all related devices without asking you.
	- **No:** Never rename the related devices.
- 3 Click **Save**.

# Servers and roles

This section includes the following topics:

- ["About servers"](#page-124-0) on page 101
- ["Opening Server Admin using a web browser"](#page-125-0) on page 102
- ["Server Admin Overview page"](#page-127-0) on page 104
- ["Server Admin Main server page"](#page-129-0) on page 106
- ["Server Admin Expansion server page"](#page-132-0) on page 109
- ["Adding expansion servers"](#page-134-0) on page 111
- ["Converting the main server to an expansion server"](#page-135-0) on page 112
- ["Converting an expansion server to the main server"](#page-136-0) on page 113
- ["Connecting expansion servers to the main server"](#page-137-0) on page 114
- ["Activating Security Center license using the web"](#page-140-0) on page 117
- ["Activating Security Center license without Internet access"](#page-144-0) on page 121
- ["Reapplying your Security Center license"](#page-150-0) on page 127
- ["Replacing the main server"](#page-157-0) on page 134
- ["About roles"](#page-160-0) on page 137
- ["Moving roles to other servers"](#page-161-0) on page 138
- ["Deactivating and activating roles"](#page-162-0) on page 139
- ["About the Directory role"](#page-163-0) on page 140
- ["About Web-based SDK"](#page-164-0) on page 141

# <span id="page-124-0"></span>About servers

A server is a type of entity that represents a server machine on which the Genetec™ Server service is installed.

**IMPORTANT:** Server names must be 15 characters or fewer. Security Center truncates all server names longer than 15 characters, causing errors when the system tries to access those servers.

Server entities are automatically created when the Security Center Server software is installed on a computer, and that computer is connected to the *[main server](#page-1314-0)* of your system.

### **Main server**

The main server is the computer that hosts the *Directory* role. All other servers (expansion servers) on the system must connect to the main server in order to be part of the same system.

You can have only one main server on a Security Center system.

### **Expansion servers**

An expansion server is a computer that you add to your system to increase its overall computing power. An expansion server must connect to the main server, and can host any role in Security Center, except the Directory role.

You can increase the computing power of your system at any time by adding more expansion servers to your pool of resources.

## **Genetec™ Server service**

The Genetec™ Server service is a Windows service that is automatically installed when you install Security Center Server on a computer.

Security Center Server and the *Genetec™ Server* service must be installed on every computer that you want to include in the pool of servers available for Security Center. After the *Genetec™ Server* service is installed, you can change its password and other settings using the *Server Admin* web application.

#### **Related Topics**

[Adding expansion servers](#page-134-0) on page 111

# <span id="page-125-0"></span>Opening Server Admin using a web browser

Using a web browser, you can open Server Admin on any server in your system and then change the settings of any server in your system.

## **Before you begin**

To log on to a server in your system using Server Admin, you must know the server's DNS name or IP address, the web server port, and the server password. The server password is specified during Security Center Server installation, and is the same for all servers in your system.

## **What you should know**

Regardless of which expansion server you try to connect to, Server Admin always redirects you to the main server, if the following conditions are met:

- The expansion server is connected to the main server.
- The expansion server and the main server are running the same version (X.Y) of Security Center.

#### **To open Server Admin using a web browser:**

- 1 Do one of the following:
	- In the address bar of your web browser, type http://computer:port/Genetec, where computer is the hostname or the IP address of your server, and port is the web server port specified during the Security Center expansion server installation.

You can omit the web server port if you are using the default value (80).

• If connecting to Server Admin from the local host, double-click **Genetec™ Server Admin** ( ) in the *Genetec Security Center* folder in the Windows Start menu.

**NOTE:** If you are connecting to a remote server, Server Admin always uses a secure connection (HTTPS). If your server is using a self-signed certificate, the browser warns you that your connection is unsafe. If you get the warning message, ignore it and proceed with the unsafe connection.

2 Enter the server password that you set during the server installation, and click **Log on**.

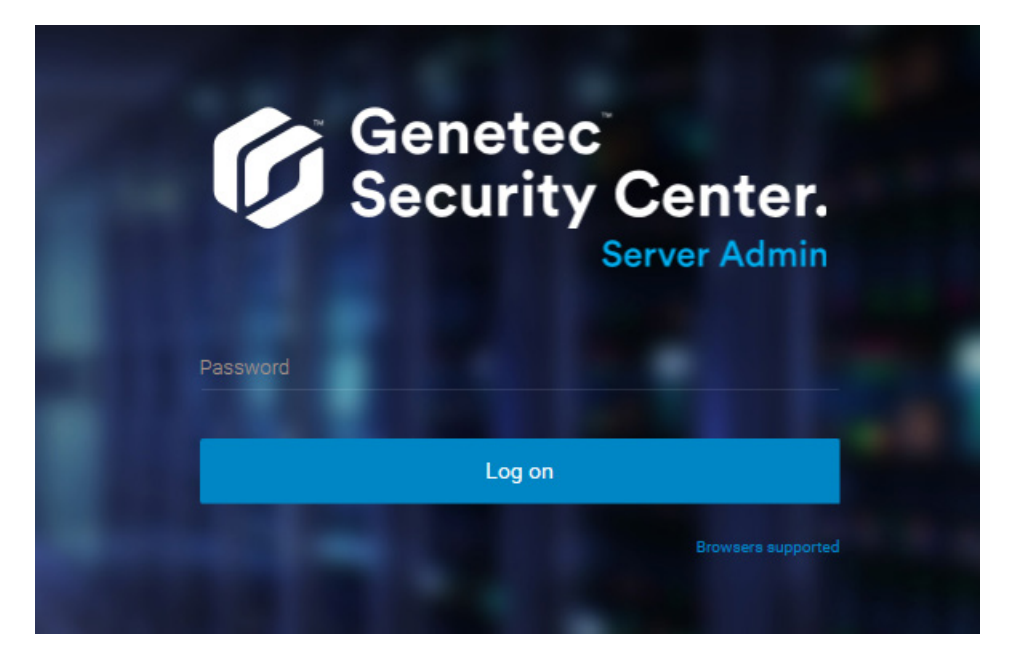

The Server Admin *Overview* page appears.

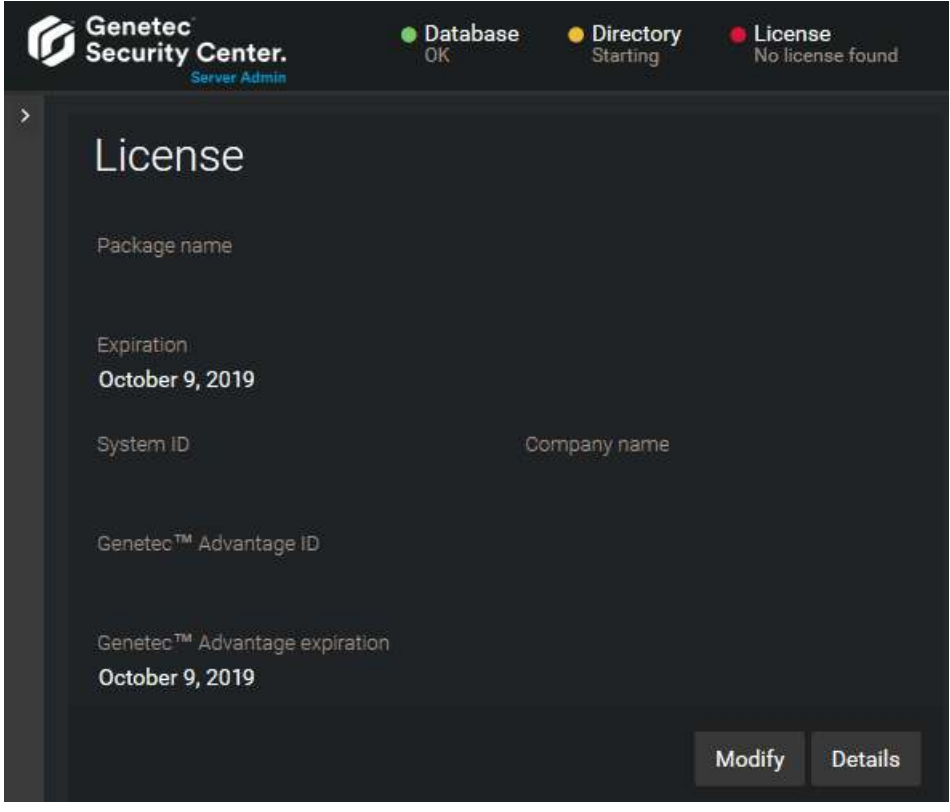

### **Related Topics**

[Server Admin - Overview page](#page-127-0) on page 104 [What is Transport Layer Security protocol?](#page-416-0) on page 393

# <span id="page-127-0"></span>Server Admin - Overview page

The Server Admin - *Overview* page shows your Security Center license information, and the common settings (Watchdog, Connection, SMTP) that apply to all servers in your system.

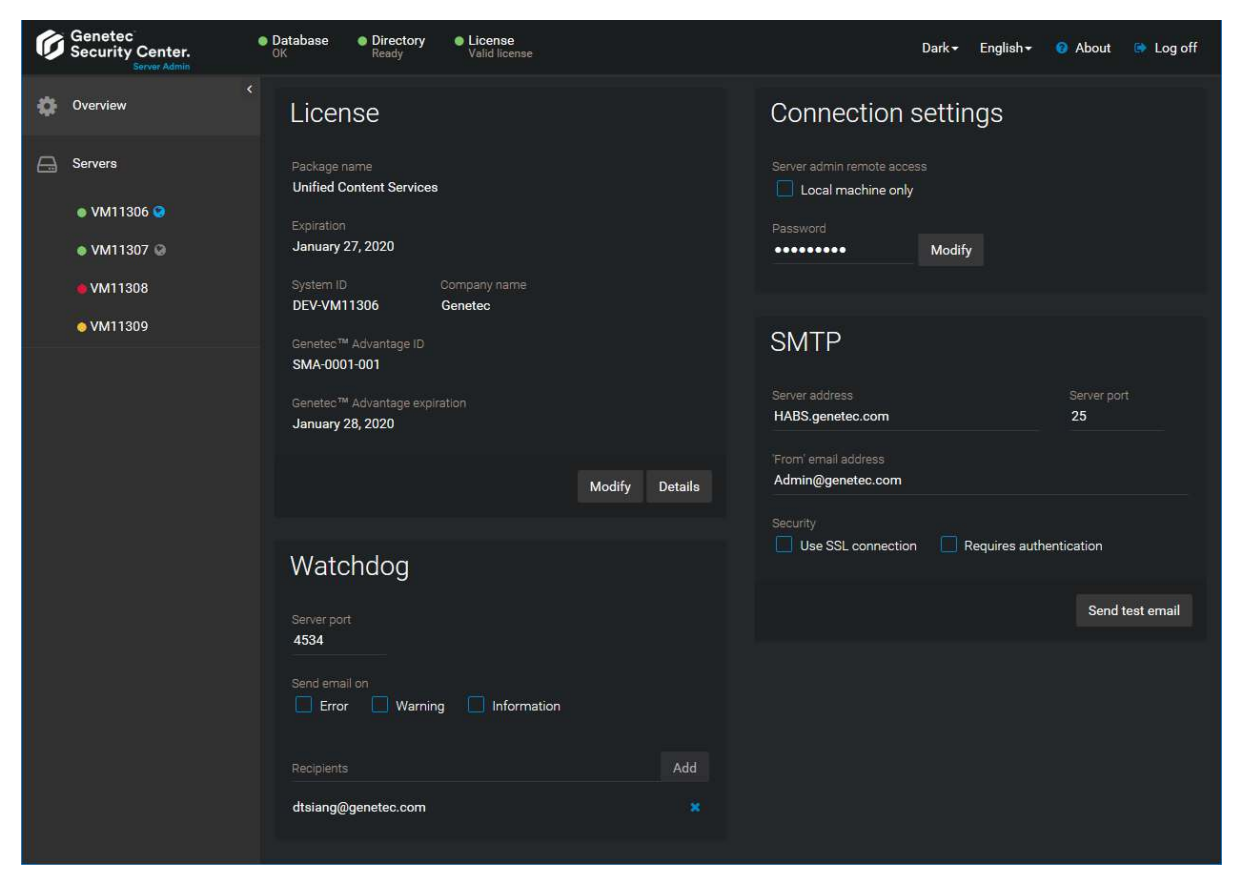

## **Dashboard (top left)**

The dashboard indicates the status ( $\bullet$ =ready,  $\bullet$ =qetting ready,  $\bullet$ =not ready) of your system at all times, for the following components:

- **Database:** Directory database. Click to go to the Directory database configuration section.
- **Directory:** Directory role. Click to start, stop, or restart the Directory role.
- **License:** Security Center license. Click to activate the license or display the license details.

## **Servers (left pane)**

List of all servers found on your system (only if you are connected to the main server). Click a server from the list to display its configuration page.

The status and function of each server is indicated as follows:

- **• :** Primary Directory server (main server).
- **C:** Secondary Directory server.
- **No icon:** Expansion server.
- **:** The server is up.
- **•** : The server is down.
- **•** : The server has problems.

## **License**

Security Center license status and information.

- **Package name:** Software package name.
- **Expiration:** Date when your license expires.
- **System ID:** Your System ID number.
- **Company name:** Name of your company.
- **Genetec Advantage ID:** ID of your Genetec™ Lifecycle Management (GLM) contract. If you did not purchase a GLM contract, this field will not be set.
- **Security Center subscription expiration:** Expiry date of your Genetec™ Lifecycle Management (GLM) contract.
- **Modify:** Click to activate or modify your Security Center license.
- **Details:** Click to view the details of your Security Center license.

### **Watchdog**

Use this section to configure the *Genetec™ Watchdog* service. The role of the Watchdog is to ensure that the Genetec™ Server service is always running.

- **Server port:** Communication port between the Watchdog and the server.
- **Send email on:** Send email notifications from the Watchdog to a list of recipients for *Error*, *Warning*, and *Information* events.
- **Recipients:** Security Center users who receive the Watchdog emails.

### **Connection settings**

Use this section to configure the connection settings to Server Admin.

- **Local machine only:** Enable this option to restrict the Server Admin connections to the local machine.
- **Password:** Log on password for Server Admin.

## **SMTP**

Use this section to configure the SMTP server responsible for handling email messages in Security Center.

- **Server address:** DNS name or IP address of your SMTP mail server.
- **Server port:** The server port is usually 25, though your mail server might use a different port.
- **"From" email address:** Email address shown as the sender of the email when the system needs to email a health notification through the Genetec™ Watchdog service, or email a message or report through an event-to-action.

**NOTE:** This email address does not need to be real; it is only used to identify your system as the sender.

- **Use SSL connection:** Enable secure communication with the mail server.
- **Requires authentication:** Enable this option if your mail server requires authentication. If so, you need to enter a username and password.
- **Send test email:** To validate your SMTP configuration, enter a valid email address to send a test email to. **NOTE:** The test email is configured to be sent to the **"From" email address** by default.

#### **Related Topics**

[Server Admin - Main server page](#page-129-0) on page 106 [Server Admin - Expansion server page](#page-132-0) on page 109 [Activating Security Center license using the web](#page-140-0) on page 117 [Activating Security Center license without Internet access](#page-144-0) on page 121 [Server - Properties tab](#page-1136-0) on page 1113

# <span id="page-129-0"></span>Server Admin - Main server page

The Server Admin - *Main server* page lets you configure your Directory database and the settings pertaining to your main server.

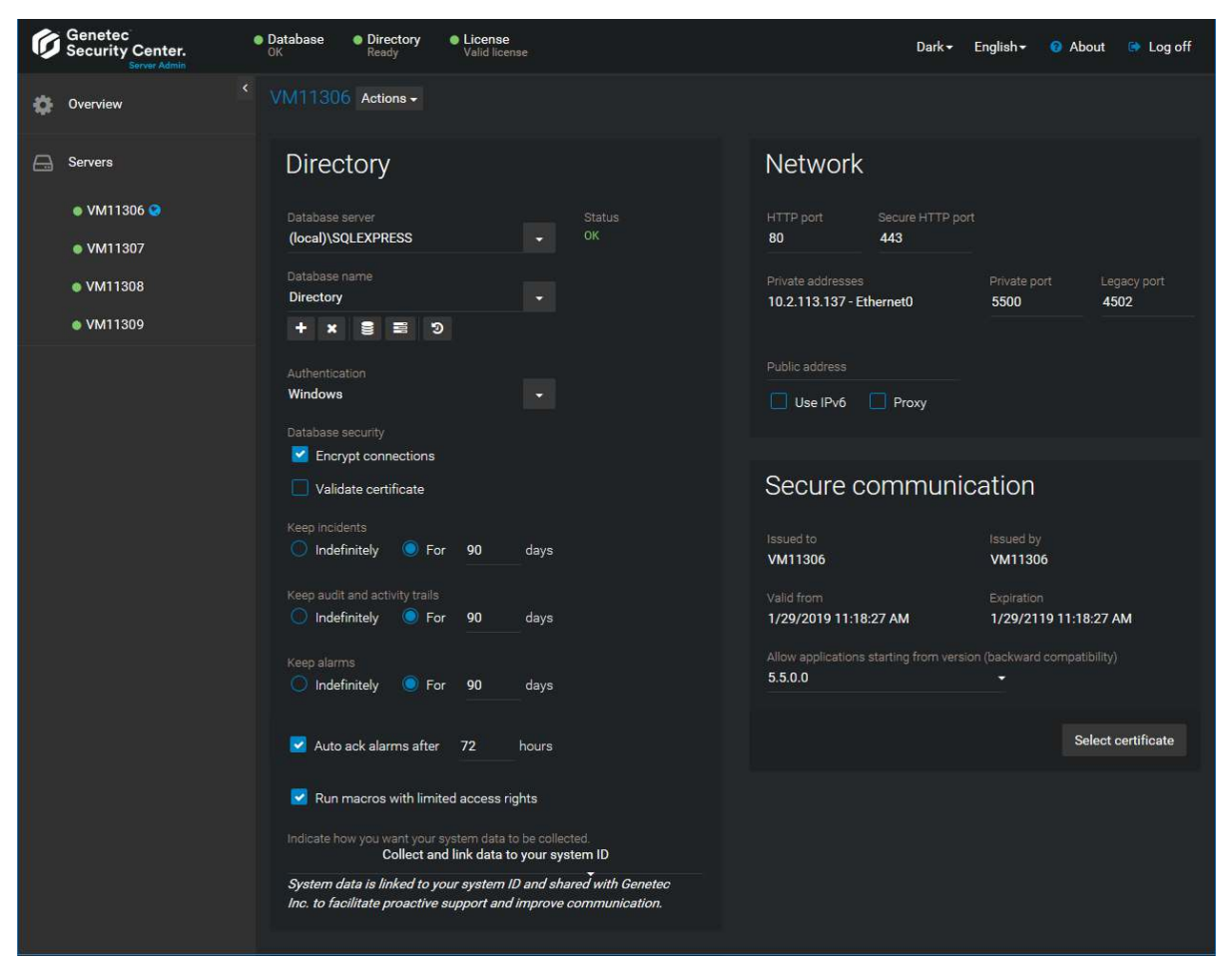

### **Actions**

Click the **Actions** drop-down list beside the server name to see what actions can be applied to the main server.

The available actions are:

- **Directory:**
	- **Start/Stop:** Start or stop the Directory.
	- **Restart:** Restart the Directory.
	- **Deactivate:** [Convert the main server to an expansion server.](#page-135-0)
- **Genetec™ Server:**
	- **Console:** Open the *Debug Console* page (reserved for Genetec™ Technical Support Engineers).
	- **Restart:** Restart the Genetec™ Server service. This action renders the server temporarily unavailable.

## **Directory**

The *Directory* section shows the status and settings of the Directory database. The Directory database contains all system and entity configurations, the incident reports, and the alarm history.

**NOTE:** If you accessed Server Admin from Config Tool instead of through a web browser, you do not see the database commands (upgrading or restoring the database) because you are still connected to the Directory. You cannot modify the Directory database while you are still connected to it.

- **Database server:** Name of the SQL Server service. The value (local)\SQLEXPRESS corresponds to *Microsoft SQL Server 2014 Express Edition* installed by default with Security Center Server.
- **Database name:** Name of the database instance (default = Directory).
- **Actions:** Maintenance functions you can perform on the Directory database:
	- **Create database (+):** [Create a new database.](#page-172-0)
	- **Delete database ( ): [Delete the database](#page-173-0).**
	- **Database properties ( ):** Opens a dialog box showing the database information, and the automatic Backup and [Email notification](#page-178-0) settings.
	- **Show progress (** $\equiv$ **):** Opens a dialog box showing the past and current actions being performed on the database.
	- **Update database (** $\bullet$ **):** [Upgrade the database schema to the current version.](#page-174-0)
	- **Resolve conflicts (**  $\rightarrow$  **):** [Resolve conflicts for imported entities.](#page-441-0)
	- **Backup/restore ( ):** Opens a dialog box allowing you to [back up](#page-179-0) or [restore](#page-182-0) the Directory database.
- **Authentication:** Specifies which [SQL Server authentication](https://docs.microsoft.com/en-us/dotnet/framework/data/adonet/sql/authentication-in-sql-server) is to be used:
	- **Windows:** (Default) Use Windows authentication when the role server and the database server are on the same domain.
	- **SQL Server:** Use SQL Server authentication when the role server and the database server are not on the same domain. Mandatory for Azure SQL Database. You must specify a username and password in this case.
- **Database security:** Security options for communication between the role and its database server.
	- **Encrypt connections:** (Default) Uses Transport Layer Security (TLS) protocol for all transactions between the role and the database server. This option prevents eavesdropping and requires no setup on your part.
	- **Validate certificate:** Authenticates the database server before opening a connection. This is the most secure communication method and prevents *man-in-the-middle* attacks. The *Encrypt connections* option must first be enabled.
		- **NOTE:** You must deploy a *valid* identity certificate on the database server. A valid certificate is one that is signed by a certificate authority (CA) that is trusted by all servers hosting the role and that is not expired.
- **Keep incidents:** Specifies how long the incident reports are kept in the Directory database.
- **Keep audit and activity trails:** Specifies how long the entity configuration history and the activity history are kept in the Directory database.
- **Keep alarms:** Specifies how long the alarm history is kept in the Directory database.
- **Auto ack alarms after:** Lets the system automatically acknowledge all active alarms that do not get acknowledged before the specified time (default = 72 hours). When turned on, this option supersedes the **Automatic acknowledgment** option configured for each individual alarm. When the automatic acknowledgment of alarms is turned on at both the system and individual alarm level, it is the shortest delay that applies.
- **Run macros with limited access rights:** Runs macros in a subprocess with limited access to the Directory host OS to protect the system from malicious macro execution.
- **Indicate how you want your system data to be collected:** You can change your data collection preference selected at system installation. The options are:
- **Do not collect data:** No data is collected for product improvement.
- **Collect data anonymously:** System data are collected and shared with Genetec Inc., but all data that identify your company are first removed.
- **Collect and link data to your system ID:** System data are linked to your system ID and shared with Genetec Inc. to facilitate proactive support and improve communication.

#### **Network**

Use this section to configure the network card and the TPC listening port used by the Genetec™ Server service.

- **HTTP port:** Port used by the Genetec™ Server service to listen to commands received from other Security Center servers on the public address.
- **Secure HTTP port:** Port used by Genetec™ Server service for secured HTTP connections.
- **Private address:** List of private addresses corresponding to the network interface cards (NIC) installed on this server. Only select the ones that are used for the communication between Security Center applications.
- **Private port:** Port used by the main server to listen to incoming connection requests, and by all servers for communication between themselves, on the private IP address. (default = 5500).

**NOTE:** If you change this port on the main server, then all users must specify the new port number after the **Directory** name in the *Logon* dialog box, separated by a colon (:). This applies to all expansion servers. You must specify the new port number after the **Security Center Directory** name in Server Admin, in the *Main server connection* section.

- **Legacy port:** Port used by the Genetec™ Server service to listen to commands received from servers running an older version of Security Center (default = 4502).
- **Public address:** Public address of the server.
	- **Use IPv6:** Use *IPv6* for video streaming and communication between servers (only if your network supports it).
	- **Proxy:** Select this option if the server is used as the proxy server for a private network protected by a firewall.

### **Secure communication**

Use this section to view the current *[identity certificate](#page-1308-0)* used by the server to communicate with other Security Center servers.

- **Issued to:** Subject of the current certificate. A *[self-signed certificate](#page-1326-0)* created at software installation appears in the form *GenetecServer-{MachineName}*.
- **Issued by:** Name of the *[certificate authority \(CA\)](#page-1297-0)* that issued the certificate. The issuer and the subject are the same for self-signed certificates.
- **Valid from/Expiration:** Validity period of the current certificate.
- **Select certificate (button):** Dialog box listing all certificates installed on this machine. You can use this dialog box to change the certificate used for this server.

Some common certificate signature algorithms that we support are:

- Elliptic Curve Digital Signature Algorithm (ECDSA)
- Digital Signature Algorithm (DSA)
- Rivest–Shamir–Adleman (RSA)
- **Allow application starting from version (backward compatibility):** To increase system security, limit backward compatibility to your current version (5.9). Select an older version if you have expansion servers running older versions in your system.

#### **Related Topics**

[Server Admin - Overview page](#page-127-0) on page 104 [Server - Properties tab](#page-1136-0) on page 1113

# <span id="page-132-0"></span>Server Admin - Expansion server page

Genetec<br>Security Center.  $\bullet$  Database  $\bullet$  Directory  $\bullet$  License Dark + English + + About + Log off TW-SC-2 Actions Overview  $\Box$  Servers Main server connection • VM6333 .<br>Server addres: **VM6333** · TW-SC-2  $\bullet$  TW-SC-3 Network Secure communication  $\bullet$  TW-SC-4 ssued by 443 TW-SC-2 TW-SC-2 80 Expiration Private pr Legacy port 6/9/2016 6:27:48 PM 6/9/2116 6:27:48 PM 10.2.110.37 - Local Area Connec 5500 4502 Public address Public port Select certificate 10.16.165.33 5500 Use IPv6 Proxy

The Server Admin - *Expansion server* page shows all settings pertaining to the selected expansion server.

### **Actions**

Click the **Actions** drop-down list beside the server name to see what actions can be applied to the expansion server.

The available actions are:

- **Directory:**
	- **Activate:** [Convert the expansion server to a main server.](#page-136-0)
- **Genetec™ Server:**
	- **Console:** Open the *Debug Console* page (reserved for Genetec™ Technical Support Engineers).
	- **Restart:** Restart the Genetec™ Server service. This action renders the server temporarily unavailable.

#### **Main server connection**

This section identifies the main server that the expansion server must connect to.

- **Server address:** The DNS name or the IP address of the main server.
- **Change password:** Only appears when no connection has been established between the expansion server and the main server. Click to set the password. Once the first contact is made, the expansion server sends its *[identity certificate](#page-1308-0)* to the main server, and the password is not needed again.

#### **Network**

Use this section to configure the network card and the TPC listening port used by the Genetec™ Server service.

- **HTTP port:** Port used by the Genetec™ Server service to listen to commands received from other Security Center servers on the public address.
- **Secure HTTP port:** Port used by Genetec™ Server service for secured HTTP connections.
- **Private address:** List of private addresses corresponding to the network interface cards (NIC) installed on this server. Only select the ones that are used for the communication between Security Center applications.
- **Private port:** Port used by the main server to listen to incoming connection requests, and by all servers for communication between themselves, on the private IP address. (default = 5500).

**NOTE:** If you change this port on the main server, then all users must specify the new port number after the **Directory** name in the *Logon* dialog box, separated by a colon (:). This applies to all expansion servers. You must specify the new port number after the **Security Center Directory** name in Server Admin, in the *Main server connection* section.

- **Legacy port:** Port used by the Genetec™ Server service to listen to commands received from servers running an older version of Security Center (default = 4502).
- **Public address:** Public address of the server.
	- **Use IPv6:** Use *IPv6* for video streaming and communication between servers (only if your network supports it).
	- **Proxy:** Select this option if the server is used as the proxy server for a private network protected by a firewall.

### **Secure communication**

Use this section to view the current *[identity certificate](#page-1308-0)* used by the server to communicate with other Security Center servers.

- **Issued to:** Subject of the current certificate. A *[self-signed certificate](#page-1326-0)* created at software installation appears in the form *GenetecServer-{MachineName}*.
- **Issued by:** Name of the *[certificate authority \(CA\)](#page-1297-0)* that issued the certificate. The issuer and the subject are the same for self-signed certificates.
- **Valid from/Expiration:** Validity period of the current certificate.
- **Select certificate (button):** Dialog box listing all certificates installed on this machine. You can use this dialog box to change the certificate used for this server.

Some common certificate signature algorithms that we support are:

- Elliptic Curve Digital Signature Algorithm (ECDSA)
- Digital Signature Algorithm (DSA)
- Rivest–Shamir–Adleman (RSA)

#### **Related Topics**

[Server Admin - Overview page](#page-127-0) on page 104 [Server - Properties tab](#page-1136-0) on page 1113

# <span id="page-134-0"></span>Adding expansion servers

You can add expansion servers to your system at any time to increase the overall computing power of your system.

## **What you should know**

An expansion server is any server machine in a Security Center system that does not host the Directory role. The purpose of the expansion server is to add to the processing power of the system.

Every Security Center system requires its own pool of servers to run the system's functions. You must ensure that enough computing power is available for your system to carry out its required functions.

#### **To add an expansion server:**

- 1 Install Security Center Server on the computer that you want to add to the server pool. For more information about installing Security Center Server, see the *Security Center Installation and Upgrade Guide*.
- 2 Connect that computer to the Security Center's main server.

The main server is the one that hosts the Directory role. This is done with the Server Admin through a web browser.

- 3 Open Config Tool on any workstation.
- 4 From the home page, open the **Network view** task.

The server you just added should appear in the network tree. The name of the server entity should match the domain name of the server.

5 Select the new server entity, and click the **Properties** tab.

If the server is used as the proxy server for a private network protected by a firewall, set its **Public address** and **Port** as configured by your IT department.

6 Click **Apply**.

You can now assign roles to the server.

#### **Related Topics**

[Security Center architecture overview](#page-28-0) on page 5

# <span id="page-135-0"></span>Converting the main server to an expansion server

You can convert your main server to an expansion server, if you want a different machine to take on the role of the main server.

## **Before you begin**

- Prepare another server to take over as the new main server on your system. For more information about installing Security Center on a main server, see the *Security Center Installation and Upgrade Guide*.
- If you need to keep your system configuration, and if the Directory database is currently hosted on your main server, then [move the Directory database to a different server](#page-167-0) (this could be the new main server you prepared).

### **What you should know**

You convert a main server to an expansion server by deactivating the Directory role on your server using Server Admin.

**CAUTION:** This operation restarts the Genetec™ Server service which temporarily deactivates all roles hosted on your server. You must log on again to Server Admin to connect your old main server (converted to an expansion server) to the new main server you prepared.

#### **To convert the main server to an expansion server:**

- 1 Log on to Server Admin on your computer using a web browser.
- 2 From the server list, select the main server  $\left( \bullet \right)$ .

The [Server Admin - Main server page](#page-129-0) is displayed.

- 3 Beside the server name, click **Actions** > **Deactivate**.
- 4 In the confirmation dialog box that appears, click **Continue**.

The Genetec™ Server service restarts. You are temporarily logged off from Server Admin.

- 5 Reset the server identification ID.
	- a) In a text editor, open the file *GenetecServer.gconfig* found in the *ConfigurationFiles* folder under the Security Center installation folder (*C:\Program Files (x86)\Genetec Security Center 5.9\*).
	- b) Find and delete the following phrase <serverIdentification id="*<guid>*" />.
	- c) Save your changes and close the file.
- 6 Open a web browser and enter http://machine/Genetec in the address bar, where machine is the DNS name or the IP address of your server.
- 7 Log on again to Server Admin.

The [Server Admin - Expansion server page](#page-132-0) is displayed.

- 8 Under the *Main server connection* section, enter the name and password of the main server that the expansion server is supposed to connect to, and click **Save**.
- 9 In the confirmation dialog box that appears, click **Yes**.

The Genetec™ Server service restarts. You are temporarily logged off from Server Admin.

- 10 Close your browser page and open a new page.
- 11 Log on again to Server Admin, and verify that you are connected to the new main server.

#### **Related Topics**

[Replacing the main server](#page-157-0) on page 134

# <span id="page-136-0"></span>Converting an expansion server to the main server

To replace your existing main server or to start a new system, you can convert an expansion server into the main server.

## **Before you begin**

If you are replacing an old main server, and if the Directory database was hosted on your old main server, [move the Directory database to the server you want to convert](#page-167-0), or to a third computer.

### **What you should know**

You convert an expansion server to a main server by activating the Directory role on your server using Server Admin.

**CAUTION:** This operation restarts the Genetec™ Server service which temporarily deactivates all roles hosted on your server. You must log on again to Server Admin to activate your software license on your new main server.

#### **To convert an expansion server to the main server:**

- 1 Log on to Server Admin on your computer using a web browser.
- 2 From the server list, select the expansion server you want to convert.

The [Server Admin - Expansion server page](#page-132-0) is displayed.

- 3 Beside the server name, click **Actions** > **Activate**.
- 4 In the confirmation dialog box that appears, click **Continue**. The Genetec™ Server service restarts. You are temporarily logged off from Server Admin.
- 5 Open a web browser, and enter http://machine/Genetec in the address bar, where machine is the DNS name or the IP address of your server.
- 6 Log on again to Server Admin.

The [Server Admin - Overview page](#page-127-0) is displayed.

- 7 [Activate the software license on the new main server](#page-140-0).
- 8 If you are replacing an old main server, configure the database settings on the [Server Admin Main server](#page-129-0) [page](#page-129-0) so that this server connects to your existing Directory database.

This operation forces the expansion server (promoted to main server) to take on the identity of the old main server. This means that if there were roles hosted on the expansion server before, they must be [moved to the](#page-161-0) *new* main server, because the ID of the expansion server has changed.

9 From the Config Tool home page, open the *Network view* task.

10 In the network view, if you see an offline copy of the expansion server you just converted ( $\Box$ ), delete it.

## **After you finish**

- (Optional) [Convert the original main server to an expansion server](#page-135-0).
- [Connect all the expansion servers on your system to the new main server](#page-137-0).

### **Related Topics**

[Connecting expansion servers to the main server](#page-137-0) on page 114 [Replacing the main server](#page-157-0) on page 134

# <span id="page-137-0"></span>Connecting expansion servers to the main server

Whenever you move your main server to a new computer, you must use Server Admin to reconnect all the expansion servers in your Security Center system to the main server.

## **Before you begin**

After successfully installing an expansion server, it automatically connects to the main server. These steps are only necessary if:

- You entered the wrong connection parameters to the main server during the expansion server installation.
- You moved the main server to a different computer.
- You changed the password on the main server.
- You enabled Directory authentication on your expansion server, but your Directory certificate is not signed by a trusted certificate authority.

#### **To connect an expansion server to the main server:**

- 1 Open the Server Admin web page on the expansion server by doing one of the following:
	- In the address bar of your web browser, type http://computer:port/Genetec, where computer is the hostname or the IP address of your expansion server, and port is the web server port specified during the Security Center Server installation.

You can omit the web server port if you are using the default value (80).

- If connecting to Server Admin from the local host, double-click **Genetec™Server Admin** ( ) in the *Genetec Security Center* folder in the Windows Start menu.
- 2 Enter the password and click **Log on**. The initial expansion server password is the main server password that was entered during the expansion server installation. This password is synchronized with the current main server password after the expansion server successfully connects to the main server.

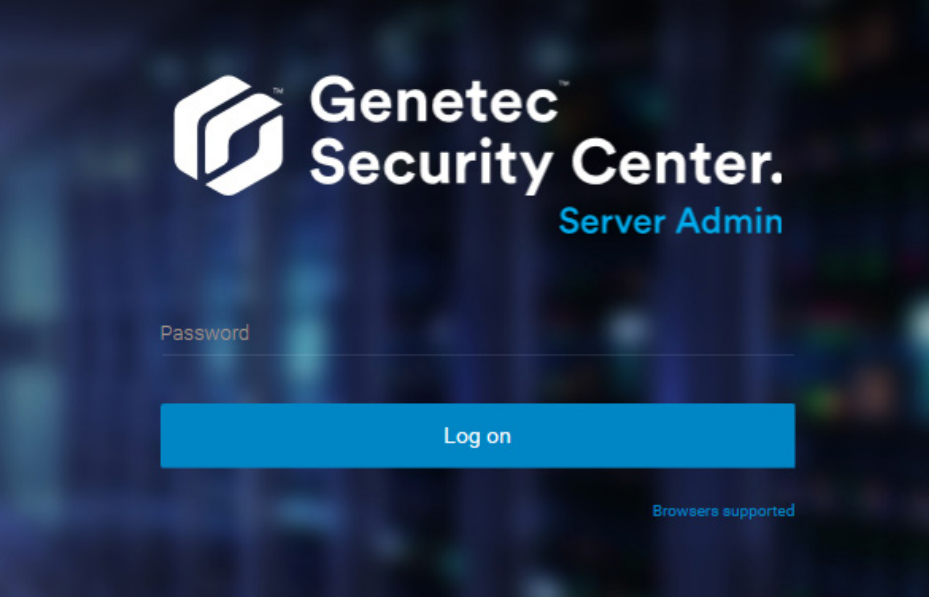

The Server Admin *Overview* page appears.

3 If you are not connected to the main server, click **Main server connection** at the top of the Server Admin window.

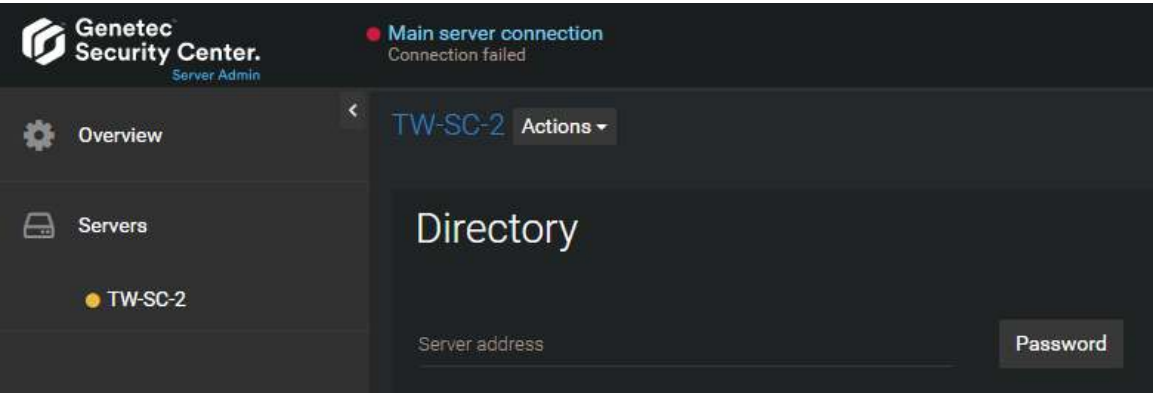

- 4 Enter the **Server address** (main server hostname or IP address) and **Password**, and then click **Save**.
- 5 When prompted to restart the service, click **Yes**. While the Genetec™ Server service restarts, you are temporarily logged off from Server Admin.
- 6 After the Genetec™ Server service restarts, log back on to Server Admin to verify the main server connection.

The main server is connected.

If **Always validate the Directory certificate** is set, you might see a message that the identity of the Directory server cannot be verified.

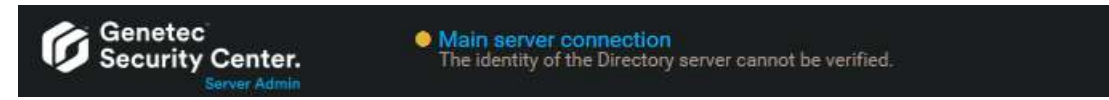

- 7 If the identity of the Directory server cannot be verified, do the following:
	- a) Click **Main server connection**.
	- b) In the dialog box, verify that the certificate of your main server is as expected, and click **Accept certificate**.

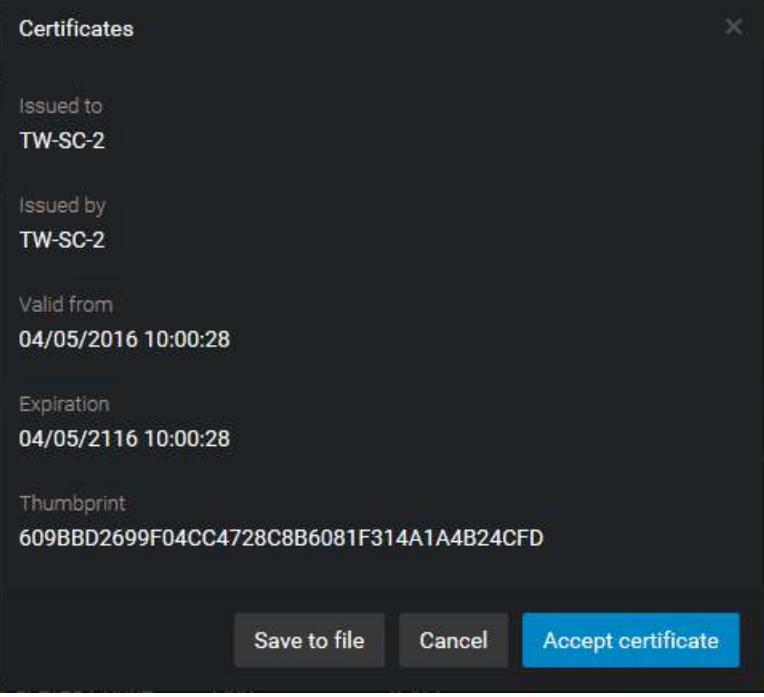

**IMPORTANT:** The accepted certificate is stored in a local whitelist, and you should not be prompted to accept it again. If you are, then you should immediately notify your IT department.

**BEST PRACTICE:** To avoid having to accept the main server certificate every time someone connects to it from a new machine, only use certificates signed by a certification authority that is trusted by your company's IT.

- c) Click **Save**.
- d) When prompted to restart the service, click **Yes**.

While the *Genetec™ Server* service restarts, you are temporarily logged off from Server Admin.

The expansion server is now connected to the main server. The two servers remain connected, even when you change the certificate, on one or both of the servers, as long as the two servers are connected while the change is made.

#### **Related Topics**

[What is Directory authentication?](#page-417-0) on page 394

# <span id="page-140-0"></span>Activating Security Center license using the web

The Security Center license is activated on the main server. You must activate your Security Center license after you install Security Center on the main server, and when you promote an expansion server to a main server. If you have Internet access, you can activate your Security Center license using a web connection through Server Admin.

## **Before you begin**

To activate your license using the web, you need the following:

- **Internet connection:** If your server does not have Internet access, then see [Activating Security Center](#page-144-0) [license without Internet access](#page-144-0) on page 121.
- **System ID and password:** The System ID and password are found in the *Security Center License Information* document. Genetec™ Customer Service sends you this document when you purchase the product.
- **Server password:** The server password is used to log on to Server Admin. The server password is set during the installation.

#### **To activate your Security Center license using the web:**

- 1 Open the Server Admin web page by doing one of the following:
	- In the address bar of your web browser, type http://computer:port/Genetec, where computer is the hostname or the IP address of your server, and port is the web server port specified during the Security Center expansion server installation.

You can omit the web server port if you are using the default value (80).

• If connecting to Server Admin from the local host, double-click **Genetec™ Server Admin** ( ) in the *Genetec Security Center* folder in the Windows Start menu.

2 Enter the server password that you set during the server installation, and click **Log on**.

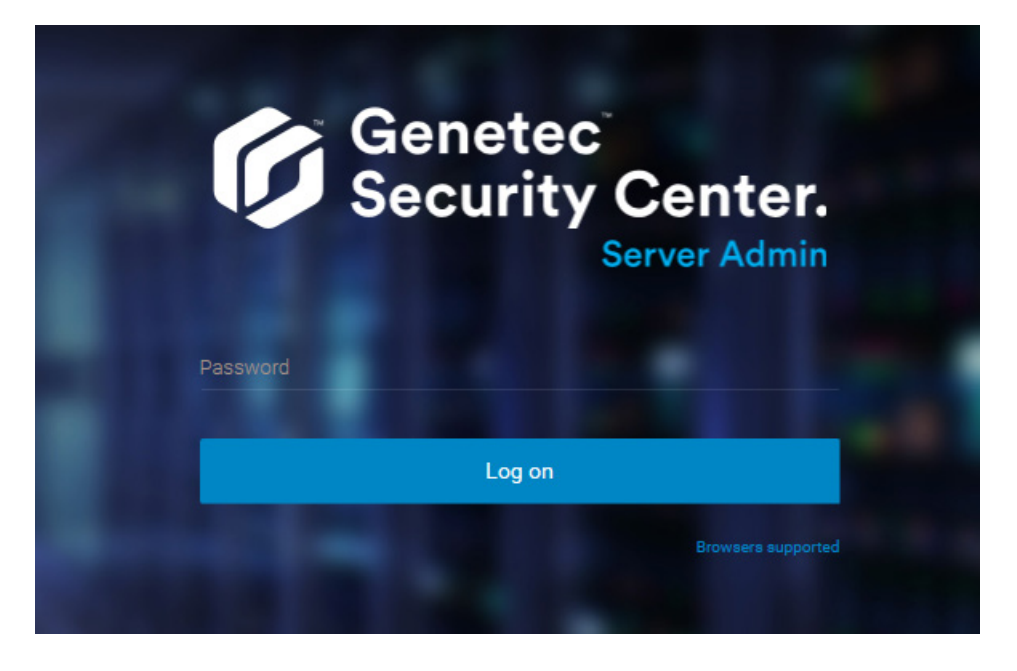

The Server Admin *Overview* page appears.

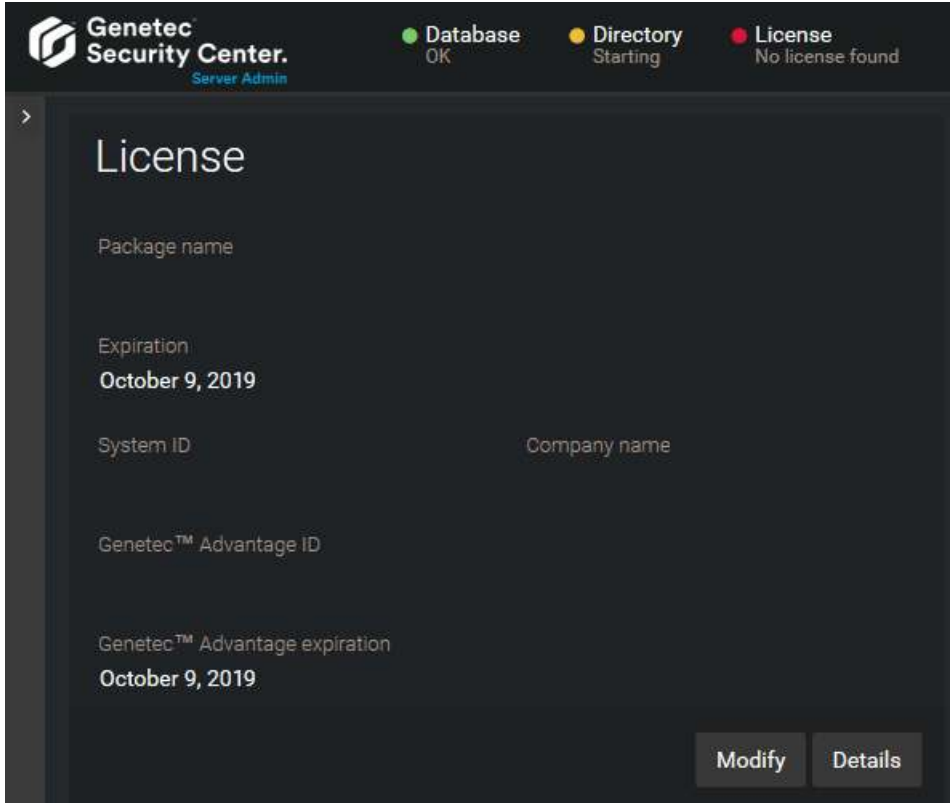

- 3 Do one of the following:
	- Click **License** at the top of the Server Admin browser window.
	- Click **Modify** under the *License* section of the Server Admin *Overview* page.

4 In the *License management* dialog box, click **Web activation**, and enter your **System ID** and **Password** as specified in the *Security Center License Information* document you received when you purchased your license.

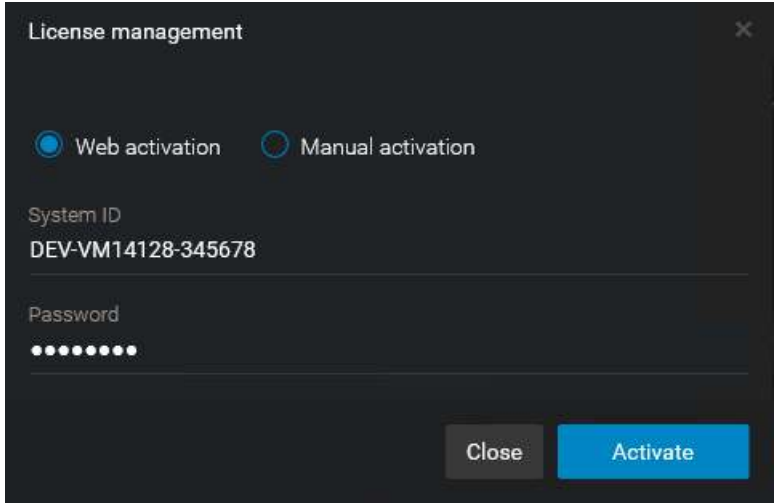

#### 5 Click **Activate**.

Your license information appears in the *License* section of the Server Admin *Overview* page.

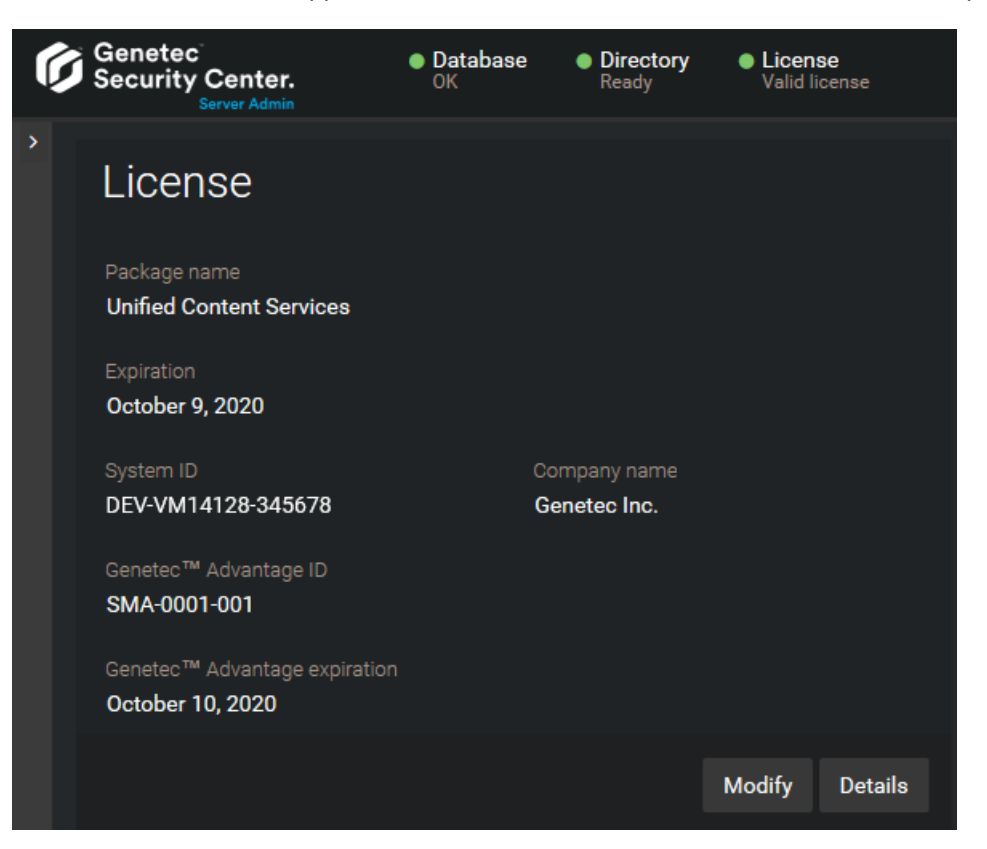

6 Click **Details** to view your license options in a dialog box.

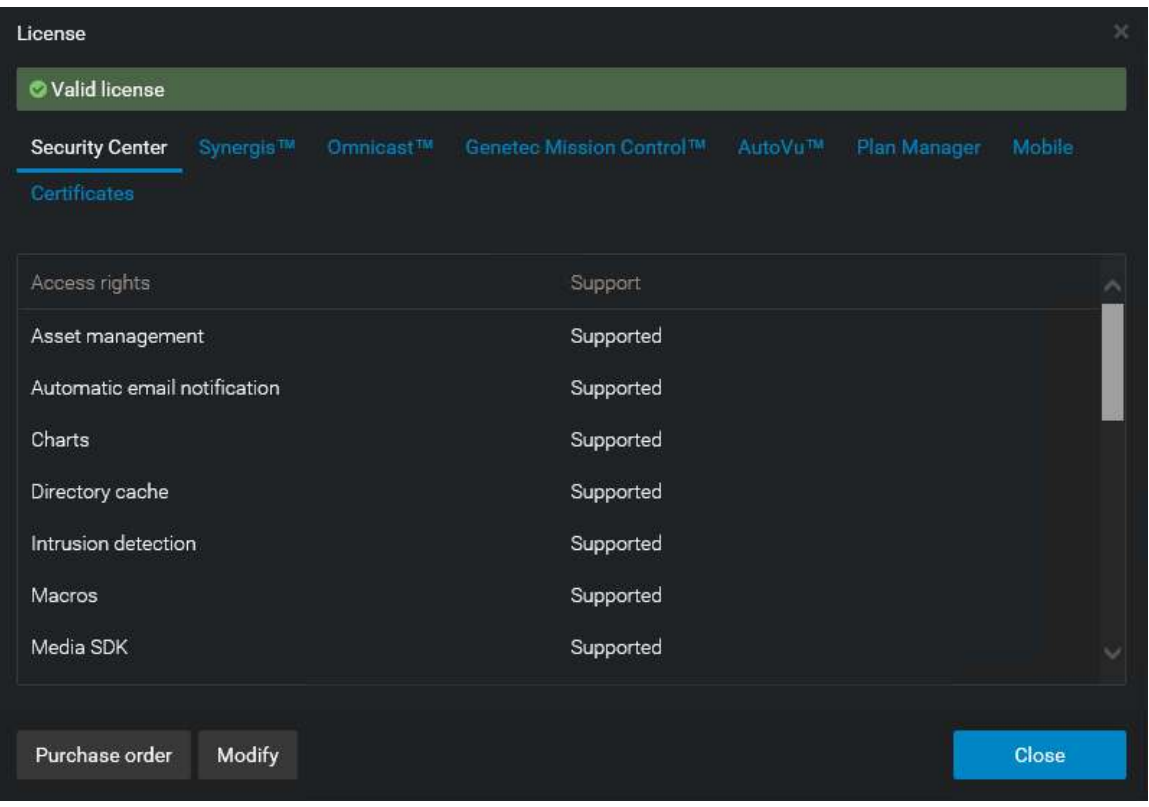

Your license options are divided into many tabs. For more information, see the *Security Center Administrator Guide*.

7 Click **Close**, and then close your browser window.
## Activating Security Center license without Internet access

The Security Center license is activated on the main server. You must activate your Security Center license after you install Security Center on the main server, and when you promote an expansion server to a main server. If you do not have Internet access, you can activate your Security Center license manually using a combination of Server Admin and GTAP.

### **Before you begin**

To activate your license, you need the following:

- **System ID and password:** The System ID and password are found in the *Security Center License Information* document. Genetec™ Customer Service sends you this document when you purchase the product.
- **Server password:** The server password is used to log on to Server Admin. The server password is set during the installation.

#### **To activate your Security Center license without Internet access:**

- 1 Open the Server Admin web page by doing one of the following:
	- In the address bar of your web browser, type http://computer:port/Genetec, where computer is the hostname or the IP address of your server, and port is the web server port specified during the Security Center expansion server installation.

You can omit the web server port if you are using the default value (80).

• If connecting to Server Admin from the local host, double-click **Genetec™ Server Admin** ( ) in the *Genetec Security Center* folder in the Windows Start menu.

2 Enter the server password that you set during the server installation, and click **Log on**.

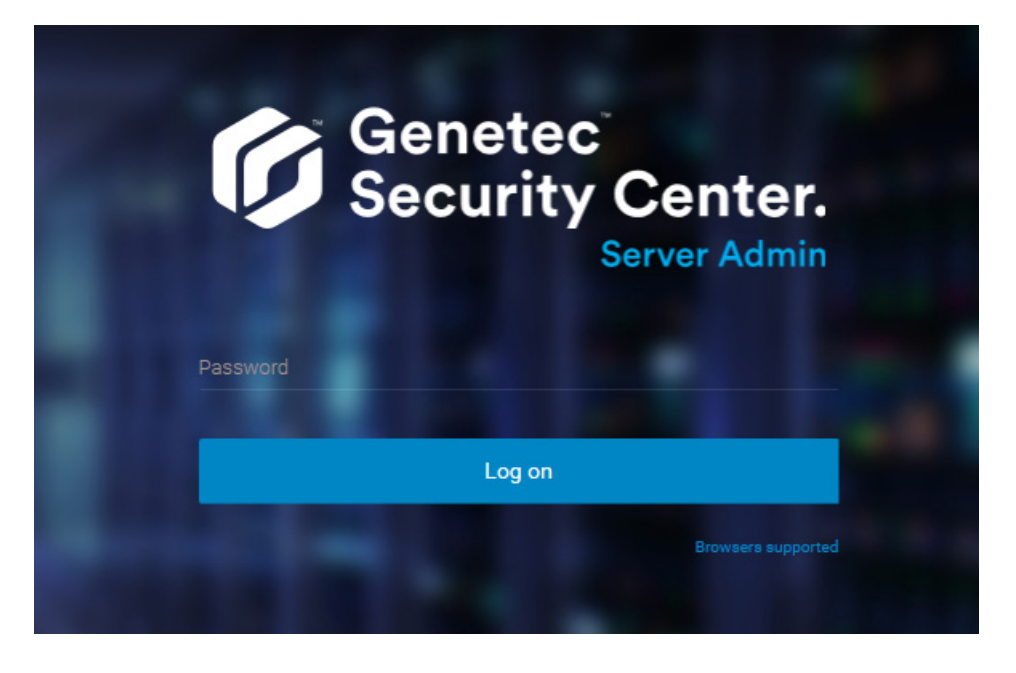

The Server Admin *Overview* page appears.

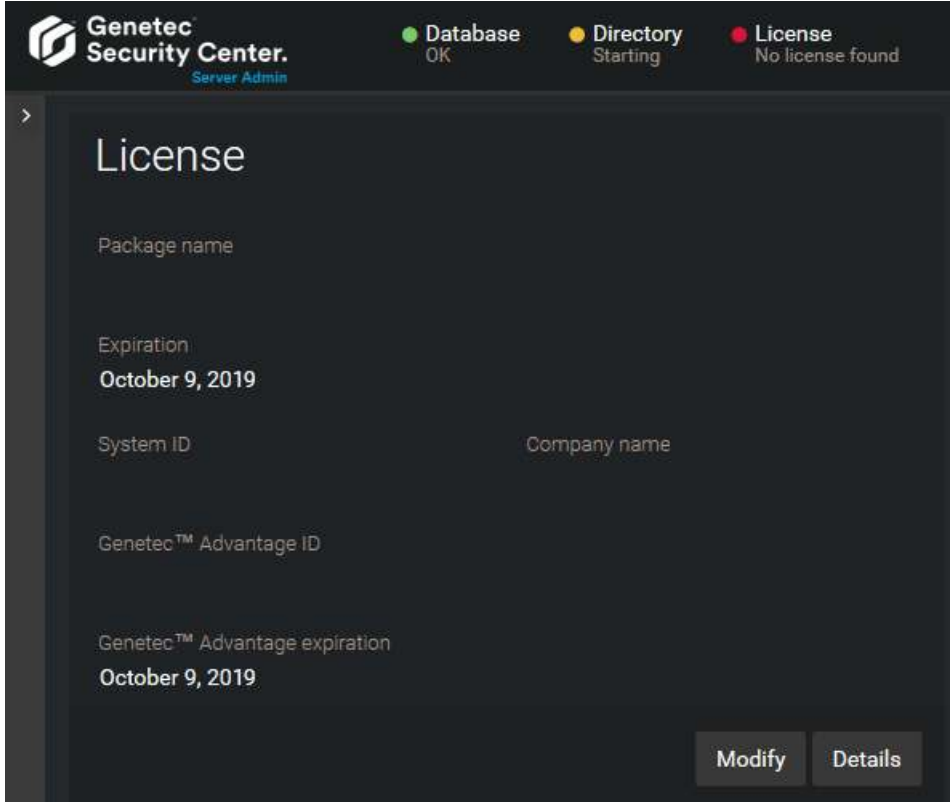

- 3 Do one of the following:
	- Click **License** at the top of the Server Admin browser window.
	- Click **Modify** under the *License* section of the Server Admin *Overview* page.

4 In the *License management* dialog box, click **Manual activation**, and then under *Validation key*, click **Save to file**.

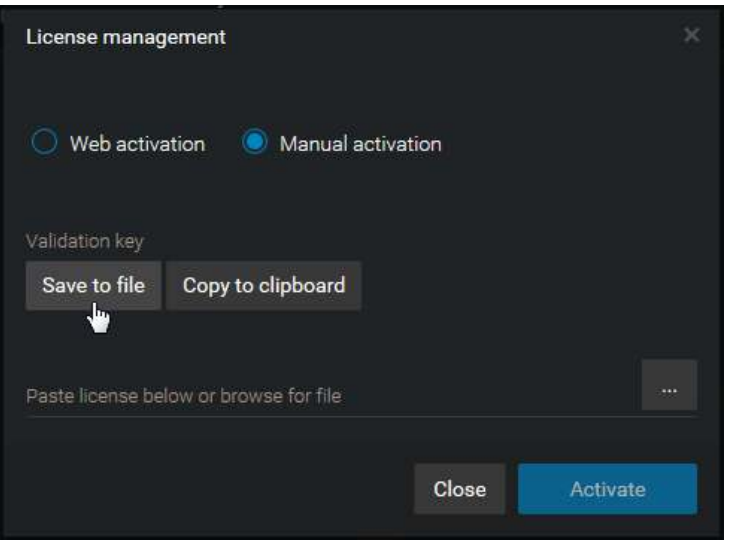

The validation key is a sequence of numbers (in hexadecimal text format) generated by Security Center that uniquely identifies your server. The validation key is used to generate the license key that unlocks your Security Center software. The license key that is generated can only be applied to the server identified by the validation key.

A text file named *validation.vk* is saved to your default *Downloads* folder. Make sure you copy this file to a location (this can be a USB key) that you can access from another computer that has Internet access.

5 From another computer with Internet access, open the Genetec™ Technical Assistance Portal (GTAP) at: <https://gtap.genetec.com>.

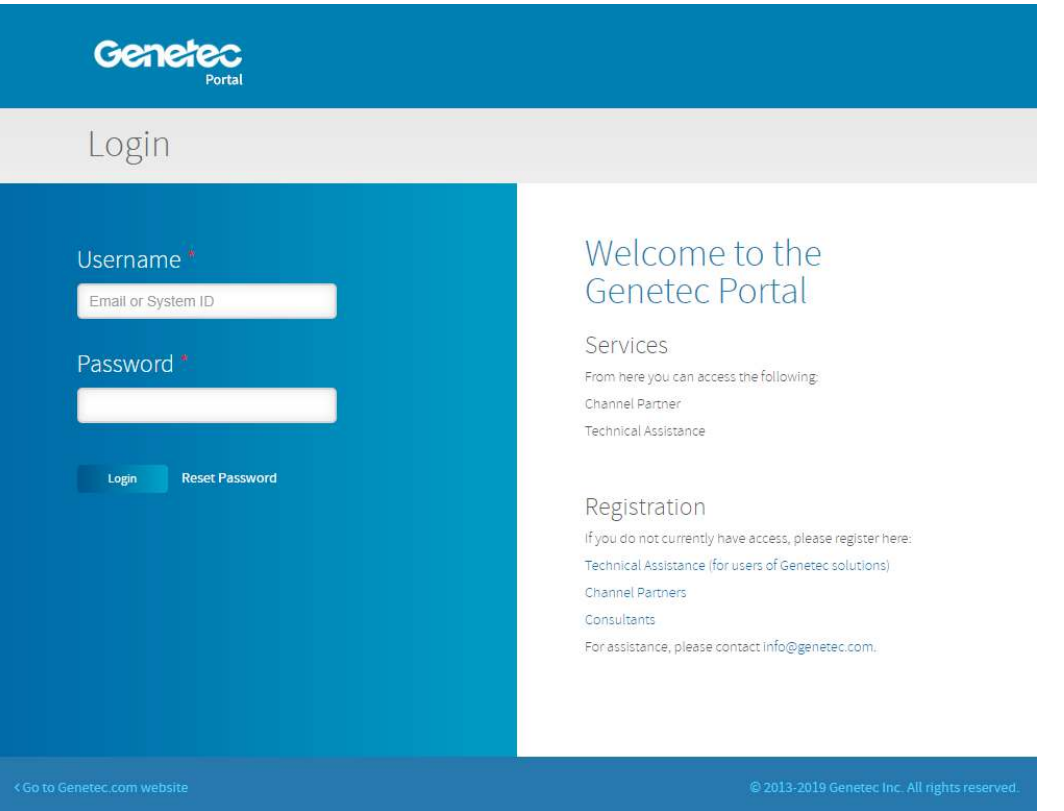

- 6 On the *Login* page, do one of the following:
	- Enter the System ID and the Password specified in the *Security Center License Information* document, and click **Login**.
	- Enter your GTAP user account (your email address) and Password, and click **Login**
- 7 On GTAP, click **Activate new system**, select your system from the **System ID** drop-down list, and click **Submit**.

The *System Information* page opens.

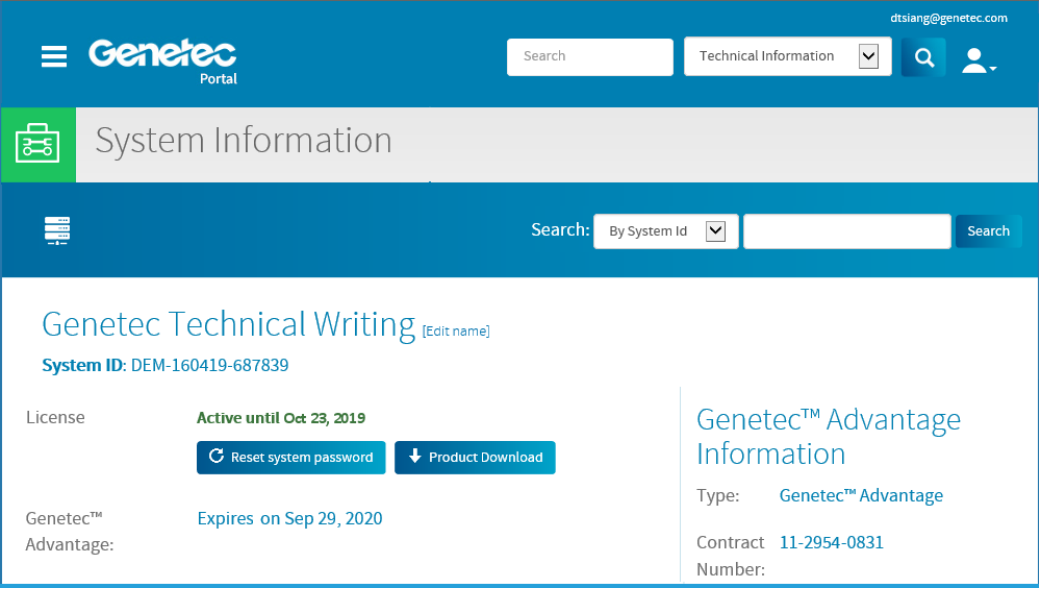

8 Scroll down to the *License information* section and click **Activate license**.

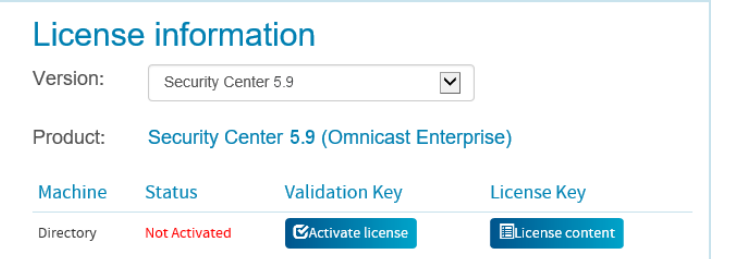

- 9 In the dialog box that opens, browse to your validation key (.vk file), and click **Submit**. The message *License activation successful* appears.
- 10 Click **Download License**, and save the license key to a file.

The default name is your System ID followed by *\_Directory\_License.lic*.

11 Return to Server Admin which is connected to your Security Center main server.

- 12 In the *License management* dialog box, do one of the following:
	- Paste your license information from the license key file (open with a text editor).
	- Browse for the license key (.lic file), and click **Open**.

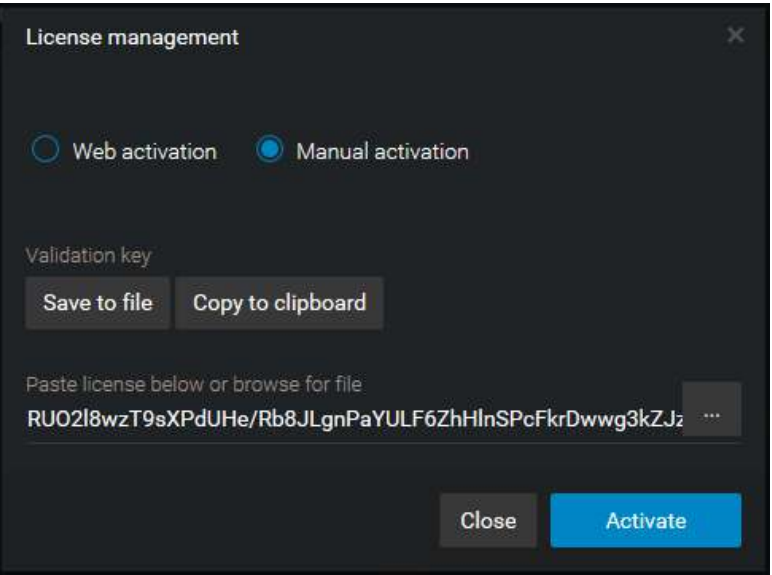

#### 13 Click **Activate**.

Your license information appears in the *License* section of the Server Admin *Overview* page.

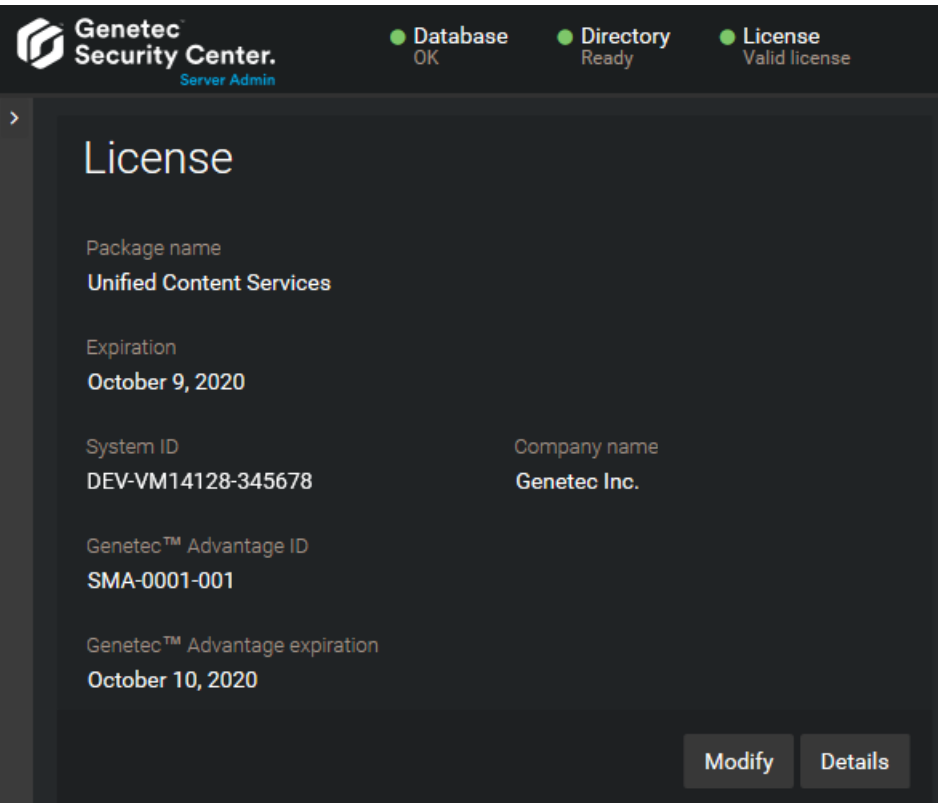

14 Click **Details** to view your license options in a dialog box.

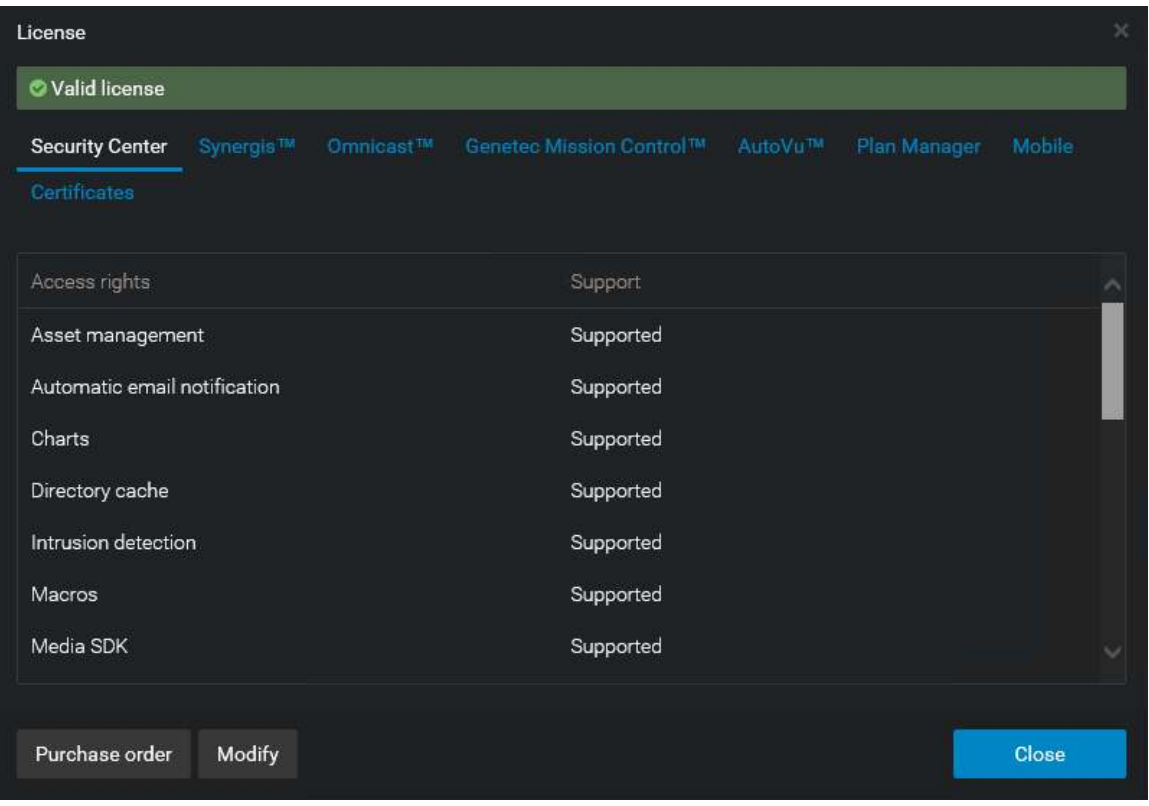

Your license options are divided into many tabs. For more information, see the *Security Center Administrator Guide*.

15 Click **Close**, and then close your browser window.

## Reapplying your Security Center license

Every time your Security Center license is updated (new camera connections added, expiry date extended, and so on), you must reapply it to your main server for the changes to take effect.

### **Before you begin**

To reapply your license, you need the following:

- **System ID and password:** The System ID and password are found in the *Security Center License Information* document. Genetec™ Customer Service sends you this document when you purchase the product.
- **Server password:** The server password is used to log on to Server Admin. The server password is set during the installation.

#### **What you should know**

If you replace your main server with a new machine, you must [activate your license on the new machine](#page-140-0). You do not need to reactivate your license if your main server remains the same.

**IMPORTANT:** If you have a configuration with multiple Directory servers, you must [reactivate your license](#page-201-0) from Config Tool instead.

#### **To reapply your Security Center license:**

- 1 Open the Server Admin web page by doing one of the following:
	- In the address bar of your web browser, type http://computer:port/Genetec, where computer is the hostname or the IP address of your server, and port is the web server port specified during the Security Center expansion server installation.

You can omit the web server port if you are using the default value (80).

• If connecting to Server Admin from the local host, double-click **Genetec™ Server Admin** ( ) in the *Genetec Security Center* folder in the Windows Start menu.

2 Enter the server password that you set during the server installation, and click **Log on**.

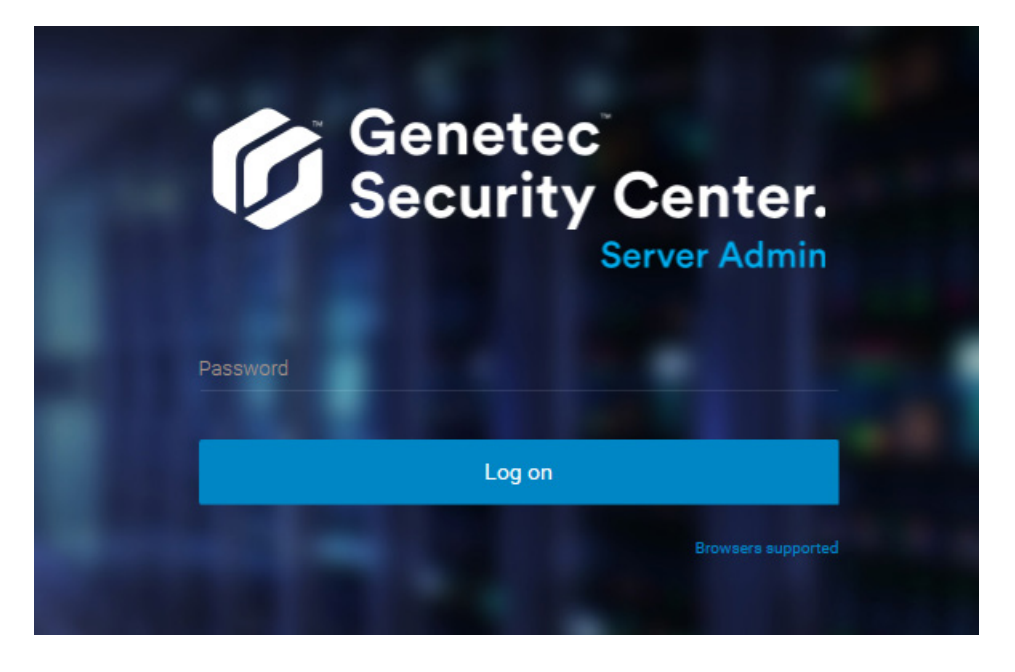

The Server Admin *Overview* page appears.

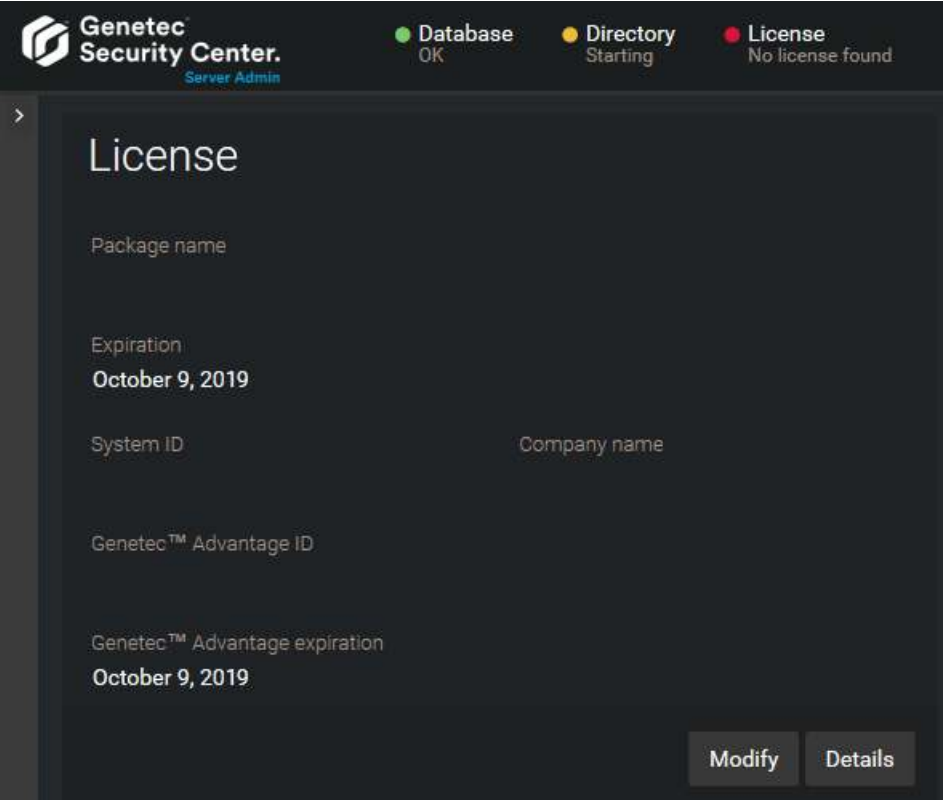

3 Under the *License* section, click **Modify**.

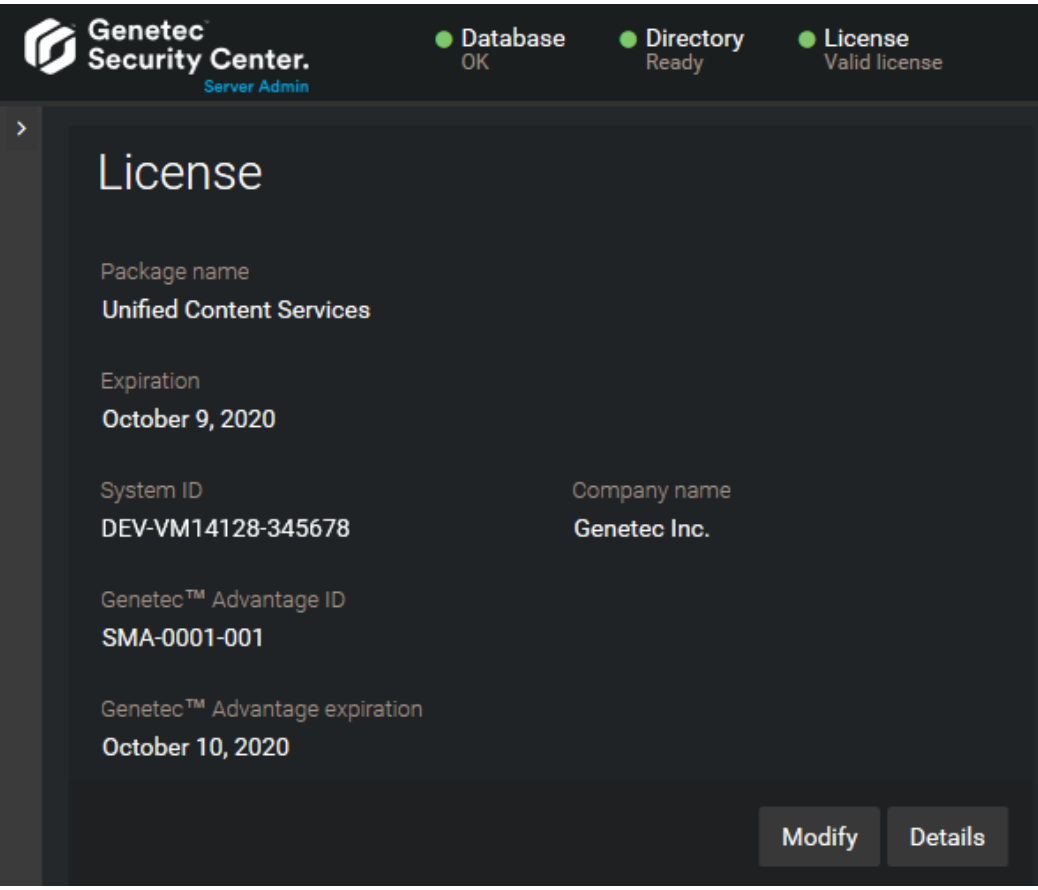

- 4 In the *License management* dialog box, activate your license in one of the following ways:
	- **Web activation:** (Recommended) Activate your license from the Internet.

In the dialog box that appears, enter your *System ID* and *Password* and click **Activate**. The process is complete.

- **Manual activation:** Update your Security Center license manually using a license file, then continue with the next step.
- 5 If your main server is still the same computer, go to step 7.

6 In the *License management* dialog box, click **Manual activation**, and then under *Validation key*, click **Save to file**.

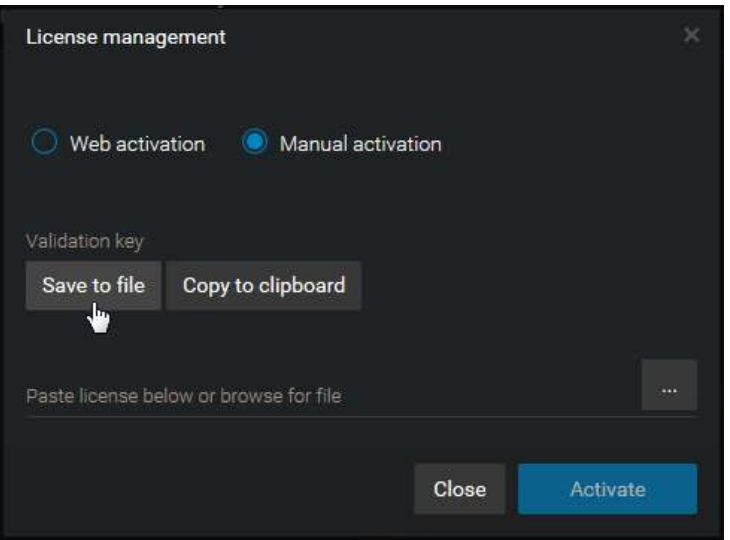

The validation key is a sequence of numbers (in hexadecimal text format) generated by Security Center that uniquely identifies your server. The validation key is used to generate the license key that unlocks your Security Center software. The license key that is generated can only be applied to the server identified by the validation key.

A text file named *validation.vk* is saved to your default *Downloads* folder. Make sure you copy this file to a location (this can be a USB key) that you can access from another computer that has Internet access.

7 From another computer with Internet access, open the Genetec™ Technical Assistance Portal (GTAP) at: <https://gtap.genetec.com>.

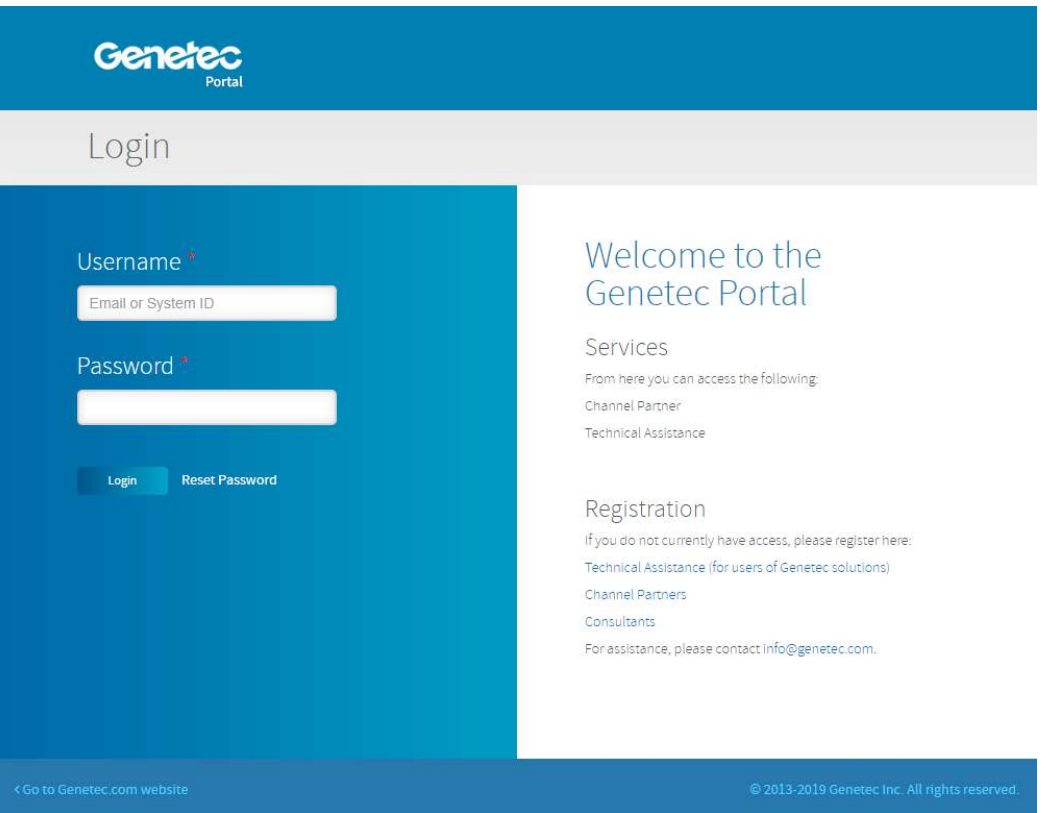

- 8 On the *Login* page, do one of the following:
	- Enter the System ID and the Password specified in the *Security Center License Information* document, and click **Login**.
	- Enter your GTAP user account (your email address) and Password, and click **Login**
- 9 On GTAP, click **Activate new system**, select your system from the **System ID** drop-down list, and click **Submit**.

The *System Information* page opens.

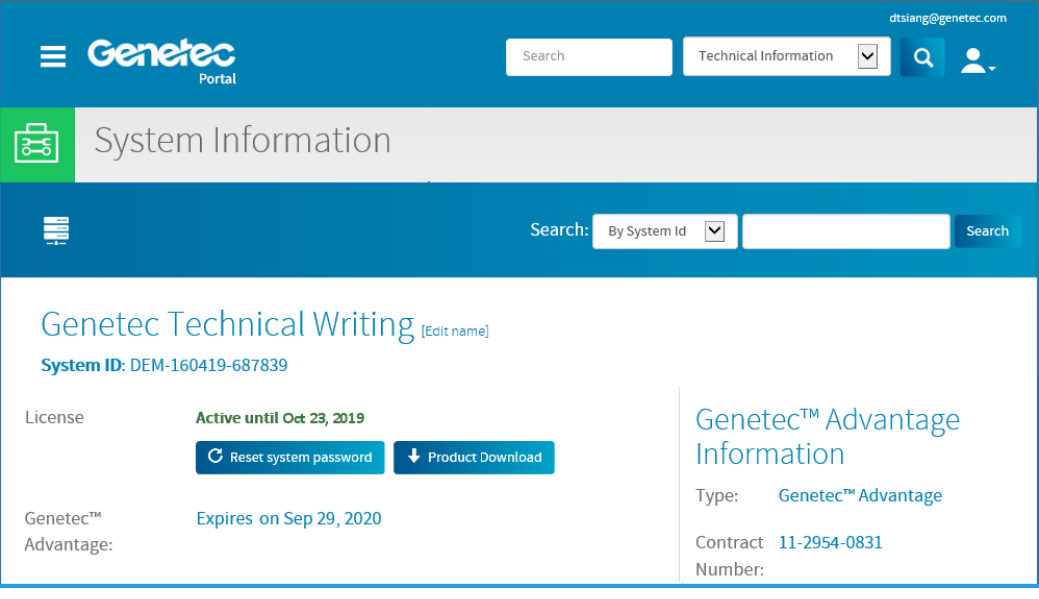

10 Scroll down to the *License information* section, and do one of the following:

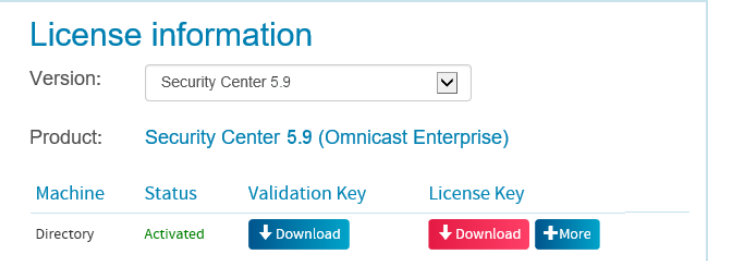

- Below **License Key**, click **Download**, and save the license key to a file.
- Click **+More** > **Send by email**, enter your email address, and click **OK** to have the license key (.lic file) sent to you through email.
- 11 Return to Server Admin which is connected to your Security Center main server.
- 12 In the *License management* dialog box, do one of the following:
	- Paste your license information from the license key file (open with a text editor).
	- Browse for the license key (.lic file), and click **Open**.

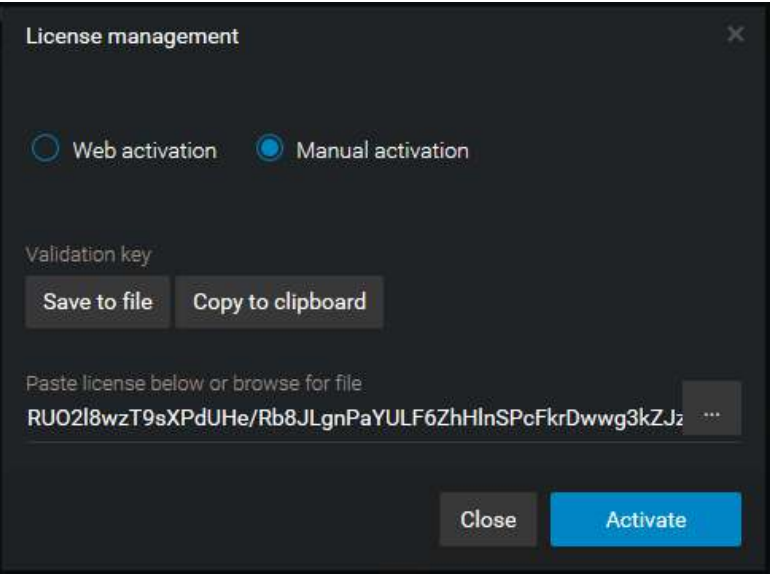

#### 13 Click **Activate**.

Your license information appears in the *License* section of the Server Admin *Overview* page.

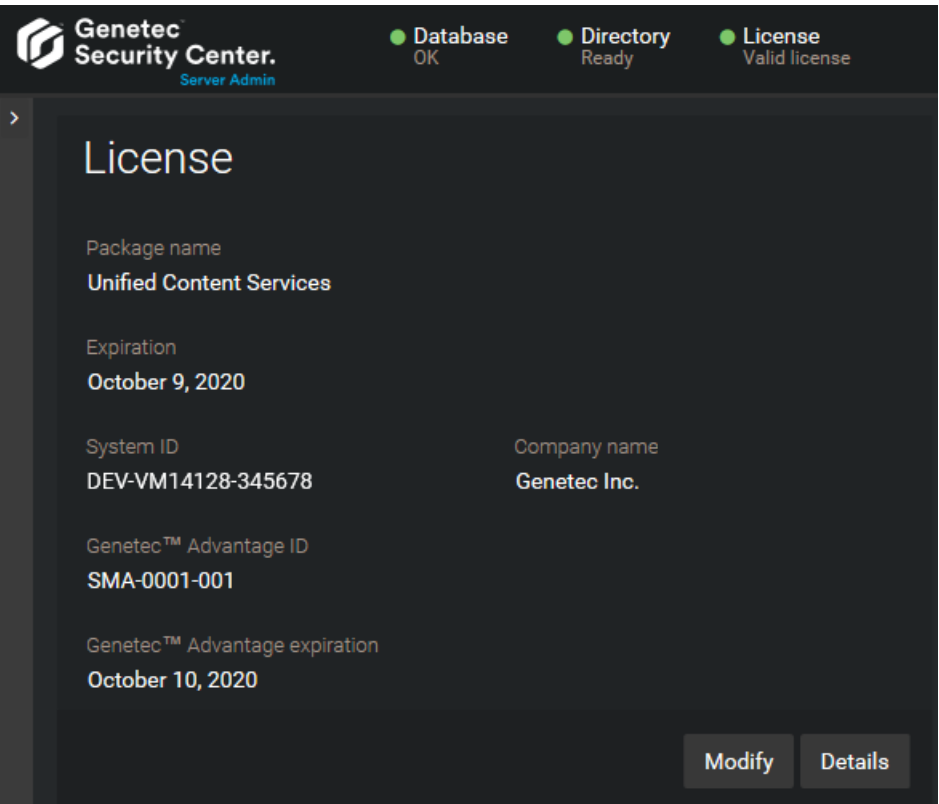

14 Click **Details** to view your license options in a dialog box.

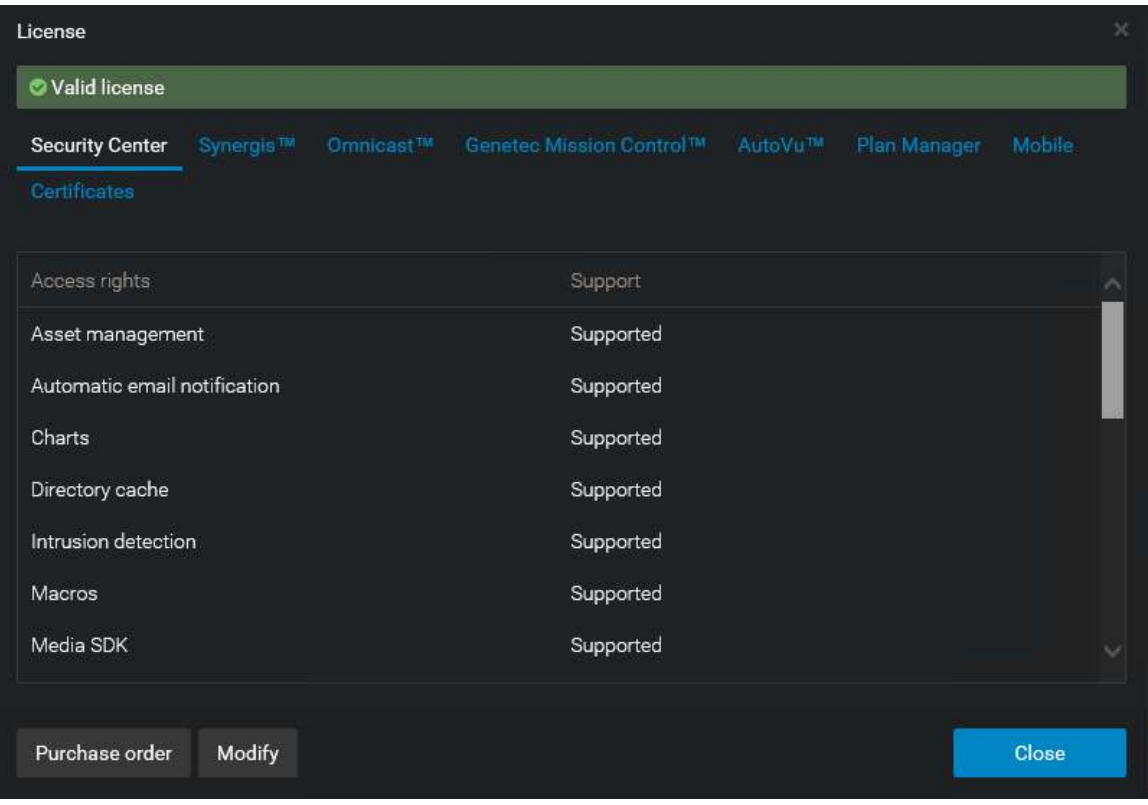

Your license options are divided into many tabs. For more information, see the *Security Center Administrator Guide*.

15 Click **Close**, and then close your browser window.

## Replacing the main server

When your main server is no longer adequate, you can replace it with a new server, activate your Security Center license on the new server, and connect all expansion servers to the new server.

### **Before you begin**

If you have multiple Directory servers configured, read [Replacing the main server in a Directory failover](#page-208-0) [environment](#page-208-0) on page 185, instead.

### **What you should know**

This server migration scenario works with the following assumptions:

- You have a single Directory system (no Directory failover configuration).
- The Directory database resides on the main server (no remote database access required).
- The SQL Server running on the new server is at the same version or newer than the SQL Server running on the old server.

This is to ensure that you can restore your old database on the new machine. You can always restore a database backed up on an older version of SQL Server and restore it on a newer version of SQL Server, but the reverse is not necessarily true.

- Your old main server is still running.
- The old and new main servers are on the same network domain.

**NOTE:** Replacing the main server requires an interruption of service of up to 3 hours. The larger the system, the more time it takes to backup up and restore the Directory database and to reconnect the expansion servers. As a rule of thumb, you can estimate half an hour for the backup and restore, and one extra hour for every 25 expansion servers you need to reconnect to the new server. Schedule your maintenance window at a time that is the least disruptive to your operations. You can carry out this procedure up to the point where we tell you to wait for the scheduled maintenance window. We advise that you reserve a 4-hour maintenance window to carry out this operation.

#### **To replace the main server:**

1 Install Security Center on the new machine using the *Main server* configuration, but do not activate the license.

For more information, see the *Security Center Installation and Upgrade Guide*.

2 Contact Genetec™ Customer Services to reset your Security Center license so you can activate it on the new server.

Verify on GTAP [\(https://gtap.genetec.com\)](https://gtap.genetec.com) that the **Activate license** button for your system is enabled.

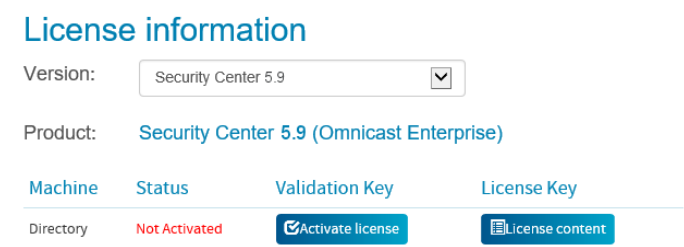

3 Activate your Security Center license on the new server.

For more information, see the *Security Center Installation and Upgrade Guide*.

**NOTE:** The new server is not yet part of your system. It is a system on its own.

4 If you have other roles than the Directory that run on your main server and that need their own database, such as the Health Monitor role, [back up their databases](#page-179-0).

- 5 Wait for the scheduled maintenance to start before continuing with the next step. Starting from the next step, your system will be down until the end of the process.
- 6 Back up your Directory database.
	- a) [Open Server Admin and connect to your old main server.](#page-125-0)
	- b) At the top of the browser window, click **Directory** > **Stop**. This ensures that the database is not being accessed while you are backing it up.
	- c) Click **Database** > **Properties** ( $\geq$ ), set the **Destination folder** for your database backup, and click **OK**. Make sure the backup folder can be accessed from your new server.
	- d) Click **Backup/Restore** (**D**) > **Backup now.**
	- e) Click **Close**.
- 7 Restore the Directory database (.bak file) onto the new main server.
	- a) [Open Server Admin and connect to your new main server.](#page-125-0)
	- b) Click **Database** > **Backup/Restore** ( ), select the backup file you want to restore, and click **Restore now**.
	- c) Click **Close**.

**NOTE:** Some Server Admin settings such as *Secure communication*, *SMTP*, and *Watchdog*, are not carried over to the new server through the database restore. In case you need to retrieve the old settings, you can find them in the *GenetecUtility32\_ConfigurationFilesBackup* folder under the database backup folder. For more information, contact [Technical support.](#page-1340-0)

- 8 If you are using trusted certificates, restore the old main server certificate unto the new main server.
	- a) Import the certificate with private keys to the new main server.
	- b) Open Server Admin on the new main server.
	- c) In the *Secure communication* section, click **Select certificate**.
	- d) Select the imported certificate and click **Select** > **Save**.
- 9 [Connect all your expansion servers to the new main server](#page-137-0).
- 10 Do one of the following:
	- [Convert the old main server to an expansion server.](#page-135-0)
	- Decommission your old main server.

We recommend that you do this in two stages. For now, disable the Genetec<sup>™</sup> Server service on your old server to prevent the service from starting by accident. When the new server is fully operational, uninstall Security Center from the old server.

- 11 Open Config Tool and connect it to the new main server, using your old *Admin* credentials.
- 12 Open the *Network view* task, and confirm that all your expansion servers are online ( $\Box$ ).

You should also see an offline copy ( $\Box$ ) for each server. Do not delete them yet.

- 13 Open the *System* task, and click the **Roles** view.
- 14 Recreate the Media Router role database.
	- a) Select Media Router from the role list and click **Resources**.
	- **b)** Click **Create a database** ( $\Box$ ).
	- c) In the window that opens, click **Overwrite existing database** > **OK**.
- 15 For the remaining roles in the list that are in warning (yellow) or trouble (red) state, do the following:
	- a) Select the role and click **Resources**.
	- b) In the **Servers** list, if the old main server is listed, replace it with the new one.
	- c) If the role had a database hosted on the old server, [create a database](#page-172-0) on the new server and [restore](#page-182-0) [the backup](#page-182-0).

16 Open the *Network view* task, and delete the offline copies of your servers ( $\Box$ ).

Your system is now back online. If you chose to decommission your old main server, uninstall Security Center from it.

## **After you finish**

Notify your users with the DNS name or IP address of your new main server.

### **Related Topics**

[Converting an expansion server to the main server](#page-136-0) on page 113 [Converting the main server to an expansion server](#page-135-0) on page 112

## About roles

A role is a software component that performs a specific job within Security Center. To execute a role, you must assign one or more servers to host it. You can assign roles for archiving video, for controlling a group of units, for synchronizing Security Center users with your corporate directory service, and so on.

In Security Center, role entities are defined by the following:

- **Role type:** Determines the specific set of functions that should be performed by the role, such as managing video units and associated video archives.
- **Role settings:** Define the specific set of parameters the role should operate within, such as the retention period for the collected data, or which database the system should use.
- **Servers:** The *[servers](#page-1326-0)* that should be hosting (running) this role. You can assign one or more roles to the same server, or assign multiple servers to the same role to provide load balancing and failover.

After a role is configured, you can move it to any server in your Security Center system (for example, one with a faster processor or more disk space) without having to install any additional software on that server. Moving a role to another server might cause a short pause in the role's operations. In addition, some roles can spawn subprocesses (called *agents*) and execute them simultaneously on multiple servers for greater scalability.

## Moving roles to other servers

You can move a role to another server without installing any additional software, for example, if the server that the role is installed on is slow or has limited disk space.

### **Before you begin**

Make sure you have another server configured and ready to accept a new role.

### **What you should know**

Moving a role to another server might cause a short pause in the role's operations.

**NOTE:** This procedure does not apply to Archiver roles. For moving Archiver roles, see [Moving the Archiver](#page-512-0) [role to another server](#page-512-0) on page 489.

#### **To move a role to another server:**

- 1 From the Config Tool home page, open the *System* task, and click the **Roles** view.
- 2 Select the role you want to modify, and then click the **Resources** tab.
- 3 If the role requires a database, do one of the following:
	- If the database resides on a third computer, you have nothing to change.
	- If the database is empty, you can [create it](#page-172-0) anywhere you want.
	- If the database contains data and is residing on the current server, [move the database](#page-167-0) to the new server or to a third computer.
- 4 Under the **Servers** list, click **Add an item** ( ).

A dialog box appears with all available servers on your system.

- 5 Select the substitute server and click **Add**.
- 6 Select the current server in the **Servers** list and click **Delete** ( ).
- 7 Click **Apply**.

#### **Related Topics**

[Adding expansion servers](#page-134-0) on page 111

## Deactivating and activating roles

For maintenance or troubleshooting purposes, you can deactivate a role without affecting any of its settings and then re-activate it later.

### **What you should know**

If you are experiencing issues with your system, sometimes it is helpful to restart a role. Roles are also deactivated so their properties can be modified. .

You must have the *Modify role properties* privilege to deactivate a role.

#### **To deactivate a role:**

- 1 From the home page, open the *System status* task.
- 2 From the **Monitor** drop-down list, select **Roles**. The roles that are part of your system are listed in the report pane.
- 3 Select a role you want to deactivate, and click **Deactivate role** ( ) > **Continue**. The role turns grey (offline) in the report pane.
- 4 To reactivate the role, select the role, and click **Activate role** ( ).

## About the Directory role

The Directory role identifies a Security Center system. It manages all entity configurations and system-wide settings.

### **How the Directory role works**

Only a single instance of this role is permitted on your system. The server hosting the Directory role is called the *main server*, and must be set up first. All other servers you add in Security Center are called *expansion servers*, and must connect to the main server to be part of the same system.

The main functions of the Directory role are:

- Client application connection authentication
- Software license enforcement
- Central configuration management
- Event management and routing
- Audit trail and activity trail management
- Alarm management and routing
- Incident management
- Scheduled task execution
- Macro execution

### **Directory role configuration**

Because the Directory role is responsible for the authentication of all client connections, it cannot be configured in the Config Tool client application. To configure the Directory role, you must log on to *Server Admin* from a web browser.

Using Server Admin, you can perform the following administrative tasks:

- Start/stop the Directory role
- Manage the Directory database and change the data retention periods
- View and modify your Security Center license
- View and modify the main server's password and communication ports
- Convert the main server into an expansion server

In a multiple Directory server configuration, Directory *failover* and *load balancing* is managed by the *Directory Manager* role.

#### **Related Topics**

[Directory failover and load balancing](#page-196-0) on page 173

## About Web-based SDK

The Web-based SDK role exposes the Security Center SDK methods and objects as web services to support cross-platform development.

It allows developers on platforms other than Windows (for example, Linux) to write custom programs that can interact with Security Center.

This role mainly exists for clients who need custom development. Genetec™ Professional Services can help you develop the custom solution you need. To find out more, contact your sales representative, or call us at one of our regional offices around the world. To contact us, visit our website at [www.genetec.com](http://www.genetec.com).

# Databases and networks

This section includes the following topics:

- ["Databases"](#page-166-0) on page 143
- ["Moving databases to other computers"](#page-167-0) on page 144
- ["Connecting roles to remote database servers"](#page-168-0) on page 145
- ["Granting SQL Server permissions"](#page-170-0) on page 147
- ["Restricting the memory allocated to database servers"](#page-171-0) on page 148
- ["Creating databases"](#page-172-0) on page 149
- ["Deleting databases"](#page-173-0) on page 150
- ["Upgrading the Security Center Directory database"](#page-174-0) on page 151
- ["Shrinking Security Center databases after an upgrade"](#page-176-0) on page 153
- ["Viewing database information"](#page-177-0) on page 154
- ["Receiving notifications when databases are almost full"](#page-178-0) on page 155
- ["Backing up databases"](#page-179-0) on page 156
- ["Restoring databases"](#page-182-0) on page 159
- ["About networks"](#page-183-0) on page 160
- ["About the Network view"](#page-184-0) on page 161
- ["Adding networks"](#page-185-0) on page 162
- ["Customizing network options"](#page-187-0) on page 164

## <span id="page-166-0"></span>**Databases**

A database is a collection of data that is organized so that its contents can easily be accessed, managed, and updated.

## **How database hosting works in Security Center**

By default, a role's database is hosted on the same server that hosts the role. This is shown in the role's **Resources** tab by the value (local)\SQLEXPRESS in the **Database server** field, where "(local)" is the server where the role is running.

If you plan to change the server hosting the role or add secondary servers for failover, the database must be hosted on a different computer.

In addition, the computer hosting the database server does not have to be a Security Center server (meaning a computer where *[Genetec Server](#page-1306-0)* service is installed), unless you are configuring Directory database failover using the backup and restore method.

### **How SQL Server uses memory**

If you are using a licensed edition of SQL Server (like SQL Server Standard, SQL Server Business Intelligence, or SQL Server Enterprise) please keep in mind that all databases are managed by Microsoft SQL Server in Security Center. By default, SQL Server is configured to use as much memory as it is available on the system. This could lead to memory issues if you are hosting SQL Server and many roles on the same server, especially on a virtual machine with little memory resources. If you are running out of memory on one of your servers, you can fix the problem by setting a maximum limit to the amount of memory SQL Server is allowed to use.

#### **Related Topics**

[Moving databases to other computers](#page-167-0) on page 144 [Connecting roles to remote database servers](#page-168-0) on page 145 [Restricting the memory allocated to database servers](#page-171-0) on page 148

## <span id="page-167-0"></span>Moving databases to other computers

If you want to change the server hosting a role or add secondary servers for failover, you must host the role's database on a different computer.

### **What you should know**

This procedure is not necessary for the Archiver role. For Archiver roles, it is recommended to host the database locally.

#### **To move a database to another computer:**

- 1 From the Config Tool home page, open the *System* task, and click the **Roles** view.
- <sup>2</sup> Select the role whose database you want to move, and then click **Maintenance** > **Deactivate role** (**a**) in the toolbar at the bottom of the workspace.
- 3 Click the **Resources** tab.
- 4 [Back up the current database](#page-179-0).

**TIP:** Since the backup folder is relative to the current server, it might be a good idea to select a network location that can be reached by any server on your system.

- 5 (Optional) [Delete the current database](#page-173-0).
- 6 [Create the database on the new machine .](#page-172-0)
- 7 [Restore the content that you have backed up to the new database.](#page-182-0)
- 8 Click **Apply**.
- 9 In the toolbar at the bottom of the workspace, click **Activate** ( ).

## <span id="page-168-0"></span>Connecting roles to remote database servers

If a role database is hosted on a different server than the role, you must configure the remote database server (SQL Server) to accept connection requests from the role.

### **Before you begin**

On the server hosting SQL Server, open TCP ports 1433 and 1434 in the Windows Firewall.

#### **To connect a role to a remote database server:**

- 1 For SQL Server 2014 and earlier, allow remote connection on your SQL Server instance.
	- a) On the server hosting the database, open *Microsoft SQL Server Management Studio* and connect to the *database server* used by Security Center.
	- b) In the **Microsoft SQL Server Management Studio** window, right-click the database server name (**13**) in the **Object Explorer**, and select **Properties**.
	- c) In the **Server Properties** window, select the **Connections** page.
	- d) Under the section **Remote server connections**, select the option **Allow remote connections to this server**.
	- e) Click **OK** and close *Microsoft SQL Server Management Studio*.
- 2 Enable **Named Pipes** and **TCP/IP** protocols on your SQL Server instance.
	- a) On the server hosting the database, open *SQL Server Configuration Manager*.
	- b) Expand the **SQL Server Network Configuration** section, and select the protocols for your database server instance (for example, **Protocols for SQLEXPRESS**).
	- c) Right-click the **Named Pipes** and **TCP/IP** protocols, and set their status to **Enabled**.

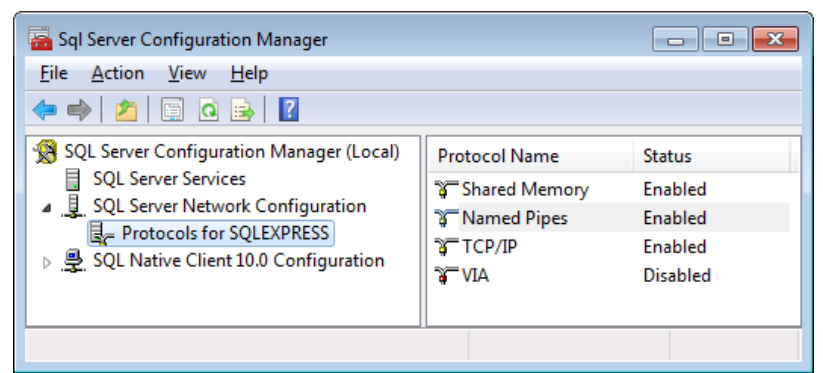

- d) Close *SQL Server Configuration Manager*.
- 3 Make sure your SQL Server instance is visible from other computers on your network.
	- a) On the server hosting the database, open *Microsoft Management Console Services* (services.msc).
	- b) Start the service named **SQL Server Browser**.
	- c) Right click the SQL Server Broswer service, and click **Properties**.
	- d) In the **General** tab, from the **Startup type** drop-down list, select **Automatic**. The SQL Server instance is now available from the **Database server** drop-down list of any role **Resources** tab in Config Tool.
- 4 Restart your SQL Server instance to enable the settings you have changed.
	- a) On the server hosting the database, open *Microsoft Management Console Services* (services.msc).
	- b) Right-click the SQL Server instance service, such as SQL Server (SQLEXPRESS), and click **Restart**.

5 On every server that hosts your Security Center roles, change the logon user of the **Genetec Server** service to a Windows administrator account that also has the [permissions to access the SQL Server](#page-170-0) [instance](#page-170-0) you just modified.

The Windows administrator account is usually a domain account used to connect to all servers.

- a) On the server hosting the role, open *Microsoft Management Console Services* (services.msc).
- b) Right-click the **Genetec Server** service, and click **Properties**.
- c) In the **Log on** tab, select the **This account** option, and type an administrator **Account name** and **Password**.
- d) Click **Apply** > **OK**.
- e) Repeat these steps on every server that is hosting a Security Center role that will connect to the remote database server.
- 6 Select the role in **Config Tool** > **Resources** tab, and modify the database path to point to the remote database.

For example: DB\_SERVER.GENETEC.COM\SQLEXPRESS

**NOTE:** If required, specify a port as follows: *<hostname>*,*<port>*\*<sql\_instance>*

## <span id="page-170-0"></span>Granting SQL Server permissions

For the Security Center Directory role to run, service users who are not Windows administrators (login name SYSADMIN) must be granted the *View server state* SQL Server permission.

### **What you should know**

The minimum SQL Server *server-level role* supported by Security Center is *dbcreator*, and the mimimum SQL Server *database-level role* is *db\_owner*. Therefore, you must make sure that members of the *dbcreator* role and members of the *db\_owner* role have been granted the *View server state* SQL Server permission.

For more information about SQL Server roles and their capabilities, see your Microsoft documentation.

**NOTE:** The following procedure is for SQL Server 2014 Express. If you are using a different version of SQL Server, see your Microsoft documentation for information about granting permissions.

#### **To grant SQL Server permissions:**

- In SQL Server Management Studio, do one of the following:
	- Execute the following query: GRANT VIEW SERVER STATE TO [login name].
	- Manually modify the user permissions as follows:
		- a. Right-click on the appropriate SQL Server instance and select **Properties**.
		- b. Click the *Permissions* page.
		- c. Under **Logins or roles**, select the user or role you want to modify.
		- d. In the **Permissions** section, click the **Explicit** tab and select the **Grant** checkbox beside the **View server state** permission.
		- e. Click **OK**.

#### **After you finish**

For users that are granted the permission locally on the Security Center server, you must add them as users on the SQL Server.

## <span id="page-171-0"></span>Restricting the memory allocated to database servers

The database server (SQL Server) is configured to use as much memory as it is available on the system. If you are experiencing issues with insufficient memory, you can fix the problem by setting a maximum limit to the amount of memory SQL Server is allowed to use.

#### **To restrict the memory used by SQL Server:**

- 1 On the server hosting the database, open *Microsoft SQL Server Management Studio*.
- 2 In the **Microsoft SQL Server Management Studio** window, right-click the database server name ( ) in the **Object Explorer**, and select **Properties**.
- 3 In the **Server Properties** window, select the **Memory** page.
- 4 In the field **Maximum server memory (in MB)**, enter the maximum memory SQL Server is allowed to use.

Microsoft recommends the following guidelines:

- RAM = 2 GB, Maximum server memory = 1000 MB
- RAM = 4 GB, Maximum server memory = 2200 MB
- RAM = 6 GB, Maximum server memory = 3800 MB
- RAM = 8 GB, Maximum server memory = 5400 MB
- RAM = 12 GB, Maximum server memory = 8000 MB
- RAM = 16 GB, Maximum server memory = 13500 MB
- RAM = 24 GB, Maximum server memory = 21500 MB

5 Click **OK**, and close *Microsoft SQL Server Management Studio*.

The SQL Server service automatically adjusts its memory footprint.

## <span id="page-172-0"></span>Creating databases

Under certain circumstances, you might need to create a new database, overwrite the default database assigned to a role, or assign a different database that is prepared by your IT Department if you plan on using a dedicated database server.

## **Before you begin**

If you plan on overwriting the existing database with the new one, you should backup the existing database.

### **What you should know**

All role databases are created from Config Tool, except the Directory database, which must be created from the [Server Admin - Main Server page](#page-129-0). The procedures are very similar in both cases. Therefore, only creating from Config Tool is described here.

#### **To create a database:**

- 1 From the Config Tool home page, open the *System* task, and click the **Roles** view.
- 2 Select a role, and click the **Resources** tab
- 3 From the **Database server** drop-down list, type or select the name of the database server.

The value (local)\SQLEXPRESS corresponds to *Microsoft SQL Server 2014 Express Edition* that was installed by default with *Genetec™ Security Center*. To specify a database server on a different server than the one hosting the role, enter the name of that remote server.

4 From the **Database** drop-down list, type or select the name of the database.

The same database server can manage multiple database instances.

- 5 Click **Create a database**.
- 6 Specify the database creation options.

**CAUTION:** If you select the **Overwrite existing database** option, all current content of the selected database is lost.

7 Click **OK.**

The database creation starts. A window opens, showing the progress of this action. You can close this window and review the history of all database actions by clicking **Database actions** in the notification tray.

8 Wait until you see **Database status** indicating **Connected**.

**BEST PRACTICE:** Consider taking regular backups to avoid data loss.

#### **Related Topics**

[Backing up databases](#page-179-0) on page 156 [Receiving notifications when databases are almost full](#page-178-0) on page 155

## <span id="page-173-0"></span>Deleting databases

To free up disk space, you can delete databases you no longer use.

### **What you should know**

All role databases are deleted from Config Tool, except the Directory database, which must be deleted from the [Server Admin - Main Server page](#page-129-0). The procedures are very similar in both cases. Therefore, only deleting from Config Tool is described here.

#### **To delete a database:**

- 1 From the Config Tool home page, open the *System* task, and click the **Roles** view.
- 2 Select a role, and click the **Resources** tab
- 3 From the **Database** drop-down list in the **Resources** tab of a role, select the database you want to delete.

**NOTE:** This does not need to be your current database.

4 Click **Delete the database** ( ).

**CAUTION:** A confirmation dialog box appears. If you continue, the database is permanently deleted.

5 Click **Delete** in the confirmation dialog box.

The database deletion starts. A window appears, showing the progress of this action. You can close this window, and review the history of all database actions later on by clicking **Database actions** in the notification tray.

6 [Create a new database for the role.](#page-172-0)

## **After you finish**

Connect the role to an existing database or [create a new database.](#page-172-0)

#### **Related Topics**

[Creating databases](#page-172-0) on page 149

## <span id="page-174-0"></span>Upgrading the Security Center Directory database

The Security Center 5.9 Installer upgrades the Directory database as part of the main server upgrade. You only need to upgrade the Directory database manually if you restored an older version of the database.

### **What you should know**

After restoring an older version of the Directory database, Server Admin notifies you that a database update is required. For information on restoring databases, see the *Security Center Administrator Guide*.

**BEST PRACTICE:** Before you upgrade, back up your database in a secure location that is separate from your main server.

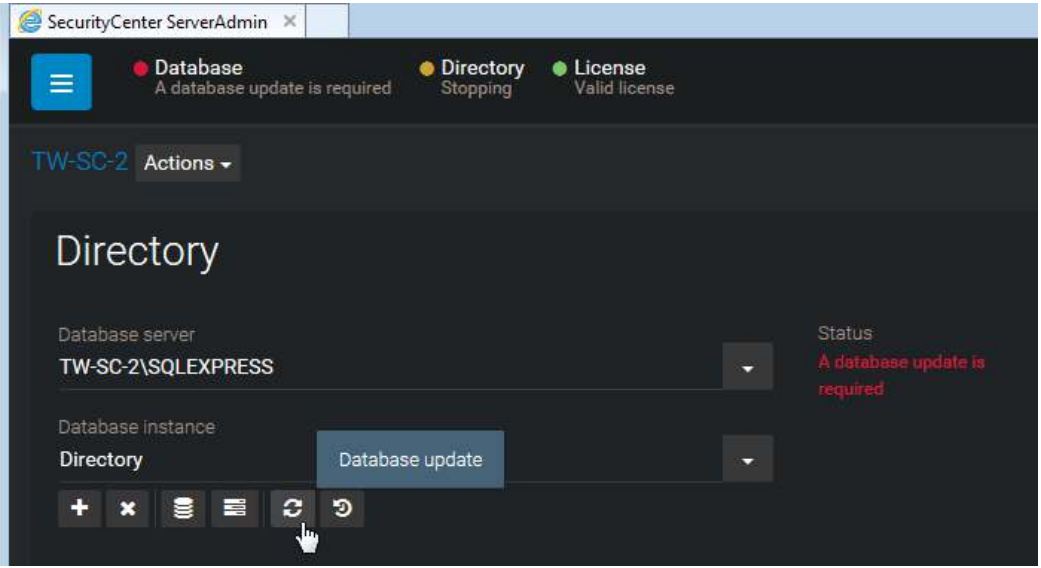

#### **To upgrade the Directory database:**

- 1 Do one of the following:
	- Click **Database** with the flashing red LED.
	- Click **Database update** ( $\bullet$ ) in the *Directory* section.

The Directory database update starts, and the database server status shows **Upgrading**.

- <sup>2</sup> While the database is being upgraded, click **Show progress** (**E**) to view the progress of the upgrade. When the upgrade is completed, the **Status** shows **OK**.
- 3 Click **Database properties** (**3**) to confirm the version of the database and the number of entities in the database.
- 4 Log off from Server Admin, and then log on to Config Tool.
- 5 Open the **System** task, and select **Roles**.
- 6 Select the Archiver role, and click **Resources**.

7 In the **Actions** section, click **Database update** ( ) .

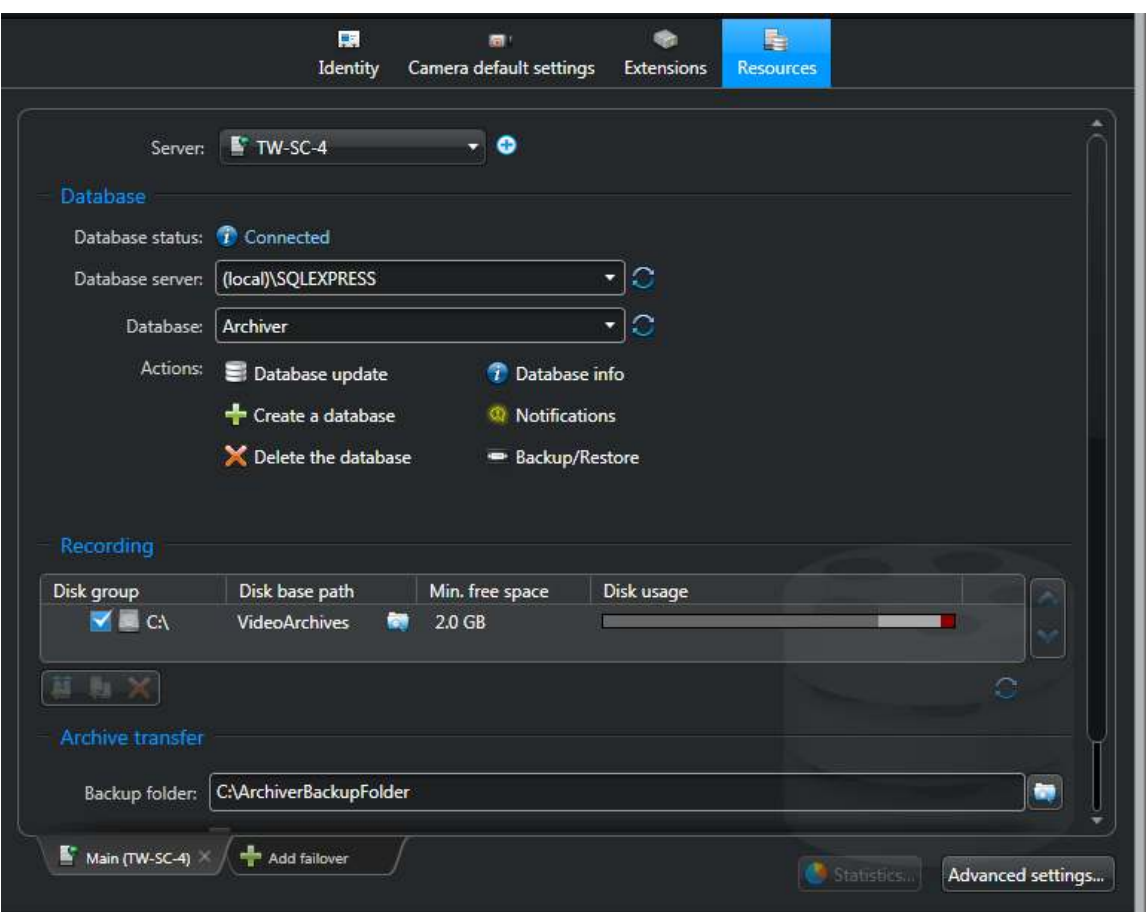

After the upgrade is complete, the **Database status** indicates *Connected*.

8 Repeat the steps for every role that requires a database update. The roles on your system vary depending on your license options.

## **After you finish**

[Shrink the Archiver database](#page-176-0), and if necessary, other databases that you have upgraded.

## <span id="page-176-0"></span>Shrinking Security Center databases after an upgrade

After a database upgrade, disk usage might increase due to the temporary storage required to execute the upgrade transactions. The disk space used during the upgrade is not automatically released after the upgrade is complete. To reclaim the unused disk space, you must shrink the database.

### **Before you begin**

Not all database upgrades cause the database to grow in size. If you are not sure whether or not you need to shrink your database after an upgrade, [check the disk usage with SQL Server Management Studio.](https://msdn.microsoft.com/en-us/library/ms190674.aspx)

#### **What you should know**

Depending on the recovery model of your database, a transaction log backup might be required to reclaim the unused disk space. For more information, see the following online articles:

- [Recovery Models \(SQL Server\)](https://msdn.microsoft.com/en-us/library/ms189275.aspx)
- [Transaction Log Truncation](https://technet.microsoft.com/en-us/library/ms189085%28v=sql.105%29.aspx)

#### **To shrink a database:**

- 1 Follow the [Shrink a Database](https://msdn.microsoft.com/en-us/library/ms189035.aspx) procedure from Microsoft.
- 2 Repeat this procedure for all databases that require shrinking.

## <span id="page-177-0"></span>Viewing database information

You can view the information about a role's database, such as the database server and database versions, how much disk space is available, and a summary of the data it holds.

### **What you should know**

The database information provided varies depending on the role. You might be asked to provide information on a role's database when you contact Genetec™ Technical Assistance Center.

All roles' database information are viewed from Config Tool, with the exception of the Directory database, which must be viewed from the [Server Admin - Main Server page](#page-129-0). The procedures are very similar in both cases. Therefore, only viewing from Config Tool is described here.

#### **To view a role's database information:**

- 1 From the Config Tool home page, open the *System* task, and click the **Roles** view.
- 2 Select a role, and click the **Resources** tab.
- 3 Click **Database info** ( ).

The following information can be displayed, depending on the role:

- **Database server version:** Software version of the database server.
- **Database version:** Schema version of the role's database.
- **Approximate number of events:** (Also called *Approximate number of archived events* and *Event count*) Number of events that are stored in the role's database.
- **Source count (Archiver and Auxiliary Archiver only):** Number of video sources (cameras) that have archives.
- **Video file count (Archiver and Auxiliary Archiver only):** Number of video files.
- **Size on disk:** Size of the Database files.
- **Approximate number of entities (Directory only):** Number of entities (areas, cameras, doors, schedules, and so on) in the system.
- **Approximate number of active alarms (Directory only):** Number of active alarms (not yet acknowledged) in the system.
- **Approximate number of archived alarms (Directory only):** Number of past alarms available for reporting, excluding the active ones.

## <span id="page-178-0"></span>Receiving notifications when databases are almost full

You can configure different roles to send you an email notification when their database space is running low.

### **Before you begin**

To make sure that the email notification is sent, configure the **SMTP** and **Watchdog** settings on the server hosting the role.

### **What you should know**

All role database notifications are configured from Config Tool, except for the Directory database, which must be configured from the [Server Admin - Main Server page.](#page-129-0) The procedures are very similar in both cases. Therefore, only the configuration from Config Tool is described here.

#### **To receive a notification when a role's database is almost full:**

- 1 From the Config Tool home page, open the *System* task, and click the **Roles** view.
- 2 Select a role, and click the **Resources** tab.
- **3** Click **Notifications** (**a**).
- 4 In the dialog box that opens, set the following options:
	- **Disk space:** Sends a notification when the remaining free space on the disk falls below a certain threshold (in GB).
	- **Database usage:** Sends a notification when the space used by the role's database reaches a certain percentage. This option is only for the Express edition of SQL Server, whose database size is limited to 10 GB. If you are using a full edition of SQL Server, this option has no effect.
- 5 Click **OK**.

#### **Related Topics**

[Server Admin - Main server page](#page-129-0) on page 106

## <span id="page-179-0"></span>Backing up databases

You can protect the data in a role's database by regularly backing up the database in a secure location that is separate from your main server. It is best practice to back up your databases before an upgrade.

### **What you should know**

**WARNING:** Do not use virtual machine snapshots to back up your Security Center databases. During the snapshot process, all I/Os on the virtual machine are suspended, which can affect the stability and the performance of your system. We strongly recommend that you follow the procedure described below.

All role databases are backed up from Config Tool, except for the Directory database, which must be backed up from the Server Admin main server page. The procedures are similar in both cases. Therefore, only backing up from Config Tool is described here.

**NOTE:** The following cases are exceptions:

- To back up the Archiver and Auxiliary Archive role database, the backup must be performed from the *Resource* page in the **Video** task.
- To back up the associated video files, the backup must be performed from the *Archive transfer* page in the *Video* task.
- To back up the Directory database while the *Backup and restore* failover mode is enabled, the backup must be performed from the Directory Manager role's **Database failover** tab in Config Tool.
- There are restrictions regarding the backup and restore of the Directory database when the *Mirroring* failover mode is enabled. For more information, refer to the Microsoft SQL Server Database Mirroring documentation.

#### **To back up a role's database:**

- 1 From the Config Tool home page, open the *System* task, and click the **Roles** view.
- 2 Select a role, and click the **Resources** tab.
- 3 Click **Backup/Restore** ( $\Box$ ).
4 In the *Backup/Restore* dialog box, beside the **Backup folder** field, click **Select folder** ( ), and select the folder where you want to save the backup file.

**IMPORTANT:** Make sure you select a separate and secure location to store your backups.

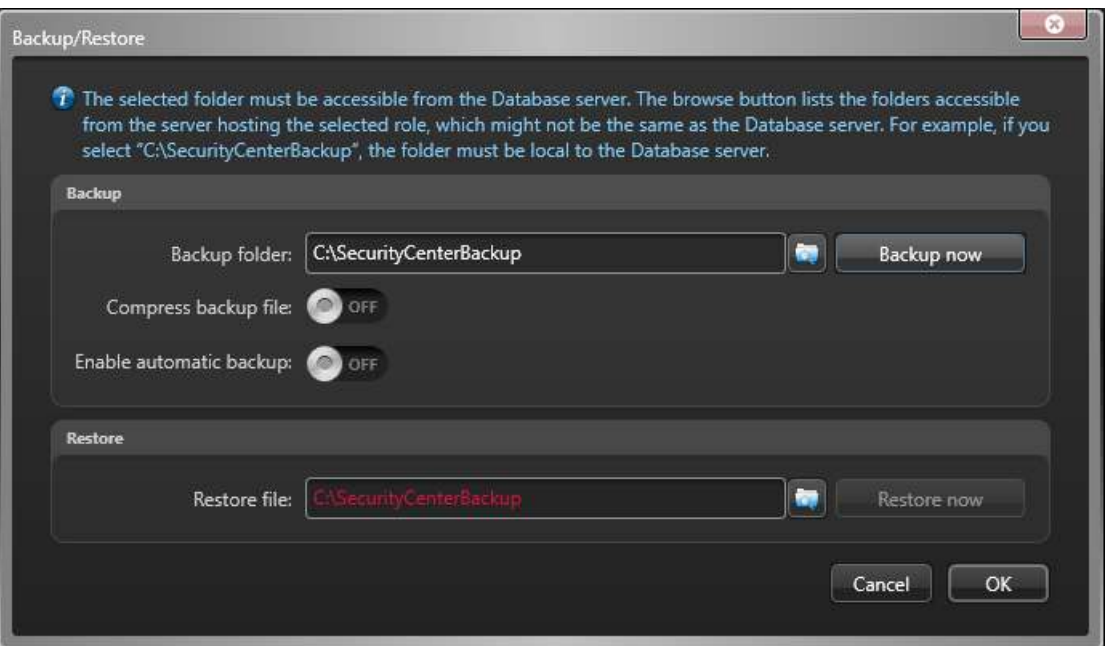

**NOTE:** The location of the **Backup folder** is relative. By default, databases are backed up to *C: \SecurityCenterBackup* on the database server, and configuration files are backed up to the same folder on the server hosting the role. To save your backups on a shared network drive, enter the path manually, and ensure the service user has write access to that location.

5 (Optional) Switch the **Compress backup file** option to **ON** to create a ZIP file instead of a BAK file.

If you select this option, you'll need to unzip the backup file before you can restore it.

**IMPORTANT:** The **Compress backup file** option only works if the database is local on the same server.

#### 6 Click **Backup now**.

A backup file is created in the backup folder with the file extension BAK. The name of the file is the database name, followed by "\_ManualBackup\_", and the current date (mm-dd-yyyy).

#### **Related Topics**

[Transferring video archives on demand](#page-603-0) on page 580 [Generating full Directory database backup](#page-215-0) on page 192

### Backing up databases on a schedule

For extra protection for your data, you can configure database backups to be performed periodically.

#### **To back up a role database on a schedule:**

- 1 From the Config Tool home page, open the *System* task, and click the **Roles** view.
- 2 Select a role, and click the **Resources** tab.
- 3 Click **Backup/restore** ( $\Box$ ).
- 4 In the **Backup/Restore** dialog box, switch the **Enable automatic backup** option to **ON**.

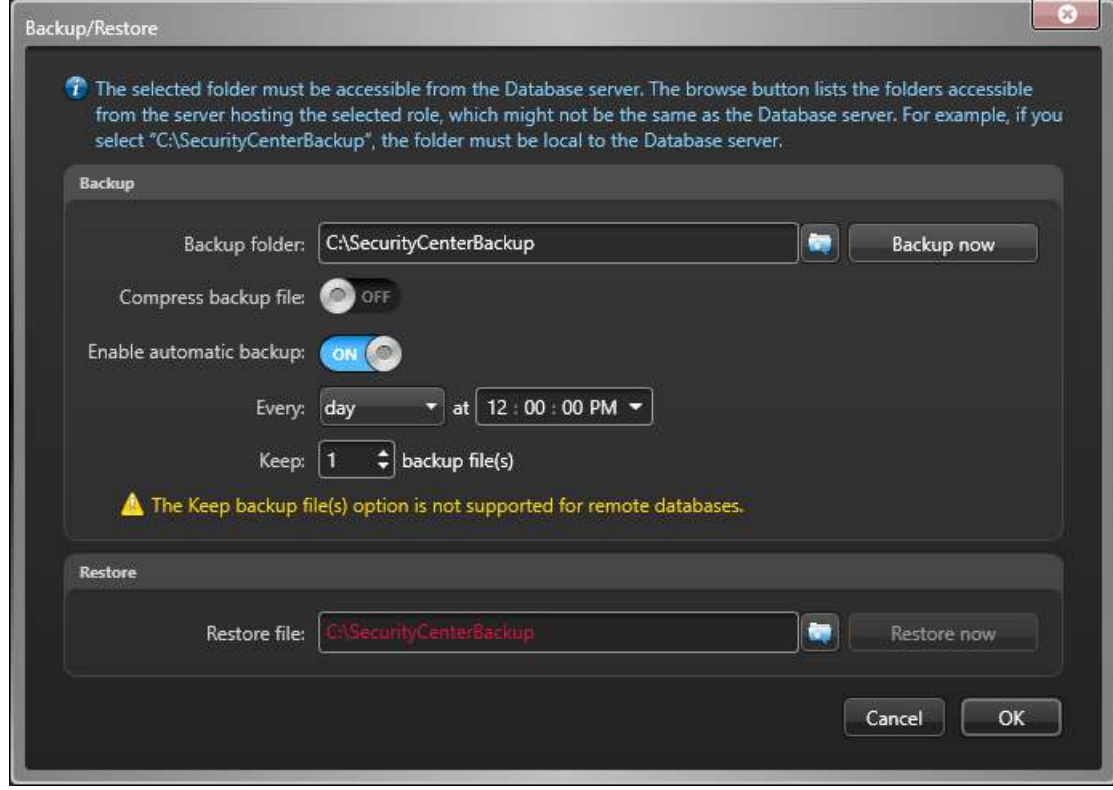

5 Select the day and time to perform the backup (every day or once a week).

**TIP:** It is a good idea to stagger the backup operations if several different databases need to be backed up on the same machine.

6 Specify how many backup files you want to keep.

**NOTE:** Backup files you create manually are not counted in the number of retained backup files.

7 Click **OK** > **Apply**.

The automatic backup starts at the next scheduled date and time.

## Restoring databases

If you just restored a server, moved a server to another computer, reinstalled or upgraded SQL Server, or made some configuration mistakes that you want to undo, you can restore the old database.

## **Before you begin**

[Back up the current database](#page-179-0) before you restore an old database. If the **Compress backup** file option was selected during backup, you must first unzip the backup file before you can restore it.

## **What you should know**

All role databases are restored from Config Tool, except the Directory database, which must be restored from the [Server Admin - Main Server page](#page-129-0). The procedures are very similar in both cases. Therefore, only restoring databases from Config Tool is described here.

**NOTE:** The following cases are exceptions:

- To restore an Archiver or Auxiliary Archiver role database backed up from the *Archive transfer* page in the *Video* task, see [Restoring video archives](#page-604-0) on page 581.
- You cannot restore the Directory database from Server Admin when the *Mirroring* failover mode is enabled. For more information on the restrictions regarding backup and restore while the *database mirroring session* is active, refer to the Microsoft SQL Server Database Mirroring documentation.

#### **To restore a role's database:**

- 1 From the Config Tool home page, open the *System* task, and click the **Roles** view.
- 2 Select a role, and click the **Resources** tab.
- 3 Click **Backup/restore** ( $\Box$ ).
- 4 In the **Backup/Restore** dialog box, beside the **Restore file** field, click **Select file** ( ), and select the backup file you want to restore.

**NOTE:** By default, databases are backed up to *C:\SecurityCenterBackup* on the database server, and configuration files are backed up to the same folder on the server hosting the role. If your backups are stored on a shared network drive, enter the path manually, and ensure the service user has read access to that location.

#### 5 Click **Restore now**.

The current content of the database is replaced by the content restored from the backup file.

## About networks

The network entity is used to capture the characteristics of the networks used by your system so that proper stream routing decisions can be made.

Unless your entire system runs from a single private network without communicating with the outside world, you must configure at least one network entity other than the *Default network* to describe your networking environment.

### **How network entities are created**

Network entities are created automatically by the system.

After installing Security Center on your main server, you'll have the following two network entities on your system:

- The *Default network* is the root node on the network tree. Its video transmission capabilities are set to *Unicast TCP*, which is the characteristic shared by all IP networks. You cannot delete the *Default network* entity.
- A second network entity attached to the *Default network*, that corresponds to your company's network (where your main server is located).

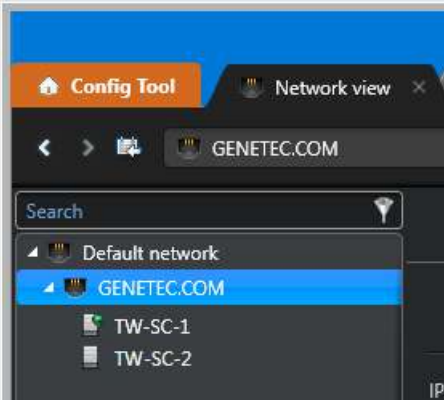

After that, more network entities are added to your system when you add new servers belonging to different networks.

When a server with multiple network interface cards (NIC) is added to the system, only the first address defined in the operating system is represented by default as a network entity. However, you can [add the](#page-185-0) [other network entities](#page-185-0) manually, if later, you need to have a better control of the routing capabilities.

A federated network ( $\blacksquare$ ) is created for every federated system. It allows you to control how media from that system is accessed from the local system, to force media redirection, and to set the route capabilities.

### **Network routes**

Between every two networks on your system there is a route. The data transmission capabilities of the route are limited to the smallest capability set of the two end points.

For example, if one end is capable of multicast and the other end is only capable of unicast UDP, the capabilities of the route between these two end points cannot be more than unicast UDP.

If the connection between the two end points (for example VPN) only supports unicast TCP, you might have to further limit the capabilities of a route.

#### **Related Topics**

[Adding networks](#page-185-0) on page 162

## About the Network view

The network view is a browser view that illustrates your network environment by showing each server under the network they belong to.

You can manage this view through the *[Network view](#page-1317-0)* task. The hierarchy in the *Network view* task displays the networks (**()** and the *[servers](#page-1326-0)* (**i**) found in your system, and lets you configure them. The *[main server](#page-1314-0)* hosting the *[Directory](#page-1301-0)* role is shown with a different icon ( $\Box$ ).

Having an accurate representation in the network view helps you visualize the actual setup of your system.

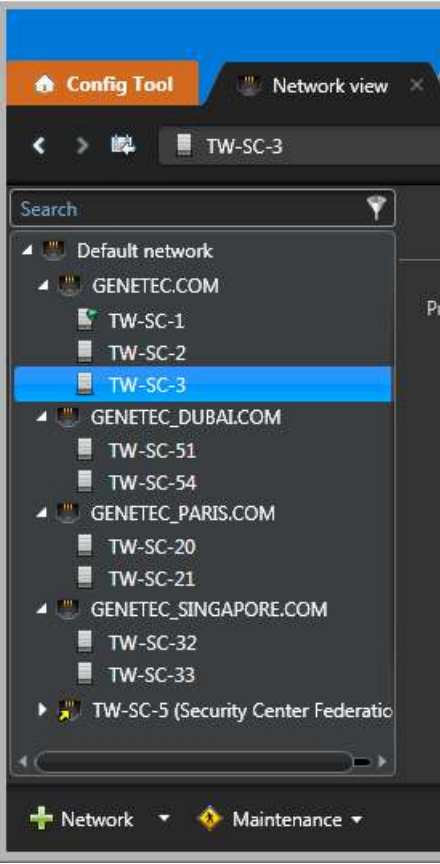

A federated network ( $\bf{r}$ ) is created for every federated system. It allows you to control how media from that system is accessed from the local system, to force media redirection, and to set the route capabilities.

## <span id="page-185-0"></span>Adding networks

If your system spreads across multiple networks or you allow your users to connect to the main server over the Internet, you must configure the network view and add additional networks.

#### **To add a network:**

- 1 Open the **Network view** task.
- 2 If you are creating a subnet, select the parent network in the network tree. Otherwise, select the *Default network*.
- 3 Click **Network**  $\left(\frac{1}{2}\right)$ , and enter the name of the network entity.

You are automatically placed in the network's **Properties** tab.

4 From the **Capabilities** drop-down list, select the data transmission type for streaming live video on the network.

**TIP:** Always select the largest set of capabilities that your network supports.

- **Unicast TCP:** Unicast (one-to-one) communication using TCP protocol is the most common mode of communication. It is supported by all IP networks, but it is also the least efficient method for transmitting video.
- **Unicast UDP:** Unicast (one-to-one) communication using UDP protocol. Because UDP is a connectionless protocol, it works better for live video transmission. When the network traffic is busy, UDP is much less likely to cause choppy video than TCP. A network that supports unicast UDP necessarily supports unicast TCP.
- **Multicast:** Multicast is the most efficient transmission method for live video. It allows a video stream to be transmitted once over the network to be received by as many destinations as necessary. The gain could be very significant if there are many destinations. A network supporting multicast necessarily supports unicast UDP and unicast TCP.

**NOTE:** Multicast requires specialized routers and switches. Make sure you confirm this with your IT department before setting the capabilities to multicast.

- 5 Under the **Routes** section, verify that all the routes created by default are valid.
	- You may have to change the default capabilities, or force the use of private address when public addresses cannot be used between servers within the same subnet. To edit a route, select it in the list and click **Edit the item** (2).
	- If there is no connection between this network and another network on the system, select the route, and click **Delete** ( $\blacksquare$ ).
	- You may want to add a direct route between this network and another child network, bypassing its parent network.
- 6 Click **Apply**.

#### **Related Topics**

[Configuring the Media Router role](#page-536-0) on page 513 [Network - Properties tab](#page-1126-0) on page 1103

## Creating direct connections between networks

You can create a new route between two networks in your system if your network configuration allows it.

### **What you should know**

Security Center creates by default a route between a network and its parent, and between two networks under the same parent.

#### **To add a route between two networks:**

- 1 Open the **Network view** task.
- 2 Select the network you want to establish the route from, and click the **Properties** tab.
- 3 Under the **Routes** sections, click **Add an item** ( ).

The *Route properties* dialog box opens.

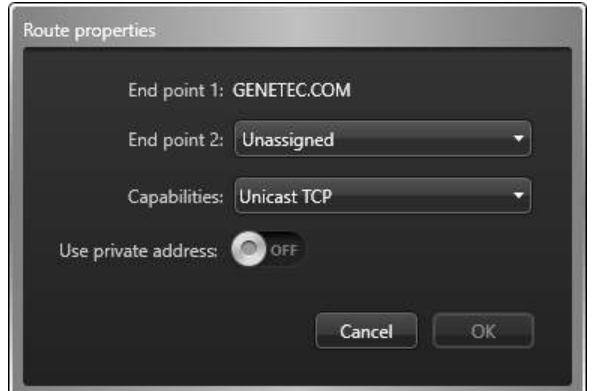

- 4 From the **End point 2** drop-down list, select another network you want to establish the route to.
- 5 From the **Capabilities** drop-down list, select the smallest set of capabilities.
- 6 If public addresses cannot be used between these two networks, switch the **Use private address** option to **ON**.
- 7 Click **OK**, and then click **Apply**.

## Customizing network options

You can customize your network card, how your network is selected, and your port range to ensure the best communication to and from your workstation.

## **What you should know**

The network settings apply to the local workstation, and affect Security Desk and Config Tool for all users.

#### **To customize network options:**

- 1 From the home page, click **Options** > **General**.
- 2 If your computer is equipped with more than one network card, select the one used to communicate with Security Center applications from the **Network card** drop-down list.
- 3 Choose how to select the **Network**:
	- **Auto-detect:** Security Center automatically detects the network your workstation is connected to.
	- **Specific:** Manually select the network you are on from the drop-down list. This option is helpful if you have trouble getting video feeds.
- 4 In the **Incoming UDP port range** option, select the port range used for transmitting video to your workstation using *multicast* or unicast *UDP*.
- 5 Click **Save**.

## **Example**

Let's consider the following use case. You have a network 10.1.x.x that has a route to 10.2.x.x. But for some reason, a specific workstation at address 10.1.2.3 cannot access 10.2.x.x. Specifying a network manually on that workstation allows the Media Router to know that it has to redirect the media from 10.2.x.x for that workstation instead of making it try to connect directly to 10.2.x.x and fail.

# High availability

This section includes the following topics:

- ["About the high availability features in Security Center"](#page-189-0) on page 166
- ["Role failover"](#page-190-0) on page 167
- ["Setting up role failover"](#page-194-0) on page 171
- ["Directory failover and load balancing"](#page-196-0) on page 173
- ["Preparing Directory failover and load balancing"](#page-197-0) on page 174
- ["Setting up Directory failover and load balancing"](#page-198-0) on page 175
- ["Reactivating the Security Center license for Directory failover systems"](#page-201-0) on page 178
- ["Replacing the main server in a Directory failover environment"](#page-208-0) on page 185
- ["Removing servers from the Directory failover list"](#page-210-0) on page 187
- ["Bypassing load balancing on workstations"](#page-211-0) on page 188
- ["Directory database failover"](#page-212-0) on page 189
- ["Setting up Directory database failover through backup and restore"](#page-214-0) on page 191
- ["Setting up Directory database failover through mirroring"](#page-216-0) on page 193
- ["Setting up Directory database failover through SQL AlwaysOn"](#page-217-0) on page 194
- ["Archiver failover"](#page-218-0) on page 195
- ["Setting up Archiver failover"](#page-220-0) on page 197
- ["Configuring a different retention period for the secondary Archiver server"](#page-223-0) on page 200
- ["Consolidating video archives after the Archiver failover"](#page-225-0) on page 202
- ["Troubleshooting failover"](#page-227-0) on page 204

## <span id="page-189-0"></span>About the high availability features in Security Center

High availability is a design approach that enables a system to perform at a higher than normal operational level. This often involves failover and load balancing.

To ensure that there is uninterrupted access and data protection for your system, Security Center offers the following high availability features:

- **[Directory failover](#page-196-0):** Ensure that the Directory role remains available when its primary server fails. The Directory role handles failover for all other roles, so it is important that the Directory role remains available at all times.
- **[Directory load balancing:](#page-196-0)** Additional benefit of Directory failover. Up to 5 servers can be assigned to the Directory role to share its workload. All servers that are set up for Directory failover are automatically used for load balancing.
- **[Database failover](#page-212-0) (only for Directory role):** Protect the Directory database, using one of the following methods:
	- **Backup and restore:** Regularly backup your database, and restore it if a failover occurs.
	- **Microsoft SQL Server Database Mirroring:** The database instances are kept in sync by Microsoft SQL Server.
- **[Archiver failover](#page-218-0):** Ensure that the Archiver role and video archiving capability remains available when the Archiver's primary server fails.
- **[Other role failover](#page-190-0):** Ensure that other roles in your system remain available when their primary server fails. If the role database must be protected, you should consider one of the following third party solutions: *SQL Server Clustering* or *Database Mirroring*.
- **NEC ExpressCluster X LAN:** Third party solution for roles that do not support failover. For more information, see *Security Center Installation Guide for NEC Cluster*.
- **Windows 2008 Server failover cluster:** Third party solution for roles that do not support failover. For more information, see *Security Center Installation Guide for Windows Cluster*.

Other ways you can ensure high availability are to detect problems early, and prevent those problems from reoccurring.

#### **Related Topics**

About health monitoring

## <span id="page-190-0"></span>Role failover

Failover is a backup operational mode in which a role (system function) is automatically transferred from its primary server to a secondary server that is on standby. This transfer between servers occurs only if the primary server becomes unavailable, either through failure or through scheduled downtime. Role failover is managed by the Directory role.

## **How role failover works in Security Center**

For failover to work in Security Center, you need to define the following two types of servers:

- **Primary server:** Server that normally hosts a role for it to work on the system.
- **Secondary server:** Servers on standby that are assigned to a role to keep it running in case the primary server becomes unavailable.

There is no limit to the number of secondary (or standby) servers you can assign to most roles. However, the more servers you add, the less cost-effective it might be for you.

The secondary server of one role can be the primary server of another role, provided that both servers have enough resources (CPU, memory, disk space, and network bandwidth) to handle the combined load of both roles in case of a failover.

**IMPORTANT:** Security Center does not handle the failover of role databases. For roles that connect to a database, the database server must be hosted on a third computer, separate fom the servers hosting the role. All role servers must have read and write access to the database server. To protect your data, perform regular backups of the role database.

Before failover, a role is hosted on the *primary server* and connects to a *database server* hosted on a third computer. When the *primary server* fails, the role automatically fails over to the *secondary server* and reconnects to the **same** *database server*.

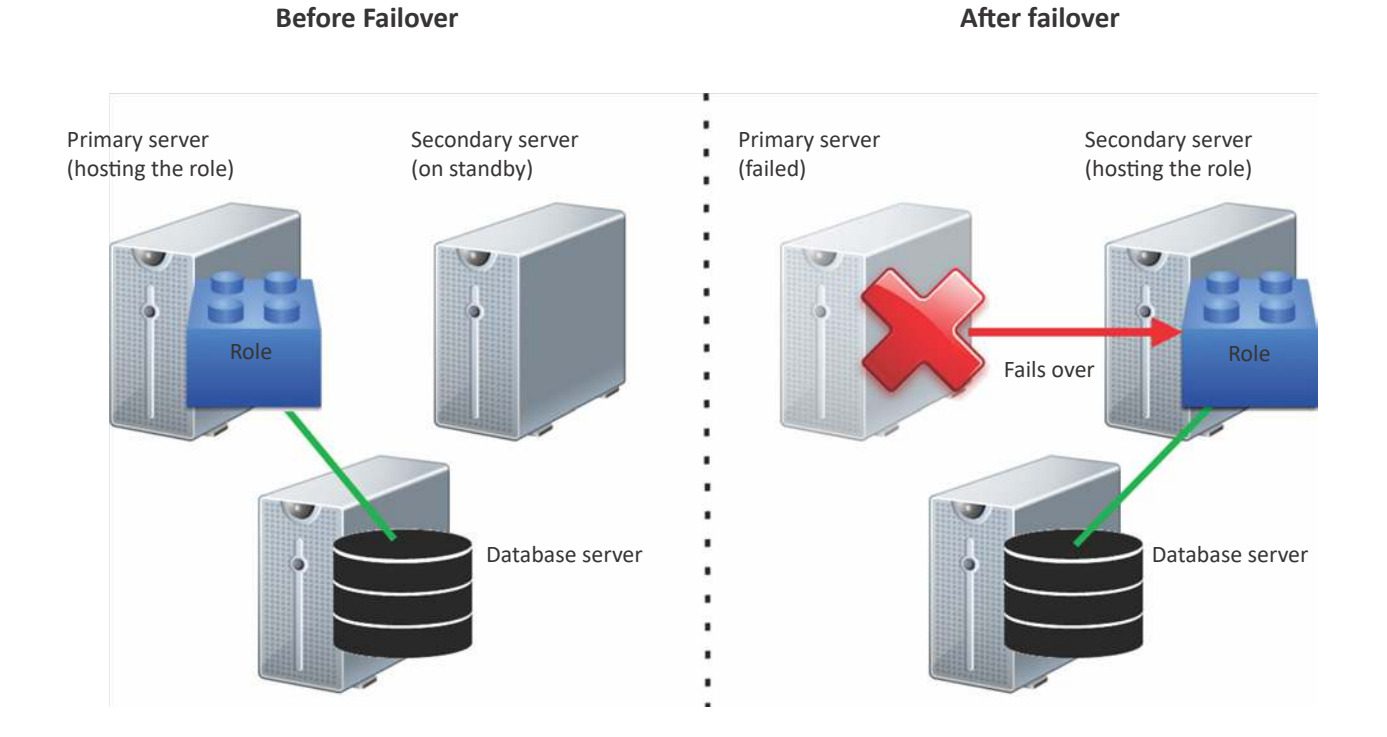

[techdocs.genetec.com](https://techdocs.genetec.com) | Security Center Administrator Guide 5.9 EN.500.003-V5.9.4.0(3) | Last updated: December 8, 2021 167

## Roles supporting failover

Some roles in Security Center do not support failover, and others only support failover under certain conditions.

The following table lists which Security Center roles support failover, the failover approach they use, and any special requirements they might have.

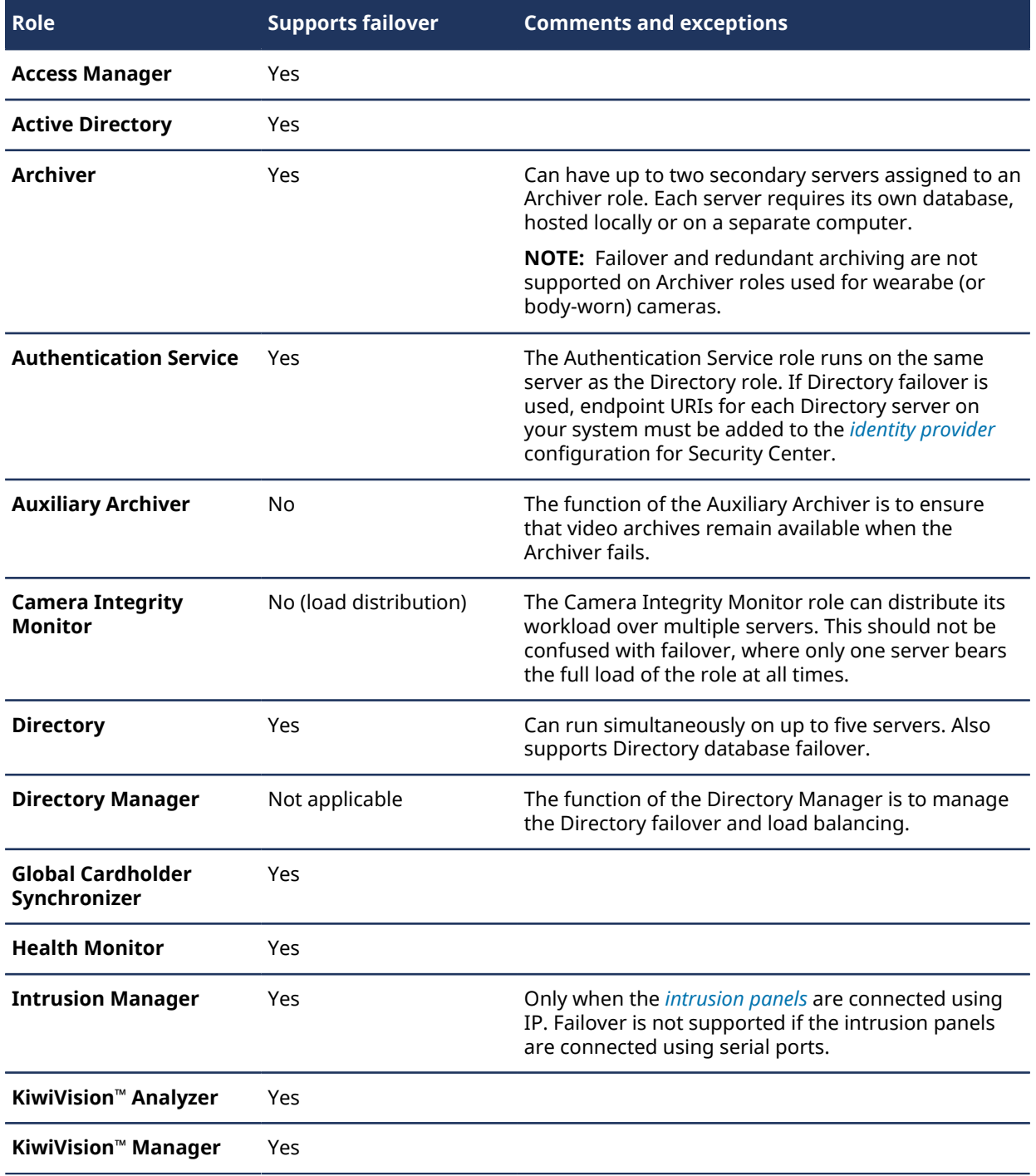

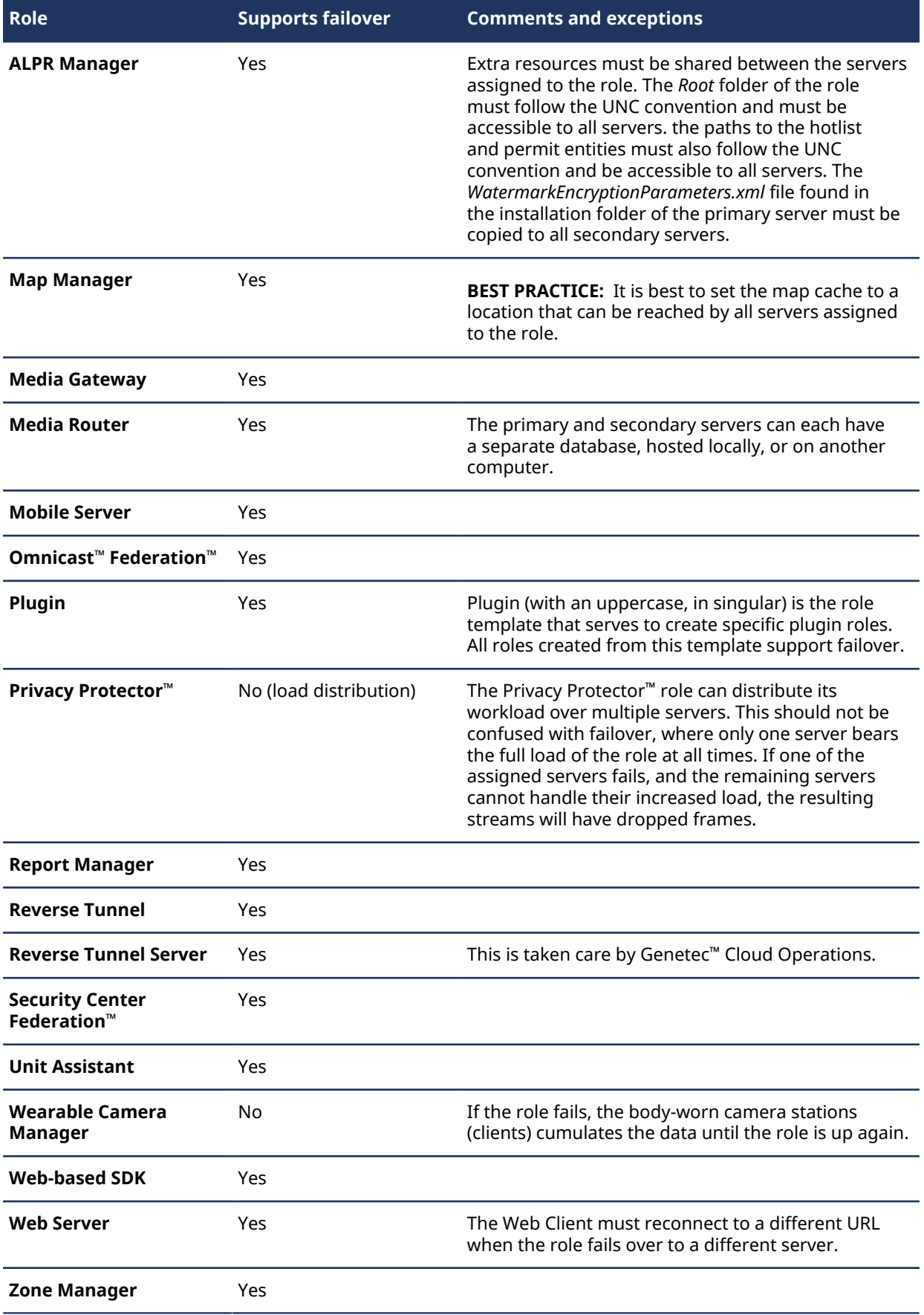

### **Related Topics**

[Adding a relying party trust for Security Center](#page-476-0) on page 453

## <span id="page-194-0"></span>Setting up role failover

To configure failover for roles on your system, you must select secondary servers to be on standby in case the primary server hosting the role becomes unavailable.

## **Before you begin**

For roles that require a database (with the exception of the Archiver role), the [database must be hosted on a](#page-167-0) [different computer](#page-167-0) than any of the servers assigned to the role. All servers assigned to the role must be able to [connect to the server managing the role database.](#page-168-0)

**IMPORTANT:** All servers assigned to the same role must be running the same version of Security Center.

### **What you should know**

To set up failover for an Archiver role, see [Archiver failover](#page-218-0) on page 195.

#### **To set up role failover:**

- 1 From the Config Tool home page, open the *System* task, and click the **Roles** view.
- 2 Select the role you want to configure failover for, and then click the **Resources** tab where the role's primary server is listed
- 3 Under the **Servers** list, click **Add an item** ( ).

A dialog box opens, listing all remaining servers on your system that are not yet assigned to this role.

4 Select the server that you want to add as a secondary server and click **Add**.

The secondary server is added below the primary server. The green LED indicates which server is hosting the role.

**NOTE:** The servers are listed in the order that they are picked if a failover occurs. When the primary server fails, the role automatically switches to the next server on the list.

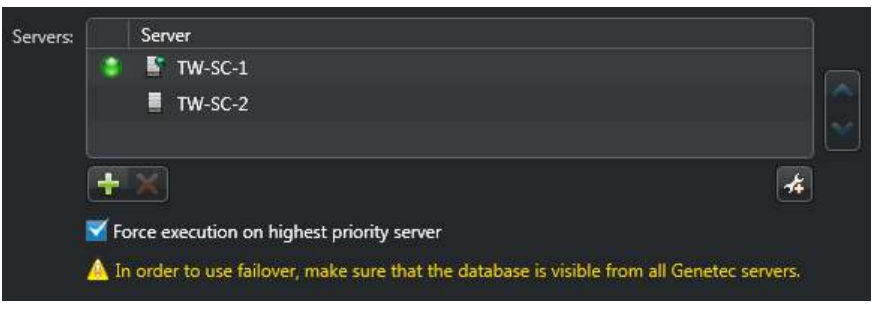

- 5 To change the priority of a server, select it from the list, and click the  $\triangle$  or  $\triangledown$  buttons to move it up or down the list.
- 6 If you want the primary server to retake control after it is restored from a failover, select the **Force execution on highest priority server** option.

To minimize system disruption, the role remains on the secondary server after a failover occurs, by default.

7 Click **Apply**.

## Changing the server priority for role failover

You can make secondary servers into primary servers, or ensure that a primary server is always the one hosting the role as long as it is running.

## **What you should know**

To minimize system disruption, the role remains on the secondary server after a failover occurs, by default. You can change the server priority and force the highest priority server to always be the one hosting the role.

#### **To change the server priority for failover:**

- 1 From the Config Tool home page, open the *System* task, and click the **Roles** view.
- 2 Select the role and then click the **Resources** tab where the role's primary server is listed.
- 3 Select a server from the list, and click the  $\blacklozenge$  or  $\blacktriangle$  buttons to change the server priority. The higher a server is in the list, the higher its priority.
- 4 Select the **Force execution on highest priority server** option and click **Apply**.

This option forces the server with the highest priority (at the top of the list) to always be the one hosting the role, as long as it is online. If the first server is offline, then the priority goes to the second sever on the list, and so on and so forth.

After a few seconds, the green LED moves to the server that is at the top of the list, indicating that it is now the one hosting the role.

**IMPORTANT:** Servers are displayed in the order they are picked if a failover occurs. When the primary server fails, the role automatically switches to the next server in the list.

## <span id="page-196-0"></span>Directory failover and load balancing

Since the Directory is the main role that manages all entity configuration in your system, you must ensure that the Directory service is always available, and does not become overloaded.

The Directory service is available as long as its two components are available:

- **Directory role:** Manages your system configuration, and handles failover for all other roles.
- **Directory database:** Stores your system configuration.

The *Directory Manager* role handles Directory *failover* and *load balancing* for your system. It manages failover for the Directory role and Directory database independently, allowing you to have separate lists of *servers* assigned to host the two components. These two lists of servers can overlap or be completely separate.

**NOTE:** There can only be one Directory Manager role in your system. It is created automatically when your software license supports multiple Directory servers.

### **Differences between Directory servers and the main server**

To configure Directory failover and load balancing, you must know the difference between Directory servers and the main server.

• **Directory server:** Servers assigned to host the Directory role. The Directory role can run on five Directory servers simultaneously for *load balancing*. They distribute the workload for credential authentication, software license enforcement, Directory database report queries, and so on.

Users can log on to Security Center through any of the Directory servers. By default, the Directory Manager redirects the connection requests across all Directory servers in a round robin fashion, but you can [bypass load balancing on specific workstations](#page-211-0) as necessary.

**Main server:** The primary Directory server in your system ( $\Box$ ). It has full read/write access to the Directory database. If your system is configured for Directory failover and load balancing, the additional Directory servers ( $\Box$ ) only have read access to the database.

When a Directory server fails, only the client applications connected to Security Center through that server must reconnect. If the main server fails, then *all* clients on the system must reconnect, and the responsibility of being the *main server* is passed down to the next Directory server in the failover list.

## <span id="page-197-0"></span>Preparing Directory failover and load balancing

Before you can configure the Directory for failover and load balancing, there are some pre-configuration steps required.

#### **Before setting up Directory failover and load balancing:**

1 Make sure your Security Center license supports multiple *Directory servers*.

**NOTE:** The *Directory Manager* ( $\Box$ ) role is created automatically in Config Tool when your license supports multiple Directory servers.

- a) From the home page, click **About** > **Security Center**.
- b) In the **Number of additional Directory servers** option, note the number of supported servers. If you need to update your license, see the *Security Center Installation and Upgrade Guide*.
- 2 Have your *System ID* and *Password* on hand, found in the *Security Center License Information* document.

Genetec™ Technical Assistance sends you this document when you purchase the product.

3 Make sure that all the *servers* you plan to use as Directory servers are up and running as expansion servers.

For more information about installing expansion servers, see the *Security Center Installation and Upgrade Guide*.

4 For all the expansion servers you plan to use as Directory servers, make sure their general properties configured in Server Admin are the same as those of the main server.

This ensures that your data, such as the alarm retention period and so on, is stored for the same amount of time.

- 5 [Host the Directory database on a remote computer from the Directory servers](#page-167-0).
- 6 [Make sure the database server is accessible from all Directory servers](#page-168-0).

#### **Related Topics**

[Server Admin - Main server page](#page-129-0) on page 106

## <span id="page-198-0"></span>Setting up Directory failover and load balancing

To protect your information in case the main server fails, you can set up Directory failover and load balancing by assigning expansion servers as Directory servers.

## **Before you begin**

[Prepare for Directory failover and load balancing.](#page-197-0)

## **What you should know**

• You can convert up to five expansion servers as *Directory servers* to be used for load balancing and failover. The order of appearance of the servers in the list corresponds to the order they are picked if a failover occurs. If the main server fails, the role switches to the next server in the list, and that server becomes the main server.

**IMPORTANT:** Do not try to add a server to the Directory failover list by activating the Directory on that expansion server with Server Admin. This action disconnects the server from your current system and transforms it into the *main server* of a new system.

• If you want to exclude a Directory server from load balancing because either the server or the connection between the client and the server is slow, you can enable the **Disaster recovery** option. This removes the server from participating in load balancing, but the server will still be available to take over as the main server in the event of a Directory failover.

#### **To set up Directory failover and load balancing:**

- 1 From the Config Tool home page, open the *System* task, and click the **Roles** view.
- 2 Select the **Directory Manager (** ) role, and click the **Directory servers** tab.
- 3 Click **Add an item** ( $\Box$ ).
- 4 In the dialog box that appears, select the server you want to add, its connection port (default=5500), and click **Add**.

The server is added to the failover list.

- 5 Add more Directory servers if necessary.
- 6 [Update your license](#page-201-0) to include the servers you've just promoted to Directory servers.
- 7 Click **Apply**.

The expansion servers are converted into Directory servers and the updated license is applied to all Directory servers in the list. Client applications and roles on expansion servers can connect to Security Center using any of the Directory servers.

#### **Related Topics**

[Setting up a Directory server for disaster recovery](#page-199-0) on page 176

## Forcing a Directory server to always be the main server

If one of the *[Directory servers](#page-1301-1)* is your preferred choice to be the *[main server](#page-1314-0)*, you can force it to always be the main server whenever it is available.

### **What you should know**

The first server in the Directory servers list is your *default* main server. When a Directory failover occurs, the next server in line becomes the new main server ( $\Box$ ). When the first server is back online after a failover, the default behavior is to keep the current server as the main server and not switch back to the first server. This behavior minimizes system disruptions caused by applications having to disconnect and reconnect to the

main server. If this is not the behavior you want for your system, you can change it in the **Directory servers** tab.

#### **To change the priority of the servers in the Directory failover list:**

- 1 From the Config Tool home page, open the *System* task, and click the **Roles** view.
- 2 Select the **Directory Manager** (**a**) role, and click the **Directory servers** tab.
- 3 Select a server in the list, and click **Up** ( $\triangle$ ) or **Down** ( $\triangledown$ ) to move the Directory servers up or down in the list.
- 4 To force the first server in the failover list to be the main server whenever it is available, select **Force the first server in the list to be the main server** option.
- 5 Click **Apply**.

## <span id="page-199-0"></span>Setting up a Directory server for disaster recovery

Configuring a Directory server to be a *disaster recovery* server excludes the server from load balancing. A disaster recovery server only activates if it takes over as the main server during a Directory failover.

### **Before you begin**

[Set up Directory failover and load balancing](#page-198-0).

### **What you should know**

- If a *[Directory server](#page-1301-1)* is at a remote location or has a slow connection, you can enable the disaster recovery option so that it does not slow down the system by participating in load balancing.
- A disaster recovery server does not accept client connections unless it becomes the *[main server](#page-1314-0)* during a Directory failover.
- Roles such as the Media Router, Health Monitor, and Report Manager are often hosted on Directory servers. If you are enabling disaster recovery, you must enable the **Force execution on highest priority server** option on all roles that are hosted on Directory servers. This ensures that these roles do not continue to run on the disaster recovery server after the primary Directory server is back online. For more information, see [Role failover](#page-190-0) on page 167.

#### **To set up a disaster recovery server:**

- 1 From the Config Tool home page, open the *System* task, and click the **Roles** view.
- 2 Select the **Directory Manager (** $\left(\frac{1}{r}\right)$  role, and click the **Directory servers** tab.
- 3 At the bottom of the server list, click **Advanced** (3).

An extra column, **Disaster recovery**, is displayed in the list.

4 Select **Disaster recovery** for one or more Directory servers.

**NOTE:** The **Disaster recovery** option only applies to Directory servers, not to Gateways.

5 Click **Apply**.

The server is excluded from load balancing and only accepts client connections if it becomes the main server during a Directory failover.

#### **Related Topics**

[Setting up Directory failover and load balancing](#page-198-0) on page 175

## Switching the main server

If necessary, you can assign any server in the Directory failover list to be the main server. For example, when maintenance work needs to be done on the current main server.

#### **To switch the main server:**

- 1 From the Config Tool home page, open the *System* task, and click the **Roles** view.
- 2 Select the **Directory Manager (** $\left( \frac{1}{r} \right)$  role, and click the **Directory servers** tab.
- 3 Select a server, and click **Activate Directory** ( $\Theta$ ).
- 4 Click **Apply**.

All client applications and roles are disconnected, the main server switches to the Directory server you selected, and all applications and roles reconnect.

## <span id="page-201-0"></span>Reactivating the Security Center license for Directory failover systems

You must reactivate your Security Center license with a new validation key every time you add, remove, or change the servers in the Directory failover list.

### **Before you begin**

Have your System ID and password ready. The System ID and password are found in the *Security Center License Information* document. Genetec™ Customer Service sends you this document when you purchase the product.

### **What you should know**

**IMPORTANT:** Server Admin can only be used to activate a single-server license. If you have a multi-Directory server configuration, both the generation of the validation key and the application of the license key must be performed from Config Tool. All Directory servers must be up and running for the license update to work.

#### **To activate the Security Center license for a multiple Directory server system:**

- 1 From the Config Tool home page, open the *System* task, and click the **Roles** view.
- 2 Select the **Directory Manager** (**a**) role, and click the **Directory servers** tab.

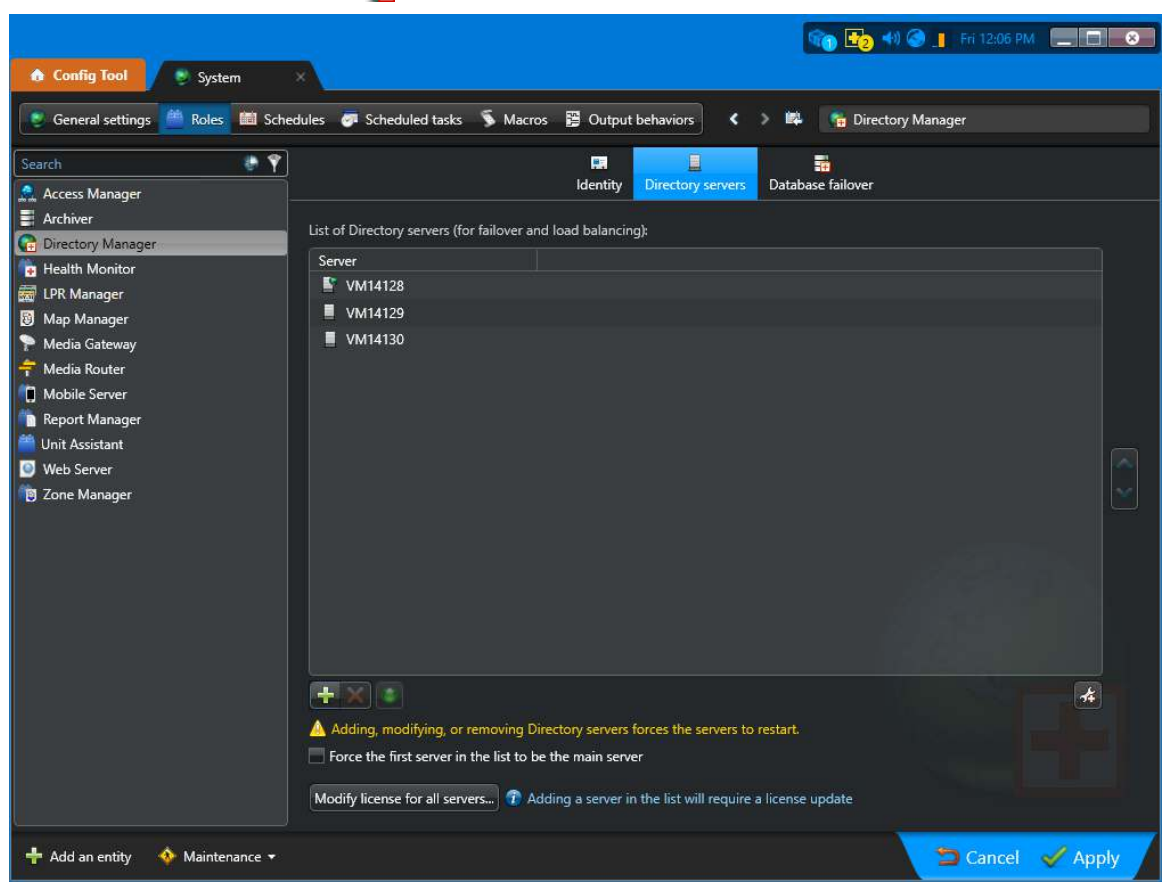

### 3 Click **Modify license for all servers**.

The *License management* dialog box opens.

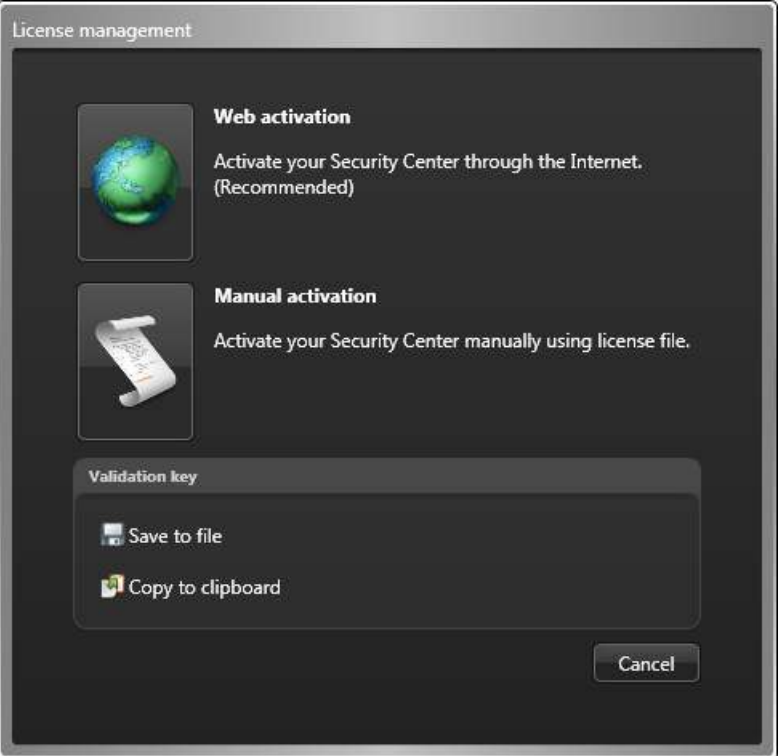

- 4 In the *License management* dialog box, activate your license in one of the following ways:
	- **Web activation:** (Recommended) Reactivate your license from the Internet.

In the dialog box that opens, enter your *System ID* and *Password*, and click **Activate**.

• **Manual activation:** If your Config Tool workstation has no Internet access, [reactivate your Security](#page-203-0) [Center license manually using a license file.](#page-203-0)

**IMPORTANT:** Send the composite validation key (comprising all Directory servers); otherwise, the license reactivation fails silently and the Directory failover does not work.

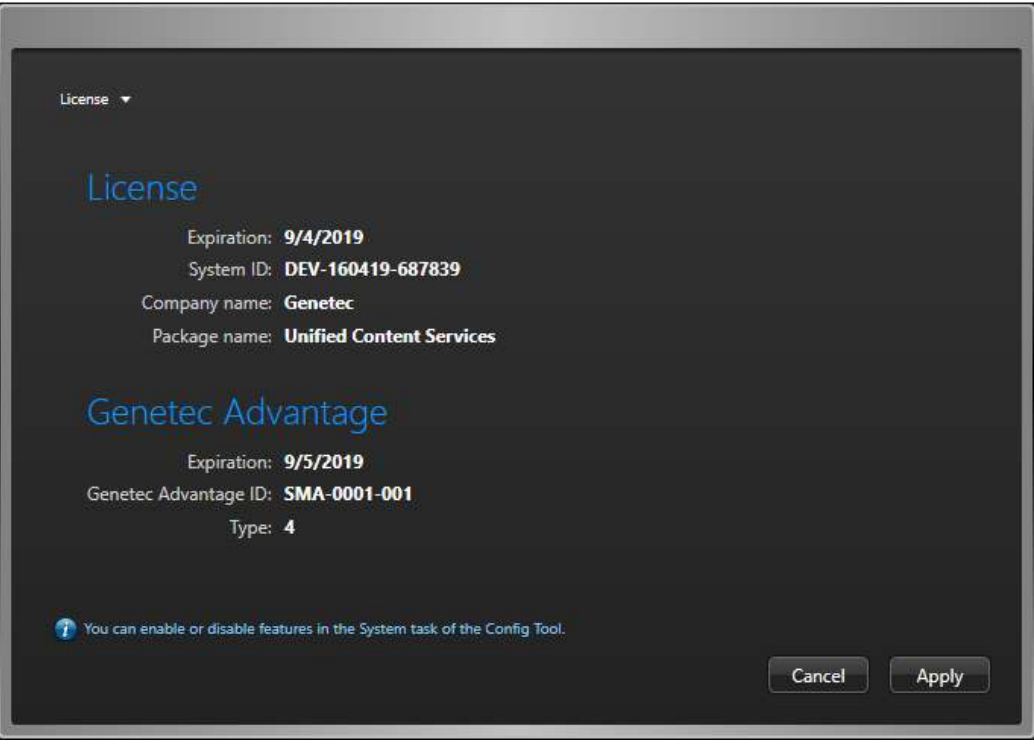

A dialog box showing your license information opens.

From the **License** list, you can select an option to view what is included in your license.

5 Click **Apply** to close the dialog box, and click **Apply** at the bottom of the Config Tool window to save your changes.

## <span id="page-203-0"></span>Reactivating your Security Center license using a license file

To reactivate your Security Center license for the changes you made to the list of Directory servers while the Config Tool workstation has no Internet access, you must use a second workstation to download your license file from GTAP, and then apply the license file using your first workstation.

#### **What you should know**

**IMPORTANT:** Server Admin can only be used to activate a single-server license. If you have a multi-Directory server configuration, both the generation of the validation key and the application of the license key must be performed from Config Tool. All Directory servers must be up and running for the license update to work.

#### **To update your license using a license file:**

1 From the Config Tool home page, open the *System* task, and click the **Roles** view.

2 Select the **Directory Manager** (**4**) role, and click the **Directory servers** tab.

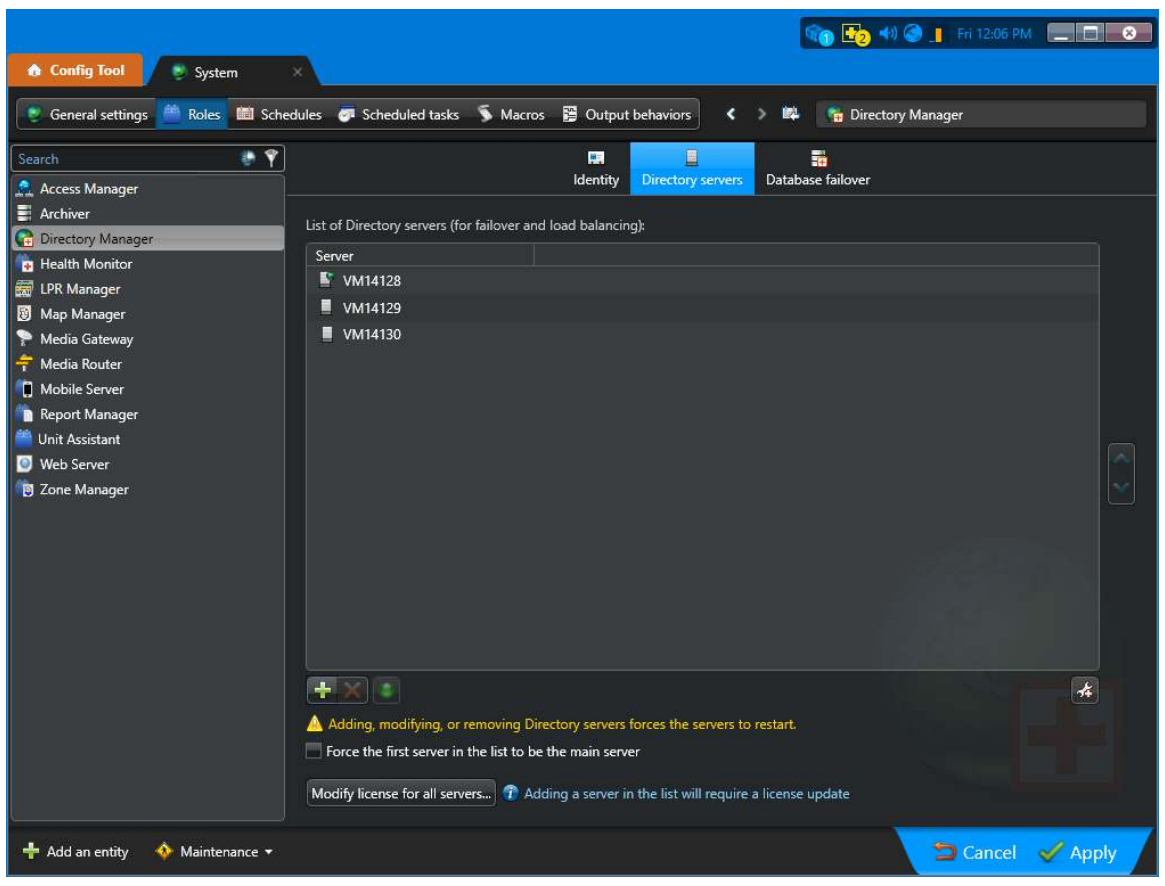

#### 3 Click **Modify license for all servers**.

The *License management* dialog box opens.

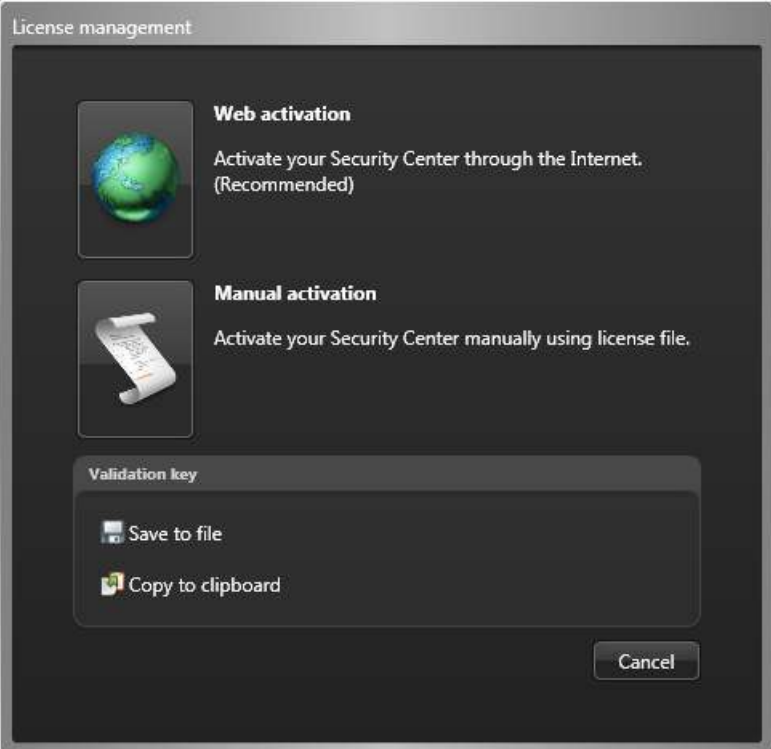

4 In the *License management* dialog box, click **Save to file** to save the composite validation key to a file. The validation key is a sequence of numbers (in hexadecimal text format) generated by Security Center that uniquely identifies all your Directory servers. The validation key is used to generate the license key that unlocks your Security Center software. The license key that is generated can only be applied to the servers identified by the validation key.

A text file named *validation.vk* is saved to your default *Downloads* folder. Make sure you copy this file to a location (this can be a USB key) that you can access from another computer that has Internet access.

- 5 Move to the computer that has Internet access.
- 6 From another computer with Internet access, open the Genetec™ Technical Assistance Portal (GTAP) at: <https://gtap.genetec.com>.

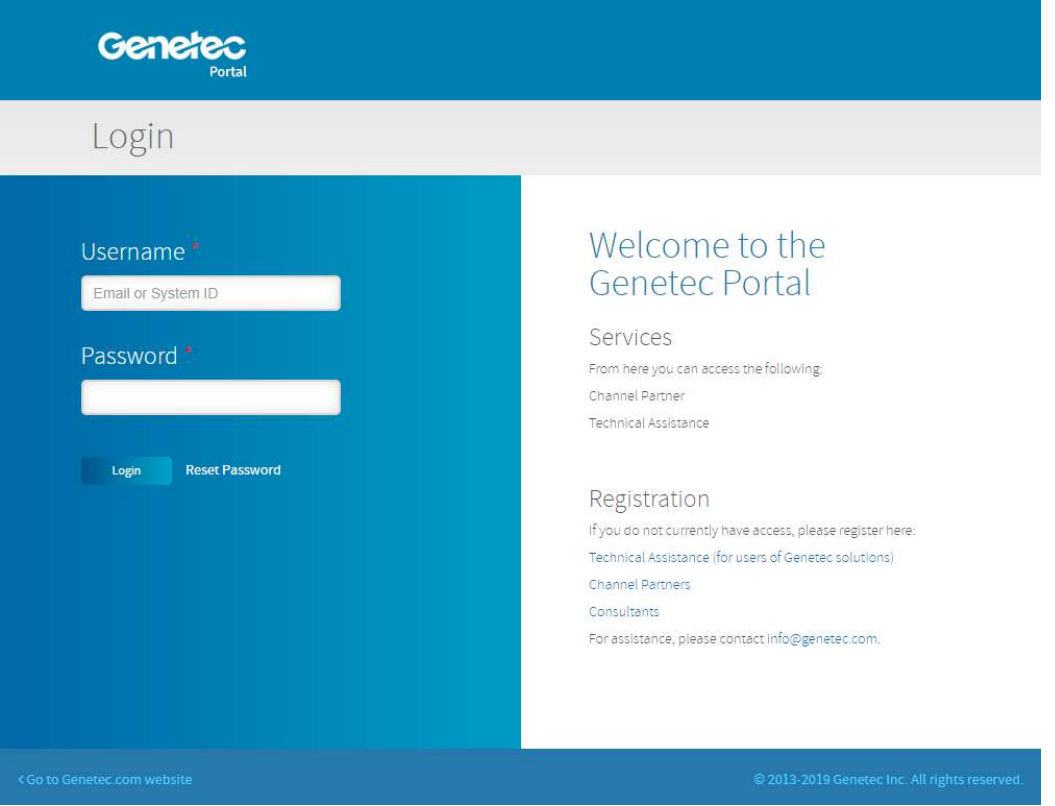

- 7 On the *Login* page, do one of the following:
	- Enter the System ID and the Password specified in the *Security Center License Information* document, and click **Login**.
	- Enter your GTAP user account (your email address) and Password, and click **Login**

8 On GTAP, click **Activate new system**, select your system from the **System ID** drop-down list, and click **Submit**.

The *System Information* page opens.

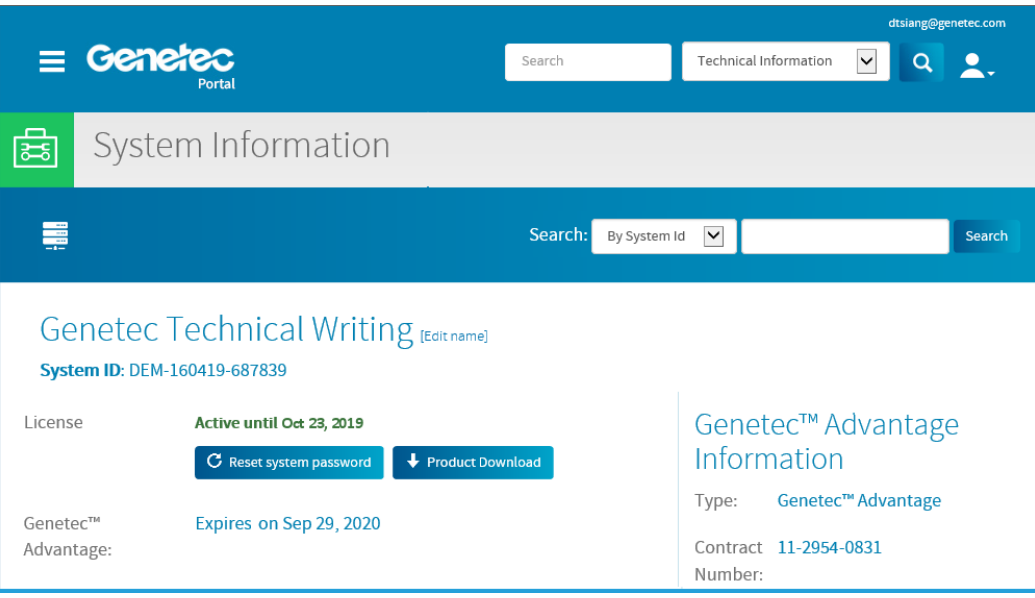

9 Scroll down to the *License information* section and click **Activate license**.

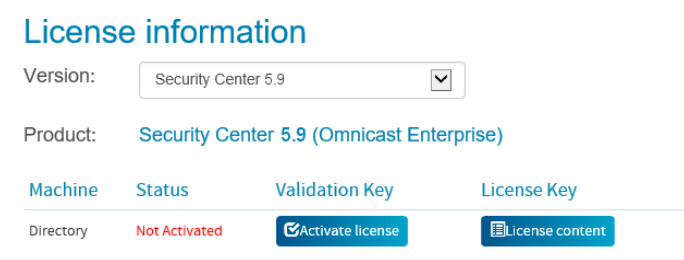

- 10 In the dialog box that opens, browse to your validation key (.vk file), and click **Submit**. The message *License activation successful* appears.
- 11 Click **Download License**, and save the license key to a file. The default name is your System ID followed by *\_Directory\_License.lic*.
- 12 Return to the Config Tool workstation.
- 13 In the *License management* dialog box, click **Manual activation**.

14 In the *Manual activation* dialog box, browse for the license key file, and click **Open**.

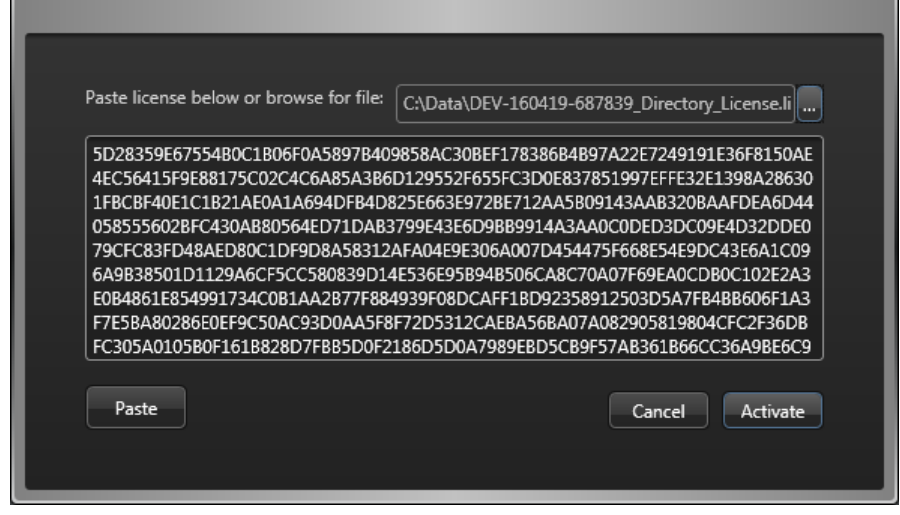

15 Click **Activate**.

## <span id="page-208-0"></span>Replacing the main server in a Directory failover environment

In a Directory failover environment, when your main server is no longer adequate, you can replace one of your secondary Directory servers with a new machine, then switch the main server to that machine with minimal downtime.

## **Before you begin**

- If you have a single Directory system, read [Replacing the main server](#page-157-0) on page 134, instead.
- Have your System ID and password ready. The System ID and password are found in the *Security Center License Information* document. Genetec™ Customer Service sends you this document when you purchase the product.

## **What you should know**

This server migration scenario works with the following assumptions:

- None of your existing Directory servers is adequate to assume the role the main server in the long run.
- You have an adequate new machine ready to replace the old main server.
- All your Directory servers are up and running.
- You do not intend to increase the number of Directory servers in your system. Therefore, you do not need to update your current license.

**NOTE:** There is a brief system downtime when all roles and applications switch from the old main server to the new one. So pick the right time to perform this operation.

#### **To replace the main server in a failover environment:**

1 Install Security Center on the new machine using the *Expansion server* configuration and connect it to the main server.

For more information, see the *Security Center Installation and Upgrade Guide*.

The new machine is now part of your system as an expansion server.

- 2 Log on to your system with Config Tool.
- 3 If there are roles other than the Directory role hosted on the main server, [move them to the new server](#page-161-0). You need to do this if you intend to decommission your old main server at the end of this operation. To see which roles are running on the main server:
	- a) Open the *Network view* task.
	- b) Select the main server (**P**) and click the **Identity** tab.
	- c) In the **Relationships** tree, expand the **Roles** node.
- 4 Open the *System* task and click the **Roles** view.
- 5 Select the **Directory Manager** (**a**) role, and then click the **Directory servers** tab.
- 6 Select a server that is not your main server, and click **Remove the item** ( ).

This is only temporary so you do not exceed the number of Directory servers permitted by your license.

- 7 Click **Add an item** ( $\Box$ ), select the server you just added, and click **Add**.
- 8 [Reactivate your Security Center license with the new list of Directory servers](#page-201-0) from Config Tool.
- 9 Select the new server, click **Activate Directory** (  $\bigodot$  ) and then click **Apply**.

The new server is now your main server. This causes a brief disruption to your system as all roles and client applications must disconnect from the old server and connect to the new one.

- 10 Select the old main server and click **Remove the item** ( ).
- 11 Click **Add an item** ( $\Box$ ), select the server you temporarily removed from the Directory failover list, and click **Add**.

12 [Reactivate your Security Center license one more time for the new list of Directory servers](#page-201-0) from Config Tool.

The old main server is now running as a regular expansion server.

- 13 (Optional) Decommission your old main server.
	- a) Open the *Network view* task, and confirm that all your expansion servers are online ( $\Box$ ).
	- b) Select the old main server and click **Delete** ( ) and **Delete**.
		- No role should be running on the old main server, otherwise the deletion would fail.

**TIP:** The list of roles should be empty in the **Identity** tab.

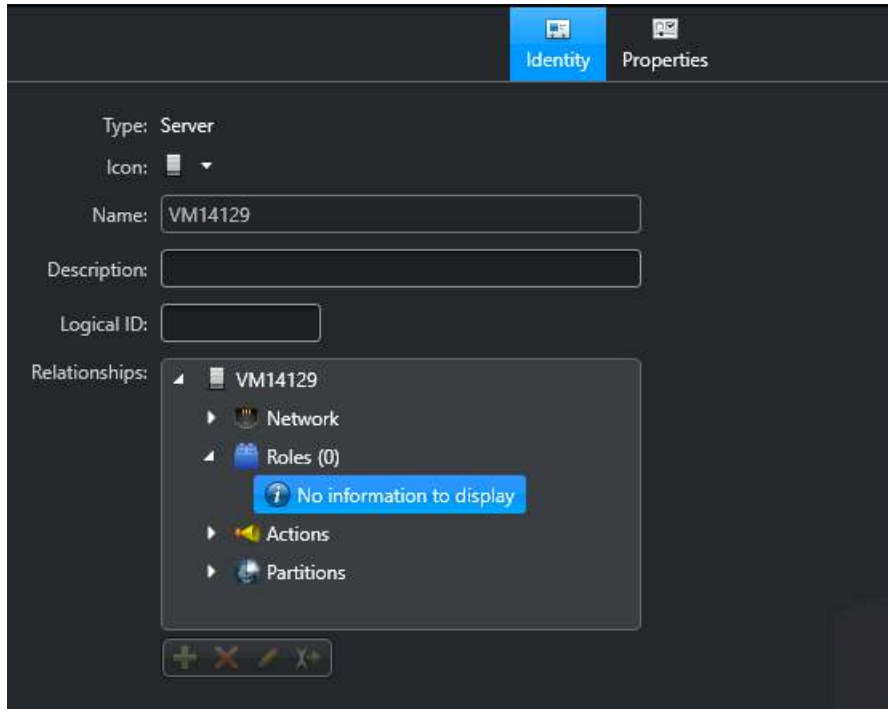

c) Uninstall Security Center from your old server.

## **After you finish**

Notify your users with the DNS name or IP address of your new main server.

## <span id="page-210-0"></span>Removing servers from the Directory failover list

If you no longer need a server as a Directory server for Directory failover or load balancing, you can remove it from the Directory failover list.

## **What you should know**

Do not try to remove a server from the Directory failover list by deactivating the Directory on that server from Server Admin. Your change will not be permanent because the Directory Manager will change it back to a Directory server.

#### **To remove a server from the Directory failover list:**

- 1 From the Config Tool home page, open the *System* task, and click the **Roles** view.
- <sup>2</sup> Select the **Directory Manager** ( $\Box$ ) role, and then click the **Directory servers** tab.
- 3 Select the servers you want to remove, and click **Remove the item** ( ).
- 4 [Update your license](#page-201-0) to exclude the servers you've just removed.
- 5 Click **Apply**.

The removed servers become expansion servers, and the updated license is applied to all remaining Directory servers. Users can no longer connect to the system using the servers that have been removed. Clients connected to Security Center through these servers are disconnected, and reconnected to the remaining Directory servers.

## **Example**

You just added a new computer to your system and want to use the server on that computer as a Directory server; however, you are already using five Directory servers. You can remove one of the existing servers from the Directory failover list to make room for the new server.

## <span id="page-211-0"></span>Bypassing load balancing on workstations

If you have more than one Directory server on your system, but you do not want users to be redirected to another server when they log on to Security Center, you can bypass the load balancing.

## **What you should know**

When you have more than one Directory server on your system, load balancing is automatically in effect. This means that every time a user logs on to Security Center, the Directory Manager redirects their logon request to the next Directory server in the list, based on the server that the previous user connected to.

You can bypass the load balancing behavior on specific workstations (applied to Config Tool and Security Desk), which is helpful when a client is on a remote LAN.

#### **To bypass load balancing on a workstation:**

- 1 From the home page, click **Options** > **General**.
- 2 Select the **Prevent connection redirection to different Directory servers** option.
- 3 Click **Save**.

## <span id="page-212-0"></span>Directory database failover

You can fail over the Directory database using either the backup and restore failover mode or the mirroring failover mode.

Three database failover modes are supported for the Directory:

- **Backup and restore:** The Directory Manager protects the Directory database by regularly backing up the master database instance (source copy). During a failover, the latest backups are restored to the backup database that's next in line. Two schedules can be defined: one for full backups, and another for differential backups.
- **Mirroring:** Database failover is taken care of by Microsoft SQL Server and is transparent to Security Center. The *Principal* and *Mirror* instances of the Directory database are kept in sync at all times. There is no loss of data during failover.
- **SQL AlwaysOn:** Use this failover mode if you are using the Windows feature SQL AlwaysOn as your high availability and disaster recovery solution.

## **Limitations of the backup and restore failover mode**

- To preserve the changes made to your system configuration while you were operating from the backup database, you must restore the latest contingency backup (created in the *ContingencyBackups* subfolder under the restore folder) to your master database after reactivating it.
- To avoid losing the configuration changes made while you were operating from the backup database, you can change the backup database as your master database. To do this, select it from the database failover list to move it to the top of the list. However, keep in mind that your backup database is only as up to date as the most recent backup before the failover took place.

### **Differences between the backup and restore mode and the mirroring mode**

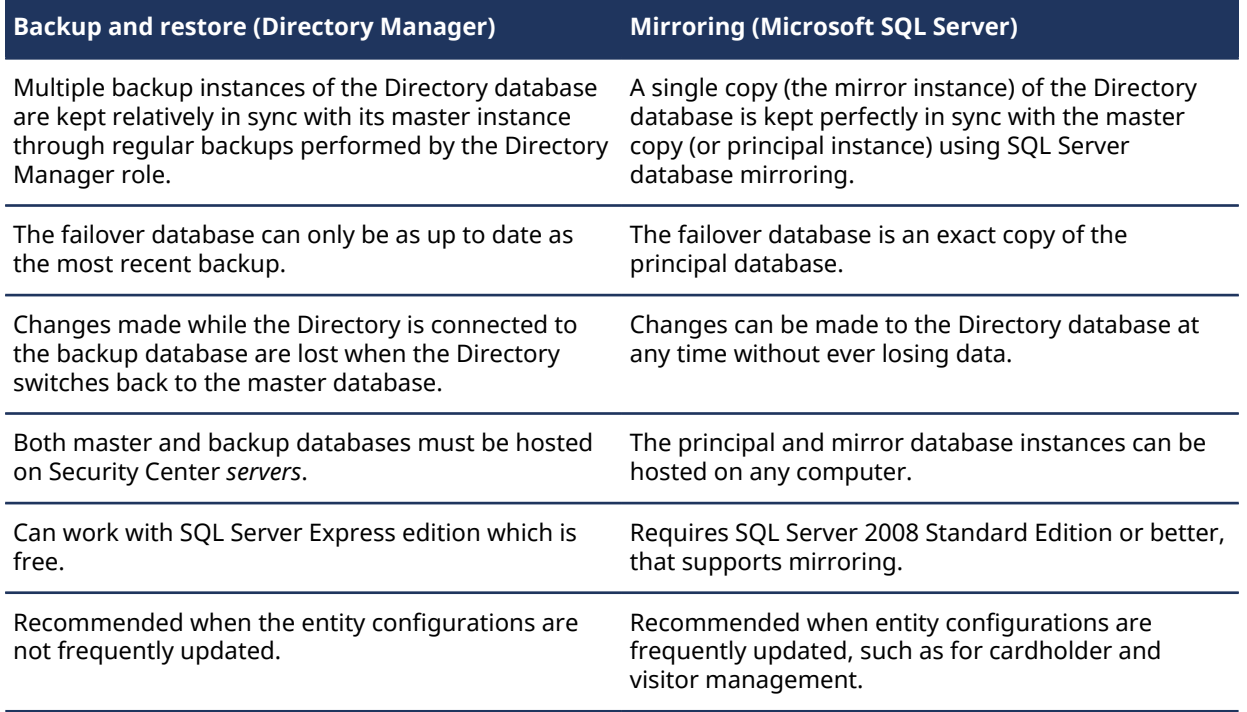

The following table compares the differences between the two database failover modes.

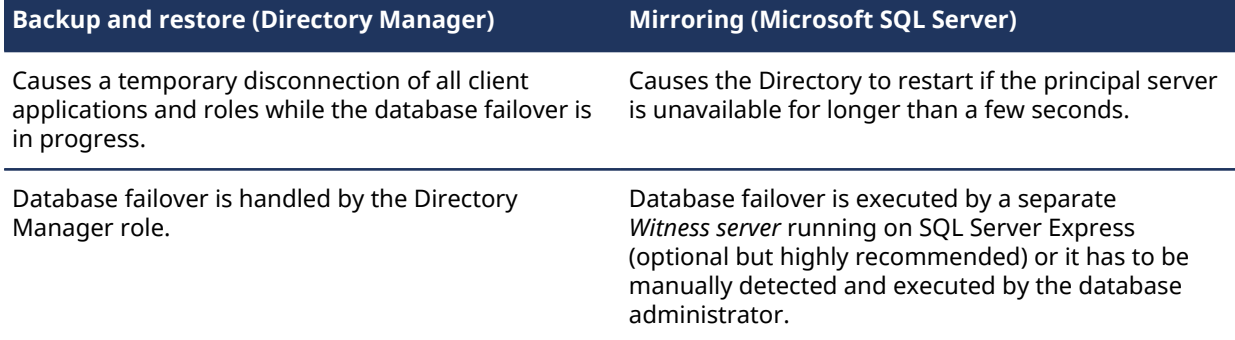

### **Related Topics**

[Setting up Directory database failover through backup and restore](#page-214-0) on page 191 [Setting up Directory database failover through mirroring](#page-216-0) on page 193 [Setting up Directory database failover through SQL AlwaysOn](#page-217-0) on page 194

## <span id="page-214-0"></span>Setting up Directory database failover through backup and restore

To protect the Directory database by regularly backing up the master database instance, you can set up Directory database failover using the backup and restore method.

## **Before you begin**

• Your Security Center license must support multiple *Directory servers*. If you need to update your license, see the *Security Center Installation and Upgrade Guide*.

**NOTE:** The *Directory Manager* ((<sub>F</sub>) role is created automatically in Config Tool when your license supports multiple Directory servers.

- All database servers must be accessible from all Directory servers. You must [configure the remote](#page-168-0) [database server \(SQL Server\) to accept connection requests from the roles](#page-168-0).
- All database instances must be the same version, and an expansion server must be installed on each database server. For more information about installing expansion servers, see the *Security Center Installation and Upgrade Guide*.

## **What you should know**

Once *Backup and restore* failover mode is enabled, you no longer back up the Directory database from Server Admin, but from Config Tool.

Changes made to the system configuration while you were operating from the backup database are not automatically restored to the master database when it is restored to active service.

#### **To use backup and restore as your Directory database failover solution:**

- 1 From the Config Tool home page, open the *System* task, and click the **Roles** view.
- <sup>2</sup> Select the Directory Manager (a) role, and click the **Database failover** tab.
- 3 Switch the **Use database failover** option to **ON**.
- 4 Select **Backup and restore** for **Failover mode**.
- 5 Click **Add an item** ( $\Box$ ).
- 6 In the dialog box that appears, specify the Security Center *server*, the *database server*, the database instance, and the folder where the backup files should be copied.

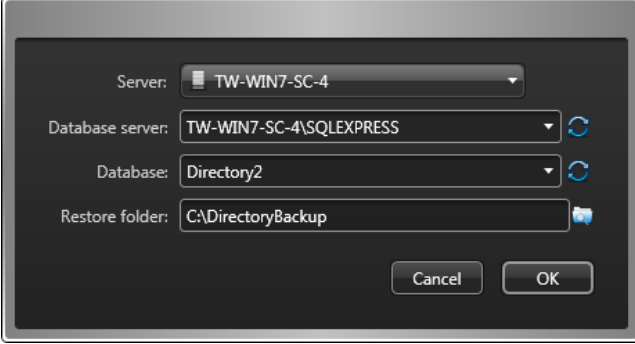

You can assign as many backup databases as you want. However, the more backup databases you have, the longer it takes to back up the Directory database content.

#### 7 Click **OK**.

The new backup database instance is added.

**NOTE:** The server flagged as **(Master)** is the one currently hosting the database. The green LED ( $\bigodot$ ) indicates the database that is currently active (not necessarily the *master*).

8 To force all Directory servers to reconnect to the master database once it is back online after a failover, select the **Automatically reconnect to master database** option.

**CAUTION:** Switching the active database causes a short service disruption, and all changes made to the system configuration while the master database was offline are lost. Use this option only if you are ready to lose the changes made to the system configuration while you were operating from the backup database.

9 Under **Master backup**, specify the frequency at which the *full backup* and the *differential backup* should be generated.

A differential backup only contains the database transactions made since the previous backup, so it is much faster to generate than a full backup. Frequent differential backups ensure that your backup database is most up to date when you fail over, but might take longer to restore.

10 Click **Apply**.

### **After you finish**

**CAUTION:** Once the *Backup and restore* failover mode is enabled, all subsequent changes to the master database from Server Admin (restoring a previous backup for example) must immediately be followed by a [full manual backup](#page-215-0) executed from Config Tool. Failing to do so causes your master and backup databases to become out of sync and the database failover mechanism to no longer work.

#### **Related Topics**

[Directory database failover](#page-212-0) on page 189

## <span id="page-215-0"></span>Generating full Directory database backup

Once the *Backup and restore* failover mode is enabled, all manual backups of the Directory database must be performed from the Directory Manager's **Database failover** tab in Config Tool.

### **What you should know**

If the *Backup and restore* failover mode is not enabled, [back up the Directory database from Server Admin.](#page-179-0)

#### **To generate a full backup of the Directory database:**

- 1 From the Config Tool home page, open the *System* task, and click the **Roles** view.
- <sup>2</sup> Select the Directory Manager (a) role, and click the **Database failover** tab.
- 3 In the *Master backup* section, click **Generate full backup**.

A full Directory backup is generated in the Security Center backup folder (default=*C:\SecurityCenterBackup*) on the database server. All configuration files (*config*, *gconfig*, and *xml* files) are backed up on the main server.
# Setting up Directory database failover through mirroring

To protect the Directory database so you do not lose any data if a failover occurs, you can set up Directory database failover to use Microsoft SQL Server Database Mirroring.

## **Before you begin**

- Microsoft Database Mirroring is being phased out. For new installations, it is recommended to [use SQL](#page-217-0) [AlwaysOn.](#page-217-0)
- The *Principal* database server, the *Mirror* database server, and the *Witness* server (the *Witness* server is optional, but highly recommended) must be configured. For the configuration of SQL Server for mirroring, please refer to Microsoft SQL Server Database Mirroring documentation.
- Your Security Center license must support multiple *Directory servers*. If you need to update your license, see the *Security Center Installation and Upgrade Guide*.

**NOTE:** The *Directory Manager* ( $\left(\frac{1}{r}\right)$  role is created automatically in Config Tool when your license supports multiple Directory servers.

- The database servers must be running on remote computers from the Directory servers. [Move the](#page-167-0) [databases to other computers.](#page-167-0)
- All database servers must be accessible from all Directory servers. You must [configure the remote](#page-168-0) [database server \(SQL Server\) to accept connection requests from the roles](#page-168-0).
- The *Principal* and the *Mirror* databases must be of the same version. For more information on database mirroring, such as how to perform manual backup and restore, refer to the Microsoft SQL Server Database Mirroring documentation.

## **What you should know**

With Database Mirroring, the database failover is handled by Microsoft SQL Server. The *Principal* and *Mirror* instances of the Directory database are kept in sync at all times. There is no loss of data during failover.

**NOTE:** Following a database failover, the first database query performed by Security Center client applications are likely to fail. When a query fails, the message "Database transaction has failed" appears on screen. Close the message box and try again to resume normal operation.

#### **To use Database Mirroring as your Directory database failover solution:**

- 1 From the Config Tool home page, open the *System* task, and click the **Roles** view.
- 2 Select the Directory Manager (**a)** role, and click the **Database failover** tab.
- 3 Switch the **Use database failover** option to **ON**, and select the **Mirroring** option.

The database you're currently connected to is the *Principal* database.

- 4 Under **Mirror database**, enter the database server name of the *Mirror* database.
- 5 Click **Apply**.

#### **Related Topics**

[Directory database failover](#page-212-0) on page 189

# <span id="page-217-0"></span>Setting up Directory database failover through SQL AlwaysOn

If you are using the Windows feature *SQL AlwaysOn* as your Directory database failover solution, you must configure the Directory Manager to use SQL AlwaysOn in Config Tool.

# **Before you begin**

All database servers must be accessible from all Directory servers. You must [configure the remote database](#page-168-0) [server \(SQL Server\) to accept connection requests from the roles](#page-168-0).

#### **To use SQL AlwaysOn as your Directory database failover solution:**

- 1 From the Config Tool home page, open the *System* task, and click the **Roles** view.
- 2 Select the Directory Manager (**a**) role, and click the **Database failover** tab.
- 3 Switch the **Use database failover** option to **ON**, and select the **SQL AlwaysOn** option.
- 4 Click **Apply**.

#### **Related Topics**

[Directory database failover](#page-212-0) on page 189

# <span id="page-218-0"></span>Archiver failover

Adding a standby server to your Archiver role minimizes the downtime of your live video if a hardware failure occurs.

# **How Archiver failover works**

If the server hosting the *[Archiver](#page-1292-0)* role fails, you lose access to live video and archived video. Live video is disabled because the Archiver controls the *[video units](#page-1335-0)*. Access to archived video is disabled because your archives can only be accessed through the Archiver that created them (even if your *[database server](#page-1300-0)* is not the computer that failed).

For Archiver failover, the following conditions apply:

- You can assign a primary server, a secondary server, and a tertiary server to an Archiver role. This is especially useful in multi-site systems, as you can protect the primary and secondary servers at a local site with a tertiary server located at a remote site.
- The primary, secondary, and tertiary servers must each have their own database, hosted locally, or on another computer.
- To make sure that the video archived by the *[primary server](#page-1321-0)* is still available if it fails to a secondary or tertiary server, you must turn on *[redundant archiving](#page-1324-0)*. This ensures that all servers can archive video at the same time, and that they each manage their own copy of the video archive. You can set up redundant archiving on all cameras managed by the Archiver role, or protect just a few important cameras

# **Careful load planning for failover**

If failover occurs, the performance of a standby server might be affected by the additional archiving load (number of cameras, video quality, and so on) from the new Archiver role. If the standby server hosts other roles, this also affects archiving capability.

When selecting a server as a standby server for an Archiver role, consider the following:

• If the server has other functions, it might not be able to absorb the full load of another server.

**TIP:** To lessen the failover load on a server, create multiple Archiver roles with fewer video units each. Also, configure all the Archivers to share the same primary server, but to fail over to different secondary or tertiary servers.

- How long is a typical failover expected to last? The longer a failover lasts, the more additional disk space you need to reserve for archiving.
- A server can handle more video units when only command and control functionality is needed. If video archiving is not important on all cameras, you can associate all important cameras to one Archiver role and give it a higher *archiving priority* than the rest. That way, if multiple Archiver roles fail over to the same server at the same time, archiving will be maintained for the important cameras.

## **Limitations of Archiver failover**

The failover process can take 15-30 seconds for cameras to come back online. During this time, live video cannot be viewed and Auxiliary Archiver roles do not record. However, the gap in recorded video is much shorter: no more than 5 seconds.

If an Archiver role (A) is configured with a secondary and tertiary server, and the secondary server is shared with another Archiver role (B) which has higher archiving priority, then if both primary Archiver servers fail at the same time, the secondary server starts archiving for the highest priority Archiver role (B). However, this configuration prevents Archiver role (A) from archiving on the secondary or tertiary servers.

**BEST PRACTICE:** If you have a tertiary server configuration for Archiver failover, do not share the secondary server if the Archiver role does not have the highest archiving priority. If you must share a standby server, share the tertiary one.

#### **Related Topics**

[Creating Auxiliary Archivers](#page-530-0) on page 507 [About video archives](#page-590-0) on page 567

# <span id="page-220-0"></span>Setting up Archiver failover

You can set up the Archiver role to fail over to a secondary server if the primary server fails, and a tertiary server if both the primary and secondary server fail. This enables you to maintain control of video units, access live video, and minimize potential downtime.

# **Before you begin**

A license is required to assign a tertiary server for Archiver role failover. See [License options in Security](#page-1246-0) [Center](#page-1246-0) on page 1223 for more details.

## **What you should know**

The servers assigned to the Archiver must be configured separately, and must have their own database and storage system for the video archive.

#### **To set up Archiver role failover:**

- 1 Open the **Video** task, and select the Archiver role to configure.
- 2 Click the **Resources** tab, and then click **Add failover** ( ).

 $\blacksquare$  Main (TW-AV-PAT...  $\times$   $\sqrt{\frac{1}{1-\lambda}}$  Add failover

3 In the dialog box that opens, select a server and click **Add**.

The server you added for failover becomes the secondary server tab.

- 4 From the secondary server tab, configure archive database and archive storage settings.
- 5 (Optional) If the secondary server is also on standby for other Archiver roles, then you might have to [adjust the archiving priorities for standby servers](#page-221-0).
- 6 (Optional) Add a tertiary server in the event that both the primary and secondary server fail:
	- a) Click the **Add failover** tab.
	- b) Select a tertiary server and click **Add**.

The server you added for failover becomes the tertiary server tab.

- c) From the tertiary server tab, configure archive database and archive storage settings.
- d) (Optional) If the tertiary server is also on standby for other Archiver roles, then you might have to [adjust the archiving priorities for standby servers.](#page-221-0)
- 7 Click **Apply**.
- 8 To have the primary and standby servers archive video at the same time, click the **Camera default settings** tab, click **Show advanced settings**, and switch the **Redundant archiving** option to **ON**.

This ensures that the recorded video is stored in three places, for additional protection.

#### **Related Topics**

[Archiver failover](#page-218-0) on page 195 [Databases](#page-166-0) on page 143 [About video archives](#page-590-0) on page 567

# Changing the server priority for Archiver failover

You can decide which Archiver is the primary server, which one is the secondary, and which one is the tertiary server for failover.

### **Before you begin**

You must have at least two servers assigned to the Archiver role.

#### **What you should know**

**CAUTION:** To avoid losing video, you should change the server priority for Archiver failover at a time when the Archiver is not archiving.

#### **To change the server priority for Archiver failover:**

1 Click **Failover** ( $\frac{1}{1+1}$ ) at the bottom of the **Resources** tab.

A dialog box appears, showing the servers assigned to this Archiver role.

- 2 Select one of the servers in the list and click  $\triangle$  or  $\blacklozenge$  to move it up or down the list.
- 3 Click **OK** to close the **Failover** dialog box.

The server tabs switch places.

- 4 When a standby server hosts other Archiver roles, you might have to [adjust the archiving priorities for the](#page-221-0) [standby server](#page-221-0).
- 5 Click **Apply**.

#### <span id="page-221-0"></span>Assigning archiving priorities for standby servers

If all the Archiver roles fail over to the same standby server at the same time, you can assign archiving priorities to the roles to avoid overloading the server.

#### **What you should know**

The same server can be designated as the standby server for multiple Archiver roles. If all Archiver roles fail over to the same server at the same time, their combined load might be too much for the server to handle. One way to avoid overloading a server is to assign a lower archiving priority to the roles of lesser importance so they are not competing for computer resources.

**NOTE:** At any point in time on a given server, only the Archiver roles with the highest archiving priority will be able to archive. The archiving priority only affects archiving. Having a lower archiving priority does not prevent a failed over Archiver role from performing its command and control functions.

#### **To assign archiving priorities for standby servers:**

- 1 Open the **Video** task, and select the Archiver role to configure.
- 2 Click the **Resources** tab, and click **Failover** ( ).
- 3 In the **Failover** dialog box, click **Standby archiving priorities**.

4 Select a server from the **Server** drop-down list.

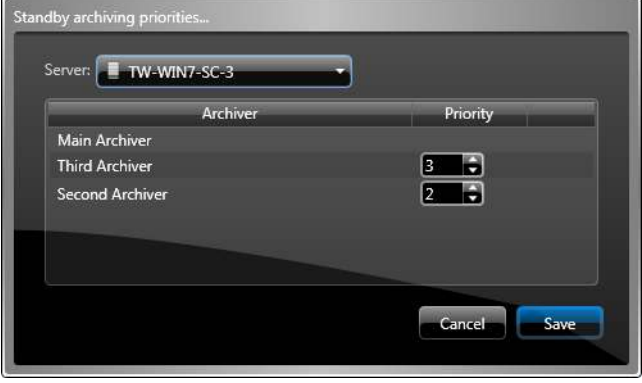

All Archiver roles that rely on this server as their primary or *secondary server* are listed. The archiving priority can only be set when the server is used as a standby. For roles that rely on the server as their *primary server*, the archiving priority is implicitly locked at 1 (the highest).

5 Set the priority of the roles, and click **Save**.

**NOTE:** The archiving priority is specific to each Archiver role on each server. When the archiving priority has never been set, its default value is 1.

6 Repeat these steps to configure all servers hosting Archiver roles on your system.

# Configuring a different retention period for the secondary Archiver server

You can set a different retention period for the secondary Archiver server (used for failover or redundancy) to manage more precisely the amount of data storage. You can configure this setting in the *Archiver.gconfig* file.

## **What you should know**

- A redundant or secondary Archiver server can have a smaller or a larger retention period than the primary Archiver server.
- If no value is specified for the secondary Archiver server, or if the value is equal to zero, the retention period of the primary Archiver server is applied.
- If a custom retention period is configured for a given camera, the Archiver configuration is ignored for that camera.
- The configuration for the redundant retention period does not apply to archive backups.
- The new default retention period of the secondary Archiver is a role configuration. Both the primary and secondary archiving computers must have the same configuration file.

#### **To configure the recording retention period for the secondary Archiver server:**

- 1 Open the *\<Installation directory>\Configuration Files\Archiver.gconfig*. The Security Center installation directory can be found (by default) at the following location: *C:\Program Files (x86)\Genetec Security Center 5.x*.
- 2 Set the *DefaultRetentionPeriodForSecondaryArchver* value to the number of days you want to retain the secondary recordings. For example: *<ArchiverRole DefaultRetentionPeriodForSecondaryArchiver="1" />* sets the secondary retention

period to one day.

- 3 Save the file.
- 4 Restart the Archiver process to apply the changes.

# Generating the Archiver.gconfig file

To modify advanced Archiver settings that are not defined in Security Center Config Tool, you must generate the *Archiver.gconfig* from the Genetec™ Server Console.

## **Before you begin**

If the *Archiver.gconfig* file already exists, make a backup copy before generating a new file. The new *Archiver.gconfig* file contains the default Archiver settings, and overwrites the existing file.

## **What you should know**

The *Archiver.gconfig* file is created on the server that is hosting the Archiver role. The file is saved in the Security Center installation directory. The default location is *C:\Program Files (x86)\Genetec Security Center 5.x \ConfigurationFiles\* on a 64-bit computer, and *C:\Program Files\Genetec Security Center 5.x\ConfigurationFiles\* on a 32-bit computer.

The settings in the *Archiver.gconfig* file apply to all the Archiver roles that are hosted on the server.

**CAUTION:** You should only generate the *Archiver.gconfig* if you know which setting you must change or add. If the syntax in this file is incorrect, Archiver roles that are hosted on this server will not start.

#### **To generate an** *Archiver.gconfig* **file:**

- 1 Open Server Admin using a web browser, and log on.
- 2 From the *Servers* section on the *Overview* page, select the Archiver role server.
- 3 Next to the server name, click **Actions** > **Console**.
- 4 Click the **Commands** tab.
- 5 Expand **Archiver Role commands**, then click **GenerateConfigFile**.

# Consolidating video archives after the Archiver failover

If your primary Archiver server goes offline and failover occurs, after the server restarts you can consolidate video archives for the period it was offline. To do this, use the *archive consolidation* feature to duplicate the video archives from the secondary or tertiary Archiver on the primary Archiver.

# **Before you begin**

[Archiver failover must be configured.](#page-220-0)

#### **What you should know**

By default, the primary Archiver server checks every hour for video archives that can be consolidated from the secondary or tertiary servers. Archive consolidation is performed on all cameras controlled by the Archiver.

If archive consolidation is enabled and you change the primary Archiver server, archives that are missing from the timeline of the new primary server are copied from the secondary and tertiary servers, if the archives are available.

#### **To consolidate video archives after an Archiver failover:**

- 1 From the Config Tool home page, open the *Video* task, click the **Roles and units** view, and select an Archiver.
- 2 Click the **Resources** tab, and then click **Advanced settings**.
- 3 In the *Advanced settings* dialog box, switch the **Enable archive consolidation** option to **ON**.

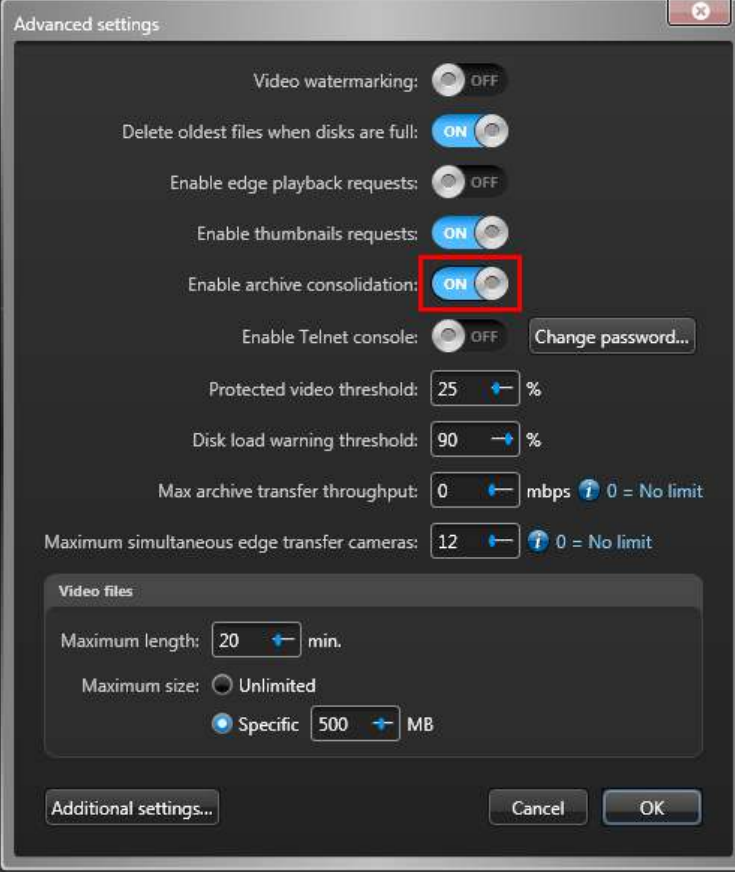

4 Click **OK** > **Apply**.

The archive consolidation feature is enabled, and a *Default consolidation transfer group* is created. If the primary Archiver server fails and restarts, video archives from the standby servers are transferred to fill in the gaps every hour, if archives are available.

- 5 (Optional) To see the *Default consolidation transfer group* and its transfer settings in Config Tool, do the following:
	- a) Open the *GeneralSettings.gconfig* file that is found in the Security Center installation folder.

The default location is *C:\Program Files (x86)\Genetec Security Center 5.9* on a 64-bit computer and *C: \Program Files\Genetec Security Center 5.9* on a 32-bit computer.

b) Add the following line of code:

<archiveTransfer ViewArchiveConsolidationTransfer="true" />

c) Save the file.

You can now see the *Default consolidation transfer group* from the *Archive transfer* page in the Config Tool *Video* task.

- 6 (Optional) If you want to change the video transfer settings, do the following:
	- a) Open the *Video* task, and click the **Archive transfer** view.
	- b) Double-click the **Default consolidation transfer group**.
	- c) In the *Transfer group properties* dialog box, enter a new name for the group in the **Name** field.

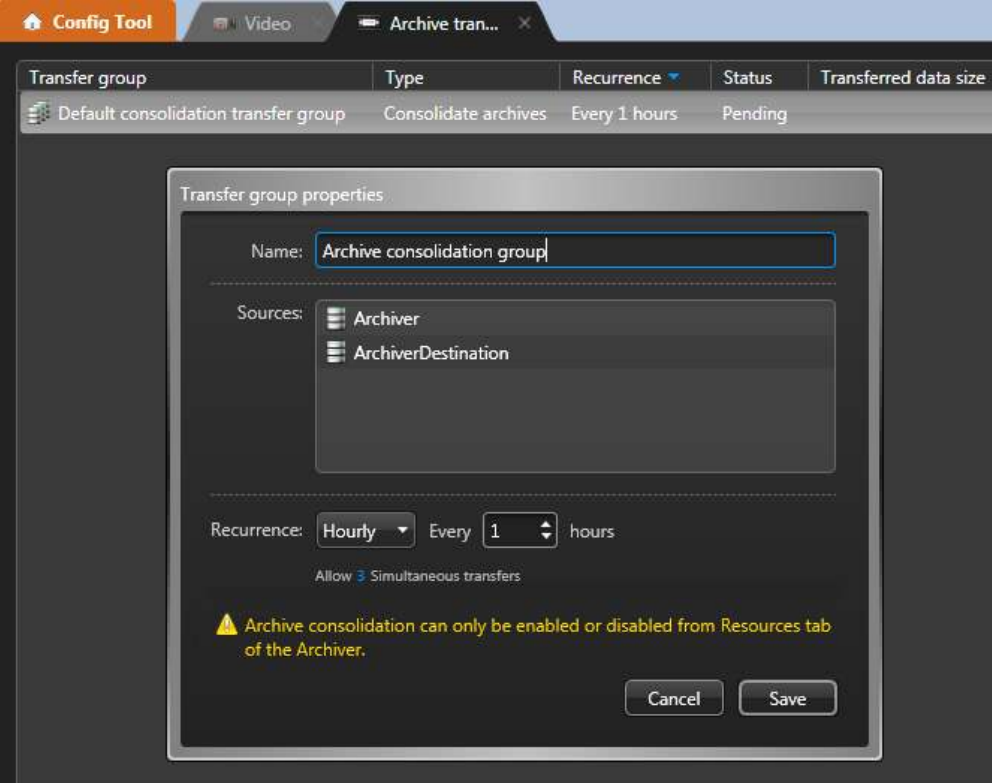

- d) In the **Recurrence** option, select how often you want the transfer to occur.
- e) In the **Allow n Simultaneous transfers** option, select the number of cameras for which to transfer video from simultaneously.
- f) Click **Save**.

#### **Related Topics**

[Transferring video archives](#page-597-0) on page 574

# Troubleshooting failover

If you encounter problems when configuring failover for your system, there are a few things you can check to resolve the issues.

#### **To troubleshoot failover:**

- 1 Make sure the correct ports are open on your network (see [Firewall ports used by core applications in](#page-1251-0) [Security Center](#page-1251-0) on page 1228).
- 2 Make sure your database connections are configured properly, and that the servers being used for failover can communicate with the database server (see [Connecting roles to remote database servers](#page-168-0) on page 145).
- 3 Make sure the database path is correct in the [Server Admin Main Server page](#page-129-0).
- 4 Make sure the Genetec™ Server and SQL Server services are running under a local Windows administrator user account (see [Connecting roles to remote database servers](#page-168-0) on page 145).
- 5 (Directory database failover using Backup/Restore method only) Make sure that the user account has access read/write access to the backup folder.
- 6 (Directory database failover using Backup/Restore method only) Make sure that Security Center Server is installed on the remote database server.

For more information about installing expansion servers, see the *Security Center Installation and Upgrade Guide*.

# System automation

This section includes the following topics:

- ["About schedules"](#page-229-0) on page 206
- ["Creating schedules"](#page-231-0) on page 208
- ["About events"](#page-236-0) on page 213
- ["Assigning colors to events"](#page-237-0) on page 214
- ["Creating custom events"](#page-238-0) on page 215
- ["Creating event-to-actions"](#page-239-0) on page 216
- ["Adding conditions when creating event-to-actions for license plate reads"](#page-240-0) on page 217
- ["Elements used in event-to-action conditions for license plate reads"](#page-242-0) on page 219
- ["Modifying event-to-actions"](#page-244-0) on page 221
- ["Scheduled tasks"](#page-245-0) on page 222
- ["Scheduling a task"](#page-246-0) on page 223
- ["Adding audio files"](#page-247-0) on page 224
- ["About macros"](#page-248-0) on page 225
- ["Creating macros"](#page-249-0) on page 226

# <span id="page-229-0"></span>About schedules

A schedule is a type of entity that defines a set of time constraints that can be applied to a multitude of situations in the system. Each time constraint is defined by a date coverage (daily, weekly, ordinal, or specific) and a time coverage (all day, fixed range, daytime, and nighttime).

Each time constraint is characterized by a date coverage (date pattern or specific dates covered by the schedule) and a time coverage (time periods that apply during a 24-hour day).

When the Security Center Directory is installed, the *Always* schedule is created by default. This schedule has a 24/7 coverage. It cannot be renamed, modified, or deleted, and has the lowest priority in terms of schedule conflict resolution.

# **Time zones for schedules**

The time of day for a schedule is based on the local time zone set in each individual context where it is applied. For example, if the schedule is used to set continuous video recording from 9 a.m. to 5 p.m., whether the *video unit* is in Tokyo or London, the recording occurs on schedule according to the local time. This is because every video unit has a time zone setting to control video settings and recordings relative to the unit's local time.

When a schedule is applied to an entity that has no time zone settings, such as the logon schedule for a user, the local time is taken from the *server* hosting the Directory role.

# **Schedule conflicts**

You might have a scheduling conflict when two overlapping schedules are applied to the same function. For example, if two schedules are applied to the recording of the same *camera*.

Security Center can resolve some of these conflicts by giving priority to the most specific (or restrictive) schedule. The specificity of a schedule is determined by its date coverage option.

The following lists the date coverage options in decreasing order of priority:

- 1. Specific (Runs only once. Highest priority)
- 2. Ordinal (Repeats on a monthly or yearly basis)
- 3. Weekly (Repeats every week)
- 4. Daily (Repeats every day)
- 5. Always (The default schedule. Has the lowest priority)

**IMPORTANT:** When two overlapping schedules with the same priority level are applied to the same function, you have an unresolved conflict. If the two schedule were applied to an entity, an *Entity warning* occurs, and the entity with the conflicting configuration is displayed in yellow in the entity browser.

#### **Related Topics**

[Customizing time zone settings](#page-79-0) on page 56

# About twilight schedules

A twilight schedule is a type of schedule entity that supports both daytime and nighttime coverages. A twilight schedule cannot be used in all situations. Its primary function is to control video related behaviors.

## **Benefits of twilight schedules**

Twilight schedules are designed for situations where the sunlight has an impact on the system's operation, such as video settings and recording. Some typical uses of the twilight schedules are the following:

• To record video only during daytime.

- To boost the *video encoder*'s sensitivity after sunset.
- To disable *motion detection* during twilight.

#### **Limitations of twilight schedules**

Twilight schedules have the following limitations:

- They cannot be used in any situation involving access control entities.
- The entity the schedule applies to must have a geographical location setting, such as video units and *ALPR units*.
- The *Weekly* option for date coverage is not available.
- The *All day* and *Range* options for time coverage are not available.
- They are not visible in contexts where they are not applicable.

#### **Related Topics**

[Setting geographical locations of entities](#page-97-0) on page 74

# <span id="page-231-0"></span>Creating schedules

To define a set of time constraints for a multitude of situations, such as when a user can log on to the system or when video from a surveillance camera can be recorded, you can create schedules and then apply them to specific entities.

# **What you should know**

When the Security Center Directory is installed, the *Always* schedule is created by default. This schedule has a 24/7 coverage. It cannot be renamed, modified, or deleted, and has the lowest priority in terms of schedule conflict resolution.

If you want to use schedules for any of your settings in Security Center, you must create the schedules in advance.

#### **To create a schedule:**

- 1 Open the **System** task, and click the **Schedules** view.
- 2 Click **Schedule** ( $\Box$ ), type a name for the schedule, and then press **ENTER**.
- 3 In the **Identity** tab, enter basic properties of the schedule, and then click **Apply.**
- 4 Click the **Properties** tab.
- 5 From the **Date coverage** drop-down list, choose one of the following:
	- **Daily:** Defines a pattern that repeats every day.
	- **Weekly:** Defines a pattern that repeats every week. Each day of the week can have a different time coverage. This option is not available for twilight schedules.
	- **Ordinal:** Defines a series of patterns that repeat on a monthly or yearly basis. Each date pattern can have a different time coverage. For example, on July 1st every year, on the first Sunday of every month, or on the last Friday of October every year.
	- **Specific:** Defines a list of specific dates in the future. Each date can have a different time coverage. This option is ideal for special events that occur only once.

**NOTE:** The *Daily*, *Ordinal*, and *Specific* schedules allow you to define twilight settings.

6 Click **Apply**.

# Defining daily schedules

To define a set of time constraints for situations that occur daily, you can define daily schedules and then apply them to entities.

## **What you should know**

Time ranges are shown as colored blocks on a time grid. Each block represents 30 minutes. When you click and hold your left mouse button, a pop-up window opens. Each block on the grid represents one minute.

#### **To define a daily schedule:**

- 1 Open the **System** task, and click the **Schedules** view.
- 2 Click **Schedule** ( $\Box$ ), type a name for the schedule, and then press **ENTER**.
- 3 In the **Identity** tab, enter basic properties of the schedule, and then click **Apply.**
- 4 Click the **Properties** tab.
- 5 From the **Date coverage** drop-down list, select **Daily**.
- 6 From the **Time coverage** drop-down list, select **All day** or **Range**.
- 7 Using the time grid, set the time coverage as follows:
	- To select blocks of time, left-click your mouse.
	- To remove blocks of time, right-click your mouse.
	- To select or remove a successive block of time, click and drag your mouse.
	- To zoom in on the time grid and select specific minutes, click and hold your left mouse button.
- 8 Click **Apply**.

# **Example**

The following example shows a daily schedule from 6 p.m. to 6 a.m. The time grid shows a 24-hour day in blocks of 30 minutes.

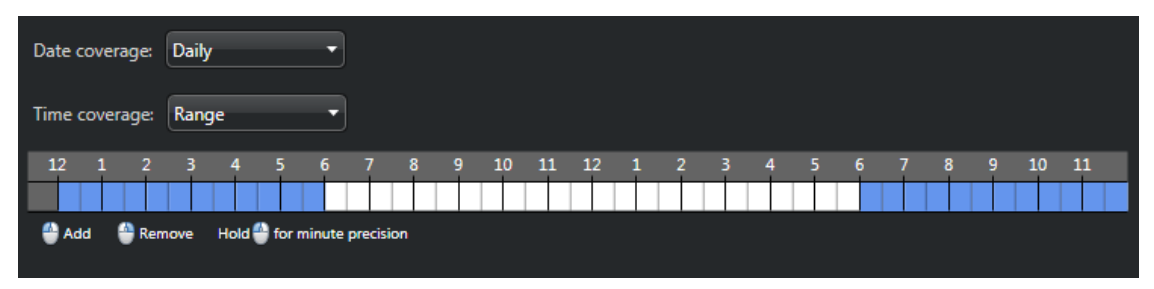

# Defining weekly schedules

To define a set of time constraints for situations that occur weekly, you can define weekly schedules and then apply them to entities.

### **What you should know**

Time ranges are shown as colored blocks on a time grid. Each block represents 30 minutes. When you click and hold your left mouse button, a pop-up window opens. Each block on the grid represents one minute.

#### **To define a weekly schedule:**

- 1 Open the **System** task, and click the **Schedules** view.
- 2 Click **Schedule** ( $\Box$ ), type a name for the schedule, and then press **ENTER**.
- 3 In the **Identity** tab, enter basic properties of the schedule, and then click **Apply.**
- 4 Click the **Properties** tab.
- 5 From the **Date coverage** drop-down list, select **Weekly**.
- 6 Using the time grid, set the time coverage as follows:
	- To select blocks of time, left-click your mouse.
	- To remove blocks of time, right-click your mouse.
	- To select or remove a successive block of time, click and drag your mouse.
	- To zoom in on the time grid and select specific minutes, click and hold your left mouse button.
- 7 Click **Apply**.

#### **Example**

The following example shows a weekly schedule from 9 a.m. to 5 p.m., from Monday to Friday, with a halfhour break between 12:00 p.m. and 12:30 p.m.

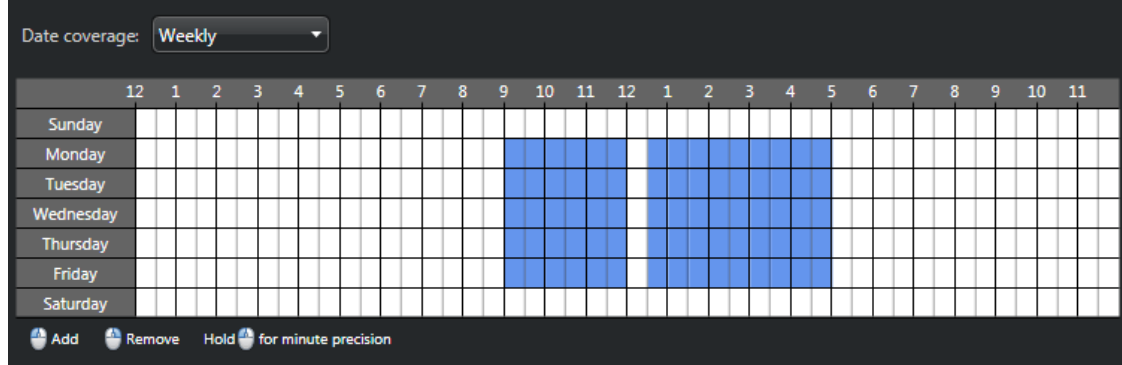

# Defining ordinal schedules

To define a set of time constraints for situations that include a series of repetitive patterns, each with a different time coverage, you can define ordinal schedules and then apply them to entities.

## **What you should know**

Ordinal schedules are ideal for events that repeat. You can define as many dates as necessary within a single schedule entity.

#### **To define an ordinal schedule:**

- 1 Open the **System** task, and click the **Schedules** view.
- 2 Click **Schedule** ( $\Box$ ), type a name for the schedule, and then press **ENTER**.
- 3 In the **Identity** tab, enter basic properties of the schedule, and then click **Apply.**
- 4 Click the **Properties** tab.
- 5 From the **Date coverage** drop-down list, select **Ordinal**, and then click **Add an item** ( ).
- 6 Select a day and a month.
- 7 From the **Time coverage** drop-down list, select **All day**, **Range, Daytime**, or **Nighttime** (see Defining twilight schedules for information on daytime and nighttime time coverages).
- 8 Click **OK** and then click **Apply**.

## **Example**

You can configure something similar to the *Weekly* pattern using the *Ordinal* pattern. The following example shows a schedule that cover the daytime of every Monday of the year.

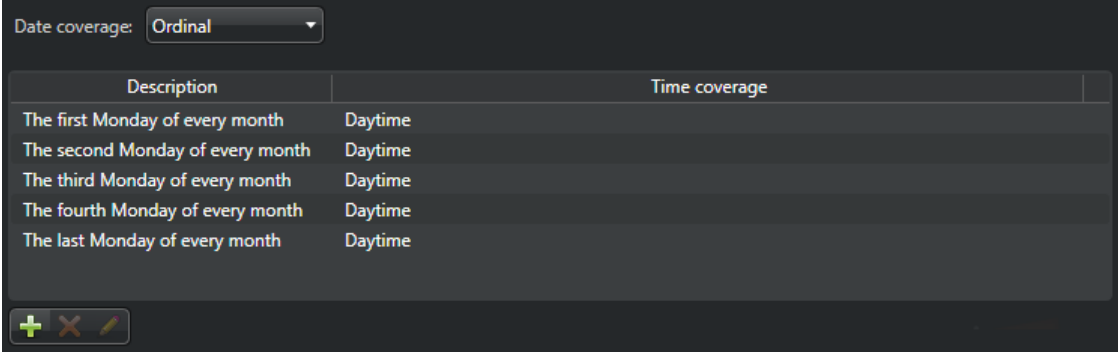

# Defining schedules with specific dates

To define a set of time constraints for situations that will occur on specific dates, where each date can have a different time coverage, you can define schedules with specific dates and then apply them to entities.

### **What you should know**

You can set a different time range for each date in the schedule.

#### **To define a schedule with specific dates:**

- 1 Open the **System** task, and click the **Schedules** view.
- 2 Click **Schedule** ( $\Box$ ), type a name for the schedule, and then press **ENTER**.
- 3 In the **Identity** tab, enter basic properties of the schedule, and then click **Apply.**
- 4 Click the **Properties** tab.
- 5 From the **Date coverage** drop-down list, select **Specific**, and then click **Add an item** ( ).
- 6 Select dates on the calendar and click **Close**.
- 7 Select an entry and, from the **Time coverage** drop-down list, do one of the following:
	- Select **All day**.
	- Select **Range** and then select specific times on the grid for the *Day before*, the *Current day*, or the *Day after*.
	- Select **Daytime** or **Nighttime** (see Defining twilight schedules for information on daytime and nighttime time coverages).
- 8 Click **Apply**.

#### **Example**

The following example shows a specific schedule covering July 1st 2017 from 9 p.m. the day before to 3 a.m. the day after.

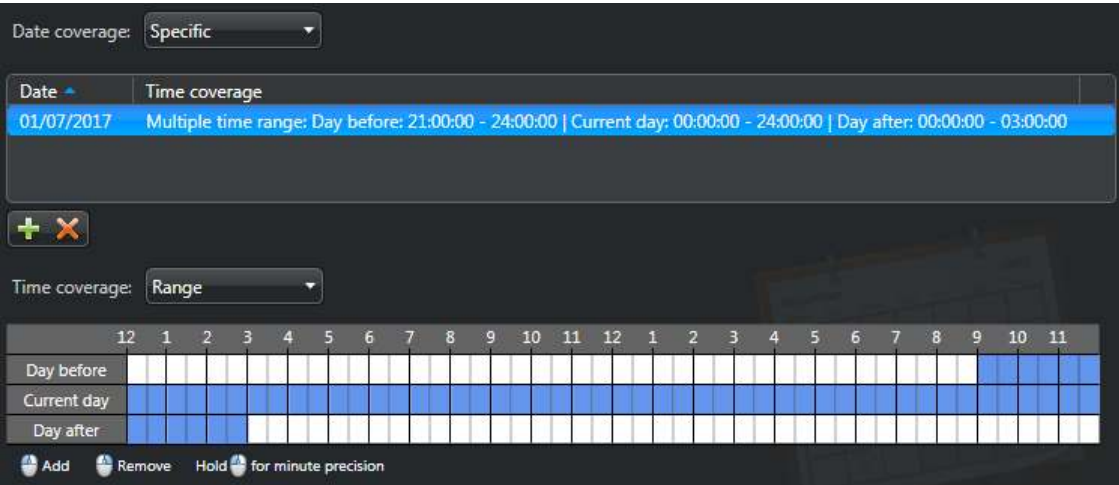

# Defining twilight schedules

To define a set of time constraints for situations that cover either daytime or nighttime, where the calculation of exactly when the sun rises and sets is based on a geographical location (latitude and longitude), you can define twilight schedules.

#### **What you should know**

Twilight schedules are designed for situations where the sunlight has an impact on the system's operation, such as with video settings and video recording.

#### **To define a twilight schedule:**

- 1 Open the **System** task, and click the **Schedules** view.
- 2 Click **Schedule** ( $\Box$ ), type a name for the schedule, and then press **ENTER**.
- 3 In the **Identity** tab, enter basic properties of the schedule, and then click **Apply.**
- 4 Click the **Properties** tab.
- 5 From the **Date coverage** drop-down list, select **Daily**, **Specific**, or **Ordinal**.
- 6 If you selected **Specific** or **Ordinal**, set up the date coverage.
- 7 From the **Time coverage** drop-down list, select **Daytime** or **Nighttime**.
- 8 Select the **Sunrise** or **Sunset** options, and then select the amount of time to offset the sunrise time or sunset time (up to 2 hours before or after).

## **Example**

The following example shows a daily schedule using a *Daytime* coverage. The time coverage starts 10 minutes after the sun rises and ends 10 minutes before the sun sets.

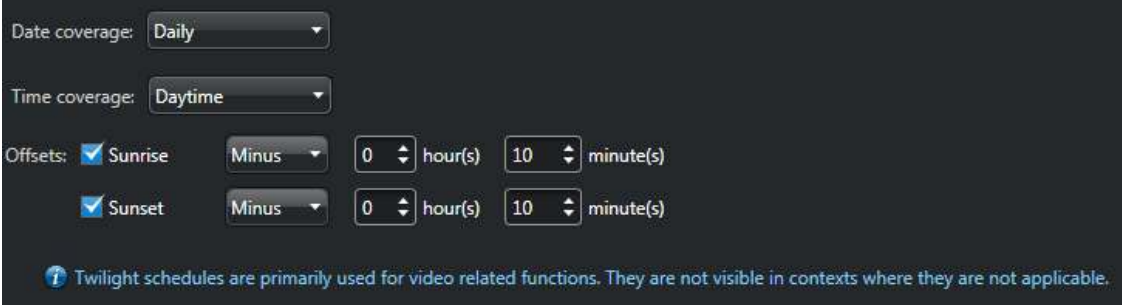

# <span id="page-236-0"></span>About events

An event indicates the occurrence of an activity or incident, such as access denied to a cardholder or motion detected on a camera. Events are automatically logged in Security Center. Every event has an entity as its main focus, called the event source.

Events can arise from many different sources, such as a user starting a recording on a camera, a door being left open for too long, or an attempt to use a stolen credential. The types of events generated by Security Center vary by the entity. For example, *Access denied* events relate to cardholders, *Signal lost* events relate to cameras, *License plate hit* events relate to hotlists, and so on.

Some ways that you can use events include the following:

- View live events in Security Desk.
- View past events in reporting tasks for analysis and investigation.
- Configure the system to take action automatically by associating actions to various types of events, such as triggering an alarm or sending a message. This is called an *[event-to-action](#page-1303-0)*. This is the most powerful method for handling events.

#### **System versus custom events**

Security Center is installed with predefined event types called *[system events](#page-1331-0)*. You can add new event types to your system, either by installing plugins or by defining them yourself. These are called *[custom events](#page-1300-1)*, which you can use in the same way that you use system events.

#### **Live versus offline events**

When the event source is a device or an external application, live event and offline events must be differentiated.

- A live event is an event that Security Center receives when the event occurs. Security Center processes live events in real-time. Live events are displayed in the event list in Security Desk and can be used to trigger event-to-actions.
- An offline event is an event that occurs while the event source is offline. Security Center only receives the offline events when the event source is back online.

Depending on how old the event is when it is received, Security Center can be configured to do one of the following:

- Treat it as a live event, typically within a few minutes of the event occurrence.
- Record the event in the database for reporting without sending notifications to online users: suitable for when the event is less than a predefined number of days old.
- Discard the event without saving it to the database: suitable for when the event is more than a predefined number of days old.

#### **Related Topics**

[Event types](#page-1219-0) on page 1196 [Creating event-to-actions](#page-239-0) on page 216 [Creating custom events](#page-238-0) on page 215

# <span id="page-237-0"></span>Assigning colors to events

For users to quickly assess and respond to events when they are received in Security Desk, you can assign different colors to Security Center events.

## **What you should know**

Event colors are used as visual cues in the Security Desk. When a *system event* is generated, the event color is indicated in the event list and in the canvas tile.

If you have a large system, this helps you focus on events that are more important. For example, you can use red to indicate a critical event (someone attempted to use a stolen credential), and blue to indicate a less critical event (*Access granted*).

#### **To assign a color to an event:**

- 1 Open the **System** task, click the **General settings** view, and click the **Events** page.
- 2 Next to an event in the **Event colors** tab, select a color from the **Color** drop-down list.
- 3 Click **Apply**.

# <span id="page-238-0"></span>Creating custom events

You can create your own custom Security Center events that you can use for event-to-actions.

## **What you should know**

Custom events allow you to give descriptive names to standard events generated by input signals from zones, intrusion panels, and so on. They are used to configure custom event-to-actions.

For example, you can associate an input state (normal, active, trouble) of a zone entity to a custom event that describes what is happening, such as *Illegal entry* or *Door open too long for this zone*. When this custom event is received in Security Desk, it can trigger an action, using event-to-actions.

#### **To create a custom event:**

- 1 Open the **System** task, click the **General settings** view, and click the **Events** page.
- 2 Click **Add an item** ( $\Box$ ).
- 3 In the **Create custom event** dialog box, type a **Name** for the new event.
- 4 From the **Entity type** drop-down list, select the entity type that triggers this event.
- 5 In the **Value** field, type a unique number to identify the custom event from other custom events. These values are not related to the logical IDs of entities.
- 6 Click **Save** > **Apply**.

# <span id="page-239-0"></span>Creating event-to-actions

If you want certain events that occur in your system to automatically trigger an action, such as sounding an alarm or recording a camera, you can create event-to-actions.

# **What you should know**

An event-to-action links an *[action](#page-1291-0)* to a particular *[event](#page-1303-1)*. For example, you can configure Security Center to trigger an alarm when a door is forced open.

#### **To create an event-to-action:**

- 1 Open the **System** task, and click **General settings** view.
- 2 Click the **Actions** page, and click **Add an item** ( $\Box$ ).
- 3 From the **When** drop-down list in the *Event-to-action* dialog box, select an event type.
	- a) (Optional: ALPR only) If you select **License plate read**, you can [specify a condition for](#page-240-0) [LicensePlateRead events.](#page-240-0)
	- b) (Optional: Custom events only) If you select a [custom event](#page-238-0), you can specify a text string in the **and** field which must be included in the [macro](#page-249-0) that triggers the event-to-action.
- 4 In the **From** option, click **Any entity**, and then select an entity that triggers the event.

By default, the event-to-action occurs when any entity triggers the event type you select. If you select a specific entity, then you might have to set other parameters (for example, if you select a door, then you must also select a door side).

5 From the **Action** drop-down list, select an action type and configure its parameters.

For example, if you select the *Send an email* action, you can create an email template message that can include fields that are related to the report or event. In this case, using the {CardholderName} field, you could create the message: *Unauthorized access attempt by {CardholderName}*.

6 In the **Effective** option, click **Always**, and select a schedule when this event-to-action is active.

If the event occurs outside of the defined schedule, then the action is not triggered. For example, you might want to sound an alarm only when a window is opened during the weekend. By default, **Always** is selected.

7 Click **Save**.

The **Save** button is only available when all the arguments required by the event-to-action type are specified.

The new event-to-action is added to the list of system actions.

#### **Related Topics**

[Event types](#page-1219-0) on page 1196 [Action types](#page-1235-0) on page 1212 [Setting up alarms using event-to-actions](#page-1034-0) on page 1011

# <span id="page-240-0"></span>Adding conditions when creating event-to-actions for license plate reads

When creating event-to-actions for license plate reads, you can specify additional conditions based on Sharp analytics to trigger an action. For example, you can specify that an action occur only when the plate number contains "123", or the vehicle is traveling at a certain speed.

# **Before you begin**

Enable and configure analytics for your Sharps. For more information, see the *Sharp Administrator Guide*, and the *Genetec Patroller™ Administrator Guide.*

## **What you should know**

- Conditions must be typed as an expression that contains an identifier, operator, and a value (not case sensitive). For example, [PlateNumber] = "ABC123". To know more about the operators and identifiers that can be used, see [Elements used in event-to-action conditions for license plate reads](#page-242-0) on page 219.
- Identifiers must be typed in square brackets: [PlateNumber].
- Text values must be typed in quotation marks: "ABC123".
- You can use AND and OR to combine multiple expressions. When doing this, it's preferable to use parentheses to force the order of the evaluation. For example, if you type ([Speed] > 20 AND [Speed.unit] = "mph") OR ([Speed] > 50 AND [Speed.Unit] = "km/h") the AND operator takes precedence.
- You can use the exclamation point (!) to exclude an expression. For example, if you type [PlateNumber] contains "123" AND !([PlateState] = "QC"), any plate reads with a plate number that contains the value "123" and a plate state other than "QC" will trigger an action.
- Sharp analytics are not generated 100% of the time. An event-to-action might not be executed if the Sharp is not able to generate the analytic specified in the condition. For example, if the condition is **[Speed] > 50** and the Sharp cannot produce a value for speed, Security Center will evaluate the condition as being false and the action will not be executed.
- When the outputs of an ALPR Processing Unit are used to control building access through event-to-actions in Security Center, rebooting the ALPR Processing Unit causes the outputs to activate which could lead to the opening of the access point. This output behavior is not ideal for access control, but is required in order to power the in-vehicle computer on vehicle startup. Create an event-to-action in Security Center that will send a "Normal" state to the outputs following a "Unit Connected" event. The access points will still open, but will close shortly afterward.

#### **To add a condition when creating an event-to-action for a license plate read:**

- 1 Open the **System** task, and click **General settings** view.
- 2 Click the **Actions** tab, and click **Add an item** ( $\Box$ ).
- 3 From the **When** drop-down list in the *Event-to-action* dialog box, select **License plate read**.
- 4 Click **Specify a condition**, and type the expression.

**TIP:** Hover your mouse over the field for examples of valid expressions. The field will appear in red if the expression you enter is invalid.

- 5 In the **From** drop-down list, select the ALPR unit that triggers the event.
- 6 In the **For** drop-down list, select the desired entity.
- 7 From the **Action** drop-down list, select an action type and configure its parameters.

For example, if you select *Send an email*, then you must also select the email recipients.

- 8 In the **Effective** option, click **Always**, and select a schedule when the event-to-action is active. If the event occurs outside of the defined schedule, then the action is not triggered.
- 9 Click **Save**.

The **Save** button is only available when all the arguments required by the event-to-action type are specified.

# <span id="page-242-0"></span>Elements used in event-to-action conditions for license plate reads

If you add a condition when creating an event-to-action for a license plate read, the condition must contain an identifier, an operator, and a value (text or numeric).

## **Operators**

The following table lists operators that can be used and the corresponding value types, as well as descriptions and examples.

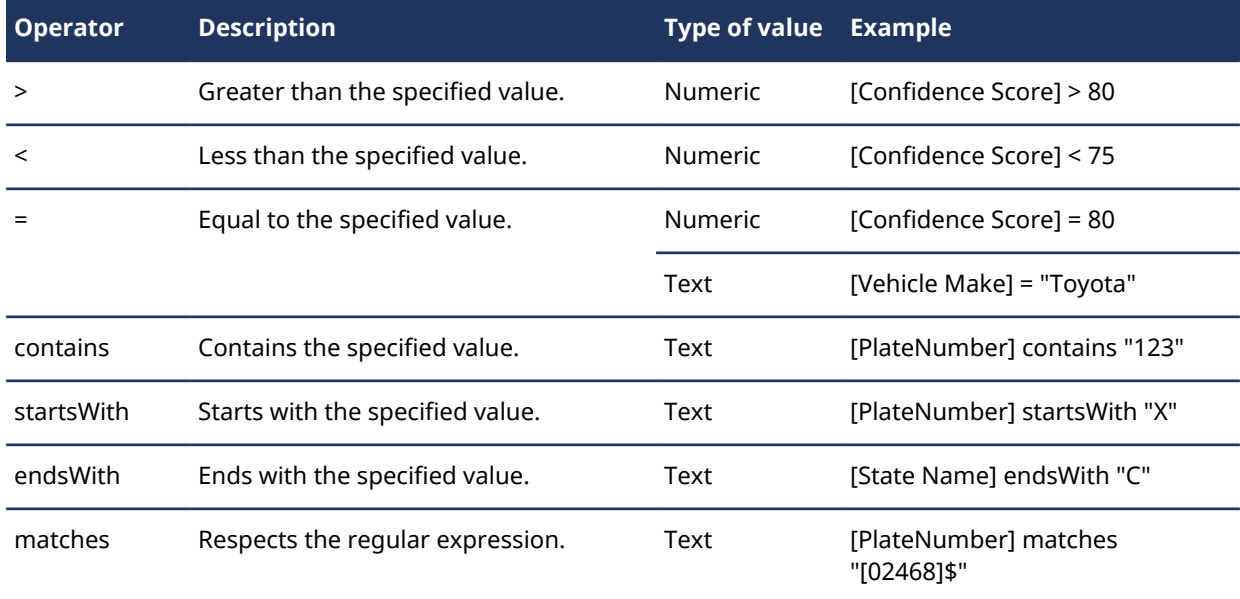

## **Identifiers**

The following table lists the common identifiers that can be used and the corresponding value type, as well as descriptions and examples.

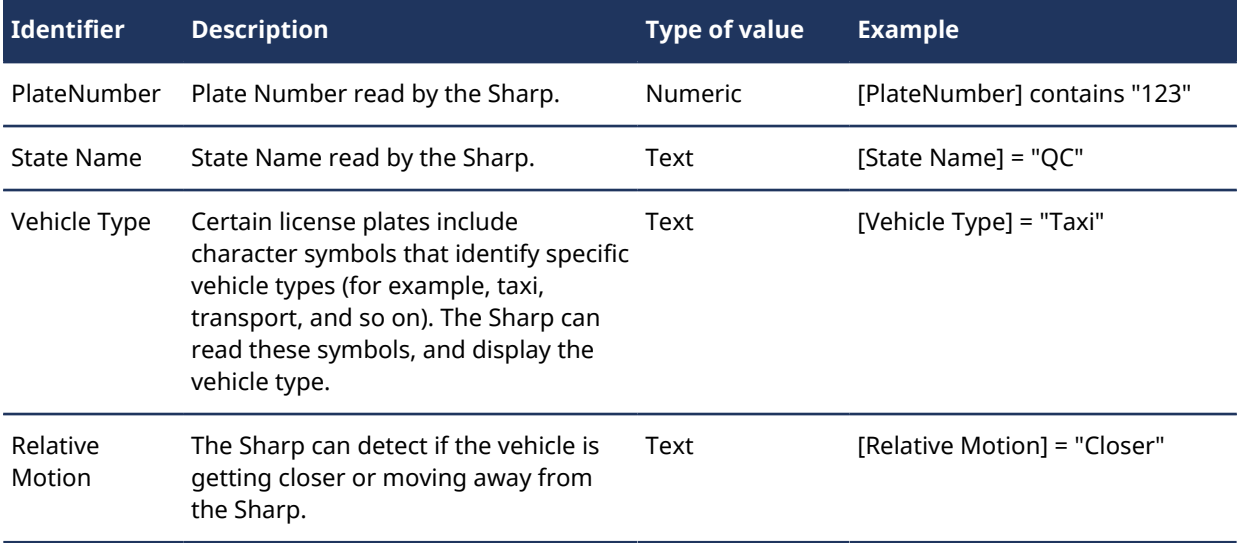

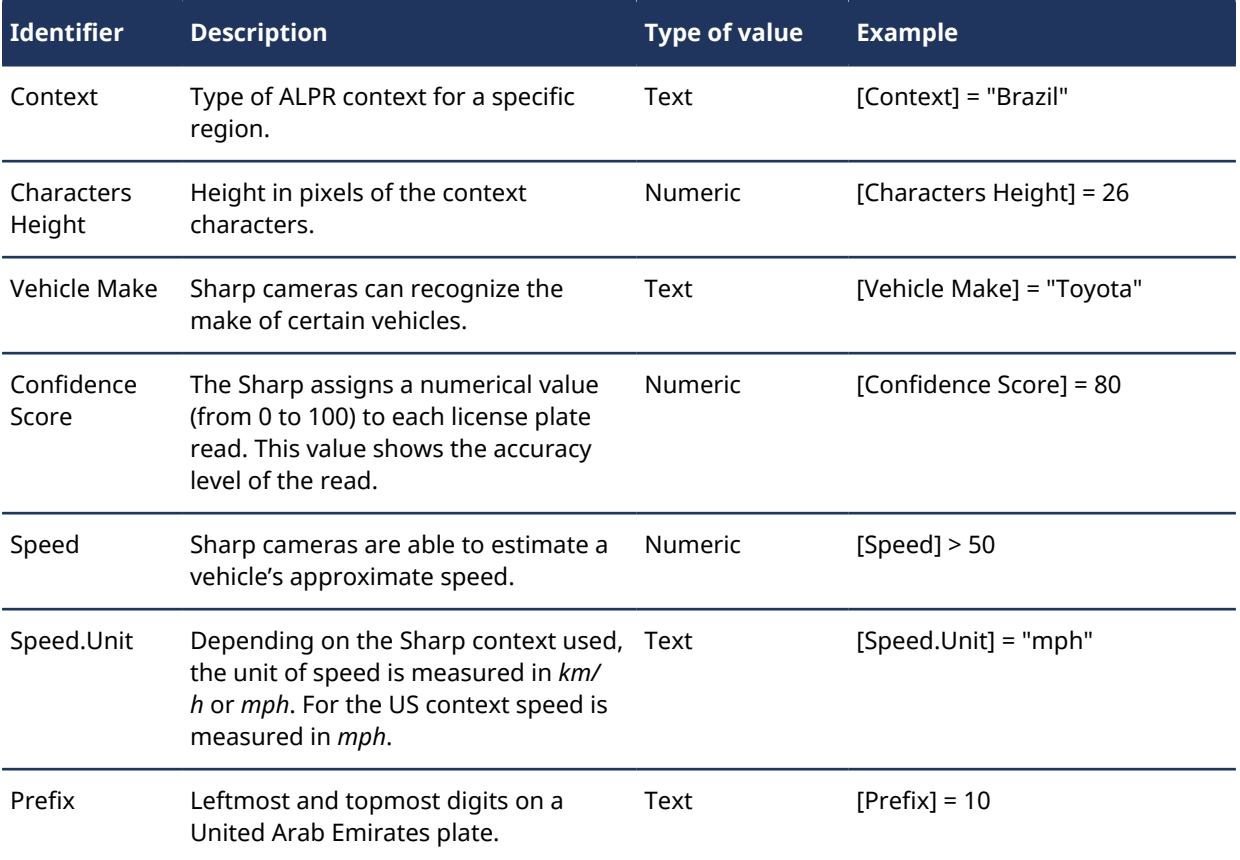

For more information about specifying conditions when creating event-to-actions for license plate reads, see [Adding conditions when creating event-to-actions for license plate reads](#page-240-0) on page 217

# <span id="page-244-0"></span>Modifying event-to-actions

If you need to modify an event-to-action, but you have a long list of them in Security Center, you can search for them using a combination of source entity (name and type), event type, and action type.

#### **To modify an event-to-action:**

- 1 Open the **System** task, and click **General settings** view.
- 2 Click the **Actions** page, and **Advanced search** ( $\bigoplus$ ) to show the search filters, and filter out the event-toactions as follows:
	- **Entity name:** Search for source entity names starting with the search string.
	- **Entity type:** Select a specific source entity type (default=All).
	- **Event:** Select a specific event type (default=All).
- **Action:** Select a specific action type (default=All).
- 3 Select an event-to-action, and click **Edit the item** ( ).
- 4 From the **When** drop-down list in the *Event-to-action* dialog box, select an event type.
	- a) (Optional: ALPR only) If you select **License plate read**, you can [specify a condition for](#page-240-0) [LicensePlateRead events.](#page-240-0)
	- b) (Optional: Custom events only) If you select a [custom event](#page-238-0), you can specify a text string in the **and** field which must be included in the [macro](#page-249-0) that triggers the event-to-action.
- 5 In the **From** option, click **Any entity**, and then select an entity that triggers the event.

By default, the event-to-action occurs when any entity triggers the event type you select. If you select a specific entity, then you might have to set other parameters (for example, if you select a door, then you must also select a door side).

6 From the **Action** drop-down list, select an action type and configure its parameters.

For example, if you select the *Send an email* action, you can create an email template message that can include fields that are related to the report or event. In this case, using the {CardholderName} field, you could create the message: *Unauthorized access attempt by {CardholderName}*.

7 In the **Effective** option, click **Always**, and select a schedule when this event-to-action is active.

If the event occurs outside of the defined schedule, then the action is not triggered. For example, you might want to sound an alarm only when a window is opened during the weekend. By default, **Always** is selected.

8 Click **Save**.

The **Save** button is only available when all the arguments required by the event-to-action type are specified.

- 9 To delete an event-to-action, select the item, and click **Delete** ( $\blacktriangleright$ ).
- 10 Click **Apply**.

# <span id="page-245-0"></span>Scheduled tasks

A scheduled task is a type of entity that defines an action that executes automatically on a specific date and time, or according to a recurring schedule.

## **Similarities between scheduled tasks and event-to-actions**

The similarities between the two concepts are:

- Both have access to the same set of actions.
- Both use recurring schedules.

#### **Differences between scheduled tasks and event-to-actions**

The differences between the two concepts are:

- A scheduled task is saved as an *entity*, an event-to-action is not.
- A scheduled task is triggered on schedule, not on event.
- A scheduled task can be turned on and off.
- The scheduling options are different:
	- **Once:** Executed once at a specific date and time.
	- **Every minute:** Executed every minute.
	- **Hourly:** Executed at a specific minute of every hour.
	- **Daily:** Executed at a specific time every day.
	- **Weekly:** Executed at a specific time on selected days of the week
	- **On startup:** Executed on system startup.
	- **Interval:** Executed at regular intervals that can be days, hours, minutes, or seconds.

# <span id="page-246-0"></span>Scheduling a task

You can configure an action to execute automatically on system startup or according to a schedule by creating a scheduled task.

#### **To set up an action to trigger on a schedule:**

- 1 From the Config Tool home page, open the *System* task, and click the **Scheduled tasks** view.
- 2 Click **Scheduled task** ( $\Box$ ).

A new scheduled task entity appears in the entity list.

- 3 Type a name for the scheduled task, and press **ENTER**.
- 4 Click the **Properties** tab, and switch the **Status** option to **Active**.
- 5 In the **Recurrence** option, select how often you want the task to occur:
	- **Once:** Executed once at a specific date and time.
	- **Every minute:** Executed every minute.
	- **Hourly:** Executed at a specific minute of every hour.
	- **Daily:** Executed at a specific time every day.
	- **Weekly:** Executed at a specific time on selected days of the week.
	- **On startup:** Executed on system startup.
	- **Interval:** Executed at regular intervals that can be days, hours, minutes, or seconds.
- 6 Select the type of action to be executed.
- 7 If required, set the additional parameters for the selected action.

For example, if you select *Synchronize role* as the action, you must select which role is synchronized.

8 Click **Apply**.

#### **Related Topics**

[Action types](#page-1235-0) on page 1212

# <span id="page-247-0"></span>Adding audio files

You can add new audio files that can be played when users receive an alarm in Security Desk, or used with the *Play a sound* action.

# **What you should know**

Security Center supports .mid, .rmi, .midi, .wav, .snd, .au, .aif, .aifc, .aiff, .mp3, and .ogg file types.

As a best practice, do not add audio files that are larger than 100 KB.

#### **To add an audio file:**

- 1 Open the **System** task, click the **General settings** view, and click the **Audio** page.
- 2 Click **Add an item** ( $\Box$ ).
- 3 In the Windows browser, select an audio file, and click **Open**. The audio file is added to the list.
- 4 To change the name of the audio file, click **Edit the item** (**All**), type a name, and click **OK**.
- 5 To listen to the audio file, click **Play**  $( )$ .
- 6 Click **Apply**.

# <span id="page-248-0"></span>About macros

A macro is a type of entity that encapsulates a C# program that adds custom functionalities to Security Center.

Macros can be executed either manually or automatically. When automated, it is loaded as a background process and executes when a set of conditions are met.

You create macros by writing a program in C# using Security Center *SDK*, and then loading the program into Security Center. If you need help developing custom macros, contact Genetec™ Professional Services through your sales representative for a quote, or call us at one of our regional offices around the world. To contact us, visit our website at [www.genetec.com](http://www.genetec.com).

#### **Macro execution context**

You can provide input parameters to your macro by declaring mutators. Such mutators must be public. Their type must be one of the following:

- System.Boolean
- System.String
- System.Int32
- System.Guid

By declaring mutators, your macro will have an execution context that can be configured in the *Default execution context* tab. If a macro is run without specifying an execution context, the default execution context is used. This is always the case when a macro is launched from the toolbar at the bottom of Config Tool.

The default execution context can be overridden by specifying your own context.

# <span id="page-249-0"></span>Creating macros

To create a macro that you can run in Security Center, you must write a C# program using an external text editor or the text editor in Config Tool, and then load the program in Security Center.

## **What you should know**

Security Center prevents a macro that has errors from being saved. If a macro has errors, and you change tabs, it is rolled back to its last error free version.

#### **To create a macro:**

- 1 From the Config Tool home page, open the *System* task, and click the **Macros** view.
- 2 Click **Macro**  $\left(\frac{\mathbb{I}}{\mathbb{I}}\right)$ , and enter the macro name.
- 3 Click the **Properties** tab, and do one of the following:
	- To import the source code from a file, click **Import from file**, select the file containing the C# code, and then click **Open**.
	- Write your own program in the **Properties** tab.
- 4 Click **Apply**.
- 5 If you added input parameters to the program, click the **Default execution context** tab, and configure the settings.
- 6 Click **Apply**.

# **10**

# Federation™

This section includes the following topics:

- ["About the Federation](#page-251-0)™ feature" on page 228
- ["About federated entities"](#page-252-0) on page 229
- ["Setting up a Security Center Federation](#page-255-0)™" on page 232
- ["Setting up an Omnicast](#page-257-0)™ Federation™" on page 234
- ["Using default Security Desk settings to view federated cameras"](#page-259-0) on page 236
- ["Configuring federated entities"](#page-260-0) on page 237
- ["Requirements for large Federation](#page-263-0)™ systems" on page 240

# <span id="page-251-0"></span>About the Federation™ feature

The Federation™ feature joins multiple, independent Genetec™ IP security systems into a single virtual system. With this feature, Security Center users can view and control entities that belong to remote systems, directly from their local Security Center system.

Security Center can join (or federate) other Security Center systems and Omnicast™ systems into a large Federation™ of Genetec™ IP security systems. The system that joins other systems together is called the *[Federation](#page-1304-0)™ host*. Security Center does this by creating a specific Federation™ role for each system it needs to unify.

For a list of Security Center and Omnicast™ versions you can federate in this release, see the *Security Center Release Notes.*

# **Security Center Federation™**

The Security Center Federation™ role connects a remote, independent Security Center system to your local Security Center. That way, the remote system's entities and events can be used in your local system.

The Security Center Federation™ role acts as a proxy between your local clients and the remote Security Center system they need to connect to.

Multiple instances of the Security Center Federation™ role can be created on the system.

For a list of available federated events, refer to the *Properties* page of the corresponding Federation™ role in Config Tool.

When the Security Center Federation™ role runs in a hosted system in the cloud, we recommend using *[reverse](#page-1324-1) [tunneling](#page-1324-1)*. For more information on running the Federation™ host in the cloud, see the *Cloud Hosted Security Center SaaS Edition Deployment Guide*.

# **Omnicast™ Federation™**

The Omnicast™ Federation™ role connects an Omnicast™ 4.x system to Security Center. That way, the Omnicast™ entities and events can be used in your Security Center system.

The Omnicast™ Federation™ role acts as a proxy between your local clients and the remote Omnicast™ system they need to connect to.

Multiple instances of the Omnicast™ Federation™ role can be created on the system.

#### **Limitations with Omnicast™ Federation™**

Federating an Omnicast™ system has the following limitations:

- Some playback capabilities are not supported on federated cameras. Smooth reverse playback is not available and the rewind speed is limited to -10x, -20x, -40x, and -100x.
- Camera sequences are federated, but they behave as a single camera on the Federation™ host. This means that the users on the Federation™ host cannot unpack nor stop the camera cycling on camera sequences ( $\mathbb{R}$ I) federated from Omnicast<sup>™</sup>.
- Sites  $(\mathbb{N})$  are federated as areas  $(\mathbb{N})$  in Security Center.
- Sites with a Map (URL) property ( $\overline{B}$ ) are federated as areas ( $\overline{A}$ ) with a web page tile plugin attached.

#### **Related Topics**

[Differences between Federation](#page-772-0)™ and GCM on page 749
## About federated entities

A federated entity is any entity that is imported from an independent system through one of the Federation™ roles.

Federated entities do not belong to your local system but you can view and manipulate them in your local system. Starting in Security Center 5.8 GA, you can also change the native settings of a federated entity using the *[Remote configuration](#page-1324-0)* task.

In Config Tool, federated entities have a yellow arrow superimposed on their entity icon (for example, here is a federated alarm entity  $-\mathbf{F}$ . In Security Desk, the yellow arrow is not displayed on federated entities.

#### **What entities are federated in Security Center**

The following entities can be federated from a remote Security Center system:

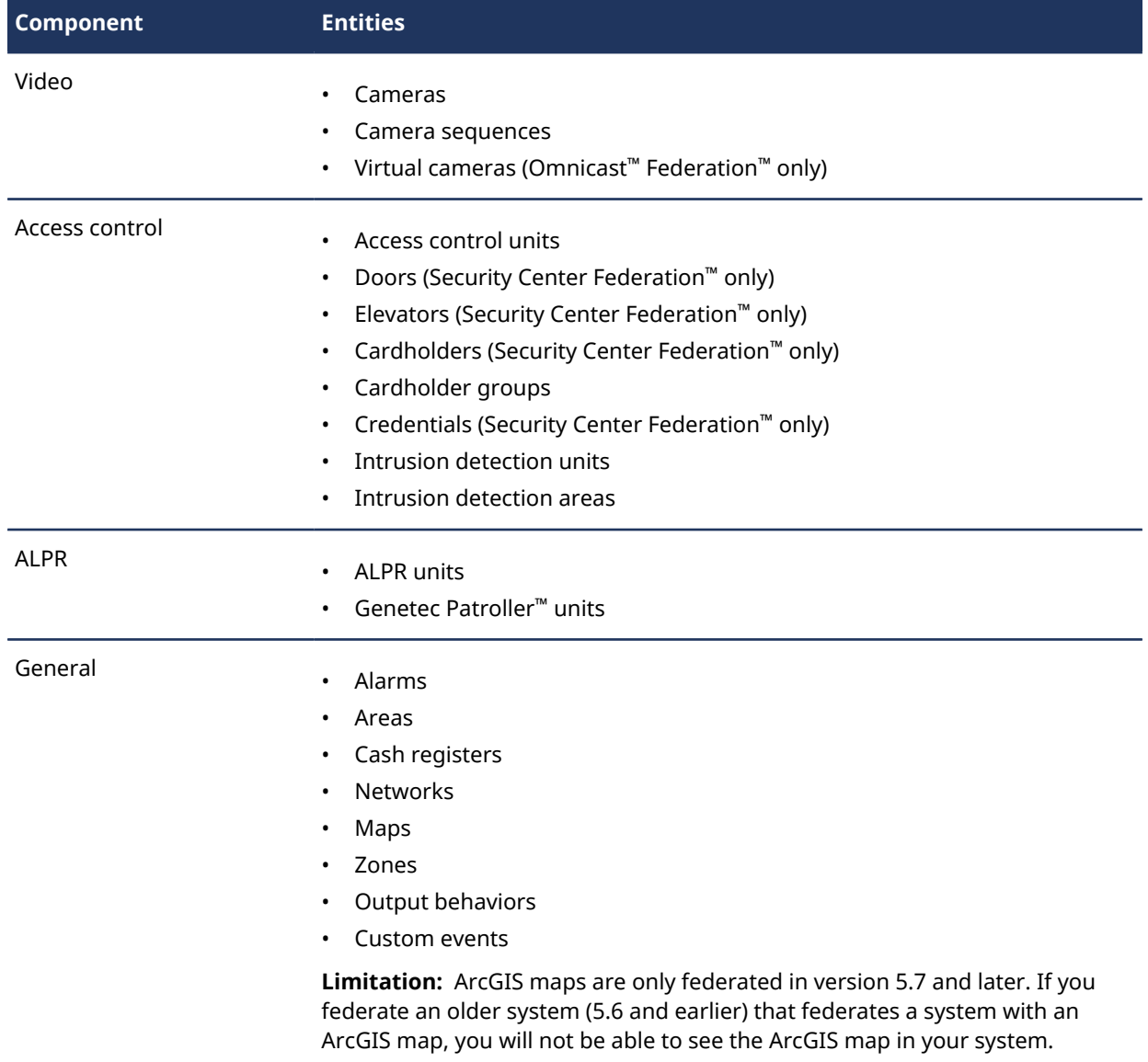

Entities not listed in the table, such as roles, servers, partitions, visitors, and visitor groups, are not federated.

#### **What you can do with federated entities in Security Desk**

You can perform the following operations on federated entities in Security Desk:

- View live or playback video from federated cameras.
- Add bookmarks, start and stop recording, and export video from federated cameras.
- Control federated PTZ cameras (except PTZ locking).
- Switch cameras on CCTV matrices using *virtual cameras* federated from Omnicast™ 4.x.
- View, start and stop cycling, pack and unpack federated camera sequences.
- Receive, acknowledge, snooze, forward, start and stop cycling, pack and unpack federated alarms.
- View and control federated tile plugins.
- Unlock federated doors of an area.
- Sound and silence reader buzzers.
- Arm and disarm federated intrusion detection areas.
- Arm and disarm federated zones.

#### **What you can configure with federated entities**

You can make the following changes to federated entities on your local system:

- Assign logical IDs to federated entities. The logical ID is a local attribute associated with the federated entity to uniquely identify it within the Federation™.
- Assign local entity names to federated entities. The original entity names remain visible in Config Tool for troubleshooting purposes.
- Update the custom fields associated to federated entities. Custom fields are local to the Federation™ host.
- Choose what events you want to receive from the federated system. Based on these events, you can define *[event-to-actions](#page-1303-0)* for federated entities. The actions can either be executed on the Federation™ host or on the federated system.
- View their activity and audit trail reports in the *report* pane.
- Control the visibility of the federated entities to your local users using partitions.
- Configure visual tracking for cameras federated from Omnicast™ systems.
- Use federated entities to configure local entities, such as attaching federated cameras to local entities, or using them to define local alarms and camera sequences.

#### **Limitations of federated entities**

You cannot do the following with federated entities:

- You cannot view the custom fields defined on the remote system. Custom fields are not federated.
- Actions performed on federated entities, such as arming a zone or adding a bookmark to a camera, are not logged in the activity trails of the federated system.

**NOTE:** There is one exception to this limitation. *Export video* actions are logged in both activity trails. On the Federation™ host (local system), the user who performed the activity is logged as the *initiator*. On the federated system (remote system), the *initiator* is the Federation™ user, and the user who performed the activity on the Federation™ host is logged as the *original initiator*. Remote activity logging only works if the federated system is running Security Center 5.7 or later.

#### **Exceptions for federated alarms**

Not all alarm properties are federated. Most properties pertaining to the alarm display in Security Desk must be configured locally on the Federation™ host.

The exceptions for federated alarms are the following:

- The alarm schedule follows the original configuration of the remote system. Because schedule entities are not federated, the default schedule *Always* is shown instead.
- Alarm priority:
	- Omnicast™: Original value is not federated. You can configure it (default=1) locally on the Federation™ host.
	- Security Center: Original value is federated and cannot be modified.
- Reactivation threshold is an inherent property of the alarm and cannot be modified.
- Entity cycling is a local property to the Federation™ host. You can change its setting and it will not affect the federated system.
- Automatic acknowledgment is an inherent property of the alarm and cannot be modified.
- Create an incident on acknowledgment is a local property to the Federation™ host. You can change its setting and it will not affect the federated system.
- Automatic video recording is an inherent property of the alarm and cannot be modified.
- Protect recorded video is an inherent property of the alarm and cannot be modified.
- Video display is a local property to the Federation™ host. You can change its setting and it will not affect the federated system.
- Alarm procedure (URL):
	- Omnicast™: Original value is not federated. You can configure it locally on the Federation™ host.
	- Security Center: Original value is federated and cannot be modified.
- Entities that are associated to the federated alarm (cameras, doors, and so on) are inherent properties of the alarm and cannot be modified.
- Alarm recipients must always be configured locally for the Federation™ host.

#### **Related Topics**

[Custom card formats](#page-759-0) on page 736 [Importing security groups from an Active Directory](#page-435-0) on page 412

## Setting up a Security Center Federation™

To configure a Security Center Federation™, you must create a Security Center Federation™ role for each remote Security Center system you want to federate.

#### **To create a Security Center Federation™ role:**

- 1 Open the *System* task, and click the **Roles** view.
- 2 Click **Add an entity** ( ), and click **Security Center Federation™**.
- 3 In the **Directory** field, enter the name or IP address of the remote Security Center Directory.
- 4 In the next two fields, enter the username and password that the Federation™ role is going to use to log on to the remote Security Center system.

The rights and privileges of that user determine what your local users will be able to see and do on the federated system. The remote user account should have minimum privileges and should not have administrative privileges.

- 5 In the *Federated events* section, select the events that you want to receive from the federated system, and click **Next**.
- 6 In the **Basic information** page, enter a name and description for the role.
- 7 Select a **Partition** this role is a member of, and click **Next**.

All federated entities are created in the partition you select. Only users that are part of the partition can view or modify those entities.

8 Click **Next** > **Create** > **Close**.

The new Federation<sup>™</sup> role ( $\bullet$ ) is created.

9 Click the **Properties** tab.

The connection status should say **Synchronizing entities**, or **Connected**.

- 10 Decide what happens if the connection between the Security Center Federation™ role and the federated Security Center Directory is interrupted, by configuring the following options:
	- **Resilient connection:** When this option is turned on (default=OFF), if the connection between the Federation™ role and the federated Security Center Directory server is temporarily interrupted, the Federation™ role attempts to reconnect to the Directory for a set amount of time before the connection is considered lost and the role goes into a warning state.

**NOTE:** Activating Resilient connection is highly recommended for remote systems that might have an unstable connection to the cloud.

- **Reconnection timeout:** Specify the number of seconds that the Federation™ role attempts to reconnect to the Directory before the connection is considered lost.
- 11 If you want to view user activities (viewing cameras, activating the PTZ, and so on) and configuration changes performed at the remote site through the *Activity trails* and *Audit trails* reports, set the **Forward Directory reports** option to **ON**.
- 12 From the **Default live stream** drop-down list, select the default *[video stream](#page-1335-0)* used for viewing live video from federated Security Center cameras (default=**Remote**).

If you know that a workstation does not need to follow the default settings of the Federation™ role, you can change its configuration to use the default settings of Security Desk instead.

- 13 To disable users from viewing playback video from federated cameras, then switch the **Enable playback requests** option to **OFF**.
- 14 If you do not want to receive alarms from the federated system, then switch the **Federate alarms** option to **OFF**.
- 15 Open the **Area view** task.
- 16 Expand the new Security Center Federation™ role ( $\Box$ ) in the area view, and make sure all the federated entities were imported by the role.

The entity hierarchy corresponds to the area view on the federated remote system.

#### **Related Topics**

[Requirements for large Federation](#page-263-0)™ systems on page 240 [Using default Security Desk settings to view federated cameras](#page-259-0) on page 236

## Setting up an Omnicast™ Federation™

To set up an Omnicast™ Federation™, you must create an Omnicast™ Federation™ role, connect it to the remote Omnicast™ system, and decide which events you want to federate.

#### **Before you begin**

Install the Omnicast™ Compatibility Pack corresponding to the version of the Omnicast™ system you plan to federate on the following servers and workstations:

- On the server where the Federation™ role is to be hosted.
- On the client workstation where Config Tool is running.
- On all secondary servers you plan to assign to the Federation™ role.
- On all Security Desk workstations viewing the federated cameras.

#### **To set up an Omnicast™ Federation™:**

- 1 Open the *System* task, and click the **Roles** view.
- 2 Click **Add an entity** ( ), and click **Omnicast™ Federation™**.
- 3 In the **Directory** field, enter the name of the Omnicast™ Gateway connecting you to the remote Omnicast™ system.
- 4 In the next two fields, enter the username and password that the Federation™ role is going to use to log on to the remote Omnicast™ system.

The rights and privileges of that user determine what your local users will be able to see and do on the federated remote system.

- 5 From the **Version** drop-down list, select the version of the remote Omnicast™ system, and click **Next**. This drop-down list only shows the Omnicast™ versions for which a compatibility pack is installed.
- 6 In the **Federated events** section, select the events that you want to receive from the federated system, and click **Next**.

Events are necessary if you plan to monitor the federated entities in Security Desk, or to configure eventto-actions for the federated entities.

- 7 In the **Basic information** page, enter a name and description for the role.
- 8 Select a **Partition** this role is a member of, and click **Next**.

All federated entities are created in the partition you select. Only users that are part of the partition can view or modify those entities.

9 Click **Next** > **Create** > **Close**.

The new Federation<sup>™</sup> role ( $\Box$ ) is created.

- 10 If you plan to host more than 40 Omnicast™ Federation™ roles on the same server, you need to assign a different *role group* to every 40 roles you create.
- 11 Click the **Properties** tab.

The connection status should say **Synchronizing entities**, or **Connected**.

12 From the **Default live stream** drop-down list, select the default video stream used for viewing live video from federated Omnicast™ cameras (default=**Remote**).

If you know that a workstation does not need to follow the default settings of the Federation™ role, you can change its configuration to use the default settings of Security Desk instead.

- 13 To disable users from viewing playback video from federated cameras, then switch the **Enable playback requests** option to **OFF**.
- 14 If you do not want to receive alarms from the federated system, then switch the **Federate alarms** option to **OFF**.
- 15 Open the **Area view** task.

16 Expand the new Omnicast™ Federation™ role ((.) in the area view, and make sure all the federated entities were imported by the role.

The entity hierarchy corresponds to the area view on the federated remote system.

#### **Related Topics**

[Requirements for large Federation](#page-263-0)™ systems on page 240 [Using default Security Desk settings to view federated cameras](#page-259-0) on page 236

## <span id="page-259-0"></span>Using default Security Desk settings to view federated cameras

When requesting live video from federated cameras, instead of using the default settings of the Federation™ role, you can configure a workstation to use the default settings of the Security Desk instead.

#### **What you should know**

When users request live video from a local camera, the default stream setting is taken from the default video options in Security Desk (default=**Live**).

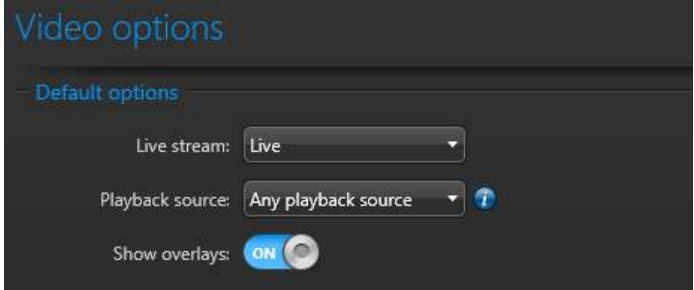

However, when users request live video from a federated camera, the default stream setting is taken from the properties of the Federation™ role (default=**Remote**).

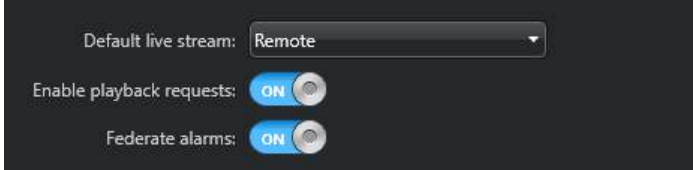

This is because federated cameras are often used in a low bandwidth segment of the network. If you know that a workstation does not need to follow the default settings of the Federation™ role, you can change its configuration to use the default settings of Security Desk instead.

**To overwrite the Federation™ role settings with the Security Desk settings for federated cameras:**

1 On the workstation where you want to change the default behavior, open the file *GeneralSettings.gconfig* with a text editor.

You can find this file in the *ConfigurationFiles* folder, under the Security Center installation folder (*C: \Program Files (x86)\Genetec Security Center 5.9*).

2 Find the line that contains <configuration>, and add the following line immediately below it:

<streamUsage bypassFederationDefaultStream="true"/>

3 Save your changes and restart Security Desk.

## Configuring federated entities

You can configure federated entities as though they are local entities using the *Remote configuration* task.

#### **What you should know**

Only entities federated from remote systems running Security Center 5.8 GA and later can be configured from the Federation™ host. The privileges you have on the remote system are the privileges of the user who was used to connect to the federated system from the Security Center Federation™ role. On your local system, you must have the *Remote configuration* privilege to run the *[Remote configuration](#page-1324-0)* task.

#### **To configure a federated entity:**

- 1 Do one of the following:
	- From the *Area view* task, right-click a federated entity and click **Configure entity** (**II**).

The *Remote configuration* task opens automatically on the configuration pages of the selected entity.

If the *Remote configuration* task was connected to different federated system, you will first be asked whether you wish to save the opened tasks. Click **Save** if you want those tasks to be automatically loaded the next time you log on with this user.

• From the Config Tool home page, open the *Remote configuration* task and select the federated Directory  $\binom{n}{k}$  you want to connect to.

A remote Config Tool session opens inside the task workspace on the federated remote system.

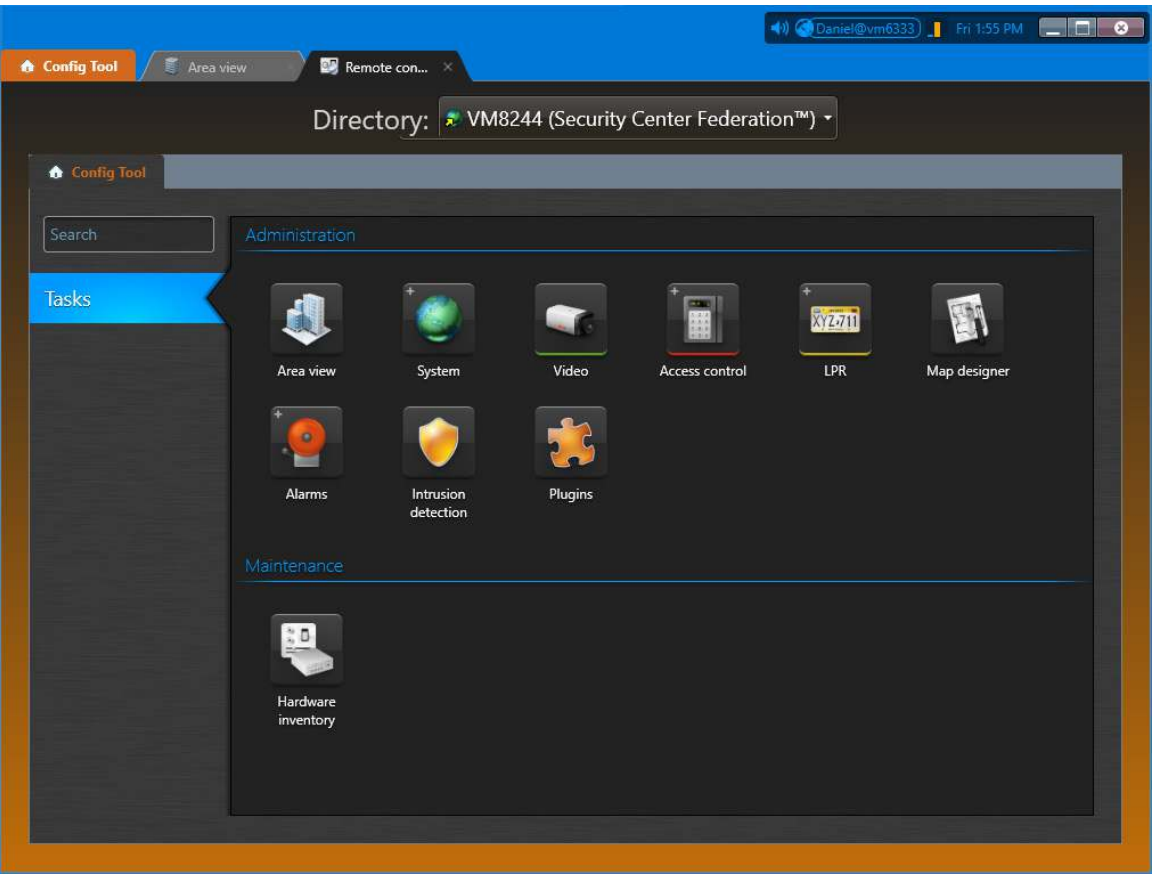

This remote Config Tool works exactly like your local Config Tool. The tasks you can open and the entities you can view and modifiy depend on the access rights and privileges granted to the Federation™ user on the remote system.

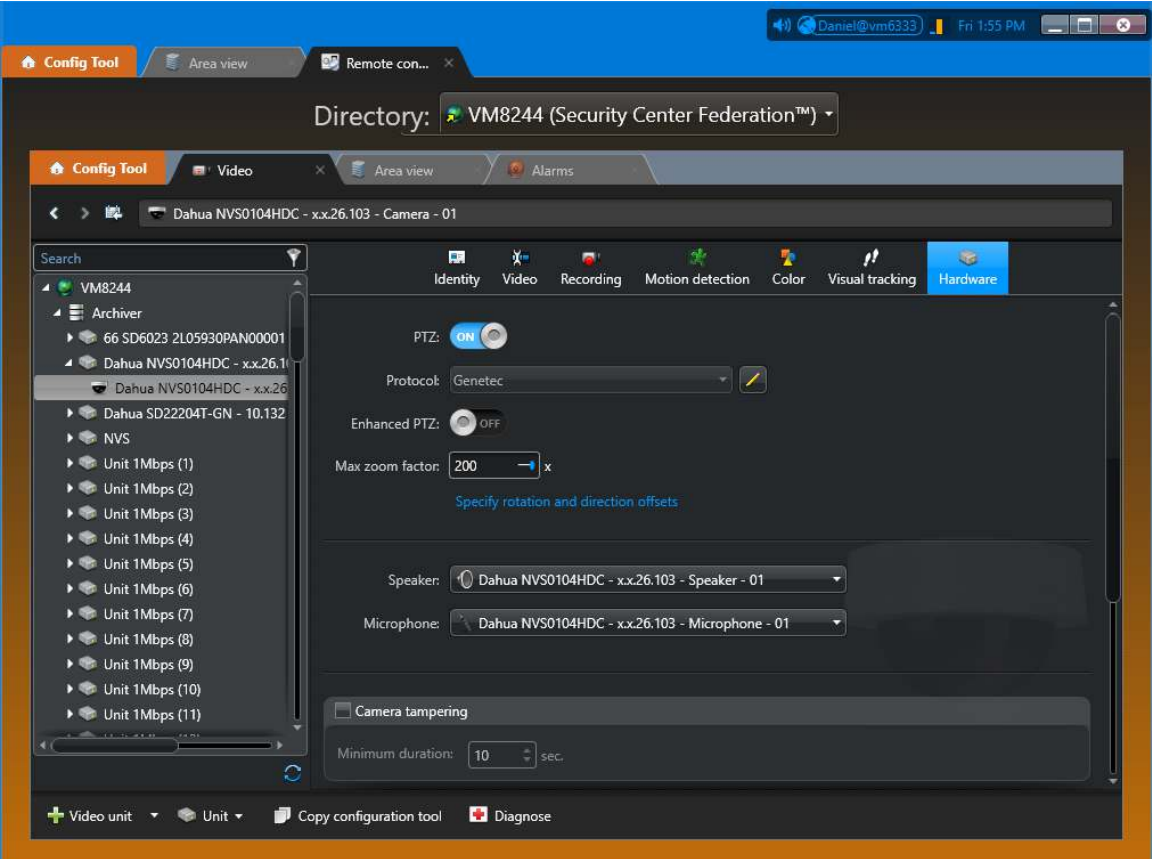

2 To connect to a different remote system, click the **Directory** drop-down list at the top of the task workspace, and select another federated Directory  $(\bullet)$ .

## <span id="page-263-0"></span>Requirements for large Federation™ systems

On a large scale deployment, Security Center can federate thousands of independent remote systems. However, there are hardware and software limitations you must consider.

The number of Federation™ roles you can host on a single server depends on the following:

- Type of Federation™ roles you are hosting.
- Number of Federation™ roles you are hosting.
- Type of computer running the Genetec™ Server service. For the minimum, recommended, and high performance requirements for client workstations, see the *Security Center System Requirements*.

#### **Federation™ role groups**

When a large number of Federation™ roles are hosted on the same server, they must be divided into multiple *role groups*. All roles belonging to the same role group are executed by the same process on the same machine. There is a limit to the number of roles a single process can handle.

The following table helps determine how many role groups you need on your server.

**NOTE:** These calculations assume that each federated system (Omnicast™ or Security Center system) has 150 cameras or doors.

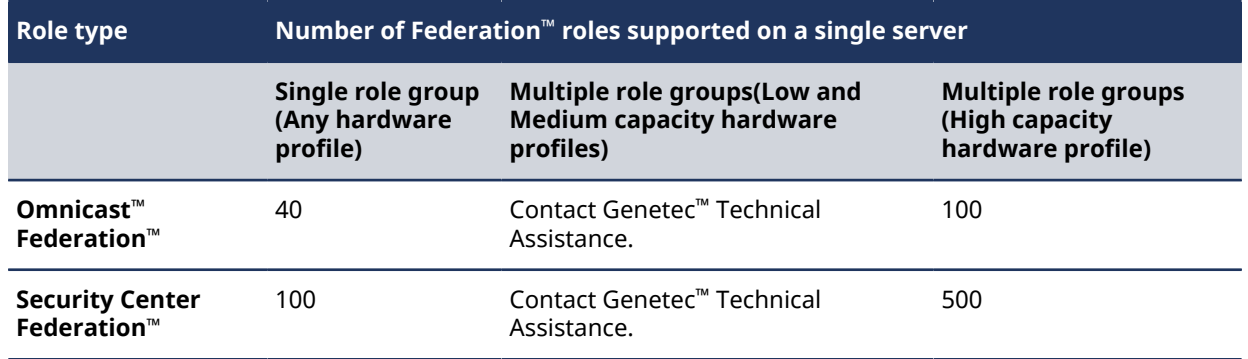

If a single role group can have up to 40 Omnicast™Federation™ roles, a high capacity computer hosting 100 Omnicast™Federation™ roles requires three separate role groups. A high capacity computer hosting 500 Security Center Federation™ roles requires five separate role groups.

#### **Example**

You want to federate 250 Omnicast™sites, using one Omnicast™ Federation™ role per site. You can divide your sites as follows:

- **Server A:** 40 Omnicast™ sites (*role group 1*) + 40 Omnicast™ sites (*role group 2*) + 20 Omnicast™ sites (*role*  $group 3$  = 100 Omnicast<sup>™</sup> sites.
- **Server B:** 40 Omnicast™ sites (*role group 1*) + 40 Omnicast™ sites (*role group 2*) + 20 Omnicast™ sites (*role group 3*) = 100 Omnicast™ sites.
- **Server C:** 40 Omnicast™ sites (*role group 1*) + 10 Omnicast™ sites (*role group 2*) = 50 Omnicast™ sites.

#### Adding Federation™ role groups

If you need to host a large number of Federation™ roles on the same server, you must configure a Federation™ role group.

#### **Before you begin**

[Determine how many role groups you require for your deployment.](#page-263-0)

#### **To add a Federation™ role group:**

- 1 Open the **System** task, and click the **Role view**.
- 2 Select the Federation™ role entity to configure (Security Center or Omnicast™), and click the **Identity** tab.
- 3 In the **Name** field, type Ctrl+Shift+A.
	- The **Advanced settings** section appears at the bottom of the tab.
- 4 Change the **Role group** name if necessary.
- 5 Click **Apply**.

# **11**

## Maps

This section includes the following topics:

- ["How to work with maps in Security Center"](#page-266-0) on page 243
- ["Configuring the Map Manager role"](#page-267-0) on page 244
- ["Installing the BeNomad mapping solution"](#page-268-0) on page 245
- ["Connecting Map Manager to a Bing or Google map provider"](#page-269-0) on page 246
- ["Connecting Map Manager to the ESRI ArcGIS map provider"](#page-270-0) on page 247
- ["Connecting Map Manager to a WMS map provider"](#page-271-0) on page 248
- ["Connecting Map Manager to a TMS map provider"](#page-273-0) on page 250
- ["Creating maps"](#page-275-0) on page 252
- ["Creating maps from image files"](#page-281-0) on page 258
- ["Creating maps by connecting to a GIS"](#page-288-0) on page 265
- ["Overview of the Map designer task"](#page-293-0) on page 270
- ["Supported map objects"](#page-295-0) on page 272
- ["Enabling the AutoCAD import feature"](#page-300-0) on page 277
- ["Updating map objects imported from AutoCAD"](#page-301-0) on page 278
- ["Adding map objects to your maps"](#page-302-0) on page 279
- ["Adding access control units to your maps"](#page-303-0) on page 280
- ["Adding areas to your maps"](#page-304-0) on page 281
- ["Adding text, images, and shapes to your maps"](#page-306-0) on page 283
- ["Adding doors to your maps"](#page-307-0) on page 284
- ["Adding readers to your maps"](#page-308-0) on page 285
- ["Adding cameras to your maps"](#page-309-0) on page 286
- ["Adding camera sequences to your maps"](#page-311-0) on page 288
- ["Adding layouts to your maps"](#page-312-0) on page 289
- ["Adding ALPR cameras to your maps"](#page-313-0) on page 290
- ["Adding alarms to your maps"](#page-314-0) on page 291
- ["Adding intrusion detection areas to your maps"](#page-315-0) on page 292
- ["Adding intrusion detection units and related entities to your maps"](#page-316-0) on page 293
- ["Adding zones to your maps"](#page-317-0) on page 294
- ["Adding input pins to your maps"](#page-318-0) on page 295
- ["Adding output relays to your maps"](#page-319-0) on page 296
- ["Adding KML objects to your maps"](#page-320-0) on page 297
- ["Adding macros to your maps"](#page-321-0) on page 298

## <span id="page-266-0"></span>How to work with maps in Security Center

To enhance your situational awareness and system security, you can use maps in Security Center to view and navigate your facilities in real time, and manage your cameras, doors, and other entities.

To use maps in Security Center, you must have *[Plan Manager](#page-1321-0)* enabled in your license. To work with your maps in Security Desk, you can use either the *[Maps](#page-1315-0)* task, which is dedicated to working with maps, or the generic *[Monitoring](#page-1316-0)* task.

With maps, you can do the following:

- Pan and zoom
- Navigate through different maps
- Span a single map across multiple monitors
- Manage your Security Center entities, such as cameras, doors, zones, and so on
- Monitor and respond to alarms and events in real-time
- Add local and federated entities
- Show and hide information about *[map objects](#page-1314-0)*
- View information related to map objects in a text bubble
- Find entities on maps and see what other entities are nearby
- Mark points of interest, such as fire exits, first aid kits, and so on
- Monitor and control cameras, doors, intrusion detection areas, and zones
- Monitor moving objects, such as patrol vehicles
- View license plate reads and hits from fixed ALPR cameras
- Monitor the state of input pins (active, inactive)
- Control the behavior of output relays
- Run macros

Watch this video to learn more. Click the **Captions** icon (**CC**) to turn on video captions in one of the available languages. If using Internet Explorer, the video might not display. To fix this, open the **Compatibility View Settings** and clear **Display intranet sites in Compatibility View**.

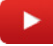

## <span id="page-267-0"></span>Configuring the Map Manager role

The Map Manager is the central role that manages all mapping resources in Security Center, including imported map files, external map providers, and KML objects. It acts as the map server to all client applications that require maps. You must configure this role before you can start using maps on your system.

#### **What you should know**

The *[Map Manager](#page-1314-1)* role is created by default during installation of Security Center, and is assigned to the main server.

#### **To configure the Map Manager role:**

- 1 From the Config Tool home page, open the *System* task, and click the **Roles** view.
- 2 Select the Map Manager role, and click the **Properties** tab.
- 3 In the *Map providers* section, connect the Map Manager to third-party map providers.

A map provider is a *[Geographic Information System \(GIS\)](#page-1306-0)* used to create geographic maps. Most of them require a license to use. These systems can be offline or online. The following Map providers are supported:

- **[BeNomad:](#page-268-0)** An offline GIS that must be installed on all Security Center client machines.
- **[ESRI:](#page-270-0)** A company that offers an online GIS based on the ArcGIS Runtime SDK for .NET.
- **[Bing:](#page-269-0)** *Bing map*, *Bing hybrid map*, and *Bing satellite map* are online map providers offered by Microsoft.
- **[Google:](#page-269-0)** *Google map* and *Google terrain map* are online map providers offered by Google.
- **[Custom \\*](#page-273-0):** A Tile Map Service (TMS) server, such as one provided by the OpenStreetMap Foundation, can be added as an online map provider.
- **[WMS](#page-271-0):** A Web Map Service (WMS) server can be added as an online map provider.
- 4 (Optional) In the *Map layers* section, [import the KML objects you want to show on your maps.](#page-320-0)
- 5 Set the **Cache location** for your maps.

The cache is a folder where the map tiles are stored. When you [create maps from images files,](#page-281-0) the role generates a set of small images, called *map tiles*, for each zoom level at which you need to view the map. The larger the map scale, the more map tiles the role must generate. The default folder is *C:\ProgramData \Security Center\Maps*.

**BEST PRACTICE:** If you are [setting up role failover,](#page-194-0) set the cache to a location that all servers assigned to the role can reach. If the role cannot reach the configured cache location, it regenerates the map tiles from source file stored in the Directory database, and saves them to the default cache location.

#### 6 In the **Default map** list, select the default map for your system.

The system default map, also known as the *global default map*, is used when a user has not configured a personalized default map. You can only set the global default map after creating your first map.

7 After all client applications have been upgraded to Security Center 5.9 or later, switch **Backward compatibility OFF**.

Backward compatibility is not required by new installations and is disabled by default. On systems upgraded from Security Center 5.8 or earlier, **Backward compatibility** is automatically switched **ON** to allow client applications that have not been upgraded to work normally.

8 Click **Apply**.

## <span id="page-268-0"></span>Installing the BeNomad mapping solution

If your Security Center license includes BeNomad, the offline maps must be installed before you can use BeNomad to provide map and reverse geocoding information.

#### **Before you begin**

After your Security Center license is created, you will receive an email with a *.zip* file containing the BeNomad maps for your geographic location, and a unique *.glic* file containing your BeNomad license information. You need both files to install BeNomad.

#### **What you should know**

BeNomad must be installed on all Security Center client machines.

#### **To install BeNomad:**

- 1 Unzip the contents of the BeNomad *.zip* file to your client machine. A folder called *BeNomad* is created.
- 2 Copy the *BeNomad* folder to the main program folder where Security Center is installed. The default location of this folder is: *C:\Program Files (x86)\Genetec Security Center 5.9*.
- 3 Copy the .*glic* license file to the *BeNomad* folder on the client machine. The BeNomad map provider is enabled when you start Config Tool.

## <span id="page-269-0"></span>Connecting Map Manager to a Bing or Google map provider

Before you can create maps based on Microsoft Bing Maps or Google Maps data, you must set up a map provider for the map type you want to use.

#### **Before you begin**

Acquire a valid Bing Maps or Google Maps license, and know your license key.

#### **To connect the Map Manager to Bing Maps or Google Maps:**

- 1 From the Config Tool home page, open the *System* task, and click the **Roles** view.
- 2 Select the Map Manager role, and click the **Properties** tab.
- 3 In the *Map providers* section, click **Add an item** ( ).
- 4 In the *Map providers* dialog box, select one of the following map types from the **Provider** drop-down list:
	- **Bing map:** General-purpose map.
	- **Bing satellite Map:** Satellite map without labels.
	- **Bing hybrid Map:** Satellite map with labels.
	- **Google map:** General-purpose map.
	- **Google terrain map:** Labeled topographic map with 3D terrain.

A preview of the selected map is displayed.

5 In the **License key** field, type the license key and click **Validate**.

If you entered a correct license key, *Valid license* is shown below the **License key** field.

6 Click **Save** > **Apply**.

## <span id="page-270-0"></span>Connecting Map Manager to the ESRI ArcGIS map provider

Before you can create maps using the ESRI map provider, you must set up the map provider and connect the Map Manager to an ArcGIS server.

#### **Before you begin**

- Acquire a valid *Basic* or *Standard* ERSI license, and know your client ID.
- If you have a *Standard* ESRI license, know your license code. Contact ESRI to acquire your license code.
- From the ESRI ArcGIS web site, download and install the ArcGIS Runtime SDK for .NET version 10.2.X on all workstations that will access or modify the map.

For more information about applying for an ESRI license, see the ESRI ArcGIS website.

#### **To connect Map Manager to an ESRI map provider:**

- 1 From the Config Tool home page, open the *System* task, and click the **Roles** view.
- 2 Select the Map Manager role, and click the **Properties** tab.
- 3 In the *Map providers* section, click **Add an item** ( ).
- 4 In the *Map providers* dialog box, select **ESRI** from the **Provider** drop-down list.
- 5 In the **Client ID** field, type the client ID of your ESRI license.
- 6 If you have a *Standard* ESRI license, click **Show advanced options** and enter the following information:
	- a) In the **License code** field, type the license code provided by ESRI.
	- b) If you are using local server extensions to add functionality, type the local server extension licenses in the **License parameters** field.

#### 7 Click **Validate**.

- If you entered the correct information, the license status changes to **Valid**.
- 8 Add an ESRI ArcGIS server:
	- a) In the *Map providers* dialog box, click **Add an item** ( $\Box$ ).
	- b) In the *Add server* dialog box, type the **Name** of the ArcGIS server.
	- c) In the **Server URL** field, type the URL of the ArcGIS server. Use one of the following URL formats, depending on the type of server you are using:
		- Web portal server: *https://<PortalName>.maps.arcgis.com/sharing/rest*
		- Online map server: *http://services.arcgisonline.com/arcgis/rest/services/<MapName>/MapServer*
		- Online or on-premise server: *http://<ServerName>:<PortNumber>/arcgis/rest/services*
	- d) If the server requires authentication, set the **Use authentication** option to **ON**, and then type the username and password.
	- e) Click **Add**.
- 9 As needed, add additional ArcGIS servers to view more layers on your map.
- 10 Click **Save** > **Apply**.

## <span id="page-271-0"></span>Connecting Map Manager to a WMS map provider

Before you can create maps that use layers from a WMS server, you must set up a map provider and select the layers to use.

#### **What you should know**

The Web Map Service (WMS) standard separates maps into one or more layers of georeferenced information. When connecting the Map Manager to a WMS server, layers can be enabled or disabled to control what the map displays.

Map Manager supports the WMS protocol version 1.3.0 and 1.1.1.

**IMPORTANT:** The Map Manager requires WMS maps to use EPSG:4326. Use the [ESRI ArcGIS map provider](#page-270-0) for all nonstandard projections.

#### **To connect the Map Manager role to a WMS server:**

- 1 From the Config Tool home page, open the *System* task, and click the **Roles** view.
- 2 Select the Map Manager role, and click the **Properties** tab.
- 3 In the *Map providers* section, click **Add an item** ( ).
- 4 In the *Map providers* dialog box, select **WMS** from the **Provider** drop-down list.
- 5 In the **Name** field, type a name for the map provider.
- 6 In the **Address** field, type the base URL of the map server.

**NOTE:** Server capabilities are discovered automatically.

#### 7 Click **Connect**.

If you entered a valid URL, a preview of the selected map and a list of available layers is displayed. All layers are selected by default.

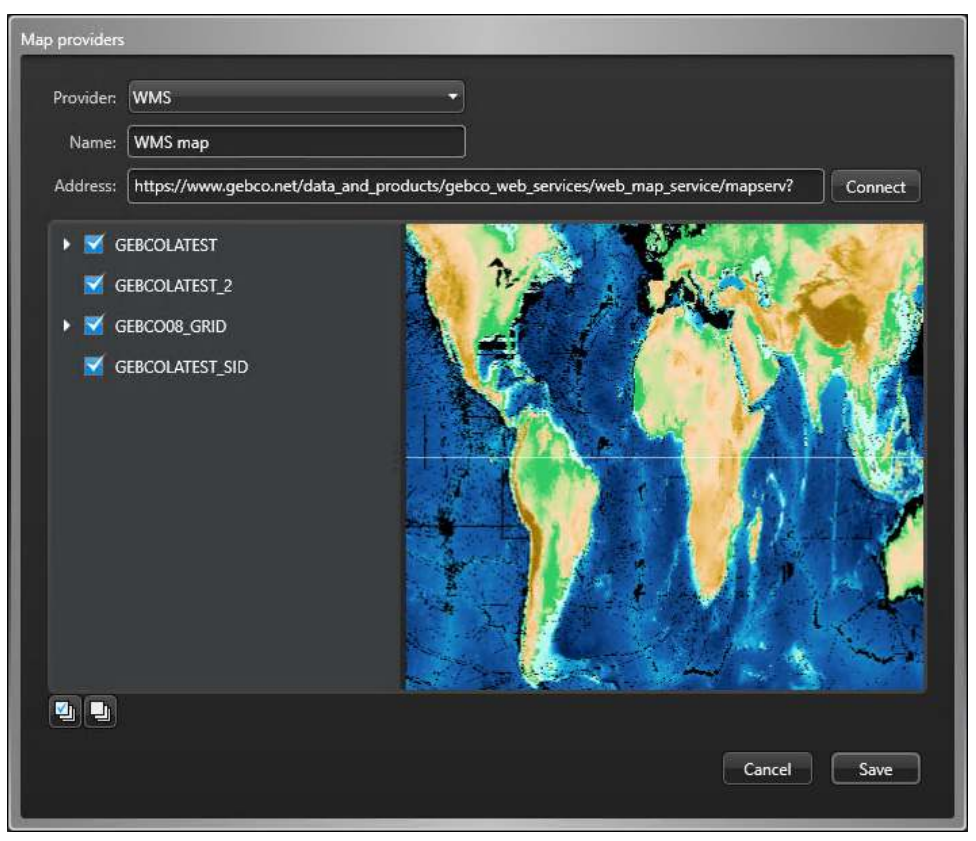

8 If required, deselect any layers that are not needed.

9 Click **Save** > **Apply**.

## <span id="page-273-0"></span>Connecting Map Manager to a TMS map provider

Before you can create maps based on OpenStreetMap or other tile data, you must set up a custom map provider and connect Map Manager to a GIS that supports a specific URL format.

#### **What you should know**

Map Manager supports Tile Map Service (TMS) servers, like those provided by the OpenStreetMap Foundation, that deliver content on URLs with a zoom factor, X position, and Y position. The format and supported elements are described in the [URL format for web tile servers](#page-274-0) on page 251. When using a TMS server, you can define the boundaries and scale of the tiled map that you need.

#### **To connect Map Manager to a TMS server:**

- 1 From the Config Tool home page, open the *System* task, and click the **Roles** view.
- 2 Select the Map Manager role, and click the **Properties** tab.
- 3 In the **Map providers** section, click **Add an item** ( ).
- 4 In the *Map providers* dialog box, select **Custom \*** from the **Provider** drop-down list.
- 5 In the **Name** field, type a name for the map provider.
- 6 In the **Address** field, type the URL of the TMS server.
- 7 If required, click **Show advanced options** and configure the following:
	- Set the **Maximum zoom level** supported by the map to a level between 1 25. The default is 17.
	- If the server requires authentication, set **Use authentication** to **ON**, and then enter the username and password.

#### 8 Click **Connect**.

If you entered a valid URL, the map appears.

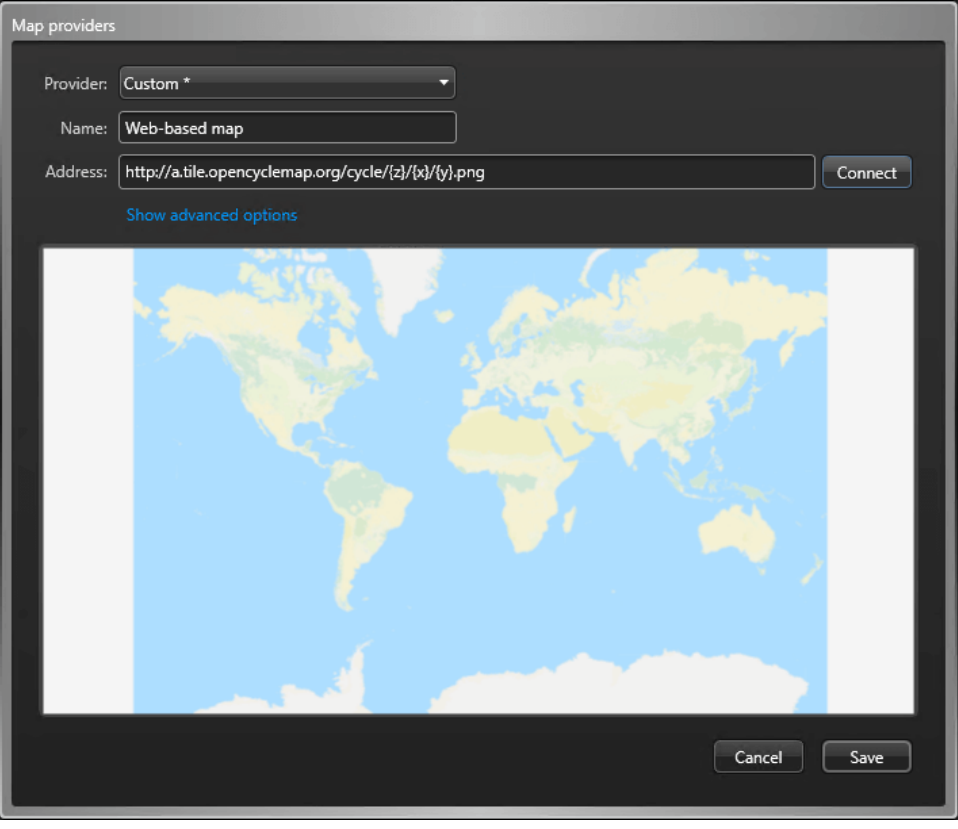

9 Click **Save** > **Apply**.

#### <span id="page-274-0"></span>URL format for web tile servers

To connect Map Manager to a web tile server, the server URL must adhere to the supported format.

#### **URL format for web tile servers**

The Map Manager supports the following URL format for web tile servers:

http://*<Server>*/tile/*<Version>*/*<Layer>*/*<Style>*/{z}/{x}/{y}.*<FileType>*

The URL components are as follows:

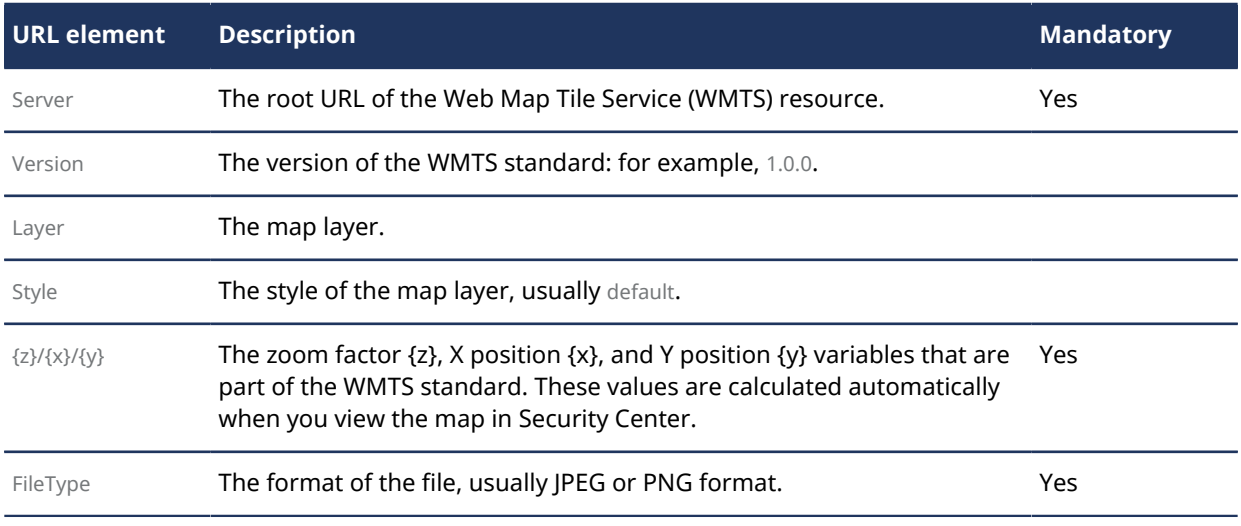

For a list of supported values, see the *capabilities document* of the server.

#### **Example**

http://sampleserver6.arcgisonline.com/arcgis/rest/services/WorldTimeZones/MapServer/ WMTS/tile/1.0.0/WorldTimeZones/default/default028mm/{z}/{y}/{x}.png

#### **URL format for OpenStreetMap**

If you are connecting Map Manager to a web tile server provided by the OpenStreetMap Foundation, use the following URL format:

http://*<Server>*/{z}/{x}/{y}.*<FileType>*

Where the Server is the URL of the OpenStreetMap server and FileType is the format of the file.

#### **Example**

http://a.tile.opencyclemap.org/cycle/{z}/{x}/{y}.png

### <span id="page-275-0"></span>Creating maps

A map in Security Center is a two-dimensional diagram that helps you visualize the physical locations of your security equipment in a geographical area or a building space. You create maps using the *Map designer* task.

#### **Before you begin**

All maps must be attached to an area in Security Center. The area and its map form a single entity. It is best practice to define your area hierarchy before attaching the maps.

#### **What you should know**

A map is composed of a static background image with various information layered on top, called *[map objects](#page-1314-0)*. Security Desk users can control the amount of information they see on a map by showing or hiding any of these layers (map objects).

Maps can be created from the *Area view* task or the *Map designer* task. Creating a map from the *Area view* automatically attaches that map to the selected area.

#### **To create a map from the** *Area view***:**

- 1 From the Config Tool home page, open the *Area view* task.
- 2 In the entity tree, select an area for the map.
- 3 Click the **Identity** tab, and click **Create map**. The *Map designer* task opens.
- 4 Select one of the following methods to create your map background.
	- [Import the map background from an image file](#page-281-0).
	- [Connect to a map provider](#page-288-0).
- 5 [Configure the default map view and other presets](#page-276-0).
- 6 [Configure the default information to display when someone opens this map](#page-276-1).
- 7 Click **Apply**.

#### **Example**

Watch this video to learn more. Click the **Captions** icon (**CC**) to turn on video captions in one of the available languages. If using Internet Explorer, the video might not display. To fix this, open the **Compatibility View Settings** and clear **Display intranet sites in Compatibility View**.

#### **After you finish**

[Add map objects to your map](#page-302-0).

**Related Topics** [Overview of the Map designer task](#page-293-0) on page 270

#### <span id="page-276-0"></span>Configuring map presets

You can save frequently used map views as map presets so other users can quickly access them when needed.

#### **What you should know**

A map preset is a saved map view. Every map has at least one preset, called the *default view*, that is displayed when a user opens the map. When a user selects a map preset, Security Desk fits the map view inside the map window by adjusting the zoom level, if possible.

Maps can be locked to the *default view*. When locked, users are prevented from repositioning the map by panning, zooming, or using presets.

#### **To configure a map view:**

- 1 In the *Map designer* task, position the map in the required *[map view](#page-1315-1)*.
	- Click and drag to resposition the map.
	- Use the mouse wheel or the overlayed and buttons to zoom in and out.

#### 2 Click **Select preset** (.).

The following menu opens:

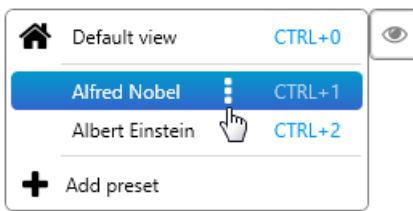

- 3 Do one of the following:
	- Click **Add preset** ( $\blacktriangle$ ) to save your map view as a new preset.
	- Click  $\frac{1}{k}$  to override, rename, or delete an existing map preset.

**NOTE:** Users can be prevented from repositioning the map by locking their display to the *default view*.

After setting the *default view*, lock the map in the *Map designer* task by selecting **Map** > **Lock Display**.

4 In the *Map designer* toolbar, click **Save** (**A**).

To revert your changes, click **Cancel** (**C**) instead.

Your changes are immediately available to Security Desk users.

#### <span id="page-276-1"></span>Configuring default information to display on maps

You can set default information to display on your maps. This information is always displayed when someone opens the maps.

#### **What you should know**

Security Desk users can always set the layers (*[map objects](#page-1314-0)*) they want to see on their maps, regardless of what layers are displayed by default.

#### **To configure the layers to show by default on a map:**

1 In the *Map designer* menu, click **Map** > **Layers**. A dialog box listing all available layers for your map opens.

- 2 Select the layers you want to show by default. You can choose to show or hide any type of map objects on the map, including Security Center entities (cameras, doors, and so on), KML objects, ESRI objects, custom objects, ALPR hits and reads, and so on.
- 3 Select the **Hide empty layers** option to show only the layers that have map objects on the current map.
- 4 To sort the layers, select a layer, and then use the up  $(\bullet)$  and down  $(\bullet)$  arrows.
- 5 In the *Map designer* toolbar, click **Save** (**A**).

#### Adjusting the opacity of the information displayed on maps

To avoid obstructing valuable information on the map, you can adjust the opacity of a map layer. For example, a layer that displays weather patterns might block the view of a street name or point of interest on the map.

#### **What you should know**

Security Desk users cannot change the opacity of a map layer because it can only be done from Config Tool.

**To adjust the opacity of map layers:**

- 1 In the *Map designer* menu, click **Map** > **Layers**. A dialog box listing all available layers for your map opens.
- 2 Point to the layer you want to change, and click the cogwheel  $($

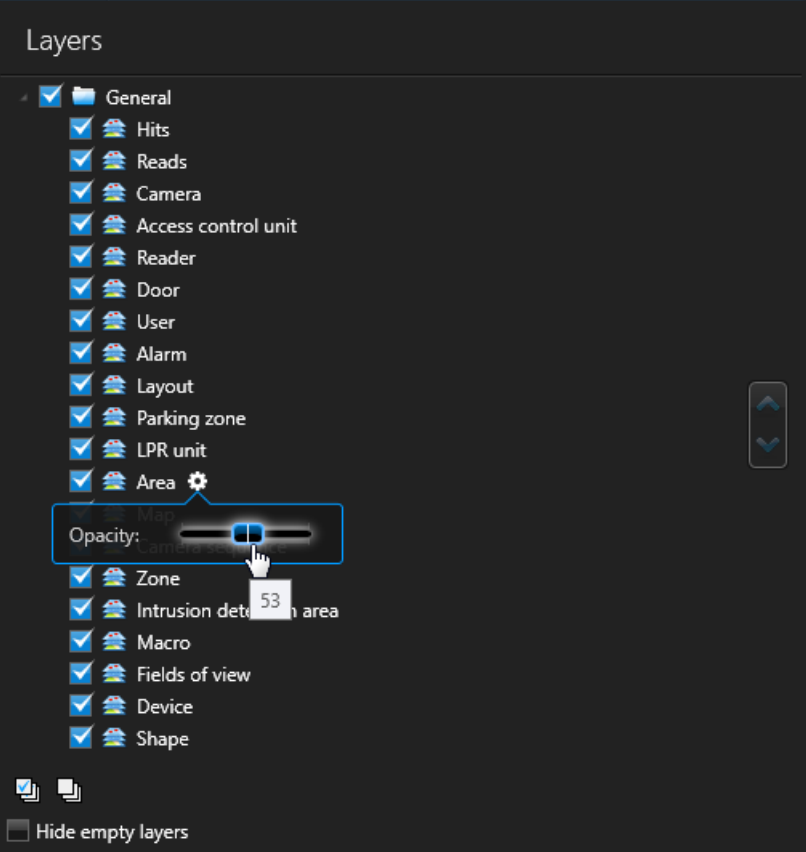

- 3 In the widget that opens, drag the **Opacity** slider until you get the desired effect on the map.
- 4 Repeat with other layers if necessary.
- 5 In the *Map designer* toolbar, click **Save** (**A**).

#### Configuring map objects that move

To represent objects that move on maps, you can configure an ESRI map layer to refresh at regular interval.

#### **What you should know**

If you have an ESRI object that gets updated in real time, you can set the corresponding map layer to refresh at regular intervals, so that those updates are applied. For example, if you have an ESRI object that tracks a vehicle position in real time, you can set the map layer to refresh every 5 minutes to show the movement of this vehicle in Security Desk.

#### **To configure a moving map object:**

- 1 In the *Map designer* menu, click **Map** > **Layers**. A dialog box listing all available layers for your map opens.
- 2 Point to the layer you want to change and click the cogwheel  $($

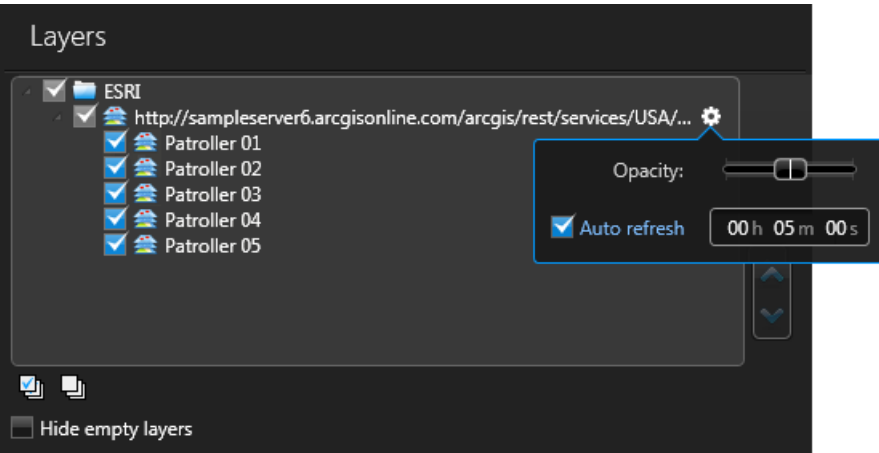

- 3 In the widget that opens, select **Auto refresh** and then set the refresh rate.
- 4 In the *Map designer* toolbar, click **Save** (**A**).

#### Configuring maps as floors of a building

To quickly navigate between maps, you can designate two or more maps as floors of the same building.

#### **Before you begin**

[Organize your area view](#page-49-0) into one or more buildings, each with mapped sub-areas that represent floors.

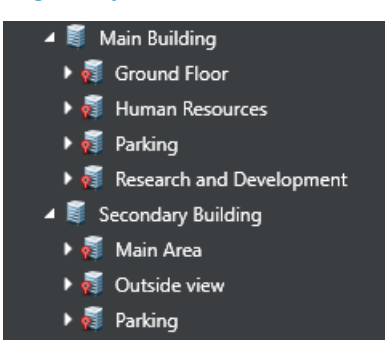

#### **What you should know**

Using the *Map designer*, you can configure maps as floors of a building. With floor maps, you can quickly navigate a building using controls overlaid on these maps.

Each floor is linked to all other floors in the same building. You can navigate between floor maps by pressing the button for the floor you want to see. If an area is included in multiple buildings, like a shared parking lot, then the floor controls can be used to navigate between buildings.

If the floor maps are georeferenced, the map view stays on the same part of the map when navigating between floors. Press and hold the Ctrl key while changing floors to restore the default view.

#### **To configure floors:**

- 1 From the Config Tool home page, open the *Map designer* task.
- 2 Open a floor map by selecting one of the recent maps or clicking **Browse all maps**.

**NOTE:** The areas attached to connected floor maps must have the same parent.

- 3 Open the *Floors* dialog box in one of the following ways:
	- Click **Map** > **Floors**.
	- In the *Map designer* toolbar, click the **Floors** ( ) button.
	- Click the overlaid **Edit floors**  $(\sqrt{\phantom{a}})$  button.

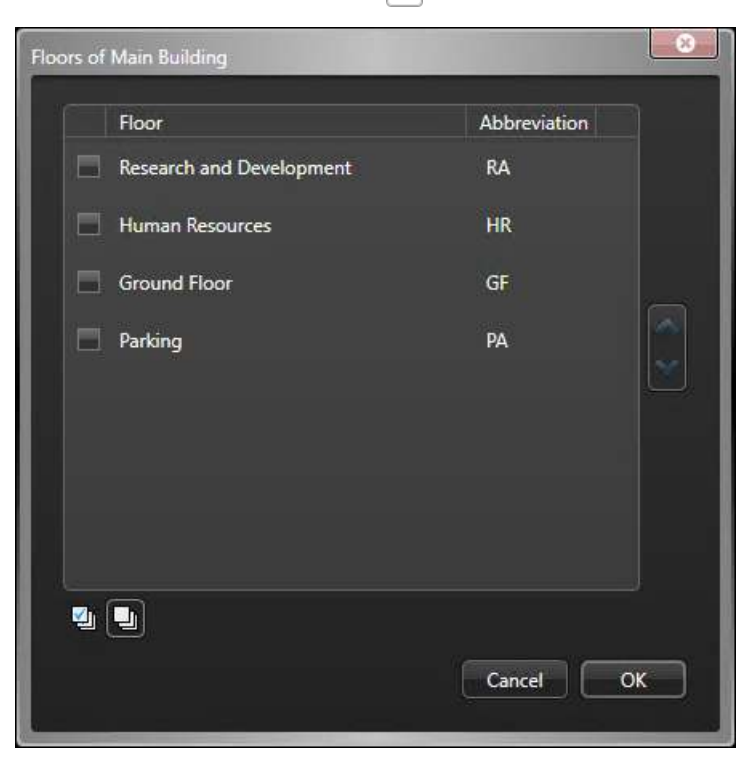

4 Select two or more check boxes to designate maps as floors of the parent area. Each floor has a configurable abbreviation to represent the map on the floor controls.

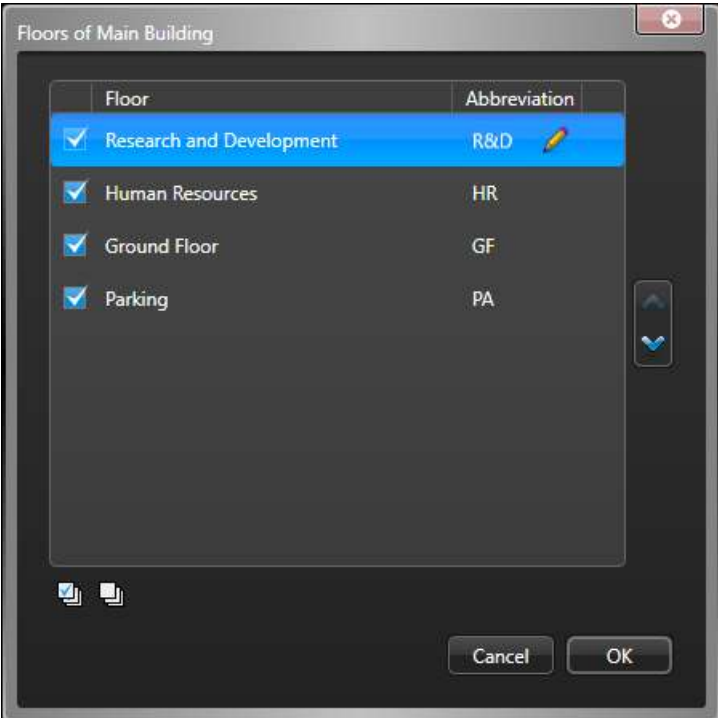

- 5 If needed, use the arrows  $($   $\bullet\bullet\bullet)$  to reorder the floors. Floors are presented in this order in the floor controls.
- 6 Click **OK**.

The floor controls are overlaid in the bottom-right corner of the map in Config Tool and Security Desk.

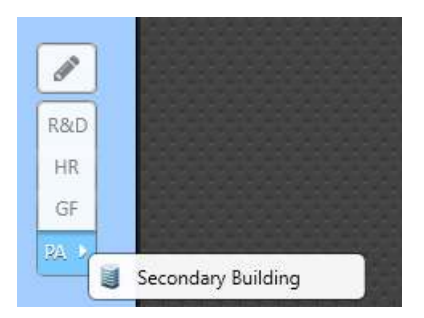

**NOTE:** The **Edit floors** ( ) button is only available in Config Tool.

## <span id="page-281-0"></span>Creating maps from image files

You can create personalized maps of your site and floor plans of your buildings, by importing their background image from image files.

#### **What you should know**

All maps must be attached to an *[area](#page-1293-0)* or a *[parking zone](#page-1319-0)*.

#### **To create a map from an image file:**

- 1 From the Config Tool home page, open the *Map designer* task.
- 2 Click **Create**.
- 3 In the entity tree, select an area or a parking zone to attach your map to, or click **New area**.
- 4 (Optional) Select the icon to represent your area with a map (Default =  $\bullet$ ).
- 5 Click **Next**.
- 6 For the type of map background, select the **Image** option, and click **Select file**.

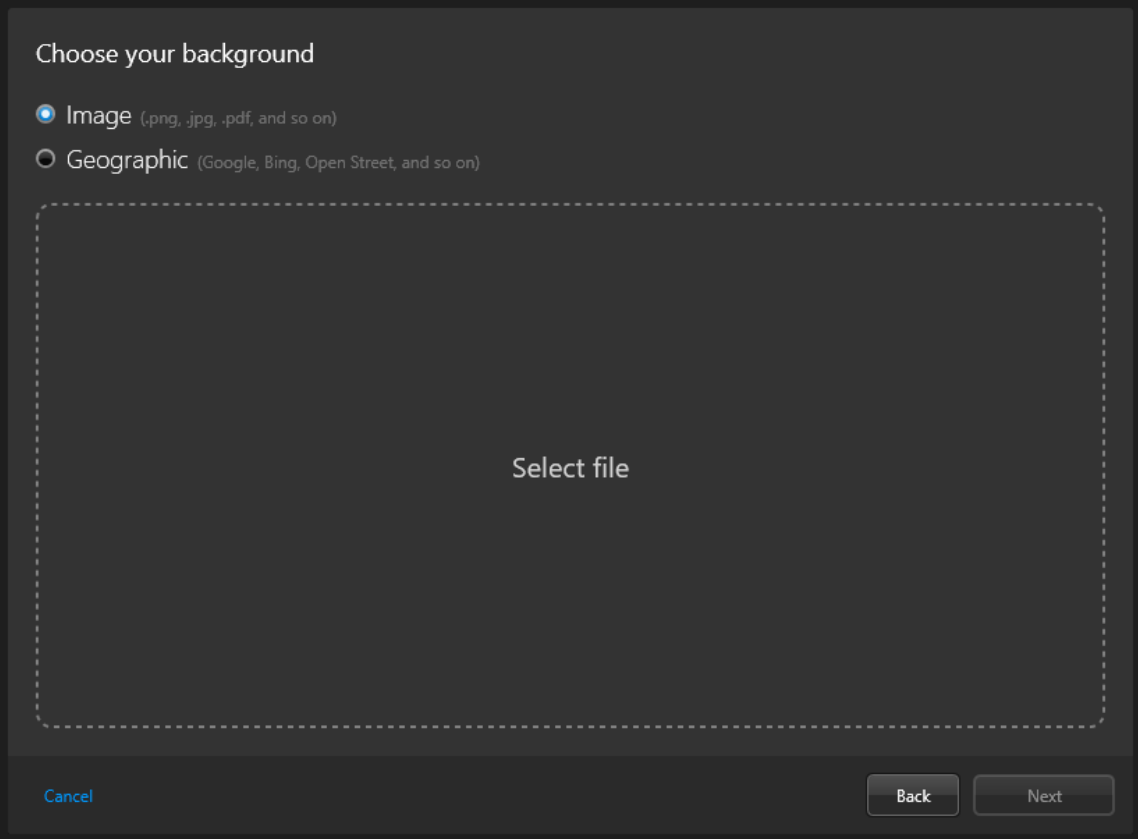

7 In the file browser, select a file and click **Open**.

**NOTE:** Image files, PDF files, and AutoCAD (DXF and DWG) files are supported.

The selected image is shown in the preview window.

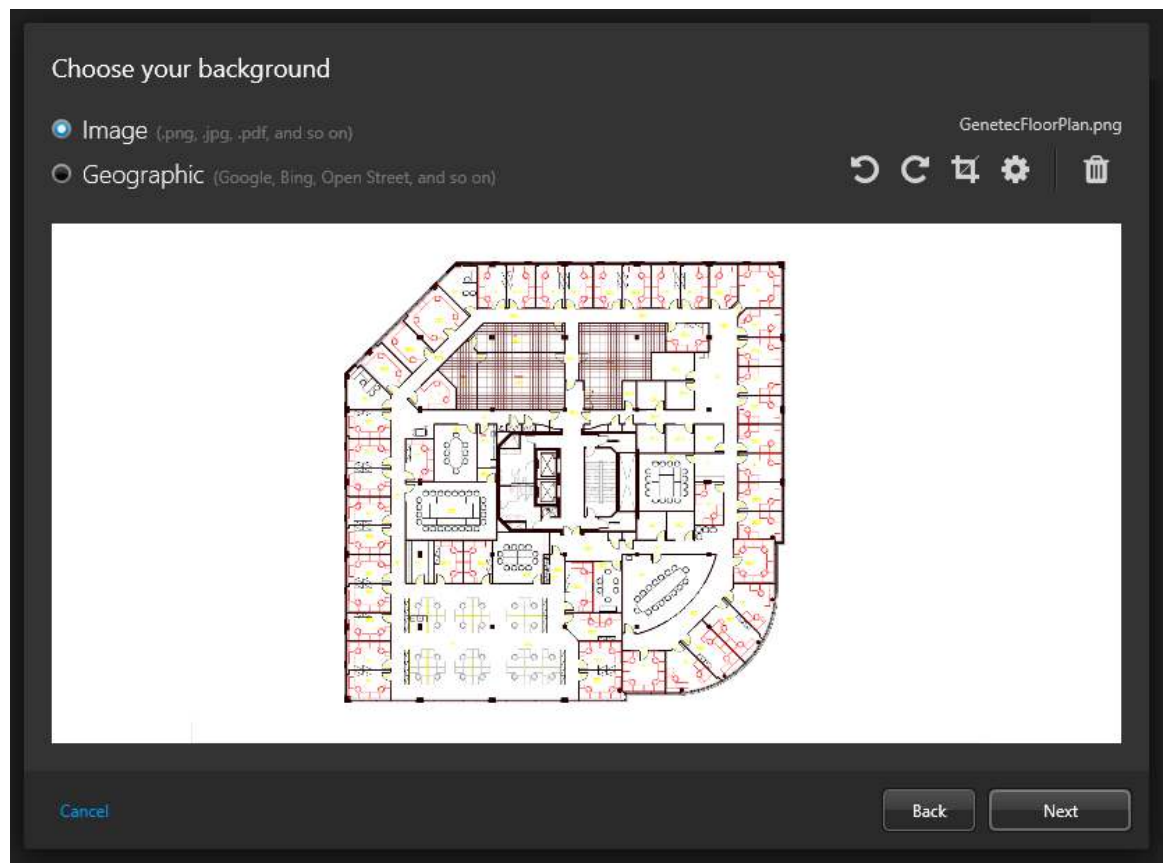

- 8 If necessary, select which layers or page to import, and then rotate and crop the image.
- 9 Click **Advanced settings** ((b), and set the following options:
	- **Resolution:** The resolution of the image.
	- **Background:** The background color of the image.

#### 10 Click **Next**.

11 (Optional) If you are creating the map from an AutoCAD file, [import map objects from the AutoCAD file](#page-283-0).

- 12 Click **Next**.
- 13 Set your map scale using one of the following options:

**NOTE:** Instead of setting the map scale, you can georeference the map.

- **Room:** Floor plan for a small area such as a cafeteria or an auditorium.
- **Building:** Floor plan for a large area such as a building floor, a stadium, or a warehouse.
- **Campus:** Site map for an airport, a mall, or a university campus.
- **City:** City map. For example: Montreal, New York, Paris, London, Tokyo.
- 14 Click **Create** to generate the map.
	- The created map is displayed in the Map designer workspace.
- 15 If required, [set a set a specific scale for the imported map image](#page-285-0).
- 16 [Configure the default map view and other presets](#page-276-0).
- 17 [Configure the default information to display when someone opens this map](#page-276-1).
- 18 In the *Map designer* toolbar, click **Save** (**A**).

#### **After you finish**

[Add map objects to your map](#page-302-0).

#### <span id="page-283-0"></span>Importing map objects from AutoCAD

When you create a map from an AutoCAD file, you can import the AutoCAD blocks as map objects by associating them to existing Security Center entities.

#### **Before you begin**

- [Enable the AutoCAD import feature](#page-300-0).
- Ensure that the AutoCAD blocks you want to import as *[map objects](#page-1314-0)* have matching Security Center entities.

#### **To import AutoCAD blocks as map objects:**

1 After the *Choose your background* step of the map creation wizard, you have the option to import AutoCAD blocks as map objects by associating block definitions with Security Center entity types.

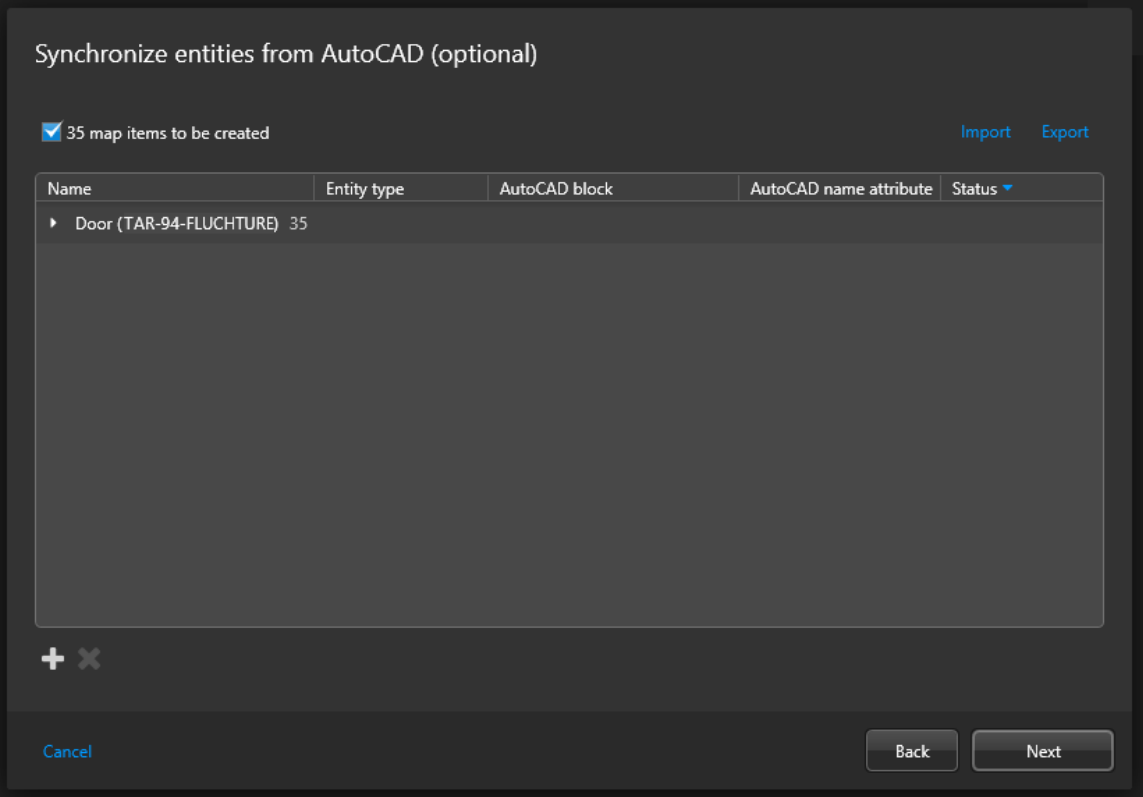

If you have synchronized entities from AutoCAD before, and the same block definitions exist in your current file, the same mapping would be loaded by default. You can edit the synchronization settings, import previously saved settings from an XML file, or define new ones.

2 If this is the first time you create a map from AutoCAD, click **Add** ( $\clubsuit$ ).

3 In the dialog box that opens, associate an AutoCAD block with an entity type.

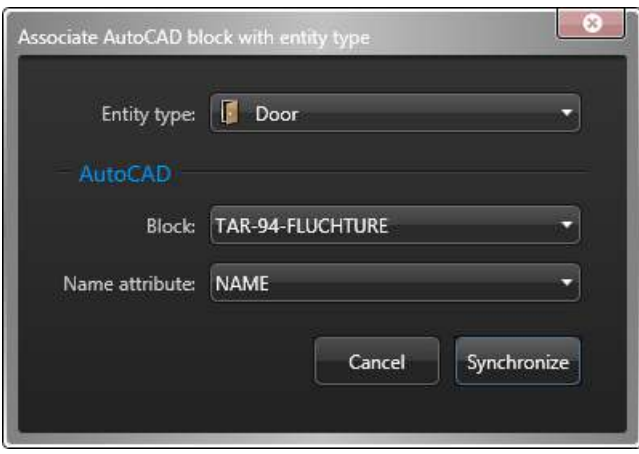

- **Entity type:** Security Center entity type behind the map objects you want to import.
- **Block:** Block definition to be associated to the selected entity type.
- **Name attribute:** Block attribute that holds the block instance name that must match the entity name.
- 4 Click **Synchronize**.

The matches found in the AutoCAD file are listed.

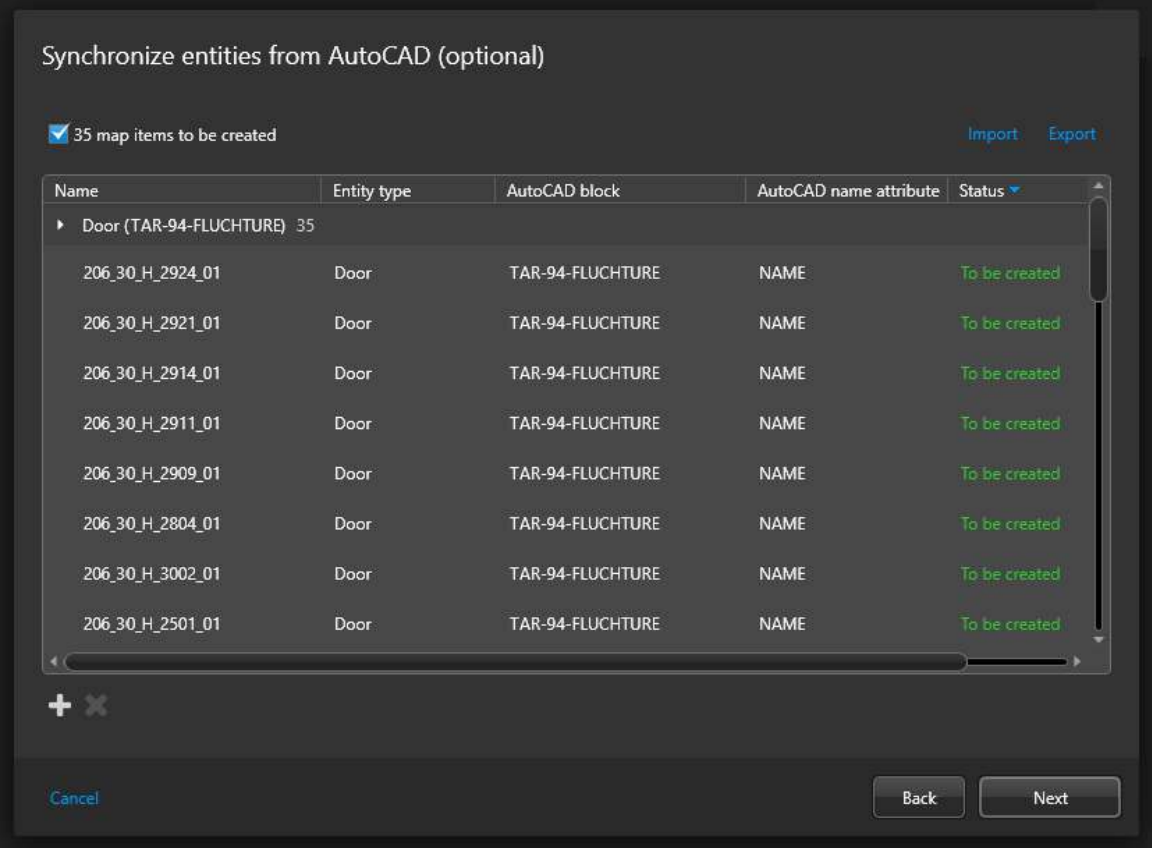

- 5 If there are block instances you do not wish to import, select them in the list and click **Remove** ( ).
- 6 If necessary, associate more AutoCAD blocks with Security Center entity types.

7 Export your synchronization settings to an XML file for reuse.

a) Click **Export**.

b) In the file browser that opens, enter a file name and click **Save**.

An XML file capturing the AutoCAD blocks to Security Center entity type synchronization settings is created. You can reuse those settings the next time you create an AutoCAD map with the same block definitions.

8 Click **Next**.

#### **After you finish**

Resume your [map creation](#page-281-0) process.

#### **Related Topics**

[Updating map objects imported from AutoCAD](#page-301-0) on page 278 [Adding map objects to your maps](#page-302-0) on page 279 [Importing map objects from AutoCAD to geographic maps](#page-289-0) on page 266

#### <span id="page-285-0"></span>Setting the scale of an imported map image

To ensure that the map scale matches the field of view distance that is defined for cameras on the map, you can set a specific scale for the imported map image after the map is created.

#### **Before you begin**

- [Create a map from an image file](#page-281-0).
- Add a camera to the map.
- Know the exact distance between two points that appear on the map.

#### **What you should know**

As an alternative to setting the scale of the map, you can georeference the map.

**NOTE:** Map scaling and georeferencing cannot be set at the same time.

#### **To set the scale of an imported map image:**

- 1 Open the *Map Designer* task and select the map that you want to scale.
- 2 Click **Map** > **Edit scale**.
- 3 From the **Scale** drop-down list, select **Specific scale**
- 4 From the drop-down list at the top of the screen, select the units to use for the measurement (for example, meters or feet) and define the number of units to match your known measurement.
- 5 Click **Draw line**.
- 6 Click and drag your mouse across the map to draw the line.
- 7 Move the endpoints of the line until they match the two known points of your measurement.
- 8 In the *Map designer* toolbar, click **Save** (**E**).

The camera's field of view and the zoom level of the map are automatically adjusted to the scale you have defined.

#### **Related Topics**

[Adding cameras to your maps](#page-309-0) on page 286 [Georeferencing a map image](#page-286-0) on page 263

#### <span id="page-286-0"></span>Georeferencing a map image

To ensure that all imported maps respect the same scale, you can georeference each map by adding at least three markers with geographic coordinates to the map.

#### **Before you begin**

[Create a map from an image file.](#page-281-0)

#### **What you should know**

**IMPORTANT:** Georeferencing a map removes all objects that were previously added to the map. Objects need to be added again after you georeference the map.

#### **To georeference a map image:**

- 1 Open the *Map Designer* task and select the map that you want to georeference.
- 2 Click **Map** > **Calibrate georeferencing**.
- 3 Click **Place marker** and click a location on the map.
	- A window opens with a second map.
- 4 Zoom in and click the same location as the marker you set in the previous step.

**NOTE:** If you already know the exact coordinates of the location, you can enter the latitude and longitude in the provided fields.

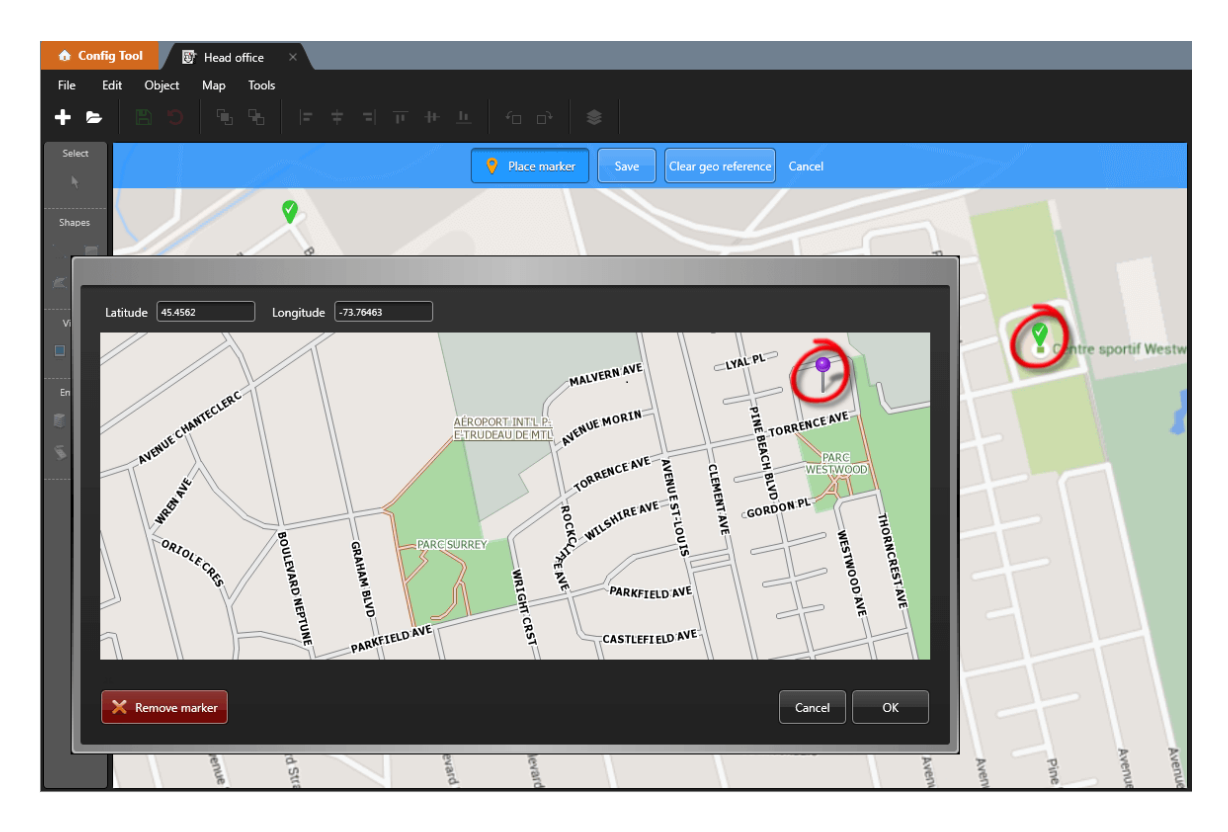

- 5 To accept the pin position, click **OK**.
- 6 Repeat the same process until you have georeferenced at least three positions. **TIP:** Adding additional markers increases the georeferencing accuracy.
- 7 In the *Map designer* toolbar, click **Save** (**A**).

8 To verify that georeferencing is enabled on the map, add an object to the map. If the *Size and position* widget shows the latitude and longitude of the object, the map is georeferenced.

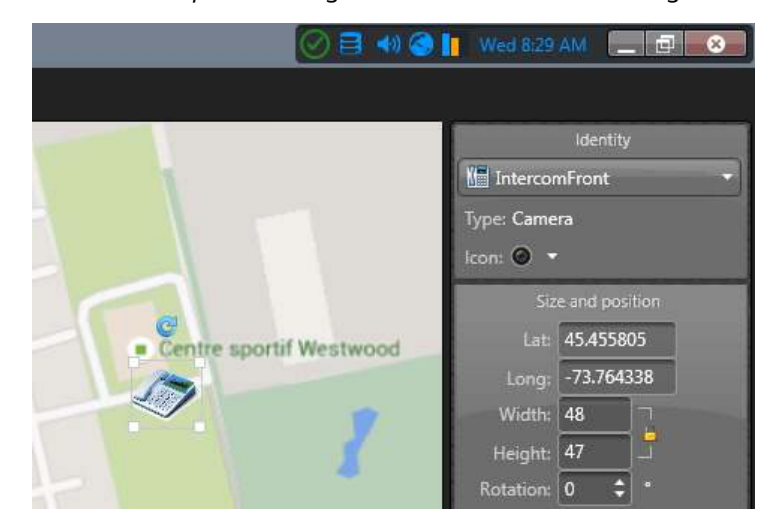

#### **Related Topics**

[Setting the scale of an imported map image](#page-285-0) on page 262 [Adding cameras to your maps](#page-309-0) on page 286
# <span id="page-288-0"></span>Creating maps by connecting to a GIS

You can create detailed road maps and large area maps by connecting to a third-party GIS vendor, also known as a map provider.

### **Before you begin**

You must connect your *[Map Manager](#page-1314-0)* role to at least one external map provider.

For example, you can [connect the Map Manager role to the ESRI ArcGIS map provider](#page-270-0) or [connect the Map](#page-273-0) [Manager role to a TMS map provider](#page-273-0).

### **What you should know**

All maps must be attached to an area.

**IMPORTANT:** Combining data from multiple map providers is not supported. Only one provider can be used to create a map.

#### **To create a map by connecting to a map provider:**

- 1 From the Config Tool home page, open the *Map designer* task.
- 2 Click **Create**.
- 3 From the area tree, select the area you want to attach your map to, or click **New area** to create a new one.
- 4 (Optional) Select the icon to represent your area with a map (Default =  $\bullet$ ).
- 5 Click **Next**.
- 6 For the type of map background, select the **Geographic** option.
- 7 Click the drop-down list to the right, and select the desired map provider.

**Example:** If you connected the Map Manager role to the ESRI ArcGIS map provider, select **ESRI**.

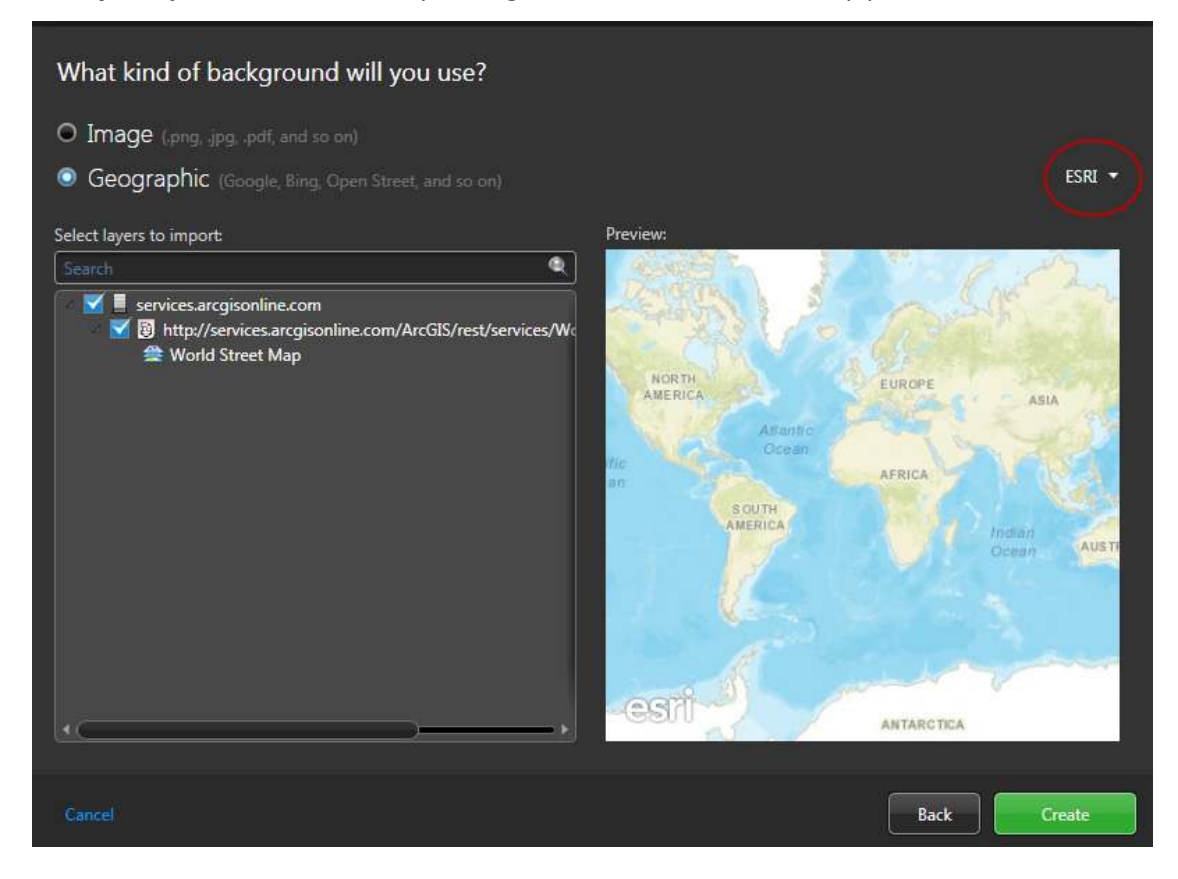

8 Depending on which map provider you selected, you might have to select which maps and layers you want to import.

**NOTE:** If you import multiple ESRI ArcGIS web maps that share the same map layers, you might experience issues with showing, hiding, or sorting map layers. To prevent this issue, only import one ESRI web map.

#### 9 Click **Create**.

The created map is displayed in the Map designer workspace.

- 10 [Configure the default map view and other presets](#page-276-0).
- 11 [Configure the default information to display when someone opens this map](#page-276-1).
- 12 In the *Map designer* toolbar, click **Save** (**A**).

### **After you finish**

[Add map objects to your map](#page-302-0).

### <span id="page-289-0"></span>Importing map objects from AutoCAD to geographic maps

You can import map objects from an AutoCAD file to a geographic map if the AutoCAD block definitions have latitude and longitude attributes.

### **Before you begin**

- [Create a geographic map](#page-288-0).
- [Enable the AutoCAD import feature](#page-300-0).
- Ensure that the AutoCAD blocks you want to import as *[map objects](#page-1314-1)* have matching Security Center entities and have latitude and longitude attributes.

### **What you should know**

#### **To import map objects from AutoCAD to a geographic map:**

- 1 Open the *Map Designer* task and select the geographic map that you want to update.
- 2 Click **Map** > **Synchronize entities from AutoCAD**.
- 3 Click **Select file**, then select the AutoCAD file you want to import from, and click **Open**. A thumbnail of the AutoCAD image is shown.

### 4 Click **Next**.

You are presented with an empty list of AutoCAD blocks to import.

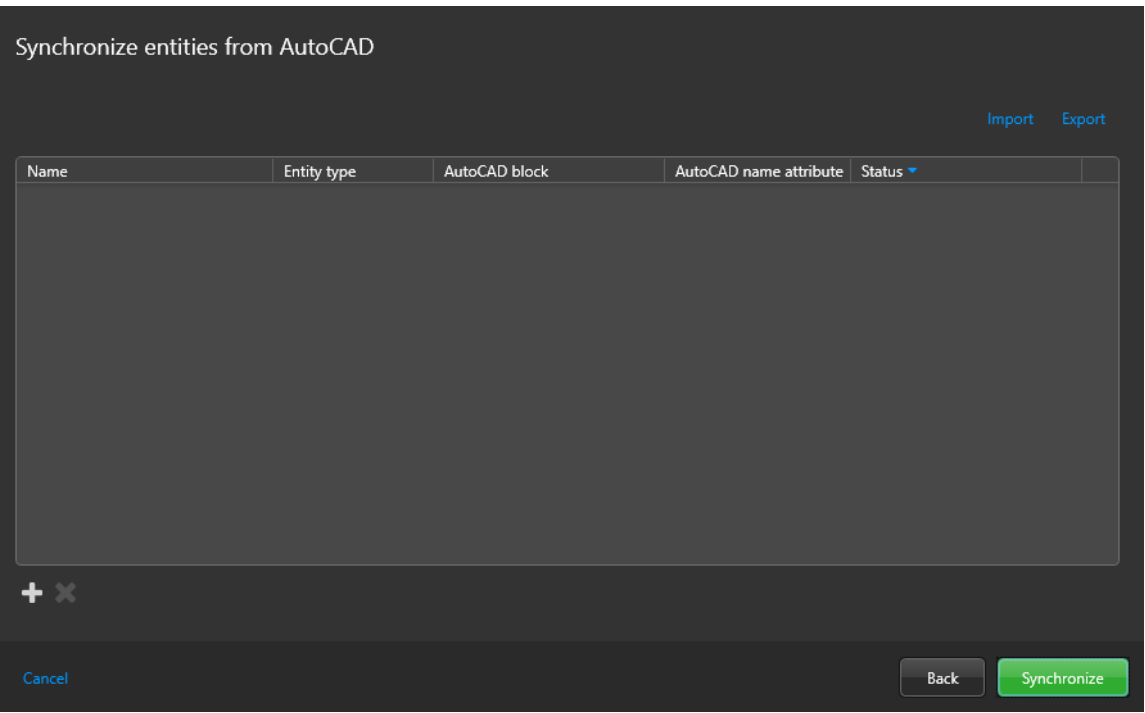

5 If you have saved synchronization settings that you can reuse, click **Import** and select the XML file you saved.

If the selected synchronization file refers to block definitions that are not found in the current AutoCAD file, nothing would be imported.

**6** Click **Add** ( $\bigoplus$ ).

7 In the dialog box that opens, associate an AutoCAD block with an entity type.

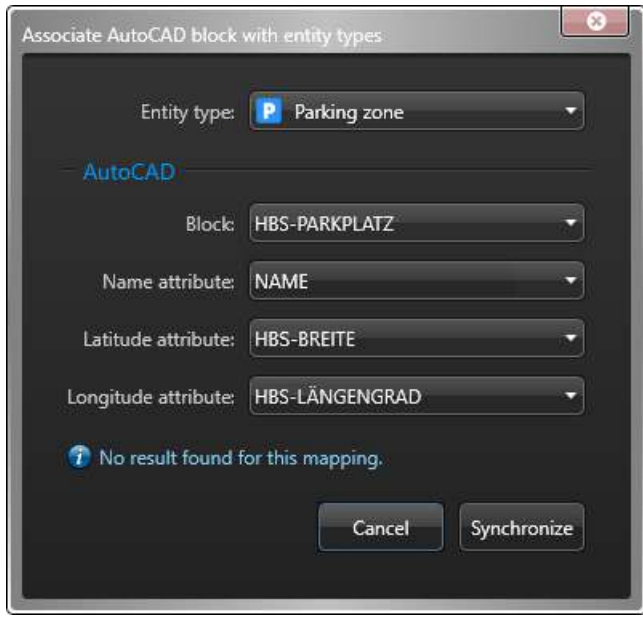

- **Entity type:** Security Center entity type behind the map objects you want to import.
- **Block:** Block definition to be associated to the selected entity type.
- **Name attribute:** Block attribute that holds the block instance name that must match the entity name.
- **Latitude attribute:** Block attribute that holds the GPS latitude of the map object.
- **Longitude attribute:** Block attribute that holds the GPS longitude of the map object.
- 8 If you get a No result found message, change your settings and try again.

#### 9 Click **Synchronize**.

The matches found in the AutoCAD file are listed.

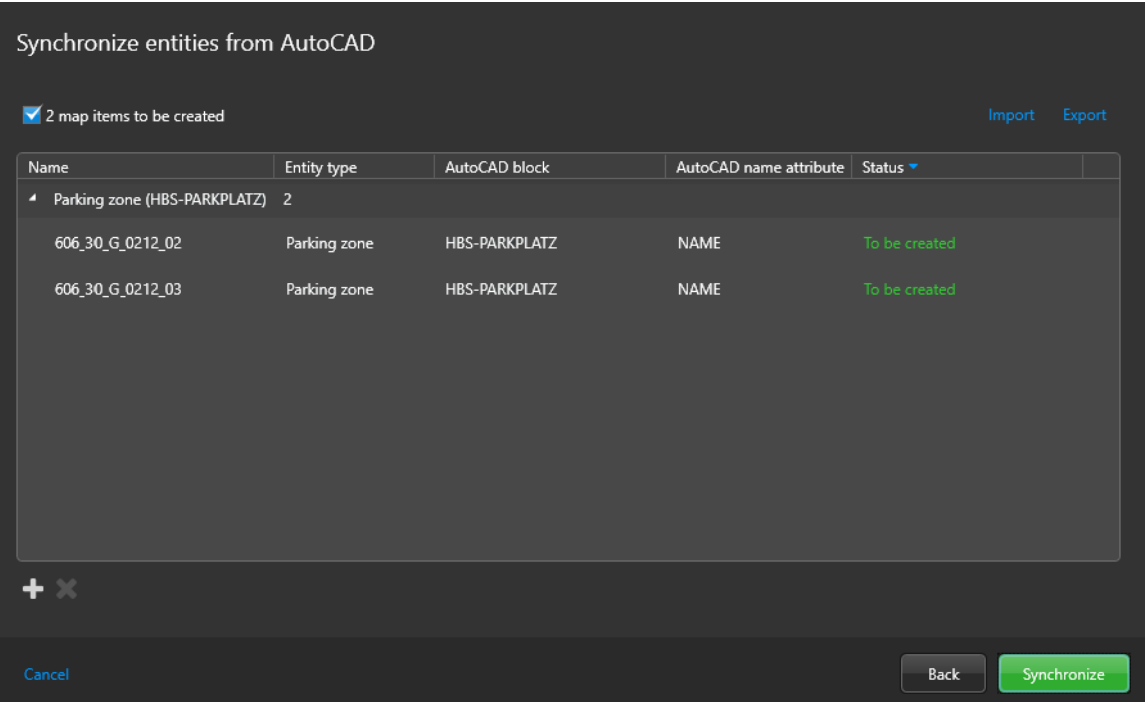

**NOTE:** If the mapped latitude and longitude block attributes contain invalid values, no entities will be synchronized.

- 10 If necessary, associate more AutoCAD blocks with Security Center entity types.
- 11 Export your synchronization settings to an XML file for reuse.
	- a) Click **Export**.
	- b) In the file browser that opens, enter a file name and click **Save**.

An XML file capturing the AutoCAD blocks to Security Center entity type synchronization settings is created. You can reuse those settings the next time you create an AutoCAD map with the same block definitions.

#### 12 Click **Synchronize**.

The map objects you imported are displayed on your map.

#### **Related Topics**

[Updating map objects imported from AutoCAD](#page-301-0) on page 278 [Adding map objects to your maps](#page-302-0) on page 279 [Importing map objects from AutoCAD](#page-283-0) on page 260

# <span id="page-293-0"></span>Overview of the Map designer task

Use the Map designer task to create and edit maps that represent physical locations of your equipment to Security Desk users.

A map in Security Center is a two-dimensional diagram that helps you visualize the physical locations of your security equipment in a geographical area or a building space. The following figure shows the *Map designer* task editing a map named "Montreal" in an video monitoring system.

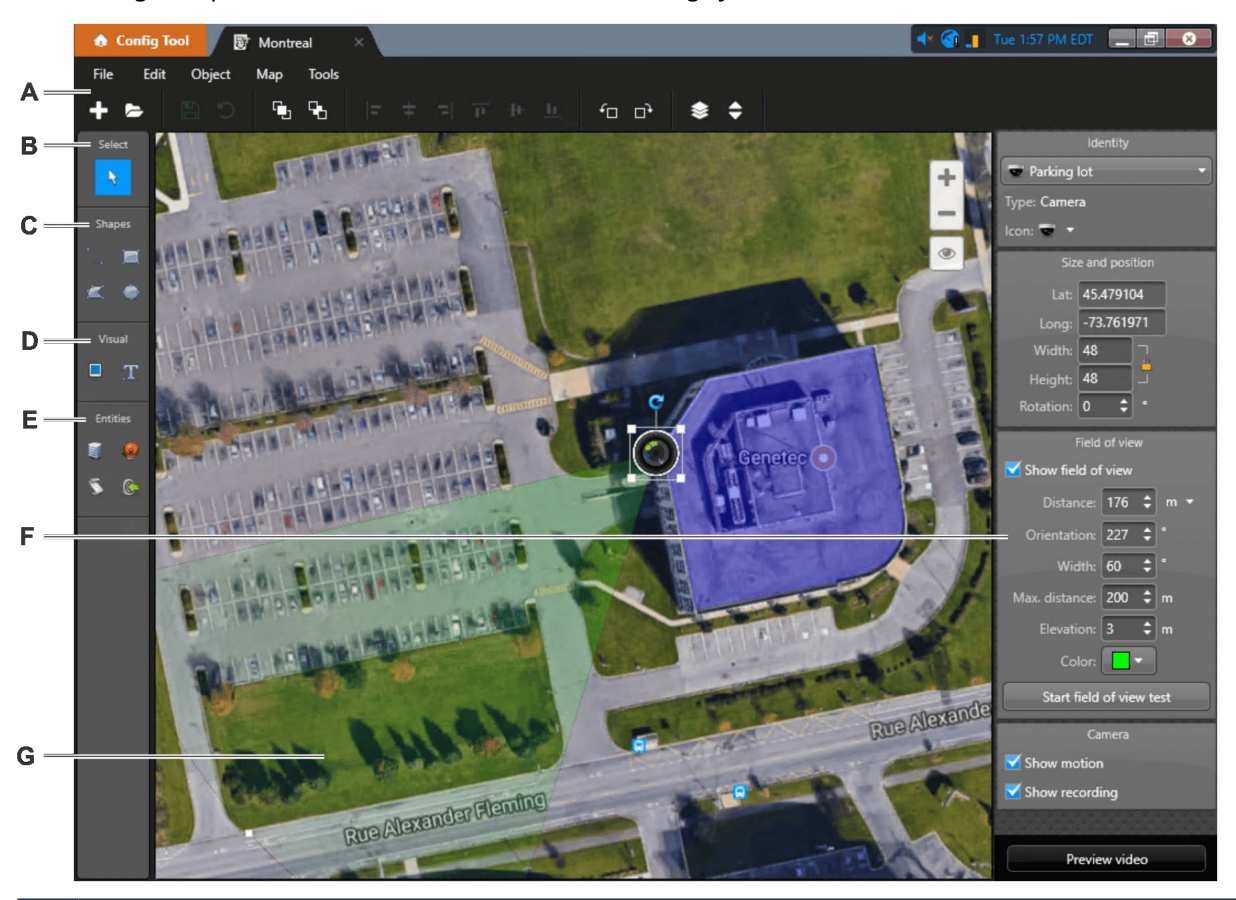

- **A** Use the *Map designer* menu and toolbar to create, edit, and delete the maps in your system, as well as arrange the *[map objects](#page-1314-1)* on your map.
- **B Selection tool** ( $\binom{1}{k}$ ): Click a map object to select it. You can also do the following:
	- Click and hold the map background to move it.
	- Zoom in to an area of the map by holding the Ctrl key, and then clicking and dragging.
	- Select multiple map objects with a rectangle, by holding the Alt key, and then clicking and dragging.
	- Select all the map objects of the same type that are in view, by holding the Alt key, and then clicking a map object.
- **C** Draw vector objects:
	- **•• Draw line:** Click and drag to draw a single line segment to represent a wall.
	- **•• Draw rectangle:** Click and drag to draw a rectangle. Drag a handle to change its size. Note that you cannot change a rectangle into a different type of polygon.
	- **•• Draw polygon:** Click once for each endpoint, and click the first endpoint to close the polygon.  $\overline{\mathsf{Use}}$  Shift+click to add or remove a point between two points. Double-click a point to complete the polygon without closing it.
	- **<b>E** Draw ellipse: Click and drag to draw an ellipse. Drag a handle to change its size.
- **D** Insert images and text:
	- **• Insert image:** Opens a browser for you to select an image file, and click to place it on the map.
	- **The Insert text:** Click to place a text box on the map. Double-click the text box to enter the text. Use the widgets to adjust the appearance of the text.
- **E** Create map objects representing entities:
	- **Area view:** Click the area view to create map objects representing areas, intrusion detection areas, cameras, camera sequences, monitoring layouts, doors, ALPR cameras, and zones.
	- • **Alarms:** Click, select, and drag an alarm to the map.
	- **•• Macros:** Click, select, and drag a macro to the map.
	- • **I/Os:** Click, select, and drag an input pin, output relay, or a unit to the map.

**NOTE:** It is possible to select I/Os federated and local cameras.

- **F** Use the widgets to configure the selected map object. When multiple map objects are selected, only the common widgets are displayed.
- **G** Click and drag the FOV to position it on the map.

# Supported map objects

Map objects are graphical representations of Security Center entities or geographical features, such as cities, highways, rivers, and so on, on your maps. With map objects, you can interact with your system without leaving your map.

Map objects are represented by dynamic icons or colored shapes that you can point to and click. You can configure the appearance of most map objects.

The following map objects are supported:

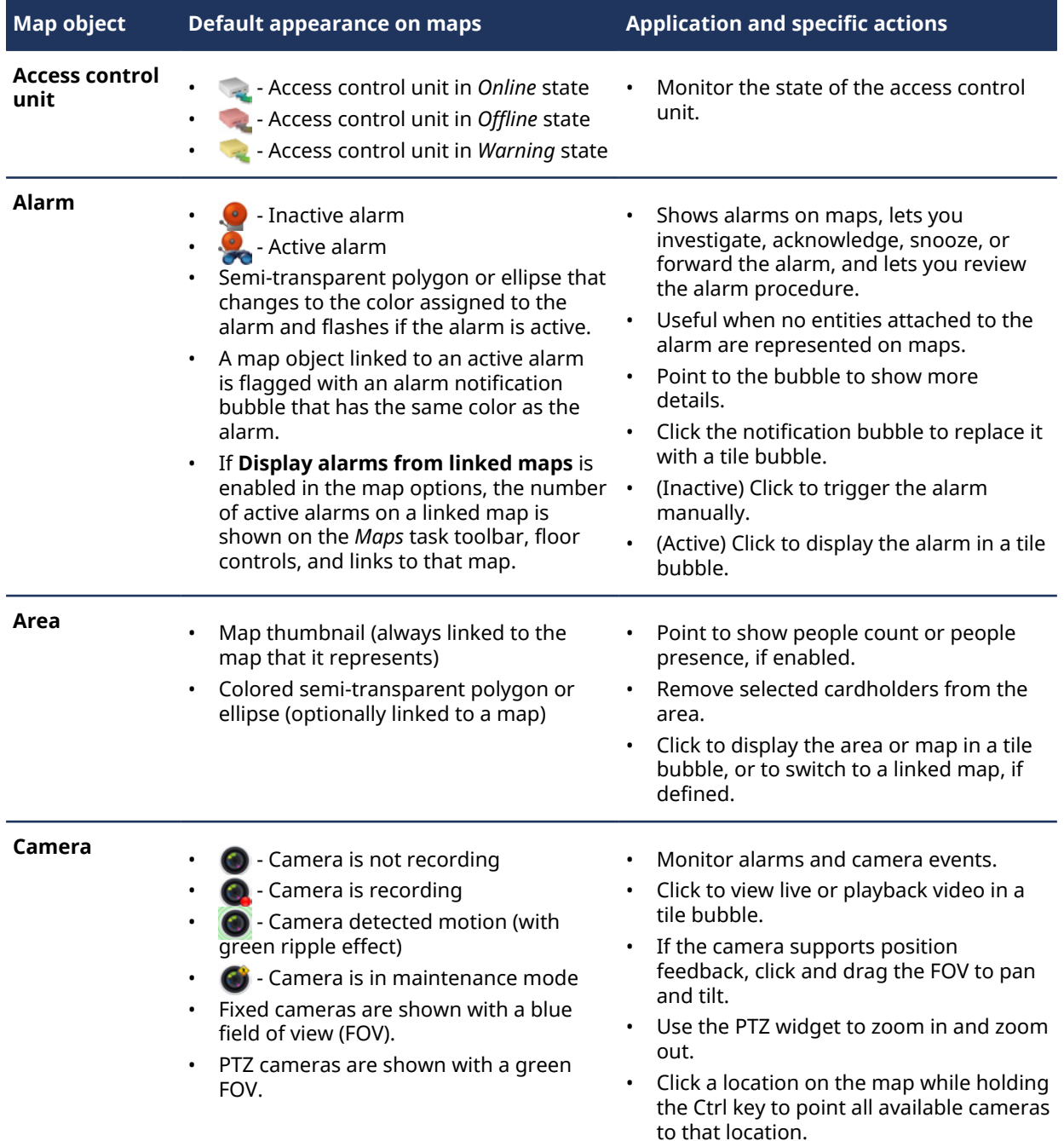

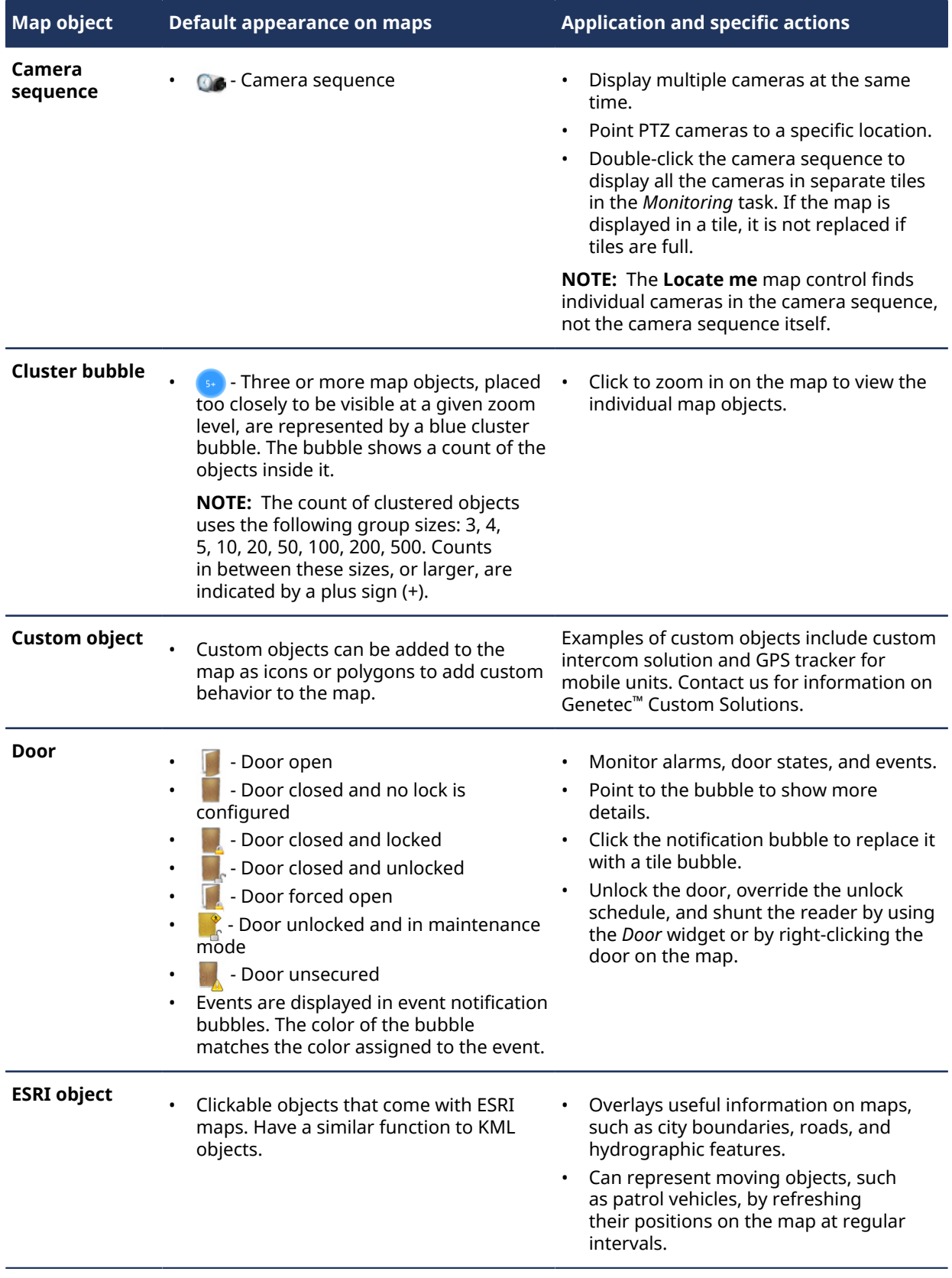

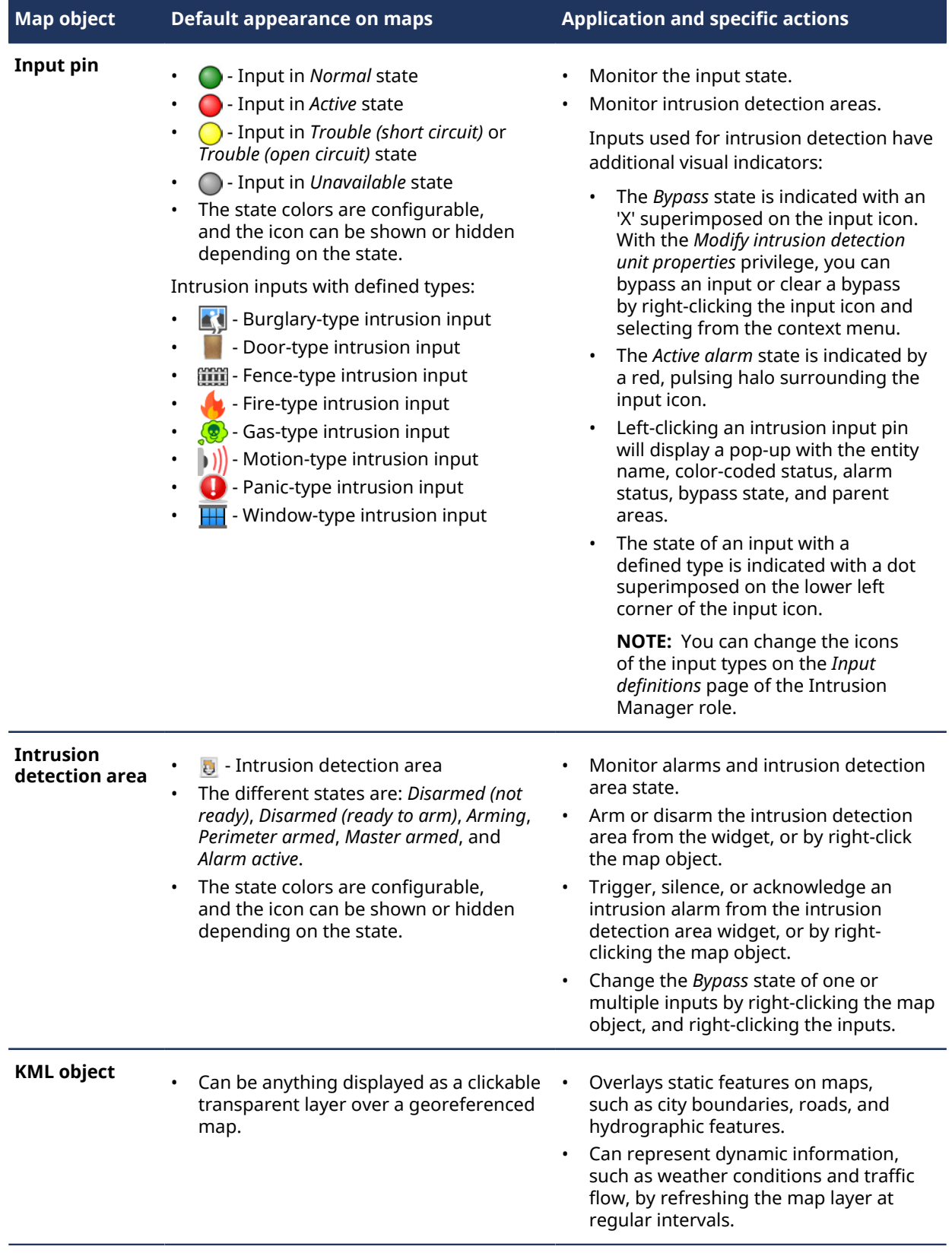

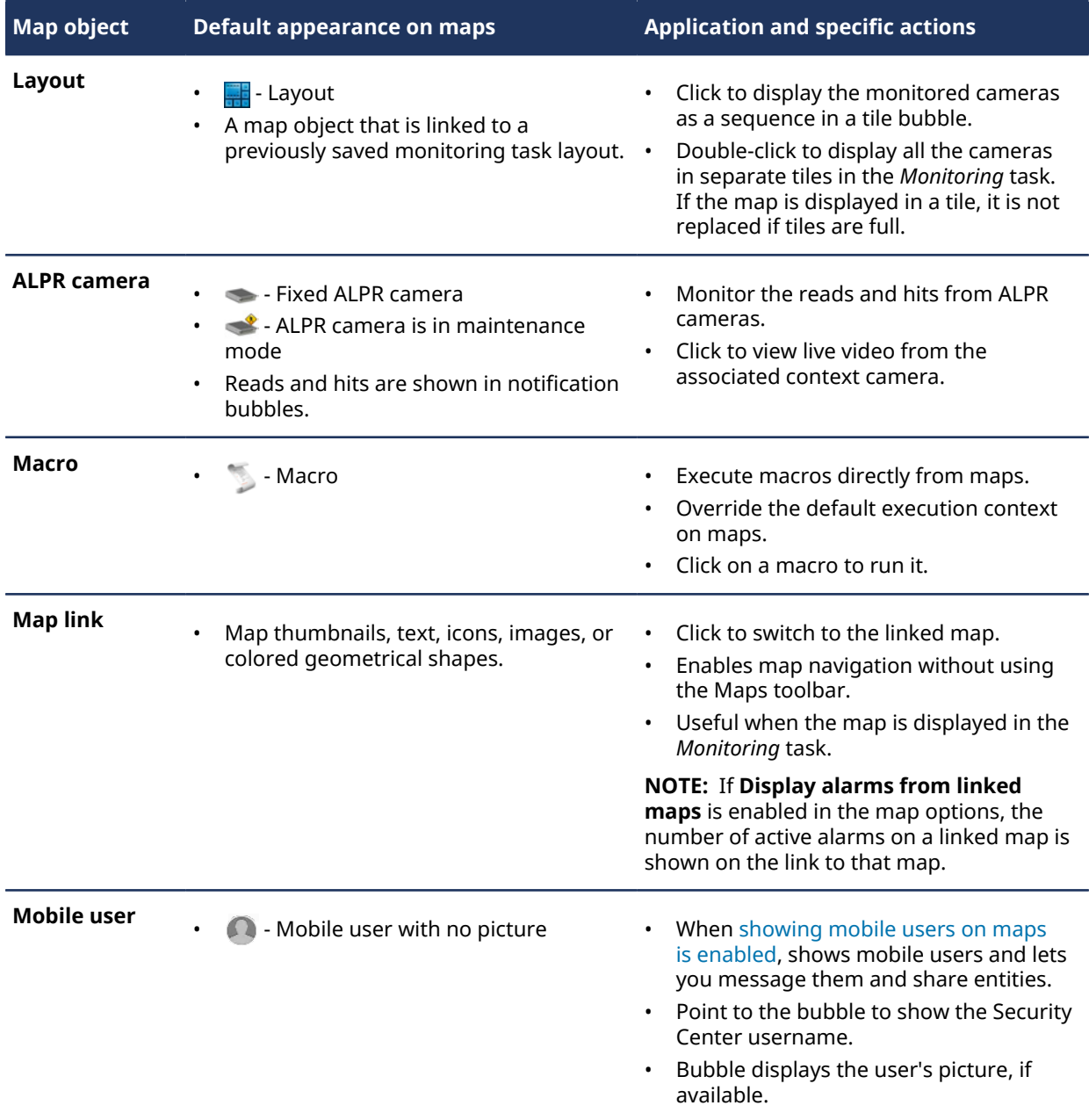

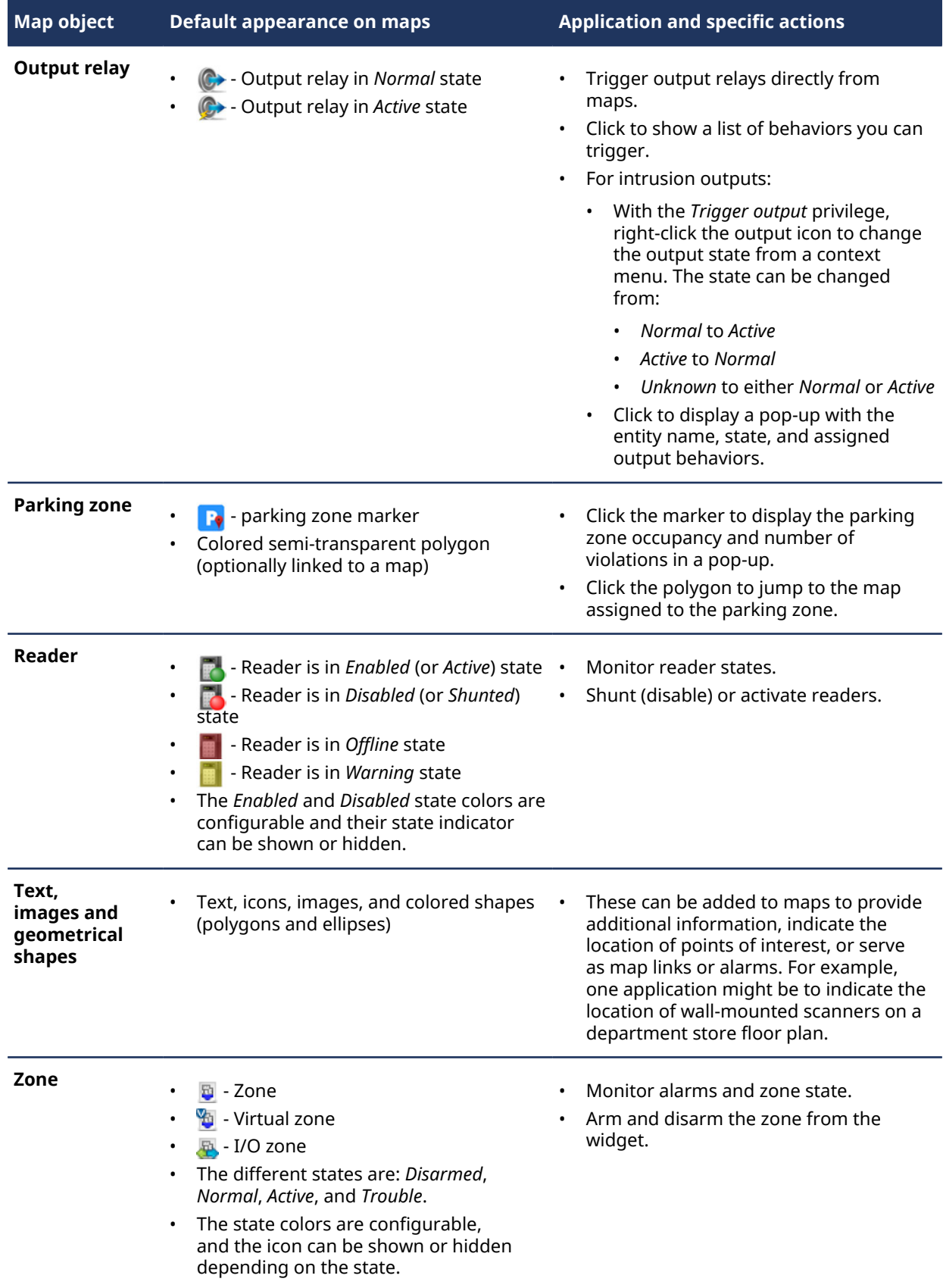

# <span id="page-300-0"></span>Enabling the AutoCAD import feature

To import AutoCAD blocks as map objects, you must first enable the AutoCAD block import feature.

### **Before you begin**

Contact your representative of Genetec Inc. to enable this feature on your system.

### **What you should know**

In AutoCAD, a block is a collection of geometric shapes that are combined into a single named object that you can use repeatedly. Like Security Center entities, AutoCAD blocks can represent real world objects such as cameras, doors, readers, and so on.

If you synchronize an AutoCAD block definition with a Security Center entity type, you can import the block instances as map objects during the map creation process, or after the map is created.

To import an AutoCAD block instance, the block instance name must match an existing Security Center entity name. To import AutoCAD blocks to a geographic map, the block definition must have latitude and longitude attributes.

**IMPORTANT:** To import door readers, the block instance name must follow the format "DoorName (DoorSide)", where *DoorName* is the name of the door entity, and *DoorSide* is the name of the door side where the reader is installed. Door sides are named "In" and "Out" by default in the *Hardware* page of the door.

#### **To enable the AutoCAD block import feature:**

- 1 In a text editor, open the *Lnk.Maps.config* file, located in the *ConfigurationFiles* folder of your Security Center installation folder.
- 2 Add the following code to the <Maps> line:

EnableAutoCadImport="True"

3 Save the *Lnk.Maps.config* file, and then restart Config Tool.

A new command, **Synchronize entities from AutoCAD**, is added to the **Map** menu of the *Map designer* task. The next time you create a map from an AutoCAD file, the step, *Synchronize entities from AutoCAD (optional)*, will follow the step *Choose your background*, in the map creation process.

#### **Related Topics**

[Importing map objects from AutoCAD](#page-283-0) on page 260 [Importing map objects from AutoCAD to geographic maps](#page-289-0) on page 266

# <span id="page-301-0"></span>Updating map objects imported from AutoCAD

If you update the AutoCAD file used to import map objects to your map, you can resynchronize your map with the updated AutoCAD file without having to recreate the map.

### **What you should know**

You can add, move, and delete the map objects imported from an AutoCAD file by resynchronizing the map with the updated AutoCAD file.

#### **To update the map objects imported from AutoCAD:**

- 1 Open the *Map Designer* task and select the map that you want to update.
- 2 Click **Map** > **Synchronize entities from AutoCAD**.
- 3 Click **Select file**, then select the AutoCAD file you want to import from, and click **Open**. A thumbnail of the AutoCAD image is shown.
- 4 Click **Next**.

The entities flagged for synchronization are listed. Expand each group to see whether map objects are going to be modified, added, or removed. Clear a group of changes to exclude them from the synchronization.

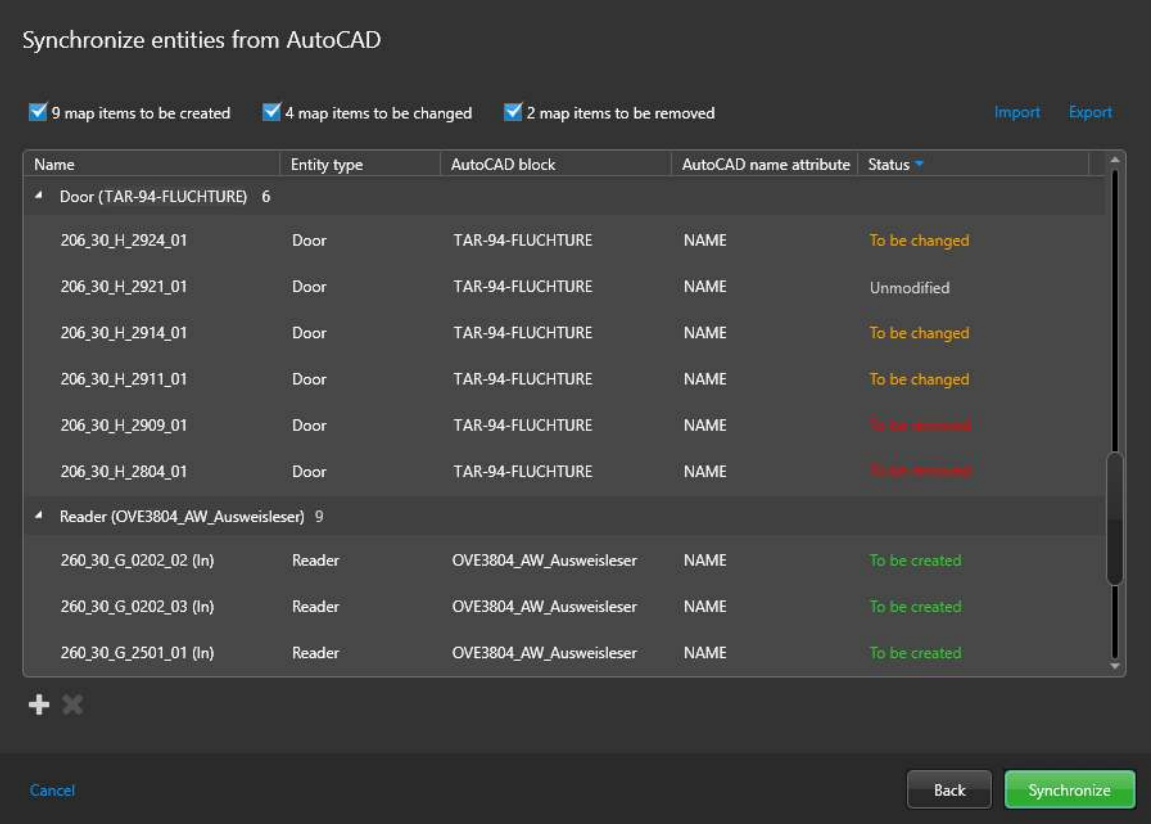

- 5 (Optional) Click **Import**, **Add** ( ), or **Remove** ( ) to change the list of entities you want to synchronize.
- 6 Click **Synchronize**.
- 7 If you have entities to be removed in your list, confirm by clicking **Yes**.

The map objects on your map are updated.

#### **Related Topics**

[Importing map objects from AutoCAD](#page-283-0) on page 260 [Importing map objects from AutoCAD to geographic maps](#page-289-0) on page 266

# <span id="page-302-0"></span>Adding map objects to your maps

For the maps that you create to be interactive, you must add map objects to the maps.

### **What you should know**

- Map objects are graphical representations of Security Center entities or geographical features, such as cities, highways, rivers, and so on, on your maps. With map objects, you can interact with your system without leaving your map.
- If you are creating a map that shares cameras or other entities with another map, you can copy and paste the entities and their configurations from one map to another.

#### **To add a map object to your map:**

- 1 From the Config Tool home page, open the *Map designer* task.
- 2 Select a recent map or click **Browse all maps** to open an existing map.
	- The selected map fills the Map designer workspace.
- 3 Do one of the following:
	- [Add an access control unit](#page-303-0).
	- [Add an area](#page-304-0).
	- [Add a door](#page-307-0).
	- [Add a reader](#page-308-0).
	- [Add a camera.](#page-309-0)
	- [Add a camera sequence](#page-311-0).
	- [Add a layout](#page-312-0).
	- [Add a parking zone](#page-953-0).
	- [Add a fixed ALPR camera](#page-313-0).
	- [Add an alarm](#page-314-0).
	- [Add an intrusion detection area.](#page-315-0)
	- [Adding an intrusion detection unit and its related entities](#page-316-0).
	- [Add a zone](#page-317-0).
	- [Add an input pin](#page-318-0).
	- [Add an output relay](#page-319-0).
	- [Add a KML object.](#page-320-0)
	- [Add a macro.](#page-321-0)
	- [Add a point of interest.](#page-306-0)

# **After you finish**

View and test your map objects in Security Desk with the *[Maps](#page-1315-0)* task.

### **Related Topics**

[Overview of the Map designer task](#page-293-0) on page 270 [Importing map objects from AutoCAD](#page-283-0) on page 260 [Importing map objects from AutoCAD to geographic maps](#page-289-0) on page 266

# <span id="page-303-0"></span>Adding access control units to your maps

You can add access control units to your maps to allow Security Desk operators to monitor access control unit states from maps.

# **Before you begin**

- [Create the map](#page-275-0) to which you want to add your access control unit.
- Make sure you have access control units in your system.

#### **To add an access control unit to your map:**

- 1 From the Config Tool home page, open the *Map designer* task.
- 2 Select a recent map or click **Browse all maps** to open an existing map. The selected map fills the Map designer workspace.
- 3 In the toolbar, click **I/Os** ( ), select the access control unit ( ) you want to add, and drag it to where you want it to be on the map.

The widgets for configuring the map object appear in the right panel. The map object always takes on the identity of the entity it represents.

4 In the *Map designer* toolbar, click **Save** (**A**).

# <span id="page-304-0"></span>Adding areas to your maps

You can add areas to your maps to allow Security Desk operators to use them as map links, monitor people counts, show people presence, or all the above.

# **Before you begin**

[Create the map](#page-275-0) where you want to add your areas.

### **What you should know**

- Areas that have a map attached are represented as map thumbnails by default. The map thumbnails are meant to be used as *[map links](#page-1314-2)*.
- Area that do not have a map attached are represented as tetragons by default. You can change them later into any type of polygon.
- You can also use any icon, image, or geometrical shape to represent areas on the map.

#### **To add an area to your map:**

- 1 Do one of the following:
	- [Add an area as a map thumbnail.](#page-304-1)
	- [Add an area for monitoring people counts.](#page-305-0)
	- [Add an area as a custom shape or image](#page-306-0).
- 2 In the *Map designer* toolbar, click **Save** (**A**).

#### **Related Topics**

[Overview of the Map designer task](#page-293-0) on page 270

# <span id="page-304-1"></span>Adding areas as map thumbnails to your maps

You can add areas with a map attached, as map thumbnails to a map, and use them as map links.

# **Before you begin**

- [Create the map](#page-275-0) where you want to add your map thumbnails.
- Make sure you have other maps you want to link to from your current map.

### **To add an area as a map thumbnail to your map:**

- 1 From the Config Tool home page, open the *Map designer* task.
- 2 Select a recent map or click **Browse all maps** to open an existing map. The selected map fills the Map designer workspace.
- <sup>3</sup> In the toolbar, click **Area view** (**iii**), select the map (**iii**) you want to link to, and drag it to where you want its thumbnail to be on the current map.

A large thumbnail of the target map appears on your current map.

- 4 Resize and position the thumbnail to the location you want using the mouse.
- 5 In the *Map designer* toolbar, click **Save** (**A**).

# <span id="page-305-0"></span>Adding areas for people counting to your maps

You can add secured areas to your maps to view people counts on maps.

### **Before you begin**

- [Create the map](#page-275-0) where you want to add your areas to.
- Make sure you have secured areas configured for people counting in your system.

### **To add an area for people counting to your map:**

- 1 From the Config Tool home page, open the *Map designer* task.
- 2 Select a recent map or click **Browse all maps** to open an existing map. The selected map fills the Map designer workspace.
- <sup>3</sup> In the toolbar, click **Area view** (**a**), select the secured area (**a)** you want to add, and drag it to where you want it to be on the map.

A tetragon appears on the map.

- 4 Drag the corners of the tetragon to cover the physical space the secured area represents on the map. Use Shift+click to add or remove a point between two points.
- 5 Use the **Color and border** widget to change the display attributes of the map object. Select **Block field of view** if the perimeter of the secured area corresponds to actual walls.
- 6 (Optional) Click **Unassigned** in the **Links** widget to make the map object a *[map link](#page-1314-2)*.

If you add multiple links to the map object, the operator must click three times to get to a link. The first click displays the entity that identifies the map object. The second click displays the choices of links. The third click selects a link.

7 In the *Map designer* toolbar, click **Save** (**A**).

# <span id="page-306-0"></span>Adding text, images, and shapes to your maps

You can add text, images, and shapes to your maps to indicate points of interest, or to represent entities on the map with something other than the standard look. These map objects can also function as map links.

# **Before you begin**

[Create a map](#page-275-0) for your graphical objects.

### **What you should know**

You can assign custom graphical objects to entities normally represented by polygons, such as areas, intrusion detection areas, and zones. You can also assign custom graphical objects to alarms.

### **To add a text or an image to your map:**

- 1 From the Config Tool home page, open the *Map designer* task.
- 2 Select a recent map or click **Browse all maps** to open an existing map. The selected map fills the Map designer workspace.
- 3 In the toolbar, click one of the following tools to insert a graphical object:
	- **•• Draw rectangle:** Click and drag to draw a rectangle. Drag a handle to change its size. Note that you cannot change a rectangle into a different type of polygon.
	- • **Draw polygon:** Click once for each endpoint, and click the first endpoint to close the polygon. Use Shift+click to add or remove a point between two points. Double-click a point to complete the polygon without closing it.
	- **Draw ellipse:** Click and drag to draw an ellipse. Drag a handle to change its size.
	- **• Insert image:** Opens a browser for you to select an image file, and click to place it on the map.
	- **••** Insert text: Click to place a text box on the map. Double-click the text box to enter the text. Use the widgets to adjust the appearance of the text.
- 4 (Optional) In the **Physical** widget, select **Block field of view** and use the object to block camera FOVs on the map.

**NOTE:** The **Block field of view** option is not available for ellipses.

5 (Optional) Click **Unassigned** in the **Identity** widget to assign an entity to your map object.

Map objects inherit their identity from the entity they represent. You do not need to assign an entity to the map object if you are only using it to indicate a point of interest. Map objects that are not assigned to an entity have no name.

**NOTE:** Assigning an area with floors to a graphical object will automatically create links to those floors. Adding any links manually will override the automatic links to the floors.

6 (Optional) Click **Unassigned** in the **Links** widget to make the map object a *[map link](#page-1314-2)*.

If you add multiple links to the map object, the operator must click three times to get to a link. The first click displays the entity that identifies the map object. The second click displays the choices of links. The third click selects a link.

7 In the *Map designer* toolbar, click **Save** (**A**).

# <span id="page-307-0"></span>Adding doors to your maps

You can add doors to your maps to allow Security Desk operators to monitor door events, manage alarms, and control door locks and readers from maps.

# **Before you begin**

- [Create the map](#page-275-0) where you want to add your doors.
- Make sure you have door in your Security Center system.

### **To add a door to your map:**

- 1 From the Config Tool home page, open the *Map designer* task.
- 2 Select a recent map or click **Browse all maps** to open an existing map. The selected map fills the Map designer workspace.
- <sup>3</sup> In the toolbar, click **Area view** (**a**), select the door you want to add, and drag it to where you want it to be on the map.

The widgets for configuring the map object appear in the right panel. The map object always takes on the identity of the entity it represents.

4 In the *Map designer* toolbar, click **Save** (**A**).

**Related Topics** [Overview of the Map designer task](#page-293-0) on page 270

# <span id="page-308-0"></span>Adding readers to your maps

You can add readers to your maps to allow Security Desk operators to monitor and control readers from maps.

# **Before you begin**

- [Create the map](#page-275-0) where you want to add your readers.
- Make sure you have doors configured with readers in your system.

### **To add an reader to your map:**

- 1 From the Config Tool home page, open the *Map designer* task.
- 2 Select a recent map or click **Browse all maps** to open an existing map. The selected map fills the Map designer workspace.
- <sup>3</sup> In the toolbar, click **Area view** (**iii**), select the door (**iii**), then select the reader (**iii**) you want to add, and drag it to where you want it to be on the map.

The reader selections are always available whether the devices exist or not. If a device does not exist, the object appears offline (red) on the map.

The widgets for configuring the map object appear in the right panel. The map object always takes on the identity of the entity it represents.

4 In the **Identity** widget, click **Show states**, and then assign colors for the different reader states.

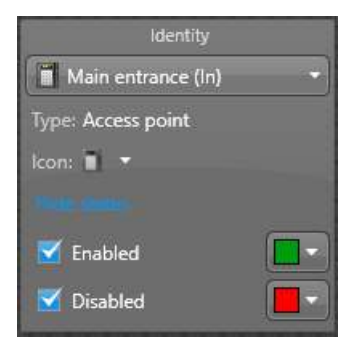

**NOTE:** The reader states *Enabled* (or *Active*) and *Disabled* (or *Shunted*) are indicated by color dot over the reader icon. If you clear a state selection, the color dot is hidden, not the reader icon.

When the reader state changes, the state indicator changes to the color configured for that state, or hides the indicator.

5 In the *Map designer* toolbar, click **Save** (**A**).

### **Related Topics**

# <span id="page-309-0"></span>Adding cameras to your maps

You can add cameras to your maps to allow Security Desk operators to monitor live video and camera events, manage alarms, and control PTZ cameras and recording from maps.

# **Before you begin**

- [Create the map](#page-275-0) where you want to add your cameras.
- Make sure you have cameras in your Security Center system.

### **What you should know**

To create a more realistic effect when the map is displayed in the Maps task or Monitoring task in Security Desk, you can block the field of view of your cameras by [drawing walls and other obstacles on your map.](#page-310-0)

#### **To add a camera to your map:**

- 1 From the Config Tool home page, open the *Map designer* task.
- 2 Select a recent map or click **Browse all maps** to open an existing map.

The selected map fills the Map designer workspace.

3 In the toolbar, click **Area view** (**all**), select the camera you want to add, and drag it to where you want it to be on the map.

The widgets for configuring the map object appear in the right panel. The map object always takes on the identity of the entity it represents.

- 4 Click **Preview video** to show a live video preview in a tile bubble.
- 5 Select **Show field of view**, and set the FOV properties.

**IMPORTANT:** You must set the FOV properties even if you do not intend to show the FOV on the map. The orientation, width, and maximum distance of the FOV are necessary for the *Smart click* feature to work properly.

**TIP:** Alternatively, you can adjust the orientation and the length of the FOV with the mouse.

**NOTE:** If the map that you are adding the camera to is an imported image file, you must set the scale of the map to give meaning to the distances in the field of view properties. You can do this by georeferencing the map, or by setting the scale of the map.

- **Distance:** Length of the FOV as it appears on the map.
- **Orientation:** Direction the camera is pointing.
- **Width:** Width of the FOV as it appears on the map.
- **Max. distance:** Distance the camera can see. Mainly for *Smart click* calculations.
- **Elevation:** Height of the camera off the ground.
	- **TIP:** Clicking **Start test field of view** shows [blind spots](#page-310-0) created by other objects on the map.
- **Color:** Color of the FOV indicator.
- 6 Select the camera events you wish to monitor on the map.
	- **Show motion:** Shows the camera icon with a green ripple effect (**O**) on *Motion on* event.
	- **Show recording:** Shows the camera icon with a red button ( $\odot$ ) when recording is on.
- 7 In the *Map designer* toolbar, click **Save** (**A**).

#### **Related Topics**

[Setting the scale of an imported map image](#page-285-0) on page 262 [Georeferencing a map image](#page-286-0) on page 263 [Overview of the Map designer task](#page-293-0) on page 270 [Drawing walls to block the field of view of your cameras](#page-310-0) on page 287

# <span id="page-310-0"></span>Drawing walls to block the field of view of your cameras

To create a more realistic effect when the map is displayed in the Maps task or Monitoring task in Security Desk, you can block the field of view of your cameras by drawing walls and other obstacles on your map.

### **What you should know**

Only lines, rectangles, and polygons, can be used to block the field of view (FOV) of cameras. Text, images, and elliptical shapes cannot be used for blocking.

#### **To draw an object to block the FOV of cameras:**

- 1 From the Config Tool home page, open the *Map designer* task.
- 2 Select a recent map or click **Browse all maps** to open an existing map.

The selected map fills the Map designer workspace.

- 3 In the toolbar, click one of the following tools to insert a graphical object:
	- **Draw line:** Click and drag to draw a single line segment to represent a wall.
	- • **Draw rectangle:** Click and drag to draw a rectangle. Drag a handle to change its size. Note that you cannot change a rectangle into a different type of polygon.
	- **Draw polygon:** Click once for each endpoint, and click the first endpoint to close the polygon. Use Shift+click to add or remove a point between two points. Double-click a point to complete the polygon without closing it.

The widgets for configuring the map object appear in the right panel. The map object always takes on the identity of the entity it represents.

- 4 From the **Physical** widget, select **Block field of view** and set the **Elevation** of the wall. Using this elevation in conjunction with the elevation that is configured in the camera's **Field of view** widget provide a visual representation on the map of the blind spot created by the wall.
- 5 Test the blind spot created by the object by selecting the camera and clicking **Start test field of view** in the camera widget.

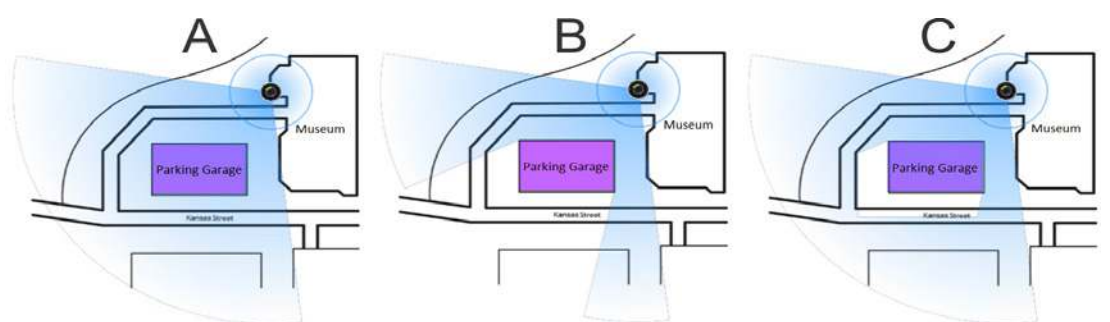

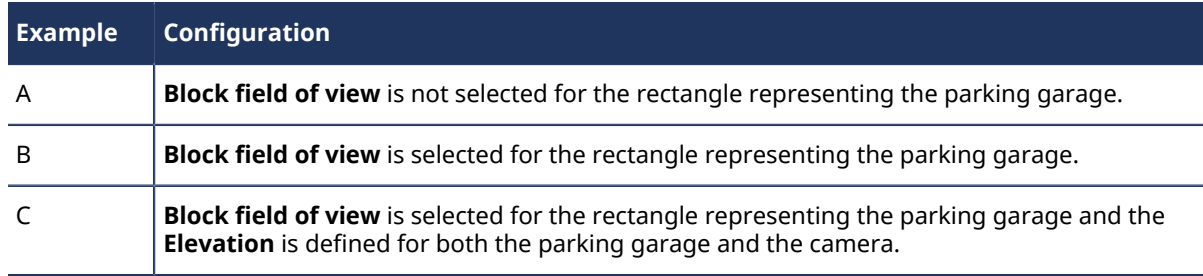

6 In the *Map designer* toolbar, click **Save** (**A**).

#### **Related Topics**

[Adding cameras to your maps](#page-309-0) on page 286

# <span id="page-311-0"></span>Adding camera sequences to your maps

To allow Security Desk operators to focus on a point of interest, you can add camera sequences to your maps so that multiple cameras are displayed when you click a single map object.

### **Before you begin**

- [Create the map](#page-275-0) where you want to add your camera sequences.
- Make sure you have camera sequences in your Security Center system.

### **What you should know**

A camera sequence marks a location on the map that requires special attention or close monitoring. You can [configure a camera sequence](#page-579-0) so that when it is displayed, it turns all PTZ cameras that are part of it to a specific location (preset position).

#### **To add a camera sequence to your map:**

- 1 From the Config Tool home page, open the *Map designer* task.
- 2 Select a recent map or click **Browse all maps** to open an existing map. The selected map fills the Map designer workspace.
- <sup>3</sup> In the toolbar, click **Area view** (**s**), select the camera sequence you want to add, and drag it to where you want it to be on the map.

The widgets for configuring the map object appear in the right panel. The map object always takes on the identity of the entity it represents.

4 In the *Map designer* toolbar, click **Save** (**A**).

### **Related Topics**

# <span id="page-312-0"></span>Adding layouts to your maps

To allow Security Desk operators to view multiple cameras while focusing on the map, you can add layouts to your maps so that all the cameras associated to the layout are displayed in a tile bubble (like a camera sequence) when you click a single map object.

# **Before you begin**

- [Create the map](#page-275-0) where you want to add your *[layout](#page-1312-0)*.
- Make sure you have layouts in your Security Center system.

### **What you should know**

A Security Desk operator can double-click a layout on the map to open a *Monitoring* task with that layout.

### **To add a layout to your map:**

- 1 From the Config Tool home page, open the *Map designer* task.
- 2 Select a recent map or click **Browse all maps** to open an existing map. The selected map fills the Map designer workspace.
- <sup>3</sup> In the toolbar, click **Area view** (**iii**), select the layout (**iiiii**) you want to add, and drag it to where you want it to be on the map.

The widgets for configuring the map object appear in the right panel. The map object always takes on the identity of the entity it represents.

4 In the *Map designer* toolbar, click **Save** (**P**).

### **Related Topics**

# <span id="page-313-0"></span>Adding ALPR cameras to your maps

You can add fixed ALPR cameras to your maps to allow Security Desk operators to monitor reads and hits from maps.

# **Before you begin**

- [Create the map](#page-275-0) where you want to add your fixed ALPR cameras.
- Make sure you have fixed ALPR cameras in your Security Center system.

### **What you should know**

#### **To add a fixed ALPR camera to your map:**

- 1 From the Config Tool home page, open the *Map designer* task.
- 2 Select a recent map or click **Browse all maps** to open an existing map. The selected map fills the Map designer workspace.
- 3 In the toolbar, click **Area view** ( ), select the context camera ( ) attached to the fixed ALPR camera you want to add, and drag it to where you want it to be on the map.

**NOTE:** If you drag the ALPR unit ( ) or the ALPR camera ( ) onto the map, the system will display ALPR hits and reads instead of the context camera video feed.

The widgets for configuring the map object appear in the right panel. The map object always takes on the identity of the entity it represents.

- 4 In the **ALPR rules** widget, select a hotlist.
- 5 In the *Map designer* toolbar, click **Save** (**A**).

### **Related Topics**

# <span id="page-314-0"></span>Adding alarms to your maps

You can add alarms to your maps to allow Security Desk operators to monitor and manage alarms from maps.

# **Before you begin**

- [Create the map](#page-275-0) where you want to add your alarms.
- Make sure you have alarms in your Security Center system.

### **What you should know**

There are three ways to add alarms to a map:

- Add a map object, such as a door, that is attached to an alarm.
- [Link an alarm to a custom shape on the map.](#page-306-0)
- Add an alarm object to the map.

During an active alarm, an alarm notification bubble is displayed above the map object associated with the alarm. These notification bubbles show alarms on the map and lets Security Desk operators investigate, acknowledge, snooze, or forward the alarm, and review the alarm procedure.

### **To add an alarm object to your map:**

- 1 From the Config Tool home page, open the *Map designer* task.
- 2 Select a recent map or click **Browse all maps** to open an existing map. The selected map fills the Map designer workspace.
- 3 In the toolbar, click **Alarms** ( ), select the alarm you want to add, and drag it to where you want it to be on the map.

The widgets for configuring the map object appear in the right panel. The map object always takes on the identity of the entity it represents.

4 In the *Map designer* toolbar, click **Save** ( $\Box$ ).

#### **Related Topics**

# <span id="page-315-0"></span>Adding intrusion detection areas to your maps

You can add intrusion detection areas to your maps to allow Security Desk operators to monitor and control intrusion detection areas from maps.

# **Before you begin**

- [Create the map](#page-275-0) where you want to add your intrusion detection areas.
- Make sure you have intrusion detection areas in your system.

### **To add an intrusion detection area to your map:**

- 1 From the Config Tool home page, open the *Map designer* task.
- 2 Select a recent map or click **Browse all maps** to open an existing map. The selected map fills the Map designer workspace.
- 3 In the toolbar, click **Area view** ( ), select the intrusion detection area ( ) you want to add, and drag it to where you want it to be on the map.

The widgets for configuring the map object appear in the right panel. The map object always takes on the identity of the entity it represents.

4 In the **Identity** widget, click **Show states**, and then assign colors for the different intrusion detection area states.

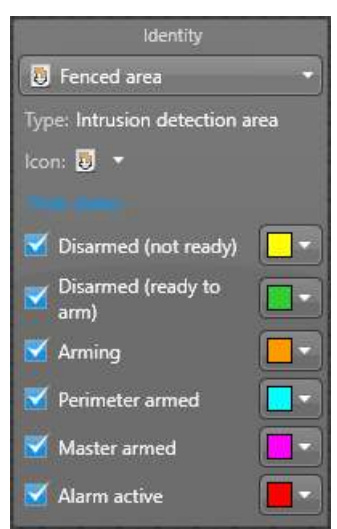

**TIP:** To avoid cluttering the map, you can hide the map object when the entity is found in certain states. Clear the states you want to hide.

When the intrusion detection area state changes, the map object changes to the color configured for that state, or is hidden.

5 In the *Map designer* toolbar, click **Save** (**A**).

#### **Related Topics**

# <span id="page-316-0"></span>Adding intrusion detection units and related entities to your maps

You can add intrusion detection units, which includes alarm receivers, and their related devices, panels, areas, sensors, and inputs to your maps to allow Security Desk operators to monitor the state of these entities from maps.

# **Before you begin**

- [Create the map](#page-275-0) to which you want to add your intrusion detection unit.
- Make sure you have intrusion detection units added to the Intrusion Manager role in Config Tool.

### **To add an intrusion detection unit entity to your map:**

- 1 From the Config Tool home page, open the *Map designer* task.
- 2 Select a recent map or click **Browse all maps** to open an existing map. The selected map fills the Map designer workspace.
- <sup>3</sup> In the toolbar, click **Area view** (**s**), locate and select the entity that you want to add, and drag it to where you want it on the map.

The widgets for configuring the map object appear in the right panel. The map object always takes on the identity of the entity it represents.

4 In the *Map designer* toolbar, click **Save** (**A**).

# <span id="page-317-0"></span>Adding zones to your maps

You can add hardware zones and virtual zones to your maps to allow Security Desk operators to monitor and control zones from maps.

# **Before you begin**

- [Create the map](#page-275-0) where you want to add your zones.
- Make sure you have zones in your system.

### **To add an zone to your map:**

- 1 From the Config Tool home page, open the *Map designer* task.
- 2 Select a recent map or click **Browse all maps** to open an existing map. The selected map fills the Map designer workspace.
- 3 In the toolbar, click **Area view** (**a**), select the hardware zone ( **b**), virtual zone ( **b**), or I/O zone ( **b**) you want to add, and drag it to where you want it to be on the map. The widgets for configuring the map object appear in the right panel. The map object always takes on the identity of the entity it represents.
- 4 In the **Identity** widget, click **Show states**, and then assign colors for the different zone states.

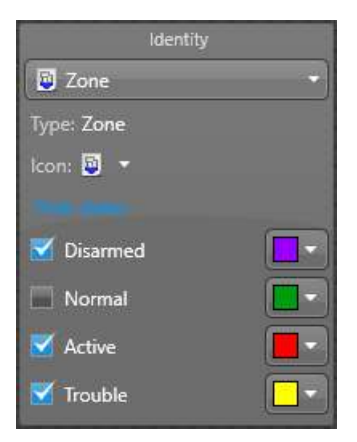

**TIP:** To avoid cluttering the map, you can hide the map object when the entity is found in certain states. Clear the states you want to hide.

When the zone state changes, the map object changes to the color configured for that state, or is hidden.

5 In the *Map designer* toolbar, click **Save** (**A**).

### **Related Topics**

# <span id="page-318-0"></span>Adding input pins to your maps

You can add input pins to your maps to allow Security Desk operators to monitor the states of input pins from maps.

# **Before you begin**

- [Create the map](#page-275-0) where you want to add your input pins.
- Make sure you have input pin in your Security Center system.

### **To add a input pin to your map:**

- 1 From the Config Tool home page, open the *Map designer* task.
- 2 Select a recent map or click **Browse all maps** to open an existing map. The selected map fills the Map designer workspace.
- 3 In the toolbar, click **I/Os** ( ), select the input pin ( ) you want to add, and drag it to where you want it to be on the map.

The widgets for configuring the map object appear in the right panel. The map object always takes on the identity of the entity it represents.

4 In the **Identity** widget, click **Show states**, and then assign colors for the different input states.

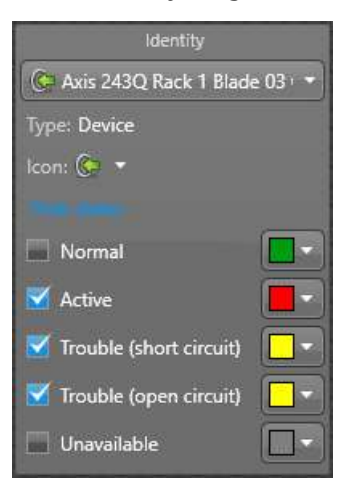

**TIP:** To avoid cluttering the map, you can hide the map object when the entity is found in certain states. Clear the states you want to hide.

**NOTE:** If you use the default input icon ( ), the map object is shown as a coloured LED ( ). If you change the icon, then the map object is represented by the icon you selected with a small LED icon superimposed on top.

When the input state changes, the map object changes to the color configured for that state, or is hidden.

5 In the *Map designer* toolbar, click **Save** (**A**).

### **Related Topics**

# <span id="page-319-0"></span>Adding output relays to your maps

You can add output relays to your maps to allow Security Desk operators to trigger output behaviors on output relays from maps.

# **Before you begin**

- [Create the map](#page-275-0) where you want to add your output relays.
- Make sure you have output relay in your Security Center system.

### **To add a output relay to your map:**

- 1 From the Config Tool home page, open the *Map designer* task.
- 2 Select a recent map or click **Browse all maps** to open an existing map. The selected map fills the Map designer workspace.
- 3 In the toolbar, click **I/Os** ( ), select the output relay ( ) you want to add, and drag it to where you want it to be on the map.

The widgets for configuring the map object appear in the right panel. The map object always takes on the identity of the entity it represents.

- 4 In the **Ouptut behaviors** widget, click **Add action** (**...**), select an output behavior and give it a name. You can configure multiple output behaviors. When an operator clicks an output relay on the map, the available output behaviors appear in a menu bubble.
- 5 In the *Map designer* toolbar, click **Save** (**A**).

### **Related Topics**

# <span id="page-320-0"></span>Adding KML objects to your maps

You can add geographic features and dynamic information, such as roads and traffic flow, to georeferenced maps by importing Keyhole Markup Language (KML) objects to the Map Manager role.

# **Before you begin**

[Create at least one georeferenced map.](#page-275-0)

### **What you should know**

Keyhole Markup Language (KML) is a file format used to display geographic data in an Earth browser such as Google Earth and Google Maps. KML files define map objects that represent static features, such as roads and buildings, or dynamic information, such as weather conditions and traffic flow. They can only be used with georeferenced maps.

**NOTE:** Dynamic KML layers are refreshed on an interval defined in the KML file.

#### **To add KML layers to your georeferenced maps:**

- 1 From the Config Tool home page, open the *System* task, and click the **Roles** view.
- 2 Select the *Map Manager* role, and click the **Properties** tab.
- 3 Under the *Map layers* section, click **Add an item** ( ).
- 4 In the *Select layers to import* dialog box, enter the path to a .kml or .kmz file. If the file was loaded successfully, a preview of the KML objects and a list of available layers is displayed. All layers are selected by default.
- 5 If required, deselect any layers that are not needed.
- 6 Click **Import**, and then click **Apply**.

# **After you finish**

By default, newly imported KML layers are automatically shown on all georeferenced maps. If the KML information is not required in some maps, you must [hide the KML layers in the map configuration](#page-276-1).

# <span id="page-321-0"></span>Adding macros to your maps

You can add macros to your maps to allow Security Desk operators to run macros from maps.

# **Before you begin**

- [Create the map](#page-275-0) where you want to add your macros.
- Make sure you have macro in your Security Center system.

### **To add a macro to your map:**

- 1 From the Config Tool home page, open the *Map designer* task.
- 2 Select a recent map or click **Browse all maps** to open an existing map. The selected map fills the Map designer workspace.
- 3 In the toolbar, click **Macros** ( ), select the macro ( ) you want to add, and drag it to where you want it to be on the map.

The widgets for configuring the map object appear in the right panel. The map object always takes on the identity of the entity it represents.

4 (Optional) In the **Macro properties** widget, click **Override default context** to set an execution context that is different from the default.

Click **Clear** to revert to the default execution context.

5 In the *Map designer* toolbar, click **Save** (**A**).

### **Related Topics**

[Overview of the Map designer task](#page-293-0) on page 270 [About macros](#page-248-0) on page 225

# **12**

# Plugins

This section includes the following topics:

- ["About plugin roles"](#page-323-0) on page 300
- ["About tile plugins"](#page-324-0) on page 301
- ["Creating tile plugins that link to a website"](#page-325-0) on page 302
- ["Creating tile plugins that link to an executable file"](#page-326-0) on page 303

# <span id="page-323-0"></span>About plugin roles

A plugin role adds optional features to Security Center. A plugin role is created by using the *Plugin* role template. By default, it is represented by an orange puzzle piece in the *Roles* view of the *System* task.

# **Plugin ( ) role template**

Plugin (with an uppercase, in singular) is the role template that serves to create specific plugin roles.

# **About creating plugin roles ( )**

Before you can create a plugin role, the software package specific to that role must be installed on your system. You must also make sure your Security Center license has a valid *[certificate](#page-1297-0)* for the plugin you want to use.

For more information, see the individual *Plugin Guide* for the plugin you are using. The Plugin Guides are available for download from the [TechDoc Hub.](https://techdocs.genetec.com/) Note, you'll need a username and password to log on to the Hub.
# <span id="page-324-0"></span>About tile plugins

A tile plugin is a software component that runs inside a Security Desk tile. By default, it is represented by a green puzzle piece in the area view.

The tile plugin entity (5<sup>*c*</sup>) represents either a website (**O**) or an interactive *.dll* or *.xaml* file.

When a tile plugin is displayed in Security Desk, you can view and interact with the website or the interactive plugin file. When a tile plugin is attached to an area entity, it is automatically displayed in Security Desk instead of the area icon when the area is dragged to a tile.

# Creating tile plugins that link to a website

You can create a tile plugin that links to a web site that contains a map, which you can interact with when the tile plugin is displayed in Security Desk.

### **What you should know**

Make sure that the URL you link the tile plugin can be reached from all Security Desk workstations, or some users might not be able to view the map or other content from the URL.

#### **To create a tile plugin that links to a website:**

- 1 Open the **Area view** task.
- 2 Click **Add an entity** ( $\Box$ ) > **Tile plugin**.
- 3 In the *Creating a tile plugin* wizard, enter the entity name and description.
- 4 If there are partitions in your system, select the partition the tile plugin is a member of, and click **Next**. Partitions determine which Security Center users have access to this entity. Only users who have been granted access to the partition can see the tile plugin.
- 5 In the *Tile plugin information* page, select **Website**.
- 6 Click **Next** > **Close**.

The tile plugin appears in the area view with a website icon  $\left( \bullet \right)$ .

- 7 Select the tile plugin, and click the **Properties** tab.
- 8 In the **Web page** option, type a web address.
- 9 Click **Apply**.

# **Related Topics**

[About tile plugins](#page-324-0) on page 301

# Creating tile plugins that link to an executable file

You can create a tile plugin that links to a .dll or .xmal file that contains an executable that you can interact with when the tile plugin is displayed in Security Desk.

# **Before you begin**

The executable file must be created and located on your local computer.

#### **To create a tile plugin that links to an executable file:**

- 1 Open the **Area view** task.
- 2 Click **Add an entity** ( $\Box$ ) > **Tile plugin**.
- 3 In the *Creating a tile plugin* wizard, enter the entity name and description.
- 4 If there are partitions in your system, select the partition the tile plugin is a member of, and click **Next**. Partitions determine which Security Center users have access to this entity. Only users who have been granted access to the partition can see the tile plugin.
- 5 In the *Tile plugin information* page, select **Tile plugin**.
- 6 In Windows, select the .dll file that the tile plugin will link to, and click **Open**.
- 7 Click **Next** > **Close**.

The tile plugin appears in the area view with the default icon  $\binom{1}{k}$ .

- 8 Select the tile plugin, and click the **Properties** tab.
- 9 To select another executable file, click **Modify**, and select another .dll file.
- 10 Click **Apply**.

#### **Related Topics**

[About tile plugins](#page-324-0) on page 301

# **13**

# Health monitoring

This section includes the following topics:

- ["About the Health Monitor role"](#page-328-0) on page 305
- ["Resetting the Health Monitor database"](#page-329-0) on page 306
- ["Selecting health events to monitor"](#page-330-0) on page 307
- ["Setting entities to maintenance mode"](#page-331-0) on page 308
- ["Enabling events for cameras in maintenance mode"](#page-332-0) on page 309
- ["Setting Security Desk to maintenance mode"](#page-334-0) on page 311
- ["Reviewing system messages"](#page-335-0) on page 312
- ["Viewing system health events"](#page-337-0) on page 314
- ["Viewing entity health status and availability"](#page-339-0) on page 316
- ["Monitoring your computer resources"](#page-341-0) on page 318
- ["Overview of the System status task"](#page-345-0) on page 322
- ["Monitoring the status of your Security Center system"](#page-352-0) on page 329

# <span id="page-328-0"></span>About the Health Monitor role

The Health Monitor role monitors system entities such as servers, roles, units, and client applications for health issues.

Health events are recorded in a database for the purpose of reporting and statistical analysis. Current system errors are reported in real time in your application's notification tray.

Only one instance of this role is permitted per system. It is created at system installation and cannot be deleted.

From the Heath Monitor role, you can choose which health events to monitor.

# <span id="page-329-0"></span>Resetting the Health Monitor database

After you initially set up your system, you should reset the health monitoring database to its original state.

### **What you should know**

The process of setting up and configuring a system can generate many health events. It is normal that health errors and warnings are produced during this time. That is why it is important to restore the database to its original, clean state, so the health statistics of your system are reset.

#### **To reset the Health Monitor database to its original state:**

- 1 Open the **System** task, and click the **Roles** view.
- 2 Select the **Health Monitor** role, and click the **Resources** tab.
- 3 Click **Delete the database** ( ).
- 4 When prompted if you want to delete this database, click **Delete**.

The **Database actions** window opens.

- 5 When you see confirmation that the database has been deleted, click **Clear finished**, and then click **Close**.
- 6 In the toolbar at the bottom of the workspace, click **Deactivate role** ( ).
- 7 Click **Activate role** ( ).

After 15-30 seconds, a new *HealthMonitor* database should be created in the Health monitor role's **Resources** tab.

The health errors and warnings generated during the setup are deleted, and all health statistics are reset.

# <span id="page-330-0"></span>Selecting health events to monitor

You can configure the *[Health Monitor](#page-1308-0)* role to ignore certain health events, and change how it generates some health events.

### **What you should know**

If you want to ignore all health events, deactivate the Health Monitor role completely. If you want to temporarily ignore an entity's health events because you are performing maintenance work on it, [set it to](#page-331-0) [maintenance mode.](#page-331-0)

**IMPORTANT:** Clearing a health event in the monitoring list does not remove it from the *Health history* query filter, but it could make some of the health statistics calculations impossible.

#### **To select which health events to monitor:**

- 1 Open the **System** task, and click the **Roles** view.
- 2 Select the **Health Monitor** role, and click the **Properties** tab.
- 3 Under **Events to monitor**, select or clear the desired events.

Most health events come in pairs, such as *Database lost* and *Database recovered*. They can only be selected or ignored together.

4 Add criteria for generating the events, as follows:

Criteria is only supported for some events. For example, you can configure the *CPU usage high* health event to only generate on servers whose CPU runs higher than 80% for a period of 10 seconds.

- a) Select the event to modify, and click **Edit** (2) at the bottom of the list.
- b) In the event **details** window, adjust the values as required, and click **Save**.
- 5 Click **Apply**.

#### **Related Topics**

[Viewing system health events](#page-337-0) on page 314

# <span id="page-331-0"></span>Setting entities to maintenance mode

To change the configuration of an entity or perform maintenance on a device without affecting health statistics, you can set the entity to maintenance mode.

### **What you should know**

• When an entity goes offline while it is in maintenance mode, the downtime is considered expected. Expected downtime is not used to calculate the availability of the entity in the *Health statistics* report.

**NOTE:** Health events for entities in maintenance mode are reported with *Information* severity.

• You can set the following entities to maintenance mode:

- Roles
- Video units
- Cameras
- Access control units
- Intrusion detection units
- Hardware zones
- Alarms
- Patrol vehicles
- ALPR units
- You can [unlock a door for maintenance purposes](#page-1113-0) from the *Properties* page of the door.
- You can only trigger alarms in maintenance mode through a manual action. An alarm in maintenance mode cannot be triggered by event-to-actions.

**NOTE:** Setting an active alarm to maintenance mode does not acknowledge it.

#### **To set an entity to maintenance mode:**

- 1 Open the appropriate task in Config Tool.
- 2 In the entity tree view, right-click the entity and select **Maintenance** > **Maintenance mode**.
- 3 In the *Maintenance mode* dialog box, click **Turn ON**.
- 4 Select how long you want the entity to be maintenance mode for. Select one of the following options:
	- **Manually:** Maintenance mode must be manually turned off.
	- **Duration:** Maintenance mode is turned on for the number of days that you select.
	- **Specific end-time:** Maintenance mode is turned on until the date that you select.

You can modify the duration while the entity is in maintenance mode.

- 5 In the **Reason** field, enter the reason you are setting the entity in maintenance mode.
- 6 Click **Save**.

If Federation™ role icons are not refreshed right away, press F5 to refresh the entity tree.

The entity is in maintenance mode for the duration you specified.

While the entity is in maintenance mode, the maintenance mode icon ( $\triangle$ ) is displayed over the entity icon in the area view, in tiles, and on maps when applicable. When you hover over the entity icon in the area view or on maps, the reason the entity is in maintenance mode is displayed.

#### **Related Topics**

[Enabling events for cameras in maintenance mode](#page-332-0) on page 309

# <span id="page-332-0"></span>Enabling events for cameras in maintenance mode

By default, Security Center suppresses events from camera and video units while the devices are in *maintenance mode*. If you want related event-to-actions to continue to work when the devices are in maintenance mode, you can turn off the event suppression by modifying a configuration file.

### **What you should know**

- When a camera is in maintenance mode, camera events, for example, *recording started* or *signal lost* are not generated. When a video unit is in maintenance mode, events associated with the video unit or with cameras connected to the video unit are not generated, for example, *unit lost* or *input state changed*. If no events are generated, related event-to-actions are effectively disabled.
- The settings in the *Archiver.gconfig* file apply to all Archiver roles that are hosted on the server.
- You must perform the following steps on every server that hosts an Archiver role.

#### **To enable events for cameras in maintenance mode:**

- 1 Open Server Admin using a web browser, and log on.
- 2 Generate the *Archiver.config* file.

**IMPORTANT:** If the *Archiver.gconfig* file already exists, make a backup copy before generating a new file. The new *Archiver.gconfig* file contains the default Archiver settings, and overwrites the existing file. The default location is *C:\Program Files (x86)\Genetec Security Center 5.x\ConfigurationFiles\*

- a) From the *Servers* section on the *Overview* page, select the Archiver role server.
- b) Next to the server name, click **Actions** > **Console**.
- c) Click the **Commands** tab.
- d) Expand **Archiver Role commands**, then click **GenerateConfigFile**.

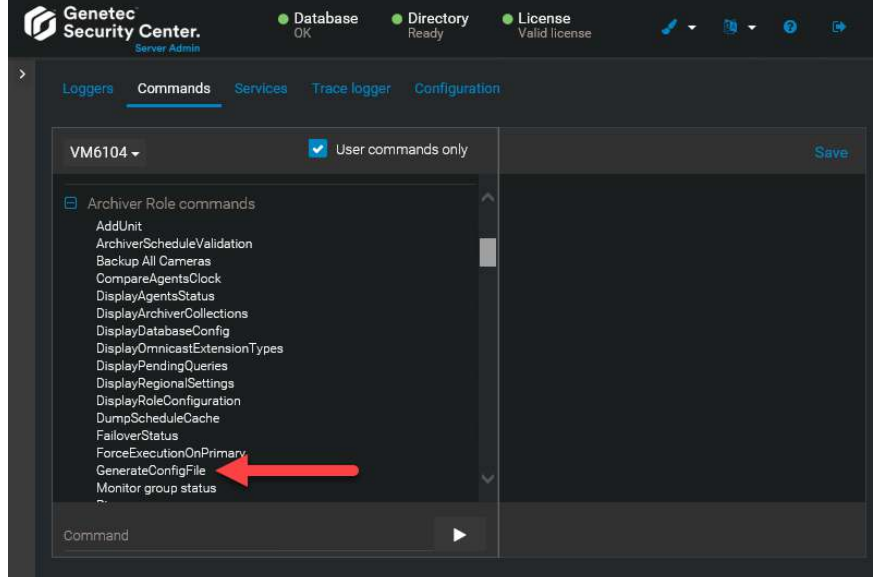

- 3 Open the server's *ConfigurationFiles* folder at: *C:\Program Files (x86)\Genetec Security Center 5.x \ConfigurationFiles*.
- 4 Open the *Archiver.gconfig* file using a text editor.
- 5 Locate the *suppressUnitEventsInMaintenanceMode* setting and set the value to *false*.
- 6 Save the file.
- 7 Restart the Archiver role by restarting the service or by disabling and enabling the Archiver role.
- 8 Repeat the procedure for other servers that host an Archiver role, as required.

### **Related Topics**

[Setting entities to maintenance mode](#page-331-0) on page 308

# <span id="page-334-0"></span>Setting Security Desk to maintenance mode

If you expect system downtime, you can set Security Desk to *maintenance mode* so that the health statistics of the application are not affected.

### **What you should know**

Unexpected downtime, the time that an application is unavailable excluding planned maintenance, negatively affects the health statistics for that application. Any downtime while Security Desk is in *maintenance mode* is considered expected downtime, and is not used to calculate application availability.

**NOTE:** Setting Security Desk to *maintenance mode* does not stop the health events; however, it reports all health events as information only.

**To set Security Desk to** *maintenance mode***:**

- 1 In Config Tool, open the **System** task, and click the **Roles** view.
- 2 Select the Health Monitor role, and then click the **Properties** tab.
- 3 Set **Security Desk maintenance mode** to **ON**, and click **Apply**.

# <span id="page-335-0"></span>Reviewing system messages

If you receive messages from the system, you can review them from the notification tray, and diagnose the trouble entities.

### **What you should know**

You can receive three types of system messages:

- $\cdot$   $\bullet$  Health issues
- **A** Warnings
- Messages

**NOTE:** System messages are different from health events related to entities. The only system messages that have corresponding health events in the *Health history* report are the health issues. These corresponding health events have the *Error* severity level.

#### **To review system messages:**

1 In the notification tray, double-click the **System messages** (**176**) icon.

- 2 On the *Health issues* ( $\bullet$ ) page of the *System messages* dialog box, do one of the following:
	- To sort the health issues, from the **Sort by** list, select how to display the health issues. You can sort them alphabetically by health event type, event timestamp, machine (computer name), or source (entity name).
	- To open the configuration page of an entity, click the entity.
	- To launch the *Health history* task and view system health events, select a health event, and then click **Health history** ( $\Box$ ).
	- <sup>•</sup> To dismiss a health issue, select it, and then click **Dismiss health event** (2).

**NOTE:** When a health issue is dismissed, it is cleared from the list, and its corresponding health event is no longer considered active. This means that the event is not listed if you generate a *Health history* report with the **Show current health events** filter enabled.

• To update the content displayed on the *Health issues* page, click **Refresh**.

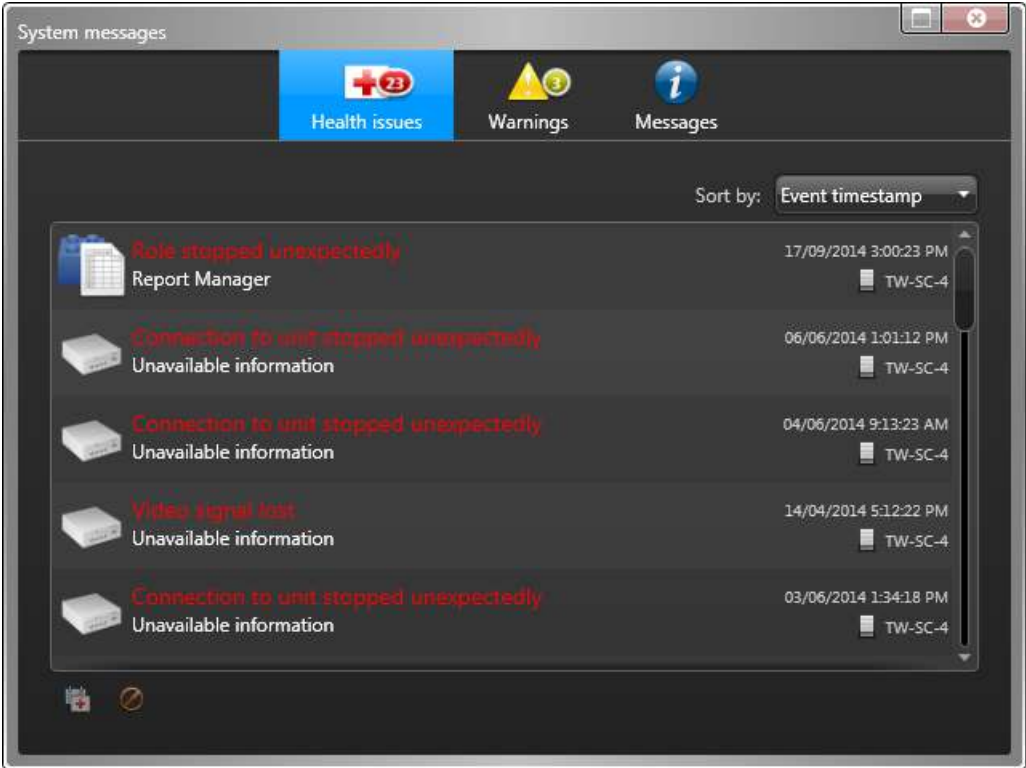

- 3 On the *Warnings* (A) page, do one of the following:
	- To open the configuration page of an entity, click the entity.
	- $\cdot$  To open the *Diagnosis* window that provides additional details about the warning, click **Details** ( $\bullet$ ).

From the *Diagnosis* window, you can save the warning as a text file.

- <sup>4</sup> On the *Messages* (**1)** page, select a message, and do one of the following:
	- To copy the selected message to the clipboard, click **Copy to clipboard** (**4**).
	- To clear a selected message, click **Clear** (2).
	- To clear all messages, click **Clear all**.
- 5 Close the *System messages* dialog box.

#### **Related Topics**

[Viewing system health events](#page-337-0) on page 314 [Troubleshooting: entities](#page-108-0) on page 85

# <span id="page-337-0"></span>Viewing system health events

You can view system health events related to selected entities within a specified time range, using the *Health history* report.

## **What you should know**

There are three severity levels of health events:

- **•** Error
- **A** Warning
- **•** Information

Almost every entity in your system can generate health events. You can choose which health events to monitor by configuring the *[Health Monitor](#page-1308-0)* role.

For example, if an entity is experiencing issues, you can search for past health events that have occurred in relation to that entity. If you want to search if there were critical errors that happened in the system during the last week, you can filter you search only for errors, and set a time range.

**NOTE:** Health events also appear in the notification tray as system messages (**17, )** as they occur in real time.

#### **To view system health events related to an entity:**

- 1 From the home page, open the *Health history* task.
- 2 Set up the query filters for your report. Enable one or more of the following filters:
	- **Event timestamp:** Define the time range for the query. The range can be defined for a specific period or for global time units, such as the previous week or the previous month.
	- **Health event:** Name of the health event.
	- **Health severity:**

Severity level of the health event:

- Information
- **A** Warning
- Error
- **Machine:** Select a computer that was having health issues to investigate.
- **Show current health events:** Restrict the search to active health events. Only events that have been active for longer than the specified duration are listed in the report.

**NOTE:** Dismissing an event from the *Health history* task or the *System messages* dialog box removes it from the list of active events.

- **Source entity:** Source entity of the event.
- **Source group:** Source entity group of the event. Usually a role or a unit.
- 3 Click **Generate report**.

The health events of the selected entities are listed in the report pane.

#### **After you finish**

To dismiss active health events that have the *Error* severity level, select the event and click **Dismiss health event**. The event is removed from the report and from the *System messages* dialog box. When you regenerate the report, dismissed events are still listed, as long as the **Show current health events** filter is disabled.

#### **Related Topics**

[Selecting health events to monitor](#page-330-0) on page 307 [Reviewing system messages](#page-335-0) on page 312

### Report pane columns for the Health history task

After generating a report, the results of your query are listed in the report pane. This section lists the columns available for the relevant reporting task.

- **Health event number:** Identification number of the health error.
- **Event timestamp:** Date and time that the event occurred.
- **Severity:** Severity level of the health event:
	- **•** Information
	- Warning
	- Error
- **Health event:** Name of the health event.
- **Source entity:** Source entity associated to the event.
- **Occurrence count:** Number of times this health event occurred on the selected entity.
- **Entity description:** Description on the *Identity* page of the entity in Config Tool.
- **Description:** Description of the event.
- **Machine:** Computer where the health event occurred.
- **IP address:** IP address of the unit or computer.
- **Physical address:** The MAC address of the equipment's network interface.

# <span id="page-339-0"></span>Viewing entity health status and availability

Using the *Health statistics* report, you can check the availability statistics of your system entities and monitor the health of your system.

### **What you should know**

By monitoring the health and availability of resources such as server roles, video units, door controllers, intrusion detection panels, and so on, you can identify instabilities and even prevent critical system failures.

Availability is expressed as a percentage in the report pane.

#### **To view the health status and availability of an entity:**

- 1 Open the *Health statistics* task.
- 2 Set the query filters for your report:
	- **Event timestamp:** Define the time range for the query. The range can be defined for a specific period or for global time units, such as the previous week or the previous month.
	- **Show current health events:** Restrict the search to entities with active health events. Only entities with events that have been active for longer than the specified duration are listed in the report.
	- **Source entity:** Source entity of the event.
	- **Source group:** Source entity group of the event. Usually a role or a unit.

#### 3 Click **Generate report**.

The report pane lists the health statistics for the selected entities. If health statistics could not be calculated for a given role or entity, the reason is shown in the *Calculation status* column:

- **One or more events used to calculate availability are currently disabled:** The system administrator needs to select which health events to monitor by configuring the Health Monitor role.
- **One or more servers from the system are offline:** The server hosting the selected role is offline, therefore the health statistics for the role cannot be calculated.

#### **Example**

A door controller called *Gym* was down four times over the last week, producing 90.72% availability. From the report results, you can see that this door controller is a potential concern, and have a maintenance crew come and look at the door.

# Report pane columns for the Health statistics task

After generating a report, the results of your query are listed in the report pane. This section lists the columns available for the relevant reporting task.

- **Source entity:** Source entity associated to the alarm or the event.
- **Availability:** The percentage of time available for a given entity.
- **Uptime:** How many days, hours, and minutes the entity has been online and available.
- **Expected downtime:** How many days, hours, and minutes the entity has been offline or unavailable by user choice or *maintenance mode*. For example, deactivating a server role or disconnecting a client application causes expected downtime. Expected downtime is always omitted from the *Availability* percentage calculation.
- **Unexpected downtime:** How many days, hours, and minutes the entity has been offline or unavailable, excluding time spent in *maintenance mode*. Unexpected downtime is not caused by user choice.
- **MTBF:** Mean time between failures, in hours.
- **MTTR:** Mean time to recovery, in hours.
- **Failures:** Number of failures that have occurred.
- **RTP packet lost high:** Number of *Real-time Transport Protocol* packets lost.
- **Calculation status:** If health statistics are unavailable, the reason is shown here.
- **Last error timestamp:** Timestamp for when the entity last became unexpectedly offline or unavailable.

# <span id="page-341-0"></span>Monitoring your computer resources

You can monitor the usage percentage of your computer resources by hovering the mouse pointer over the **Resources meter** icon in the notification tray. Click the same icon to view a summary of the hardware installed on your computer and their current use in a dialog box.

## **What you should know**

If you do not see the **Resources meter** icon ( ) in the notification tray, [set its display property to](#page-52-0) **Show**.

#### **To monitor the resources on your computer:**

1 Hover your mouse pointer over the **Resources meter** icon in the notification tray to view the current usage of your computer resources in percentages.

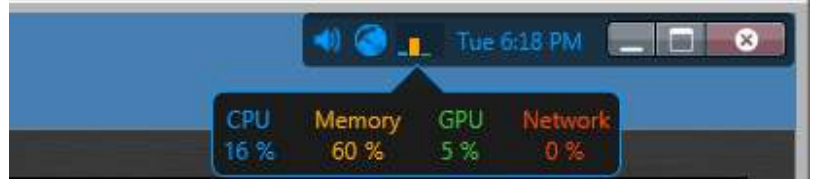

The usage of your computer resources is shown in four categories:

- CPU (blue)
- Memory (oange)
- GPU (green)
- Network (red)

**NOTE:** The GPU (Graphic Processing Unit) is shown only if your video card supports hardware acceleration and if that feature is turned on in the Security Desk video options. See *Video options* in the *Security Center User Guide*.

2 Click the **Resources meter** icon in the notification tray to view detailed information about your computer resources in the [Hardware information dialog box](#page-341-1).

# <span id="page-341-1"></span>Hardware information dialog box

The Hardware information dialog box gives you a summary of the hardware components detected on your computer as well as their current usage percentage. You can also run the hardware benchmark tool from the Hardware information dialog box.

When performance doesn't match your expectation, use this information to find out which aspect of your system is causing the bottleneck. If your video card has reached its limits, display less video streams.

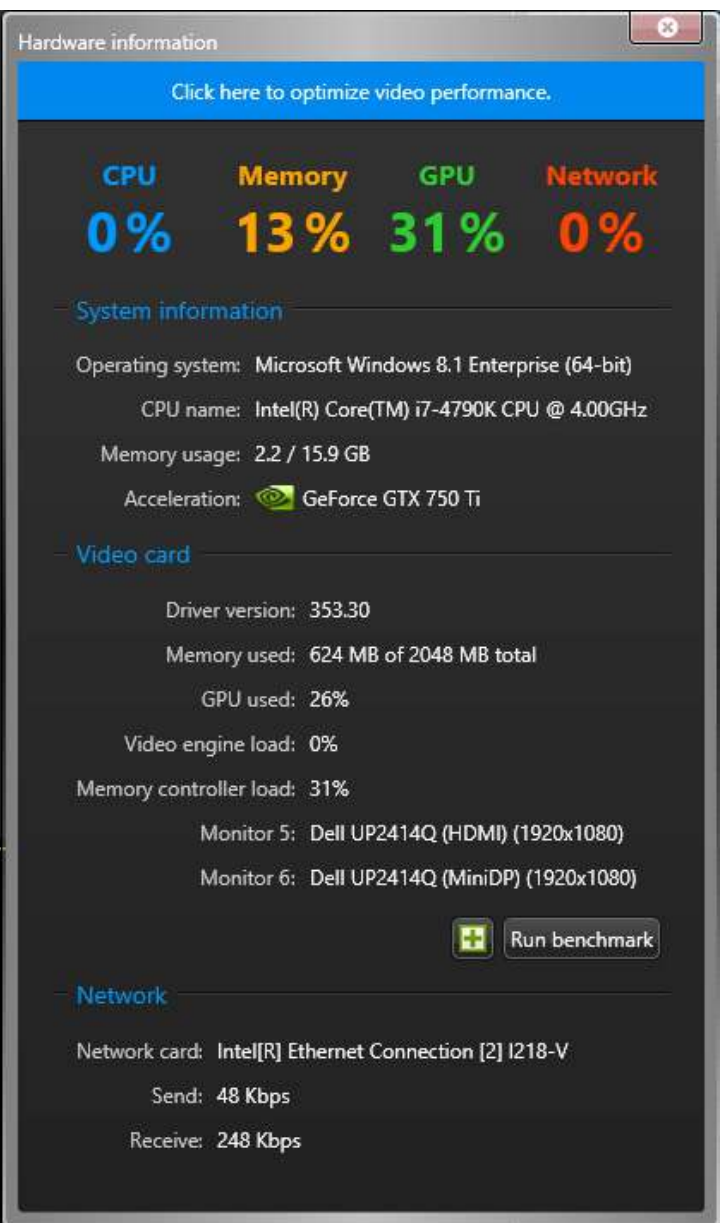

Video card information is not available if you are connected to your computer through remote desktop.

The GPU (Graphic Processing Unit) usage percentage is shown only if your video card supports hardware acceleration and if that feature is turned on in the Security Desk video options. If your computer has multiple video cards, click the **Acceleration** drop-down list to pick the one you want to monitor. For information about enabling the *Hardware acceleration* feature, see the *Security Center User Guide*.

For more information about running the hardware benchmark tool, see [Using the hardware benchmark tool](#page-343-0) on page 320.

#### **Related Topics**

[Optimizing video decoding performance on your computer](#page-626-0) on page 603

# <span id="page-343-0"></span>Using the hardware benchmark tool

The hardware benchmark tool enables you to calibrate your settings to optimize the performance of your installed video cards. You can run the hardware benchmark tool in Config Tool or Security Desk.

#### **What you should know**

- You are prompted to run the hardware benchmark tool the first time you start Security Desk. There is also a yellow warning icon that appears on the notification tray whenever you change your video card configuration. There are no prompts in Config Tool.
- Running the benchmark tool is GPU intensive. Close all other tasks and applications when performing a benchmark test to ensure you get valid results.
- For best results, make sure your GPU drivers are up to date before running the hardware benchmark tool.

#### **To use the hardware benchmark tool:**

1 In the notification tray, click the **Resources meter** icon (**1)**. The **Hardware information** dialog box opens.

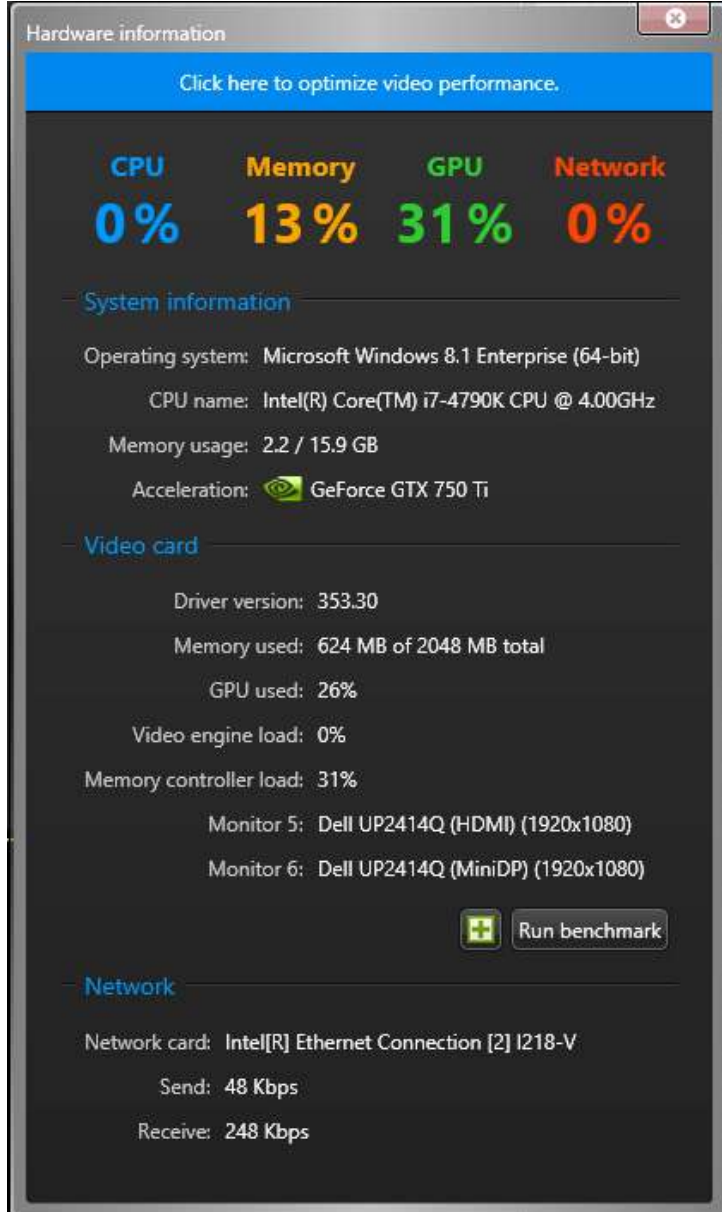

- 2 From the **Acceleration** drop-down list, select the video card you want to run the benchmark test on.
- 3 Click **Run benchmark**.

Once the benchmark test is complete, the **Frame rate** capability of the selected card is listed.

4 Click **Close**.

# <span id="page-345-0"></span>Overview of the System status task

Use the System status task to monitor the current status of different types of entities and investigate health issues they might have.

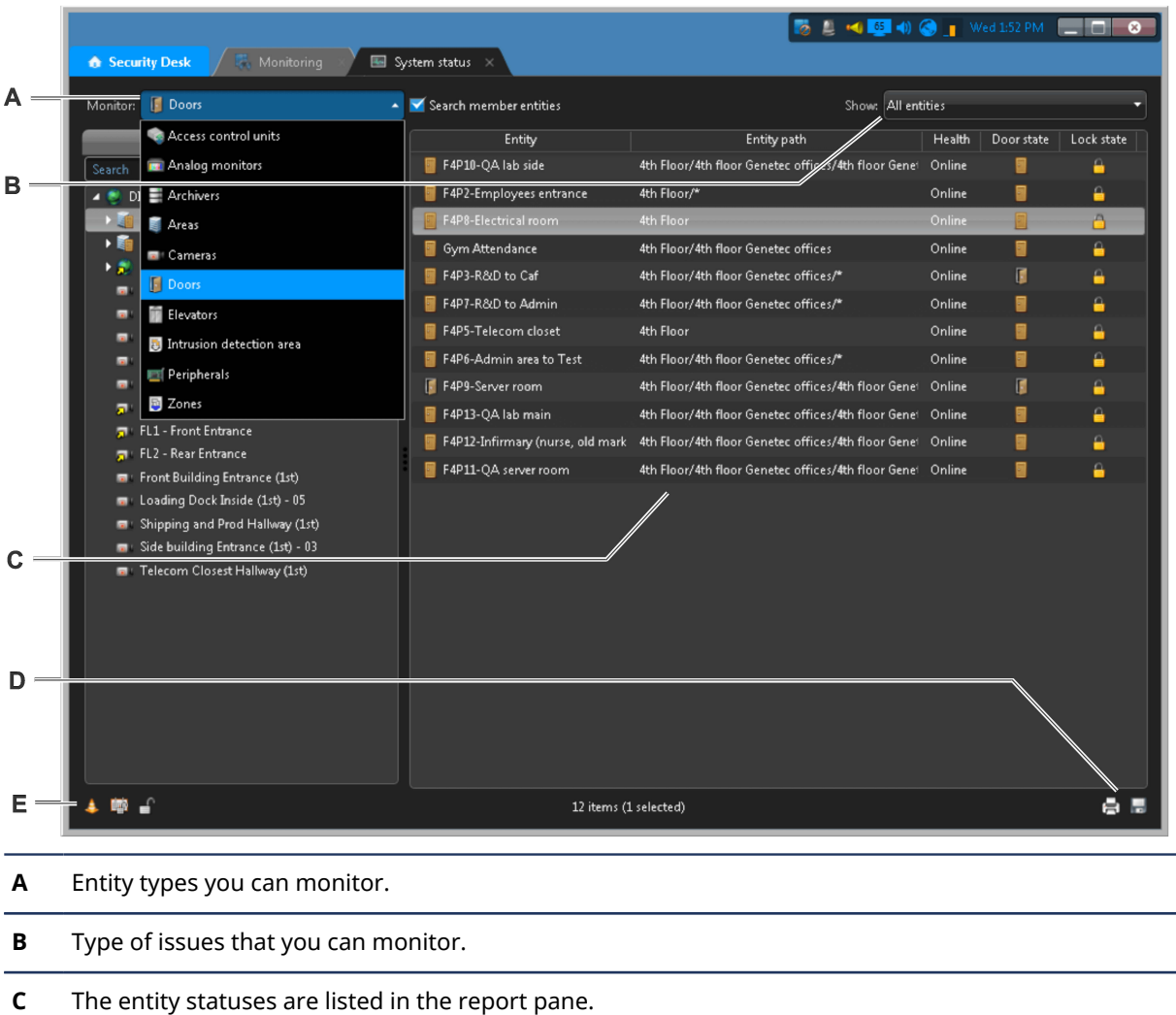

The following figure shows the System status task.

- **D** Click to export or the print the report.
- **E** Entity-specific commands.

## <span id="page-345-1"></span>System status task columns

In the *System status* task, you can monitor the current status of different types of entities and investigate the health issues that they might have.

The following table lists the columns that are displayed for each entity type in the **Monitor** drop-down list.

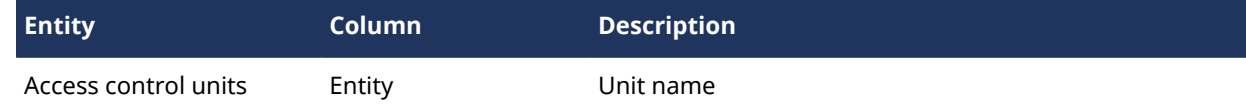

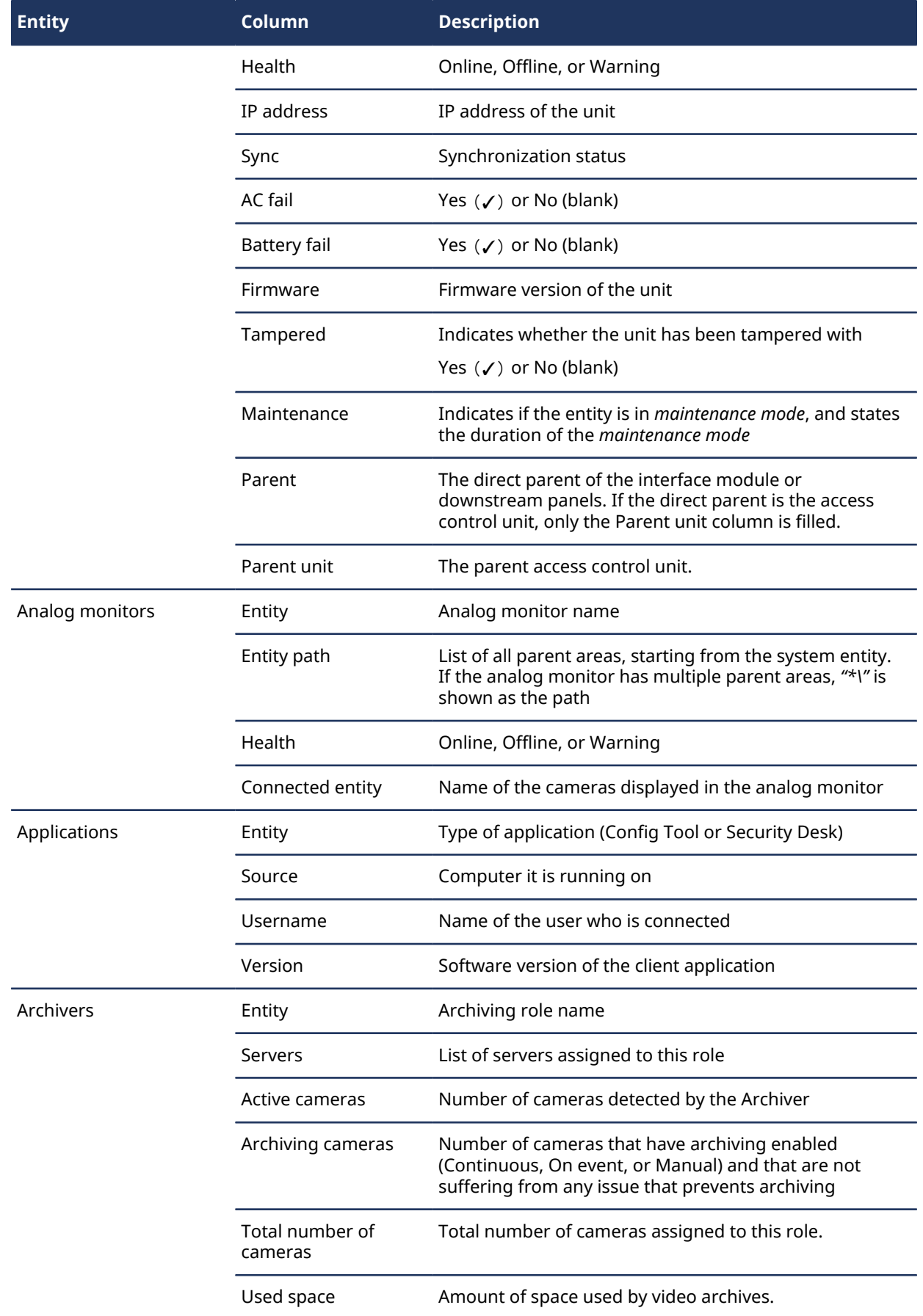

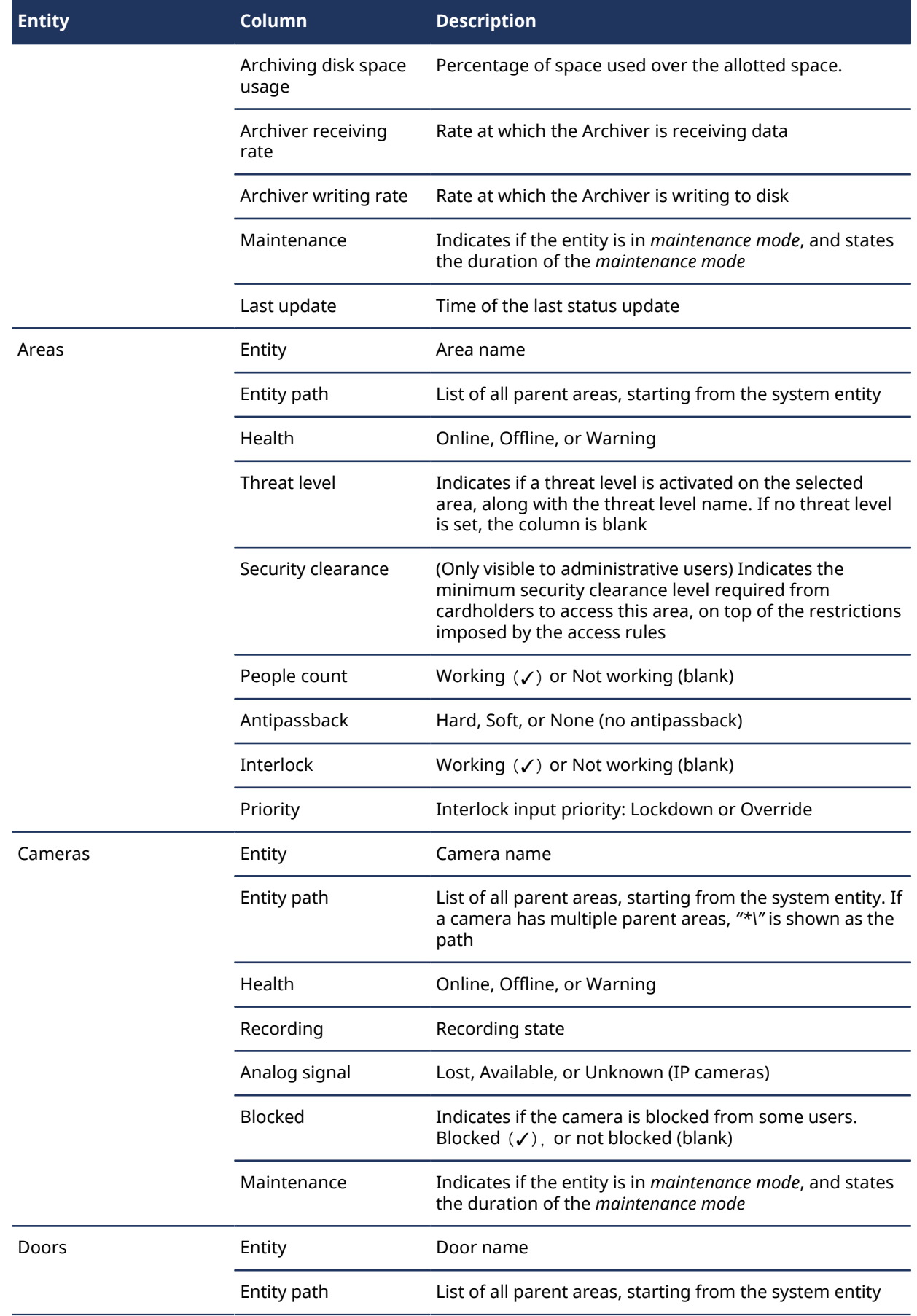

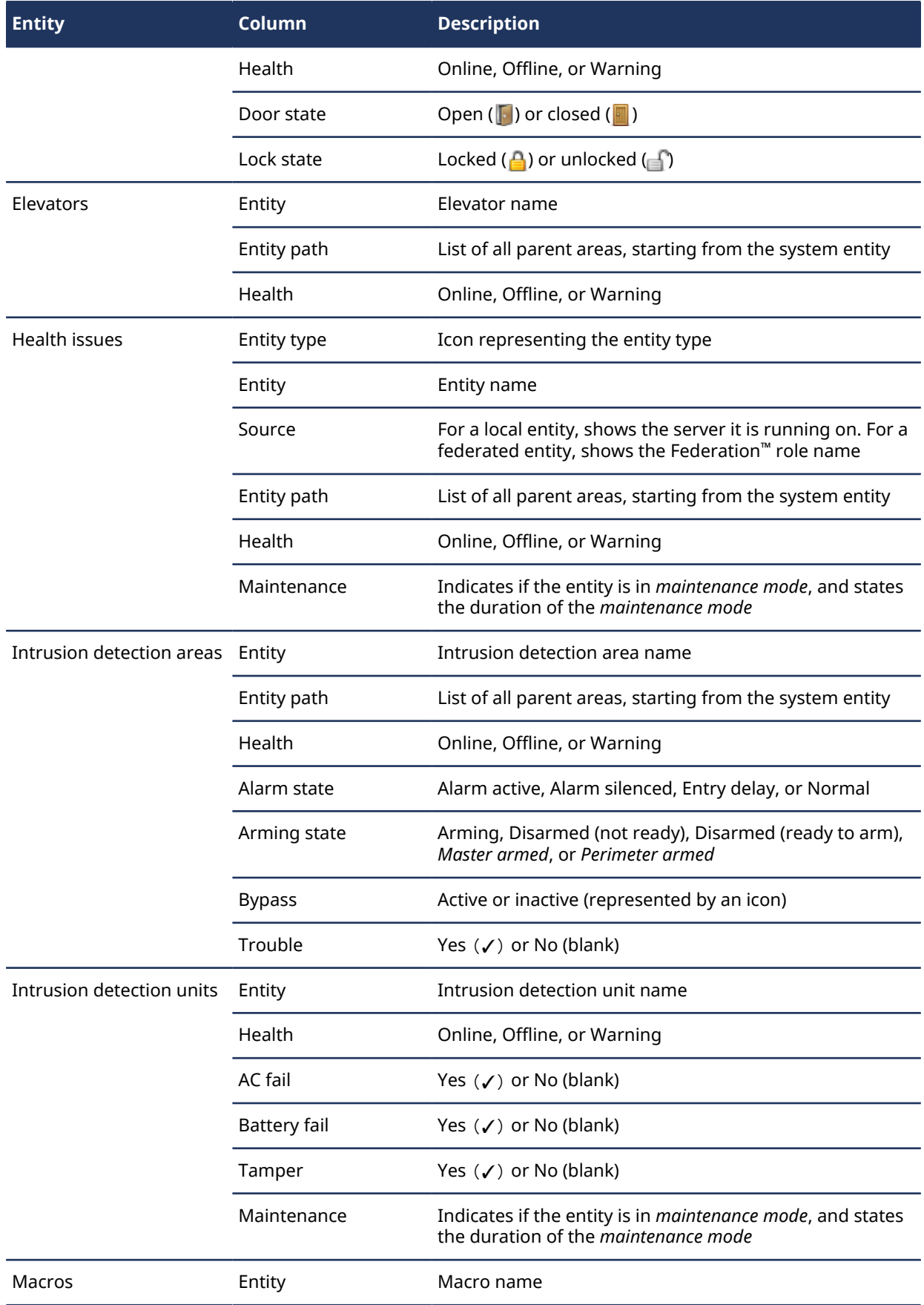

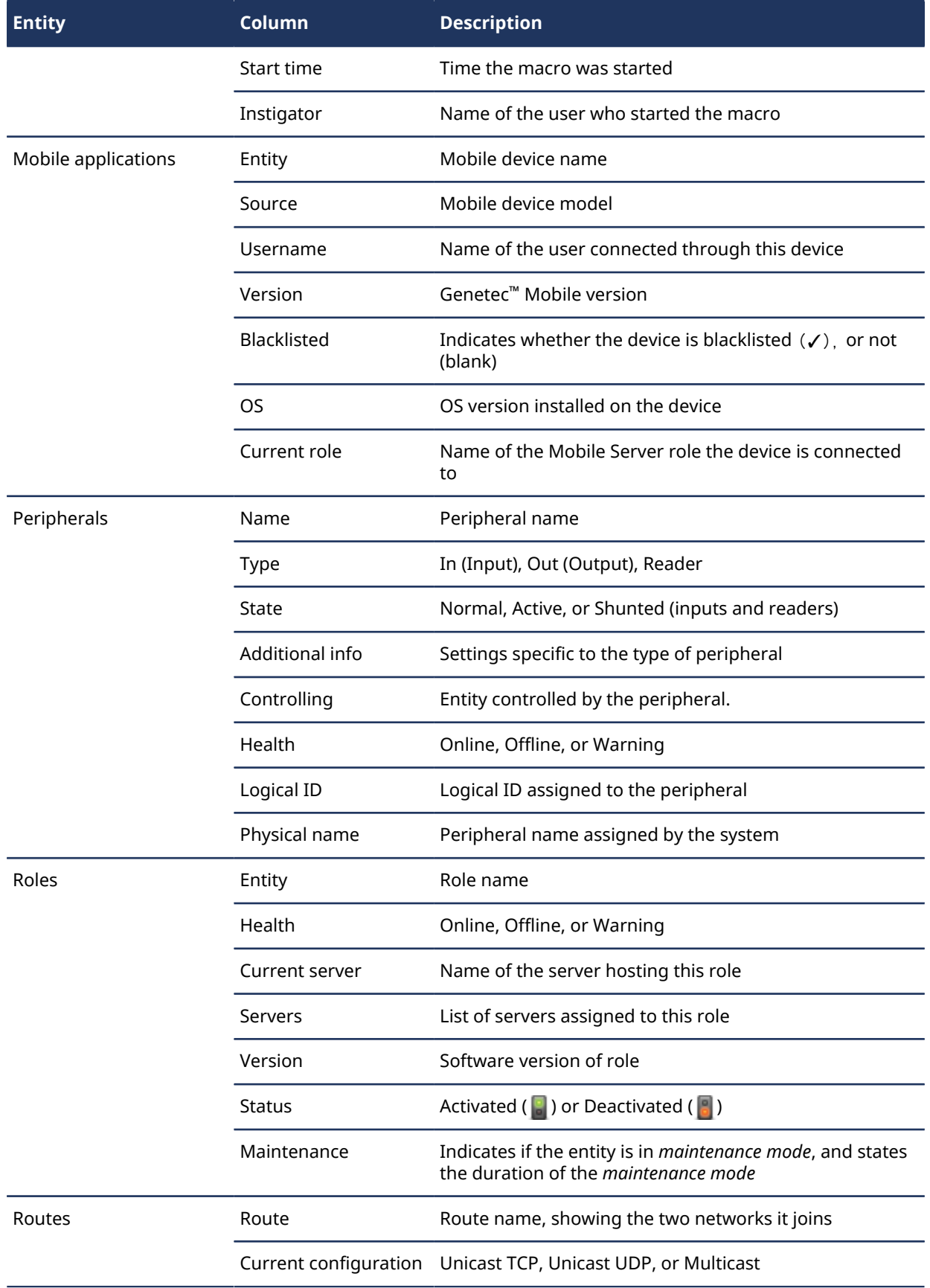

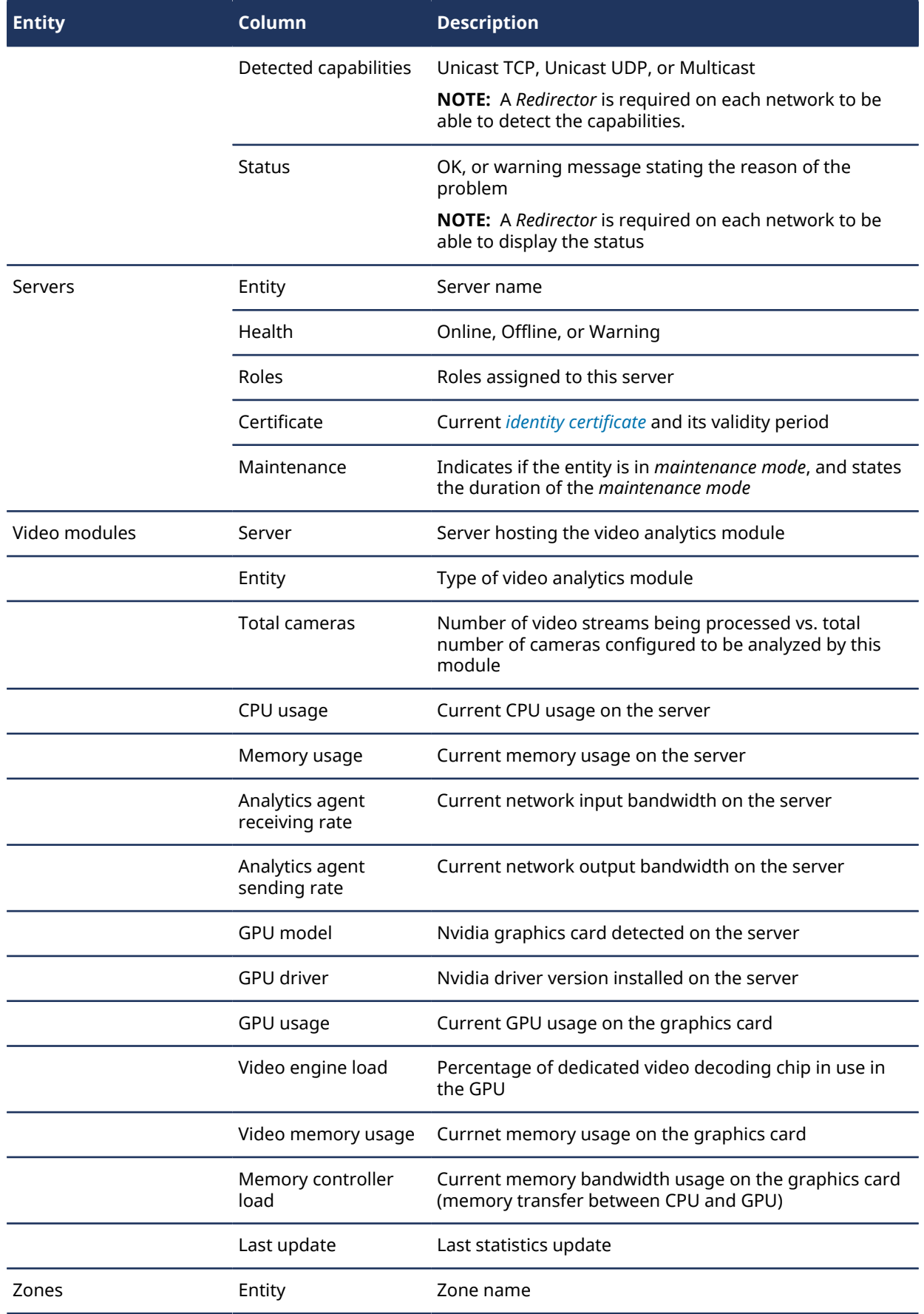

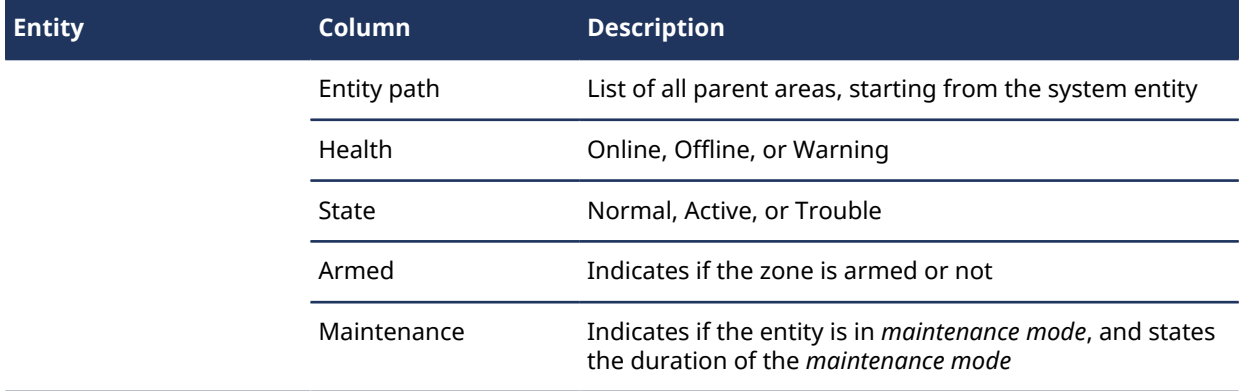

# <span id="page-352-0"></span>Monitoring the status of your Security Center system

You can monitor the current status of different types of entities, and investigate health issues they might have, using the *System status* report.

### **What you should know**

Use the System status report to monitor your system. For example, if you have a camera that is not working, you can select the camera entity in the *System status* task, and then diagnose why it is offline. From the *System status* task, you can also launch the *Health history* task and generate a health report to investigate further.

When monitoring *Routes*, a *Redirector* must be configured on each network to be able to detect the network capabilities and display the current status.

#### **To monitor the status of your system:**

- 1 Open the *System status* task.
- 2 From the **Monitor** drop-down list, select one of the following:
	- Access control units
	- Analog monitors
	- Applications (only if you are an administrator)
	- Areas
	- Archivers
	- Cameras
	- Cash registers
	- Doors
	- Elevators
	- Health issues
	- Intrusion detection area
	- Intrusion detection units
	- Macros
	- Peripherals
	- Roles
	- Routes
	- **Servers**
	- Zones
- 3 If required, select an area in the *Selector*.
- 4 To search for entities within nested areas, select the **Search member entities** option. The related entities, roles, applications, and items are listed in the report pane.
- 5 (Optional) Do one of the following, depending on the selected entity:
	- To launch a *Health history* report, click  $\Box$
	- To troubleshoot the selected entity, click  $\blacksquare$ .
	- To print the report, click  $\equiv$ .
	- To change the configuration of an entity, right-click the entity in the report pane, and click **Configure entity**  $(\blacksquare)$ .
	- To save the report, click  $\blacksquare$ .

#### **Related Topics**

[System status task columns](#page-345-1) on page 322 [Viewing system health events](#page-337-0) on page 314 [Troubleshooting: entities](#page-108-0) on page 85

# **14**

# System audits

This section includes the following topics:

- ["Investigating user-related activity on your Security Center system"](#page-354-0) on page 331
- ["Configuring event logging for video sequences"](#page-358-0) on page 335
- ["Finding out what changes were made to the system configuration"](#page-359-0) on page 336
- ["Configuration changes logged by the Security Center system"](#page-360-0) on page 337

# <span id="page-354-0"></span>Investigating user-related activity on your Security Center system

You can view all user activity related to video, access control, and ALPR, using the *Activity trails* report.

# **Before you begin**

To receive results in the *Activity trails* report, you must already be monitoring user activity. You can [select](#page-414-0) [which activities to monitor](#page-414-0) and record in the database from the *System* task.

### **What you should know**

For example, you can use the *Activity trails* task to find out who played back which video recordings, who blocked a camera, who activated a threat level, who requested a credential badge to be printed, who used the *Hotlist and permit editor* task, or who enabled hotlist filtering.

#### **To investigate user related activity on the system:**

- 1 From the home page, open the *Activity trails* task.
- 2 In the **Activities** filter, [select the user activity you want to investigate.](#page-354-1)
- 3 Set up the other query filters for the report. Choose from one or more of the following filters:
	- **Application:** Which client application was used for the activity.
	- **Event timestamp:** Define the time range for the query. The range can be defined for a specific period or for global time units, such as the previous week or the previous month.
	- **Events:** Select the events of interest. The event types available depend on the task you are using.
	- **Impacted:** The entities that were impacted by this activity.
	- **Initiator:** User or role responsible for the activity.
- 4 Click **Generate report**.

The activity results are listed in the report pane.

### <span id="page-354-1"></span>User activity you can investigate

To investigate user activity in Security Center using the *Activity trails* report, familiarize yourself with the activity definitions.

### **General user activity**

You can investigate the following general user activity:

- **Alarm acknowledged:** Who acknowledged an active alarm.
- **Alarm context edited:** Who edited the context of an alarm.
- **Alarm forcibly acknowledged:** Who forcibly acknowledged an active alarm.
- **Alarm forwarded:** Who forwarded an active alarm.
- **Alarm snoozed:** Who snoozed an active alarm.
- **Alarm triggered (manually):** Who manually triggered an alarm.
- **All alarms forcibly acknowledged:** Who forcibly acknowledged all active alarms.
- **Connected to remote Security Desk:** Who connected to a remote Security Desk workstation.
- **Disconnected from remote Security Desk:** Who disconnected from a remote Security Desk workstation.
- **Health event dismissed:** Who dismissed a health event.
- **Intrusion alarm acknowledged:** Who acknowledged an intrusion alarm.
- **Intrusion alarm silenced:** Who silenced an intrusion alarm.
- **Intrusion alarm triggered:** Who manually triggered an intrusion alarm.
- **Intrusion detection area disarmed:** Who disarmed an intrusion detection area.
- **Intrusion detection area input bypass activated/deactivated:** Who activated or deactivated a sensor bypass in an intrusion detection area.
- **Intrusion detection area master armed:** Who master armed an intrusion detection area.
- **Intrusion detection area perimeter armed:** Who perimeter armed an intrusion detection area.
- **Macro started/aborted:** Who started or stopped a macro.
- **Output triggered (manually):** Who triggered an output pin (for example, using a hot action).
- **Report exported/generated/printed:** Who exported, generated, or printed a report.

**IMPORTANT:** To comply with State laws, if the **Report generated** option is used for an Activity trails report that contains ALPR data, the reason for the ALPR search is included in the **Description** field.

- **Threat level set/cleared:** Who set or cleared a threat level, and on which area or system.
- **Unit password changed:** Who changed the unit password and whether the password was manually entered or system generated.
- **Unit passwords exported:** Who exported the *Hardware inventory* report with unit passwords.
- **User logged on/off:** Who logged on or off of which Security Center client application.
- **User logon failed:** Who failed to log on to a Security Center client application, and why.
- **Zone armed/disarmed:** Who armed or disarmed a zone.

### **User activity related to access control**

You can investigate the following user activity related to access control:

- **Access control unit rebooted (manually):** Who manually rebooted an access control unit.
- **Access control unit support logs enabled/disabled:** Who enabled or disabled support logs for an access control unit.
- **Access control unit synchronization started (manually):** Who manually started an access control unit synchronization.
- **Antipassback violation forgiven:** Who forgave an antipassback violation.
- **Badge printed:** Who printed a credential badge.
- **Credential request canceled/completed:** Who completed or canceled a credential badge print request.
- **Credential requested:** Who requested a credential badge to be printed, and why.
- **Device shunted:** Who shunted (disabled) an access control device.
- **Door maintenance mode canceled:** Who canceled the maintenance mode on a door.
- **Door set in maintenance mode:** Who unlocked a door by setting it in maintenance mode.
- **Door unlock schedule overridden (lock/unlock):** Who overrode the lock or unlock schedule of a door.
- **Door unlock schedule override canceled:** Who canceled the unlock schedule override of a door.
- **Door unlocked (explicitly):** Who unlocked a door from Security Desk using a hot action or alarm event-toaction.
- **Door unlocked (manually):** Who manually unlocked a door from the Security Desk *Door* widget.
- **Elevator floor access schedule override canceled:** Who canceled an elevator schedule override.
- **Elevator floor access schedule overridden (free access):** Who overrode a free access elevator schedule.
- **Elevator floor access schedule overridden (restricted access):** Who overrode a controlled access elevator schedule.
- **Firmware upgrade for access control unit scheduled with interface module upgrade:** Who scheduled a firmware upgrade for an access control unit and its associated interface modules.
- **Firmware upgrade for access control unit scheduled without interface module upgrade:** Who scheduled a firmware upgrade for an access control unit.
- **Firmware upgrade for interface module scheduled:** Who scheduled a firmware upgrade for an interface module.
- **People count reset:** Who reset the people count of an area to zero.
- **Person added to area:** Who added a cardholder to an area, using the SDK.
- **Person removed from area:** Who removed a cardholder from an area in the *People counting* task.
- **Scheduled firmware upgrade for access control unit canceled:** The unit's scheduled upgrade was canceled.
- **Trusted certificate reset:** Who reset the trusted certificate of a Synergis™ Cloud Link unit.
- **Unlock area perimeter doors:** Who unlocked an area perimeter door.

### **User activity related to ALPR**

You can investigate the following user activity related to ALPR:

- **Application updated:** Who updated a Genetec Patroller™ or a Sharp unit.
- **Enforce in-lot violation triggered:** Who enforced an in-lot violation in a parking zone.
- **Hit deleted:** Who deleted a hit.
- **Hotlist or permit list edited:** Who loaded a hotlist or permit list, or added, modified, or deleted license plates in the list.
- **Past read matching triggered:** Who performed past read matching in Genetec Patroller™.
- **Photo evidence report printed (Hits/Reads):** Who printed a hits/reads evidence report.
- **Plate filtering enabled:** Which ALPR Manager role has plate filtering enabled.
- **Read edited/triggered:** Who edited/triggered a license plate read.
- **Read/hit protected:** Who protected a license plate read or hit.
- **Read/hit unprotected:** Who unprotected a license plate read or hit.
- **Reset parking zone inventory:** Who reset the inventory of a parking zone.
- **Set parking zone occupancy:** Who modified the occupancy of a parking zone.

### **User activity related to video**

You can investigate the following user activity related to video:

- **Archive backup started/stopped (manually):** Who manually started or stopped video from being backed up from an Archiver.
- **Archiver consolidation started/stopped (manually):** Who started or stopped video from being consolidated from a secondary Archiver to the primary Archiver.
- **Archive duplication started/stopped (manually):** Who started or stopped video from being duplicated from one Archiver to another.
- **Archive restore started/stopped (manually):** Who started or stopped video archive from being restored to an Archiver.
- **Archive retrieval from units started/stopped (manually):** Who started or stopped transferring video from video units to an Archiver.
- **Bandwidth limit exceeded:** Who requested a video stream that was unable to connect because the bandwidth limit for redirected video was reached. Or, who lost a redirected video stream connection because the bandwidth limit was reached and a user with a higher user level requested a stream.
- **Bookmark deleted/modified:** Who deleted or modified a bookmark.
- **Camera blocked/unblocked:** Who blocked or unblocked a camera.
- **Confidential video requested:** Who requested to view a confidential video stream.
- **Connected to analog monitor:** Who connected to an analog monitor.
- **Disconnected from analog monitor:** Who disconnected from an analog monitor.
- **Key stream removed:** Who removed a key stream.
- **Live streaming started/stopped:** Which camera was displayed or removed.
- **Playback streaming:** Which recording was played.
- **PTZ activated:** Who moved an idle PTZ.
- **PTZ command sent:** Which PTZ command the user sent.
- **PTZ locked:** Who locked PTZ on which camera.
- **PTZ zoom started/stopped:** Who started or stopped PTZ zoom on which camera.
- **Recording started/stopped (manually):** Who started or stopped recording video manually.
- **Sequence paused/resumed:** Who paused or resumed a video sequence.
- **Snapshot printed/saved:** Who printed or saved a snapshot.
- **Video exported:** What did the user export and where did they save it.
- **Video file deleted (manually):** Who deleted a video file from the system.
- **Video file protected/unprotected:** Who started or stopped protection on a video file.
- **Video stream not delivered:** Who's video request was terminated without having a single frame being rendered.
- **Video unit identified/rebooted/reconnected:** Who identified/rebooted/reconnected a video unit.
- **Visual tracking enabled/disabled:** Who enabled or disabled *[visual tracking](#page-1336-0)* in a tile.

# Report pane columns for the Activity trails task

After generating a report, the results of your query are listed in the report pane. This section lists the columns available for the relevant reporting task.

- **Initiator:** Who or what role performed the activity.
- **Initiator type:** The type of entity that initiated the activity.
- **Activity name:** Type of activity.
- **Description:** Description of the event, activity, entity, or incident.

**IMPORTANT:** To comply with State laws, if the **Report generated** option is used for an Activity trails report that contains ALPR data, the reason for the ALPR search is included in the **Description** field.

- **Impacted entity:** Which entities were impacted by this activity.
- **Impacted entity type:** The type of entity impacted by this activity.
- **Initiator machine:** Which computer the activity was performed on.
- **Initiator application:** The application used for this activity.
- **Event timestamp:** Date and time that the event occurred.
- **Impacted entity version:** The version number of the entity impacted by this activity. This field is empty if the impacted entity is not a role.
- **Initiator application version:** The version number of the application. This field is empty if the activity is initiated by a role entity.
- **Initiator version:** The version number of the initiator. This field is empty if the activity is initiated by a user.
- **Original initiator:** (Used for remote logging on federated systems) Who or what role performed the activity on the Federation™ host. In this case, the *Initiator* corresponds to the Federation™ user.

# <span id="page-358-0"></span>Configuring event logging for video sequences

For systems that have many video sequences configured, the *Activity trails* report can be extremely large due to the number of camera connections and disconnections. You can reduce the size of the report by configuring the system to only log the connections and disconnections of camera sequences.

## **What you should know**

- By default, logging is enabled for all connections and disconnections by all cameras and camera sequences. If the *Activity trails* report size is manageable using this default, then it is not necessary to modify this configuration.
- If you disable *Activity trail* on sequences, the camera connection changes inside a sequence are not logged; only the camera sequence connections and disconnections are logged.
- This configuration change applies only to the workstation on which the file is modified.

#### **To configure event logging for video sequences:**

- 1 In a text editor, open the file *GeneralSettings.gconfig* found in the *ConfigurationFiles* folder under the Security Center installation folder (*C:\Program Files (x86)\Genetec Security Center 5.9\*).
- 2 Find the <mediaPlayer> node and modify it to <mediaPlayer IsActivityTrailEnabledOnSequence="false"> or <mediaPlayer IsActivityTrailEnabledOnSequence="true">, as required.
- 3 Save your changes and close the file. The new configuration takes effect immediately.
- 4 Repeat the procedure for other workstations, as required.

# <span id="page-359-0"></span>Finding out what changes were made to the system configuration

You can find out what configuration changes were made on the system, who made them, when, and on which entity settings (before and after values), using the *Audit trails* report.

### **What you should know**

The Audit trails report is helpful if you see that the properties of an entity have changed and you must find out who made those changes and when (for example, if the recording mode of a camera has been modified). Also, if you requested an update for an entity (for example, the privileges for a user), you can check to see if the changes have been made from Config Tool.

#### **To find out what changes are made to the system configuration:**

- 1 From the home page, open the *Audit trails* task.
- 2 Set up the query filters for the report. Choose from one or more of the following filters:
	- **Application:** Which client application was used for the activity.
	- **Entities:** Select the entities you want to investigate. You can filter the entities by name and by type.
	- **Modification time:** Entities modified within the specified time range.
	- **Modified by:** User or role responsible for the entity modification.
- 3 Click **Generate report**.

The description of the changes (before and after values) to the selected entities, as well as who made those modifications and when, are listed in the report pane.

# Report pane columns for the Audit trails task

After generating a report, the results of your query are listed in the report pane. This section lists the columns available for the relevant reporting task.

- **Entity:** Name of the entity affected by the modification.
- **Entity type:** Type of entity affected by the modification.
- **Description:** The description of the entity modification.
- **Initiator:** Who or what role made entity modification.
- **Initiator type:** The type of entity initiating the entity modifications.
- **Initiator machine:** The computer used to make the change.
- **Initiator application:** The application used to make the change.
- **Initiator application version:** The version number of the application. This field is empty if the activity is initiated by a role entity.
- **Modification time:** Time the entity was last modified.
# Configuration changes logged by the Security Center system

All configuration changes are logged by the system. You can investigate those changes with the *Audit trails* report.

The following table outlines the change descriptions you can expect from the *Audit trails* report.

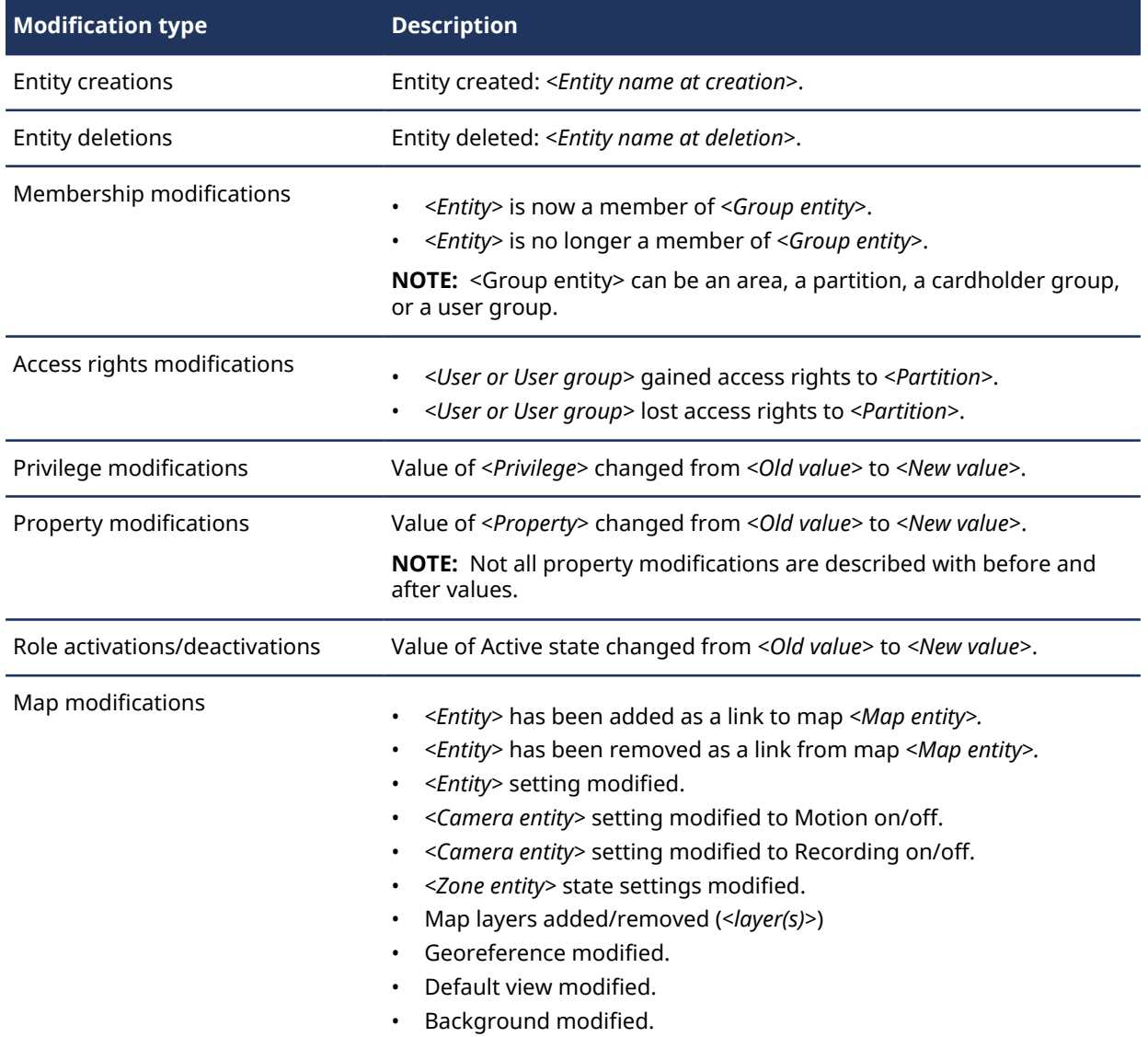

# **15**

# Mobile access

This section includes the following topics:

- ["About Genetec](#page-362-0)™ Mobile" on page 339
- ["About the Mobile Server role"](#page-364-0) on page 341
- ["Configuring Mobile Server roles"](#page-365-0) on page 342
- ["Showing mobile users on maps"](#page-367-0) on page 344

### <span id="page-362-0"></span>About Genetec™ Mobile

You can perform many of the Security Desk monitoring and investigation functions from your smartphone using Genetec™ Mobile.

To use the Genetec™ Mobile features, you need to:

- [Configure the Mobile Server role.](#page-365-0)
- Install Genetec™ Mobile on your smartphones (Android and iOS).
- Configure your networks (WiFi, VPN, and so on) so that the mobile devices can connect to the Mobile Server role.

The following sections describe the features that are available through Genetec™ Mobile.

#### **Genetec™ Mobile features**

A mobile user is a Security Center user. Thus, what the user can do on the Genetec™ Mobile app is defined by user privileges and access rights, the same way it does on Security Desk.

- Secure connection to Security Center system
- Area view (similar to the *Monitoring* task in Security Desk)
	- View Security Center entities as a list or as tiles (cameras are shown as thumbnails)
	- Add or remove entities from favorites
	- Show or hide inactive entities
	- View cameras
		- View cameras in landscape or portrait mode
		- View cameras in a layout mode or in full screen mode
		- Live video control (PTZ, presets, add bookmark, digital zoom, and more)
		- Playback video control (timeline, bookmark markers, go to specific time, and more)
		- View live and playback video simultaneously (picture in picture)
	- View camera sequences (all cameras are displayed simultaneously)
	- View doors (lock and unlock door, set maintenance mode, override unlock schedule)
	- View live ALPR events (reads and hits) on ALPR units
	- View display layouts (only cameras and doors are supported)
- Maps (similar to the *Maps* task in Security Desk)
	- Display on the device-native map, entities represented as map objects on the user or system default map
	- Only supports GIS maps (not maps imported from image files)
	- Only show cameras, camera sequences, doors, fixed ALPR cameras, patrol vehicles, and other mobile users on the map
- Alarms (monitor and acknowledge alarms as in Security Desk)
- Threat levels (view and set threat levels as in Security Desk)
- Video events (query and filter bookmarks and camera events as in Security Desk)
- Two-way messaging with Security Desk users and other mobile users
- Stream video from the device camera
- Customizable options:
	- Language (**English** or **French**)
	- Distance unit (**Imperial** or **Metric**)
	- Default startup page (**Maps**, **Area view**, **Alarms**, **Threat levels**, **Video events**)
	- Auto logon (**ON** or **OFF**)
	- Video over cellular (**ON** or **OFF**)
	- Advanced settings
		- Enforce security validity (**ON** or **OFF**)
		- Prevent redirection (**ON** or **OFF**)
		- Enable debugging (**ON** or **OFF**)
		- Show diagnostics (for Support)
	- Share location (**ON** or **OFF**)
	- Notifications (**ON** or **OFF**)

#### **Mobile features in Security Desk**

- Track mobile users on maps
- Two-way messaging with mobile users (from the map or through hot actions)
- Share cameras with mobile users (from the map or through hot actions)

#### **Mobile features in Config Tool**

- Configure Security Center users for Genetec™ Mobile (requires the *Mobile application* privilege)
- Configure Security Desk users to track mobile users (requires the *View mobile users* privilege)
- Mobile Server configuration (using the *System* task)
	- Configure common Genetec™ Mobile behavior, such as session timeout
	- Configure role failover and load balancing
	- Enable or disable Security Center Mobile features
- Enable new Security Center Mobile features introduced after your current Security Center release
- View all mobile devices that ever connected to your system (using the *System status* task)
	- View mobile device configuration (OS version, app version, current user, and so on)
	- Blacklist a mobile device (prevent future connections from that device and log off current user)
	- Kick out a mobile user (forced log off)

#### **Related Topics**

[Configuring the Map Manager role](#page-267-0) on page 244

# <span id="page-364-0"></span>About the Mobile Server role

The Mobile Server role provides Security Center access on mobile devices.

If your license supports mobile devices (**Number of mobile devices** > 0), the Mobile Server and Media Gateway roles are created by default after you install Security Center on the main server.

You can create multiple Mobile Server roles on your system. The Genetec™ Mobile app connects to the Mobile Server using a unique URL.

The format of the URL is *host:port/web address*, where *host* is the IP address or hostname of the server hosting the Mobile Server role, *port* is HTTPS port 443 by default, and *web address* is *Mobile* by default.

#### **Mobile Server setup scenarios**

You can configure the following setup scenarios for the Mobile Server:

- **Single role on a single server:** This is the default setup, ready to be deployed immediately after installation.
- **Single role on multiple servers:** Use this setup to support role failover and load balancing. Load balancing for Mobile Server is based on the number of client connections and media sessions handled by each server.
- **Multiple roles on multiple servers:** Use this scenario if you want to implement network segmentation. For security purposes, you might create one mobile access point on your intranet and another on the Internet. If your mobile users are scattered around the world, you might create one Mobile Server role for each relevant country or continent to boost your system performance. You can assign each role to one or multiple servers.

#### **Related Topics**

[About the Media Gateway role](#page-544-0) on page 521 [Role failover](#page-190-0) on page 167

# <span id="page-365-0"></span>Configuring Mobile Server roles

You only need to change the Mobile Server configuration if the default settings are not ideal, or if you created multiple Mobile Server roles in your system.

#### **To configure a Mobile Server role:**

- 1 From the Config Tool home page, open the *System* task, and click the **Roles** view.
- 2 Click the Mobile Server that you want to change.
- 3 (Optional) From the *Identity* page:
	- Change the name of the role as it appears in Config Tool.
	- Assign the role to a different partition to restrict its use to certain user groups.
- 4 Click the **Properties** tab.
- 5 In the *General settings* section, configure the Mobile Server properties and the characteristics shared by all mobile applications connected to this role.
	- **Web address:** Define the suffix of the URL used by Genetec™ Mobile to connect to the Mobile Server. The format of the URL is *host:port/web address*, where *host* is the IP address or hostname of the server hosting the Mobile Server role, *port* is HTTPS port 443 by default, and *web address* is *Mobile* by default. Each Mobile Server role must have a unique URL. If two roles are hosted on the same server, they must have different web addresses or use different ports.
	- **Use the default secure HTTP port of the server:** By default, the Mobile Server communicates with the mobile devices over HTTPS port 443. If your IT policy requires a different port, or there is some sort of conflict, you can change this port. Set this option to **OFF**, and then change the port number.
	- **Maximum inbox messages per user:** Define the maximum number of messages that Genetec™ Mobile keeps in its inbox. If a new message is received while the inbox is full, the oldest message is deleted.
	- **Session timeout:** Define the maximum period of inactivity, meaning the app is in the background, before the Mobile Server automatically logs the user off.
	- **Maximum number of client sessions:** Set a limit to the number of Genetec™ Mobile connections that this role can handle to avoid overloading the server. The default is no limit.
- 6 In the *Features* section, select the features you want to enable in Genetec™ Mobile on devices connected to this role.
	- **Alarms:** Allow Genetec™ Mobile users to monitor and acknowledge alarms.
	- **Device camera streaming:** Allow Genetec™ Mobile to enroll mobile device cameras in Security Center. Click to configure the settings.
		- **Maximum sequence length:** Maximum duration of the streamed video. After the duration elapses, the streaming automatically stops to prevent battery drain.
		- **Port start and end index:** Port range used for mobile device cameras.
		- **Archiver:** Archiver role responsible to manage the device cameras.
		- **Location:** Area entity where the device cameras are grouped under.
	- **License plate management:** (Genetec™ Mobile 5.1.0 and later) Allow mobile users to view live ALPR events (reads and hits), to add license plates to hotlists, and to generate reports on reads and hits.
	- **Maps:** Allow Genetec™ Mobile to display Security Center entities and live events on maps.
	- **Push notifications:** Allow Genetec™ Mobile to receive push notifications from the Mobile Server.
	- **Threat levels:** Allow the Genetec™ Mobile user to display and set threat levels.
	- **Tracking:** Allow Genetec™ Mobile to share its device location with other users on the system so that its user can be displayed on georeferenced maps, in Security Desk, and other instances of Genetec™ Mobile.
	- **Video:** Allow Genetec™ Mobile to display video from Security Center. Click to configure the settings.
- **Maximum number of video streams:** Set a limit to the number of video streams that this role can handle to avoid overloading the server. The default is no limit.
- **Limit Media Gateway role usage:** Turn this switch on to limit the use of the Media Gateway role to the selected servers to accommodate your network limitations. Only the servers assigned to the Media Gateway role are listed.
- **WiFi video settings:** Set the maximum resolution and frame rate when a video stream is sent using WiFi. If the available video stream is at a higher quality than the maximum, the Media Gateway downscales it before the Mobile Server sends it to the mobile device. The mobile user can also change this setting within Genetec™ Mobile.
- **Cellular video settings:** Set the maximum resolution and frame rate when a video stream is sent using cellular data. If the available video stream is at a higher quality than the maximum, the Media Gateway downscales it before the Mobile Server sends it to the mobile device. The mobile user can also change this setting within Genetec™ Mobile.
- 7 (Optional) Enable Security Center Mobile features that were added after your current Security Center release.

You can enable new features on Genetec™ Mobile without having to upgrade your Security Center system by clicking  $\Box$ . For more information, contact one of our sales representatives.

- 8 If you have multiple Mobile Server roles, move this role to its own expansion server.
- 9 (Optional) Add failover and load balancing to this Mobile Server role.

#### **After you finish**

Test the connection of Genetec™ Mobile to Security Center. To connect to a Mobile Server, you must specify the URL corresponding to the Mobile Server role. You can omit the port and the web address if they match the default values.

#### **Related Topics**

[About the Mobile Server role](#page-364-0) on page 341

# <span id="page-367-0"></span>Showing mobile users on maps

To show mobile users on maps, you must enable tracking on the Mobile Server roles and location sharing on Genetec™ Mobile devices, and grant the *View mobile users* privilege to Security Desk users.

#### **What you should know**

Mobile users are only displayed on georeferenced maps.

**NOTE:** A mobile user might not show up correctly on a map that is [georeferenced manually](#page-286-0), such as a floor plan, because manual processes have a certain level of inaccuracy.

#### **To show mobile users on maps:**

- 1 From the Config Tool home page, open the *System* task, and click the **Roles** view.
- 2 Enable the tracking feature on your Mobile Server roles.
	- a) Select the appropriate Mobile Server role and click the **Properties** tab.
	- b) Select the **Tracking** option and click **Apply**.
- 3 Grant the *View mobile users* privilege to Security Desk users.
	- a) Open the *User management* task.
	- b) Select the appropriate user or user group, and click the **Privileges** tab.
	- c) In the **Search** field, enter Mobile and click **Search** ( ).
	- d) On the *View mobile users* row, click **Allow**, and then click **Apply**.
- 4 Enable location sharing on Genetec™ Mobile devices.
	- a) Open the Settings app on your phone.
	- b) Ensure that the **Location** service is enabled on your phone.
	- c) Open the Security Center Mobile app.
	- d) Go to the *Settings* page.
	- e) Under *Features*, enable **Share location**.

# **16**

# Web access

This section includes the following topics:

- ["About Security Center Web Client"](#page-369-0) on page 346
- ["About the Web Server role"](#page-370-0) on page 347
- ["Creating Web Server roles"](#page-371-0) on page 348
- ["Configuring Web Server roles"](#page-373-0) on page 350

# <span id="page-369-0"></span>About Security Center Web Client

If you do not have access to the Security Desk application, you can use Security Center Web Client to configure and monitor various entities of your Security Center system, and to generate reports from a web browser.

Web Client 5.9 features the following:

- Intuitive Web Client user interface.
- *Monitoring* task to view live and playback video, and perform other video surveillance tasks.
- *Bookmarks* task to search for bookmarked video.
- *Door activity* task to search for door activities.
- *Alarm report* task to search for alarms generated on your system.
- *Alarm list* to view, investigate, forward and acknowledge current alarms from any page in Web Client.
- *Plate report* task to search for license plate reads and hits generated on your system.
- *Access configuration* task for access control activities, such as creating cardholders, checking visitors in and out, managing cardholder groups, and searching for credentials.
- *Threat levels* lets you respond to dangerous situations, such as a fire or a shooting, while you are monitoring your system. You can respond by changing the state of the entire Security Center system or specific areas.

**NOTE:** The Web Client only supports custom fields for local cardholders and visitors. Other custom fields are not displayed.

#### **Using Web Client with video**

Watch this video to learn more. Click the **Captions** icon (**CC**) to turn on video captions in one of the available languages. If using Internet Explorer, the video might not display. To fix this, open the **Compatibility View Settings** and clear **Display intranet sites in Compatibility View**.

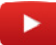

#### **Using Web Client with access control**

Watch this video to learn more. Click the **Captions** icon (**CC**) to turn on video captions in one of the available languages. If using Internet Explorer, the video might not display. To fix this, open the **Compatibility View Settings** and clear **Display intranet sites in Compatibility View**.

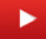

### <span id="page-370-0"></span>About the Web Server role

The Web Server role is used to configure Security Center Web Client, a web application that gives users remote access to Security Center. Each role created defines a unique web address (URL) that users enter in their web browser to log on to Web Client and access information from Security Center.

Multiple instances of the Web Server role are permitted. You might create one role for local users and a different role for remote users, who access the Security Center network over the Internet.

It is recommended to deploy roles on separate expansion servers.

Each role must have a unique URL. The URL format is *https://computer host name or IP address:port/ webAddress*.

If multiple roles are created on the same server, they must each use a different HTTPS port or web address. Otherwise, the role entity turns yellow and an *Entity warning* event is generated.

The defaults are HTTP port 80 and HTTPS port 443.

#### **Related Topics**

[About the Media Gateway role](#page-544-0) on page 521 [Role failover](#page-190-0) on page 167

# <span id="page-371-0"></span>Creating Web Server roles

Create a Web Server role to host a Web Client and to define the web address (URL) that users enter in their web browser to access Security Center Web Client.

#### **What you should know**

- If your system will only have a single Web Server, then you can create the role using the default settings. However, if you have a complex system involving multiple private networks, you might choose to deploy multiple Web Server roles, in which case, you might need to change the default settings of each role.
- When the Web Server role is created, it is deployed to the main server. If you have multiple Web Server roles, move each role to an expansion server so that traffic loads are well distributed.
- To view video in Security Center Web Client, Media Gateway must be running on the server that hosts the Web Server role.
- If you deploy multiple instances of Web Client on the same server, make sure the URL of each is unique. Otherwise, the Web Server role turns yellow and an *Entity warning* event is generated.
- If end-users will monitor video in Web Client using Mozilla Firefox or Microsoft Edge browsers, make sure that **one** of the following conditions is met:
	- A valid SSL certificate is installed on the server hosting the Web Server role.

**NOTE:** If a third-party certificate was already installed on the server through Windows, you can apply the certificate to Security Center from Server Admin: select your server from the list, under the *Secure communication* section, click **Select certificate**, select the certificate you want, and then click **Select** > **Save**.

• If using the default self-signed SSL certificate, make sure that the REST ports on the Media Gateway role and the Web Server port settings match; the defaults are port 80 for HTTP and port 443 for HTTPS.

#### **To create a Web Server role:**

- 1 From the Config Tool home page, open the *System* task, and click the **Roles** view.
- 2 Click **Add an entity** ( $\Box$ ), and then click **Web Server** ( $\Box$ ).
- 3 (Optional) Set **Unlimited session time** to **ON** so that users remain logged on to Web Client as long as they keep their browser window open.

Set **Unlimited session time** to **OFF** so that users are automatically signed out of Web Client after 12 hours of inactivity.

- 4 On the *Basic information* page, enter a name and description for the role.
- 5 Select the **Partition** this role is a member of, and click **Next**.

Only users that are members of the partition can view or modify those entities.

6 Click **Next** > **Create** > **Close**.

The new Web Server role is created.

- 7 In the Web Server page, click the **Properties** tab.
- 8 If you have multiple Web Server roles, verify that the default URL under **Communications settings** does not match the URL of other Web Server roles in your system. If it does, change the **Web address** or the port settings so that the URL of this Web Client is unique.

The default URL of a Web Client is *https://host:443/SecurityCenter*, where host is the IP address or computer host name of the server that hosts the Web Server.

9 Click **Apply**.

#### **After you finish**

- If this is one of many Web Server roles, [move this role to its own server](#page-161-0).
- To view video, ensure Media Gateway is running on the server that hosts the new Web Server role. If required, you can [create the Media Gateway role,](#page-545-0) or [add the server to a preexisting Media Gateway role](#page-546-0).
- To configure failover for this role, [add a standby server.](#page-194-0)

• If the default port settings conflict with other applications on your system, you can change the ports used by the Web Server and the Media Gateway roles. In the Web Server role, on the *Properties* page, slide the **Use the default web ports of the server** slider to **OFF**, then change the HTTP and HTTPS ports. The default settings are HTTP port 80 and HTTPS port 443. Click **Apply** to save your changes. Then make the same changes to the REST port settings in the Media Gateway role.

# <span id="page-373-0"></span>Configuring Web Server roles

After you have created a Web Server role, you can configure user session time, usage statistics, the URL, port settings, and the SSL certificate for the Security Center Web Client.

#### **What you should know**

- By default, a Web Server is deployed to the main Security Center server. If you have multiple Web Server roles, assign each role to a different expansion server.
- The URL of each Web Client must be unique.
- You can set up load balancing by adding multiple servers in the *Resources* page. Security Center automatically uses the server with the least number of connections.
- If end-users will monitor video in Web Client using Mozilla Firefox or Microsoft Edge browsers, make sure that **one** of the following conditions is met:
	- A valid SSL certificate is installed on the server hosting the Web Server role.

**NOTE:** If a third-party certificate was already installed on the server through Windows, you can apply the certificate to Security Center from Server Admin: select your server from the list, under the *Secure communication* section, click **Select certificate**, select the certificate you want, and then click **Select** > **Save**.

• If using the default self-signed SSL certificate, make sure that the REST ports on the Media Gateway role and the Web Server port settings match; the defaults are port 80 for HTTP and port 443 for HTTPS.

#### **To modify a Web Server role:**

- 1 From the Config Tool home page, open the *System* task, and click the **Roles** view.
- 2 Click the **Web Server** that you want to change.
- 3 (Optional) From the *Identity* page:
	- Change the name of the role as it appears in Config Tool.
	- Assign the role to a different partition to restrict its use to certain user groups.
- 4 Click the **Properties** tab.
- 5 Configure the behavior of a user session, by doing one of the following:
	- a) Set **Unlimited session time** to **ON** so that users remain logged on to Web Client as long as they keep their browser window open.
	- b) Set **Unlimited session time** to **OFF** so that users are automatically signed out of Web Client after 12 hours of inactivity.
- 6 If the default port settings conflict with other roles or applications on your system, set **Use the default web ports of the server** to **OFF**, and change the ports.

By default, the HTTP port is 80 and the Secure HTTP port is 443.

- 7 To change the URL used to access this Web Client, change the **Web address**. To see the URL, look under the *Communication settings*.
- 8 Click **Apply**.
- 9 Verify that the URL opens Security Center Web Client, by clicking the URL under *Communication settings* on the *Properties* page.

If you are using the default self-signed certificate and it is not installed on your computer, your browser displays an error message. Proceed to the log on page by doing the following:

- In Google Chrome, click **Show Advanced**, then click **Proceed to** *ComputerName* **(unsafe)**
- In Internet Explorer, click **Continue to this website (not recommended)**.

The Security Center Web Client log on page appears.

- 10 If you have multiple Web Server roles, [move this role to its own expansion server.](#page-161-0)
- 11 To add failover and load balancing for this Web Server role, [add a standby server](#page-194-0).

# **Part III**

# System security in Security Center

This part includes the following chapters:

- Chapter 17, [" Introduction to system security "](#page-375-0) on page 352
- Chapter 18, [" Partitions "](#page-381-0) on page 358
- Chapter 19, [" Users and User groups "](#page-386-0) on page 363
- Chapter 20, [" TLS and Directory authentication "](#page-415-0) on page 392
- Chapter 21, [" Active Directory integration "](#page-426-0) on page 403
- Chapter 22, [" Third-party authentication "](#page-445-0) on page 422
- Chapter 23, [" Fusion stream encryption "](#page-487-0) on page 464

# **17**

# <span id="page-375-0"></span>Introduction to system security

This section includes the following topics:

- ["Defining who can access Security Center "](#page-376-0) on page 353
- ["Protecting your data center against outside threats"](#page-377-0) on page 354
- ["About hardening"](#page-379-0) on page 356

# <span id="page-376-0"></span>Defining who can access Security Center

When configuring who can access Security Center, you should first define the security partitions (responsibility boundaries), and then select the user groups and individual users who can access these partitions.

#### **What you should know**

While Security Center protects your company's assets (buildings, equipment, important data collected in the fields, and so on), your job as administrator is to protect the Security Center software against illegal access.

When securing access to your software, you should ask the three following questions:

- Who needs to use the system? Which *[users](#page-1334-0)* and *[user groups](#page-1334-1)* can log on?
- What do they use it for? What *[privileges](#page-1322-0)* must they have?
- Which parts of the system are they responsible for? Which *[partitions](#page-1319-0)* must they have access to?

**BEST PRACTICE:** It is easier to define security partitions when you first set up your system. That way, as you create entities in your system, you can place them directly into the partitions where they belong. If you start by creating users first, you might end up having to revisit their access rights every time you add a new partition to your system.

#### **To define who can access Security Center:**

- 1 Decide [whether partitions are helpful](#page-382-0) in your situation.
- 2 If partitions are helpful, identify the parts of your system that are relatively independent of each other, and [create a partition](#page-383-0) for each part.

**Example:** If your system covers multiple sites, and if the security staff at each site work independently of the security staff at other sites, then create a partition for each site.

- 3 Identify the groups of users who share the same roles and responsibilities, [create a user group](#page-388-0) for each. **Example:** All security operators can form one group, and all investigators can form another group.
- 4 If you have groups of personnel working on different partitions, [define a user group for each of them](#page-388-1), add them as members of the larger user group, and give them access to their respective partitions.

Each individual subgroup would be allowed to access a different partition. With this organization, the purpose of the parent user groups is to separate users according to their roles and responsibilities (operators, investigators, supervisors, and so on). The purpose of the child user groups is to separate the users according to their areas of responsibility.

Depending on whether you want the user management to be centralized or decentralized, each individual subgroup can belong to the same partition as their parent user group, managed by the same administrator, or can belong to different partitions, managed by different administrators.

5 Define the individual users and [add them as members of the user groups.](#page-389-0)

**BEST PRACTICE:** Try to add the users as members of the smallest group. Let each user inherit everything from the parent user group, and only resort to configuring them individually for exceptions.

### <span id="page-377-0"></span>Protecting your data center against outside threats

If the security policy of your company requires all corporate databases to reside on a secured network, you must create Directory gateways to allow the Security Center applications located outside the secured network to log on to the system.

#### **Before you begin**

Make sure that the *Number of additional Directory servers* supported by your Security Center license allows you to add the *[Directory gateways](#page-1301-0)* you need to create. The Directory gateways are counted as *[Directory servers](#page-1301-1)* in your Security Center license.

#### **What you should know**

All Security Center applications (roles and client applications) must connect to a Directory server in order to log on to the system. All Directory servers must access the Directory database where the system configuration is stored. If the Directory database resides on a secured network, no applications located outside the secured network are allowed to access it. To avoid violating the security policy, you must create Directory gateways on the non-secured network.

#### **To create Directory gateways:**

- 1 From the Config Tool home page, open the *System* task, and click the **Roles** view.
- 2 Select the **Directory Manager** ( $\left(\frac{1}{n}\right)$  role, and then click the **Directory servers** tab.
- 3 At the bottom of the server list, click **Advanced** ( ).

An extra column, **Gateway**, opens in the list.

- 4 At the bottom of the list, click **Add an item** ( $\Box$ ).
- 5 In the dialog box that opens, select the server you want to add, and click **Add**.
- 6 Add more servers to the list if necessary.

7 Select the **Gateway** option on servers you want to use as Directory gateways.

A Directory gateway must be located on the non-secured network. It does not need to access the Directory database, but it needs to connect to the main server. The following example shows a system with two Directory servers, one of which is the main server, and two Directory gateways.

#### **NOTE:**

- *[Load balancing](#page-1312-0)* only occurs between Directory servers. A user trying to connect to a Directory gateway will not be redirected to a Directory server, and vice versa.
- 镾 E 튦 Identity Database failover **Directory servers** List of Directory servers (for failover and load balancing) and Directory gateways (for redirection): Server Gateway **Disaster recovery** F P-DC  $\Box$ 門  $F-DC$ ▼  $P-DMZ$ ᢦ 疅 F-DMZ  $+ x$ A Adding, modifying, or removing Directory servers forces the servers to restart. Modify license for all servers... <sup>1</sup>7 Adding a server in the list will require a license update
- The **Disaster recovery** option only applies to Directory servers, not to Gateways.

8 [Update your license](#page-201-0) to include the servers that you have just promoted to Directory gateways.

9 Click **Apply**.

#### **After you finish**

If you have client workstations that are forced to connect to a specific Directory, [update their settings so they](#page-409-0) [connect to one of the Directory gateways instead.](#page-409-0)

#### **Related Topics**

[Preparing Directory failover and load balancing](#page-197-0) on page 174

# <span id="page-379-0"></span>About hardening

Hardening is the process of enhancing hardware and software security. When hardening a system, basic and advanced security measures are put in place to achieve a more secure operating environment.

The Security Center default settings offer a balance between system security, usability, and performance. By hardening your system, you are optimizing it for more security, but potentially at the expense of some usability or performance. Hardening is an incremental process. How much you harden your security system depends on your threat model and the sensitivity of your information.

The *Security Center Hardening Guide* outlines our recommended procedures to improve your system security.

We define two levels of security in this guide:

- **Basic level:** Security measures for systems that require minimal security.
- **Advanced level:** Security measures that provide higher security, but are more complex, or take longer to implement. Organizations with strict security policies should adhere to this level.

To help you improve your system security and identify areas of concern, the *Security score* widget rates your adherence to the *Security Center Hardening Guide*.

#### How the Security score widget works

You can track your system security and identify potential vulnerabilities in near real time with the *Security score* dashboard widget.

The security score widget evaluates the local system and measures compliance to the best practices outlined in the *Security Center Hardening Guide*, such as password strength, use of certificates and encryption, and more. Security scores are automatically recalculated as you configure your system.

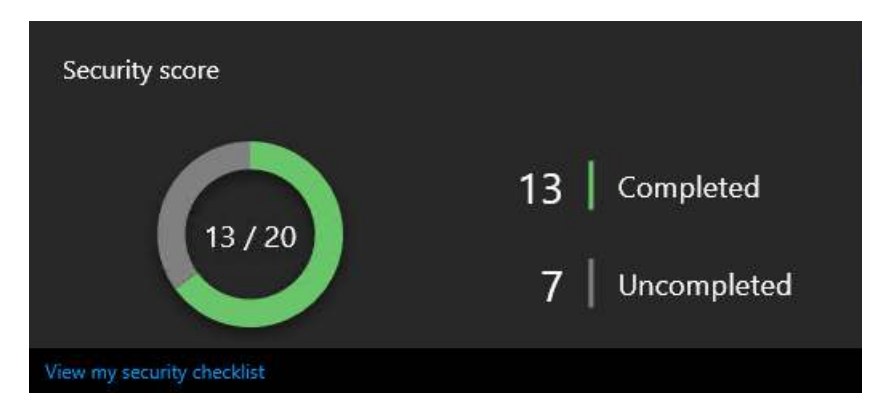

Your security score is based on a checklist of hardening tasks that apply to the local system. Each completed entry adds one point. The score only includes entries that can be assessed automatically. Hardening tasks that cannot be evaluated or that are flagged *Recommendation only* are not included in the security score.

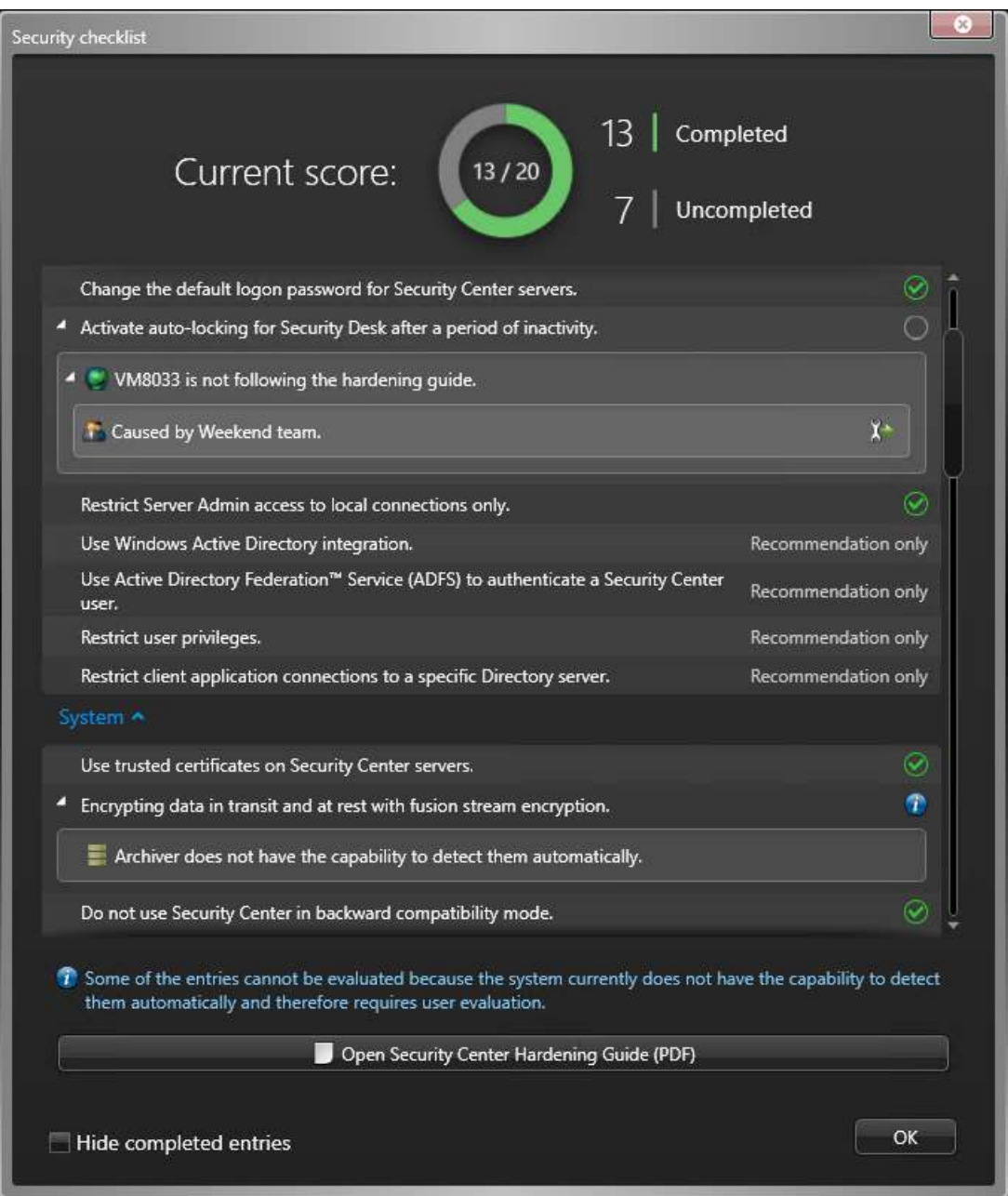

Where possible, the security checklist identifies specific roles or entities that do not follow our best practices. To help you complete hardening tasks that are performed in Config Tool, you can click the direct link to open the associated configuration.

#### **Getting started**

The *Security score* widget is available with Security Desk dashboards. For more information, see "About dashboards" in the *Security Center User Guide*.

To see the *Security score* widget and add it to a dashboard, your user account must have the *View security widget* privilege.

Entries in the security checklist are named after tasks in the *Security Center Hardening Guide*. For more information on hardening tasks refer to the corresponding topic in that guide.

# **18**

# <span id="page-381-0"></span>Partitions

This section includes the following topics:

- ["About partitions"](#page-382-0) on page 359
- ["Creating partitions"](#page-383-0) on page 360
- ["Updating the content of partitions"](#page-384-0) on page 361
- ["Granting access rights for partitions"](#page-385-0) on page 362

## <span id="page-382-0"></span>About partitions

A partition is a type of entity that defines a set of entities that are only visible to a specific group of users. For example, a partition could include all areas, doors, cameras, and zones in one building.

Partitions eliminate the tedious task of creating one-to-one relationships between users and the entities they are allowed to see in the system. If a user has no rights to a partition, that partition and everything it contains are hidden from that user.

Each partition is defined by the following:

- **List of members:** Entities that belong to the partition (areas, doors, cameras, cardholders, users, and so on).
- **List of authorized users:** Users and user groups that have the right to access the entities in the partition. The type of access each user has (view, add, modify, delete) is determined by the *[privileges](#page-1322-0)* of each individual user. Exceptions to the basic privileges of a user can be configured for each partition the user has access to.

**NOTE:** An authorized user of a partition is not necessarily a member of that partition, nor is a user who is a member of a partition necessarily an authorized user.

#### **Benefits of partitions**

Dividing your system into smaller parts has the following benefits:

- It reduces the scope of what a user can access for security reasons. For example, in a multi-site system, it might be undesirable for the security team of one site to be able to see or interfere with the activities of the security team of another site.
- It reduces the scope of a user's work to make it more manageable. If a user is only responsible for one part of the system (one site in a multi-site system), it is better not to distract the user with the entities the user is not responsible for.

#### **System-created partitions**

By default, two partitions are created in Security Center. They are invisible unless you explicitly created other partitions in your system. The idea is that if you do not need to divide your system into partitions, you do not need to see any partition at all.

- **Root partition:** The *root* partition ( $\bigcap$ ) is the partition that contains everything your create in your system. It is named after your *[main server](#page-1314-0)*. When there are no user-created partitions in the system, all created entities belong to the root partition, and all users are authorized users of the root partition.
- **System partition:** The *System* partition (C) is a partition that is exclusively managed by the system for the purpose of always keeping certain system entities accessible to all users, such as the *Always* schedule, the *Default network* entity, the main server entity, the Health Monitor role, the Report Manager role, and so on. No one can alter the System partition, not even the system administrators.

**NOTE:** The root partition and the System partition are the only two top level partitions in the system. All partitions you create are subordinate to the root partition.

# <span id="page-383-0"></span>Creating partitions

To divide your system into smaller, manageable parts, and hide some of those parts from certain users, you can create partitions.

#### **What you should know**

The first partition you create is always added to the root partition. Subsequent partitions you create are added to the partition you select in the entity tree. If none are selected, the system will ask you to specify under which partition you want to create the new partition.

#### **To create a partition:**

- 1 From the Config Tool home page, do one of the following:
	- Open the *User management* task, click **Add an entity** ( $\Box$ ), and then click **Partition**.
	- Open any administration task, click **Add an entity** > **Show all** > **Partition**, or click **More** ( ) beside the Add ( $\leftarrow$ ) button, and then click **Partition**.
- 2 If a partition is selected in the entity tree before you click **Add**, then the new partition is immediately created under the selected partition.
	- a) Enter the name of the **New partition**.
	- b) In the **Identity** tab, enter the partition description.
- 3 If no partition was selected in the entity tree before you click **Add**, then the *Create partition* wizard opens.
	- a) On the *Basic information* page, enter the name and description of the new partition.

b) From the **Partition** drop-down list, select the parent partition that this new partition should belong to. The new partition is created.

- 4 If you already have entities ready to be added to the new partition, [add them now.](#page-384-0)
- 5 If users and user groups are already created in your system, [grant access rights for the new partition](#page-385-0) to those who need it.

The partition is created. New entities that you create can be added directly into the partition.

#### **Related Topics**

[About partitions](#page-382-0) on page 359

# <span id="page-384-0"></span>Updating the content of partitions

You can control the visibility of entities to users in your system by adding or removing entities from the partitions these users are authorized to access.

#### **What you should know**

When you put related entities, such as cardholders and credentials, into different partitions, users that are not authorized to access all the partitions involved may not have all the access rights they need to perform their tasks. To simplify the partition configuration process, when you add or remove entities from a partition, the system automatically adds or removes their related entities from that partition. The common sense rules applied by the system are as follows:

- Adding a user group or a cardholder group also adds their members.
- Adding a user or a cardholder does not automatically add their parent groups.
- Removing a user group or a cardholder group also removes their members.
- Removing a user or a cardholder does not automatically remove their parent groups.
- Adding a cardholder also adds their associated credentials.
- Removing a cardholder also removes their associated credentials.
- Adding a credential does not automatically add its associated cardholder.
- Removing a credential does not automatically remove its associated cardholder.
- When adding an entity that has child entities attached (such as an area or a role), you need to specify whether or not you want to add its child entities as well (which includes everything that's below that entity's hierarchy).
- When removing an entity that has child entities attached (such as an area or a role), you need to specify whether or not you want to remove its child entities as well (which includes everything that's below that entity's hierarchy).
- Adding an entity to a partition does not remove it from the other partitions it belongs to. There is no limit to the number of partitions an entity can belong to.
- Removing an entity from a partition automatically adds it to the root partition if that entity does not belong to any other user-created partition.
- You cannot remove an entity from the root partition if that entity does not belong to any other partition.

#### **To update the content of a partition:**

- 1 From the Config Tool home page, open any administration task, and select a tab that shows an entity tree. If the partitions are not visible, click **Show partitions** (**C**) in the **Search** box or press **F4**.
- 2 Select the partition you want to modify, and click the **Properties** tab. The current contents of the partition are displayed in the **Members** list.
- 3 Do either one of the following:
	- To add entities to the partition, click **Add** ( $\Box$ ), select the entities from the *Search* dialog box, and then click **Select**.
	- To remove entities from the partition, select the entities from the **Members** list, and then click **Remove**  $\infty$ .

**TIP:** Alternatively, you can change the content of partitions directly from the entity tree, using drag-anddrop to move entities, and Ctrl+drag-and-drop to copy entities.

All changes are immediately applied.

# <span id="page-385-0"></span>Granting access rights for partitions

To allow users to access the entities contained in a partition, you must grant access rights for that partition to the concerned users and user groups.

#### **What you should know**

Access rights for partitions are governed by the following rules:

- Access rights for partitions are inherited from parent user groups.
- Inherited access rights cannot be revoked.
- Access rights not granted to a user group can be granted to the members of the user group.
- Granting access rights for a partition to a user or user group also grants access rights for its child partitions to the same user or user group.
- Revoking access rights for a parent partition from a user or user group also revokes access rights for its child partitions from that user or user group, except when those access rights are inherited from parent user groups.
- Revoking access rights for a child partition from a user or user group does not revoke the access rights for its parent partition from that user or user group.

#### **To grant access rights for a partition to a user:**

- 1 From the Config Tool home page, open the *User management* task, select a user, and then click the **Access rights** tab.
- 2 Select the checkbox beside the partition you want to grant access rights for. This action automatically grants access rights for all its child partitions as well.
- 3 To revoke access rights for some of the child partitions, clear the checkbox beside the selected child partitions.
- 4 Click **Apply**.
- 5 If necessary, [overwrite the basic privileges this user has over the partition](#page-398-0).
- 6 Click **Apply**.

# **19**

# <span id="page-386-0"></span>Users and User groups

This section includes the following topics:

- ["About user groups"](#page-387-0) on page 364
- ["Creating user groups"](#page-388-0) on page 365
- [" About users "](#page-390-0) on page 367
- ["Creating users"](#page-392-0) on page 369
- ["Configuring user settings"](#page-393-0) on page 370
- ["About privileges"](#page-395-0) on page 372
- ["Privilege templates"](#page-397-0) on page 374
- ["Assigning privileges to users"](#page-398-0) on page 375
- ["About the Privilege troubleshooter"](#page-401-0) on page 378
- ["About video watermarking"](#page-404-0) on page 381
- ["Customizing user logon options"](#page-409-0) on page 386
- ["Forcing Security Desk to run in full screen mode"](#page-411-0) on page 388
- ["Selecting which workstations users can remotely control"](#page-413-0) on page 390
- ["Selecting which user activities to log"](#page-414-0) on page 391

### <span id="page-387-0"></span>About user groups

A user group is a type of entity that defines a group of users who share common properties and privileges. By becoming member of a group, a user automatically inherits all the properties of the group. A user can be a member of multiple user groups. User groups can also be nested.

#### **Benefits of user groups**

Since all the users that are part of the user group automatically inherit all the properties of that group, this simplifies the configuration of users on large systems.

#### **Administrators user group**

The *Administrators* user group is a system entity that is created during installation. It cannot be deleted or renamed. Members of this user group are also known as *system administrators*. They have the same administrative rights as the *Admin* user, and their rights cannot be revoked.

**BEST PRACTICE:** For reasons of traceability, rather than letting everyone use the same *Admin* account, it is best to create a separate user account for each administrator.

## <span id="page-388-0"></span>Creating user groups

To group users who share common properties and privileges, you can create user groups.

#### **What you should know**

You can also [import user groups from your corporate directory service.](#page-427-0)

#### **To create a user group:**

- 1 From the Config Tool home page, open the *User management* task.
- 2 Click **Add an entity** ( ), then click **User group** ( ).
- 3 In the **User group information** page, enter a name and description for the user group.
- 4 From the **User group** drop-down list, select the parent group for the new user group. The user group automatically inherits the properties of its parent user group.

**NOTE:** Concerning the user group's partition membership:

- If you select **Unassigned**, the new user group will be added to the root partition.
- If you select a parent user group, the new user group will be added to the same partition that the parent user group belongs to.
- 5 To grant the user group a predefined set of privileges, select a **Privilege template** from the drop-down list.

**NOTE:** If you are unsure of what privileges the user group needs, you can postpone this decision to later. The privilege template can be applied at any time.

- 6 Click **Next**.
- 7 (Only if partitions are in use) In the **Access rights** page, [select the partitions for which access rights are to](#page-385-0) [be granted to this user group](#page-385-0).
- 8 Click **Next**.
- 9 In the **Creation summary** page, verify that both the partition the user group belongs to and the ones the user group is authorized to access are as you intended.
- 10 Click **Create > Close**.

The new user group is created.

11 (Optional) Make this user group a subordinate of another user group.

#### **Related Topics**

[Privilege templates](#page-397-0) on page 374

#### <span id="page-388-1"></span>Adding subordinate user groups

To save time on configuring your system, you can create sub-user groups that inherit all the attributes of their parent group.

#### **What you should know**

Adding sub-user groups is helpful if you have multiple levels in your management team, and the sub-groups share almost all the same properties and privileges, for example, a day shift user group and a night shift user group on your security team.

#### **To add a subordinate user group:**

- 1 Open the *User management* task.
- 2 In the entity browser, select the user group to configure.
- 3 In the *Relationships* section of the *Identity* page, select **Parent user groups**, and click **Insert an item** ( ).

4 Select one or more parent user groups, and click **Select** > **Apply**.

#### <span id="page-389-0"></span>Adding users as members of user groups

To simplify the configuration of your system, you can add users as members of a user group so they inherit all the properties of that group.

#### **To add a user as a member of a user group:**

- 1 From the Config Tool home page, open the *User management* task.
- 2 Select the user group to configure, and click the **Properties** tab.
- 3 Under the **Members** section**,** click **Add** ( ).
- 4 Select one or more users, and click **Select** > **Apply**.

**TIP:** Alternatively, you can modify the user groups' membership directly from the entity tree, using dragand-drop to move, and Ctrl+drag-and-drop to copy.

### <span id="page-390-0"></span>About users

A user is a type of entity that identifies a person who uses Security Center applications and defines the rights and privileges that person has on the system. Users can be created manually or imported from an Active Directory.

Each user is assigned a username and a password, which are the credentials required to log on to the system.

What a person can do on the system is restricted by their user attributes:

- **Privileges:** Limits the types of activities the user can perform on the system.
- **Access rights for partitions:** Limits the entities the user can exercise their privileges on.

A user can be a member of one or more *user groups*. Users can inherit the privileges and the access rights from their parent user groups.

#### **Admin user**

The *Admin* user is a user created by default and cannot be deleted or renamed. It has full administrative rights to configure Security Center. A person logged on as *Admin* can add, modify, and delete any entity in Security Center.

**BEST PRACTICE:** The *Admin* user is created with a blank password at software installation. For security reasons, you should immediately change the *Admin* [user's password](#page-394-0) after software installation.

#### **User levels**

A user level is a numeric value assigned to users to restrict their ability to perform certain operations, such as controlling a camera PTZ, viewing the video feed from a camera, or staying logged on when a threat level is set. Level 1 is the highest user level, with the most privileges. User levels range from 1-254. The user level can be inherited from a parent user group. If the user has multiple parents, the highest user level is inherited. If the user has no parent group, the lowest user level (254) is inherited.

User levels affects four things in Security Center:

- They determine which users are logged out of the system when a threat level is set. For example, if you configure a threat level to trigger the *Set minimum user level* action, when the threat level is set, users with a lower user level than the one you specified are logged off.
- They determine which users can continue viewing a video stream when a camera is blocked in Security Desk. When you block a camera, users that have a lower user level than the one you specified can no longer view the video stream.
- They determine which users lose their video stream connections if a maximum bandwidth limit is configured for video streams that are redirected from a remote site, and the bandwidth limit is exceeded. When the bandwidth limit is reached and a user with a high user level requests a stream, the user with the lowest user level who is currently viewing video that is being redirected through that redirector loses their stream connection. If multiple users with the same user level are viewing video streams from that redirector, the user who requested the video stream last loses the stream connection.
- They determine which user has priority over the PTZ controls of a camera when two or more users are trying to take control of a camera at the same time.

Users can be given different user levels for PTZ controls that override their general user level. Priority is always given to the user with the highest level (1=highest). If two competing users have the same user level, the user who requested the stream first is given priority.

Once a user gains control over a PTZ camera, it is locked by that user. This means that no other users can take control of that camera unless they have a higher user level. The control over the PTZ camera is automatically released after a period of inactivity (configured from the camera's **Hardware** tab).

#### **Related Topics** [About privileges](#page-395-0) on page 372 [About partitions](#page-382-0) on page 359

## <span id="page-392-0"></span>Creating users

To allow someone to log on to Security Center, you must create a user entity for them with logon credentials.

#### **What you should know**

You can also [import users from your corporate directory service](#page-427-0).

For security purposes, the *Entity name* for this user must be unique, because it is also the username they use to log on to Security Center.

#### **To create a user:**

- 1 From the Config Tool home page, open the *User management* task.
- 2 Click **Add an entity** (**...**), then click **User** (**...**).
- 3 In the **User information** page, enter a username that does not already exist.
- 4 Type a password for this user to log on to Security Center, and then confirm the password.
- 5 Enter the user's first and last name.
- 6 From the **User group** drop-down list, select the parent group for the new user.

The user automatically inherits the properties of its parent user group.

**NOTE:** Concerning the user's partition membership:

- If you select **Unassigned**, the new user will be added to the root partition.
- If you select a parent user group, the new user will be added to the same partition that the parent user group belongs to.
- 7 To grant the user a predefined set of privileges, select a **Privilege template** from the drop-down list.

**NOTE:** If you are unsure of what privileges the user needs, you can postpone this decision to later. The privilege template can be applied at any time.

- 8 (Only if partitions are in use) In the **Access rights** page, [select the partitions for which access rights are to](#page-385-0) [be granted to this user](#page-385-0).
- 9 Click **Next**.
- 10 In the **Creation summary** page, verify that both the partition the user belongs to and the ones the user is authorized to access are as you intended.

#### 11 Click **Create > Close**.

The new user account is created.

#### **After you finish**

[Configure the user.](#page-393-0)

**Related Topics** [Privilege templates](#page-397-0) on page 374

## <span id="page-393-0"></span>Configuring user settings

After a user is created in Security Center, you can configure their properties, and limit what they are allowed to do on the system.

#### **Before you begin**

[Create the user.](#page-392-0)

#### **What you should know**

Instead of configuring the properties of an individual user, you can [add the user as a member of a user](#page-389-0) [group](#page-389-0) so that they inherit all the properties of the group.

#### **To configure a user's settings:**

- 1 From the Config Tool home page, open the *User management* task.
- 2 Select the user to configure.
- 3 Click the **Properties** tab, and configure the user settings as needed.
	- To temporarily prevent the user from logging on to Security Center, see [Deactivating user profiles](#page-394-1) on page 371.
	- To be able to send emails or messages to this user, type an email address in the **Email address** field, and click **Apply**.

You can send emails to users using the *Send an email* and *Email a report* actions.

- To change the user's password or password settings, see [Changing password settings for users](#page-394-0) on page 371.
- To set the user's user level, in the **User level** option, specify if the user inherits their user level from its parent user group, or set a specific level.
- (Optional) To configure a different user level for controlling PTZ motors, see [Defining user levels for](#page-577-0) [controlling PTZ motors](#page-577-0) on page 554.

#### 4 Click **Apply**.

- 5 [Grant access rights for partitions to the user.](#page-385-0)
- 6 [Assign privileges to the user.](#page-398-0)
- 7 [Customize how the user can log on.](#page-409-0)
- 8 Click the **Advanced** tab, and configure the user settings as needed.
	- To cycle the user's open tasks when they log on to Security Center, switch the **Start task cycling on logon** option to **ON**.

**TIP:** To prevent the user from stopping the task cycling when Security Desk is open, deny them the *Start/stop task cycling* privilege.

- To only allow playback of recently archived video for the user, set **Limit archive viewing** to **ON** and set the length of the time window. You must switch **Inherit from parent** to **Override** to change this setting.
- (Only non-administrative users) To display GUIDs instead of entity names for the user in Security Desk and Config Tool and prevent the user from updating entity name fields, set **Scramble entity names** to **ON**. You must switch **Inherit from parent** to **Override** to change this setting.
- When the user exports video (G64x) or snapshots, the system can include metadata to exported videos or snapshots, such as camera name, creation date, and camera coordinates, which can be useful for investigation. To enable metadata with exported files for the user, switch the **Include additional properties on export/snapshot** option to **ON**.
- To discourage the unauthorized release of video footage by including identifying text in the video stream, see [Configuring video watermarking](#page-406-0) on page 383.
- 9 Click **Apply**.

#### **Related Topics**

[About users](#page-390-0) on page 367

#### <span id="page-394-1"></span>Deactivating user profiles

You can deactivate the profile of users that should no longer be allowed to log on to Security Center.

#### **What you should know**

A user cannot log on when their profile is deactivated. Deactivating a user's profile while the user is logged on will immediately log off the user.

#### **To deactivate a user's profile:**

- 1 From the Config Tool home page, open the *User management* task.
- 2 Select the user to configure, and click the **Properties** tab.
- 3 Switch the **Status** option to **Inactive**, and click **Apply**.

#### <span id="page-394-0"></span>Changing password settings for users

You can set a user's password to expire after a certain amount of time, force users to change their password on next logon, or enforce a minimum complexity for all user passwords.

#### **What you should know**

Password complexity requirements apply to all new passwords, and take effect when a user changes their current password.

Only users who have the *Change own password* user privilege can change their own password. Otherwise, they must contact their administrator to change their password.

#### **To change the password settings for a user:**

- 1 From the Config Tool home page, open the *User management* task.
- 2 Select the user to configure, and click the **Properties** tab.
- 3 To change the user's password, click **Change password**, type a password, confirm the password, and click **OK**.
- 4 To set an expiry date for the user's password, switch the **Expires** option to **ON**, and select the number of days.

The system automatically warns users if their passwords are expiring soon, and gives them a chance to set a new password immediately. You can set the password expiry notification period to between 0 and 30 days from the System task.

- 5 To require the user to change their password the next time they log on to Genetec Patroller™ or Security Desk, switch the **Change on next logon** option to **ON**.
- 6 Click **Apply**.

# <span id="page-395-0"></span>About privileges

Privileges define what users can do, such as arming zones, blocking cameras, and unlocking doors, over the part of the system they have access rights to.

User privileges in Security Center are divided into the following groups:

- **Application privileges:** Grant access to the Security Center applications.
- **General privileges:** Grant access to the generic Security Center features.
- **Administrative privileges:** Grant access to entity configuration in Config Tool.
- **Task privileges:** Control accessibility to the various Security Center tasks.
- **Action privileges:** Control the *actions* that can be performed on the system entities.

For a list of available privileges, see [Security Center 5.9 Privilegeso](https://techdocs.genetec.com/search/books?query=Security+Center+Privileges)n the Genetec™ TechDoc Hub.

You can also refer to the *Privileges* page of a user or user group in the Config Tool *User management* task.

#### **Privilege hierarchy**

Privileges are organized in a hierarchy, with the following behavior:

- For a child privilege to be allowed, the parent privilege must be allowed.
- If a parent privilege is denied, all child privileges are denied.
- A child privilege can be denied when the parent privilege is allowed.

#### **Privilege inheritance**

Privilege settings can be inherited from user groups and replaced at the member (user or user group) level according to the following rules:

- A privilege that is undefined at the group level can be allowed or denied at the member level.
- A privilege that is allowed at the group level can be denied at the member level.
- A privilege that is denied at the group level is automatically denied at the member level.
- When a user is a member of multiple user groups, the user inherits the most restrictive privilege settings from its parents. This means that *Deny* overrules *Allow*, and *Allow* overrules *Undefined*.

#### **Exceptions to privilege rules**

The following exceptions apply to the privilege rules:

- **Administrative users:** Members of the *Administrators* user group (which include the *Admin* user) have full administrative rights over the system. They can configure Security Center as they see fit. The *Admin* user and the *Administrators* user group are created at system installation. They have all the privileges and cannot be modified nor deleted.
- **Actions reserved for administrative users:** There are actions that only administrative users can perform because they can potentially affect the entire system. These actions are not associated to any privilege.
	- Adding, modifying, and deleting macros.
	- Creating generic event-to-actions (without a specific source entity).
	- Running the *Diagnostic data collection tool*.

#### **Privilege exceptions for partitions**

A user (or user group) has a set of *basic privileges* that is the result of the privileges inherited from their parent user groups, plus the ones explicitly allowed or denied to the user.
When a user is given access to a partition, their basic privileges are applied by default to the partition. As a system administrator, you can overwrite the privileges a user has over a specific partition. For example, a user can be allowed to configure *alarms* in partition A, but not in partition B. This means that a user can have a different set of privileges for each partition they have access to. Only *Administrative* and *Action* privileges, plus the privileges over *public tasks*, can be overwritten at the partition level.

# <span id="page-397-0"></span>Privilege templates

Privilege templates are predefined privilege configurations, based on standard security personnel profiles, that you can apply to users and user groups to simplify the creation process. Once applied, you can fine tune the privileges manually.

You cannot rename, modify, create, or delete privilege templates, but you can apply them at any time. You can freely modify the privilege settings after a privilege template is applied to a user or user group.

**BEST PRACTICE:** Create one user group for each privilege template if necessary. After your model user groups are created, users can inherit privileges from them.

# **Types of privilege templates**

Security Centerprovides the following privilege templates:

- **Reporting:** This template only grants the privileges to run Security Desk and to execute the most basic reporting tasks, excluding those for AutoVu™ ALPR. A user with this set of privileges alone cannot view any video, control any physical devices, or report incidents.
- **Operator:** This template is for security operators who need to monitor real time events in the system. It grants them the privileges to use the Monitoring task, view video, manage visitors, credentials, and badge templates, add bookmarks and incidents, save snapshots, unlock doors, and so on.
- **Investigator:** This template is for investigators. It grants the privileges to use the Monitoring task, view video, control PTZ cameras, record and export video, add bookmarks and incidents, use investigation tasks, manage alarms and visitors, override door unlock schedules, save tasks, and so on.
- **Supervisor:** This template is for people who have supervisory responsibilities. It grants the same privileges as the *Investigator* template, plus the privileges to use maintenance tasks, manage cardholders and credentials, modify custom fields, set threat levels, block cameras, and perform people counting.
- **Provisioning:** This template is for the system installer. It grants almost all configuration privileges, with only a few exceptions (managing roles, macros, users, user groups, custom events, activity trails, threat levels, and audio files).
- **Basic AutoVu™ Operator:** This template is for security operators using AutoVu™ ALPR. It grants them privileges to use ALPR tasks, configure ALPR entities, create ALPR rules, monitor ALPR events, and so on.
- **Patroller user:** This template is for Genetec Patroller™ users.

# <span id="page-398-0"></span>Assigning privileges to users

You must grant privileges to users for them to do anything in Security Center, including logging on using Security Desk, and so on.

## **What you should know**

Users have a set of basic privileges that are granted to them, or inherited from parent user groups. They also have a set of privileges for every partition in which they are an authorized user. Privileges granted or denied at the partition level replace the basic privileges.

**BEST PRACTICE:** Individual users should only have the minimum required privileges. When assigning privileges, Security Center offers templates with predefined sets of privileges that can be applied to users or groups.

To help you better understand what your users can do, Security Center includes a Privilege troubleshooter. The Privilege troubleshooter is a tool that helps you investigate the allocation of user privileges in your Security Center system. Use the troubleshooter to verify access rights and help you fix issues.

### **To assign privileges to a user:**

- 1 From the Config Tool home page, open the *User management* task.
- 2 Select the user to configure, and click the **Privileges** tab.
- 3 Use one of the predefined privilege configurations as your starting point.
	- At the bottom of the page, click  $(\overline{\mathcal{O}})$ , and select one of the following:
	- **Apply template:** Select one of the privilege templates to apply.

Privilege templates can be combined. This means that when you apply a privilege template, you always add privileges. Existing privileges can never be removed as a result of applying a privilege template. To start with a clean slate, go to the top of the privilege hierarchy (**All privileges**) and click **Undefined**.

- **Set configuration to read-only:** Set all entity configuration privileges found under the *Administrative privileges* group to *View properties* with *Modify properties* denied.
- **Set configuration to read-write:** Set all entity configuration privileges found under the *Administrative privileges* group to *View*, *Modify*, *Add*, and *Delete*.
- 4 Fine tune the user privileges by changing the individual privilege settings if necessary. Keep in mind that if your user has a parent user group, the privilege inheritance rules apply.
	- **Allow:** Grant the privilege to the user. You cannot select this option if the privilege is denied to the parent user group.
	- **Deny:** Deny the privilege to the user.
	- **Undefined:** Inherit this privilege from the parent user group. If there is not parent user group, this privilege is denied.
- 5 If necessary, configure the privilege exceptions for each partition the user has access to.

When a user is given access to a partition, their basic privileges are applied by default to the partition. As a system administrator, you can overwrite the privileges a user has over a specific partition. For example, a user can be allowed to configure *alarms* in partition A, but not in partition B. This means that a user

can have a different set of privileges for each partition they have access to. Only *Administrative* and *Action* privileges, plus the privileges over *public tasks*, can be overwritten at the partition level.

a) At the bottom of the page, click **Exceptions** ( $\Box$ ).

The *Privilege exception* dialog box opens.

- b) In the **Create an exception for** drop-down list, select a partition.
- c) Change the user's basic privileges as required.

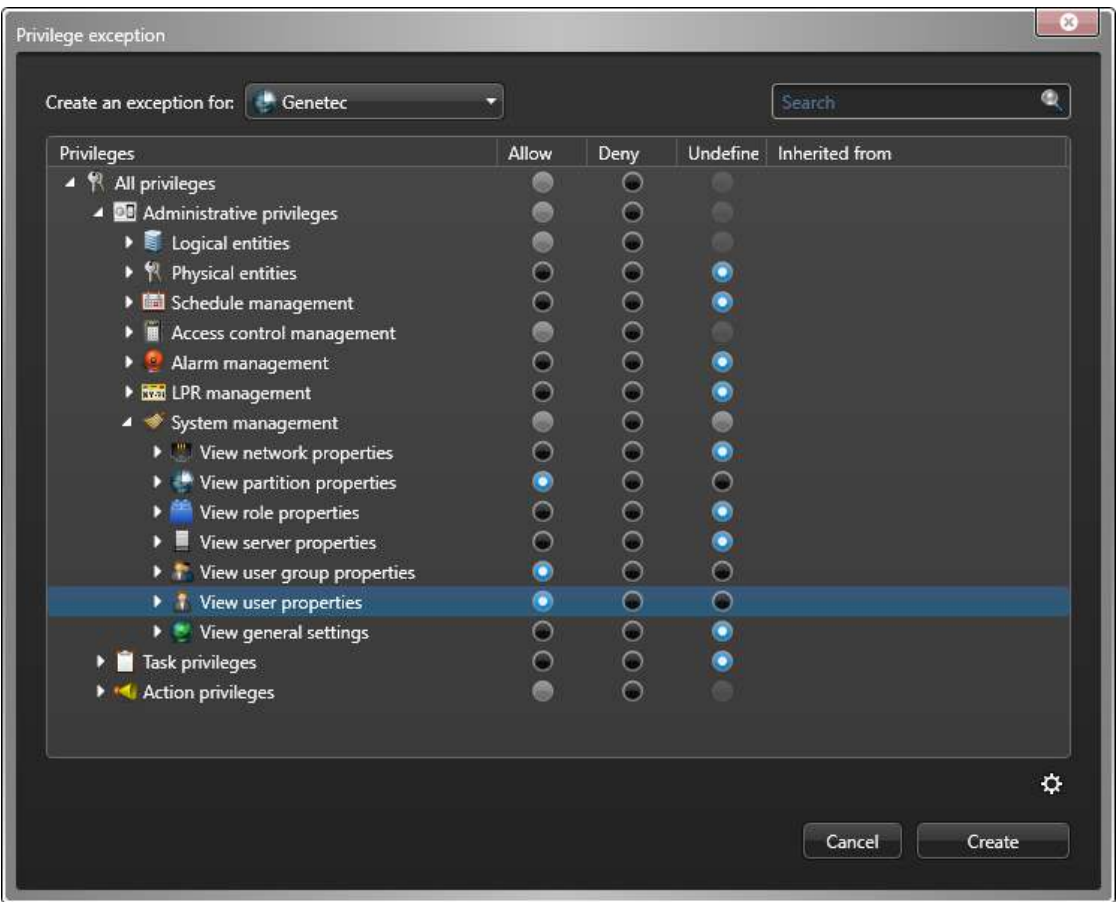

d) Click **Create**.

The privilege exceptions are added at the bottom of the privilege list.

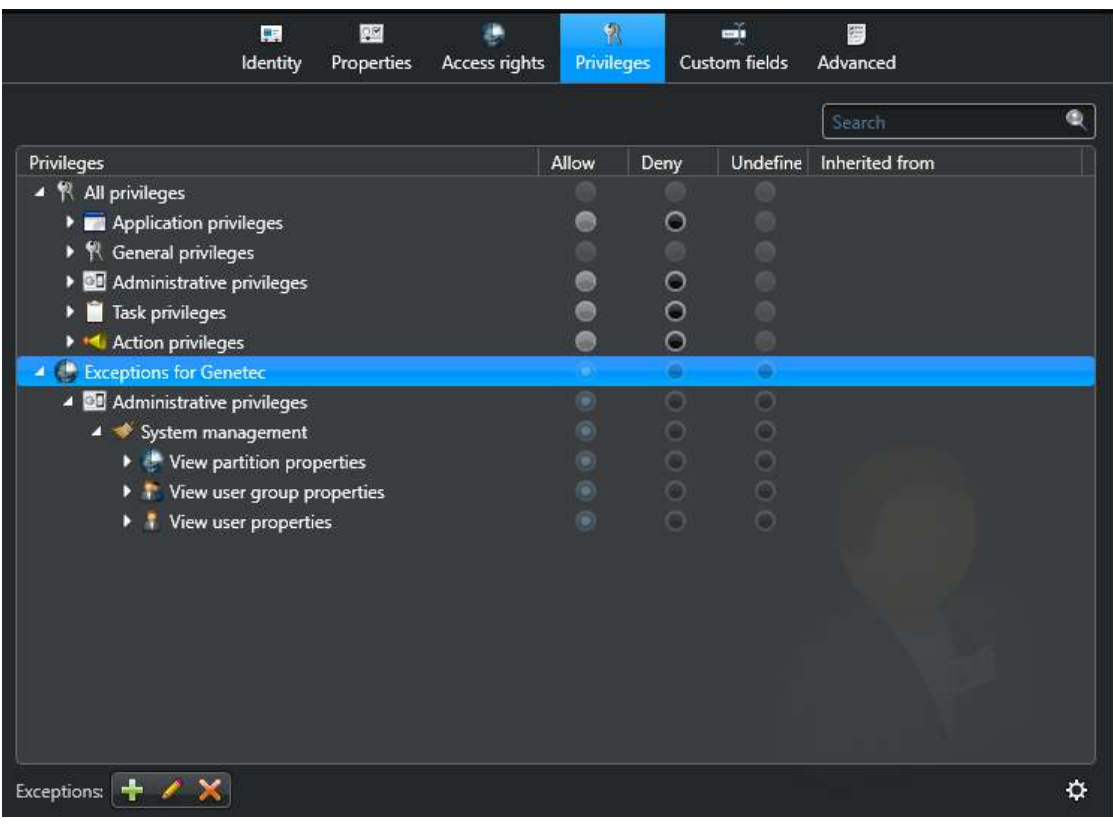

6 Click **Apply**.

## **Related Topics**

[About privileges](#page-395-0) on page 372 [Privilege templates](#page-397-0) on page 374 [About the Privilege troubleshooter](#page-401-0) on page 378

# <span id="page-401-0"></span>About the Privilege troubleshooter

The Privilege troubleshooter is a tool that helps you investigate the allocation of user privileges in your Security Center system.

The actions available to users in Security Center are controlled by many privileges, which can be defined for individual users or inherited from user groups. The Privilege troubleshooter examines the allocation of privileges in your system, helping you to verify user permissions and fix issues.

You can use this tool to search for and export the following:

- Who has permission to work with a selected entity
- What privileges are granted to selected users or groups
- Who has been granted a privilege, has access to a specific entity, or both

## **About using the tool**

You can open the Privilege troubleshooter from the **Tools** menu in Config Tool if you have the following privileges:

- *View user properties*
- *View user group properties*

The tool opens in a separate window that is divided into three views in which you can investigate entities, users, or privileges.

You can export the results of your search as an Excel, CSV, or PDF file. Consider the following before exporting:

- The **Export** button is only visible if you have the *Print/export reports* privilege.
- If you filter the results using the search bar, only the visible results are exported.
- The exported data cannot be used as part of a scheduled task or a hot action.
- When there are more than 2000 results, only the CSV format is supported.

### **Entity view**

The *Entity* view shows which users or user groups have sufficient privileges to view, modify, add, or delete the selected entity. If the entity is in a specific partition, these users also have access to the entity.

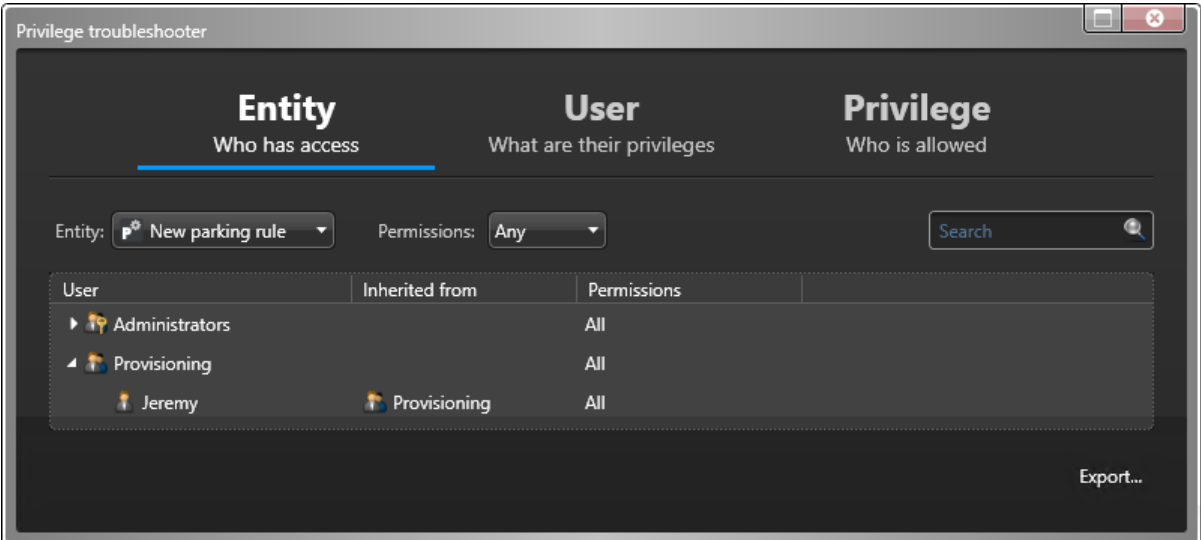

## **User view**

The *User* view shows the full allocation of privileges to a selected user or group.

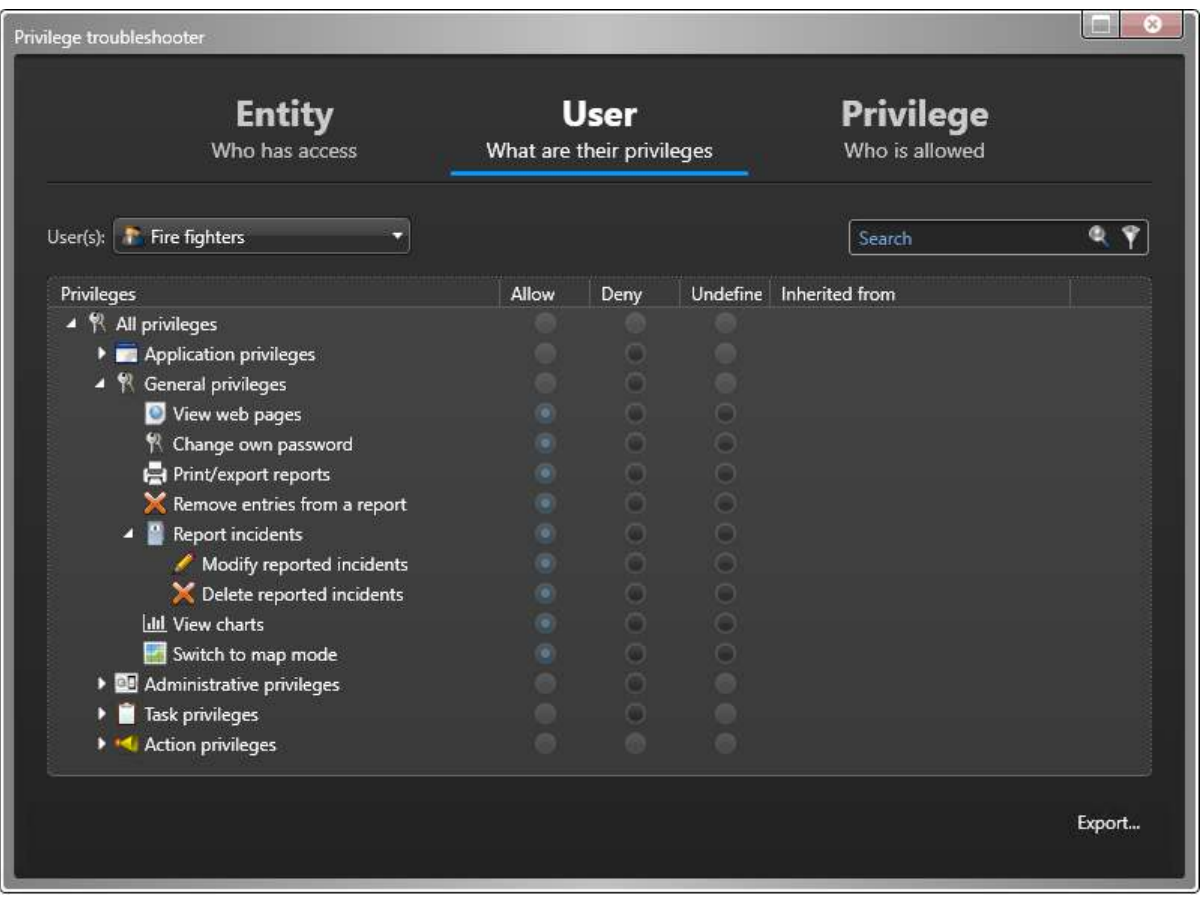

**TIP:** To limit the list to permissions that are allowed, denied, or undefined, click **Apply a custom filter** ( $\sqrt{ }$ ) in the search bar.

## **Privilege view**

The *Privilege* view shows which users or groups have been granted a selected privilege, have access to a selected entity, or both.

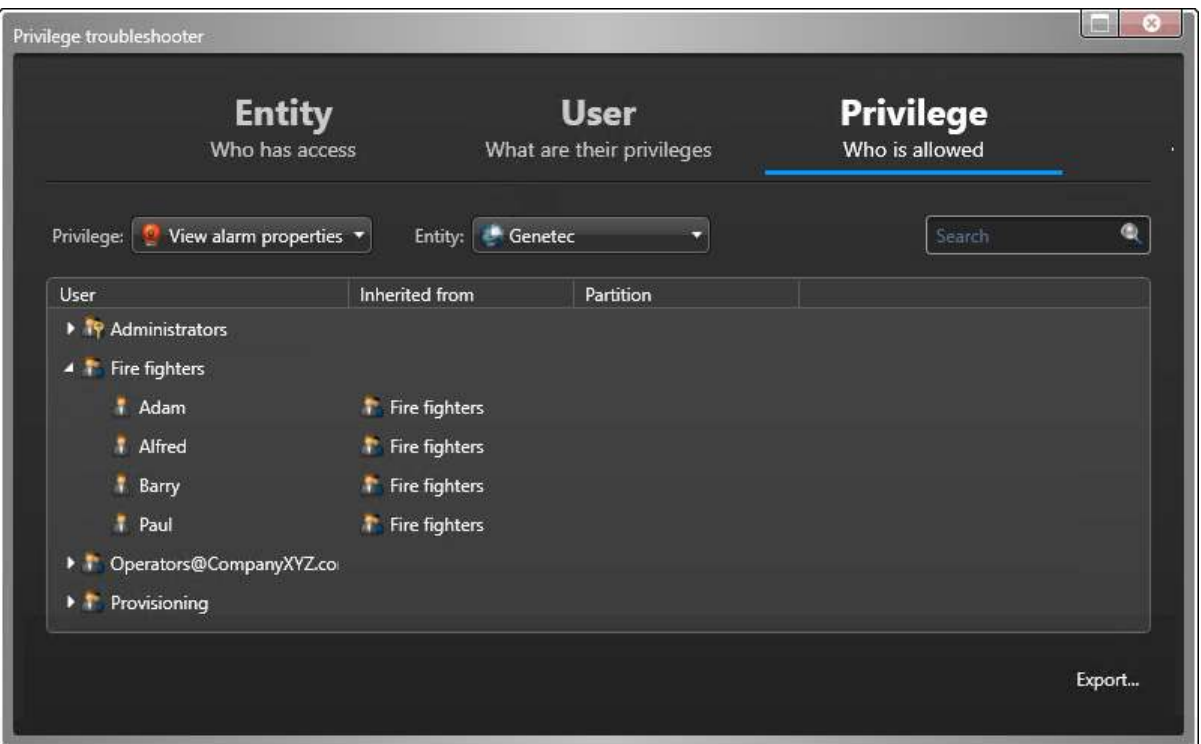

**TIP:** Click the **Entity** list and select an entity type to filter the listed entities. You can also use **Apply a custom filter** ( ) to perform an advanced search.

### **Related Topics**

[Assigning privileges to users](#page-398-0) on page 375

# About video watermarking

Video watermarking adds visible text to live, playback, and exported video processed by Security Center. This text includes identifying information that is intended to deter unauthorized users from leaking video recordings.

Watermarking is configured for specific users or user groups. When enabled, video requested by affected users through Config Tool, Security Desk, and Web Client includes identifying text.

Video watermarks are printed as an overlay onto live and playback video. These static overlays are not redrawn when performing a digital zoom or dewarping.

**BEST PRACTICE:** To prevent users from bypassing video watermarks, disable digital zoom, especially if watermark text is positioned in a corner.

The text can include one or more of the following variables:

- Security Center user who requested the video
- Workstation where the user logged in
- Camera where the video originated

Each selected variable is displayed on a separate line forming the watermark.

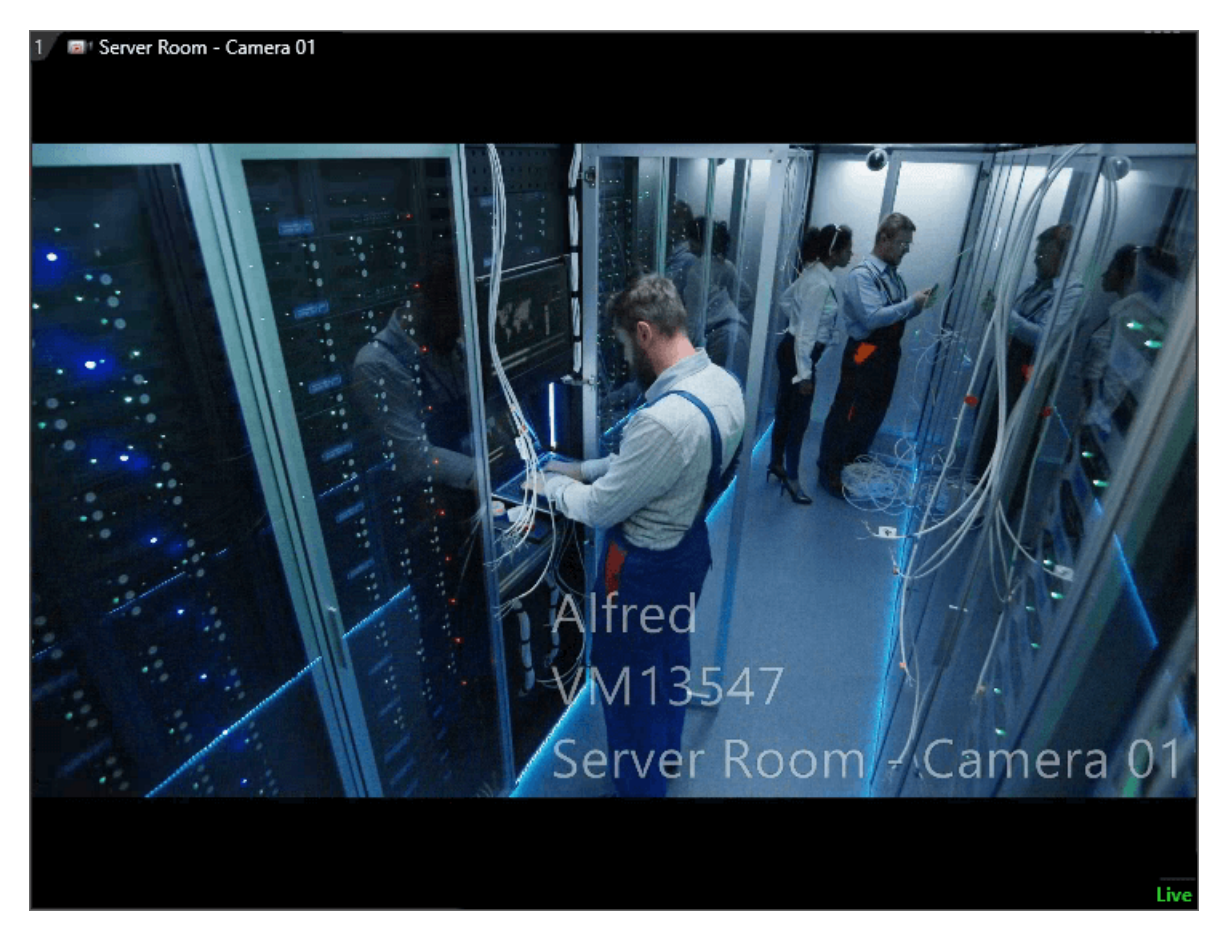

The position, size, and opacity of watermark text can be configured as needed. Watermarks can also be displayed as a mosaic, which duplicates the text to cover the video.

Only users with watermarking enabled see this text. If another user with watermarking disabled views the same live or playback video, it does not include identifying information. This allows authorized users to display and release unobstructed video.

## **Watermarks and exported video**

Watermarks in exported files are visible to all users. To permanently incorporate the text overlay into the video stream, watermarked recordings are transcoded to H.264 during the export process. This transformation is supported to a maximum resolution of 1080p, and can affect video quality.

**NOTE:** If you are exporting warped video, be aware of the following interactions with video watermarking:

- Watermark text that is exported with a warped video stream is distorted after dewarping.
- Some dewarping software requires unadulterated input. Applying a watermark during export can interfere with future dewarping.

To permit transcoding, users need the *Convert exported files* privilege, which allows them to export watermarked video. The following table summarizes when an exported video file is transcoded:

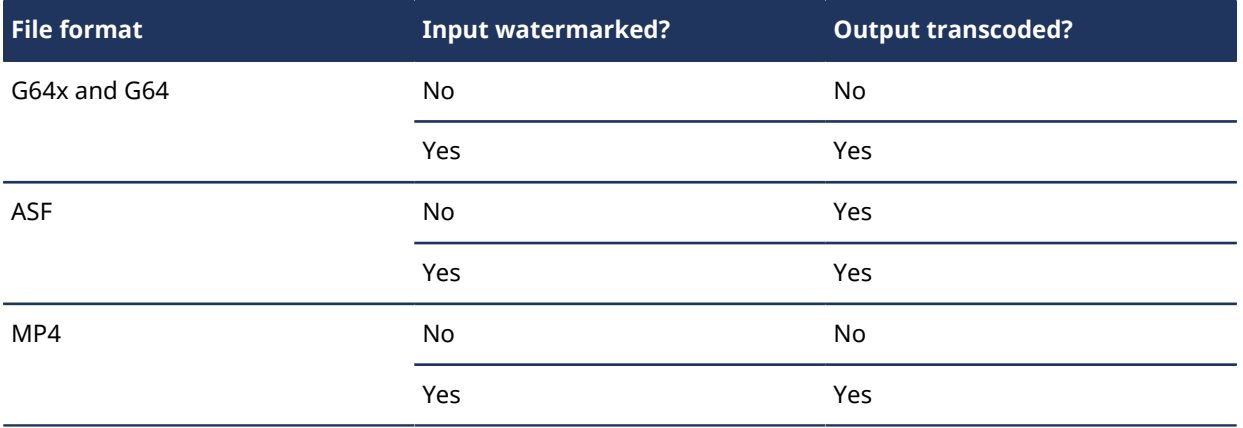

Video watermarking introduces transcoding to the export process for G64x, G64, and MP4 files. Exporting video in these file formats takes more time for users with watermarking enabled. The delay is most significant on client workstations without hardware acceleration, where it can take up to the duration of a video sequence to export it. Hardware acceleration can greatly reduce the time required to export watermarked video. The performance gain varies with the graphics processing unit (GPU).

**BEST PRACTICE:** Use workstations capable of hardware acceleration to export watermarked video.

Any digital signatures and encryption in the video source are excluded from the exported file. In addition to *Convert exported files*, users need the *Remove encryption* privilege to export encrypted video with a watermark.

## **Limitations of video watermarking**

The following video sources are not watermarked when viewed by a user with video watermarking enabled:

- Cached video files
- Media Gateway RTSP streams
- Thumbnails and alarm still frames
- Video previews for motion detection, security monitoring, and people counting
- Video accessed by the *VideoSourceFilter* of the Security Center Media SDK
- Video accessed by Config Tool and Security Desk version 5.8 and earlier

# Configuring video watermarking

You can configure video watermarking for specific users and user groups. When enabled, all video requested by those users through Config Tool, Security Desk, and Web Client includes identifying text.

### **What you should know**

Instead of configuring a separate watermark for each user, the video watermarking configuration can be inherited. You can [add the user to a user group](#page-389-0) so they inherit the watermarking configuration of that group.

### **To configure a video watermark:**

- 1 From the Config Tool home page, open the *User management* task.
- 2 Select the user or user group to configure, and click the **Advanced** tab.
- 3 Under *Security*, set **Enable video watermarking** to **ON**.

You must switch **Inherit from parent** to **Override** to change this setting.

The **Configure** button is displayed.

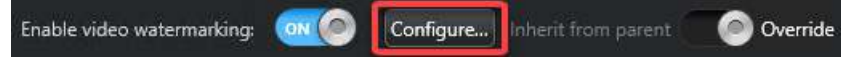

4 Click **Configure**.

The *Video watermarking overlay* dialog box opens.

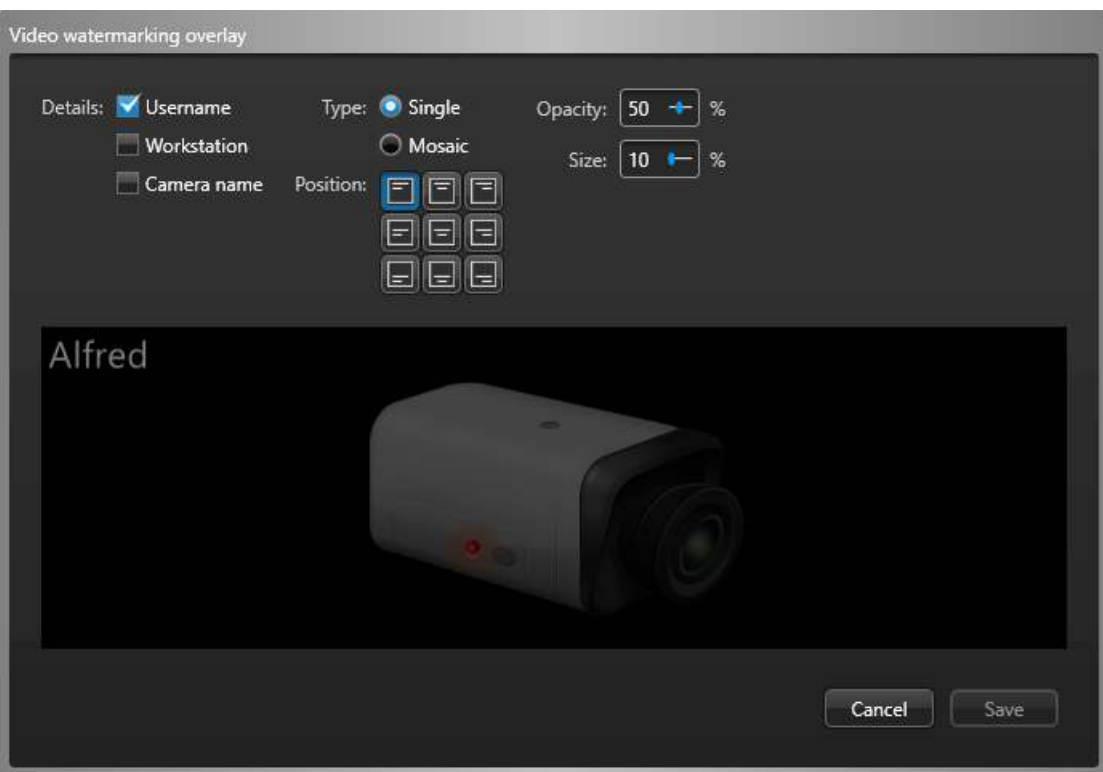

- 5 Set up the video watermark as required and click **Save**.
	- **Details:** Select **Username**, **Workstation**, or **Camera name** to add that information to the watermark. At least one detail must be selected.
	- **Type:** Select **Single** for a single watermark, or **Mosaic** to repeat the watermark text.
	- **Position (Single type only):** Select the location of the watermark text on the video.
	- **Orientation (Mosaic type only):** Select **Horizontal** or **Diagonal** to set the orientation of the watermark text
	- **Opacity:** Set the opacity of the watermark text. 100% is completely opaque.
	- **Size:** Set the size of the watermark text. To ensure a consistent look, text size is independent of the video resolution.

**NOTE:** The preview screen shows how the watermark will look on the video stream.

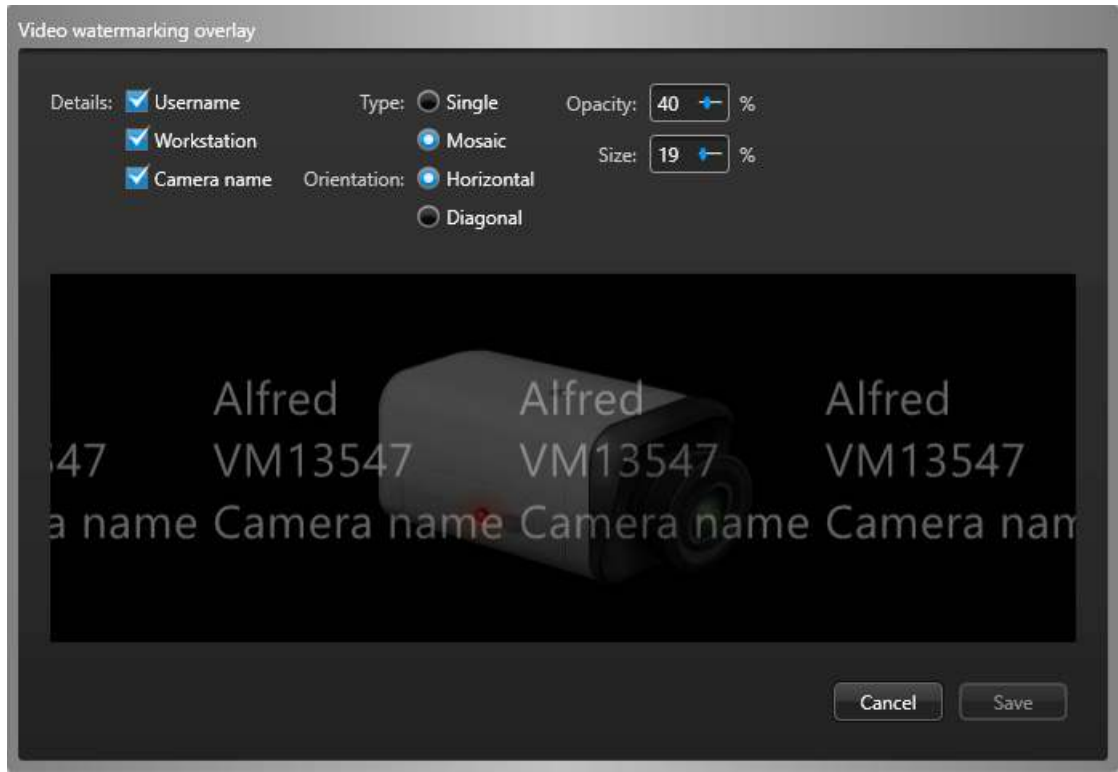

6 Click **Apply**.

The watermark text is added to all live, playback, and exported video processed for the affected users.

## Performance impact of video watermarking on client workstations

Video watermarking increases the workload of Security Desk. To ensure acceptable performance, you might need to reassess the capability of your client workstations before enabling this feature.

### **Watermark impact on workstation performance**

Video watermarks are rendered by the client workstation. This extra load reduces the maximum number of live and playback video streams that can be displayed simultaneously. On average, the maximum number of tiles that can be displayed when hardware acceleration is enabled is reduced by 10%. This reduction reaches 30% on machines without hardware acceleration. The performance impact increases with the video resolution.

The following tables show the capability of a sample client workstation to display tiles at VGA and full HD resolutions with software or hardware rendering:

### **VGA (640x480) at 30 FPS H.264**

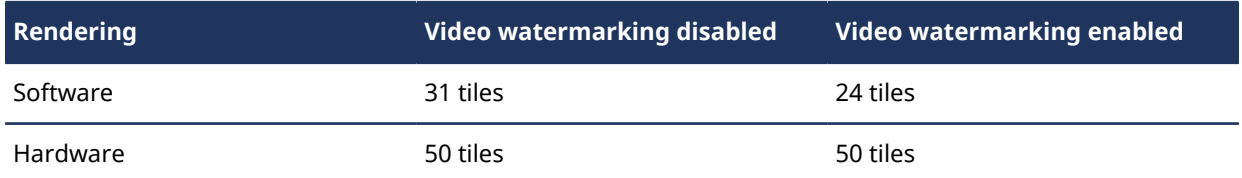

### **Full HD (1920x1080) at 30 FPS H.264**

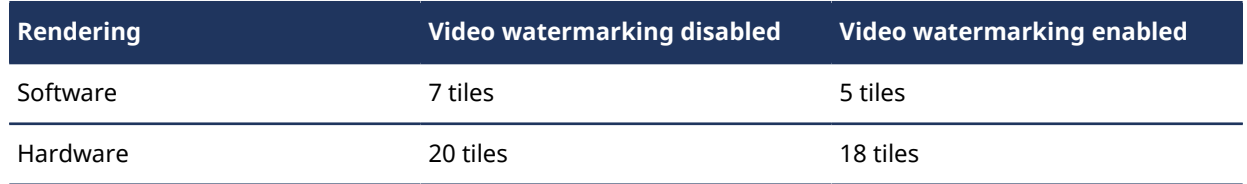

**BEST PRACTICE:** Use workstations capable of hardware acceleration to display watermarked video.

## **Watermark impact on exporting video**

Video watermarking introduces transcoding to the export process for G64x, G64, and MP4 files. Exporting video in these file formats takes more time for users with watermarking enabled. The delay is most significant on client workstations without hardware acceleration, where it can take up to the duration of a video sequence to export it. Hardware acceleration can greatly reduce the time required to export watermarked video. The performance gain varies with the graphics processing unit (GPU).

The following table shows how long it takes to export a 10 minute video sequence to MP4 on a sample client workstation with software or hardware rendering:

### **Full HD (1920x1080) at 30 FPS H.264, exporting 10 minute sequence to MP4 format**

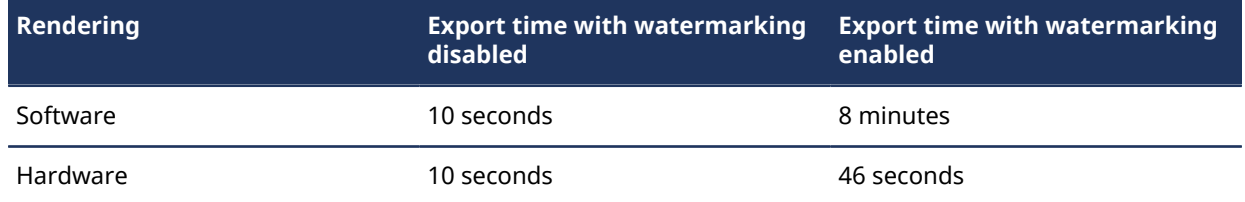

**BEST PRACTICE:** Use workstations capable of hardware acceleration to export watermarked video.

# Customizing user logon options

You can select how and when users are allowed to log on to Security Center.

## **What you should know**

The settings apply to the local workstation, and affect Security Desk and Config Tool for all users. Changes only take effect the next time a user starts Security Desk or Config Tool.

**NOTE:** If **Use Windows credentials** is set to **Always** or the **Force Directory to** option is selected, and a user is stuck and cannot log on, hold Ctrl+Shift, and click **Log on**. This either lets the user log on using their Security Center credentials, or forces the **Directory** field to be displayed.

### **To customize user logon options:**

- 1 From the home page in Config Tool, click **Options** > **General**.
- 2 To force users to log on using Windows credentials, set the **Use Windows credentials** option to **Always**. For this option to work, the users who are expected to log on using this computer must be imported from an *Active Directory*.
- 3 To restrict the access of all users to a specific Directory, select the **Force Directory to** option, and type the name of the Directory.

With this option, users cannot choose the Directory to which they want to connect; the **Directory** field is not displayed in the *Logon* window. However, they can automatically be redirected to another Directory when load balancing is used.

**NOTE:** If there is a mistake in the Directory name (for example, a typo), then the next time users try to log on, they will not be able to connect.

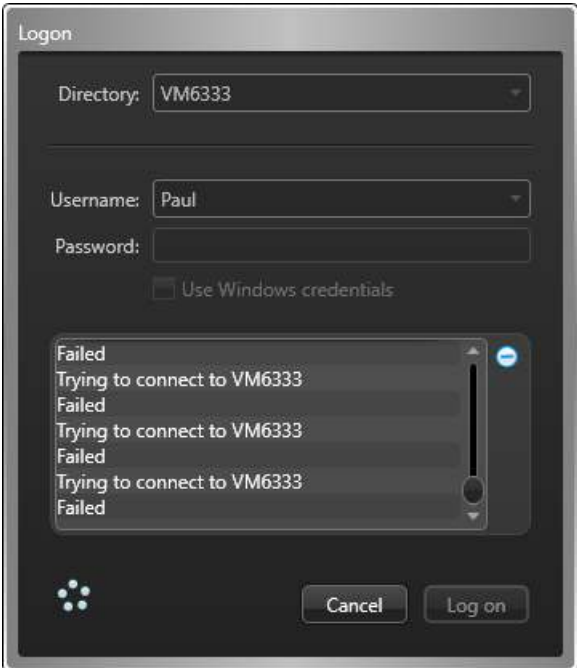

4 To bypass Directory load balancing, select the **Prevent connection redirection to different Directory servers** option.

Users will connect to the default Directory or to the Directory they specify when logging on, and will not be automatically redirected to another server. This option is meaningful only if Directory *[load balancing](#page-1312-0)* is configured.

5 Click **Save**.

- 6 To limit the number of workstations a user can log on to at the same time, do the following:
	- a) Open the **User management** task.
	- b) Select the user you want to configure, and click the **Advanced** tab.
	- c) Switch the **Limit concurrent logons** option to **ON**, and select the number of workstations.
- 7 To select when a user can log on, click **Ad an item** ( ) under the **User logon schedule** section.
- 8 Select predefined schedules, and click **Select**.

If you select multiple schedules, the schedule conflict rules apply. When two schedules with the same priority level overlap, the blocking schedule has priority over the allowing schedule.

9 To lock the user's session after a period of inactivity, switch the **Auto lock** option to **ON**, and select how long the session must remain inactive before being locked.

This option only applies to Security Desk. Before being locked, the message Session is about to lock is displayed to the user. After the application is locked, the user must log back on to resume with the current session.

**NOTE:** If the user is authenticated through ADFS with passive authentication, the user will be logged off and their current session closed instead of being locked.

#### 10 Click **Apply**.

- 11 To require the user to log on to Security Center with a logon supervisor, in the **User management** task, select the user to be the supervisor, and click the **Advanced** tab.
- 12 Under the Logon supervisor of section, click Ad an item (**)**, select the user to be supervised, and click **OK**.
- 13 Click **Apply**.

### **Related Topics**

[Importing security groups from an Active Directory](#page-435-0) on page 412 [Logging on to Security Center through Config Tool](#page-30-0) on page 7

# Forcing Security Desk to run in full screen mode

If a user's job is to focus on monitoring live video, you can force Security Desk to run in full screen mode to prevent the user from switching to Windows mode.

## **What you should know**

You can also set Security Desk to start in full screen operation mode on a specific workstation.

### **To force Security Desk to run in full screen mode for a user:**

- 1 From the Config Tool home page, open the *User management* task.
- 2 Select a user, and click the **Privileges** tab.
- 3 Expand the **Application privileges**, and the **Security Desk** privileges.
- 4 Deny the privilege **Change client views** to that user.
- 5 Click **Apply**.

Security Desk now always runs in full screen mode for that user. The *Restore Down* command and the **F11** key (switch between full screen and windowed mode) are disabled.

## Setting Security Desk to start in full screen mode on workstations

If a workstation is mainly used for monitoring live video, you can set Security Desk to always start in full screen mode on that workstation.

### **What you should know**

Setting Security Desk to start in full screen mode does not prevent the user from minimizing the Security Desk window with Alt+ESC or to switch to another application with Alt+Tab.

### **To set Security Desk to start in full screen mode on a workstation:**

1 On the workstation, open the **Security Desk Properties** dialog box.

2 Select the **Shortcut** tab, and add the option /forcefullscreen (or /ff) to the end of the string found in **Target**.

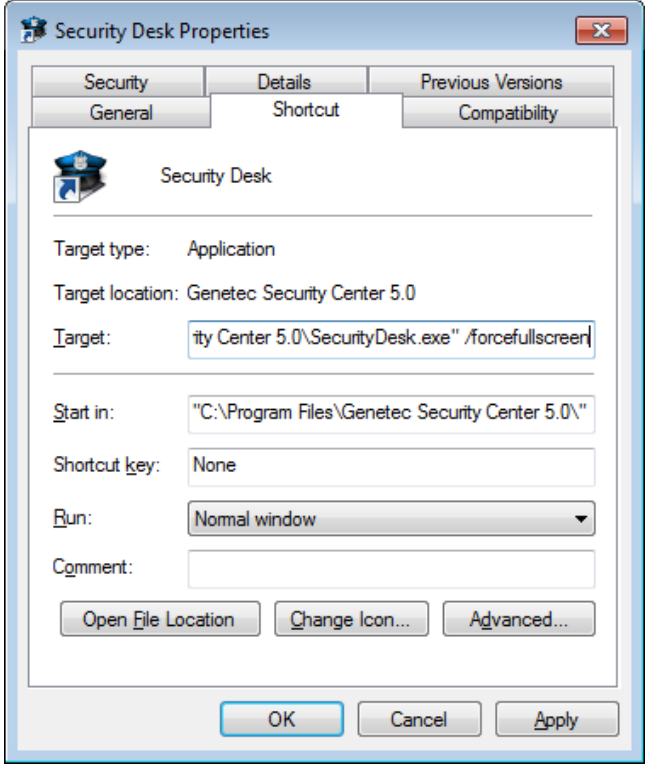

### 3 Click **Apply**.

The next time a user starts Security Desk using this shortcut, the application starts in full screen mode. The *Restore Down* commands and the F11 key (switch between full screen and windowed mode) are disabled.

# Selecting which workstations users can remotely control

You can select which Security Desk workstations and monitors a user is allowed to remotely control using a CCTV keyboard, or using the *Remote* task in Security Desk.

## **What you should know**

Every monitor controlled by Security Desk is assigned a unique *monitor ID* (displayed in the notification tray, and found in the *General settings - Logical ID* page in the *System* task). Using a CCTV keyboard, you can display an entity on a remote Security Desk workstation by specifying its monitor ID, *tile ID*, and the *logical ID* of the entity.

**IMPORTANT:** In addition to having the *remote control rights* over Security Desk workstations and users, the following conditions must also be met for a local user to be able to connect to a remote Security Desk workstation:

- Both local and remote Security Desk must be running and connected to the same Security Center Directory.
- The local user must have the same or more user privileges than the user who is logged on to the remote Security Desk.
- The local user must be a member of all the partitions that the user who is logged on to the remote Security Desk is a member of.

### **To select which workstations a user can remotely control:**

- 1 From the Config Tool home page, open the *User management* task.
- 2 Select the user to configure, and click the **Advanced** tab.
- 3 Under the **Allow remote control over** section, click **Add an item** ( $\Box$ ).
- 4 From the drop-down list, select one of the following entity types:
	- **User:** Any Security Desk workstation where that user is logged on can be remotely controlled.
	- **User group:** Any Security Desk workstation where a member of that user group is logged on can be remotely controlled.
	- **Application:** The specified workstation (*COMPUTER SecurityDesk*) can be remotely controlled, regardless of who is logged on.
- 5 Select the associated entities, and click **OK** > **Apply**.

# Selecting which user activities to log

You can select which types of user-related activity are logged in the database, and available for reporting in the *Activity trails* task.

## **What you should know**

The activities you can log are events that are generated by users who connected to Security Center.

### **To select which user activities to monitor:**

- 1 From the Config Tool home page, open the **System** task.
- 2 Click the **General settings** view, and then click the **Activity trails** page.
- 3 From the list, select the events to monitor.

You can select general events, or events specifically related to video, access control, or ALPR.

### 4 Click **Apply**.

You can now search for events in your system that were triggered by users, using the Activity trails task.

### **Related Topics**

[Event types](#page-1219-0) on page 1196 [Investigating user-related activity on your Security Center system](#page-354-0) on page 331

# **20**

# TLS and Directory authentication

This section includes the following topics:

- ["What is Transport Layer Security protocol?"](#page-416-0) on page 393
- ["What is Directory authentication?"](#page-417-0) on page 394
- ["Changing the Directory authentication setting"](#page-420-0) on page 397
- ["Disabling backward compatibility \(Advanced\)"](#page-421-0) on page 398
- ["Replacing default certificates"](#page-422-0) on page 399
- ["Creating custom certificate requests for Security Center"](#page-423-0) on page 400

# <span id="page-416-0"></span>What is Transport Layer Security protocol?

Transport Layer Security (TLS) is a protocol that provides communications privacy and data integrity between two applications communicating over a network. When a server and client communicate, TLS ensures that no third party may eavesdrop or tamper with any message. TLS is the successor to the Secure Sockets Layer (SSL).

## **What you should know**

TLS is used for connections to the Directory from client workstations and expansion servers. With TLS, you have the option to enforce [Directory authentication](#page-417-0) on client workstations and servers during software installation.

# **What are the benefits of TLS?**

TLS provides numerous benefits to clients and servers over other methods of authentication, including:

- **Strong authentication:** Authenticate the Directory to client applications, proving the identity of the server before connecting to it. Protects against *[man-in-the-middle](#page-1314-0)* attacks.
- **Data integrity:** All data are transmitted with an integrity check value.
- **Message privacy:** Protects against eavesdropping.

**NOTE:** The potential of such threats is present only if you allow connections from the WAN (as opposed to through a secure VPN) or when your corporate network has been physically compromised.

- **Algorithm flexibility:** Provides options for the authentication mechanisms, encryption algorithms, and hashing algorithms that are used during the secure session.
- **Ease of use:** Most of its operations are completely invisible to the client. This allows the client to have little or no knowledge of the security of communications and still be protected from attackers.

# **Limitations**

- Man-in-the-middle protection is only enforced if you choose to turn on Directory authentication on each machine (Client or Server).
- Client certificate are not supported for Config Tool and Security Desk.

### **Related Topics**

[Server - Properties tab](#page-1136-0) on page 1113

# <span id="page-417-0"></span>What is Directory authentication?

Directory authentication is a Security Center option that forces all client and server applications on a given machine to validate the identity certificate of the Directory before connecting to it. This measure prevents man-in-the-middle attacks.

# **When do I need Directory authentication?**

The purpose of Directory authentication is to protect against *[man-in-the-middle](#page-1314-0)* attacks. If you do not have applications connecting to your system over the Internet (or any untrusted network), the potential for this sort of attacks is very low. In that case, you are probably safe not to enable this option.

# **What is an identity certificate?**

An identity certificate, also known as a *digital certificate* or *public key certificate*, is a digitally signed document that allows a computer or an organization to exchange information securely over a public network. The certificate includes information about the owner's identity, the *public key* used to encrypt future messages sent to the owner, and the digital signature of the certificate authority (CA).

## **How it works**

When installing the Server components of Security Center, a *[self-signed certificate](#page-1326-0)* named *GenetecServer- {MachineName}* is automatically created in the Local Computer Certificate Store. You can view the current certificate in Server Admin, in your server page, under the *Secure communication* section.

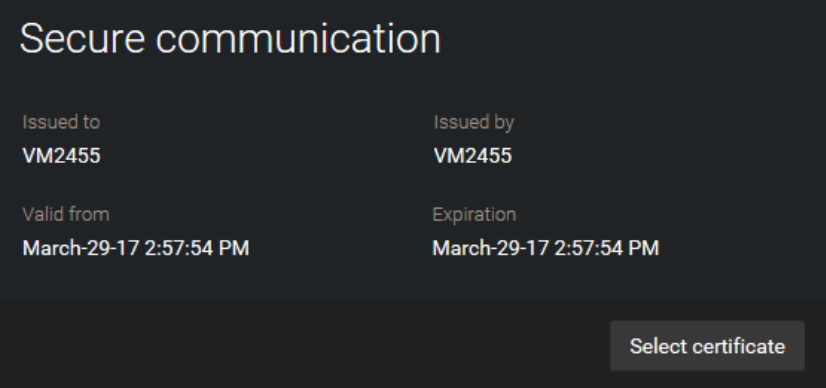

The self-signed certificates are used to identify the *[expansion servers](#page-1303-0)* to the *[main server](#page-1314-1)*, so the password used to connect to the main server does not need to be stored locally on the expansion servers.

Directory authentication is enabled at Security Center installation when you choose the recommended security settings, or by selecting **Always validate the Directory certificate** when you choose the custom security settings. For more information, see the *Security Center Installation and Upgrade Guide*.

**BEST PRACTICE:** If you choose to enable Directory authentication, we recommend that you [replace the self](#page-422-0)[signed certificate on the main server](#page-422-0) with one issued by a trusted *[certificate authority \(CA\)](#page-1297-0)*. The CA can be internal or from a third party. This allows you to deploy a highly secured system without forcing your users to be aware of the underlying mechanism.

If you choose to keep the self-signed certificate on the main server, then the first time a workstation is used to connect to the Directory, the user will be prompted to confirm that the Directory server can be trusted.

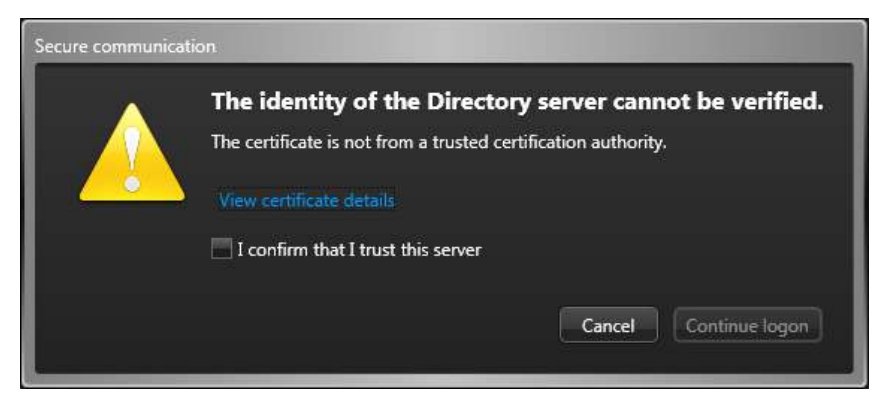

Once a user confirms that the main server can be trusted, the certificate is whitelisted, and the dialog box will not appear again.

The same confirmation is required on expansion servers. The first time you log on to the expansion server with Server Admin, you will see this message on the dashboard.

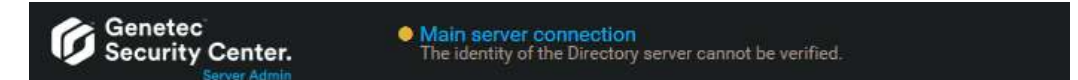

You must click on **Main server connection**, and then click **Accept certificate** in the dialog box that appears.

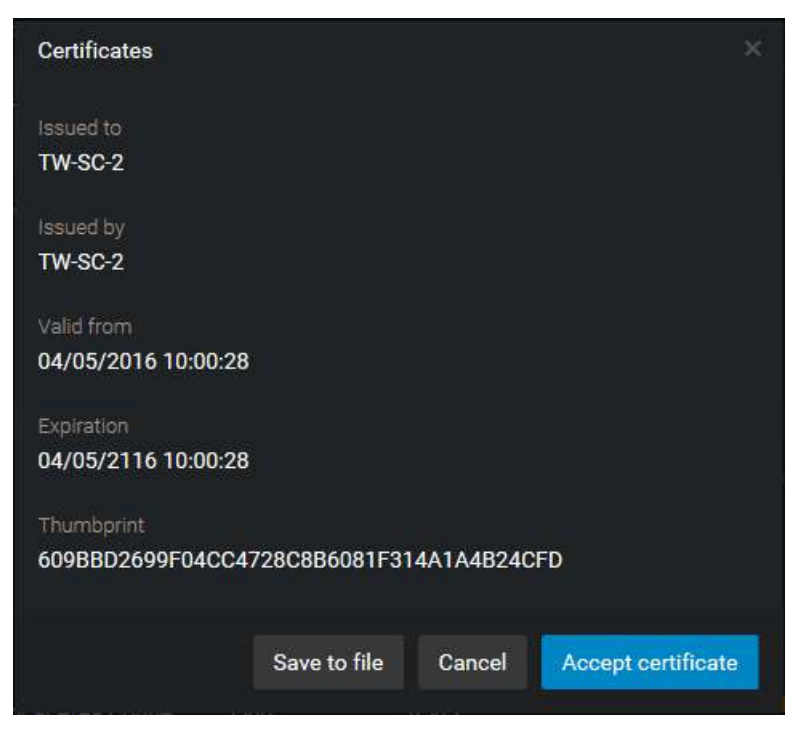

Once the main server is confirmed, you can change the password or the certificate on either the main server or the expansion server, and never have to confirm your trust again, as long as the two servers stay connected while you make the change.

### **Requirements**

For Directory authentication to work, the following conditions must be met:

- DNS must be configured on the network. Servers and client workstations must be able to resolve the main server name.
- The main server name must be resolved by the DNS to the common name on the Directory certificate.

• Client workstations and expansion servers must be able to trust the certificate provided by main server. Otherwise, a user intervention is always required to accept the certificate the first time a machine is used to connect to the main server.

# **How do I change this setting after installation?**

To change the Directory authentication setting after software installation, you must [edit the](#page-420-0) *[GeneralSettings.gconfig](#page-420-0)* file on each computer where you want it changed.

# <span id="page-420-0"></span>Changing the Directory authentication setting

You can choose to turn Directory authentication on or off on each computer, by changing the TLS channel policy setting in their respective *GeneralSettings.gconfig* file.

## **What you should know**

Directory authentication is enabled at Security Center installation when you choose the recommended security settings, or by selecting **Always validate the Directory certificate** when you choose the custom security settings. For more information, see the *Security Center Installation and Upgrade Guide*.

After Security Center is installed, if you want to change this setting, you must edit the *GeneralSettings.gconfig* file on each computer.

### **To change the Directory authentication setting after software installation:**

- 1 Open the *GeneralSettings.gconfig* file in the configuration folder with a text editor. The configuration folder is found under the Security Center installation folder (default = *C:\Program Files (x86)\Genetec Security Center 5.9*\ConfigurationFiles).
- 2 Edit the <tlsChannel policy="value"> tag.

Change the value to "AllowAll" to disable Directory authentication, or to "TrustedOnly" to enable it.

3 Save your changes and restart the *Genetec Server* service.

# <span id="page-421-0"></span>Disabling backward compatibility (Advanced)

If your system is backward compatible with older versions of Security Center that do not support the Transport Layer Security (TLS) protocol (5.4 and earlier), your system will be more vulnerable to network attacks.

## **What you should know**

Mobile Server 4.0 does not support Transport Layer Security (TLS) protocol. Disabling backward compatibility means that the Mobile apps and the Web Clients 4.0 can no longer connect to Security Center. Expansion servers that have not been upgraded to version 5.5 or later will also stop working. Both Web Client 4.1 and the role-based Web Client 5.6 and later support TLS.

### **To disable backward compatibility:**

- 1 Connect to the Server Admin of your main server with a web browser.
- 2 Click the main server  $\left( \bigcirc \right)$  in the server list.
- 3 In the *Secure communication* section, select your current version of Security Center version from the **Allow applications starting from version (backward compatibility)** drop-down.

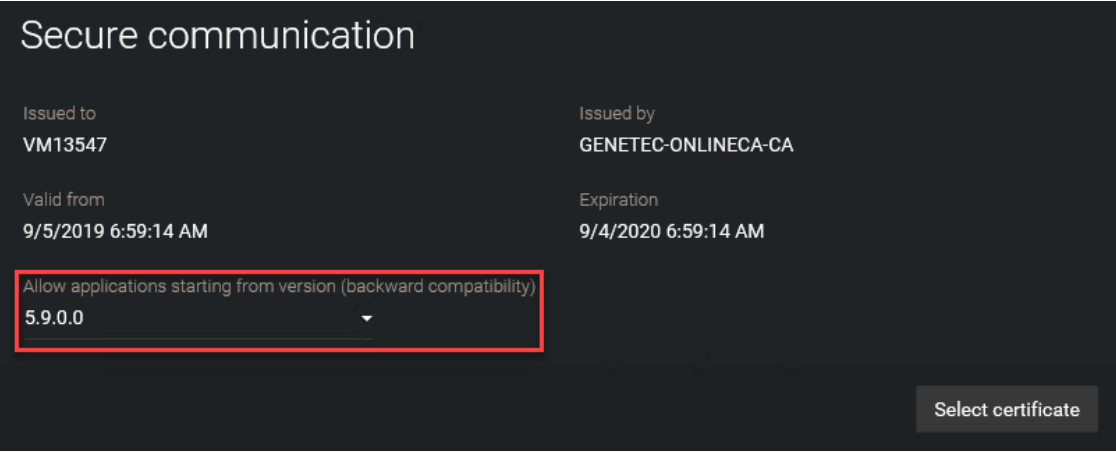

4 Click **Save**.

**IMPORTANT:** The next time someone tries to connect to your system with an older Security Center version, they will get the *Client-server versions are incompatible* error.

# <span id="page-422-0"></span>Replacing default certificates

To replace the self-signed certificate on a server with a certificate from a trusted source, you must import the new certificate into the Local Computer Certificate Store of your server before you can select it in Server Admin.

# **Before you begin**

Follow your company's procedure regarding the enrollment of certificates. If your situation requires you to create a custom request, make sure you follow the [recommendations required for Security Center](#page-423-0).

## **What you should know**

To improve the security of your system, you only need to replace the *[self-signed certificate](#page-1326-0)* on your main server (or all Directory servers if you have Directory failover configured). It is not necessary to change the certificate on all expansion servers.

### **To import a trusted certificate into the Local Computer Certificate Store of your main server:**

- 1 On your main server, start Microsoft Management Console (mmc.exe).
- 2 In the *Console* window, expand **Certificates**.
- 3 Under **Certificates (Local Computer)**, right-click **Personal**, and then click **All Tasks** > **Import**.
- 4 Follow the instructions in the *Certificate Import Wizard* to import the certificate.
- 5 [Open Server Admin on your server](#page-125-0).
- 6 Click the **Genetec Server** tab.
- 7 Under *Secure communication*, click **Select certificate**.
- 8 In the dialog box that opens, select the new certificate you just imported and click **Select**.

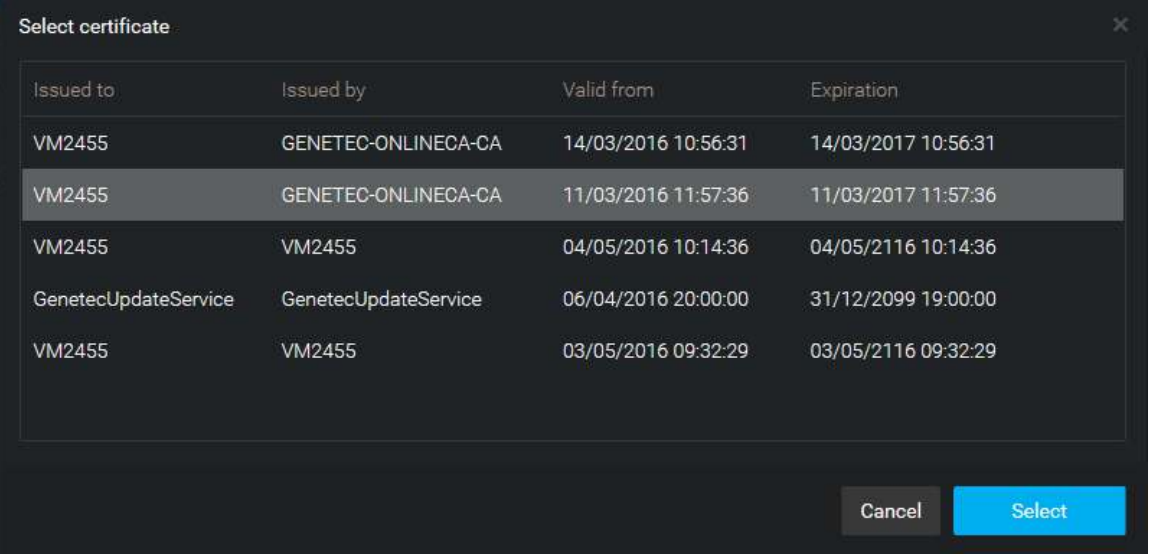

**NOTE:** If the certificate you selected is not valid (not using Legacy key for example), an error message will be displayed and you won't be able to apply it.

9 Click **Save**, and restart the Genetec™ Server service.

# <span id="page-423-0"></span>Creating custom certificate requests for Security Center

Custom certificate requests must be created with specific parameters in order to work with Security Center. All certificate requests must be made from the server where certificate is going to be applied.

## **What you should know**

Creating custom certificate requests should be your last resort. There are many simpler alternatives for requesting a certificate for your server. For example, you could enroll a certificate from a certificate template of your company's Active Directory domain. For more information, see [Request Certificates by Using the](https://technet.microsoft.com/en-ca/library/cc754490.aspx) [Certificate Request Wizard](https://technet.microsoft.com/en-ca/library/cc754490.aspx) on the Microsoft Technet Library.

### **To create a custom certificate request for Security Center:**

- 1 On your main server, start Microsoft Management Console (mmc.exe) and add the Certificates snap-in.
	- a) In the *Console* window, click **File** > **Add/Remove Snap-in**.
	- b) In the *Add or Remove Snap-ins* dialog box that appears, click **Certificates**, then click **Add >**.
	- c) In the *Certificates snap-in* dialog box, click **Computer account** > **Next** > **Finish** > **OK**.
- 2 In the *Console* window, expand **Certificates**.
- 3 Under **Certificates (Local Computer)**, right-click **Personal**, and then click **All Tasks** > **Advanced Operations** > **Create Custom Request**.
- 4 In the *Certificate Enrollment* dialog box, click **Next** > **Proceed without enrollment policy** > **Next**.
- 5 In the *Custom request* page, select the options as shown below.

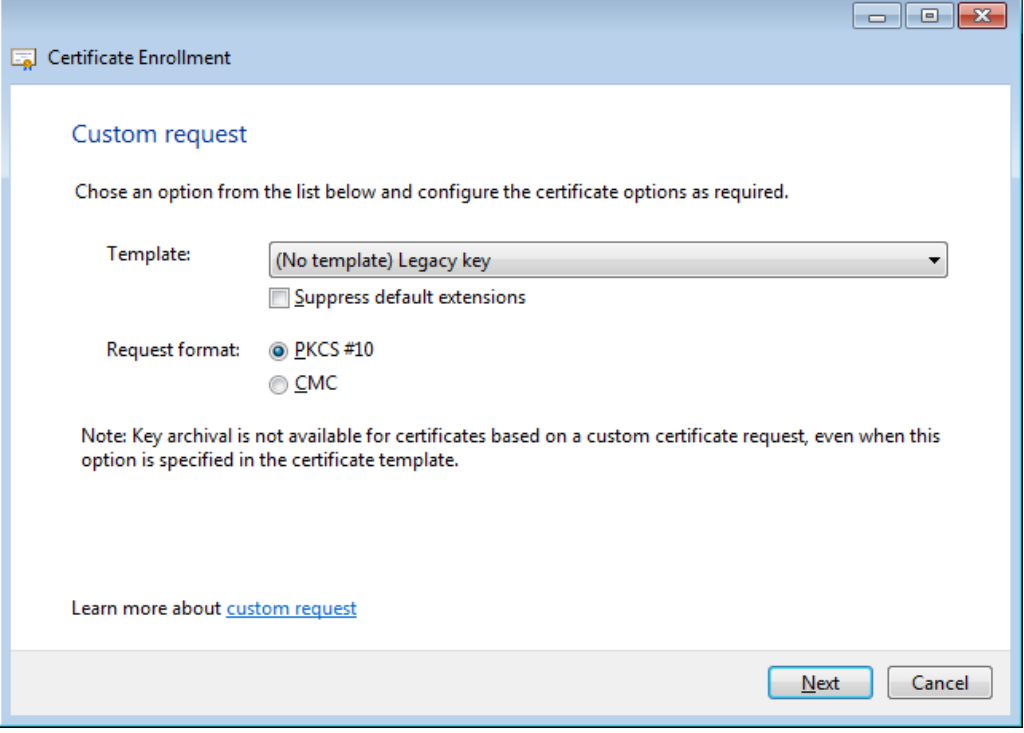

**IMPORTANT:** For **Template**, select **Legacy key**. The default choice, **CNG key**, is not supported by .NET Framework 4.5, which is what Security Center uses.

6 Click **Next**

7 In the *Certificate Information* page, expand **Details**, and click **Properties**.

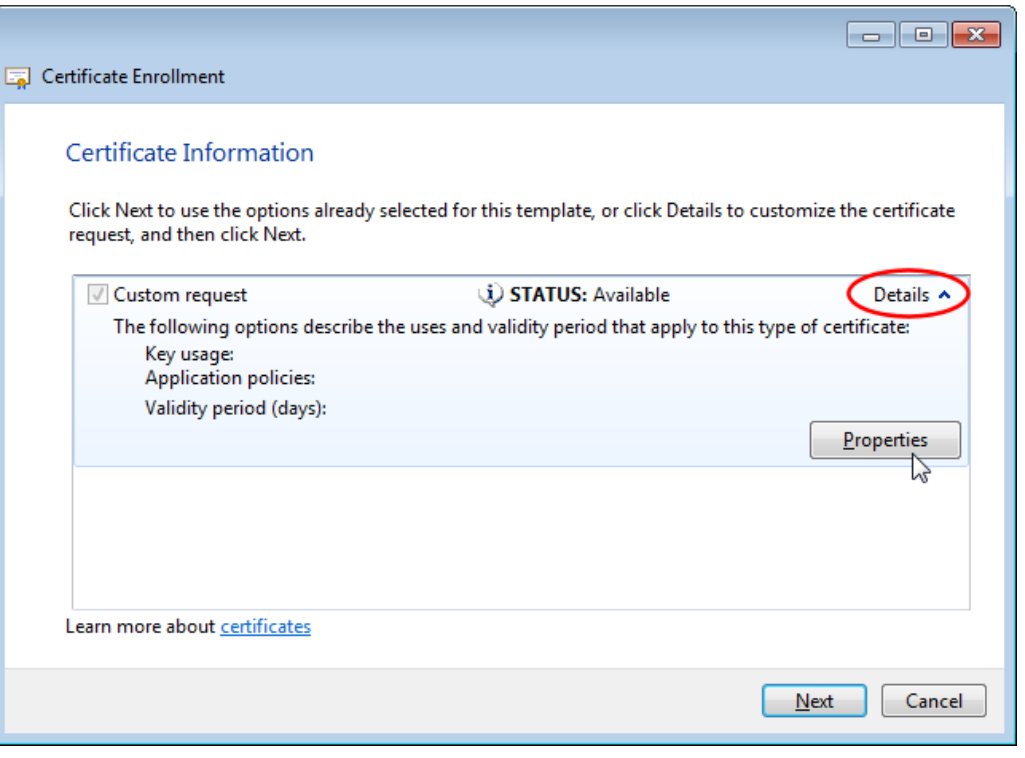

8 In the *Certificate Properties* dialog box, click the **Subject** tab, and enter the value of **Common name** under the **Subject name**.

**IMPORTANT:** The **Common name** must match the fully qualified domain name of the server. For example, if the hostname of your server is *server1*, and your domain is *mycompany.com*, then the fully qualified domain name for your server would be *server1.mycompany.com*.

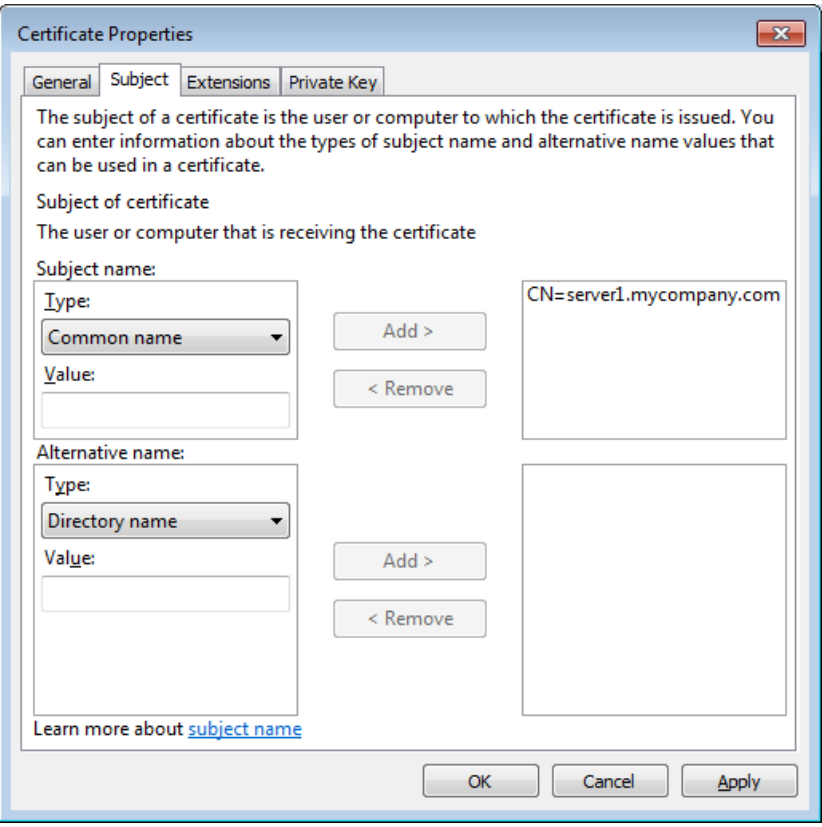

- 9 Click the **Extensions** tab, and set the following properties.
	- **Key Usage:** Add **Digital signature** and **Key agreement**.
	- **Extended Key Usage:** Add **Server Authentication** and **Client Authentication**.

10 Click the **Private Key** tab, and set the following properties.

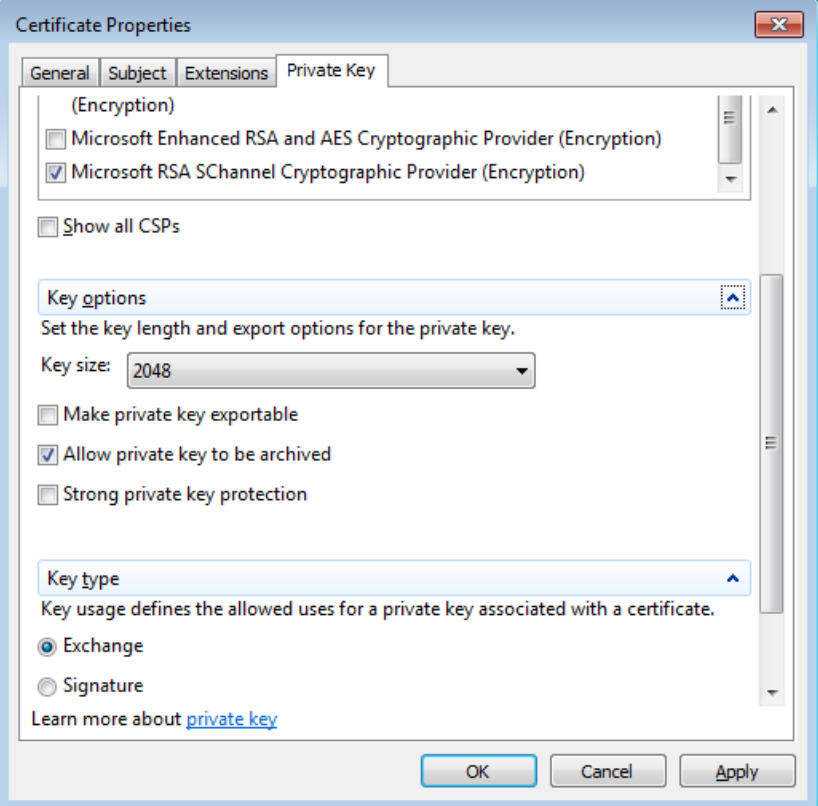

- **Key Type:** Select **Exchange**. This must be set up first.
- **Cryptographic Service Provider:** Select only **Microsoft RSA SChannel Cryptographic Provider (Encryption)**. It is the last option in the list.
- **Key Options:** The **Key size** should be at least 2048.
- 11 Click **Apply** > **OK** > **Next**.

12 Enter the **File Name** and click **Finish**.

### **After you finish**

Send the request (.csr) to your IT department or the external *[certificate authority](#page-1297-0)* for processing. Once the certificate has been generated, [import and apply it to your server.](#page-422-0)

# Active Directory integration

This section includes the following topics:

- ["Integration with Windows Active Directory"](#page-427-0) on page 404
- ["About Active Directory synchronization"](#page-429-0) on page 406
- ["About universal groups and global catalogs"](#page-432-0) on page 409
- ["Creating an Active Directory role in Security Center"](#page-433-0) on page 410
- ["Importing security groups from an Active Directory"](#page-435-0) on page 412
- ["Linking AD attributes to Security Center fields"](#page-437-0) on page 414
- ["Resolving conflicts caused by imported entities"](#page-441-0) on page 418
- ["Deactivating users imported from an Active Directory"](#page-442-0) on page 419
- ["Global catalog attributes"](#page-443-0) on page 420

# <span id="page-427-0"></span>Integration with Windows Active Directory

You can manage all personnel and security information from a single location by integrating a Windows Active Directory (AD) into Security Center, whether it is for software security (IT) or for physical security (controlling access to secured areas).

# **Benefits of AD integration**

Having a centralized security information management system provides many benefits:

- Less data entry means fewer errors and better control during initial Security Center setup, because users and cardholders can be imported from an existing AD.
- Consistency and better security because all shared information is entered only once.
	- A new user account that is added to an imported security group automatically adds a new user or cardholder in Security Center after the role is synchronized.
	- A user account that is disabled in the AD automatically disables the corresponding user or cardholder in Security Center after the role is synchronized.
- Single logon capability for synchronized Security Center users. Users logged on to Windows and imported to Security Center can enable the **Use Windows Credentials** setting to log on to Security Desk or Config Tool.

# **What is AD integration**

In AD, you can create users, user groups, *[cardholders](#page-1297-1)*, *[cardholder groups](#page-1297-2)*, and *[credentials](#page-1299-0)*.

With AD integration, you can import security groups from an AD into Security Center as user groups and cardholder groups, or both. Members can be imported as users, cardholders, or cardholders with credentials. Both standard and custom attributes can be imported from the AD. Most imported fields can only be modified within the AD and are read-only in Security Center.

You can import entities from more than one AD if necessary. For example, from Security Center, you can manage access to a facility shared by multiple companies, such as an office building. As system administrator, you can import users and cardholders with their credentials from their individual Active Directories, and manage them in separate partitions.

For larger AD setups that have many domains that are part of an AD forest, Security Center supports synchronizing Universal groups and connecting to a global catalog. A single *Active Directory* role can be used to synchronize a universal group. For more information about using Universal groups and global catalogs with Security Center, see "About universal groups and global catalogs" in the *Security Center Administrator Guide*.

# **How AD integration works**

To synchronize the Active Directory role, you must schedule a task. The Active Directory role then synchronizes all the changes made on the AD with the imported entities in Security Center. If Security Center users are imported from an AD, the logon credential validation is performed by the AD service. Security Center does not manage synchronized user passwords.

Imported entities are identified in Security Center by a yellow arrow (  $\Box$  ) superimposed on the regular entity icon.

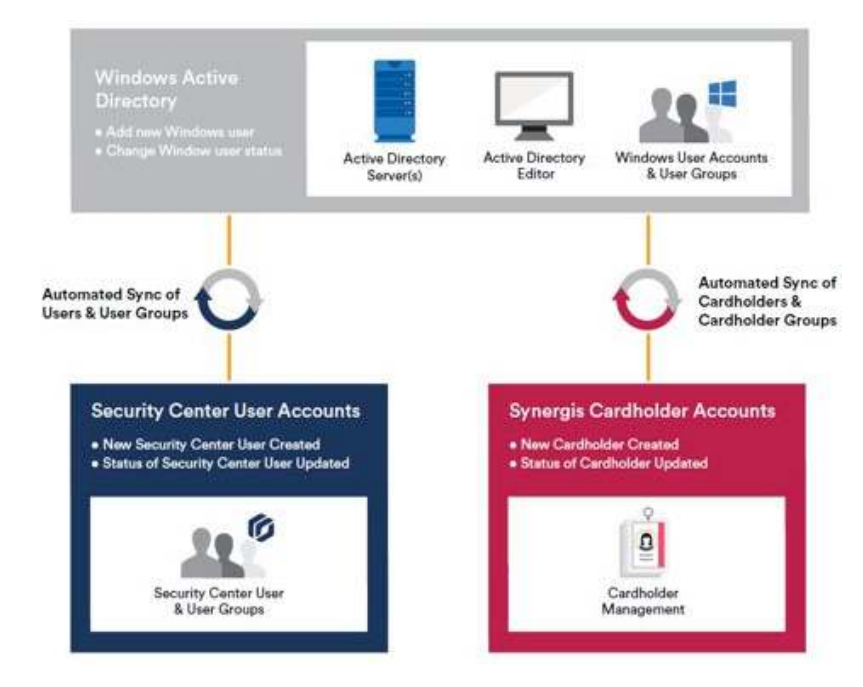

# <span id="page-429-0"></span>About Active Directory synchronization

Through a process called *synchronization*, the Active Directory role also keeps all imported entities up-to-date with changes made on the Windows Active Directory (AD).

All imported entities are synchronized with their source by the *[Active Directory](#page-1291-0)* role.

**NOTE:** Make sure that the server running the Active Directory Role is part of the domain that you are trying to synchronize.

Most of the attributes imported from the AD are read-only in Security Center, except for a few cardholder properties. Imported entities cannot be deleted unless they are deleted from the AD.

**CAUTION:** If you move a security account from a synchronized AD security group to one that is not synchronized, it is as though the account ceases to exist in Security Center. The Active Directory role deletes the corresponding entities: users, cardholders, and credentials, from Security Center the next time it synchronizes with the AD. If the deleted entities were referenced by other entities in Security Center, moving the security account back to the synchronized AD security group will not restore these relationships.

Synchronization is always initiated from Security Center. There are two ways that you can start synchronization:

- **Manually:** Synchronization is performed when you explicitly request it. This is the default setting. The advantage of this approach is that you have control over when you want the synchronization to be done.
- **On schedule:** The imported groups are synchronized using a scheduled task.

### **Information that can be synchronized with the AD**

Both standard and custom Security Center fields can be imported from the AD, and kept synchronized with the AD. You can choose which user, user group, cardholder, cardholder group, and credential fields to import from the AD in the *Links* page of the Active Directory role.

### **Related Topics**

[Scheduling a task](#page-246-0) on page 223

# Default Active Directory attribute mapping

When you synchronize an AD with Security Center, certain standard AD attributes are mapped by default to the standard Security Center fields.

The following standard fields, with their *default AD attributes* shown in brackets, are imported from the AD:

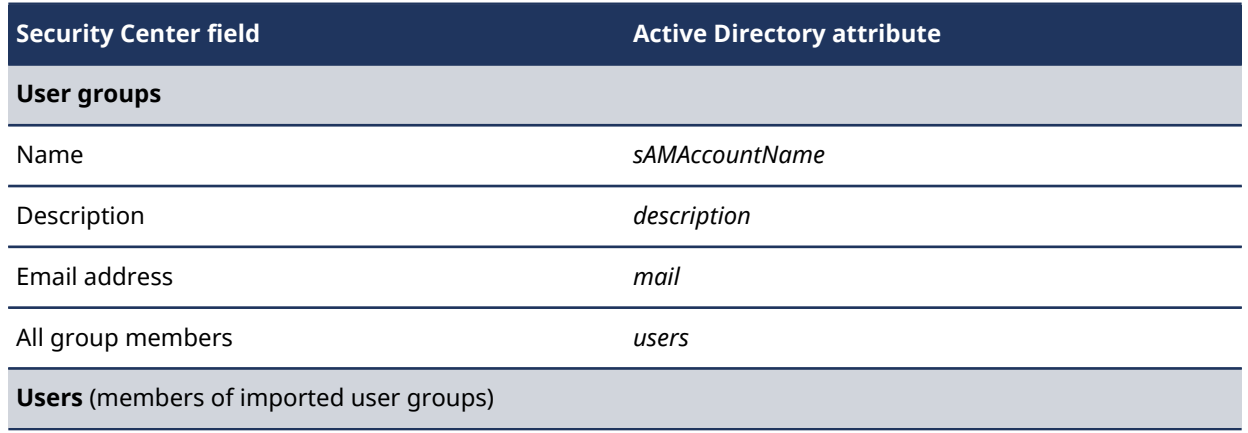

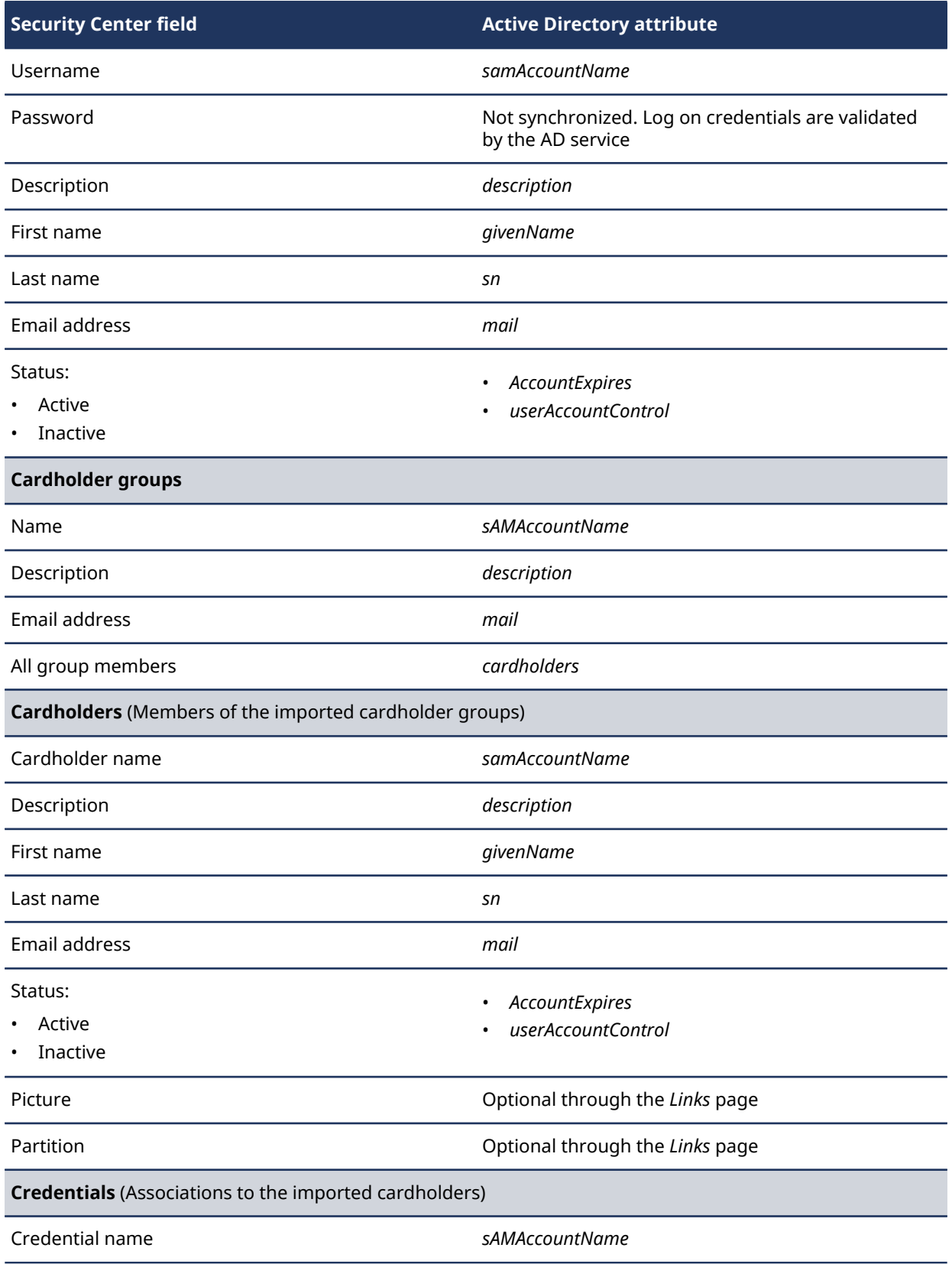

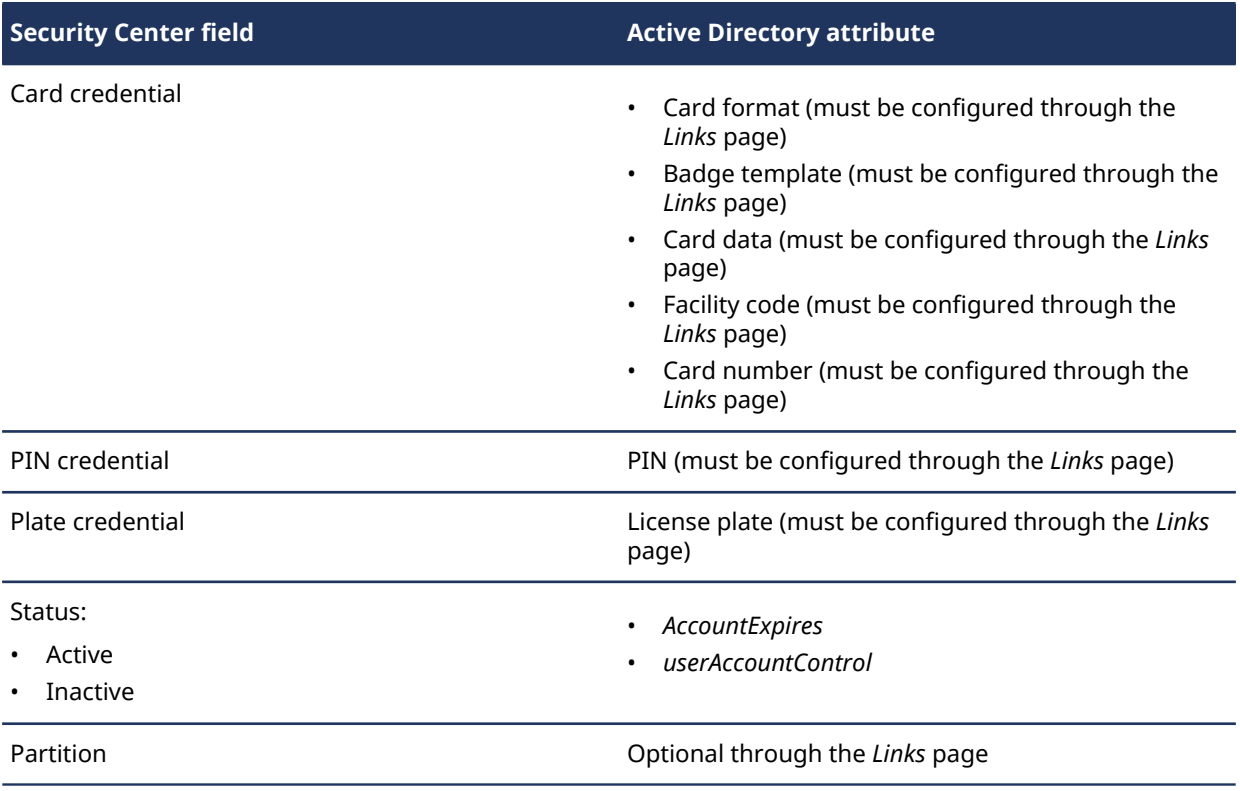

If necessary, you can customize the mapping of AD attributes to cardholder and credential fields from the *Links* page of the Active Directory role. Additional attributes can also be imported from the AD by linking them to Security Center custom fields. The Active Directory role keeps all imported fields synchronized with the AD.

**Limitation:** When linking entity attributes from Config Tool, the entities cannot be synchronized if Config Tool is in a different language from the host running the Active Directory role.

### **Related Topics**

[Linking AD attributes to Security Center fields](#page-437-0) on page 414
# <span id="page-432-0"></span>About universal groups and global catalogs

Security Center supports synchronizing universal groups that belong to a global catalog. Users from different domains in an AD forest can access Security Center using one Active Directory role connected to one domain controller (global catalog). There are some things you should know before synchronizing a universal group that belongs to a global catalog.

### **Benefits of using a global catalog**

A global catalog stores a copy of all AD objects in a forest which provides many benefits:

- The need to query multiple domains for information is eliminated since everything is stored in the global catalog.
- Less time to process information.
- Less bandwidth used.
- Less replication of information.
- Requires only a single Active Directory role connection. All users can access Security Center using the global catalog.

### **Requirements**

Before importing a universal group that belongs to a global catalog, note the following requirements:

- There must be a trust relationship configured between all domains in the AD forest.
- Primary groups are not supported.
- In order to retrieve the directories within a forest, the Active Directory role user must be able to read the *CN=Partitions, CN=Configuration, DC=ROOTDOMAIN, DC=COM* folder.
- If you are importing a universal group that does not belong to a global catalog:
	- The Active Directory role contacts several ADs. The Active Directory role user must have the necessary permissions to access the different ADs within a forest.
	- The default port used to contact the AD is 389. If you are using a different port, you must append it to the AD server name defined in the **Active Directory** field on the *Properties* page, for example: **ADServer.Genetec.com:3393**.
- If you are importing a universal group that belongs to a global catalog:
	- All groups and subgroups belonging to a global catalog must be universal groups. Otherwise, the Active Directory role might connect to multiple domains to download the necessary information.
	- The global catalog must be updated to include the attributes required for Security Center user and cardholder information. For the list of required attributes, see [Global catalog attributes](#page-443-0) on page 420.
	- The default port used to contact the AD is 3268. If you are using a different port, you must append it to the AD server name defined in the **Active Directory** field on the *Properties* page. The name and port number must be separated by a colon, for example: **ADServer.Genetec.com:3295**.

# Creating an Active Directory role in Security Center

To import users and cardholders with their credentials from an AD, you must create an Active Directory role for the AD you want to import. The Active Directory role integrates your Security Center system with an AD server, and imports users, cardholders, and credentials from selected security groups.

## **Before you begin**

If you have servers in your system that are running an earlier version of Security Center, you must upgrade the servers to the current version before using them to host a new Active Directory role.

#### **To create an Active Directory role:**

- 1 Open the **System** task, and click the **Roles** view.
- 2 Click **Add an entity** ( ) and select **Active Directory**.
- 3 On the **Specific info** page, do the following:
	- a) (If you have multiple servers in your system) From the **Server** drop-down list, select the server on which you want to host the role.
	- b) In the **Active Directory** field, enter the AD Fully Qualified Domain Name (FQDN), hostname, or IP address of the AD server.

You must point to the domain name in the **Active Directory** field, not the computer name.

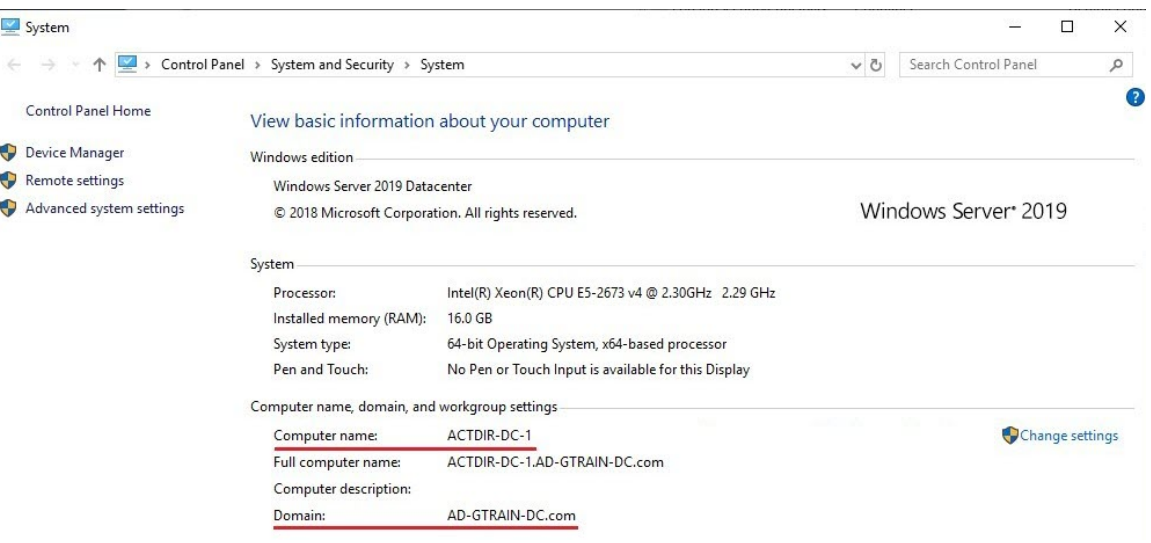

If you are not using a default port, you must append the port number you are using to the AD server name, separated by a colon. For example, **ADServer.Genetec.com:123**. The default ports are as follows:

- Active Directory with no SSL: 389
- Active Directory with SSL: 636
- Global catalog no SSL: 3268
- Global catalog with SSL: 3269

c) Specify how you want the role to connect to the AD server.

You must have read access to the selected AD service.

- Use the Windows credentials assigned to the Genetec™ Server service that is running on the server hosting the Active Directory role.
- Specify a different set of Windows credentials (username, password).
- 4 On the *Basic information* page, enter the name, description, and partition where you want to create the Active Directory role.
- 5 Click**Next** > **Create** > **Close**.
	- A new Active Directory role ( $\Box$ ) is created. Wait a few seconds for the role to connect to the AD server.
- 6 (Optional) If you are importing a universal group that is connected to a global catalog, turn on the **Use global catalog** option.
- 7 (Optional) If you have multiple servers, use the **Connect to specific domain controller** option to choose the specific server from which you want to import your schema architecture.

### **After you finish**

[Importing security groups from an Active Directory](#page-435-0) on page 412

# <span id="page-435-0"></span>Importing security groups from an Active Directory

To have a centralized personnel management system, you can import AD security groups into Security Center as user groups or cardholder groups.

### **Before you begin**

- If you are importing a universal group from a global catalog, read [About universal groups and global](#page-432-0) [catalogs](#page-432-0) on page 409.
- When importing an AD security group, you must import all members of that group, including the subgroups. If you want to import only a subset of its members, for example, only Security Center users, you must define a new AD security group with only the members you want to import. For more information, see "Creating security groups in Active Directory" in the *Active Directory Integration Guide*.

### **What you should know**

- If you are integrating multiple ADs into Security Center, they must each belong to a different domain.
- An AD security group can be imported as a *[user group](#page-1334-0)*, a *[cardholder group](#page-1297-0)*, or both.

#### **To import a security group:**

- 1 On the *Properties* page of the Active Directory role, select the AD security groups you want to import.
	- a) Click **Add an item** (
	- b) Select the security groups you want to add to your Active Directory role.

Use one of the following methods:

• (Recommended) Type the name of the group in **Find Active Directory groups,** and click .

If the text you entered matches a single group, it is automatically added to the **Selected groups** list.

If the text you entered matches multiple group names, a second dialog box opens, listing all the group names that match the text you entered.

Select the ones you want, and click **OK** to add them to the **Selected groups** list.

**From the Selected groups** list, click ( $\Box$ ).

The *Active Directory members* dialog box opens.

Select a security group, and click **OK**. Only security groups can be synchronized. If you selected an item that is not a security group, the **OK** button remains disabled.

**NOTE:** The names shown in the dialog box are display names. Security Center only synchronizes the account names because they are guaranteed to be unique. Typically, the display names and the account names are the same. The only way to tell them apart is that the display names contain spaces.

c) Repeat the previous step as often as necessary until all security groups you want to synchronize with the AD are listed in **Selected groups**, and then click **OK**.

The selected groups are listed under **Synchronized groups** in the *Properties* page.

2 Choose which partition the entities are synchronized in.

3 For each of the synchronized groups, specify how you want to import them.

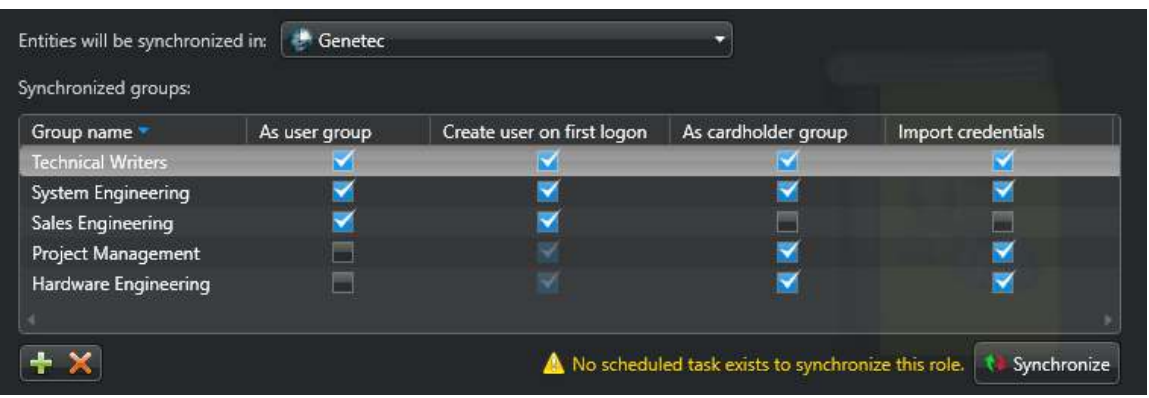

The following options are available:

- **As user group:** Select this option to import the synchronized group as user group, and the group members as users.
- **Create user on first logon:** This is the default option, and it creates an empty user group. User entities are only created when someone tries to logs on the first time. This option avoids having to create all user entities simultaneously, which can freeze up the system. If you clear this option, all user entities are created at the same time as a user group.
- **As cardholder group:** Select this option to import the synchronized group as cardholder group, and the group members as cardholders. All synchronized cardholders are created simultaneously.
- **Import credentials:** Select this option to import the credential information of the synchronized cardholders. Multiple credentials can be imported for each cardholder.
- 4 If necessary, [customize the mapping of AD attributes to Security Center fields](#page-437-0).
- 5 If you are importing credentials, [select which credential fields to synchronize with the AD](#page-438-0).
- 6 Click **Apply**, and then click **Synchronize now** ( $\uparrow$ ).

All synchronized groups and their members are imported as Security Center entities according to your specifications, with a yellow arrow ( $\Box$ ) superimposed on their icon.

### **After you finish**

Some additional configuration might be required, depending on what you synchronized with the AD:

- If you already had entities configured in your system, you might need to [resolve certain conflicts due to](#page-441-0) [the import](#page-441-0).
- (Optional) [Configure the imported user groups](#page-393-0) with proper privileges and security options, so that when new user entities are created, they can automatically inherit these properties from their parent user group.
- (Optional) [Configure the imported cardholders](#page-715-0) and [cardholder groups](#page-714-0).
- (Optional) [Create a scheduled task to synchronize imported entities with the AD on a regular basis](#page-246-0).

After you create a scheduled task, the warning message **No scheduled task exists to synchronize this role** disappears from the **Properties** tab.

#### **Related Topics**

[Integration with Windows Active Directory](#page-427-0) on page 404 [Custom card formats](#page-759-0) on page 736 [About federated entities](#page-252-0) on page 229

# <span id="page-437-0"></span>Linking AD attributes to Security Center fields

You can change or add to the AD attributes mapped by default to Security Center fields from the *Links* page of the Active Directory role.

### **Before you begin**

- Familiarize yourself with the [default AD attribute mapping](#page-429-0).
- Ensure that the workstation where Config Tool is running is on the same network domain as the AD server.
- (Optional) [Define the custom fields that will receive data from the AD](#page-111-0).

### **What you should know**

- You can import additional AD attributes to any synchronized entity type by mapping them to custom fields.
- You can only override the default mapping of *Cardholder* and *Credential* fields.
- No more than 32 custom fields can be mapped to the AD.

#### **To customize the mapping of Security Center fields to synchronize with Active Directory:**

1 From the *Links* page of the Active Directory role, under the section corresponding to the entity type you want to import, click **Add an item** ( $\Box$ ).

The Links page is divided into three sections, *Users*, *Cardholders*, and *Credentials*.

2 In the *Link properties* dialog box, select the **Field name** and the **Active Directory attribute** you want to synchronize, and then click **OK**.

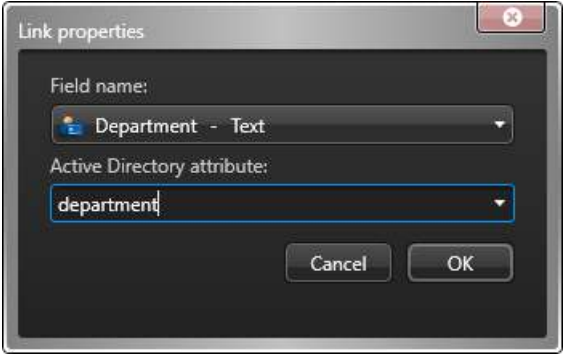

Only fields corresponding to the selected entity type, both standard and custom, are listed. If you know the name of the AD attribute you want to map, you can enter it directly.

**IMPORTANT:** The data type of the Security Center field must match that of the AD attribute: text with text, decimal with decimal, date with date, etc. The Security Center image data type must be mapped to the AD binary data type, and the mapped AD attribute must contain a valid JPEG image.

The mapped custom fields are displayed in the *Links* page.

3 Repeat the previous steps as needed.

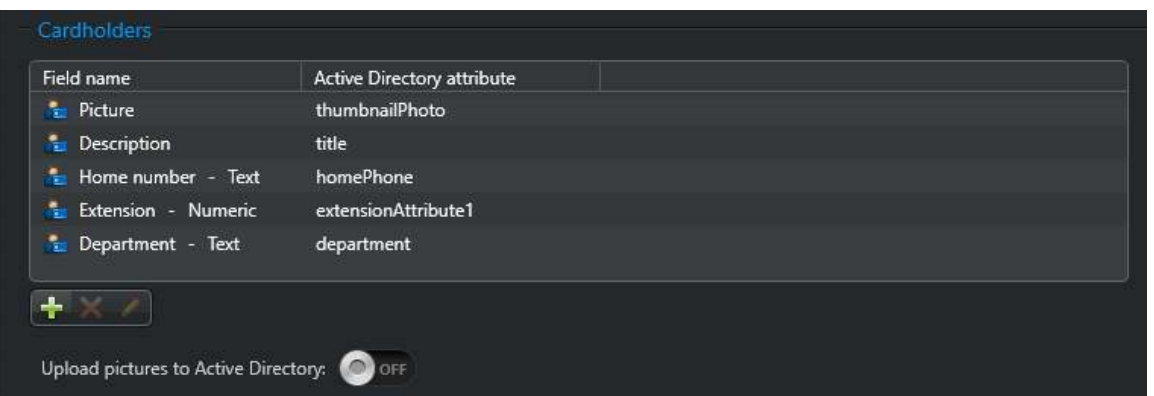

4 If you are synchronizing cardholders and want to upload cardholder pictures from Security Center to the AD, set **Upload pictures to Active Directory** to **ON**.

**NOTE:** The cardholder picture field can be mapped to any AD binary attribute if you just want to import them from the AD. But if you want to upload the cardholder pictures from Security Center to the AD, then you must map it to the AD attribute *thumbnailPhoto*. For more information, see "Assigning picture to imported cardholders" in the *Security Center Administrator Guide*.

5 Click **Apply**.

When you synchronize with the AD, they are read-only.

### <span id="page-438-0"></span>Selecting which credential fields to synchronize with Active Directory

Before you can import credentials from the Active Directory (AD), you must configure which AD attributes to link to the credential fields in Security Center in the *Links* page of the Active Directory role. The mapping can be different for each Active Directory role in your system.

### **Before you begin**

- See "Designing badge templates" in the *Security Center Administrator Guide* to define the badge templates you want to use.
- From the Active Directory role's *Properties* page, select the options **As cardholder group** and **Import credentials** for the AD security group you want to synchronize.

### **What you should know**

Multiple credentials can be imported for a single cardholder.

#### **To map AD attributes to credential fields:**

- 1 From the *Links* page of the Active Directory role, under the *Credentials* section, click **Add credential** ( ).
- 2 Select a credential type, enter the configuration name, and click **Add**.
- 3 If you selected **Card** (**a**) credential type, configure the following:
	- **Card format:** Default card format to use for the imported credentials when the card format property is either not mapped to an AD attribute, or when the mapped attribute is empty.
	- **Badge template:** Default badge template to use for the imported credentials when the badge template name is either not mapped to an AD attribute, or when the mapped attribute is empty.
	- **Other credential fields:** Map all credential fields required by the card format. The card format can also be mapped to an AD attribute to override the default value.

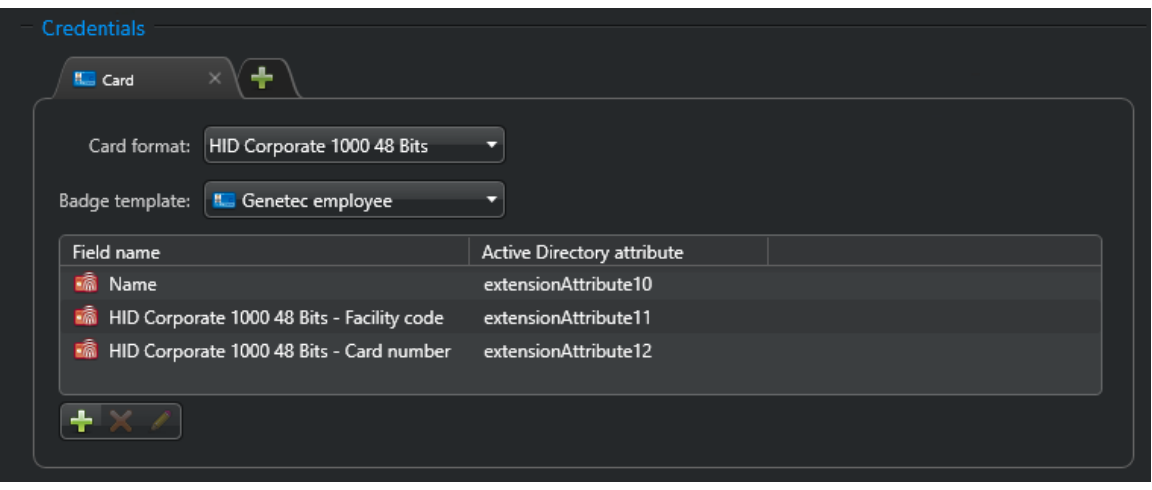

4 If you selected **PIN** ( ) credential type, select the AD attribute to map to the *PIN* field.

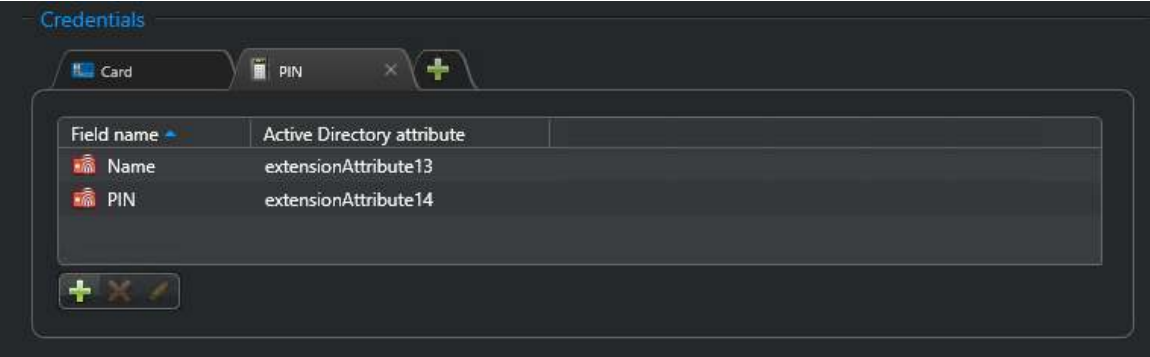

**NOTE:** The *PIN* field is compulsory for PIN credentials.

5 If you selected **Plate** (**Fig.**) credential type, select the AD attribute to map to the *License plate* field.

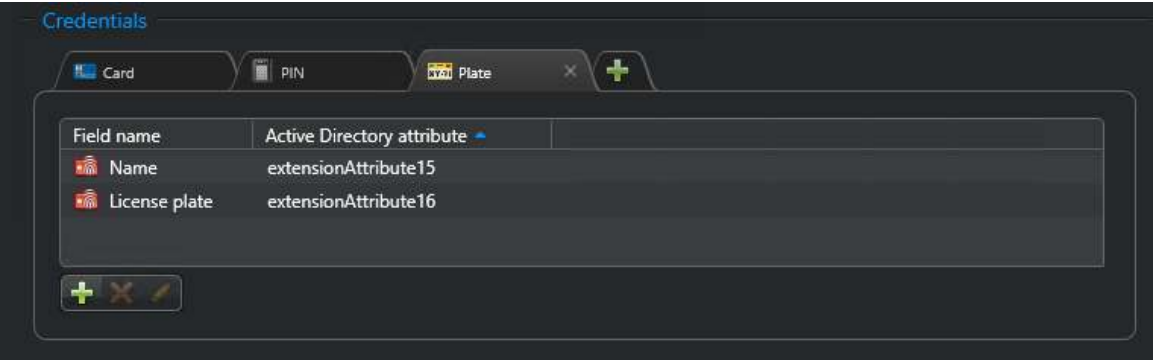

**NOTE:** The *License plate* field is compulsory for *Plate* credentials.

- 6 If necessary, map additional credential fields to AD attributes.
- 7 Repeat the previous steps as needed.
- 8 Click **Apply**.

The mapped credential fields are displayed in the *Links* page. When you synchronize with the AD, they are read-only.

#### **Related Topics**

[Integration with Windows Active Directory](#page-427-0) on page 404

# <span id="page-441-0"></span>Resolving conflicts caused by imported entities

Conflict resolution might be necessary if you have existing user or cardholder entities in your database before importing entities from the Active Directory.

### **What you should know**

When a synchronized entity has the same name as a local entity, the Active Directory role sees it as a potential conflict. You can use the Conflict resolution tool to view potential conflicts ( ) and resolve them by deleting the conflicting entities in the *Cardholder management* task.

#### **To resolve conflicts caused by imported entities:**

- 1 From the Config Tool home page, open the *System* task, and click the **Roles** view.
- 2 Select the Active Directory role (**F**), and click **Conflict resolution** (**R**).

The *Active Directory conflict resolution* dialog box opens. All synchronized entities are listed to the left. The ones that conflict with a local entity are flagged in green.

- 3 Resolve each cardholder conflict:
	- a) Open the *Cardholder management* task and find the two cardholder records that are in conflict.
	- b) Select one of the conflicting cardholder records and click **Modify**.
	- c) Add any missing information that is available in the duplicate cardholder record.
	- d) Save and close the cardholder record.
	- e) Select the duplicate cardholder record and click **Delete Cardholder**.
- 4 Resolve each user conflict:
	- a) Open the *User management* task.
	- b) In the entity browser, find the two user records that are in conflict.
	- c) Open one of the conflicting user records.
	- d) Add any missing information that is available in the duplicate user record.
	- e) Click **Apply**.
	- f) Select the duplicate user record and click **Delete**.
- 5 Return to the **Roles** view in the *System* task.
- 6 In the *Active Directory conflict resolution* dialog box, select the entities that are flagged as being in conflict and click **Delete**.
- 7 Click **Finish**.

This process will generate a file named *Conflict\_Manifest.data* that documents resolved conflicts. It can be saved for future reference.

# Deactivating users imported from an Active Directory

If you have users that are imported from an Active Directory, you can set their status to inactive. The users will not be synchronized with the AD until you activate them again.

#### **To deactivate a user imported from an Active Directory:**

- 1 From the Config Tool home page, open the *User management* task.
- 2 In the entity browser, select an imported user ( ), and click the **Properties** tab.
- 3 Set the **Status** option to **Inactive**.
- 4 Click **Apply**.

The user is no longer synchronized with the AD. It will only become synchronized again after you set the user's status to **Active**.

# <span id="page-443-0"></span>Global catalog attributes

For the *Active Directory* role to successfully connect to a global catalog and synchronize users and cardholders in Security Center, the global catalog must be updated to include specific attributes.

### **User attributes**

The global catalog must be updated with the following user attributes:

- distinguishedName
- objectGUID
- objectClass
- cn
- objectSid
- sAMAccountName
- displayName
- name
- mail
- description
- userPrincipalName
- userAccountControl
- accountExpires
- givenName
- sn
- tokenGroup
- memberof (For the SDK only)
- any attributes to be used in the *Links* page

### **Group attributes**

The global catalog must be updated with the following group attributes:

- distinguishedName
- objectGUID
- objectClass
- cn
- objectSid
- sAMAccountName
- name
- mail
- description
- groupType
- member

### **Container, domain, and organizational unit attributes**

The global catalog must be updated with the following container, domain, and organizational attributes:

• distinguishedName

- objectGUID
- objectClass
- objectSid
- displayName
- name
- member

# **22**

# Third-party authentication

This section includes the following topics:

- ["What is third-party authentication?"](#page-446-0) on page 423
- ["OpenID Connect Integration overview"](#page-447-0) on page 424
- ["SAML 2.0 Integration overview"](#page-468-0) on page 445
- ["Importing user groups from a CSV file for third-party authentication"](#page-471-0) on page 448
- ["Deploying third-party authentication through ADFS using WS-Federation or WS-Trust"](#page-474-0) on page 451

# <span id="page-446-0"></span>What is third-party authentication?

Third-party authentication uses a trusted, external identity provider to validate user credentials before granting access to one or more IT systems. The authentication process returns identifying information, such as a username and group membership, that is used to authorize or deny the requested access.

### **What is an identity provider?**

A trusted, external system that administers user accounts, and is responsible for providing user authentication and identity information to relying applications over a distributed network.

### **What are the benefits of using an identity provider?**

- Can impose advanced authentication requirements, like the use of smartcards or *[multi-factor](#page-1317-0) [authentication](#page-1317-0)*, to increase confidence that a user is who they say they are.
- Decouples the process of *authentication* (verifying that an entity is what it claims to be) from the process of *authorization* (establishing the rights an entity has over the features and resources of a system).

**NOTE:** Security Center only uses an external identity provider for user authentication. Authorization is handled internally, using partitions and privileges.

• Allows Single Sign-On (SSO), where one user authentication grants access to multiple IT systems or even organizations.

### **What methods of third-party authentication does Security Center support?**

Security Center supports the following third-party authentication methods:

- [Active Directory integration](#page-427-0)
- [ADFS using the WS-Trust protocol or WS-Federation protocol](#page-474-0)
- [External identity provider using the OpenID Connect protocol](#page-447-0)
- [External identity provider using the SAML 2.0 protocol](#page-468-0)

**NOTE:** Users authenticated by an external identity provider are only created in Security Center at first logon. Unlike with Active Directory, you cannot import external users to Security Center when the Authentication Service role connects to an identity provider.

### **Requirements**

To use third-party authentication, the following conditions must be met:

- Security Center clients must have network access to the external identity provider.
- A TLS encryption certificate for the identity provider must be trusted by the Security Center client.

### **Performance impact**

- The scalability of the Directory is not impacted by third-party authentication.
- User logons using third-party authentication are expected to take slightly longer than native authentication, because they require the client to connect to one or more remote identity providers before connecting to the Directory.

#### **Related Topics**

[Logging on to Security Center through Config Tool](#page-30-0) on page 7

# <span id="page-447-0"></span>OpenID Connect Integration overview

Before users can log on to Security Center using an external identity provider with OpenID Connect (OIDC), you must follow a sequence of steps.

The following table lists the tasks required to deploy third-party authentication using OIDC:

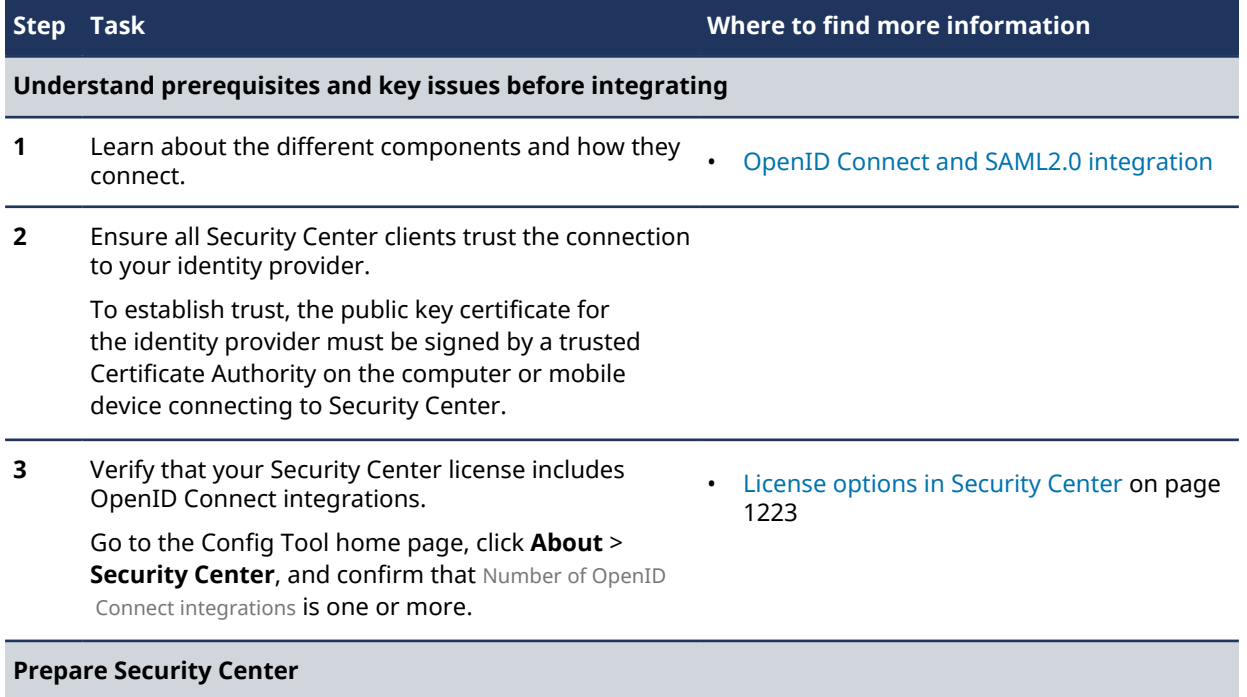

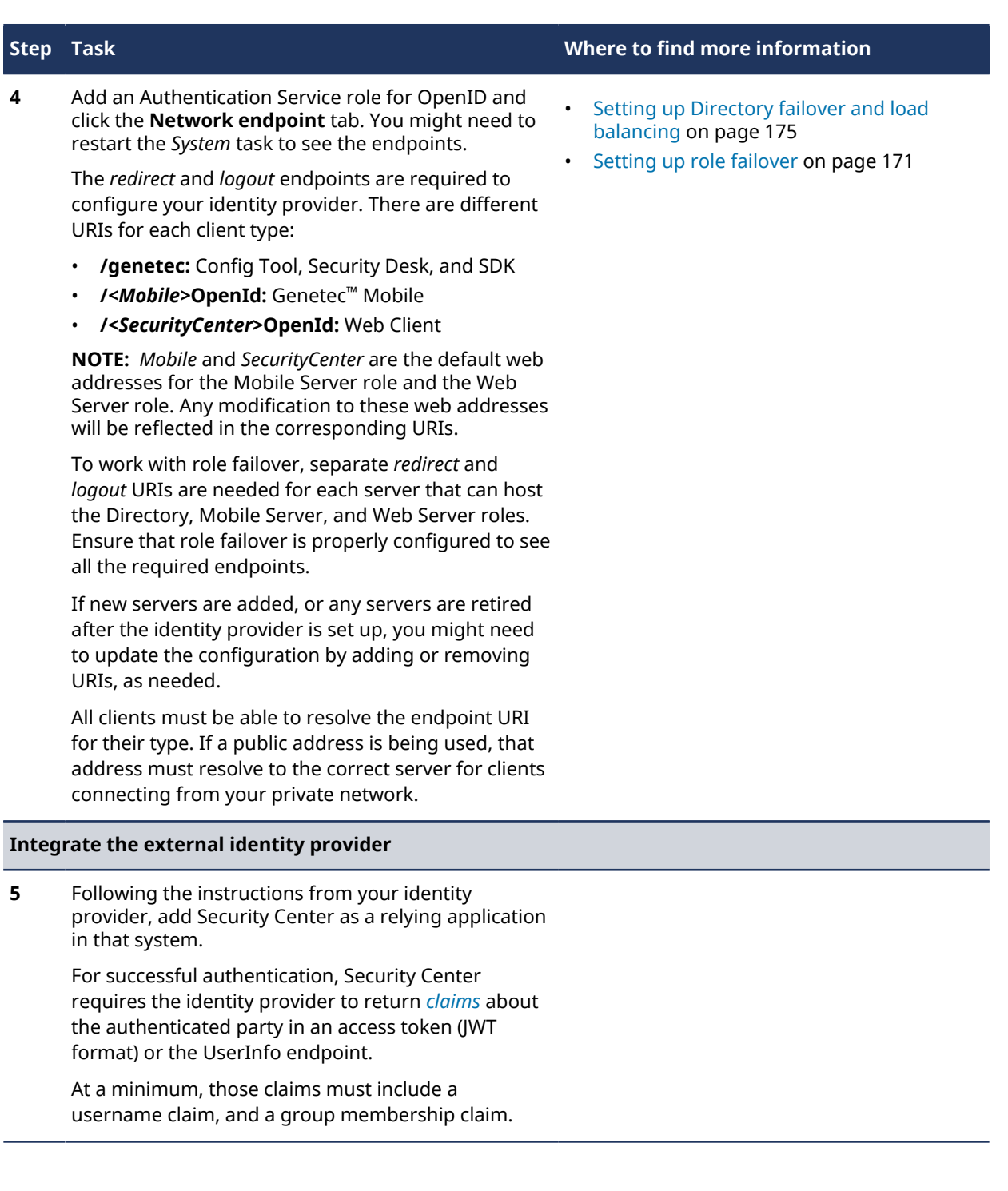

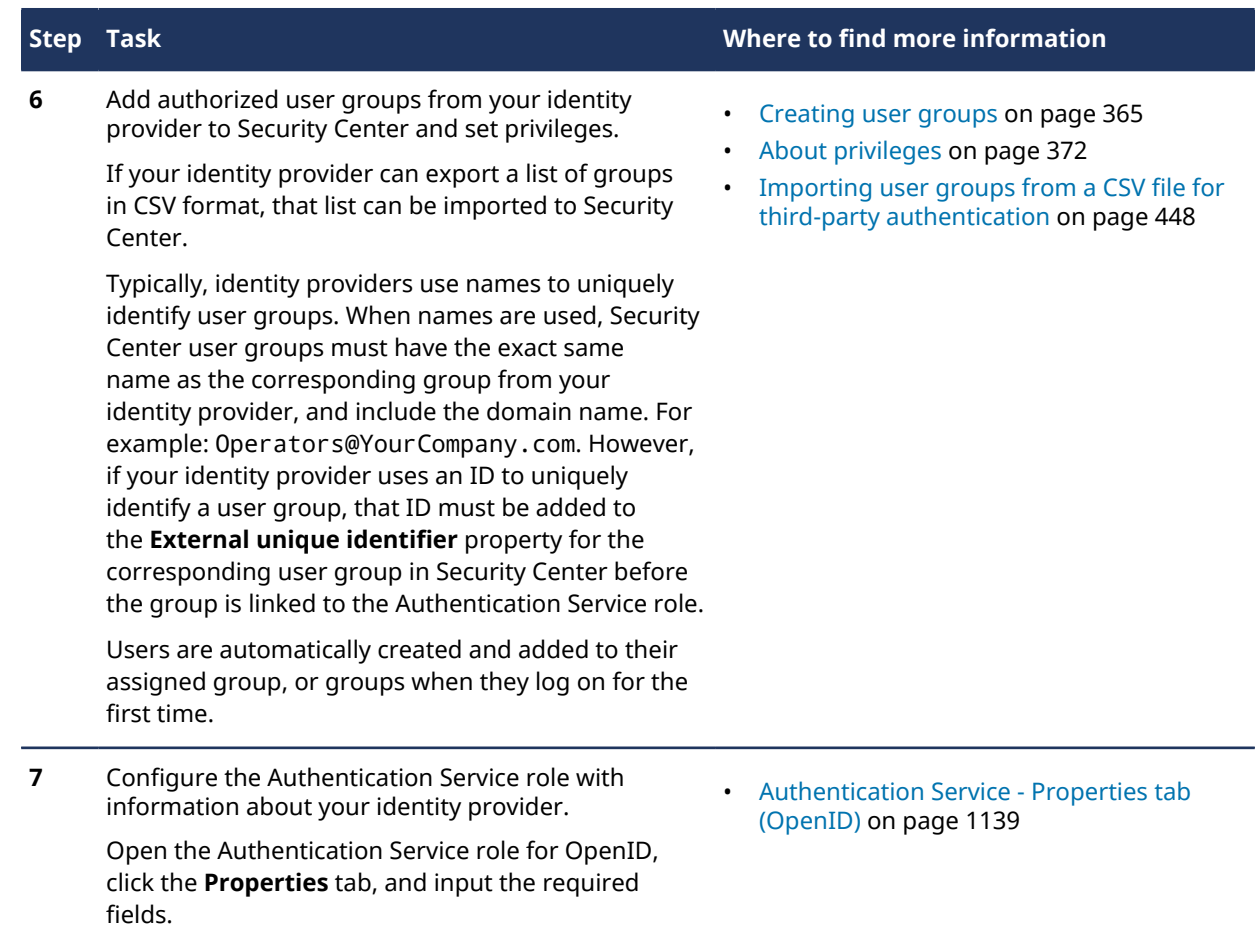

### How to integrate Security Center with Azure Active Directory using OpenID Connect

Before Security Center can use Azure Active Directory to authenticate users, setup is required in Config Tool and the Azure Portal.

This example shows the steps required to set up third-party authentication with Azure Active Directory (Azure AD) using OpenID Connect (OIDC). The procedure is divided into the following sections:

- 1. [Preparing Security Center](#page-449-0)
- 2. [Preparing Azure AD](#page-451-0)
- 3. [Integrating Security Center with Azure AD](#page-458-0)

To implement third-party authentication, you must have administrator rights in Security Center and Azure AD.

**IMPORTANT:** This sample integration might differ from your requirements and the Azure Portal is subject to change. When setting up Azure AD, ensure that all steps are adapted to your specific situation.

### <span id="page-449-0"></span>**1 - Preparing Security Center**

1. Open Config Tool and connect to the Security Center *[main server](#page-1314-0)* as an administrator.

2. In Config Tool, open **System** > **Roles** and click **Add an entity** > **Authentication Service**.

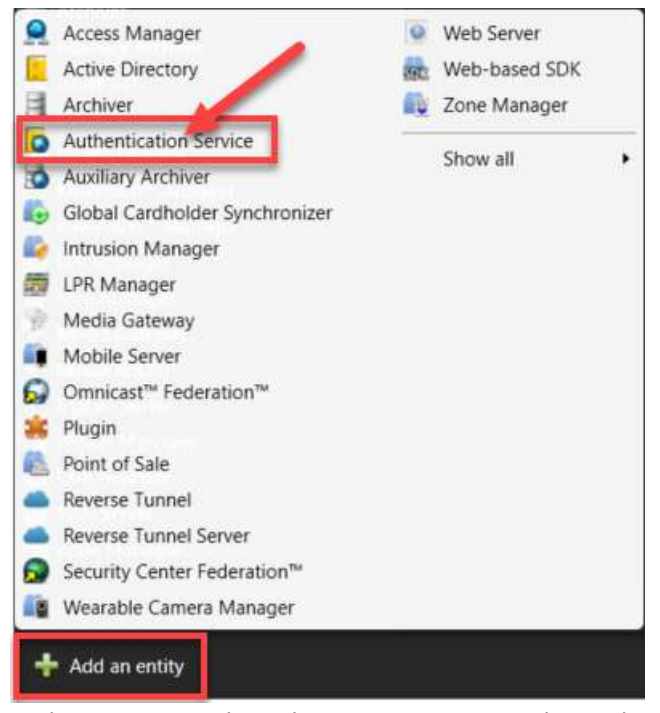

3. In the *Creating a role: Authentication Service* window, select **OpenID** and click **Next**.

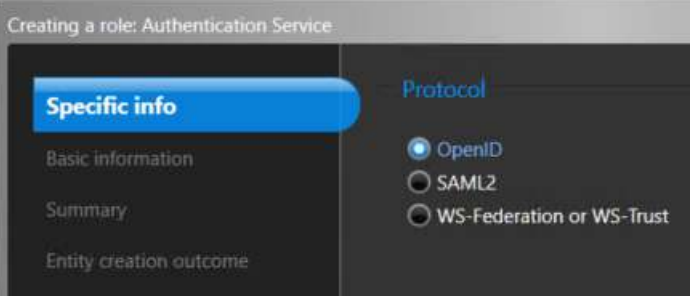

4. Enter a name and optional description for the new Authentication Service role and click **Next**.

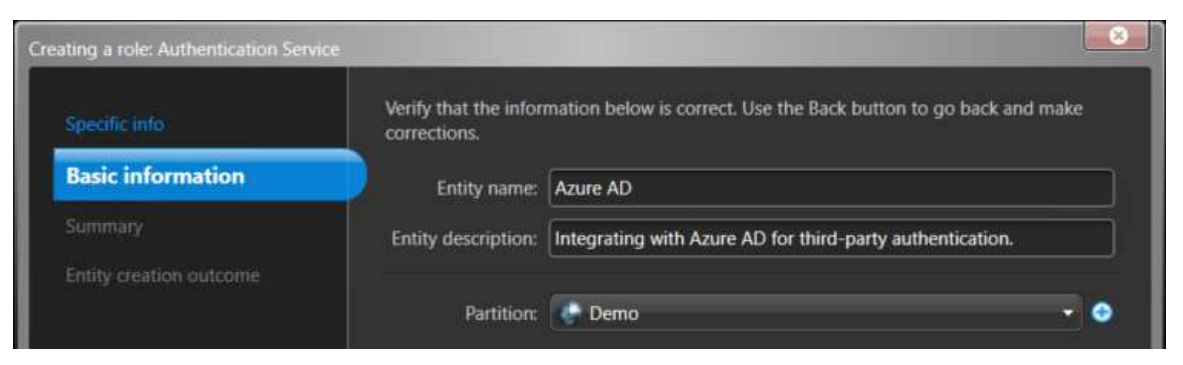

**NOTE:** If your system has multiple partitions, you can also add the new role to a specific partition here.

- 5. On the *Summary* page, ensure all the information is correct, click **Create**, and click **Close**.
- 6. In the newly created role, click the **Network endpoint** tab.

7. On the *Network endpoint* page, copy the OIDC *redirect* and *logout* URIs. These are needed to configure Azure AD.

**NOTE:** You might need to restart the *System* task to see the endpoint URIs.

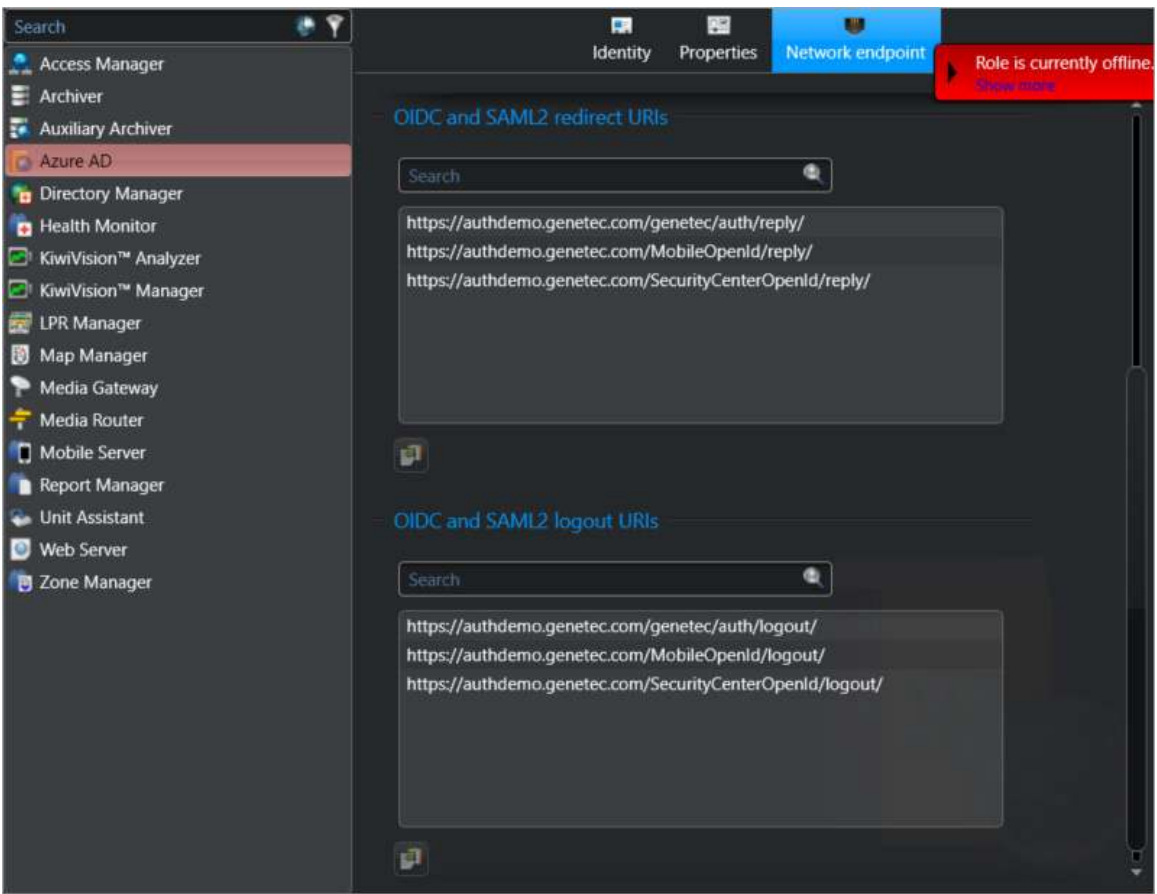

### <span id="page-451-0"></span>**2 - Preparing Azure AD**

Before completing these steps in the Azure Portal, you must meet all of the following prerequisites:

- Have an Azure AD that represents your domain.
- Have provisioned at least one user.
- Have provisioned at least one user group that contains the users you want to grant access to Security Center.
- 1. In the Azure Portal, open the Azure Active Directory for your tenant.
- Home > Genetec Inc. | App registrations  $\times$  $\boldsymbol{\mathcal{R}}$ Ħ. Azure Active Directory P Search (Ctrl+/) New registration **Endpoints** Troubleshooting | C Got feedback? O Overview Welcome to the new and improved App registrations (now Generally Available). See what's new  $\rightarrow$ and learn more on how it's changed. Getting started All applications Owned applications X Diagnose and solve problems  $\beta$  Start typing a name or Application ID to filter these results Manage **Le** Users Display name Application (client) ID Created on Certificates & secrets **A** Groups **External Identities B** Current **A.** Roles and administrators **B** Commit Administrative units (Preview)  $\blacksquare$  hamed **Enterprise applications** Devices **B** Comed **III**, App registrations **B** Institute (A) Identity Governance **B** Inserted Application proxy Load more
- 2. In the left menu, select **App registrations**, and click **New registration**.

3. Enter a **Name**, select **Single tenant** under *Supported account types*, and click **Register**.

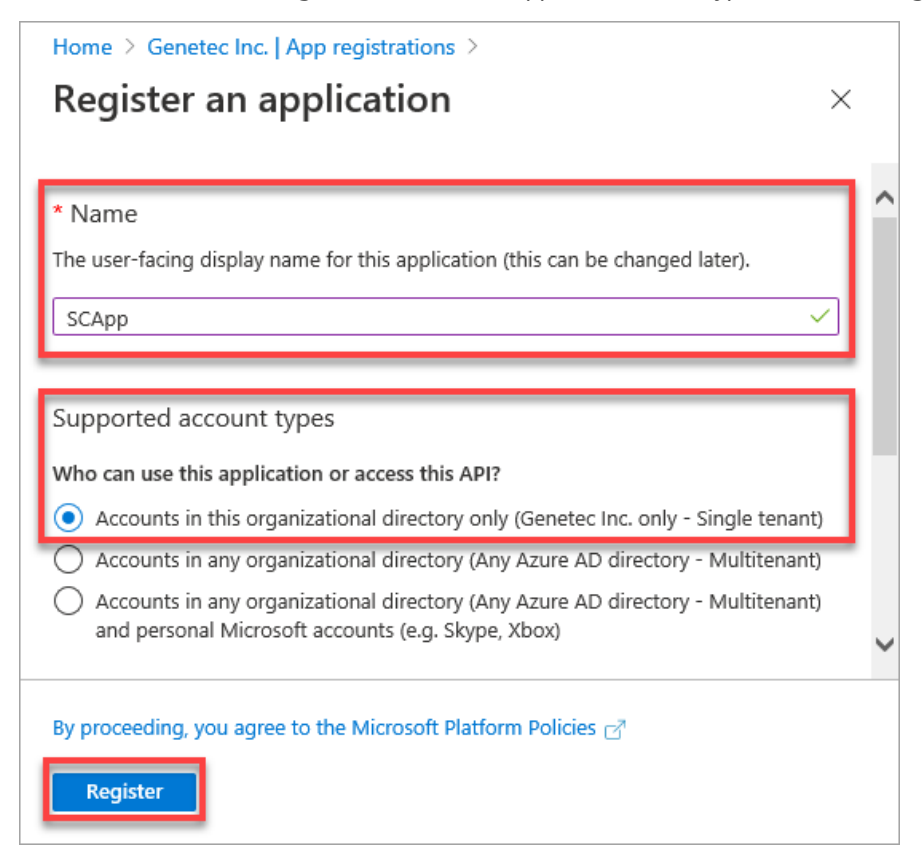

4. In the left menu for your application, select **Authentication**, click **Add a platform**, and select **Web**.

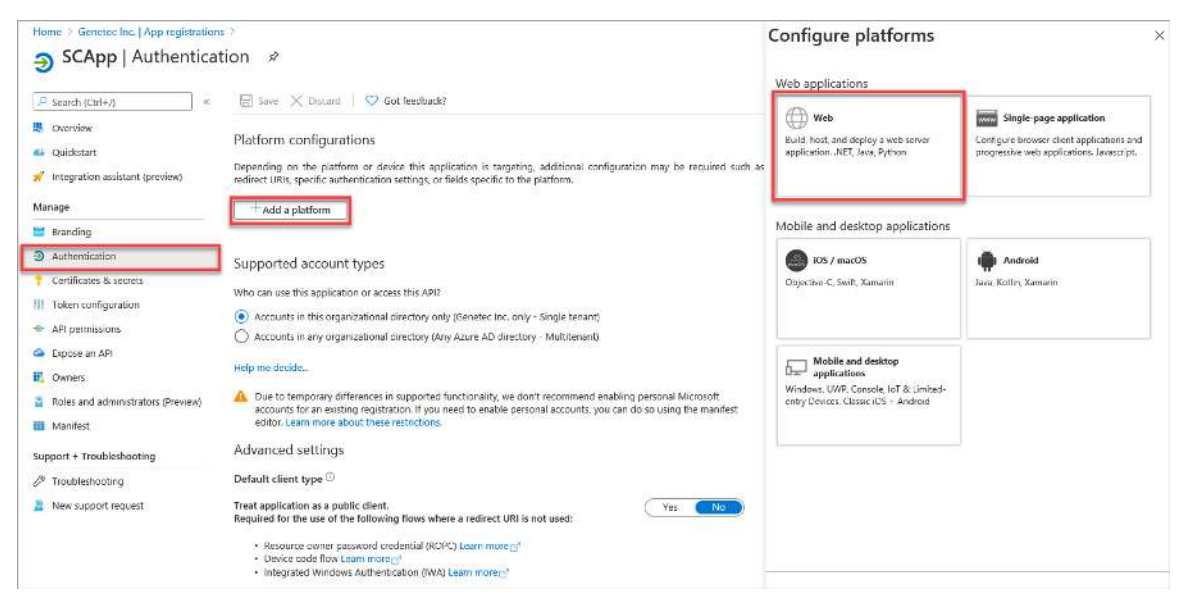

5. In *Configure Web*, enter the first *redirect* URI for Security Center to **Redirect URIs** and click **Configure**.

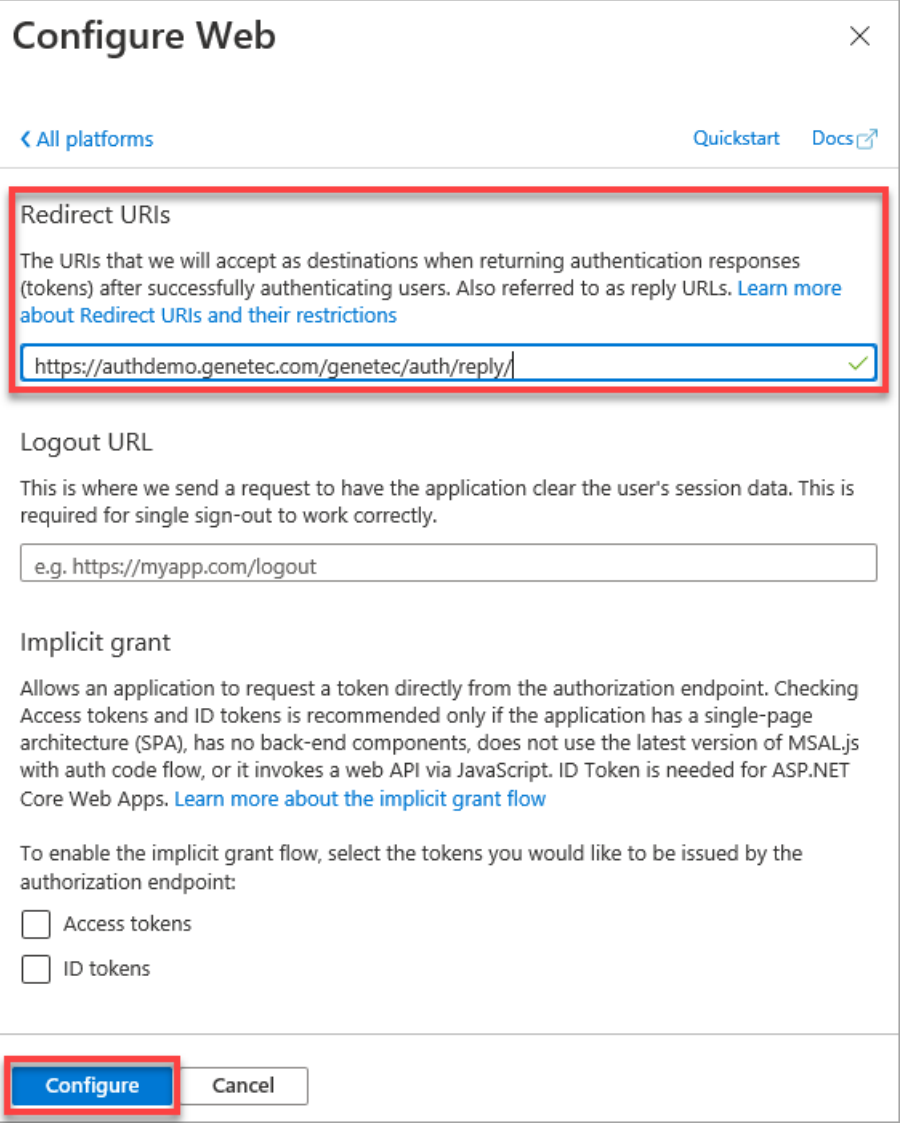

**NOTE:** The explicit **Logout URL** is not required by OIDC.

6. Under *Redirect URIs* for the Web platform, click **Add URI** and enter the remaining *redirect* and *logout* URIs for Security Center, and click **Save**.

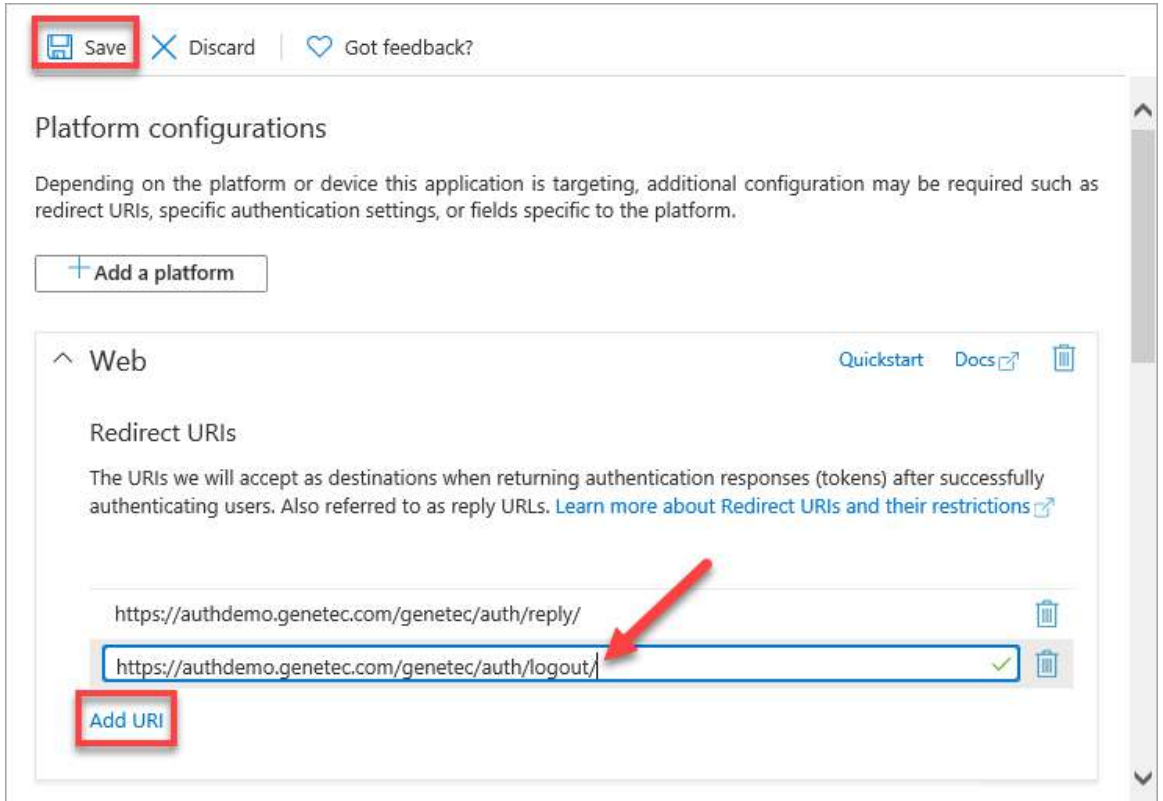

7. In the left menu for your application, select **Certificates & secrets**, and click **New client secret** to generate a client secret for Security Center.

A client secret is optional, but we highly recommend it as a more secure way to integrate with Security Center.

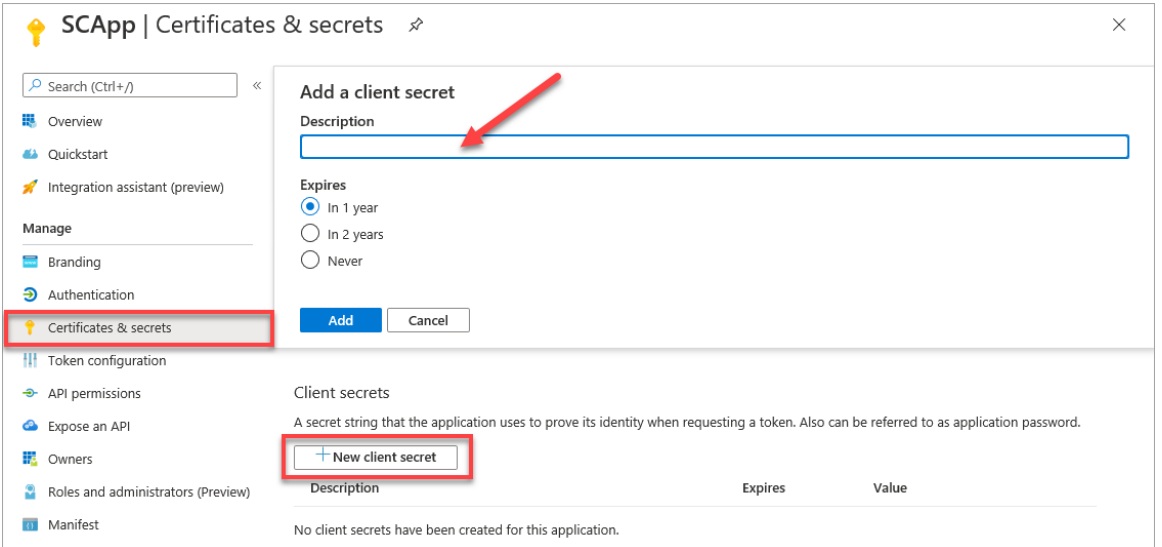

**BEST PRACTICE:** After generating your secret, copy it and keep it safe until the integration is complete. It is impossible to retrieve a client secret from the Azure AD configuration. If the secret is lost, you must generate a new one.

8. In the left menu for your application, select **Token configuration**.

9. Click **Add groups claim**, select the group types that you want to grant access to Security Center, select **Group ID** for the Access token type, and click **Add**.

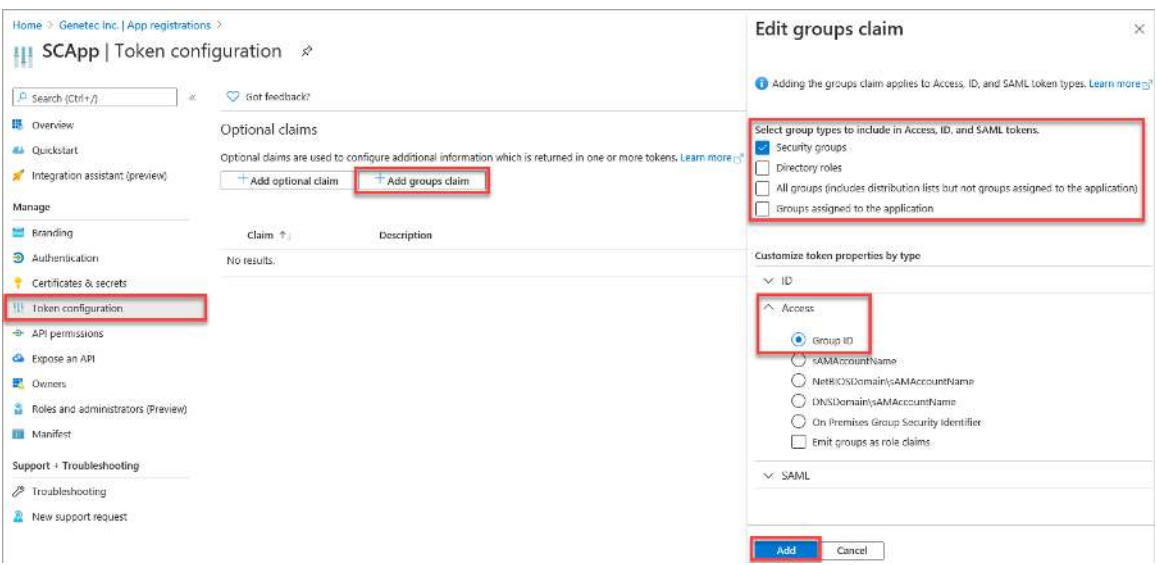

10. Click **Add optional claim**, select the **Access** token type, select the **UPN** claim, and click **Add**.

**NOTE:** Security Center requires a unique identifier for the user. UPN is one possibility, but other optional claims, such as email, can be used instead.

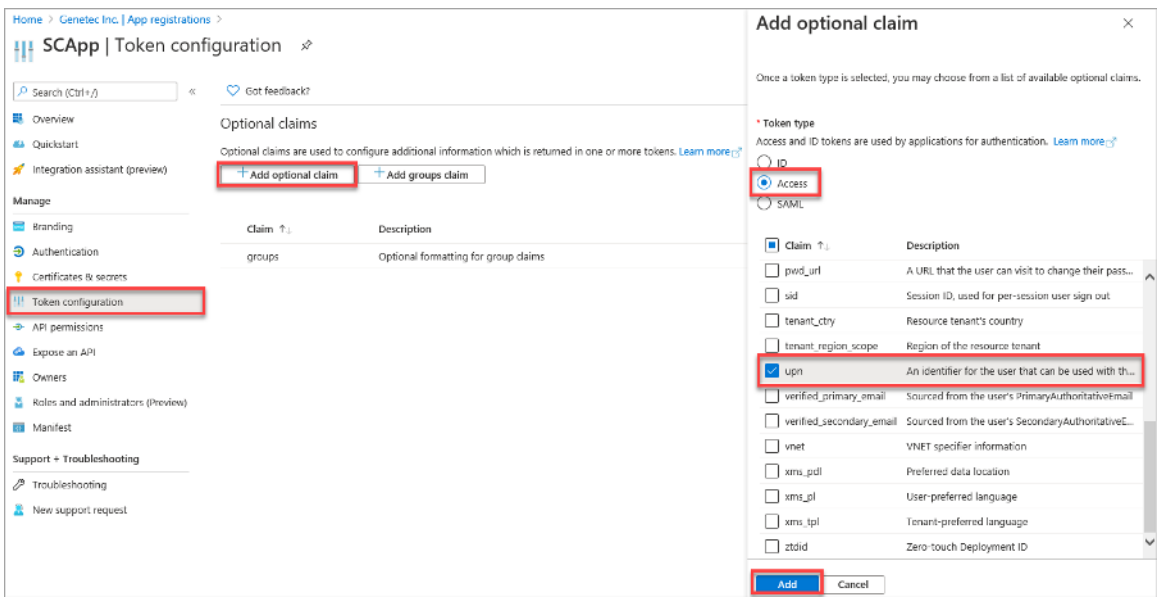

#### 11. In the left menu for your application, select **Manifest**, set *accessTokenAcceptedVersion* to 2, and click **Save**.

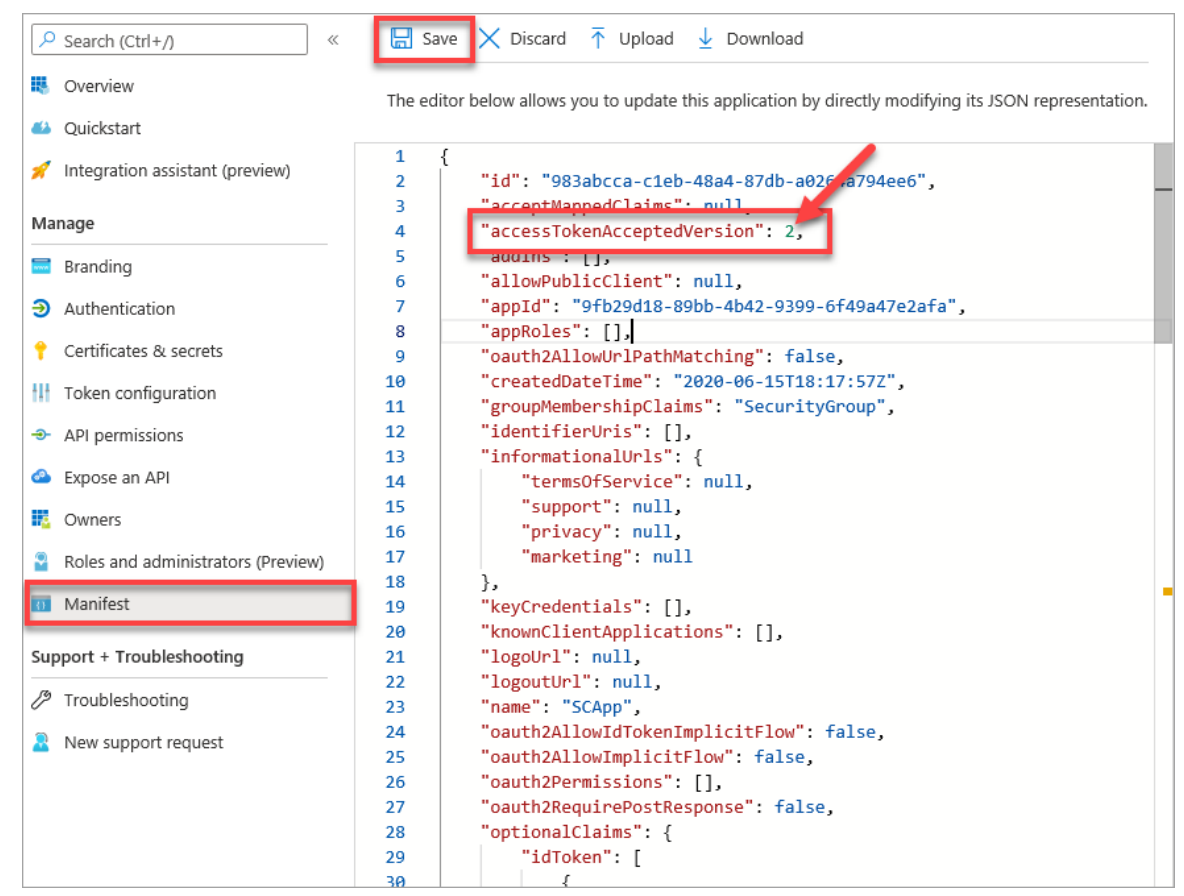

12. In the left menu for your application, select **Expose an API**.

13. Click **Set** next to *Application ID URI* to specify a globally unique URI for the Security Center application, and click **Save**.

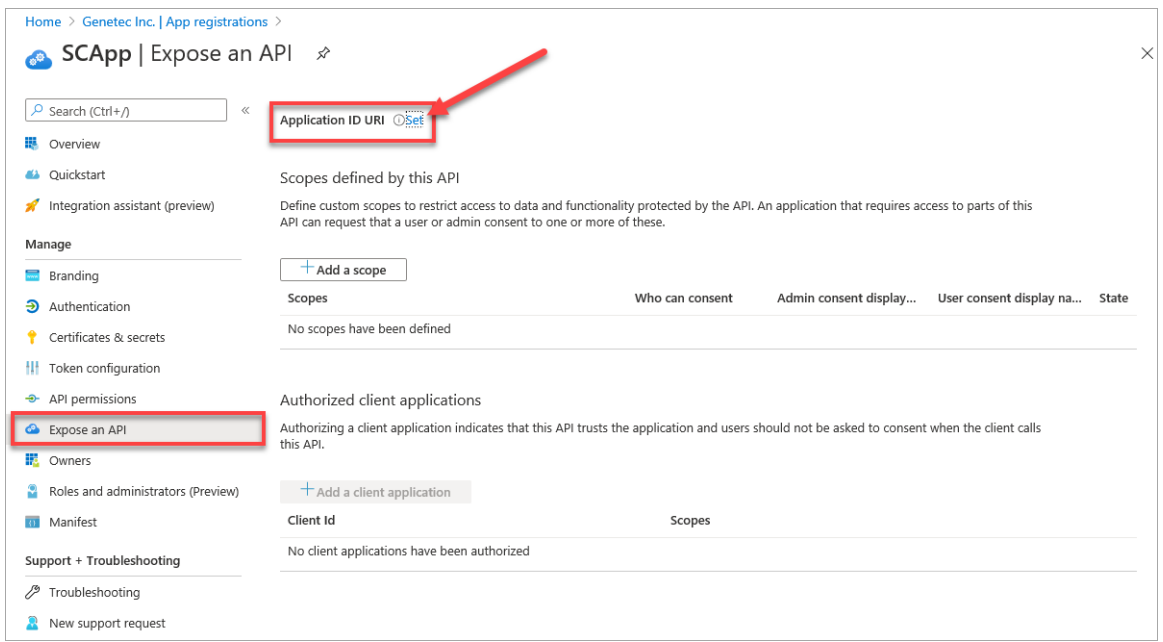

Azure AD automatically generates a usable URI. You can use the default or change it as required.

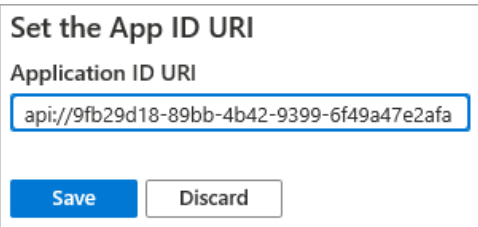

14. Click **Add a scope**, fill in the required fields with values of your choice, and click **Add scope**.

**NOTE:** A custom scope ensures that Azure AD targets Security Center. The scope can specify anything.

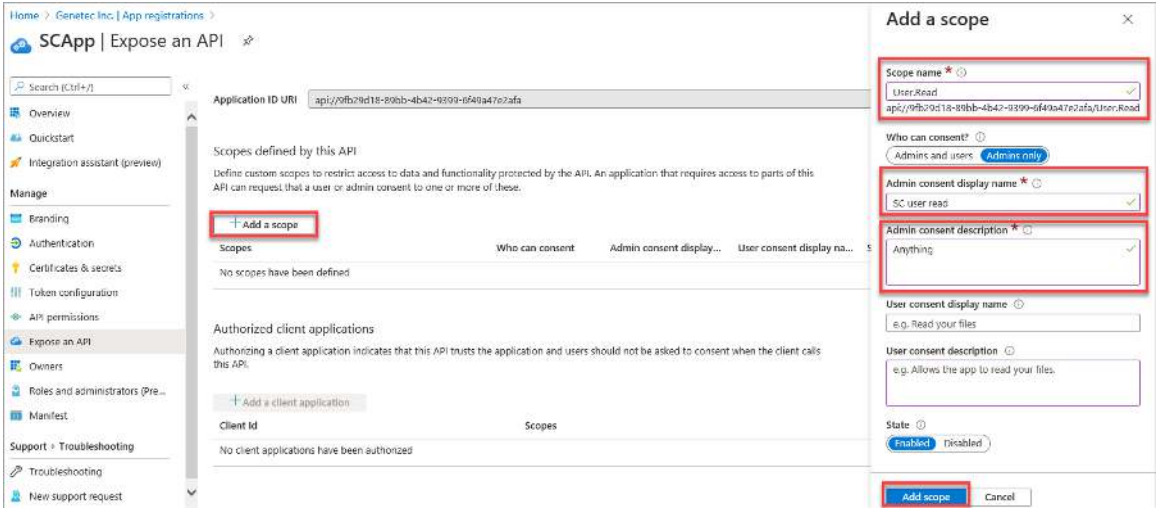

### <span id="page-458-0"></span>**3 - Integrating Security Center with Azure AD**

1. In Config Tool, open the Authentication Service role that was created earlier, and click the **Properties** tab.

- 2. Complete the properties as follows:
	- **Display name:** When logging on to Security Center, third-party authentication options are each presented as a button with the text "Sign in with *<display name>*".
	- **Issuer:** Secure URL (https) pointing to the *OpenID Connect metadata document*. Copy it from *Endpoints* in the Azure AD application configuration.

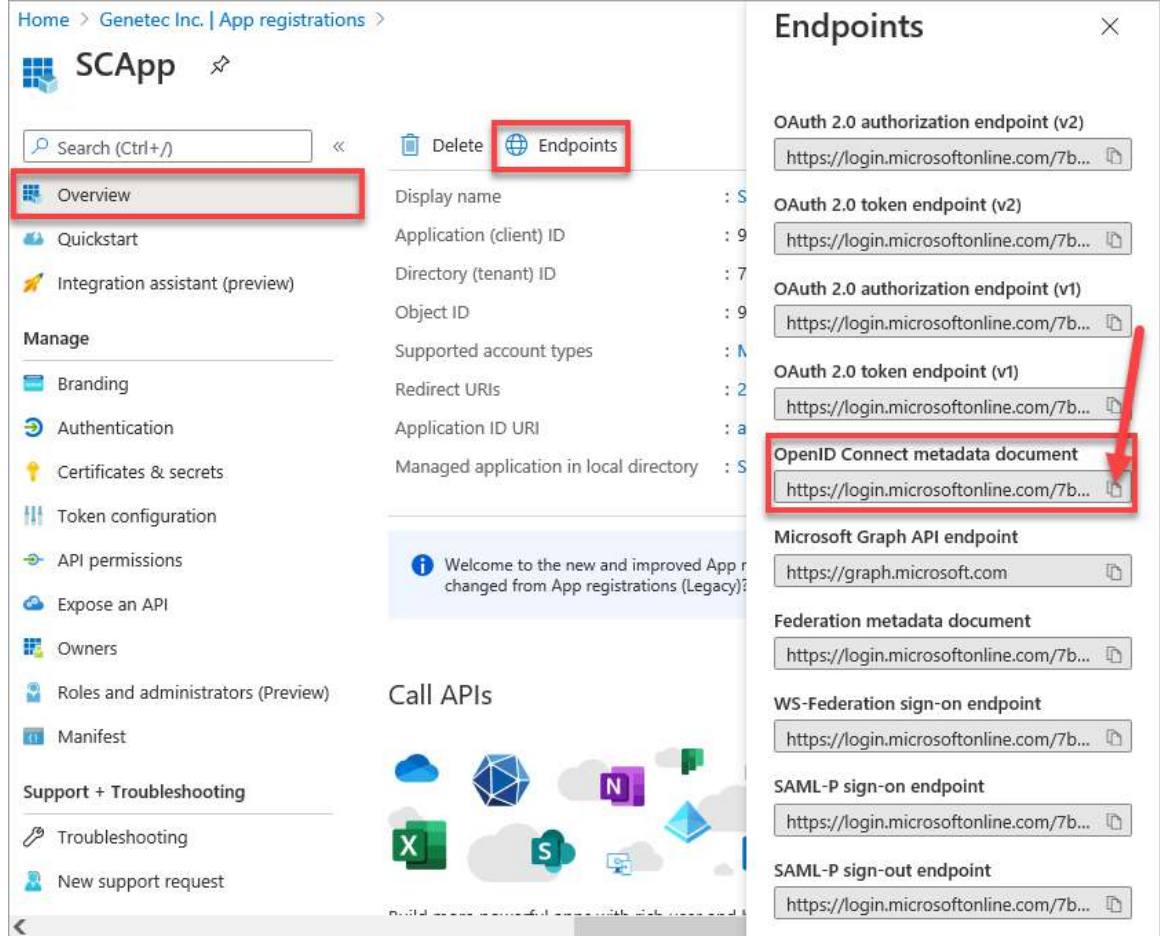

- **Domain names:** The domains names of users who will authenticate using Azure AD, such as genetec.com. You must have at least one.
- **Client ID:** Unique identifier that represents Security Center in Azure AD. Copy it from the *Overview* in the Azure AD application configuration.

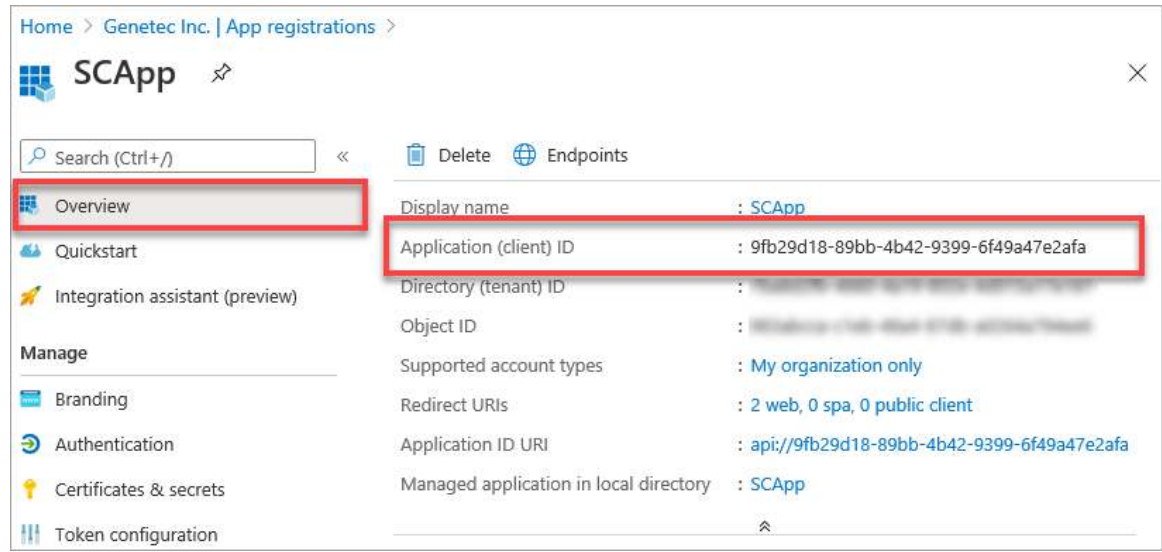

- **Confidential client:** Switch to **ON** if you elected to generate a client secret in Azure AD.
- **Client secret:** Input the client secret you generated in Azure AD.
- **Username claim:** Enter: http://schemas.xmlsoap.org/ws/2005/05/identity/claims/upn
- **Group claim:** Enter: groups
- **Scopes (advanced setting):** The custom scope you created in Azure AD. Copy it from *Expose an API* in the Azure AD application configuration.

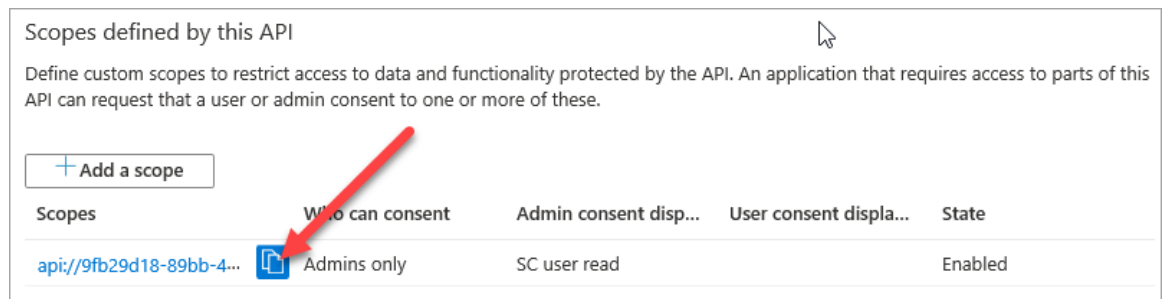

Leave all other properties with the default value.

- 3. Click **Apply**.
- 4. [Bulk download your list of groups from Azure Active Directory as a CSV file](https://docs.microsoft.com/en-us/azure/active-directory/users-groups-roles/groups-bulk-download).
- 5. [Import user groups from the downloaded CSV file to Security Center.](#page-471-0)

**NOTE:** The external unique identifier of imported groups must match the *Object Id* of those groups in Azure AD.

### How to integrate Security Center with Okta using OpenID Connect

Before Security Center can use Okta to authenticate users, setup is required in Config Tool and the Okta Developer Console.

This example shows the steps required to set up third-party authentication with Okta using OpenID Connect (OIDC). The procedure is divided into the following sections:

- 1. [Preparing Security Center](#page-461-0)
- 2. [Preparing Okta](#page-462-0)
- 3. [Integrating Security Center with Okta](#page-466-0)

To implement third-party authentication, you must have administrator rights in Security Center and Okta.

**IMPORTANT:** This sample integration might differ from your requirements and the Okta Developer Console is subject to change. When setting up Okta, ensure that all steps are adapted to your specific situation.

### <span id="page-461-0"></span>**1 - Preparing Security Center**

- 1. Open Config Tool and connect to the Security Center *[main server](#page-1314-0)* as an administrator.
- 2. In Config Tool, open **System** > **Roles** and click **Add an entity** > **Authentication Service**.

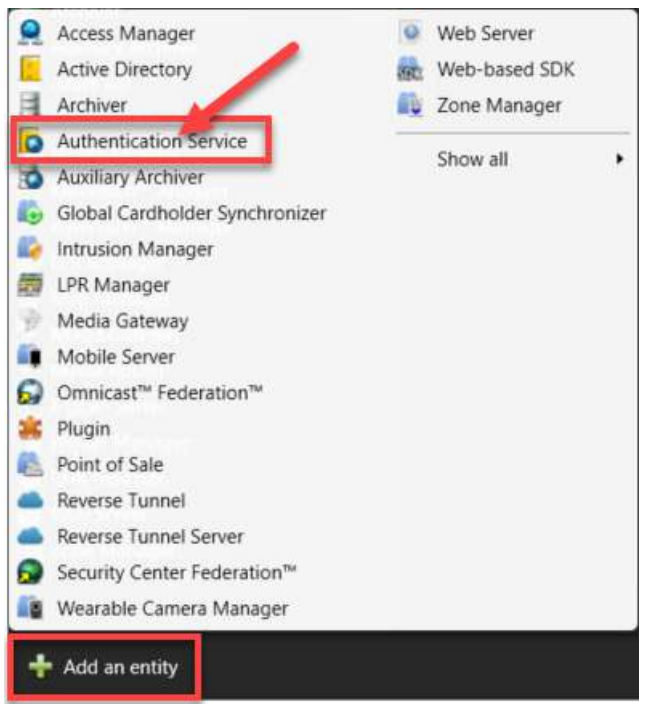

3. In the *Creating a role: Authentication Service* window, select **OpenID** and click **Next**.

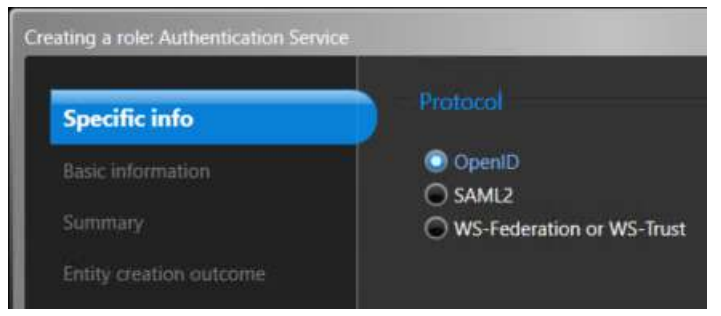

4. Enter a name and optional description for the new Authentication Service role and click **Next**.

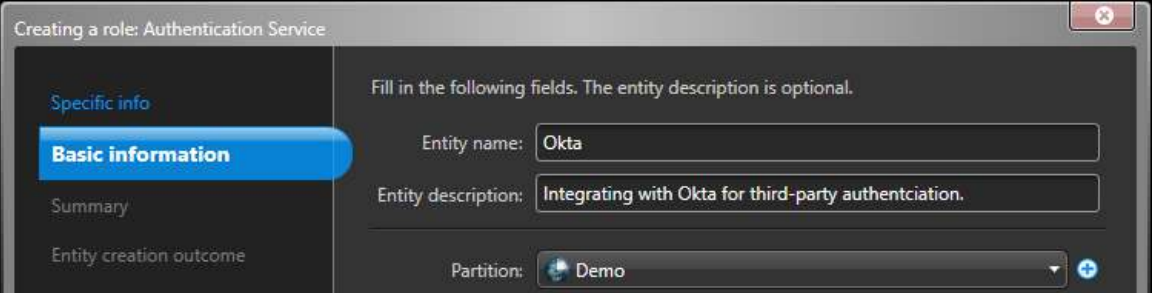

**NOTE:** If your system has multiple partitions, you can also add the new role to a specific partition here.

- 5. On the *Summary* page, ensure all the information is correct, click **Create**, and click **Close**.
- 6. In the newly created role, click the **Network endpoint** tab.

7. On the *Network endpoint* page, copy the OIDC *redirect* and *logout* URIs. These are needed to configure Okta.

**NOTE:** You might need to restart the *System* task to see the endpoint URIs.

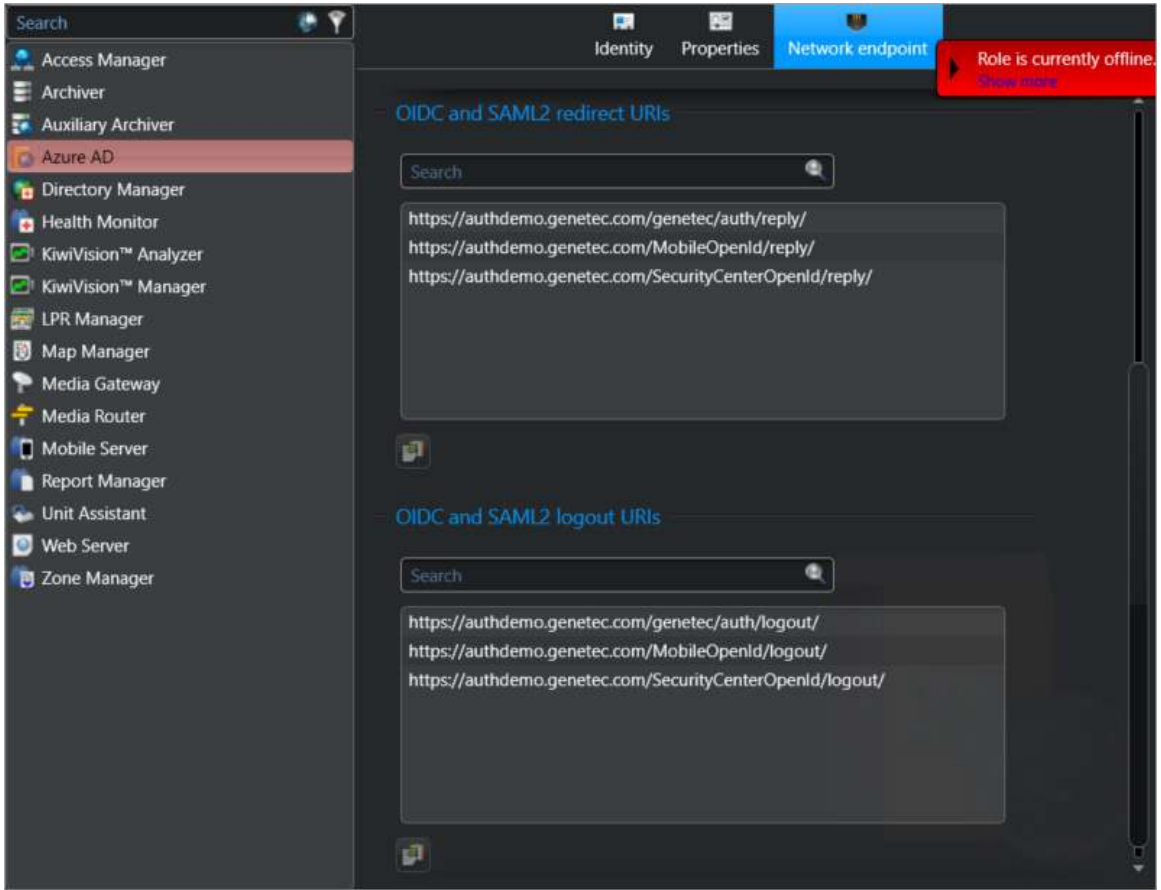

### <span id="page-462-0"></span>**2 - Preparing Okta**

Before completing these steps in the Okta Developer Console, you must meet all of the following prerequisites:

- Have an Okta administrator account.
- Have provisioned at least one user.
- Have provisioned at least one user group that contains the users you want to grant access to Security Center.

1. In the Okta Developer Console, select **Applications** and then click **Add Application**.

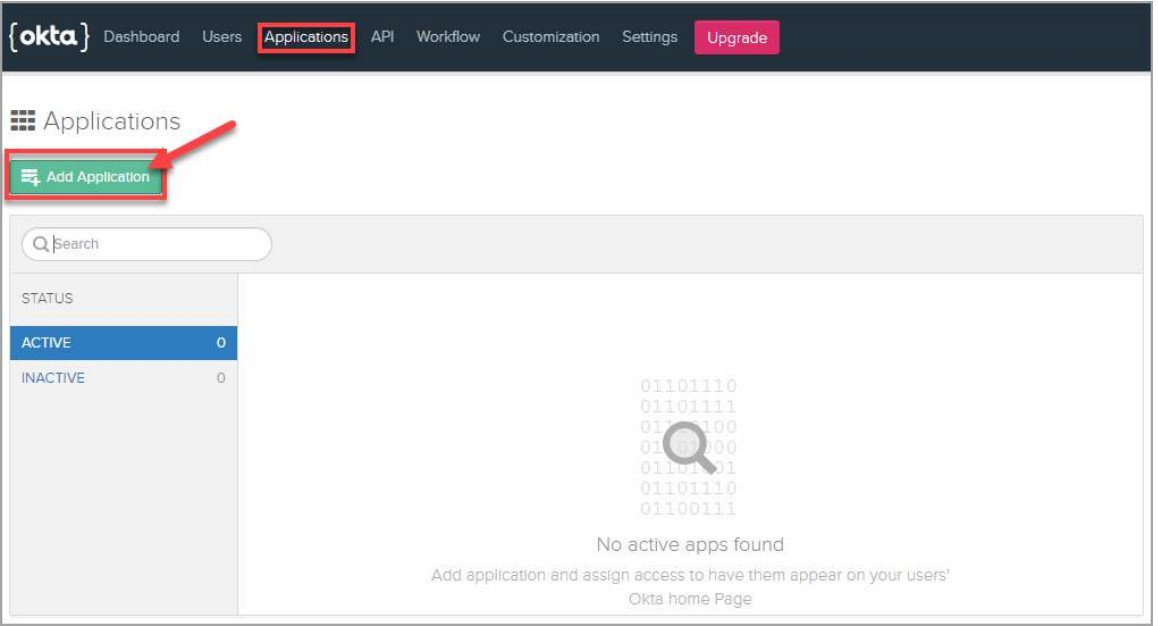

2. In the *Create New Application* wizard, select **Web**, and click **Next**.

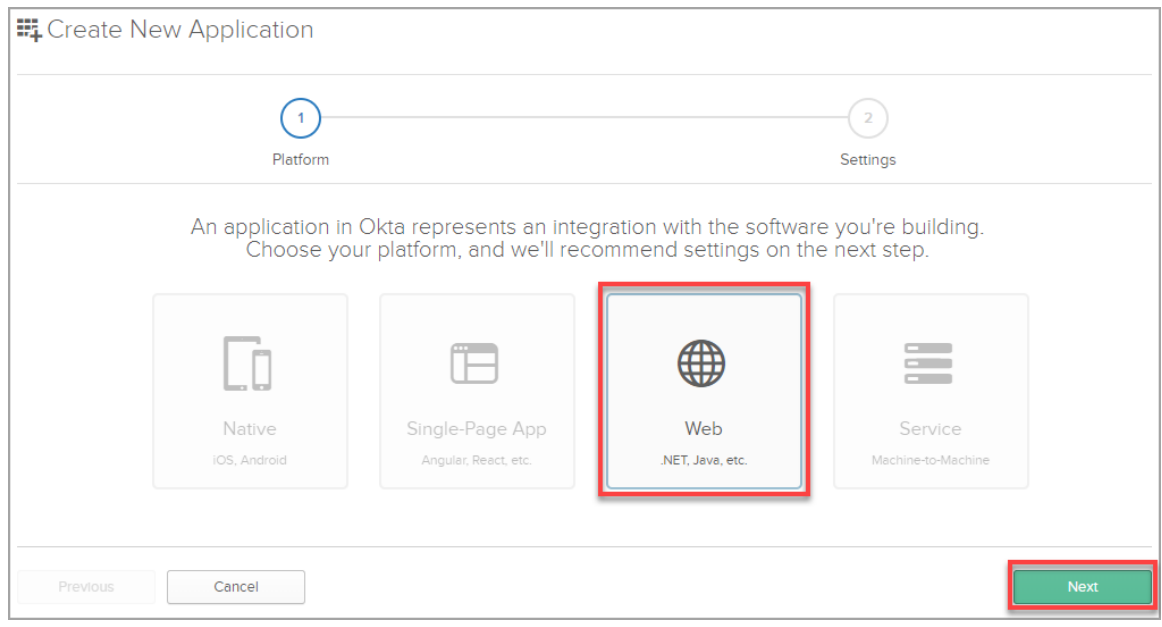

- 3. Set the following *Application Settings* and click **Done**:
	- **Name**
	- **Login redirect URIs** copied from Security Center
	- **Logout redirect URIs** copied from Security Center
	- **Group assignments**
	- **Grant type allowed** select **Client Credentials**

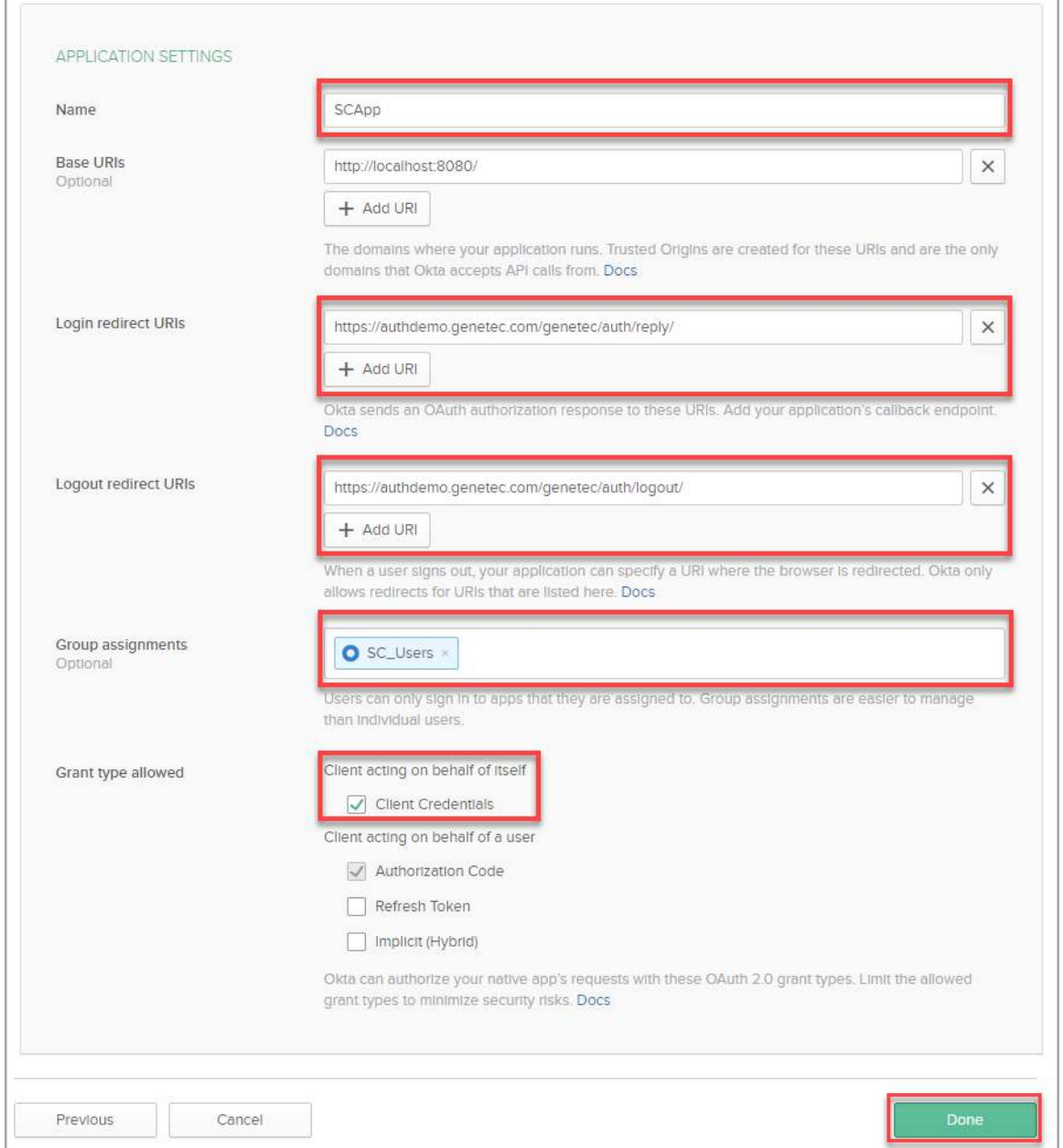

4. Click **Applications**, the name of your Security Center application, and the **General** tab.

5. Under *Client Credentials*, copy the default **Client ID** and **Client secret**. These are needed to configure Security Center. If required, you can click **Edit** to change these values as needed.

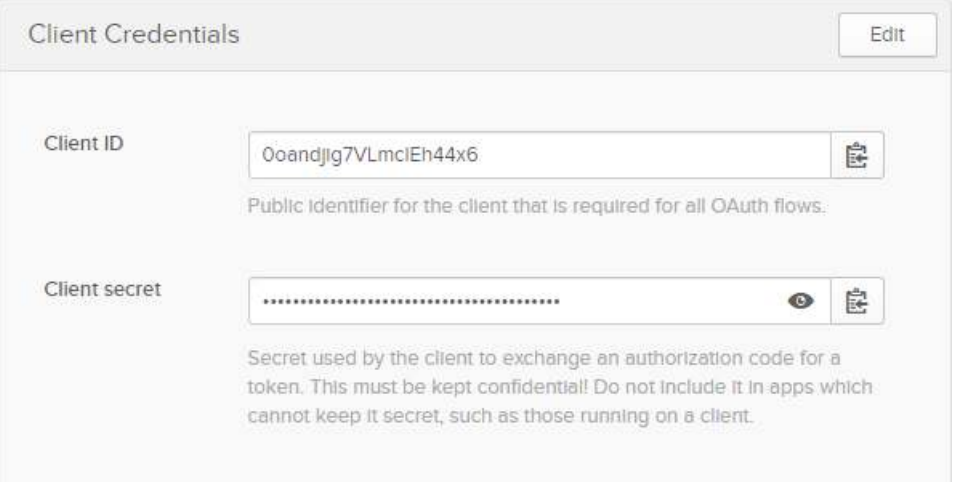

6. Click the **Okta API Scopes** tab for your Security Center application and grant the okta.groups.read and okta.users.read operations.

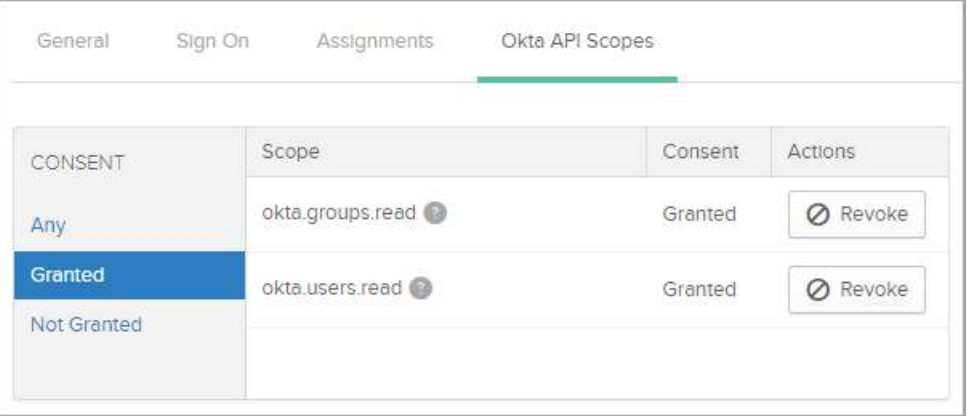

7. Click **API** > **Authorization Servers** and copy the *Issuer URI* for the default server. This URI is needed to configure Security Center.

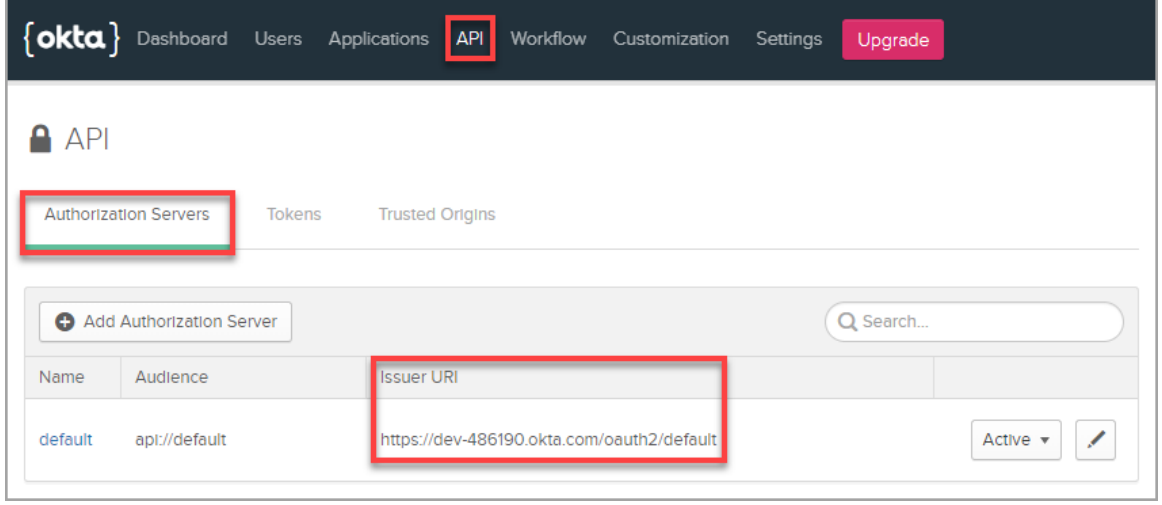

8. Open the default authorization server, click the **Claims** tab, and click **Add Claim**.

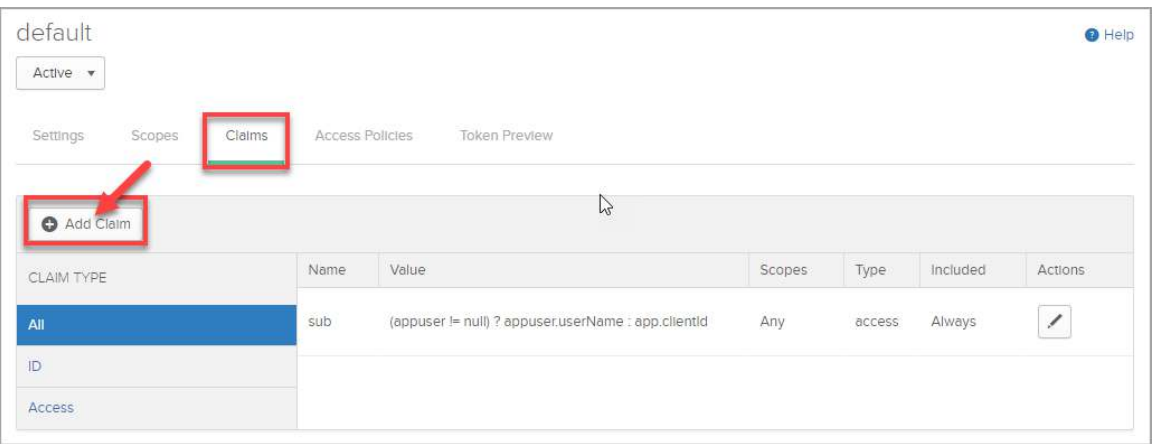

9. Add a groups claim as follows and click **Create**:

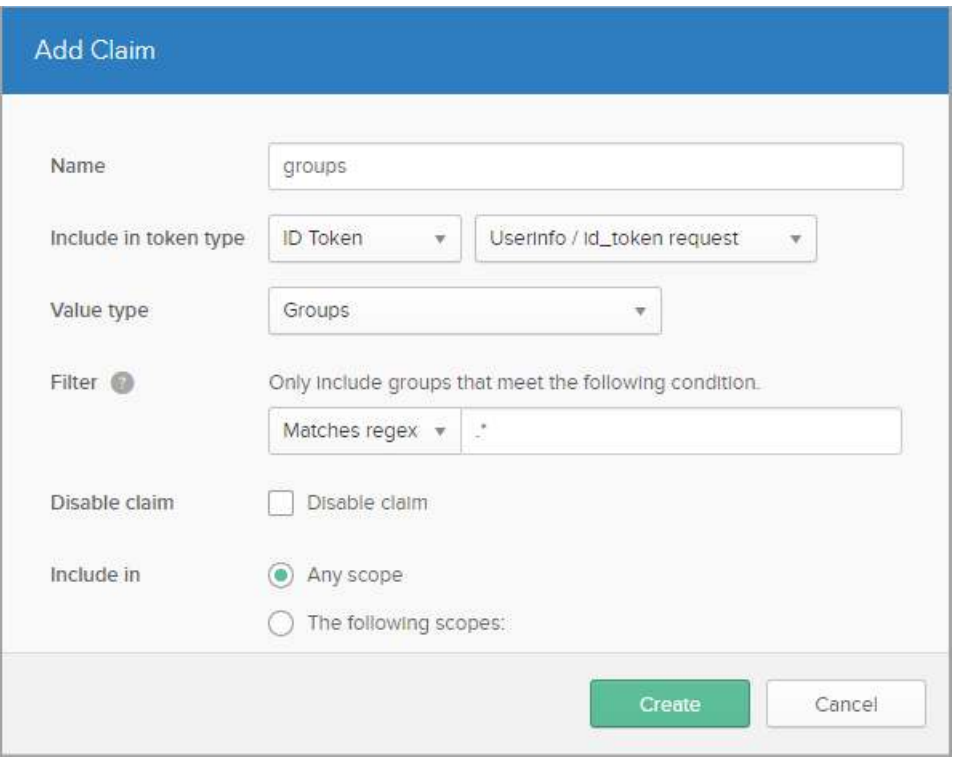

**NOTE:** The *Matches regex* filter with **.\*** returns all groups to which the authenticated user belongs.

If required, the filter can also be used to exclude certain groups from the claim. At least one group assigned to Security Center must be included with the claim to grant access.

### <span id="page-466-0"></span>**3 - Integrating Security Center with Okta**

1. In Config Tool, open the Authentication Service role that was created earlier, and click the **Properties** tab.

- 2. Complete the properties as follows:
	- **Display name:** When logging on to Security Center, third-party authentication options are each presented as a button with the text "Sign in with *<display name>*".
	- **Issuer:** Enter the *Issuer URI* that was copied from the default authorization server in Okta.
	- **Domain names:** The domains names of users who will authenticate using Okta, such as genetec.com. You must have at least one.
	- **Client ID:** Enter the *Client ID* that you copied from the Security Center application in Okta.
	- **Confidential client:** Switch to **ON**.
	- **Client secret:** Enter the *Client secret* that you copied from the Security Center application in Okta.
	- **Username claim:** Enter: preferred\_username
	- **Group claim:** Enter: groups
	- **Obtain claims from (advanced setting):**
		- Switch **Access token** to **OFF**.
		- Switch **User info endpoint** to **ON**.

Leave all other properties with the default value.

- 3. Click **Apply**.
- 4. [Create one or more user groups with the exact same name as the groups assigned to the Security Center](#page-388-0) [application in Okta.](#page-388-0)
- 5. Add groups authorized to connect using Okta to the *User groups* list in Authentication Service role.
# <span id="page-468-0"></span>SAML 2.0 Integration overview

Before users can log on to Security Center using an external identity provider with SAML 2.0, you must follow a sequence of steps.

The following table lists the tasks required to deploy third-party authentication using SAML 2.0:

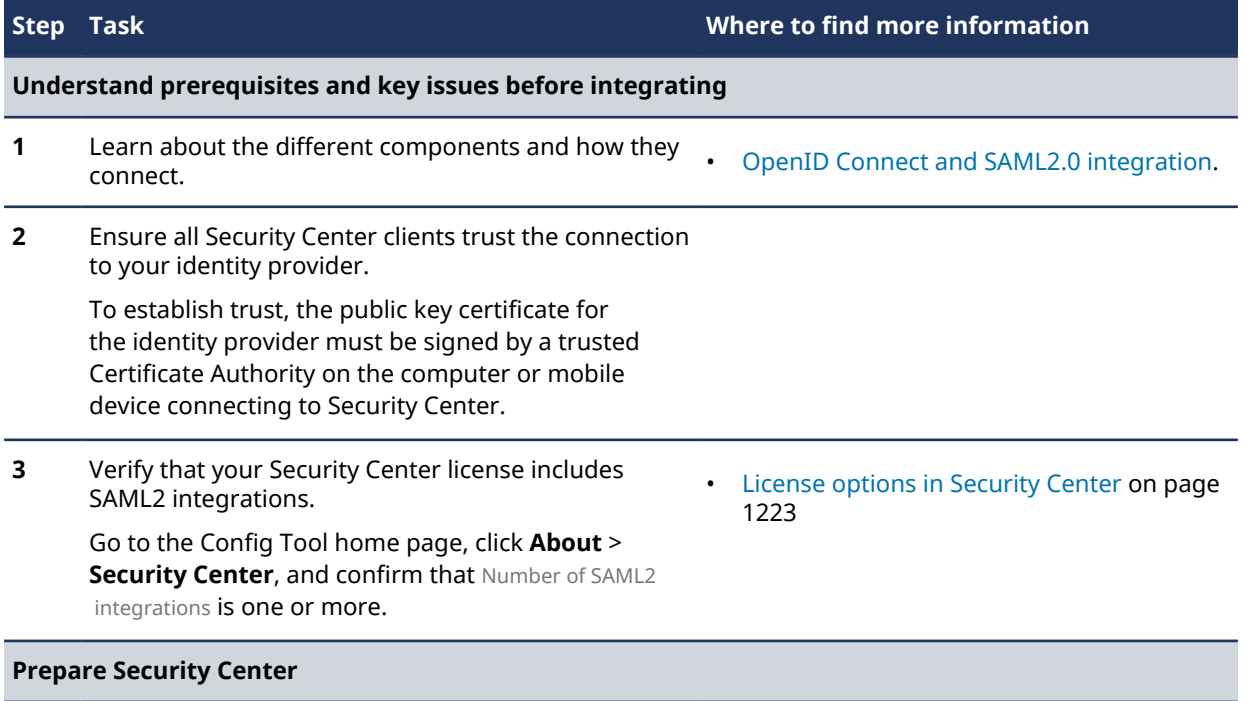

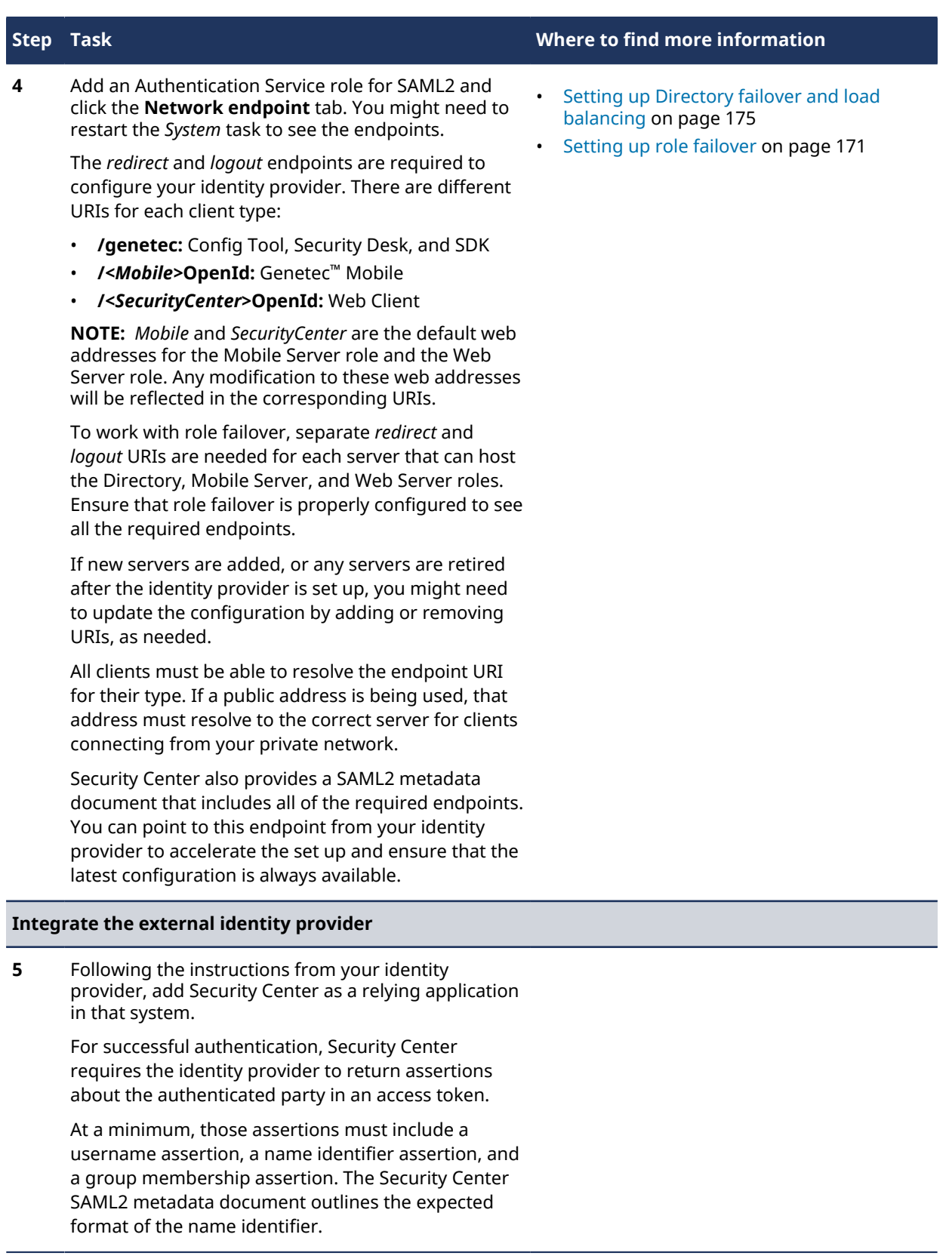

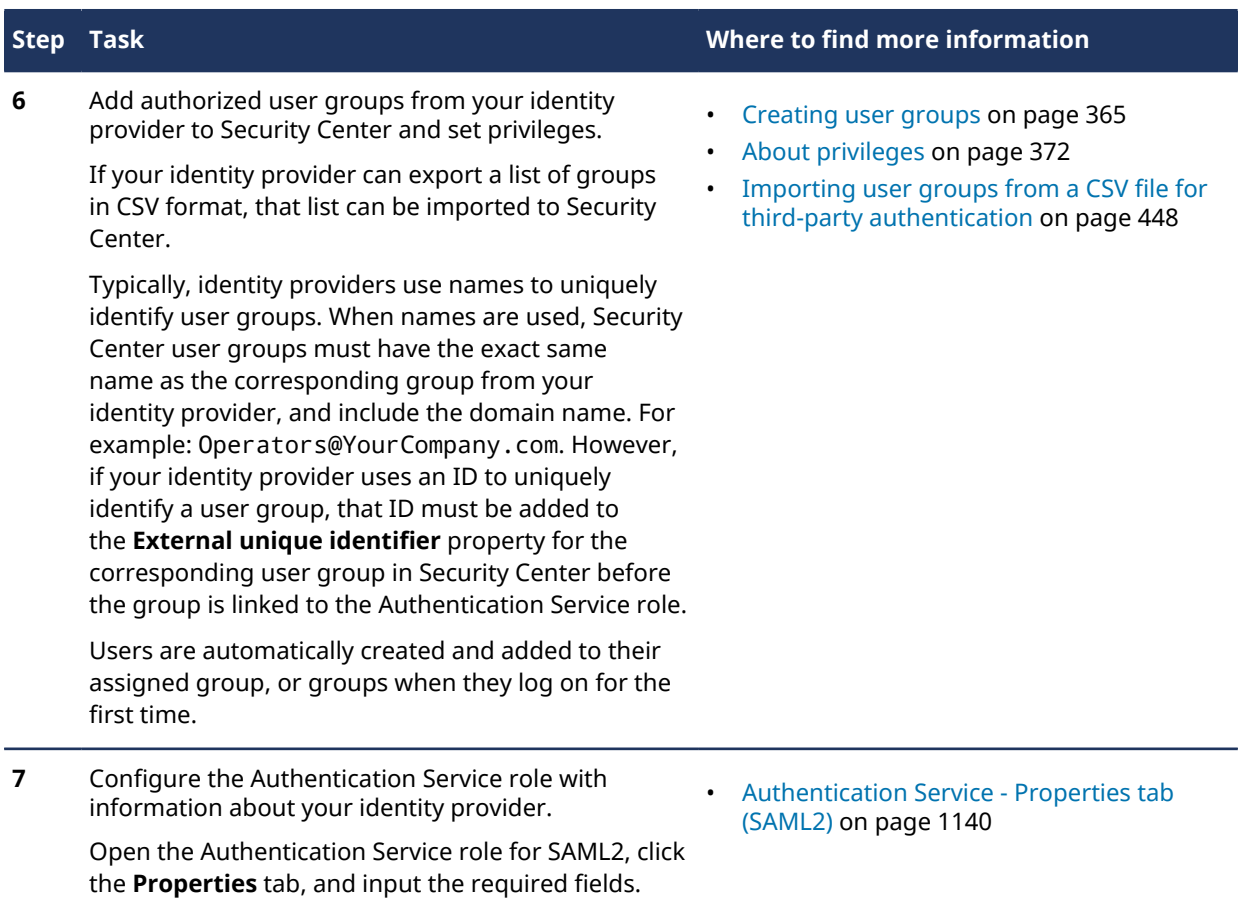

# <span id="page-471-0"></span>Importing user groups from a CSV file for third-party authentication

Importing user groups from a CSV file simplifies the process of creating Security Center user groups for thirdparty authentication

## **Before you begin**

The user groups that interact with Security Center have been defined in the external identity provider.

#### **What you should know**

Some identity providers, such as Azure Active Directory, can export user groups in CSV format. Security Center can import data from these files to ensure accuracy and save time.

Compatible CSV files must be formatted as follows:

- First row includes only headers.
- All headers must be unique.
- At least one column must be for group name. It is the only mandatory field.

#### **To import user groups from a CSV file:**

- 1 From the Config Tool home page, open **System** > **Roles** and select an Authentication Service role that uses the OpenID or SAML2 protocols.
- 2 Click the **Properties** tab, and then click the **Import** button under *User groups*.

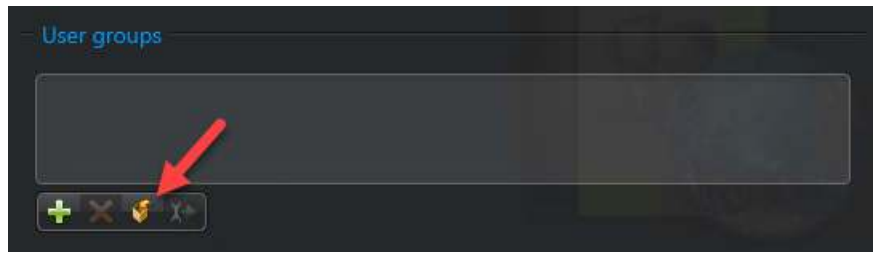

The *Import from file* window opens.

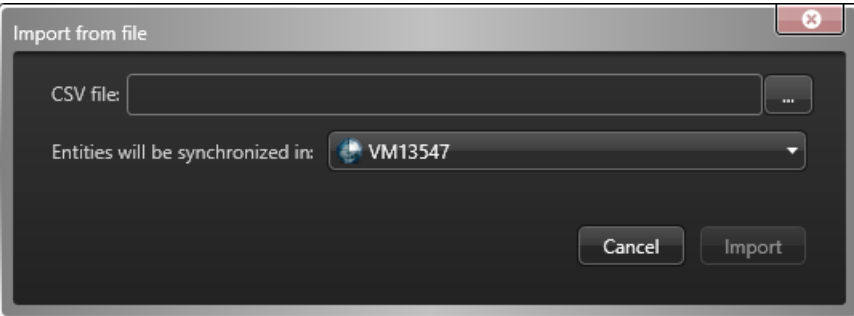

**NOTE:** If multiple partitions are defined in Security Center, new user groups imported from the CSV file are created in the partition specified under *Entities will be synchronized in*.

#### 3 Select a CSV file to import.

The CSV is parsed immediately and any detected rows, columns, errors, and warnings are displayed.

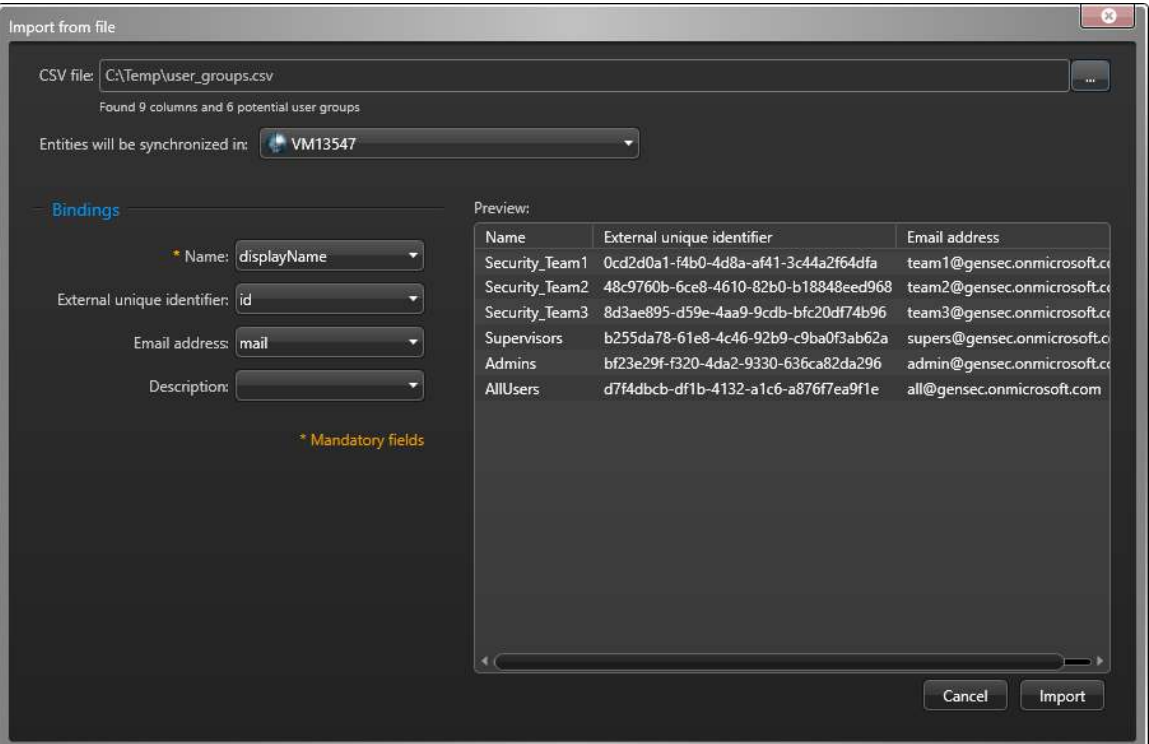

By default, user group fields are bound to CSV headers as follows:

- **Name** is bound to the displayName header.
- **External unique identifier** is bound to the id header.
- **Email address** is bound to the mail header.
- **Description** is bound to the description header.

**NOTE:** A warning is displayed if the columns bound to **Name** or **External unique identifier** have duplicate or empty values. These rows are skipped during the import process.

4 If required, specify a different partition for new user groups.

**NOTE:** This selection is only available if multiple partitions are defined in Security Center. Only user groups created by the CSV import are placed in the selected partition. Existing user groups are not affected by this setting.

5 If required, modify the field bindings. You cannot bind the same header to multiple fields.

#### 6 Click **Import**.

The user groups specified in the CSV file are imported to Security Center.

During the import, the system looks for an existing user groups with a matching Name that is not associated with another Authentication Service role. User groups are then processed as follows:

- If a matching group is not found, a new user group is created with data from the CSV.
- If a matching group is found, and that group is not associated with another Authentication Service role, it is updated with data from the CSV.
- If a matching group is found, and that group is associated with another Authentication Service role, a new group is created with data from the CSV.
- If a group that is already associated with this Authentication Service role has the same external identifier as a CSV row, the matching CSV row is skipped.

Depending on the number of groups to process, it can take few seconds for the import to complete.

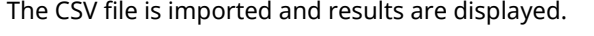

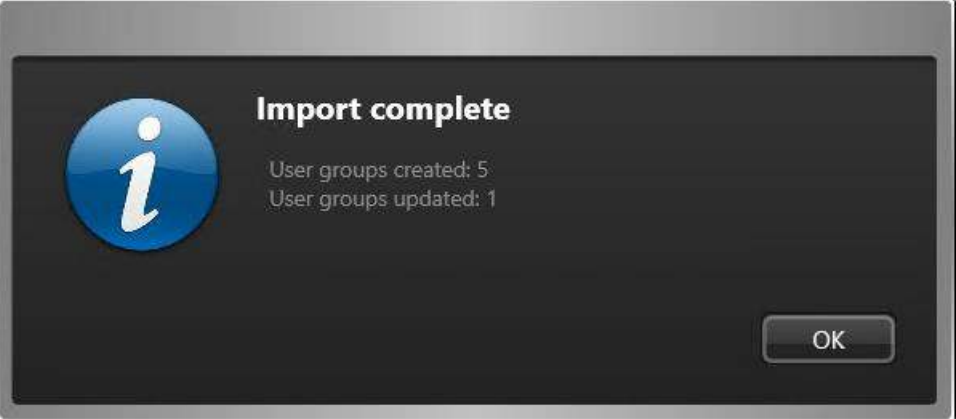

All imported groups are automatically added to the **User groups** list in the Authentication Service role. 7 Click **OK**.

#### **Related Topics**

[OpenID Connect Integration overview](#page-447-0) on page 424 [SAML 2.0 Integration overview](#page-468-0) on page 445

# <span id="page-474-0"></span>Deploying third-party authentication through ADFS using WS-Federation or WS-Trust

You can use an Active Directory Federation Services (ADFS) server as an identity provider for Security Center, and allow users outside your company to log on by establishing a trust chain from third-party ADFS servers to the Security Center main server.

# **Before you begin**

- Be familiar with the concepts of [third-party authentication.](#page-446-0)
- Ensure that your *[ADFS](#page-1291-0)* server is operational. For general information on ADFS installation and configuration, refer to the documentation for your version of the product software.

# **What you should know**

This deployment process uses the following a sample scenario:

- Users from Company XYZ must access your Security Center system.
- Company XYZ servers are not on the same domain as your servers.
- Company XYZ has an ADFS server using WS-Trust or WS-Federation that relies on Active Directory as the *[identity provider](#page-1309-0)*.

For external users from Company XYZ to access Security Center, a chain of trusts must be established from the Active Directory of Company XYZ to the main server of your Security Center system, as follows:

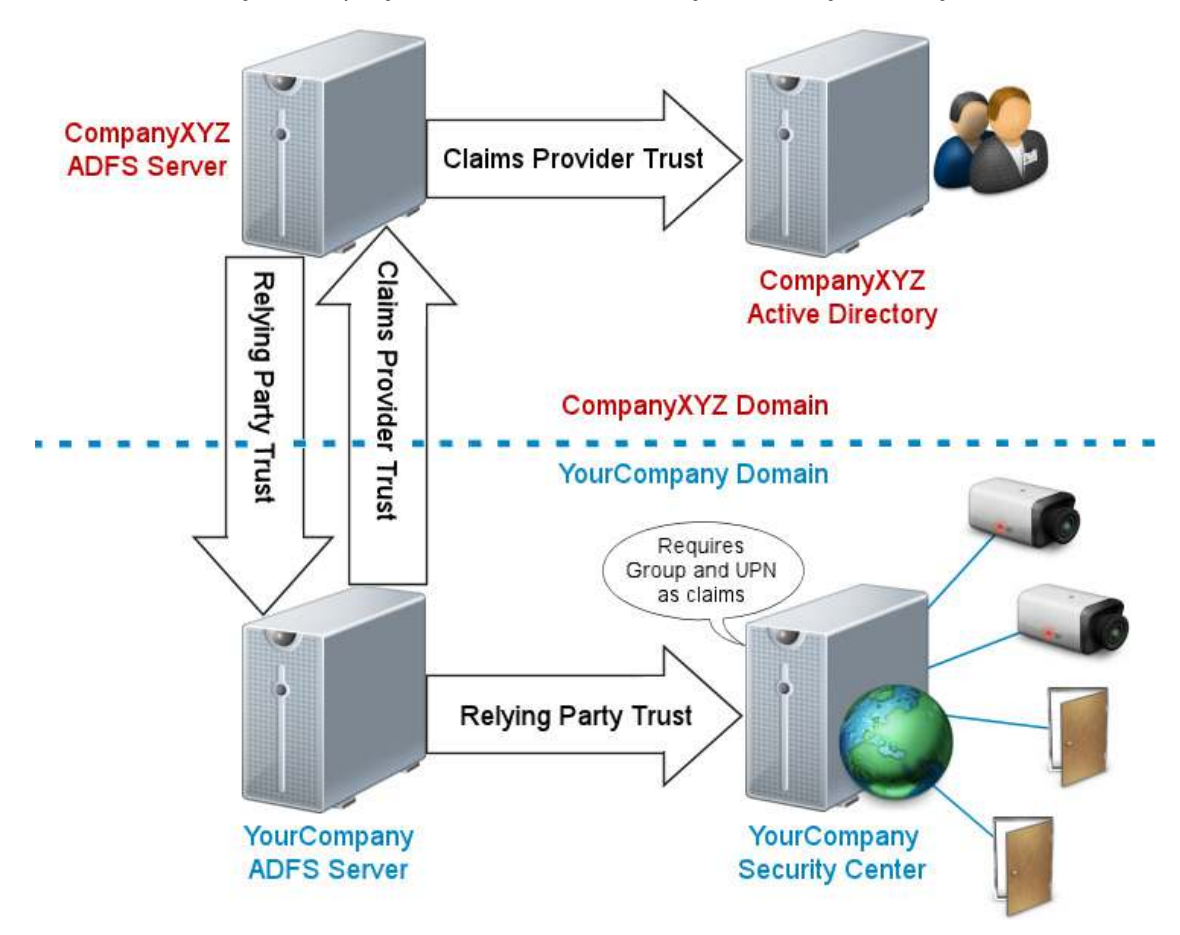

**NOTE:** Security Center requires specific attributes as *[claims](#page-1297-0)*: *Group* and *UPN (User Principal Name)*.

**BEST PRACTICE:** If you want to use security groups from your local Active Directory as Security Center user groups, do not federate them through an Authentication Service role, but [import them from Active Directory](#page-435-0) instead. Importing from Active Directory offers more functionality, such as [synchronizing all standard fields](#page-429-0) (first name, last name, email address, and so on), [custom field mapping](#page-437-0), and the option to create all users during role synchronization.

#### **To deploy third-party authentication through ADFS using WS-Trust or WS-Federation:**

- 1 Company XYZ must add a relying party trust to their ADFS server for your ADFS server.
- 2 Configure your local ADFS server as follows:
	- a) Add a claims provider trust for the third-party ADFS server.
	- b) [Configure the claim rules for the third-party claims provider.](#page-475-0)
	- c) [Add a relying party trust for Security Center.](#page-476-0)
	- d) [Configure the claim rules for Security Center.](#page-482-0)
- 3 Configure Security Center to perform third-party authentication through ADFS.
	- a) Connect to your Security Center system with Config Tool.
	- b) [Create a user group for each ADFS group you accept as Security Center user group.](#page-483-0)
	- c) [Create an Authentication Service role for third-party authentication using WS-Trust or WS-Federation](#page-484-0).

Incoming users can now be authenticated by ADFS.

**NOTE:** External users who must be authenticated by ADFS using the WS-Trust protocol must append their domain name to the end of their username, such as Username@CompanyXYZ.com, on the Security Center logon screen.

**IMPORTANT:** There is currently a known issue regarding the use of a local Active Directory and ADFS. When you have external users authenticated through ADFS in your system, all users imported from your local Active Directory must also use fully qualified user names, even though they belong to the same domain as your Security Center system.

# <span id="page-475-0"></span>Configuring claim rules for a third-party claims provider

Claim rules specify which claims must be forwarded to your ADFS server for use by local applications.

#### **Before you begin**

A claims provider trust for the third-party ADFS server has been added to your ADFS server.

**NOTE:** Adding a claims provider trust is outside the scope of this document. For more information on working with ADFS, refer to the documentation for your version of the product software.

#### **What you should know**

This task is part of the [deployment process for third-party authentication using ADFS](#page-474-0) based on a sample scenario. The instructions and screen captures are based on Windows Server 2016. If you are using a different version, your procedure might be different.

**NOTE:** Security Center requires specific attributes as *[claims](#page-1297-0)*: *Group* and *UPN (User Principal Name)*.

#### **To configure claim rules:**

1 In the *AD FS* window, click **Trust Relationships** > **Claims Provider Trusts**, select the claims provider that corresponds to the third-party ADFS, and click **Edit Claim Rules** in the *Actions* pane. The *Edit Claims Rules* window opens.

- 2 If no claim rule exists for **UPN**, add one.
	- a) Click **Add Rule**.
	- b) In the **Claim rule template** drop-down list, select **Pass Through or Filter an Incoming Claim**, and click **Next**.
	- c) Configure the rule and click **Finish**.
		- **Claim rule name:** Enter a name that helps you remember the rule.
		- **Incoming claim type:** Select **UPN**.
		- **Pass through only claim values that match a specific email suffix value:** Select this option, and enter an email suffix value. For example: CompanyXYZ.com.

**BEST PRACTICE:** It is recommended to filter the claims coming from a third-party claims provider as a security precaution, so that the third-party claims provider cannot send unexpected values. This is done, for example, to prevent Company XYZ from pretending that its users are from your company, and get elevated privileges. **Pass through all claim values** should be avoided when dealing with third-party claims providers.

- 3 If no claim rule exists for **Group**, add one.
	- a) Click **Add Rule**.
	- b) In the **Claim rule template** drop-down list, select **Pass Through or Filter an Incoming Claim**, and click **Next**.
	- c) Configure the rule and click **Finish**.
		- **Claim rule name:** Enter a name that helps you remember the rule.
		- **Incoming claim type:** Select **Group**.
		- **Pass through only claim values that start with a specific value:** Select this option, and enter a start value. For example: CompanyXYZ\ or CompanyXYZ.com\. Ask your IT department which form should be used.
- 4 Click **Apply**.

#### **After you finish**

[Add a relying party trust for Security Center](#page-476-0).

# <span id="page-476-0"></span>Adding a relying party trust for Security Center

For an ADFS server to act as the claims provider for your Security Center system, you must add Security Center to the relying party trusts of the ADFS server.

#### **Before you begin**

- The *AD FS Management* window must be open on your ADFS server.
- If [Directory failover](#page-196-0) is configured on your system, know the hostname of each Directory server.

#### **What you should know**

This task is part of the [deployment process for third-party authentication using ADFS](#page-474-0) based on a sample scenario. The instructions and screen captures are based on Windows Server 2016. If you are using a different version, your procedure might be different.

**NOTE:** If you are not enabling *[web-based authentication](#page-1337-0)*, click **Next** instead of executing the steps that are marked "(WbA only)".

**To add a relying party trust to your ADFS server for Security Center:**

1 In the *AD FS* window, click **Relying Party Trusts** > **Add Relying Party Trust**.

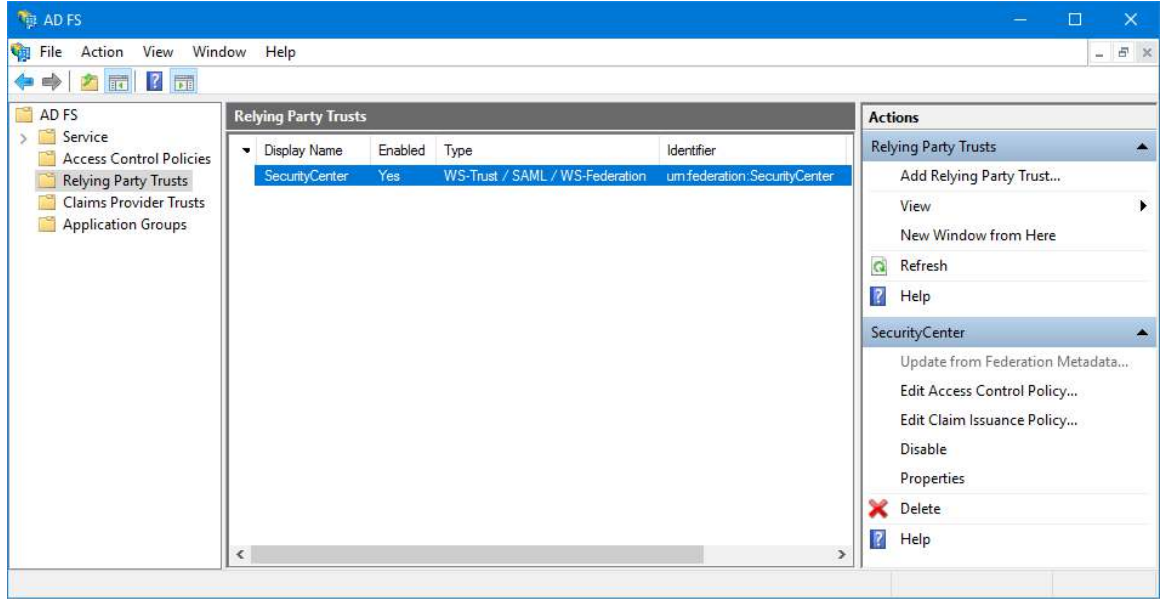

The *Add Relying Party Trust Wizard* window opens

- 2 On the *Welcome* page, click **Start** > **Enter data about the relying party manually** > **Next**. You can leave **Claims aware** selected.
- 3 On the *Specify Display Name* page, enter in the **Display name** field, a name that represents your Security Center system, and click **Next**.

For example, YourCompany Security Center.

4 (Optional) On the *Configure Certificate* page, specify a token encryption certificate and click **Next**.

5 (WbA only) On the *Configure URL* page, select **Enable support for the WS-Federation Passive protocol** and enter the URL of your Security Center *[main server](#page-1314-0)*, and then click **Next**.

For example: https://MainServer.YourCompany.com

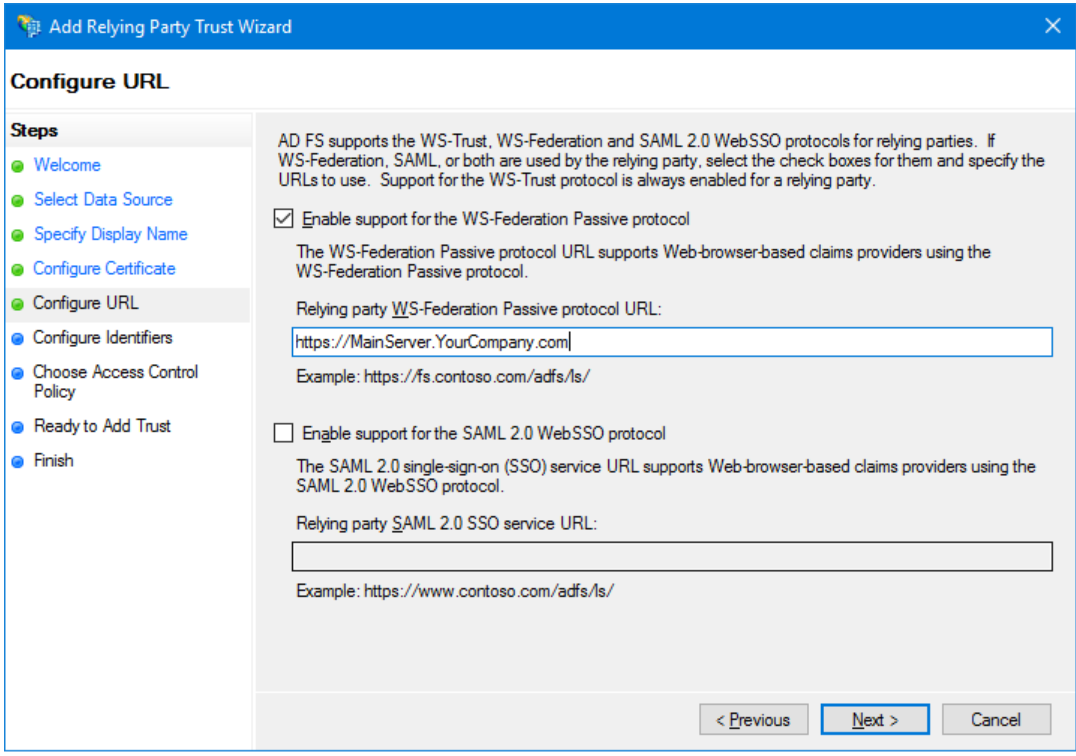

6 (WbA only) On the *Configure Identifiers* page, enter in the **Relying party trust identifier** field, a string that identifies your Security Center main server, and click **Add**.

**IMPORTANT:** An example would be to use the URL of your main server: https:// MainServer.YourCompany.com. Write this value down. You need to enter this identifier in a subsequent step, when you [configure the Authentication Service role](#page-484-0) on the Security Center server.

**BEST PRACTICE:** We recommend using the default value configured for the Authentication Service role, urn:federation:SecurityCenter, so you have one less thing to remember.

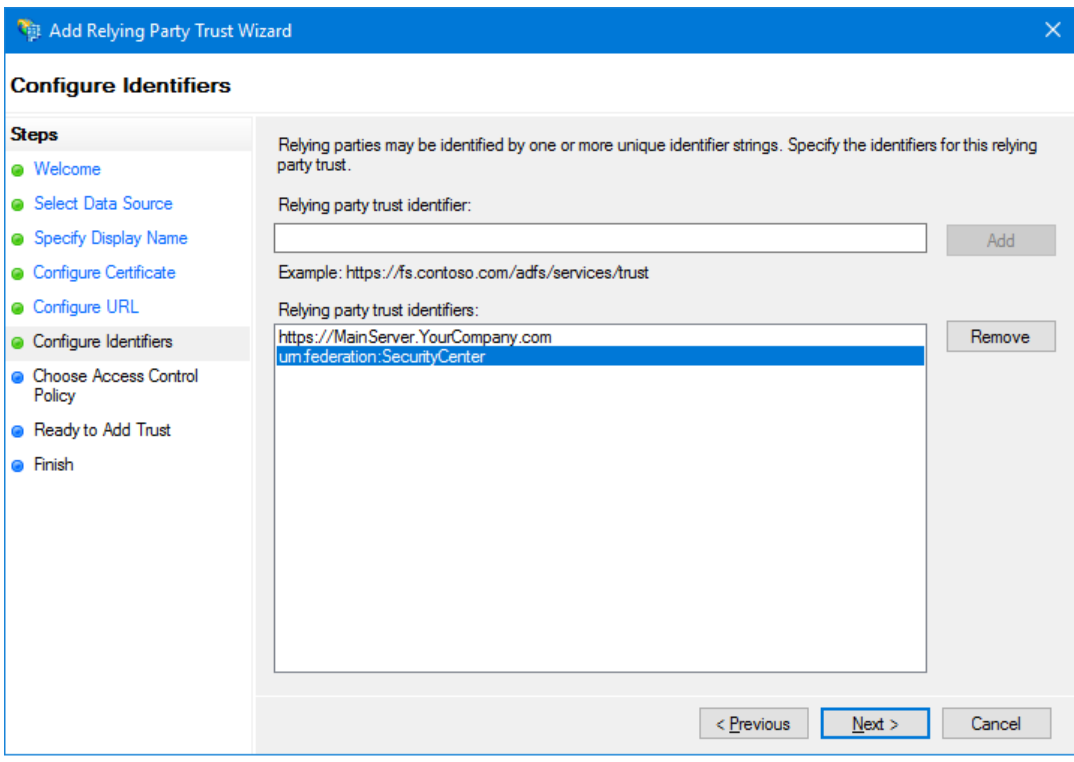

- 7 (WbA only) In the **Relying party trust identifiers** list, select the row that corresponds to your main server URL and click **Remove** > **Next**.
- 8 In the *Choose Access Control Policy* page, select **Permit everyone** and click **Next**.

9 In the *Ready to Add Trust* page, click **Identifiers**, and verify the identifiers you entered.

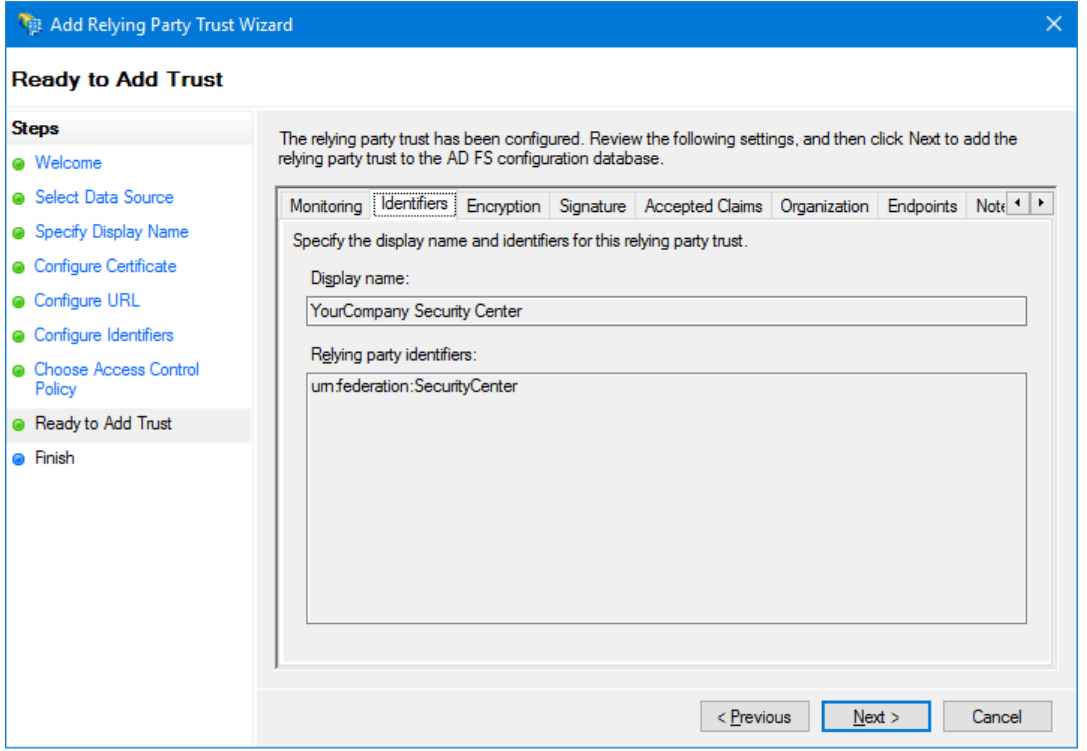

- 10 Click **Next**, leave **Configure claims issuance policy for this application** selected, and click **Close**. The Security Center main server is added to the relying party trusts of your ADFS server.
- 11 If Directory failover is configured on your system, you must add the URL of each Directory server as endpoints to the Security Center relying party trust of your ADFS server.

**NOTE:** The Authentication Service role runs on the same server as the Directory role. When the Directory role fails over to the next server in line, the Authentication Service role also fails over to the same server.

For this reason, the ADFS server must know the URL of every Directory server you have in your system. For the server URL, enter https:// followed by the fully qualified hostname.

a) In the *AD FS* window, select the Security Center relying party trust, and click **Properties** > **Endpoints**.

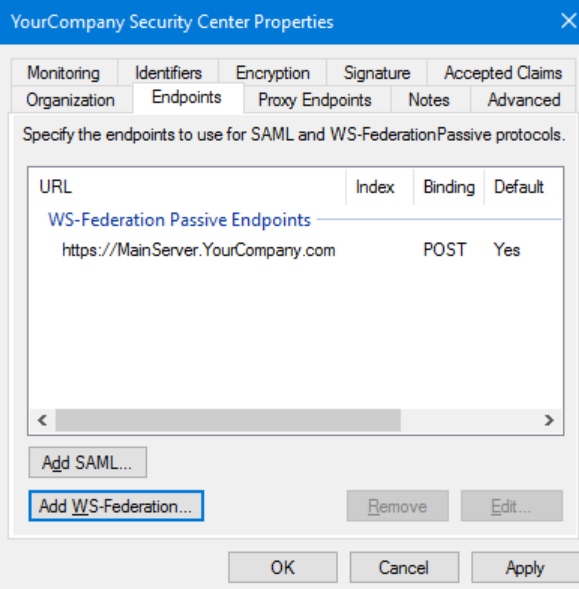

b) Click **Add WS-Federation**, enter the URL for each of a Directory server, and click **OK**.

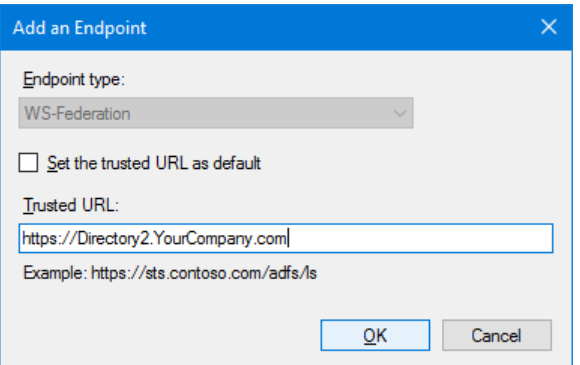

- c) Repeat the previous step for all Directory servers on your system.
- d) Click **Apply** > **OK**.

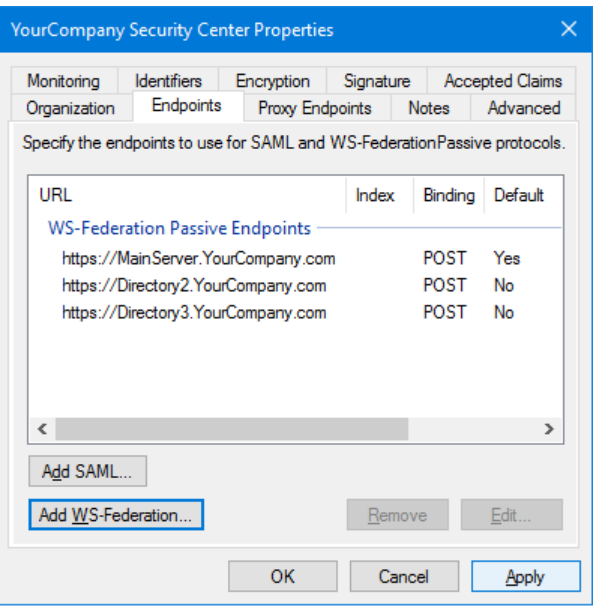

# **After you finish**

[Configure claim rules for Security Center.](#page-482-0)

# <span id="page-482-0"></span>Configuring claim rules for Security Center

Claim rules for the Security Center relying party trust specify which claims Security Center requires.

# **Before you begin**

- The *AD FS Management* window must be open on your ADFS server.
- [A relying party trust for Security Center must be added to the ADFS server.](#page-476-0)
- This task is part of the [deployment process for third-party authentication using ADFS](#page-474-0) based on a sample scenario. The instructions and screen captures are based on Windows Server 2016. If you are using a different version, your procedure might be different.

#### **To configure claim rules for Security Center:**

- 1 In the *AD FS* window, click **Relying Party Trusts**, select the relying party that corresponds to your Security Center system, and click **Edit Claim Issuance Policy** in the *Actions* pane. The *Edit Claim Issuance Policy* window opens.
- 2 If no claim rule exists for **UPN**, add one.
	- a) Click **Add Rule**.
	- b) In the **Claim rule template** drop-down list, select **Pass Through or Filer an Incoming Claim**, and click **Next**.
	- c) Configure the rule and click **Finish**.
		- **Claim rule name:** Enter a name that helps you remember the rule.
		- **Incoming claim type:** Select **UPN**.
		- **Pass through all claim values:** Select this option.

3 If no claim rule exists for **Group**, add one. Follow the instructions for UPN claim rule. Only this time, change **UPN** to **Group**.

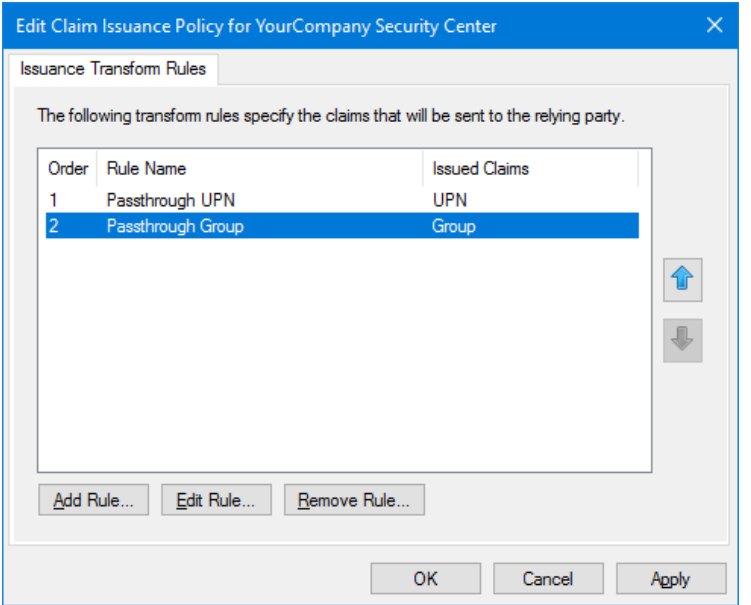

#### 4 Click **Apply** > **OK**.

#### **After you finish**

[Map remote ADFS groups to user groups in Security Center.](#page-483-0)

# <span id="page-483-0"></span>Mapping remote ADFS groups to Security Center

To accept remote ADFS groups as valid user groups in Security Center, you must create a Security Center user group for each of them.

#### **Before you begin**

All ADFS servers involved in the trust chain must be fully configured.

#### **To map accepted ADFS groups to Security Center:**

1 [Create a user group](#page-388-0) for each ADFS group you want to accept in Security Center.

The Security Center user groups must have the exact same name as the groups defined in the remote Active Directory, followed by the remote ADFS domain name.

For example, if the company XYZ domain has a user group called *Operators*, then the user group in Security Center must be named *Operators@CompanyXYZ.com*.

2 Apply the required [access rights](#page-385-0) and [privileges](#page-395-0) to these user groups.

#### **After you finish**

[Add the mapped user groups to the list of Accepted user groups in the Authentication Service role.](#page-484-0)

# <span id="page-484-0"></span>Creating Authentication Service roles for WS-Federation or WS-Trust

For Security Center to receive claims from an ADFS server using the WS-Trust or WS-Federation protocols, you must create and configure an Authentication Service role.

### **Before you begin**

- All ADFS servers involved in the trust chain are fully configured.
- [ADFS groups have been mapped to Security Center user groups](#page-483-0).

#### **What you should know**

The Authentication Service role connects Security Center to an external identity provider for third-party authentication.

You must create one Authentication Service role for WS-Trust or WS-Federation in Security Center for each root ADFS. In our [sample scenario](#page-474-0), the local ADFS server is the root ADFS, therefore only one Authentication Service role is needed.

If you do not have a local ADFS server, but multiple independent third-party ADFS servers acting as identity providers for Security Center, then you need to create one Authentication Service role for each of them.

#### **To create an Authentication Service role:**

- 1 From the Config Tool home page, open the *System* task, and click the **Roles** view.
- 2 Click **Add an entity** ( ) > **Authentication Service**.
- 3 In the **Specific info** page, select **WS-Federation or WS-Trust**, and click **Next**Test.

**NOTE:** These protocols can only be selected at role creation.

- 4 In the **Basic information** page, enter a name and description for the role.
- 5 Select a **Partition** this role is a member of, and click **Next**.

Partitions determine which Security Center users have access to this entity. Only users who have been granted access to the partition can see the ADFS role.

6 Click **Next** > **Create** > **Close**.

A new Authentication Service role  $\binom{ }{ }$  is created.

- 7 Click the **Properties** tab, and configure the **Trust chain (domains)**.
	- a) Click **Add an item** (**...**), configure the local ADFS server, and click OK.

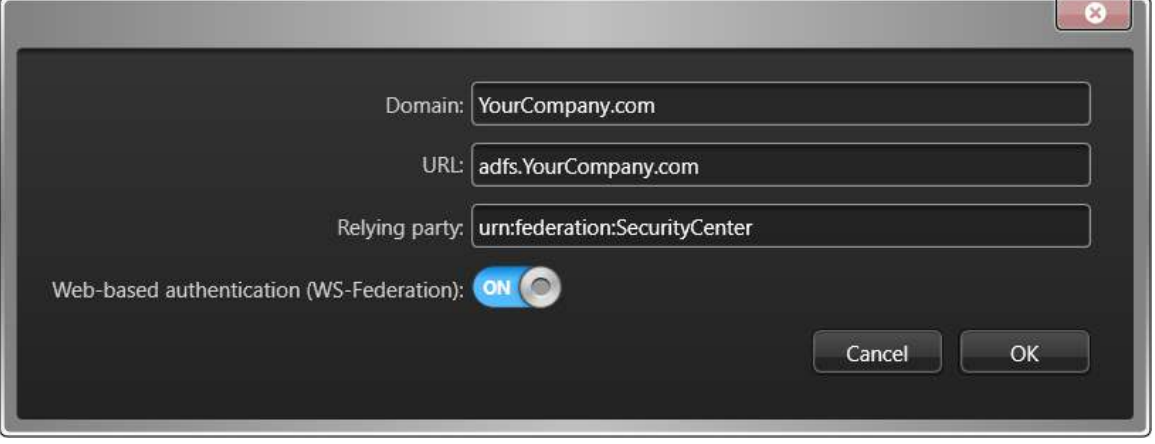

- **Domain:** This is the domain of your local ADFS server. Example: YourDomain.com.
- **URL:** This is the address of the metadata document for your ADFS server. It is always in the following format: adfs.YourCompany.com

Replace YourCompany.com with the name of your ADFS server.

Security Center

• **Relying party:** This is the identifier that was entered as the **Relying party identifier** when you [added the relying party trust for Security Center](#page-476-0).

The relying party identifier is how Security Center identifies itself to the ADFS server, even when the role fails over to another server.

• **Web-based authentication (WS-Federation):** Select this option to enable *[web-based authentication](#page-1337-0)* (default=OFF).

**IMPORTANT:** Supervised user logon does not work if you enable web-based authentication, because the user authentication is handled outside of .

b) Click **Add an item** ( $\Box$ ), configure the remote ADFS server, and click OK.

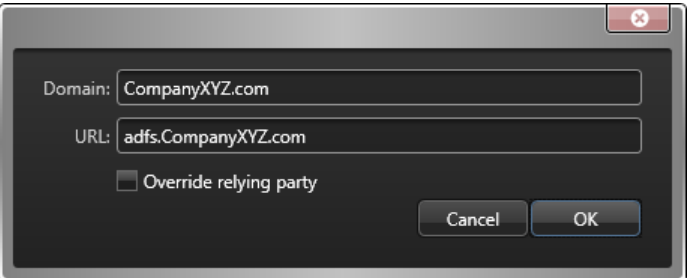

- **Domain:** This is the domain of the remote ADFS server. Example: CompanyXYZ.com. Users from that domain must append the domain to their usernames when they log on to Security Center. Example: johnny@CompanyXYZ.com.
- **URL:** This is the address of the remote ADFS server's metadata document. It is always in the following format: adfs.CompanyXYZ.com

Replace CompanyXYZ.com with the name of the remote ADFS server.

- **Override relying party:** (Advanced setting) Select this option if the claims provider on this domain expects a different audience in the token request made by the relying party, and enter the value it expects.
- c) If you configured more than one remote ADFS servers as claims providers to your local ADFS server, add them now.
- 8 Configure the external user groups that Security Center is going to accept.
	- a) In the *Accepted user groups* section, click **Add an item** ( $\Box$ ).
	- b) In the dialog box that opens, select the [user groups mapped to the remote ADFS groups](#page-483-0), and click **OK**.

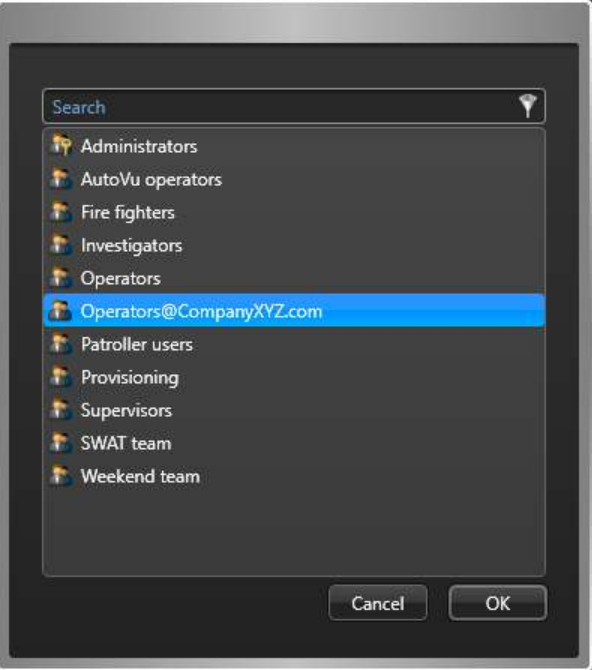

Users who are members of the accepted user groups can log on to your system. Security Center does not keep nor validate their passwords. The ADFS server does. Security Center simply trusts them as authentic users if the ADFS accepts them.

**NOTE:** External users who must be authenticated by ADFS using the WS-Trust protocol must append their domain name to the end of their username, such as Username@CompanyXYZ.com, on the Security Center logon screen.

9 Click **Apply**.

# Fusion stream encryption

This section includes the following topics:

- ["What is fusion stream encryption?"](#page-488-0) on page 465
- ["How does fusion stream encryption work?"](#page-490-0) on page 467
- ["Performance impact of fusion stream encryption"](#page-492-0) on page 469
- ["Best practices for managing private keys"](#page-493-0) on page 470
- ["Setting up fusion stream encryption"](#page-495-0) on page 472
- ["Disabling fusion stream encryption"](#page-497-0) on page 474
- ["Preventing users from viewing encrypted data on a specific machine"](#page-498-0) on page 475
- ["Preventing compromised certificates from being used in your system"](#page-499-0) on page 476
- ["Authorizing a client to view new data from an encrypted camera"](#page-500-0) on page 477
- ["Authorizing a new client to view all data from an encrypted camera"](#page-501-0) on page 478
- ["Removing encryption from video archives"](#page-502-0) on page 479

# <span id="page-488-0"></span>What is fusion stream encryption?

Fusion stream encryption is a proprietary technology of Genetec Inc. used to protect the privacy of your video archives. The Archiver uses a two-level encryption strategy to ensure that only authorized client machines or users with the proper certificates on smart cards can access your private data.

# **What is a fusion stream?**

Fusion stream is a proprietary data structure of Genetec Inc. for streaming multimedia. Each fusion stream is a bundle of data (video, audio, and metadata) streams and key streams related to a single camera. Fusion streams are generated on specific client requests. The key streams are included only if the data streams are encrypted.

# **Benefits of fusion stream encryption**

The benefits of fusion stream encryption are as follows:

- No data captured by Security Center is stored or transmitted as *[plaintext](#page-1321-0)*. This means that the privacy of your data is protected even if you outsource the management of your data center.
- Data streams are encrypted using the US government approved [AES 128-bit](https://en.wikipedia.org/wiki/Advanced_Encryption_Standard) encryption standard.
- The keys used to encrypt the data streams change every minute, discouraging any kind of brute-force attack.
- Each data stream is encrypted with a different key stream, reducing the attack surface.
- The key streams are encrypted using *[public key encryption](#page-1322-0)*, ensuring that only authorized client machines (with a valid *[private key](#page-1322-1)*) can view the protected data. The private key can be installed on the machine or accessed from a smart card reader.
- If a private key is compromised (leaked out), you can prevent it from ever being used again on your system.
- Encryption overhead is kept to a minimum by encrypting the data stream only once. Redirectors and Auxiliary Archivers do not have to re-encrypt the data.

# **Limitations**

The limitations of fusion stream encryption are as follows:

- Multicast from the video unit is supported only if the unit supports encryption and is connected through HTTPS.
- Recordings on the edge cannot be encrypted. Turn edge recording off if you want encryption.
- Video encrypted in version 5.8 and later cannot be decrypted in version 5.7 and earlier.
- Encrypted video cannot be viewed on Security Center Mobile devices.
- Motion detection by the Archiver is not supported when encryption is on.
- Thumbnails cannot be generated for encrypted video.
- Encryption cannot be added after the video has been archived.

However, you can still encrypt your exported video files. For more information, see the *Security Center User Guide*.

- New encryption keys cannot be added to archived data, which means that authorization to view archived data cannot be granted to new machines.
- Encryption certificates are only validated for expiration dates. This means that any certificate you enroll takes effect immediately, regardless of its activation date.

**CAUTION:** If a certificate expires it is no longer used for encryption. When there are no valid certificates left, video recording is stopped.

• Encryption cannot be removed from the video archives.

The workaround is to [export your video in ASF format](#page-502-0).

• Encrypted video cannot be exported in legacy G64 format.

When you export encrypted video in G64x format, the video is exported with encryption. All information necessary for the decryption of the video are found in the G64x file.

• Encrypted video cannot be recovered if you lose all your private keys.

See [Best practices for managing private keys](#page-493-0) on page 470.

# <span id="page-490-0"></span>How does fusion stream encryption work?

The application of fusion stream encryption requires that all client machines authorized to view encrypted data have a private key installed. The private key must match one of the encryption certificates configured on the Archiver.

# **Two-level encryption**

The Archiver uses a two-level encryption strategy to protect the privacy of your data.

- First-level encryption: The Archiver receives the data stream as *[plaintext](#page-1321-0)* from the camera. Then the Archiver encrypts the data stream using randomly generated *[symmetric keys](#page-1329-0)* that change every minute. The stream of symmetric keys is called the *[master key stream](#page-1315-0)*. The master key stream is the *first key* needed to unlock the private data. It is shared by all client machines.
- Second-level encryption: To ensure that only authorized clients can access the master key stream, the Archiver protects it using *[public key encryption](#page-1322-0)* (see [RSA\)](https://en.wikipedia.org/wiki/RSA_(cryptosystem)). The Archiver encrypts the master key stream individually for each authorized client, using a *[public key](#page-1322-2)*. Only the client that has the *[private key](#page-1322-1)* (matching the public key) installed can unlock the master key stream (the *first key*). The private key is the *second key* needed to unlock the private data. This private key must be kept on the client machine.

The public and private keys are part of an *[encryption certificate](#page-1303-0)* that is created for a specific client. The certificate also identifies the client. To enable encryption, the certificate must be stripped of its private key and handed to the Archiver. The Archiver then takes the public key from the certificate to encrypt the master key stream for that client. For this reason, the encrypted master key stream is called the *[client-specific key](#page-1297-1) [stream](#page-1297-1)*.

When the client requests encrypted data, it identifies itself to the Archiver by sending its certificate along with the data request. Based on the certificate, the Archiver knows which client is requesting the data, and sends the corresponding client-specific key stream with the encrypted data stream to the client. Since only the intended client has the matching private key, only the intended client can decrypt the information.

# **Summary**

All video that must be protected must first go through the Archiver before it is sent to the requesting client. The Archiver encrypts the video, and sends the requested information bundled in a composite stream called the *[fusion stream](#page-1305-0)*. The fusion stream contains both the encrypted data streams, and their corresponding client-specific key streams.

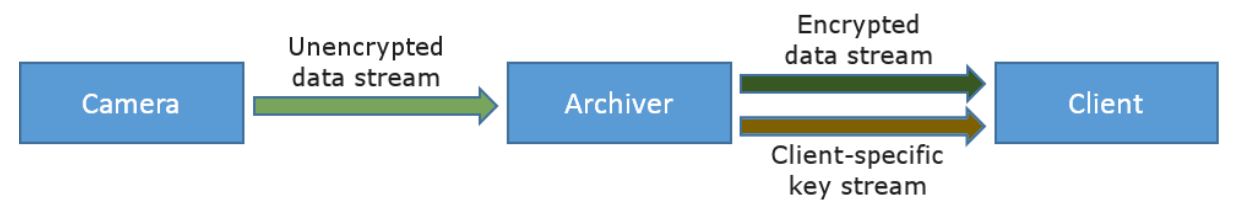

If the fusion stream is intercepted by an unauthorized party on its way to the intended client, it remains protected because the unauthorized party does not have the private key, and thus cannot decrypt the data contained within.

**BEST PRACTICE:** It is recommended to create the encryption certificate on the client machine that will be requesting to view the video. This limits the exposure of the private key.

#### **Related Topics**

[Preventing users from viewing encrypted data on a specific machine](#page-498-0) on page 475 [Authorizing a new client to view all data from an encrypted camera](#page-501-0) on page 478

# Fusion stream encryption scenarios

When a client machine requests a data stream (video, audio, metadata) from an encrypted camera, the Archiver sends a fusion stream containing all the information the client needs, and only what it needs.

### **Scenario setup**

You want all video and audio from Camera-1 to be encrypted. You want Client A and Client B (workstations) to have access. First you request and install an *[encryption certificate](#page-1303-0)* on each of them. Then, you enable the encryption on the Archiver in charge of Camera-1, using the certificates you obtained for Client A and Client B.

The following diagram illustrates your setup with Client B requesting video from Camera-1.

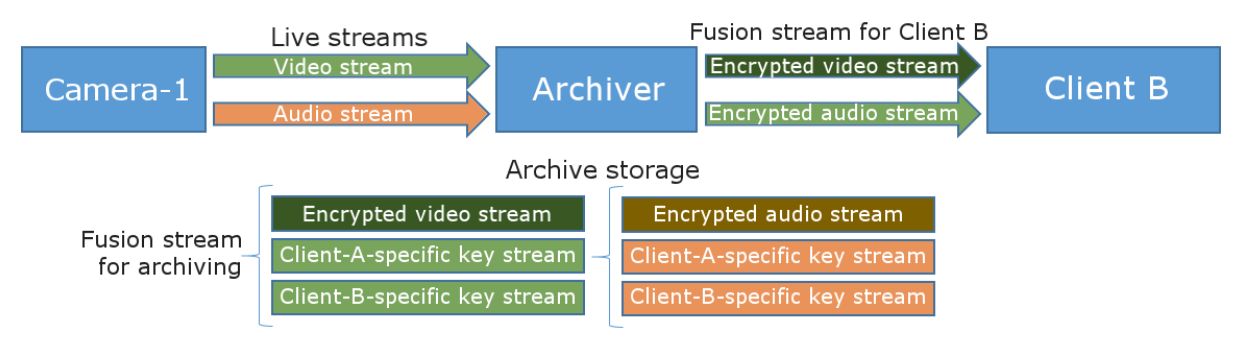

# **What happens when encryption is enabled**

- Motion detection by Archiver on Camera-1 is disabled.
- Multicast from Camera-1 is disabled.
- The Archiver generates a fusion stream for archiving, which includes (see illustration):
	- One encrypted video stream.
	- One *[client-specific key stream](#page-1297-1)* so Client A can decrypt the video stream.
	- One client-specific key stream so Client B can decrypt the video stream.
	- One encrypted audio stream.
	- One client-specific key stream so Client A can decrypt the audio stream.
	- One client-specific key stream so Client B can decrypt the audio stream.

# **Scenario: Client B requests only video from Camera-1**

- Client B sends a request for video from Camera-1 to Archiver, with its encryption certificate.
- The Archiver responds by sending a fusion stream to Client B, which includes (see illustration):
	- Encrypted video stream.
	- Client-specific key stream for Client B to decrypt the video.

#### **Scenario: Client B requests both video and audio from Camera-1**

- Client B sends a request for video and audio from Camera-1 to Archiver, with its encryption certificate.
- The Archiver responds by sending a fusion stream to Client B, which includes:
	- Encrypted video stream.
	- Client-specific key stream for Client B to decrypt the video.
	- Encrypted audio stream.
	- Client-specific key stream for Client B to decrypt the audio.

# <span id="page-492-0"></span>Performance impact of fusion stream encryption

Fusion stream encryption impacts the performance of the Archiver and the Security Desk workstations. You may need to reevaluate the type and number of machines you need if you plan on enabling this feature.

## **Encryption impact on Archiver performance**

The first encryption certificate enabled on the Archiver reduces the capacity of the Archiver by 30%. Each additional encryption certificate applied to all cameras further reduces the Archiver capacity by 4%.

For example, on an Archiver that supports 300 cameras without encryption:

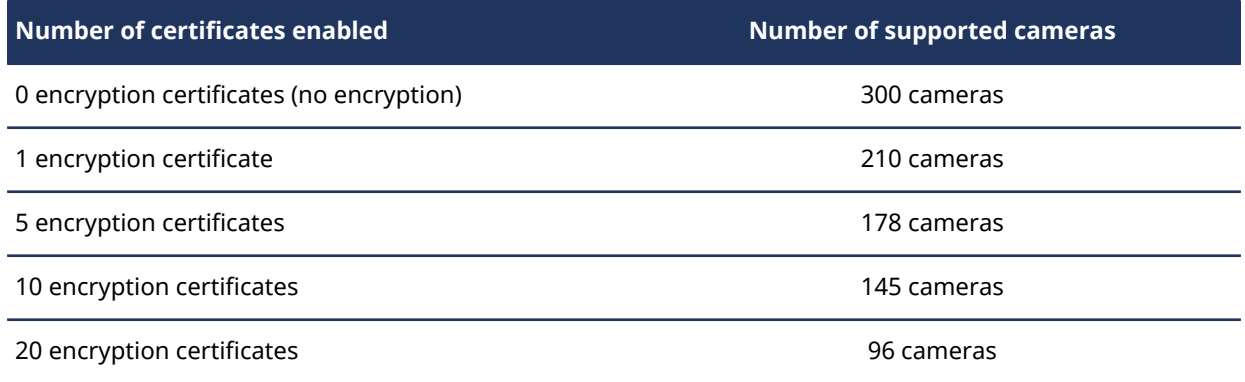

**BEST PRACTICE:** Do not exceed 20 encryption certificates per Archiver.

#### **Encryption impact on workstation performance**

Video encryption can increase the CPU usage by up to 40% when viewing low-resolution video (CIF). The impact becomes less noticeable as the resolution of the video increases, because much more processing power is spent on decoding the video than on decrypting the video. The impact on performance becomes unnoticeable when viewing HD and Ultra-HD video.

# <span id="page-493-0"></span>Best practices for managing private keys

The effectiveness of fusion stream encryption relies on an external public key infrastructure to manage the private keys. The entire security of the system is based on the fact that the private keys remain secret. Hence, the transfer and handling of the private keys must be done in a secure manner.

# **Safeguarding the private keys**

The safest way to handle a public-private key pair is to generate the *[encryption certificates](#page-1303-0)* directly on the client machine, then assign this certificate (only the public key part) to the Archiver responsible for performing the encryption. This way, you reduce the attack surface by ensuring that the private key never leaves the client machine where it is used.

If you want to use the same private key on multiple client machines, make sure you distribute it in a secure way. Use a strong password to encrypt the private key while in transit. To learn how to do this, see [Export a](https://docs.microsoft.com/en-us/previous-versions/windows/it-pro/windows-server-2008-R2-and-2008/cc754329(v=ws.10)) [certificate with the private key.](https://docs.microsoft.com/en-us/previous-versions/windows/it-pro/windows-server-2008-R2-and-2008/cc754329(v=ws.10))

After all copies of the private key are installed on the client machines, you can safely delete the temporary files that were used to distribute the private key.

**BEST PRACTICE:** If your company uses Active Directory Domain Services (ADDS), it is recommended to use the [Credential Roaming](https://technet.microsoft.com/en-us/library/cc770797.aspx) mechanism, where private keys are associated to user group profiles instead of specific machines.

# **Preventing private key disclosure**

You might worry about users exporting the private keys from their client machines. To reduce this risk, you can follow any of these *defense in depth* best practices.

• **Mark private keys as non-exportable:** To prevent Windows clients from extracting private keys, you can mark private keys as non-exportable.

You set the non-exportable flag when you import a certificate.

This is how:

- 1. Create a certificate and export the public and private keys in PFX format. Use a strong password to encrypt the private key.
- 2. Import only the public key for the Archiver servers.
- 3. Import the private key for each individual machine, and set the private key as non-exportable.

certutil -importPFX [PFXfile] NoExport

4. When the private key has been imported for all machines, destroy the original PFX file.

**IMPORTANT:** There are third-party applications that do not enforce the non-exportable flag. Because it is possible to export private keys by using these third-party applications, marking private keys as nonexportable is not entirely foolproof.

- **Run the operator account in unprivileged mode:** You can prevent your Security Desk users from exporting the private keys by installing the certificates on the local computer store instead of the users' personal stores, and by denying them administrator privileges. However, Security Desk still needs to have access to the private keys. This means that you need to run Security Desk as an administrator, and enter the password for the Security Desk users.
- **Restrict the use of applications through Windows Group Policy:** You can prevent the Security Desk users from accessing the private keys by blocking the tools used to manipulate the certificates, such as *certmgr.msi*, through Windows Group Policy.

# **Creating a private key backup**

If you lose your private keys, you cannot recover your encrypted data. It is recommended that you use of a secured backup client machine to create an extra encryption certificate for all of the data that you encrypt. The private key corresponding to this certificate must not be used on any other client machine. The sole purpose of this backup machine is so that you have a backup solution in case all private keys used on your client machines are lost.

# <span id="page-495-0"></span>Setting up fusion stream encryption

To set up fusion stream encryption , you need to request and install encryption certificates on the machines that are authorized to view encrypted cameras, and then use those certificates to enable this feature on the Archiver.

# **What you should know**

Fusion stream encryption is for the protection of your data privacy. To protect your data against tampering, see [Protecting video files against tampering](#page-608-0) on page 585.

#### **To set up fusion stream encryption:**

- 1 [Request and install the encryption certificates](#page-495-1) on the client machines that are authorized to access your company's private data.
- 2 [Enable encryption on your Archiver or individual cameras](#page-496-0).

# <span id="page-495-1"></span>Requesting and installing encryption certificates

To authorize a client machine to view encrypted data, you must request an encryption certificate from the client machine. You then install the certificate with the private key locally, and transfer the certificate with the public key to the Archiver responsible for encryption.

# **Before you begin**

There are many ways to request and manage *[digital certificates](#page-1301-0)*. Before you proceed, consult your IT department about your company's policies and standard procedures.

# **What you should know**

The encryption certificate contains a pair of public and private keys. The public key is used by the Archiver to encrypt the private data for a specific client machine. The private key is used by the client machine to decrypt the private data.

**BEST PRACTICE:** The private key should never leave the machine on which it is needed.

#### **To request and install an encryption certificate on a client machine:**

- 1 Log on as a local administrator of the client machine.
- 2 [Add the Certificates snap-in to your local computer account.](https://technet.microsoft.com/en-us/library/cc754431.aspx)

Installing the certificates in the local computer store gives you more control over the management of private keys.

- 3 Follow your company's procedure for requesting and installing the certificate.
- 4 If the client is supposed to have access to encrypted data for a limited time, set the certificate's expiry date accordingly.
- 5 If you do not plan to run Config Tool from this computer, [export the certificate with only the public key to](https://technet.microsoft.com/en-us/library/cc730988.aspx) [a certificate \(.cer\) file](https://technet.microsoft.com/en-us/library/cc730988.aspx).

Save the certificate file to a location that can be accessed from the workstation from which you plan to run Config Tool.

# **After you finish**

[Enable encryption on your Archiver or individual cameras](#page-496-0).

#### **Related Topics**

[Best practices for managing private keys](#page-493-0) on page 470

## <span id="page-496-0"></span>Enabling fusion stream encryption

To protect the privacy of your data, you can enable fusion stream encryption either on the Archiver role or on individual cameras.

#### **Before you begin**

[Request and install the encryption certificates](#page-495-1) on the client machines authorized to access your company's private data.

#### **What you should know**

It is not necessary to install the certificates on the Archiver server. The encryption certificates are applied to the Archiver through Config Tool. For this reason, Config Tool must have access to the certificates, either from the certificate store of the local machine, or from exported certificate (.cer) files.

**IMPORTANT:** To enable encryption, you must add at least one certificate to the Archiver.

#### **To enable fusion stream encryption:**

- 1 From the Config Tool home page, open the *Video* task.
- 2 Do one of the following:
	- To enable encryption on the Archiver, select the Archiver role to configure, and click the **Camera default settings** tab.
	- To enable encryption on a camera, select the camera to configure, click the **Recording** tab, and then click **Custom settings**.
- 3 Click **Show advanced settings** and set the **Encryption** slider to **ON**.
- 4 Under **Certificates**, click **Add an item** ( $\Box$ ).

The *Select certificate* dialog box opens.

- 5 If the encryption certificates are installed on your local computer, select them from the **Installed certificates** list, and click **OK**.
- 6 If the encryption certificates are not installed on your local computer, find and install them:
	- a. Select **Browse certificate file**.
	- b. Click the browse icon  $(\ldots)$  and navigate to the folder where the certificates files are saved.

The browser looks for X.509 Certificates files by default. If you do not find the files you want, look for Personal Information Exchange files instead.

- c. Select the certificates you want, and click **Open**.
- d. If the certificate file is password-protected, click the advanced show icon  $(\bigoplus)$  and enter the password.
- e. (Optional) Click **Validate file** to make sure the selected file contains a public key.
- f. Click **OK**.
- 7 Click **Apply**.

The Archiver starts encrypting all data streamed from the selected cameras. Only client workstations with one or more of the configured certificates are able to view the data recorded from now on.

#### **Related Topics**

[Disabling fusion stream encryption](#page-497-0) on page 474

[Preventing users from viewing encrypted data on a specific machine](#page-498-0) on page 475 [Preventing compromised certificates from being used in your system](#page-499-0) on page 476 [Authorizing a client to view new data from an encrypted camera](#page-500-0) on page 477 [Authorizing a new client to view all data from an encrypted camera](#page-501-0) on page 478

# <span id="page-497-0"></span>Disabling fusion stream encryption

You can disable fusion stream encryption on the Archiver role or on individual cameras.

#### **What you should know**

You can disable fusion stream encryption by turning the **Encryption** switch off on either the Archiver or a camera.

**BEST PRACTICE:** Do not remove the *[encryption certificates](#page-1303-0)* from the Archiver in case you want to turn encryption back on.

#### **To disable fusion stream encryption:**

- 1 From the Config Tool home page, open the *Video* task.
- 2 Do one of the following:
	- To disable encryption on the Archiver, select the Archiver role to configure, and click the **Camera default settings** tab.
	- To disable encryption on a camera, select the camera to configure, click the **Recording** tab, and then click **Custom settings**.
- 3 Click **Show advanced settings**, and turn **Encryption** off.
- 4 Click **Apply**.

The Archiver stops encrypting all future data streamed from the selected cameras. Video archives that were encrypted in the past remain encrypted.

#### **Related Topics**

[Removing encryption from video archives](#page-502-0) on page 479

# <span id="page-498-0"></span>Preventing users from viewing encrypted data on a specific machine

If you no longer want people to use a specific client machine to access the data from an encrypted camera, you can remove the encryption certificate used to enable fusion stream encryption on that camera, from that machine.

### **What you should know**

Access to data from encrypted cameras is controlled through the encryption certificates installed on the machine used to access the data, as opposed to through user privileges. Only follow this procedure if you are changing the configuration of a machine, not because an encryption certificate is compromised. If you think the distribution of an encryption certificate has been compromised, you can [prevent it from ever being used](#page-499-0) [again on your system](#page-499-0).

**IMPORTANT:** If this client is the only machine that can access the encrypted camera, make sure you do not lose its encryption certificate (containing the *[private key](#page-1322-1)*). If you lose the certificate, you cannot recover the encrypted archives for that camera. If you have only one machine that can view the encrypted camera, follow the recommended [best practices for managing private keys.](#page-493-0)

#### **To stop a client machine from viewing data from an encrypted camera:**

- 1 Log on to the client machine as a local administrator.
- 2 [Add the Certificates snap-in to your local computer account.](https://technet.microsoft.com/en-us/library/cc754431.aspx)
- 3 Delete the certificates corresponding to the encrypted cameras that you no longer want people to view on this machine.
- 4 If this client is the only one using this certificate, also remove the certificate from the Archiver. This prevents the Archiver from performing unnecessary encryption. For information on how to remove a certificate from the Archiver, see [Preventing compromised certificates from being used in your system](#page-499-0) on page 476.

The client will no longer be able to view new or archived data from the camera, so long as the camera remains encrypted.

#### **Related Topics**

[How does fusion stream encryption work?](#page-490-0) on page 467 [Preventing compromised certificates from being used in your system](#page-499-0) on page 476 [Authorizing a client to view new data from an encrypted camera](#page-500-0) on page 477

# <span id="page-499-0"></span>Preventing compromised certificates from being used in your system

If you suspect that an encryption certificate has been compromised, you can prevent the certificate from ever being used again in your system by removing it from the Archiver and deleting all key streams that were generated with that certificate.

### **What you should know**

The encryption certificate (containing the *[private key](#page-1322-1)*) is what allows a client machine to query the Archiver for encrypted data, and to decrypt the key stream and the data when it is received from the Archiver. For more information, see [How does fusion stream encryption work?](#page-490-0) on page 467

**CAUTION:** From the Archiver, if you remove the last certificate used to encrypt a camera, the camera ceases to be encrypted and all future data from that camera becomes accessible to all machines in your system. However, data that was previously encrypted remains encrypted.

#### **To prevent an encryption certificate from being used in your system:**

- 1 From the Config Tool home page, open the *Video* task.
- 2 Do one of the following:
	- If encryption is configured at the Archiver level, select the Archiver and click the **Camera default settings** tab.
	- If encryption is configured at the camera level, select the camera and click the **Recording** tab.
- 3 From the **Certificates** list, select the compromised certificate, and click **Remove the item** ( ).

**NOTE:** You cannot leave **Encryption** on if there are no certificates configured.

#### 4 Click **Apply**.

- 5 In the message box that appears, do one of the following:
	- Click **Yes** to delete the selected certificate with the associated key streams (*[client-specific key streams](#page-1297-1)*).

**BEST PRACTICE:** This is the recommended choice if you know your certificate has been compromised.

**CAUTION:** If this certificate is the only certificate from which you can access your encrypted data, deleting it means you can never recover your data.

• Click **No** to delete only the selected certificate from the Archiver, without deleting the associated key streams.

This option stops the Archiver from generating new key streams from the selected certificate. This prevents the affected client machines from accessing the new data from the encrypted camera. This does not prevent the data that was archived prior to this operation from being accessed from machines on which the selected certificate is installed.

6 Click **Apply**.

#### **Related Topics**

[Preventing users from viewing encrypted data on a specific machine](#page-498-0) on page 475 [Authorizing a new client to view all data from an encrypted camera](#page-501-0) on page 478

# <span id="page-500-0"></span>Authorizing a client to view new data from an encrypted camera

You can grant a new client machine the rights to access the future data from an encrypted camera by adding a new encryption certificate (public key) for that client to the Archiver in charge of that camera.

#### **Before you begin**

Adding more encryption certificates to an Archiver impacts its performance. See [Performance impact of](#page-492-0) [fusion stream encryption](#page-492-0) on page 469.

#### **What you should know**

A client machine has access to encrypted data because the Archiver transmits both the encrypted data stream and the key stream to the client. The key stream gives the client its first key to unlock the encrypted data. The client needs a *second key* to decrypt the *first key*, which is its *[private key](#page-1322-1)*. When you add the client's certificate to the Archiver, you are asking the Archiver to create a new *first key* that the client is able to unlock.

**IMPORTANT:** If this client is the last machine that has access to the data from the encrypted camera, make sure you do not lose its private key. If you do, you will not be able to recover the encrypted archives for that camera. If you are in that situation, follow the recommended [best practices for managing private keys.](#page-493-0)

#### **To authorize a new client to view the new data from an encrypted camera:**

- 1 [Request and install an encryption certificate](#page-495-1) for the new client machine.
- 2 Add the new certificate (public key) to the Archiver in charge of the camera.

For information on how to do this, see [Enabling fusion stream encryption](#page-496-0) on page 473.

The new client machine can access any new data from the encrypted camera from this point on, but cannot access the data archived prior to this operation.

#### **Related Topics**

[Preventing users from viewing encrypted data on a specific machine](#page-498-0) on page 475 [Authorizing a new client to view all data from an encrypted camera](#page-501-0) on page 478

# <span id="page-501-0"></span>Authorizing a new client to view all data from an encrypted camera

You can grant a new client access to all the data of an encrypted camera by importing the encryption certificate (private key) of another client that does have access.

## **Before you begin**

**IMPORTANT:** Private keys must be handled with care. See [Best practices for managing private keys](#page-493-0) on page 470.

#### **To authorize a new client to view all data from an encrypted camera:**

- 1 [Export the certificate of an authorized client machine with the private key.](https://technet.microsoft.com/en-ca/library/cc737187(v=ws.10).aspx)
- 2 [Import the certificate with the private key to the new client machine.](https://technet.microsoft.com/en-us/library/cc776889(v=ws.10).aspx)

The new client now has all the access rights granted to the original client through the imported encryption certificate. If the original client has access to more than one encrypted camera through this certificate, the new client now has access as well.

#### **Related Topics**

[How does fusion stream encryption work?](#page-490-0) on page 467 [Preventing compromised certificates from being used in your system](#page-499-0) on page 476 [Authorizing a client to view new data from an encrypted camera](#page-500-0) on page 477

# <span id="page-502-0"></span>Removing encryption from video archives

You cannot remove the encryption from your video archives. However, you can export your video archives without encryption, using the ASF format.

## **Before you begin**

You need a client machine authorized to access the encrypted camera, and a Security Center user account that has both the *Use ASF format* and *Remove encryption* privileges.

#### **To export video from an encrypted camera without the encryption:**

- 1 Open Security Desk from the authorized client workstation.
- 2 Export the video you want in ASF format. For information on exporting video, see the *Security Center User Guide*.

# **Part IV**

# Introduction to video in Config Tool

This part includes the following chapters:

- Chapter 24, [" Video at a glance "](#page-504-0) on page 481
- Chapter 25, [" Video deployment "](#page-507-0) on page 484
- Chapter 26, [" Cameras "](#page-549-0) on page 526
- Chapter 27, [" Video archives "](#page-589-0) on page 566
- Chapter 28, [" Troubleshooting and maintenance for video "](#page-615-0) on page 592
# **24**

# Video at a glance

This section includes the following topics:

- ["About Security Center Omnicast](#page-505-0)™" on page 482
- ["Entities related to video surveillance"](#page-506-0) on page 483

### <span id="page-505-0"></span>About Security Center Omnicast™

Security Center Omnicast™ is the IP video management system (VMS) that provides organizations of all sizes the ability to deploy a surveillance system adapted to their needs. Supporting a wide range of IP cameras, it addresses the growing demand for HD video and analytics, all the while protecting individual privacy.

Omnicast™ main features include:

- View live and playback video from all *[cameras](#page-1296-0)*
- View up to 64 video streams side-by-side on a single workstation
- View all cameras on independent timelines or on synchronized timelines
- Full PTZ control, using a PC or CCTV keyboard or on screen using the mouse
- Digital zoom
- Motion detection
- Visual tracking: follow individuals or moving objects across different cameras
- Search video by *[bookmark](#page-1295-0)*, motion, or date and time
- Export video
- Protect video against accidental deletion
- Protect video against tampering by using digital signatures
- Protect privacy of individuals in video

Omnicast™ also provides video support for *[events](#page-1303-0)* tracked by other systems unified under Security Center.

- Enhance all event reporting with live and playback video
- Enhance alarm monitoring with live and playback video
- Enhance intrusion detection with live and playback video
- Enhance Synergis™ access control system with live and playback video
	- Video verification: compare *[cardholder](#page-1297-0)* picture with live and playback video
	- Consolidate all access events with live and playback video
- Enhance AutoVu™ automatic license plate recognition system with live and playback video

### <span id="page-506-0"></span>Entities related to video surveillance

The video surveillance system supports many of the entities in Security Center.

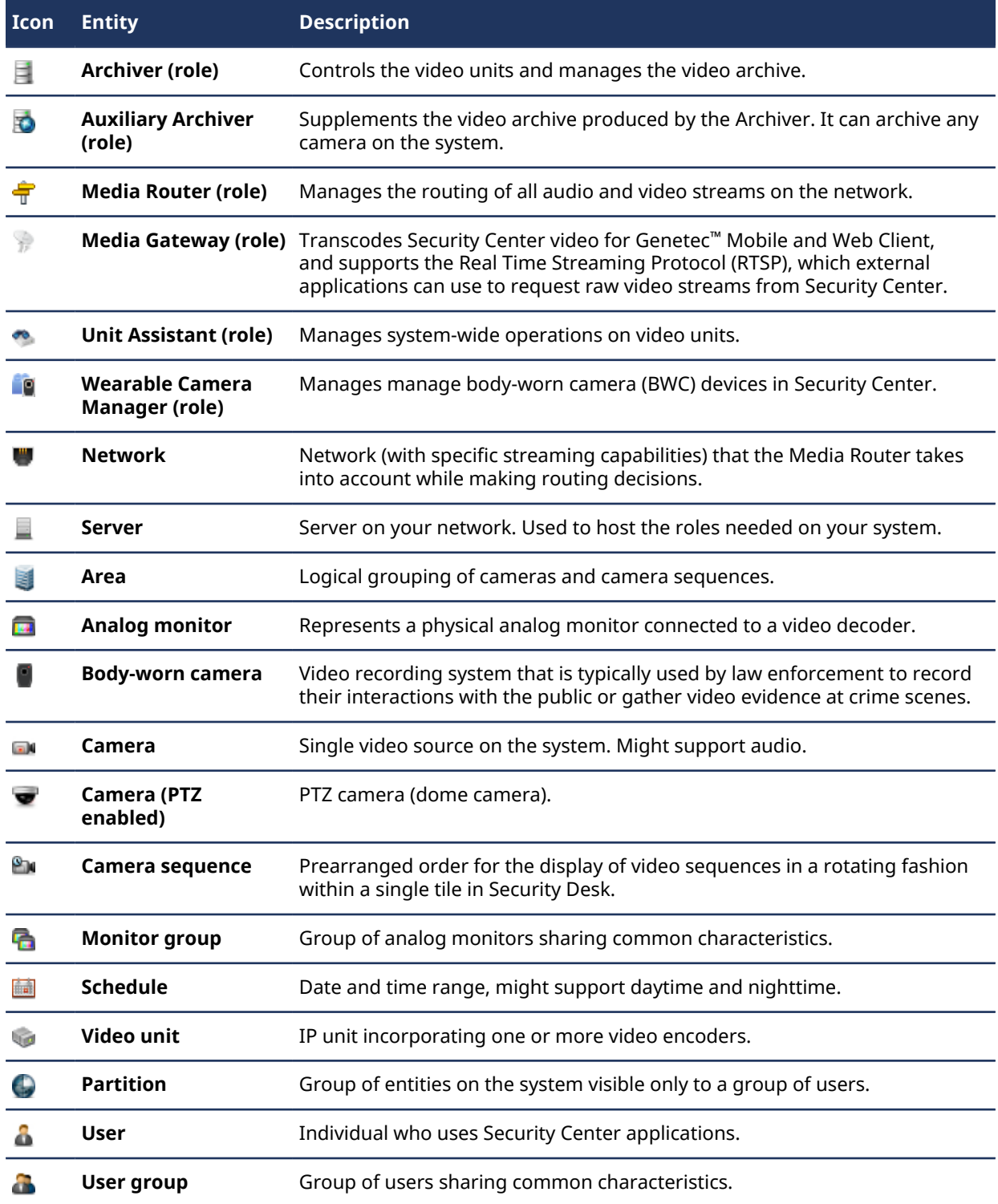

# Video deployment

This section includes the following topics:

- ["Preparing to deploy your video surveillance system"](#page-508-0) on page 485
- ["Deployment overview for your video surveillance system"](#page-509-0) on page 486
- ["About the Archiver role"](#page-510-0) on page 487
- ["Configuring Archiver roles"](#page-511-0) on page 488
- ["Moving the Archiver role to another server"](#page-512-0) on page 489
- ["About video units"](#page-513-0) on page 490
- ["Adding video units manually"](#page-514-0) on page 491
- ["Changing video unit passwords"](#page-516-0) on page 493
- ["Updating video unit passwords in batches"](#page-519-0) on page 496
- ["Configuring default camera settings"](#page-520-0) on page 497
- ["Configuring recording settings for cameras"](#page-523-0) on page 500
- ["Configuring audio codecs"](#page-526-0) on page 503
- ["Viewing recording states of cameras"](#page-527-0) on page 504
- ["About Auxiliary Archivers"](#page-528-0) on page 505
- ["Creating Auxiliary Archivers"](#page-530-0) on page 507
- ["Adding cameras to Auxiliary Archivers"](#page-531-0) on page 508
- ["Configuring camera recording settings for an Auxiliary Archiver"](#page-532-0) on page 509
- ["Configuring HTTPS for video unit extensions"](#page-534-0) on page 511
- ["About the Media Router role"](#page-535-0) on page 512
- ["Configuring the Media Router role"](#page-536-0) on page 513
- ["Adding redirectors to the Media Router"](#page-537-0) on page 514
- ["Viewing Archiver statistics"](#page-542-0) on page 519
- ["Investigating Archiver events"](#page-543-0) on page 520
- ["About the Media Gateway role"](#page-544-0) on page 521
- ["Creating the Media Gateway role"](#page-545-0) on page 522
- ["Configuring the Media Gateway role"](#page-546-0) on page 523
- ["Limiting Media Gateway connections"](#page-548-0) on page 525

### <span id="page-508-0"></span>Preparing to deploy your video surveillance system

To ensure easy video surveillance deployment, you need to perform a series of pre-configuration steps.

#### **Before deploying your video system:**

- 1 Have a network diagram showing all public and private networks used within your organization, their IP address range, their video transmission capabilities (Multicast, Unicast UDP, and Unicast TCP). For public networks, you also need the name and public IP address of their proxy servers. Ask your IT department for this information.
- 2 [Open the ports used by Security Center for communication and video streaming,](#page-1255-0) and make sure they are redirected for firewall and NAT purposes.
- 3 Install the following Security Center software components:
	- a) Security Center Server software on your main server. The main server is the computer hosting the Directory role.
	- b) (Optional) Security Center Server software on expansion servers.
		- An expansion server is any other server on the system that does not host the Directory role. You can [add expansion servers](#page-134-0) at any time.
	- c) Security Center Client software on at least one workstation. For more information about installing Security Center, see the *Security Center Installation and Upgrade Guide*.
- 4 Have a list of *[partitions](#page-1319-0)* (if any).

Partitions are used to organize your system into manageable subsystems. This is especially important in a multi-tenant environment. If, for example, you are installing one large system in a shopping center or, office tower, you might want to give local administration privileges to the tenants. By using partitions, you can group the tenants so that they can only see and manage the contents of their store or office, but not the others.

5 Have a list of all known users with their names and responsibilities.

To save time, identify users who have the same roles and responsibilities, and organize them into user groups.

**NOTE:** For large installations, users and user groups can be [imported from a Windows Active Directory.](#page-435-0)

- 6 Install and connect all video equipment (video units, fixed and PTZ cameras) on your company's IP network, with the following information:
	- Manufacturer, model, and IP address of each video unit.
	- Login credentials (username and password) if applicable.
	- Communication protocol used (HTTP or HTTPS).

**TIP:** A site map or floor plans showing where the cameras are located would be helpful.

- 7 If you have cameras connected to a conventional CCTV matrix (*hardware matrix* in Omnicast), you need the following:
	- An Omnicast™ 4.x system to manage the video encoders connected to the CCTV matrix outputs.
	- An Omnicast™ 4.x system federated in Security Center.

#### **After you finish**

[Deploy your video surveillance system.](#page-509-0)

#### **Related Topics**

[Importing security groups from an Active Directory](#page-435-0) on page 412 [Setting up an Omnicast](#page-257-0)™ Federation™ on page 234

### <span id="page-509-0"></span>Deployment overview for your video surveillance system

After completing the pre-configuration steps, you can integrate various video capabilities into your video surveillance system deployment.

The following steps describe a typical video installation. Depending on your specific installation requirements, your process might be different.

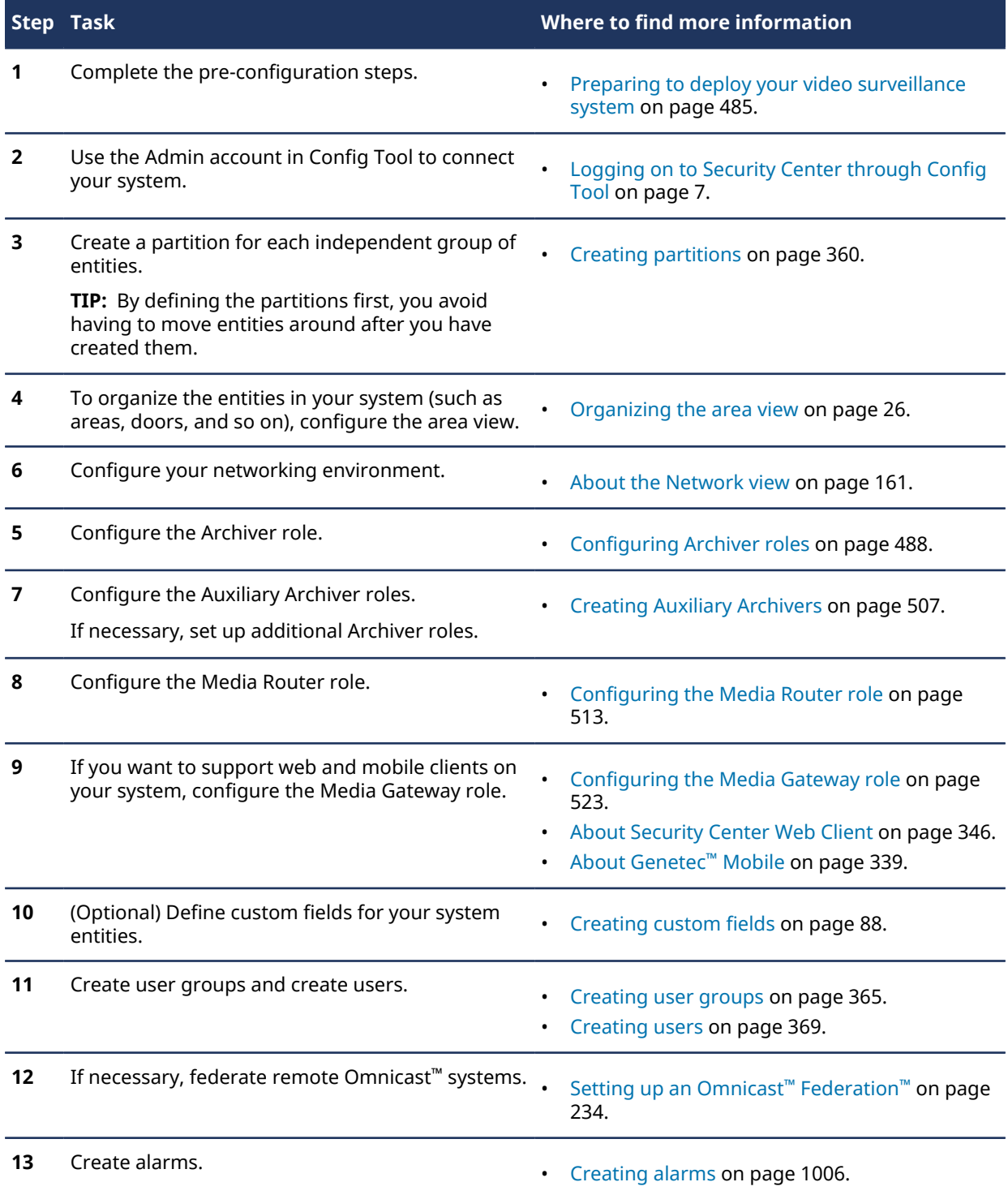

### <span id="page-510-0"></span>About the Archiver role

The Archiver role is responsible for the discovery, status polling, and control of video units. The Archiver also manages the video archive and performs motion detection if it is not done on the unit itself.

All communications between the system and the video units are established through the Archiver role. All events generated by the units (motion, *[video analytics](#page-1334-0)*, and so on) are forwarded by the Archiver to the concerned parties on the system. Multiple instances of the Archiver role can be created on the system.

### <span id="page-511-0"></span>Configuring Archiver roles

To have your Security Center system manage your cameras, video archive, and motion detection, you must configure the Archiver role.

#### **What you should know**

When Omnicast™ is enabled in your license, an Archiver role is created by default and assigned to the *[main](#page-1314-0) [server](#page-1314-0)*.

#### **To configure the Archiver role:**

- 1 From the Config Tool home page, open the *Video* task.
- 2 Select the Archiver role to configure, and then click the **Resources** tab.
- 3 Configure the [archive database](#page-590-0).
- 4 Configure the [archive storage settings.](#page-590-1)
- 5 (Optional) [Change the role's host server](#page-512-0).
- 6 To keep viewing video even if the server hosting the Archiver role goes offline, [set up Archiver failover](#page-220-0).
- 7 [Add the video units](#page-514-0) that you want this Archiver role to control.
- 8 Click the **Extensions** tab and finish configuring the extensions that were created when you added the video units.

For a list of settings in the **Extensions** tab, see [Archiver: Extensions tab](#page-1155-0) on page 1132.

9 Click the **Camera default settings** tab and configure the default camera settings for all cameras recorded by this Archiver role.

For a list of settings in the **Camera default settings** tab, see [Configuring default camera settings](#page-520-0) on page 497.

- 10 [Configure the cameras](#page-551-0) associated to the video units you just added.
- 11 If recording is performed on edge units, [set up video archive transfer.](#page-598-0)

#### **After you finish**

If you have a large system, you can distribute the load by creating more Archiver roles and hosting them on separate servers.

#### **Related Topics**

[About the Archiver role](#page-510-0) on page 487

### <span id="page-512-0"></span>Moving the Archiver role to another server

In Security Center, if the server hosting the Archiver role breaks, is too slow, or has limited disk space, you can move the role to another server without installing any additional software.

#### **Before you begin**

Make sure [you have another server configured](#page-134-0) and ready to accept a new role.

#### **What you should know**

Each Archiver is responsible for the *[video archives](#page-1335-0)* of the *[cameras](#page-1296-0)* it controls. The video archives include the [archive database](#page-590-0) and the [archive storage](#page-590-1) which can be hosted on the server hosting the Archiver, or on a different server. When moving the Archiver to another server, ensure that the new server also has access to these video archives.

#### **To move the Archiver role to another server:**

- 1 From the Config Tool home page, open the *Video* task.
- 2 Select the Archiver role to configure, and then click the **Resources** tab.
- 3 If your current server is still running, and both the archive database and archive storage are local to your current server, back up the entire content of its video archives.
	- a) In the *Backup configuration* section, temporarily set the backup folder to a location that is accessible by the new server. Make sure that the location you choose has enough disk space to store the video archives of your Archiver role.
	- b) Using the following options, [perform a manual backup:](#page-603-0)
		- For the type of backup, select **Backup**.
		- For the source, select the current Archiver role.
		- For the time range, select a range wide enough to include all of the video archives.
		- For the data, select **Everything since last transfer**.
	- c) In the *Video* task, click the **Roles and units** view.
- 4 In the **Server** drop-down list, select the new server.
- 5 Based on the characteristics of the new server, make the necessary adjustments to the following:
	- The archive database
	- The archive storage settings

**IMPORTANT:** If the new server is the same physical server as the old one, for example, same server but different GUID in Security Center, you do not need to make these adjustments.

- 6 Click **Apply**.
- 7 To restore video archives belonging to this Archiver role, consider the following:
	- If you performed a full backup, [restore it](#page-604-0) with the following options:
		- For the restore type, select **Archiver**.
		- For the Archiver, select your current Archiver.
		- For the time range, select the same start and end time used for the backup.
		- For the cameras you want to restore, select all.
		- Turn off the option **Protect video from deletion**.
	- If your previous server broke and all your backups precede the server failure, restore all the video archives up to the archive retention period of the Archiver.
	- If both the archive database and the archive storage remained at the same location, such as on a third server, you do not need to restore the video archives.
- 8 If you temporarily changed the **Backup folder** location, set the folder back to its original location.
- 9 Click **Apply**.

### <span id="page-513-0"></span>About video units

A video unit is a type of video encoding or decoding device that is capable of communicating over an IP network and can incorporate one or more video encoders. The high-end encoding models also include their own recording and video analytic capabilities. Cameras (IP or analog), video encoders, and video decoders are all examples of video units. In Security Center, a video unit refers to a type of entity that represents a video encoding or decoding device.

Video units are created manually, or automatically by the Archiver if the unit supports *automatic discovery*.

### <span id="page-514-0"></span>Adding video units manually

To monitor video in Security Center, you must add video units to an Archiver.

#### **Before you begin**

You must know the manufacturer, the product type (model or series), the IP address or hostname, and the logon credentials (username and password) for the units you plan to add.

**TIP:** If you do not know the IP address nor the hostname of your unit, *[use the Unit enrollment tool](#page-113-0)* to discover [it](#page-113-0).

#### **To add a video unit:**

1 From the Config Tool home page, open the *Video* task.

#### 2 Click **Add an entity** > **Video unit**.

The *Manual add* dialog box opens.

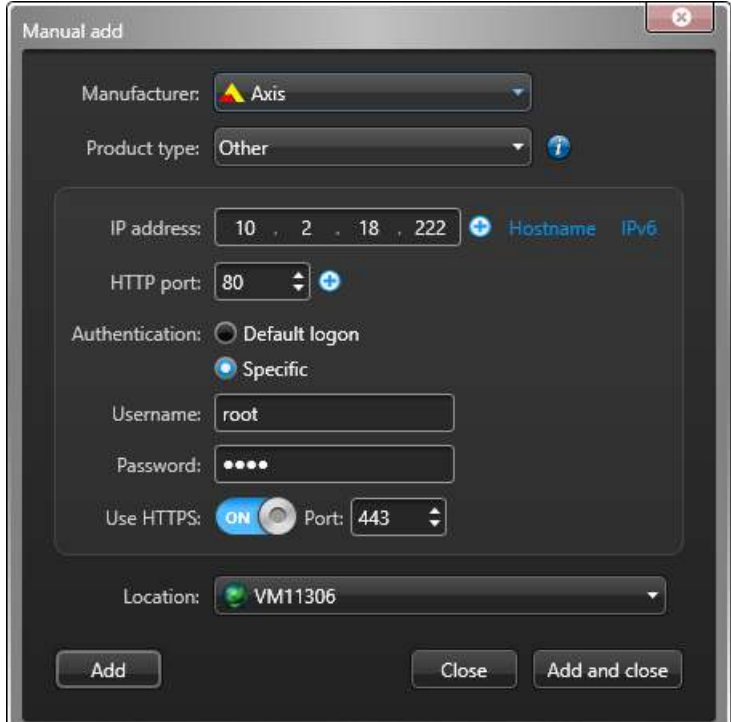

- 3 If you have multiple Archiver roles, select one to manage the unit from the **Archiver** drop-down list.
- 4 Select the unit's manufacturer and product type.
- 5 Enter the **IP address** of the video unit.
	- Select **IPv4** or **IPv6** and enter the **IP address**.
	- If your network supports DHCP, enter the assigned **IP address**.

**NOTE:** If this address is subject to change, click **Hostname** to enter the hostname of the unit.

To add multiple units in a single operation, enter a range  $(\Box)$  of IP addresses .

6 Enter the **HTTP port** for the unit (default = 80).

**NOTE:** If the unit uses HTTPS, enter the HTTP port (80) here. You will enter the HTTPS port in the following steps.

- 7 Select which credentials the Archiver uses to connect to the unit.
	- **Default logon:** Use the default logon credentials defined in the manufacturer's extension for this Archiver. If the extension has not yet been defined, blank credentials are used.
	- **Specific:** Enter the specific logon credentials used by this unit. This can be changed to **Use default logon** later during video unit configuration.
- 8 If the video unit is configured to use HTTPS, turn on **Use HTTPS** and enter the HTTPS port of the unit (default = 443).
- 9 Complete all other settings as necessary, and click **Add**.

If the manufacturer's extension does not exist, it is created for you.

If the added unit is an encoder with multiple streams available, each stream is added with the *Camera n* string appended to the unit name, *n* representing the stream number. For an IP camera with only one stream available, the unit name is not modified.

**NOTE:** If the manufacturer supports *[automatic enrollment](#page-1294-0)*, all other units on your system with the same *[discovery port](#page-1301-0)* are automatically added to the same Archiver, in addition to those added manually.

10 To refresh the **Role view**, press **F5**.

The new video unit is added under the selected Archiver.

11 [Change the video unit password](#page-516-0).

For the security of your system, you should never deploy video units with their factory default passwords.

**TIP:** If you have many video units to add, you can update their passwords at the same time from the *Hardware inventory* task.

#### **After you finish**

If necessary, change the default settings of the video units from their configuration tabs.

#### **Related Topics**

[Video unit - Identity tab](#page-1143-0) on page 1120 [Video unit - Properties tab](#page-1144-0) on page 1121 [Video unit - Peripherals tab](#page-1145-0) on page 1122 [Updating video unit passwords in batches](#page-519-0) on page 496

### <span id="page-516-0"></span>Changing video unit passwords

For the security of your system, you should always change the unit password after enrolling them. For certain models of your video units, you can change their passwords directly from Config Tool.

#### **Before you begin**

If you need to change the passwords on a large number of units, you can [update them in batches](#page-519-0) from the *Hardware inventory* task.

**CAUTION:** Changing a unit password causes a short recording interruption because the Archiver must disconnect and reconnect to the unit. Therefore, choose a time of day that least disrupts your operations to perform this task.

#### **What you should know**

- You need the *Update video unit password* privilege to perform this operation.
- Only certain models of video units support the password update feature from Config Tool. For the list of manufacturers that support this feature, see "Manufacturers that support password update" in the *Security Center Video Unit Configuration Guide*.

You might have to upgrade the unit firmware for this feature to work.

For the video units that are not supported, you must change their password on the unit itself through their web portal, and then update their password in Config Tool to match the new password.

#### **To change a video unit password:**

- 1 From the Config Tool home page, open the *Video* task, and click the **Roles and units** view.
- 2 Select the video unit you want and click the **Properties** tab.
- 3 In the *Authentication* section, if the **Change unit password** button is disabled and its tooltip reads **Not supported**, then you must change the password on the unit itself.

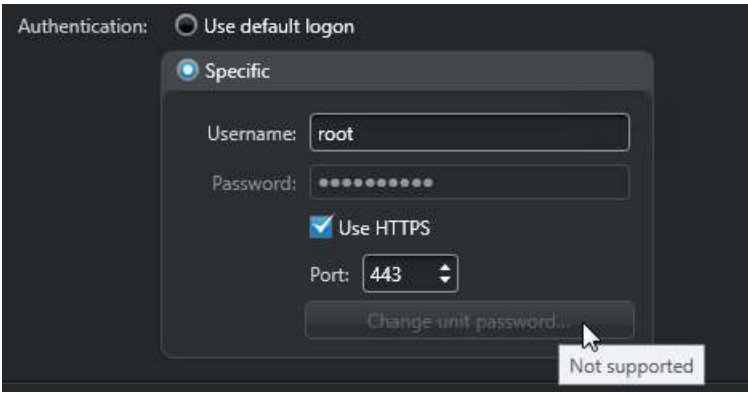

- a) At the bottom of the screen, click **Unit** > **Unit's web page**.
- b) Log on to the unit's web page and change its password.

c) Return to Config Tool, update the **Password** field, and click **Apply**.

If the tooltip indicates another cause, fix the problem and try again.

4 If the **Change unit password** button is enabled, click it.

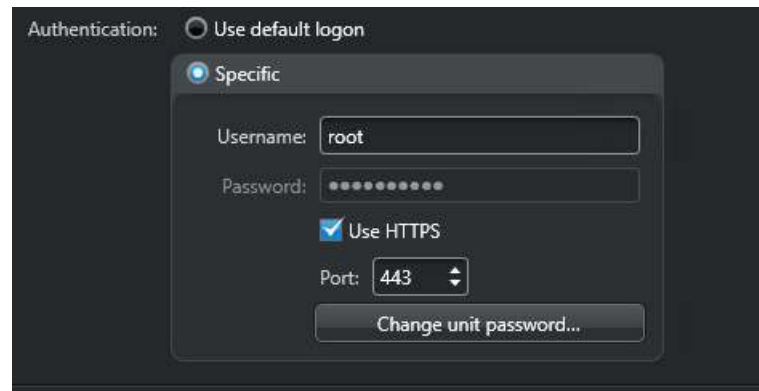

- 5 In the *Change unit password* dialog box, do one of the following:
	- (Recommended) Click  $\blacksquare$  for the system to generate a secure password.
	- Enter the password manually, twice. The password must comply to the password policies that are displayed. Ensure that the password strength gauge indicates at least **Strong**.

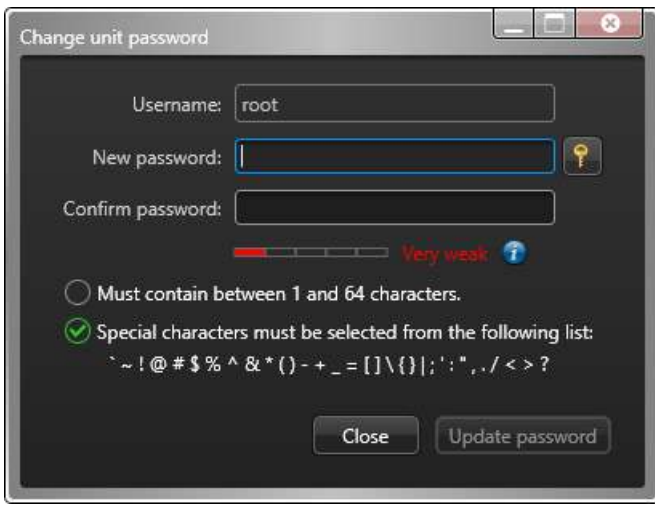

#### 6 Click **Update password**.

If the update is successful, you would see **Password changed**.

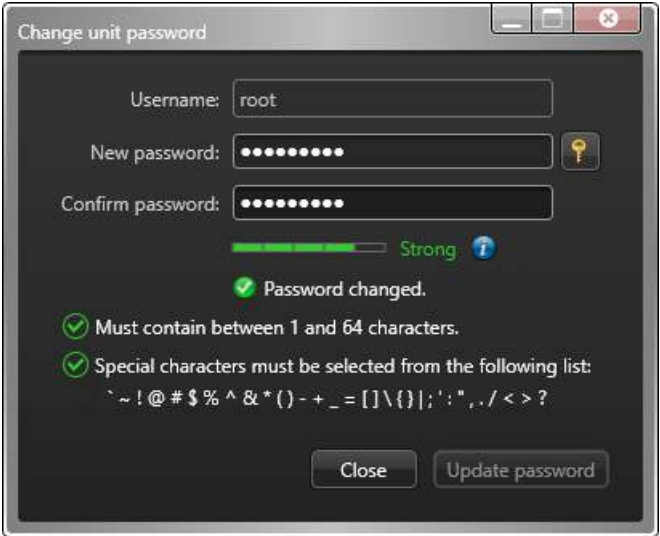

7 If the password is rejected, log on to the unit's web page to learn about its password policies and try again.

Password policies are defined by manufacturers. Some manufacturers enforce more rules than the ones displayed in the dialog box. For example, some manufacturers do not accept four consecutive ASCII characters, such as "1234" or "abcd", nor a string of four or more identical characters, such as "!!!!" or "aaaa".

#### **After you finish**

Change more unit passwords if necessary, then [export the new passwords](#page-120-0) and keep them in a safe place.

**IMPORTANT:** We strongly recommend that you export your passwords if they are generated by the system. If you ever delete these units from Security Center, you will not be able to connect to these units through their web portal if you do not have a copy of their passwords.

#### **Related Topics**

[Unit password management](#page-119-0) on page 96 [Upgrading video unit firmware](#page-620-0) on page 597

### <span id="page-519-0"></span>Updating video unit passwords in batches

If you have a large number of video units in your system, you can update their passwords in batches from the *Hardware inventory* task.

#### **Before you begin**

[Back up the Unit Assistant role database.](#page-179-0) It is used to store the last five password change requests of all units.

**CAUTION:** Changing a unit password causes a short recording interruption because the Archiver must disconnect and reconnect to the unit. Therefore, choose a time of day that least disrupts your operations to perform this task.

#### **What you should know**

- You need the *Update video unit password* privilege to perform this operation.
- Only certain models of video units support the password update feature from Config Tool. For the list of manufacturers that support this feature, see "Manufacturers that support password update" in the *Security Center Video Unit Configuration Guide*.

You might have to upgrade the unit firmware for this feature to work.

• Always test this feature on a few units before applying it to a large batch of units of the same brand and model.

#### **To update video unit passwords in batch:**

- 1 From the Config Tool home page, open the *Hardware inventory* task.
- 2 Set up the query filters for your report.

Choose one or more of the following filters:

- **Units:** Select individual units or roles to investigate. Selecting a role is equivalent to selecting all units managed by that role.
- **Custom fields:** Restrict the search to a predefined custom field for the entity. This filter only appears if custom fields are defined for the entity, and if the custom field was made visible to you when it was created or last configured.

#### 3 Click **Generate report**.

The selected units are listed in the report pane.

- 4 Ensure that the units whose password you want to update are online.
- 5 Select the units you want to update and click **Update password** (**1)**.

The system automatically generates a strong password for each selected unit and sends a password change request to each.

6 Confirm that the passwords have actually been updated by refreshing the report.

Wait a minute and click **Generate report**. A unit password has been updated if its **Last password update** column indicates the current time. You can also verify the password by clicking in the **Password** column.

7 [Export the new unit passwords](#page-120-0) and keep them in a safe place.

#### **Related Topics**

[Unit password management](#page-119-0) on page 96 [Upgrading video unit firmware](#page-620-0) on page 597

### <span id="page-520-0"></span>Configuring default camera settings

You can use the **Camera default settings** tab to configure the default video quality and recording settings for all cameras controlled by an Archiver.

#### **What you should know**

- Any recording settings configured in the Security Center installer assistant are carried over to the **Camera default settings** tab.
- Recording settings affect your disk space.
- Recording settings defined in the **Recording** tab of an individual camera overwrite the settings defined on the **Camera default settings** tab.

#### **To configure default camera recording settings:**

- 1 From the Config Tool home page, open the *Video* task.
- 2 Select the Archiver to configure, and click the **Camera default settings** tab.
- 3 Under **Video quality** select a **Resolution**.
	- **High:** 1270x720 and greater.
	- **Standard:** Between 320x240 1280x720.
	- **Low:** 320x240 and less.
	- **Default:** Manufacturer default settings.
	- **Frame rate:** You can select a value between 1 30 fps. Does not apply to default settings.
- 4 From the **Recording modes** drop-down list, select one of the following:
	- **Continuous:** Records continuously. Recording cannot be stopped by the user  $\left(\bullet\right)$ .
	- **On motion/Manual:** Records when triggered by an action (such as *Start recording*, *Add bookmark*, or *Trigger alarm*) through motion detection, or manually by a user. In this mode, the **Record** button in Security Desk appears in one of the following ways:
		- Grey  $($  ) when the Archiver is not recording
		- Red  $(\bullet)$  when it is recording but can be stopped by the user
		- Red with a lock  $(\bullet)$  when it is recording but cannot be stopped by the user (on motion or alarm recording)
	- **Manual:** Records when triggered manually by a user. In this mode, the **Record** button in Security Desk appears in one of the following ways:
		- Grey (O) when the Archiver is not recording
		- Red  $(\bigcirc)$  when it is recording but can be stopped by the user
		- Red with a lock ( $\bullet$ ) when it is recording but cannot be stopped by the user (on motion or alarm recording)
	- **Custom:** Recording is specified by a custom schedule.

**CAUTION:** Recording schedules of the same type (for example, two daily schedules) cannot overlap, regardless of the recording mode configured for each. When a scheduling conflict occurs, the Archiver and the video units are displayed in yellow in the entity browser and they issue entity warning messages.

- **Off:** Recording is off ( $\bigcirc$ ), even when an alarm is triggered.
- 5 Enable **Automatic cleanup** and specify a retention period for recorded video (in days). Video archives older than this period are deleted.
- 6 (Optional) Click **Show advanced settings** and configure the advanced options.
	- **Record audio:** Switch **ON** to record audio with your video. A microphone entity must be attached to your cameras.

**NOTE:** It is not necessary for the attached devices to belong to the same unit as the video encoder. However, for audio recording to work, ensure that the microphone belongs to a unit managed by the same Archiver, with the same Archiver extension, as the video encoder.

- **Record metadata:** Switch **ON** to record metadata with your video.
- **Redundant archiving:** Switch **ON** to allow primary, secondary, and tertiary servers to archive video at the same time. This setting is effective only if failover is configured.
- **Time to record before an event:** Use the slider to set the durantion (in seconds) recorded before an event. This buffer is saved whenever the recording starts, ensuring that whatever prompted the recording is also captured on video.
- **Time to record after a motion:** Use the slider to set the durantion (in seconds) recorded after a motion event. During this time, the user cannot stop the recording.
- **Default manual recording length:** Use the slider to select the duration (in minutes) the recording lasts when it is started manually by a user, or when the *Start recording* action is triggered.
- 7 (Optional) Select your **Encryption** option.

In this context, video refers to all media types: video, audio, and metadata.

- **None:** The video is not encrypted.
- **In transit from Archiver:** (Default) The video is encrypted only when it is streamed from the Archiver. The video archive is not encrypted. All users who have the right to access the camera can view the encrypted video. There is no need to install any *[encryption certificates](#page-1303-1)*. Use this option if your archive storage is secured behind firewalls.

You must enable **Secure communication** on the Media Router for this option to work.

This option has the following limitations:

- Multicast from the unit is not supported
- Audio streamed from Security Desk only supports TCP connection type
- Video streamed to analog monitors is not encrypted in transit
- Privacy protected streams are not encrypted in transit
- Backward compatibility (Security Center 5.7 and earlier) is not supported:
	- Clients in compatibility mode cannot view video encrypted in transit
	- Auxiliary Archiver roles in backward compatibility mode cannot archive video encrypted in transit
	- Redirectors in backward compatibility mode cannot redirect video encrypted in transit
- **In transit and at rest:** The video is encrypted after it reaches the Archiver, using *[fusion stream](#page-1305-0) [encryption](#page-1305-0)*. The video archive on disk is also encrypted. If the video unit supports encryption and is connected through HTTPS, then the video is encrypted end-to-end.

To enable this option, you must install at least one encryption certificate on the server hosting the Archiver role.

The video can only be viewed in one of the following ways:

- Using a workstation with a certificate that matches one of the listed certificates on the Archiver. Access is restriced to the workstation.
- Using a smart card with a certificate that matches one of the listed certificates on the Archiver. Access is restriced to the holder of the smart card.

We recommended this option when your data center is managed by a third party.

This option has the following limitations:

- Video thumbnail and motion detection by the Archiver are not supported
- Multicast from the unit is supported only if the unit supports encryption
- Video encrypted in version 5.8 and later cannot be decrypted in version 5.7 and earlier

**TIP:** Video encryption and privacy protection can be combined.

- If the privacy of the individuals captured on video is your only concern, use privacy protection instead.
- If the privacy of your data is your only concern, select one of the video encryption options.
- If you need to protect the privacy of both the individuals and your data, you can combine privacy protection and encryption.

#### 8 Click **Apply**.

#### **Related Topics**

[Creating schedules](#page-231-0) on page 208 [Configuring camera settings](#page-551-0) on page 528 [Setting up Archiver failover](#page-220-0) on page 197 [Configuring the Media Router role](#page-536-0) on page 513 [What is fusion stream encryption?](#page-488-0) on page 465

### <span id="page-523-0"></span>Configuring recording settings for cameras

To set the recording mode (continuous, on motion, and so on) or enable encryption for your cameras, you can do so through the **Recording** tab of each individual camera.

#### **Before you begin**

If you use multiple disk groups for archive storage, temporarily set the *[recording mode](#page-1323-0)* to **OFF**, and then reenable it at the end of the process to avoid creating video files on the wrong disk group.

#### **What you should know**

- The recording settings of cameras affect your disk space.
- Recording settings defined in the **Recording** tab of an individual camera supersede the settings defined in the **Camera default settings** tab of the Archiver.

#### **To configure the recording settings for cameras:**

- 1 From the Config Tool home page, open the *Video* task.
- 2 Select the camera to configure, and then click the **Recording** tab.
- 3 In the **Recording settings** option, select one of the following:
	- **Inherit from Archiver:** The camera inherits the recording settings configured for the Archiver role in the **Camera default settings** tab.
	- **Custom settings:** The camera uses its own settings.
- 4 From the **Recording modes** drop-down list, select one of the following:
	- **Continuous:** Records continuously. Recording cannot be stopped by the user (**a**).
	- **On motion/Manual:** Records when triggered by an action (such as *Start recording*, *Add bookmark*, or *Trigger alarm*) through motion detection, or manually by a user. In this mode, the **Record** button in Security Desk appears in one of the following ways:
		- Grey  $($   $\bullet)$  when the Archiver is not recording
		- Red  $(\bullet)$  when it is recording but can be stopped by the user
		- Red with a lock  $(\bullet)$  when it is recording but cannot be stopped by the user (on motion or alarm recording)
	- **Manual:** Records when triggered manually by a user. In this mode, the **Record** button in Security Desk appears in one of the following ways:
		- Grey  $($   $)$  when the Archiver is not recording
		- Red  $(\bullet)$  when it is recording but can be stopped by the user
		- Red with a lock  $(\bullet)$  when it is recording but cannot be stopped by the user (on motion or alarm recording)
	- **Custom:** Recording is specified by a custom schedule.

**CAUTION:** Recording schedules of the same type (for example, two daily schedules) cannot overlap, regardless of the recording mode configured for each. When a scheduling conflict occurs, the Archiver and the video units are displayed in yellow in the entity browser and they issue entity warning messages.

- **Off:** Recording is off ( ), even when an alarm is triggered.
- 5 Enable **Automatic cleanup** and specify a retention period for recorded video (in days). Video archives older than this period are deleted.
- 6 (Optional) Click **Show advanced settings** and configure the advanced options.
	- **Record audio:** Switch **ON** to record audio with your video. A microphone entity must be attached to your cameras.

**NOTE:** It is not necessary for the attached devices to belong to the same unit as the video encoder. However, for audio recording to work, ensure that the microphone belongs to a unit managed by the same Archiver, with the same Archiver extension, as the video encoder.

- **Record metadata:** Switch **ON** to record metadata with your video.
- **Redundant archiving:** Switch **ON** to allow primary, secondary, and tertiary servers to archive video at the same time. This setting is effective only if failover is configured.
- **Time to record before an event:** Use the slider to set the durantion (in seconds) recorded before an event. This buffer is saved whenever the recording starts, ensuring that whatever prompted the recording is also captured on video.
- **Time to record after a motion:** Use the slider to set the durantion (in seconds) recorded after a motion event. During this time, the user cannot stop the recording.
- **Default manual recording length:** Use the slider to select the duration (in minutes) the recording lasts when it is started manually by a user, or when the *Start recording* action is triggered.
- 7 (Optional) Select your **Encryption** option.

In this context, video refers to all media types: video, audio, and metadata.

- **None:** The video is not encrypted.
- **In transit from Archiver:** (Default) The video is encrypted only when it is streamed from the Archiver. The video archive is not encrypted. All users who have the right to access the camera can view the encrypted video. There is no need to install any *[encryption certificates](#page-1303-1)*. Use this option if your archive storage is secured behind firewalls.

You must enable **Secure communication** on the Media Router for this option to work.

This option has the following limitations:

- Multicast from the unit is not supported
- Audio streamed from Security Desk only supports TCP connection type
- Video streamed to analog monitors is not encrypted in transit
- Privacy protected streams are not encrypted in transit
- Backward compatibility (Security Center 5.7 and earlier) is not supported:
	- Clients in compatibility mode cannot view video encrypted in transit
	- Auxiliary Archiver roles in backward compatibility mode cannot archive video encrypted in transit
	- Redirectors in backward compatibility mode cannot redirect video encrypted in transit
- **In transit and at rest:** The video is encrypted after it reaches the Archiver, using *[fusion stream](#page-1305-0) [encryption](#page-1305-0)*. The video archive on disk is also encrypted. If the video unit supports encryption and is connected through HTTPS, then the video is encrypted end-to-end.

To enable this option, you must install at least one encryption certificate on the server hosting the Archiver role.

The video can only be viewed in one of the following ways:

- Using a workstation with a certificate that matches one of the listed certificates on the Archiver. Access is restriced to the workstation.
- Using a smart card with a certificate that matches one of the listed certificates on the Archiver. Access is restriced to the holder of the smart card.

We recommended this option when your data center is managed by a third party.

This option has the following limitations:

- Video thumbnail and motion detection by the Archiver are not supported
- Multicast from the unit is supported only if the unit supports encryption
- Video encrypted in version 5.8 and later cannot be decrypted in version 5.7 and earlier

**TIP:** Video encryption and privacy protection can be combined.

- If the privacy of the individuals captured on video is your only concern, use privacy protection instead.
- If the privacy of your data is your only concern, select one of the video encryption options.
- If you need to protect the privacy of both the individuals and your data, you can combine privacy protection and encryption.

#### 8 Click **Apply**.

#### **Related Topics**

[Creating schedules](#page-231-0) on page 208 [Configuring camera settings](#page-551-0) on page 528 [Setting up Archiver failover](#page-220-0) on page 197 [Configuring the Media Router role](#page-536-0) on page 513 [What is fusion stream encryption?](#page-488-0) on page 465

### <span id="page-526-0"></span>Configuring audio codecs

To ensure that audio is properly captured in Security Center, video units must use a compatible audio codec.

#### **What you should know**

- Security Center supports the following audio codecs: G.711, G.721, G.723, AAC (8 kHz or 16 kHz).
- Security Center supports mono and stereo audio signals. These signals must be from a single source and encoded with one of our supported codecs.
- Security Center does not support two independent mono signals and cannot mix them to create a stereo signal. Mixing two microphone signals to get left and right channel for stereo must be performed by an audio mixer. The mixed audio then becomes a single source that outputs a stereo signal. This signal must be encoded with a support codec before being imported into Security Center.
- A single soundtrack can be associated to multiple cameras, but multiple soundtracks cannot be associated to one single camera.

#### **To configure a video unit's audio codec:**

- 1 From the Config Tool home page, open the *Video* task.
- 2 Select the video unit to configure, then click the **Peripherals** tab.
- 3 Double-click on the video unit's **Microphone** and select an audio codec from the **Data format** dropdown list.

**NOTE:** The **Data format** dropdown only displays codecs that are supported by the selected video unit.

4 Click **Apply**.

### <span id="page-527-0"></span>Viewing recording states of cameras

You can view the recording state and statistics of each individual camera controlled by an Archiver or Auxiliary Archiver to verify whether each encoder is streaming video and audio, and whether the role is recording the data.

#### **To view the recording state of a camera:**

- 1 From the Config Tool home page, open the *Video* task.
- 2 Click the **Resources** tab, and then click **Statistics** ( ).

The **Active cameras** and **Archiving cameras** fields show you how many cameras are active, and how many have archiving enabled.

3 Click **See details**.

In the *Archiving cameras* dialog box, the recording states of the cameras are listed. The possible recording states are:

- **Recording off:** Recording is enabled but the Archiver is not recording. If you suspect a problem, click the **Description** column. The possible causes are:
	- Database lost.
	- Disks full.
	- Cannot write to any drive.
- **Recording on:** Recording was started by a user.
- **Recording on (locked by system):** Recording is currently controlled by the Archiver, following an On motion or Continuous schedule.
- **Recording off (locked by system):** Recording is currently disabled on this camera by a schedule.
- **Recording about to stop:** Recording was started by a user and is within the last 30 seconds of recording.

### <span id="page-528-0"></span>About Auxiliary Archivers

The Auxiliary Archiver role supplements the video archive produced by the Archiver role. Unlike the Archiver role, the Auxiliary Archiver role is not bound to any particular *discovery port*, therefore, it can archive any camera in the system, including cameras federated from other Security Center systems. The Auxiliary Archiver role cannot operate independently; it requires the Archiver role to communicate with video units.

You can create multiple instances of this role on the system.

#### **Auxiliary Archiver scenarios**

The following are some sample scenarios where you need Auxiliary Archivers:

- You need to create a high-resolution off-site (outside your corporate LAN) copy of your video archive for selected cameras. In this scenario, you run the Auxiliary Archiver from a secure location, probably on a server in a separate building with large storage capabilities. The Auxiliary Archiver records high-quality video streams from specific cameras using different recording settings (mode, schedules, and so on) than the Archiver.
- You need to create a lower-quality copy of your video archive to keep for a longer period. In this scenario, you record the low quality video stream with the Auxiliary Archiver and set a longer retention period.
- You need to record more cameras during off-hours when there are no guards on duty. In this scenario, you configure an Auxiliary Archiver to continuously archive cameras during off-hours that are also archived by the regular Archiver.

#### **Limitations of Auxiliary Archivers**

Auxiliary Archivers cannot record cameras that are federated from an Omnicast™ 4.x system (through *Omnicast™ [Federation](#page-1318-0)™*, or through a remote Security Center system that federates an Omnicast™ 4.x system).

#### Differences between the Archiver and Auxiliary Archiver

The Archiver role and Auxiliary Archiver role differ in several characteristics.

The following table shows the differences between the Archiver and the Auxiliary Archiver.

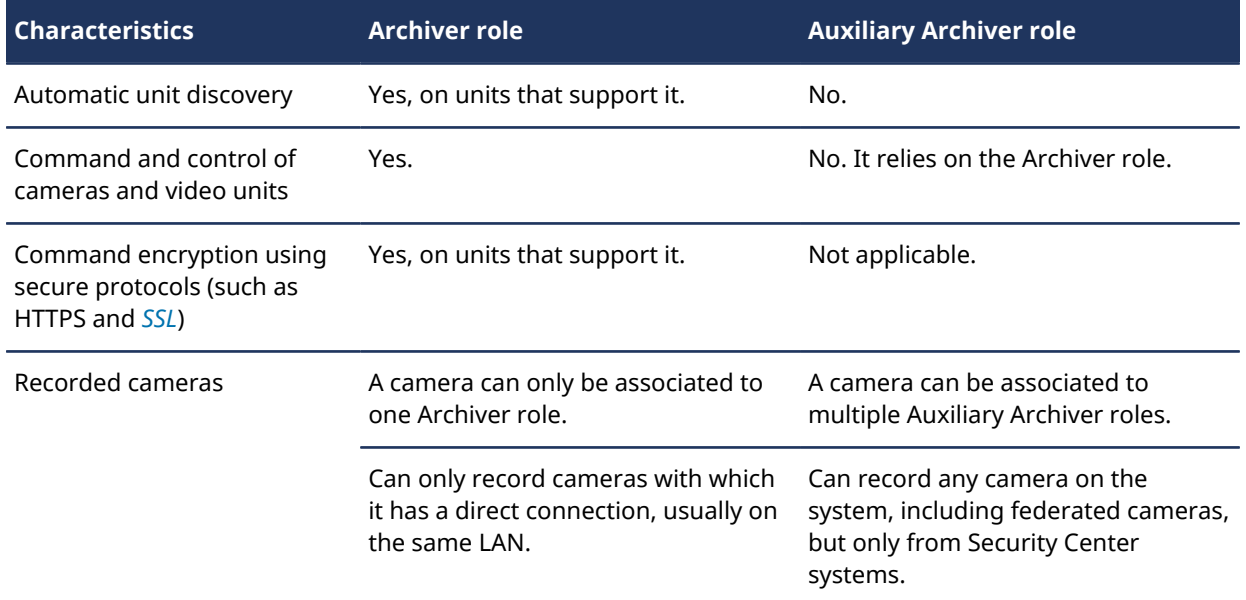

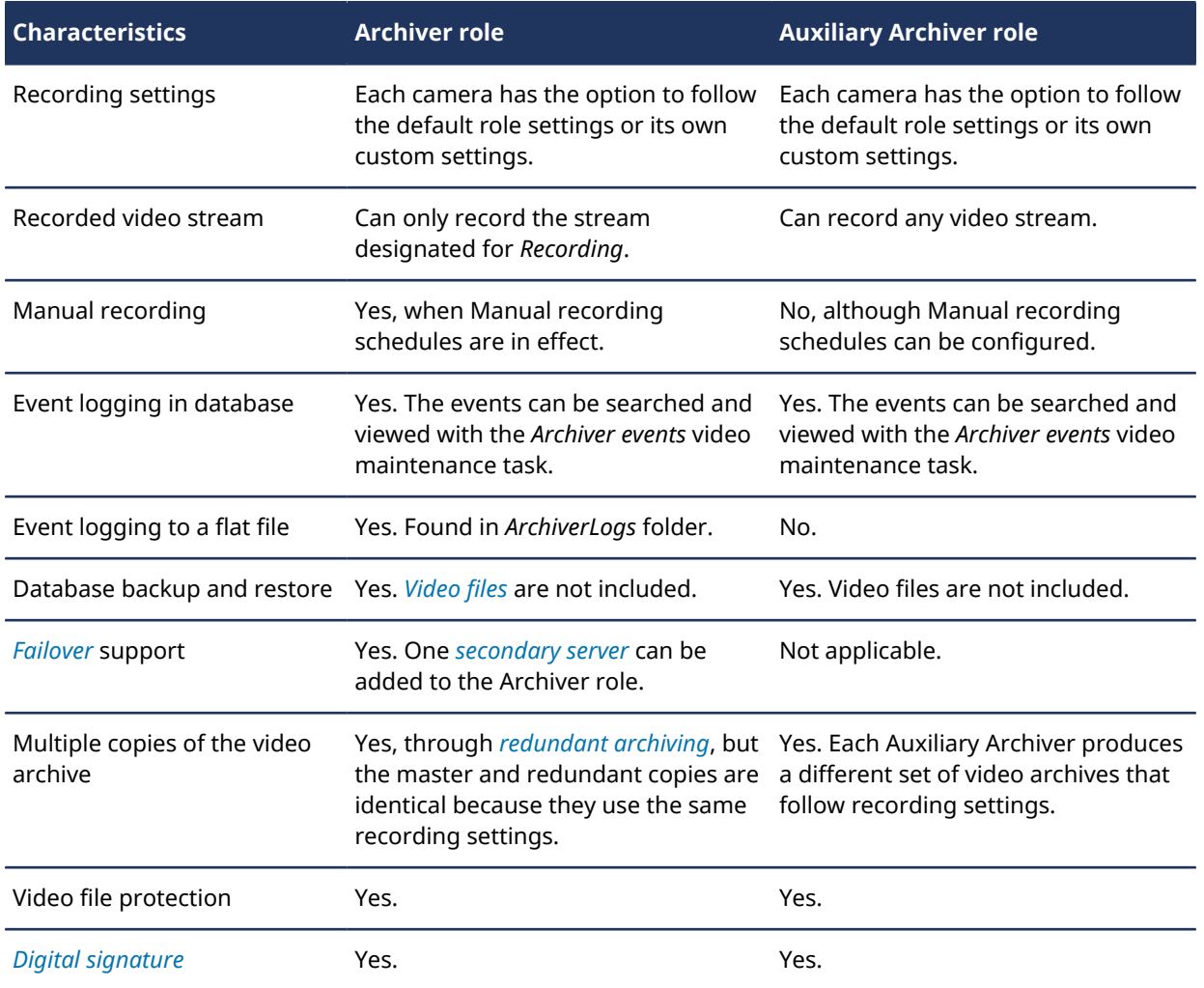

### <span id="page-530-0"></span>Creating Auxiliary Archivers

To create a set of video archives apart from those managed by the Archiver role, you must create an Auxiliary Archiver.

#### **What you should know**

The Auxiliary Archiver role is not created by default; it must be created manually.

**NOTE:** After you create the Auxiliary Archiver, you should not move the role to a different server unless both the database and the video storage are configured on a separate machine.

#### **To create an Auxiliary Archiver role:**

- 1 Open the **System** task, and click the **Roles** view.
- 2 Click **Add an entity** ( ) > **Auxiliary Archiver**.
- 3 In the **Specific info** page, do the following:
	- a) (If you have multiple servers in your system) From the **Server** drop-down list, select the *server* where this role will be hosted
	- b) Enter the **Database server** name for the video archive database.

A default database server, called **(local)\SQLEXPRESS**, is installed on every computer where the Genetec™ Server service is installed. You can use it or use another database server on your network.

c) Enter the **Database** name of the video archive database.

**CAUTION:** The default name is *AuxiliaryArchiver*. If the selected server is already hosting another instance of Auxiliary Archiver, you must choose a different name. Otherwise, the new role will corrupt the existing database.

**TIP:** You should use a different database name for every instance of Auxiliary Archiver regardless of whether there is a conflict or not, to avoid confusion.

- d) Click **Next**.
- 4 In the **Basic information** page, enter a name and description for the role.
- 5 Select a **Partition** this role is a member of, and click **Next**.

Partitions determine which Security Center users have access to this entity. Only users who have been granted access to the partition can see the Auxiliary Archiver role.

6 Click **Next** > **Create** > **Close**.

A new Auxiliary Archiver role ( $\ket{\cdot}$ ) is created. Wait a few seconds for the role to create the database on the selected database server.

7 Select the **Resources** tab, and configure the server and database for this Auxiliary Archiver.

**NOTE:** Every newly created Auxiliary Archiver is assigned the default value of 558 for its RTSP port. This port value must be unique for all archiving roles hosted on the same machine.

- 8 [Configure the archive storage settings.](#page-590-1)
- 9 Click the **Camera recording** tab, and configure the default recording settings for all cameras recorded by this Auxiliary Archiver. See [Configuring camera recording settings for an Auxiliary Archiver](#page-532-0) on page 509.

10 Click the **Cameras** tab, and [select the cameras you want to archive](#page-531-0).

#### **Related Topics**

[Auxiliary Archiver - Resources tab](#page-1167-0) on page 1144

### <span id="page-531-0"></span>Adding cameras to Auxiliary Archivers

For the Auxiliary Archiver to create video archives, you must add cameras to be controlled by the role.

#### **What you should know**

- You cannot add federated cameras from Omnicast™ 4.x systems to the Auxiliary Archiver.
- If you are using Windows Server 2008 or earlier, you can greatly improve your system performance by [assigning a different multicast port to each camera.](#page-558-0)

#### **To add a camera to the Auxiliary Archiver:**

- 1 From the Config Tool home page, open the *Video* task.
- 2 Select the Auxiliary Archiver, click the **Cameras** tab, and click **Add an item** ( ).
- 3 In the dialog box that opens, select the cameras you want and click **OK**.

**NOTE:** It takes a few seconds for the selected cameras to be added. If the role is unable to add a camera in the given time, a failed status is indicated, and the camera is removed.

- 4 Click **Apply**.
- 5 To override the default recording settings on a camera:
	- a) Select the camera from the list and click **Jump to** (**).** 
		- The camera configuration page is selected.
	- b) From the **Recording** tab of the camera, select the tab that corresponds to the current Auxiliary Archiver.
	- c) Under **Recording settings**, click **Custom settings**, and [make the necessary changes](#page-523-0).
	- d) Click **Apply**.

#### Removing cameras from Auxiliary Archivers

You can remove a camera from the Auxiliary Archiver, so it is no longer recorded by the Auxiliary Archiver.

#### **What you should know**

**CAUTION:** Removing a camera from the Auxiliary Archiver instantly deletes the associated *video archive* from the Auxiliary Archiver's database.

#### **To remove a camera from an Auxiliary Archiver:**

- 1 From the Config Tool home page, open the *Video* task.
- 2 Select the Auxiliary Archiver, click the **Cameras** tab and click **Delete the item** ( ).
- 3 In the confirmation dialog box that appears, click **Delete**.

All records of this camera's video archive are deleted from the role's database.

- 4 In the second confirmation dialog box, do one of the following:
	- Click **No** if you want to keep the *video files* on disk.

This allows you to play the video files with the *Video file player* in Security Desk, but you will no longer be able to query the video archive with the *Archives* task.

• Click **Yes** if you do not want to keep the video files.

### <span id="page-532-0"></span>Configuring camera recording settings for an Auxiliary Archiver

You can use the **Camera recording** tab to configure the recording settings for all cameras controlled by an Auxiliary Archiver.

#### **Before you begin**

If you use multiple disk groups for archive storage, temporarily set the *[recording mode](#page-1323-0)* to **OFF**, and then reenable it at the end of the process to avoid creating video files on the wrong disk group.

#### **What you should know**

- The recording settings of cameras affect your disk space.
- Recording settings defined in the **Recording** tab of an individual camera supersede the settings defined on the **Camera recording** tab of the Auxiliary Archiver.

#### **To configure recording settings for cameras managed by an Auxiliary Archiver:**

- 1 From the Config Tool home page, open the *Video* task.
- 2 Select the Auxiliary Archiver to configure, and click the **Camera recording** tab.
- 3 From the **Video stream** drop-down list, select the default video stream that the Auxiliary Archiver should record for each camera. The video streams are configured for each camera.
- 4 From the **Recording modes** drop-down list, select one of the following recording modes:
	- **Continuous:** Records continuously. Recording cannot be stopped by the user  $\left(\bullet\right)$ .
	- **Manual:** Records when triggered manually by a user. In this mode, the **Record** button in Security Desk appears in one of the following ways:
		- Grey (O) when the Auxiliary Archiver is not recording
		- $Red$  ( $\bigodot$ ) when the Auxiliary Archiver is recording
	- **Custom:** Recording is specified by a custom schedule.

**CAUTION:** Recording schedules of the same type (for example, two daily schedules) cannot overlap, regardless of the recording mode configured for each. When a scheduling conflict occurs, the Archiver and the video units are displayed in yellow in the entity browser and they issue entity warning messages.

- **Off:** Recording is off ( ), even when an alarm is triggered.
- 5 Enable **Automatic cleanup** and specify a retention period for recorded video (in days). Video archives older than this period are deleted.
- 6 (Optional) Click **Show advanced settings** and configure the advanced options.
	- **Record audio:** Switch **ON** to record audio with your video. A microphone entity must be attached to your cameras.

**NOTE:** It is not necessary for the attached devices to belong to the same unit as the video encoder. However, for audio recording to work, ensure that the microphone belongs to a unit managed by the same Archiver, with the same Archiver extension, as the video encoder.

- **Record metadata:** Switch **ON** to record metadata with your video.
- **Time to record before an event:** Use the slider to set the durantion (in seconds) recorded before an event. This buffer is saved whenever the recording starts, ensuring that whatever prompted the recording is also captured on video.
- **Time to record after a motion:** Use the slider to set the durantion (in seconds) recorded after a motion event. During this time, the user cannot stop the recording.
- **Default manual recording length:** Use the slider to select the duration (in minutes) the recording lasts when it is started manually by a user, or when the *Start recording* action is triggered.

#### 7 Click **Apply**.

**Related Topics** [Creating schedules](#page-231-0) on page 208 [Configuring camera settings](#page-551-0) on page 528

### <span id="page-534-0"></span>Configuring HTTPS for video unit extensions

Additional configuration is required on the unit's web page for video units that support HTTPS connections.

#### **To configure an HTTPS connection for a video unit:**

- 1 Add a server certificate to the unit and enable HTTPS on the unit's web page. For more information, see the manufacturer's documentation.
- 2 If you are using a self-signed certificate, do the following:
	- a) In Config Tool, select the Archiver managing the camera and click the **Extensions** tab.
	- b) Select the camera extension.
	- c) In **Advanced security settings**, do the following if required:
		- For the Archiver to accept self-signed certificates, set the **Allow unknown certificate authority** option to ON.
		- For the Archiver to accept non-server certificates, set the **Allow non-server certificates** option to ON.
		- For the Archiver to accept certificates that do not have the IP address or hostname of the unit entered as the **Subject name** and **Alternative name**, set the **Allow certificates with invalid subject name** option to ON.
		- For the Archiver to accept expired certificates, set the **Allow certificates with invalid date** option to ON.

#### d) Click **Apply**.

- 3 If the camera was previously added to Security Center, do the following:
	- a) From the *Video* task in Config Tool, select the unit to configure.
	- b) Make sure the **Use HTTPS** setting is selected in the **Properties** tab.
	- c) Configure the HTTPS **Port** (default is 443) and click **Apply**.
- 4 If the camera was not added to Security Center, do the following:
	- a) From the *Video* task in Config Tool, click **Add an entity** ( $\Box$ ).
	- b) In the **Manual add** dialog box, complete the necessary settings to add the camera. Make sure the **Use HTTPS** setting is **ON**.
	- c) Click **Add**.

### <span id="page-535-0"></span>About the Media Router role

The Media Router is the central role that handles all stream requests (audio and video) in Security Center. It establishes streaming sessions between the stream source (camera or Archiver) and its requesters (client applications). Routing decisions are based on the location (IP address) and the transmission capabilities of all parties involved (source, destinations, networks, and servers).

The Media Router ensures all video streams use the best route to get to their destinations, while performing any necessary transformation (for example, from unicast to multicast, or from IPv4 to IPv6).

The Media Router role has a default RTSP port of 554, and its redirectors have a default RTSP port of 560 and a default RTP port of 5004. Archiver roles have two default RTSP ports: 555 and 605. If the Media Router, redirector, and Archiver are hosted on the same server, each of these ports must be unique.

If multiple Archiver roles are created on the same server, they must each have different RTSP ports. Otherwise, the role entity turns yellow and an *Entity warning* event is generated.

Only a single instance of the Media Router role is permitted per system.

### <span id="page-536-0"></span>Configuring the Media Router role

You can configure the Media Router role settings to optimize the throughput and increase the security of your private network.

#### **What you should know**

When Omnicast™ is enabled by your license, the Media Router role is created by default and hosted on the main server. The default setup is usually sufficient, unless you have a complex system involving multiple private networks.

#### **To configure the Media Router role:**

- 1 From the Config Tool home page, open the *Video* task.
- 2 Select the **Media Router** role.
- 3 (Optional) Click the **Resources** tab, and configure the following:
	- a) [Change the role's primary server.](#page-161-0)
	- b) To configure failover for the Media Router, [add a standby server.](#page-194-0)
- 4 Click the **Properties** tab.
- 5 If the default start multicast address and port settings conflict with other applications on your system, select a different IP address or port in the **Start multicast address** fields.

In multicast, all audio and video sources are streamed to different multicast addresses while using the same port number, because multicast switches and routers use the destination IP address to make their routing decisions. Similarly, the Media Router assigns that same port number to all streaming devices (microphones and cameras), starting with the specified IP address, and adding 1 for every new device it encounters.

6 To secure and authenticate RTSP video requests in Security Center, enable **Secure communication**.

When secure communication is enabled, all video communications use RTSP over TLS. If your network is configured for Multicast or Unicast UDP, only the RTSP control channel is encrypted. If your network is configured for Unicast TCP, only the RTSP control channel is encrypted for live video redirection. Video playback and video export always use RTSP over TCP, therefore the RTSP control channel and the video data channel are both encrypted.

**IMPORTANT:** Secure communication is enabled by default on new installations, but disabled if you upgraded from version 5.5 or earlier. When secure communication is turned on, Security Center systems older than 5.5 cannot federate your Security Center system.

- 7 [Add or change the redirector configurations](#page-537-0).
- 8 Click **Apply**.

#### **Related Topics**

[Adding networks](#page-185-0) on page 162

### <span id="page-537-0"></span>Adding redirectors to the Media Router

To reach clients on remote networks or balance the redirection workload between multiple servers, you can create redirector agents on additional servers.

#### **What you should know**

Redirectors are servers assigned to host *redirector agents*. A redirector agent is a software module launched by the Media Router to redirect data streams from one IP endpoint to another. The Media Router automatically creates a redirector agent on every server assigned to an Auxiliary Archiver role.

#### **To add a redirector to the Media Router role:**

- 1 Open the *System* task, and click the **Roles** view.
- 2 Select the Media Router, and click the **Properties** tab.
- 3 Click **Add an item** ( $\Box$ ).
- 4 In the *Redirector configuration* dialog box, configure the redirector settings as follows:

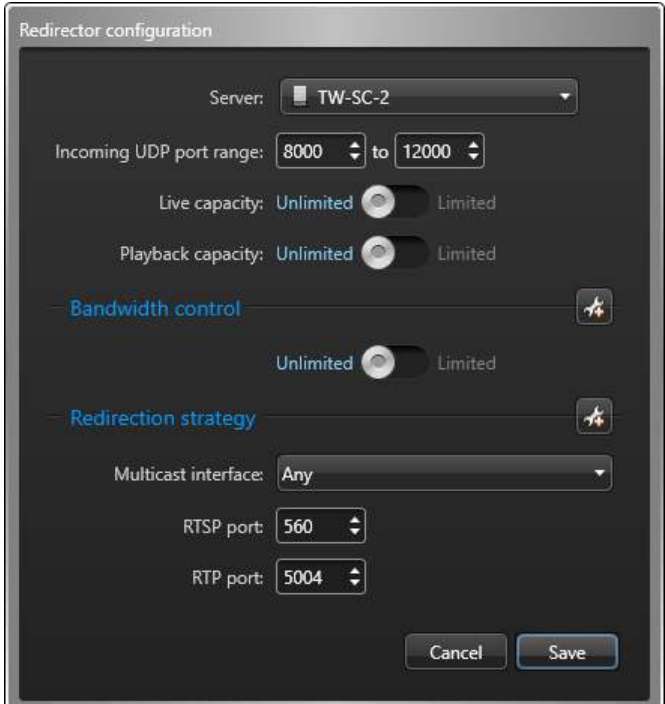

- **Server:** Server selected to host the redirector agent.
- **Incoming UDP port range:** Range of ports used by the redirector agent to send video using *UDP*. If the redirector agent is running behind a firewall, ensure that these ports are unlocked for inbound packets for UDP connections.
- **Live capacity:** Limit the maximum number of live streams that can be redirected through this server (redirector). This feature prevents overloading the server with too many users who are simultaneously trying to view video that needs redirection. When the limit is reached, an error message is displayed on the client application when users request live video, stating that the live stream capacity is exceeded.
- **Playback capacity:** Limit the maximum number of playback streams that can be redirected through this server (redirector). This feature prevents overloading the server with too many users who are simultaneously trying to view video that needs redirection. When the limit is reached, an error message is displayed on the client application when users request playback video, stating that the playback stream capacity is exceeded.
- **Bandwidth control:** Limit the maximum bandwidth for video streams that are redirected through this server (redirector). You can also set a different bandwidth limit for live and playback video. This feature

prevents overloading the network with too many video streams coming from a remote site that has limited bandwidth.

When the limit is reached and users request a new video stream, an error message displays stating that the bandwidth limit is exceeded. If the bandwidth limit is reached and a user with a high *[user level](#page-1334-1)* requests a stream, the user with the lowest user level who is viewing video that is being redirected from that redirector loses their stream connection. If multiple users with the same user level are viewing redirected video streams, the user who requested the video stream last loses the stream connection.

• **Redirection strategy:** If you have multiple network cards, you can specify the actions performed by each network card. For example, you might want to specify that video export and video transfer can only be performed by your Wireless network card. For more information, see [Configuring network card](#page-538-0) [usage for a redirector](#page-538-0) on page 515.

**NOTE:** By default, all actions are performed on all available network cards.

- **Multicast interface:** Network adaptor to use for streaming data in multicast mode.
- **RTSP port:** Port used by the redirector agent to receive TCP commands.
	- **NOTE:** If you configure the redirector agent on the server hosting the Media Router, the RTSP port cannot be the same as the one used by the Media Router.
- **RTP port:** Port used by the redirector agent to stream live video data using TCP.
- 5 Click **Save** > **Apply**.

#### <span id="page-538-0"></span>Configuring network card usage for a redirector

You can configure a redirector to use different network cards for specific actions. For example, you can specify that export and video transfer only be performed by your wireless network card. You can also assign multiple public addresses to the same network card to take advantage of multiple network options.

#### **To configure the network card use for a redirector:**

- 1 Open the *System* task, and click the **Roles** view.
- 2 Select the Media Router, and click the **Properties** tab.
- 3 From the **Redirectors** list, select the redirector you want to configure and click **Edit the item** ( ). The *Redirector configuration* window opens.

4 Beside *Redirection strategy*, click **Advanced** ( ).

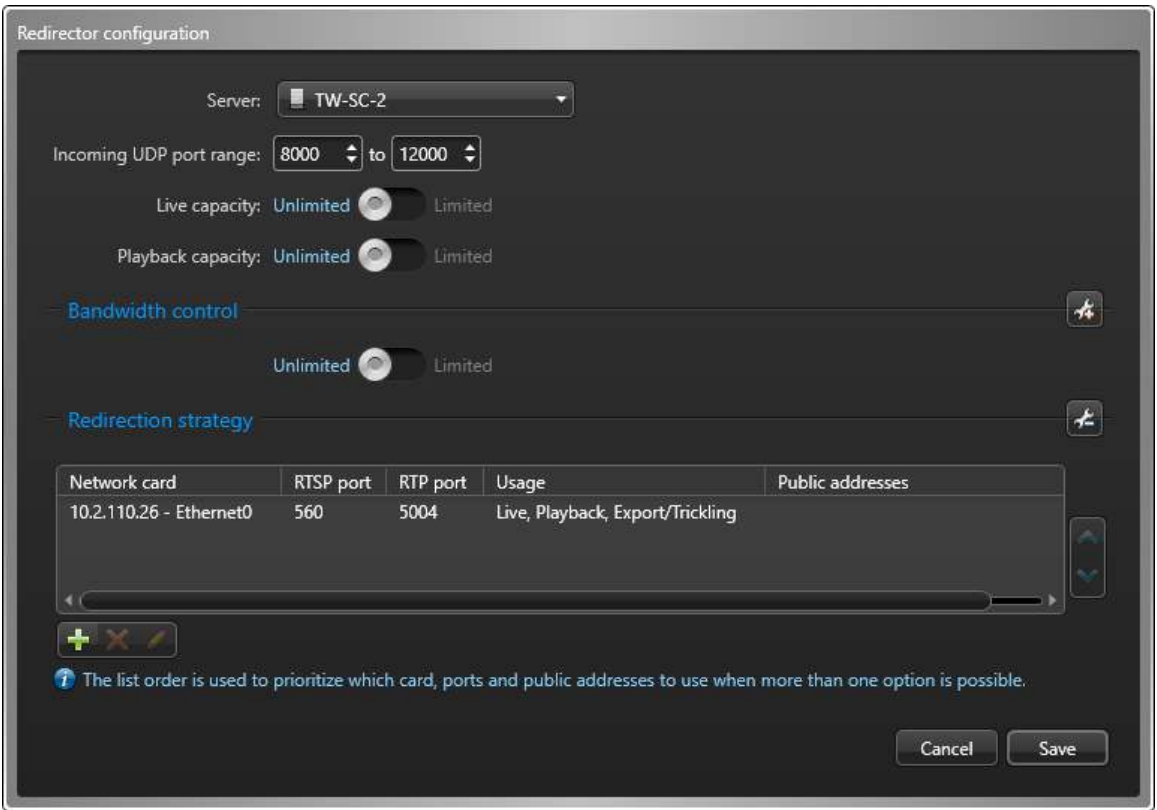

- 5 Click **Add** ( $\frac{1}{2}$ ).
- 6 In the *Usage* dialog box, select the network card you want to configure.

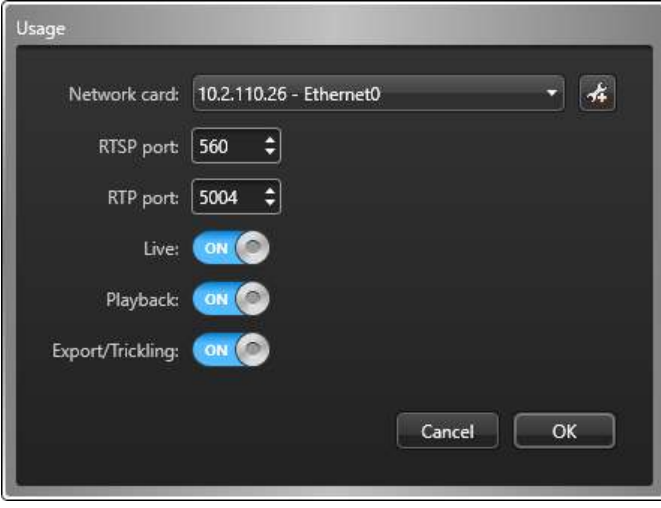

7 Enter the **RTSP port** (control channel) and the **RTP port** (data channel).
- 8 Enable the actions you would like to assign to the selected network card. You can choose from the following:
	- **Live**
	- **Playback**
	- **Export/Trickling**

**IMPORTANT:** You cannot add the same network card and port combination twice; the network card and port number combination must be unique. For the same network card, both port numbers must be different.

9 To configure multiple public addresses for the same network card, click **Add public address override**  $($  $_{62}$ ).

This configuration might be necessary if a standalone Security Center system is installed on a moving vehicle, such as a train or a bus. The system on the vehicle is federated by a central system at the main terminal. When the vehicle is away from the main terminal, the central system communicates with the remote system through the cellular network. When the vehicle is near the main terminal, the central system switches to the Wi-Fi network because it is cheaper and has a higher bandwidth.

10 Click  $Add$  ( $\Box$ ) to add public addresses.

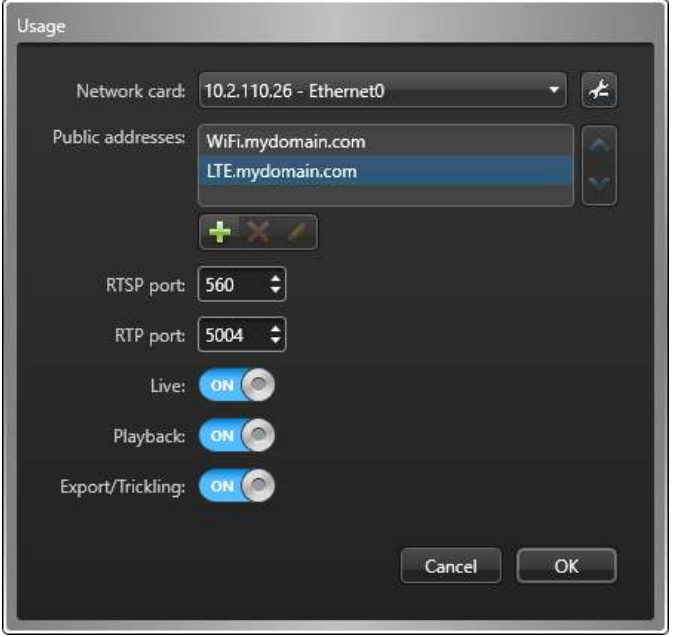

**IMPORTANT:** If you decide to override the public address of the redirector configured in Server Admin, ensure the following:

- The network route being used is set to public (**Use of private address** is turned off ). See [Creating](#page-185-0) [direct connections between networks](#page-185-0) on page 162.
- The public address on your redirector is configured. See [Server Admin Expansion server page](#page-132-0) on page 109.
- 11 Click **OK**.
- 12 (Optional) Change the network card priority.
	- a) In the *Redirector configuration* window, select a card from **Network card** list.
	- b) Click the  $\bullet$  or  $\bullet$  buttons to move it to the top or bottom of the list.

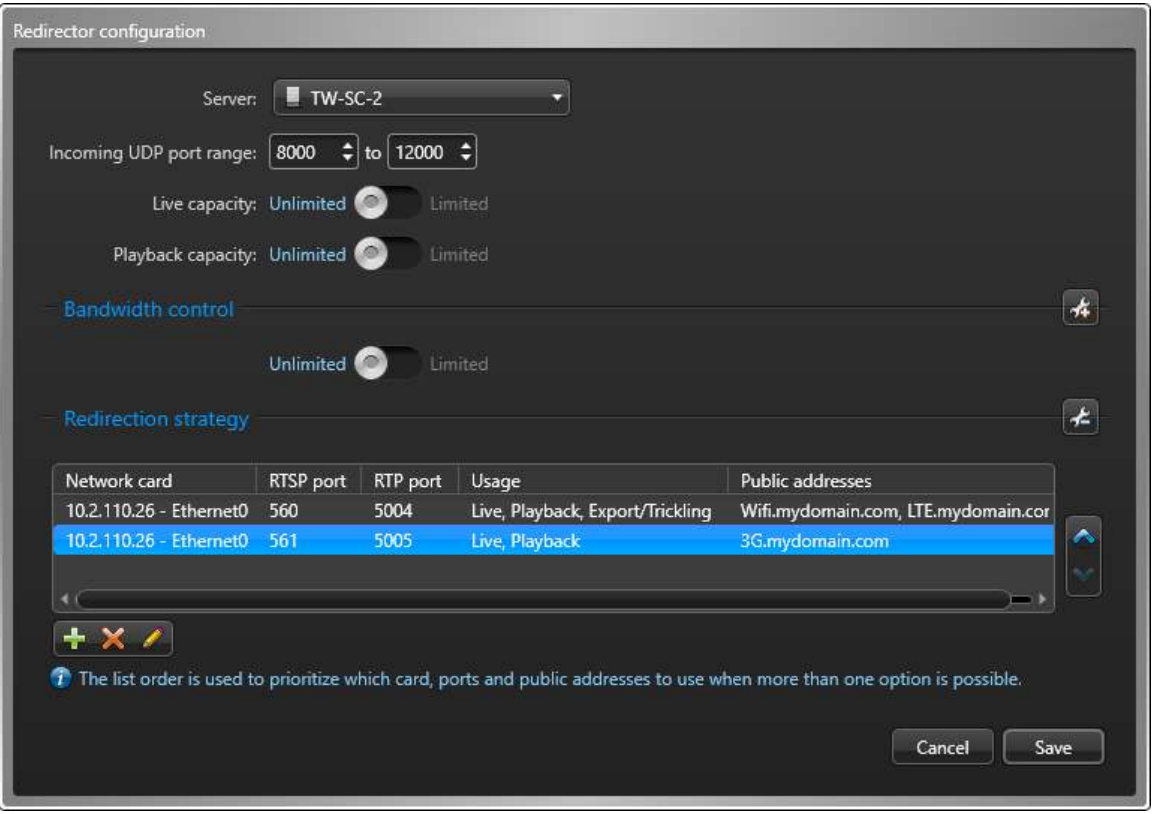

In the example illustrated in the screen capture, the redirector is only equipped with one network card. If live or playback video is requested from that system, the Media Router will always try the Wi-Fi network first, followed by the LTE network, followed by the 3G network. For video export and trickling, only the WiFi and LTE networks can be used.

### 13 Click **Save** > **Apply**.

- To edit the settings for a network card, select it from the network card list and click **Edit the item** ( $\mathcal{L}$ ).
- To delete a network card, select it from the network card list and click **Delete** ( $\blacktriangleright$ ).

# Viewing Archiver statistics

You can view the operation statistics of all archiving roles (Archiver and Auxiliary Archiver) in your system using the *Archiver statistics* report.

### **What you should know**

You can view more details about each archiving role, such as the average disk usage per day, the protected video file statistics, and the statistics of each individual camera, by going to the *Resources* page of the archiving role in Config Tool and clicking **Statistics** ( ).

#### **To view Archiver statistics:**

- 1 From the home page, open the *Archiver statistics* task.
- 2 In the **Archiver** filter, select the archiving roles you want to investigate.
- 3 Click **Generate report**.

The operation statistics of the selected archiving roles are listed in the report pane.

#### **Related Topics**

[Viewing recording states of cameras](#page-527-0) on page 504 [Monitoring disk space available for video files](#page-594-0) on page 571 [Overview of the System status task](#page-345-0) on page 322

## Report pane columns for the Archiver statistics task

After generating a report, the results of your query are listed in the report pane. This section lists the columns available for the relevant reporting task.

- **Entity:** Entity name.
- **Server:** Name of the server hosting this role.
- **Active cameras:** Number of cameras detected by the Archiver.
- **Archiving cameras:** Number of cameras that have archiving enabled (Continuous, On event, or Manual) and that are not suffering from any issue that prevents archiving.

*See details*: View the *recording state* and statistics of each individual camera in the *Archiving cameras* dialog box. The statistics are taken from the last refresh of the *Statistics* dialog box. This report allows you to verify whether each encoder is currently streaming video (and audio) and whether the Archiver is currently recording the data.

- **Total number of cameras:** Total number of cameras assigned to this role.
- **Used space:** Amount of space used by video archives.
- **Free space:** Free space on disk.
- **Available space:** Available free space for video archives (equals *Free space on disk* minus *Min. free space*).
- **Load percentage:** Percentage of space used over the allotted space.
- **Archiver receiving rate:** Rate at which the Archiver is receiving data.
- **Archiver writing rate:** Rate at which the Archiver is writing to disk.
- **Estimated remaining recording time:** Number of days, hours, and minutes of recording time remaining based on the average disk usage and the current load.
- **Network traffic in:** Incoming network traffic bit rate on this computer.
- **Network traffic out:** Outgoing network traffic bit rate on this computer.
- **Archiving span:** Time bracket in which video archives can be found.

## Investigating Archiver events

You can search for events related to archiving roles (Archiver and Auxiliary Archiver) using the *Archiver events* report.

### **What you should know**

You can check the status of an Archiver by selecting it, setting the time range to one week, and making sure there are no critical events in the report. You can also troubleshoot an Archiver by searching for important events, such as *Disk load threshold exceeded* or *Cannot write to any drive*, and see when those events occurred.

#### **To investigate Archiver events:**

- 1 From the home page, open the *Archiver events* task.
- 2 Set up the query filters for the report. Choose from one or more of the following filters:
	- **Archiver:** Select the archiving roles (Archiver and Auxiliary Archiver) you want to investigate.
	- **Event timestamp:** Define the time range for the query. The range can be defined for a specific period or for global time units, such as the previous week or the previous month.
	- **Events:** Select the events of interest. The event types available depend on the task you are using.
	- **Custom fields:** Restrict the search to a predefined custom field for the entity. This filter only appears if custom fields are defined for the entity, and if the custom field was made visible to you when it was created or last configured.
- 3 Click **Generate report**.

The Archiver events are listed in the report pane.

## Report pane columns for the Archiver events task

After generating a report, the results of your query are listed in the report pane. This section lists the columns available for the relevant reporting task.

- **Custom fields:** Predefined custom fields for the entity. The columns only appear if custom fields are defined for the entity and were made visible to you when they were created or last configured.
- **Description:** Description of the event, activity, entity, or incident.

**IMPORTANT:** To comply with State laws, if the **Report generated** option is used for an Activity trails report that contains ALPR data, the reason for the ALPR search is included in the **Description** field.

- **Event:** Event name.
- **Event timestamp:** Date and time that the event occurred.
- **Source (entity):** The name of the system the camera belongs to.

# About the Media Gateway role

The Media Gateway role is used by Genetec™ Mobile and Web Client to get transcoded video from Security Center. The Media Gateway role supports the Real Time Streaming Protocol (RTSP), which external applications can use to request raw video streams from Security Center.

There are many uses for raw (not decoded) video streams. For example, an external system can use the raw video streams to perform video analytics and trigger events. Another application can display video on a web page using an off-the-shelf viewer that supports the camera's specific encoding.

The Media Gateway role has the following characteristics:

- RTSP is supported following the RFC 2326 standard.
- IPv6 multicast is supported.
- Omnicast™ federated streams are not supported.
- GPU hardware acceleration is supported.
- Live and playback video can be requested.
- Non-video streams such as audio, PTZ commands, overlays, and metadata are not supported.
- One instance of this role is permitted per system.
- Load distribution can be enabled by assigning multiple servers to this role.

### **Scope and limitations**

IPv6 is only used when the following conditions are met:

- Both the client and the server have IPv6 enabled.
- The initial setup request was done using IPv6.

Otherwise, the system falls back to IPv6 unicast or IPv4.

# <span id="page-545-0"></span>Creating the Media Gateway role

Before you can request live and playback video and receive raw video streams using the RTSP protocol, you must first create the Media Gateway role in Config Tool.

## **Before you begin**

Ensure the following conditions:

- The *[Media Gateway](#page-1315-0)* role does not already exist in your system.
- The *[Media Router](#page-1315-1)* role is active in your system.
- The *Number of RTSP streams* option in your Security Center license supports at least one stream.

### **What you should know**

The Media Gateway role is created by default if your Security Center license supports either mobile devices (*Number of mobile devices* > 0) or web clients (*Number of Web Clients* > 0).

#### **To create the Media Gateway role:**

- 1 From the Config Tool home page, open the *Video* task.
- 2 Click the **Roles and units** tab, then click **beside Video unit**, and then click **Media Gateway**.
- 3 On the *Specific info* page, select the **Server** to host the role on, and then click **Next**.
- 4 On the *Basic information* page, enter an **Entity name**, and an optional **Entity description**.
- 5 From the **Partition** list, select a partition, or create a new one. The Media Gateway role is created under the selected partition.
- 6 Click **Create** to add the Media Gateway role to your system, and then click **Close**.

## **After you finish**

[Configure the Media Gateway role](#page-546-0).

# <span id="page-546-0"></span>Configuring the Media Gateway role

You can enable the RTSP protocol on your system or improve the streaming performance of the Web Server role by changing the Media Gateway role settings in Config Tool.

## **Before you begin**

Ensure the following conditions:

- The [Media Gateway role is created](#page-545-0) in your system.
- If you want to enable the RTSP protocol, the *Number of RTSP streams* option in your Security Center license must be greater than zero.

## **What you should know**

The RTSP protocol is disabled by default for security reasons. If you enable it, we recommend that you also enable **User authentication**.

### **To configure the Media Gateway role:**

- 1 From the Config Tool home page, open the *Video* task.
- 2 In the entity tree, select the Media Gateway role, and click the **Resources** tab.
- 3 (Optional) [Change the role's primary server.](#page-161-0)
- 4 To configure load distribution for the Media Gateway, add servers to the role.
	- a) Under the **Servers** list, click **Add an item** ( $\Box$ ).
		- A dialog box opens, listing all remaining servers on your system not assigned to the role.
	- b) Select the server you want to add, and then click **Add**.

All video streaming requests are distributed among the listed servers.

- 5 Click the **Properties** tab.
- 6 (Optional) Enable the RTSP protocol.
	- a) Under the *RTSP* section, set the **Enable** switch to **ON**.
	- b) Ensure that the default **Start multicast address** and port settings for IPv4 and IPv6 do not conflict with other roles, such as the Archiver roles, the Media Router role, the redirectors, and other applications on your system.

In multicast, all video sources are streamed to different multicast addresses using the same port number, because multicast switches and routers use the destination IP address to make their routing decisions. Similarly, the Media Gateway assigns that same port number to all streaming cameras, starting with the specified IP address and incrementing the IP address by 1 for each new camera it encounters.

- c) If the default **Listening port** (654) conflicts with other roles or applications on your server, select a different port number.
- d) Enable **User authentication** and assign at least one user account to access RTSP.

Use this option to limit the user accounts that RTSP client applications, such as third-party video analytics software, can use to communicate with the Media Gateway. If you disable this option, anyone can connect to the Media Gateway. We recommend that you enable this option to heighten the security of your system; however, you can disable it if you know that your network is secure.

**NOTE:** The cameras that an RTSP client application can view in the system depend on the user account the client uses to log on to Security Center. Assign a new password to each user account added to the **Accessible to** list, preferably a different password than the one used for connecting to Security Center. The password you assign is only used for interacting with the Media Gateway role and does not replace the password set in the *User management* task.

7 If necessary, change the default HTTP ports and URL used to connect to the Media Gateway.

8 If necessary, change the default settings for streaming video to the Web Client applications. The Media Gateway streams video to the Web Client in either *Low quality* or *High quality*, based on the resolution of the viewing tile in the browser. If the resolution of the viewing tile is lower than the **Minimum resolution requested for high quality** setting, then the *Low quality* stream is used. Otherwise, the *High quality* stream is used.

Each type of stream is defined with the following:

- **Default stream:** The camera stream to be used: *Live*, *Recording*, *Remote*, *Low resolution*, or *High resolution*.
- **Maximum resolution for JPEG transcoding:** Maximum resolution permitted for this stream when the Media Gateway role must transcode the stream to MJPEG. Transcoding is performed if the camera stream is not using MJPEG or H.264 or when the user is controlling the PTZ or using a web browser that does not support H.264 decoding. If the selected camera stream has a higher resolution, the Media Gateway role also lowers the image resolution during transcoding before sending it to the Web Client.
- 9 Click **Apply**.

#### **Related Topics**

[Configuring video streams of cameras](#page-553-0) on page 530 [Media Gateway configuration tabs](#page-1187-0) on page 1164

# Limiting Media Gateway connections

You can limit the number of simultaneous live and playback connections that the Media Gateway role will accept by generating a configuration file (gconfig).

## **What you should know**

- If you save the gconfig file on the machine hosting the Media Gateway role, the configuration is forwarded to all Agent machines. If you require a unique configuration on a specific Agent machine, you can save a modified gconfig file on the Agent machine.
- Both RTSP and web interface connections are included in the total number of connections.

#### **To limit Media Gateway connections:**

1 Create the following *mediagateway.gconfig* file where *n1* is the maximum simultaneous number of live connections and *n2* is the maximum simultaneous number of playback connections that the Media Gateway role accepts.

```
<?xml version="1.0" encoding="utf-8"?>
<configuration>
   <MediaGateway MaximumLiveSessionCount="n1" MaximumPlaybackSessionCount="n2"></
MediaGateway>
</configuration>
```
### **NOTE:**

- The default value is 0 and allows an unlimited number of connections.
- A negative value prevents any connections.
- 2 Save the *mediagateway.gconfig* file to the Security Center installation folder. On a 64-bit machine, the default location is *C:\Program Files (x86)\Genetec Security Center 5.9\ConfigurationFiles*.

### **NOTE:**

- Saving the file to the machine hosting the Media Gateway role configures that machine and all Agent machines.
- Saving the file to an Agent machine configures only that machine.
- 3 Restart the role.

### **NOTE:**

- If you saved the gconfig file to the machine hosting the Media Gateway role, restart the role.
- If you saved the gconfig file to an Agent machine, restart the machine.

# Cameras

This section includes the following topics:

- ["About cameras \(video encoders\)"](#page-550-0) on page 527
- ["Configuring camera settings"](#page-551-0) on page 528
- ["Configuring video streams of cameras"](#page-553-0) on page 530
- ["Boosting video recording quality on important events"](#page-555-0) on page 532
- ["Changing multicast addresses of cameras"](#page-557-0) on page 534
- ["Changing multicast ports of cameras"](#page-558-0) on page 535
- ["Testing video settings of cameras"](#page-559-0) on page 536
- ["About motion detection"](#page-561-0) on page 538
- ["Configuring motion detection"](#page-563-0) on page 540
- ["Testing motion detection settings"](#page-566-0) on page 543
- ["Adjusting camera color settings"](#page-568-0) on page 545
- ["About visual tracking"](#page-569-0) on page 546
- ["Configuring visual tracking"](#page-570-0) on page 547
- ["Viewing camera settings"](#page-571-0) on page 548
- ["Configuring PTZ motors"](#page-573-0) on page 550
- ["Defining user levels for controlling PTZ motors"](#page-577-0) on page 554
- ["About camera sequences"](#page-578-0) on page 555
- ["Creating camera sequences"](#page-579-0) on page 556
- ["About analog monitors"](#page-580-0) on page 557
- ["Configuring analog monitors"](#page-581-0) on page 558
- ["About body-worn cameras"](#page-583-0) on page 560
- ["Configuring body-worn cameras"](#page-584-0) on page 561

## <span id="page-550-0"></span>About cameras (video encoders)

A camera entity represents a single video source in the system. The video source can either be an IP camera, or an analog camera that connects to the video encoder of a video unit. Multiple video streams can be generated from the same video source.

A video encoder is a device that converts an analog video source to a digital format using a standard compression algorithm (H.264, MPEG- 4, or M-JPEG). The video encoder is one of many devices found on a video unit.

Each video encoder can generate one or multiple video streams using different compression schemes and formats for different usages. In an IP camera, the camera and the video encoder are an inseparable unit, and the two terms are often used interchangeably.

Cameras (or video encoders) are automatically created when you add the video units they are part of to Security Center.

## About video streams

Most video encoders and IP cameras supported by Security Center can generate multiple video streams from the same video source.

When a camera has multiple video streams, you can define different video quality settings for the live monitoring stream and the recording stream. Additional streams can also be configured for other needs, such as low bandwidth for remote access or low resolution versus high resolution streams.

Each video stream is defined by the following settings:

- **Video quality:** The quality of the video stream, made up of parameters such as image resolution, *bit rate*, frame rate, and so on, that varies by manufacturer. The video quality can have multiple configurations for different *schedules*. Video quality directly affects your bandwidth and archiving disk space.
- **Stream usage:** The purpose of the video stream, and when it is used: for live video, recordings, and so on.
- **Network settings:** The specific connection type and *multicast* address that is configured for the stream, based on the stream's usage and your network configuration.

### **Automatic stream selection**

Displaying high-resolution video requires a lot of CPU power. To display the maximum number of live video streams simultaneously in Security Desk, you should optimize CPU use.

You can configure Security Desk to use *Automatic* video stream mode. When this mode is selected, Security Desk displays the *Low resolution* or *High resolution* stream, depending on the size of the selected canvas tile. The video stream that has an image resolution equal to, or lower than, the display area of the tile is selected.

The video stream also changes dynamically when the user resizes the Security Desk window, or changes the *tile pattern*.

**NOTE:** When *Automatic* mode is selected as the default viewing stream in Security Desk, the *High resolution* stream is always used when a tile is maximized, or when the digital zoom is in use.

For more information about changing the default live stream in Security Desk, see the *Security Center User Guide*.

# <span id="page-551-0"></span>Configuring camera settings

For optimal performance, configure your camera settings after the video units have been added in Security Center.

### **What you should know**

Security Center provides default settings; however, we recommend that you go through the configuration of each entity to get the best results.

**NOTE:** For federated cameras, only the settings in the **Identity** and **Visual tracking** tabs are configurable.

#### **To configure a camera:**

- 1 From the Config Tool home page, open the *Video* task.
- 2 Select the camera to configure.
- 3 [Configure the video streams](#page-553-0) for the encoder to generate.
- 4 [Configure specific recording settings](#page-523-0) for the camera.

If you do not configure specific settings for the camera, it follows the recording settings for the archiving roles (Archiver and Auxiliary Archivers) that control it.

**NOTE:** If a camera has been [configured for archive transfer](#page-598-0), recording can only be configured using its web page.

- 5 [Configure the motion detection settings](#page-563-0) for the camera.
- 6 (Optional) Configure the privacy protection settings for the camera.

**NOTE:** The **Privacy protection** tab is only displayed if you have a privacy protection license. For more information, see "Configuring privacy protection on cameras" in the *KiwiVision™ User Guide for Security Center*.

- 7 [Adjust the camera's video attributes](#page-568-0) (brightness, contrast, hue, saturation) to account for different times of the day.
- 8 [Configure Visual tracking](#page-570-0) so users can switch to adjacent cameras by clicking a camera in a Security Desk tile.
- 9 Click the **Hardware** tab, and associate hardware devices to the camera if they are not built-in.
	- **PTZ motors:** [Configure the PTZ motor.](#page-573-0)
	- **Microphones:** Select a microphone from the **Microphone** drop-down list.
	- **Speakers:** Select a speaker from the **Speaker** drop-down list.
	- **Image rotation:** Use this setting to correct the orientation of the image when the camera is mounted upside down or at a 90 degree angle. This method uses the camera's capability to perform image rotation.
		- This feature is only available if it is supported by the camera hardware.
		- The rotation options vary depending on the model of the camera.
		- Using the *Image rotation* feature is preferable to using the *Video rotation* feature, if it does not adversely affect video frame rate.
	- **Video rotation:** Use this setting to correct the orientation of the image when the camera is mounted upside down or at a 90 degree angle. This method uses Security Center to rotate the video.
		- Using *Video rotation* adds extra load on client workstations, so *Image rotation* is preferable if it is available for the camera.
		- This feature is not available for PTZ cameras or cameras that use panomorph (fisheye) lenses.

10 If the camera includes interchangeable lenses, select the correct **Lens type**.

- 11 Click **Apply**.
- 12 [Test the video settings](#page-559-0) you have configured.

## **After you finish**

You can [copy the settings you configured for this camera to other cameras](#page-100-0) of the same model.

# <span id="page-553-0"></span>Configuring video streams of cameras

Before you start monitoring video in Security Desk, you should decide how you want to use each video stream, and configure the appropriate settings for it.

### **What you should know**

Every video stream setting affects your bandwidth and archive storage. You must find a balance between quality, CPU usage, and disk space.

Security Desk only switches to a higher resolution when it makes a visual difference to the users. Therefore, make sure the *Live* stream has a better resolution than the *Low resolution* stream, and that the *High resolution* stream has a better resolution than the *Live* stream.

#### **To configure a camera's video streams:**

- 1 From the Config Tool home page, open the *Video* task.
- 2 Select the camera to configure, and then click the **Video** tab.
- 3 If the camera supports multiple video streams, select a video stream tab at the bottom of the **Video** tab.
- 4 In the *Video quality* section, set the video quality settings (resolution, frame rate, and so on) for the selected video stream.

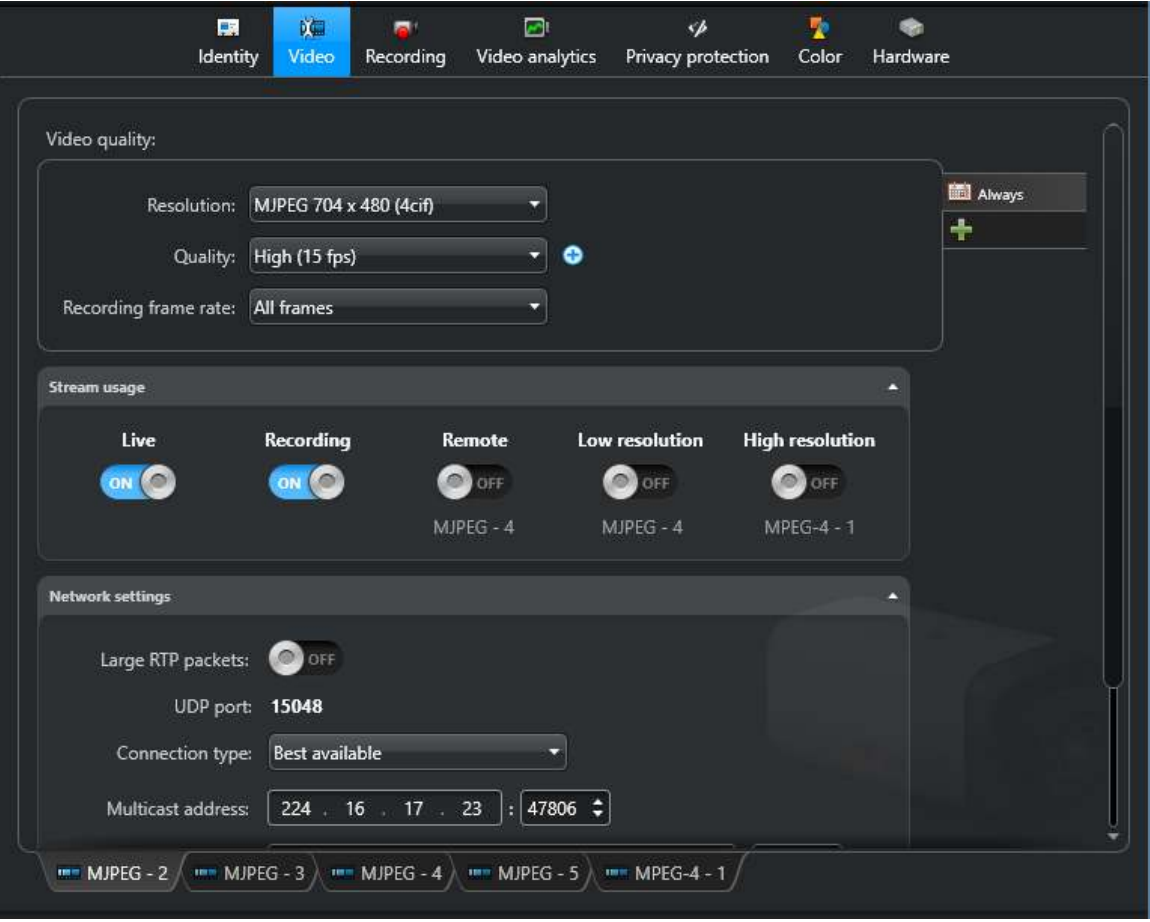

5 In the **Stream usage** section, specify the purpose for the selected video stream.

**NOTE:** A stream can be assigned all, some, or none of the usage options. A stream that has no usage assigned is not generated by the video encoder, which conserves CPU on the unit.

- **Live:** Default stream used for viewing live video in Security Desk.
- **Recording:** Stream recorded by the Archiver for future investigation.

**TIP:** The quality of the recording stream can be temporarily boosted when the recording is triggered by certain types of events.

- **Remote:** Stream used for viewing live video when the bandwidth is limited.
- **Low resolution:** Stream used instead of the *Live* stream when the tile used to view the stream in Security Desk is small.
- **High resolution:** Stream used instead of the *Live* stream when the tile used to view the stream in Security Desk is large.
- 6 In the *Network settings* section, click **Connection type** and select how communication between the Archiver and the camera is established for sending or receiving video streams:
	- **Best available:** Lets the Archiver select the best available connection type for the stream. The best available types rank in this order, according to availability:
		- Multicast (not available for the recording stream).
		- UDP
		- TCP
		- RTSP over HTTP
		- RTSP over TCP
	- **Unicast UDP:** Forces the stream to be sent in UDP to the Archiver. The stream must be formatted using the RTP protocol.
	- **Unicast TCP:** Forces the stream to be sent in TCP to the Archiver. Here, TCP is taken in the broad sense. For some types of cameras, the Archiver establishes a TCP connection to the unit and receives the stream in a proprietary protocol. For others, the stream is sent over HTTP. Typically, the stream is not formatted according to the RTP protocol by the unit. The Archiver has to convert the stream to the RTP protocol to be archived or retransmitted to the system.
	- **RTSP stream over HTTP:** This is a special case of TCP connection. The Archiver uses the RTSP protocol to request the stream through an HTTP tunnel. The stream is sent back through this tunnel using the RTP protocol. This connection type is used to minimize the number of ports needed to communicate with a unit. It is usually the best way to request the stream when the unit is behind a NAT or firewall, because requests sent to HTTP ports are easily redirected through them.
	- **RTSP stream over TCP:** This is another special case of TCP connection. The Archiver uses the RTSP protocol to request the stream in TCP. The request is sent to the RTSP port of the unit.
- 7 Click **Apply**.
- 8 Configure the other video streams available on the camera.

#### **Related Topics**

[Camera - Video tab](#page-1097-0) on page 1074 [Boosting video recording quality on important events](#page-555-0) on page 532

# <span id="page-555-0"></span>Boosting video recording quality on important events

To provide adequate support for future investigation of video footage, you can increase the video quality of the recording stream when important events occur.

## **What you should know**

To save storage space, the video stream used for recording is typically of a lower quality (lower frame rate or lower image resolution) than the stream used for live viewing.

*Boost quality on event recording* settings have priority over the *Boost quality on manual recording* settings. The length of the video quality boost depends on the event type, and the camera's recording settings.

#### **To boost video recording quality on important events:**

- 1 From the Config Tool home page, open the *Video* task.
- 2 Select the camera to configure, and then click the **Video** tab.
- 3 Turn **ON** one or both of the automatic boost quality settings:
	- **Boost quality on manual recording:** Temporarily boosts video quality when a Security Desk user manually starts the recording by clicking the *Record* (**C**) button or the *Add bookmark* (**C)** button.
	- **Boost quality on event recording:** Temporarily boosts video quality when a system event triggers the recording: the *Start recording* action was executed, an *alarm* was triggered, or because of a motion event.
- 4 In the *Video quality* section, configure the boost quality settings.
- 5 Click **Apply**.

## Boosting video recording quality manually

You can boost the video quality of the recording stream using a manual action.

### **Before you begin**

The video quality settings for the recording stream during *Boost quality on manual recording* and *Boost quality on event recording* [must be configured](#page-555-0) in the camera's **Video** tab.

### **What you should know**

When the video quality is boosted through an action, the custom boost quality settings override the general settings for event recording until you trigger another action, or until the Archiver restarts.

#### **To boost video recording quality manually:**

- 1 In the Security Desk notification tray, click **Hot actions** (**a)**.
- 2 In the *Hot actions* dialog box, click **Manual action**.
- 3 In the *Configure an action* window, select one of the following action types, and select a camera:
	- **Override with manual recording quality:** Turn the **Boost quality on manual recording** option to **ON**.
	- **Override with event recording quality:** Turn the **Boost quality on event recording** option to **ON**.
- 4 Click **OK**.

The custom boost quality settings for video recording are applied to the selected camera.

- 5 To return to the normal recording video quality settings:
	- a) In the notification tray, click **Hot actions** ( $\blacksquare$ ).
	- b) In the *Hot actions* dialog box, click **Manual action**.
	- c) Select the **Recording quality as standard configuration** action, and select a camera.
	- d) Click **OK**.

# <span id="page-557-0"></span>Changing multicast addresses of cameras

If you are short of multicast addresses, you can use the same multicast address for multiple cameras, and assign a different port number to each.

### **What you should know**

Since a multicast address and port number are automatically assigned to a video unit when it is discovered, you only need to edit the multicast addresses when you do not have enough of them (certain switches are limited to 128).

**NOTE:** Using the same multicast address on multiple encoders is less efficient than using a different address for each encoder, because it causes more network traffic.

#### **To change the multicast address of a video encoder:**

- 1 From the Config Tool home page, open the *Video* task.
- 2 Select the camera to configure, and click the **Video** tab.
- 3 In the **Network settings** section, type the **Multicast address** and port number you want to use.

**NOTE:** All multicast addresses must be between the range 224.0.1.0 and 239.255.255.255.

- 4 Click **Apply**.
- 5 To restart the video unit, select the unit in the roles and units view, and click **Reboot** ( $\Box$ ) in the toolbar at the bottom of the workspace.

#### **Related Topics**

[Changing multicast ports of cameras](#page-558-0) on page 535

# <span id="page-558-0"></span>Changing multicast ports of cameras

If you are using Windows Server 2008 or earlier, and you have a large number of cameras streaming in multicast, you can improve your system performance by assigning a different multicast port number to each camera on your system.

## **What you should know**

Windows Server 2008 and earlier uses a lot of CPU to process multicast packets when they are on the same port. By default, the system only increments the multicast address assigned to every video encoder it discovers, not the port numbers. You should also change the port number if you frequently use multicast. For example, if you use Auxiliary Archivers or if everything is recorded in multicast.

### **To change the multicast port of a video encoder:**

- 1 From the Config Tool home page, open the *Video* task.
- 2 Select the camera to configure, and click the **Video** tab.
- 3 In the *Network settings* section, beside **Multicast address**, set the port number you want to use.
- 4 Click **Apply**.
- 5 To restart the video unit, select the unit in the roles and units view, and click **Reboot** ( $\Box$ ) in the toolbar.

### **Related Topics**

[Changing multicast addresses of cameras](#page-557-0) on page 534

# <span id="page-559-0"></span>Testing video settings of cameras

After configuring your cameras, test that the video settings are correct, and make sure that you can view the camera.

#### **To test a camera's video settings:**

1 Open the **Video** task and double-click the camera you want to test.

The *Live video* dialog box opens and shows you live statistics about the video stream coming from the video encoder.

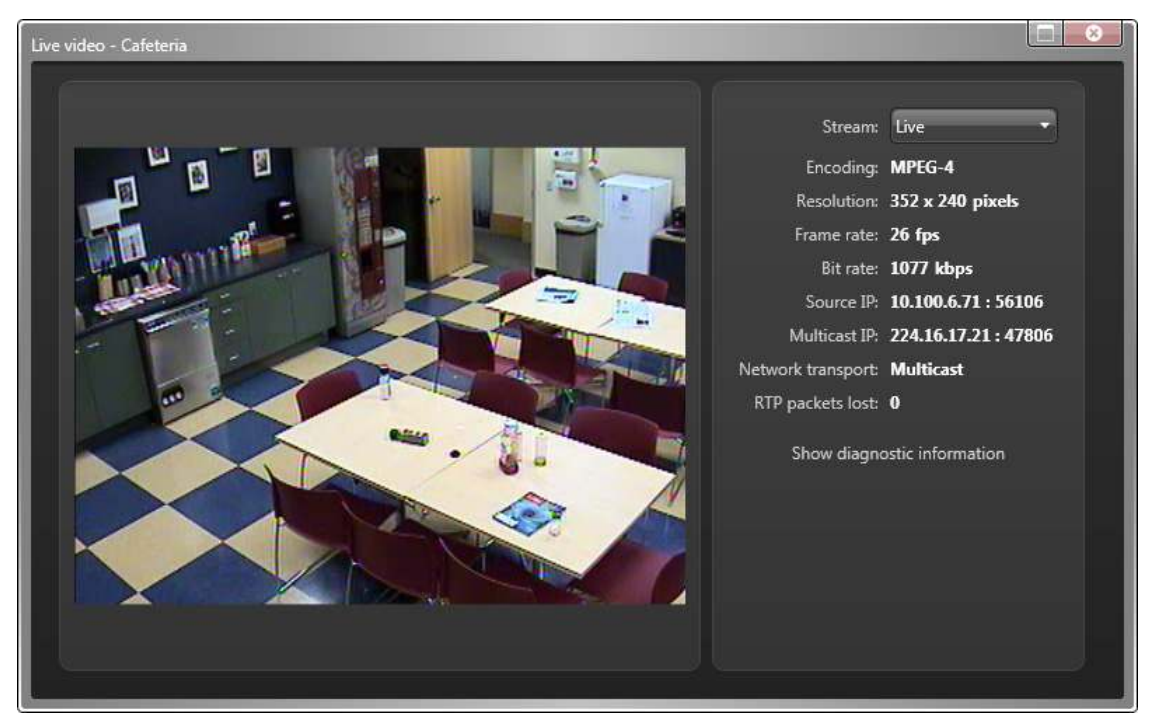

- 2 If you have configured multiple video streams, click the **Stream** drop-down list to select a different stream to view: live, recording, and so on.
- 3 If you have configured separate **High resolution** and **Low resolution** streams, select **Automatic** from the **Stream** drop-down list, and resize the *Live video* dialog box to test if the stream selection automatically changes.

4 If you are experiencing streaming problems, click **Show diagnostic information** to display diagnostic information as a transparent overlay on the video.

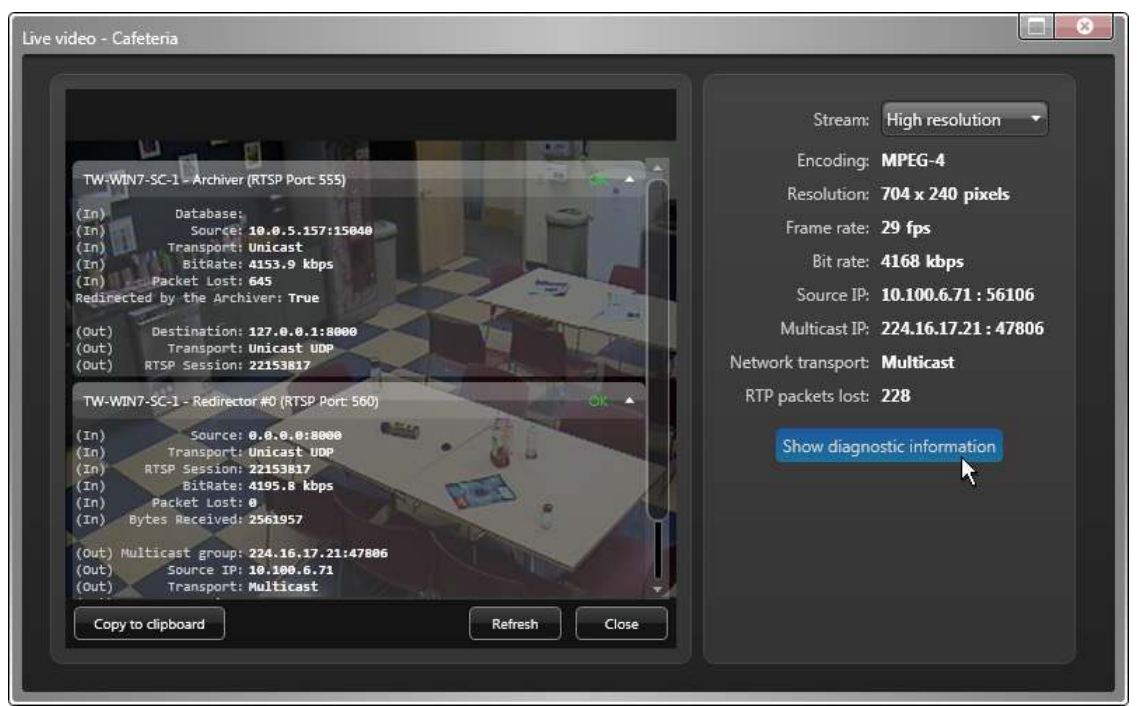

- 5 To capture that information to send it to Technical Support, click **Copy to clipboard**.
- 6 To hide the diagnostic information, click **Close.**

## <span id="page-561-0"></span>About motion detection

Motion detection is the feature that watches for changes in a series of video images. The definition of what constitutes motion in a video can be based on highly sophisticated criteria.

For pre-configuration instructions or any additional configuration steps required to enable motion detection in Security Center for specific video units, see the *Security Center Video Unit Configuration Guide*.

There are two types of motion detection:

- **Software motion detection:** Motion detection is executed by the *[Archiver](#page-1292-0)* on the video stream set for recording, and motion events are generated by Security Center.
- **Hardware motion detection:** Motion detection is executed by the *[video unit](#page-1335-0)*, and motion events are generated by the unit and sent to Security Center.

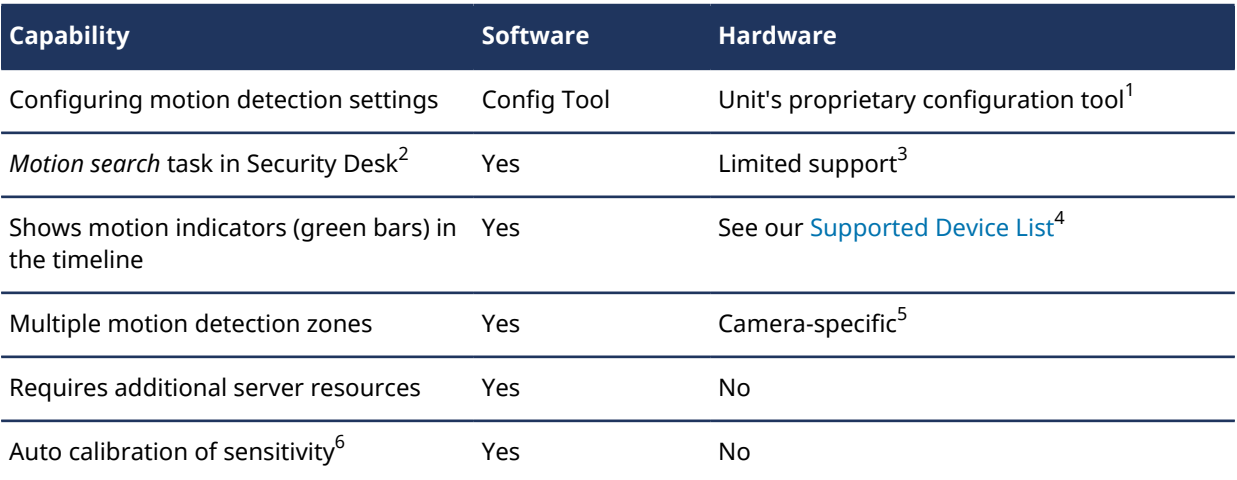

Supported capabilities differ between the two types as shown in the following table:

#### **IMPORTANT:**

- 1. To ease configuration of hardware motion detection, motion blocks derived from software motion detection are shown in Config Tool.
- 2. The *Motion search* task does not support cameras using H.265 (HEVC) streams.
- 3. Only Axis cameras with legacy motion detection are supported.
- 4. For cameras with hardware motion detection, the green bars only indicate the presence of motion in the timeline (0% or 100%). For Axis cameras with legacy motion detection, the green bars also indicate the amount of motion as a percentage.
- 5. Not all units support multiple motion detection zones. If you switch motion detection from **Archiver** to **Unit**, existing zone configurations not supported by the unit are lost.
- 6. The unit and Archiver might interpret sensitivity differently, so testing your motion zones in Config Tool might not accurately reflect the unit's behavior.

To configure motion detection, you must specify areas of the video image, motion sensitivity, and a schedule for when to apply motion detection settings. Every camera has a default motion detection configuration based on the **Always** schedule. The default motion detection configuration can be modified but not deleted.

When an H.264 stream is selected as the recording stream, the **Advanced settings** button becomes available. Clicking this button opens the *H.264 advanced motion detection settings* dialog box which you can use to refine the [motion detection settings.](#page-1102-0)

## **Motion block**

A *motion block* is when motion is detected inside one of the blocks you configure on the video image. There is positive motion in a video image when the area covered by the block detects motion in two consecutive video frames. The number of motion blocks detected represents the amount of motion. A motion block is represented by a semi-transparent green square overlay on the video image.

## **Positive motion detection**

Seeing motion blocks on the video does not necessarily mean that the system will generate a motion related event. It might be noise. To determine when motion started (*Motion on* event) and stopped (*Motion off* event), adjust the *Sensitivity*, *Consecutive frame hits*, *Motion on threshold*, and the *Motion off threshold* parameters to achieve the best results in the specific environment.

### **Best practices for configuring motion detection**

The main purpose for using motion detection is to minimize storage requirements, search times, and retrieval times by reducing the amount of video recordings that must be saved. However, configuration of motion detection must be done carefully and on an individual camera basis. When configuring motion detection, consider the following:

- It is preferable to have sensitive settings that might trigger false motion events, than missing expected recordings when settings are not sensitive enough.
- All motion settings are stored in the Directory database, so make sure to back up your database when changes are made.
- Motion detection is the most basic video analytic capability. Due to possible false motion events, it should not be used to trigger alarms in critical situations, for example in replacement to a specialized intrusion detection system.
- If you set the **Time to record before an event** parameter to a high value, it increases the memory (RAM) resources required by the Archiver. This reduces the camera count allowed on the Archiver. Cameras with a higher resolution have the same effect on the memory resources.

When configuring software motion detection:

- It is always possible to use MJPEG streams.
- It is possible to use MPEG-4 streams.
- It is also possible to use H.264 streams, but because of the notion of *profiles*, some cameras must be configured through the additional *H.264 advanced motion detection settings* dialog box.

# <span id="page-563-0"></span>Configuring motion detection

To monitor and report on motion detected in a camera image, you must configure motion detection for the video unit.

## **Before you begin**

Make sure the unit supports motion detection.

### **What you should know**

Motion detection can be performed by the Archiver or by the unit, on the entire video image (default) or only on certain areas (motion zones).

**BEST PRACTICE:** For H.264 and MPEG-4 streams, software motion detection is performed by analyzing Pframes. Ensure that your video stream is not made up of only key frames when configuring the *Key frame interval* and *Frame rate* settings of the camera.

When you define motion detection zones in Security Center, the image keeps the orientation sent from the camera, and therefore might be viewed upside down or at a 90 degree angle.

To learn more about configuring advanced motion detection, watch our [GTAP Webinar](http://downloads.genetec.com/GTAP/Webinars/Adv_Motion_Detection/Advanced_Motion_Detection_web.html). For pre-configuration instructions or any additional configuration steps required to enable motion detection in Security Center for specific video units, see the *Security Center Video Unit Configuration Guide*.

#### **To configure motion detection:**

- 1 From the Config Tool home page, open the *Video* task.
- 2 Select the camera to configure, and click the **Motion detection** tab.
- 3 Turn the **Motion detection** option to **ON**.
- 4 From the **Detection is done on** option, select whether motion detection is performed by the Archiver or the video unit.
- 5 In **Sensitivity** option, select how much of a difference must be detected in a *block* between two consecutive frames before it is highlighted as a *motion block*.

A plain image, such as viewing an empty wall, is more prone to generate noise than an image containing a lot of detail.

**TIP:** First set a high value, and then slowly lower it until you are only receiving a few false motion reads in the image.

You can also calibrate the sensitivity automatically.

- 6 In the **Consecutive frame hits** option, select how many frames in a row the *Motion on threshold* must be reached to generate a positive motion hit.
- 7 Define the motion detection zones.
- 8 Set the motion detection criteria for each motion zone as follows:

If these values are too low, motion will be detected too often. If these values are too close together, you might receive many consecutive *Motion on* and *Motion off* events.

- **Motion on threshold:** Indicates the minimum number of *motion blocks* that must be detected before the motion is significant enough to be reported. Together with the *Consecutive frame hits*, a positive motion detection is made.
- **Motion off threshold:** The end of motion is detected when the number of motion blocks drops below the *Motion off threshold* for at least 5 seconds.
- 9 Select the event types you want to generate when motion is detected for each motion zone.

#### **Related Topics**

[Camera - Motion detection tab](#page-1102-0) on page 1079

[Troubleshooting: Axis P1428-E camera sensitivity issue](#page-639-0) on page 616 [Motion detection is not working in Security Center](#page-640-0) on page 617 [Axis cameras do not have a Motion detection tab](#page-641-0) on page 618

## Automatically calibrating motion detection sensitivity

You can determine what constitutes positive motion detection by automatically calibrating the sensitivity value.

## **Before you begin**

Make sure there is no motion in the camera's field of view (0 motion blocks).

## **What you should know**

If your camera is located outdoors, the accuracy of this test might be affected due to wind, moving trees, and so on.

### **To automatically set the motion detection sensitivity:**

- 1 Open the **Video** task.
- 2 Select the camera to configure, and click the **Motion detection** tab.
- 3 Select one of the following options from the **Auto calibrate** drop-down list:
	- **Current zone:** Calibrate the sensitivity for motion detected in the currently selected motion zone on the video image.
	- **All zones:** Calibrate the sensitivity for motion detected in all the motion zones on the video image.
	- **All motion:** Calibrate the sensitivity for motion detected on the whole video image.

Different sensitivity values are tested to find the highest value without detecting motion in the image. This test accounts for any unwanted background noise that your camera may pick up and consider as motion.

## Defining motion detection zones

To define the areas of the video image where motion is meaningful, you can draw motion detection zones, or *blocks* on the image.

### **To define a motion detection zone:**

- 1 Open the *Video* task.
- 2 Select the camera to configure, and click the **Motion detection** tab.
- 3 Under **Motion zone 1**, use the following tools to define the motion detection zone:

**TIP:** For cameras positioned near a window or door, make sure that the motion detection zone covers that important area.

- To cover the entire image with motion detection blocks, use the **Fill** (**C**) tool.
- To draw a group of motion detection blocks, use the **Rectangle** (**III**) tool.
- To draw single motion detection blocks, use the **Pen** ( $\blacksquare$ ) tool.
- To invert the area with motion detection blocks and the area without any selected blocks, use the **Invert**  $(\mathbf{I}^n)$  tool.
- To erase all the motion detection blocks in the image, use the **Clear all** (**a**) tool.
- To erase the motion detection blocks that are not needed, use the **Eraser** (**)** tool.

4 To remove the blocks where motion typically occurs so they do not generate false motion reads, click **Learning mode** ( $\bullet$ ).

You should only use this option if the video image is displaying what it normally does. If there is usually a lot of motion in the image, but you use the *Learning mode* in the middle of the night, it is not helpful. The affected areas where motion typically occurs are turned off.

- 5 If necessary, add additional motion detection zones to the image.
- 6 Click **Apply**.

## Selecting which events are triggered on motion

When motion is detected on a motion zone, you can select which event is triggered when the motion period starts, and which one is triggered when it stops.

### **What you should know**

The default events that are triggered when motion detection is generated are the following:

- **Motion on:** Default event triggered at the beginning of the motion period.
- **Motion off:** Default event triggered at the end of the motion period.

Using custom events is useful when you have multiple motion zones. Each zone can be configured to detect motion in a different area of the camera's field of view and generate different events. Having different events allows you to program different actions to respond to different situations.

#### **To select which events are triggered on motion:**

- 1 Open the **Video** task.
- 2 Select the camera to configure, and click the **Motion detection** tab.
- 3 Under **Motion zone 1**, click **Events**.
- 4 In the **Motion events** dialog box, select which events will be triggered for the **Motion on event** and the **Motion off event**.
- 5 Click **OK**, and then click **Apply**.
- 6 If you have more than one motion zone configured, repeat the steps for each zone.

# <span id="page-566-0"></span>Testing motion detection settings

After modifying the motion detection settings for a camera, test your new settings to make sure that you get the expected results.

## **What you should know**

There are [limitations with hardware motion detection.](#page-561-0) If motion detection is performed on the unit, then the test might not be completely accurate.

**CAUTION:** Light reflections on windows, switching lights on or off, and light level changes caused by cloud movement can cause undesired motion detection responses, and generate false alarms. Therefore, you should perform a number of tests for different day and night conditions. For surveillance of indoor areas, ensure that there is consistent lighting of the areas during the day and at night. Uniform surfaces without contrast can trigger false alarms even with uniform lighting.

#### **To test your motion detection settings:**

- 1 From the Config Tool home page, open the *Video* task.
- 2 Select the camera to configure, and click the **Motion detection** tab.
- 3 Under **Motion zone**, select one of the following test modes from the **Test zone** drop-down list:
	- **Test zone:** The motion zone is displayed as blue overlays. The *motion blocks* are displayed as green overlays. The number of motion blocks is updated in real time. When the number of motion blocks reaches the *Motion threshold*, they are displayed as red.

**NOTE:** If the camera is configured to record on motion, the recording state (**a**) will turn red when the **Motion threshold** is reached.

• **Test all zones:** In this mode, all *motion zones* are displayed at the same time, with the number of motion blocks in each displayed separately.

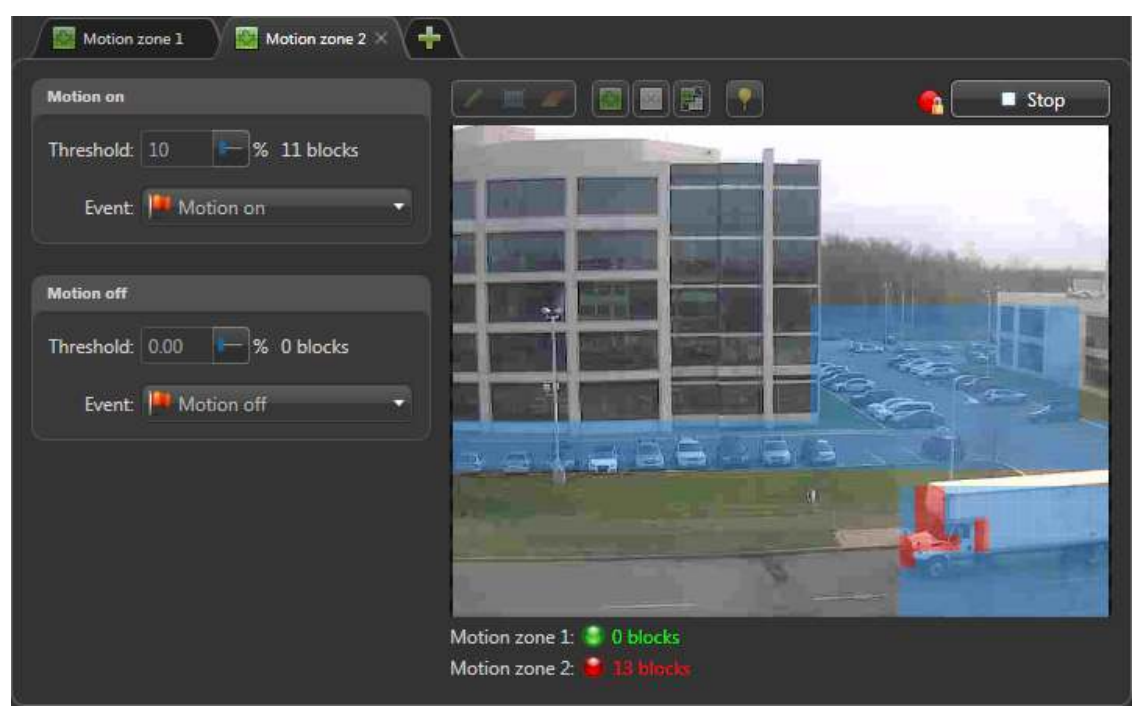

• **View all motion:** In this mode, the entire video image is tested for motion. All motion in the image is displayed as motion blocks (green overlays). The total number of motion blocks is updated in real time. Use this mode to test the sensitivity setting for this camera.

### **Related Topics**

[About motion detection](#page-561-0) on page 538

# <span id="page-568-0"></span>Adjusting camera color settings

You can adjust the video attributes such as brightness, contrast, hue and saturation for a camera based on schedules, to account for different times of the day.

## **Before you begin**

[Schedules must be created](#page-231-0) before you set the video attributes for that schedule.

## **What you should know**

These settings are helpful for twilight schedules since the ambient lighting is different at dawn and dusk.

### **To adjust the color settings of a camera:**

- 1 From the Config Tool home page, open the *Video* task.
- 2 Select a camera, and then click the **Color** tab.
- 3 Adjust the **Brightness**, **Contrast**, **Hue**, and **Saturation** for the video image.
- 4 To add a new color configuration, click **Add schedule**.
- 5 Select a previously created schedule, and click **Add**.
- 6 Adjust the **Brightness**, **Contrast**, **Hue**, and **Saturation** for the video image during that schedule.
- 7 To reset all parameters to their default values, click **Load default**.
- 8 Click **Apply**.

## **Example**

Watch this video to learn more. Click the **Captions** icon (**CC**) to turn on video captions in one of the available languages. If using Internet Explorer, the video might not display. To fix this, open the **Compatibility View Settings** and clear **Display intranet sites in Compatibility View**.

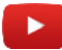

**Related Topics** [About twilight schedules](#page-229-0) on page 206

## <span id="page-569-0"></span>About visual tracking

With visual tracking you can follow an individual in live or playback mode from camera to camera through your facility.

## **Benefits**

Visual tracking saves you time and simplifies monitoring and investigation tasks. You can follow someone quickly without losing time looking for the right camera to switch to. You do not have to remember all the camera names in your system because the cameras are linked together.

Some other advantages of linking cameras are:

- Training new operators quickly.
- Reducing operator stress during high-alert situations.

### **Common use cases**

Some common use cases for visual tracking are:

- **Following suspects:** Following a suspect in real time or in playback mode after an incident has occurred.
- **Guard tours:** Conducting manual guard tours at your own pace.
- **Exit routes:** Monitoring individuals as they exit a building.
- **Visitor escorts:** Tracking visitors and their escorts through your facility.
- **Business processes:** Monitoring individuals during a money collection and distribution route in a casino.
- **Loading docks:** Following goods as they are received and unloaded.

### **How it works**

When you turn on visual tracking using the feet icon (1) in Security Desk, colored shapes are displayed on the video image, according to how they are configured. Each shape corresponds to another camera field of view that you can switch to by clicking it. If more than one camera is associated with a shape, a list of camera names is shown when you click the shape.

When you hover your mouse pointer over a shape, you can see a preview of the next camera image.

**TIP:** You can press Ctrl+Shift+F to turn on visual tracking for all cameras that are displayed in the canvas.

### **Example**

Watch this video to learn more.

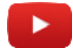

# <span id="page-570-0"></span>Configuring visual tracking

Before you to can follow an individual through a facility, you must create links between your cameras so you can easily switch to those video streams.

### **To configure visual tracking:**

- 1 Open the *Area view* task.
- 2 Select a camera and click **Analytics** > **Visual tracking**.
- 3 Create shapes on the video image:
	- a) Select the **Rectangle** (**b**) or **Ellipse** (**c**) drawing tool and draw a shape.
	- b) Resize, reposition, and rotate the shape using your mouse or using the **Size and position** fields.
	- c) Set a color, opacity, border color, and border thickness for the shape.

We suggest color-coding your shapes for different objects on your system, such as exit cameras in red, PTZ cameras in green, and so on.

**TIP:** If you like the dimensions of your shape, you can copy and paste the shape to use it again. You can also copy the shape and use it for another camera.

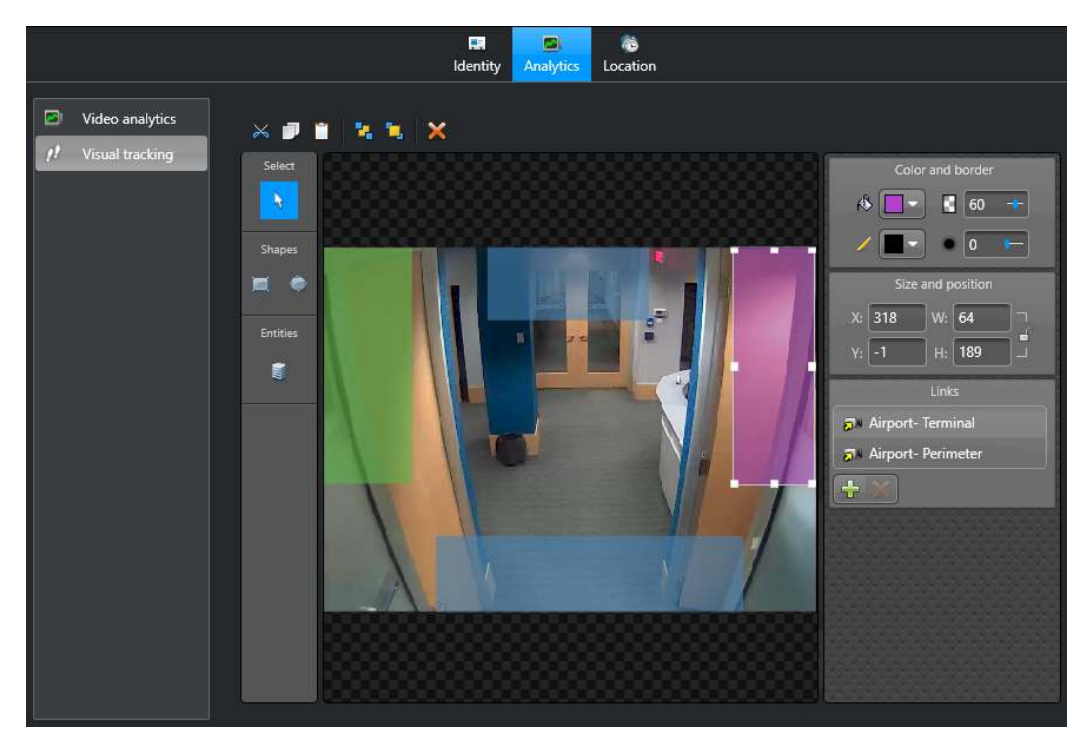

- 4 Link cameras to each shape:
	- a) Select a shape and click **Entities** (**a**) in the toolbar.
	- b) Drag a camera from the area view onto the shape.

The camera name is listed in the *Links* section. If you link multiple cameras to a shape, Security Desk users must select which camera to jump to.

5 Click **Apply**.

### **Example**

Watch this video to learn more.

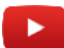

## <span id="page-571-0"></span>Viewing camera settings

You can view a list of all the local and federated Security Center cameras and their settings that are part of your system, using the *Camera configuration* report.

## **What you should know**

The *Camera configuration* report is helpful for comparing camera settings, and making sure that your cameras are configured properly according to your requirements. If the camera has multiple video streams or multiple streaming schedules set, each stream and schedule is displayed as a separate result item.

**NOTE:** This report is not supported with Omnicast™ federated cameras.

#### **To view the settings of cameras in your system:**

- 1 Open the **Camera configuration** task.
- 2 Set up the query filters for the report. Choose one or more of the following filters:
	- **Cameras:** Select the camera to investigate.
	- **Custom fields:** Restrict the search to a predefined custom field for the entity. This filter only appears if custom fields are defined for the entity, and if the custom field was made visible to you when it was created or last configured.

#### 3 Click **Generate report**.

The following camera settings are listed in the report pane:

- **Camera:** Camera name.
- **Owner:** Archiver that manages the camera.
- **Resolution:** Resolution of the camera's video stream.
- **Image quality:** Image quality setting for the camera.
- **Frame rate:** Frame rate setting for the camera.
- **Stream usage:** Purpose of the video stream (for live video, recordings, and so on).
- **Network setting:** Connection type used by the camera.
- **Bit rate:** Bit rate setting for the camera.
- **Stream:** The video stream of the camera.
- **Key frame interval:** Key frame interval setting for the camera.
- **Recording mode:** Recording settings for the camera.
- **Type:** Type of camera (fixed camera or PTZ camera).
- **Streaming schedule:** Schedule when the camera streams video.
- **Manufacturer:** Manufacturer of the unit.
- **Product type:** Model or series of the video unit.
- **Area path:** List of all parent areas, starting from the system entity. If the camera has multiple parent areas, "\*\" is shown as the path.
- **Description:** Entity description.
- **Edge transfer:** Whether the camera is configured for edge transfer or not (yes or no).
- **Firmware version:** Firmware version of the camera.
- **IP address:** IP address of the camera.
- **Logical ID:** Logical ID of the camera.
- **Multicast address:** Multicast address of the camera.
- **Multicast port:** Connection port of the video unit.
- **Retention period:** Retention period of the camera.

4 To modify the settings of a camera, right-click an item in the report pane, and then click **Configure** (**al**) to jump to that entity's configuration page in Config Tool.

**NOTE:** You need the user privilege to modify entities to use this command.

# <span id="page-573-0"></span>Configuring PTZ motors

If the PTZ motor is not integrated with your camera on the video unit, you need to configure the PTZ motor separately before you can control it in Security Desk.

## **What you should know**

Some PTZ motors support the following additional commands:

- **Zoom-box:** Zoom in on an area by drawing a box on the video image using your mouse. This works like the digital zoom for fixed cameras.
- **Center-on-click:** Center the camera on a point of the video image with a single click.
- **Enhanced zoom:** Zoom in or out to a specific zoom factor (absolute value) using the slider available in the tile. For example, you can move the slider to 10x and it will keep its position when released. When **Enhanced PTZ** is disabled, the zoom factor is not available and the slider returns to its center position when released, similar to a joystick used to pan and tilt a camera.

When these commands are enabled, they replace the normal pan, tilt, and zoom commands when controlling the PTZ in Security Desk.

#### **To configure PTZ motors:**

- 1 From the Config Tool home page, open the *Video* task.
- 2 Select the camera to configure, and click the **Hardware** tab.
- 3 Switch the **PTZ** option to **ON**.
- 4 From the **Protocol** drop-down list, select the protocol used by the PTZ motor.
- 5 Beside the **Protocol** field, click to set the **Idle delay**, **Idle command**, and **Lock delay** options.
- 6 From the **Serial port** drop-down list, select the serial port used to control the PTZ motor.
- 7 In the **PTZ address** box, select the number that identifies the PTZ motor on the serial port. This number is important because it is possible to connect more than one PTZ motor on the same serial port. This number must correspond to the dip switch settings on the PTZ hardware.
- 8 To enable the enhanced PTZ commands (zoom-box, center-on-click and enhanced zoom), switch the **Enhanced PTZ** option to **ON**, and calibrate the PTZ coordinates.
- 9 Click **Apply.**

### **After you finish**

- Test the PTZ motor.
- [Define which users have priority to control the PTZ motor](#page-577-0).

#### **Related Topics**

[Camera - Hardware tab](#page-1106-0) on page 1083

## Calibrating PTZ coordinates

For most cameras, you need to calibrate the limits of the PTZ movement to use the zoom-box, center-on-click, and enhanced zoom commands properly in Security Desk.

### **What you should know**

Not all cameras require PTZ calibration. For example, Axis cameras do not require calibration.

#### **To calibrate the PTZ coordinates:**

1 Open the **Video** task.

- 2 Select the camera, and click the **Hardware** tab.
- 3 Next to the **Enhanced PTZ** option, click **Calibrate**.
- 4 To set the PTZ coordinates automatically, click **Calibration assistant**, and follow the on-screen instructions.
- 5 To set the PTZ coordinates manually, move the PTZ motor around in the live video image, and enter the corresponding values on the right:
	- **Max zoom factor:** Zoom in to the maximum level you want Security Desk users to reach, and enter the **Zoom** value from the **Coordinates** section.
	- **Horizontal field of view:** Enter the horizontal field of view specified by the camera manufacturer. If you do not have this information, zoom out until the **Zoom** value indicates 1x, and estimate the angle of the horizontal field of view from the image you see on screen.
	- **Vertical field of view:** Enter the vertical field of view specified by the camera manufacturer. If you do not have this information, zoom out until the **Zoom** value indicates 1x, and estimate the angle of the vertical field of view from the image you see on screen.
	- **Minimum pan angle:** Turn the camera to the left-most position of the area under surveillance, and enter the **Pan** value from the **Coordinates** section.
	- **Maximum pan angle:** Turn the camera to the right-most position of the area under surveillance, and enter the **Pan** value read from the **Coordinates** section.
	- **Minimum tilt angle:** Turn the camera to the bottommost position of the area under surveillance, and enter the **Tilt** value read from the **Coordinates** section.
	- **Maximum tilt angle:** Turn the camera to the topmost position of the area under surveillance, and enter the **Tilt** value read from the **Coordinates** section.
- 6 If you want to flip the camera image at any point, select one of the following from the **Flip camera** dropdown list:
	- **Minimum tilt:** Flips the camera image when the PTZ motor reaches the minimum tilt coordinate.
	- **Maximum tilt:** Flips the camera image when the PTZ motor reaches the maximum tilt coordinate.
- 7 If you see that the **Minimum pan angle** value is higher than the **Maximum pan angle** value, select the **Invert pan axis** option.
- 8 If you see that the **Minimum tilt angle** value is higher than the **Maximum tilt angle** value, select the **Invert tilt axis** option.

### **After you finish**

Test the zoom-box, center-on-click, and enhanced zoom commands from a Security Desk tile. If needed, adjust the calibration, and test the PTZ camera again.

## Testing PTZ controls

After you set up your PTZ motor, you should test if the controls are working properly.

### **What you should know**

Every time you change a PTZ parameter, you must remove the camera from the tile and drag it back to the tile for your changes to take effect.

#### **To test PTZ controls:**

- 1 Open the **Video** task and double-click the camera you want to test.
- 2 In the **Live video** dialog box, test the PTZ controls in the video image using the PTZ widget.

## PTZ widget

The *PTZ* widget is used to perform pan, tilt, and zoom operations on the displayed camera. It appears in the *Controls* pane when the selected tile displays a PTZ-enabled camera ( $\bullet$ ).

**IMPORTANT:** Not all PTZ cameras support all PTZ commands. If one or more of the PTZ buttons are greyed out, the PTZ camera you are working with does not support that command.

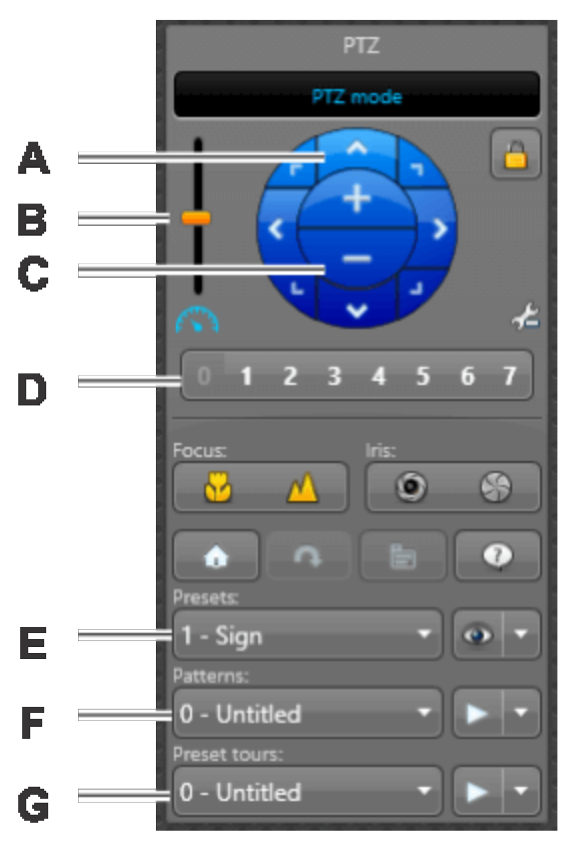

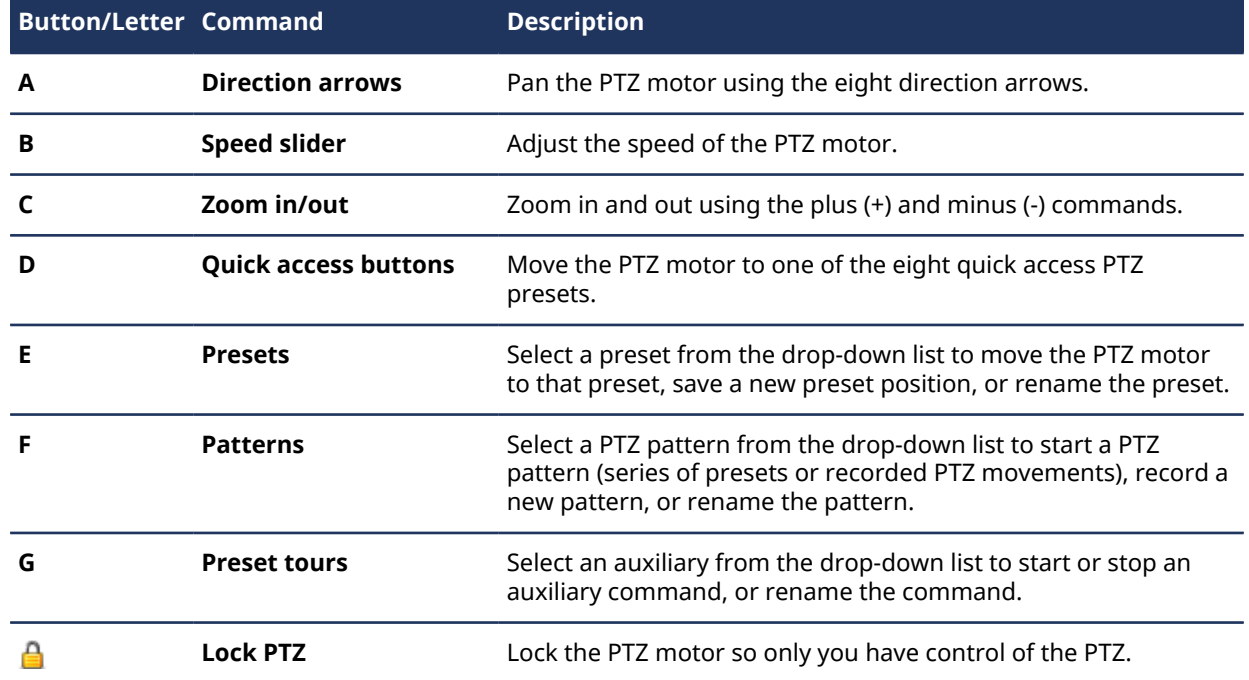
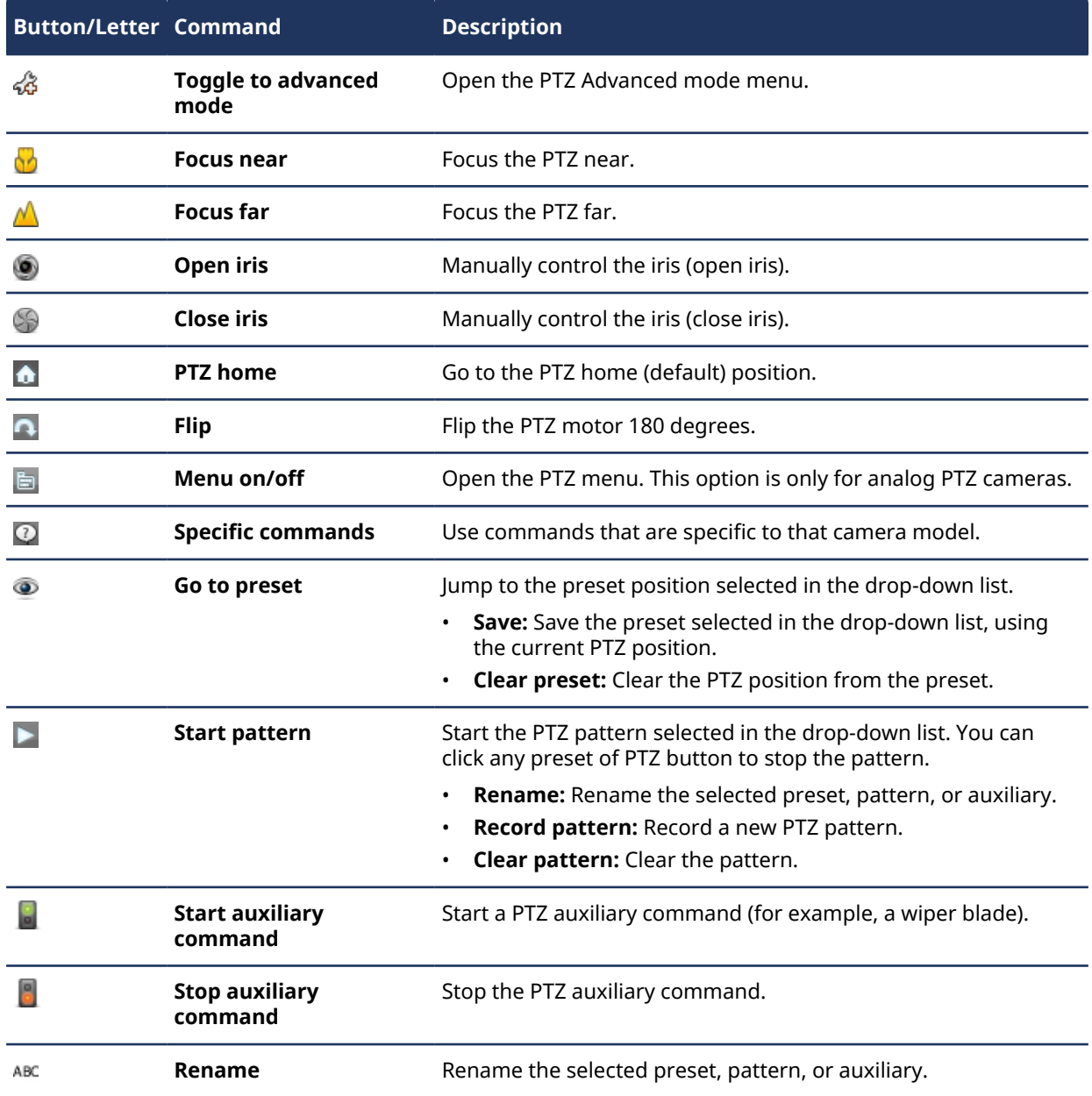

# Defining user levels for controlling PTZ motors

You can select which users or user groups have priority to control different PTZ cameras, by overriding their general user level for specific areas or cameras.

## **What you should know**

By default, priority to control PTZ cameras is determined by a user's general *[user level](#page-1334-0)*, which is set individually or inherited by their parent user group. However, user level overrides take precedence over their general user level. You can create an override for PTZ controls by area or camera. If you override a user level for an area, it applies to all PTZ cameras in that area.

Setting user level overrides for PTZ controls is helpful if you have multiple user groups who all have access to the same cameras.

#### **To define user levels for controlling a PTZ motor:**

- 1 From the Config Tool home page, open the *User management* task.
- 2 Select the user or user group to configure, and click the **Properties** tab.
- 3 Set the **User level** option to **Override**, and then click **Configure PTZ overrides**.
- 4 In the **User level overrides** dialog box, click **Add an item** ( ).
- 5 Select the camera or area to create the override for, and click **OK**.
- 6 In the **Override value** column, select a user level that applies to the camera or area.
- 7 Click **Save** > **Apply**.

**Example:** Paul is a member of the Operator user group in his company, and he is in charge of monitoring the third floor of their building. As part of the Operator user group, by default he has a user level of 20. Because he is in charge of monitoring the third floor, he needs to have the highest priority to control all the PTZ cameras on that floor. Therefore, a user level override with the value of 1 is created for him for the third floor.

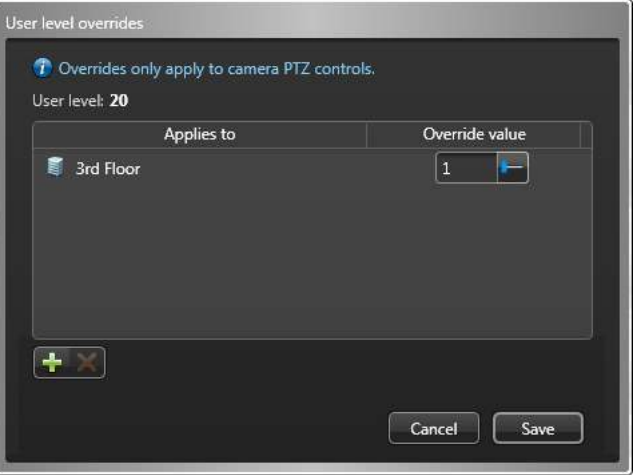

# <span id="page-578-0"></span>About camera sequences

A camera sequence is a type of entity that defines a list of cameras that are displayed one after another in a rotating fashion within a single tile in Security Desk.

When displayed in a Security Desk, the camera sequence can be paused (stop cycling) and unpacked (showing all cameras).

The cameras composing the sequence can be fixed, PTZ enabled, or federated. Each camera is given a preset amount of display time. PTZ cameras can be configured to point to a preset position, to run a pattern, or to turn on/off an auxiliary switch.

# Creating camera sequences

You can group fixed, PTZ-enabled, and federated cameras into a camera sequence, so they are displayed one after another in Security Desk tiles.

## **What you should know**

The cameras in the camera sequence list are displayed in the same order in Security Desk.

### **To create a camera sequence:**

- 1 Open the **Area view** task.
- 2 Click **Add an entity** ( ) > **Camera sequence**.

A new camera sequence entity  $($  $\blacksquare$  $\blacksquare$ ) appears in the area view.

- 3 Type a name for the camera sequence, and press **ENTER**.
- 4 Click the **Cameras** tab, and click **Add an item** ( ).
- 5 From the **Camera** drop-down list, select a camera to be part of the sequence.
- 6 In the **Dwell time** box, set the amount of time the camera is displayed when cycling through the sequence.
- 7 From the **PTZ command** drop-down list, choose what action the PTZ camera will perform when it is displayed in the sequence.

This option is only for PTZ-enabled cameras.

- **Preset:** Move the PTZ camera to a preset position.
- **Position:** Start a PTZ pattern.
- 8 From the **PTZ auxiliary** drop-down list, configure the switch number and the state to set it to. This option is only for PTZ-enabled cameras that support auxiliary switches.
- 9 Click **Save** > **Apply**.
- 10 If necessary, add additional cameras to the sequence.
- 11 To change the order of the cameras in the sequence, use the  $\triangle$  and  $\blacktriangledown$  buttons.

12 To remove a camera from the sequence, select the camera, and click **Remove the item** ( ). 13 Click **Apply**.

## **Related Topics**

[About camera sequences](#page-578-0) on page 555

# About analog monitors

An analog monitor is a type of entity that represents a monitor that displays video from an analog source, such as a video decoder or an analog camera. This term is used in Security Center to refer to monitors that are not controlled by a computer.

A video decoder is a device that converts a digital video stream into analog signals (NTSC or PAL) for display on an analog monitor. It is one of the many devices found on a video decoding unit. A video decoding unit can have multiple video decoders, each connected to an analog monitor. Each video decoder found on a video decoding unit is represented by an analog monitor entity in Security Center.

The *monitor group* entity is used to configure the properties of a group of analog monitors.

# Configuring analog monitors

To achieve optimal performance with your analog monitor, configure its settings.

## **What you should know**

Analog monitor entities are automatically created when the video decoding units they are connected to are added to your system. Although Security Center provides workable default settings when analog monitor entities are added, we recommend that you configure each analog monitor.

### **To configure analog monitors:**

- 1 [Add a video decoding unit](#page-514-0) to your system.
- 2 From the Config Tool home page, open the *Video* task.
- 3 Select an analog monitor to configure, and then click the **Properties** tab.
- 4 Configure the video settings, network settings, and the hardware connected to the analog monitor.
- 5 Click **Apply**.
- 6 Configure each analog monitor connected to the decoder.

### **Related Topics**

[Analog monitor - Properties tab](#page-1091-0) on page 1068

## Adding analog monitors as alarm recipients

To receive alarms on your physical analog monitors, you must create a monitor group, and then add that group as recipient of the alarm.

## **What you should know**

When you receive alarms on an analog monitor, high priority alarms do not replace lower priority alarms that are displayed on the monitor. For more information about viewing video or receiving alarms in analog monitors in Security Desk, see the *Security Center User Guide*.

**IMPORTANT:** If you add more than one analog monitor to a monitor group, the first analog monitor in the list will receive the highest priority alarm, the second analog monitor will receive the second highest priority alarm, and so on. The last analog monitor in the monitor group list will receive all the other alarms.

### **To add analog monitors as alarm recipients:**

- 1 Open the **Alarms** task, and click the **Monitor groups** view.
- 2 Click **Monitor group** ( $\leftarrow$ ), and type a name for your monitor group.
- 3 Select the monitor group, and click the **Monitors** tab.
- 4 At the bottom of the page, click  $\Box$ , select the analog monitors to be part of the monitor group, and then click **OK**.

You can select multiple analog monitors by holding the Shift or Ctrl keys.

- 5 Click **Apply**.
- 6 In the **Alarms** task, click the **Alarms** view, select an alarm, and then click the **Properties** tab.
- 7 In the **Recipients** section, click  $\frac{d}{dx}$ , select the monitor groups to be recipients of the alarm, and then click **OK**.
- 8 Click **Apply**.

When the alarm is triggered, the video associated with the alarm is shown on the physical analog monitor.

# Testing analog monitor settings

After configuring your analog monitors, you should always test to make sure you can view video on the analog monitors.

## **Before you begin**

Make sure the cameras you want to test viewing video with are supported (same manufacturer as the decoder, and use the same video format).

## **What you should know**

For more information about viewing video in an analog monitor in Security Desk, see the *Security Center User Guide*.

### **To test analog monitor settings:**

- 1 Open Security Desk.
- 2 In the Monitoring task, display an analog monitor in a canvas tile, and then add a supported camera to the tile.

# <span id="page-583-0"></span>About body-worn cameras

A body-worn camera (BWC), also known as a wearable camera, is a video recording system that is typically used by law enforcement to record their interactions with the public or gather video evidence at crime scenes.

## **Wearable Camera Manager role**

Wearable Camera Manager role is used to configure and manage body-worn camera (BWC) devices in Security Center, including configuring camera stations, adding officers (wearable camera users), uploading content to an Archiver, and setting the retention period for uploaded evidence.

You can use this role when you do not or cannot upload your evidence data to the cloud (Genetec Clearance™), or when you want to access Security Center Archiver functions such as retention period.

You can then search body-worn camera archives using the *Archives* task in Security Desk.

## **Body-worn camera station**

A body-worn camera station is a physical device or software used to automatically upload media from a bodyworn camera to Genetec Clearance™ or the Wearable Camera Manager role in Security Center, depending on which *.json* file is used.

### **Related Topics**

[Configuring body-worn cameras](#page-584-0) on page 561 [Adding cameras and officers to the Wearable Camera Manager role](#page-586-0) on page 563

# <span id="page-584-0"></span>Configuring body-worn cameras

To upload evidence from a body-worn camera (BWC) to a Security Center archive, you must configure the Wearable Camera Manager role.

# **Before you begin**

- Ensure that you have a valid *[body-worn camera](#page-1295-0)* license (Part Number: GSC-Om-X-1BWC).
- Ensure that you [configured the firewall ports](#page-1251-0) before creating the Wearable Camera Manager role.

## **What you should know**

- Redundant archiving or failover is not supported when using body-worn cameras.
- For a list of *body-worn camera* devices that are supported by Security Center, see our [Supported Device](http://www.genetec.com/solutions/resources/supported-device-list) [List.](http://www.genetec.com/solutions/resources/supported-device-list)
- The *.json* config file is used to connect the role and to secure the communication with the body-worn camera docking station.

### **To configure body-worn cameras:**

- 1 Create a Wearable Camera Manager role:
	- a) Open the *System* task and click **Roles** > **Add an entity** > **Wearable Camera Manager**.
	- b) (Optional) In the *Specific info* section, click **Custom settings**, select a retention period, and click **Next**.

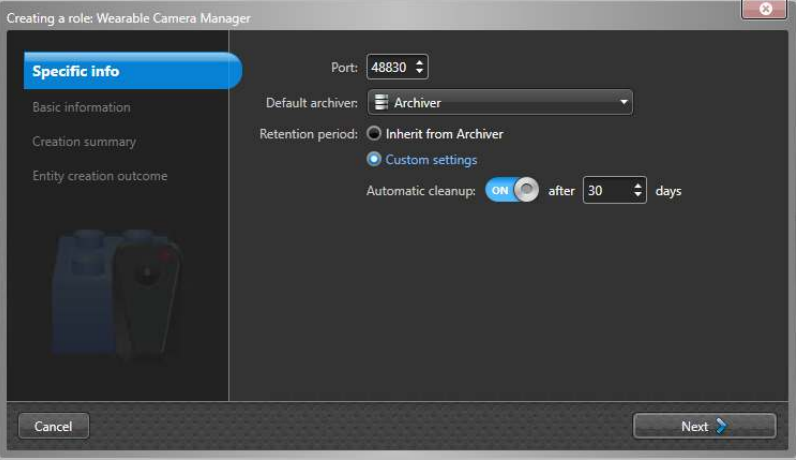

Selecting a retention period automatically ensures that older videos are deleted after the specified period.

**IMPORTANT:** Imported files must not be older than the current retention period.

- c) In the *Basic info* section, enter an entity name and click **Next**.
- d) In the *Creation summary* section, click **Create**.
- 2 (Optional) Add additional Archivers to share the load on systems with a large number of body-worn cameras:
	- a) In the *Associated Archiver roles* section of the *Properties* page, click ...
	- b) Select the additional Archivers you want to use.

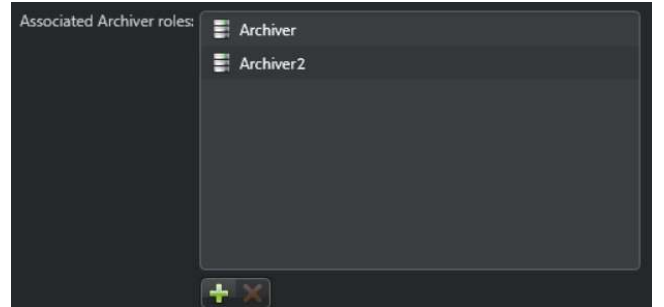

#### c) Click **Apply**.

**IMPORTANT:** If your body-worn camera station is already configured, you must re-upload the *.json* file to the station.

- 3 Configure the Camera station:
	- a) In the *Camera stations* section of the *Hardware* page, click ...
	- b) Enter a station name and click **Apply**.

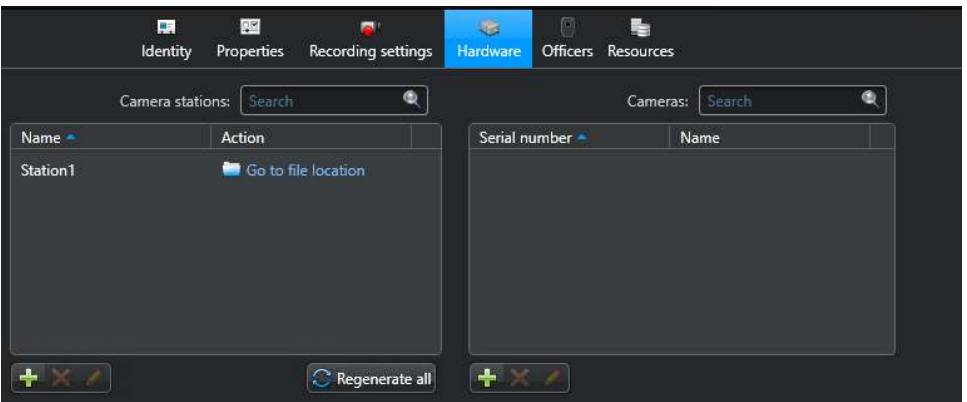

c) In the *Camera stations* section, click **Go to file location** and copy or transfer the *.json* file to the camera station. For more information, refer to your body-worn camera docking station's documentation.

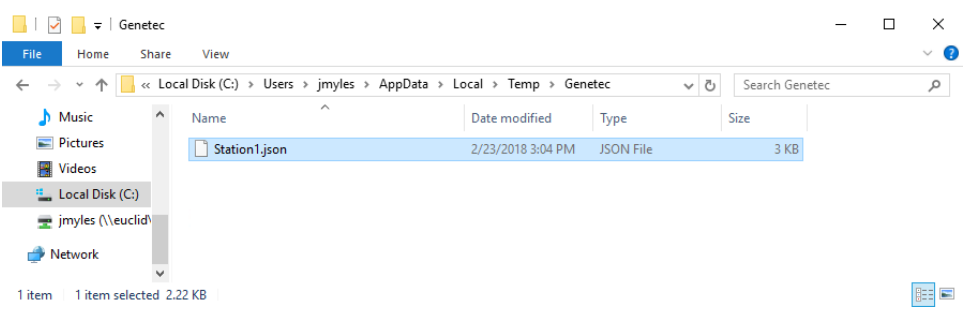

- d) (Optional) To delete a camera station, select it from the list and click  $\mathbb{X}$ .
- 4 (Optional) [Add a camera or an](#page-586-0) *officer*.

# **After you finish**

You can now dock your body-worn camera to connect and sync.

- The upload begins when a camera is connected to the body-worn camera station. Your evidence is uploaded automatically, no further intervention is required.
- After the upload completes, you can find and view the uploaded evidence in Security Desk by using the Archives report in the **Archives** task.

**NOTE:** Depending on the size and number of evidence files that you upload, the videos might not appear in the Security Desk archives report immediately. [Configure an event-to-action](#page-239-0) for *Evidence ready* to be notified when an officer's recording is ready for viewing.

### **Related Topics**

[About body-worn cameras](#page-583-0) on page 560 [Archives report for body-worn camera is empty](#page-651-0) on page 628

## <span id="page-586-0"></span>Adding cameras and officers to the Wearable Camera Manager role

You can create a new officer, assign a new camera to an existing officer, or modify officer-camera relationships from the Wearable Camera Manager role. Officers are automatically added when there is video to upload from body-worn camera that have no assigned officer.

## **Before you begin**

Ensure that you have a valid *[body-worn camera](#page-1295-0)* license (Part Number: GSC-Om-X-1BWC).

## **What you should know**

- Redundant archiving or failover is not supported when using body-worn cameras.
- For a list of *body-worn camera* devices that are supported by Security Center, see our [Supported Device](http://www.genetec.com/solutions/resources/supported-device-list) [List.](http://www.genetec.com/solutions/resources/supported-device-list)
- When using the Axis body-worn camera solution, creating officers and associating to a camera must be done on the Axis W800 SCU web page. The Axis body-worn camera solution automatically updates the Wearable Camera Manager role with the latest information.
- The upload process begins automatically when a camera is connected to the body-worn camera docking station.
- If the body-worn camera has not previously been configured, the camera is created automatically with the serial number of the camera device. In this situation, the *officer* (wearable camera user) is created at the same time.
- If the officer is automatically created, the officer's **Name** is the same as the **Camera** serial number.

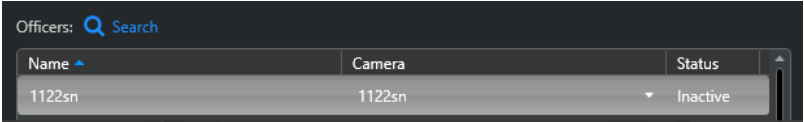

**NOTE:** The **Camera** device and assigned officer can be modified. Choose names that can be used to help you track and find your imported video.

### **To add cameras manually:**

- 1 Add a camera:
	- a) In the *Cameras* section of the *Hardware* page, click ...
	- b) In the *Camera* dialog box, enter the serial number and name, then click **OK**.

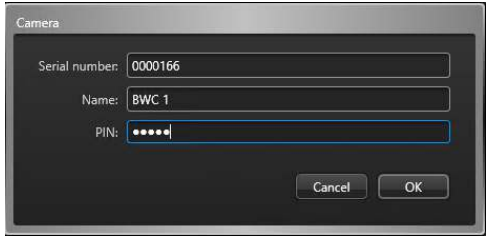

**IMPORTANT:** Enter the correct serial number. This serial number is used to match a device from the serial number in the upload request and the serial number in the Wearable Camera Manager role's **Hardware** tab.

- 2 (Optional) Click  $\triangle$  to modify a previously saved camera.
- 3 (Optional) Click  $\triangle$  to delete any camera that you no longer require.
- 4 Click **Apply**.

#### **To add officers manually:**

- 1 Add an officer:
	- a) In the *Cameras* section of the *Officers* page, click ...
	- b) In the *Officer* dialog box, enter a name and click **OK**.

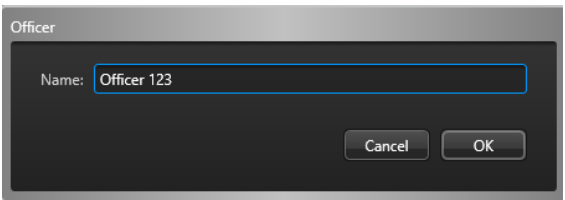

- 2 (Optional) Modify a previously saved officer.
	- a) Select an **Officer** and click **to** jump to the selected entity's configuration page and make the required changes.
- 3 (Optional) Delete an officer.
	- a) Select an **Officer** and click  $\|\cdot\|$  to jump to the selected entity's configuration page.
	- b) Select the **Officer** in the area view and click .
- 4 Click **Apply**.

### **Related Topics**

[About body-worn cameras](#page-583-0) on page 560

## Deactivating officers

To reassign a body-worn camera license while retaining the officer's video archive, you can deactivate officers in the Wearable Camera Manager role.

### **Before you begin**

Ensure that you have a valid *[body-worn camera](#page-1295-0)* license (Part Number: GSC-Om-X-1BWC).

## **What you should know**

- Redundant archiving or failover is not supported when using body-worn cameras.
- For a list of *body-worn camera* devices that are supported by Security Center, see our [Supported Device](http://www.genetec.com/solutions/resources/supported-device-list) [List.](http://www.genetec.com/solutions/resources/supported-device-list)

### **To deactivate an officer:**

- 1 In the *Officers* section, select the officer you want to deactivate.
- 2 Click  $x$  to jump to the selected entity's configuration page.
- 3 In the *Advanced settings* section of the *Properties* page, click the **Status** toggle.

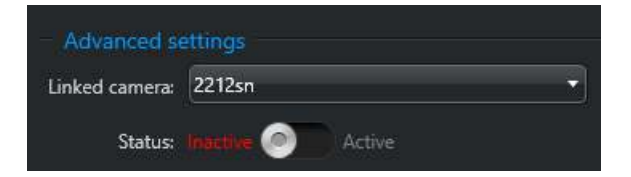

4 Click **Apply**.

# Video archives

This section includes the following topics:

- ["About video archives"](#page-590-0) on page 567
- ["Managing video archives"](#page-592-0) on page 569
- ["Distributing archive storage over multiple disks"](#page-593-0) on page 570
- ["Monitoring disk space available for video files"](#page-594-0) on page 571
- ["Transferring video archives"](#page-597-0) on page 574
- ["Protecting video files from deletion"](#page-606-0) on page 583
- ["Protecting video files against tampering"](#page-608-0) on page 585
- ["Viewing video file properties"](#page-609-0) on page 586
- ["Managing the effects of Daylight Saving Time on video archives"](#page-611-0) on page 588
- ["Importing external video files to Security Center"](#page-613-0) on page 590

# <span id="page-590-0"></span>About video archives

A video archive is a collection of video, audio, and metadata streams managed by an Archiver or Auxilliary Archiver role. These collections are catalogued in the archive database that includes camera events linked to the recordings.

Each Archiver and Auxilliary Archiver is responsible for the video archives of the *[cameras](#page-1296-0)* it controls. The video archives are divided into the archive database, and the archive storage.

## Archive database

The archive database in your Security Center system stores a video catalog and events. Each Archiver role and Auxiliary Archiver role in your system maintains an archive database.

The archive database stores the following types of information:

- A catalog of recorded video footage.
- Events describing the recording activities, such as when recording started and stopped, and what triggered the event.
- Events associated with the recorded video footage, such as motion detected, *[bookmarks](#page-1295-1)*, and occasional metadata.
- Events related to the archiving process, such as *Disk load is over 80%* and *Cannot write to any drive*.

For Archiver roles, the default name of the database is *Archiver*. For Auxiliary Archiver roles, the default name of the database is *AuxiliaryArchiver* .

**IMPORTANT:** A separate archive database must be configured for each server assigned to the Archiver role or Auxiliary Archiver role. Because of this requirement, it is a best practice to host the archive database locally on each server. When two or more archiving roles are hosted on the same server, you must assign a different database to each role instead of using the default one.

### **Related Topics**

[Databases](#page-166-0) on page 143

## <span id="page-590-1"></span>Archive storage

In Security Center, video recordings are stored on disk, in small G64 files that each contain one or more short video sequences.

Like the archive database, the archive file storage is specific to each server. The location of the video files and the description of the *[video sequences](#page-1335-0)* they contain (source camera, beginning and end of sequence) are stored in the database catalog managed by the *[Archiver](#page-1292-0)* or *[Auxiliary Archiver](#page-1295-2)*.

Both local drives and network drives can be used to store video. In the **Resources** tab for the archiving role, all local drives on the host server are listed by default and grouped under *Default Disk Group*, as shown in the following image:

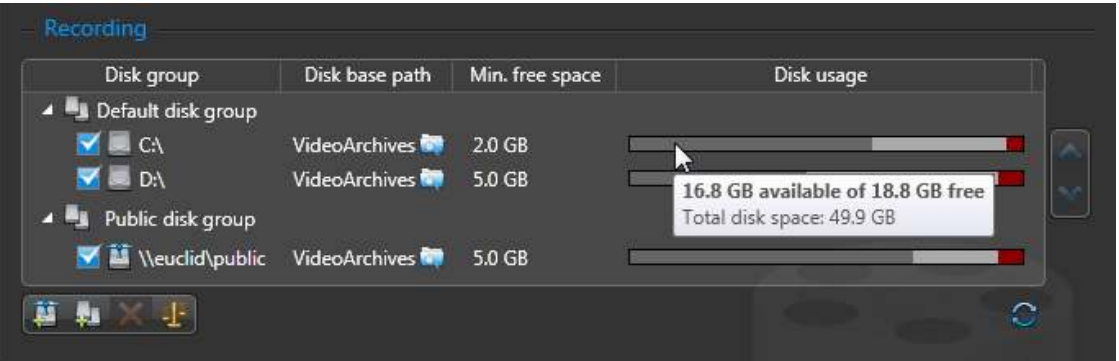

Disk space cannot be allocated to video archives in advance. Instead, archiving roles can only use a limited amount of the available disk space. This limit is set by the **Min. free space** attribute for each disk. The recommended minimum free space is at least .2% of the total disk space.

**IMPORTANT:** You must ensure that the service user running the Archiver or Auxiliary Archiver role has write access to all the archive root folders assigned to the role.

## **Archive storage requirements**

Because the Archiver role and Auxiliary Archiver roles can control a different number of cameras, you must evaluate the storage requirements for each of these roles separately.

The storage requirements are affected by the following factors:

- Number of cameras to archive.
- Archive retention period: amount of time to keep the archives online.
- Percentage of video files protected from automatic deletion.
- Percentage of recording time, which depends on the selected archiving mode: continuous, on motion, manual, scheduled, or off. Continuous recording consumes disk space faster than the other archiving modes.
- Frame rate: higher frame rate recordings need more storage space.
- Image resolution, which depends on the video data format: higher resolution recordings need more storage space.
- Percentage of movement: most video encoding schemes compress data by storing only the changes between consecutive frames. Scenes with a lot of movement require more storage than scenes with little movement.
- Audio: including audio increases the required storage space.
- Metadata from features such as *[video analytics](#page-1334-1)*, *[privacy protection](#page-1322-0)*, and *[fusion stream encryption](#page-1305-0)*. Included metadata can increase the required storage space.

**TIP:** Regularly checking the disk usage statistics is the best way to estimate future storage requirements, and to make quick adjustments.

### **Related Topics**

[Camera - Video tab](#page-1097-0) on page 1074 [Freeing up storage space for video files](#page-595-0) on page 572 [Configuring recording settings for cameras](#page-523-0) on page 500 [Monitoring disk space available for video files](#page-594-0) on page 571

# <span id="page-592-0"></span>Managing video archives

You must work with your video archives to ensure that the recordings are always available to assist an investigation.

Security Center stores surveillance video as *[video archives](#page-1335-1)*. You control where the archives are stored and how long they are retained. To ensure your video is properly archived and available when you need it, you must perform the following tasks:

- Check the [archive storage requirements](#page-590-1) to ensure you have enough room for your video recordings.
- If storage performance is an issue, consider [distributing the archive storage over multiple disks](#page-593-0).
- [Regularly monitor how much disk space you have left](#page-594-0) to ensure there is always sufficient space for new recordings.
- When required, [free up disk space](#page-595-0) by deleting older video files, shortening retention periods for cameras, and so on.
- Ensure the recordings are properly archived, easily accessible, and secure. You can:
	- [Transfer video recordings from cameras or other edge devices to your video archives.](#page-598-0)
	- [Copy video archives from one Archiver role to another.](#page-600-0)
	- [Back up video archives to protect them from loss.](#page-601-0)
	- [Restore video archives from a backup to an Archiver](#page-604-0).
- [Protect important video files from being automatically deleted.](#page-606-0)
- [Protect important video files from tampering by adding digital signatures.](#page-608-0)
- Audit the archive storage by [reviewing the video file properties](#page-609-0).
- If required, [manage the effects of Daylight Savings Time on your video archives.](#page-611-0)
- [Import external video files to Security Center](#page-613-0).

#### **Related Topics**

[About video archives](#page-590-0) on page 567

# <span id="page-593-0"></span>Distributing archive storage over multiple disks

To avoid a bottleneck on the Archiver or Auxiliary Archiver due to disk throughput, you can enable the role to write simultaneously to multiple disks.

## **What you should know**

The Archiver and Auxiliary Archiver roles can write to multiple disks by spreading the video archive over several *disk groups*. Each disk group must correspond to a separate disk controller. By splitting the video archive from different cameras over different disk groups, you can maximize throughput in terms of disk access.

**CAUTION:** Nothing prevents other applications from using the disk space set aside for the Archiver or Auxiliary Archiver, so it is recommended to assign a disk that is not shared with other applications to these roles. In cases where multiple Archivers share the same server, use a separate disk for each.

### **To distribute the archiving cameras over multiple disk groups:**

- 1 From the Config Tool home page, open the *Video* task.
- 2 Select the Archiver role, and click the **Resources** tab.
- 3 To create a disk group, click **Add group** ( ).
- 4 In the **Disk group** column, click **New disk group** and type a name for the group.
- 5 Click **Camera distribution** ( ).
- 6 In the **Camera distribution** dialog box, divide the cameras between the disk groups by selecting them one at a time and moving them with the arrow buttons.
- 7 Click **Close** > **Apply**.

# <span id="page-594-0"></span>Monitoring disk space available for video files

To prevent a sudden stop of video archiving, you should regularly monitor how much disk space you have left.

## **What you should know**

Too many protected video files on a disk can deplete the storage space available for new video files. When regularly checking your disk space, you should also check the percentage of protected video files on each disk.

**TIP:** You can create an *[event-to-action](#page-239-0)* to alert you when an Archiver or Auxiliary Archiver is running out of disk space, or has stopped archiving.

### **To monitor the disk space available for video files:**

- 1 Open the *Video* task, and select the Archiver or Auxiliary Archiver role.
- 2 Click the **Resources** tab, and then click **Statistics** ( ).
- 3 In the *Statistics* dialog box, click **Refresh** ( ) to see the latest information.

**NOTE:** Information in the *Statistics* dialog box does not refresh automatically. If information is displayed, the **Last update** timestamp shows when that information was last updated.

- 4 In the *Statistics* dialog box, check the following statistics:
	- **Available Space:** Disk space available for video archives.
	- **Average disk usage:** Average space used per day (first line) and average space used per camera per day (second line).
	- **Estimated remaining recording time:** Number of days, hours, and minutes of recording time left based on the average disk usage and the current load.
	- **Active cameras:** Number of cameras that are currently active.
	- **Archiving cameras:** Number of cameras for which archiving is enabled.
- Protected video files statistic
- 5 Select a disk group, and click the (**4)** icon to open *Protected video files statistics*.

The pie chart indicates the status of video files on the disk, as follows:

Percentage

7.48%

1.86%

90.66%

• **Protected:** Percentage of video files on the disk that are currently protected.

Size

728.1 MB

181.2 MB

8.6 GB

- **Protection ending:** Percentage of video files on the disk that a user has decided to unprotect. When a user selects to remove protection from a video file, the Archiver waits 24 hours before removing protection from the file. During this time, the status indicates *Protection ending*.
- **Unprotected:** Percentage of video files on the disk that are not protected.

## **After you finish**

If the disk is getting full, consider checking the video archives for videos that you can delete. You can also configure the Archiver settings to [free up as much disk space as possible](#page-595-0).

## <span id="page-595-0"></span>Freeing up storage space for video files

Type

Protection ending

Unprotected

Protected

Within each disk group, you can free up storage space for new video files.

### **Before you begin**

### **What you should know**

There are different ways to free up storage space for video files. Using a combination of the following strategies can help to maximize the available storage:

- Delete the oldest video files when available disk space gets low. This strategy is recommended if most of your video footage is equally important, and you want to keep as much footage as possible. This maximizes disk usage.
- Set archiving retention periods for cameras to specify the amount of time that recorded footage must be kept online. Video is automatically deleted at the end of the retention period. This strategy keeps more important video footage for a longer period.
- Limit the size and length of video files. If you protect many short video sequences from deletion, limiting the size of your video files can help to optimize your storage use.
- Limit the disk storage space allocated to protected video files; they are not automatically deleted during normal cleanup procedures.

**IMPORTANT:** Archiving stops when disk space runs out. It is highly recommended to align your file retention strategies with the available storage space. Only deleting files when storage is full can impact archiving performance.

### **To free up storage space for video files:**

- 1 Open the *Video* task, and select the Archiver or Auxiliary Archiver to configure.
- 2 Click the **Resources** tab, and click **Advanced settings**.
- 3 In the *Advanced settings* windows, set the following options as required:
	- Set **Delete oldest video files when disks are full** to **ON**.
	- Set **Protect video threshold** to the maximum percentage of storage space that protected video files can occupy on disk.

When this threshold is exceeded, the Archiver generates a *Protected video threshold exceeded* event every 15 minutes, so you can review the video files and delete the ones that are no longer needed. The Archiver does not delete protected files.

- In the *Video files* section, set the following:
	- The **Maximum length** for video sequences, in minutes.
	- The **Maximum size** of video files. Select **Specific**, and set a maximum size, in megabytes.
- 4 After configuring the advanced settings, click **OK** > **Apply**.

### **To set a retention period for video stored by an Archiver or Auxiliary Archiver:**

1 In the *Video* task, select an Archiver or Auxiliary Archiver in the role entity tree and do one of the following:

- For an Archiver role, click the **Camera default settings** tab.
- For an Auxiliary Archiver role, click the **Camera recording** tab.
- 2 Set **Automatic cleanup** to the required number of days, and click **Apply**.

#### **To set a retention period for a specific camera:**

1 In the *Video* task, expand the role entity tree, and select the camera.

This is helpful for cameras that have more important video footage.

**TIP:** You might want to set a shorter retention period for PTZ cameras, because they often use more storage due to the increased movement.

- 2 Click the **Recording** tab.
- 3 If **Recording settings** is set to **Inherit from Archiver**, switch it to **Custom settings**.
- 4 Set **Automatic cleanup** to the required number of days, and click **Apply**.

# <span id="page-597-0"></span>Transferring video archives

Use Security Center to move your video files from one location to another. Moving video ensures that it is properly archived, easily accessible, and secure.

Security Center lets you dynamically manage where your video files are stored with archive transfer. Using archive transfer you can:

- [Transfer video recordings from cameras or other edge devices to your video archives](#page-598-0).
- [Copy video archives from one Archiver role to another](#page-600-0).
- [Back up video archives to protect them from loss](#page-601-0).
- [Restore video archives from a backup to an Archiver.](#page-604-0)

With archive transfer, you gain full control of where your video recordings are stored. This flexibility reduces storage costs when maintaining long-term archives and helps you optimize video search and investigation performance.

To better manage repeating transfers, you can define *transfer groups*. A transfer group is a persistent archive transfer scenario that lets you run a video transfer without redefining the transfer settings. These transfers can be scheduled or executed on demand. Transfer groups define which cameras or archiving roles are included in the transfer, when the archives are transferred, what data is transferred, and so on.

**NOTE:** Only system administrators can configure archive transfer settings.

Transfer groups only move new video. For example, if the last frame retrieved from a unit is "7/30/2014 3:44:40" and you try to retrieve video between 3:40:00 and 3:50:00, only video between 3:44:40 and 3:50:00 is retrieved and stored in the target Archiver.

Before a major operation, such as a software upgrade or server replacement, archive transfer lets you act quickly to move important video archives [without creating a transfer group.](#page-603-0)

In addition to video recordings, the following information is sent with an archive transfer, if available:

- Audio and metadata
- Digital signatures
- Camera blocking settings
- Protection settings

When video is transferred to an Archiver, it is kept in accordance with the retention period of that Archiver.

### **Limitations of archive transfer**

- Only original files can be transferred between Archivers. For example, archives can only be duplicated from the Archiver where the video was originally recorded.
- ALPR images and video streams stored in the [Archiver](#page-1292-0) database are not transferred or backed up with the Video Archiver transfer feature in Security Center despite the fact that the ALPR unit is displayed in the [Area View.](#page-1293-0)

## **Archive transfer troubleshooting**

If your Archiver goes offline during an archive transfer and the process stops, the transfer must be restarted after the Archiver reconnects.

- If you were performing a manual archive transfer, then you must restart the process manually.
- If the archive transfer was set to run on a schedule, then the transfer restarts at the next scheduled time.

**NOTE:** The archive transfer restarts at the last successfully transferred frame.

#### **Related Topics**

[Consolidating video archives after the Archiver failover](#page-225-0) on page 202

# <span id="page-598-0"></span>Retrieving video recordings from units

To store video on your video units, and periodically transfer those recordings to Security Center, you must enable edge recording on the units and configure the cameras to transfer video to their main Archiver.

## **Before you begin**

You must determine whether the video unit supports edge recording and archive transfer. To find out which edge devices are currently supported, contact Genetec™ [Technical Assistance](http://gtap.genetec.com).

## **What you should know**

You can configure the archives to be retrieved automatically when the unit connects to the Archiver.

You can continue to record video on the Archiver, even if the camera is configured for archive transfer. Cameras can only be added to one transfer group for retrieving video recordings from units.

Archive transfer from units to Archivers is helpful in the following scenarios:

- For remote sites connected to a central site with limited bandwidth: Typically, a server is deployed at the remote site to host the recording. However, with archive transfer you can retrieve the video directly from the cameras on demand without requiring a server.
- For city-wide surveillance using edge recording cameras: Cameras are always recording. Recordings are only retrieved on demand for investigation purposes, or outside of peak hours.
- If there is a network failure, the portions of video that are missing from the Archiver recordings can be retrieved from the video unit.

#### **To retrieve video archives from units:**

- 1 [Enable edge recording on the video unit](#page-598-1).
- 2 Select which cameras will transfer video archives to the Archiver, and [define the transfer settings.](#page-599-0) You can set transfers to occur upon connection, on a schedule, or [manually](#page-603-1).

### **Related Topics**

[Transferring video archives](#page-597-0) on page 574 [Duplicating video archives](#page-600-0) on page 577

## <span id="page-598-1"></span>Turning on edge recording

To store recordings on a video unit, you must enable edge recording in the unit's settings. Security Center can retrieve these recordings and transfer them to an Archiver.

### **What you should know**

You can set the video recording to be continuous, or triggered by specific events, such as inputs, motion, analytics, and so on. Edge recording can only be enabled from the unit's web page.

#### **To turn on edge recording:**

- 1 Open the *Video* task.
- 2 Select the video unit and click **Unit** > **Unit's web page** (  $\circ$  ) in the toolbar at the bottom of the workspace.
- 3 After opening to the unit's web page, follow the instructions from the unit's manufacturer to enable recording.
- 4 Close the web browser window when you are done.

# <span id="page-599-0"></span>Configuring video transfer settings for cameras

To transfer video recordings from video units to Security Center, you must configure the video transfer settings for those cameras, such as the type of video data you want to download, and when.

## **Before you begin**

[Enable edge recording](#page-598-1) on all required cameras.

#### **To configure video transfer settings for cameras:**

- 1 From the Config Tool home page, open the *Video* task, and click the **Archive transfer** view.
- 2 Click **Add an item ( )** > **Retrieve from edge** .
- 3 In the *Transfer group properties* dialog box, enter a name for this archive transfer scenario.
- 4 In the *Sources* section, click **Add an item ( )** , select the cameras you want, and then click **Add**.

**TIP:** Hold Ctrl or Shift to select multiple cameras.

- 5 For **Recurrence**, select a schedule for the archive transfer:
	- **Manual:** Transfer archives manually.
	- **Minutes:** Transfer archives every 1-59 minutes.
	- **Hourly:** Transfer archives every 1-23 hours.
	- **Daily:** Transfer archives every day at the specified time. Optionally, set a maximum duration for the transfer to complete.
	- **Weekly:** Transfer archives every week, on specific days at the specified time. Optionally, set a maximum duration for the transfer to complete.

**NOTE:** If you set a maximum duration to transfer files on a *Daily* or *Weekly* schedule, ongoing transfers are stopped at the specified time, and will resume from the last successfully transferred video frame at the next scheduled transfer. If you do not set a maximum duration, and the transfer is still in progress at the beginning of the next scheduled transfer, then the new transfer starts when the current transfer is completed.

Transferring archives on a schedule is recommended for fixed cameras with limited network bandwidth. The transfer can be scheduled for a time when network demand is low.

6 To retrieve archives upon connection to the network, set the **Upon reconnection** to **ON**, and specify how many seconds the Archiver must wait before querying the edge device for archives to transfer. The edge device must have enough time to finish writing the video it is recording to local storage before starting the transfer.

This option is recommended for cameras connected to mobile units that regularly move into and out of Wi-Fi coverage. It is also helpful if you have an unstable network where your cameras frequently go on and offline.

- 7 Under *Data*, select **All** to transfer everything since the last successful transfer, or **Specific** to transfer specific sequences based on event filters.
- 8 If you select **Specific**, select the data types to transfer:
	- **All archives when the camera was offline:** Transfer video segments recorded between *Unit lost* and *Unit discovered* events.
	- **Alarms:** Transfer video segments related to alarm events. The record of the alarm itself is not transferred.
	- **Bookmarks:** Transfer video segments that contain bookmarks.
	- **Input triggers:** Transfer video segments that contain input events.
	- **Motion events:** Transfer video segments recorded between *Motion on* and *Motion off* events. This option only applies to unit motion detection.
	- **Video analytics events:** Transfer video segments that contain video analytics events.
	- **Time range:** Transfer video segments recorded during a specific period. You can specify a time range or a relative time range, such as the last *n* days, hours, or minutes.

9 Event-based transfer only: If you selected specific data, specify how many seconds of video should be transferred before and after the event occurs.

**Example:** If you select the **Motion events** filter, this setting indicates how many seconds of video preceding the *Motion on* event, and how many seconds of video following the *Motion off* event are included in the transfer.

10 Click **Save**.

# <span id="page-600-0"></span>Duplicating video archives

To copy video archives from one Archiver to another, you can duplicate specific archives on a schedule using archive transfer. Duplicate archives can be queried in Security Desk.

## **What you should know**

When duplicating video from one Archiver role to another, the original archives are kept by the source Archiver until the retention period ends.

Video transfer between Archivers is helpful in the following scenarios:

- For multi-tiered storage solutions: High quality video is recorded in real-time on the first Archiver, which uses a costly, high-performance storage device. Important video files are periodically duplicated on the second Archiver, which uses a slower device that is better for long-term storage.
- If you moved video units to a new Archiver using the Move unit tool and you also want to transfer the video archives from those cameras to the new Archiver.
- Transferring video recordings from a federated site to a central system for long-term storage, local investigations, and to manage bandwidth.

#### **To duplicate archives:**

- 1 From the Config Tool home page, open the *Video* task, click the **Roles and units** view, and select an Archiver to duplicate.
- 2 Click the **Resources** tab, and then click **Advanced settings**.
- 3 Set **Max archive transfer throughput** to the maximum bandwidth available to the Archiver for archive transfer, and then click **OK** > **Apply**.

This setting ensures that enough network bandwidth is available for live video and playback requests.

- 4 In the *Video* task, click the **Archive transfer** view.
- 5 Click **Add an item ( )** > **Duplicate archives** .
- 6 In the *Transfer group properties* dialog box, name this archive transfer scenario.
- 7 In the *Sources* section, click **Add an item ( )** , select the cameras or Archivers you want, and then click **Add**.

When a camera is selected as a source, the transfer will include associated video from all Archivers.

**TIP:** Hold Ctrl or Shift to select multiple cameras or Archivers.

- 8 From the **Destination** drop-down list, select an Archiver to receive the video.
- 9 For **Recurrence**, select a schedule for the archive transfer:
	- **Manual:** Transfer archives manually.
	- **Minutes:** Transfer archives every 1-59 minutes.
	- **Hourly:** Transfer archives every 1-23 hours.
	- **Daily:** Transfer archives every day at the specified time. Optionally, set a maximum duration for the transfer to complete.
	- **Weekly:** Transfer archives every week, on specific days at the specified time. Optionally, set a maximum duration for the transfer to complete.

**NOTE:** If you set a maximum duration to transfer files on a *Daily* or *Weekly* schedule, ongoing transfers are stopped at the specified time, and will resume from the last successfully transferred video frame at the next scheduled transfer. If you do not set a maximum duration, and the transfer is still in progress at the beginning of the next scheduled transfer, then the new transfer starts when the current transfer is completed.

Transferring archives on a schedule is recommended for fixed cameras with limited network bandwidth. The transfer can be scheduled for a time when network demand is low.

- 10 In the **Coverage** option, select whether to transfer all the data that has been accumulated since the last transfer, or only for a set range of days.
- 11 Under *Data*, select **All** to transfer everything since the last successful transfer, or **Specific** to transfer specific sequences based on event filters.
- 12 If you select **Specific**, select the type of data to transfer:
	- **Alarms:** Transfer video segments related to alarm events. The record of the alarm itself is not transferred.
	- **Bookmarks:** Transfer video segments that contain bookmarks.
	- **Input triggers:** Transfer video segments that contain input events.
	- **Motion events:** Transfer video segments recorded between *Motion on* and *Motion off* events. This option only applies to unit motion detection.
	- **Protected video:** Transfer video segments that are protected.
	- **Video analytics events:** Transfer video segments that contain video analytics events.
	- **Time range:** Transfer video segments recorded during a specific period. You can specify a time range or a relative time range, such as the last *n* days, hours, or minutes.
- 13 Event-based transfer only: If you selected specific data, specify how many seconds of video should be transferred before and after the event occurs.

**Example:** If you select the **Motion events** filter, this setting indicates how many seconds of video preceding the *Motion on* event, and how many seconds of video following the *Motion off* event are included in the transfer.

14 Click **Save**.

### **Related Topics**

[Transferring video archives](#page-597-0) on page 574 [Retrieving video recordings from units](#page-598-0) on page 575

## <span id="page-601-0"></span>Backing up video archives on a schedule

To save important video on a regular basis, you can back up specific archives to a file server or a network drive on a schedule using archive transfer.

### **What you should know**

The video is saved to G64x video files, which can be restored at a later time. Backed up video files are not searchable in Security Desk unless they are restored, but the original files are still searchable.

You can also [back up video archives manually](#page-603-1) if you need to bypass the backup schedule.

Backing up your video archives is helpful in the following scenarios:

- If you are performing maintenance on the server and need to temporarily store the archives in a secure location.
- If your Archiver fails and you need to restore the video to another Archiver.

#### **To back up video archives on a schedule:**

- 1 From the Config Tool home page, open the *Video* task, click the **Roles and units** view, and select an Archiver.
- 2 Click the **Resources** tab.
- 3 In the *Archive transfer* section, set the following options:
	- **Backup folder:** Location where backed up archives are saved as G64x files.
	- **Delete oldest files when disks are full:** Turn this option on to delete the oldest video archives when the disk is full.
	- **Automatic cleanup:** Turn this option on to specify a retention period for the backed up video archives (in days). If you do not enable this option, backed up video archives are not automatically deleted by the system, and must be manually removed.
- 4 Click **Advanced settings**.
- 5 Set **Max archive transfer throughput** to the maximum bandwidth available to the Archiver for archive transfer, and then click **OK** > **Apply**.
- 6 In the *Video* task, click the **Archive transfer** view.
- 7 Click **Add an item (** $\frac{1}{\sqrt{2}}$ **)** > **Backup**.
- 8 In the *Transfer group properties* dialog box, name this archive transfer scenario.
- 9 In the *Sources* section, click **Add an item ( )** , select the cameras or Archivers you want, and then click **Add**.

When a camera is selected as a source, the transfer will include associated video from all Archivers.

**TIP:** Hold Ctrl or Shift to select multiple cameras or Archivers.

10 For **Recurrence**, select a schedule for the archive transfer:

- **Manual:** Transfer archives manually.
- **Minutes:** Transfer archives every 1-59 minutes.
- **Hourly:** Transfer archives every 1-23 hours.
- **Daily:** Transfer archives every day at the specified time. Optionally, set a maximum duration for the transfer to complete.
- **Weekly:** Transfer archives every week, on specific days at the specified time. Optionally, set a maximum duration for the transfer to complete.

**NOTE:** If you set a maximum duration to transfer files on a *Daily* or *Weekly* schedule, ongoing transfers are stopped at the specified time, and will resume from the last successfully transferred video frame at the next scheduled transfer. If you do not set a maximum duration, and the transfer is still in progress at the beginning of the next scheduled transfer, then the new transfer starts when the current transfer is completed.

Transferring archives on a schedule is recommended for fixed cameras with limited network bandwidth. The transfer can be scheduled for a time when network demand is low.

- 11 In the **Coverage** option, select whether to transfer all the data that has been accumulated since the last transfer, or only for a set range of days.
- 12 Under *Data*, select **All** to transfer everything since the last successful transfer, or **Specific** to transfer specific sequences based on event filters.
- 13 If you select **Specific**, select the type of data to transfer:
	- **Alarms:** Transfer video segments related to alarm events. The record of the alarm itself is not transferred.
	- **Bookmarks:** Transfer video segments that contain bookmarks.
	- **Input triggers:** Transfer video segments that contain input events.
	- **Motion events:** Transfer video segments recorded between *Motion on* and *Motion off* events. This option only applies to unit motion detection.
	- **Protected video:** Transfer video segments that are protected.
	- **Video analytics events:** Transfer video segments that contain video analytics events.
	- **Time range:** Transfer video segments recorded during a specific period. You can specify a time range or a relative time range, such as the last *n* days, hours, or minutes.

14 Event-based transfer only: If you selected specific data, specify how many seconds of video should be transferred before and after the event occurs.

**Example:** If you select the **Motion events** filter, this setting indicates how many seconds of video preceding the *Motion on* event, and how many seconds of video following the *Motion off* event are included in the transfer.

15 Click **Save**.

The video archives are backed up at the scheduled time.

#### **Related Topics**

[Transferring video archives](#page-597-0) on page 574 [Restoring video archives](#page-604-0) on page 581 [Transferring video archives on demand](#page-603-0) on page 580

## <span id="page-603-1"></span>Bypassing archive transfer schedules

If you need to retrieve video recordings from a video unit, copy archives to another Archiver, or back up your video archives before the next scheduled transfer, you can execute a scheduled transfer on demand.

## **Before you begin**

The archive transfer settings for the transfer group must be configured.

### **To bypass an archive transfer schedule:**

- 1 From the Config Tool home page, open the *Video* task, and click the **Archive transfer** view.
- 2 Select one or more of the transfer groups in the list.

**TIP:** Hold Ctrl or Shift to select multiple cameras or Archivers.

3 Click **Start transfer for selected transfer groups** ( ).

## <span id="page-603-0"></span>Transferring video archives on demand

To quickly safeguard your video archives before a major operation such as a software upgrade or server replacement, you can move video archives on demand without creating a transfer group.

### **To transfer video archives on demand:**

- 1 From the Config Tool home page, open the *Video* task, and click the **Archive transfer** view.
- 2 At the bottom of the window, click **Transfer now**.
- 3 In the *Transfer group properties* dialog box, select the type of transfer you want to perform:
	- **Backup:** Backup video archives from an Archiver to a G64x file.
	- **Duplicate archives:** Copy video archives from one Archiver to another.
- 4 In the *Sources* section, click **Add an item ( )** , select the cameras or Archivers you want, and then click **Add**.

When a camera is selected as a source, the transfer will include associated video from all Archivers.

**TIP:** Hold Ctrl or Shift to select multiple cameras or Archivers.

- 5 For **Duplicate archives**, select an Archiver to receive the video from the **Destination** drop-down list.
- 6 For **Time range**, set the start and end time of the video archives to transfer.
- 7 Under *Data*, select **All** to transfer everything since the last successful transfer, or **Specific** to transfer specific sequences based on event filters.
- 8 If you select **Specific**, select the type of data to transfer:
	- **Alarms:** Transfer video segments related to alarm events. The record of the alarm itself is not transferred.
	- **Bookmarks:** Transfer video segments that contain bookmarks.
	- **Input triggers:** Transfer video segments that contain input events.
	- **Motion events:** Transfer video segments recorded between *Motion on* and *Motion off* events. This option only applies to unit motion detection.
	- **Protected video:** Transfer video segments that are protected.
	- **Video analytics events:** Transfer video segments that contain video analytics events.
	- **Time range:** Transfer video segments recorded during a specific period. You can specify a time range or a relative time range, such as the last *n* days, hours, or minutes.
- 9 Event-based transfer only: If you selected specific data, specify how many seconds of video should be transferred before and after the event occurs.

**Example:** If you select the **Motion events** filter, this setting indicates how many seconds of video preceding the *Motion on* event, and how many seconds of video following the *Motion off* event are included in the transfer.

#### 10 Click **Start**.

The archive transfer begins immediately.

### **Related Topics**

[Transferring video archives](#page-597-0) on page 574 [Backing up video archives on a schedule](#page-601-0) on page 578

## <span id="page-604-0"></span>Restoring video archives

After backing up your video archives, you can restore the backup to an Archiver.

## **What you should know**

By default, backup files are retrieved from the **Backup folder**, which is specified in the *Backup configuration* section of the *Resources* page when you [back up video archives on a schedule.](#page-601-0) If required, G64x backup files can also be selected from a different folder.

Backup files can only be restored to an Archiver in your Security Center system.

Only the types of video data that were backed up are restored. After restoring the archives, the video is searchable using Security Desk reports.

#### **To restore video archives:**

- 1 From the Config Tool home page, open the *Video* task, and click the **Archive transfer** view.
- 2 At the bottom of the window, click **Restore archives**.
- 3 In the *Restore archives* dialog box, select a **Restore type**. The following options are available:
	- **Camera:** Restore video from enrolled cameras that was backed up to the default backup folder. If you select **Camera**, you must specify one or more enrolled cameras to restore.

**NOTE:** Video archives for a deleted camera can only be restored in this way if video from that camera is still managed by the Archiver. If a camera and all associated archives are deleted, you must use **Custom** to restore the archives.

- **Archiver:** Restore video from specific Archivers that was backed up to the default backup folder. If you select **Archiver**, you must select one or more Archivers to restore.
- **Custom:** Restore video from a specific backup file or location, such as a folder, or a USB storage device. If you select **Custom**, you must select an Archiver to receive the video, and a backup file or location to load.
- 4 In the *When* section, select **From**, **To**, or both to filter for archives within the specified period.
- 5 Click **Find archives**.

6 Select the archives you want to restore.

**TIP:** Hold Ctrl or Shift to select multiple cameras or Archivers.

- 7 If required, protect the restored archives from automatic deletion with the following options:
	- **Protect video from deletion:** Turns protection on or off for the restored video archives.
	- **Indefinitely:** No end date. You must manually remove the protection.
	- **For x days:** The video is protected for the selected number of days.
	- **Until:** The video is protected until the selected date.

By default, **Protect video from deletion** is enabled and set to 5 days.

**BEST PRACTICE:** When restoring old video sequences, it is best practice to [protect your video files from](#page-606-0) [being deleted](#page-606-0) because the retention period might have already passed.

8 Click **Restore**.

#### **Related Topics**

[Backing up video archives on a schedule](#page-601-0) on page 578

## Archive transfer status and details

You can monitor and review the status of your archive transfers from the *Archive transfer* page in the *Video* task.

The following information is provided for each transfer group:

- **Transfer group:** Group of cameras or Archivers with the same video transfer settings.
- **Type:** Video transfer type. Either *Retrieve from edge*, *Duplicate archives*, or *Backup*.
- **Recurrence:** How often the video transfer reoccurs, based on the defined schedule.
- **Status:** State of the current transfer. The status can be one of the following:
	- **Idle:** The transfer is waiting to start.
	- **Pending:** The transfer will start as soon as a spot opens in the download queue.
	- **Active:** The transfer has started. The progression and bit rate are shown.
	- **Error:** Some cameras could not be processed successfully, but others are still active.
	- **Success:** The transfer was successfully completed.
- **Transferred data size:** Size of the video data that was transferred.
- **Last transfer start:** Date and time the last transfer started.
- **Last transfer end:** Date and time the last transfer finished.
- **Last transfer status:** The status of the last transfer.
- **Next transfer:** Date and time when the next transfer is set to start.
- **Show transfer details ( ):** Transfer information about each camera in the transfer group.
	- **Source:** Name of the camera.
	- **To:** Destination of the transfer (an Archiver or the Archiver's backup folder).
	- **Status:** State of the transfer.
	- **Transferred data size:** Size of the video data that was transferred.
	- **Last transfer start:** Date and time the last transfer started.
	- **Last transfer end:** Date and time the last transfer finished.
	- **Last transfer status:** The status of the last transfer.
	- **Result:** Result of the last transfer. Can display errors about the transfer, if any occurred.

# <span id="page-606-0"></span>Protecting video files from deletion

You can protect important video footage from being deleted by the system when the Archiver's disk space becomes full, or when its normal retention period has ended.

## **What you should know**

Video can be protected against deletion. Protection is applied on all video files needed to store the protected video sequence. Because no video file can be partially protected, the actual length of the protected video sequence depends on the granularity of the video files.

The Archiver cannot protect partial files, so you might protect a larger segment than the one you select.

**CAUTION:** Too many protected video files on a disk can reduce the storage space available for new files. To avoid wasting storage space, [regularly check the percentage of protected video files on each disk.](#page-594-0)

To free up storage space, you can back up the protected video files or duplicate the protected files on another Archiver using *[archive transfer](#page-1293-1)*, and then unprotect the original video file.

### **To protect a video file:**

- 1 Open the **Archive storage details** task.
- 2 [Generate your report.](#page-77-0)

The video files associated with the selected cameras are listed in the report pane.

3 From the report pane, select the video file to protect, and then click **Protect** ( ).

To select multiple video files, hold the Ctrl or Shift keys.

4 In the *Protect archives* dialog box, set the **Start time** and the **End time** for the video that you want to protect.

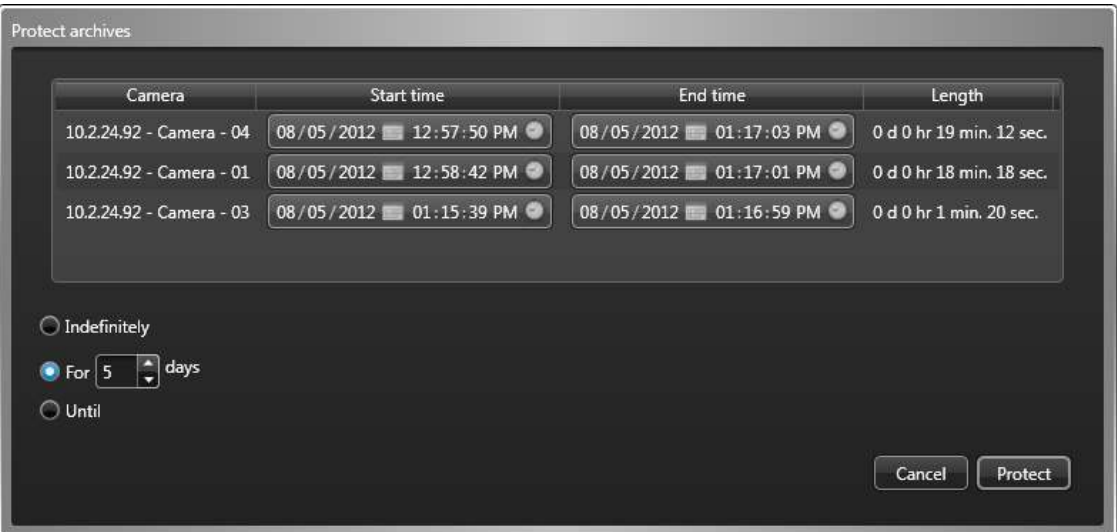

- 5 Select how long to protect the video file from one of the following options:
	- **Indefinitely:** No end date. You must manually remove the protection by selecting the video file in the report pane, and clicking **Unprotect** ((2).

**NOTE:** If the retention period has passed, unprotected video files are not deleted immediately. If needed, you have 24 hours to restore the video protection.

- **For x days:** The video file is protected for the selected number of days.
- **Until:** The video file is protected until the selected date.
- 6 Click **Protect**.

The video file is protected.

### **Related Topics**

[Archive storage](#page-590-1) on page 567 [Duplicating video archives](#page-600-0) on page 577 [Transferring video archives on demand](#page-603-0) on page 580

# <span id="page-608-0"></span>Protecting video files against tampering

If you want to use your video evidence in court, you can enable digital signatures on the Archiver and the Auxiliary Archiver to protect your video against tampering and prove that it was not altered.

## **What you should know**

A digital signature is cryptographic metadata added to video frames by the Archiver or Auxiliary Archiver to ensure their authenticity. If a video sequence is manipulated by adding, deleting, or modifying frames, the signature of the modified content will differ from the original, indicating that the video sequence has been tampered with.

### **To protect your video files against tampering:**

- 1 Open the *System* task and click the **Roles** view.
- 2 Select an archiving role, click the **Resources** tab, and click **Advanced settings**.
- 3 Set **Digital signature** to **ON**, and click **OK** > **Apply**.

Digital signatures require a cryptographic key. The required files, *fingerprintEddsa.bin* and *privateEddsa.bin*, are generated automatically and stored in the Security Center installation folder on each server hosting an archiving role.

# Setting up a cryptographic key for digital signatures

A cryptographic key for digital signatures is generated automatically. If required, you can generate your own key and set the Archiver and the Auxiliary Archiver to use it.

### **To set up a cryptographic key for digital signatures:**

- 1 In the Security Center installation folder, run *DigitalSignatureKeyGenerator.exe*. The program generates two 1 KB files named *fingerprintEddsa.bin* and *privateEddsa.bin* and saves them in the installation folder. The first file contains a random 20 B fingerprint, and the second file contains a cryptographic signature key. These two files will be different every time the program is executed.
- 2 In Config Tool, open the *System* task, and click the **Roles** view.
- 3 Select each archiving role that uses digital signatures, and [restart it](#page-162-0).
- 4 If you have a secondary server assigned to an archiving role, copy the same cryptographic files to the Security Center installation folder on that server.

The next time an Archiver or Auxiliary Archiver with **Digital signature** enabled records video to disk, the video files are digitally signed using the new cryptographic key.

# <span id="page-609-0"></span>Viewing video file properties

You can view video file properties, such as file name, start and end time, file size, protection status, and so on, in the *Archive storage details* report. You can also change the protection status of the video files.

### **To view the properties of a video file:**

- 1 From the home page, open the *Archive storage details* task.
- 2 Set up the query filters for the report. Select one or more of the following filters:
	- **Cameras:** Select the camera to investigate.
	- **Custom fields:** Restrict the search to a predefined custom field for the entity. This filter only appears if custom fields are defined for the entity, and if the custom field was made visible to you when it was created or last configured.
	- **Event timestamp:** Define the time range for the query. The range can be defined for a specific period or for global time units, such as the previous week or the previous month.
	- **Media type:**

Select the type of media you are looking for:

- **Video:** Files that contain video recordings.
- **Audio:** Files that contain audio recordings.
- **Metadata:** Files that contain metadata, such as overlays.
- **Origin type:**

Refine your search by selecting the origin of the files:

- **Downloaded from the unit's internal storage:** Files created by the camera, downloaded from it by an Archiver, and currently stored on the Archiver's disk.
- **Duplicated from another Archiver:** Files created by an Archiver and transferred to another one.
- **On the unit's internal storage:** Files created by the camera and currently stored on it.
- **Recorded by the Archiver:** Files created and currently stored by an Archiver.
- **Restored from a backup:** Files restored from an offline backup set; that is, a backup file containing archives that were not accessible from Security Center prior to restoring them.
- **Source:** The name of the system the camera belongs to.
- **Status:**

Select the video file status you want to investigate:

- **Unprotected:** Video files that are not protected against the Archiver's routine cleanup. These files can be deleted once their retention period expires, or when the Archiver runs out of disk space, depending on your Archiver role settings.
- **Protection ending:** Video files that you unprotected less than 24 hours ago.
- **Protected:** Video files that are protected. They are not deleted even when the disk is full. For these files, you can also specify a protection end date.

### 3 Click **Generate report**.

The video files associated with the selected cameras are listed in the report pane, along with their file properties.

4 To view a video sequence in a tile, double-click or drag a video file from the report pane to the canvas. The selected sequence immediately starts playing.

## **After you finish**

• To export a video archive in Security Desk, select the item in the report pane, and then click **Export video**  $\odot$ ).

- To remove a video file, select the item in the report pane, and then click **Delete** (**1)**.
- To protect a video archive from automatic deletion, select the item in the report pane, and then click **Protect** ( ).
- To unprotect a video archive, select the item in the report pane, and then click **Unprotect** ( $\mathbf{F}$ ).

#### **Related Topics**

[Protecting video files from deletion](#page-606-0) on page 583

## Report pane columns for the Archive storage details task

After generating a report, the results of your query are listed in the report pane. This section lists the columns available for the relevant reporting task.

- **Camera:** Camera name.
- **Custom fields:** Predefined custom fields for the entity. The columns only appear if custom fields are defined for the entity and were made visible to you when they were created or last configured.
- **Drive:** The drive on the server where the Archiver role is running.
- **End time:** End of the time range, playback sequence, or video sequence.
- **File name:** Name of the video file.
- **File size:** Size of the video file.
- **Length:** Length of the video sequence contained in the video file, in hours, minutes, and seconds.
- **Media type:** Type of media (video, confidential video, audio, metadata) contained in the file.
- **Origin type:** The origin of the file:
	- **Downloaded from the unit's internal storage:** Files created by the camera, downloaded from it by an Archiver, and currently stored on the Archiver's disk.
	- **Duplicated from another Archiver:** Files created by an Archiver and transferred to another one.
	- **On the unit's internal storage:** Files created by the camera and currently stored on it.
	- **Recorded by the Archiver:** Files created and currently stored by an Archiver.
	- **Restored from a backup:** Files restored from an offline backup set; that is, a backup file containing archives that were not accessible from Security Center prior to restoring them.
- **Protection status:** Protection status of the video file.
- **Server:** Name of the server hosting this role.
- **Source (entity):** The name of the system the camera belongs to.
- **Start time:** Beginning of the time range, playback sequence, or video sequence.

# <span id="page-611-0"></span>Managing the effects of Daylight Saving Time on video archives

Annual time changes to or from Daylight Saving Time (DST) can affect the way video archives are viewed and queried in Security Center.

Time changes do not prevent your cameras from recording video data. The *[Archiver](#page-1292-0)* always records using Coordinated Universal Time (UTC), which does not timeshift for DST, and archive queries are always sent to the server with UTC timestamps.

Using UTC isolates video archives from the effects of time changes. However, because Security Desk and Config Tool can be configured to use, and display, a time zone other than UTC, side effects can be observed when time is adjusted backward or forward.

**NOTE:** The Eastern Standard Time (EST) time zone is used as an example, however this applies to all time zones that are subject to DST.

# Effects of time adjusted backward

When time is adjusted backward, it changes from Daylight Saving Time (DST) to Eastern Standard Time (EST).

The timeshift from DST to EST occurs at 2:00 am. Before 2:00 am, Security Center uses the DST (UTC-4). Starting from 2:00 am, it uses the EST (UTC-5), as shown in the following table:

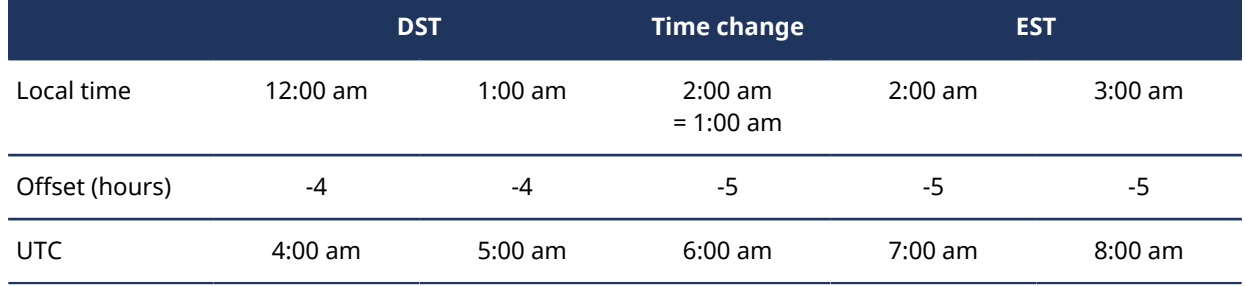

Because the time was adjusted backward, the following behaviors can be observed when playing back video or exporting archives:

- The time shifts back by one hour in the timeline. After 1:59:59 am, the displayed time falls back to 1:00:00 am.
- The end time of a video sequence can be earlier than the start time.
- Exporting archives between 1:00 am and 2:00 am always includes an additional hour of video. For example, when exporting archives from 1:50 am - 2:00 am on the night of a timeshift, the exported sequence includes 1 hour and 10 minutes of video because the query includes video from 5:50 am - 7:00 am UTC.

To prevent the time from shifting back by one hour during video playback, or to export video without an extra hour of footage, you must [configure Security Desk to use UTC](#page-612-0). After exporting the sequence, you can revert to the previously configured time zone to view the sequence relative to your local time reference.

## Effects of time adjusted forward

When time is adjusted forward, it changes from Eastern Standard Time (EST) to Daylight Saving Time (DST).

The timeshift from EST to DST occurs at 2:00 am. Before 2:00 am, Security Center uses the EST (UTC-5). Starting from 2:00 am, it uses the DST (UTC-4), as shown in the following table:
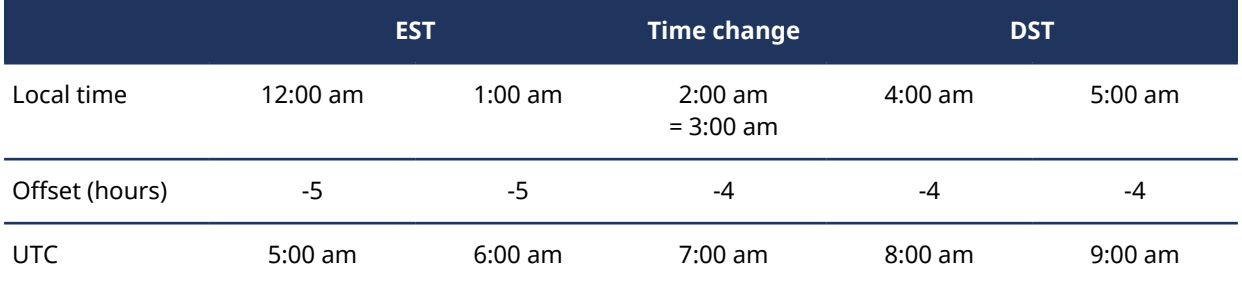

Because the time was adjusted forward, the following behaviors can be observed when playing back video or exporting archives:

- The time shifts forward by one hour in the timeline. At 1:59:59 am, the displayed time advances to 3:00 am.
- There are no archives to export between 2:00 am and 3:00 am, because this period was skipped.

To prevent the time from shifting forward by one hour during video playback, you must [configure Security](#page-612-0) [Desk to use UTC](#page-612-0).

## <span id="page-612-0"></span>Changing the time zone to UTC

If you are working with archives that were recorded during a time change, and you want to remove the associated impacts from the video timeline, you can set the time zone to Coordinated Universal Time (UTC) in Security Desk before performing your task.

### **What you should know**

Security Desk and Config Tool display time relative to the selected time zone. However, the server uses UTC, and the client application converts the server's UTC timestamps to the selected time zone. You can set client applications to use UTC to skip the time conversion and avoid the impacts when there is a time change.

**NOTE:** Time and date settings apply only to the client application you configure. Each application must be configured separately.

#### **To change the time zone to UTC:**

- 1 From the home page, click **Options** > **Date and time**.
- 2 If required, select **Display time zone abbreviations** to show the selected time zone next to the time in the notification tray.
- 3 Select **Display time based on the following time zone**, and then select **(UTC) Coordinated Universal Time**.
- 4 Click **Save**.

The client application now displays current time and archive timestamps relative to the UTC time zone.

## Importing external video files to Security Center

To view MOV, AVI, and MP4 video files in Security Center, you must import them using an offline device.

### **Before you begin**

You must set the date and time on the device used to record your video files. Failing to set the date might prevent the files from being imported.

### **What you should know**

Imported filenames must have the following format: *XXXX\_YYYY.MM.DD\_HH.MM.SS*,where *XXXX* is a descriptive name, and the other values represent the date and time.

The following codecs are supported:

- Video streams: H.263, H.264, MJPEG, and MPEG-4
- Audio streams: G.711, G.721, G.723, AAC (8 kHz or 16 kHz)

#### **To import a video file:**

- 1 From the Config Tool home page, open the *Video* task.
- 2 Select an Archiver in the role entity tree to manage the offline device.
- 3 Click **Video unit** ( $\Box$ ).

The *Manual add* dialog box opens.

- 4 From the **Manufacturer** drop-down list, select **Offline device**.
- 5 From the **Product type** drop-down list, select **Network share**.
- 6 Enter a **Unit Name**.

This is the default name for the camera, and will be used to generate a unique identifier (GUID) for it.

- 7 Enter the **Path** to the location where you will place the video files to import. The path can be local or a shared network path. The user account running the Genetec™ Server service must have read and write access to the shared network folder.
- 8 Select a **Location** for the offline device in Security Center, and click **Add**.
- 9 In the *Video* task, select the Archiver managing the new offline device, and click the **Camera default settings** tab.
- 10 Ensure that **Automatic cleanup** is set to a longer duration than the oldest file you want to import.

For example, if the oldest video file is 30 days old, set **Automatic cleanup** to at least 32 days so the file is not deleted immediately after import.

**IMPORTANT:** The **Automatic cleanup** option also specifies the retention period for video from all the cameras that are managed by the selected Archiver. Ensure that any change does not affect your [camera](#page-520-0) [recording settings.](#page-520-0)

11 If required, copy video files to the **Path** set for the offline device.

As the files are processed, they disappear from the folder. This can take up to 30 seconds, or more, depending on the number of files and their size.

### **NOTE:**

- If a file does not disappear from the folder, the import failed.
- If you see a *FailedAudioImports* folder, then the video files were imported but the audio was not. You can find the original file in this folder.

## **After you finish**

View your imported video files using the *Archives* report. For more information, see the *Security Center User Guide*.

# Troubleshooting and maintenance for video

This section includes the following topics:

- ["Cameras stop working after installing Security Center with the default security](#page-616-0) [options"](#page-616-0) on page 593
- ["Moving video units to a different Archiver"](#page-617-0) on page 594
- ["Replacing video units"](#page-618-0) on page 595
- ["Upgrading video unit firmware"](#page-620-0) on page 597
- ["Finding orphan files on your system"](#page-622-0) on page 599
- ["Finding missing files on your system"](#page-624-0) on page 601
- ["Troubleshooting video stream issues"](#page-625-0) on page 602
- ["Optimizing video decoding performance on your computer"](#page-626-0) on page 603
- ["Video units offline in Security Center"](#page-627-0) on page 604
- ["Running network traces on video units"](#page-628-0) on page 605
- ["Impossible to establish video session with the server error"](#page-630-0) on page 607
- ["Cannot watch live video in Security Desk"](#page-631-0) on page 608
- ["Cannot watch playback video in Security Desk "](#page-633-0) on page 610
- ["Enabling offline PTZ mode on a Security Desk workstation"](#page-634-0) on page 611
- ["Cameras not recording"](#page-635-0) on page 612
- ["Cannot delete video units"](#page-638-0) on page 615
- ["Troubleshooting: Axis P1428-E camera sensitivity issue"](#page-639-0) on page 616
- ["Motion detection is not working in Security Center"](#page-640-0) on page 617
- ["Axis cameras do not have a Motion detection tab"](#page-641-0) on page 618
- ["Configuring Security Center to open live video quickly"](#page-642-0) on page 619
- ["Configuration file errors for body-worn cameras"](#page-643-0) on page 620
- ["Conversion warnings for body-worn cameras"](#page-646-0) on page 623
- ["Failover cannot be configured on Archiver role for body-worn cameras"](#page-648-0) on page 625
- ["Body-worn camera port is already in use"](#page-650-0) on page 627
- <sup>"</sup> Archives report for body-worn camera is empty" on page 628

## <span id="page-616-0"></span>Cameras stop working after installing Security Center with the default security options

After installing Security Center using default security settings, cameras that do not support digest access authentication might not work. To fix this issue, you can reactivate basic access authentication by video unit or by manufacturer.

### **What you should know**

[Digest access authentication](https://en.wikipedia.org/wiki/Digest_access_authentication) is the authentication scheme that the majority of recent video unit models support. This authentication scheme is more secure than [basic access authentication](https://en.wikipedia.org/wiki/Basic_access_authentication) because the passwords are hashed before sending them over the network. For this reason, basic access authentication is disabled by default. After installation, if you realize that some of your cameras do not support digest access authentication, you can revert them to basic access authentication in Config Tool.

For added security, Security Center remembers whether or not a specific video unit supports the digest authentication scheme. After the system has successfully authenticated to a video unit using the digest scheme, you cannot revert to the less secure basic scheme. You can see the authentication scheme used for each camera in the *Hardware inventory* report.

#### **To revert to the basic authentication scheme on a specific video unit:**

- 1 From Config Tool, open the *Hardware inventory* task.
- 2 Run the report on the video units that are inactive (in red) in your system. You might need to scroll horizontally to the right to see the **Authentication scheme** column.
- 3 In the report pane, select the video units that are inactive and click **Reset authentication scheme**. The **Authentication scheme** changes to **Anonymous**. After the Archiver successfully connects to the video unit, the exact authentication scheme is displayed.

#### **To revert to the basic authentication scheme for a specific manufacturer:**

- 1 From Config Tool, open the *Video* task.
- 2 Select the Archiver role that controls your cameras and click **Extensions**.
- 3 Select the manufacturer you want and set **Refuse basic authentication** to **OFF**.
- 4 Click **Apply**.

#### **Related Topics**

[Viewing unit properties](#page-116-0) on page 93

## <span id="page-617-0"></span>Moving video units to a different Archiver

If you want a different Archiver role to manage and control a video unit, for load distribution or another purpose, you can move the unit to another Archiver using the *Move unit* tool.

## **Before you begin**

- The Archiver role must be on the same LAN as the video unit it controls.
- If you are using custom settings for the unit extension, such as custom logon credentials, you must configure the same extension settings on the new Archiver role.

### **What you should know**

Existing archives are not moved with the video unit to the new Archiver role. They remain associated with the old Archiver until their retention period ends.

### **To move a video unit to a different Archiver:**

- 1 From the Config Tool home page, click **Tools** > **Move unit**.
- 2 From the **Unit type** drop-down list, select **Video unit**.
- 3 Select the units you want to move.
- 4 Under **Archiver**, select the new Archiver role to control the unit.
- 5 Click **Move** > **Close**.

### **After you finish**

[Move any important video archives over to the new Archiver](#page-600-0) at a convenient time.

#### **Related Topics**

[Archiver: Extensions tab](#page-1155-0) on page 1132

## <span id="page-618-0"></span>Replacing video units

If a video unit fails and is offline in Security Center, displayed red in the area view, you can replace the unit with a compatible one using the same settings.

## **Before you begin**

- Before replacing the unit using the Unit replacement tool, copy the configuration settings of the old video unit and the cameras it controls to the new video unit.
- If you are replacing a SharpV ALPR unit, the new unit must have a unique IP and Port configuration. If the unit is behind a NAT, configure a unit on a different port. If the unit is not behind a NAT, configure a new IP address. If you do not configure a new IP address and port combination, you will receive the error: *Unit creation failed (The unit located at the following address: xxx.xxx.xxx, already belongs to another role)*

### **What you should know**

To ensure that the *[video archives](#page-1335-0)* associated to the old unit are not lost, the Unit replacement tool reassociates them to the new unit.

**IMPORTANT:** Cameras controlled by the new video unit are treated as new cameras by the system. If associations exist between old cameras and other entities in the system, these associations must be manually re-created for the new cameras.

### **To replace a video unit:**

1 [Add a new video unit](#page-514-0) to the Archiver controlling the old unit.

The new unit must be compatible with the old unit in terms of settings and cameras they control.

- 2 [Copy the configuration settings of the old video unit to the new video unit](#page-100-0), using the Copy configuration tool.
- 3 [Copy the configuration settings of the cameras controlled by the old video unit to the new cameras](#page-100-0), using the Copy configuration tool.
- 4 From the home page, click **Tools** > **Unit replacement**.
- 5 In the **Unit type** option, select **Cameras**.
- 6 For each old camera, do the following:
	- a) Select the **Old** camera and the **New** camera.
	- b) Click **Swap**.

The video archives and event logs associated to the old cameras are now associated to the new cameras.

7 If the old cameras were associated with entities such as doors and alarms, represented on maps, or used for *[visual tracking](#page-1336-0)*, you must manually replace these associations.

For each old camera, do the following:

- a) Select the camera in the area view.
- b) Click **Identity** > **Part of...**
- c) Click a related entity and click **Jump to** ( ).
- d) In the entity configuration page, remove the association to the old camera and add the association to the new camera.
- e) If the camera is represented on a map or used for visual tracking, replace the old camera with the new camera.
- 8 Verify that the video archives are associated with the new video unit:
	- a) In Security Desk, open the *Archives* task.
	- b) Select a camera that is controlled by the new video unit.

All days that include video archives for the selected camera are listed in the **All available** tab.

- c) Select a day and click **Generate report**.
- 9 After everything is verified, return to the Config Tool *Video* task.
- 10 Right-click the old unit and click **Delete** ( ).

11 Click **Continue** to confirm deletion.

## <span id="page-620-0"></span>Upgrading video unit firmware

Camera manufacturers frequently upgrade their products and fix security vulnerabilities within new firmware. So, it is best practice to upgrade video units with the latest firmware certified by Genetec Inc.

## **Before you begin**

- If *Genetec™ [Update Service \(GUS\)](#page-1306-0)* is running, the status of the firmware upgrade is indicated in the unit's *Identity* page and in the **Proposed firmware description** column of the *[Hardware inventory](#page-1307-0)* report:
	- **Up to date:** No firmware upgrade is necessary.
	- **Optional:** The firmware upgrade is not urgent.
	- **Recommended:** The firmware upgrade is recommended.
	- **Security vulnerability:** The firmware upgrade fixes a security vulnerability issue and is highly recommended.
- Download the recommended firmware from the manufacturer's website. If GUS is not running, you can find the recommended firmware for your unit from our [Supported Device List](http://www.genetec.com/solutions/resources/supported-device-list).

**NOTE:** For certain video unit models, GUS can download for you the recommended firmware so you don't have to do it yourself. When the download option is available, the recommended firmware version is indicated in the *Upgrade firmware* dialog box. The downloaded firmwares are kept in a central storage managed by GUS, called the *Firmware Vault*, for seven days.

Take note of the unit's configuration settings. For some manufacturers, the unit is reset to its default settings after the firmware upgrade.

### **What you should know**

For some manufacturers, you cannot upgrade the unit's firmware from Config Tool. For manufacturerspecific information, see the manufacturer's documentation.

#### **To upgrade the firmware of a single video unit:**

- 1 From the Config Tool home page, open the *Video* task.
- 2 Select the video unit to upgrade, and click the **Identity** tab.
- 3 Click **Upgrade** ( ).

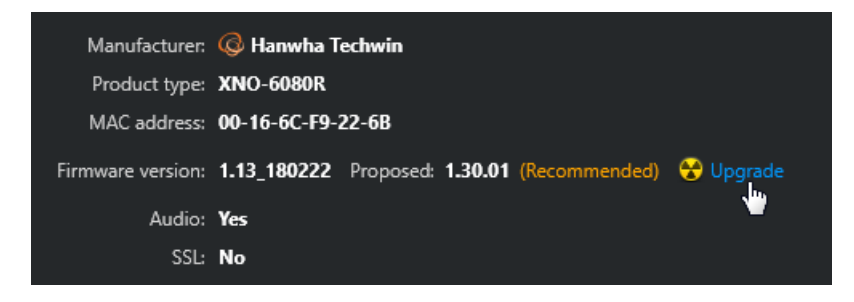

- 4 In the *Upgrade firmware* dialog box that opens, do one of the following:
	- If the recommended firmware is shown under the label **Upgrade to**, it means that GUS can download the firmware for you. Click **Upgrade** to start the upgrade.

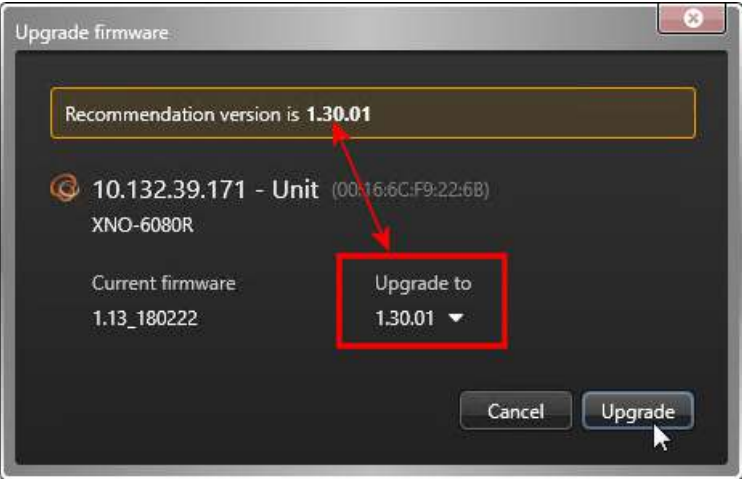

• If the **Select file** button is displayed instead, click that button and browse to the firmware file you downloaded yourself, and click **Open** > **Upgrade**.

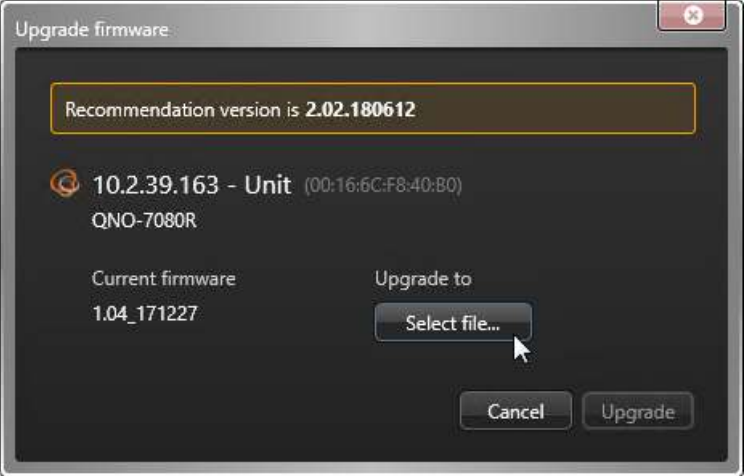

A message is displayed in the notification tray telling you that the firmware upgrade has started.

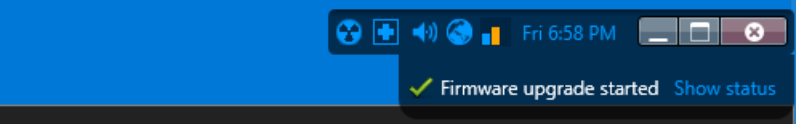

When the firmware upgrade completes, the unit restarts.

### **After you finish**

Reconfigure the units if they were reset to default settings during the upgrade.

#### **Related Topics**

[Viewing unit properties](#page-116-0) on page 93

## <span id="page-622-0"></span>Finding orphan files on your system

To find video files that are no longer referenced by your Archiver database, you can use the *VideoFileAnalyzer.exe* tool found in the Security Center installation folder.

## **What you should know**

An orphan file is a video file that is no longer referenced by any archive database. Orphan files remain on the disk until they are manually deleted. This situation occurs when the archive database is changed inadvertently, creating a mismatch between the number of video files referenced in the database and the actual number of video files stored on disk.

To avoid this problem [perform a full archives backup](#page-603-0) before changing the database, and [restore the backup](#page-604-0) after changing the database.

### **To find orphan files on your system:**

- 1 Open the *VideoFileAnalyzer.exe* tool.
	- *C:\Program files (x86)\Genetec Security Center 5.9\* (64-bit computer)
	- *C:\Program files\Genetec Security Center 5.9\* (32-bit computer)
- 2 At the bottom of the *Video File Analyzer* dialog box, click **Find orphan files**.
- 3 In the *Find orphan files* dialog box, specify which archive database you want to check for orphan files. You can find the database server and database name in the *Resources* page of the Archiver or Auxiliary Archiver role in Config Tool.
- 4 Under the *Folders to scan* section, click **Add** ( ) to add the folders you want to scan, and click **OK**.
- 5 Click **Advanced** > **Find**.

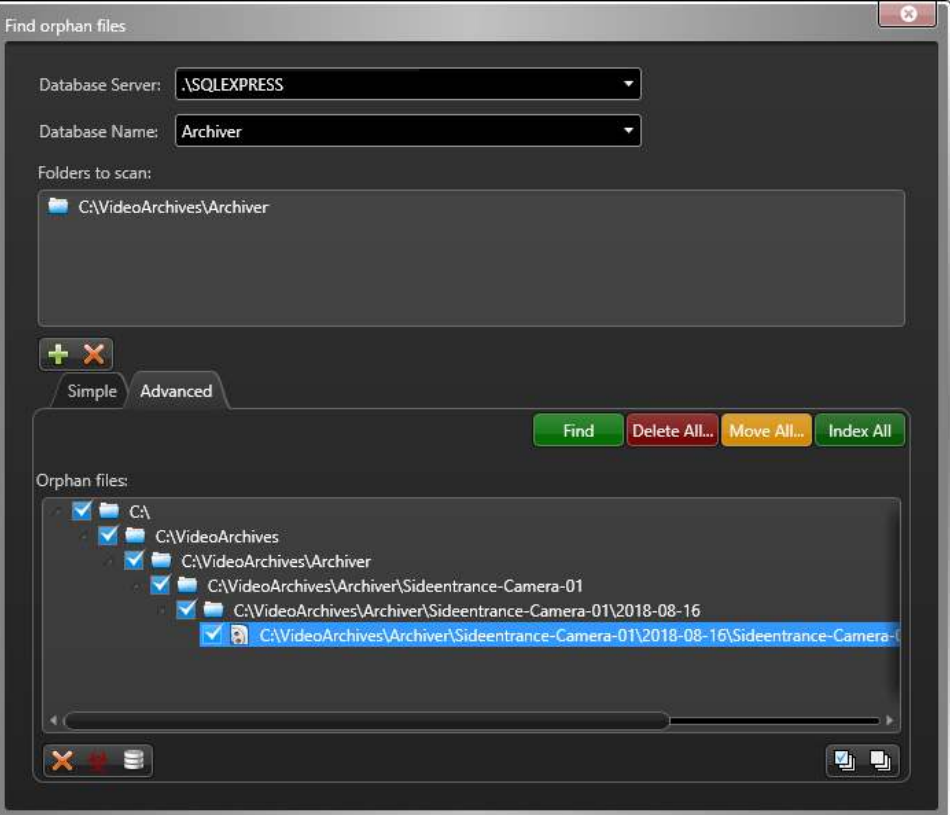

- 6 Select files in the *Orphan files* section, and do one of the following:
	- To permanently remove the selected files from your system, click Delete files (<sup>3)</sup>.
	- To move the selected files to another location and free up archive storage space, click **Move files to** another folder ( $\bigoplus$ ).

By moving the files, you can examine them and decide what to do with them later without affecting the archiving role's operation.

To index the selected files in the archive database again, click **Add files to the database** (=). This ensures that they can be found using the *Archives* report in Security Center.

**NOTE:** Only basic information, such as recording start time and end time is retrieved. This operation should only be used as an emergency measure; therefore, it is recommended to back up your database before you index the files again.

To delete, move, or index all the files found in the folders you added, click the corresponding colored button.

### **Related Topics**

[Backing up databases](#page-179-0) on page 156

## <span id="page-624-0"></span>Finding missing files on your system

To find video files that are still referenced by your archive database but are no longer accessible from the storage device, you can use the *VideoFileAnalyzer.exe* tool.

### **What you should know**

A missing file is a video file that is still referenced by an archive database, but cannot be accessed anymore. This situation occurs when video files are deleted manually without using the *Archive storage details* task, creating a mismatch between the number of video files referenced in the database and the actual number of video files stored on disk.

### **To find missing files on your system:**

- 1 Open the *VideoFileAnalyzer.exe* tool.
	- *C:\Program files (x86)\Genetec Security Center 5.9\* (64-bit computer)
	- *C:\Program files\Genetec Security Center 5.9\* (32-bit computer)
- 2 At the bottom of the *Video File Analyzer* dialog box, click **Find missing files**.
- 3 In the *Find missing files* dialog box, specify the **Database Server** and the **Database Name** you want to check for missing video files.

You can find the database server and database name in the *Resources* page of the Archiver or Auxiliary Archiver role in Config Tool.

- 4 Click **Search**.
- 5 When the scan is complete, select files in the *Missing files* section and click **Delete files** ( ).

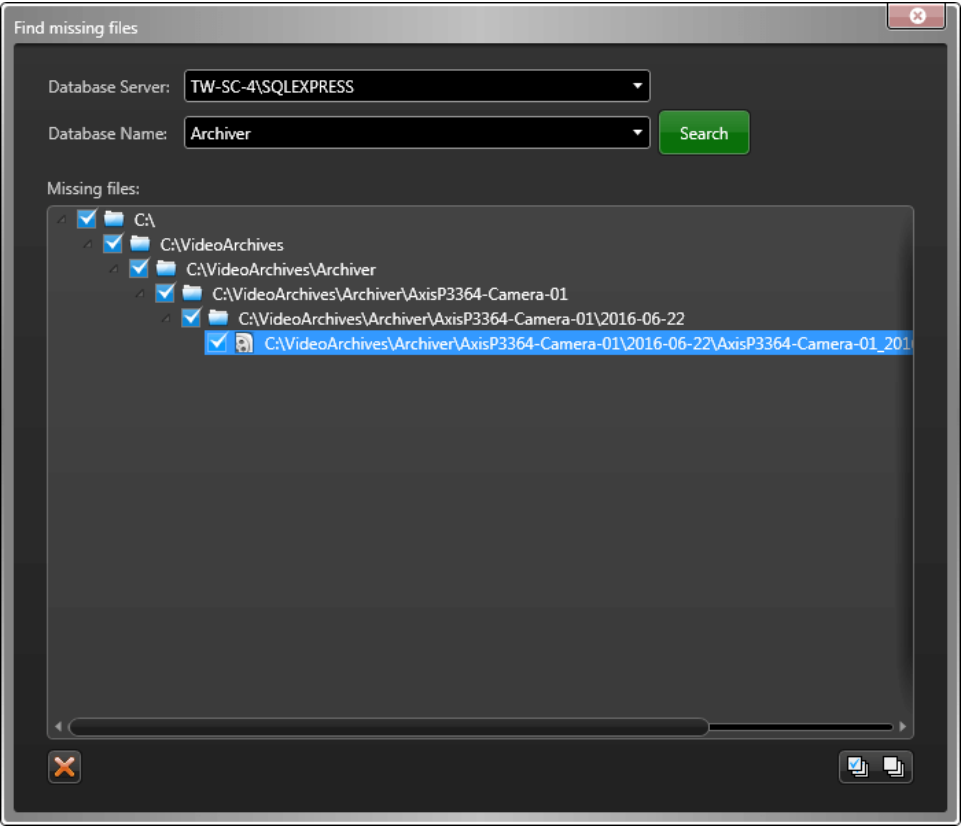

The selected file indexes are permanently removed from your archive database.

## <span id="page-625-0"></span>Troubleshooting video stream issues

In Security Desk, you can diagnose the status of video streams displayed in the canvas.

### **What you should know**

Diagnosing the video stream helps you to determine the point along the network path where the flow of information is broken. Each component is displayed with incoming and outgoing traffic information. This information can be used to identify potential problems with the video unit, the archiving role, or with redirection to Security Desk, and so on.

### **To troubleshoot the possible causes of video stream issues:**

- 1 In Security Desk, display a camera in a tile.
- 2 Press Ctrl+Shift+R.

Diagnostic information about the video stream is overlaid in the tile.

- 3 Click **OK** to view information about each of the following video stream connections:
	- **Archiver or Auxiliary Archiver or Federation™ redirector:** The streaming status from the source camera to the Archiver role, Auxiliary Archiver role, or Federation™ redirector initially providing the stream.
	- **Redirector:** The streaming status from the Archiver role, Auxiliary Archiver, or Federation™ redirector to the redirector routing the stream to the next hop.

**NOTE:** All redirectors involved in the routing are listed.

- **Media player:** The streaming status from the last redirector involved in the routing to your Security Desk workstation.
- 4 Click **Close**.

## <span id="page-626-0"></span>Optimizing video decoding performance on your computer

Security Desk can detect and use compatible hardware to accelerate video decoding. Hardware acceleration enhances performance, especially when viewing multiple high-definition H.264 streams.

### **What you should know**

For information on recommended video cards and performance benchmarks, see the *Security Center System Requirements Guide*.

**NOTE:** Security Desk does not support hardware acceleration in Windows XP.

#### **To optimize video decoding performance on your computer:**

- 1 To optimize the operation with NVIDIA video cards, ensure the following:
	- The video card is a compatible model.
	- The monitor or projector used to display video is plugged into this video card.
	- The installed driver is the latest available from NVIDIA's official web site.
- 2 To optimize the operation with Intel Quick Sync, ensure the following:
	- Your CPU supports Quick Sync; see <http://ark.intel.com> to confirm.
	- The integrated video card on your CPU is a compatible model.
	- A monitor is plugged into the motherboard's integrated output.
	- The Intel integrated graphics is enabled in the BIOS.
	- The installed driver is the latest available from Intel's official site.

**NOTE:** On high-performance computers, NVIDIA GPU decoding works better when Quick Sync is disabled.

- 3 To troubleshoot problems with multiple screens and multiple GPUs, ensure the following:
	- If Scalable Link Interface (SLI) mode is available, disable it.
	- If you have multiple NVIDIA video cards, connect each monitor to a different card to use them in parallel.
	- If you have video cards using different drivers (AMD, NVIDIA, Intel), set a monitor connected to an NVIDIA card as the primary monitor.
	- If both integrated and discrete video cards are available, and if your NVIDIA video card meets the recommended requirements, disable your integrated video card in the BIOS. Having the integrated card available hinders the discrete video card performance.
	- After installing Security Center on laptops using NVIDIA OPTIMUS technology (combined Intel and NVIDIA GPUs), you must launch each video-intensive application (Security Desk, Genetec™ Video Player, and so on) to register them as applications that require NVIDIA GPU. After the initial setup, the application always uses the NVIDIA GPU.

#### **Related Topics**

[Hardware information dialog box](#page-341-0) on page 318

## <span id="page-627-0"></span>Video units offline in Security Center

When a camera is red in the area view, it means the video unit is offline or has lost communication with the Archiver. To troubleshoot the issue, learn about the possible causes and their respective solutions.

## **What you should know**

When a unit goes offline in Security Center, it typically coincides with a *Unit lost* event in Security Desk. This can be caused by an unstable network connection, or issues with the unit.

### **To troubleshoot why a unit is offline:**

- 1 Verify that you can ping the unit:
	- a) In the Config Tool *Video* task, select the red video unit.
	- b) At the bottom of the *Video* task, click **Unit** > **Ping** ( ).

If there is no reply, the unit is offline (broken, unplugged, and so on), or there is a problem with your network.

2 Make sure you can connect to the unit, and then click **Unit** > **Unit's web page**.

**TIP:** You can also determine if you have the correct credentials for the unit.

- 3 Restart the unit:
	- a) In the Config Tool *Video* task, select the red video unit.
	- b) At the bottom of the *Video* task, click **Unit** > **Reboot** ( ).
- 4 Verify that the unit is supported by Security Center, and that it is running the certified firmware. For a list of video units supported by Security Center, see our [Supported Device List.](http://www.genetec.com/solutions/resources/supported-device-list)
- 5 Restart the Archiver role controlling the unit:

**IMPORTANT:** Perform this step at a non-crucial time, because all the units connected to the Archiver will go offline temporarily.

- a) In the Config Tool *Video* task, select the Archiver role.
- b) At the bottom of the *Video* task, click **Maintenance** > **Deactivate role** ( ).
- c) In the confirmation dialog box, click **Continue**. The Archiver role and all video units controlled by the role turn red.
- d) At the bottom of the *Video* task, click **Maintenance** > **Activate role** ( ).

### **After you finish**

If the video unit is still offline, contact Genetec™ Technical Assistance Center.

## <span id="page-628-0"></span>Running network traces on video units

To help you troubleshoot issues with video units, you can run a network trace directly from Config Tool even if you do not have a network packet analyzer installed on your computer.

### **What you should know**

- Security Center uses WinPcap library to capture the network trace.
- To read these network packet data files (*.pcap*), you must have a compatible network packet analyzer installed, such as Wireshark.

#### **To run a network trace:**

- 1 On the Config Tool home page, open the *Video* task.
- 2 From the entity tree, select video units to analyze.

**TIP:** Press the Ctrl key to perform a multiple-selection.

3 Right-click your selection and click **Unit** > **Network trace**.

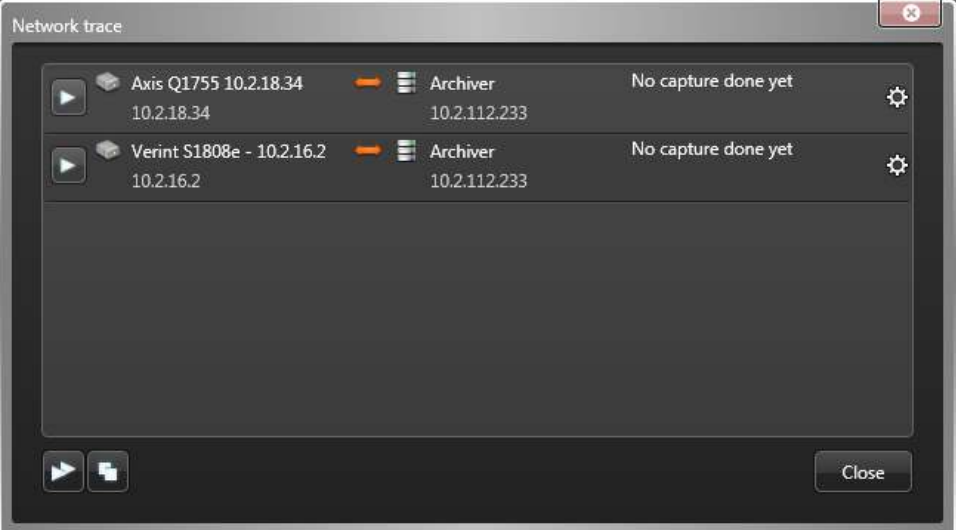

4 (Optional) Click **Advanced settings** ( $\frac{1}{2}$ ) to change the default settings for a particular capture.

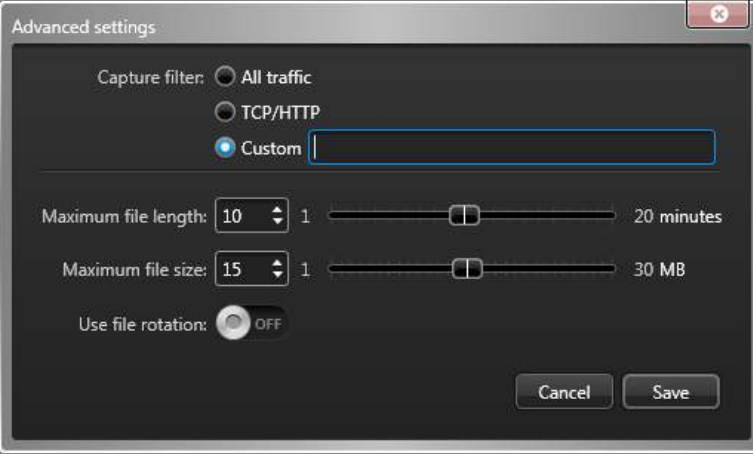

• **Capture filter:** Select the type of traffic you want to capture.

- **All traffic:** Capture everything between the video unit and the Archiver.
- **TCP & HTTP:** Capture only TCP and HTTP traffic between the video unit and the Archiver. This eliminates other traffic like UDP.
- **Custom:** Custom filter. Use the same syntax as for Wireshark. Example: host 10.1.1.1 and not udp.
- **Maximum file length:** Maximum duration of the capture (default=10 minutes).
- **Maximum file size:** Maximum size of the captured data file (default=15 MB).
- **Use file rotation:**
	- OFF (default): The capture stops when either the maximum file length or the maximum file size is reached, whichever comes first.
	- ON: The capture lasts up to the maximum file length. A new file is created every time the maximum file size is reached, but only the last two are kept.
- 5 Do one of the following:
	- Click **Start capture** (**b**) to start a specific capture.
	- Click **Start all captures** (**b)** to start all configured captures.

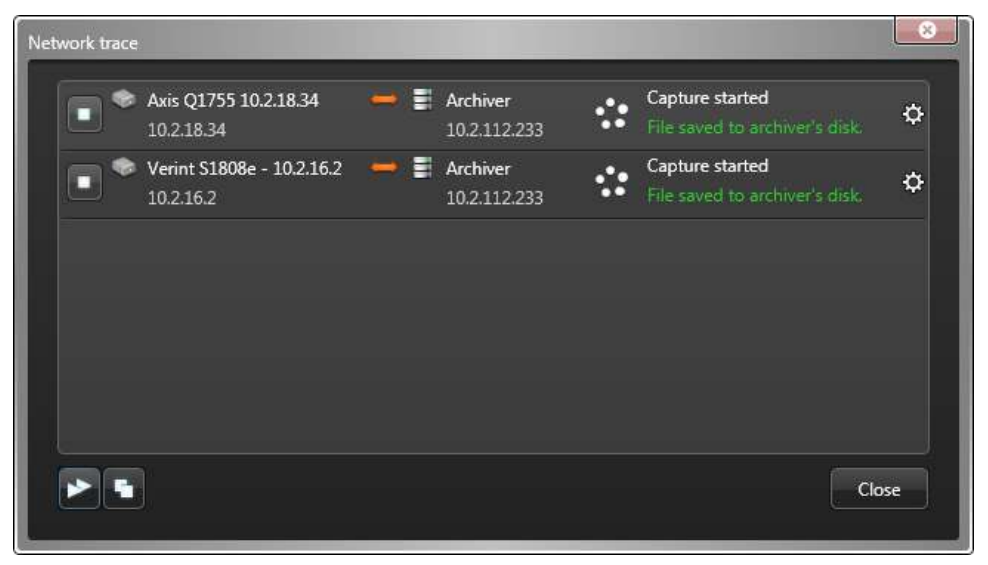

6 Click **Close** when you finish.

The captured network packets saved in data files on the server hosting the Archiver role, in the folder *C: \Windows\Temp*.

The file names follow the format *genetec* capture <address> <date> <time> <sequence>.pcap, where:

- *<address>* is the IP address of the video unit.
- *<date>* is the capture start date in the 'yy-mm-dd' format.
- *<time>* is the capture start time in hours, minutes, and seconds.
- *<sequence>* is the file sequence number.

**NOTE:** When file rotation is turned on, it indicates how many files were created during the capture event. Only the last two are kept. Otherwise, it stays at '0001'.

## <span id="page-630-0"></span>Impossible to establish video session with the server error

If you receive an Error: Impossible to establish video session with the server message, there might be a problem with the server, the Media Router role, the Federation™ role, the Archiver role, or the video unit. To troubleshoot the issue, learn about the possible causes and their respective solutions.

**To diagnose an Impossible to establish video session with the server error:**

- 1 Make sure your server is running.
- 2 Make sure the Archiver role is online:
	- a) In the Config Tool *Video* task, select the Archiver role.
	- b) At the bottom of the *Video* task, click **Maintenance** > **Diagnose** ( $\blacksquare$ ).
	- c) Fix any issues that are found.
- 3 If you are trying to view a federated camera, confirm that the *[Security Center Federation](#page-1326-0)™* role or the *Omnicast™ [Federation](#page-1318-0)™* role is online:
	- a) In the Config Tool *System* task, click the **Roles** view.
	- b) Select the Federation<sup>™</sup> role and click **Maintenance** > **Diagnose** ( $\frac{1}{\bullet}$ ).
	- c) Fix any issues that are found.
- 4 If you are trying to view a federated camera, confirm that the server for the federated Security Center system is online.
- 5 It might be a Media Router connection problem. Make sure the Media Router role is online:
	- a) In the Config Tool *System* task, click the **Roles** view.
	- b) Select the Media Router role and click **Maintenance** > **Diagnose** ( $\blacksquare$ ).
	- c) Fix any issues that are found.
- 6 Restart the Media Router role:
	- a) In the Config Tool *System* task, click the **Roles** view.
	- b) Select the Media Router role and click **Maintenance** > **Deactivate role** ( ).
	- c) In the confirmation dialog box that opens, click **Continue**. The Media Router turns red.
	- d) At the bottom of the *System* task, click **Maintenance** > **Activate role** ( ).
- 7 Make sure the unit is online.

If the unit is red in the *Roles and units* view, then [troubleshoot why the video unit is offline](#page-627-0).

## <span id="page-631-0"></span>Cannot watch live video in Security Desk

If you cannot view live video in Security Desk, you can troubleshoot the issue.

### **What you should know**

There are several possible causes for a missing video error:

- The network is slow.
- Port connection has issues.
- The video stream was dropped while it was being redirected to Security Desk.

### **To troubleshoot why you cannot view live video:**

- 1 Wait to see if the camera connects.
- 2 If the problem persists for more than 10 seconds, click **Show diagnosis** in the tile, or press Ctrl+Shift +D.

Information about the video stream is displayed. The current step is highlighted:

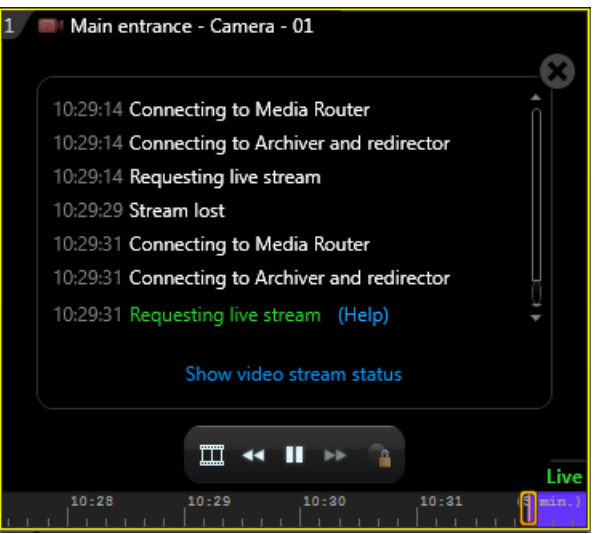

- **Initializing:** The media player is preparing the required resources to display the video stream.
- **Connecting to Media Router:** The media player is establishing connection with the Media Router to obtain the network location of the stream.
- **Connecting to Archiver and redirector:** The media player is establishing connection with the Archiver and the Redirector to request video.
- **Requesting live stream:** The connection is established between the Archiver and the Media Player. The Media Player is now requesting the live stream.
- **Analyzing the stream:** The stream was requested and received by the client workstation. The media player analyzes the stream to detect the video format and the presence of key frames. After the stream is validated, the video is decoded.

**TIP:** Click the **Help** link for a list of things you can do to troubleshoot the issue.

3 Confirm that the unit is online.

If the unit is red in the *Video* task in Config Tool, then [troubleshoot why the video unit is offline.](#page-627-0)

- 4 Verify that you can ping the unit:
	- a) In the Config Tool *Video* task, select the red video unit.
	- b) At the bottom of the *Video* task, click **Unit** > **Ping** ( ).

If there is no reply, the unit is offline (broken, unplugged, and so on), or there is a problem with your network.

5 Make sure you can connect to the unit, and then click **Unit** > **Unit's web page**.

**TIP:** You can also determine if you have the correct credentials for the unit.

- 6 Verify that the unit is supported by Security Center, and that it is running the certified firmware. For a list of video units supported by Security Center, see our [Supported Device List.](http://www.genetec.com/solutions/resources/supported-device-list)
- 7 Change the video unit's connection type to the Archiver:
	- a) In the Config Tool *Video* task, select the red camera.
	- b) Click the **Video** tab.
	- c) From the **Connection type** drop-down list in the *Network settings* section, select a different connection type.
	- d) Click **Apply**.
- 8 Try viewing playback video from the camera:
	- a) In the Security Desk *Archives* task, select the camera.
	- b) Select the most recent video archive available and click **Generate report**.
	- c) After the report is generated, try to view the video from the archive.
		- If you can view the video, continue with the next troubleshooting step.
		- If you cannot view any video, contact Genetec™ Technical Assistance Center.
- 9 If you have an expansion server on your system running the Archiver role, try to view video from the expansion server:
	- a) Open Security Desk on the expansion server.
	- b) In the *Monitoring* task, drag the camera from the area view to a tile in the canvas.
		- If you can view video, it might be a problem with the redirection from the Media Router to your Security Desk. Continue with the next troubleshooting step.
		- If you cannot view any video, contact Genetec™ Technical Assistance Center.
- 10 [Make sure the correct ports are open on your network](#page-1255-0) so that there is no firewall blocking the video stream.
- 11 Verify that each network on your system is configured properly:
	- a) From the Config Tool home page, open the *Network view* task.
	- b) Select a network, click the **Properties** tab, and make sure all the settings are correct (IP prefix, subnet mask, routes, network capabilities, and so on).
	- c) If required, change the network settings and click **Apply**.
	- For more information, see [About networks](#page-183-0) on page 160.
- 12 Force Security Desk to use a different connection type:
	- a) From the Security Desk home page, click **Options** > **General**.
	- b) In the *Network options* section, next to the **Network** option, select **Specific**.
	- c) From the drop-down list, select a different network and click **Save**.
	- d) Restart Security Desk.
	- e) If changing the network connection does not work, repeat the steps to test using other networks.
- 13 If you still cannot view video, click **Show video stream status** in the tile, and then [troubleshoot the video](#page-625-0) [stream.](#page-625-0)
- 14 If the issue persists, contact Genetec™ Technical Assistance Center.

## <span id="page-633-0"></span>Cannot watch playback video in Security Desk

If you cannot view playback video or video archives in Security Desk, you can troubleshoot the issue.

#### **To troubleshoot why you cannot view playback video:**

- 1 Try viewing live video from the same camera by dragging the camera from the area view to a tile in the canvas in the Security Desk *Monitoring* task.
	- If you can view live video, continue with the next troubleshooting step.
	- If you cannot view any video, then it is probably a network issue. See [Video units offline in Security](#page-627-0) [Center](#page-627-0) on page 604.
- 2 Try viewing playback video from the *Archives* task:
	- a) In the Security Desk *Archives* task, select your camera.
	- b) Search for video archives at different dates and times and click **Generate report**.
	- c) After the report is generated, try to view video from the archives.
	- d) Repeat the steps with other cameras that are connected to the same Archiver.
	- If you can view the video from some of the video archives, continue with the next troubleshooting step.
	- If you cannot view any video, skip the next troubleshooting step.
- 3 Verify that the unit is supported by Security Center, and that it is running the certified firmware. For a list of video units supported by Security Center, see our [Supported Device List.](http://www.genetec.com/solutions/resources/supported-device-list)
- 4 Try viewing playback video from the *Archives* task on another Security Desk, and on the server where the Archiver role is running.
	- If you can view video, it might be a problem with the redirection from the Media Router to your Security Desk. Continue with the next troubleshooting step.
	- If you cannot view any video, contact Genetec™ Technical Assistance.
- 5 [Make sure the correct ports are open on your network](#page-1255-0) so that there is no firewall blocking the video stream.
- 6 If you still cannot view playback video, contact Genetec™ Technical Assistance Center.

## <span id="page-634-0"></span>Enabling offline PTZ mode on a Security Desk workstation

To allow operators to control PTZ cameras while Security Desk is offline (not connected to the Directory), you can enable the offline PTZ mode.

#### **To enable the offline PTZ mode on a workstation:**

- 1 On the computer where you are running Security Desk, open the file *App.SecurityDesk.config* found in the *ConfigurationFiles* folder under the Security Center installation folder (default=*C:\Program Files (x86)\Genetec Security Center 5.9* on a 64-bit machine).
- 2 Add the following child element to the <configuration/> element.

```
<?xml version="1.0" encoding="utf-8"?>
<configuration>
 ...
   <Ptz DisableThrottling="False" ThrottlingDelay="75" AllowOfflineMode="True"/>
 ...
</configuration>
```
If the <Ptz/> child element already exists, only add the AllowOfflineMode attribute.

**NOTE:** The syntax is case-sensitive.

3 Save your changes and restart Security Desk.

## <span id="page-635-0"></span>Cameras not recording

If you cannot record video, or if there are missing video archives or gaps in the archives, you can determine the cause of the issue.

### **What you should know**

If you can view live video from a camera but cannot record video, it might be due to the recording mode of the camera, the Archiving schedule, the Archiver role database, or even your CPU usage.

Here are some ways to identify if the camera is not recording:

- When viewing live video, the recording status of the camera is indicated in the lower-right corner of the tile. If the status indicates  $\overline{\phantom{a}}$  live, the camera is not recording.
- You are trying to view playback video, but no video is available for the date and time you selected, and you know that there should be.
- The **Record** button is yellow (1) in the camera widget or in the tile video controls of the *Monitoring* task.

#### **To troubleshoot why a camera is not recording:**

- 1 Verify that the unit is supported by Security Center, and that it is running the certified firmware. For a list of video units supported by Security Center, see our [Supported Device List.](http://www.genetec.com/solutions/resources/supported-device-list)
- 2 Verify the camera recording type to ensure that the camera is set to record video on the correct schedule:
	- a) In the Config Tool *Video* task, select your camera.
	- b) Click the **Recording** tab.
		- If the **Recording settings** option is set to **Custom settings**, ensure that all the recording settings are correct, and then click **Apply**.
		- If the **Recording settings** option is set to **Inherit from Archiver**, then continue with the next substep.
	- c) In the *Video* task, select the Archiver.
	- d) Click the **Camera default settings** tab.
	- e) In the *Recording modes* section, make sure the Archiver is set to record on the correct **Schedule**, and that the recording **Mode** is not set to **OFF**.
- 3 If the camera recording mode is set to **On motion / Manual**, ensure that motion detection settings are configured properly:
	- a) In the Config Tool *Video* task, select your camera.
	- b) Click the **Motion detection** tab.
	- c) [Verify the motion detection settings](#page-563-0).
- 4 Check the status of the Archiver role database:
	- a) In the Config Tool *Video* task, select the Archiver.
	- b) Click the **Resources** tab.
		- If the Archiver database status is **Connected**, go to the next troubleshooting step.
		- If the Archiver database status is **Disconnected** or **Unavailable**, continue with the next substep.
	- c) Switch to a different archive database or create a new one.

**CAUTION:** Perform this step at a noncritical time, because all the units connected to the Archiver will temporarily go offline. Do not delete or overwrite the existing database, or your video archives will be deleted.

- 1. In the **Database** field, enter a different name and click **Apply**.
- 2. Wait for the role to connect to the new database. If the database does not exist, it will be created.
- 3. If the camera can record using the new database, you can continue to use the new database.

**CAUTION:** When you switch to a different database, the video archives referenced in the old database are no longer included in Security Center searches, and will not be deleted by the Archiver's automatic cleanup.

- 4. If the camera is still not recording, revert back to the original database, and continue with the next troubleshooting step.
- 5 Check how much disk space is available for archiving:
	- a) In the Config Tool *Video* task, select the Archiver.
	- b) Click the **Resources** tab.
	- c) In the disk information table, make sure the **Min. free space** value is at least 0.2% of the total disk space.

The **Min. free space** is the minimum amount of free space that the Archiver must leave untouched on the disk.

- d) If the **Min. free space** value is less than 0.2% of the total disk space, click the value and increase it. To see the total disk space, point the mouse cursor to the **Disk usage** meter.
- 6 Check for *Archiving stopped* and *Recording stopped* events that occurred on your system.

In Windows, on the server where the Archiver role is running, open the *.log* files, found in *C:\ArchiverLogs*.

If there are *Archiving stopped* or *Recording stopped* events in the **Entry type** column, restart the Genetec™ Server service:

- a) Open your Windows Control Panel.
- b) Click **Administrative Tools** > **Services**.
- c) Right-click the **Genetec™ Server** service and click **Restart**.
- 7 Check for *Transmission lost* and *RTP packets lost* events that occurred on your system.

In Windows on the server where the Archiver role is running, open the *.log* files, found in *C:\ArchiverLogs*.

- If there are many *Transmission lost* and *RTP packets lost* events in the **Entry type** column, there could be a CPU usage or network issue. Continue with the next troubleshooting step.
- If there are not many *Transmission lost* and *RTP packets lost* events, then skip the next troubleshooting step.
- 8 Check your CPU usage:
	- a) Right-click the Windows taskbar and open *Windows Task Manager*.
	- b) Click the **Performance** tab, and check that the **CPU Usage** is not over 60%.
		- If the **CPU usage** is over 60%, restart the server, and consider adding more CPU to the server.
	- c) Click the **Networking** tab, and make sure the network **Link speed** is not over 300 Mbps.
- 9 If you are only experiencing recording problems with one video unit, try the following:
	- a) In the Config Tool *Video* task, right-click the red video unit and click **Delete**.
	- b) In the confirmation dialog box, choose whether you want to keep the video archives from the unit. The video unit is removed from the Archiver.
	- c) [Add the video unit](#page-514-0).

## **After you finish**

If you still cannot record video on the camera, contact Genetec™ Technical Assistance Center.

## <span id="page-638-0"></span>Cannot delete video units

If you cannot delete a video unit, you can temporarily deactivate the Archiver.

### **To delete a video unit:**

- 1 In the Config Tool *Video* task, select the Archiver role.
- 2 At the bottom of the *Video* task, click **Maintenance** > **Deactivate role** ( ).
- 3 In the confirmation dialog box, click **Continue**.

The Archiver role and all video units controlled by the role turn red.

- 4 Select the video unit, and at the bottom of the *Video* task, click **Delete** ( ).
- 5 Select the Archiver role, and at the bottom of the *Video* task, click **Maintenance** > **Activate role** ( ).

## <span id="page-639-0"></span>Troubleshooting: Axis P1428-E camera sensitivity issue

If you are unable to lower the sensitivity of the Axis P1428-E camera to get a reliable motion detection performed by the Archiver on its H.264 video stream, you can lower the value of the **Vectors weight** in the *Advanced settings*.

## **What you should know**

The Axis P1428-E camera encodes motion vectors differently from most cameras, causing the Archiver's motion detection algorithm to be hyper-sensitive.

### **To lower the motion detection sensitivity on the Axis P1428-E camera:**

- 1 From the Config Tool home page, open the *Video* task.
- 2 Select the camera you want to configure and click the **Motion detection** tab.
- 3 Click **Advanced settings**.

### **NOTE: Advanced settings** are only visible when **Detection is done on: Archiver** is selected.

4 In the *H.264 advanced motion detection settings* dialog box, lower the **Vectors weight** to 1 or 0, and click **OK**.

This uses the Archiver's motion detection algorithm to respond to *Sensitivity* settings differently.

- 5 [Test the motion detection with different sensitivity settings](#page-566-0) until you get satisfactory results.
- 6 Click **Apply**.

## <span id="page-640-0"></span>Motion detection is not working in Security Center

If motion detection is not working for some cameras in Security Center, you can troubleshoot the issue.

### **What you should know**

This information used to be found in the deprecated knowledge base article KBA-00965.

### **To troubleshoot motion detection in Security Center:**

- 1 Verify that the unit is supported by Security Center, and that it is running the certified firmware. For a list of video units supported by Security Center, see our [Supported Device List.](http://www.genetec.com/solutions/resources/supported-device-list)
- 2 Confirm that there are no known issues or limitations related to motion detection for your camera in the *Security Center Release Notes*.
- 3 Confirm that the [motion detection settings are configured properly](#page-563-0) for the camera.
- 4 Verify that you are receiving motion events in Security Desk:
	- a) From the Security Desk home page, click **Options** > **Events**.
	- b) Verify that the *Motion on* and *Motion off* events are selected, and click **Save**.
	- c) Open the *Monitoring* task.
	- d) At the bottom of the *Monitoring* task, click **Monitoring** ( $\bullet$ ) and click **Add** ( $\bullet$ **)**.
	- e) In the *Select an entity to monitor* dialog box, select a camera and click **Add**.
		- The entities you selected are added to the **Event monitoring** list.
	- f) Create some motion near the camera to confirm that motion events show up in the event list of the *Monitoring* task.
- 5 If you do not receive any motion events, lower the **Motion on threshold** value in the camera's **Motion detection** tab, and try creating motion near the camera again.
- 6 Do one of the following:
	- If you receive the motion events, verify that motion detection is working by configuring the camera to record on motion:
		- a. From the Config Tool home page, open the *Video* task.
		- b. Select the camera to configure and click the **Recording** tab.
		- c. In the **Recording modes** drop-down list, select **On motion/Manual**.
		- d. Click **Apply**.
	- If you still do not receive any motion events, it might be an issue with your camera. Contact Genetec™ Technical Assistance Center.

### **Related Topics**

[Axis cameras do not have a Motion detection tab](#page-641-0) on page 618

## <span id="page-641-0"></span>Axis cameras do not have a Motion detection tab

If your Axis camera is missing the **Motion detection** tab in Config Tool, you must uninstall the *Axis Video Motion Detection* application from the unit's web page.

### **What you should know**

The **Motion detection** tab is hidden when Security Center detects that the *Axis Video Motion Detection* application is installed on the unit.

**NOTE:** This information used to be found in the deprecated knowledge base article KBA-01211.

### **To show the motion detection tab for Axis cameras:**

- 1 Open the unit's web page.
- 2 Click **Setup** > **Applications**.
- 3 Under **Installed Applications**, select **Axis Video Motion Detection** and click **Remove**.
- 4 From the **System Options** menu, reset the camera to its factory settings.

The **Motion detection** tab is now visible in Security Center.

#### **Related Topics**

[Motion detection is not working in Security Center](#page-640-0) on page 617

## <span id="page-642-0"></span>Configuring Security Center to open live video quickly

You can minimize the time it takes for a camera to open and display live video in the Security Desk *Monitoring* task by adjusting settings in Config Tool and Security Desk.

### **What you should know**

Several factors affect the time it takes to display live video from a camera in Security Desk:

- Video compression format: MJPEG video streams usually display quicker than H.264 video streams.
- Image quality: a camera usually displays live video quicker with video image quality of 70% than with video image quality of 100% or below 60%.
- Key frame interval: setting a low **Key frame interval** for the camera in Config Tool might produce better results.

### **To configure a camera to display live video faster:**

- 1 From the Config Tool home page, open the *Video* task.
- 2 Select the camera to configure and click the **Video** tab.
- 3 In the *Stream usage* section, turn on **Live** and **Recording** for the selected stream.
- 4 In the *Network settings* section, select **Multicast** as the **Connection type**.
- 5 Click **Apply**.
- 6 Click the **Recording** tab and select **Continuous** from the **Recording modes** drop-down list.
- 7 Click **Apply**.
- 8 From the Security Desk home page, click **Options** > **Video**.
- 9 Scroll down to the *Video cache* section and turn off **Live video caching**.
- 10 Under *Advanced settings*, set the **Jitter buffer delay** to 0 ms.
- 11 Restart Security Desk.

## <span id="page-643-0"></span>Configuration file errors for body-worn cameras

If you receive a One or more camera station configuration files are obsolete and must be regenerated for the Wearable Camera Manager role, one or more configuration files for body-worn camera stations contain errors.

### **Cause**

One or more camera station configuration files are obsolete and must be regenerated.

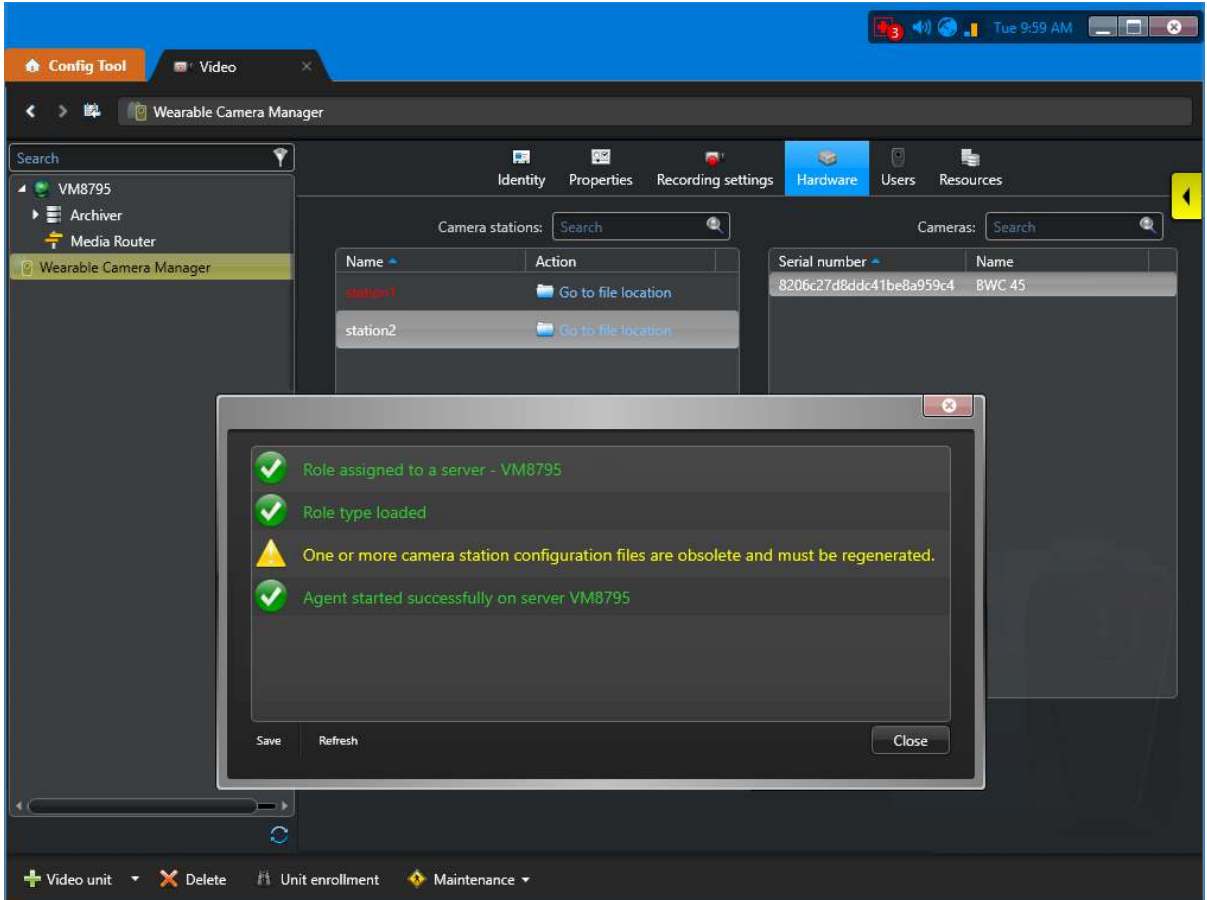

The obsolete camera station configuration file is highlighted in red.

## **Solution 1**

Regenerate one camera station configuration file.

**NOTE:** Regenerating one file is typically used when the file is obsolete or when you suspect the file has been compromised. Regenerating the configuration file renders all previous instances of the file unusable.

1. From the Config Tool home page, open the *Video* task, select the Wearable Camera Manager role, and click the **Hardware** tab.

2. In the *Camera stations* section, select a camera station and click **Edit the item** (**.**).

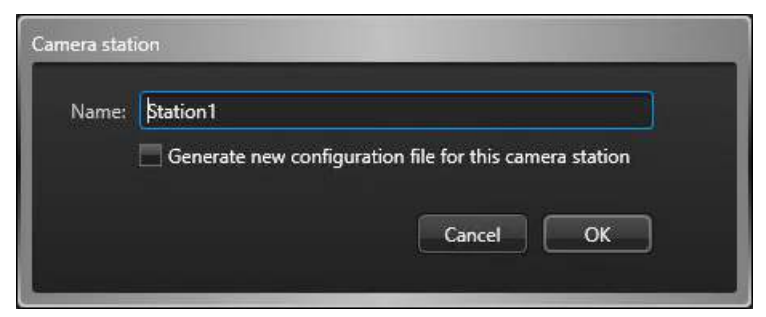

3. Select **Generate new configuration file for this camera station** and click **OK**.

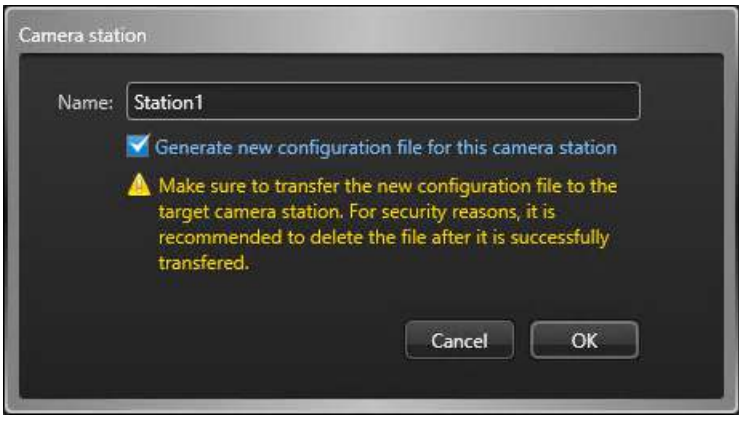

4. Transfer the new *.json* configuration file to the camera station or the Genetec Clearance™ Uploader.

**IMPORTANT:** For security reasons, ensure that the original configuration file is deleted from its original location after it is successfully transferred. For example, *C:\Users\username\AppData\Local\Temp\Genetec*.

### **Solution 2**

Regenerate all camera station configuration files.

**NOTE: Regenerate all** is typically used to when the IP address, port, or certificate of the Wearable Camera Manager role has changed. This ensures that all camera stations are able to communicate with the role.

- 1. From the Config Tool home page, open the *Video* task, select the Wearable Camera Manager role, and click the **Hardware** tab.
- 2. In the *Camera stations* section, click **Regenerate all** ( $\Box$ ).

3. In the confirmation dialog box that opens, click **Regenerate all**.

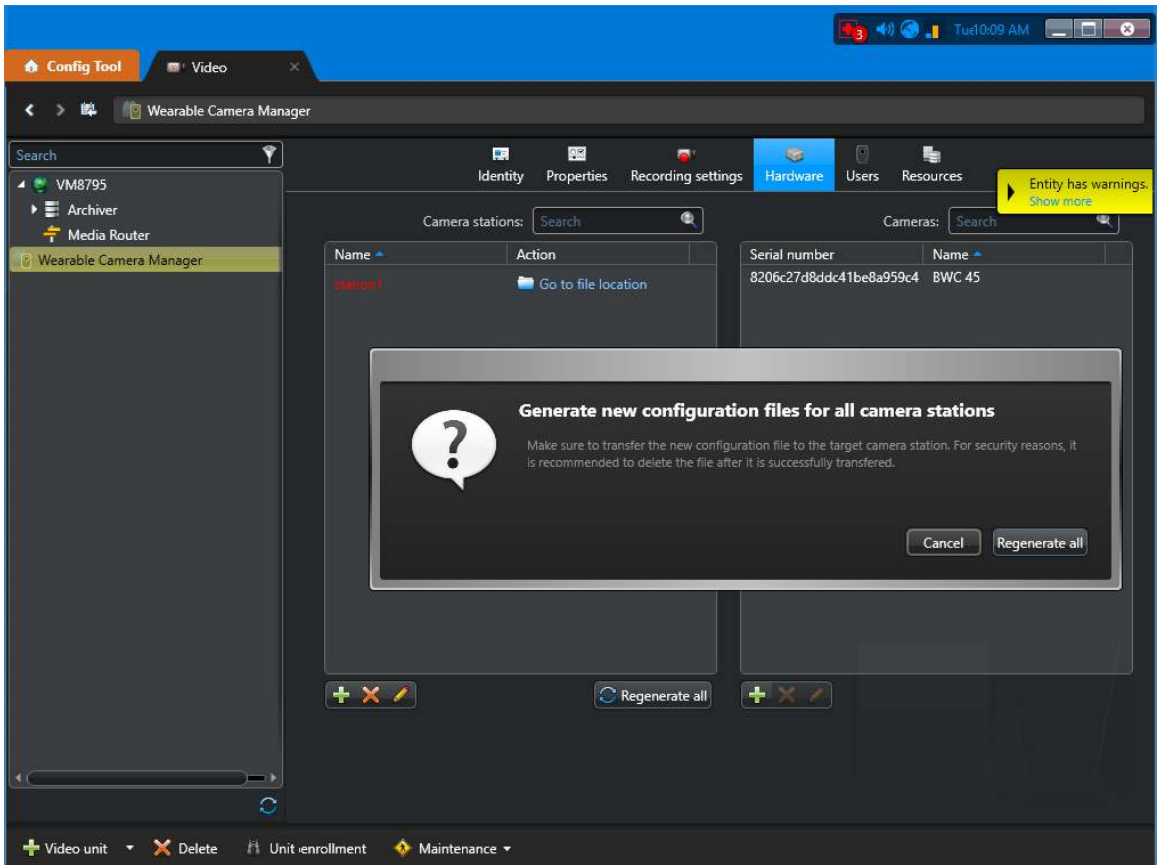

4. Transfer all new *.json* configuration files to the relevant camera stations or the Genetec Clearance™ Uploader.

**IMPORTANT:** For security reasons, ensure that the original configuration file is deleted from its original location after it is successfully transferred. For example, *C:\Users\username\AppData\Local\Temp\Genetec*.

#### **Related Topics**

[Configuring body-worn cameras](#page-584-0) on page 561 [Adding cameras and officers to the Wearable Camera Manager role](#page-586-0) on page 563

## <span id="page-646-0"></span>Conversion warnings for body-worn cameras

Conversion warnings are displayed when evidence files cannot be imported or downloaded.

**NOTE:** All of these conversion warnings disappear after 2 minutes.

## **Outside retention period**

**Cause**: The wearable camera user, the Archiver role, or the Wearable Camera Manager role are set to only keep files within a specified retention period, but the Genetec Clearance™ Uploader attempted to import a file outside that period.

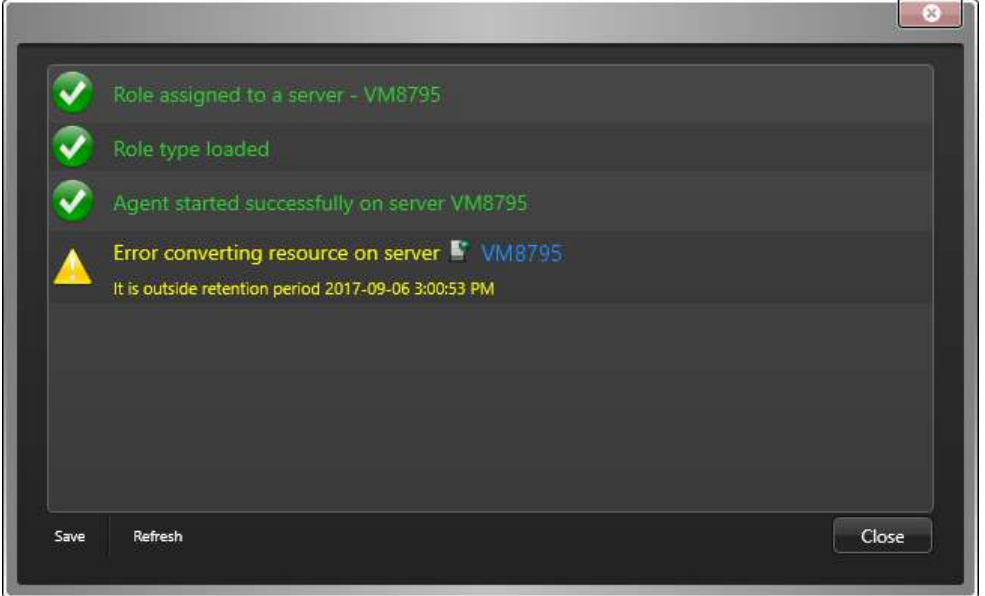

**Solution**: To import older files, the retention period must be extended or the **Automatic cleanup** option must be turned off. This can be done in Config Tool, from the Archiver's *Camera default settings* page, the Wearable Camera Manager's *Recording settings* page, or the wearable camera user's *Recording* page.

### **Error converting resources**

**Cause**: The downloaded file could not be converted because its format is not supported. The downloaded file was copied to the server location specified in the warning message.

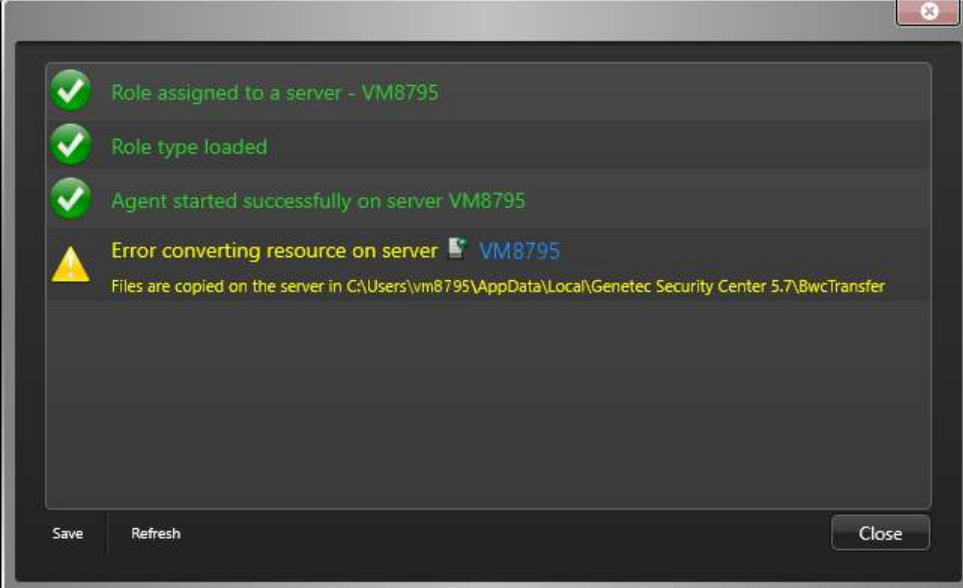

**Solution**: Access the files manually at the location specified in the warning message.

## **Unable to copy locally**

 $\epsilon$ 

**Cause**: There was a conversion error and the downloaded file could not be copied to the server location specified in the warning message.

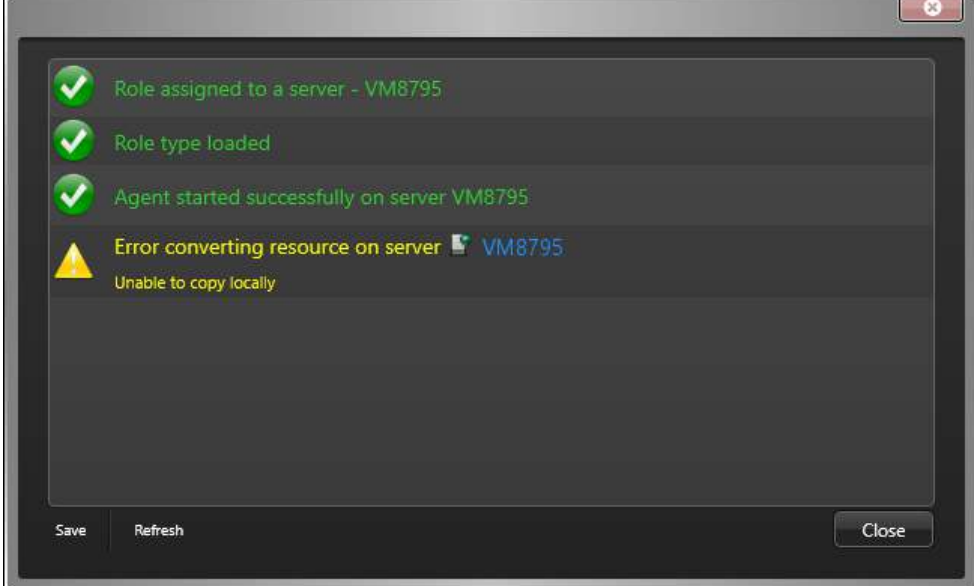

**Solution**: Check the local disk to ensure that you have enough storage space.

**NOTE:** A manual intervention is required to recover the file and you must contact Genetec™ Technical Assistance Center.
### Failover cannot be configured on Archiver role for bodyworn cameras

When failover is configured on the Archiver role that is used by a Wearable Camera Manager role, you receive an Archiver cannot have failover when using wearable cameras warning message.

### **Cause**

Failover and redundant archiving are not supported on Archiver roles used for wearable (or body-worn) cameras.

### **Solution 1**

Change the default Archiver role assigned to the Wearable Camera Manager to one that does not have failover configured.

**BEST PRACTICE:** We recommend using a dedicated Archiver for wearable cameras.

- 1. In the Config Tool home page, open the *Video* task and select the Wearable Camera Manager role.
- 2. Click the **Properties** tab and click **Show advanced settings**.

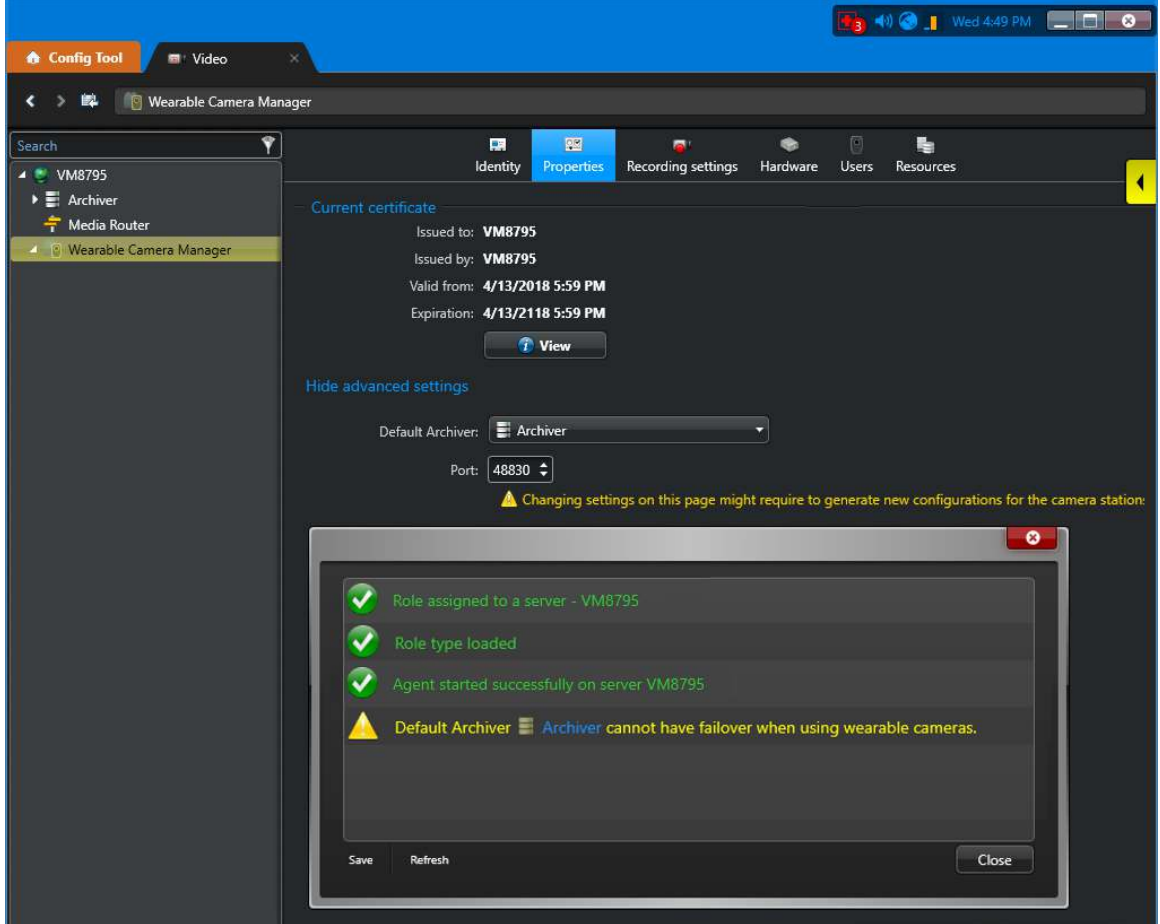

- 3. From the **Default archiver** drop-down list, select an Archiver that does not have failover configured.
- 4. Select or enter the port that you require.

5. Click **Apply**.

**IMPORTANT:** You must generate new configuration files for your camera stations after changing these settings. See [Configuration file errors for body-worn cameras](#page-643-0) on page 620.

### **Solution 2**

Assign a different Archiver to the wearable camera user in the *Area view* task.

1. In Config Tool, open the *Area view* task.

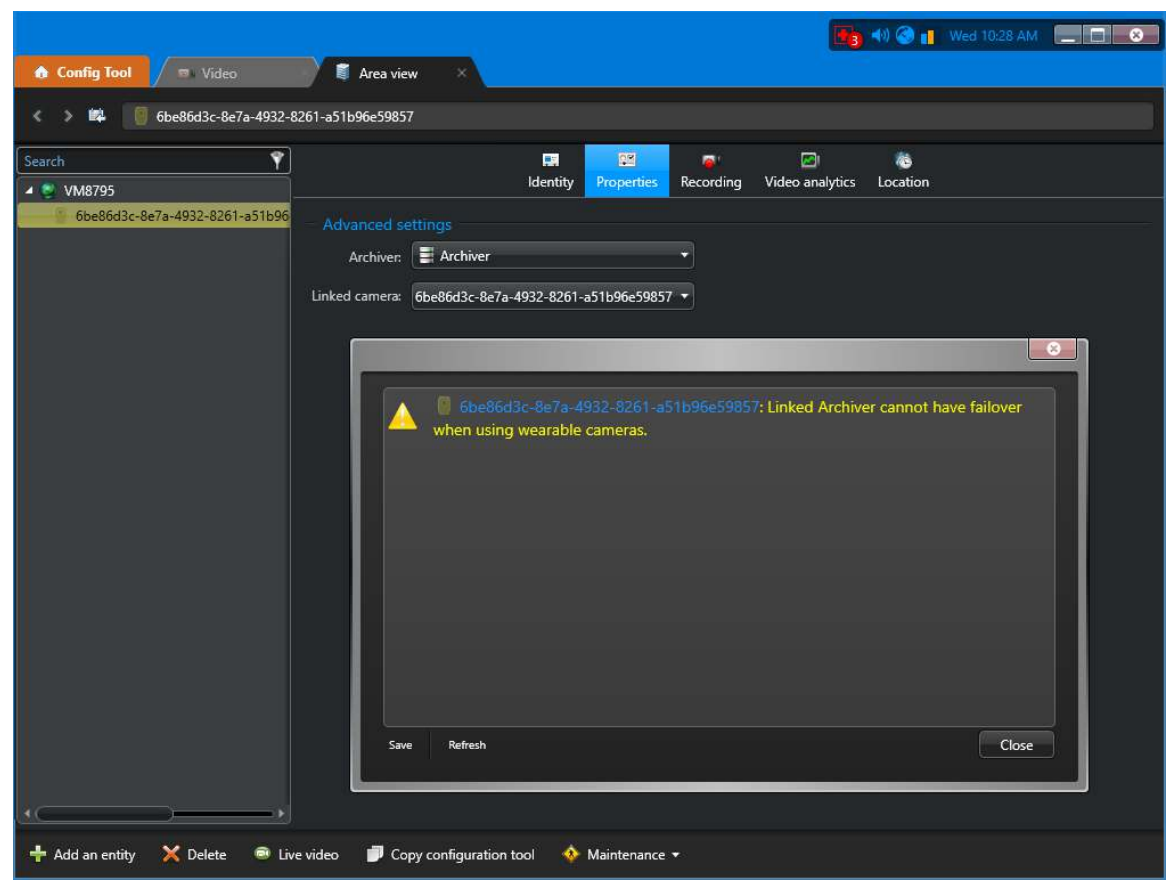

- 2. Select a wearable camera user (**al**) and click the **Properties** tab.
- 3. Under *Advanced settings*, select the **Archiver** and the **Linked camera** from their respective drop-down lists.
- 4. Click **Apply**.

### Body-worn camera port is already in use

The Wearable Camera Manager role is currently offline because the port is already in use. To resolve this issue, change the port specified in the Wearable Camera Manager role.

### **Cause**

The Wearable Camera Manager role cannot open a connection on the specified port because the port is already in use.

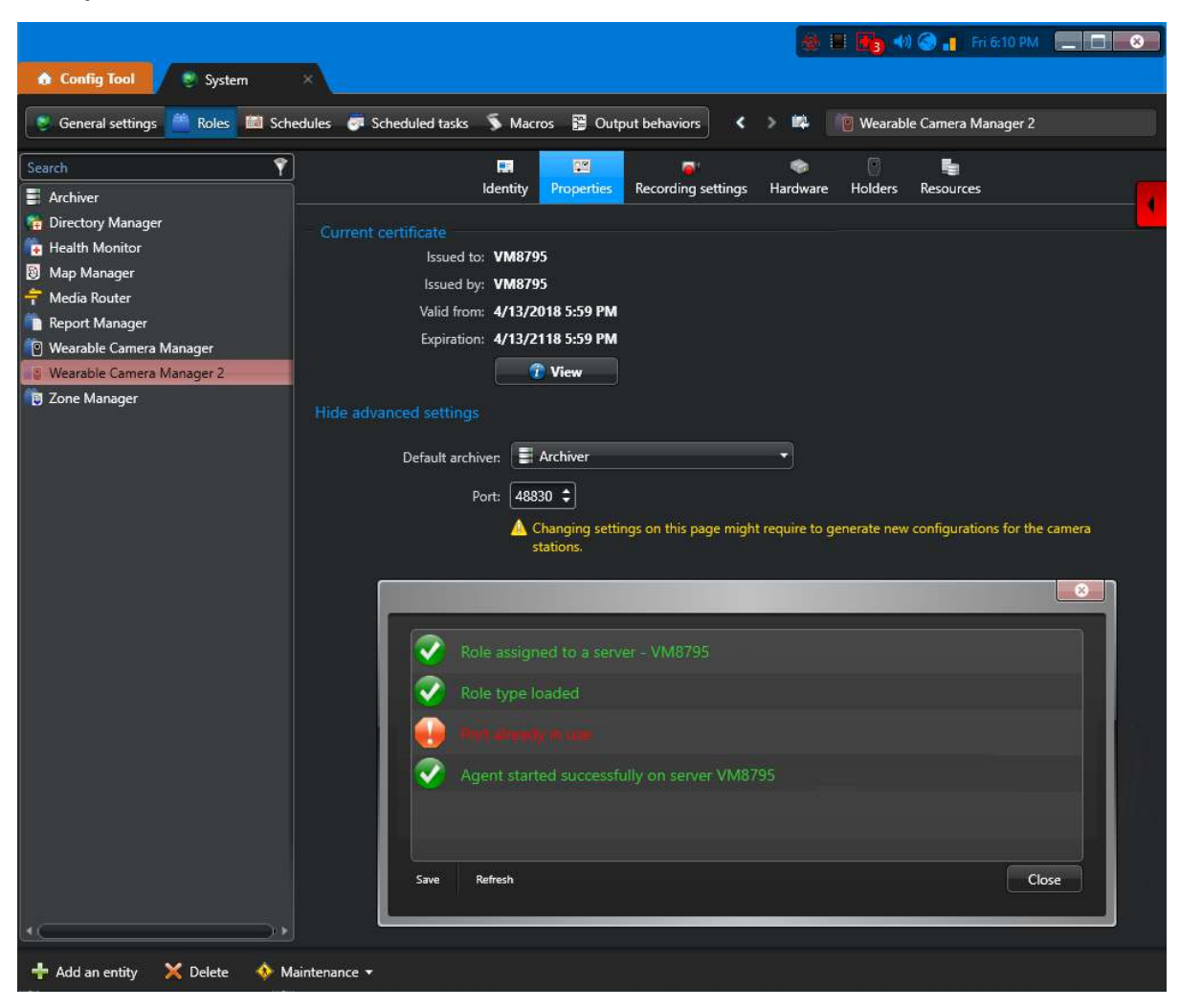

### **Solution**

- 1. In Config Tool, open the *System* task and select the Wearable Camera Manager role.
- 2. Change the specified port in the Wearable Camera Manager role **Properties** tab.

**IMPORTANT:** You must generate new configuration files for your camera stations after changing these settings. See [Configuration file errors for body-worn cameras](#page-643-0) on page 620.

### Archives report for body-worn camera is empty

The *Archives* report in Security Desk is empty. This occurs when the download or upload process times out.

### **Cause**

This issue can be caused by one or several of the following:

- Download processing issues when copying from camera to download folder location.
- G64 file conversion processing issues.
- G64 file conversions in progress.
- Upload processing to Security Center archive times out.

### **Solution**

- 1. In the Genetec Clearance™ Uploader event logs, check that the files were downloaded.
- 2. In Security Desk check that the downloaded files are in the archives folder.

For example, *C:\VideoArchives\Archiver\0000166\2018-02-26*.

3. If you see *.G64* mentioned in the archives folder file path, wait a few minutes.

The role needs time to convert the files so that the Archiver can read them.

- 4. If the Archiver is still empty or unresponsive, do the following:
	- a. In Config Tool, deactivate and activate the Wearable Camera Manager role.
	- b. In Config Tool, deactivate and activate the Archiver role.
- 5. In Security Desk generate the Archives report again.

# **Part V**

# Introduction to access control in Config Tool

This part includes the following chapters:

- Chapter 29, [" Access control at a glance "](#page-653-0) on page 630
- Chapter 30, [" Access control deployment "](#page-657-0) on page 634
- Chapter 31, [" Access control units "](#page-666-0) on page 643
- Chapter 32, [" Areas, doors, and elevators "](#page-678-0) on page 655
- Chapter 33, [" Cardholders "](#page-712-0) on page 689
- Chapter 34, [" Credentials "](#page-740-0) on page 717
- Chapter 35, [" Global cardholder management "](#page-769-0) on page 746
- Chapter 36, [" Import tool "](#page-782-0) on page 759
- Chapter 37, [" Testing your access control system "](#page-796-0) on page 773
- Chapter 38, [" Troubleshooting access control "](#page-808-0) on page 785

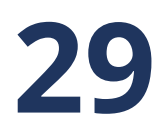

## <span id="page-653-0"></span>Access control at a glance

This section includes the following topics:

- ["About Security Center Synergis](#page-654-0)™" on page 631
- ["Entities related to access control"](#page-656-0) on page 633

### <span id="page-654-0"></span>About Security Center Synergis™

Security Center Synergis™ is the IP access control system (ACS) that heightens your organization's physical security and increases your readiness to respond to threats. Supporting an ever-growing portfolio of thirdparty door control hardware and electronic locks, it allows you to leverage your existing investment in network and security equipment.

Synergis™ was designed with an open and distributed architecture. You can build your system with new IP readers or use what you already have. Integrate your access control system with other third-party systems, like intrusion or building management, and distribute Synergis™ server components on many different network machines to optimize bandwidth and workload.

Synergis™ *Enterprise* supports an unrestricted number of doors, controllers and client workstations. You can grow your system one door at a time or scale your system across multiple buildings using the Federation™ feature.

### **How Synergis™ works**

Synergis™ architecture is based on the server role known as the *Access Manager*, which controls the physical door controllers.

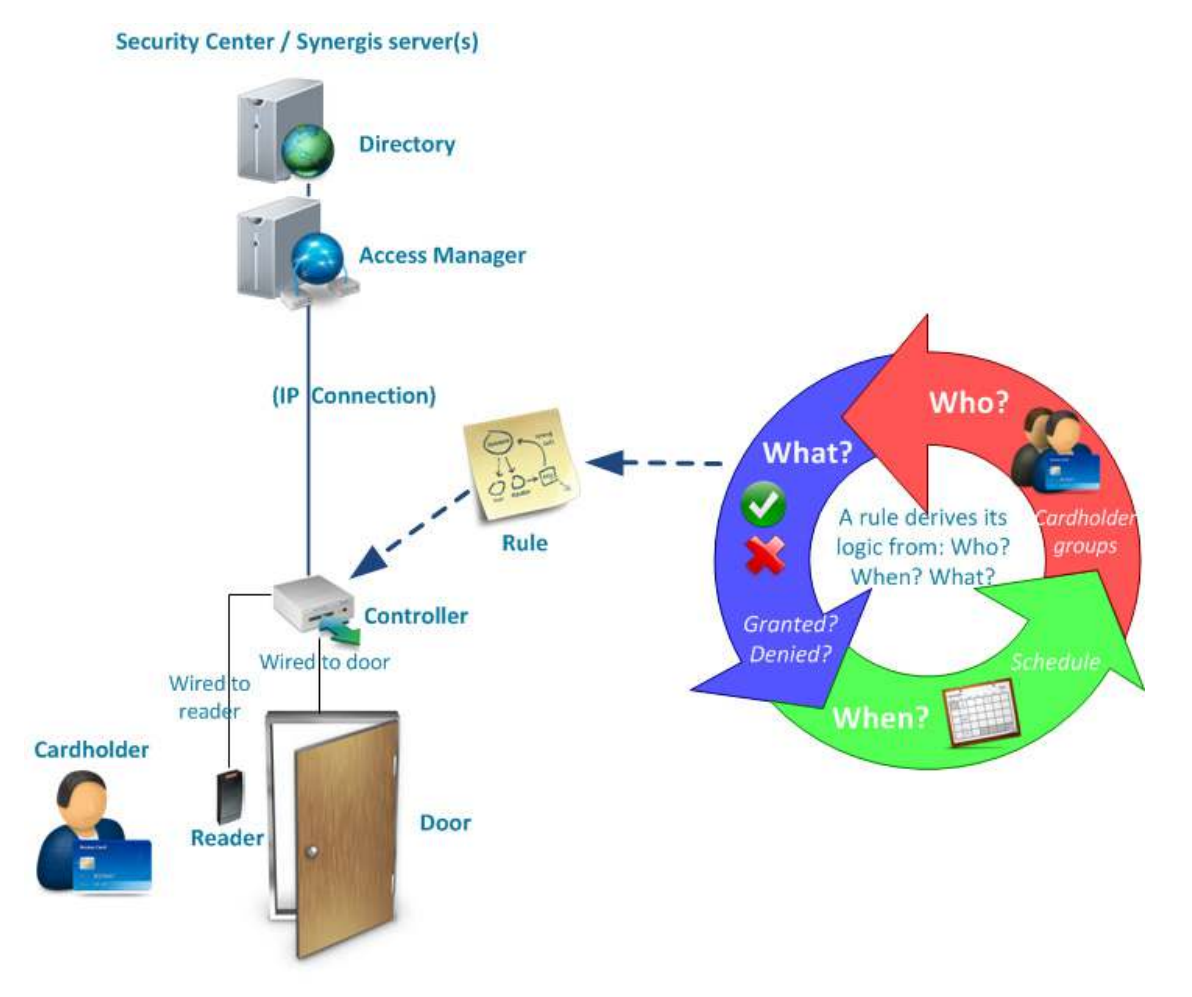

The following provides a general description of how Synergis™ architecture works:

- System configurations are saved by the Directory role.
- The Directory pushes configurations to the Access Manager.
- Access Manager communicates directly with the physical door controllers, called access control units, over TCP/IP.
- Access Manager pushes schedules, cardholder information, and access rules to the door controllers.
- When a cardholder presents their credential to a reader, the controller refers to the access rule to determine whether the user should be granted or denied access.
- Once controllers have synchronized with the Access Manager, they can operate autonomously, even if they lose the network connection to the Access Manager.

With additional configuration, a cardholder can belong to a cardholder group, a door can be part of an area, and there can be multiple schedules and rules pushed to a unit.

### **Benefits of Synergis™**

Unlike other products or solutions, Synergis™ does not use "Clearance codes" or "Access levels" to grant or deny access. Instead, the basic logic used by Synergis™ to grant or deny access is defined by the *access rule*.

The biggest difference between an *access rule* approach and an *access level* approach is that access rules are applied to to the access points of the physical locations we want to protect, whereas access levels are applied to people. Access rules specify *who* can pass through a door and *when* they can do so. An access level defines *where* and *when* a person can gain access.

An access rule contains the three W's:

- Who? (Who can pass through *cardholders* or *cardholder groups*)
- What? (Whether access is granted or denied)
- When? (The *schedule* when the access rule is applied)

Notice that Synergis™ does not grant access to a card or credential. Rather, access is granted or denied based on the cardholders themselves. This subtle, but fundamental shift in the applied logic has a significant benefit in managing lost and stolen cards. The access rules that have been pushed to the *door controllers* do not have to be modified. If you associate a new credential with a cardholder, the old rule is still valid.

### <span id="page-656-0"></span>Entities related to access control

The Synergis™ access control system supports many of the entities that are available in Security Center.

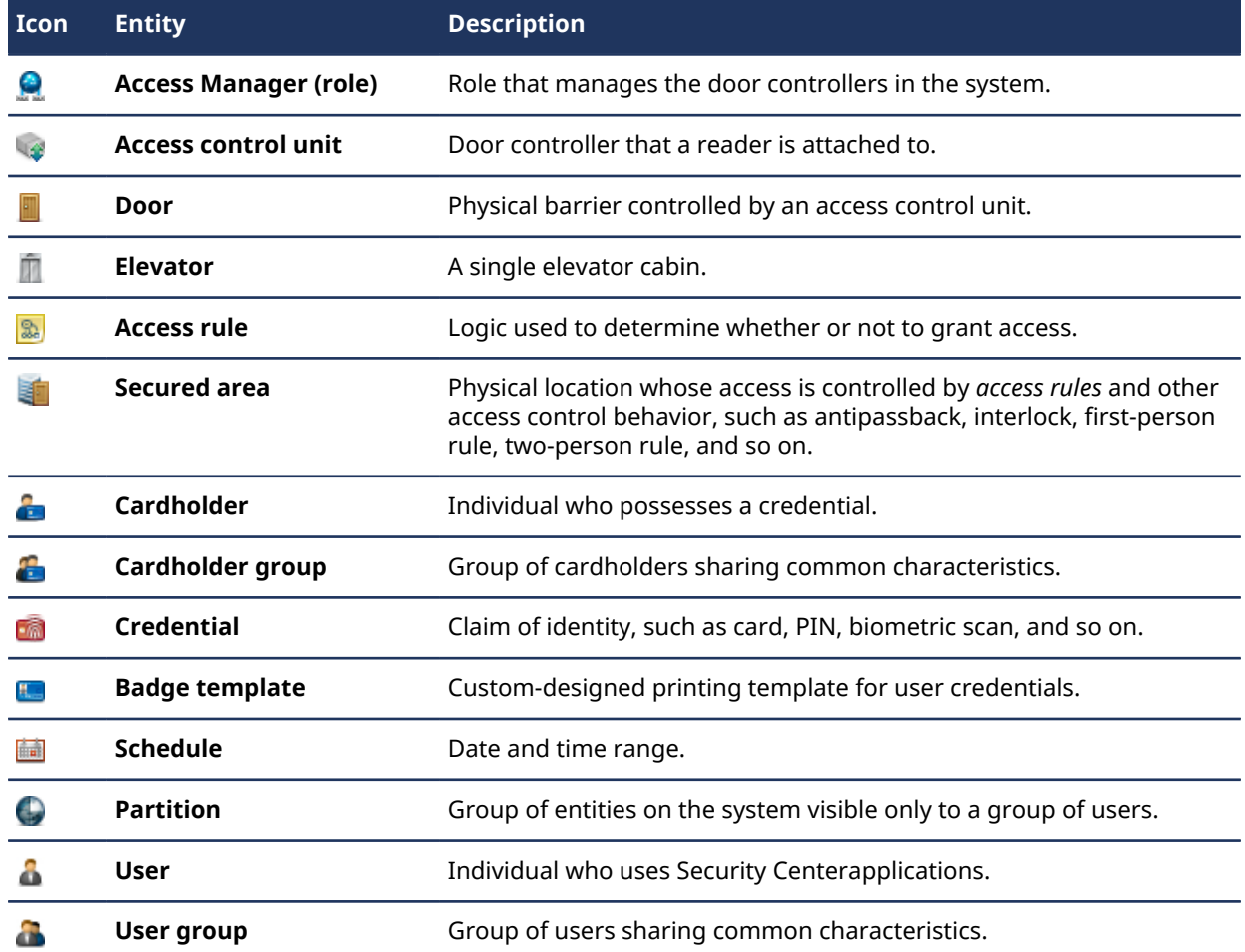

# **30**

# <span id="page-657-0"></span>Access control deployment

This section includes the following topics:

- ["Preparing to deploy your access control system"](#page-658-0) on page 635
- ["Deploying your access control system"](#page-660-0) on page 637
- ["Deploying your access control system with video"](#page-662-0) on page 639
- ["About the Access Manager role"](#page-663-0) on page 640
- ["Configuring Access Manager roles"](#page-664-0) on page 641
- ["Adding access control unit extensions"](#page-665-0) on page 642

### <span id="page-658-0"></span>Preparing to deploy your access control system

To make sure that your access control deployment goes smoothly, you need to perform a series of preconfiguration steps.

#### **Before deploying your access control system:**

1 Have a network diagram showing all public and private networks used within your organization, and their IP address ranges.

For public networks, you also need the name and public IP address of their proxy servers. Ask your IT department for this information.

- 2 Install the following Security Center software components:
	- a) Security Center Server software on your main server.
		- The main server is the computer hosting the Directory role.
	- b) (Optional) Security Center Server software on expansion servers. An expansion server is any other server on the system that does not host the Directory role. You can [add expansion servers](#page-134-0) at any time.
	- c) Security Center Client software on at least one workstation.

For more information about installing Security Center, see the *Security Center Installation and Upgrade Guide*.

3 Have a list of *[partitions](#page-1319-0)* (if any).

Partitions are used to organize your system into manageable subsystems. This is especially important in a multi-tenant environment. If, for example, you are installing one large system in a shopping center or, office tower, you might want to give local administration privileges to the tenants. By using partitions, you can group the tenants so that they can only see and manage the contents of their store or office, but not the others.

4 Have a list of all known users with their names and responsibilities.

To save time, identify users who have the same roles and responsibilities, and organize them into user groups.

**NOTE:** For large installations, users and user groups can be [imported from a Windows Active Directory.](#page-435-0)

- 5 Install all *[access control units](#page-1290-0)* (door controllers and edge readers) on your company's IP network, and wire them to your doors, all the while collecting the following information:
	- Manufacturer, model, and IP address of each unit.
	- Manufacturer and model of the *[interface modules](#page-1310-0)* connected to each unit.
	- Login credentials (username and password) for each unit.
	- Which *[access points](#page-1290-1)* is each unit or interface module connected to.
	- Are the doors *Card-in/Card-out* or *Card-in/REX-out*?
	- Which inputs are connected to the door sensors, REX, and manual stations?
	- Which outputs are connected to the door locks, buzzers, our push buttons?

**TIP:** A site map or floor plan showing door, elevator, controller and reader locations would be helpful.

- 6 Have a list of secured areas with their perimeter doors where access is controlled.
- 7 Have a list of all known cardholders (and cardholder groups where applicable).

Cardholders are people who have physical access to the monitored site.

**NOTE:** For large installations, [cardholders can be imported from a CSV file](#page-788-0) or [from a Windows Active](#page-435-0) [Directory.](#page-435-0)

- 8 Have a list of available credentials with their facility codes and card numbers.
- 9 Have a list (and details) of all required schedules (office hours, holidays, and so on).
- 10 Have a list (and details) of all required *access rules* (*who* is allowed *where* and *when*).

11 If you are integrating Omnicast™, have a list indicating which cameras will be associated with which access points (door side and elevator floors).

**NOTE:** A camera can be associated with more than one door, and vice versa.

### <span id="page-660-0"></span>Deploying your access control system

To integrate a variety of access control capabilities and provide end-to-end IP connectivity, you can deploy your access control system once the pre-configuration steps are completed.

### **Before you begin**

[Perform the pre-configuration steps](#page-658-0).

### **What you should know**

A Security Center system can be deployed with access control only (Synergis™ alone), or access control with video integration (Synergis™ with *[Omnicast](#page-1318-0)™*). It does not matter whether the video or the access control system is set up first.

**NOTE:** Unless otherwise specified, you can perform the following steps in any order.

#### **To deploy your access control system:**

- 1 Use the *Admin* account on Config Tool to [connect to your system](#page-30-0).
- 2 [Create a partition](#page-383-0) for each independent group of entities.

By defining the partitions first, you will not have to move entities around after you have created them.

- 3 To organize the entities in your system (areas, doors, and so on), [configure the area view.](#page-49-0)
- 4 [Configure the system-wide settings for access control.](#page-1206-0)
- 5 [Configure the Access Manager roles](#page-664-0).
- 6 [Define custom fields for your system entities](#page-111-0).
- 7 [Discover and enroll access control units.](#page-672-0) The Access Manager role needs to detect the door controllers over the IP network.
- 8 [Configure the newly enrolled access control units](#page-674-0) and the interface modules that are attached to them.
- 9 [Create doors](#page-683-0) and configure the wiring of the readers, sensors, locks, and so on to the access control units.
- 10 [Create elevators](#page-689-0) and configure the wiring of the cabin reader and floor buttons to the access control units.
- 11 [Create schedules](#page-231-0), such as open and closed hours, holidays, and so on.
- 12 [Create access rules](#page-708-0) and link the rules to doors and schedules.
- 13 [Transform the areas in the area view into secured areas](#page-696-0) with access rules, perimeter doors, and advanced access control behaviors.
- 14 [Create cardholder groups](#page-714-0) and [create cardholders,](#page-715-0) and then link them to the access rules.
- 15 [Create badge templates](#page-765-0).
- 16 [Create credentials.](#page-751-0)
- 17 [Create user groups](#page-388-0) and [create users.](#page-392-0)
- 18 [Create alarms.](#page-1029-0)
- 19 [Create threat levels.](#page-1043-0)

### **Example**

Watch this video to learn more. Click the **Captions** icon (**CC**) to turn on video captions in one of the available languages. If using Internet Explorer, the video might not display. To fix this, open the **Compatibility View Settings** and clear **Display intranet sites in Compatibility View**.

This video shows you how to set up your Synergis™ access control system in Config Tool. A Mercury controller is used as an example, but the rest of the configuration applies to all manufacturers.

To learn how to add a different controller, see the Synergis™ [Softwire Integration Guide.](https://techdocs.genetec.com/search/all?query=Synergis+Softwire+Integration+Guide&content-lang=en-US)

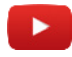

### **After you finish**

[Test your configuration](#page-797-0).

### <span id="page-662-0"></span>Deploying your access control system with video

Once your Omnicast™ and Synergis™ systems are available, you can integrate the two systems.

### **Before you begin**

Do the following:

- [Set up your access control system.](#page-660-0)
- [Set up your Omnicast](#page-509-0)™ system.

### **To deploy your access control system with video:**

- 1 If the Omnicast™ *Archiver* and the Synergis™ *Access Manager* are found on the same Security Center system, do the following:
	- a) [Link your doors to the Omnicast](#page-685-0)™ cameras.
	- b) [Link your elevators to the Omnicast](#page-692-0)™ cameras.
- 2 If the Omnicast™ Archiver and the Synergis™ Access Manager are found on independent systems, do the following:
	- a) Federate the Omnicast™ [cameras with your access control system](#page-257-0).
	- b) [Link your doors to the Omnicast](#page-685-0)™ cameras.
	- c) [Link your elevators to the Omnicast](#page-692-0)™ cameras.

### <span id="page-663-0"></span>About the Access Manager role

The Access Manager role manages and monitors access control units on the system.

The Access Manager keeps the units updated with the access control settings configured in Security Center, in real-time or on a schedule, so that they can make independent access control decisions whether they are connected to the Access Manager or not.

The Access Manager also logs the access control *events* in the database for access control investigation and maintenance reports. All events generated by the units (access granted, access denied, door open, etc.) are forwarded by the Access Manager, through the Directory, to the concerned parties on the system.

Multiple instances of this role can be created on the system.

### <span id="page-664-0"></span>Configuring Access Manager roles

To monitor the units, keep them in sync with the access control settings in Security Center, and allow them to make access control decisions independently, you can configure an Access Manager to control the units.

### **What you should know**

When Synergis™ is enabled in your license, an Access Manager role is created by default and hosted on the main server.

### **To configure an Access Manager role:**

- 1 From the Config Tool home page, open the *Access control* task, and click the **Roles and units** view.
- 2 Select the Access Manager role to configure, and click **Resources**.
- 3 If necessary, [configure the database](#page-172-0) required to run this Access Manager.

If you plan on setting up Access Manager failover, see [Setting up role failover](#page-194-0) on page 171.

- 4 Click **Properties** and configure the general settings of the Access Manager.
	- **Keep events:** Specify how long you want to keep the events in the Access Manager database before deleting them. The access control event are used for reporting and maintenance purposes (they include events related to doors, elevators, areas, and other access control entities).
		- **Indefinitely:** Keep the events until you manually delete them.
		- **For:** Select the number of days for the retention period.

**CAUTION:** If you are using the *SQL Server 2014 Express* database engine (included with the Security Center installation files), the database size is limited to 10 GB. A door event uses (on average) 200 bytes in the database. If you configure the Access Manager to keep door events indefinitely, the database eventually reaches the 10 GB limit and the engine stops.

• **Activate peer to peer:** Select this option to enable the communication between Synergis™ units managed by this Access Manager. Up to 15 units can be connected as peers, supporting a maximum of 512 outputs and 128 inputs in I/O linking configurations.

**BEST PRACTICE:** Only enable peer to peer communication if you plan to create I/O zones that involve multiple Synergis™ units, or apply antipassback to areas controlled by multiple Synergis™ units. Leave this option off for better system security and performance.

• **Activate global antipassback:** Select this option if you need to apply antipassback to areas controlled by multiple Synergis™ units. To enable this option, you must first enable peer to peer.

**BEST PRACTICE:** If all your antipassback areas are controlled by a single unit, do no enable global antipassback. Enabling global antipassback increases the communication between Synergis $^{\bar{m}}$  units.

- **Include identifiable personal data in synchronization:** (Synergis™ units only) Select this option to sync cardholder names with the Synergis™ units. If this option is cleared (default), only credentials without personal data are synced. Enable this option when you have devices that can display cardholder names and you want them to appear.
- 5 If necessary, [add the extensions](#page-665-0) for the access control unit types that you want this Access Manager to manage.
- 6 [Add the access control units](#page-672-0) that you want this Access Manager to manage.

### **After you finish**

If you need more than one Access Manager role on your system, you can create additional Access Manager roles and [host them on separate servers](#page-134-0).

#### **Related Topics**

[About the Access Manager role](#page-663-0) on page 640 [Creating I/O zones](#page-1060-0) on page 1037 [Applying antipassback to areas](#page-698-0) on page 675

### <span id="page-665-0"></span>Adding access control unit extensions

For the Access Manager to communicate with access control units, you must add the manufacturer-specific extensions.

### **What you should know**

Extensions are added by default when the Access Manager is created. However, the Genetec™ Synergis™ extension required by Synergis™ units is created with the default discovery port, 2000. If you configured your Synergis™ units with a different port number, you must also change or add it to the Access Manager.

**BEST PRACTICE:** If you have two or more Access Manager roles controlling Synergis™ units on the same subnet, make sure that they use different discovery ports. Otherwise, you might experience performance issues with your Synergis™ units.

### **To add an extension to the Access Manager:**

- 1 Open the *Access control* task, and click the **Roles and units** view.
- 2 Select the Access Manager, and click the **Extensions** tab.
- 3 At the bottom of the extensions list, click **Add an item** ( ).
- 4 In the *Add extensions* dialog box, select the extension types you need and click **Add.**

**NOTE:** If you only selected **HID VertX**, the procedure ends here.

- 5 Select the Genetec™ Synergis™ extension you added.
- 6 To add a discovery port, click **Add an item** ( ), at the bottom of the *Discovery ports* section.
- 7 In the *Discovery port* dialog box, enter the port number configured for your Synergis™ units and click **Create**.

The port number must match the discovery port configured on your Synergis™ units. The default value is 2000.

8 Click **Apply.**

### **Related Topics**

[Access Manager configuration tabs](#page-1149-0) on page 1126

# **31**

## <span id="page-666-0"></span>Access control units

This section includes the following topics:

- ["About access control units"](#page-667-0) on page 644
- ["About unit synchronization"](#page-668-0) on page 645
- ["How access control units operate"](#page-669-0) on page 646
- ["Preparing to add HID access control units"](#page-670-0) on page 647
- ["Adding HID access control units"](#page-672-0) on page 649
- ["Configuring access control unit settings"](#page-674-0) on page 651
- ["Enabling reader supervision on HID VertX controllers"](#page-676-0) on page 653
- ["Enabling external access control devices"](#page-677-0) on page 654

### <span id="page-667-0"></span>About access control units

An access control unit is an entity that represents an intelligent access control device, such as a Synergis™ appliance or an HID network controller, that communicates directly with the Access Manager over an IP network. An access control unit operates autonomously when it is disconnected from the Access Manager.

### **Supported types of access control units**

Security Center supports the following types of access control units:

• **Synergis™ appliances:** A Synergis™ appliance is an IP-ready security appliance manufactured by Genetec Inc. that is dedicated to access control functions. All Synergis™ appliances come pre-installed with Synergis™ Softwire and are enrolled as access control units in Security Center.

There are two generations of Synergis™ appliances:

- Synergis™ Cloud Link (second generation)
- Synergis™ Master Controller (first generation)

All Synergis™ appliances support a variety of third-party interface modules over IP and RS-485. For a complete list of supported interface modules and limitations, see the *Synergis™ Softwire Release Notes* and the *Synergis™ Softwire Integration Guide*.

• **HID network controllers:** The HID network controllers include the VertX EVO (V1000, V2000), Edge EVO controllers, and the legacy VertX and Edge controllers. HID controllers are intelligent IP devices that can acquire their network address automatically when your network has a DHCP server (the default). They can also be configured with static addresses (recommended).

To simplify our language, Synergis™ appliances are also called *Synergis™ units*, and HID network controllers are called *HID units*.

### **About interface modules**

An access control unit typically controls sub-panels, such as HID VertX-series sub-panels, and Mercury MRseries sub-panels, which in turn connect to door sensors and readers. In the case of Synergis™ appliances, the unit is also capable of managing other intelligent devices, such as intelligent locks and other controllers.

In Security Center, all devices directly connected to the access control unit are referred to as interface modules, thus the following definition:

An interface module is a third-party security device that communicates with an access control unit over IP or RS-485, and provides additional input, output, and reader connections to the unit.

### **Related Topics**

[HID features and models supported by Security Center](#page-1278-0) on page 1255 [About unit synchronization](#page-668-0) on page 645 [How access control units operate](#page-669-0) on page 646 [Applying antipassback to areas](#page-698-0) on page 675

### <span id="page-668-0"></span>About unit synchronization

Unit synchronization is the process of downloading the latest Security Center settings to an access control unit. These settings, such as access rules, cardholders, credentials, unlock schedules, and so on, are required so that the unit can make accurate and autonomous decisions in the absence of the Access Manager.

A unit is synchronized for the first time when you enroll it to your system. The Access Manager through which the unit is enrolled automatically takes care of this process. Only the settings necessary for the unit to make autonomous decisions are downloaded. When synchronizing a unit, the Access Manager knows how much memory the unit has, and fills it with as much information as it can handle.

The Access Manager roles automatically synchronizes the units assigned to it when a change is made in Security Center. For HID units, you can configure the synchronization to occur periodically, or only on request.

You can request a manual synchronization at any time if you suspect that a unit is not perfectly in sync with the system by going to the unit's **Synchronization** tab in Config Tool, and clicking **Synchronize now**.

While the unit is synchronizing, the synchronization icon  $(\cdot)$  appears over the unit and the entities it controls, such as doors, elevators, and zones.

**IMPORTANT:** All synchronization errors are displayed in yellow. Pay attention to these errors to avoid any disruption in the operation. For example, HID VertX units are limited to 65,000 credentials. Exceeding this limit causes the synchronization to fail and the unit to reset.

#### **Related Topics**

[About access control units](#page-667-0) on page 644 [How access control units operate](#page-669-0) on page 646 [Access control unit - HID - Synchronization tab](#page-1078-0) on page 1055 [Access control unit - Synergis](#page-1085-0)™ - Synchronization tab on page 1062

### <span id="page-669-0"></span>How access control units operate

All access control units make autonomous decisions by default, relying on the access control settings downloaded from Security Center during unit synchronization. The unit only falls back on the Access Manager when it is presented with an unknown credential.

### **Online operation**

The access control unit is operating online when it is connected to its Access Manager. The unit makes decisions on its own, based on the access control settings (access rules, cardholders, credentials, unlock schedules, and so on) downloaded from Security Center when it was last synchronized.

When the access control settings are changed in the system, the Access Manager automatically updates the units that are affected by the change, every 15 seconds. For HID units, you also have the option to configure the synchronization to be carried out daily, weekly, or on demand. When an unknown credential is presented, the unit immediately queries its Access Manager in order to carry out the correct decision, and thus, updates its memory at the same time.

As long as the unit remains connected to its Access Manager, it reports every decision it makes (*Access granted* and *Access denied*) and all activities (*Door opened*, *Door closed*, *Entry detected*, and son on) in real time to the Access Manager. The Access Manager can override a decision to deny access if it contradicts the current settings in Security Center.

### **Server mode**

The server mode is a special online operation mode restricted to Synergis™ units, in which the unit allows the Access Manager (the server) to make all access control decisions. The unit must stay connected to the Access Manager at all times to operate in this mode.

**NOTE:** Do not enable this mode unless instructed by one of our representatives. When the unit operates in server mode, certain access control features are no longer supported.

### **Offline operation**

The access control unit is said to operate offline when the connection to its Access Manager is lost. When operating offline, the unit appears in red in Config Tool and Security Desk.

Although offline, the unit continues to make access control decisions based on the information previously downloaded through the Access Manager during synchronization. The difference is that the Access Manager is no longer able to override any deny decisions, nor to update the unit when settings are changed in Security Center. All activities are logged locally on the unit, and are uploaded to Security Desk when the connection with the Access Manager is re-established.

#### **Related Topics**

[About access control units](#page-667-0) on page 644 [About unit synchronization](#page-668-0) on page 645

### <span id="page-670-0"></span>Preparing to add HID access control units

Before you can add an HID unit in Security Center, you must know its IP address and login credentials. To find this information, you can use the *Unit enrollment* tool.

### **What you should know**

HID VertX (V1000, V2000), and Edge devices are IP devices that can acquire their network address automatically when your network has a DHCP server. If no DHCP server is present on your network, you must assign a static IP configuration to the unit (recommended).

To change the unit's initial IP configuration if necessary, you can use the *HID Discovery GUI*. For more information about the *HID Discovery GUI*, see your HID documentation.

For more information about initial HID hardware setup, see the HID device documentation in the *Documentation\Controllers* folder of your Security Center installation package, or download the documentation from <http://www.HIDglobal.com>.

#### **To prepare to add an HID unit in Security Center:**

- 1 [Discover the access control units on your network.](#page-113-0)
- 2 If the HID unit you want is not found, disconnect your workstation's network cable and plug it directly into the HID unit. For PoE units, such as Edge or Edge EVO, connect your laptop and unit to a standalone switch.

The address 169.254.242.121 is the factory-assigned default address for every HID device. Even if the unit has been configured with an IP configuration, it still listens on this address for possible troubleshooting needs.

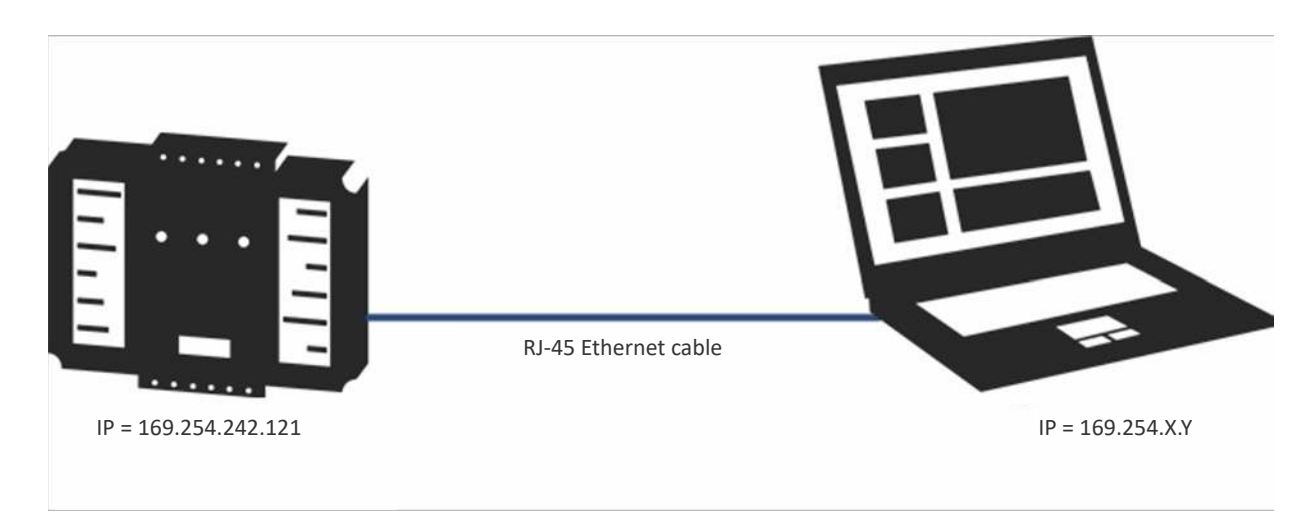

- 3 Type *http://169.254.242.121* in your web browser.
- 4 To log on, enter the default username (root) and password (pass).

**NOTE:** The web interface for EVO units can only be accessed with the *admin* account. By default, the password is blank. Change it after changing the IP settings. To enroll the unit into Security Center, you must use root/pass.

5 In the **Basic Setup** page, assign the device's IP configuration.

**CAUTION:** If no DNS server is present on your network, you must use the unit's own *IP address* for the **Primary DNS Server** value, and the **Basic Central Station**'s IP address should be set to the IP address of your Security Center server running the *Access Manager* role.

- 6 (Optional) Click **Change Login Password**, and then change the password. Changing the password applies to the *admin* user not the *root* user.
- 7 Click **Submit**.

The new IP configuration is applied to the unit and it restarts. You can now add the unit in Security Center.

### <span id="page-672-0"></span>Adding HID access control units

To control access in your system, and monitor access control-related events in Security Center, you must add access control units to an Access Manager.

### **Before you begin**

- [Add the extensions for the access control unit.](#page-665-0)
- The HID units you plan to add must be online, and you must know their IP addresses and login credentials (username and password).

### **What you should know**

This section only covers adding HID units. For information about adding Synergis™ units, see the *Synergis™ Appliance Configuration Guide*.

#### **To add an HID unit:**

- 1 Open the *Access control* task, and click the **Roles and units** view.
- **2** Click **Access control unit** ( $\Box$ ).
- 3 From the **Network endpoint** list in the *Unit information* page, select the Access Manager that will manage the unit.
- 4 Click **Unit type** and select **HID VertX**.

If the HID VertX unit type is not available, it means that the extension has not been added in the Access Manager.

- 5 Enter the IP address of the HID unit.
- 6 Verify that the **Secure mode** option is enabled.

Enabling secure mode disables the insecure protocols FTP and Telnet. It also makes the connection between the Access Manager and HID units less susceptible to network impairments. Ensure that your HID unit meets the minimum supported firmware specified on that page. If not, the enrollment will fail. HID Legacy units cannot be added with secure mode enabled on Windows 10 or Windows Server 2016 and later; SSL 3.0 (RC4 cipher) is disabled by default on these Windows operating system versions.

**NOTE:** As of Security Center 5.8, HID EVO units running firmware version 3.7.0.108 or later in secure mode communicate with the Access Manager using TLS 1.2 encryption and need port 4433 to be open instead of port 4050. HID units running an earlier firmware version communicate with the Access Manager using HID encryption.

#### 7 Enter the **Username** and **Password**.

**NOTE:** If secure mode is enabled, you must provide the admin password. If secure mode is not enabled, you must provide the root password (the default root password is pass).

- 8 If there is an NAT router between the unit and its Access Manager, select **Use translated host address** and specify the NAT router IP address that is visible from the unit.
- 9 Click **Next**.
- 10 Review the *Creation summary*, and click **Create**.

The Access Manager attempts to connect to the unit and enrolls it in your system. When the process is successfully completed, a confirmation message appears.

11 Click **Close**.

The newly added access control unit appears under the Access Manager it was assigned to in the **Roles and units** view.

**NOTE:** It might take a few minutes before the unit can be used, as it undergoes automatic synchronization. This process involves the Access Manager sending schedules, access rules, and cardholder information to the unit. The unit saves the information locally so that it can operate even if the Access Manager is unavailable.

- 12 Confirm that the unit successfully synchronized with Access Manager:
	- a) Click the **Roles and units** view, and select the access control unit that was added.
	- b) Click the **Synchronization** tab, and check the date and time of the **Last update**.

### <span id="page-674-0"></span>Configuring access control unit settings

For optimal performance, configure your access control unit settings after they have been added in Security Center.

### **What you should know**

Security Center provides default settings; however, it is recommended that you carefully go through the configuration of each entity in order to get the best results.

HID and Synergis™ units have different capabilities, therefore different configuration requirements. For information about configuration requirements for Synergis™ units, see the *Synergis™ Appliance Configuration Guide*.

**TIP:** To save time configuring your access control units, you can configure one, and then [copy the settings](#page-100-0) [they have in common to the rest of the units](#page-100-0).

#### **To configure an access control unit's settings:**

- 1 Open the *Access control* task, and click the **Roles and units** view.
- 2 Select the access control unit (HID or Synergis™) to configure, and click the **Properties** tab.
- 3 In the **Properties** tab, do one of the following:
	- [Configure the properties of the HID unit](#page-1077-0).
	- [Configure the properties of the Synergis](#page-1082-0)™ unit.
- 4 Configure the wiring of entities controlled by this unit:
	- [Configure the wiring of doors](#page-684-0).
	- [Configure the wiring of elevator floors.](#page-691-0)
	- [Configure the wiring of hardware zones](#page-1055-0).
- 5 Click the **Peripherals** tab of the access control unit.

This is where you configure the properties of the peripherals attached to the unit, such as the reader type and the input contact type. Validate your wiring configuration and give meaningful names to the devices if necessary.

- [Configure the peripherals attached to the HID unit](#page-1079-0).
- [Configure the peripherals attached to the Synergis](#page-1086-0)™ unit.
- 6 (HID units only) Select the **Synchronization** tab, and choose how often you want to synchronize the unit:
	- **Automatically:** This is the recommended setting.

Any configuration change is sent to the access control unit 15 seconds after the change is saved by the Config Tool, Web Client or Security Desk. Only configurations that affect that particular unit are sent.

- **Daily:** The unit is synchronized daily, at the specified times.
- **Every:** The unit is synchronized weekly, at the specified day and time.
- **Manual:** The unit is only synchronized when you click **Synchronize now**.

Make sure you synchronize the unit before the configuration expires.

#### 7 Click **Apply**.

#### **Related Topics**

[Enabling reader supervision on HID VertX controllers](#page-676-0) on page 653

### Resetting the trusted certificate

If the Access Manager cannot connect to a previously enrolled Synergis™ unit because the certificate that the Access Manager trusts has been changed, you can reset it in Config Tool so the new certificate can be accepted.

### **What you should know**

There are two legitimate cases where the unit might change its certificate after being enrolled in the Access Manager:

- When you install a CA-signed on the unit after the unit has been enrolled.
- When the unit is an SV appliance, and you upgraded the Security Center software on the appliance. A new certificate might be installed because the SV appliance also acts as a Security Center server.

#### **To reset a unit certificate trusted by an Access Manager:**

- 1 From the Config Tool home page, open the *Access control* task, and click the **Roles and units** view.
- <sup>2</sup> Select the unit that the Access Manager cannot connect to (displayed in red a), and click **Properties**.

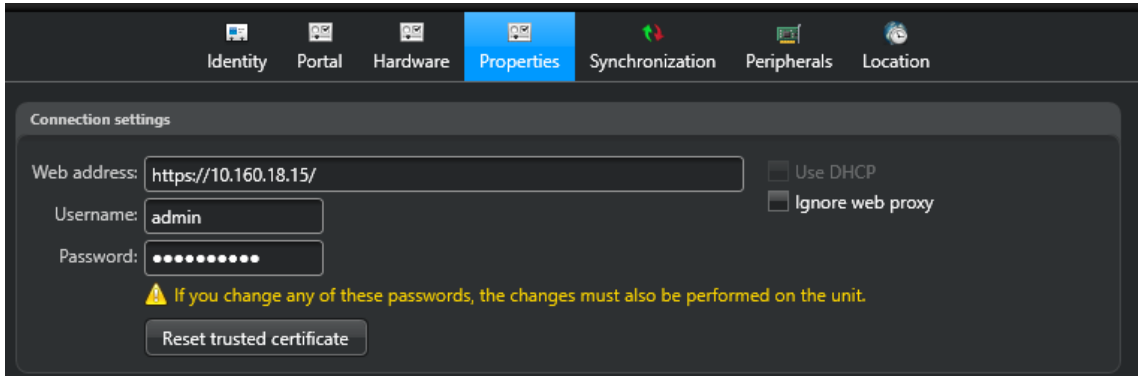

3 Click **Reset trusted certificate**.

### <span id="page-676-0"></span>Enabling reader supervision on HID VertX controllers

To be able to monitor readers going offline on doors controlled by HID units in Security Desk and Config Tool, you must enable reader supervision on the HID unit in Config Tool and present the HID configuration card to each reader.

### **Before you begin**

Make sure you have at your disposal the HID configuration cards for Wiegand readers. For example, for iCLASS SE readers, the configuration cards would be:

- SEC9X-CRD-0-043J to enable supervision
- SEC9X-CRD-0-0000 to disable supervision

### **What you should know**

In Security Desk, you get the *Door offline: Device is offline* event on a door when one of the readers associated to that door has gone offline.

**TIP:** The *Door offline: Device is offline* event is triggered by both unit disconnections and reader disconnections. Therefore, you cannot tell which is which unless you also monitor the access control units. If you have two readers on a door, you must go to Config Tool and check the *Peripherals* page to find out which reader is offline.

#### **To enable reader supervision on an HID VertX unit:**

- 1 From the Config Tool home page, open the *Access control* task, and click the **Roles and units** view.
- 2 Select the HID unit you want to modify and click the **Properties** tab.
- 3 Under the *General settings* section, select **Reader supervision**.

All readers connected to this HID unit must be configured for supervision.

4 Set the **Timeout** used to detect that the reader is offline.

We recommend that you set the timeout value to be at least three times the cycle time of the *I'm alive* signal (default=10 seconds) configured on the reader.

- 5 Click **Apply**.
- 6 Configure each physical reader for supervision.
	- a) Power cycle the reader.
	- b) On power up, when the reader LED is purple, present and hold the HID configuration card to the reader until the reader stops beeping.
	- c) Repeat the same process for each reader connected to the HID unit.

#### **To disable reader supervision on an HID VertX unit:**

- 1 In the unit's *Properties* page, clear **Reader supervision** and click **Apply**.
- 2 Disable supervision from each physical reader by presenting the second card.

### <span id="page-677-0"></span>Enabling external access control devices

You can enable and disable external access control devices, such as USB readers, signature pads, card scanners, and so on, from the *Options* dialog box.

### **What you should know**

These settings are saved locally for your Windows user profile. For information about the access control devices available, see your manufacturer documentation.

#### **To enable or disable external access control devices:**

- 1 From the home page, click **Options** > **External devices**.
- 2 Next to each external device, set the option **ON** or **OFF**.
- 3 Click **Save**.
- 4 Restart your application.

#### **Related Topics**

[Setting up smart card encoding stations](#page-730-0) on page 707 [Using signature pads](#page-737-0) on page 714

## <span id="page-678-0"></span>Areas, doors, and elevators

This section includes the following topics:

- ["About doors"](#page-679-0) on page 656
- ["About door templates"](#page-681-0) on page 658
- ["Creating doors"](#page-683-0) on page 660
- ["Mapping door entities to physical door wiring"](#page-684-0) on page 661
- ["Configuring doors with lock sensors"](#page-686-0) on page 663
- ["Selecting who has access to doors"](#page-687-0) on page 664
- ["About elevators"](#page-688-0) on page 665
- ["Creating elevators"](#page-689-0) on page 666
- ["Selecting output relay behavior for elevator floors"](#page-690-0) on page 667
- ["Mapping elevator entities to physical elevator floor wiring"](#page-691-0) on page 668
- ["Selecting who has access to elevators"](#page-693-0) on page 670
- ["About secured areas"](#page-694-0) on page 671
- ["Configuring secured areas"](#page-696-0) on page 673
- ["Adding doors to areas"](#page-697-0) on page 674
- ["Applying antipassback to areas"](#page-698-0) on page 675
- ["Defining area occupancy limits"](#page-700-0) on page 677
- ["Interlocking doors within areas"](#page-701-0) on page 678
- ["Enforcing a supervisory presence on secured areas"](#page-702-0) on page 679
- ["Requiring visitors to be escorted to access secured areas"](#page-703-0) on page 680
- ["Configuring visitor escort for turnstiles"](#page-704-0) on page 681
- ["Enabling Duress PIN"](#page-706-0) on page 683
- ["About access rules"](#page-707-0) on page 684
- ["Creating access rules"](#page-708-0) on page 685
- ["About double-badge activation"](#page-709-0) on page 686
- ["Enabling double-badge activation"](#page-711-0) on page 688

### <span id="page-679-0"></span>About doors

A door entity represents a physical barrier. Often, this is an actual door but it could also be a gate, a turnstile, or any other controllable barrier. Each door has two sides, named *In* and *Out* by default. Each side is an access point (entrance or exit) to a secured area.

There are three basic door configurations:

- **Card In/Card Out:** Two readers are required.
- **Card In/REX Out:** One reader is required.
- **Readerless doors:** No readers are required.

### **Readerless doors**

If a reader is not required for a door configuration, the I/Os on the interface modules, such as HID VertX V200 and V300, can be used to control the REX, door sensor, and door lock. You do not need to link access rules to a readerless door, but you can still assign unlock schedules to readerless doors.

The following are examples of where readerless doors might be used:

- **Fire exits:** Locked from the outside, with a push-bar to open the door from the inside using a REX.
- **Stadiums, theaters, arenas:** Everyone must enter through the ticket booth but once the event is finished, many exits become available to decrease congestion at the main entrance.

### **Door wiring**

It is a best practice to have an electrician verify the functionality between all door sensors and actuators.

#### **Door buzzers**

You can assign an access control unit output to sound a buzzer from the door *Hardware* page. The buzzer does not refer to the reader's beeper, but an external buzzer that is wired to an output relay on the access control unit. The buzzer output is triggered by the *Sound buzzer* and *Silence buzzer* actions.

### **Entry sensors**

You can configure an entry sensor on each side of a door to increase the accuracy of people counting and the application of advanced access restriction rules on areas, such as antipassback and first-person-in rule. The system can only generate the *Entry detected* event when an entry sensor is triggered. In the absence of an entry sensor, the door sensor is used, and entry is assumed when the door sensor is triggered. If both types of sensors are absent, entry is assumed when an access is granted.

### **Lock sensors**

You can configure a lock sensor alongside a door sensor and a door lock to monitor when the lock is in an *unsecured* state ( ). When the three are configured, the system can generate the *Door unsecured* event if the following occurs:

- The door sensor indicates the door is closed, and the door lock indicates the door is locked, but the lock sensor indicates the door is unlocked.
- The *Door forced open* event is generated.
- The *Door open too long* event is generated.

### **Two-person rule**

You can protect a highly secured area with the *two-person rule*. The two-person rule is the access restriction placed on a door that requires two cardholders (including visitors) to present their credentials within a certain delay of each other in order to gain access.

**NOTE:** A visitor that requires a host cannot be counted as one of the two people in the two-person rule.

**TIP:** A door can be configured in Security Center to protect a physical area (a room) without necessarily configuring a secured area if no other types of access restrictions need to be enforced.

### **Related Topics**

[About secured areas](#page-694-0) on page 671

### <span id="page-681-0"></span>About door templates

A door template defines the wiring for a specific door configuration, which simplifies and accelerates the door creation process by eliminating the need to manually map the physical wiring for a door entity.

### **Included templates**

Door templates are available in the Config Tool door creation wizard for the following interface modules:

- Assa Abloy Corbin Russwin
- Assa Abloy Persona
- Assa Abloy Sargent
- Axis A1001
- HID Edge Evo
- Mercury EP1502
- Mercury LP1502
- Mercury MR50
- Mercury MR51e
- Mercury MR52
- Schlage AD300
- Schlage AD400
- Schlage Engage
- SimonsVoss Cylinder
- SimonsVoss Cylinder With Inputs
- SimonsVoss Padlock
- SimonsVoss Smart Handle
- SimonsVoss Smart Handle With Inputs
- Synergis IX Controller CTRL DIN
- Synergis IX Controller CTRL DIN 1D
- Synergis IX Reader Expander RDM2 DIN
- VertX V100

### **Example**

If you select **VertX V100** as your interface module, you will have options for Card In, Card Out or Card In, REX out configurations. Selecting the **Card in, Card Out** template automatically defines the following hardware mapping:

- **Door side In reader**: **Reader 1**
- **Door side Out reader**: **Reader 2**
- **Door lock**: **Reader 1 Output DoorStrikeRelay**
- **Door sensor**: **Reader 1 Input DoorSwitch**

Selecting **Card In, REX** out for the same configuration results in the following mapping:

- **Door side In reader**: **Reader 1**
- **Door side Out Request to exit**: **Reader 1 Input RexSwitch**
- **Door lock**: **Reader 1 Output DoorStrikeRelay**
- **Door sensor**: **Reader 1 Input DoorSwitch**

### **Custom templates**

If there is no door template in Config Tool for the configuration you want, you can create custom templates using the Security Center SDK. If you need help developing door templates, contact our Professional Services department through your sales representative for a quote, or call us at one of our regional offices around the world. To contact us, visit our website at [www.genetec.com](http://www.genetec.com).

### **Related Topics**

[Creating doors](#page-683-0) on page 660

### <span id="page-683-0"></span>Creating doors

When the doors and access control units are physically wired, you can create and configure the door entity in Config Tool.

### **Before you begin**

Wire your doors to access the control units.

### **To create a door:**

- 1 From the Config Tool home page, open the *Area view* task.
- 2 Select the area where you want to add the door.
- 3 Click **Add an entity ( )** > **Door** .
- 4 In the *Creating a door* wizard, enter the door name and description.
- 5 From the **Location** drop-down list, select the area in which the door will be created, and click **Next**.
- 6 In the *Door information* page, assign names to the door sides. **Example:** In/Out, Secure/Non-secure, Entrance/Exit, East/West.
- 7 Associate the door with the access control unit it is wired to:
	- a) From the **Access control unit** drop-down list, select a unit.
	- b) From the **Interface module** drop-down list, select an interface module.
	- c) (Optional) from the **Door template** list, select a template.

**NOTE:** Security Center includes templates for most popular configurations; you can also create custom templates using the Security Center SDK.

- 8 Click **Next**.
- 9 Review the *Summary* page, and click **Create** > **Close**.

The new door appears in the area view's *[entity tree](#page-1303-0)*.

- 10 Select the door and click the **Properties** tab.
- 11 [Configure the general access control behavior of the door.](#page-1113-0)
- 12 Click **Apply**.
- 13 [Describe the wiring between the access control unit and the door to Security Center.](#page-684-0)
- 14 [Select who has access to the door.](#page-687-0)

### **After you finish**

#### [Link the door to the areas it secures](#page-697-0).

#### **Related Topics**

[About doors](#page-679-0) on page 656 [About door templates](#page-681-0) on page 658
## <span id="page-684-0"></span>Mapping door entities to physical door wiring

For your door entity to be functional, you must match the hardware wiring you made to the door (reader connections, door locks, door sensors, REX's, buzzers, and so on) in Security Center, so the Access Manager knows how to control the door.

## **What you should know**

The way you wire your door and assign the hardware interfaces affects how the door can be secured and monitored. For example, if the door has an entry sensor, you can monitor *Door forced open* and *Entry detected* events. If a door side is configured with an REX, access rules cannot be applied to that door side.

**IMPORTANT:** The door's hardware configuration must correspond to the I/O configuration you set for the access control unit controlling the door.

#### **To map the physical wiring of a door to a door entity:**

- 1 From the Config Tool home page, open the *Area view* task.
- 2 Select the door entity to configure, and click the **Hardware** tab.
- 3 From the **Preferred unit** drop-down list, select the access control unit that is connected to the door.
- 4 In the *Door side (In)* section, select the **Reader**, **Request to exit**, and **Entry sensor** from the drop-down lists, based on the door wiring.
- 5 To change the door reader settings, click **Reader settings** (2).

**NOTE:** Make sure your settings match the capabilities of your reader. The system cannot validate the capabilities of your hardware. You can configure this type of reader on the unit's *Peripherals* page.

- **PIN entry timeout:** This sets the entry timeout for the PIN after the card has been read. For example, at the default (5 seconds), you have 5 seconds to enter all the PIN digits.
- **Use card and PIN:** Set to **ON** to change the reader mode to Card and PIN and use the **Schedule** dropdown list to select when this mode applies. When not in a scheduled time period, the reader behaves in Card only mode.
- 6 Repeat the steps for the *Door side (Out)* section.
- 7 In the *Additional connections* section, assign the inputs and outputs for the buzzer, door lock, lock sensor, and so on.
- 8 Click **Apply**.
- 9 [Link cameras that display each side of the door to the door entity](#page-685-0).

#### **Example**

If a physical door has the following installed, then the door entity must have a Card In/REX Out configuration in Config Tool:

- A reader wired on Door side In
- An REX wired on Door side Out
- A strike relay on the door lock
- A door sensor
- An auxiliary relay wired to a buzzer

#### **Related Topics**

[Access control unit - HID - Peripherals tab](#page-1079-0) on page 1056 [Access control unit - Synergis](#page-1086-0)™ - Peripherals tab on page 1063

## <span id="page-685-0"></span>Linking cameras to doors

You can link cameras to door entities, so that when an access control event is triggered at the door (*door forced*, *access denied*), it causes the camera's video feed to be displayed in a Security Desk monitoring tile and to be recorded.

## **Before you begin**

To monitor doors with cameras, you must have one of the following Security Center configurations:

- An Archiver role with available cameras.
- An Omnicast™ Federation™ role to connect to an external Omnicast™ system.
- A Security Center Federation™ role to connect to an external Security Center system with cameras.

### **What you should know**

- If there are multiple cameras associated with a door, by default the cameras linked to side (A) of that door are displayed in a Security Desk tile. Multiple cameras associated with a single door (composite entities) can be cycled or unpacked in Security Desk.
- If a video file is not available, a video request returns the video file that is closest to the requested time stamp.
- If the playback video associated with an access control event is no longer available, the next available video recorded closest to the time of the event is displayed instead.

#### **To link cameras to a door:**

- 1 From the Config Tool home page, open the *Area view* task.
- 2 Select the door entity to configure, and click the **Hardware** tab.
- 3 In the *Door side (In)* section, click **Associate a camera** ( $\Box$ ).
- 4 From the **Camera** drop-down list, select a camera. If the camera has a PTZ motor, you can also include the PTZ preset number to ensure that the camera points towards the door.
- 5 To add another camera to the door side, click **Associate a camera** ( $\Box$ ) again.
- 6 Repeat the steps for *Door side (Out)*.
- 7 Click **Apply**.

## Configuring doors with lock sensors

To monitor whether or not your doors have locked correctly, you must configure additional connections for your door entities.

## **What you should know**

If you have a door lock configured without a lock sensor, the door lock only indicates the intended lock state, not the physical lock state. To receive the *Door unsecured* and *Door secured* events, a door lock and door sensor must be configured alongside the lock sensor.

#### **To configure a door with a lock sensor:**

- 1 From the Config Tool home page, open the *Area view* task.
- 2 Select the door entity to configure, and click the **Hardware** tab.
- 3 [Map the physical wiring of a door to a door entity.](#page-684-0)
- 4 In the *Additional connections* section, assign the output for the **Door lock**.
- 5 Assign the input for the **Door sensor**.
- 6 Click **Add connection** ( ), and select **Lock sensor**.
- 7 Assign the input for the **Lock sensor**.
- 8 Click **Apply**.

## <span id="page-687-0"></span>Selecting who has access to doors

A door that is wired to an access control unit is locked by default. You can set schedules for when *free access* (unlocked) through the door is permitted, and when *controlled access* (credentials must be presented to unlock the door) is in effect, by applying access rules.

## **Before you begin**

- [Describe the wiring between the access control unit and the door to Security Center](#page-684-0).
- [Create the access rules](#page-708-0).

### **What you should know**

If the door is configured as an access point to a [secured area](#page-694-0), all access rules assigned to the area are applied to the door. If additional access restrictions are enforced on the area, they are applied to the door as well.

#### **To select who has access to a door:**

- 1 From the Config Tool home page, open the *Area view* task.
- 2 Select the door entity, and click the **Unlock schedules** tab.
- 3 Under the *Unlock schedules* section, click **Add an item** ( ).
- 4 Select the schedules that you want apply free access periods to, and click **Select**.

**Example:** A typical use of an unlock schedule might be the following: The main door of the office should be unlocked from 9:00 AM-12:00 PM, locked from 12:00 PM - 1:00 PM, and unlocked again from 1:00 PM - 6:00 PM.

- 5 Under the *Exceptions to unlock schedules* section, click **Add an item** ( $\Box$ ).
- 6 Select the schedules that you want to apply controlled access periods and access rules to, and click **Select**.
- 7 Click **Apply**, and then click the **Access rules** tab.

**BEST PRACTICE:** If all the perimeter doors around the area share the same access rules, [associate these](#page-696-0) [access rules to the area instead of the doors](#page-696-0).

8 In the **Door access applies to** option, select whether the access rules for the controlled access periods apply to **Both sides** or **Individual sides** of the door.

**NOTE:** If the door is only configured with one reader, you can only configure access rules for the side where the reader is configured.

9 Under the *Access rules* section, click **Add an item** (**...**), select access rules (and cardholders), and then click **OK**.

If you assign cardholders or cardholder groups directly to the door, the cardholders are granted access at all times.

- 10 If the access rules are specific to each door side, then set access rules for the other door side.
- 11 Click **Apply**.

#### **Related Topics**

[HID I/O linking considerations](#page-1276-0) on page 1253 [About double-badge activation](#page-709-0) on page 686

## <span id="page-688-0"></span>About elevators

An elevator is a type of entity that provides access control properties to elevators. For an elevator, each floor is considered an access point.

When a cardholder uses a credential, the floor buttons to access those floors for which that cardholder is authorized, are enabled. This is achieved by controlling an output relay to enable the floor button.

Floor tracking is achieved by monitoring inputs, which records the floor buttons that are pressed. This permits tracking reports for elevator usage in the Security Desk.

### **Hardware required for elevator control and floor tracking**

To control access to an elevator, you require the following:

• An *[access control unit](#page-1290-0)*.

**NOTE:** Only Synergis™ units are supported for new installations. For more information, see the *Synergis™ Softwire Integration Guide*.

- A reader in the elevator cab.
- Outputs that close relay contacts to enable the floor buttons.
- Inputs that record the floor buttons that have been selected (only necessary when floor tracking is required).
- *[Interface modules](#page-1310-0)* supplying or connecting the above hardware to the access control unit.

#### **Reader modes**

The following reader settings can be applied to the elevator cabin reader:

- Card only
- Card or PIN
- Card and PIN
- Card and PIN on a schedule

### **Elevator-wide settings**

The following elevator-wide settings can be configured:

- **Grant time:** This value indicates for how long the elevator floor buttons stay enabled after the access has been granted.
- **Output relay state for free access:** There are two possible choices: (1) *Normal*, means floor access is enabled when the access control unit output relay is de-energized; (2) *Active*, means floor access is enabled when the access control unit output relay is energized.

### **Limitations**

- An elevator (both the cabin reader and the I/Os) must be controlled by a single access control unit.
- *[Antipassback](#page-1292-0)*, *[interlock](#page-1310-1)*, and *[people counting](#page-1320-0)* do not work with elevators.
- Minimum *[security clearance](#page-1326-0)* cannot be enforced on elevators.

## <span id="page-689-0"></span>Creating elevators

To control access and monitor access control events related to elevators, you must create elevator entities in Security Center.

## **Before you begin**

Make sure you have [all the hardware required to control the elevator,](#page-688-0) installed the reader in the elevator cab, and wired the reader to the interface module connected to the access control unit.

#### **To create an elevator:**

- 1 From the Config Tool home page, open the *Area view* task.
- 2 Click **Add an entity** ( $\Box$ ) > **Elevator**.
- 3 In the elevator creation wizard, enter the elevator name and description.
- 4 From the **Location** drop-down list, select the area in which the elevator will be created, and click **Next**.

**NOTE:** Unlike doors, elevators are not treated as *[access points](#page-1290-1)* to areas. Nevertheless, each elevator floor is an access point on its own.

- 5 Enter the number of elevator floors, and click **Create**. The default floor entities are created.
- 6 To change a floor name, select the floor, and enter a new name.
- 7 Make adjustments if necessary, and click **Next**.
- 8 Review the *Creation summary*, and click **Create** > **Close.** The new elevator appears in the area view with its floors. It initially appears in red until it is fully configured.
- 9 [Select the output relay settings for the elevator floor.](#page-690-0) The output relay settings affect how you will wire the unit.
- 10 [Describe the physical wiring between the access control unit and the elevator](#page-691-0) to Security Center.
- 11 [Select who has access to the elevator floors.](#page-693-0)

## <span id="page-690-0"></span>Selecting output relay behavior for elevator floors

Before you can finish wiring your elevator, you must configure the unit output relay settings.

### **Before you begin**

[Create the elevator entity in Security Center.](#page-689-0)

#### **What you should know**

The output relay settings affect how you will wire the units. You must use the appropriate NO or NC relay contacts on the units, based on the settings you select in Security Center.

#### **To select the output relay behavior for an elevator floor:**

- 1 From the Config Tool home page, open the *Area view* task.
- 2 Select the elevator to configure, and click the **Advanced** tab.
- 3 In the **Grant time** option, select how long the elevator floor buttons stay enabled for after an access has been granted.
- 4 In the **Free access when the output relay is** option, select what the relay state must be for free access to be granted:
	- **Normal:** Floor access is enabled when the access control unit output relay is de-energized. This means that a power loss results in free access to the floor.
	- **Active:** Floor access is enabled when the access control unit output relay is energized. This mean that a power loss results in floor access being denied.
- 5 Click **Apply**.

#### **After you finish**

Finish wiring the elevator floors according to the relay settings you specified and [map your wiring to the](#page-691-0) [elevator entity](#page-691-0).

## <span id="page-691-0"></span>Mapping elevator entities to physical elevator floor wiring

For your elevator entity to be functional, you must match the hardware wiring you made to the elevator in Security Center, so the Access Manager knows how to control the elevator.

#### **To map the physical wiring of an elevator floor to an elevator entity:**

- 1 From the Config Tool home page, open the *Area view* task.
- 2 Select the elevator entity to configure, and click the **Floors** tab.
- 3 From **Preferred unit** drop-down list, select an access control unit that is connected to the elevator cab reader.
- 4 From the **Elevator cabin reader** drop-down list, assign the reader input.
- 5 To change the elevator cab's reader settings, click **Reader settings** (2) and set the following options:

**NOTE:** Make sure your settings match the capabilities of your reader. The system cannot validate the capabilities of your hardware. You can configure this type of reader on the unit's *Peripherals* page.

- **PIN entry timeout:** This sets the entry timeout for the PIN after the card has been read. For example, at the default (5 seconds), you have 5 seconds to enter all the PIN digits.
- **Use card and PIN:** Set to **ON** to change the reader mode to Card and PIN and use the **Schedule** dropdown list to select when this mode applies. When not in a scheduled time period, the reader behaves in Card only mode.
- 6 Under the **Floors** section, use the following buttons to add elevator floors or change their configuration:
	- To add an elevator floor, click  $\Box$ .
	- $\cdot$  To delete the selected elevator floor, click  $\mathbf{X}$ .
	- To move the selected elevator floor up, click  $\triangle$ .
	- To move the selected elevator floor down, click  $\blacklozenge$ .
	- To modify the selected elevator floor, click  $\triangle$ .

The *Floor properties* dialog box lets you do the following:

- Change the floor name.
- Assign an output relay to the push button corresponding to that floor.

Use the appropriate NO or NC relay contacts on the unit, according to output relay settings configured in the **Advanced** tab.

**NOTE:** The output relay state can be inverted according to your regulatory requirements.

• (Optional) Assign an input for floor tracking.

**NOTE:** On an access control unit dedicated to elevator control, all inputs can be used for floor tracking except for the door monitor inputs.

- 7 [Link cameras to the elevator cabin and to each elevator floor.](#page-692-0)
- 8 Click **Apply**.

#### **Related Topics**

[Access control unit - HID - Peripherals tab](#page-1079-0) on page 1056 [Access control unit - Synergis](#page-1086-0)™ - Peripherals tab on page 1063

## <span id="page-692-0"></span>Linking cameras to elevators

You can link cameras to elevator entities, so that when an access control event is triggered at the elevator (floor accessed, or access denied), it causes the camera's video feed to be displayed in a Security Desk monitoring tile. The video recording automatically starts for the floor accessed event.

### **Before you begin**

To monitor elevators with cameras, you must have one of the following Security Center configurations:

- An Archiver role with available cameras.
- An Omnicast™ Federation™ role to connect to an external Omnicast™ system.
- A Security Center Federation™ role to connect to an external Security Center system with cameras.

#### **To link cameras to an elevator:**

- 1 From the Config Tool home page, open the *Area view* task.
- 2 Select the elevator entity to configure, and click the **Floors** tab.
- 3 In the *Cabin* section, click **Associate a camera** ( ).
- 4 From the **Camera** drop-down list, select a camera.

If the camera has a PTZ motor, you can also include the PTZ preset number to ensure that the camera points towards the elevator.

- 5 To add another camera to the elevator, click **Associate a camera** (**)** again.
- 6 To link a camera to each elevator floor:
	- a) In the **Floors** section, select a floor and click **Edit the item** (2).
	- b) In the **Floor properties** dialog box, click **Associate a camera** ( $\Box$ ).
	- c) From the **Camera** drop-down list, select a camera.
	- d) Click **OK**.
	- e) Repeat the steps for all elevator floors.
- 7 Click **Apply**.

## <span id="page-693-0"></span>Selecting who has access to elevators

You can set schedules for when access to an elevator is controlled, and who can access the elevator with their credentials when access is controlled by applying access rules.

## **Before you begin**

#### [Create the access rules.](#page-708-0)

### **What you should know**

Just like a door, elevator control requires access rules to determine *who* will be granted access, *where* and *when*. You can also assign unlock schedules to allow *free access* (no credentials required) during certain periods.

#### **To select who has access to an elevator floor:**

- 1 From the Config Tool home page, open the *Area view* task.
- 2 Select the elevator entity, and click the **Access** tab.
- 3 Under the *Access rules* section, click **Add an item** ( ).
- 4 Select the access rules to apply to the elevator, and click **Select**.

The access rules determine which cardholders can access the elevator and when.

- 5 For each access rule, click the **Floor** drop-down list, and select which floor the access rule applies to.
- 6 Under the *Exceptions* section, click **Add an item** ( ).
- 7 Select the schedules that you want apply exceptions to, and click **Select**.
- 8 From the **Floor** column drop-down list, select which floors the exception applies to.
- 9 From the **Mode** column drop-down list, select whether the elevator has free access or controlled access during the exception schedule.
	- **Free access:** Cardholders do not require a credential to access the elevator, and no access rules apply.
	- **Controlled access:** Cardholders require a credential to access the elevator, and access rules apply.

10 Click **Apply**.

**Related Topics** [HID I/O linking considerations](#page-1276-0) on page 1253

## Best practices for configuring exceptions to controlled access

Elevators are in controlled access mode by default. Therefore, the best practice is to start with an unlock schedule that tells when the elevator should be in free access mode (unlocked). Consequently, any nonselected time in the schedule sets the elevator in controlled access mode.

When schedules overlap, the controlled access schedules have priority over the unlock (free access) schedules. A controlled exception schedule is only useful if there is at least one unlock exception schedule.

## <span id="page-694-0"></span>About secured areas

A secured area is an area entity that represents a physical location where access is controlled. A secured area consists of perimeter doors (doors used to enter and exit the area) and access restrictions (rules governing the access to the area).

In the presence of a threat, access to secured areas can either be restricted (to keep the danger out) or relaxed (to allow people to get away from danger) by activating *threat levels*.

You can configure the following access restrictions on a secured area:

- Access rules
- Antipassback
- Interlock
- First-person-in rule
- Visitor escort rule

### **Access rights**

The basic access restrictions to an area are defined by granting access to specific cardholders (who can access this area and when). When nothing is configured, no one is allowed to enter or exit the area. Access rights can be granted through access rules (recommended approach) if it is constrained by a schedule, or directly to cardholders, if there is no schedule constraint. Access rights can be granted on the entire area, or individually to each access point of the area.

### **Antipassback**

Antipassback is an access restriction placed on a secured area that prevents a cardholder from entering an area that they have not yet exited from, and vice versa. When access is denied due to an antipassback violation, the violation must be "*forgiven*" in Security Desk for the cardholder to unlock the door. The antipassback event might be forgiven automatically after a period of time if it is configured with a timeout value.

**NOTE:** HID units support antipassback *or* interlock, but not both simultaneously.

#### **Interlock**

An interlock (also known as sally port or airlock) is an access restriction placed on a secured area that permits only one door to be open at any given time. This is typically used in a passageway with at least two doors. The cardholder unlocks the first door, enters the passageway, but cannot unlock the second door until the first door is closed.

For interlock logic to work, the door sensors must be able to detect when the door is opened.

**NOTE:** HID units support antipassback *or* interlock, but not both simultaneously.

#### **First-person-in rule**

The first-person-in rule is the additional access restriction placed on a secured area that prevents anyone from entering the area until a supervisor is on site. The restriction can be enforced when there is free access (on door unlock schedules) and when there is controlled access (on access rules).

• When enforced on door unlock schedules, the doors remain locked until a supervisor enters the area. Cardholders who have access can still enter the area. Once an unlock schedule is enabled, it remains in effect till the end of the current time interval defined in the schedule.

• When enforced on access rules, no one can enter the area even though they have valid credentials, until a supervisor enters the area. A schedule defines when the first-person-in rule applies. You can configure cardholders to be exempted from this constraint. An exempted cardholder can access the area without any supervisor being on site, but cannot clear the constraint for other cardholders.

**NOTE:** The first-person-in rule schedule must define discrete time intervals to allow the constraint to be reset. The *Always* schedule cannot be used.

• To clear the first-person-in rule constraint, the supervisor must arrive within the time frame defined by the unlock schedule or the first-person-in rule schedule, up to a few minutes earlier, defined by the **On-site time offset** value. Once the constraint is cleared, normal access (free or controlled access) resumes till the end of the current time interval defined in the schedule.

If the unlock schedule or the first-person-in rule schedule comprises several time intervals, then the supervisor must re-enter the area at the beginning of each time interval to clear the constraint.

**NOTE:** The *first-person-in rule* only works on areas controlled by a single Synergis™ unit. HID units do not support this feature. The *first-person-in rule* works best when the doors are equipped with entry sensors or door sensors. A Synergis™ unit is capable of differentiating between *No entry*, *Entry assumed*, and *Entry detected*. When no sensor is configured for a door, entry is assumed when access is granted.

#### **Visitor escort rule**

The visitor escort rule is the additional access restriction placed on a secured area that requires visitors to be escorted by a cardholder during their stay. Visitors who have a host are not granted access through access points until both they and their assigned host (cardholder) present their credentials within a certain delay. The host must present their credential after the visitors before access is granted to both. If multiple visitors are accompanied by the same escort, the escort only needs to present their credential once all visitors have presented their credentials.

Visitor escort for turnstiles requires the host to badge and enter before the visitor(s). For two-host visitor delegations, the tail host must present credentials and enter the area after the visitors.

**NOTE:** HID units do not support the visitor escort rule.

## <span id="page-696-0"></span>Configuring secured areas

To set up an access control system with access rules and access control behavior, you must configure your areas as secured areas.

## **Before you begin**

[Create the areas](#page-50-0) that will represent your secured areas.

#### **To configure a secured area:**

- 1 From the Config Tool home page, open the *Area view* task.
- <sup>2</sup> Select the area entity (**1)** you want to configure and click the **Identity** tab.
- 3 Click **Access control** to turn the option **ON**, and then click **Apply**.

Two new tabs, **Properties** and **Advanced**, appear and the associated icon is updated to show that this is now a secured area  $(\Box)$ .

- 4 Click the **Properties** tab, and set the following:
	- **Access rules:** Define which cardholders are allowed to access (enter or exit) the area, and when by [assigning access rules to the area](#page-708-0). You can also assign cardholders or cardholder groups directly to the area, in which case, the cardholders are granted access all the time.
	- **Doors:** [Link the doors](#page-697-0) that are used to enter and exit the area (perimeter doors) as well as the ones that are captive. Captive doors are necessary for the proper tracking of *people counting* and *antipassback*.

**NOTE:** Access rules assigned to the area apply to all perimeter doors of the area. If each perimeter door must be governed by its own set of rules, [configure the access rules on each door.](#page-687-0)

- 5 Click the **Advanced** tab, and set the following:
	- **[Antipassback:](#page-698-0)** Access restriction placed on a secured area that prevents the same cardholder from entering an area they have not yet exited, and vice versa.
	- **[Interlock:](#page-701-0)** Logic that only allows one perimeter door to be open at a time.
	- **[First-person-in rule](#page-702-0):** Unlock schedule is not triggered or regular access is disabled until a supervisor is present in the area.
	- **[Visitor escort rule](#page-703-0):** Visitors must be accompanied by their designated host (cardholder) to enter the area.
	- **[Duress PIN](#page-706-0):** A cardholder who is being coerced to open a door can enter their PIN with the last digit raised by 1 to trigger a Security Desk event. Only works on doors with readers set to Card and PIN.

#### 6 Click **Apply**.

#### **Related Topics**

## <span id="page-697-0"></span>Adding doors to areas

To make sure an area is secure, add the doors to the area in Config Tool.

## **Before you begin**

[Create the areas that you want to link doors to.](#page-50-0)

### **What you should know**

Doors that are members of an area can be configured as *Captive* or *Perimeter* doors. Perimeter doors are used to enter and exit an area, and help to control access. Captive doors are doors that are used within the area. Set the *door sides* correctly to ensure that *[People counting](#page-1320-0)* and *[antipassback](#page-1292-0)* are properly tracked. A door's *Entrance* and *Exit* sides are relative to the area being configured.

**NOTE:** Access rules configured for an area only apply to perimeter doors. All rules that deny access take precedence over the rules that grant access.

#### **To add a door to an area:**

- 1 From the Config Tool home page, open the *Area view* task.
- 2 Select an area and then click the **Properties** tab.
- 3 In the *Doors* section, click **Add an item** ( ) and select the doors that you want to link to your area.
- 4 For all doors in the *Doors* section, configure the door type:
	- If the door is used to enter or exit the area, set the slider to **Perimeter**.
	- If the door is located inside the area, set the slider to **Captive**.

**NOTE:** If a smaller area is nested inside a larger area, you do not need to add the perimeter doors of the smaller area as captive doors of the larger area. The system automatically organizes nested areas when calculating people counts and applying antipassback rules.

- To swap the door sides, select the door and click **Swap door side**.
- 5 Click **Apply**.

#### **After you finish**

To control access to your secured area, apply access rules to the area.

## <span id="page-698-0"></span>Applying antipassback to areas

Once your area is created and it contains at least one perimeter door, you can apply antipassback to prevent cardholders from entering areas they have not yet exited, and vice versa.

## **Before you begin**

[Create and configure a secured area](#page-696-0) to apply the antipassback restriction to.

### **What you should know**

An area enabled with antipassback must be controlled by a single unit. If the area is not controlled by a single unit, the following criteria must be met in order to apply antipassback.

- All units controlling the doors within the area are Synergis™ units.
- All units controlling the area are managed by the same Access Manager role.
- [Global antipassback is enabled](#page-699-0) on the Access Manager role.

**Limitations**: For areas controlled by HID units, the antipassback logic is only applied to perimeter doors, not to captive doors.

#### **To configure antipassback for an area:**

- 1 From the Config Tool home page, open the *Area view* task.
- 2 Select the secured area, and click the **Advanced** tab.
- 3 Set **Antipassback** to **ON**.
- 4 If the doors are controlled by an HID unit, set **Interlock** to **OFF**.
- 5 Set the following:
	- **Schedule:** Select *Always* if you want antipassback to be applied at all times.
	- **Type:** Type of antipassback to apply.
		- **Soft:** Soft antipassback only logs the passback events in the database. It does not restrict the door from being unlocked due to a passback event.
		- **Hard:** Hard antipassback logs an entry in the database and prevents the door from being unlocked due to a passback event.
	- **Presence timeout:** Set how many minutes a cardholder's presence in the area is remembered for the purpose of passback detection (not used for counting people). Past that period, a cardholder who never left the area can re-enter without triggering a passback event. The default value of zero (0) minutes means that a cardholder's presence never times out.

**NOTE:** When global antipassback is enabled, the presence of a cardholder in an area is forgotten after seven days if no entry or exit from this area is reported for that cardholder during that period. This means that cardholders can re-enter an area that they never left, or leave an area they never entered, without triggering a passback event if no movement was registered for these cardholders on that area for seven days. This applies even if the **Presence timeout** is set to infinite (=0).

• **Strict:** Turn this option on to generate passback events for both types of access violations: when cardholders try to re-enter an area that they never left, and when cardholders try to exit an area that they never entered. Otherwise, the default is set to **OFF** and antipassback logic is only verified on area entrances, and passback events are only generated when cardholders try to re-enter an area that they never left.

**BEST PRACTICE:** If you choose to enable *strict* and *hard* antipassback on an area that is not controlled with turnstiles or similar devices that only allow one person through at a time, grant the *Forgive antipassback violation* privilege to the operators responsible for monitoring this area.

**NOTE:** With strict antipassback turned off, you can have Card-In/REX-out perimeter doors, but the **Presence timeout** parameter must be configured (> 0). With strict antipassback turned on, all perimeter doors must be configured as Card-In/Card-Out, **Presence timeout** must be set to infinite (= 0), and no REX can be configured.

#### 6 Click **Apply**.

#### **Related Topics**

[About secured areas](#page-694-0) on page 671 [About access control units](#page-667-0) on page 644

## <span id="page-699-0"></span>Enabling global antipassback on Access Manager roles

If the areas on which you want to apply the antipassback restrictions are controlled by multiple Synergis™ units, you must enable global antipassback on the Access Manager roles.

### **What you should know**

When *strict* and *hard* antipassback is applied to an area without global antipassback, a cardholder who entered the area through one door cannot leave the area through another door if both doors are not controlled by the same unit. Also, the same cardholder who entered the area through one door, can reenter the area through a different door if the two doors are not controlled by the same unit. With global antipassback enabled, these two violations can be prevented.

**IMPORTANT:** Global antipassback only works on areas that are entirely controlled by Synergis™ units. All units controlling the same area must be managed by the same Access Manager.

**TIP:** If you need to switch your units between Access Manager roles to meet the global antipassback requirements, [use the Move unit tool](#page-811-0).

#### **To enable global antipassback on an Access Manager role:**

- 1 From the Config Tool home page, open the *Access control* task, and click the **Roles and units** view.
- 2 Select the Access Manager role to configure, and click the **Properties** tab.
- 3 On the *Properties* page, select the following options: **Enable peer to peer** and **Enable global antipassback**.

**NOTE:** Up to 15 Synergis™ units can be connected as peers.

4 Click **Apply**.

## Defining area occupancy limits

Setting a maximum occupancy limit is useful for controlling how many people are in a given area for safety or legal reasons. Going over the set limit triggers events that can be used to further trigger alarms and actions.

### **Before you begin**

Do the following:

- Create and [configure a secured area.](#page-696-0)
- [Activate antipassback](#page-698-0) and set it to *Hard* and *Strict*, and set the schedule to *Always*, and the **Presence timeout** to **0**.
- Make sure that unlock schedules are not set for the area's perimeter doors.

## **What you should know**

Max occupancy requires Synergis™ Softwire 10.7 or later.

#### **To define an occupancy limit:**

- 1 From the **Area view** task, select an area and click **Advanced**.
- 2 Under *Max occupancy*, set the following:
	- **Status:** Set it to **ON** to enable the max occupancy feature. Enabling a *Max occupancy* limit on an area generates the following events:
		- *Max occupancy reached* when the area reaches the configured limit. This event sends the area into a warning state.
		- *Max occupancy exceeded* when additional cardholders enter the area.
		- *Below max occupancy* when the number of occupants drops below the configured limit.
	- **Type:** Select from the following:
		- *Hard*: When the max occupancy limit is reached, it will deny the next access request on the area's perimeter door.
		- *Soft*: Will not deny subsequent access requests.
	- **Max occupancy limit:** Enter the number of people the area can hold before triggering the limit.

**NOTE:** Cardholders with the **Bypass antipassback rules** option active are granted access even if the area's occupancy limit is reached or exceeded.

3 Click **Apply**.

The area view in Security Desk's *People counting* task tracks how many cardholders are in the area, and displays the number next to the area in the *entity tree* (For example, an area with a six-person limit but only three occupants will show as "3/6"). When the area reaches capacity, its entity turns yellow. If additional cardholders enter the area, the number will turn red.

You can monitor maximum occupancy events in Security Desk's *Monitoring* or *Maps* tasks.

## <span id="page-701-0"></span>Interlocking doors within areas

After your area is created and it contains at least two perimeter doors, you can apply an interlock logic to it so that only one door can be open at a time.

## **Before you begin**

- [Create and configure a secured area](#page-696-0) to apply the interlocking logic to.
- [Link at least two perimeter doors to your area.](#page-697-0)

### **What you should know**

For interlock logic to work, the door sensors must be able to detect when the door is opened.

#### **To interlock the perimeter doors of an area:**

- 1 From the Config Tool home page, open the *Area view* task.
- 2 Select the secured area, and click the **Advanced** tab.
- 3 Turn on the **Interlock** option.

When the option is on, only one perimeter door of the area can be open at any given time. To open a door, all others must be closed.

- 4 If the door is controlled by an HID unit, turn off the **Antipassback**.
- 5 If you need to override the normal behavior in case of an emergency, set the following:
	- **Override:** Select the input that is wired to the *override* key switch or flip switch. When the switch in on, the interlock feature is disabled.
	- **Lockdown:** Select the input that is wired to the *lockdown* key switch or flip switch. When the switch is on, all perimeter doors remain locked until the switch is back to its normal position.
	- **Priority:** When both the *override* and *lockdown* inputs are configured, select which one has priority when both inputs are active.
- 6 Click **Apply**.

#### **Related Topics**

## <span id="page-702-0"></span>Enforcing a supervisory presence on secured areas

You can keep a secured area locked until a supervisor shows up, by enforcing the *first-person-in* rule on the area.

## **Before you begin**

[Create and configure a secured area](#page-696-0) to enforce the first-person-in rule to.

### **What you should know**

The *first-person-in rule* only works on areas controlled by a single Synergis™ unit. HID units do not support this feature.

#### **To ensure a supervisor is on site before granting access to an area:**

- 1 From the Config Tool home page, open the *Area view* task.
- 2 Select the secured area, and click the **Advanced** tab.
- 3 In the *First-person-in rule* section, do the following:
	- To ignore the door unlock schedules when no supervisor is present, set the **Enforce on doors unlock schedules** option to **ON.**
	- To ignore the access rules when no supervisor is present, set the **Enforce on access rules** option to **ON**, and then select the schedule to dictate when the first-person-in rule applies.
- 4 Click the **On-site time offset** to grant more freedom to the time the supervisor must show up to clear the first-person-in rule constraint.

If the time offset is set to zero, the supervisor cannot show up earlier than the start of the access schedule, or else their arrival would be ignored.

5 Under the **Supervisors** list, click **Add an item** ( $\Box$ ), and then select the cardholder groups and cardholders to designate them as supervisors of the area.

You must configure at least one supervisor. Only one supervisor needs to be present in the area to satisfy the first-person-in rule constraint.

6 (Optional) Under the **Exemption list**, click **Add an item** ( ), and then select the cardholder groups and cardholders to whom the first-person-in rule does not apply.

Access is granted to those cardholders solely based on the access rules. A supervisor does not need to be present to grant them access to the area.

#### 7 Click **Apply**.

#### **Related Topics**

## <span id="page-703-0"></span>Requiring visitors to be escorted to access secured areas

You can increase the security of certain areas by requiring visitors to be accompanied by one or two designated hosts. All hosts must present their credentials (in any order) after the visitor within a certain delay before access is granted to the entire party.

## **Before you begin**

Do the following:

- [Create and configure a secured area](#page-696-0) to enforce the visitor escort rule to.
- [Link at least one perimeter door to your area.](#page-697-0)

#### **To require a visitor to be escorted to access an area:**

- 1 From the Config Tool home page, open the *Area view* task.
- 2 Select the secured area, and click the **Advanced** tab.
- 3 In the **Visitor escort rule** section, do one of the following:
	- Set the **Enforce visitor escort rule** option to **ON**.
	- Click **Revert to inherited value** ( $\bullet$ ) if the parent area has visitor escort rule enforced.
- 4 Click **Apply**.
- 5 Select the **Properties** tab.
- 6 (Optional) For all perimeter doors configured for this area:
	- a) Select door and click **Jump to**  $(\cdot)$ .
	- b) Select the door's **Properties** tab.
	- c) Set the **Maximum delay between card presentations** in seconds. Access is denied if the escort does not present their credential within the specified delay after the visitor.
	- d) Click **Apply**.

#### **After you finish**

When you check in visitors who need supervised access to this area, assign one or two hosts (cardholders who have access to this area) to the visitor, and select **Escort required**.

#### **Related Topics**

## Configuring visitor escort for turnstiles

Requiring visitor escort increases security for turnstile-accessible areas. Using Config Tool, you can set restrictions on visitor host configuration and add visitor delegation size limits.

## **Before you begin**

[Create a secured area with at least one door.](#page-696-0)

### **What you should know**

Visitor escort for turnstiles requires Synergis™ Softwire 10.7 or later with dumb interfaces.

**To set up visitor escort for turnstiles:**

1 Click **Access control** > **General settings** and set **Cardholder groups can escort visitors** to **OFF**.

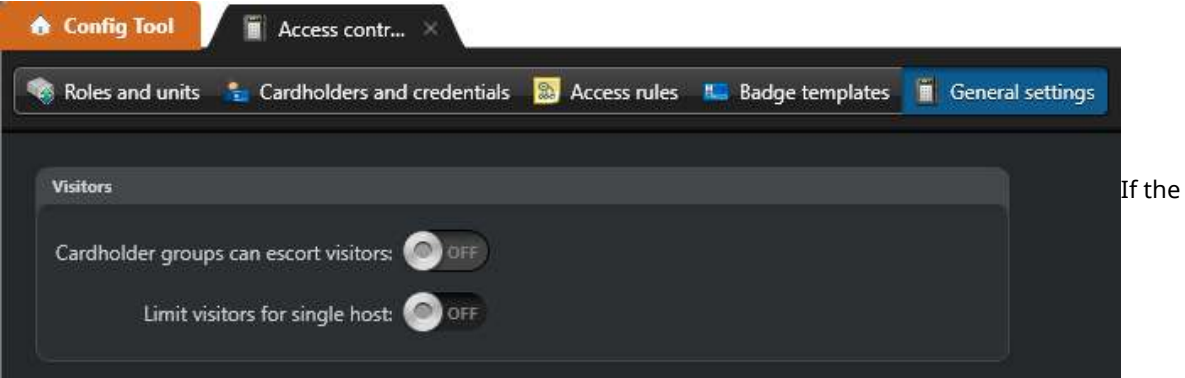

option is left **ON**, then *Visitor astray* and *Missing tail host* events are not triggered.

2 (Optional) Set **Limit visitors for single host** to **ON** and set a limit.

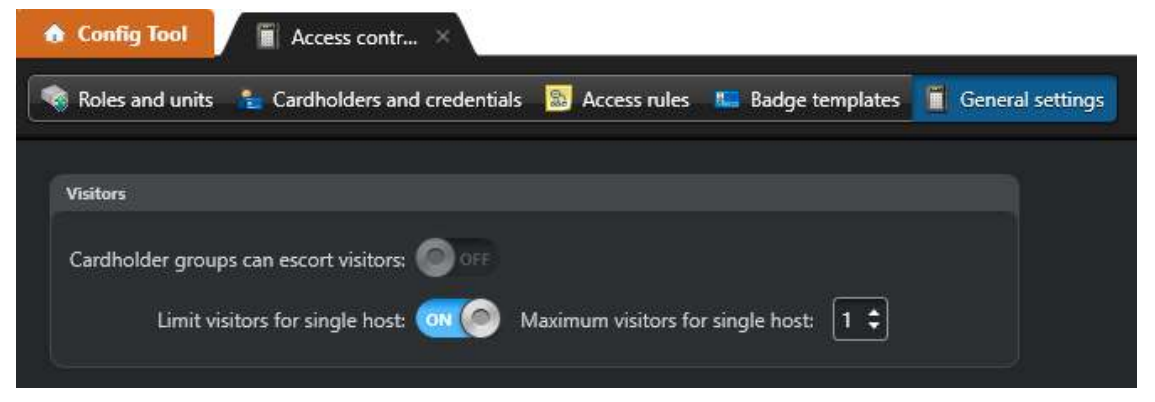

**NOTE:** The defined number is the threshold above which a second host must be added. There is no limit to the visitor number for two-host delegations.

- 3 Click **Apply**.
- 4 Click **System** > **General settings** > **Custom fields** and click **Add an item** ( ).
- 5 From the **Entity type** list, select **Door** ( ).
- 6 From the **Data type** list, select **Boolean**.
- 7 In the **Name** field, enter Turnstile.
- 8 Click **Save and close** > **Apply**.
- 9 In the *Area view* task, select the area in the entity tree.
- 10 On the *Advanced* page, set **Enforce visitor escort rule** to **ON**.

11 (Optional) Set Antipassback to **ON**.

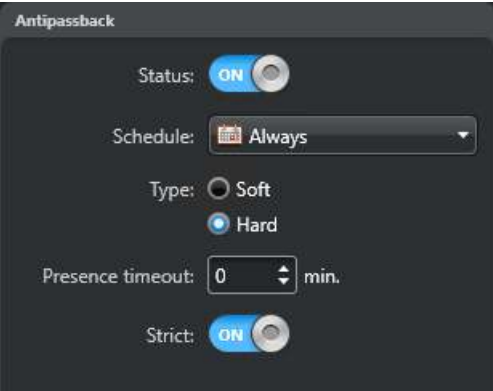

- 12 Select the area's door in the entity tree.
- 13 Click the **Custom fields** tab, select **Turnstile**, and click **Apply**.
- 14 (Optional) Click the **Identity** tab, and set the icon to a turnstile ( $\mathbb{R}$ ).
- 15 Click the **Properties** tab.
- 16 In the *Visitor escort and two-person rule* section, set **Maximum delay between card presentations** to a higher value than the default five seconds to give visitors enough time to badge and pass through the turnstile.

A visitor must present their credential and enter within the set delay, otherwise a *Visitor astray* event is triggered.

- 17 Click **Apply**.
- 18 In the *Cardholder management* task, ensure that the cardholders you want as designated hosts have the **Can escort visitors** option set to **ON**, and all other cardholders have **Can escort visitors** set to **OFF**.

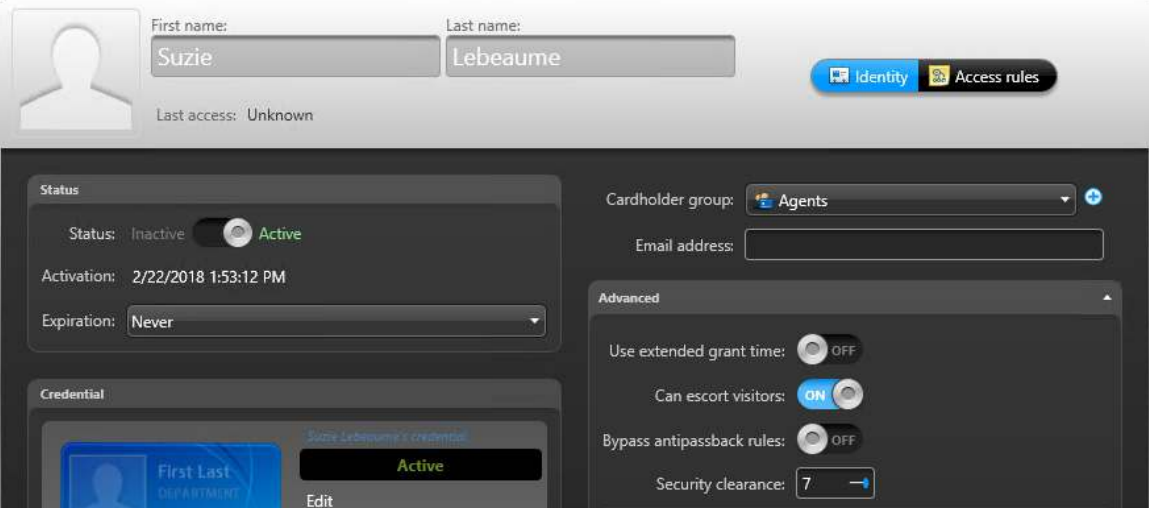

19 Click **Save and close**.

All cardholders created in Security Center versions before 5.7 SR2 have the **Can escort visitors** option enabled by default. You can use the **Options** check box in the Copy configuration tool to deactivate the **Can escort visitors** option for multiple cardholders at the same time. The **Options** check box will copy the values of the following:

- Use extended grant time
- Can escort visitors
- Bypass antipassback rules
- Security clearance

Make sure to only use this feature on cardholders with matching option values.

## <span id="page-706-0"></span>Enabling Duress PIN

In cases where a cardholder is being forced to unlock a door, the ability to trigger an alarm in a non-obvious way can help ensure that employee's safety. *Duress PIN* will grant entry while generating a *Duress PIN entered* event, which can be used to trigger system actions.

## **What you should know**

*Duress PIN* requires Synergis™ Softwire 10.7 or later, and readers set to Card and PIN.

To signal a duress, authorized cardholders must badge and enter their regular PIN + 1 to the last digit. For example, if the regular PIN is 1234, then the duress PIN is 1235. If the last digit is a 9, then it becomes a 0; for example, 9999 would become 9990.

#### **To enable Duress PIN:**

- 1 From the Config Tool home page, open the **Area view** task.
- 2 Select the area you want to modify and click **Advanced**.
- 3 Under *Duress PIN*, set the **Status** slider to **ON**.

#### 4 Click **Apply**.

Any changes made to the *Duress PIN* settings are traced in the *Audit trails* report.

## About access rules

An access rule entity defines a list of cardholders to whom access is either granted or denied based on a schedule. Access rules can be applied to secured areas and doors for entries and exits, or to intrusion detection areas for arming and disarming.

An access rule contains the three W's:

- Who? (Who can pass through *[cardholders](#page-1297-0)* or *[cardholder groups](#page-1297-1)*)
- What? (Whether access is granted or denied)
- When? (The *[schedule](#page-1325-0)* when the access rule is applied)

This logic is different from other access control solutions, where an access level defines *where* and *when* someone can gain access.

Access rules that have been pushed to the door controllers (called *[access control units](#page-1290-0)* in Security Center) do not have to be modified. If you associate a new credential with a cardholder, the old rule is still valid.

#### **Permanent vs. temporary access rules**

Access rules are either permanent or temporary. A temporary access rule is an access rule that has an activation and an expiration time. Temporary access rules are suited for situations where permanent cardholders need to have temporary or seasonal access to restricted areas. These access rules are automatically deleted seven days after they expire to avoid cluttering the system.

Typical use case examples of temporary access rules include seasonal cardholders, such as students who need to access a lab during their semester, and permanent cardholders who need short term access to a restricted area, such as maintenance technicians who need to work on storage servers at a highly secured data center.

From the *Cardholder management* task, you can only assign a temporary access rule to one cardholder at a time. To assign a temporary access rule to multiple cardholders or cardholder groups, you must update the access rule properties from Config Tool.

### **Limitations**

Temporary access rules work with both HID and Synergis™ units. However, only Synergis™ units can apply temporary access rules while operating offline (disconnected from the Access Manager). For HID units to work with temporary access rules, the controller must always be connected to the Access Manager, and the synchronization must be set to *Automatically*. The activation of temporary access rules is immediate because of the host lookup. However, the expiration of a temporary access rule only comes in effect after a synchronization with the Access Manager.

#### **Related Topics**

[About Security Center Synergis](#page-654-0)™ on page 631

## <span id="page-708-0"></span>Creating access rules

To control access anywhere on your site, you must create access rules that will apply to the areas, doors, and elevators.

## **Before you begin**

[Create the schedules](#page-231-0) that will apply to this access rule.

### **What you should know**

As a best practice, use a descriptive name when creating new access rules so you can easily determine what each rule does (for example, "*Lab Technicians Only*", "All Employees Regular Hours").

#### **To create an access rule:**

- 1 From the Config Tool home page, open the *Access control* task, and click the **Access rules** view.
- 2 Click **Access rule** ( $\Box$ ).
- 3 Assign a name and description to the access rule.
- 4 In the **Partition** drop-down list, select the partition in which the access rule will be created, and click **Next**.
- 5 Select the schedule for when you want your rule to be active. The default is *Always*.
- 6 Select the type of rule you want (*Permanent* or *Temporary*).

Permanent access rule is the default. A temporary access rule is an access rule that has an activation and an expiration time. Temporary access rules are suited for situations where permanent cardholders need to have temporary or seasonal access to restricted areas. These access rules are automatically deleted seven days after they expire to avoid cluttering the system.

- 7 If you select Temporary, specify the following:
	- **Activation:** Activation date and time, or when the rule schedule starts to apply.
	- **Expiration:** Expiration date and time, or when the rule schedule stops to apply.
- 8 Click **Next.**
- 9 Review the *Creation summary*, and click **Create** > **Close.**
- 10 Select the access rule you created, and click **Properties**.
- 11 Select whether to **grant access** or **deny access** when the rule is active.

**BEST PRACTICE:** Usually schedules are used to grant access. Access is denied when schedules are inactive. Use explicit **deny** schedules only for exceptions.

12 Under the *Cardholders affected by this rule* section, click **Add an item** ( ), select the cardholders or cardholder groups the access rule applies to, and then click **Add**.

#### **BEST PRACTICE:**

Create cardholder groups instead of individual cardholders, as this becomes much more manageable in large systems as more people come and go.

13 Click **Apply**.

#### **After you finish**

[Assign the access rule to secured areas,](#page-717-0) [doors,](#page-687-0) and [elevators](#page-693-0) so the access rule is operational.

## <span id="page-709-0"></span>About double-badge activation

With double-badge activation, an authorized cardholder can unlock a door and trigger actions by badging twice. The door remains unlocked and the action remains active until the next double-badge event.

A double-badge or double-swipe is defined as two badge reads from the same cardholder within the standard grant time configured for the door. The first read unlocks the door; the second read triggers the configured action.

### **How it works**

Double-badge activation requires doors that are controlled by a Synergis™ unit, and a **DoubleSwipe** custom field configured for door entities in Security Center. This custom field identifies the cardholder group whose members are authorized to perform double-badge actions.

Cardholder information is logged with double-badge activation events. This information is shown in the credential column of the following reports:

- Cardholder activities
- Credential activities
- Door activities
- Area activities

## **Supported interface modules**

You must operate interface modules in *dependent mode*, where the Synergis™ unit makes all access control decisions. The following table lists the interface modules that are supported, and any restrictions that apply.

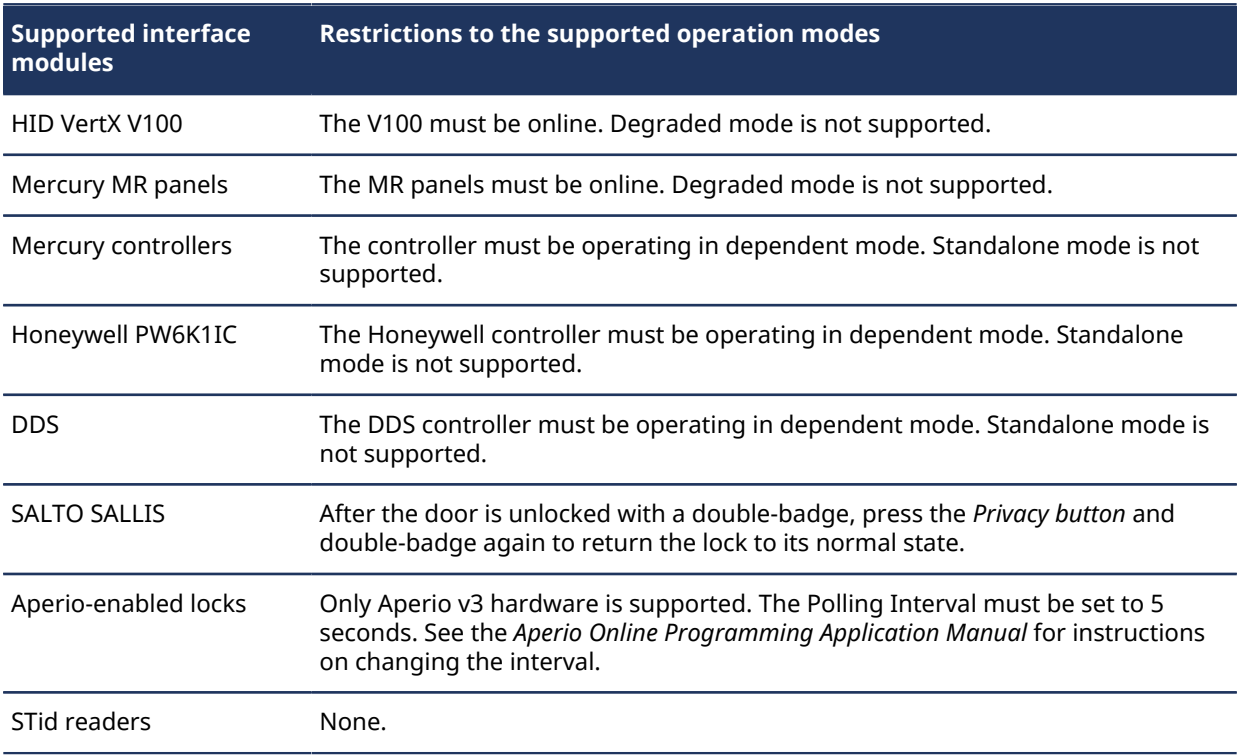

### **Limitations**

Double-badge activation does not work with turnstiles or elevators.

### **Related Topics**

[Selecting who has access to doors](#page-687-0) on page 664

## Enabling double-badge activation

To enable double-badge activation on a door controlled by a Synergis™ unit, create a custom field named **DoubleSwipe** for door entities so that you can set cardholder groups that are authorized to perform doublebadge actions.

## **Before you begin**

- Ensure that the door is controlled by a Synergis™ unit.
- Ensure that the interface modules are operating in dependent mode.
- Create a cardholder group for the cardholders who can use double-badge activation.

#### **To enable double-badge activation:**

- 1 Open the *System* task and click the **General settings** view.
- 2 Click the **Custom fields** tab, and then click **Add an item** ( ).
- 3 In the *Add custom field* dialog box, set the following values:
	- **Entity type**: **Door**
	- **Data type**: **Entity**
	- **Name**: DoubleSwipe
- 4 (Optional) In the *Layout* section, enter a group name and a priority.
- 5 In the *Security* section, add the user groups and users who are authorized to edit this custom field.
- 6 Click **Save and close**.
- 7 Click **Apply**.

## Configuring a door for double-badge activation

To configure a door for double-badge activation, you must apply a cardholder group to the door.

#### **To configure a door for double-badge activation:**

- 1 Open the *Area view* task.
- 2 In the Entity tree, select the door on which you want to enable double-badge activation.
- 3 Click the **Custom fields** tab.
- 4 From the **DoubleSwipe** list, select the cardholder group that is authorized to use the feature.
- 5 Click **Apply**.
- 6 (Optional) Repeat steps 1 5 for any doors you want configured for double-badge activation.

# Cardholders

This section includes the following topics:

- ["About cardholders"](#page-713-0) on page 690
- ["Creating cardholder groups"](#page-714-0) on page 691
- ["Creating cardholders"](#page-715-0) on page 692
- ["Cropping pictures"](#page-720-0) on page 697
- ["Applying transparent backgrounds to pictures"](#page-721-0) on page 698
- ["Defining the maximum file size of pictures"](#page-723-0) on page 700
- ["Assigning credentials"](#page-724-0) on page 701
- ["Setting up smart card encoding stations"](#page-730-0) on page 707
- ["Setting up mobile credential profiles"](#page-732-0) on page 709
- ["Modifications to cardholders imported from an Active Directory"](#page-735-0) on page 712
- ["Using signature pads"](#page-737-0) on page 714
- ["Receiving notifications when cardholders are expiring"](#page-738-0) on page 715

## <span id="page-713-0"></span>About cardholders

A cardholder is a type of entity that represents a person who can enter and exit secured areas by virtue of their credentials (typically access cards) and whose activities can be tracked. They are the *Who* in an access rule.

## **Cardholder groups**

The *cardholder group* entity is used to configure the common *access rights* and properties of a group of cardholders.

If you have a large access control system, cardholders and access rules are much easier to manage when cardholders are members of cardholder groups.

## <span id="page-714-0"></span>Creating cardholder groups

To configure the access rights and properties that are common to a group of cardholders, you can create cardholder groups.

## **What you should know**

If you have a large access control system, cardholders and access rules are much easier to manage when cardholders are members of cardholder groups.

#### **To create a cardholder group:**

- 1 Open the *Access control* task, and click the **Cardholders and credentials** view.
- 2 Click **Cardholder group** ( $\Box$ ).
	- A new cardholder group appears in the entity tree.
- 3 Type a name for the group, and press **ENTER**.
- 4 Select the cardholder group, click the **Properties** tab.
- 5 At the bottom of the page, click  $\frac{1}{2}$  to add individual cardholders or cardholder groups to your new group.
- 6 Click **Apply**.

## <span id="page-715-0"></span>Creating cardholders

To add new employees who must enter and exit secured areas using access cards, and to track their activities, you can create cardholders using the *Cardholder management* task.

## **Before you begin**

- [Define the maximum file size for cardholder pictures](#page-723-0).
- To add custom information to cardholders, [create custom fields.](#page-111-0)
- If you require different groups of cardholders with different access rights, [create cardholder groups](#page-714-0).
- To modify the security clearance of a cardholder, you must be granted the *Change cardholder options* and *Modify security clearance* privileges.

### **What you should know**

Instead of creating cardholders manually, you can [import them from a CSV file,](#page-788-0) or [from your company's](#page-435-0) [Active Directory](#page-435-0).

#### **To create a cardholder:**

- 1 Open the *Cardholder management* task, and click **New** ( $\Box$ ).
- 2 At the top of the dialog box, enter the cardholder's first name and last name.
- 3 To assign a picture to the cardholder, click the silhouette and select one of the following options:
	- **Load from file:** Select a picture from disk. All standard image formats are supported.
	- **Load from webcam:** Take a snapshot with your webcam. This option appears only if you have a webcam attached to your workstation.
	- **Load from camera:** Take a snapshot from a camera managed by Security Center. When you click **Load from camera**, a separate capture dialog box opens. Select the video source, and click **Take snapshot**  $(\blacksquare).$
	- **Load from clipboard:** Load the picture copied to the clipboard. This option appears only if you used the Windows copy command to save a picture onto your clipboard.
- 4 To edit the picture, click it to open the *Image editor* and use the editing options at the top of the editor's dialog box.
- 5 In the *Status* section, set the following:
	- **Status:** Set their status to *Active* or *Inactive*. For their credentials to work, and for them to have access to any area, their status must be *Active*.
	- **Activation:** Set an activation for their profile:
		- **Never:** (Only available after a cardholder is deactivated) The date and time that you clicked **New**  $\left(\frac{1}{2}\right)$  to create the cardholder.
		- **Specific date:** Expires on a specific date and time.
	- **Expiration:** Set an expiration for their profile:
		- **Never:** Never expires.
		- **Specific date:** Expires on a specific date and time.
		- **Set expiration on first use:** Expires a specified number of days after the first use.
		- **When not used:** Expires when it has not been used for a specified number of days.
- 6 Assign a credential to the cardholder so they can access secured areas.

**NOTE:** You can [assign a credential](#page-724-0) now or after all credentials have been enrolled in the system.

7 Assign the cardholder to a cardholder group.

**NOTE:** A cardholder can belong to more than one cardholder group.

- a) To assign the first cardholder group, click the **Cardholder group** drop-down list and select a cardholder group.
- b) To assign additional cardholder groups, click **Advanced** ( ), then click **Add an item** ( ). In the dialog box that opens, select the cardholder groups, and click **OK**.
- 8 Enter the cardholder's email address.

A valid email address is necessary if you want to assign *[mobile credentials](#page-1316-0)* to the cardholder.

- 9 (Optional) If custom fields are defined for cardholders, such as department, phone numbers, and so on, enter the additional cardholder information.
- 10 (Optional) In the *Advanced* section, configure the following cardholder properties:

**NOTE:** Some of these properties can be inherited from the parent cardholder groups. When a specific value is configured for the cardholder, click **Revert to inherited value** ( ) to inherit the property from the parent cardholder groups. If multiple parent groups exist, the most privileged value is inherited.

- a) If the cardholder has been assigned a credential, grant access privileges to the cardholder:
	- **Use extended grant time:** Grants them more time to pass through doors where the *Extended grant time* parameter is configured for a door. Use this option for those with reduced mobility.
	- **Bypass antipassback rules:** Exempts them from all antipassback restrictions.
	- **Can escort visitors:** Indicates whether or not the cardholder can act as a visitor host.
- b) In the **Security clearance** field, enter the cardholder's security clearance level. The security clearance level determines their access to areas when a threat level is set in Security Center. Level 0 is the highest clearance level, with the most privileges.
- c) In the **Entity name** field,enter a name for the cardholder entity, if you do not want to use the cardholder's name.

By default, the **Entity name** uses the **First name** and **Last name** fields.

- d) In the **Description** field, type a description for the cardholder.
- e) Assign the cardholder to a partition.

Partitions determine which Security Center users have access to this entity. Only users who have been granted access to the partition can see the cardholder.

11 Click **Save**.

#### **Example**

Watch this video to learn more. Click the **Captions** icon (**CC**) to turn on video captions in one of the available languages. If using Internet Explorer, the video might not display. To fix this, open the **Compatibility View Settings** and clear **Display intranet sites in Compatibility View**.

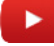

#### **Related Topics**

[Cropping pictures](#page-720-0) on page 697 [Applying transparent backgrounds to pictures](#page-721-0) on page 698 [Creating doors](#page-683-0) on page 660 [Configuring secured areas](#page-696-0) on page 673

## <span id="page-717-0"></span>Assigning access rules to cardholders

To grant or deny a cardholder access to areas, doors, and elevators, you must assign access rules to them.

#### **Before you begin**

[Create access rules.](#page-708-0)

#### **What you should know**

You can assign access rules while you are creating cardholders, or after they are created. In this procedure, it is assumed you have already created a cardholder.

**BEST PRACTICE:** Assign access rules to cardholder groups, rather than to individual cardholders. Assign access rules to individual cardholders only as a temporary measure. When used too often, the access control system can quickly become unmanageable. If you need to grant temporary or short term access to a cardholder, create a *[temporary access rule](#page-1331-0)*.

#### **To assign access rules to a cardholder:**

- 1 In the *Cardholder management* task, select a cardholder, and then click **Modify** (2).
- 2 Click the **Access rules**  $(\mathbb{R})$  tab > **Add**  $(\mathbb{L})$ .

A dialog box listing the access rules that are not yet assigned to this cardholder opens.

- 3 Do one of the following:
	- Select the rule you want to add, and click **Add**.
	- [Create and assign a temporary access rule](#page-718-0).
- 4 Select the access rule from the list.

The schedule that applies to the access rule is shown in a grid on the right. Each time block represents 30 minutes. Green areas indicate periods when access is granted by the rule. Red areas indicate periods when access is denied by the rule. Grey areas are times not specified by the schedule; therefore, access is denied. If it is a temporary access rule  $(\kappa)$ , the activation and expiration times are indicated. Areas, doors, and elevators that the rule is associated with are listed at the bottom.

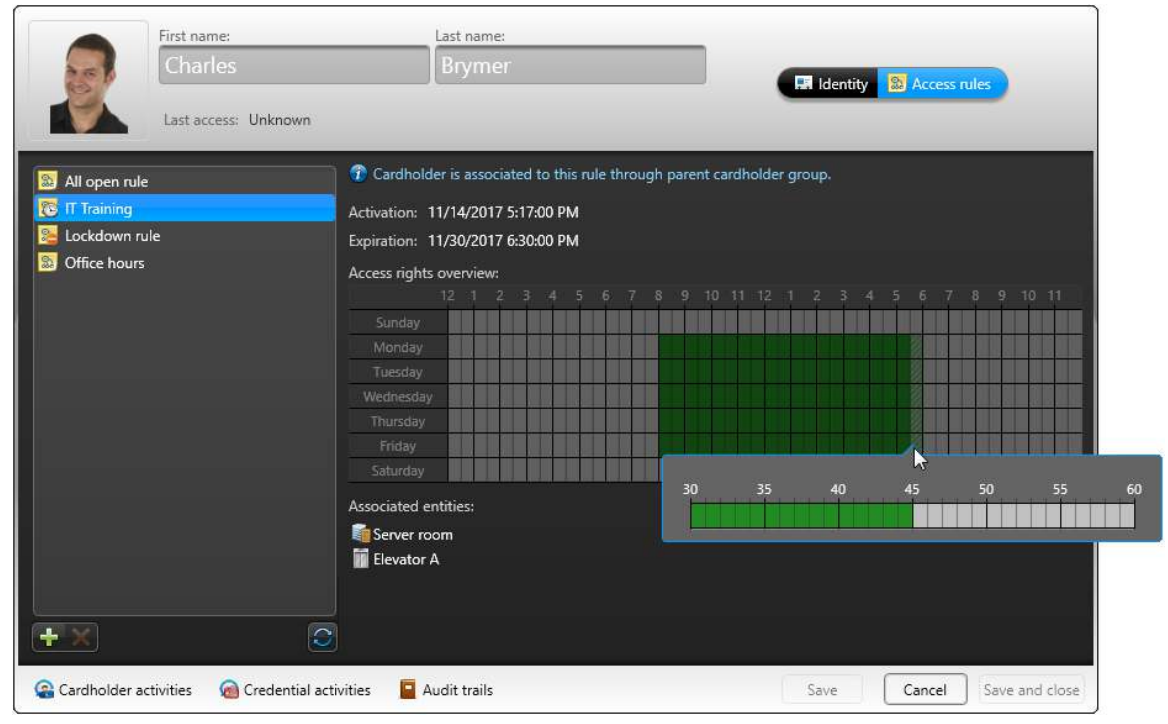

5 To view a partial (hatched) time block in minutes, click and hold the left mouse button.

- 6 To assign another access rule to the cardholder, click  $\Box$ .
- 7 To remove an access rule directly assigned to the cardholder, click  $\blacksquare$ . You cannot remove the *All open rule*, or the *Lockdown rule*.
- 8 Click **Save**.

#### **Example**

Watch this video to learn more. Click the **Captions** icon (**CC**) to turn on video captions in one of the available languages. If using Internet Explorer, the video might not display. To fix this, open the **Compatibility View Settings** and clear **Display intranet sites in Compatibility View**.

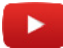

### <span id="page-718-0"></span>Assigning temporary access rules to cardholders

To accommodate seasonal cardholders, such as students who are enrolled during a semester, or permanent cardholders who need short term access to a restricted area, you can create and assign temporary access rules.

#### **What you should know**

A temporary access rule is an access rule that has an activation and an expiration time. Temporary access rules are suited for situations where permanent cardholders need to have temporary or seasonal access to restricted areas. These access rules are automatically deleted seven days after they expire to avoid cluttering the system.

**NOTE:** From the *Cardholder management* task, you can only assign a temporary access rule to one cardholder at a time. To assign a temporary access rule to multiple cardholders or cardholder groups, you must update the access rule properties from Config Tool. For Security Desk users to able to create temporary access rules, you need to grant them the *Add access rules* privilege.

#### **To assign a temporary access rule to a cardholder:**

- 1 In the *Cardholder management* task, select a cardholder, and then click **Modify** (2).
- 2 Click the **Access rules**  $\left(\frac{1}{2a}\right)$  tab > **Add**  $\left(\frac{1}{a}\right)$ .

A dialog box listing the access rules that are not yet assigned to this cardholder opens.

- 3 Do one of the following:
	- Select an existing temporary access rule (**)** and click **Add**.
	- Click **Temporary access rule** ( $\Box$ ).
		- The temporary access rule creation wizard opens.
- 4 In the *Basic information* page, enter the rule name and description, then click **Next**.
- 5 In the *Access rule information* page, do one of the following:
	- Click **Use an existing access rule as template**, then select from the **Access rule** drop-down list, the access rule you want to use as template.

The schedule and the associated entities will be copied to your temporary access rule.

- Click **Specify custom access parameters**, and specify the following:
	- **Access to:** Expand the area view and select the entities you want to grant access to.
	- **Activation:** Activation date and time, or when the rule schedule starts to apply.
	- **Expiration:** Expiration date and time, or when the rule schedule stops to apply.
	- **Schedule:** Choose when this access rule is active.
- 6 Click **Next** > **Create**.

A temporary access rule ( $\binom{n}{k}$ ) is created and assigned to your cardholder.

7 Click **Save**.

## **After you finish**

(Optional) Assign the temporary access rule you created to other cardholders.
## Cropping pictures

To cut out an area of a cardholder or visitor's picture and focus on the part of the image that you would like to keep, you can crop the picture using the *Image editor*.

### **To crop a picture:**

- 1 Click the picture.
- 2 In the *Image editor*, click the **Crop** ( $\Box$ ) tab.
- 3 On the image, click and drag the  $\pm$  icon to crop the picture.
- 4 To adjust the crop area, do one of the following:
	- Use the blue icons on the image to adjust the crop area.
	- At the bottom of the *Image editor* dialog box, use the **Width** and **Height** values to resize the crop area. The width and height values can be in pixels, inches, or millimeters.

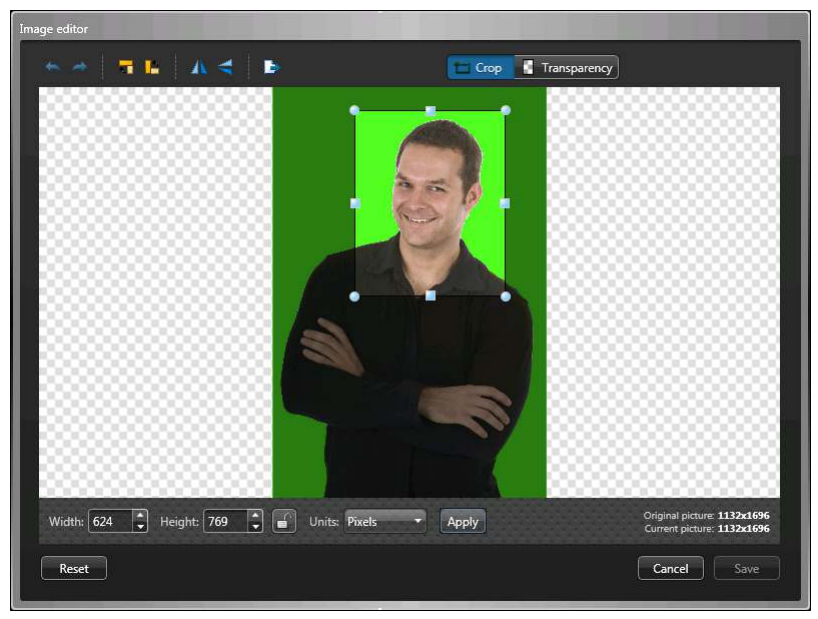

- 5 To revert the picture to its original state, click **Reset**.
- 6 Click **Apply**.

### **Example**

Watch this video to learn more. Click the **Captions** icon (**CC**) to turn on video captions in one of the available languages. If using Internet Explorer, the video might not display. To fix this, open the **Compatibility View Settings** and clear **Display intranet sites in Compatibility View**.

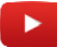

## Applying transparent backgrounds to pictures

If a cardholder or visitor's picture was taken in front of a chroma key screen, you can make the picture background transparent. This is helpful if you create a badge template that has an image in the background.

### **What you should know**

You can also set the transparency and color for backgrounds of cardholder pictures in the Import tool, so you can use the same settings while [importing multiple cardholder pictures](#page-788-0).

### **To apply a transparent background to a picture:**

- 1 Click the picture.
- 2 In the *Image editor*, click the **Transparency** tab. The cursor changes to the eyedropper tool when you point to the image.
- 3 Click the background where the chroma color is (usually green or blue).

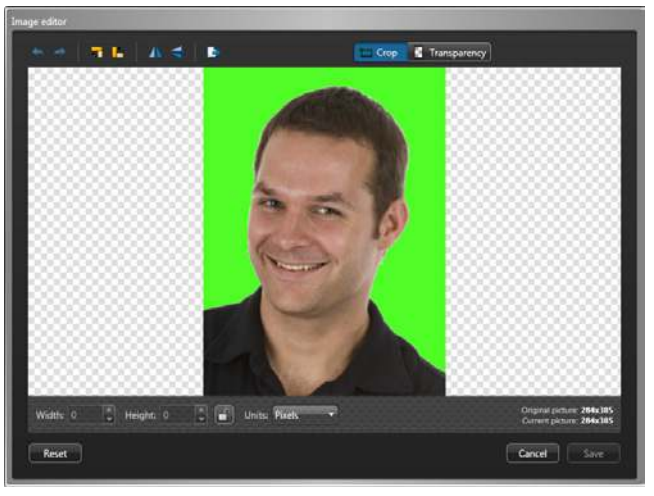

4 Using the **Tolerance** slider, adjust the transparency percentage.

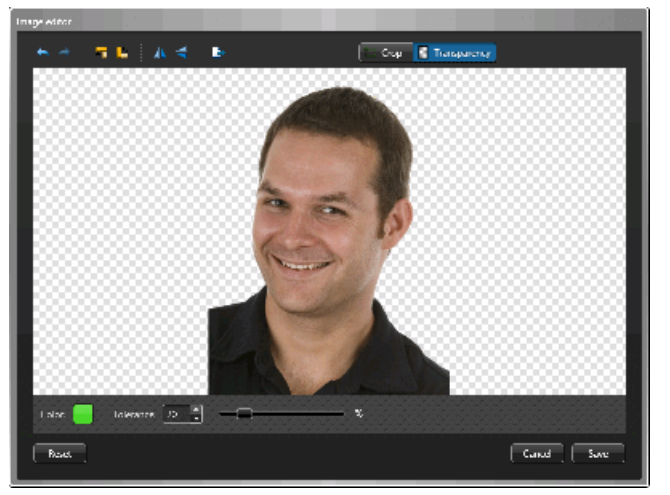

- 5 To revert the picture to its original state, click **Reset**.
- 6 Click **Save**.

## **Example**

Watch this video to learn more. Click the **Captions** icon (**CC**) to turn on video captions in one of the available languages. If using Internet Explorer, the video might not display. To fix this, open the **Compatibility View Settings** and clear **Display intranet sites in Compatibility View**.

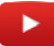

## Defining the maximum file size of pictures

To improve the sharpness of the cardholder and visitor pictures, you can increase the maximum file size for pictures that are stored in the Directory database.

### **What you should know**

The maximum file size applies to cardholder and visitor pictures and to all image data fields in Security Center. This setting also applies to the *[Import tool](#page-1309-0)*, and can be modified while running this tool. When loading image files, Security Center automatically reduces the image size so that their file size is under the limit you set.

The default value is 20 KB. You can set the limit anywhere between 20 and 5000 KB.

#### **To define the maximum file size of pictures:**

- 1 Open the *Access control* task, and click the **General settings** view.
- 2 In the **Maximum picture file size** option, set the maximum number of kilobytes.
- 3 Click **Apply**.

The new limit will apply to all future image field updates.

**Related Topics** [Importing cardholders and credentials](#page-788-0) on page 765

## <span id="page-724-0"></span>Assigning credentials

To grant cardholders or visitors access to secured areas, you must assign them credentials.

### **What you should know**

Cardholders and visitors can be assigned multiple *[credentials](#page-1299-0)*. You can assign credentials while you are creating a new cardholder or visitor (except for *[mobile credentials](#page-1316-0)*), or after they have been created. In this procedure, it is assumed you have already created the cardholders.

### **To assign credentials:**

- 1 Do one of the following:
	- For cardholders, open the *Cardholder management* task, select a cardholder, and then click **Modify** ( $\mathcal{L}$ ).
	- For visitors, open the *Visitor management* task, select a visitor, and then click **Modify**  $(\mathscr{P})$ .
- 2 In the *Credential* section, click **Add a credential** ( $\Box$ ).
- 3 Select one of the following options:
	- **Automatic entry:** Present the card at a reader.
	- **Manual entry:** Manually enter the card data. Use this method when you do not have a card reader near you.
	- **Existing credential:** Select a pre-enrolled, unassigned credential.
	- **PIN:** Create a PIN credential.
	- **License plate:** Enter a cardholder's license plate number. Use this method if a Sharp camera is being used to trigger a vehicle access barrier. In this case, the cardholder's vehicle license plate can be used as a credential.
	- **Request card:** Request a credential card for the cardholder or visitor. Use this method if you do not have a printer on site.
	- **Mobile credential:** Request a mobile credential for the cardholder or visitor. You must have a mobile credential provider set up and mobile credential readers installed. The cardholder must have a valid email address configured.
	- **Paper credential (print):** Print a badge (name tag or photo ID card) without assigning a credential. The paper credential cannot be used to open doors. It is only used to visually identify the cardholder or visitor.

4 If you select **Automatic entry**, then select a reader (USB reader or a door) and present the card at the reader.

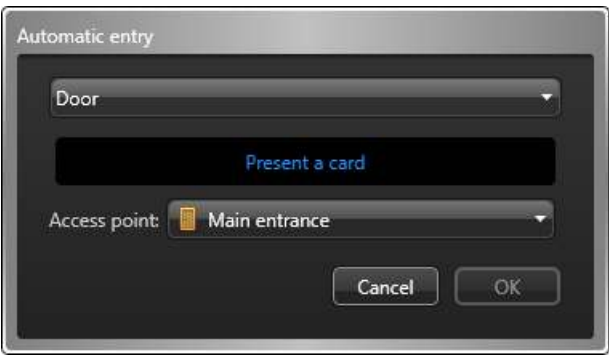

If you have a smart card encoding reader set up, do one of the following:

• To read a pre-encoded card, set the option **Encode before enrollment** to **OFF**. When the reader LED turns green (ready to read), place the smart card on the reader. The reader LED turns yellow and then green with a short beep before turning off.

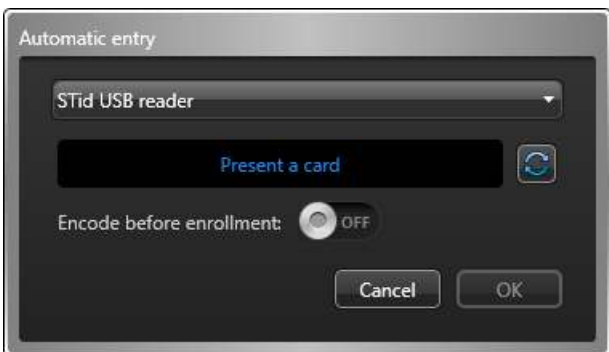

• To generate and encode on your card a random 128-bit MIFARE DESFire credential before enrolling it, set the option **Encode before enrollment** to **ON**. When the reader LED turns red (ready to encode), place the smart card on the reader for approximately 2 seconds. The reader LED turns yellow and then green with a short beep before turning off. If you hear a long beep and the LED stays red, try again.

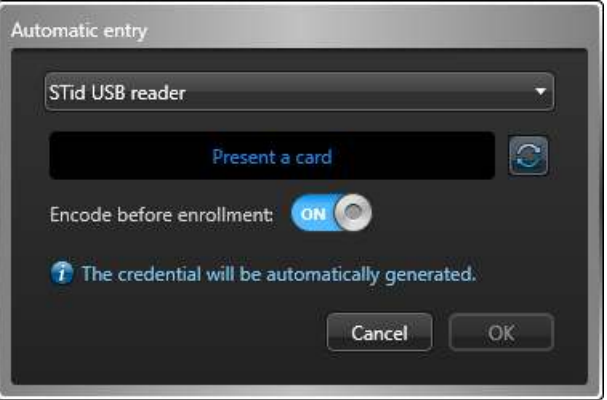

**NOTE:** Your Security Center license must support smart card encoding.

The dialog box closes automatically after an eligible card is presented. If the card has not been enrolled, it is enrolled automatically. If the card was already assigned to someone, it is rejected.

5 If you select **Manual entry**, you must then select a card format, enter the required data fields, and click **OK**.

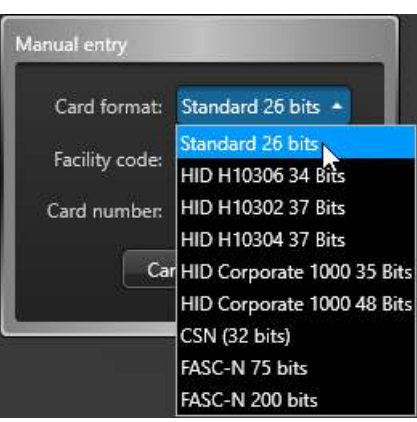

**CAUTION:** Enter your card data carefully because the system cannot validate whether the data you entered correspond to a physical card or not.

If the card has not been enrolled, it is enrolled automatically. If the card was already assigned to someone, it is rejected.

- 6 If you select **Existing credential**, a dialog box listing all existing but unassigned credentials in the system appears. Select an unassigned credential from the list, and click **OK**.
- 7 If you select **PIN**, do the following:

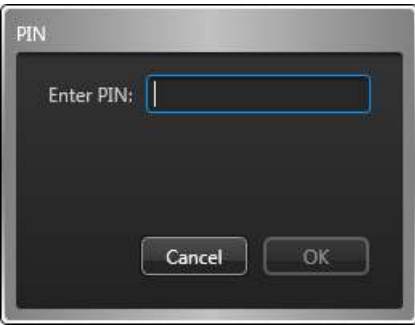

a) Enter the PIN as a numerical value.

**NOTE:** Do not exceed the number of digits accepted by your readers. A typical PIN length is five digits. But certain models accept up to 15 digits.

- b) Click **OK**.
- 8 If you select **License plate**, you must then do the following:

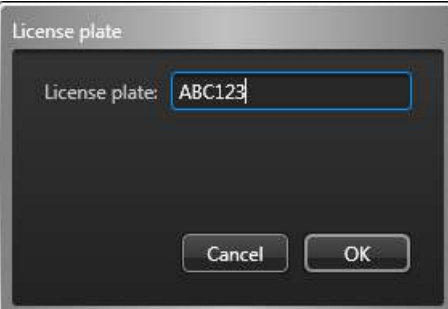

a) Enter the license plate number.

**NOTE:** You do not need to enter spaces that appear in the license plate number. The system treats "ABC123" and "ABC 123" as the same plate.

b) Click **OK**.

9 If you select **Mobile credential**, you must then do the following:

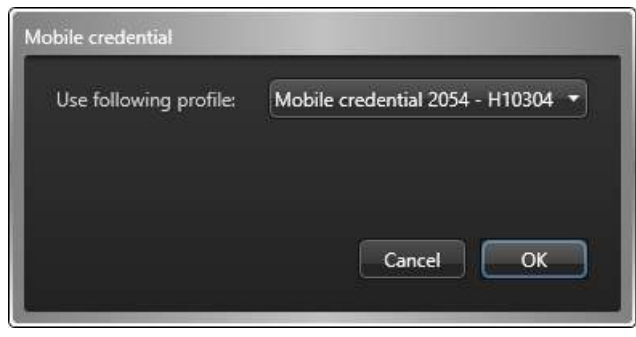

a) Select the credential profile (if there is more than one).

You can assign one mobile credential from each profile to the cardholder.

b) Click **OK**.

**NOTE:** An email invitation is sent to the cardholder with a link to download the mobile credential app. The cardholder must accept the invitation for the credential to be *activated* on their phone. If the cardholder declines the invitation or if the invitation times out, the credential remains *unused*, and the mobile credential provider can assign it to the next cardholder who needs one. Security Center does not know that the requested mobile credential has not been accepted by the cardholder until the same mobile credential is assigned to someone else, at which time, Security Center automatically removes it from the current cardholder.

**IMPORTANT:** A mobile credential that has been activated (paired to a phone) can never be reused on another phone. If a cardholder loses their phone or needs to change their phone, they must inform the Security Center operator who must delete the credential or flag it as *lost*. After that, the operator must log on to the credential provider's portal and *revoke* the mobile credential.

#### 10 After the credential is assigned, it appears in the *Credential* section.

The credential name and status are displayed. *Active* indicates the credential is assigned.

**NOTE:** If the credential is a PIN, the keypad icon is displayed. If the credential is a license plate, a license plate icon is displayed. If the credential is a card, a default *[badge template](#page-1295-0)* is assigned, and a print preview of the badge is displayed instead of the credential icon.

- 11 (Optional) If the credential is a card, select a different badge template as follows.
	- a) In the *Credential* section, click the badge image.
	- b) Select a badge template, and then click **OK**.

A print preview of the badge appears, with data corresponding to the current cardholder or visitor and their credential.

12 Click **Save**.

You must save all your changes before you can print the badge.

13 To print the badge, click **Print badge** next to the badge preview.

### **Example**

Watch this video to learn more. Click the **Captions** icon (**CC**) to turn on video captions in one of the available languages. If using Internet Explorer, the video might not display. To fix this, open the **Compatibility View Settings** and clear **Display intranet sites in Compatibility View**.

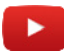

#### **Related Topics**

[Designing badge templates](#page-765-0) on page 742 [Setting up mobile credential profiles](#page-732-0) on page 709 [ALPR-based access control](#page-904-0) on page 881

## Requesting credential cards

When you are not in possession of the credential cards, you can request the credential cards to be assigned to the cardholders and visitors you are managing by someone else.

### **What you should know**

You can request a card while you are creating a new cardholder or visitor, or after they are created. In this procedure, it is assumed you have already created a cardholder or visitor.

**NOTE:** You can only manage visitors in Security Desk.

#### **To request a credential card:**

- 1 Do one of the following:
	- For cardholders, open the *Cardholder management* task, select a cardholder, and then click **Modify** ( $\Diamond$ ).
	- For visitors, open the Visitor management task, select a visitor, and then click **Modify** (
- 2 In the *Credential* section, click **Add a credential** ( $\Box$ ).
- 3 From the drop-down menu, click **Request card**.
- 4 In the *Request card* dialog box, select the reason why you are requesting a card.

**NOTE:** Card request reasons only appear if your administrator has created possible reasons in Config Tool.

5 From the **Badge template** drop-down list, select a badge template.

You only need to select a badge template if you want a badge to be printed.

A print preview of the badge appears.

- 6 In the **Activate** option, select when to activate the credential.
	- **Never:** The credential will never be activated.
	- **After enrollment:** After another user responded to the card request.
	- **On:** Select a specific date to activate the credential.
- 7 If you want to receive an email when the credential has been printed, select the **Email me when the card is ready** option.

**NOTE:** For this option to work, your user must have a valid email address.

8 Click **OK**.

The credential is shown as **Requested** in the *Credential* section of the cardholder or visitor details window.

9 Click **Save**.

The **Card requests** (**14)** icon appears in the notification tray.

### **Related Topics**

[Designing badge templates](#page-765-0) on page 742 [Adding reasons for credential card requests](#page-755-0) on page 732 [Responding to credential card requests](#page-756-0) on page 733

### Printing credential cards in batches

To save time when printing credential cards, you can print them in batches.

### **Before you begin**

[Create a badge template](#page-765-0).

### **What you should know**

All the credentials you select must be associated with a badge template.

#### **To print credential cards in batches:**

- 1 From the home page, open the *Credential management* task.
- 2 Select the credentials you want to print:
	- Hold Ctrl and click specific credentials in the list.
	- Hold Shift and select a range of credentials in the list.

#### 3 Click **Print**.

The selected credentials are printed in the order in which they are listed in the *Credential management* task.

### Printing paper credentials

When you do not have credentials assigned to cardholders or visitors, you can print paper credentials (badges without credential data) as name tags or photo IDs for visual identification.

### **Before you begin**

[Create a badge template](#page-765-0).

### **What you should know**

To print a badge, you need a badge template. A badge template is usually associated with a card credential so that it can be used to unlock doors, but you can also print a badge without any credential data (called a paper credential) that can be used as a name tag or a photo ID for visual identification.

You can print a badge while creating a new cardholder or visitor, or after they are created.

**NOTE:** You can only manage visitors in Security Desk.

#### **To print a badge:**

- 1 Do one of the following:
	- For cardholders, open the *Cardholder management* task, select a cardholder, and then click **Modify** ( $\mathcal{L}$ ).
	- For visitors, open the *Visitor management* task, select a visitor, and then click **Modify** ( $\mathcal{L}$ ).
- 2 In the *Credential* section, click **Add a credential** ( $\Box$ ).
- 3 In the menu that appears, click **Paper credential (print)**.
- 4 In the **Badge printing** dialog box, select a badge from the list. A print preview of the badge is shown. Cardholder or visitor information might be shown on the badge, depending on how the badge template is designed. No credential data is shown on the badge.
- 5 To print the paper credential, click **Print badge**.

#### **Related Topics**

[Designing badge templates](#page-765-0) on page 742

## Setting up smart card encoding stations

If you have a STid USB encoding reader, you can set up a smart card encoding station to generate, encode, and enroll MIFARE DESFire credentials, all from one place.

## **Before you begin**

- Make sure your software license supports both *USB enrollment reader* and *Smart card encoding* options.
- Select a Security Desk workstation as your encoding station.
- Attach the USB encoding reader to your encoding station (see the *Synergis™ Softwire Integration Guide* for supported models).
- Have a MIFARE DESFire card at your disposal and a workstation equipped with the *SECard* software from STid to configure the MIFARE DESFire card as the Secure Key Bundle (SKB) card.

## **What you should know**

The SKB card contains a set of indexed keys as a shared secret between the encoding reader and the readers at the doors. Three keys are needed for the smart card encoding solution to work: the *Card master key*, the *Application master key*, and the *Application read key*. The Security Center applications and the Synergis™ units only need to know where these three keys are stored (location index) on the smart cards, not the values of the keys. This information is saved to a configuration file called *SmartCardSites.xml*, which is found in the Security Center installation folder.

This configuration file comes with the following ready-for-use default settings:

- Application ID = 1
- File communication = AES
- File  $ID = 1$
- $\cdot$  File offset = 0
- File credential length = 16 bytes (128 bits)
- Key communication mode = Crypted (encrypted)
- Card master key location index  $= 1$  (on the smart card)
- Application master key location index = 2 (on the smart card)
- Application read key location index  $= 3$  (on the smart card)
- Application master keyhole number = 0
- Application read keyhole number = 1

#### **To set up a smart card encoding station:**

- 1 Configure your SKB card using the *SECard* software from STid. Do one of the following:
	- If it is a new installation, configure the blank MIFARE DESFire card as an SKB card. Use SECard to generate random keys, and the default key configuration settings found in the *SmartCardSites.xml* file.
	- If you have an existing SKB card that you want to use, contact your representative of Genetec Inc. to help you configure the *SmartCardSites.xml* file to match your existing SKB card.
- 2 Open Security Desk, and [enable the STid USB reader](#page-677-0).
- 3 Transfer the keys from the SKB card to the USB reader at your encoding station.
	- a) Open the *Credential management* task and click **Create new credential** > **Automatic entry**.
	- b) Select **STid USB reader** and set the **Encode before enrollment** to **OFF**.

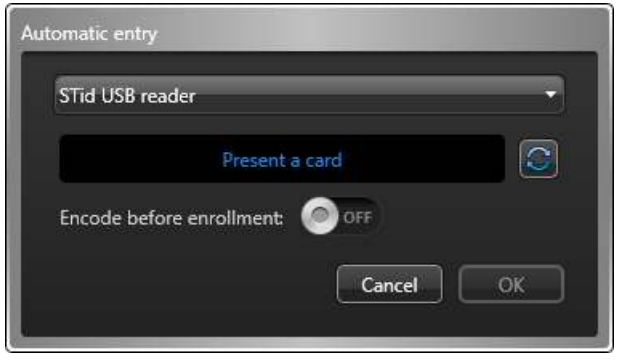

The reader LED turns green (ready to read).

- c) Present the SKB card at the reader for approximately 3 seconds. The reader LED turns yellow and then green when the keys are transferred. If you hear a long beep, try again.
- d) Click **Cancel**.
- 4 If it is not a new installation, and if you are not using STid readers at your doors, end here.
- 5 Upload the *SmartCardsSites.xml* file found on your encoding station to the Synergis™ units that control the STid smart card readers.

For more details on this procedure, see the *Synergis™ Softwire Integration Guide*.

6 Transfer the keys from the SKB card to the smart card readers at the doors.

Go to each door in your facility, and present the SKB card at each door reader for approximately 3 seconds to enable the reader to read the MIFARE DESFire credentials generated by your encoding reader.

### **Example**

Watch this video to learn more. Click the **Captions** icon (**CC**) to turn on video captions in one of the available languages. If using Internet Explorer, the video might not display. To fix this, open the **Compatibility View Settings** and clear **Display intranet sites in Compatibility View**.

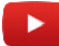

### **After you finish**

[Generate, enroll, and assign MIFARE DESFire credentials to your cardholders.](#page-724-0)

## <span id="page-732-0"></span>Setting up mobile credential profiles

Before you can assign mobile credentials to cardholders and visitors, you must purchase the service of a mobile credential provider and configure the mobile credential profiles in your system.

### **Before you begin**

Purchase one or more services from a mobile credential provider.

### **What you should know**

A mobile credential is a credential on a smartphone that uses Bluetooth or Near Field Communication (NFC) technology to access secured areas. Mobile credentials and card credentials are similar; they both follow standard credential formats such as *Standard 26 bits* and *HID H10304 37 Bits*.

**NOTE:** If HID Global is your mobile credential provider, you must purchase a service (identified by a *part number*) for each credential format you want to support, specify how many credentials you intend to create, and specify what facility code you intend to use. For each service you purchase, you must configure a *mobile credential profile* in Security Center.

#### **To set up a mobile credential profile:**

- 1 Open the *Access control* task, and click the **General settings** view.
- 2 In the *Mobile credential providers* section, click **Add an item** ( $\Box$ ).
- 3 In the *Provider Type Selector* dialog box, select a mobile credential provider and click **OK**.

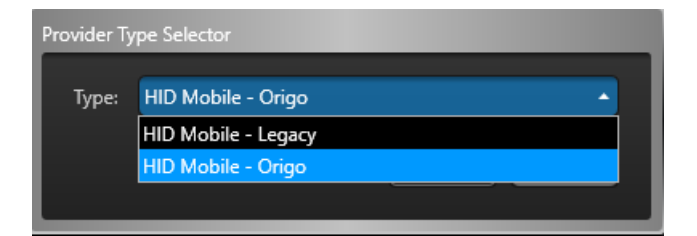

4 In the *Mobile credential provider editor* dialog box, enter the following information:

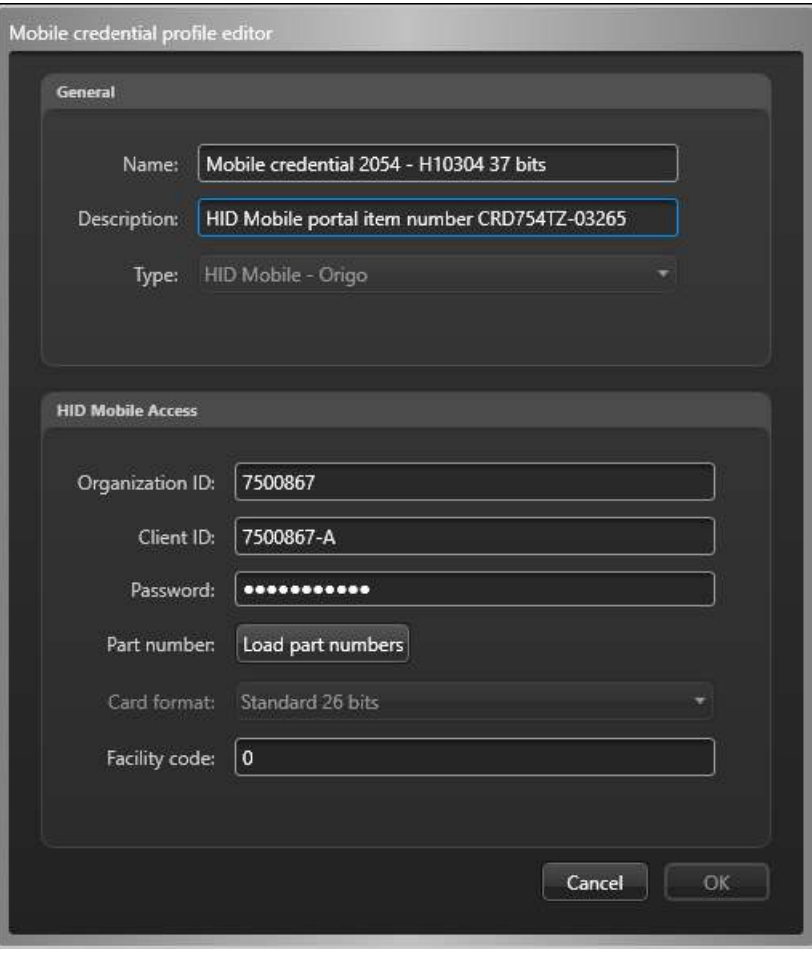

- **Name:** The name used to identify this credential profile in Security Center. Include the facility code and the card format in the name to help the operator select the correct profile.
- **Description:** The description of this profile.
- **Type:** (Read-only) Your mobile credential provider.
- **Organization ID:** The numeric ID issued to your company by HID Global.
- **Client ID:** The client ID associated to the system account you created on the HID Origo Management Portal.
- **Password:** The password you created for your system account on the HID Origo Management Portal.
- 5 Click **Load part numbers**.

The part numbers you purchased from the mobile credential portal populate the **Part number** menu.

6 From the **Part number** list, select the part number corresponding to your credential profile.

**NOTE:** The **Card format** and **Facility code** fields are automatically completed based on the part number you select. You can modify these fields as required.

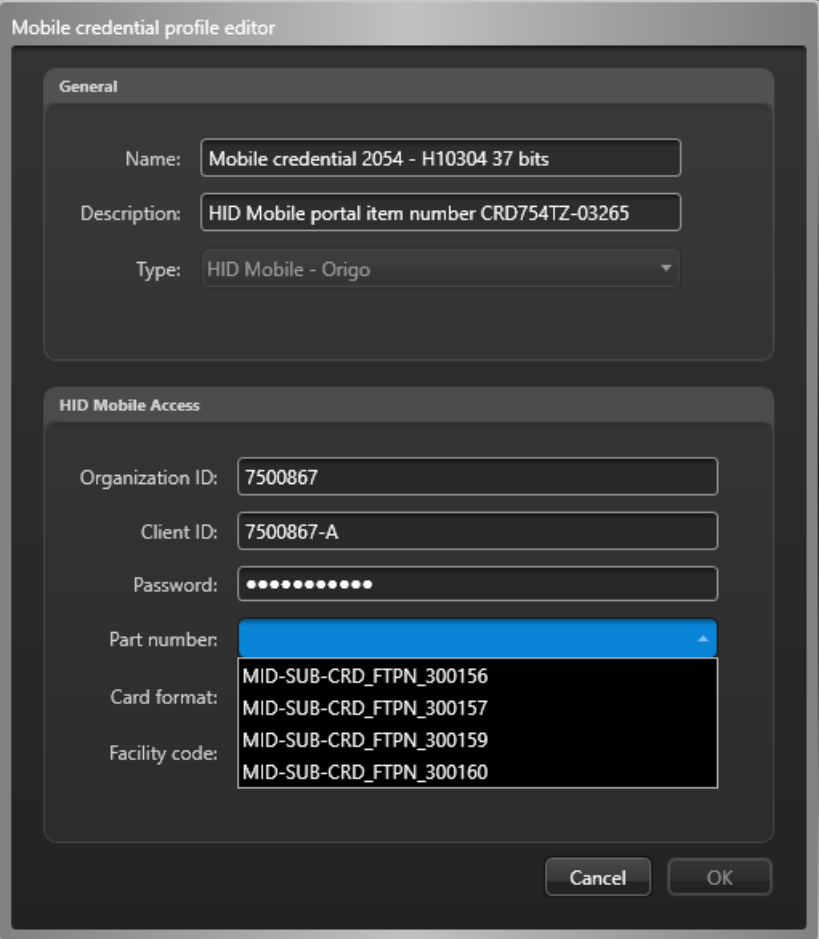

- **Part number:** The part number identifying the service you purchased.
- **Card format:** The card format corresponding to the selected part number.
- **Facility code:** The facility code corresponding to the selected part number.
- 7 Click **OK**, and then click **Apply**.

### **Related Topics**

[Assigning credentials](#page-724-0) on page 701

## Modifications to cardholders imported from an Active **Directory**

If you have cardholders that are imported from an Active Directory, there are a few cardholder properties that you can modify in Security Center.

You can make the following modifications:

- Assign pictures to imported cardholders.
- Assign temporary cards to imported cardholders.
- Modify the status of imported cardholders.

### **Temporary cards for imported cardholders**

If an imported cardholder forgets or loses their card, you can assign them a temporary card in the *Cardholder management* task. When you assign them a temporary card, their credential becomes greyed out in Config Tool until the card is returned. For more information about assigning or returning temporary cards, see the *Security Center User Guide*.

### Assigning pictures to imported cardholders

You can assign pictures to imported cardholders from Security Center, and then synchronize the pictures with the Active Directory.

### **Before you begin**

The cardholder *Picture* field must be mapped to the AD attribute *thumbnailPhoto*.

**To assign a picture to an imported cardholder:**

- 1 From the **Cardholder management** task, [assign a picture to the cardholder.](#page-715-0)
- 2 Open the **System** task, and click the **Roles** view.
- 3 Select the Active Directory role, and then click the **Links** tab.
- 4 Select the **Upload pictures to Active Directory** option, and set the **Maximum uploaded picture file size** (default=20 KB).
- 5 Click **Apply**.
- 6 Click the **Properties** tab, and then click **Synchronize now**.

**NOTE:** If Security Center synchronizes with the AD based on a scheduled task, then the next time the synchronization occurs, the new cardholder picture is synchronized with the AD.

### Modifying the status of imported cardholders

You can modify the status and expiration date of an imported cardholder in Security Center. The cardholder becomes desynchronized from the AD.

#### **To modify the status of an imported cardholder:**

- 1 Open the **Access control** task.
- 2 Select an imported cardholder ( ), and click the **Properties** tab.
- 3 In the **Status** section, move the slider from **Keep synchronized** to **Override**.
- 4 Set the cardholder's status and expiration date:
	- **Status:** Set their status to *Active* or *Inactive*. For their credentials to work, and for them to have access to any area, their status must be *Active*.
	- **Activation:** Displays the current date.
	- **Expiration:** Set an expiration for their profile:
		- **Never:** Never expires.
		- **Specific date:** Expires on a specific date and time.
		- **Set expiration on first use:** Expires a specified number of days after the first use.
		- **When not used:** Expires when it has not been used for a specified number of days.

#### 5 Click **Apply**.

The cardholder is no longer synchronized with the AD. It will only become synchronized again once you set the cardholder's status to **Keep synchronized**.

## Using signature pads

If you have a signature pad attached to your computer, you can use it to capture cardholder and visitor signatures, and save them directly to a signature custom field that was created beforehand.

### **Before you begin**

- Make sure cardholder and visitor signature custom fields have been created with the *Image data* type.
- Attach a Topaz signature pad to your computer, and [enable it in Security Desk.](#page-677-0)

#### **To use a signature pad:**

- 1 Open the *Cardholder management* task or *Visitor management* task to create or modify the cardholder or visitor.
- 2 In the property dialog box, click the custom field reserved for the signature and select **Load from signature pad**.

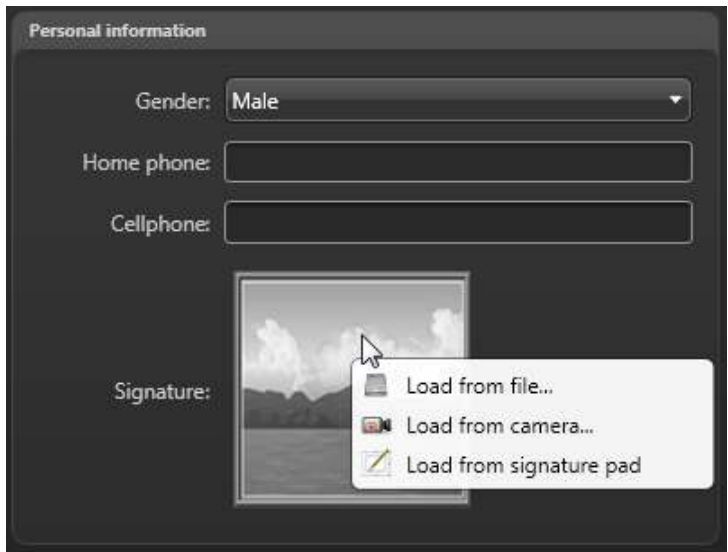

- 3 Hand the signature pad to the cardholder or visitor and ask them to sign. The captured signature appears in the signature field.
- 4 Click **Save**.

## Receiving notifications when cardholders are expiring

You can configure Security Center to send you or another user an email before cardholders or their credentials expire.

### **Before you begin**

If you want the user to be notified by email, make sure they have a valid email address.

### **What you should know**

Users can be notified for every cardholder or credential that is expiring soon, or only for specific entities.

If a cardholder expires, their credential is no longer valid.

#### **To receive a notification when a cardholder or their credential is expiring:**

- 1 Open the *Access control* task, and click the **General settings** view.
- 2 Switch the **Trigger event 'Entity is expiring soon'** option to **ON**, and select how many days prior to the expiration to trigger the event.
- 3 Click **Apply**.
- 4 Open the *System* task, and click the **General settings** view.
- 5 Click *Actions*, then click **Add an item** ( $\Box$ ).
- 6 In the *Event-to-action* page, scroll down the **When** list and click **Entity is expiring soon**.
- 7 (optional) Select an entity in the **From** list.

**CAUTION:** Make sure that the entity you select is the one you want to monitor. If you select a cardholder, and it is the credential that is expiring soon, the event-to-action will not be executed.

8 Under the **Action** menu, select **Send an email**, then select the **Recipients**, edit the email, and set the **Priority**.

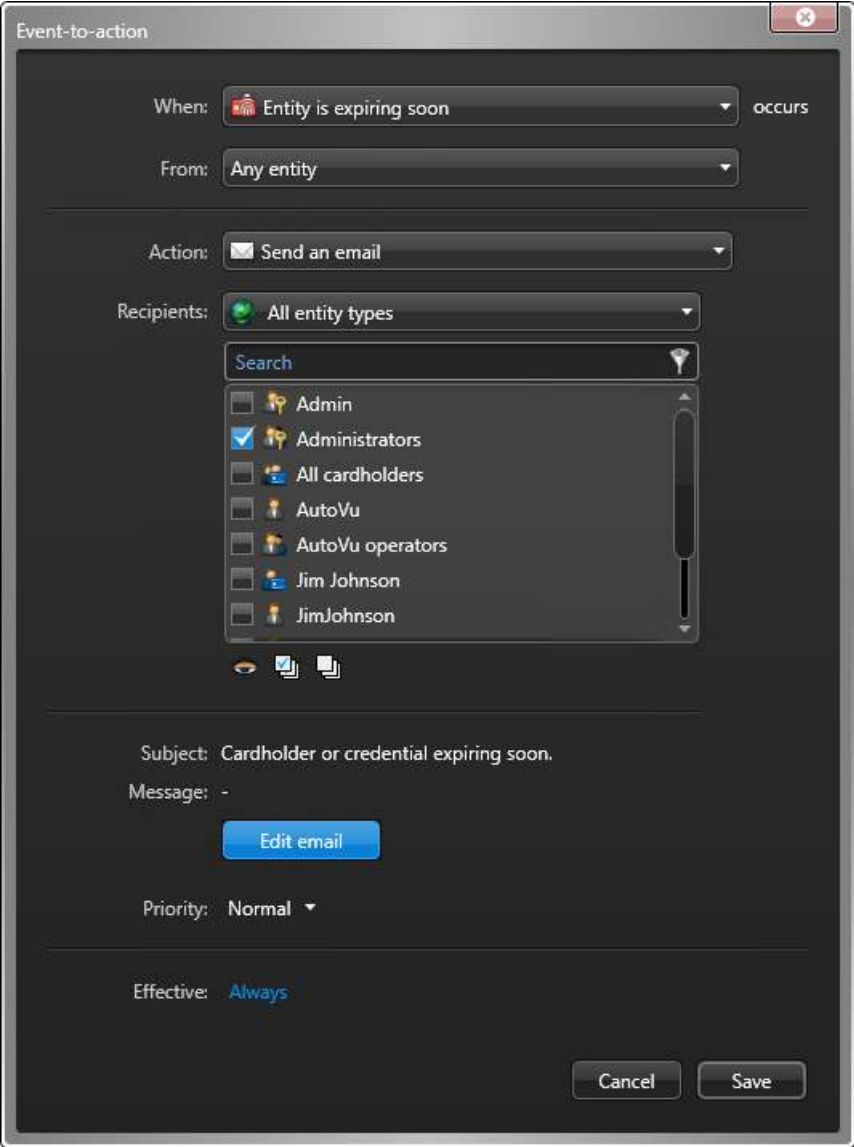

9 Click **Save**.

10 If necessary, change the time range when this event-to-action is in effect.

The recipient is sent an email the specified number of days before the entity expires.

# **Credentials**

This section includes the following topics:

- ["About credentials"](#page-741-0) on page 718
- ["Configuring MIFARE DESFire in Security Center"](#page-745-0) on page 722
- ["Credential enrollment methods"](#page-746-0) on page 723
- ["Enrolling multiple credentials automatically"](#page-747-0) on page 724
- ["Enrolling multiple credentials manually"](#page-749-0) on page 726
- ["Creating credentials"](#page-751-0) on page 728
- ["Adding reasons for credential card requests"](#page-755-0) on page 732
- ["Responding to credential card requests"](#page-756-0) on page 733
- ["How credential card formats work with Active Directory in Security Center"](#page-757-0) on page 734
- ["Custom card formats"](#page-759-0) on page 736
- ["Custom card format editor tool"](#page-760-0) on page 737
- ["Creating custom card formats"](#page-761-0) on page 738
- ["Designing badge templates"](#page-765-0) on page 742

## <span id="page-741-0"></span>About credentials

A credential is a type of entity that represents a proximity card, a biometrics template, or a PIN required to gain access to a secured area. A credential can only be assigned to one cardholder at a time.

The credential entity represents a proximity card, a biometrics template, or a PIN. Credentials are used by Security Center to identify who is requesting access through a secured access point. Credentials are really *claims of identity*. A credential distinguishes one cardholder from another. For access control to be operational, every cardholder must have at least one credential. These are typically (but not exclusively) access control cards.

The required credential depends on the type of reader installed at the door.

### **Security Center native card formats**

Security Center supports a few standard card formats.

For card formats, a card number is always required. Depending on the card format, the facility code might not be necessary. The following table describes the standard card formats supported by Security Center, and the valid ranges for the facility code (also known as *Company ID Code*) and card number (also known as *Card ID Number*).

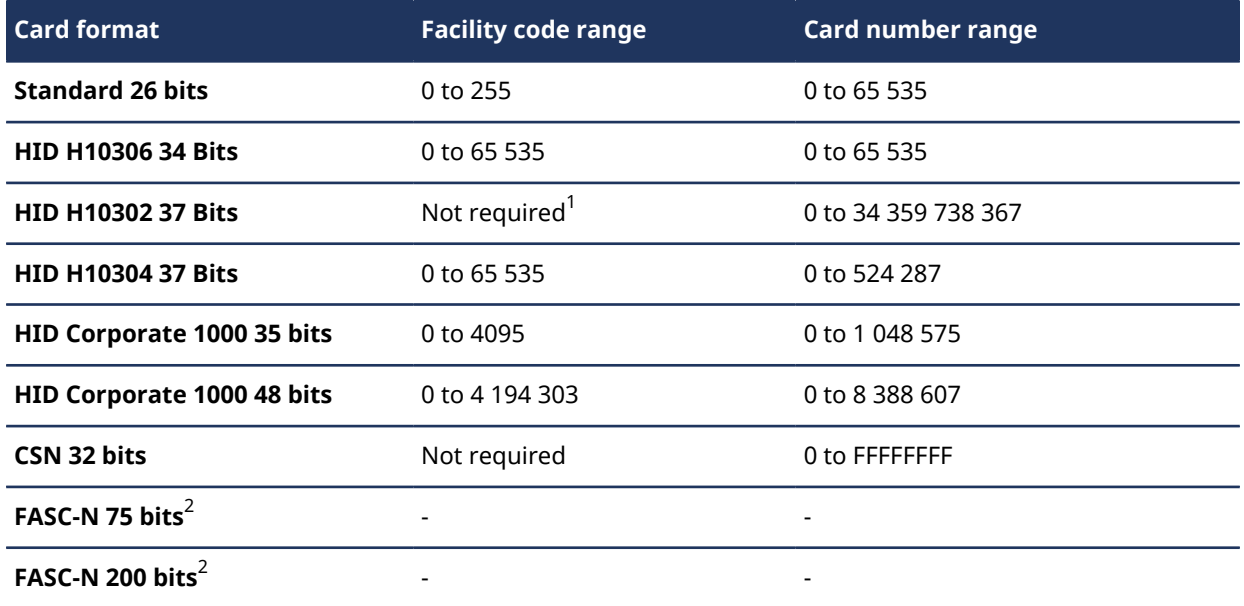

 $^{\rm 1}$  If HID H10302 37 Bits is the only card format referenced in your CSV file, it is preferable to bind the card number to the Security Center Card data field instead of the Card number field since the facility code is not required. Because a single value is stored in the Credential card data field, no separator character is needed.

Custom card formats can also be defined using the *[Custom format editor](#page-760-0)* tool.

 $^{\sf 2}$  See [How credential card formats work with Active Directory in Security Center](#page-757-0) on page 734 for information on FASC-N 75 bits and FASC-N 200 bits formats.

### **The credential prefix and the counter**

The **Credential prefix** sets the name of enrolled credentials. The *Credential management* task ensures that all enrolled credentials have a unique name by automatically adding a number to the name set in **Credential prefix**. You can also control the counter by adding an autonumber format (between curly brackets) to the credential prefix.

The credential autonumber format defines the counter style. The autonumber format can be placed anywhere in the credential prefix. Only one autonumber format can be used in the credential prefix at a time.

The autonumber format is explained below.

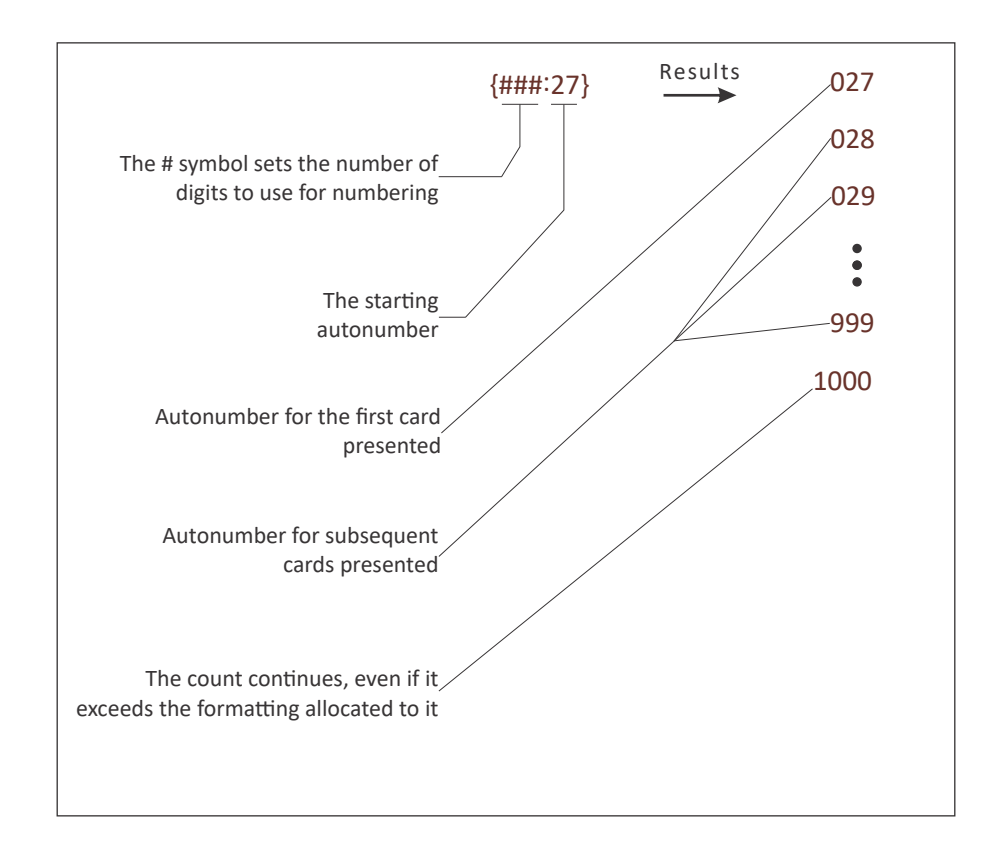

The following are examples for the autonumber format.

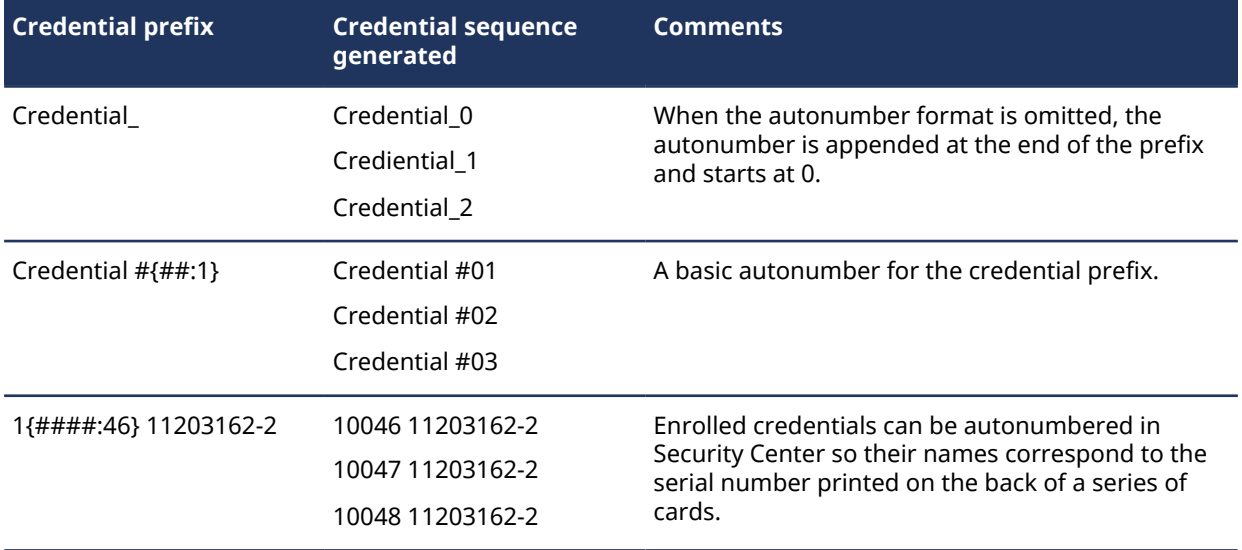

### **PIN recommendation**

When using PIN as a credential, you can use it either with a card (Card and PIN) or on its own (Card or PIN). Your reader capabilities and configuration determine how the PIN is required.

If you plan to use your readers in a Card or PIN mode, ensure that the PINs are unique for all cardholders and that there are no duplicates in the system. Duplicate PINs may lead to confusion as there is no way to determine which cardholder it belongs to when a user type it in at the door.

### **Raw credentials**

In Security Center 5.8 or later, any credential reads that do not match a native card format or a custom card format will be recognized and displayed as **Raw [n] bits**, where *[n]* is the bit length of the card.

### About FASC-N credentials

A Federal Agency Smart Credential Number (FASC-N) is an identifier used in the Personal Identity Verification (PIV) credentials issued by US Federal Agencies. FASC-N credential bit lengths vary based on reader configuration; Security Center natively recognizes 75-bit and 200-bit formats.

### **Creating credentials**

For PIV credentials, you can select either the FASC-N 75 bits or FASC-N 200-bit format while [manually](#page-751-0) [generating a credential in Config Tool](#page-751-0) or Security Desk.

**NOTE:** 200-bit FASC-N is also called Full FASC-N.

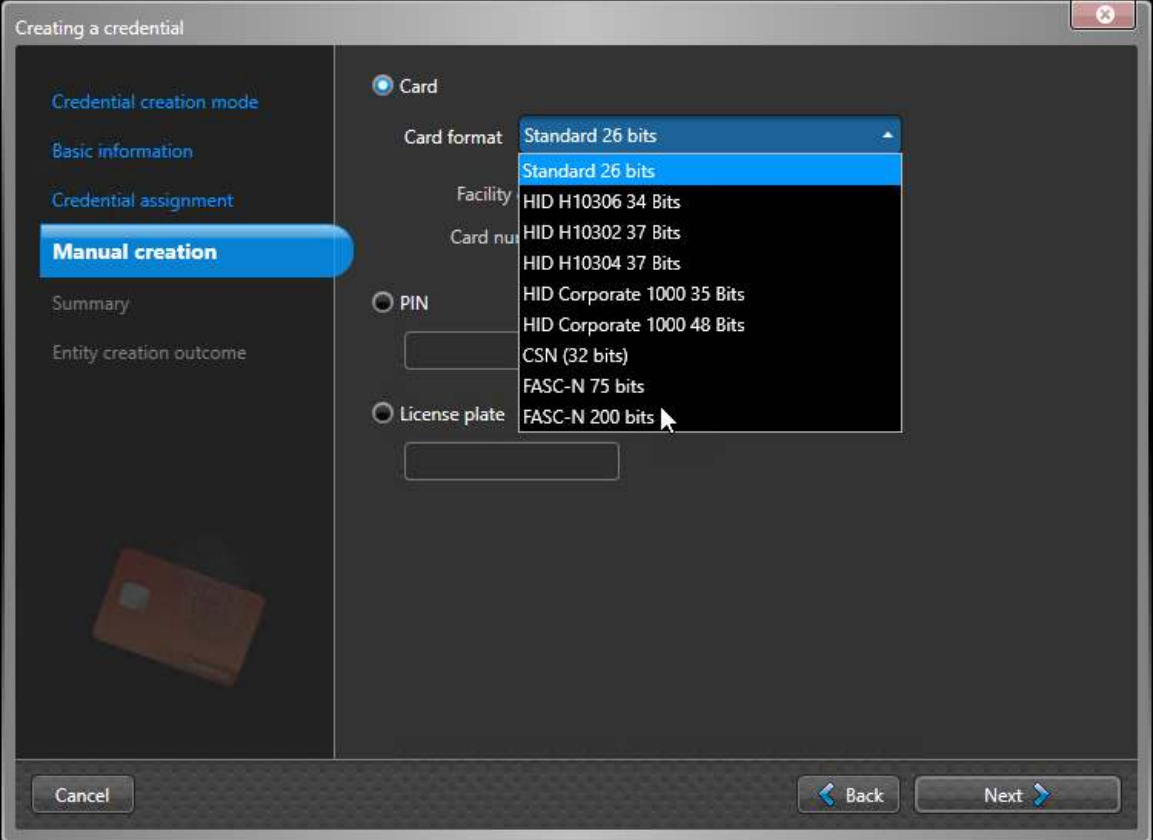

In Security Desk, you can use **Batch enrollment** in the *Credential management* task to create multiple FASC-N or GUID data. For more information, see "Enrolling multiple credentials automatically" in the *Security Center User Guide*.

Security Center recognizes CIV or PIV-I credentials as RAW 128-bit credentials, which can be mapped to a custom card format.

## **Import tool and SDK**

The FASC-N formats are also available through the *Import tool* and the Security Center SDK. When importing, select the **Credential raw data** binding.

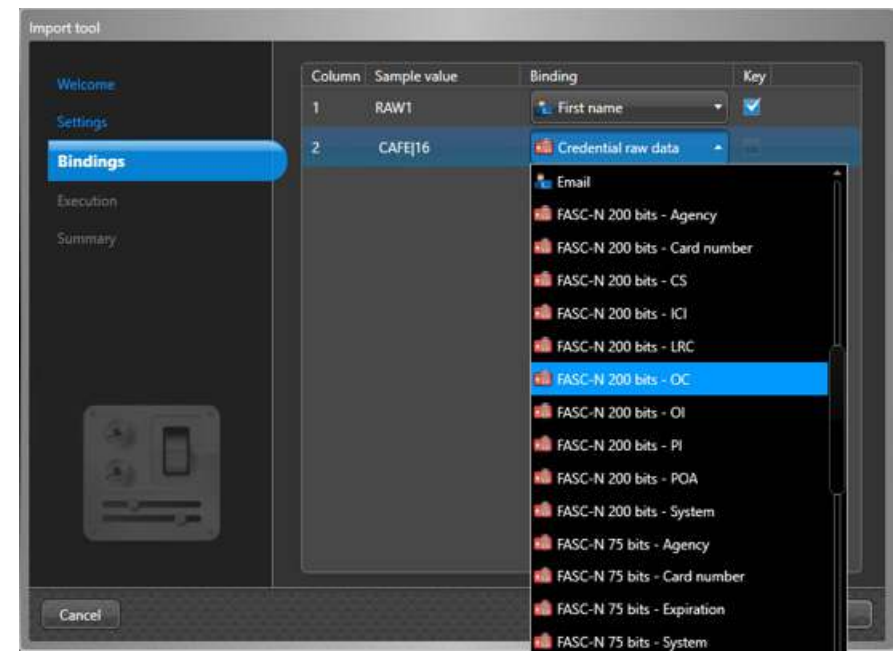

**NOTE:** If you do not associate a card format while importing data, a credential will be generated with an empty Global Unique Identifier, or GUID.

## <span id="page-745-0"></span>Configuring MIFARE DESFire in Security Center

To encode MIFARE DESFire key cards or re-encode cards that were configured with a third-party production tool, you must create the configuration in Config Tool.

### **Before you begin**

Make sure that your Security Center license supports MIFARE DESFire configuration.

### **What you should know**

MIFARE DESFire EV1/EV2 is a 128-bit, Advanced Encryption Standard (AES)-based protocol for which the customer defines the keys.

### **To configure MIFARE DESFire:**

- 1 Open the *MIFARE DESFire configuration* task.
- 2 Below the **MIFARE DESFire configuration** list, click **Add an item** ( ).
- 3 In the dialog box that opens, enter a name for the configuration you are creating.
- 4 Do one of the following:
	- To enable Security Center to recognize a pre-encoded card, enter a name into the **Configuration name field**, then complete the fields to match the card.
	- To encode a new card or re-encode an existing card, select the **Card encoding** checkbox, then set the values for your new configuration.

**NOTE:** Enabling **Card encoding** opens three options for the kind of configuration file you will create.

- 5 If you are encoding or re-encoding a card, select an option:
	- **Format card**: Delete all information on the card before creating an application.
	- **Update the app master key**: Change the master key of the application on the card.
	- **Free create**: Enable the creation of applications even when the card master key is unknown.
- 6 Click **OK**, then click **Save**.

If you have multiple configurations in the **MIFARE DESFire configurations** list, selecting a configuration activates it.

7 (Optional) Click **Read mode** and badge a key card to verify the configuration.

Cards that match the active configuration are read properly; badging a card that uses a different configuration than the one you selected returns a failed read.

- 8 (Optional) Encode or re-encode a card:
	- a) Select a configuration from the **MIFARE DESFire configuration** list.
	- b) Click **Write mode**.
	- c) Badge a card.

The card is encoded or re-encoded to match the active configuration.

- 9 Export the configurations to a *SmartCardsSites.xml* file:
	- a) Click **Export** and save the *SmartCardsSites.xml* file to your local hard drive.
	- b) Log on to the Synergis™ Appliance Portal and upload the *SmartCardsSites.xml* file to your Synergis™ unit.

For more intormation, see "Configuring MIFARE DESFire" in the *Synergis™ Appliance Configuration Guide*.

c) Copy the *SmartCardsSites.xml* file to the Security Center installation folder of each workstation being used to configure MIFARE DESFire credentials.

## <span id="page-746-0"></span>Credential enrollment methods

If you need many card credentials in your access control system, you can enroll multiple credentials at a time.

The following two enrollment methods are available in the *Credential management* task:

- **Automatic entry:** This is the recommended method when the cards you want to enroll are at your disposal, and when the card data is not found within any known range of values. It is also appropriate to use this enrollment method when the cards come in many types of formats.
- **Manual entry:** This is the recommended method when all the cards you want to enroll are the same format, and one of the data fields (typically the *Card number*) contains a range of consecutive values. You do not require the actual cards, or a card reader to use this method, and it can be an effective way of preenrolling large quantities of cards.

You can also [enroll credentials using the](#page-788-0) *Import tool*.

## <span id="page-747-0"></span>Enrolling multiple credentials automatically

If you need many card credentials in your access control system, you can enroll multiple card credentials automatically by presenting them to a reader.

## **Before you begin**

You must have access to a card reader. The cards you present must be of a predefined format in your system.

Ensure that this is the correct [enrollment method](#page-746-0) you require.

### **What you should know**

All credentials you enroll must be new to your Security Center system. Any previously enrolled credential is discarded because the same credential cannot be enrolled twice in Security Center.

For information about how to encode a credential on your card before enrolling it, see [Assigning credentials](#page-724-0) on page 701.

### **To enroll multiple credentials automatically:**

- 1 In the *Credential management* task, click **Batch enrollment**.
- 2 Click the *Automatic entry* tab.
- 3 Select whether you want to present the card credentials to a local USB reader or nearby door:
	- Select **RF IDeas USB reader** or **Omnikey USB reader** from the list, connect a corresponding card reader to the local workstation, then click **Refresh** ( $\Box$ ).
	- Select **Door** from the list, and then select a door entity as the **Access point**.
- 4 In the *Credential prefix* section, enter the pattern for the enrolled credential names.
- 5 In the *Credential status* section, set the status, activation date, and expiration date for the credentials:
	- **Status:** All possible values are accepted.
	- **Activation:** Can be *Never*, or a specific date.
	- **Expiration:** Set an expiration for the credential:
		- **Never:** The credential never expires.
		- **Specific date:** The credential expires on a specific date and time.
		- **Set expiration on first use:** The credential expires after a specified number of days after the first use.
		- **When not used:** The credential expires when it has not been used for a specified number of days.
- 6 In the *Advanced* section, select the partition the enrolled credentials belong to.

This field determines which users can view and modify the credentials.

- To add a partition, click **Add**  $\left(\frac{\mathbf{I}}{\mathbf{I}}\right)$ .
- To remove a partition, select the partition, and then click **Remove** ( ).
- 7 From the **Badge template** list, select the default badge template used to represent the credential.
- 8 In the *Custom fields* section, set the default values for the custom fields. This section is only available if custom fields have been created for credentials.

9 Present the cards to the selected reader.

All presented cards are listed in the *Generated credentials* section. Any already enrolled credentials are discarded and marked as rejected in the list with a red button.

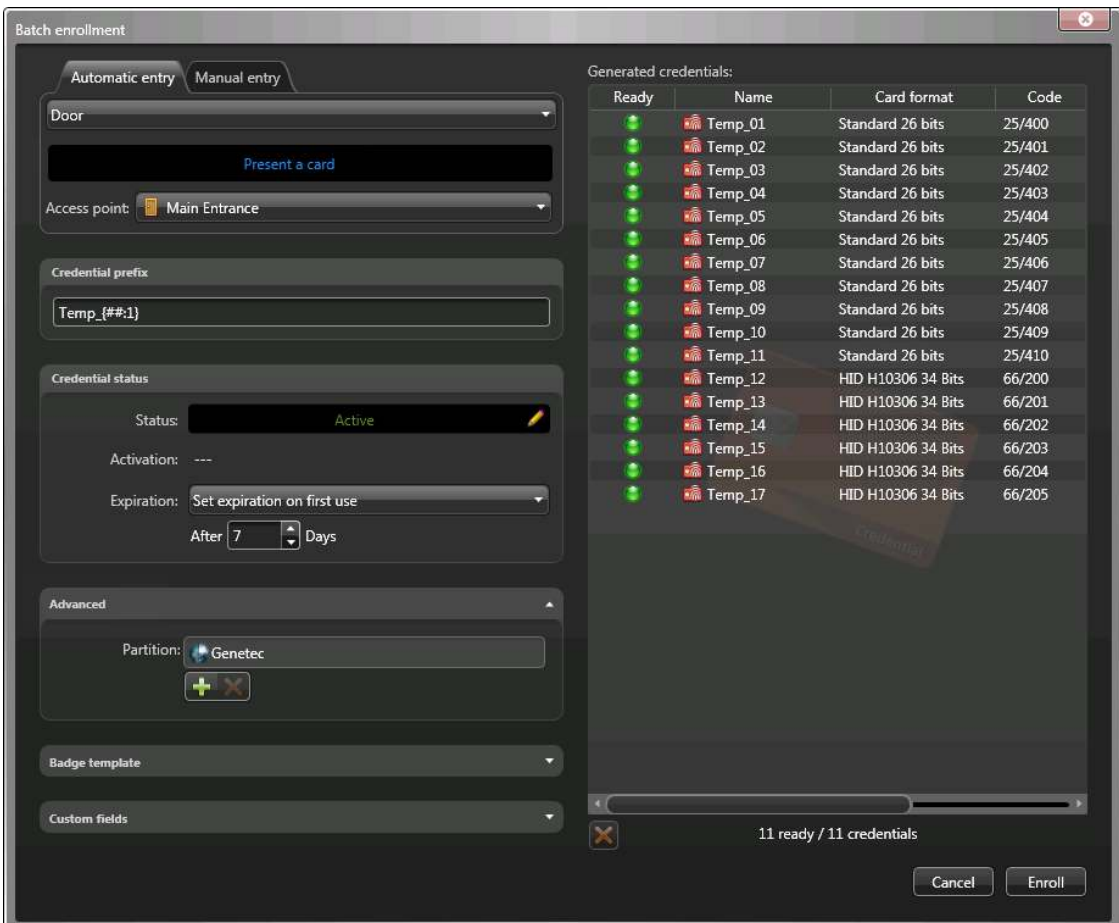

- 10 To remove a discarded credential from the list, select it, and then click  $\mathbf{X}$ .
- 11 Click **Enroll**.

## **After you finish**

[Assign the credentials to your cardholders](#page-724-0).

### **Related Topics**

[Credential enrollment methods](#page-746-0) on page 723 [How credential card formats work with Active Directory in Security Center](#page-757-0) on page 734 [About credentials](#page-741-0) on page 718

## <span id="page-749-0"></span>Enrolling multiple credentials manually

If you need many card credentials in your access control system, you can enroll multiple credentials simultaneously by entering the card format and data manually.

## **Before you begin**

You must know the exact range of values represented in the card data. Because the cards are not presented to a reader, the application cannot validate them.

Ensure that this is the correct [enrollment method](#page-746-0) you require.

### **What you should know**

All credentials you enroll must be new to your Security Center system. Any previously enrolled credential is discarded because the same credential cannot be enrolled twice in Security Center. Only a maximum of 5000 credentials can be created at once.

### **To enroll multiple credentials manually:**

- 1 In the *Credential management* task, click **Batch enrollment**.
- 2 Click the **Manual entry** tab.
- 3 From the **Card format** list, select the card format used by the credentials you want to enroll. This option determines the data fields you must enter, and the range of values that they can have.
- 4 In the **Facility code** and **Card number** fields, enter the starting and ending values for the card numbers. The **Card number** field is used as a sequence generator.

**NOTE:** If the specified **Card number** range contains more than 5000 values, the end value is automatically adjusted to be the start value plus 5000.

- 5 In the *Credential prefix* section, enter the pattern for the enrolled credential names.
- 6 In the *Credential status* section, set the status, activation date, and expiration date for the credentials:
	- **Status:** All possible values are accepted.
	- **Activation:** Can be *Never*, or a specific date.
	- **Expiration:** Set an expiration for the credential:
		- **Never:** The credential never expires.
		- **Specific date:** The credential expires on a specific date and time.
		- **Set expiration on first use:** The credential expires after a specified number of days after the first use.
		- **When not used:** The credential expires when it has not been used for a specified number of days.
- 7 In the *Advanced* section, select the partition the enrolled credentials belong to. This field determines which users can view and modify the credentials.
	- To add a partition, click **Add**  $\left(\frac{\mathbf{I}}{\mathbf{I}}\right)$ .
	- To remove a partition, select the partition, and then click **Remove** ( ).
- 8 From the **Badge template** list, select the default badge template used to represent the credential.
- 9 In the *Custom fields* section, set the default values for the custom fields. This section is only available if custom fields have been created for credentials.

### 10 Click **Enroll**.

The credentials you are going to create are listed in the *Generated credentials* section. Any already enrolled credentials are discarded and marked as rejected in the list with a red button.

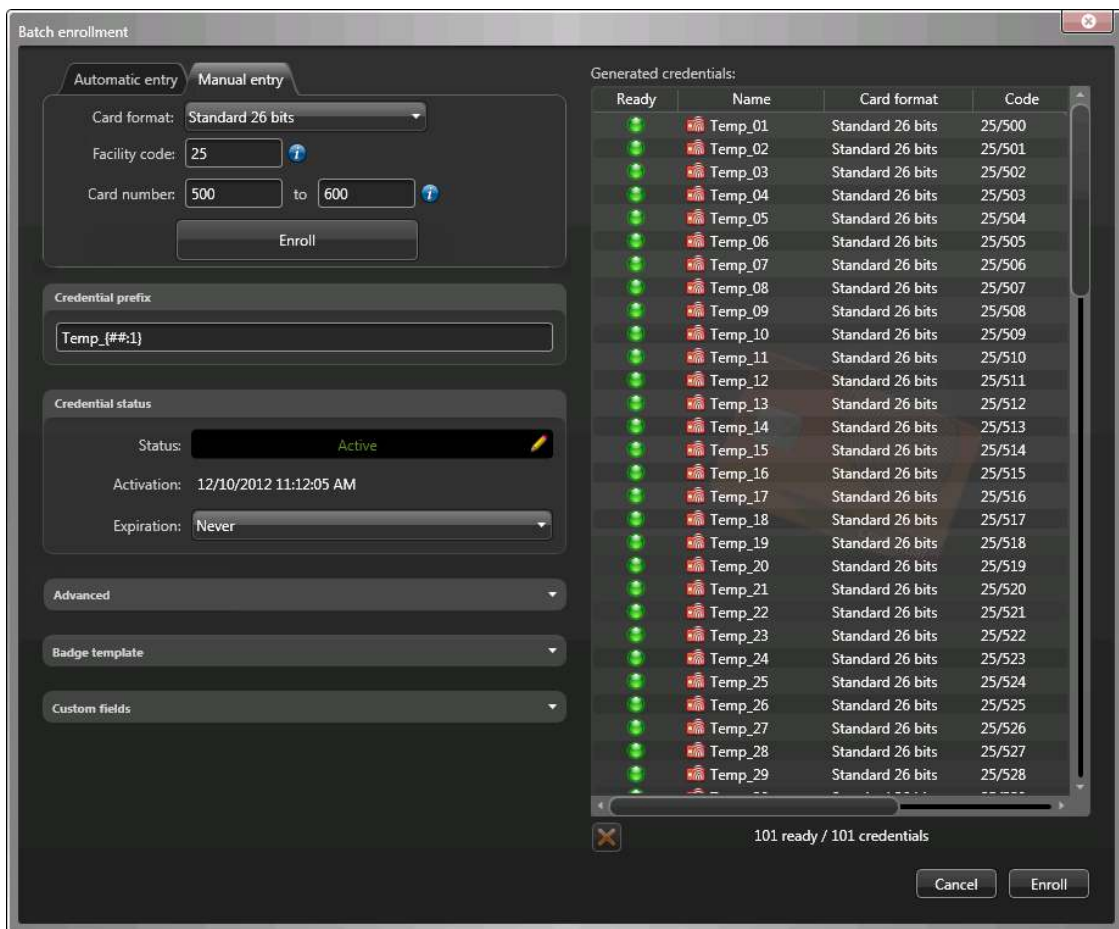

- 11 To remove a discarded credential from the list, select it, and then click  $\mathbf{X}$ .
- 12 Click **Enroll**.

## **After you finish**

[Assign the credentials to your cardholders](#page-724-0).

### **Related Topics**

[Credential enrollment methods](#page-746-0) on page 723 [How credential card formats work with Active Directory in Security Center](#page-757-0) on page 734 [About credentials](#page-741-0) on page 718

## <span id="page-751-0"></span>Creating credentials

You can create a new credential, configure its properties, and assign it to a cardholder or visitor, using the *Credential management* task.

### **What you should know**

Instead of creating cardholders manually, you can [import them from a CSV file,](#page-788-0) or [from your company's](#page-435-0) [Active Directory](#page-435-0).

- **To create a credential:**
- 1 In the **Credential management** task, click **Create new credential** ( ).
- 2 Select one of the following options:
	- **Automatic entry:** Present the card at a reader.
	- **Manual entry:** Manually enter the card data. Use this method when you do not have a card reader near you.
	- **PIN:** Create a PIN credential.
	- **License plate:** Enter a cardholder's license plate number. Use this method if a Sharp camera is being used to trigger a vehicle access barrier. In this case, the cardholder's vehicle license plate can be used as a credential.
- 3 If you select **Automatic entry**, you must then select a reader (USB reader or a door) and present the card at the reader.

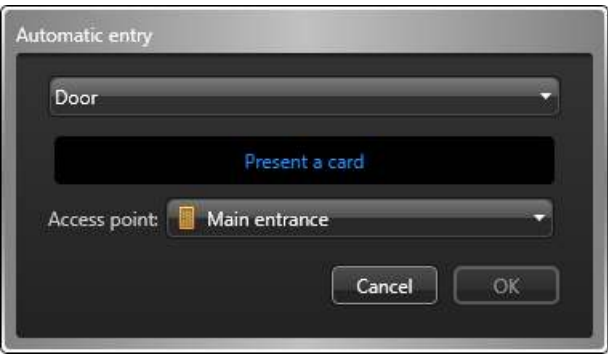

If you have a smart card encoding reader set up, do one of the following:

• To read a pre-encoded card, set the option **Encode before enrollment** to **OFF**. When the reader LED turns green (ready to read), place the smart card on the reader. The reader LED turns yellow and then green with a short beep before turning off.

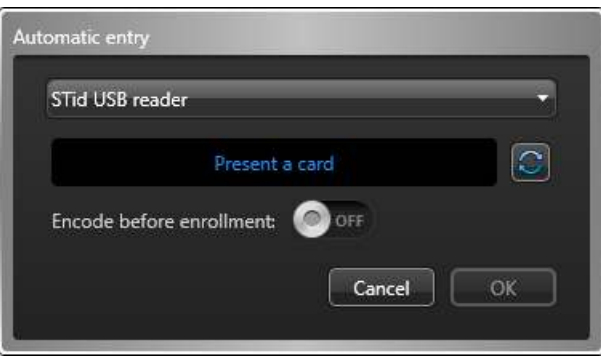

• To generate and encode on your card a random 128-bit MIFARE DESFire credential before enrolling it, set the option **Encode before enrollment** to **ON**. When the reader LED turns red (ready to encode),

place the smart card on the reader for approximately 2 seconds. The reader LED turns yellow and then green with a short beep before turning off. If you hear a long beep and the LED stays red, try again.

**NOTE:** Your Security Center license must support smart card encoding.

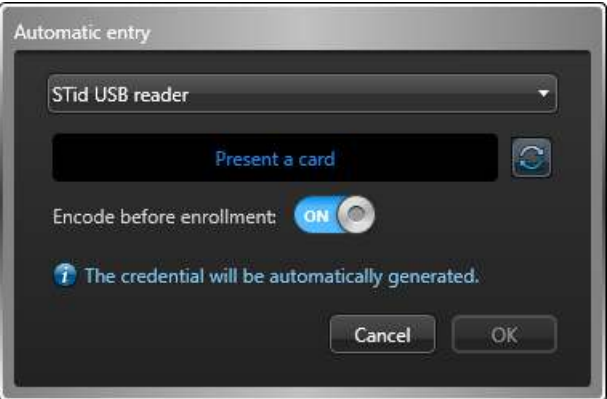

4 If you select **Manual entry**, you must then select a card format, enter the required data fields, and click **OK**.

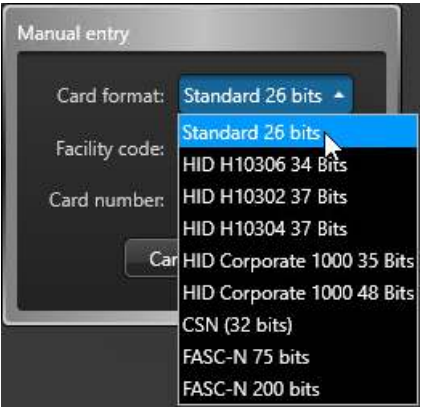

**CAUTION:** Enter your card data carefully because the system cannot validate whether the data you entered correspond to a physical card or not.

5 If you select **PIN**, you must then do the following:

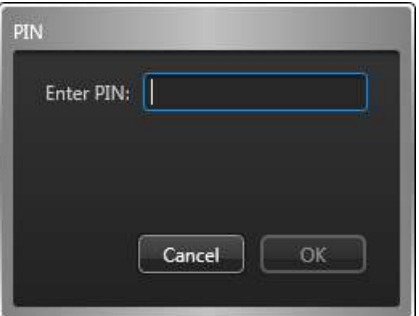

a) Enter the PIN as a numerical value.

**NOTE:** Be careful not to exceed the number of digits accepted by your readers. A typical PIN length is five digits. But certain models accept up to 15 digits.

b) Click **OK**.

6 If you select **License plate**, you must then do the following:

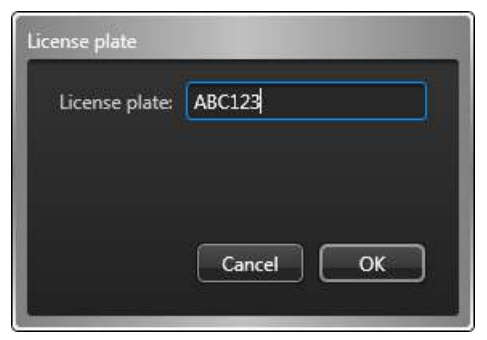

a) Enter the license plate number.

**NOTE:** You do not need to enter spaces that appear in the license plate number. The system treats "ABC123" and "ABC 123" as the same plate.

- b) Click **OK**.
- 7 In the **Entity name** field, enter a name for the credential entity.

The following screen capture is for card credentials. The dialog box looks different if you selected **PIN** or **License plate** credentials.

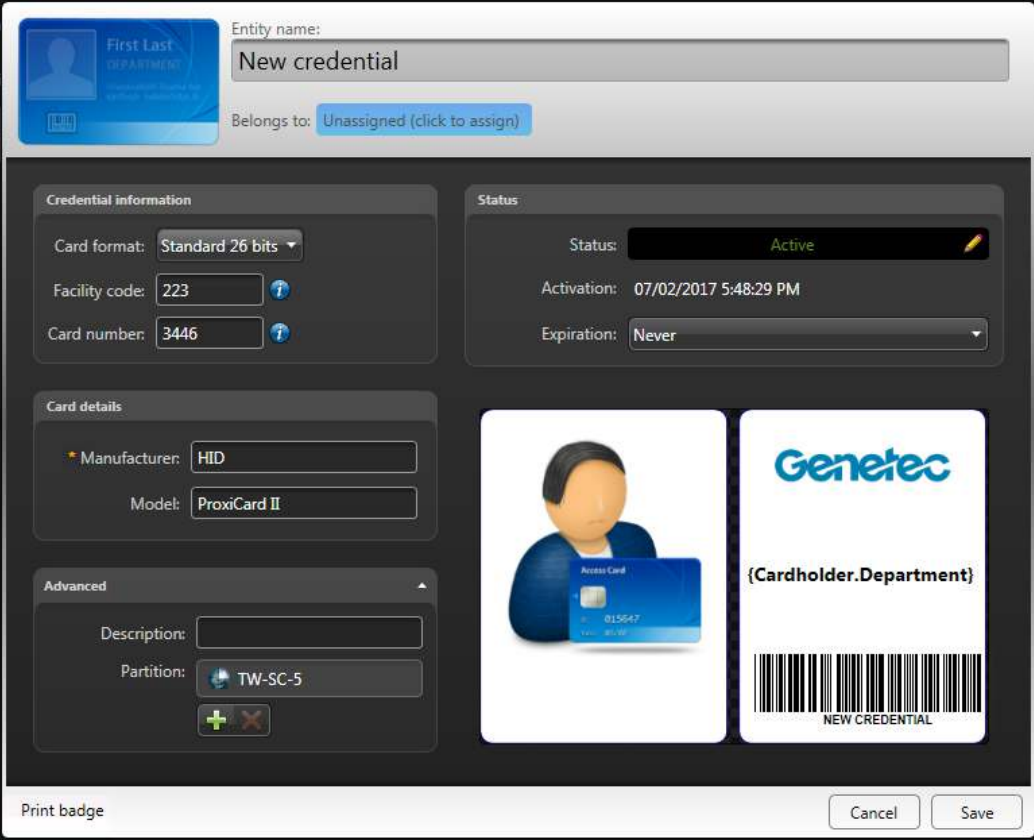

- 8 Click the **Belongs to** field, select a cardholder or visitor to assign the credential to, and then click **OK**. Without assigning a credential, you cannot monitor the activities, or generate activity reports for that cardholder or visitor.
- 9 In the *Status* section, set the status and activation period for the credential.

If the credential is inactive, the cardholder or visitor does not have access to any area.

- **Status:** Set the credential status to **Active**.
- **Activation:** Displays the current date.
- **Expiration:** Set an expiration for the credential:
- **Never:** The credential never expires.
- **Specific date:** The credential expires on a specific date and time.
- **Set expiration on first use:** The credential expires after a specified number of days after the first use.
- **When not used:** The credential expires when it has not been used for a specified number of days.
- 10 If custom fields are defined for credentials, such as the manufacturer, the card model, and so on, enter the credential's custom information under the designated section.
- 11 (Optional) Click the *Advanced*section, and configure the following credential properties:
	- a) In the **Descriptoin** field, type a description for the credential.
	- b) Assign the credential to a *partition*. Partitions determine which Security Center users have access to this entity. Only users who have been granted access to the partition can see the credential.
- 12 (Optional) If the credential is a card credential (not a PIN), select a badge template.
	- a) In the lower-right corner of the credential details dialog box, click the badge image.
	- b) Select a badge template, and then click **OK**.
		- Badge templates are created in Config Tool.

A print preview of the badge appears, with data corresponding to the credential.

**NOTE:** The badge template remains associated to the credential even if you unassign the credential from a cardholder or visitor.

- 13 To print the badge, in the lower-left corner of the credential details dialog box, click **Print badge**.
- 14 When you are finished editing the credential, click **Save**.

The new credential is added to the list in the *Credential management* task.

### **After you finish**

To modify a credential, select the credential in the list, and then click **Modify** ( $\lozenge$ ).

#### **Related Topics**

[Importing cardholders and credentials](#page-788-0) on page 765 [Assigning credentials](#page-724-0) on page 701 [Designing badge templates](#page-765-0) on page 742 [Responding to credential card requests](#page-756-0) on page 733 [ALPR-based access control](#page-904-0) on page 881

## <span id="page-755-0"></span>Adding reasons for credential card requests

To allow users to specify why they are requesting a credential card, you can add a set of reasons that they can choose from.

### **What you should know**

A common reason a user might request a credential card is: "no printer on site".

### **To add a credential card request reason:**

- 1 Open the **Access control** task, and click the **General settings** view.
- 2 Under the *Card request reasons* section, click **Add an item** ( $\Box$ ).
- 3 In the **Add a new card request reason** dialog box, type a reason, and click **Add** > **Apply**.
- 4 To modify a card request reason, select it in the list, and click **Edit the item** (2).
- 5 To delete a card request reason, select it in the list, and click **Remove the item** ( ).

The new reason can now be selected when users request credential cards.
## Responding to credential card requests

After a credential card request has been made, you can respond by assigning a credential to the applicant the request was made for, or by denying the request.

## **What you should know**

The number of pending card requests is shown in the **Card requests** ( ) icon in the notification tray, and at the top of the *Credential management* task.

Credential requests are sent when a user creates a new cardholder, but cannot assign a credential or print a card for the cardholder (for example, because no printer is available). After you assign and print a credential card, it can be shipped to another site, if required.

#### **To respond to a credential card request:**

- 1 Do one of the following:
	- **•** In the notification tray, click **Card requests** (**1)**.
	- At the top of the *Credential management* task, click **Card requests**.
- 2 In the *Card requests* dialog box, select the request you want to respond to. Hold Shift to select multiple requests.
- 3 To modify the request, click **Modify** ( ), edit the request, and then click **OK**.
- 4 To deny the request, click **Deny request** (2).
- 5 To assign a card credential, click **Associate card** ( ).

In the *Associate cards* dialog box that opens, do one of the following:

• To assign a credential automatically, click **Automatic entry**, then select a reader (USB reader or a door), and present the card at the reader.

If an eligible card is presented, it is immediately assigned. If the card has not been enrolled, it is enrolled automatically. If the card was already assigned to someone, it is rejected.

For information on how you can encode a credential on your card before enrolling it, see [Assigning](#page-724-0) [credentials](#page-724-0) on page 701.

• To assign a credential manually, click **Manual entry**, then select a card format, enter the required data fields, and click **Enroll**.

If an eligible card is entered, it is immediately assigned. If the card has not been enrolled, it is enrolled automatically. If the card was already assigned to someone, it is rejected.

**CAUTION:** Enter your card data carefully because the system cannot validate whether the data you entered correspond to a physical card or not.

- To assign an existing credential, click **Existing credential**, then double-click a credential from the list of eligible credentials.
- <sup>6</sup> To print the badge on the card, click **Print cards** ( $\Box$ ) and follow the instructions.
- 7 Click **Close** to complete this request.

After the card request is completed or denied, an email is sent to the requester only if they selected the **Email me when the card is ready** option when they requested the card.

#### **Related Topics**

[Requesting credential cards](#page-728-0) on page 705 [Creating credentials](#page-751-0) on page 728

## <span id="page-757-0"></span>How credential card formats work with Active Directory in Security Center

If you decide to map the credential *Card format* property to an Active Directory attribute, that attribute must contain either a numeric value (for standard card formats) or the exact card format name (text).

The following list describes the standard card formats supported by Security Center, their numeric values, and the valid ranges for the facility code (also known as *Company ID Code*), card number (also known as *Card ID Number*), or other codes associateds with specific card types.

#### • 0: **Standard 26 bits**

- Facility code range: 0 to 255
- Card number range: 0 to 65 535
- 1: **HID H10306 34 Bits**
	- Facility code range: 0 to 65 535
	- Card number range: 0 to 65 535
- 2: **HID H10302 37 Bits**
	- Facility code range: Not required<sup>1</sup>
	- Card number range: 0 to 0 to 34 359 738 367
- 3: **HID H10304 37 Bits**
	- Facility code range: 0 to 65 535
	- Card number range: 0 to 524 287
- 4: **HID Corporate 1000 (35 bits)**
	- Facility code range: 0 to 4095
	- Card number range: 0 to 1 048 575
- 5: **HID Corporate 1000 (48 bits)**
	- Facility code range: 0 to 4 194 303
	- Card number range: 0 to 0 to 8 388 607
- 6: **CSN (32 bits)**
	- Facility code range: Not required
	- Card number range: 0 to FFFFFFFF
- 7: **FASC-N 75 bits**
	- Agency code: 0 to 16 383
	- System code: 0 to 16 383
	- Credential number: 0 to 1 048 575
	- Exp date: 0 to 33554431
- 8: **FASC-N 200 bits**
	- Agency code: 0 to 9999
	- System code: 0 to 9999
	- Credential number: 0 to 999999
	- CS (Credential Series): 0 to 9
	- ICI (Individual Credential Issue): 0 to 9
	- PI (Person Identifier): 0 to 99999999999
	- OC (Organizational Category): 0 to 9
	- OI (Organizational Identifier): 0 to 9999
	- POA (Person/Organization Association): 0 to 9
	- LRC (Longitudinal Redundancy Character): 0 to 9

 $^{\rm 1}$  If HID H10302 37 Bits is the only card format referenced in your CSV file, it is preferable to bind the card number to the Security Center Card data field instead of the Card number field since the facility code is not required. Because a single value is stored in the Credential card data field, no separator character is needed.

**IMPORTANT:** For custom card formats, you must use the exact spelling used to create the custom card format.

#### **Related Topics**

[Integration with Windows Active Directory](#page-427-0) on page 404 [Custom card formats](#page-759-0) on page 736 [Custom card format editor tool](#page-760-0) on page 737 [Creating custom card formats](#page-761-0) on page 738

## <span id="page-759-0"></span>Custom card formats

In addition to the standard card formats that are supported in Security Center, you can define custom card formats with unique data fields.

You can [define custom card formats](#page-761-0) in Config Tool from the *General settings* view in the Access control task.

## **Benefits of custom card formats**

Creating custom card formats has the following benefits:

- You can manually enroll a new card using a standard workstation keyboard, whereas a card with an unknown format can only be enrolled using a card reader.
- You can view the card number in the Config Tool and the Security Desk, whereas data for unknown card formats cannot be displayed.
- You can import cards using custom formats with the *Import tool*.
- [You can enroll cards automatically, with a card reader](#page-747-0), [or manually in bulk, without a card reader](#page-749-0), using the Credential management task.

#### **Related Topics**

[Importing security groups from an Active Directory](#page-435-0) on page 412 [About federated entities](#page-252-0) on page 229

## <span id="page-760-0"></span>Custom card format editor tool

The *custom card format editor* is a Synergis™-specific tool that allows you to define your own card formats. It is available from the *General settings* view in the Access control task.

Only administrative users can use this tool.

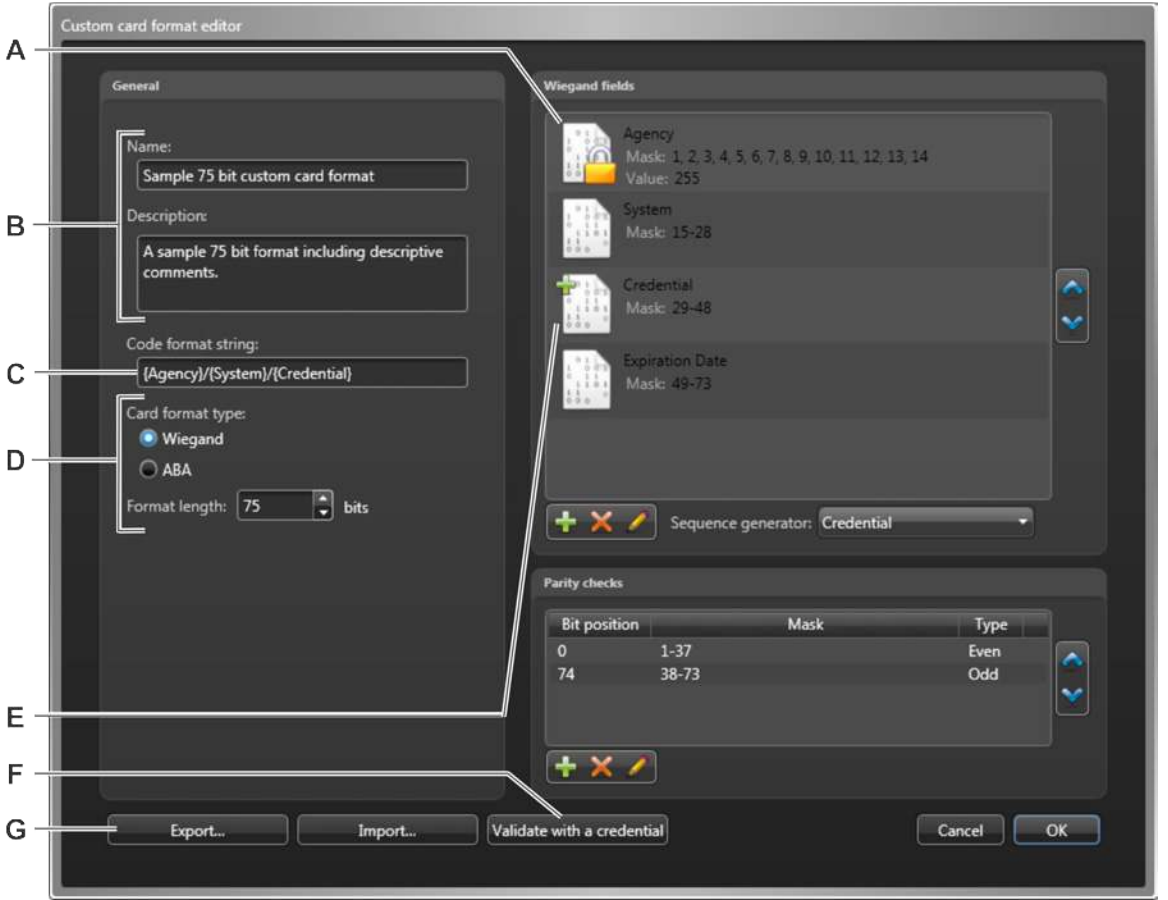

- **A** Fixed value field (indicated by the padlock  $\mathbf{A}$  icon).
- **B** Card format name and description listed in the *Access control* task, view.
- **C** Format used to display the *Credential code* in reports.
- **D** Select the card format type and length before defining the fields.
- **E** Field designated as the sequence generator (indicated by the plus **in** icon).
- **F** Validate the format with pre-enrolled credentials.
- **G** Import/export card format from XML file.

#### **Related Topics**

[How credential card formats work with Active Directory in Security Center](#page-757-0) on page 734 [Creating custom card formats](#page-761-0) on page 738

## <span id="page-761-0"></span>Creating custom card formats

To define custom card formats that have unique data fields, you can create custom formats manually, or import them from XML files, using the *Custom card format editor* tool.

### **What you should know**

If you delete a custom card format that is being used in Security Center, all credentials using that format appear as *Unknown*, but the credentials are still granted access at the doors.

**NOTE:** You need to know the format of your card to enter it into the credential code field. If you do not know the format of your card, contact the card manufacturer or your sales representative of Genetec™ Inc. for help.

#### **To create a custom card format:**

- 1 Open the **Access control** task, and click the **General settings** view.
- 2 Under **Custom card formats**, click **Add an item** ( $\Box$ ).
- 3 In the **Custom card format editor**, enter the **Name** and **Description** of the custom card format.
- 4 Specify the **Card format type** and **Format length**.
	- **Wiegand** (8 to 512 bits)
	- **ABA** (2 to 128 characters)
- 5 [Define the Wiegand fields](#page-763-0) or [define the ABA fields](#page-761-1) that constitute the custom card format.
- 6 If you selected **Wiegand** format type, you might have to [add parity check bits to the format](#page-763-1).
- 7 (Optional) If you want to enroll a range of credentials in bulk, you can designate one field as the **sequence generator**.

The field designated as the sequence generator allows you to define a range of values for enrolling the credentials in bulk in the *Credential Management* task.

8 Enter the format string for printing the **credential code**.

The credential code is the printed form of the credential data. It is an optional column that is available in most access control related reports.The **Code format string** tells the system how to print the credential data. To include a field in the credential code, the field name must be specified in the code format string as it is spelled in the card format field definition, between curly brackets "{ }". The field names are casesensitive. Any other characters in the format string that are not found between curly brackets are printed as is.For example, with the format string "{Facility}/{Card Number}", a credential with the respective field values 230 and 7455 will be printed as "230/7455".

- 9 To validate the new custom card format with a pre-enrolled credential, click **Validate with a credential**, select a pre-enrolled credential, and click **OK**.
- 10 (Optional) Click **Export** to save the custom card format to an XML file.

Exporting the custom card format to an XML file allows you to import that same card format definition to other Synergis™ systems.

11 Click **OK** > **Apply**.

#### **Related Topics**

[Custom card formats](#page-759-0) on page 736

### <span id="page-761-1"></span>Defining ABA fields

If you are adding a custom ABA card format, you must define the ABA data fields that constitute the card format.

#### **What you should know**

ABA field length is measured in characters (4 bits each). The maximum ABA card format length for HID units is 32 characters or 128 bits, though the maximum allowed by the Synergis™ unit is 128 characters or 512 bits. The order of the ABA fields in the format is important for two reasons:

- It defines the card format.
- It corresponds to the order the field values are read from the Credential card data when using the Import tool.

#### **To define an ABA field:**

- 1 In the *Custom card format editor*, click **Add an item** ( $\Box$ ) under the **ABA fields** section.
- 2 Select one of the following ABA field types:
	- **Delimiter:** Specifies a delimiter character, typically used at the beginning or the end of the card format.
	- **Sized:** A fixed-length field. The length is specified in characters (4 bits each). The field can contain a fixed value. The field length must be long enough to hold the fixed value.
	- **Delimited:** A variable length field. You must specify a maximum length (as 4-bit characters) and a delimiter character.

#### 3 Click **OK**.

The field is added in the **ABA fields** section.

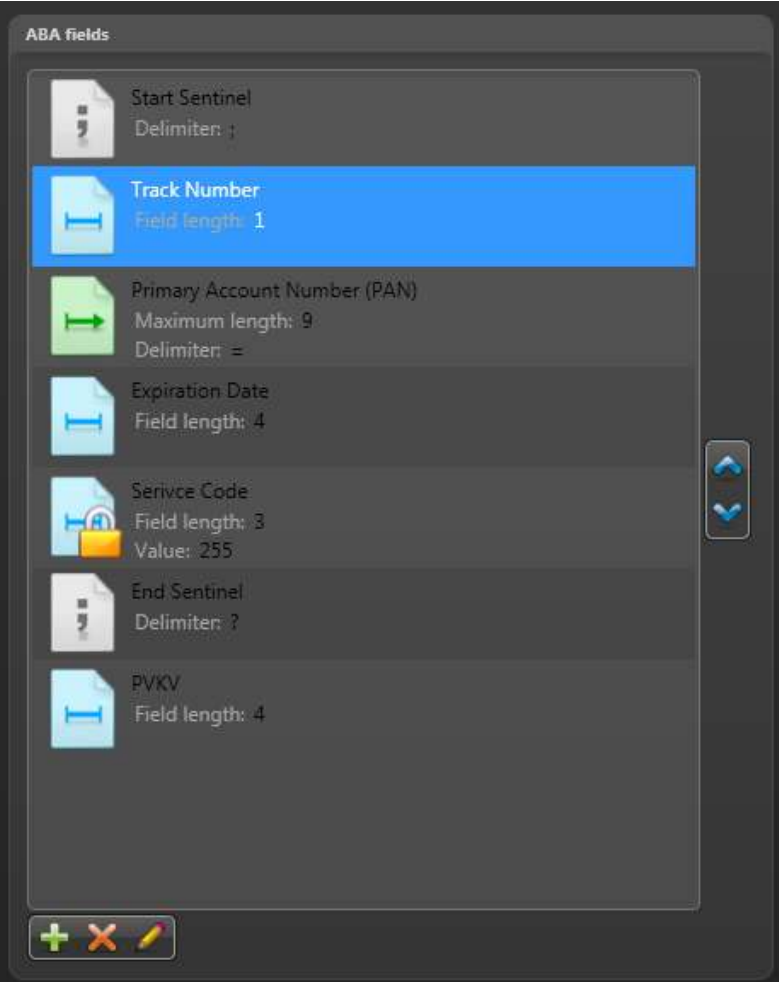

## <span id="page-763-0"></span>Defining Wiegand fields

If you are adding a custom Wiegand card format, you must define the Wiegand data fields that constitute the card format.

### **What you should know**

A Wiegand field is composed of a series of bits. The maximum field length is 256 bits.

The order of the Wiegand fields for the card format is important. It corresponds to the order that field values are read from the Credential card data when using the *Import tool*.

#### **To define a Wiegand field:**

- 1 In the *Custom card format editor*, click **Add an item** ( ) under the **Wiegand fields** section.
- 2 In the **Name** field, type a name for the Wiegand field.
- 3 In the **Mask** field, type the number of bits that are part of the Wiegand field.

The bits are named according to their position in the card format, starting from 0. You can enter the masks as a list of comma-separated bit positions, or as a range of bit position. For example, the mask "**1,2,3,4,5,6,7,8**" can also be written as "**1-8**" or "**1-4,5-8**". The order of the bits within the field is important ("**1,2,3,4**" is not the same as "**4,3,2,1**").

#### 4 Click **OK**.

The field is added in the **Wiegand fields** section.

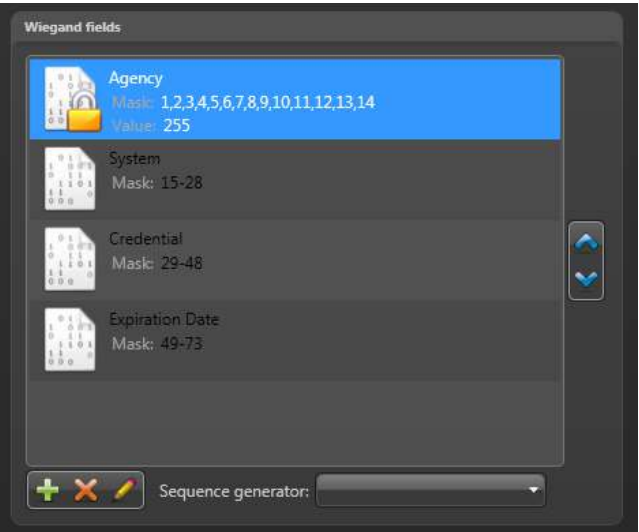

## <span id="page-763-1"></span>Adding parity checks

If you are defining a custom Wiegand card format, you can add parity checks to strengthen the validation of your credentials.

#### **What you should know**

The order of the parity checks in the **Parity checks** list is important. It corresponds to the order in which the parity checks are evaluated. The mask of a subsequent parity check can include the parity bit of a previous parity check and their masks can overlap.

#### **To add a parity check:**

- 1 In the *Custom card format editor*, click **Add an item** ( ) under the **Parity checks** section.
- 2 In the **Parity checks** dialog box, select the **Type** of parity check (**Even** or **Odd**).
- 3 In the **Parity bit** field, type the position of the parity bit in the card format (starts at 0)
- 4 In the **Mask** field, type the bits that should be evaluated.

The syntax must match the Wiegand data field mask values, but the order of the bits is not important.

5 Click **OK.**

The parity check is added in the **Parity checks** list.

## <span id="page-765-0"></span>Designing badge templates

To use customized printing templates for credential cards, you can design new badge templates that are tailored to your needs.

## **What you should know**

A badge template is represented by a *badge template* entity in Security Center, and can include fields from the configuration database so that the correct name, cardholder photo, and so on, will appear on each card.

For example, you can add a company logo, a background image, employee photo, or a custom color to be printed on the access control cards.

#### **To design a badge template:**

- 1 Open the **Access control** task, and click the **Badge template** view.
- 2 Click **Badge template** ( $\leftarrow$ ).
- 3 Type a name for the new badge template that appears in the entity list, and press **ENTER**.
- 4 In the **Identity** tab, type a description for the badge template.
- 5 In the **Relationships** section, select the partition where you want the badge template to be placed. Partitions determine which Security Center users have access to this entity. Only users who have been granted access to the partition can see the badge template.
- 6 Click **Apply**.
- 7 Click the **Badge designer** tab.
- 8 To select the size of the access control cards you want to print, click **Properties** ( $\circ$ ).
- 9 In the **Format** dialog box, select a card size and orientation.

• To create custom card size, click  $\blacksquare$ , enter the card name, width, and length, and then click **OK**. 10 Click **OK.**

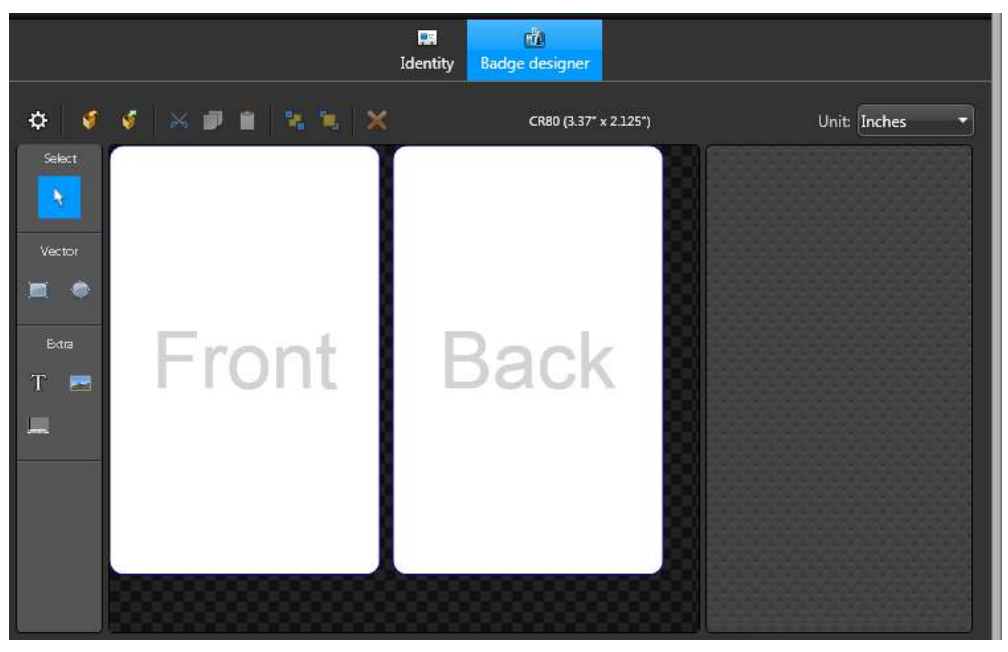

Once the card size/format is chosen, you can design the actual printing template.

11 In the **Tools** section, select a tool, and then click on the template to use it.

There are six graphical tools you can use to edit the template:

- **Select tool:** Use to click and select an object on the template.
- **Rectangle tool:** Use to draw a square/rectangle on the template.
- **Ellipsis tool:** Use to draw circles/ovals on the template.
- **Text tool:** Use to insert text on to the template. You can enter a static text or add dynamic cardholder and credential text fields, such as *First name*, *Last name*, and so on.
- **Image tool:** Use to insert a picture on to the template. You can insert cardholder pictures, a background image for the card, and so on.
- **Barcode tool:** Use to insert barcodes on to the template.
- 12 If you added an image to the template, select the image to edit it using the options in the **Image** and **Color and border** widgets.

In the **Image** widget, choose whether the **Source** of the image is a cardholder picture or an image from a file, and whether the image should be stretched or not.

• **Cardholder's picture:** Dynamic cardholder picture that changes, depending on which cardholder credential you are printing. This image field links to the value *Cardholder* picture in the configuration database.

**TIP:** If a cardholder's picture was taken in front of a chroma key screen, you can make the picture background transparent. This is helpful if you are creating a badge template that has an image in the background.

• **File:** Static image selected from a file.

In the **Color and border** widget, you can use the following tools:

- **Fill:** Use to modify the fill color of an inserted object like a square or oval.
- **Border:** Use to modify the border color of an inserted object.
- **Opacity:** Use to modify the opacity of an inserted object.
- **Border thickness:** Use to modify the thickness of the inserted object's border
- 13 If you added text to the template, select the text to edit it using the options in the **Text** widget.

Right-click the text field to select the **Z order**, the text **Border**, **Font**, **Color**, and **Alignment**.

In the **Text** widget, you can use the following tools:

- Click **Add field** ( ) to add a dynamic cardholder or credential field. You can mix static text with the dynamic fields.
- Click **Fill** to set the text color.
- Click **Align left**, **center**, or **right** to set the text alignment.
- Click **Wrap text if too long** to turn on text wrapping.

If text wrapping is turned on, the system will wrap the text if it is too long to fit inside the text box, without changing the font size. If text wrapping is turned off, the system will fit the text inside the text box by changing the font size.

14 If you added a barcode to the template, right-click the barcode, and then click **Properties** to edit it. The data on the barcode can be static or use dynamic credential properties.

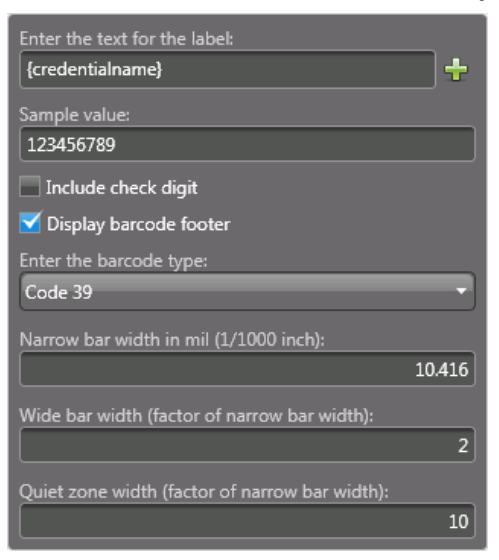

15 In the **Size and position** section, select where the text, image, or barcode is located on the badge, and its width and height.

16 Click **Apply**.

### **Example**

Here is a sample badge template with objects already inserted:

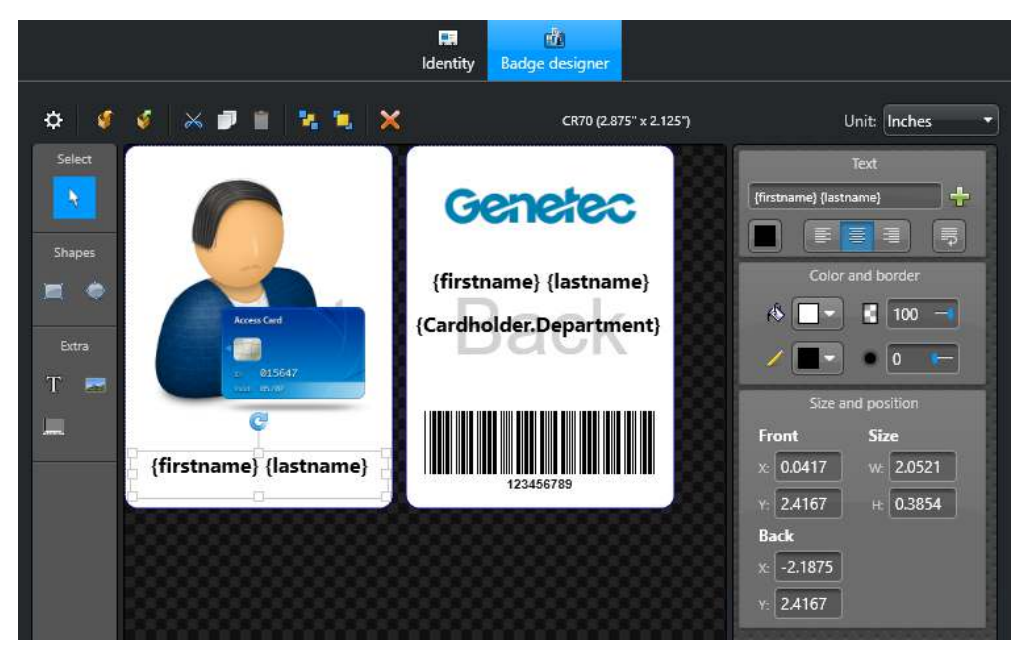

- Two different images have been inserted. One is dynamic, and the other is static:
	- The dynamic cardholder picture appears on the front of the card.
	- The static image appears on the back of the card. It is the company logo that is displayed on every card.
- Three dynamic text fields have been inserted:
	- **{Firstname} {lastname}** appears on the front of the card. The text printed will be taken from the configuration database and we will see *first name, (space), last name*. The text is centered and text wrapping is turned on.
	- **{Firstname} {lastname}** appears on the back of the card. This is the same as the name field on the front except with a smaller font size, and text wrapping is turned off.
	- **{Cardholder.Department}** *Custom field* that was created for the cardholder entity.
- A barcode has been inserted, containing dynamic data. It displays the credential name, using the barcode type Code 39.

### Viewing print previews of badge templates

After you design a new badge template, you can see what it is going to look like on a credential card.

#### **To view a print preview of a badge template:**

- 1 Open the **Access control** task, and click the **Credentials** view.
- 2 Select the credential that you want to preview badge template with, and then click the **Badge templates** tab.

# Global cardholder management

This section includes the following topics:

- ["Global cardholder management"](#page-770-0) on page 747
- ["About Global Cardholder Synchronizers"](#page-774-0) on page 751
- ["Rules and restrictions for Global cardholder management"](#page-775-0) on page 752
- ["Preparing to synchronize entities across sites"](#page-777-0) on page 754
- ["Synchronizing entities across sites"](#page-778-0) on page 755
- ["Sharing entities with other sites"](#page-780-0) on page 757
- ["Overriding synchronized cardholder statuses"](#page-781-0) on page 758

## <span id="page-770-0"></span>Global cardholder management

Global cardholder management (GCM) is used to synchronize cardholders between independent Security Center installations.

GCM allows you to have a central repository of cardholder information for your entire organization, whether this information is managed from a central office or by individual regional offices. The different locations can have their independent installations share information with a centralized human resource management system.

Each local office continues to manage the employees working at their local office, such as maintaining the employee profiles, photo ID's, credentials, and so on. For employees that need to travel from site to site, that same information can be shared among all sites within the organization.

With global cardholder management, you can do the following:

• Create global cardholders from a central location (for example, your head office) and synchronize them at remote Security Center systems that operate independently of the central system and of each other.

**NOTE:** Unlike cardholders and cardholder groups, visitors and visitor groups are not synchronized between independent Security Center installations.

- Allow local system administrators to decide which areas global cardholders can or cannot access at their local facilities.
- Allow local system administrators to make changes to global cardholders and their related entities, and synchronize those changes with other sharing systems.
- Allow local system administrators to keep exclusive ownership of their local cardholders and related entities, while sharing global cardholders with other systems.

## Architecture of Global cardholder management

In order to share cardholders across multiple independent Security Center systems, one of the system must act as the *sharing host*, while the others act as *sharing guests*.

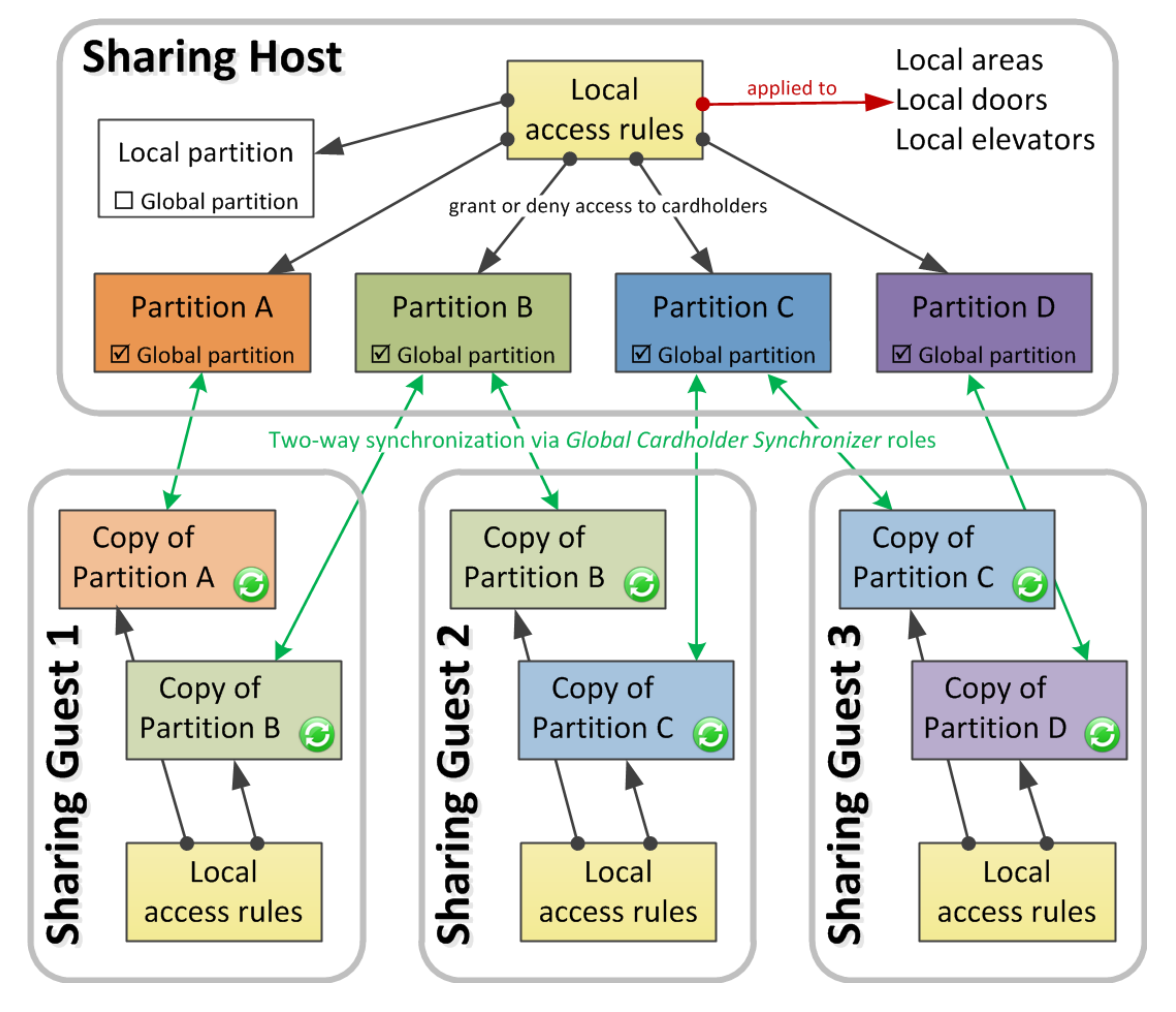

## **Sharing host system**

The sharing host is the Security Center system you choose to *initiate* the sharing process, by creating a *global partition* on that system. All *cardholders*, *cardholder groups*, *credentials*, and *badge templates* which are members of the global partition automatically become available for sharing. Other types of entities can be part of the global partition, but will not be visible to the sharing guests.

The sharing host owns the *master copy* of the global partition and the entities that are in it. All changes made by the sharing guests to the content of the global partition must first be validated by the sharing host before they are propagated to other sharing parties.

The global partition is like a central database, the sharing host is like the database server, while the sharing guests are like the database clients. There is no limit to the number of global partitions a host system can share.

## **Sharing guest systems**

The sharing guest is a Security Center system that *participates* in the sharing process. Participation is achieved by creating a Global Cardholder Synchronizer (GCS) role on that system, and using it to connect the sharing guest to the sharing host.

As the sharing guest administrator, you can decide which partitions shared by the host are of interest to your system. The GCS role then creates a copy of the selected global partitions and entities on your local system. Only *cardholders*, *cardholder groups*, *credentials*, and *badge templates* are eligible for sharing. The shared entities are visually identified with a green icon  $(\bullet)$  superimposed over the regular entity icon.

You can assign local access rules and credentials to global cardholders to grant them access to your local areas, doors, and elevators. You can create, modify, and delete entities from the global partition. The actions you can perform depend on the rights of the *user* representing the GCS role on the sharing host. All changes made to global entities on the guest system must be validated on the host system. All modifications rejected on the host system are also rejected on your local system.

## Differences between Federation™ and GCM

Global cardholder management (GCM) and Federation™ are both used for sharing information in Security Center, but cardholders and other information are shared differently.

The following table highlights the differences between GCM and Federation™.

**BEST PRACTICE:** Use GCM and Federation™ together on the same system to complement each other.

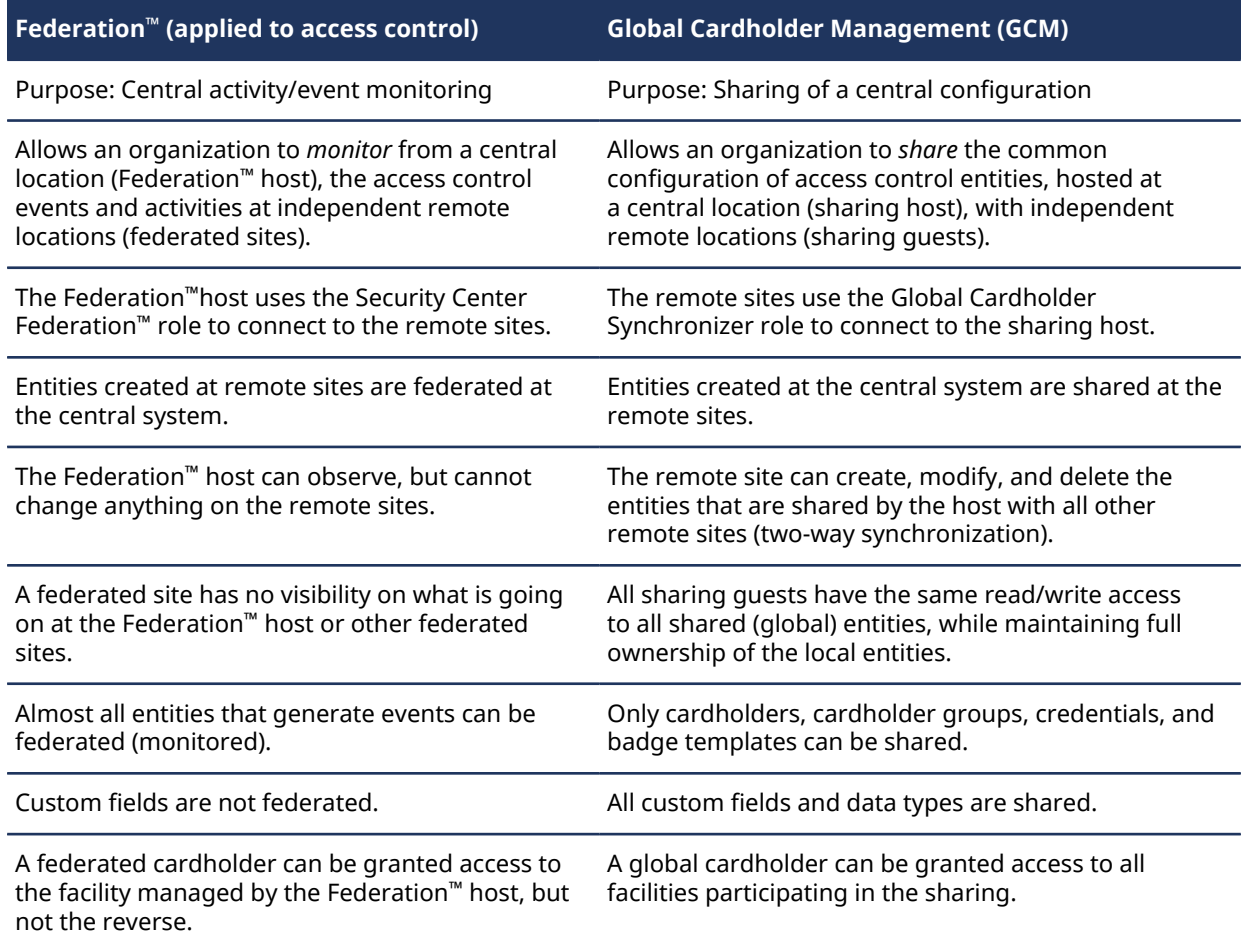

#### **Related Topics**

[Rules and restrictions for Global cardholder management](#page-775-0) on page 752 [About the Federation](#page-251-0)™ feature on page 228

## <span id="page-773-0"></span>Differences between Active Directory integration and GCM

Global cardholder management (GCM) and Active Directory integration are both used to centralize the management of cardholder information in Security Center, but their approach is different.

The following table highlights the differences between GCM and Active Directory integration.

**BEST PRACTICE:** Use Active Directory integration and GCM in tandem. The sharing host should be the only system that integrates with the Active Directory. This solution keeps the Active Directory protected on the corporate LAN, while the sharing host only pushes the employee information that need to be shared to the satellite systems.

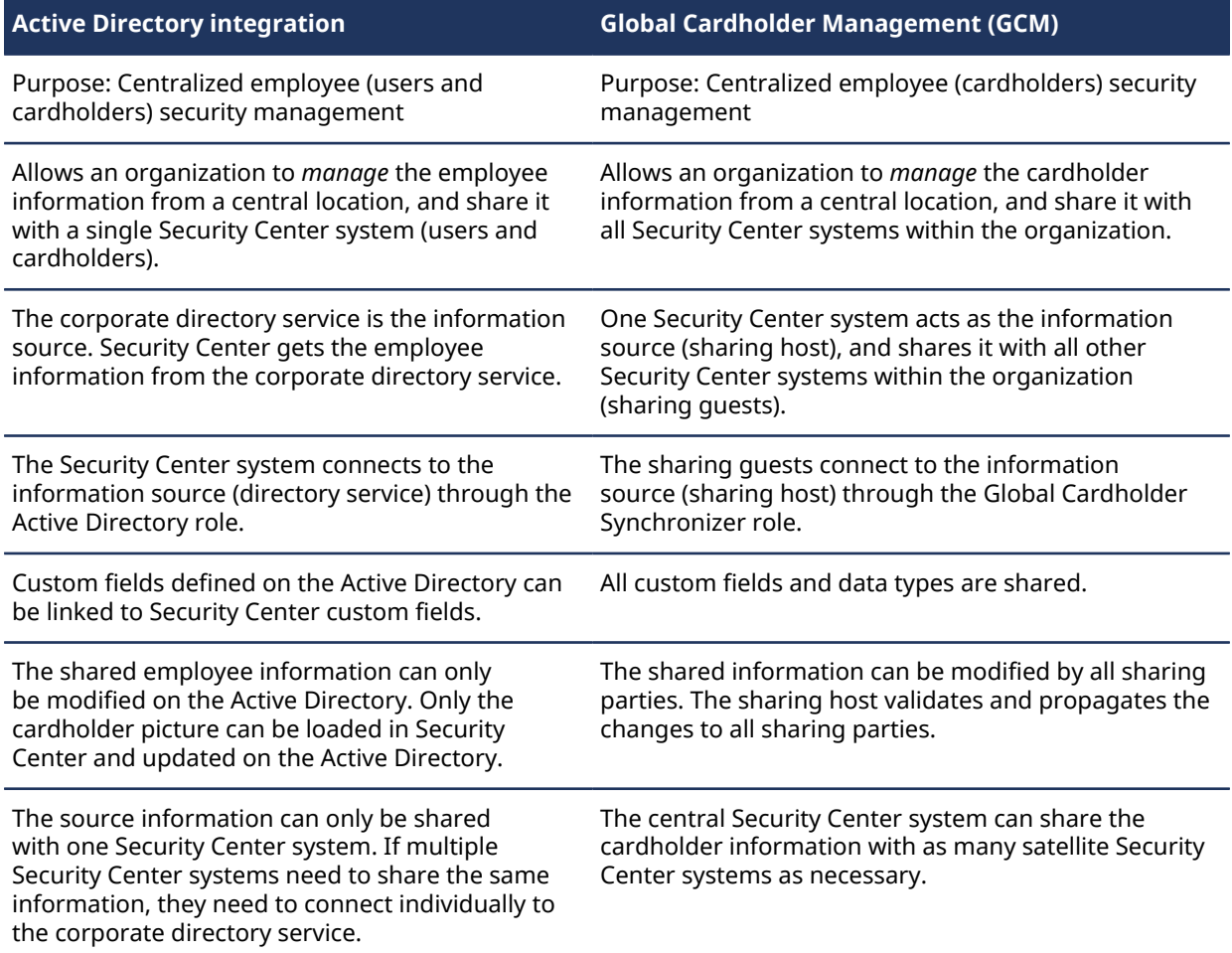

## <span id="page-774-0"></span>About Global Cardholder Synchronizers

The Global Cardholder Synchronizer role ensures the two-way synchronization of shared cardholders and their related entities between the local system (sharing guest) where it resides and the central system (sharing host).

Only a single instance of this role is permitted on each system.

The Global Cardholder Synchronizer can synchronize the host and the guest using the following three ways:

- **On demand:** The guest system is synchronized only when it is requested by a user.
- **On schedule:** The guest system is synchronized on schedule using a scheduled task.
- **Automatically:** The guest system is synchronized automatically.

The guest-to-host synchronization is always performed immediately by the GCS role, because all changes to the global partitions must be validated by the host system before they can be accepted by the guest system. The host system processes the change requests on a first come, first served basis. The Global Cardholder Synchronizer (GCS) role must stay connected to the sharing host to keep the local copies of the *global entities* synchronized with the host.

**NOTE:** The Global Cardholder Synchronizer can sync up to a maximum of 250,000 credentials.

## <span id="page-775-0"></span>Rules and restrictions for Global cardholder management

Before you start globally managing your cardholders, read the rules and restrictions that apply when using Global cardholder management.

## **Rules concerning local and global partitions**

- A sharing guest cannot have more than one host. Only one instance of the GCS role is allowed per system.
- A global partition cannot be modified on a sharing guest, but its members can.What the sharing guest is actually allowed to modify is subject to the privileges of user assigned to the GCS role.
- No system is allowed to share what it does not own. Two-tier sharing is not permitted. An effect of this rule is that a local partition cannot be converted into a global partition if it contains global entities, unless it is performed on the host system.
- Adding a local entity to a global partition transfers the ownership of that entity from its local owner (sharing guest) to the partition owner (sharing host).
- Deleting a global entity on a sharing guest also deletes it on the sharing host, unless that entity also belongs to another global partition, in which case, only its membership is removed from the first partition.

## **Rules concerning local and global entities**

- An entity is global by virtue of its membership to a global partition. This means that a cardholder does not automatically become global simply because its parent cardholder group is global.
- Local access rules can apply to local and global cardholders alike. Access rules are never shared. This ensures that local administrators always have full control over the security of their local facilities.
- Global cardholders and groups can become members of local cardholder groups.
- Local cardholders groups cannot become members of global cardholder groups. An exception to this rule is when both entities belong to the same system. In this case, the local cardholder cannot be shared, although the cardholder group can.
- Both global and local credentials can be assigned to global cardholders.
- Global credentials cannot be assigned to local cardholders.
- Global credentials using custom card formats can be used and edited on the sharing guest. However, the credential data would only be visible if the corresponding custom card format (XML file) is also defined on the sharing guest using the *Custom card format editor* tool.

**BEST PRACTICE:** It is always recommended to apply access rules to cardholder groups rather than individual cardholders. For this reason, it is recommended to share the cardholders along with their parent cardholder groups. If this is not feasible for any reason, then we recommend that you create a local cardholder group for the global cardholders.

## **Rules concerning global custom fields and data types**

- Custom fields and data types defined for global entities are automatically shared when the global entities are shared.
- Global custom field and data type definitions cannot be modified on the sharing guest.
- Global and local custom fields remain separate. They are differentiated by their owner, which is the system that defines them.
- Global and local custom field and data type definitions cannot have the same names. Using the same names for custom fields or data types causes the synchronization of cardholders and credentials to fail.
- Global data types cannot be used to define local custom fields.
- Custom field values of global entities can be modified on sharing guests.
- Global custom fields also apply to local entities, but their values stay local.
- Local custom fields also apply to global entities, but their values stay local.
- When a guest system stops sharing a global partition, all local copies of the shared global entities, and the custom field values of the local entities are deleted.

**BEST PRACTICE:** If you are to implement GCM within your organization, we recommended that you define all custom fields and data types for global entities on the sharing host.

### **Rules concerning Federation™ and global entities**

- If a *sharing host* also federates its *sharing guest*, only the local entities belonging to the sharing guest are federated. The entities that are shared will not be federated on the sharing host.
- The sharing host that also happens to be a *federation* host should not share the entities that it federates by adding them to a *global partition*, because it does not own the *federated entities*. An entity can only be shared by its rightful owner.For the federated entities to become shared, the federated system needs to be a sharing guest of the Federation™ host. This gives the Federation™ host the rights to share any of the federated entities.
- A sharing guest which happens to federate a third system cannot share its federated entities with the sharing host, because it is not the owner of the federated entities.
- If a sharing guest is federated by another system, both its local and global entities appear as federated entities on the Federation™ host.

### **Rules concerning Active Directory and global entities**

- Cardholders and cardholder groups imported from an Active Directory can be added to a global partition on the sharing host.
- Cardholders and cardholder groups imported from an Active Directory that is local to the *sharing guest* cannot be added to a global partition because the Active Directory and the *sharing host* cannot both be owners of the shared cardholders.
- Global cardholders and cardholder groups imported from an Active Directory must only be modified through the directory service that owns them.

**CAUTION:** Although it is possible to modify global cardholders and cardholder groups imported from an Active Directory on the sharing guest, these changes are temporary. You lose the changes you made when the sharing host synchronizes with the Active Directory.

**BEST PRACTICE:** If all cardholder data entry must be centralized, the system that imports cardholders from your corporate Active Directory should act as the sharing host, and all modifications must be made using the directory service.

#### **Related Topics**

[Importing security groups from an Active Directory](#page-435-0) on page 412 [About federated entities](#page-252-0) on page 229 [Custom card formats](#page-759-0) on page 736

## <span id="page-777-0"></span>Preparing to synchronize entities across sites

Before you can share and synchronize cardholders, cardholder groups, credentials, and badge templates with other sites, there are some steps you must take.

### **Before you begin**

**IMPORTANT:** You should not attempt to deploy the Global Cardholder Management solution on your own if you intend to bring together systems that have data to share on both ends, meaning that both the sharing host and the sharing guest have existing data to share. If this is your situation, we strongly recommend that you book a technical consultation with a [GTAP](https://gtap.genetec.com) specialist.

#### **To prepare synchronizing entities across sites:**

1 Decide which Security Center system is going to be the sharing host.

The sharing host is typically the system running at your head office or the system that is synchronized with your corporate Active Directory.

- 2 If the sharing host is protected behind a firewall, open a port to allow the Global Cardholder Synchronizer role to connect to the sharing host.
- 3 Decide what types of updates the users on the guest systems are allowed to perform on the shared global partitions.

You can limit their range of actions by restricting the privileges of the user representing the GCS roles on the host system.

- 4 Make sure you follow the recommended best practice:
	- Avoid assigning cardholders directly to access rules. Assign cardholder groups instead.
	- Avoid assigning cardholders or cardholder groups directly to doors. Use access rules instead.
- 5 [Back up the Directory database](#page-179-0) on all the systems you intend to synchronize and enable scheduled backups.

### **After you finish**

[Share entities across sites.](#page-778-0)

#### **Related Topics**

[Firewall ports used by core applications in Security Center](#page-1251-0) on page 1228 [Differences between Active Directory integration and GCM](#page-773-0) on page 750

## <span id="page-778-0"></span>Synchronizing entities across sites

To share information with other sites in your system, you can synchronize cardholders, cardholder groups, credentials, and badge templates.

### **Before you begin**

#### [Prepare the synchronization.](#page-777-0)

#### **To synchronize entities across sites:**

- 1 On the sharing host, [create global partitions](#page-778-1) or [change the status of local partitions to global.](#page-778-1)
- 2 [Create a user](#page-392-0) with the proper level of administrative privileges over the shared entities so it can be used to connect the GCS roles to the sharing host.

You might have to create more than one user accounts if the sharing guests have different update requirements.

- 3 On each sharing guest system, create a GSC role and [synchronize the sharing guest with the sharing host](#page-778-2).
- 4 Assign local users to global partitions  $($
- 5 Apply local access rules to global cardholders  $\binom{n}{k}$  and cardholder groups  $\binom{n}{k}$ .

**NOTE:** Custom card formats are not shared. If you have shared credentials that use custom card formats, the credentials will work on your local system, but you will not be able to view the card data fields unless the custom card format in use is also defined on your local system.

6 [Create a scheduled task to periodically synchronize your local system to the host.](#page-246-0)

#### **Related Topics**

[Custom card format editor tool](#page-760-0) on page 737

## <span id="page-778-1"></span>Setting up partitions for synchronizing

The entity synchronization is initiated on the sharing host by setting a partition as *a global* partition.

### **What you should know**

You cannot share the *Public partition*.

#### **To set up a partition for synchronizing:**

- 1 Open the **Access control** task, and select the **Cardholders and credentials** view.
- 2 If the partitions are hidden, click **Show partitions** ( $\Box$ )
- 3 Select the partition you want to share.
- 4 Click the **Properties** tab, and switch the **Global partition** option to **ON**.

The partition is now visible to all GCS roles connected to this system. Only cardholders, cardholder groups, credentials, and badge templates are shared.

## <span id="page-778-2"></span>Synchronizing your system with the sharing host

You must create and configure the Global Cardholder Synchronizer (GCS) role to connect your local system to the sharing host.

#### **To synchronize your system with the sharing host:**

- 1 Open the **System** task, and click the **Roles** view.
- 2 Click **Add an entity** ( ) > **Global Cardholder Synchronizer**.
- 3 In the **Specific info** page, enter the following parameters, and then click **Next**.
	- **Server:** *Server* where this role will be hosted.
	- **Directory:** Sharing host's *main server* name. If anything else than the default connection port (5500) is used, you must explicitly indicate the port number after the Directory name, separated by a colon. For example: HostServer:5888.
	- **Username and Password:** Credentials used to connect to the sharing host. The extent of what the sharing guest can do on the global partition will be limited by what this user can see and do on the sharing host.

The user must have the *Global Cardholder Synchronizer* privilege on the sharing host in order to connect.

4 In the **Basic information** page, enter the name, description, and partition where the GCS role should be created.

Partitions determine which Security Center users have access to this entity. Only users who have been granted access to the partition can see the GCS role.

5 Click **Next**, **Create**, and **Close**.

A new Global Cardholder Synchronizer (...) role is created. Wait a few seconds for the role to connect to the sharing host.

6 Click the **Properties** tab, and click **Refresh** ( $\Box$ ).

The partitions shared by the host are listed under **Global partitions**.

- 7 Select the partitions you want your local system to share and click **Apply**.
- 8 Click **Synchronize** (1).

The GCS role creates a local copy of all shared entities on your system. This might take a while depending on how many entities you are sharing.

### **After you finish**

Configure the global entities you shared so they can be used on your local system.

## <span id="page-780-0"></span>Sharing entities with other sites

You share an entity by adding it to a global partition. This can be done from both the sharing host or the sharing guest. You can also create a new entity directly in a global partition.

## **What you should know**

A *global entity* is an entity that is shared across multiple independent Security Center systems by virtue of its membership to a *global partition*. Only cardholders, cardholder groups, credentials, and badge templates are eligible for sharing.

#### **To share an entity with another site:**

- 1 Open the **Access control** task, and select the **Cardholders and credentials** view.
- 2 If the partitions are hidden, click **Show partitions** ( $\Box$ )
- 3 Select the global partition you want to share it from, and click the **Properties** tab.
- 4 Under the **Members** section, click **Add** ( $\Box$ ).
- 5 In the **Search** dialog box that appears, pick the entity you want to share, and click **Select**.

On the sharing guest, only cardholders, cardholder groups, credentials, and badge templates can be added to a global partition.

On the sharing host, the effect of this action is immediately visible. On a sharing guest, the newly shared entity does not appear until after a synchronization is performed on their GSC role.

#### **Related Topics**

[Global Cardholder Synchronizer configuration tabs](#page-1172-0) on page 1149

## Stopping entity sharing with other sites

You stop sharing an entity by removing it from its global partition. This can be done from both the sharing host or the sharing guest.

### **What you should know**

If you remove a shared entity from the sharing guest system, the entity is converted from a global entity to a local entity.

**CAUTION:** Removing a shared entity from a global partition deletes it from all other systems that might be sharing it, even from the sharing host.

#### **To stop sharing an entity with another site:**

- 1 Open the **Access control** task, and select the **Cardholders and credentials** view.
- 2 If the partitions are hidden, click **Show partitions** ( $\Box$ )
- 3 In the **Members** section, select the entity you want to stop sharing, and click **Remove** ( ).
- 4 To confirm the action, click **Remove**.

#### **After you finish**

Any entity removed from a partition ends up in the root partition. If the root partition is not where you want it to be, move it to another local partition.

## <span id="page-781-0"></span>Overriding synchronized cardholder statuses

If the GCS role is disconnected from the sharing host, and you need to change a cardholder status, you can override the entity synchronization.

## **What you should know**

If the GCS role is disconnected from the sharing host, all global entities at the sharing guest become inactive (red), and you can no longer make any changes to them because they cannot be validated by the sharing host. However, if you urgently need to deactivate a cardholder (for example, if an employee has just been fired) you can temporarily *override* the synchronization.

#### **To override the status of a synchronized cardholder:**

- 1 Open the **Access control** task, and click the **Cardholders and Credentials** view.
- 2 Select the global cardholder you need to activate or deactivate.
- 3 Click the **Properties** tab, and switch the **Status** option to **Override**.

The cardholder icon changes to ... You can now change the cardholder's status.

4 Make the necessary changes and click **Apply**.

## **After you finish**

When the connection with the sharing host is re-established, turn the synchronization on again.

# Import tool

This section includes the following topics:

- ["About the Import tool"](#page-783-0) on page 760
- ["CSV files and the Import tool"](#page-785-0) on page 762
- ["Notes about imported entity names"](#page-787-0) on page 764
- ["Importing cardholders and credentials"](#page-788-0) on page 765
- ["Replacing credentials"](#page-791-0) on page 768
- ["Replacing cardholder groups"](#page-792-0) on page 769
- ["Database fields supported by the Import tool"](#page-793-0) on page 770

## <span id="page-783-0"></span>About the Import tool

Import tool is a tool that allows you to import cardholders, cardholder groups, and credentials from a comma-separated values (CSV) file.

The CSV file must be plain text with delimiters (commas, spaces, periods, and so on) to separate the fields. The delimited fields in the text files would represent values like first name, last name, cardholder group, path and filename of employee photo, and so on.

The Import tool Security Center license must be enabled in your system for this tool to be available. The *Import tool* privilege is also required to launch this tool.

You can use the import tool on a schedule, using the *Import from file* action.

## **How you can use the Import tool**

You can use the Import tool to do the following:

- Import credentials alone:
	- Credential name
	- Card format
	- Facility code
	- Card number
	- Status
	- Credential activation date
	- Credential expiry date
	- Partition
- Import cardholders alone:
	- Cardholder name
	- Description
	- Picture
	- Email
	- Status
	- Cardholder activation date
	- Cardholder expiry date
	- Custom field
	- Cardholder group
	- Partition
- Import cardholders and credentials together (in this case, the cardholder and the credential are specified on the same line and automatically linked together).
- Replace old credentials with new ones

### **Limitations of the Import tool**

If you are importing multiple cardholders who are members of different partitions, and there is either no cardholder group or only one cardholder group specified in the CSV file, the imported cardholders are added to all the partitions.

Import tool

### **Related Topics** [Replacing credentials](#page-791-0) on page 768 [Scheduled tasks](#page-245-0) on page 222

## <span id="page-785-0"></span>CSV files and the Import tool

To import comma-separated values (CSV) files using the Import tool, the CSV file must follow a format and include information for each type of entity. These files can be imported from an Excel spreadsheet.

## **Minimum information required in CSV files**

The information in the CSV file must be coherent or it will not be accepted by the Import tool. When required information is missing, the **Next** button in the *Bindings* page is disabled. Each type of imported entity has a minimum information requirement, as described in the following table:

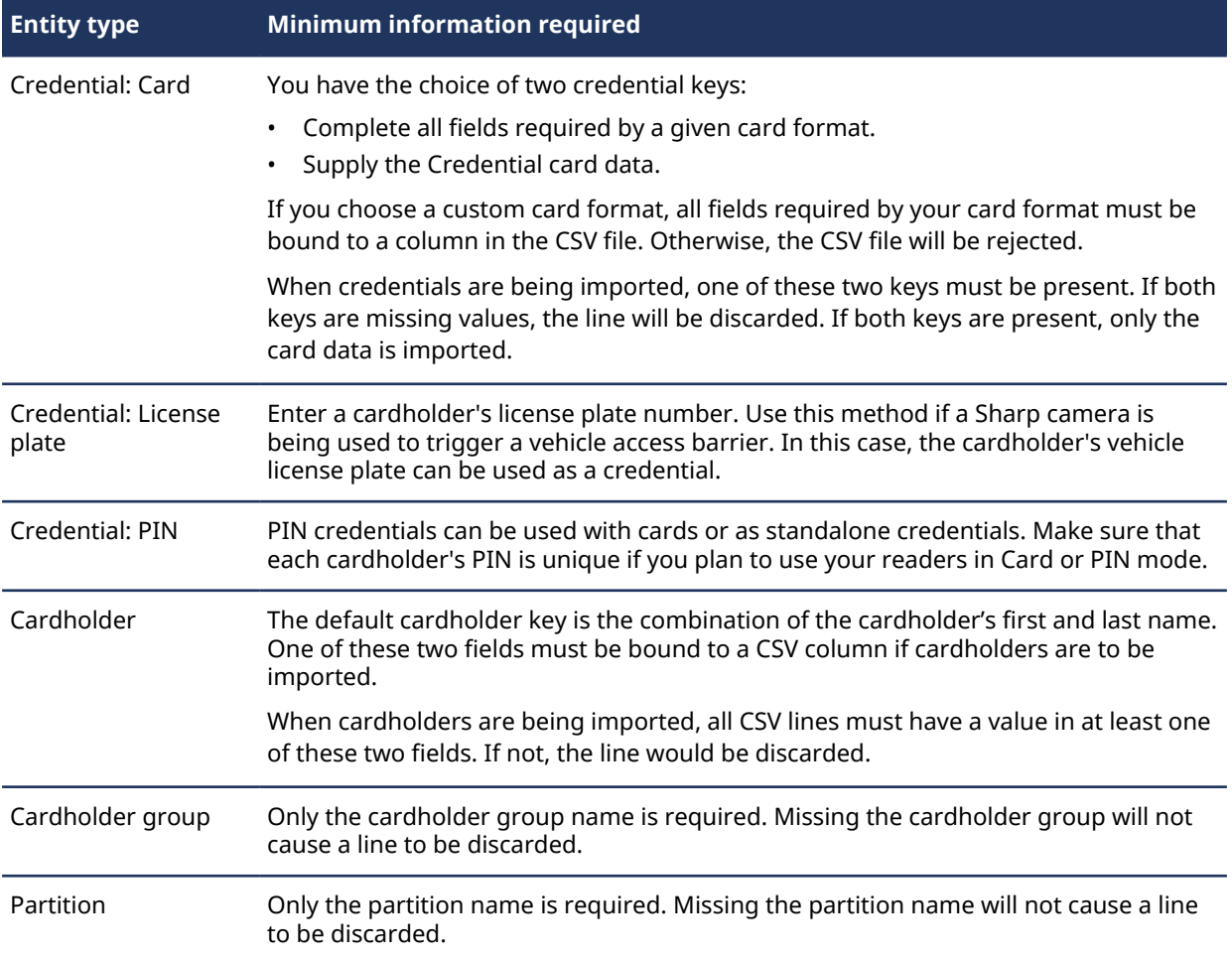

### **Format of the CSV file**

Here is an example file called *EmployeeData.csv*, containing three new cardholders to import. It can be created from a spreadsheet by saving it as a *.csv* file in Excel.

The sample file contains the following four lines of text:

```
#First name,Last name,Picture,Cardholder description,Cardholder email,
Cardholder group,Cardholder status,Credential name,Facility code,Card
  number,Credential status,Cardholder_activation,Cardholder_expiration,
  Credential_activation,Credential_expiration
```
Abdoulai,Koffi,D:\Tools\Import\WithPics\Koffi.jpg,Market Analyst,akoffi@genetec.com,Marketing,Yes,82968378,102,8,active,10-10-2018 7:00:00,10-20-2018 17:00:00,10-10-2018 7:00:00,10-20-2018 17:00:00

Andrew,Smith,D:\Tools\Import\WithPics\Smith.jpg,Sales Representative,asmith@genetec.com,Sales,Yes,82748590,101,12,active,10-12-2018 8:00:00,10-14-2018 17:00:00,10-12-2018 8:00:00,10-14-2018 17:00:00

Audrey,Williams,D:\Tools\Import\WithPics\Williams.jpg,Technical Writer,awilliams@genetec.com,TechWriters,Yes,83748952,104,18,active,10-13-2018 7:00:00,10-20-2018 18:00:00,10-13-2018 7:00:00,10-20-2018 18:00:00

The first row is a comment line, listing the cardholder and credential fields that are included in the CSV file as a reference. The following three rows contain the fields to be imported. You can add additional custom fields if they have been created for cardholders or credentials in Security Center.

**NOTE:** If you add columns for activation and expiration dates without defining the time of day, activation and expiration will be set to midnight by default. If you set specific hours, use 24-hour time.

## **Custom field limitations**

You can import cardholder and credential custom field values from CSV files with the following limitations:

- You cannot import custom fields using the *Entity* data type.
- Custom fields using the *Date* data type must be imported with the YYYY-MM-DD format.
- The Import tool performance decreases as the number of custom fields per imported record increases.
- When you have a large number of custom fields per record, the number of records you can import at the same time might also be limited. For example, if your records contain 100 custom fields each, including a 25 KB image data field, you can only import 1000 records at a time.
- If you are importing pictures, the CSV file must include the full path to the image file.

#### **Related Topics**

[Database fields supported by the Import tool](#page-793-0) on page 770 [About custom fields](#page-109-0) on page 86

## <span id="page-787-0"></span>Notes about imported entity names

Security Center supports multiple entities with the same name. If a cardholder already exists in Security Center with the same first and last name combination as one being imported, only the first matching cardholder found in the Security Center will be updated (for example, with a new description from the imported CSV file).

If there are two cardholder groups with the same name (for example, created in two different partitions) and an imported cardholder is assigned to one of these cardholder groups, the cardholder will be assigned to the first cardholder group found. The same logic also applies to partitions.

If the same cardholder is imported twice, each time with a different cardholder group, in the end, the cardholder will belong to both cardholder groups. Again, the same logic applies to partitions.

However, the association between cardholders and credentials might be treated differently, depending on whether the credential is part of the cardholder key or not.

### **Example**

If the cardholder key is only composed of the cardholder's first and last names. The result of importing the following CSV file is the creation of a new cardholder: First name = Joe, Last name = Dalton, Email = JDalton@genetec.com, and with two card credentials (12/555 and 12/556).

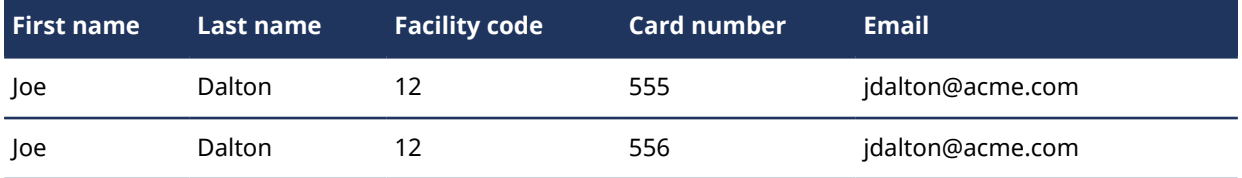

However, if the credential is also part of the cardholder key, the same CSV file will generate two separate cardholders with the same first name, last name and email address.

## <span id="page-788-0"></span>Importing cardholders and credentials

To accelerate the setup of your system, you can import cardholders and credentials from a CSV file instead of creating them manually in Security Center.

## **What you should know**

This process is for importing cardholders and credentials manually. If you are setting up an *Import from file* [scheduled task,](#page-246-0) bear in mind the following differences:

- If you are using a network path, you must enter it manually and include the full file name of the CSV file, including the suffix.
- By default, the CSV source file is automatically deleted after a successful scheduled import; you must generate a new source file for the next scheduled import.
- If the import fails, the source CSV file is renamed to include the word "Errors" in the file name. You can use the Windows Event Viewer to see why the import failed.

#### **To import a cardholder or credential:**

- 1 From the Config Tool home page, click **Tools** > **Import tool**.
- 2 Enter the file path to the CSV file you want to import, and click **Next**.

The *Settings* page opens.

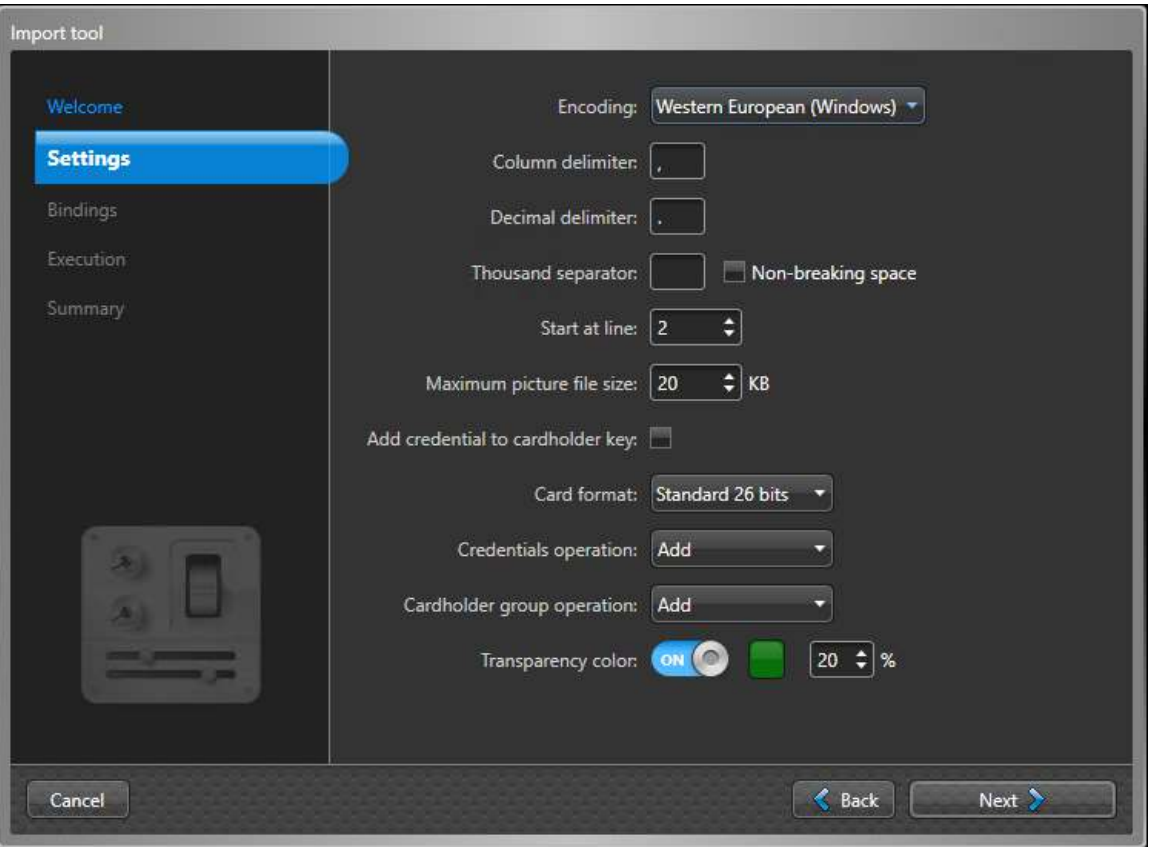

- 3 In the *Settings* page, configure the import settings:
	- a) Select the character encoding type from the **Encoding** list.
	- b) Set the CSV field delimiters for columns, decimals, and thousand separators.
	- c) (Optional) In the **Start at line** field, set a value of 2 or greater to reserve lines for column headings or comment lines.
	- d) (Optional) Set the **Maximum picture file size** to minimize storage usage. The default value is taken from your access control system settings. Changing its value in the Import tool also changes your system settings.
	- e) If the CSV file has both cardholder and credential information, select **Add credential to cardholder key**.

**NOTE:** This option is only applicable when cardholders and credentials are imported from the same CSV file. When this solution is not applicable, other cardholder information can be used to strengthen the cardholder identification.

- f) Select the default **Card format** to use when a card format is not specified in the CSV file.
- g) Select one of the following **Credential operation** options:
	- **Add:** This is the default option. All credentials read from the CSV file are added as entities to your system. If a credential already exists in your database, it will be updated.
	- **Replace:** With this option, you can replace old credentials with new ones. On the *Bindings* page, you will find additional options to specify old (*previous*) and new credential values.
- h) Select one of the following **Cardholder group operation** options:
	- **Add:** This is the default option. All cardholder groups from the CSV file are added to your system as entities. If a cardholder group already exists, the cardholder will be added to the group.
	- **Replace:** With this option, you can change a preexisting cardholder's group membership. To reassign a cardholder to a new group, change their group value in the CSV file, then [set the](#page-792-0) [cardholder group column to](#page-792-0) **Cardholder group** on the *Bindings* page.
- i) (Optional) Set the background transparency of the imported cardholder pictures.

If the cardholder pictures you are importing were taken in front of a chroma key screen, you can make the picture background transparent. This is helpful if you created a badge template with a background image.

- 1. Set the **Transparency color** option to **ON**.
- 2. Select the color of the chroma key screen the cardholder pictures were taken in front of (usually green or blue).
- 3. Set transparency percentage.
- j) (Optional) Set a default **Badge template** for the imported cardholders.
	- The badge templates must be created in Config Tool.
- k) Click **Next**.

The *Bindings* page opens.

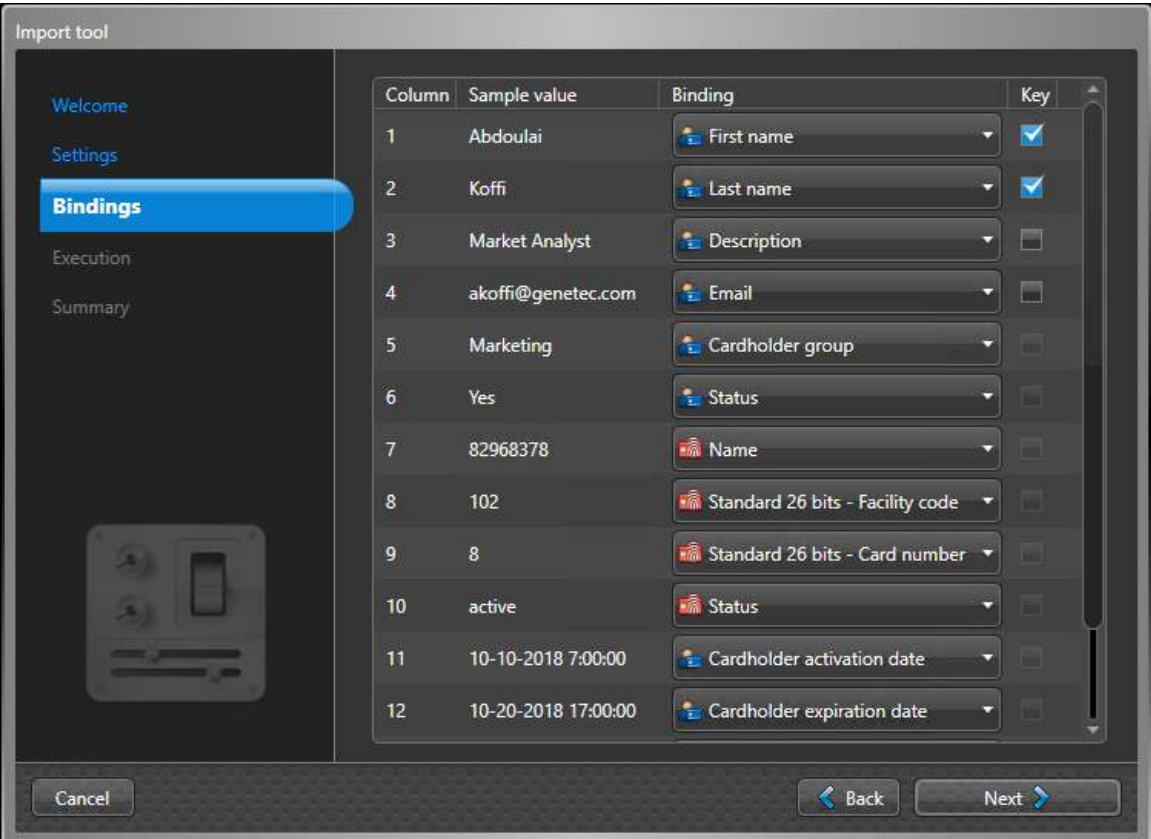

l) For each sample value, select a corresponding database field in the *Binding* column. If you need to skip a column in your CSV file, leave the **Binding** column blank.

**NOTE:** For entities like cardholders and credentials, a minimum amount of information is required to complete the import.

m) (Optional) Add more fields to the cardholder key.

If you need to differentiate cardholders, you can add additional information by selecting the Key check box net to each field you want to add to the cardholder key. The check box is disabled for ineligible fields.

**TIP:** The other method to strengthen the cardholder identification is to add the credential data to the cardholder key.

4 Click **Next**.

The Import tool imports the contents of your CSV file into the database. A summary window opens, confirming the number of entities imported and the number of errors encountered.

- 5 Click  $\sqrt{4}$  to copy and paste the contents of the report.
- 6 Click **Close**.

#### **Related Topics**

[Database fields supported by the Import tool](#page-793-0) on page 770 [CSV files and the Import tool](#page-785-0) on page 762 [Defining the maximum file size of pictures](#page-723-0) on page 700 [Replacing credentials](#page-791-0) on page 768 [Designing badge templates](#page-765-0) on page 742

## <span id="page-791-0"></span>Replacing credentials

If you have multiple credentials that must be replaced, you can replace them all at the same time, using the *Import* tool.

## **Before you begin**

Create a CSV file with both old and new credential values. Each line must contain both the old credential and the new credential to replace it with.

### **What you should know**

The old and new credential must use the same card format. If the new credentials are to be assigned to the same cardholders, they must also be specified in the CSV file, and cannot be different than the current cardholder of the old credentials.

For example, replacing credentials is helpful if you want to give all the employees in your company new ID cards.

#### **To replace a credential:**

- 1 From the home page, click **Tools** > **Import tool**.
- 2 Enter the path to the CSV file you want to import, and click **Next**.
- 3 In the **Settings** page, select **Replace** as **Credentials operation**, and click **Next**.
- 4 In the **Bindings** page, bind the old credential values with the fields labelled as **(previous value)**, the new credential values with the fields not labelled as **(previous value)**.
- 5 Click **Next**.

The Import tool changes the status of the old credential to **Inactive**, while creating the new credential as **Active**. If the cardholders are also imported in the same file, the new credentials are associated to the cardholders.

The result of the operation are displayed in a summary window.

- 6 Click  $\sqrt{a}$  to copy and paste the contents of the report.
- 7 Click **Close**.

#### **Related Topics**

[Importing cardholders and credentials](#page-788-0) on page 765
### Replacing cardholder groups

If you have to reassign multiple cardholders to new groups, you can reassign them all at the same time using the Import tool.

### **Before you begin**

Create a copy of the cardholder's existing CSV file, then update the cardholder groups data.

### **What you should know**

Replacing cardholder groups in batches is useful in contexts like that of a student who changes groups between semesters, because different courses might dictate different access permissions.

### **To replace a cardholder group:**

- 1 From the Config Tool home page, click **Tools** > **Import tool**.
- 2 Enter the path to the CSV file you want to import, and click **Next**.
- 3 On the **Settings** page, from the **Cardholder group operation** list, select **Replace**; and click **Next**.
- 4 On the **Bindings** page, set the new cardholder group columns to **Cardholder group**.

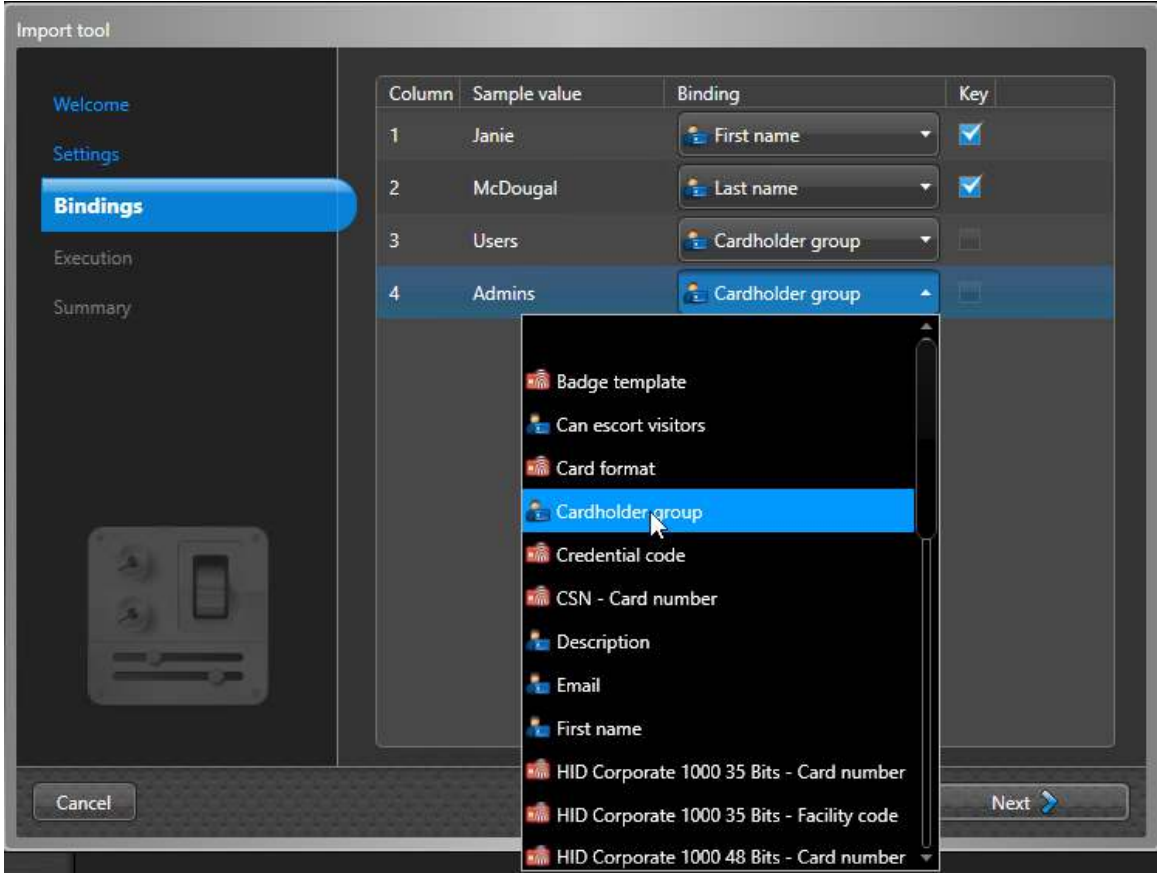

5 Click **Next**.

The Import tool updates the cardholder's group memberships to the new cardholder groups, and displays a summary.

- 6 (Optional) Click  $\sqrt{3}$  to copy and paste the contents of the report.
- 7 Click **Close**.

### Database fields supported by the Import tool

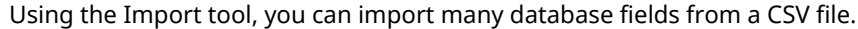

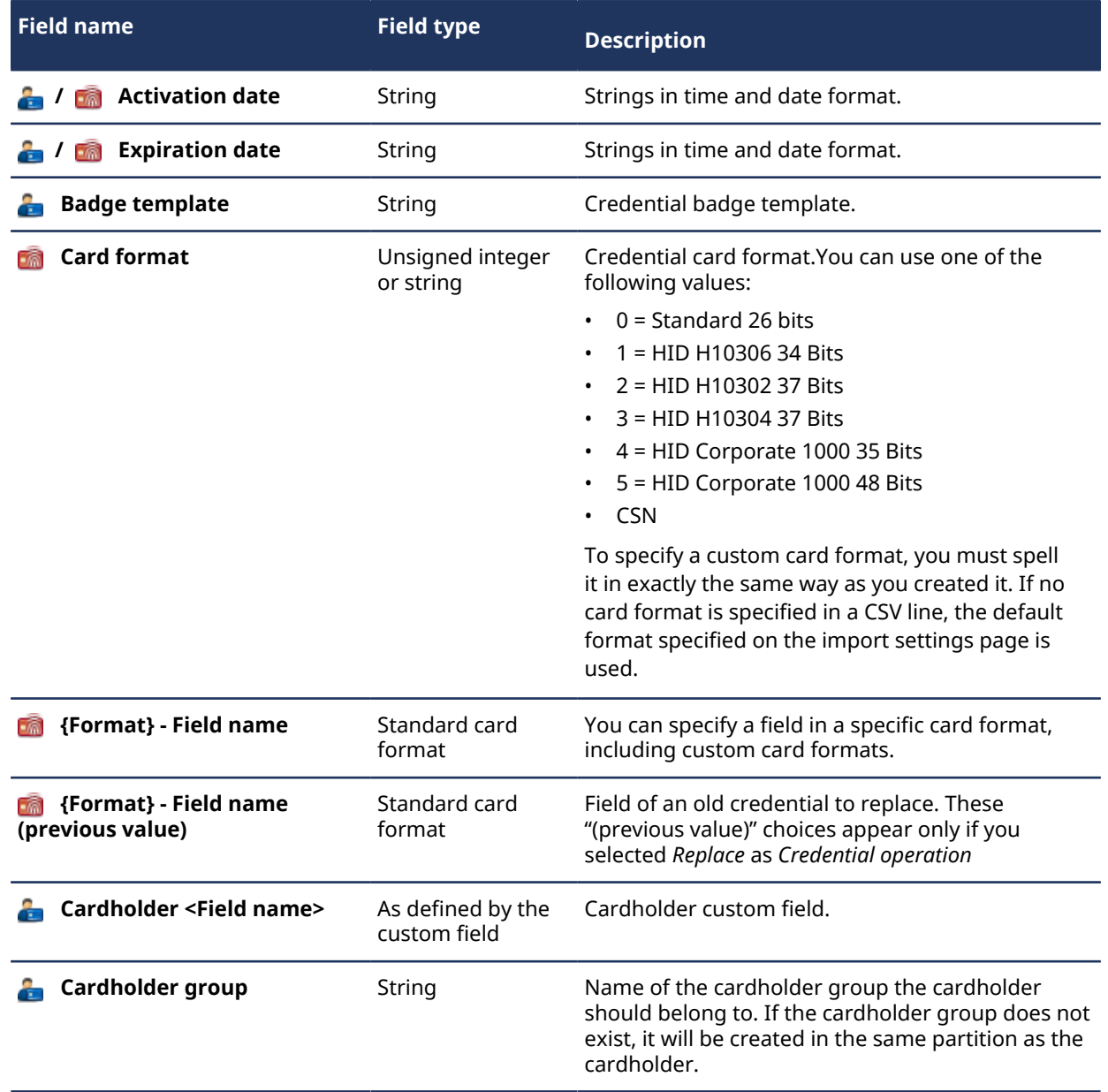

### Import tool

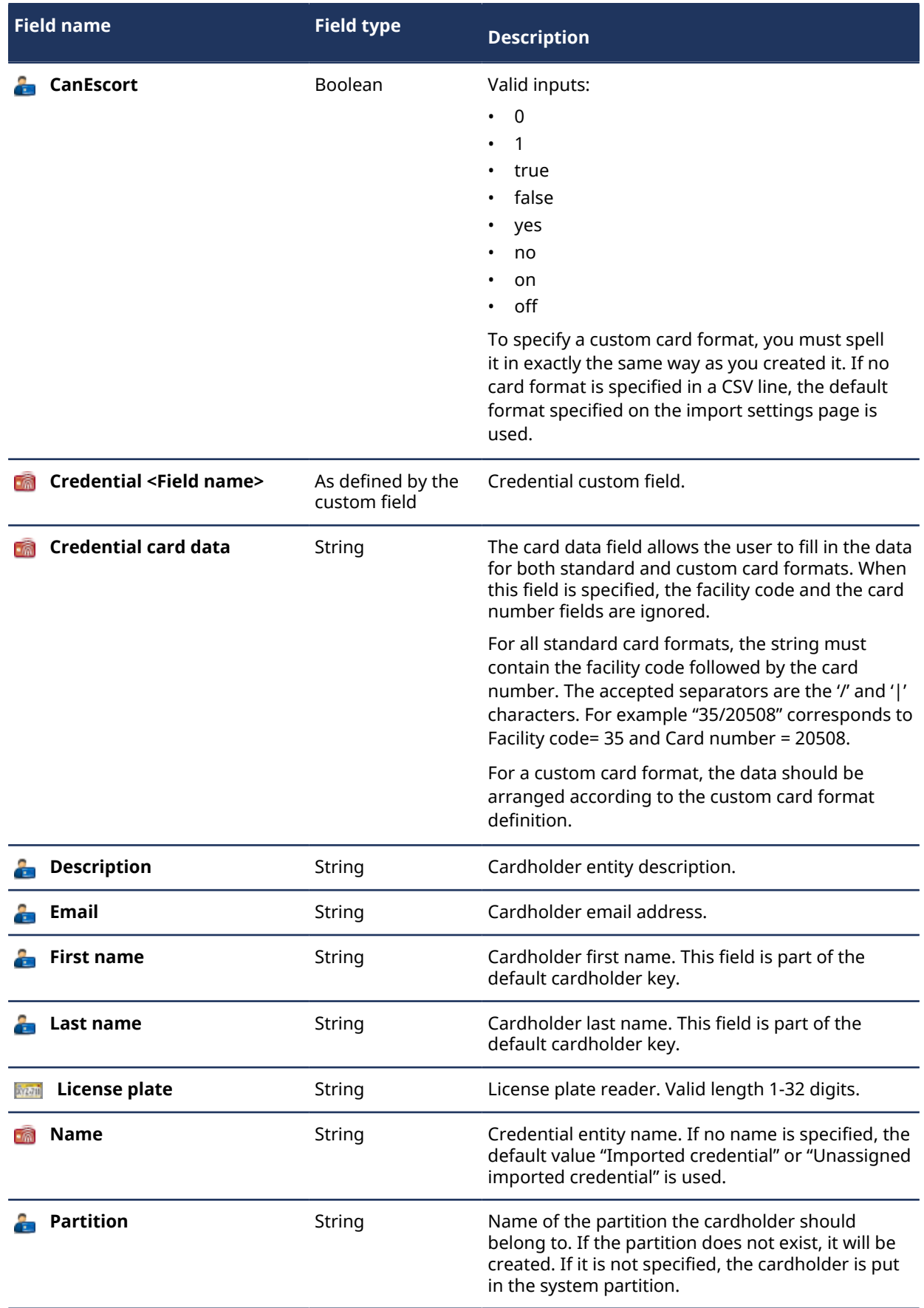

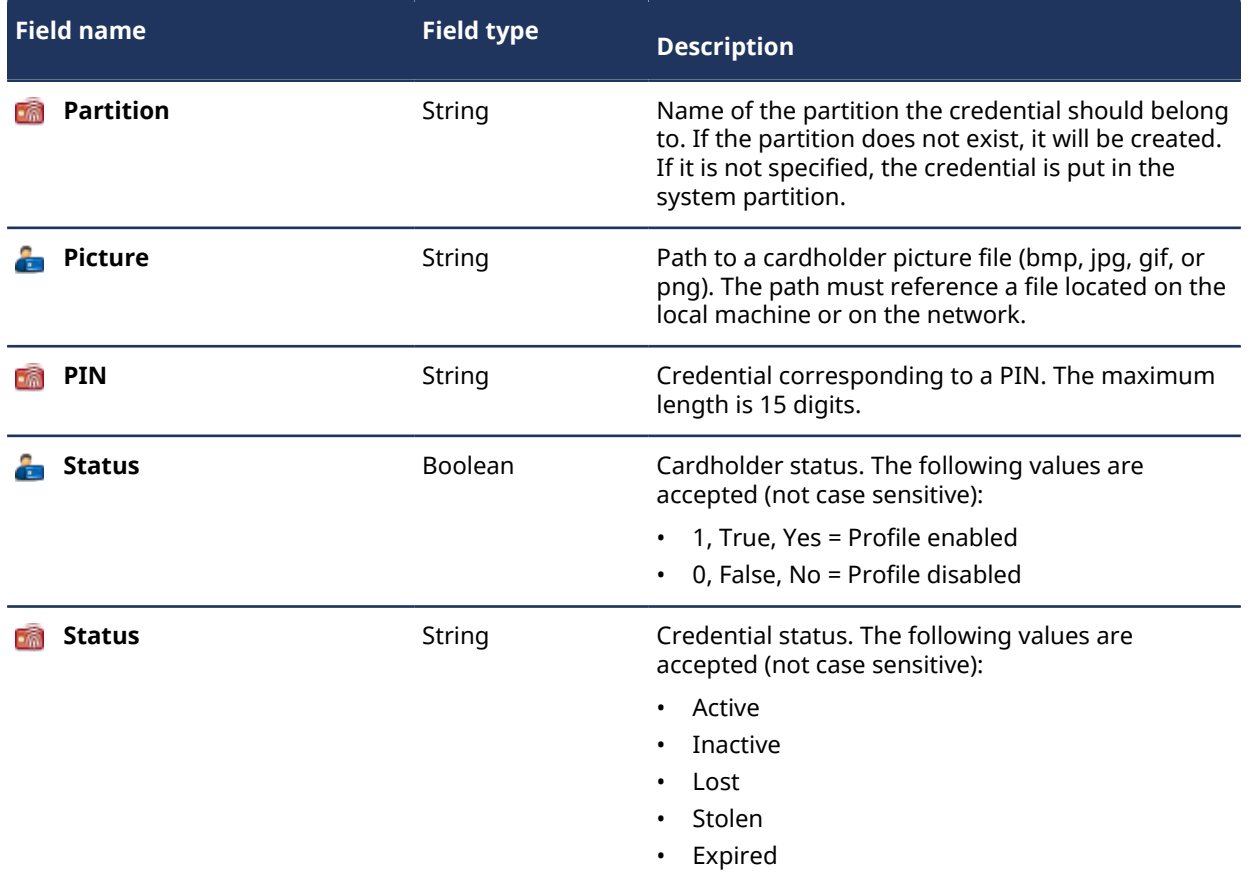

### **Related Topics**

[About partitions](#page-382-0) on page 359 [CSV files and the Import tool](#page-785-0) on page 762 [Creating custom card formats](#page-761-0) on page 738 [Replacing credentials](#page-791-0) on page 768

[How credential card formats work with Active Directory in Security Center](#page-757-0) on page 734

# Testing your access control system

This section includes the following topics:

- [" Access troubleshooter tool"](#page-797-0) on page 774
- ["Testing access rules at doors and elevators"](#page-798-0) on page 775
- ["Identifying who is granted access to doors and elevators"](#page-799-0) on page 776
- ["Identifying who is granted/denied access at access points"](#page-800-0) on page 777
- ["Testing cardholder access rights"](#page-801-0) on page 778
- ["Viewing credential properties of cardholders"](#page-802-0) on page 779
- ["Viewing properties of cardholder group members"](#page-804-0) on page 781
- ["Identifying which entities are affected by access rules"](#page-806-0) on page 783
- ["Viewing I/O configuration of access control units"](#page-807-0) on page 784

### <span id="page-797-0"></span>Access troubleshooter tool

The Access troubleshooter tool allows you to test and troubleshoot your access control system after it is set up, such as your access rules, and door and elevator configurations.

If you have a large system, you might have multiple schedules (Office hours/Office closed/Holidays/ Weekends/Special events), multiple areas and sub-areas, multiple cardholder groups, and so on. As you build your system, and continue to create entities, the basic access logic applied at a door can become more difficult to determine.

You can use the Access troubleshooter to find out the following:

- Who is allowed to pass through an access point at a given date and time
- Which access points a cardholder is allowed to use at a given date and time
- Why a given cardholder can or cannot use an access point at a given date and time

The Access troubleshooter is most accurate when examining an event that just occurred. When using the troubleshooter to investigate a past event (for example, an access denied event), keep in mind that your settings might have changed since that event occurred. The troubleshooter does not take past settings into consideration. It only evaluates a situation based on the current settings.

### <span id="page-798-0"></span>Testing access rules at doors and elevators

You can find out who has the right to pass through a door side or elevator floor at a given date and time, using the *Access troubleshooter* tool.

### **What you should know**

The door troubleshooter does not examine each cardholder's credentials. You can further diagnose the cardholder's access rights by clicking the *Access diagnosis* tab ( $\Box$ ).

#### **To test the access rules at a door or elevator:**

- 1 From the home page, click **Tools** > **Access troubleshooter**.
- 2 In the *Access troubleshooter* dialog box, click the **Door troubleshooter** tab.
- 3 Select the date and time you want to the troubleshooter to base its evaluation on. Only *access rules* are evaluated based on the specified date and time.
- 4 Select the access point that you want the troubleshooter to examine:
	- If you select a door, specify a door side.
	- If you select an elevator, specify a floor.
- 5 Click **Go**.

The active cardholders who have the rights to use the selected access point at the specified time, based on the current access rules, are listed.

#### **Related Topics**

[Testing cardholder access rights based on credentials](#page-801-1) on page 778

### <span id="page-799-0"></span>Identifying who is granted access to doors and elevators

You can verify which cardholders are granted access to a particular door side or elevator floor at a specific date and time, using the *Door troubleshooter* report.

### **What you should know**

This report is helpful, because it allows you to see what the configuration of a door or elevator is, and determine if their properties must be adjusted.The door troubleshooter does not examine each cardholder's credentials. You can further diagnose the cardholder's access rights using the *Access troubleshooter* tool.

#### **To identify who is granted access to a door or elevator:**

- 1 From the home page, open the **Door troubleshooter** task.
- 2 In the *Filters* tab, select a date and time for the report.
- 3 Select a door or elevator you want to investigate.
- 4 From the **Access point** drop-down list, select the access point (door side or elevator floor) you want to verify.
- 5 Click **Generate report**.

All cardholders who can go through the selected access point at the specified time are listed in the report pane.

### **After you finish**

If necessary, [test your access control configuration.](#page-798-0)

#### **Related Topics**

[Testing access rules at doors and elevators](#page-798-0) on page 775 [Creating doors](#page-683-0) on page 660 [Creating elevators](#page-689-0) on page 666 [Searching for entities](#page-98-0) on page 75

### Report pane columns for the Door troubleshooter task

- **Cardholder:** Cardholder entity name.
- **Custom fields:** Predefined custom fields for the entity. The columns only appear if custom fields are defined for the entity and were made visible to you when they were created or last configured.
- **First name:** Cardholder or visitor's first name.
- **Last name:** Cardholder or visitor's last name.
- **Picture:** Cardholder or visitor's picture.

### <span id="page-800-0"></span>Identifying who is granted/denied access at access points

You can find out which cardholders are currently granted or denied access to selected areas, doors, and elevators, using the *Cardholder access rights* report.

### **What you should know**

This report is helpful because it allows you to see where a cardholder can go, and when, and determine if their access rule properties must be adjusted.

**TIP:** Perform your query on one access point at a time, so your report is more specific.

#### **To identify who is granted/denied access at an access point:**

- 1 From the home page, open the **Cardholder access rights** task.
- 2 Set up query filters for your report. Choose one or more of the following filters:
	- **Doors Areas Elevators:** Restrict the search to activities that took place at certain doors, areas, and elevators.
- 3 Click **Generate report**.

The cardholders associated with the selected access point through an access rule are listed in the report pane. The results indicate if the cardholder is granted or denied access, and by which access rule.

- 4 To show a cardholder in a tile, double-click or drag a cardholder from the report pane to the canvas.
- 5 To view additional cardholder information in the tile, click  $\Box$ .

### **After you finish**

If necessary, [modify the cardholder's access rights](#page-717-0).

#### **Related Topics**

[Assigning access rules to cardholders](#page-717-0) on page 694

### Report pane columns for the Cardholder access rights task

- **Cardholder:** Cardholder entity name.
- **Custom fields:** Predefined custom fields for the entity. The columns only appear if custom fields are defined for the entity and were made visible to you when they were created or last configured.
- **Denied access by:** Access rules denying access to at least one of the selected entities to the cardholder.
- **First name:** Cardholder or visitor's first name.
- **Granted access by:** Access rules granting the cardholder access to at least one of the selected entities (area, door, etc.).
- **Last name:** Cardholder or visitor's last name.
- **Member of:** All groups the cardholder belongs to.
- **Picture:** Cardholder or visitor's picture.

### <span id="page-801-0"></span>Testing cardholder access rights

You can find out which access points a cardholder is allowed to use at a given date and time, using the *Cardholder troubleshooter* tab in the Access troubleshooter tool.

### **What you should know**

The cardholder troubleshooter does not examine each cardholder's credentials. You can further diagnose the cardholder's access rights by clicking the *Access diagnosis* tab ( $\Box$ ).

#### **To troubleshoot a cardholder's access rights:**

- 1 From the home page, click **Tools** > **Access troubleshooter**.
- 2 In the *Access troubleshooter* dialog box, click the **Cardholder troubleshooter** tab.
- 3 Select the date and time you want to the troubleshooter to base its evaluation on. Only *access rules* are evaluated based on the specified date and time.
- 4 Select the cardholder that you want the troubleshooter to examine. Instead of a cardholder, you can also select a *credential* or a visitor.

The entities that are currently inactive are greyed out.

5 Click **Go**.

The access points that the selected cardholder (or visitor) has the right to use at the specified time, based on the current access rules, are listed.

### <span id="page-801-1"></span>Testing cardholder access rights based on credentials

You can diagnose why a cardholder with a given credential can, or cannot access a given door or elevator, at a given date and time, using the *Access troubleshooter* tab in the Access troubleshooter tool.

#### **To test a cardholder's access rights based on their credential:**

- 1 From the home page, click **Tools** > **Access troubleshooter**.
- 2 In the *Access troubleshooter* dialog box, click the **Access diagnosis** (**)** tab.
- 3 Select the date and time you want to the troubleshooter to base its evaluation on.
- 4 Select the cardholder you want to examine. Instead of a cardholder, you can also select a credential or a visitor.
- 5 If the selected cardholder has more than one credential, specify the one you want to examine.
- 6 Select an access point to examine.
	- If you select a door, specify a door side.
	- If you select an elevator, specify a floor.
- 7 Click **Go**.

The troubleshooter produces a diagnosis based on the current system configuration, taking into consideration the access rules, and both the cardholder's and the credential's activation and expiration dates.

### <span id="page-802-0"></span>Viewing credential properties of cardholders

You can view credential properties (status, assigned cardholder, card format, credential code, custom properties, and so on) of cardholders, using the *Credential configuration* report.

### **What you should know**

For example, the Credential configuration report is helpful if you requested a credential for a cardholder, and want to see if it was activated. If you search by cardholder, the *Credential status* column indicates whether the credential is in the *Requested* or *Active* state. You can also search if there are any credentials currently listed as lost or stolen.

### **To view the credential properties of a cardholder:**

- 1 Open the *[Credential management](#page-1299-0)* task.
- 2 Set up the query filters for your report. Choose one or more of the following filters:
	- **Description:** Restrict the search to entries that contain this text string.
	- **Partition:** Partition that the entity is a member of.
	- **Status:** The status of the cardholder or visitor's profile: *Active*, *Expired*, *Inactive*, *Lost*, *Stolen*.
	- **Unused credentials:** Search for credentials that have not produced an *access granted* event within a certain time range.

**NOTE:** For the report to generate results, all Access Manager roles must be active and online.

- **Credential:** Specify whether or not the credential is assigned.
- **Cardholders:** Restrict the search to specific cardholders or cardholder groups.
- **Expiration date:** Specify a time range during which the cardholder or visitor profile expires.
- **Credential information:** Restrict the search to specific card formats, facility codes, card numbers, or license plates.
- **Custom fields:** Restrict the search to a predefined custom field for the entity. This filter only appears if custom fields are defined for the entity, and if the custom field was made visible to you when it was created or last configured.
- 3 Click **Generate report**.

The credential properties the selected cardholder are listed in the report pane.

- 4 To show a cardholder in a tile, double-click or drag a cardholder from the report pane to the canvas.
- 5 To view additional cardholder information in the tile, click  $\bullet$ .

### Report pane columns for the Credential configuration task

- **Card format:** Credential card format.
- **Cardholder:** Cardholder entity name.
- **Cardholder Activation date:** Date and time that the cardholder profile activates.
- **Cardholder Expiration date:** Date and time that the cardholder profile expires.
- **Cardholder status:** The cardholder's profile status.
- **Credential:** Credential name used by the cardholder.
- **Credential activation date:** Date and time that the cardholder's credential was activated.
- **Credential code:** Facility code and card number.
- **Credential expiration date:** Date and time that the cardholder's credential expires.
- **Credential status:** The status of the cardholder or visitor's credential: Active; Inactive.
- **Description:** Description of the event, activity, entity, or incident.

**IMPORTANT:** To comply with State laws, if the **Report generated** option is used for an Activity trails report that contains ALPR data, the reason for the ALPR search is included in the **Description** field.

- **Email address:** Cardholder or visitor's email address.
- **First name:** Cardholder or visitor's first name.
- **Last name:** Cardholder or visitor's last name.
- **Picture:** Cardholder or visitor's picture.
- **PIN:** Credential PIN.
- **Role:** Role type that manages the selected Federated or Active Directory imported entity.
- **Custom fields:** Predefined custom fields for the entity. The columns only appear if custom fields are defined for the entity and were made visible to you when they were created or last configured.

### <span id="page-804-0"></span>Viewing properties of cardholder group members

You can find out the members of a cardholder group, and view any associated cardholder properties (first name, last name, picture, status, custom properties, and so on) of the cardholders, using the *Cardholder configuration* task.

### **What you should know**

You can search for a specific cardholder group to see which cardholders are members of that group. You also can search for expired or inactive cardholders to see if there are any in your system.

### **To view the properties of cardholder group members:**

- 1 From the home page, open the *[Cardholder configuration](#page-1297-0)* task.
- 2 Set up the query filters for your report. Choose one or more of the following filters:
	- **Activation date:** Specify a time range during which the cardholder profile activates.
	- **Expiration date:** Specify a time range during which the cardholder or visitor profile expires.
	- **Unused cardholders:** Search for cardholder or visitors for whom no assigned credentials have produced an *access granted* event within a certain time range.

**NOTE:** For the report to generate results, all Access Manager roles must be active and online.

- **Status:** The status of the cardholder or visitor's profile: *Active*, *Expired*, or *Inactive*.
- **First name:** Cardholder or visitor's first name.
- **Last name:** Cardholder or visitor's last name.
- **Email address:** Cardholder or visitor's email address.
- **Description:** Restrict the search to entries that contain this text string.
- **Picture:** Cardholder or visitor's picture.
- **Partition:** Partition that the entity is a member of.
- **Cardholder groups:** Restrict the search to specific cardholder groups.
- **Credential:** Restrict the search to specific credentials.
- **Credential status:** The status of the cardholder or visitor's credential: Active; Expired; Inactive; Lost; Stolen. Not all statuses are available for every task.
- **Credential information:** Restrict the search to specific card formats, facility codes, card numbers, or license plates.
- **Custom fields:** Restrict the search to a predefined custom field for the entity. This filter only appears if custom fields are defined for the entity, and if the custom field was made visible to you when it was created or last configured.
- **Can escort visitors:** Indicates whether or not the cardholder can act as a visitor host (can be switched on or off).
- 3 Click **Generate report**.

The cardholders that are members of the selected cardholder groups are listed in the report pane.

- 4 To show a cardholder in a tile, double-click or drag a cardholder from the report pane to the canvas.
- 5 To view additional cardholder information in the tile, click  $\bigcap$ .

### Report pane columns for the Cardholder configuration task

- **First name:** Cardholder or visitor's first name.
- **Last name:** Cardholder or visitor's last name.
- **Picture:** Cardholder or visitor's picture.
- **Cardholder status:** The cardholder's profile status.
- **Cardholder:** Cardholder entity name.
- **Cardholder groups:** Cardholder groups that the user belongs to.
- **Email address:** Cardholder or visitor's email address.
- **Last access time:** Time of the last access event involving the cardholder, visitor, or credential.
- **Last access location:** Location of the last access event involving the cardholder, visitor, or credential.
- **Last access decision:** Result of the last access event involving the cardholder, visitor, or credential.
- **Can escort visitors:** Indicates whether or not the cardholder can act as a visitor host (can be switched on or off).
- **Security clearance:** The cardholder's security clearance level.
- **Activation date:** Date and time that the cardholder profile activates.
- **Expiration date:** Date and time that the cardholder profile expires.
- **Role:** Role type that manages the selected entity.
- **Custom fields:** Predefined custom fields for the entity. The columns only appear if custom fields are defined for the entity and were made visible to you when they were created or last configured.

### <span id="page-806-0"></span>Identifying which entities are affected by access rules

You can find out which entities and access points are affected by a given access rule, using the *Access rule configuration* report.

### **What you should know**

In the report results, you can see the members of the access rule, such as the cardholders, doors, and the associated schedule. This helps you determine if you must add or remove entities, or adjust the schedule.

#### **To identify which entities are affected by an access rule:**

- 1 Open the **Access rule configuration** task.
- 2 Set up the query filters for your report. Choose one or more of the following:
	- **Access rule:** Select the access rule to investigate.
	- **Cardholder status:** Select the cardholder status to investigate: Active; Expired; Inactive.
	- **Custom fields:** Restrict the search to a predefined custom field for the entity. This filter only appears if custom fields are defined for the entity, and if the custom field was made visible to you when it was created or last configured.
- 3 In the **Expand cardholder groups** option, select **Enable** to list the members of the affected cardholder groups in the report instead of the cardholder groups themselves.
- 4 In the **Include perimeter entities** option, select **Enable** to include the perimeter entities of the affected areas in the report.
- 5 Click **Generate report**. The entities and access points affected by this access rule are listed in the report pane.

**Related Topics** [Creating access rules](#page-708-0) on page 685

### Report pane columns for the Access rule configuration task

- **Access rules:** Name of the access rules.
- **Activation:** (Temporary access rule only) Access rule activation time.
- **Expiration:** (Temporary access rule only) Access rule expiration date and time.
- **Member:** Name of the affected entity.
- **Access point:** Access point involved (only applicable to areas, doors, and elevators).
- **Type:** Affected entity type.
- **Cardholder status:** The cardholder's profile status.
- **Custom fields:** Predefined custom fields for the entity. The columns only appear if custom fields are defined for the entity and were made visible to you when they were created or last configured.

### <span id="page-807-0"></span>Viewing I/O configuration of access control units

You can view the I/O configurations (controlled access points, doors, and elevators) of access control units, using the *I/O configuration* report.

### **What you should know**

For example, you can use the *[I/O configuration](#page-1311-0)* report to search a for a specific door, and see how the access through each door side is configured (REX, readers, I/O modules, and so on).

### **To view the I/O configuration of an access control unit:**

- 1 Open the I/O configuration task.
- 2 Set up the query filters for your report. Choose one or more of the following filters:
	- **Access control units:** Select the access control units to investigate.
	- **Custom fields:** Restrict the search to a predefined custom field for the entity. This filter only appears if custom fields are defined for the entity, and if the custom field was made visible to you when it was created or last configured.
	- **Devices:** Select the devices to investigate.
	- **Location:** Specify the areas where the devices are located.

### 3 Click **Generate report**.

The input and output configurations of the selected access control units are listed in the report pane.

#### **Related Topics**

[Viewing unit properties](#page-116-0) on page 93

### Report pane columns for the I/O configuration task

- **Access point:** Access point involved (only applicable to areas, doors, and elevators).
- **Access Manager:** Access Manager controlling the unit.
- **Controlling:** Door controlled by the device.
- **Custom fields:** Predefined custom fields for the entity. The columns only appear if custom fields are defined for the entity and were made visible to you when they were created or last configured.
- **Device:** Device involved on the unit (reader, REX input, IO module, Strike relay, etc.).
- **IP address:** IP address of the unit or computer.
- **Manufacturer:** Manufacturer of the unit.
- **Physical name:** Device name.
- **Unit:** Name of the unit.
- **Unit type:** Type of unit (Access control, Intrusion detection, ALPR, or Video).

## Troubleshooting access control

This section includes the following topics:

- ["Viewing access control health events"](#page-809-0) on page 786
- ["Investigating events related to access control units"](#page-810-0) on page 787
- ["Moving access control units to a different Access Manager"](#page-811-0) on page 788
- ["Moving Mercury and Honeywell controllers to different Synergis](#page-812-0)™ units" on page 789
- ["Preparing to replace an access control unit"](#page-813-0) on page 790
- ["Replacing access control units"](#page-814-0) on page 791
- ["Upgrading access control unit firmware and platform"](#page-816-0) on page 793
- ["Enabling or disabling support logs for access control units"](#page-819-0) on page 796
- ["Troubleshooting: HID unit discovery and enrollment issues"](#page-820-0) on page 797
- ["Troubleshooting: Too many request to exit door events"](#page-822-0) on page 799
- ["Troubleshooting: Credentials not working"](#page-823-0) on page 800
- ["Troubleshooting: Cards not working at readers"](#page-824-0) on page 801
- ["Troubleshooting: Driver fails to install for HID OMNIKEY USB readers"](#page-825-0) on page 802

### <span id="page-809-0"></span>Viewing access control health events

You can view health events related to access control entities, using the *Access control health history* report.

### **What you should know**

This report is similar to the Health history report, but the query only looks for events that cause warnings, and includes only access control entities. The access control entities that can produce warnings include access control units, doors, areas, elevators, and zones.

#### **To search for access control health events:**

1 Open the *Access control health history* task.

- 2 Set up the query filters for your report. Choose one or more of the following filters:
	- **Source entity:** Source entity of the event.
	- **Event timestamp:** Define the time range for the query. The range can be defined for a specific period or for global time units, such as the previous week or the previous month.
- 3 Click **Generate report**.

The access control health events are listed in the report pane.

### Report pane columns for the Access control health history task

- **Source entity:** Source entity associated to the alarm or the event.
- **Event:** Event name.
- **Unit:** Name of the unit.
- **Product type:** Model of the unit.
- **Event timestamp:** Date and time that the event occurred.
- **IP address:** IP address of the unit or computer.
- **Firmware version:** Firmware version installed on the unit.
- **Time zone:** Time zone of the unit.
- **Device:** Device involved on the unit (reader, REX input, IO module, Strike relay, etc.).
- **Description:** Reports the reason for a failed firmware upgrade.
- **Custom fields:** Predefined custom fields for the entity. The columns only appear if custom fields are defined for the entity and were made visible to you when they were created or last configured.

### <span id="page-810-0"></span>Investigating events related to access control units

You can investigate events related to access control units, using the *Access control unit events* report.

### **What you should know**

For example, you can use the *Access control unit events* report to see if any critical events relating to access control units occurred in the last week by searching for the specific event and setting the time range.

#### **To investigate access control unit events:**

- 1 From the home page, open the *Access control unit events* task.
- 2 Set up the query filters for your report. Choose one or more of the following filters:
	- **Access control units:** Select the access control units to investigate.
	- **Event timestamp:** Define the time range for the query. The range can be defined for a specific period or for global time units, such as the previous week or the previous month.
	- **Events:** Select the events of interest. The event types available depend on the task you are using.
- 3 Click **Generate report**.

The access control unit events are listed in the report pane.

**NOTE:** If you have Access Managers that are offline when you launch the query, you get an error message for each Access Manager, even though they are not related to the selected access control units. This is because the system has no way of knowing whether the selected units were managed by one of them in the past or not.

### Report pane columns for the Access control unit events task

- **Event timestamp:** Date and time that the event occurred.
- **Unit:** Name of the unit.
- **Event:** Event name.
- **Tamper:** Name of the interface module that has been tampered with.
- **Description:** Reports the reason for a failed firmware upgrade.
- **Occurrence period:** Period when the event occurred.
- **Product type:** Model of the unit.
- **Custom fields:** Predefined custom fields for the entity. The columns only appear if custom fields are defined for the entity and were made visible to you when they were created or last configured.

### <span id="page-811-0"></span>Moving access control units to a different Access Manager

If you want a different Access Manager role to manage and control an access control unit, for load distribution or another purpose, you can move the unit to another Access Manager using the Move unit tool.

### **Before you begin**

- Make sure that the Access Manager role is on the same LAN as the access control unit it controls.
- [Create the extension for the unit.](#page-665-0)

### **To move an access control unit to a different Access Manager:**

- 1 From the home page, click **Tools** > **Move unit**.
- 2 From the **Unit type** drop-down list, select **Access control unit**.
- 3 Under **Access control unit**, select the units you want to move.
- 4 Under **Access Manager**, select the new Access Manager role to control the unit.
- 5 Click **Move** > **Close**.

### <span id="page-812-0"></span>Moving Mercury and Honeywell controllers to different Synergis™ units

If you want a different Synergis™ unit to manage your Mercury and Honeywell controllers, you can move the controllers in Config Tool, using the **Move to a different unit** button, instead of deleting and re-adding them.

### **What you should know**

Moving controllers from one Synergis™ unit to another can be useful in staging scenarios where you have enrolled controllers under one unit, and then want to move them to another unit after it is set up.

- The Synergis™ units can be under different Access Manager roles.
- The Access Manager roles, Synergis™ units, and controllers can be offline.

### **To move a controller to a different Synergis™ unit:**

- 1 From the home page, open the *Access control* task, and click the **Roles and units** view.
- 2 In the entity tree, expand the Access Manager, and click the access control unit of the controller.
- 3 Click the **Peripherals** tab, and select the controller you want to move.
- 4 Click **Move to a different unit** ( ).

The *Select destination unit* dialog box opens.

5 Click the access control unit you want the controller moved to, and then click **OK**.

The controller and all its child entities are moved under the selected Synergis™ unit.

### <span id="page-813-0"></span>Preparing to replace an access control unit

Before you replace an access control unit with a new one, there are steps you must perform.

### **Before you begin**

You can only replace an access control unit with a new one if the two are of the same brand and model. The only exception to this rule is if you are replacing an HID VertX V1000 unit with a Synergis™ unit. In every case, the exact same interface modules (brand and model) must be connected to the new unit. If there is any difference other than the mentioned exception, the unit replacement will not be accepted.

#### **Before you replace an access control unit:**

- 1 Back up the unit's configuration files:
	- If you are using a Mercury integration (except for MR52 direct integration), [back up the Directory](#page-179-0) [database](#page-179-0) from Server Admin.
	- If you are using a non-Mercury EP or LP integration, download the configuration files from the Synergis™ unit. For more information, see the *Synergis™ Appliance Configuration Guide*
- 2 Physically disconnect the old unit and make sure it is offline in Security Center  $(\cdot, \cdot)$ .
- 3 Install the new unit:
	- Install the Synergis™ unit. For more information, see the *Synergis™ Cloud Link Hardware Installation Guide*.
	- [Install the HID unit](#page-670-0).
- 4 (For non-Mercury EP or LP integrations) Physically disconnect the interface modules from the old unit and connect them to the new unit using the exact same channels.

**IMPORTANT:** Do not change the physical addresses of the interface modules.

5 (Optional) If you are using a non-Mercury EP or LP integration with an existing backup of the configuration files, restore the backup from the old unit. For more information, see "Uploading the unit configuration files for your Synergis™ unit" in the *Synergis™Appliance Configuration Guide*.

The backup file includes hardware settings and supervised input values. The admin password, network settings and Synergis™ key store are not restored.

- 6 Configure and add the unit:
	- Add the Synergis™ unit. For more information, see the *Synergis™ Appliance Configuration Guide*.

**NOTE:** In a Mercury EP or LP integration, the controllers will migrate to the new Synergis™ unit.

- [Add the HID unit.](#page-672-0)
- 7 In **Access Control** > **Roles and units**, select the old access control unit.
- 8 Under the **Properties** tab, change the IP address to an unused address.

**NOTE:** Changing the IP address of the old unit prevents conflicts when using the unit replacement tool to swap units.

### **After you finish**

[Replace the old unit](#page-814-0) with the new one.

### <span id="page-814-0"></span>Replacing access control units

If an access control unit fails, you can replace it with a new, compatible unit. This process copies over the configuration settings; associations to doors, elevators, and zones; and event logs to the new unit.

### **Before you begin**

[Prepare to replace your access control unit](#page-813-0).

### **What you should know**

Replacing your access control unit requires that you temporarily deactivate the Access Manager role.

**CAUTION:** Not all settings are copied by the Unit replacement tool. If you were using supervised inputs on the old unit, you will have to reconfigure the inputs on the new unit.

#### **To replace an access control unit:**

- 1 Temporarily deactivate the Access Manager role.
	- a) From the Config Tool home page, open the *Access control* task, and click the **Roles and units** view.
	- b) Right-click the Access Manager role, and click **Maintenance** > **Deactivate role** ( ).
	- c) In the confirmation dialog box that opens, click **Continue**.

The Access Manager and all the access control units controlled by the role turn red.

2 Click the home page, click **Tools** > **Unit replacement**.

The *Unit replacement* dialog box opens.

- 3 In the **Unit type** option, select **Access control units**.
- 4 Select the **Old** and the **New** access control units.
- 5 Click **Swap**.

(V1000 to Synergis™ only) If the V1000 had subpanels (interface modules) using the same physical address, link the V1000 sides to the Synergis™ unit channels, and click **Continue**.

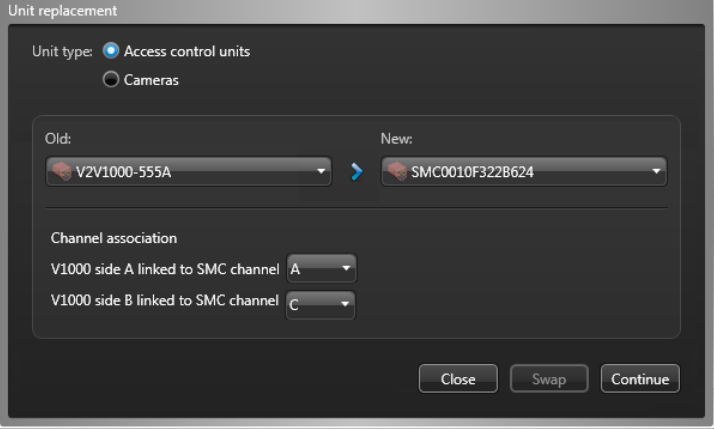

The configuration settings of the old access control unit are copied to the new one.

- 6 Reactivate the Access Manager role:
	- a) Open the *Access control* task, right-click the Access Manager role, and click **Maintenance** > **Activate role** ( ).
- 7 In the area view, select the new unit, and verify that the configuration settings are all correct.
- 8 Verify that all doors controlled by the new unit are operating properly.
- 9 Right-click the old unit, and click **Delete** ( $\blacktriangleright$ ).
- 10 In the confirmation dialog box that opens, click **Continue**.

### **After you finish**

If the inputs on the old unit were supervised, reconfigure them on the new unit.

**Related Topics** [Searching for entities using the search tool](#page-98-1) on page 75

### <span id="page-816-0"></span>Upgrading access control unit firmware and platform

You can upgrade the firmware or maintenance updates of one or more access control units directly from Config Tool. The platform version refers to updates such as cumulative security rollups, which are periodic releases of security fixes and updates.

### **Before you begin**

Upgrading your access control unit requires the following:

- [Verify the upgrade path](#page-817-0) for the unit you want to upgrade.
- Ensure that Power over Ethernet (PoE) units include a battery backup in case of a power failure during the upgrade process.
- Download a supported firmware version or cumulative security rollup for the unit from [GTAP.](https://gtap.genetec.com)

For HID EVO firmware download links, see [HID firmware upgrade procedure for EVO units](https://techdocs.genetec.com/reader/Ep5Rpm1CNY5gKLDzvRl30w/O9dQP00Bc0dMwR4nHPukzg) on the Genetec™ TechDoc Hub.

• For HID EVO units, ensure that the Admin password is set in Config Tool under the unit's properties.

### **What you should know**

The following conditions must be met for the **Upgrade** button to be displayed:

- All the units you want to upgrade are of the same product type.
- None of the units are appliances.
- None of the units have a scheduled firmware upgrade pending.
- None of the units are federated.
- You have the *Upgrade access control units* and the *Unit enrollment* user privileges.
- The Access Manager role is not in backward compatibility mode.

**To upgrade the access control unit firmware or platform version:**

- 1 In Config Tool, [generate a hardware inventory report](#page-116-0) for the units you want to upgrade.
- 2 Select the units that you want to upgrade.

The **Proposed firmware version** field displays the recommended firmware version. If the firmware version is the same as the proposed version, it will display **Up to date**.

- 3 Click **Upgrade** ( $\bullet$ ), and select one of the following:
	- To upgrade the firmware, select **Upgrade firmware**.
	- To install a cumulative security rollup, select **Upgrade platform**.

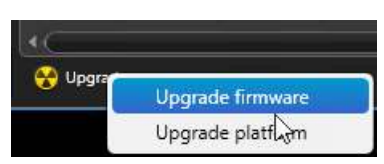

4 In the file browser, select the firmware or cumulative security rollup file that you downloaded from GTAP, and click **Open**.

5 (Optional) To delay the upgrade, click **Advanced options**, and select **Delay upgrade until**, and enter the upgrade date and time.

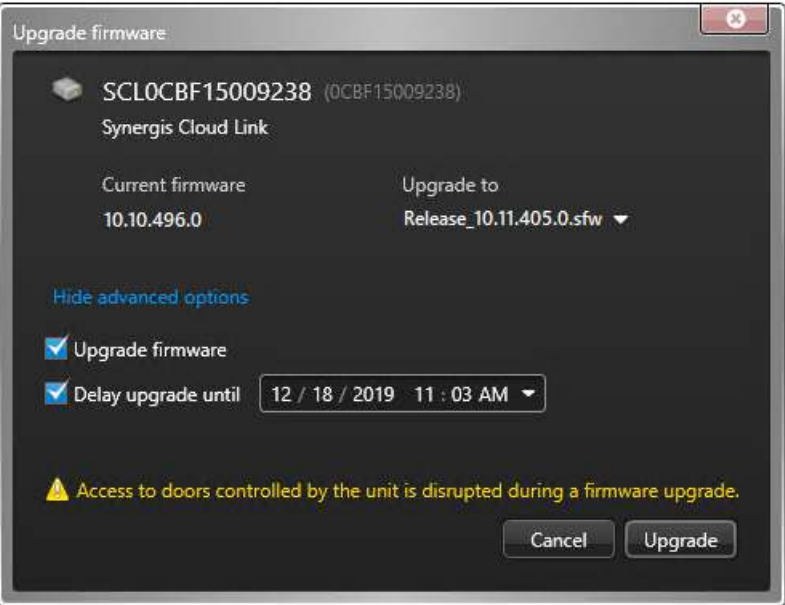

6 Click **Upgrade**.

**NOTE:** Individual units can also be upgraded in the *Access control* task in Config Tool from the unit's *Identity* page in the **Roles and units** view.

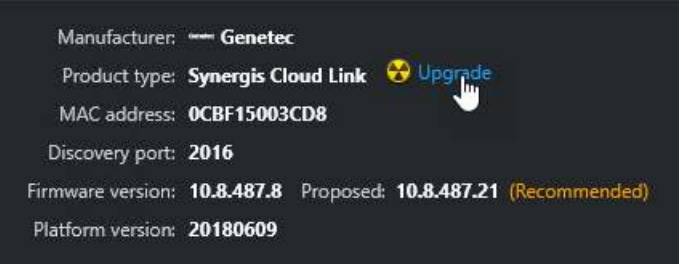

The system upgrades the access control units' firmware or platform version and the units restart.

### **After you finish**

- When the units return online, generate another *Hardware inventory* report in Config Tool and confirm the firmware or platform version displayed for the units.
- Verify that all doors controlled by the upgraded units operate properly.

### <span id="page-817-0"></span>Supported access control unit firmware upgrade paths

It is important to know which firmware versions can be upgraded directly to the latest releases, and which require more steps.

You can upgrade the following devices from Config Tool:

- Synergis™ Cloud Link
- Synergis™ Master Controller

Supported upgrade path:  $2.x \rightarrow 10.0 \rightarrow$  any later version

• Mercury EP and LP controllers (when connected to a Synergis™ Cloud Link or Synergis™ Master Controller running Synergis™ Softwire 10.4 or later)

- Axis A1001 (when connected to a Synergis™ Cloud Link or Synergis™ Master Controller running Synergis™ Softwire 10.4 or later)
- Assa Abloy IP locks (when connected to a Synergis™ Cloud Link or Synergis™ Master Controller running Synergis™ Softwire 10.5 or later)

To upgrade HID EVO units from an earlier firmware version (2.3.1.603 or 2.3.1.605 for Edge EVO, and 2.3.1.542 or 2.3.1.673 for VertX EVO) to the recommended firmware version, specific upgrade paths must be followed:

• HID Edge EVO: (EH400, EH400-K)

Supported upgrade path: 2.3.1.603 or 2.3.1.605  $\rightarrow$  2.3.1.841  $\rightarrow$  any later version

• HID Vertx EVO: (V1000, V2000)

Supported upgrade path: 2.3.1.542 or 2.3.1.673  $\rightarrow$  2.3.1.791  $\rightarrow$  any later version

**CAUTION:** Upgrading directly from the earlier firmware to the recommended firmware will cause irreparable damage to your unit. Moreover, you cannot downgrade the firmware after it has been upgraded to 2.3.1.841 on Edge EVO or to 2.3.1.791 on VertX EVO.

The system can upgrade up to ten units concurrently. If more than ten units are selected for upgrade, additional units are queued.

You cannot cancel an upgrade in progress. You can only cancel an upgrade if the unit's *upgrade status* in the *Hardware inventory* report is *scheduled*.

Doors assigned to the access control unit being upgraded do not function during a firmware or cumulative security rollup upgrade.

### <span id="page-819-0"></span>Enabling or disabling support logs for access control units

The Synergis™ appliance can keep detailed logs for troubleshooting and support. You can manually enable or disable support logs if requested by Genetec™ Technical Assistance Center.

### **What you should know**

You can enable or disable support logs for multiple units simultaneously in Security Center using the following instructions. You can also enable support logs for individual units in the Synergis™ Appliance Portal. For more information on configuring event logging options in the Synergis™ Appliance Portal, refer to the *Synergis™ Appliance Configuration Guide*.

#### **To enable or disable support logs for access control units:**

- 1 In Config Tool, open the *Access control* task and select the *Roles and units* view.
- 2 Under the Access Manager, select one or more access control units.

**NOTE:** Clicking the Access Manager selects all control units enrolled under it.

3 From the right-click menu, or on the contextual command bar at the bottom of the screen, click **Maintenance**, and select **Enable unit support logs** or **Disable unit support logs**.

### <span id="page-820-0"></span>Troubleshooting: HID unit discovery and enrollment issues

If you cannot discover or enroll an HID access control unit, there are some common troubleshooting steps you can use to try and resolve the issues.

#### **To troubleshoot why an HID unit cannot be discovered or enrolled:**

- 1 Make sure that the computers Config Tool and Access Manager are running on are behind a firewall. For legacy units and EVO units running firmware earlier than version 3.7, you must unblock ports 4050 TCP and 4070 UDP. Use port 4433 for EVO units running in secure mode with firmware 3.7 and later.
- 2 Make sure that all Synergis<sup>™</sup>[-specific ports](#page-1259-0) are opened and unblocked.
- 3 *[Make sure the HID VertX extension has been added to the Access Manager in Config Tool](#page-665-0)*.
- 4 Validate that the HID VertX extension is properly loaded in the Access Manager, as follows:
	- a) To open a console session to the Access Manager, open a web browser, and go to the URL http://(server name or IP)/Genetec/console.

**NOTE:** If you cannot connect to the console ensure that console access is enabled in the *Server Admin* , under the **Genetec™ Server** tab.

- b) Click the **Commands** tab at the top of the page.
- c) Under the column **User Commands** on the left, expand **Access Manager** and click **Status**.
- d) A status query is sent to the Access Manager and the response contains the extensions that are loaded.
- e) Ensure that the following line is shown in the status results: **HID VertX:4070 =** X **units**.
- 5 Check if the unit has a static IP address.
- 6 If the unit's IP address is static, you must set the DNS, or the unit might have issues enrolling or connecting.
	- a) To access the HID Configuration GUI, enter the unit's IP address in a web browser.
	- b) In the HID Configuration GUI, set the primary and secondary DNS to the appropriate values. If you do not know your network's DNS, set the unit's own IP address as the primary and secondary DNS server.
- 7 Make sure there are no other applications blocking the ports needed by the HID units:
	- a) Stop the Access Manager.
	- b) In Windows, click **Start** > **Run**, and type **cmd** to open the Command Prompt, and then run **netstat -na**.

### Troubleshooting: HID units cannot be discovered

If you cannot discover an HID access control unit using the *Unit enrollment* tool, you can troubleshoot the cause of the issue.

### **Before you begin**

[Perform the common troubleshooting steps for resolving HID discovery and enrollment issues](#page-820-0).

#### **To troubleshoot why an HID unit cannot be discovered:**

1 In the Advanced Setup of HID VertX web page, make sure the Host Name is set, and that is does not have more than 15 characters.

The Host Name must be set, and it must have less than 15 characters to be discovered.

2 Make sure the unit is on the same network subnet as the computer where Config Tool is running.

Discovery only works within the same *broadcast* domain.

3 Make sure the unit firmware is up to date.

For a list of supported firmware versions, see the *Security Center Release Notes*.

### Troubleshooting: HID units cannot be enrolled

If you cannot enroll an HID access control unit, you can troubleshoot the cause of the issue.

### **Before you begin**

[Perform the common troubleshooting steps for resolving HID discovery and enrollment issues](#page-820-0).

### **What you should know**

If you are experiencing enrollment issues, the following can occur:

- Unit cannot be enrolled
- Unit is enrolled but its icon remains red
- Unit connects and disconnects continuously
- Unit begins enrolling and fails at 67%

#### **To troubleshoot why an HID unit cannot be enrolled:**

- 1 Check if there is connectivity to the unit, as follows:
	- a) Ping the unit from the computer running the Access Manager: In Windows, click **Start** > **Run**, and type **cmd** to open the Command Prompt, and then run **ping w.x.y.z**.

**NOTE:** w.x.y.z is the IP address of the unit.

A report is generated. Make sure no packets were lost.

- b) Telnet the unit from the computer running the Access Manager to check its credentials: In Windows, click **Start** > **Run**, and type **cmd** to open the Command Prompt, and then run **telnet w.x.y.z**.
- c) Log onto the unit.

The default username and password pair is root/pass.

If the logon is successful, there is connectivity to the unit.

- 2 Check if the unit is on the same network subnet as the computer where the Access Manager is running. If it is not, [you can enroll the unit manually](#page-672-0)you can enroll the unit manually as long as you know its IP address (the unit must be set to use a static IP address).
- 3 Make sure the unit firmware and the interface board firmware is up to date. For a list of supported firmware versions, see the *Security Center Release Notes* Security Center Release Notes.
- 4 [Make sure the network card binding and database configuration for the Access Manager is set correctly.](#page-664-0)
- 5 If the Access Manager is behind a NAT, [you must specify the translated host address for the Access](#page-672-0) [Manager](#page-672-0).
- 6 Make sure no other Access Manager is connected to the HID unit, as follows:
	- a) [Stop your Access Manager.](#page-162-0)
	- b) Telnet the unit: In Windows, click **Start** > **Run**, and type **cmd** to open the Command Prompt, and then run **telnet w.x.y.z**.
	- c) Log onto the unit.

The default username and password pair is root/pass.

d) At the prompt, type **netstat -na**.

A list of network connections appears. Ensure that the port used by the HID unit is open.

7 Make sure the HID units (and connected interfaces) are wired to not generate tamper or door held open alarms, access granted or access denied events.

Tamper and door held open alarms trigger repeatedly. Upon connection, any such alarms and events have to be downloaded from the unit which can slow-down the enrollment process. Symptoms of this is the unit is difficult to enroll, the unit connects and disconnects, or the unit beeps.

8 Upgrade the unit's firmware. For a list of supported firmware versions, see the *Security Center Release Notes*.

### <span id="page-822-0"></span>Troubleshooting: Too many request to exit door events

If the logs for a door show far too many request to exit events for the actual amount of door activity, you can try to reduce the number of false request to exit events from the options in the door *Properties* tab.

### **What you should know**

If your door is equipped with an automatic request to exit device (based on a *motion detection* sensor), sometimes a *request to exit* event is triggered when people are entering an area. Depending on the quality of the automatic request to exit device and how it is installed, the device might trigger on any activity near the door.

### **To reduce the number of request to exit door events:**

- 1 From the Config Tool home page, open the *Area view* task.
- 2 Select the door that is causing the issues, and click the **Properties** tab.
- 3 Set the following **Request to exit** options as necessary:
	- **Time to ignore 'Request to exit' after granted access:** Ignore any requests to exits for this long after access has been granted.
	- **Unlock on request to exit:** Set to **ON** if a REX is being used, and you want to automatically grant the request to exit.
	- **Ignore 'Request to exit' events while door is open:** Do not generate REX when door is open.
	- **Time to ignore 'Request to exit' after door closure:** Once the door has closed, wait this long before generating any more *Request to exit* events.
- 4 Click **Apply**.

### <span id="page-823-0"></span>Troubleshooting: Credentials not working

If a credential does not work at a door or elevator, you can test the reason why access is denied.

### **What you should know**

For a credential to be granted access at a given *door side* or elevator floor, the following conditions must be met:

- The credential's profile must be enabled
- The credential must be associated to a cardholder
- The cardholder's profile must be enabled
- There must be at least one *access rule* that specifically grants access for that cardholder or the cardholder's cardholder group.

If these settings are not correct, access is denied.

#### **To troubleshoot why access is denied:**

• [Use the Access troubleshooter tool to determine why the cardholder does not have access to a door or](#page-801-1) [elevator](#page-801-1).

### <span id="page-824-0"></span>Troubleshooting: Cards not working at readers

If a card is not working at a door reader, you can troubleshoot the cause of this issue.

#### **To troubleshoot why a credential is not working at a card reader:**

1 Make sure you are using the right type of card technology for the reader.

For example, some readers are multi-technology (can read 125 kHz and 13.56 MHz cards), and other readers can only read one card type.

- 2 Test if the card is defective by trying another card.
- 3 Test if the reader is installed too close to another reader by disconnecting the power to one reader.

If the other reader starts to operate correctly, they were installed too closely. Readers emit an electromagnetic field that can interfere with other readers located nearby.

4 Test if your are using the proper cable for the reader by connecting a spare reader directly to the unit with a short cable.

If the spare reader works, you should change the cable of the original reader. For the maximum cable length and type, see the reader and unit documentation.

### <span id="page-825-0"></span>Troubleshooting: Driver fails to install for HID OMNIKEY USB readers

If, each time you try to enroll a credential using an HID OMNIKEY USB reader, you see an error message from Windows indicating that the driver failed to install, there are some troubleshooting steps you can use to resolve the issue.

### **Before you begin**

- Disconnect the OMNIKEY reader from your workstation.
- Close Security Desk and Config Tool.

### **What you should know**

This issue typically occurs because Windows cannot find the appropriate driver for the reader. Because Windows will try to load the default USB driver, the reader can appear to work properly until you observe some undesirable behavior. To avoid such behaviors, it is recommended to install the driver that is specific to this type of readers provided by the manufacturer.

### **To troubleshoot the driver that fails to install:**

- 1 Make sure that your OMNIKEY reader is compatible with Security Center and is configured properly. For a list of compatible devices and configuration settings, see Knowledge Base article KBA01374 on Genetec™ [TechDoc Hub.](https://techdocs.genetec.com/)
- 2 Install the driver following the instructions provided in the *OMNIKEY Smart Card Reader User Guide*. You can obtain this guide by visiting HID's website at [http://www.hidglobal.com/documents.](http://www.hidglobal.com/documents)
- 3 When installation is completed, start Security Desk, and then [check that the reader is enabled.](#page-677-0)
- 4 Try to enroll a credential again.

The error message should not be displayed anymore.

# **Part VI**

# Introduction to license plate recognition in Config Tool

This part includes the following chapters:

- Chapter 39, [" LPR at a glance "](#page-827-0) on page 804
- Chapter 40, [" LPR roles and units "](#page-830-0) on page 807
- Chapter 41, "Hotlists " on page 831
- Chapter 42, " AutoVu™ [fixed systems "](#page-881-0) on page 858
- Chapter 43, " AutoVu™ [Free-Flow "](#page-910-0) on page 887
- Chapter 44, " AutoVu™ [mobile systems "](#page-960-0) on page 937
- Chapter 45, " AutoVu™ [Law Enforcement systems "](#page-973-0) on page 950
- Chapter 46, " AutoVu™ [City and University Parking Enforcement systems "](#page-978-0) on page 955
- Chapter 47, " AutoVu™ [Mobile License Plate Inventory systems "](#page-1005-0) on page 982
- Chapter 48, [" Federated reads matching "](#page-1011-0) on page 988
- Chapter 49, [" Troubleshooting LPR "](#page-1019-0) on page 996

# **39**

# <span id="page-827-0"></span>LPR at a glance

This section includes the following topics:

- ["About Security Center AutoVu](#page-828-0)™" on page 805
- ["Entities related to AutoVu](#page-829-0)™ ALPR" on page 806
# About Security Center AutoVu™

The AutoVu™ automatic license plate recognition (ALPR) system automates license plate reading and identification, making it easier for law enforcement and for municipal and commercial organizations to locate vehicles of interest and enforce parking restrictions. Designed for both fixed and mobile installations, the AutoVu™ system is ideal for a variety of applications and entities, including law enforcement, municipal, and commercial organizations.

Depending on the Sharp hardware you install, you can use AutoVu™ in a fixed configuration such as on a pole in a parking lot, or in a mobile configuration such as on a patrol vehicle.

You can use AutoVu™ for the following:

- Scofflaw and wanted vehicle identification
- City-wide surveillance
- Parking enforcement
- Parking permit control
- Vehicle inventory
- Security
- Access control

#### **AutoVu™ system architecture**

AutoVu™ Sharp cameras capture license plate images, and send the data to Genetec Patroller™ or Security Center to verify against lists of vehicles of interest (hotlists) and vehicles with permits (permit lists).

The following diagram shows how a typical AutoVu™ system works:

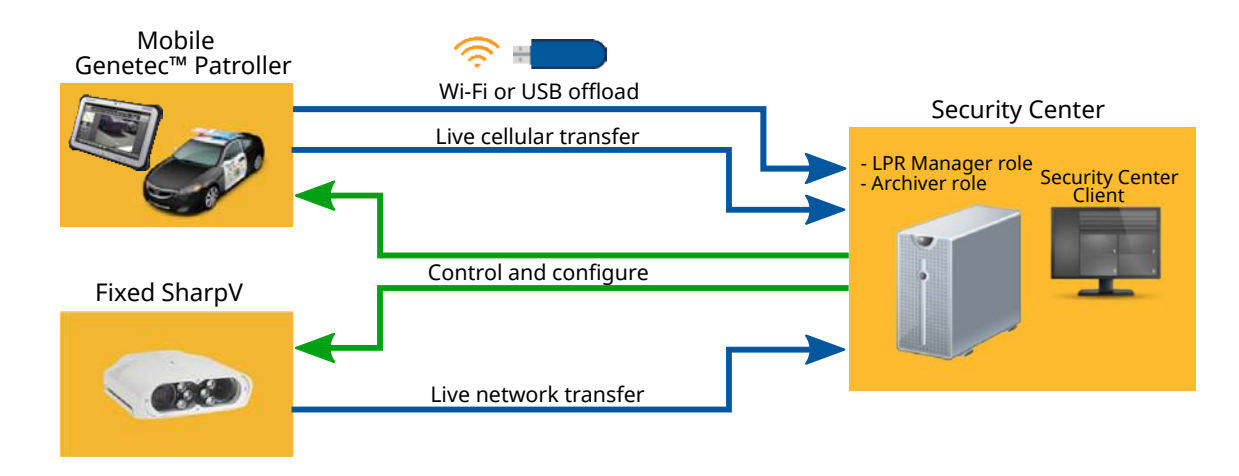

#### **Example**

Watch this video to learn more. Click the **Captions** icon (**CC**) to turn on video captions in one of the available languages. If using Internet Explorer, the video might not display. To fix this, open the **Compatibility View Settings** and clear **Display intranet sites in Compatibility View**.

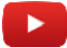

# Entities related to AutoVu™ ALPR

The AutoVu™ automatic license plate recognition (ALPR) system supports many of the entities that are available in Security Center.

The following table lists the entities related to ALPR.

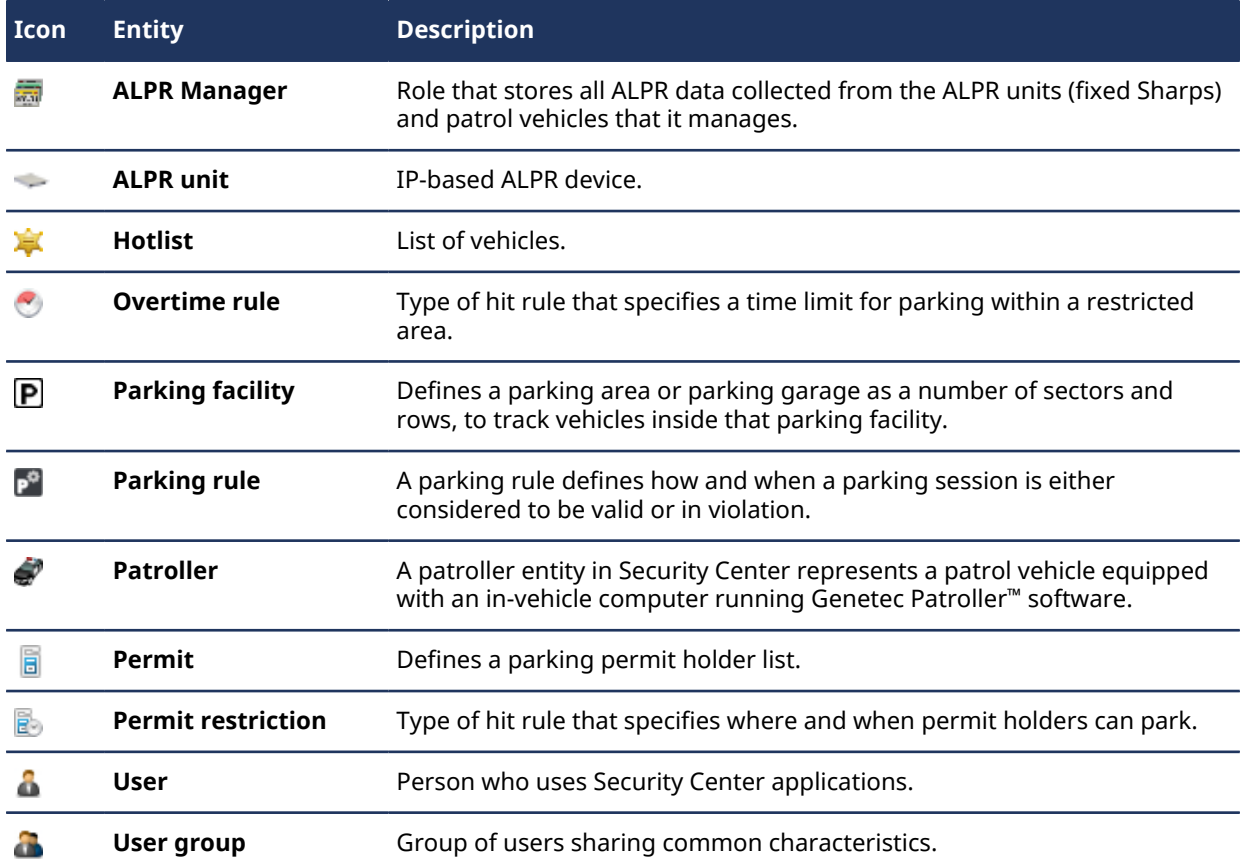

# **40**

# LPR roles and units

This section includes the following topics:

- ["About the ALPR Manager role"](#page-831-0) on page 808
- ["Configuring ALPR Manager roles"](#page-832-0) on page 809
- ["Setting up the Archiver role for ALPR"](#page-834-0) on page 811
- ["Storage requirement for ALPR images"](#page-837-0) on page 814
- ["About ALPR units"](#page-839-0) on page 816
- ["ALPR matcher"](#page-840-0) on page 817
- ["About matcher settings files"](#page-845-0) on page 822
- ["Best practices for configuring ALPR matcher settings"](#page-848-0) on page 825
- ["MatcherSettings.xml file"](#page-849-0) on page 826
- ["Configuring ALPR matcher settings"](#page-851-0) on page 828

# <span id="page-831-0"></span>About the ALPR Manager role

The ALPR Manager role manages and controls the patrol vehicle software (Genetec Patroller™), Sharp cameras, and parking zones. The ALPR Manager stores the ALPR data (reads, hits, timestamps, GPS coordinates, and so on) collected by the devices.

Multiple instances of this role can be created on the system to provide scalability and partitioning. For example, different fleets of patrol vehicles can be managed by different *ALPR Managers*.

**NOTE:** You must also enroll the ALPR Processing Unit under the [Archiver](#page-834-0) for SharpX installations where ALPR Processing Unit input/output control is required.

### **ALPR Manager root folder**

The root folder is the main folder on the computer hosting the ALPR Manager. It is where all the configuration files are created, saved, and exchanged between the ALPR Manager and the Genetec Patroller™ units it manages.

When you create an ALPR Manager role, the root folder is created automatically on your computer, located at: *C:\Genetec\AutoVu\RootFolder*. If you create multiple ALPR Manager roles, new folders are created at the same location. For example, if you create three ALPR Manager roles, Security Center automatically creates the following folders:

- *C:\Genetec\AutoVu\RootFolder1*
- *C:\Genetec\AutoVu\RootFolder2*
- *C:\Genetec\AutoVu\RootFolder3*

Each ALPR Manager root folder includes the following subfolders:

- **ManualTransfer:** Contains the configuration and data files to transfer to Genetec Patroller™ manually using a USB key or similar device.
- **Offload:** Contains the ALPR data offloaded by Genetec Patroller™.
- **Rules:** Contains the delta files used by Security Center to transfer hotlist and permit list changes. Do **not** copy or move anything in this folder.

### **ALPR data management**

The ALPR data is managed by the ALPR Manager role and by the Archiver role. Both roles work in tandem. If the Archiver cannot store the images (for example, when the disks are full), the ALPR Manager stops storing the ALPR metadata, and the Genetec Patroller™ installations and fixed Sharp units that are controlled by the ALPR Manager temporarily store the data locally until the problem is resolved.

- **ALPR Manager**:
	- The ALPR metadata (reads, hits, timestamps, Genetec Patroller™ positions, and so on) are stored by the ALPR Manager role in a SQL Server database.
	- If you have many ALPR Manager roles in your system, they can all be linked to the same Archiver role.
- **Archiver**:
	- The ALPR images (captured by context cameras, ALPR cameras, and wheel imaging cameras) associated to the reads and hits are stored in the file system by an Archiver role.
	- The Archiver role follows the data retention periods configured for the ALPR Manager.

# <span id="page-832-0"></span>Configuring ALPR Manager roles

To manage reads, hits, and parking events, you must first configure the ALPR Manager role settings such as Genetec Patroller™ user groups, data retention periods, and so on, and assign an Archiver role to manage the ALPR images (captured by context cameras, ALPR cameras, and wheel imaging cameras) associated to the reads and hits.

### **Before you begin**

- By default, the Archiver uses the H.264 stream from SharpV cameras. If you want to use the MJPEG stream, you can select it in the **Configuration > Cameras** page in the Sharp Portal.
- Read the following before configuring the ALPR Manager: [Create an Archiver role](#page-834-0) dedicated to managing LRP images.

#### **What you should know**

• A SQL Server Express database might fill up before the retention period ends. Contact GTAP to help you evaluate your database requirements.

**NOTE:** When using SQL Server Express Edition, reducing the retention period makes space for new data, but it does not reduce the size of the database.

- When AutoVu™ is enabled in your license, an ALPR Manager role and an Archiver role are created by default on the main server.
- If you have a large system, you can distribute the load by creating more ALPR Manager roles and hosting them on separate servers.

#### **To configure the ALPR Manager role:**

- 1 From the Config Tool home page, open the *ALPR* task, and click **Roles and units**.
- 2 Select the ALPR Manager you want to configure, and then click **Properties** > **General settings**.
- 3 To change the location of the ALPR Manager's **Root folder**, browse to a different folder on the local machine, or create a network folder.

**NOTE:** If your computer is hosting more than one ALPR Manager, each ALPR Manager must have a different root folder.

4 If you have large hotlists or permit lists associated to individual Genetec Patroller™ units, turn on the **Optimize root folder disk space** option.

**IMPORTANT:** If your Root folder is on a network drive, the Genetec™ Server service must be configured to run using a domain user and not a local user.

Turning this option on enables the use of symbolic links to reduce the Root folder's disk space, and optimizes the in-vehicle computer's file transfer performance. On both the server and client machines (requires administrator rights), open Windows Command Prompt, and then type the following:

- **To enable symbolic links:** Type fsutil behavior set SymlinkEvaluation R2R:1
- **To disable symbolic links:** Type fsutil behavior set SymlinkEvaluation R2R:0.
- 5 From the **User group for Patrollers** drop-down list, select the user group that contains the list of users who are allowed to log on to the patrol vehicles managed by the ALPR Manager.

In Genetec Patroller™ Config Tool, if the Genetec Patroller™ *Logon type* is *Secure name* or *Secure name and password*, the Genetec Patroller™ user must enter the username and password configured in Security Center. If secure logon names are in use, when a read or a hit occurs, you can view who was driving the vehicle in Security Desk.

- 6 In the *Retention period* section, specify how long ALPR-related data can is kept:
	- **Genetec Patroller™ route retention period:** Number of days the Genetec Patroller™ *route* data (GPS coordinates) is kept in the database.
	- **Hit retention period:** Number of days the hit data is kept in the ALPR Manager database.
	- **Hit image retention period:** Number of days the hit image data is kept by the linked Archiver role. The *Hit image retention period* cannot exceed the *Hit retention period* since a hit image is always associated with a hit.
	- **Read retention period:** Number of days the *license plate reads* are kept in the ALPR Manager database. The *Read retention period* cannot exceed the *Hit retention period*. If the read retention is lower than the hit retention, only the reads that are associated with hits are kept.
	- **Read image retention period:** Number of days the read image data is kept by the linked Archiver role. The *Read image retention period* cannot exceed the *Read retention period* since a read image is always associated to a read.
	- **Event retention period:** Number of days Genetec Patroller™ events (user logged on, logged off, and patrol vehicle positions) are kept in the ALPR Manager database.
	- **Parking occupancy retention period:** Number of days the parking occupancy data is kept in the ALPR Manager database.
	- **Parking zone data retention period:** Number of days the parking zone data is kept in the ALPR Manager database. This data includes parking session information, for example, parking session start times and state transitions, as well as information on the events that occur within the parking zone. The *Parking zone data retention period* cannot exceed the *Read retention period*.

The default value for each setting it 90 days, and the maximum is 4000 days. Expired data does not appear in Security Center queries and reports (Hit reports, Read reports, and so on).

**NOTE:** You cannot reduce the size of the database by reducing the retention period settings. The retention cleanup algorithm is meant to make space for new data. However, the size of the database file on disk will never shrink.

- 7 Click **Apply**.
- 8 Click **Resources** > **Images saved to**, and select the Archiver designated to manage the image data for the ALPR Manager.

In a new installation, the default Archiver is automatically assigned to the ALPR Manager. If your system is only used for ALPR, you can keep the default configuration. If you also intend to manage video on your system, we recommend that you create separate Archiver roles for video management.

In an upgrade scenario, an Archiver is automatically assigned to an ALPR Manager only if it is the only Archiver in the system, and only if the Archiver does not manage any video units.

#### 9 Click **Apply**.

10 If you selected an Archiver, click **Jump to** ( ) beside the Archiver name.

This brings you directly to the **Resources** tab of the selected Archiver.

11 [Set up the Archiver role for ALPR](#page-834-0).

The basic ALPR Manager settings are configured. You can continue to customize your AutoVu™ system by configuring the other ALPR Manager settings.

#### **Related Topics**

[About the ALPR Manager role](#page-831-0) on page 808 [ALPR Manager - Properties tab](#page-1177-0) on page 1154 [ALPR Manager - Resources tab](#page-1185-0) on page 1162 [Adding video units manually](#page-514-0) on page 491

# <span id="page-834-0"></span>Setting up the Archiver role for ALPR

You must link an Archiver to the ALPR Manager to store the ALPR images that are associated with the reads and hits.

### **What you should know**

If you need to manage both ALPR and video data, we recommend that you create separate Archiver roles, each handling only one function.

Each Archiver role must store video on a separate drive or partition from other Archiver roles. If you are unable to have separate Archiver roles, you can manage both ALPR and video data with the same Archiver. Note that by default, the Archiver deletes the oldest files when its disks become full. This means that ALPR images might be deleted before their retention period is over. This does not affect ALPR metadata or the protected events and images.

#### **To create an Archiver role for ALPR:**

- 1 From the Config Tool home page, open the *Video* task.
- 2 Click the menu button beside **Video unit**  $(\Box)$ , and then click **Archiver** ( $\Box$ ).

The role creation wizard window opens.

- 3 On the *Specific info* page, set the following fields, and then click **Next**.
	- **Server:** This is only shown if you have more than one server in your system. If the ALPR Manager is hosted on its own server, we suggest using the same server to host the linked Archiver role. Make sure you have enough free space on disk to store the ALPR images. We recommend using a server where it is possible to configure the Archiver role with its dedicated local disk or disk partition.
	- **Database server:** Name of the SQL Server service (default=(local)\SQLEXPRESS). If the Archiver is hosted on the same server as the ALPR Manager, we recommend using the same database server for both.
	- **Database:** Name of the database instance (default=Archiver). We suggest using LPR Archiver to differentiate it from video archive databases.
- 4 On the *Basic information* page, set the following fields, and then click **Next**.
	- **Entity name:** Name of the Archiver role (default=Archiver).

We suggest using LPR\_Archiver to differentiate it from the Archiver role for video.

- **Entity description:** Role description. If this Archiver role is shared by many ALPR Manager roles, list them here.
- **Partition:** This is only shown if you have partitions defined in your system. Make sure you create this Archiver in the same partition as the ALPR Manager it is linked to. Only users who have access to the selected partition can view the ALPR data managed by these roles.
- 5 Verify that the information displayed in the *Creation summary* page is correct, and then click **Create**.
- 6 Click **Close**.
- 7 From the Archiver role's **Resources** tab, configure the archive storage settings.

**IMPORTANT:** Ensure you are not using the same disk as another Archiver role in your system, and that you have enough disk space for storing the ALPR images. For more information on the storage requirements for ALPR images, refer to the *Security Center Release Notes*.

**NOTE:** The Archiver follows the **Hit** and **Read image retention period** set for the ALPR Manager. If multiple ALPR Manager roles are linked to the same Archiver, the ALPR Manager with the longest image retention period has precedence. This means that the image data might be kept longer than necessary for some ALPR Manager roles, but it does not affect the ALPR metadata nor the ALPR reports. No ALPR data beyond the specified retention periods appear in reports.

8 Click **Advanced settings**, and optimize the settings for storing ALPR image data.

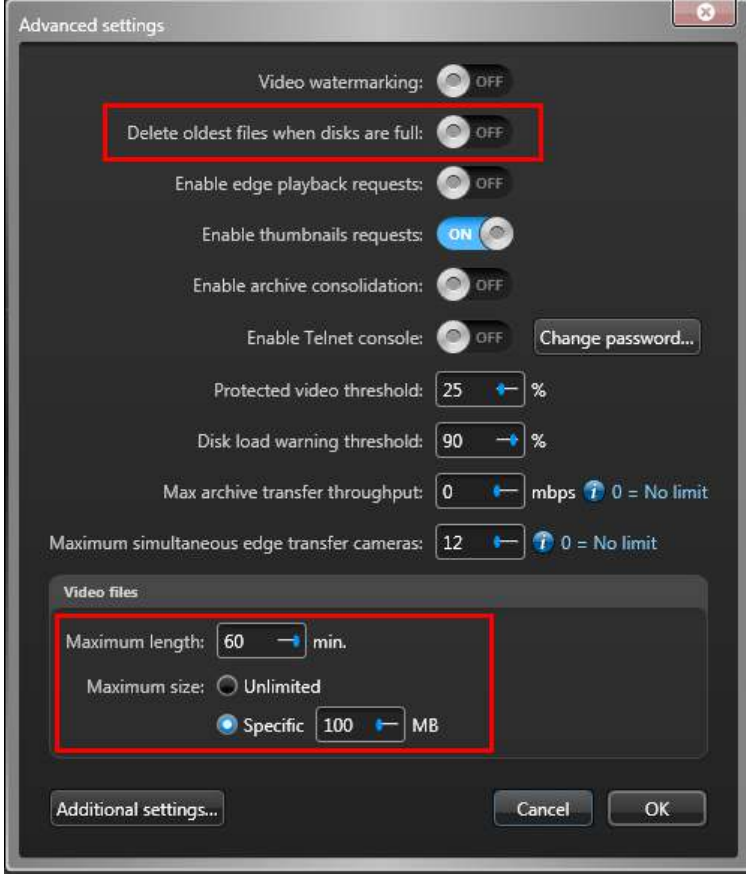

The recommended values are:

- **Delete oldest file when disks are full:** OFF (default setting for video is ON).
- **Maximum length:** 60 minutes (default value for video is 20 minutes).
- **Maximum size:** 100 MB (default value for video is 500 MB).

#### 9 Click **OK** > **Apply**.

10 In the entity browser (left pane) of the *Video* task, make sure that the Media Router role is running.

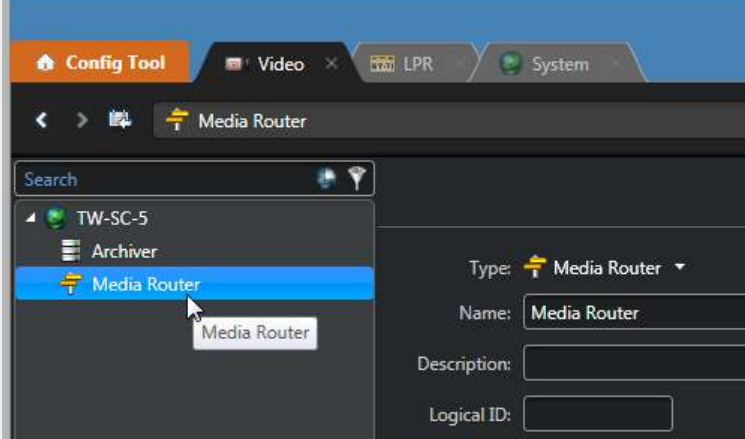

11 Click **Media Router** and configure the ports, redirectors, and network cards to make sure that the Archiver can deliver the ALPR images to all client workstations on your system.

If all your servers are on the same network, and all your servers have only one network card, the default settings should work without any change.

#### **Related Topics**

[About the Media Router role](#page-535-0) on page 512 [Configuring the Media Router role](#page-536-0) on page 513 [Adding redirectors to the Media Router](#page-537-0) on page 514 [About the Network view](#page-184-0) on page 161 [Customizing network options](#page-187-0) on page 164

# <span id="page-837-0"></span>Storage requirement for ALPR images

The images associated with the reads and hits are stored on disk in G64 files by an Archiver. You can estimate the disk space required to store these images if you know the average number of reads and hits processed by the ALPR Manager per day.

For every license plate read or hit processed by the ALPR Manager, the Archiver stores a set of four images:

- One context camera image (in either high resolution or low resolution)
- One ALPR camera image (cropped to show only the license plate)
- One context camera thumbnail image
- One ALPR camera thumbnail image

The size of the image set depends on the model of the Sharp camera and whether the context camera is configured to take images in high resolution or low resolution.

Use the following formula to estimate the disk space you need for the desired image retention periods.

Disk space = (ReadsPD x ImageSize x ReadIRP) + (HitsPD x ImageSize x HitIRP)

where:

- **ReadsPD:** Average number of reads per day.
- **ImageSize:** Estimated image size per read (depends on the Sharp model and configuration).
- **ReadIRP:** Read image retention period (see ALPR Manager's **Properties** tab).
- **HitsPD:** Average number of hits per day.
- **HitIRP:** Hit image retention period (see ALPR Manager's **Properties** tab).

If your patrol vehicles are equipped with wheel imaging cameras, double the number of hits per day in your formula (there is typically one wheel image per hit).

The following table gives you the rough estimates of the image size per read based on the Sharp model and configuration.

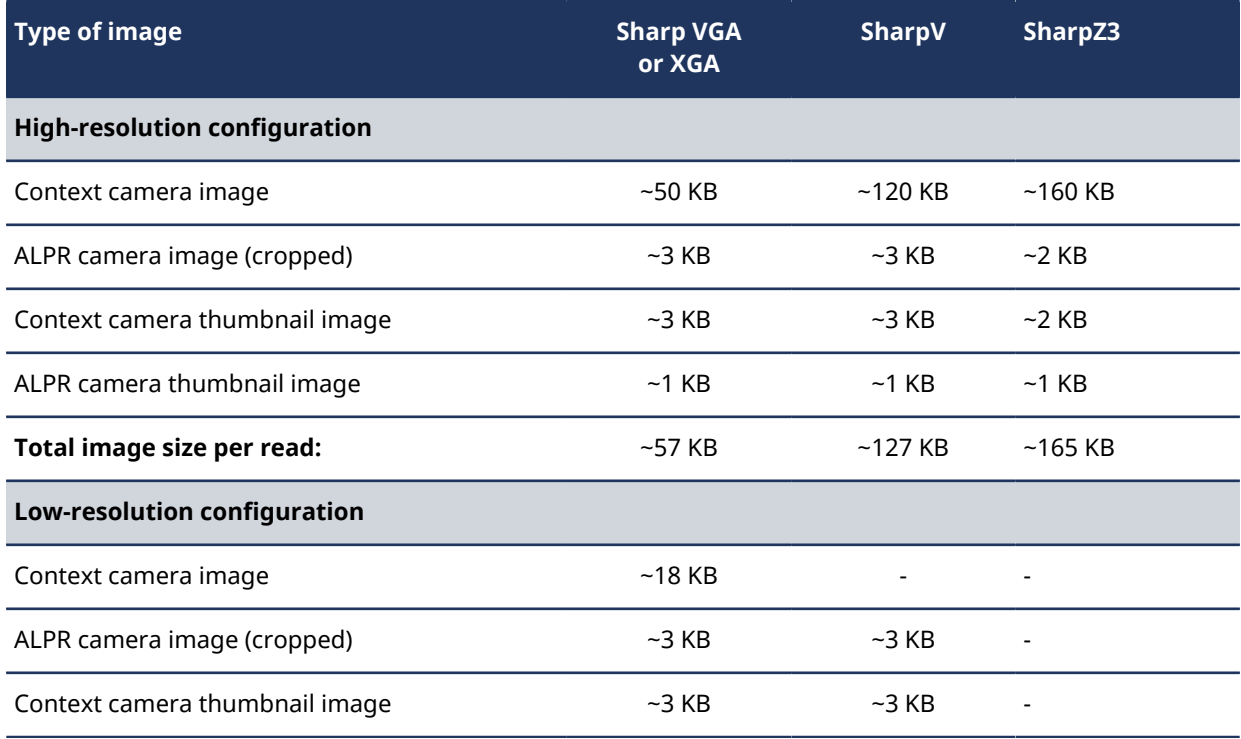

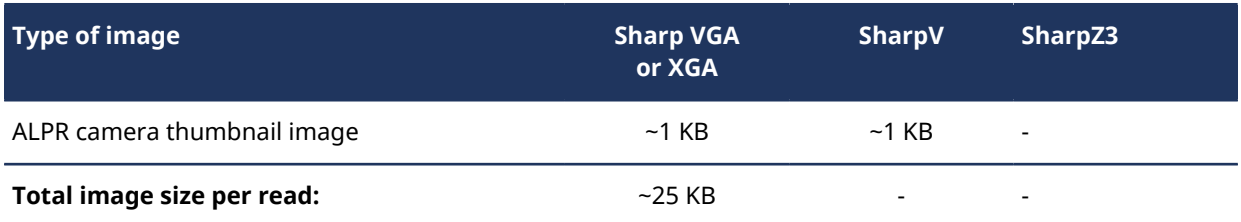

**NOTE:** If a read or hit is protected and must be kept beyond its specified retention period, it will require more disk space for its associated images than what is calculated for a single event. Because the Archiver stores multiple ALPR images in a single G64 file, if one image in the file is protected, then all other images in the file are also protected. This uses up more disk space over time. However, an image whose corresponding read or hit has been deleted can no longer be read because the G64 files are encrypted.

If the Archiver is assigned to more than one ALPR Manager, add the numbers for all ALPR Manager roles together.

# <span id="page-839-0"></span>About ALPR units

An ALPR unit is a device that captures license plate numbers. An ALPR unit typically includes a context camera and at least one ALPR camera.

AutoVu™ Sharp is the ALPR unit used in Security Center AutoVu™ solutions. The Sharp includes license plate capturing and processing components, as well as digital video processing functions, enclosed in a ruggedized casing. Sharps can be deployed in mobile and fixed installations.

- **Mobile AutoVu™ installation**: The Sharp camera is mounted on a vehicle and is integrated into Genetec Patroller™ (the in-vehicle software of the AutoVu™ ALPR system), which in turn is integrated into Security Center. The ALPR Manager detects mobile Sharps through the AutoVu™ Genetec Patroller™ system they are connected to.
- **Fixed AutoVu™ installation**: The Sharp camera is mounted in a fixed location, such as on a pole, and integrated directly into Security Center. The ALPR Manager detects fixed Sharps directly through the Security Center *discovery port*.

# <span id="page-840-0"></span>ALPR matcher

The ALPR matcher is the AutoVu™ software engine that matches license plates captured by Sharp cameras to license plates in a data source such as a hotlist or permit list, or to previously captured license plates, such as for overtime enforcement. The ALPR matcher determines if a plate read results in a hit.

### **How ALPR matcher logic works**

Real-world conditions make license plate recognition difficult. License plates might have characters that are hidden by dirt or snow, while other characters' paint may be faded or chipped. Some license plates have pictures or screws that can be misread as legitimate license plate characters.

If the ALPR matcher were only capable of raising a hit based on an exact match, many plates that should be hits would instead be missed.

### **Example**

A hotlist contains the plate ABC123. While on a patrol, a Sharp camera reads the license plate ABC12, but is unable to read the last character because the character's paint is chipped.

The ALPR matcher must be capable of more than "yes/no" logic because the plate read ABC12 *might* be a match. It would be better to raise the hotlist hit, and let the Genetec Patroller™ operator decide whether or not the hit is legitimate. To do this, the ALPR matcher uses different levels of "maybe" logic to allow for more possibilities for a plate match.

### <span id="page-840-1"></span>ALPR matcher technique: OCR equivalence

The ALPR matcher uses the *Optical Character Recognition (OCR) equivalence* technique to improve plate read accuracy rate.

Depending on the font design, some plate characters can look very similar to other characters. These are called "OCR equivalent characters".

You can configure how the ALPR matcher handles OCR equivalence by modifying the MatcherSettings.xml file. For more information, see [MatcherSettings.xml file](#page-849-0) on page 826.

**NOTE:** You can also configure the following ALPR matcher techniques in the MatcherSettings.xml file:

- Number of character differences (see [ALPR matcher technique: Number of character differences](#page-841-0) on page 818)
- Common and contiguous characters (see [ALPR matcher technique: Common and contiguous characters](#page-843-0) on page 820)

The default Latin-based OCR equivalent characters are the following:

- The number "0" and the letters "O", "D", and "Q".
- The number "1" and the letter "I".
- The number "2" and the letter "Z".
- The number "5" and the letter "S"
- The number "8" and the letter "B".
- The number "6" and the letter "G".

**BEST PRACTICE:** You should not allow more than two OCR equivalent characters because it results in too many false-positive matches.

### **Example**

The following example uses a hotlist with the ALPR matcher configured to allow for one OCR equivalent character:

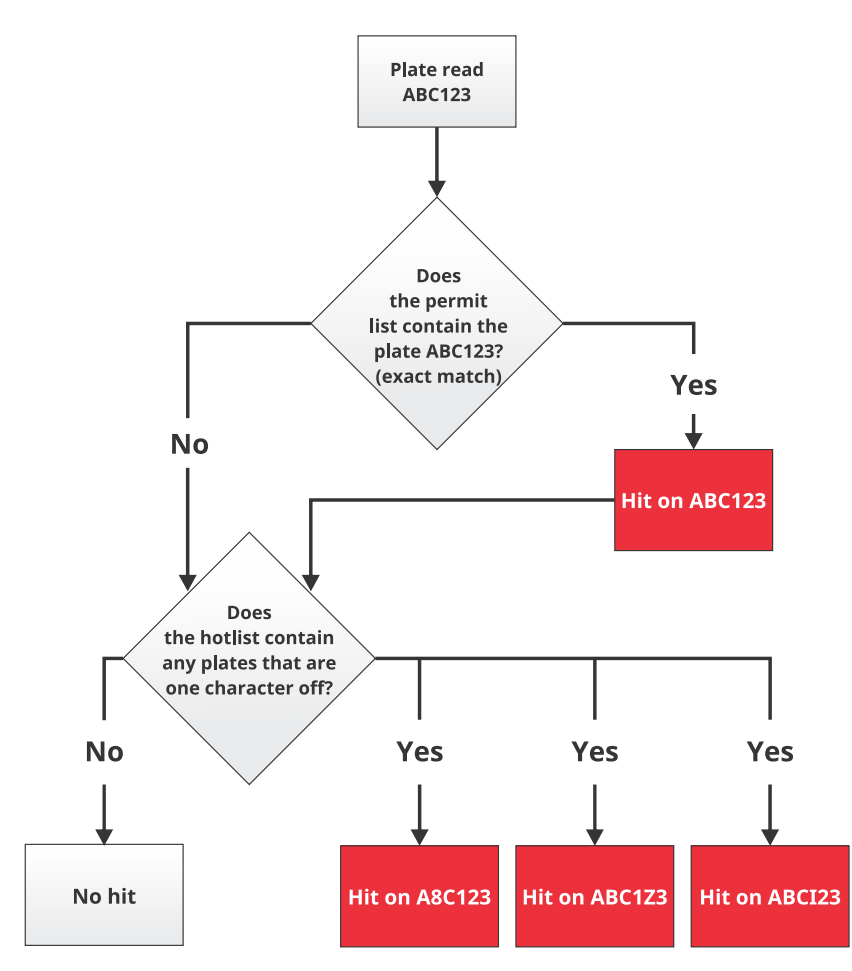

The ALPR matcher finds the exact match ABC123 in the hotlist and raises a hit. It also looks for any plates that are one OCR equivalent character off, and finds A**8**C123, ABC1**Z**3, and ABC**I**23 in the hotlist, so it raises hits on them as well.

If the ALPR matcher found the plate A**8**C**IZ**3 (three OCR equivalent characters off), it would not raise a hit because the system is configured to accept a maximum of one OCR difference.

### <span id="page-841-0"></span>ALPR matcher technique: Number of character differences

The ALPR matcher uses the "Number of character differences" technique to improve the plate read accuracy rate.

This technique allows for a difference in the number of characters between the plate read and the plate number in the hotlist. This allows the system to account for characters in the plate that cannot be read (dirt, bad camera angle, and so on), and for objects on the plate that might be mistaken for legitimate characters (screws, pictures, and so on).

You can configure how the ALPR matcher handles the "Number of character differences" by modifying the MatcherSettings.xml file. For more information, see [MatcherSettings.xml file](#page-849-0) on page 826.

**NOTE:** You can also configure the following ALPR matcher techniques in the MatcherSettings.xml file:

• OCR equivalence (see [ALPR matcher technique: OCR equivalence](#page-840-1) on page 817)

• Common and contiguous characters (see [ALPR matcher technique: Common and contiguous characters](#page-843-0) on page 820)

### **Example**

The following example uses a hotlist with the ALPR matcher configured to allow for *one* OCR equivalent character, and *one* difference in the number of characters allowed:

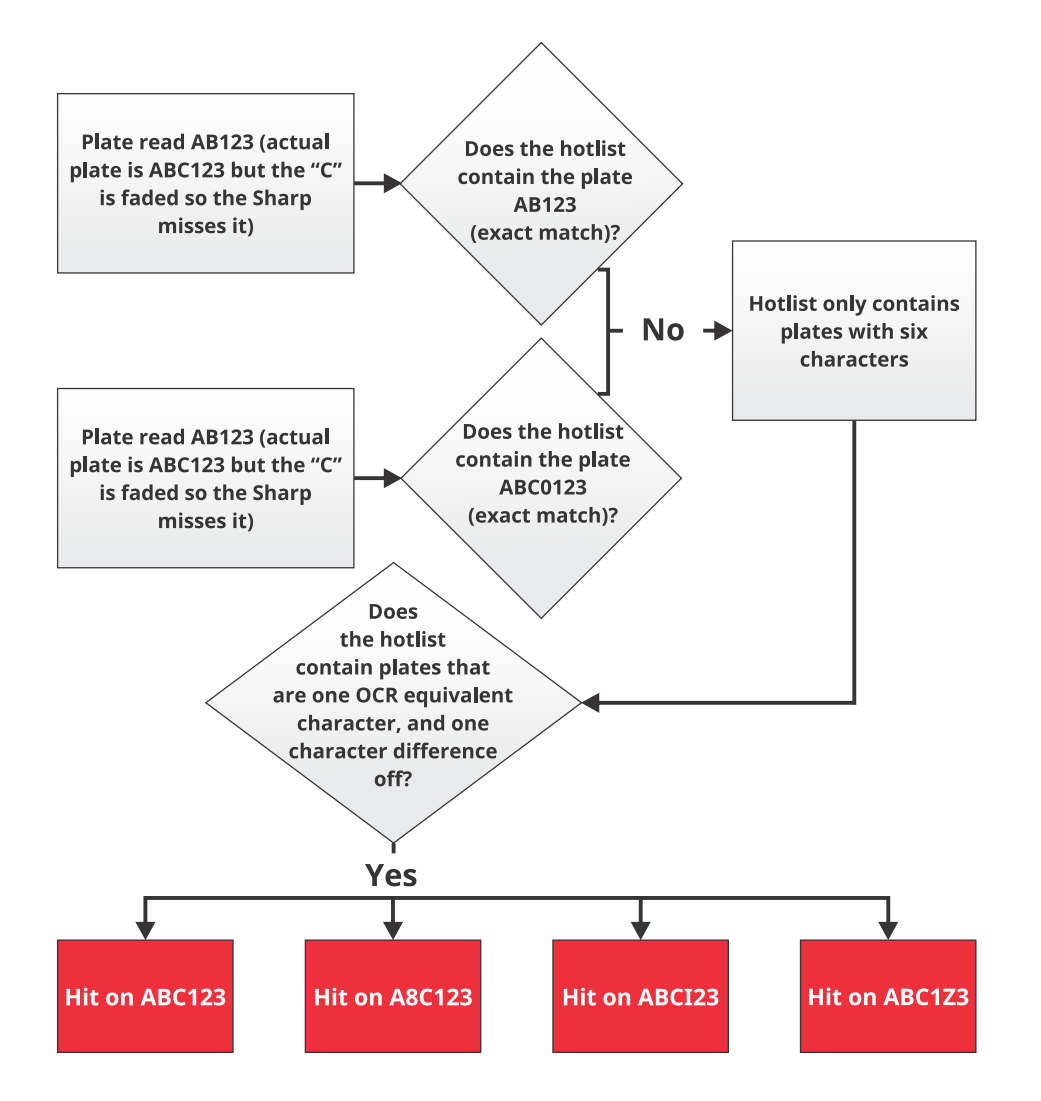

Because you allowed for one OCR equivalent character *and* one character difference, the ALPR matcher looks for both before it allows a match. This results in the following:

- There's no exact match possible for plate reads AB123 and ABC0123 because the hotlist contains only sixcharacter plates.
- Both plate reads AB123 and ABC0123 match the plate ABC123 because you allowed for one character difference. It doesn't matter if it is one character more, or one character less than the matched plate.
- Both plate reads AB123 and ABC0123 match the plates A**8**C123, ABC**I**23, and ABC1**Z**3 because you allowed for one character difference, *and* one OCR equivalent character.

If you were using a permit list instead of a hotlist, *none* of the matched plates in the example would raise hits (you get a permit hit when a plate is *not* on the permit list).

### <span id="page-843-0"></span>ALPR matcher technique: Common and contiguous characters

The ALPR matcher uses the "Common and contiguous characters" technique to improve plate read accuracy rate (sometimes called "fuzzy matching").

**NOTE:** This method is used for overtime parking enforcement only.

You can configure how the ALPR matcher handles common and contiguous characters by modifying the MatcherSettings.xml file. For more information, see [MatcherSettings.xml file](#page-849-0) on page 826.

**NOTE:** You can also configure the following ALPR matcher techniques in the MatcherSettings.xml file:

- OCR equivalence (see [ALPR matcher technique: OCR equivalence](#page-840-1) on page 817)
- Number of character differences (see [ALPR matcher technique: Number of character differences](#page-841-0) on page 818)

The following settings are available when configuring common and contiguous characters:

- **Necessary common characters:** The minimum number of characters that need to be common to both the first and second plate read. The characters must also appear in the same order in the plate, but not necessarily in sequence.
- **Necessary contiguous characters:** Minimum character sequence length between the first and second plate read.

In overtime enforcement, there is an extra margin of error because the ALPR matcher is comparing a plate read against another plate read, not against a hotlist or permit list created by a person.

### **Example**

Here's an example with the ALPR matcher configured to look for five common characters and four contiguous characters (default). The ALPR matcher also allows for the default one OCR equivalent character, which can count as a common or contiguous character.

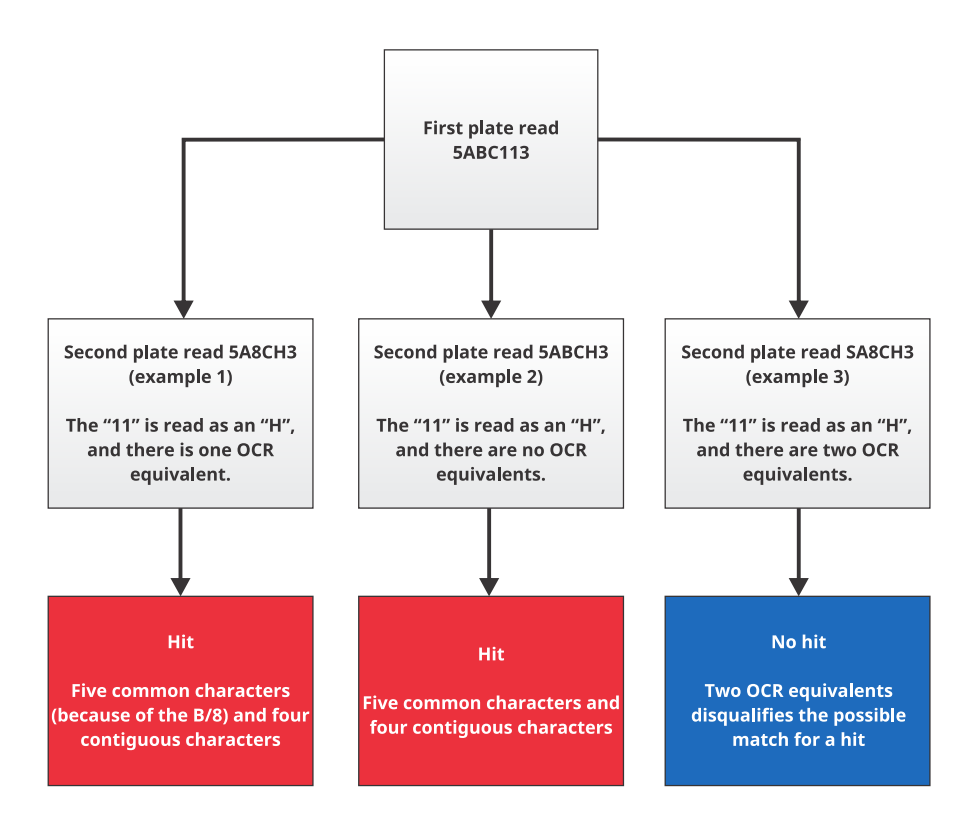

Plate read 5ABC113 matches with 5A8CH3 (example 1) and 5ABCH3 (example 2) because the following conditions are met:

- **OCR equivalence:** The OCR equivalents B and 8 are considered the same character and apply towards the common and contiguous character count.
- **Five common characters:** Both reads have 5, A, B/8, C, and 3 in common, and they all appear in the same order. The "3" is not in sequence, but it respects the order.
- **Four contiguous characters:** Both reads have 5, A, B/8, and C in sequence.

Plate read 5ABC113 does *not* match with SA8CH3 (example 3) because there are two OCR equivalents in the second read (S/5 and B/8). You allowed for only one OCR equivalent.

Using common and contiguous characters helps reduce the margin of error involved when both first and second plate reads are coming from the Sharp.

# <span id="page-845-0"></span>About matcher settings files

When dirty or damaged license plates are misread by a Sharp camera, different methods are available for matching the plate read to a permit. Which matcher settings file you need to configure depends on the AutoVu™ installation type.

The following ALPR matcher files and settings are available:

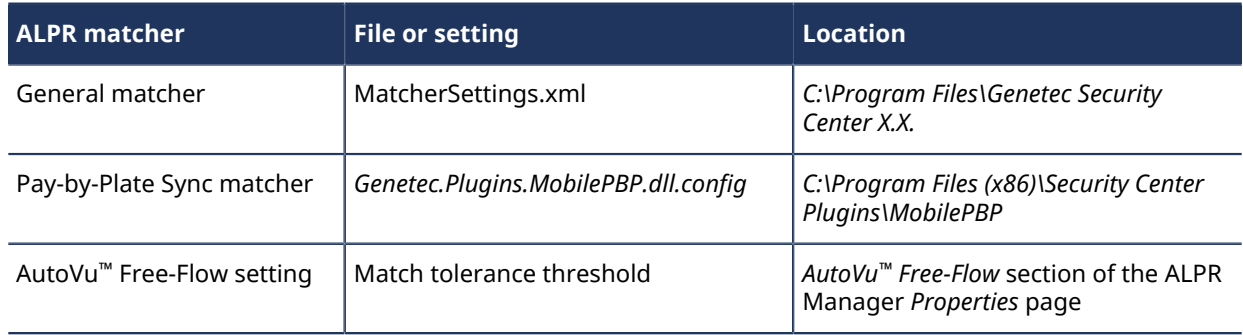

### **Fixed SharpV cameras using AutoVu™ Free-Flow and the Pay-by-Plate Sync plugin**

In this case, the Pay-by-Plate Sync matcher settings are used to validate license plate reads at the parking lot entrance against the Security Center permit file that has been updated with third party permits by Pay-by-Plate Sync.

The **Match tolerance threshold** setting is used to close parking sessions if the plate is misread at the parking lot exit.

**NOTE:** In the following example, the matcher settings allow one OCR equivalent character.

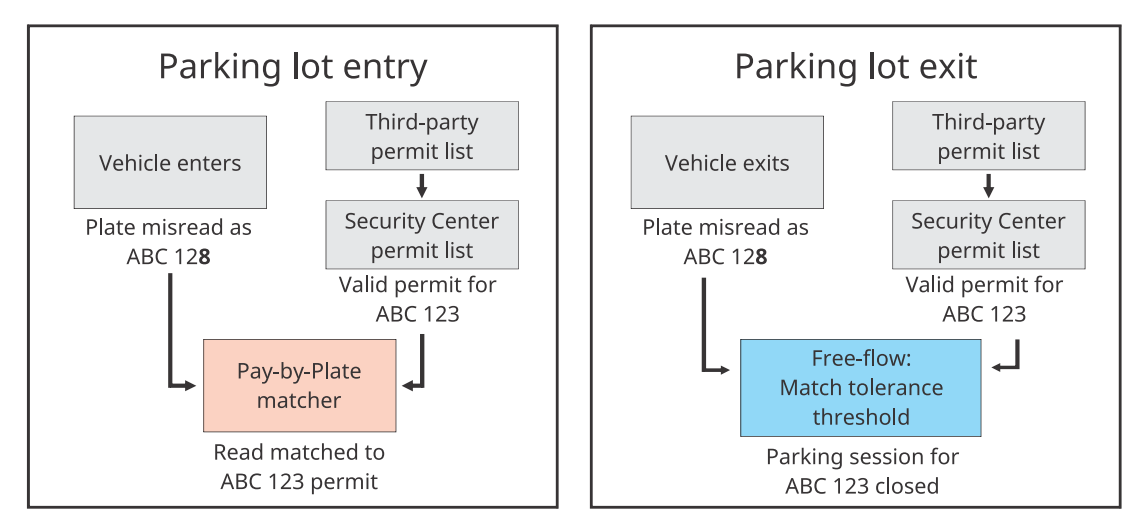

### **Fixed SharpV cameras using AutoVu™ Free-Flow without the Pay-by-Plate Sync plugin**

In this case, the general matcher file is used to validate license plate reads at the parking lot entrance against the Security Center permit list. No third-party lists are involved in this scenario.

The **Match tolerance threshold** setting is used to close parking sessions if the plate is misread at the parking lot exit.

**NOTE:** In the following example, the matcher settings allow one OCR equivalent character.

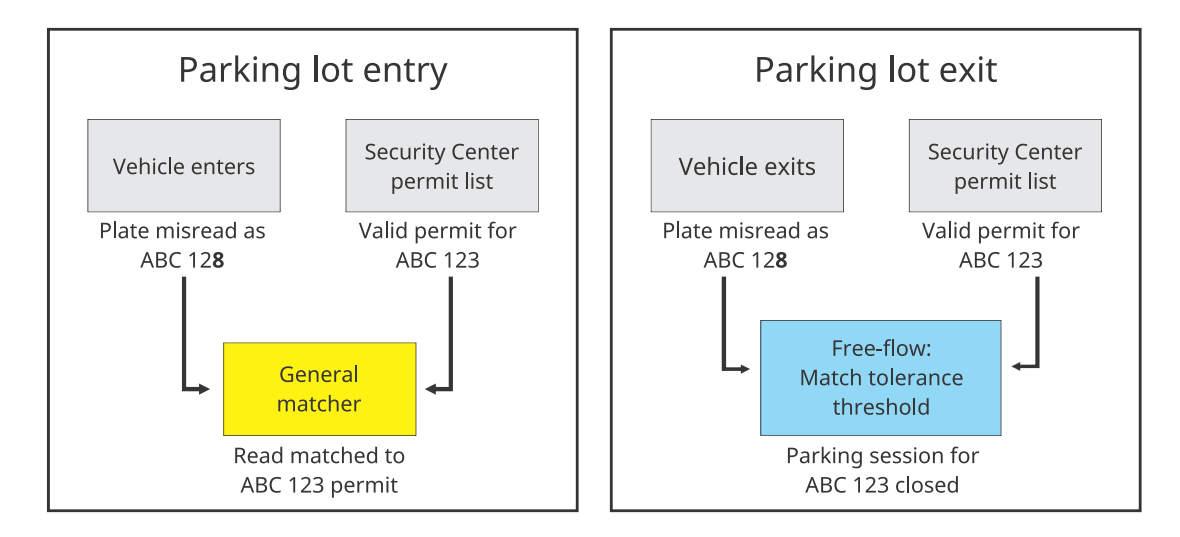

### **Mobile cameras using the Pay-by-Plate Sync plugin**

In this case, the general matcher file is used to validate license plate reads against the Genetec Patroller™ permit file that has been updated with third party permits by Pay-by-Plate Sync.

When the system performs a last chance lookup to verify that the permit has not recently been added to the list, no matcher settings are applied. Only an exact match triggers a violation.

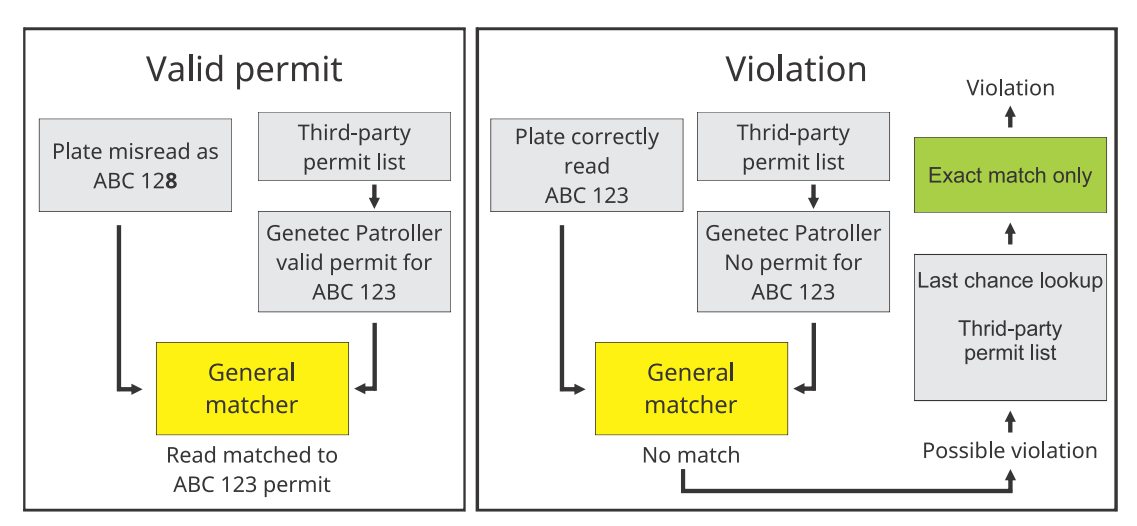

**NOTE:** In the following example, the matcher settings allow one OCR equivalent character.

## **Mobile SharpX cameras without the Pay-by-Plate Sync plugin**

In this case, the general matcher file is used to validate license plate reads against the Genetec Patroller™ permit file that has been updated with the current Security Center permit list.

When the system performs a last chance lookup to verify that the permit has not recently been added to the list, no matcher settings are applied. Only an exact match triggers a violation.

**NOTE:** In the following example, the matcher settings allow one OCR equivalent character.

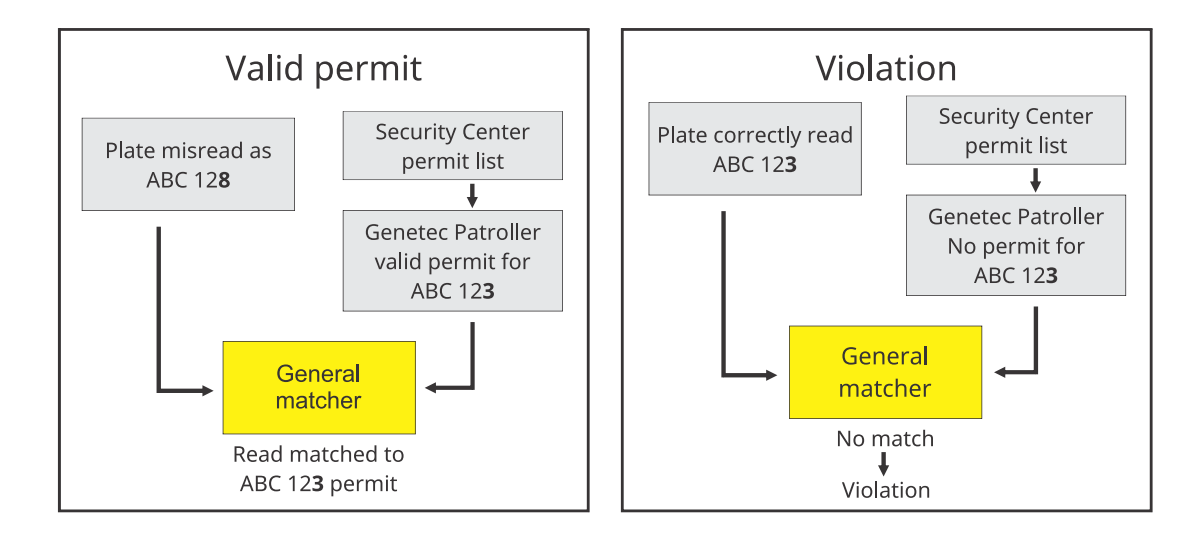

# <span id="page-848-0"></span>Best practices for configuring ALPR matcher settings

How you configure the ALPR matcher depends on your enforcement scenario. In some AutoVu™ systems, you'll want an exact match only. In other systems, you'll benefit from having a false positive on a potential match because it decreases the chances of missing a vehicle of interest.

Use the following best practices when configuring ALPR matcher settings:

- **Exact match:** The ALPR matcher always looks for an exact match if possible, but you can configure it to allow *only* exact matches. This is typically used when you have very large hotlists (millions of entries). By limiting the number of possible matches, you lighten the processing load on the Genetec Patroller™ computer, and you decrease the number of false positives that you would normally get from a list of that size. To allow only exact matches, turn on the *Simplematcher* feature in Genetec Patroller™ Config Tool, and turn off OCR equivalence.
- **OCR equivalence:** By default, the ALPR matcher allows for one OCR equivalent character. You can allow as many as you want, but generally you should not allow more than two because you'll get too many false positives.
- **Number of differences allowed:** By default, the ALPR matcher does not allow any number of differences. The number you allow depends on the plates in your region. The more characters on a plate, the more differences you can allow, but generally you should not allow more than two because you'll get too many false positives.
- **Common and contiguous characters:** (Used for overtime enforcement only) By default, the ALPR matcher looks for five common, and four contiguous characters to generate an overtime hit. The number you specify depends on the plates in your region. The more characters on a plate, the more common and contiguous characters you can allow.

#### **Related Topics**

[Configuring ALPR matcher settings](#page-851-0) on page 828

# <span id="page-849-0"></span>MatcherSettings.xml file

The *MatcherSettings.xml* file contains the settings for the techniques used by the ALPR matcher: OCR equivalence, number of character differences, and common and contiguous characters.

The file is located on the computer hosting the Security Center Directory role, in the folder *C:\Program Files \Genetec Security Center 5.9*.

**NOTE:** If you have a mobile AutoVu™ system, a copy of the same file is located on the Genetec Patroller™ invehicle computer. You make your changes in the Security Center version of the file. The file on the Genetec Patroller™ computer is overwritten the next time Genetec Patroller™ connects to Security Center wirelessly, or when you manually transfer Genetec Patroller™ settings with a USB key.

The *MatcherSettings.xml* file is composed of <Matcher> tags that define the settings for each type of matching scenario:

- **<HotlistMatcher>:** Settings for matching plate reads with hotlists.
- **<OvertimeMatcher>:** Settings for matching a plate read against all other plate reads in the Genetec Patroller™ database.
- **<PermitMatcher>:** Settings for matching plate reads with permit lists.
- **<MLPIMatcher>:** Settings for reconciling inventories in Security Desk.

The structure of the *MatcherSettings.xml* file allows you to have different behavior for the different enforcement scenarios. For example, to maximize your plate read accuracy rate in an enforcement scenario that includes both permits *and* hotlists, you'll typically want to use only OCR equivalence for the hotlist matcher, but also allow one difference in the number of characters for the permit matcher to decrease falsepositives.

### MatcherSettings.xml file example

The following is an example of the *MatcherSettings.xml* file:

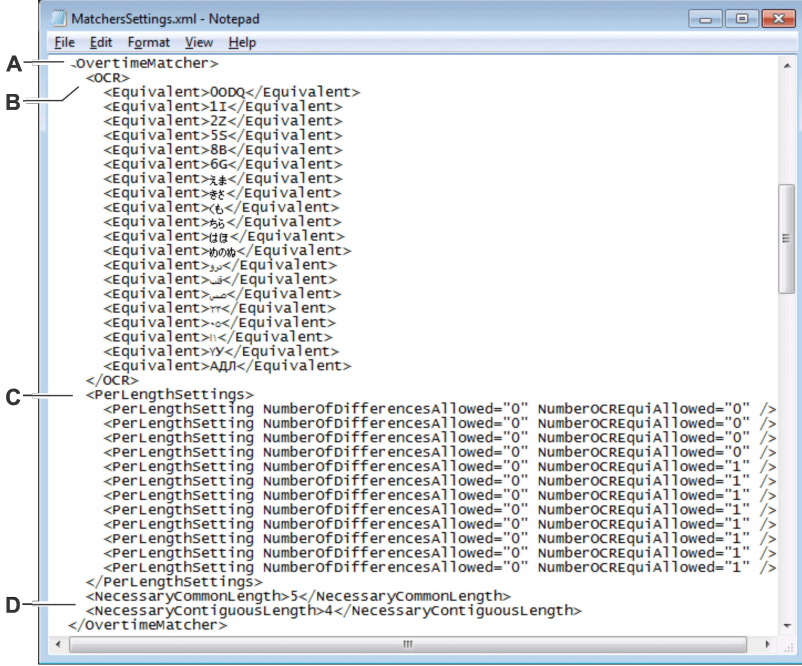

### **A: Matcher-specific settings**

Each enforcement type (hotlist, permit, overtime, and MLPI) has its specific settings listed between the opening and closing <Matcher> tags.

For example, overtime matcher settings are listed between <OvertimeMatcher> and </OvertimeMatcher>.

### **B: OCR equivalent characters**

The default OCR equivalent characters for each enforcement type are listed as between <OCR> and </OCR>.

### **C: PerLength settings**

For each matcher, specify the number of differences allowed, and the number of OCR equivalents allowed for license plates of different character lengths.

#### **BEST PRACTICE:**

- There are 12 PerLengthSetting lines, each containing NumberOfDifferencesAllowed and NumberOCREquiAllowed tags.
- Each PerLengthSetting line corresponds to a plate character length. The line you edit depends on the number of characters on the license plates in your patrol region.
- Ignore the first line because it represents plates with zero characters. The second line represents plates with one character, the third line represents plates with two characters, and so on for a maximum of 11 possible plate characters.
- You can edit more than one line to apply settings to plates of different character lengths.

The default settings are PerLengthSettings. No differences are allowed, and one OCR equivalent is allowed for plates that have 5 to 11 characters.

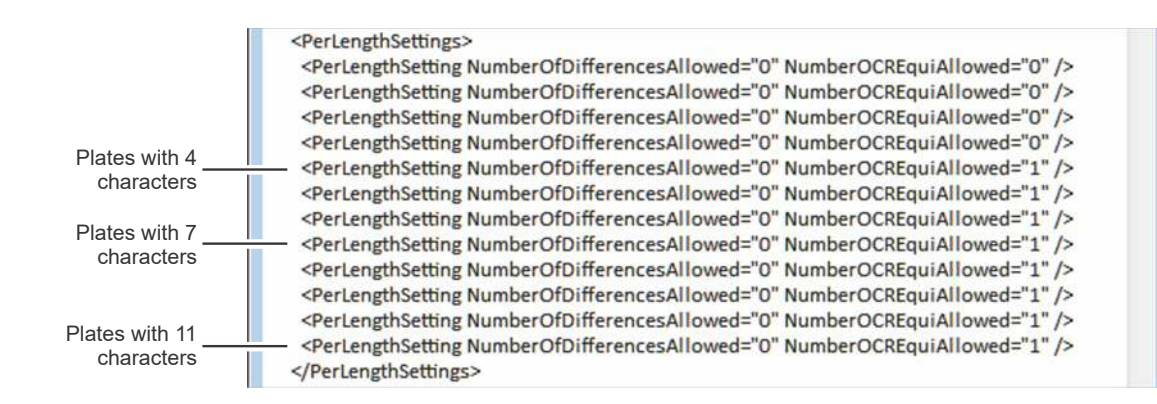

### **D: Common and contiguous character settings**

These settings apply to overtime parking enforcement only.

- **<NecessaryCommonLength>:** Specify the minimum number of characters that must be common to both the first and second plate read. The characters must also appear in the same order in the plate, but not necessarily in sequence.
- **<NecessaryContiguousLength>:** Minimum character sequence length between the first and second plate read.

# <span id="page-851-0"></span>Configuring ALPR matcher settings

To adjust how license plates captured by Sharp are matched to license plates in a hotlist or permit list, you must configure the ALPR matcher logic.

### **Before you begin**

Read the [best practices for configuring ALPR matcher settings](#page-848-0).

**IMPORTANT:** Test your system with the default ALPR matcher settings. If the read accuracy rate meets your requirements, then do **not** adjust the ALPR matcher settings.

### **What you should know**

You configure ALPR matcher settings in the *MatcherSettings.xml* file, and then apply your changes in Server Admin and the Server Admin console.

The overtime matcher is used as an example, but the same steps apply to all the matchers in the XML file.

#### **To configure ALPR matcher settings:**

- 1 On the computer hosting the Security Center Directory role, open Windows Explorer and then go to *C: \Program Files\Genetec Security Center 5.9*.
- 2 Open *MatcherSettings.xml* in Notepad or a similar text editor.
- 3 Add or remove OCR equivalent characters from the list.

The default OCR equivalent characters are listed between the <OCR> and </OCR> tags. Add new <Equivalent>\_\_\_\_</Equivalent> lines, or delete the lines you do not want.

4 Specify the number of character differences you want to allow.

Edit the PerLengthSetting line that applies to the plates in your region. For example, Quebec plates typically have six or seven characters, so edit the NumberOfDifferencesAllowed value in the sixth and seventh PerLengthSetting lines.

**NOTE:** A value of "0" turns the setting off.

5 Specify the number of OCR equivalent characters you want to allow by editing the NumberOCREquiAllowed value. This turns on OCR equivalence.

**NOTE:** A value of "0" turns the setting off.

6 (Overtime only) Specify the number of common and contiguous characters.

For common characters, edit the NecessaryCommonLength value. For contiguous characters, edit the NecessaryContiguousLength value.

7 Save and close the text editor.

- 8 Apply the ALPR matcher settings in Server Admin, as follows:
	- a) From a web browser, open Server Admin typing *http://<server>/genetec*.
	- b) From the *Servers* section on the *Overview* page, select the server that hosts the Directory role.
	- c) Next to the server name, click **Actions** > **Console**.

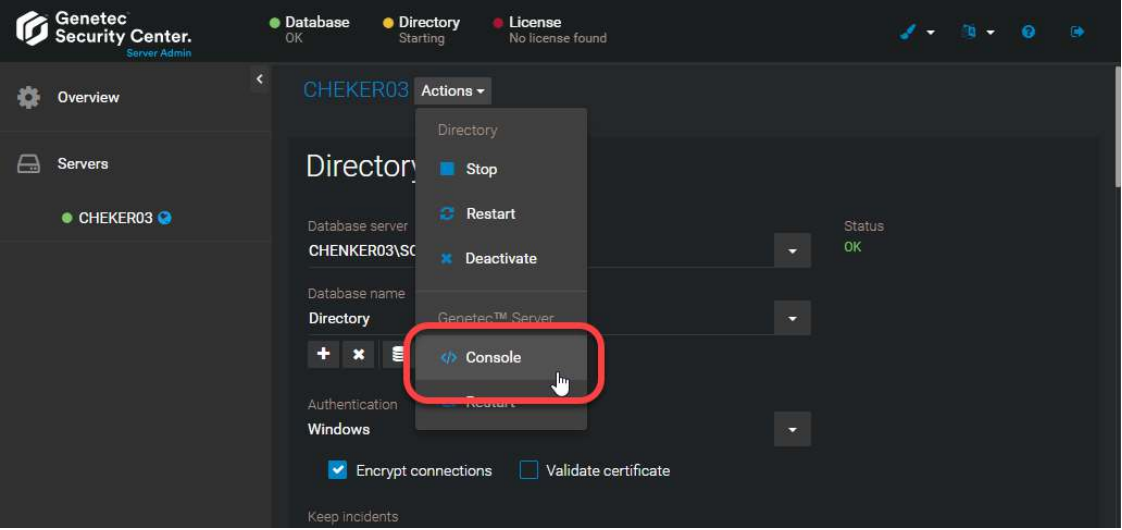

- a) Click the **Commands** tab.
- b) Clear the **User commands only** checkbox.
- c) From the list of commands, click **UpdateAutoVuGlobalSettings**.

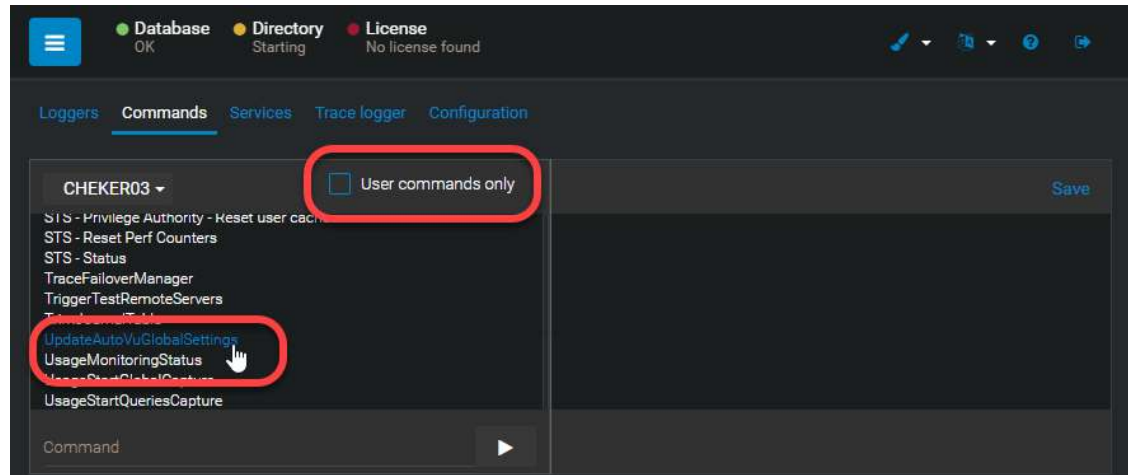

- d) Close Server Admin.
- 9 Restart the Security Center Directory role, as follows:
	- a) From a web browser, open Server Admin typing http://<server>/genetec.
	- b) Click **Directory** and select **Restart**.

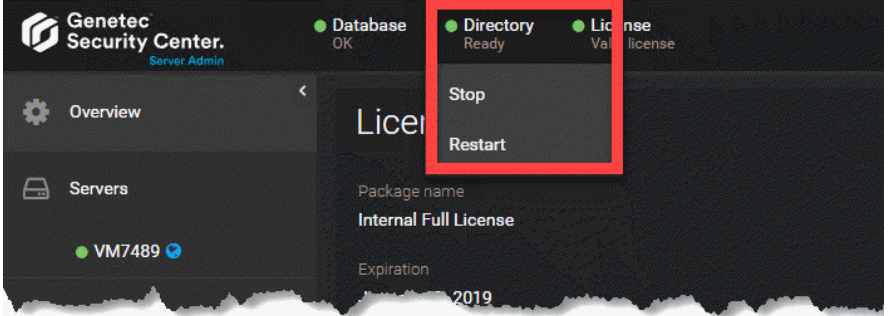

c) After the Directory restarts, close Server Admin.

ALPR matcher settings are now configured and applied to all the ALPR Manager roles on your system. Genetec Patroller™ units are updated the next time they connect to Security Center wirelessly, or when you manually transfer Genetec Patroller™ settings using a USB key.

### **After you finish**

Verify that your ALPR Manager roles have been updated by looking at the *MatcherSettings.xml* file in their corresponding root folders (*C:\Genetec\AutoVu\RootFolder\ManualTransfer\General*). You can also tell by the XML file's *Date modified* field that it has been updated.

#### **Related Topics**

[MatcherSettings.xml file](#page-849-0) on page 826

# **41**

# **Hotlists**

This section includes the following topics:

- ["About hotlists"](#page-855-0) on page 832
- ["Creating hotlists"](#page-856-0) on page 833
- ["Selecting which hotlists and permits a patrol vehicle monitors"](#page-858-0) on page 835
- ["Installing the Hotlist Permit File Updater plugin"](#page-859-0) on page 836
- ["Filtering out invalid characters from hotlists and permit lists"](#page-865-0) on page 842
- ["Exporting read and hit events to third-party systems"](#page-866-0) on page 843
- ["Adding privacy settings to reads and hits"](#page-867-0) on page 844
- ["Adding privacy settings to hotlists"](#page-868-0) on page 845
- ["Allowing users to edit hotlists and permits"](#page-870-0) on page 847
- ["Receiving notifications when hotlist hits occur"](#page-871-0) on page 848
- ["Receiving Match and No match events in Security Desk"](#page-873-0) on page 850
- ["Wildcard hotlists"](#page-874-0) on page 851
- ["Activating wildcard hotlists"](#page-875-0) on page 852
- ["Default hotlist and permit attributes"](#page-876-0) on page 853
- ["Configuring hotlist and permit attributes"](#page-877-0) on page 854
- ["Configuring advanced hotlist settings"](#page-879-0) on page 856
- ["Configuring past-read matching on the ALPR Manager"](#page-880-0) on page 857

# <span id="page-855-0"></span>About hotlists

A hotlist is a list of wanted vehicles, where each vehicle is identified by a license plate number, the issuing state, and the reason why the vehicle is wanted (stolen, wanted felon, Amber alert, VIP, and so on). Optional vehicle information might include the model, the color, and the vehicle identification number (VIN).

Hotlists are used by both the AutoVu™ Genetec Patroller™ and the AutoVu™ ALPR Manager role to check against license plates captured by ALPR units to identify vehicles of interest.

The hotlist entity is a type of hit rule. A hit rule is a method used by AutoVu™ to identify vehicles of interest. Other types of hit rules include *overtime*, *permit*, and *permit restriction*. When a plate read matches a hit rule, it is called a hit. When a plate read matches a plate on a hotlist, it is called a hotlist hit.

# <span id="page-856-0"></span>Creating hotlists

To use a hotlist in Security Center, you must create the hotlist, map it to its source text file, and configure it for your enforcement scenario.

### **Before you begin**

Create the hotlist source as a *.txt* or *.csv* text file.

### **What you should know**

- Hotlists can be used with any type of AutoVu™ fixed or mobile system.
- The source text file must be located on a drive that is accessible from the computer hosting the ALPR Manager.

#### **To create a hotlist:**

- 1 From the Config Tool home page, click **ALPR** > **Hotlists**, and then click **Hotlist** ( ). The *Creating a hotlist* wizard opens.
- 2 Click the **Basic information** tab, type a name for the hotlist in the **Entity name** field, and click **Next**. You can enter an optional entity description.
- 3 Set the priority of the hotlist using the **Priority** slider.

Zero (0) is the highest priority setting and 100 is the lowest. If a plate read matches more than one hotlist, the hotlist with the highest priority is displayed first in the list of hotlist matches.

4 Enter the **Hotlist path** on the computer where the hotlist source text file is located. If you start typing a path to a network drive, you might have to enter a username and password to access the network drive.

**NOTE:** The Windows credentials you enter must have read/write access to the hotlist file.

5 If the attribute fields in the source text file vary in length, turn on the **Use delimiters** option, and enter the type of character (delimiter) used to separate each field.

By default, the option is turned on, and the delimiter specified is a semi-colon (;). If your source text file is made up of fixed length fields, turn off the **Use delimiters** option. Security Center supports the following delimiters:

- Colon (:)
- Comma (,)
- Semi-colon (;)
- Tab (type "Tab")

**IMPORTANT:** If your source list file uses tab as a delimiter, only use one tab space. Do not use more than one Tab space to align columns in your file, or Security Center might be unable to parse the hotlist.

- 6 (Optional) To prohibit users from editing this hotlist in Security Desk, turn off the **Visible in editor** option. To edit a hotlist in Security Desk, users require the *Hotlist and permit editor* privilege.
- 7 Configure the hotlist **Attributes** options and click **Next**.
- 8 On the *ALPR Manager assignment* page, choose an ALPR Manager, and then click **Next**.
	- **All ALPR Managers**: All ALPR Managers, and any entities configured to inherit hotlists from them, synchronize the new hotlist.
		- **NOTE:** Future ALPR Managers do not automatically synchronize the new hotlist.
	- **Specific ALPR Managers**: Only the selected ALPR Managers, and the entities that inherit hotlists from them, synchronize the new hotlist.

**NOTE:** Entities created in the future that are configured to inherit hotlists from one of the selected ALPR Managers also synchronize the hotlist.

- **Assign later**: No existing ALPR Managers or associated entities synchronize the new hotlist.
- 9 On the *Unit specific assignment* page, select the specific patrol vehicles and Sharp units that will synchronize the new hotlist, and click **Next**.
- 10 (Optional) If your hotlist has custom fields, enter the appropriate values on the *Custom fields* page and click **Next**.

The *Custom fields* page only appears if there are custom fields in your hotlist.

11 In the *Creation summary* window, verify that your hotlist information is correct and click **Next**.

In the *Entity creation outcome* window, you receive a notification indicating whether or not your operation is successful.

- 12 (Optional) Edit or create a second hotlist:
	- **Edit this hotlist**: Open the *Hotlist and permit editor* task so you can edit the hotlist if you have the *Hotlist and permit editor* privilege.
	- **Create a hotlist based on this hotlist**: Create a new hotlist that uses the same settings as the hotlist you just created. You only need to specify the **Entity name**, **Entity description**, and **Hotlist path**.
- 13 Click **Close**.

The hotlist entity is configured and enabled in Security Center.

# <span id="page-858-0"></span>Selecting which hotlists and permits a patrol vehicle monitors

For hotlists and permit lists to be monitored by patrol vehicles, they must be activated and managed by at least one ALPR Manager.

### **What you should know**

- The ALPR Manager sends the active hotlists and permit lists to the patrol vehicles it manages.
- The ALPR Manager matches the hotlists against the reads collected from Sharp cameras to produce hits.
- When you create a new hotlist or permit list, they are active for all ALPR Managers by default.

Only patrol vehicles configured for parking enforcement require permits.

**NOTE:** You can also associate permits to individual patrol vehicles, and hotlists to individual patrol vehicles and Sharp units.

#### **To select which hotlists and permit lists to monitor:**

- 1 From the Config Tool home page, click **System** > **Roles**, and then click the ALPR Manager you want to configure.
- 2 Click the **Properties** tab.
- 3 Under **File association**, select the hotlists and permits you want the ALPR Manager to manage.
- 4 Click **Apply**.

# <span id="page-859-0"></span>Installing the Hotlist Permit File Updater plugin

For AutoVu™ Managed Services (AMS) systems that are hosted on Microsoft's Azure cloud platform, installing the *Hotlist Permit File Updater* plugin lets you push updated hotlists and permits to the cloud where they can then be downloaded on patrol vehicles.

### **What you should know**

AMS allows you to quickly deploy an automatic license plate recognition (ALPR) system by reducing the need for on-site IT infrastructure and support. With AMS, your ALPR system is hosted in the cloud and experts from Genetec Inc. configure and maintain it.

#### **To install and configure the Hotlist Permit File Updater plugin:**

- 1 Download the Hotlist Permit Updater package, which is available at [http://downloadcenter.genetec.com/](http://downloadcenter.genetec.com/products/AutoVu/Tools/HotlistPermitUpdater.zip) [products/AutoVu/Tools/HotlistPermitUpdater.zip.](http://downloadcenter.genetec.com/products/AutoVu/Tools/HotlistPermitUpdater.zip)
- 2 To install the plugin, open the Hotlist Permit Updater package and double click the *Genetec.CS.HotListPermitFileUpdater.Setup* MSI file and follow the instructions in the installer.
- 3 Restart the Security Center Directory role, as follows:
	- a) From a web browser, open Server Admin typing http://<server>/genetec.
	- b) Click **Directory** and select **Restart**.

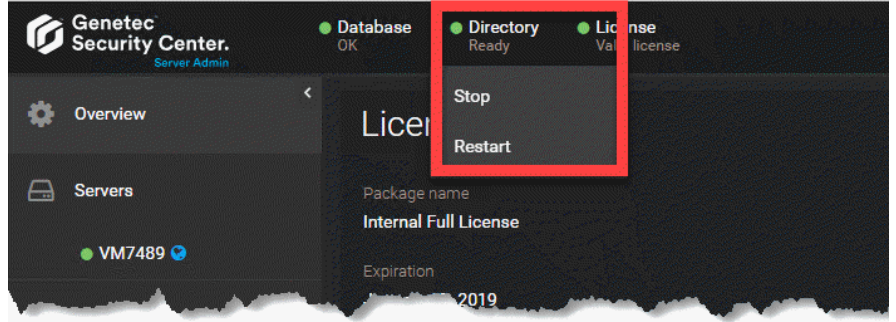

c) After the Directory restarts, close Server Admin.

- 4 Create the required custom events.
	- a) From the Config Tool, open the **System** task, click the **General settings** view, and click the **Events** page.
	- b) Click **Add an item** (**b**).
	- c) In the **Create custom event** dialog box, enter the **Name** *Hotlist transfer success*.
	- d) From the **Entity type** drop-down list, select **Role**.
	- e) In the **Value** field, type a unique number to identify this custom event from other custom events.

**NOTE:** These values are not related to the logical IDs of entities.

f) Click **Save** > **Apply**.

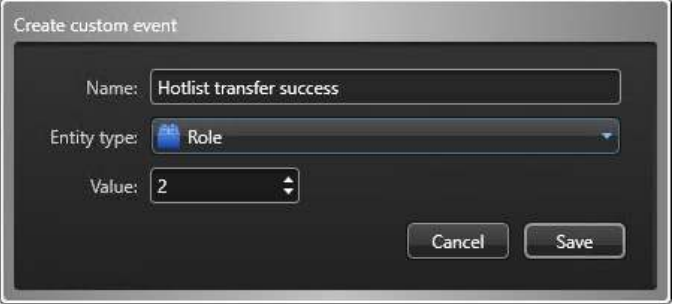

- g) Using these steps, create two additional events:
	- *Hotlist transfer failure*
	- *Hotlist start transfer trigger*
- 5 Install the *Raise custom event* macro so that Security Center can trigger the custom events.
	- a) From the Config Tool home page, open the *System* task, and click the **Macros** view.
	- b) Click **Macro** ( $\Box$ ), and name the new macro *Raise custom event*.
	- c) Click the **Properties** tab.
	- d) Click **Import from file**, navigate to the *RaiseCustomEventMacro* TXT file that is included in the package, and click **Open**.

The TXT file contains the following script:

```
// ==========================================================================
// Copyright (C) 2013 by Genetec, Inc.
// All rights reserved.
// May be used only in accordance with a valid Source Code License Agreement.
// ==========================================================================
using Genetec.Sdk;
using Genetec.Sdk.Entities;
using Genetec.Sdk.Entities.CustomEvents;
using Genetec.Sdk.Queries;
using Genetec.Sdk.Scripting;
using Genetec.Sdk.Diagnostics.Logging.Core;
using System;
using System.Collections.Generic;
using System.Data;
using System.IO.Ports;
using System.Linq;
using System.Text;
using System.Threading;
namespace RaiseCustomEvent
{
     public class RaiseCustomEvent : UserMacro
\{ public int CustomEventId { get; set; }
         public RaiseCustomEvent()
\overline{\mathcal{L}} CustomEventId = 0;
```
### Hotlists

```
 }
       public override void Execute()
       {
          try
\{ if (CustomEventId > 0)
\{ Sdk.ActionManager.RaiseCustomEvent(new
 CustomEventId(CustomEventId),
                   SdkGuids.SystemConfiguration);
}<br>{}
 }
          catch (Exception)
\{ }
       }
       protected override void CleanUp()
 {
 }
    }
}
```
- a) Click **Apply** to save the macro.
- b) Click the **Default execution context** tab.
- c) In the *Custom event ID* field, enter the **Value** that you configured for the *Hotlist start transfer trigger* event.
- d) Click **Apply**.

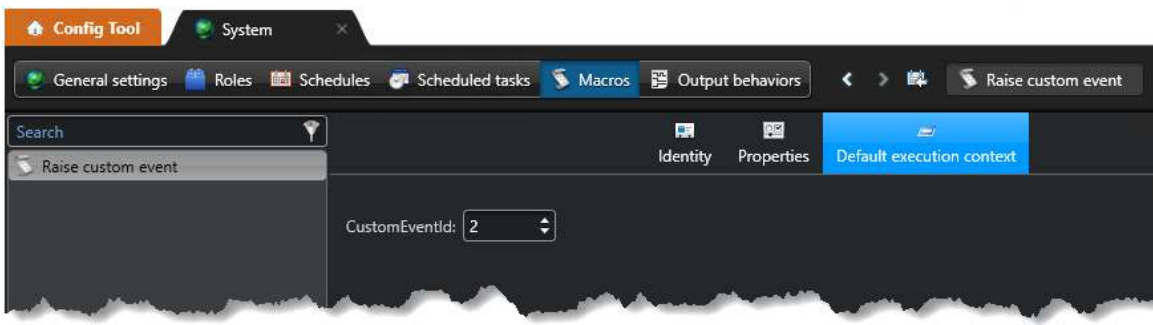

- 6 Create a scheduled task to start the file transfer.
	- a) From the Config Tool home page, open the *System* task, and click the **Scheduled tasks** view.
	- b) Click **Scheduled task** ( $\Box$ ).

A new scheduled task entity is added in the entity list.

- c) Name the task *Trigger hotlist update*.
- d) Click the **Properties** tab, and set the **Status** option to **Active**.
- e) Set the **Recurrence** of the task, for example, daily at 8:00 AM.
- f) From the **Actions** list, select *Run a macro*.
- g) From the **Macro** list, select the *Raise custom event* macro you created.
- h) Click **Apply**.

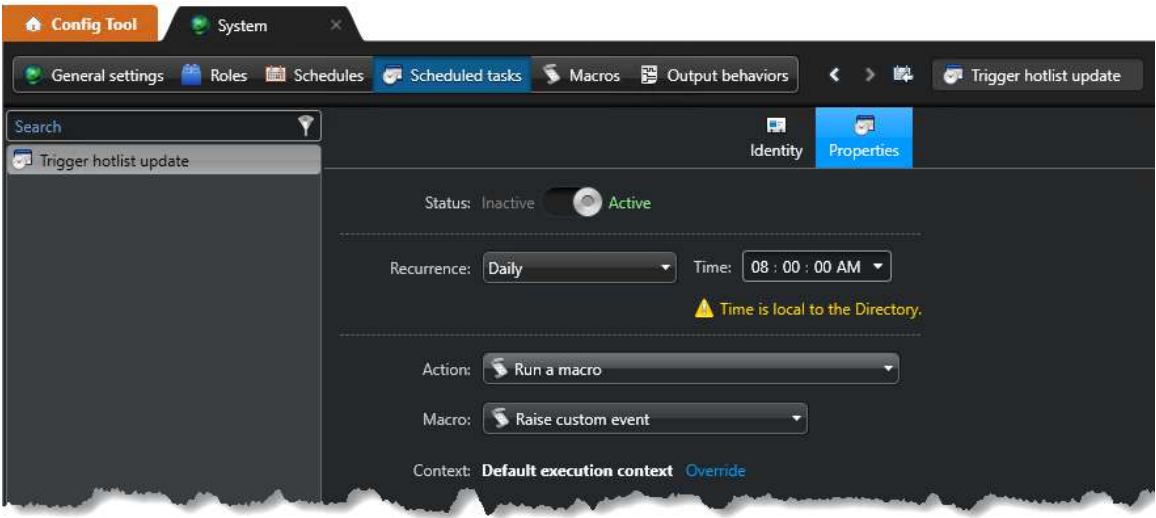

- 7 Install the *Hotlist permit file updater* macro.
	- a) From the Config Tool home page, open the *Plugins* task.
	- b) Click **Add an entity** (**...**) and select **Plugin**.
	- c) From the *Creating a role* wizard, install the *Hotlist Permit File Updater* plugin.
	- d) The Hotlist Permit File Updater is added to the plugins list. Select it and click the **Properties** tab.
	- e) Configure the plugin to use the HTTP, FTP, or SFTP transfer method

#### **HTTP or FTP:**

• Enter the remote URL where the file to download is located. Enter the credentials if needed. If the source is not secured using a username and password, leave the fields blank.

#### **SFTP:**

- **Host:** Enter the host using the following formatting:
	- sftp://(hostname or IP):(port)
	- sftp://(hostname or IP) If you do not specify a port, the default port 22 is used.
	- (hostname or IP) If you do not specify a protocol, the host name uses SFTP.
- **File path:** Enter the file path of the hotlist or permit.
- **NOTE:** The file path is relative to the home directory of the connected user on the SFTP server.
- **Connection mode:** Select the connection mode according to the SFTP site configuration and enter the **Username**, **Password**, and **Certificate path** according to your selection. **NOTE:**
	- The certificate must be located on the server on which the plugin is running and not the computer on which Config Tool is used.
	- The path must also reflect the location of the file on the server.
	- The certificate file should contain a private key in an OpenSSH format.
	- SSH-2 keys are supported. SSH-1 keys are unsafe and are not supported by the OpesSSh format.
- f) From the **Hotlist/Permit** list, select the hotlist or permit you want to push to the patrol vehicles.
- g) From the **Success event** list, select the *Hotlist transfer success* event you created.
- h) From the **Fail event** list, select the *Hotlist transfer failure* event you created.
- i) From the **Schedule event** list, select the *Hotlist start transfer trigger* you created.
- j) If you select **Keep backups**, the system creates a backup of the current hotlist or permit file before downloading the new one. The file name uses the original name + the current date and time + the .bak extension, for example, *hotlist2.tbl hotlist2.tbl 11-22-2017 11h10m55.bak*.

**NOTE:** To trigger the download immediately, click **Manually download**.

k) Click **Apply**.
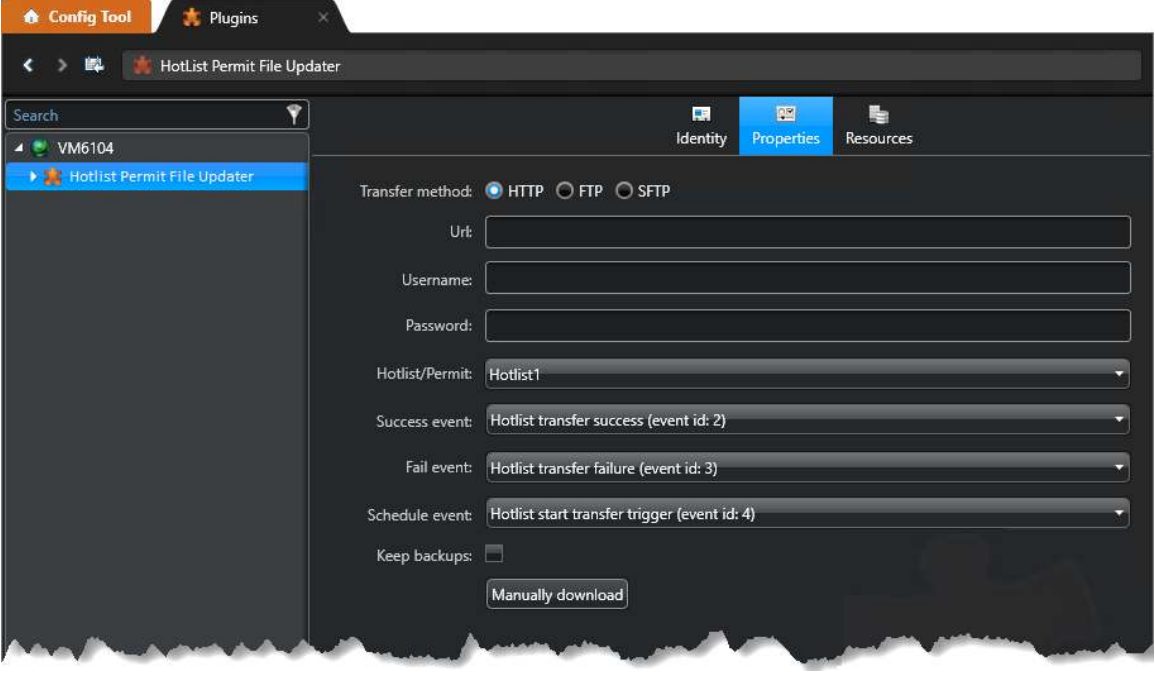

# Filtering out invalid characters from hotlists and permit lists

When a hotlist or permit is created or modified, you can specify the character set that applies to the license plates in the list based on a selected language, and what the ALPR Manager does if it detects a list with invalid characters (non-alphanumeric characters).

# **What you should know**

To view detailed information about how many invalid entries were deleted or modified, you can also save the logs of the filtering process.

### **To filter out plates when modifying hotlists and permit lists:**

- 1 From the Config Tool home page, click **System** > **Roles**, and then click the ALPR Manager you want to configure.
- 2 Click the **Properties** tab.
- 3 Under **Plate filtering**, select the types of characters to filter on from the **Character set** drop-down list (Latin, Arabic, or Japanese).
- 4 In the **Invalid plate number** section, select one of the following options to specify how the ALPR Manager handles invalid records:
	- **Modify record:** Deletes any non-alphanumeric characters from the plate number. For example, the plate number "ABC#%3" becomes "ABC3".
	- **Remove record:** Deletes the entire entry that contains invalid characters from the list.
- 5 To log the filtering process, select the **Log filtering** option. The plate filtering logs will be saved in the AutoVu™ root folder: *C:\Genetec\AutoVu\RootFolder*.
- 6 Click **Apply**.

# Exporting read and hit events to third-party systems

You must configure the ALPR manager role to automatically export a license plate read or hit event to the required third-party external systems.

# **Before you begin**

- Ensure that your Security Center license has a valid certificate for the AutoVu™ third-party data exporter plugin integration.
- To configure a secure connection, you must have all the required information from the corresponding third-party API.
- Ensure that the server firewall rule is updated with the port number specified by the third-party API.

### **To export reads and hits to external third-party systems:**

- 1 From the Config Tool home page, click **System** > **Roles**, and then click the ALPR Manager you want to configure.
- 2 Click the **Properties** tab and enable the **Data Exporter** option.
- 3 Click  $\Box$  and select the required secure connection type from the drop-down menu.

**NOTE:** Only HTTPS connection type is supported.

- 4 In the *Parameters* section, configure the following:
	- **Endpoint name:** Enter a relevant name for the required third-party server.
	- **Server URL:** Enter the IP address of the third-party server.
	- **Export format:** Select the format in which the data needs to be exported.
		- UTMC: Select this option if you want to export reads.
		- JSON2: Select this option if you want to export hits.
- 5 In the *File format-specific* section, enter the value for the *Customer ID* provided by the customer.

**NOTE:** This section is displayed only if *Export format* selected in step 4 is **JSON2**.

- 6 In the **Authorization** section, configure the following settings:
	- **Authorization mode:** Choose the authorization mode as required.
		- **None:** Select this option if the third-party system does not require any specific authorization method.
		- **Certificate:** Select this mode if the third-party system uses TLS certificate.
		- **PasswordGrant:** Select this mode if the third-party system uses PasswordGrant token.
	- **Client certificate:** Enter or browse the path to the TLS certificate provided by third-party API. **NOTE:** This parameter is displayed only if *Certificate* authorization mode is selected.
	- **Token URL:** Enter the value provided by third-party API.
	- **Client ID:** Enter the value provided by third-party API.
	- **Client secret:** Enter the value provided by third-party API.
	- **Username:** Enter the value provided by third-party API.
	- **Password:** Enter the value provided by third-party API.
	- **Scope:** Enter the value provided by third-party API. **NOTE:** If no value is provided, the field can be left empty.
- 7 Click **Apply**.

# Adding privacy settings to reads and hits

You can configure Genetec Patroller™ to obscure plate numbers, or to exclude plate, context, or wheel images from reads and hits that are received in Security Center, so that the information is not stored in the ALPR Manager database.

# **What you should know**

Obscuring license plate numbers or excluding data from reads or hits allows you to comply with privacy laws in your region.

If you need to send an email with ALPR data to a specific recipient, then you can [override the privacy settings](#page-868-0) [for individual hotlists](#page-868-0).

### **To add privacy settings to reads and hits:**

- 1 From the Config Tool home page, click **ALPR** > **General settings** > **Applications**.
- 2 Under **Privacy**, turn **ON** the data types that you want to hide from reads and hits:
	- **License plate, context, or wheel images:** Images are not sent to Security Center or included in offloaded data.
	- **License plate:** Replaces the text string of the license plate number with asterisks (\*) when sent to Security Center or in the offloaded data.
- 3 Click **Apply**.

# <span id="page-868-0"></span>Adding privacy settings to hotlists

To obscure license plate numbers, or exclude plate, context, or wheel images from reads and hits that are received in Security Center from a specific hotlist, you can set the hotlist as private.

# **Before you begin**

You must obtain a special DLL file from Genetec Inc. For more information, contact your Genetec Inc. representative.

## **What you should know**

If you add privacy settings to a hotlist, Security Center keeps the ALPR data (for example, plate numbers, GPS coordinates, date/time, and so on), but disassociates that data from the hotlist that generated the hit. For example, if Genetec Patroller™ generates a hit from a hotlist called "StateWideFelons", you can keep all the ALPR data on that hit, but you won't be able to see that the matched license plate was on the "StateWideFelons" hotlist.

The privacy settings of specific hotlists take precedence over the global privacy settings configured at the ALPR Manager level. However, it is best practice to turn off all the privacy settings at the ALPR Manager level to avoid conflicts.

### **To add privacy settings to reads and hits:**

- 1 Copy the DLL file you received from Genetec Inc. to the Security Center root folder (for example, *C: \Program Files\Genetec Security Center 5.9*).
- 2 Restart the Directory role from Server Admin, as follows:
	- a) Open Internet Explorer.
	- b) In the address bar, type *http://server IP address:port/Genetec* and press **Enter**.
	- c) Log on to Server Admin.
	- d) Under **Directory status**, click **Restart**.
- 3 From the Config Tool home page, click **ALPR** > **General settings** > **Applications**.
- 4 Under **Privacy**, turn **OFF** all the settings.
- 5 Click **Apply**.
- 6 From the home page, click **ALPR** > **Hotlists.**

7 Select the hotlist that you want to make private, and then click the **Identity** tab.

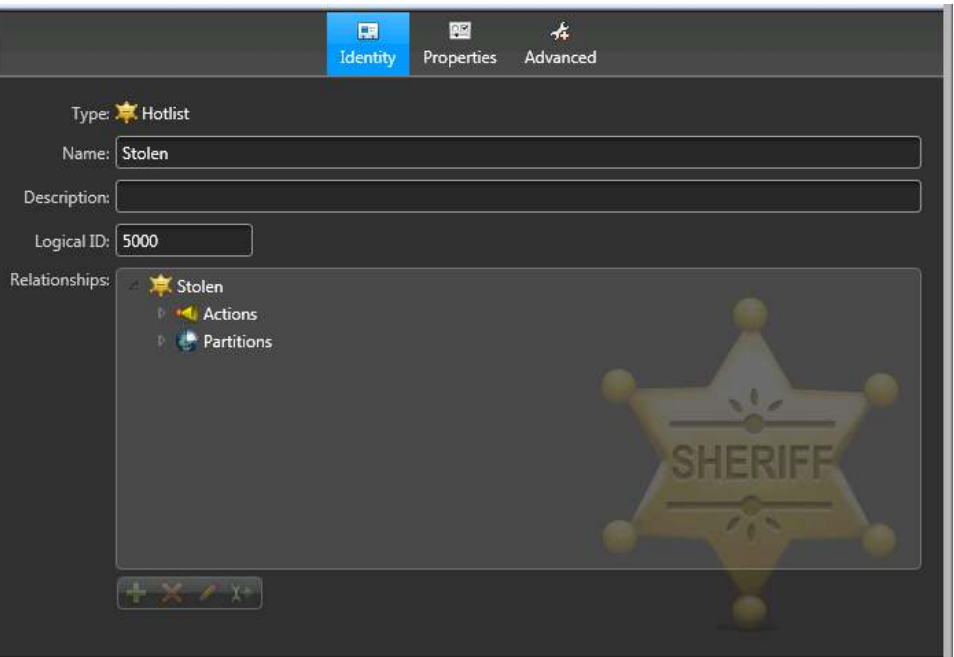

8 In the **Logical ID** field, enter the value *5000*.

This marks the hotlist, and tells Security Center to make the ALPR data private.

9 Click **Apply**.

# **After you finish**

Repeat for as many hotlists as you want.

# <span id="page-870-0"></span>Allowing users to edit hotlists and permits

When you are configuring properties of a hotlist or permit, you can select whether users are allowed to edit the list using the *Hotlist and permit editor* task in Security Desk.

# **What you should know**

To edit a hotlist or permit list in Security Desk, users must have the *Hotlist and permit editor* privilege.

**IMPORTANT:** Please note the following about the Hotlist and permit editor:

- Only the first 100,000 rows of a list are loaded into the Hotlist and permit editor.
- If an error occurs while the hotlist is being loaded, the loading process is canceled and an error message is displayed. However, you will not lose any of the data loaded before the error occurred, and you can still edit the data loaded into the editor.

### **To allow users to edit hotlists and permits:**

- 1 From the Config Tool home page, do one of the following:
	- Click **ALPR** > **Permits**, and select the permit to configure.
	- Click **ALPR** > **Hotlists**, and select the hotlist to configure.
- 2 Click the **Properties** tab.
- 3 Switch the **Visible in editor** option to **ON**, and click **Apply**.

# Receiving notifications when hotlist hits occur

You can configure Security Center to send you an email notification when hotlist hits occur.

# **Before you begin**

To make sure that the email notification is sent, do the following:

- Configure the mail server in the [Server Admin Overview page.](#page-127-0)
- Make sure the **Email notification** option is **ON** in the [ALPR Manager Properties](#page-1177-0) tab.

## **What you should know**

You can configure Security Center to send an email notification when either of the following occurs:

- When any license plate on a hotlist generates a hit.
- When an individual license plate on a hotlist generates a hit. You can specify a different email address for as many individual plates on a hotlist as you want.

The email contains the hit information (matched plate number, Genetec Patroller™ name, user, hotlist name, and priority) in the message body, and optional image attachments.

### **To receive notifications when a hotlist hit occurs:**

- 1 From the Config Tool home page, click **ALPR** > **Hotlists**.
- 2 Select the hotlist you want to configure, and click the **Advanced** tab.
- 3 To add email addresses in **Email addresses** field:
	- a) Click Add  $\left(\begin{array}{c} 1 \\ -1 \end{array}\right)$ .
	- b) In the pop up window, enter the email address you want to notify.

**NOTE:** If you are entering more than one email address, separate them with a comma.

c) Click **OK**.

**NOTE:** Duplicate email addresses are not added.

4 (Optional) To delete an email addresses from **Email addresses** list, select the email address and click Remove ( ).

**NOTE:** You can only delete email addresses one at a time.

5 Click **Apply**.

When any license plate in the selected hotlist generates a hit, a notification email is sent to the address you specified.

### **To receive notifications when a license plate generates a hit:**

- 1 Add an email attribute to the hotlist as follows:
	- a) From the Config Tool home page, click **ALPR** > **Hotlists**.
	- b) Select the hotlist you want to configure, and click the **Properties** tab.
	- c) Under **Attributes**, add a new email-related attribute (for example, *Email*) so that Security Center knows to look for email addresses in the hotlist's source file.

**NOTE:** If you have multiple ALPR Manager roles enabled, the email attribute name must be the same for all ALPR Manager roles.

d) Click **Apply**.

Security Center will now look for email addresses in the hotlist source file.

- 2 Turn on **Email notification** and configure the related settings as follows:
	- a) From the Config Tool home page, click **System** > **Roles**.
	- b) Select the ALPR Manager you want to configure, click the **Properties** tab, and then click **Email notification**.
	- c) In the **Email attribute name** field, type the same attribute name you created in the first step.
	- d) (Optional) Under **Email attachments**, specify what information you want the email to contain.

For example, you might want to send only the license plate text string without any images to keep the email's file size small.

e) (Optional) In the **Log emails in** field, select where to store the email notification logs.

The logs will be saved in the AutoVu™ root folder: *C:\Genetec\AutoVu\RootFolder*, and will help you keep track of who received email notifications.

f) Click **Apply**.

The ALPR Manager now knows that some hotlists contain email addresses for individual license plate entries.

3 Add email addresses in the hotlist source file.

**NOTE:** Because you added the *Email* attribute to the hotlist entity, you can now use the *Hotlist and permit editor* to add email addresses. You can also add them directly to the source file if you prefer.

a) From the Config Tool home page, click **Hotlist and permit editor**.

**NOTE:** The **Visible in editor** option must be turned on to edit the hotlist.

- b) Select the hotlist you want to configure, then click **Load**.
- c) Click the email label.

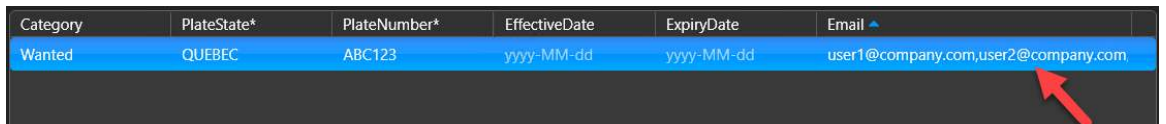

d) In the pop up window, enter the email address you want to notify.

**NOTE:** If you are entering more than one email address, separate them with a comma.

- e) Click Add  $\left(\begin{array}{c} 0 \\ 1\end{array}\right)$ .
- f) (Optional) To delete email addresses from the list, select the email address and click Remove ( $\bullet$ ). **NOTE:** You can only delete email addresses one at a time.
- g) Click **OK**.

**NOTE:** Duplicate email addresses are not added.

h) Click **Save**.

If a license plate with an email address generates a hit, an email is sent to the specified recipient.

### **Related Topics**

[Server Admin - Overview page](#page-127-0) on page 104 [Allowing users to edit hotlists and permits](#page-870-0) on page 847

# <span id="page-873-0"></span>Receiving *Match* and *No match* events in Security Desk

To receive *Match* and *No match* license plate events in Security Desk, you need to turn on hotlist matching so that the Sharp units can match license plates against active hotlists and permit lists.

# **Before you begin**

[The hotlist or permit list must be active and managed by an ALPR Manager](#page-858-0) so that the events are monitored.

# **What you should know**

When hotlist matching is turned on, you can configure event-to-actions in Security Desk, based on *Match* events (license plate read by the Sharp was on a hostlist) and *No match* events (license plate read by the Sharp was not found on a specific hotlist).

Typically, *No match* events are used in access control scenarios. For example, you can associate a hotlist to a specific Sharp unit that is monitoring access to a parking lot or similar location. In this scenario, a Security Center event-to-action for a *License plate hit* grants the vehicle access (opens a gate, raises a barrier, and so on), and an event-to-action for a *No match* could trigger an alarm, or send an email to security personnel.

### **To receive** *Match* **and** *No match* **events in Security Desk:**

- 1 From the Config Tool home page, click **System** > **Roles**.
- 2 Select the ALPR Manager you want to configure, and then click the **Properties** tab.
- 3 Turn the **Matching** option **ON**.
- 4 (Optional) To generate "no match" events when a license plate is read by a Sharp and it is not part of a hotlist or permit list, turn the **Generate "No match" events** option to **ON**.
- 5 Click **Apply**.

# <span id="page-874-0"></span>Wildcard hotlists

Wildcard hotlists contain entries with only partial license plate numbers. They can be used in situations where witnesses did not see or cannot remember the complete license plate number. This allows the officer to potentially intercept wanted vehicles that may not have been detected using standard hotlists.

A wildcard hotlist includes entries that have either one or two asterisks (\*) in the license plate number field. The asterisks are the wildcards you use when you don't know the character. Only the plate number field accepts wildcard characters. If the asterisk is found in any other field (for example, state or province), it is considered as a normal character.

Note the following about wildcard hotlists:

- If you activate wildcards on a hotlist, Genetec Patroller™ ignores all hotlist entries that do not contain a wildcard, or that have more than two wildcard characters.
- It is the number of wildcards in the *PlateNumber* field, and not the location of the wildcard character, that determines how many mismatched characters are allowed before a match can occur.
- The position of the wildcards cannot be enforced because, typically, when witnesses report a partial plate number, they do not remember the position of the characters they missed. The sequence of the normal characters in the *PlateNumber* is respected, such that the three patterns "S\*K3\*7", "\*\*SK37", and "SK37\*\*" are equivalent.

If a wildcard hotlist contains the license plate entry S\*K3\*7:

- Plate reads **N**SK3**5**7 and **A**S**D**K37 *will* generate a hit because both reads have no more than two mismatched characters (in bold) and the sequence "SK37" is respected.
- Plate read SUKA357, *will not* generate a hit because it contains three mismatched characters (in red).
- Plate read SKU573 read will not generate a hit because the sequence of characters SK37 is not found in the read.

### **BEST PRACTICE:**

- Do not use more than one wildcard hotlist per Genetec Patroller™.
- Use only one wildcard hotlist per ALPR Manager.
- Limit the number of wildcard entries in a hotlist to 100 plates.

# Activating wildcard hotlists

To read partial license plates, you must set a hotlist as a wildcard hotlist.

# **Before you begin**

[The hotlist must be active and managed by an ALPR Manager](#page-858-0).

### **To activate wildcard hotlists:**

- 1 From the Config Tool home page, click **ALPR** > **Hotlists**, and then click the hotlist you want to configure.
- 2 Click the **Advanced** tab, and turn the **Use wildcards** option to **ON**.
- 3 Click **Apply**.

**Related Topics** [Wildcard hotlists](#page-874-0) on page 851

# <span id="page-876-0"></span>Default hotlist and permit attributes

The following hotlist and permit attributes are created by default in Security Center:

• **Category (Mandatory):** The name of the parking permit. This field in the permit list's source text file *must* match the permit entity name exactly for the entry to be downloaded to Genetec Patroller™. If you have multiple categories in the same source file, you can use the same permit list for different permit entities in your system.

For example, here is a simple permit list with three different permit categories (*Students*, *Faculty*, and *Maintenance)*. You can use this same permit list for three different permit entities (a *Students* permit entity, a *Faculty* permit entity, and a *Maintenance* permit entity) Each entity can point to the same source text file. Security Center extracts the license plates (and related information) whose category is the same as the name of the permit entity.

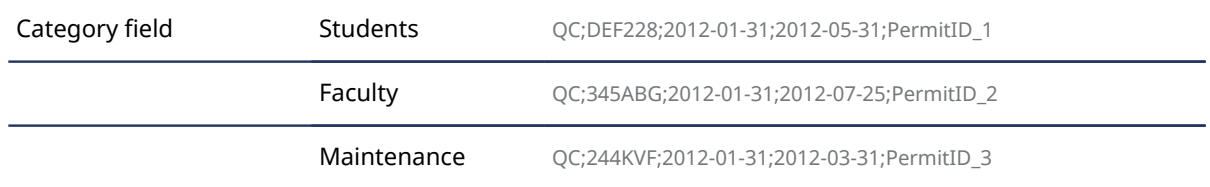

- **PlateState (Optional):** Issuing state (or province, or country) of the license plate.
- **PlateNumber (Mandatory):** The license plate number.
- **EffectiveDate (Optional):** Date from which the permit on the list is valid.
- **ExpiryDate (Optional):** Date after which the permit is no longer valid.
- **PermitID (Optional** *Shared permit enforcement, typically University Parking Enforcement and some City enforcement applications***):** Used when multiple entries in a permit list share the same permit (for example, car pool permits). Can be used to identify the number of the permit issued to the vehicle whose license plate is identified in *PlateNumber*. In the case of shared permits, normally up to four separate vehicles would all have the same permit number.

A violation results in a *Shared Permit* hit in Genetec Patroller™.

### **Related Topics**

[About permits](#page-993-0) on page 970

# Configuring hotlist and permit attributes

You must configure the attributes of a hotlist or permit in Security Center the way it is written in its source text file, so Genetec Patroller™ can parse the information in the list.

## **What you should know**

- There cannot be any spaces within an attribute name.
- Hotlist and permit list text file must include the *Category*, and *PlateNumber* fields (attributes). These are mandatory fields, and they cannot be deleted.

### **To configure hotlist or permit attributes:**

- 1 From the Config Tool home page, do one of the following: If you are configuring attributes from the **Creating a hotlist** or **Creating a permit** wizard, skip ahead to Step 3.
	- Click **ALPR** > **Permits**, and select the permit to configure.
	- Click **ALPR** > **Hotlists**, and select the hotlist to configure.
- 2 Click the **Properties** tab.
- 3 Under the **Attributes** section, do one of the following:
	- To configure a default attribute, select it in the list, and click **Edit the item** (2).
	- To add a new attribute, click **Add an item** ( $\Box$ ).
- 4 If you are adding a new attribute, type a **Name** for the attribute.

The name can contain spaces.

5 If you want to use a default value for the field, type in the **Value** option.

The default value is interpreted differently depending on whether delimiters are used or not.

- If delimiters are used and you add a default value for this field, the populated field in the source file is overwritten.
- If delimiters are not used and the field is empty in the source file, the default value you add here is used for the field. However, if the field is populated in the source file, it will not be overwritten.
- 6 If you are adding a new attribute and it is mandatory in the source file, turn on the **Is mandatory** option. **Example:** If you add a mandatory attribute called *CarColor*, the column for *CarColor* in the source file must have text in it.
- 7 To show additional attribute fields, click  $\bigoplus$ .
- 8 If the source file uses fixed length data fields instead of delimiters, switch the **Fixed length** option to **ON**, set the **Start** character position of the attribute in the file, and its **Length**.

The position of the first character in the source file is zero (0).

9 If the field contains a date or time value in the source file, specify a **Date format**.

All standard date and time format strings used in Windows are accepted. If nothing is specified, the default time format is "yyyy-MM-dd".

10 If you want to transform the values read from the data file, click **Add an item** ( ) under **Translate**, select a **From** and **To** value, and click **OK**.

**Example:** In the following example, the new field is CarColor and B will be translated to Blue and W will be translated to White.

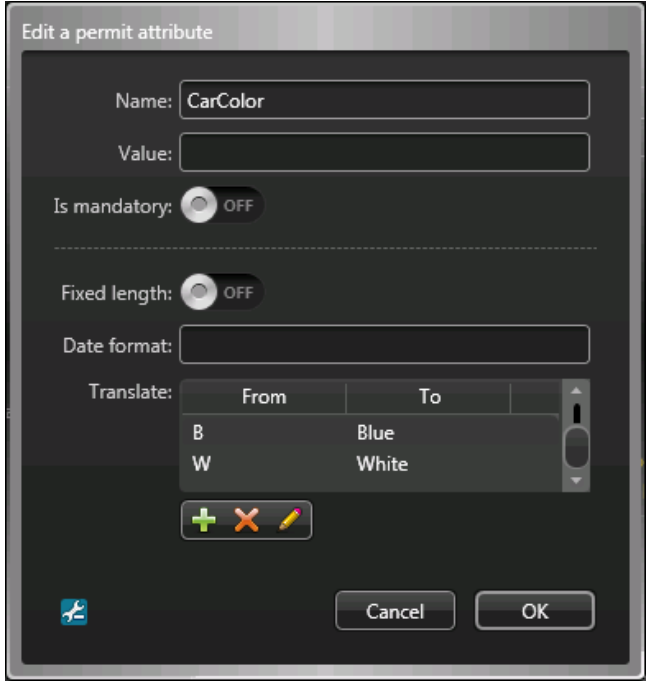

11 Click **OK**.

12 To delete an attribute that you are not using in the source file, select it in the list, and click **Delete** ( ). **Example:** If the permits on your list don't expire, you can delete the *ExpiryDate* attribute.

The attribute fields from your hotlist and permit list source text files should now match the attributes in the entity's **Properties** tab. Genetec Patroller™ can now download the information from the list.

### **Example**

The following source file uses variable field length data, and a semicolon (;) as a delimiter. It uses the following attributes: *Category*, *PlateState*, *PlateNumber*, *EffectiveDate*, *ExpiryDate*, and *PermitID*.

MyPermit;QC;DEF228;2012-01-31;2012-05-31;PermitID\_1 MyPermit;QC;345ABG;2012-01-31;2012-07-25;PermitID\_2 MyPermit;QC;067MMK;2012-03-31;2012-09-11;PermitID\_1 MyPermit;QC;244KVF;2012-01-31;2012-03-31;PermitID\_3

### **Related Topics**

[Default hotlist and permit attributes](#page-876-0) on page 853

# Configuring advanced hotlist settings

The **Advanced** tab is where you configure hotlist properties such as the color of a hotlist hit and the sound file that plays when a hotlist hit occurs. These properties are not required for all hotlists, but allow you to customize hotlists for specific scenarios.

# **Before you begin**

### [Create the hotlist](#page-856-0).

### **To configure advanced hotlist settings:**

- 1 From the Config Tool home page, click **ALPR** > **Hotlists**, and select the hotlist you want to configure.
- 2 Click the **Advanced** tab.
- 3 Beside **Color**, click the colored block and assign a new color to the permit. The map symbol that marks the location of the hotlist hit in Security Desk and Genetec Patroller™ will appear in that color, as well as in the *Hotlist Hit* and *Review Hits* screen in Genetec Patroller™.
- 4 Turn on **Use wildcards** to activate wildcard hotlists.
- 5 Turn on **Covert** if you want to set the hotlist to a covert hotlist. When you choose this setting, Genetec Patroller™ users are not alerted when a hit occurs. Only users with sufficient privileges can view covert hit in Security Desk
- 6 Enter an **Email address** that receives a notification when the hotlist you're configuring generates a hit.
- 7 Enter the path for the **Sound file** Genetec Patroller™ plays when a hotlist hit occurs. If you leave this field blank, Genetec Patroller™ plays its default sounds. The path (you must include the filename) indicates the file's location on the Genetec Patroller™ in-vehicle computer.
- 8 Turn on **Override privacy for emails** if you want to bypass any privacy settings you applied at the Directory level, and send an email with real ALPR data to the email address you specified for this particular hotlist.
- 9 Turn on **Disable periodic transfer** if you only want permit changes to be downloaded to Genetec Patroller™ when the user logs on to the application. This option requires a wireless connection between Genetec Patroller™ and Security Center.

Turn on **Enable transfer modification** if you want to transfer hotlist modifications to Genetec Patroller™ as soon as they occur. For example, you can use this option on a hotlist to force Genetec Patroller™ to query for changes more frequently than the periodic transfer period (which applies to all hotlists). This can be useful for Amber alerts because they can be added to a specific hotlist and sent to a Genetec Patroller™ almost immediately. This option requires a continuous wireless connection between Genetec Patroller™ and Security Center.

# Configuring past-read matching on the ALPR Manager

When a hotlist is updated, the system can search the license plate reads in the ALPR Manager database to see if the new hotlist entries have been previously read.

## **Before you begin**

[Create a hotlist](#page-856-0) that will be used to trigger past-read matching.

## **What you should know**

- You can trigger past read matching using a hot action, a scheduled task, or an event-to-action.
- In the Security Desk *Hits* report, hits that are generated using past-read matching are indicated in the *Post matched* column.
- If your system includes patrol vehicles, you can run past-read matching in Genetec Patroller™. For more information, see the *Genetec Patroller™ Administrator Guide*.

### **To configure past-read matching on the ALPR Manager:**

1 Associate the hotlists you want to manage with the ALPR Manager.

**NOTE:** In later steps, you will select specific hotlists from this list on which to perform past-read matching.

- a) From the Config Tool home page, click **System** > **Roles**, and then click the ALPR Manager you want to configure.
- b) Click the **Properties** tab.
- c) Under **File association**, select the hotlists and permits you want the ALPR Manager to manage.

d) Click **Apply**.

- 2 Enable past-read matching on the ALPR Manager role.
	- a) Click the **Properties** tab.
	- b) Turn the **Matching** option **ON**.
	- c) (Optional) To [generate](#page-873-0) *No match* events when a license plate is read by a Sharp and the plate is not part of a hotlist or permit list, turn the **Generate "No match" events** option to **ON**.
- 3 The **Past-read matching** section lists all of the hotlists that you have associated with the ALPR Manager role. Select the hotlists for which you want to enable past-read matching.

**NOTE:** Federated hotlists are not supported by past-read matching and are therefore not displayed in the list.

4 In the **Search back time field**, set the time interval over which past-read matching takes place.

**NOTE:** Performing past-read matching on many or large hotlists and using a long search back time can affect system performance.

- 5 Click **Apply**.
- 6 Trigger past-read matching using the following methods:
	- Create a scheduled task that uses the *Trigger past-read matching* action.
	- Create an event-to-action that uses the *Hotlist changed* event and the *Trigger past-read matching* action.
	- In Security Desk, create a hot action that uses the *Trigger past-read matching* action. For more information on creating hot actions, see the *Security Center User Guide*.

### **Related Topics**

[Scheduling a task](#page-246-0) on page 223 [Creating event-to-actions](#page-239-0) on page 216

# **42**

# AutoVu™ fixed systems

This section includes the following topics:

- ["Preparing to deploy fixed AutoVu](#page-882-0)™ systems" on page 859
- ["Deploying fixed AutoVu](#page-883-0)™ systems" on page 860
- ["Configuring ALPR Managers for fixed AutoVu](#page-884-0)™ systems" on page 861
- ["SharpV camera connections to the ALPR Manager role"](#page-886-0) on page 863
- ["Adding a Sharp, SharpV, or SharpX camera to the ALPR Manager"](#page-888-0) on page 865
- ["Upgrading a SharpV to use the LPM protocol"](#page-892-0) on page 869
- ["About port forwarding for SharpV cameras using the LPM protocol"](#page-894-0) on page 871
- ["About port forwarding for SharpV cameras using the Security Center \(legacy\)](#page-897-0) [extension"](#page-897-0) on page 874
- ["Adding a Sharp, SharpV, or SharpX camera to the Archiver"](#page-900-0) on page 877
- ["Replacing fixed Sharp units"](#page-902-0) on page 879
- ["ALPR-based access control"](#page-904-0) on page 881
- ["Configuring access control using vehicle license plate credentials"](#page-906-0) on page 883

# <span id="page-882-0"></span>Preparing to deploy fixed AutoVu™ systems

To make sure that your fixed AutoVu™ deployment goes smoothly, you must perform a series of preconfiguration steps.

### **Before deploying a fixed AutoVu™ system:**

1 Have the information from your initial site survey on hand before you install the AutoVu™ hardware.

For example, you should already know how high to install a fixed Sharp before you begin the installation.

- 2 Install the following Security Center software components:
	- a) Security Center Server software on your main server.

The *main server* is the computer hosting the *Directory* role.

- b) (Optional) Security Center Server software on expansion servers. An *expansion server* is any other server on the system that does not host the Directory role. [You can](#page-134-0) [add expansion servers at any time.](#page-134-0)
- c) Security Center Client software on at least one workstation. For more information about installing Security Center, see the *Security Center Installation and Upgrade Guide*.
- 3 Install the fixed Sharp hardware (see the *AutoVu™ Hardware Installation Guide*).
- 4 Upgrade Sharp units to the latest software and firmware (see the *Sharp Administrator Guide*). **NOTE:** You can perform certain upgrades from Security Center Config Tool.

# <span id="page-883-0"></span>Deploying fixed AutoVu™ systems

To integrate different ALPR capabilities to Security Center, you can deploy a fixed AutoVu™ system.

## **Before you begin**

[Perform the pre-configuration steps](#page-882-0).

## **What you should know**

Information about how to set up a typical fixed AutoVu™ deployment is provided here. Your process might be different, depending on your specific installation requirements.

**NOTE:** Settings that are pre-configured during your installation are not listed in this task. For example, when you install Security Center, the ALPR Manager root folder is automatically created on your computer at the location *C:\Genetec\AutoVu\RootFolder*.

### **To deploy a fixed AutoVu™ system:**

- 1 Log on to the Sharp Portal, and configure the Sharp for a fixed AutoVu™ system. For information about logging on to the Sharp Portal, see the *Sharp Administrator Guide*.
- 2 [Configure the ALPR Manager](#page-884-0) so that Security Center can discover and communicate with fixed Sharp units.
- 3 Link an [Archiver](#page-834-0) to the ALPR Manager to store the ALPR images (captured by context cameras, ALPR cameras, and wheel imaging cameras) that are associated with the reads and hits.

**NOTE:** You must also enroll the ALPR Processing Unit under the [Archiver](#page-834-0) for SharpX installations where ALPR Processing Unit input/output control is required.

4 [Configure the ALPR Manager server and database settings.](#page-832-0)

**NOTE:** You can also add an additional server to act as *[secondary server](#page-1325-0)* for the ALPR Manager to set up failover. For more information, see [Setting up role failover](#page-194-0) on page 171.

- 5 If you are using hotlists with your fixed deployment, then [create and configure the hotlist entities,](#page-856-0) and [turn on hotlist matching](#page-873-0).
- 6 If you are using AutoVu™ as an access control solution, then [configure the Sharp cameras to grant or deny](#page-906-0) [access to a parking area or other facility](#page-906-0).
- 7 [Specify the Sharp's location and time zone](#page-97-0).

# <span id="page-884-0"></span>Configuring ALPR Managers for fixed AutoVu™ systems

To receive automoatic license plate recognition (ALPR) data in Security Center with a fixed AutoVu™ system, you must configure the ALPR Manager role so that it can connect to the Sharp camera.

## **Before you begin**

- You must know the IP address of the computer that is hosting the ALPR Manager role.
- If you change any of the ports used to detect Sharp cameras, make sure you also update the firewall rule.

# **IMPORTANT:**

- Each ALPR Manager must use a unique discovery port.
- When setting the discovery port, do not use port 5050 because it is reserved for the logger service.

## **What you should know**

There might be more than one way of adding a Sharp camera, depending on the SharpOS version and the network topology. Use the methods described here if the Sharp and Security Center are on the same subnet. If the Sharp and Security Center are not on the same subnet, or if they must communicate across the Internet where the network topology includes NATs, you might have to use a different connection method. For more information, see [SharpV camera connections to the ALPR Manager role](#page-886-0) on page 863.

### **To configure an ALPR Manager for cameras running SharpOS 12.7 and later:**

- 1 From the Config Tool home page, click **System** > **Roles**, and then select the ALPR Manager you want to configure.
- 2 Click the **Properties** tab, and then click the **LPM protocol** setting.
- 3 Confirm the **Listening port** to be used when adding Sharp cameras. If you change the port, click **Apply** to confirm the change.
	- **LPM protocol Listening port:** Port used to listen for connection requests coming from fixed Sharp cameras and patrol vehicles. After the connection is established, the ALPR Manager can receive updates from the Sharp it manages. The default listening port is 9001.
- 4 Click the **Live** setting and under **Send on read (fixed Sharp only)**, configure the following:
	- **License plate image:** Include the high resolution close-up image of the license plate along with the plate read data.
	- **Context image:** Include the wide angle context image of the vehicle along with the plate read data.

These images are displayed in Security Desk when monitoring ALPR events.

**NOTE:** This Live setting also applies when using the LPM protocol.

### **To configure an ALPR Manager for cameras running SharpOS 12.6 and earlier:**

- 1 From the Config Tool home page, click **System** > **Roles**, and then select the ALPR Manager you want to configure.
- 2 Click the **Properties** tab, and then click the **Live** setting.
- 3 Under **Network**, configure the following ports:
	- **Listening port:** Port used to listen for connection requests coming from fixed Sharp cameras and patrol vehicles. After the connection is established, the ALPR Manager can receive updates from the Sharp it manages. The default listening port is 8731.
	- **Sharp discovery port:** Port used by the ALPR Manager to find fixed Sharp units on the network.
- 4 Under **Send on read (fixed Sharp only)**, configure the following:
	- **License plate image:** Include the high resolution close-up image of the license plate along with the plate read data.
	- **Context image:** Include the wide angle context image of the vehicle along with the plate read data.

These images are displayed in Security Desk when monitoring ALPR events.

**NOTE:** This Live setting also applies when using the LPM protocol.

## **After you finish**

- Make sure the Sharp discovery port matches the port number in the Sharp Portal. For more information, see the *Sharp Administrator Guide*.
- To ensure that plate reads have the correct timestamp, [configure the time zone of the fixed Sharp units](#page-79-0).
- To plot the ALPR events (reads and hits) associated with the Sharp units on the *map* in Security Desk, [configure the geographical location of the Sharp units](#page-97-0).

# <span id="page-886-0"></span>SharpV camera connections to the ALPR Manager role

If you want to send ALPR data from a SharpV camera to Security Center, you must first enroll the camera in the Security Center *ALPR* task under *Roles and units*.

When connecting to Security Center 5.8 or later, the SharpV uses the LPM protocol to manage the connection (when manually added). If the LPM protocol is not [enabled on the SharpV](#page-892-0), other connection methods are available.

For information on configuring ALPR Managers for fixed AutoVu™ system, see [About the ALPR Manager role](#page-831-0) on page 808.

## **Adding a camera using the LPM protocol**

This is the preferred method for adding a Sharp to the ALPR Manager. The LPM protocol provides a secure and reliable connection.

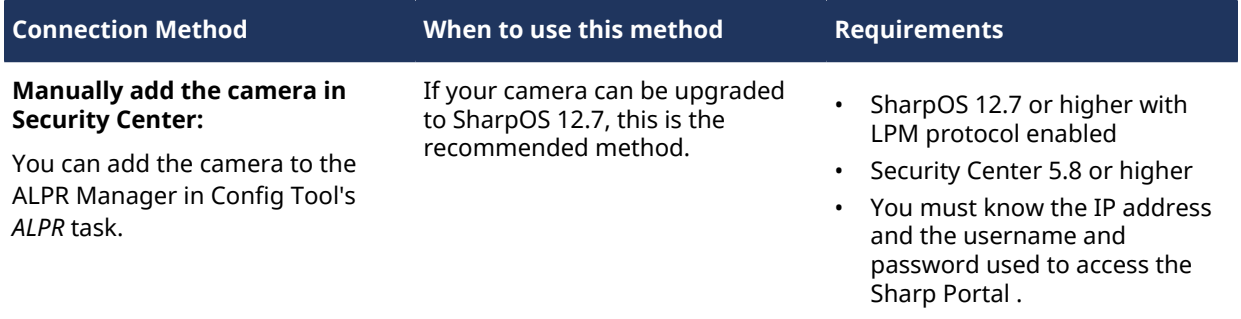

## **Adding a camera that does not use the LPM protocol**

For cameras where the SharpOS version is earlier than 12.7, the easiest way to add a Sharp, SharpV, or SharpX camera in Security Center is to configure the ALPR Manager to discover the camera. If this connection method is not possible, you can add the camera manually in Security Center or in the camera's web portal.

**NOTE:** If you are connecting a SharpV camera, it is recommended that you upgrade it to SharpOS 12.7 or higher, and enable the secure and reliable LPM protocol connection.

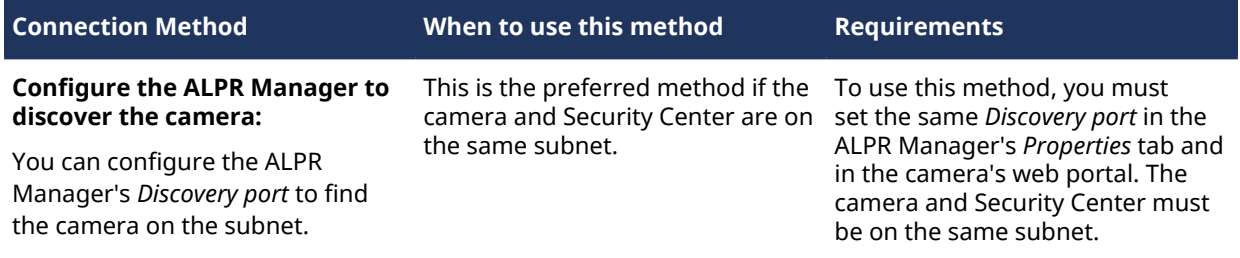

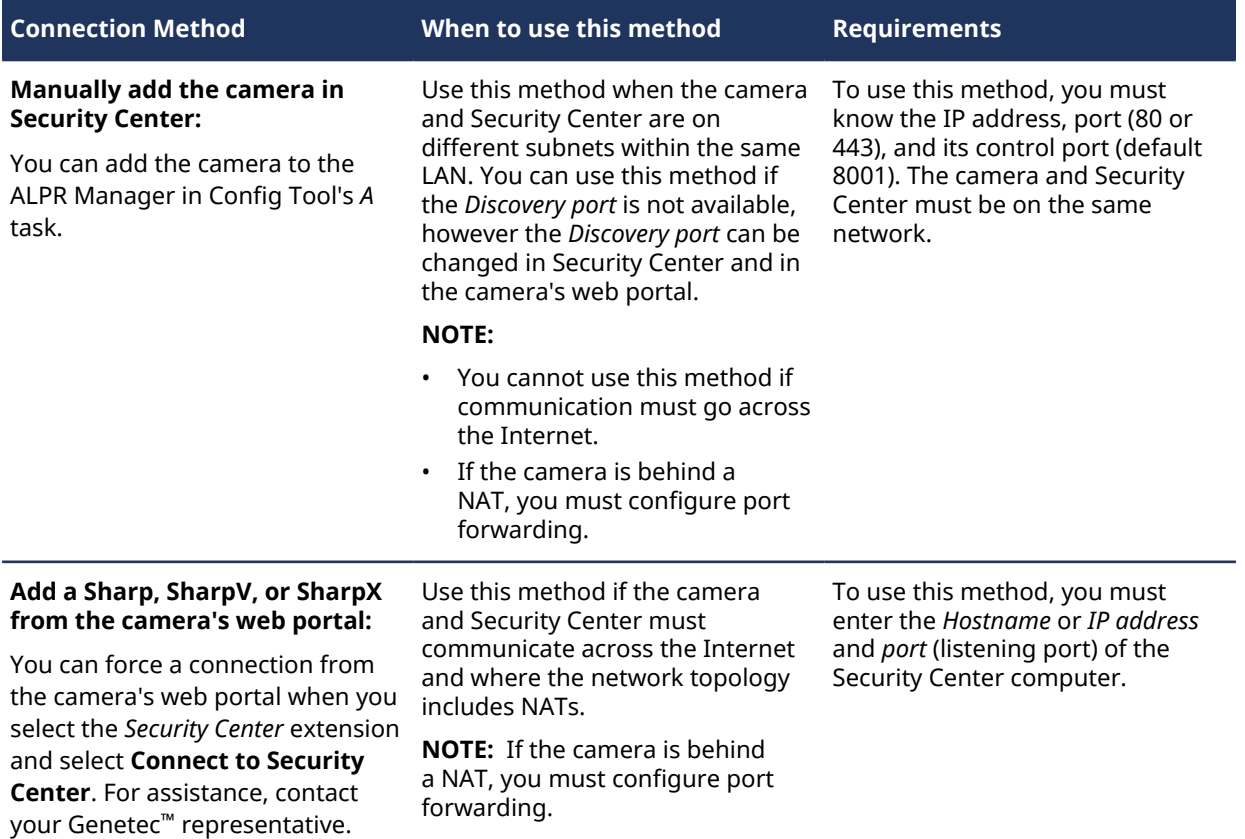

# <span id="page-888-0"></span>Adding a Sharp, SharpV, or SharpX camera to the ALPR Manager

To send ALPR data from the camera to Security Center, you must add the camera to an ALPR Manager.

## **Before you begin**

- To add a camera in Security Center, you must first configure an ALPR Manager role.
- If your SharpV was shipped with SharpOS 12.7 or later and you are manually adding the SharpV to Security Center, you do not need to upgrade it to use the LPM protocol. If your SharpV camera is running an earlier SharpOS 12.x version, it is recommended that you upgrade the camera and enable the LPM protocol to take advantage of this secure and reliable connection to Security Center.

**NOTE:** If a camera uses the LPM protocol to connect to Security Center, the **Active extension** in the Sharp Portal is set to *Security Center (LPM protocol)*.

## **What you should know**

- The steps for adding the camera to the ALPR Manager depend on the SharpOS version running on the camera. For more information, see [SharpV camera connections to the ALPR Manager role](#page-886-0) on page 863.
- If the SharpOS running on the camera is 12.6 or earlier, you can still connect by configuring the Security Center, HTTP, or FTP extensions in the Sharp Portal.

### **To manually add a camera running SharpOS 12.7 or later:**

- 1 From the Config Tool home page, click the *ALPR* task and select **Roles and units**.
- 2 Select the **ALPR Manager** role from the drop-down list.
- 3 Click **ALPR** unit.

The **Creating a unit** dialog box opens.

- 4 Enter a **Name** for the camera.
- 5 Enter the camera's IPv4 or IPv6 **IP address**.

**NOTE:** If the camera is behind a NAT, enter the IP address of the NAT, and the port of the NAT which has been associated to port 443 of the camera.

6 This SharpOS version requires HTTPS communication. Enter **Port** 443.

**NOTE:** If the camera is behind a NAT, enter the IP address of the NAT, and the port of the NAT which has been associated to port 443 of the camera.

7 From the **Location** list, assign the camera to an area entity.

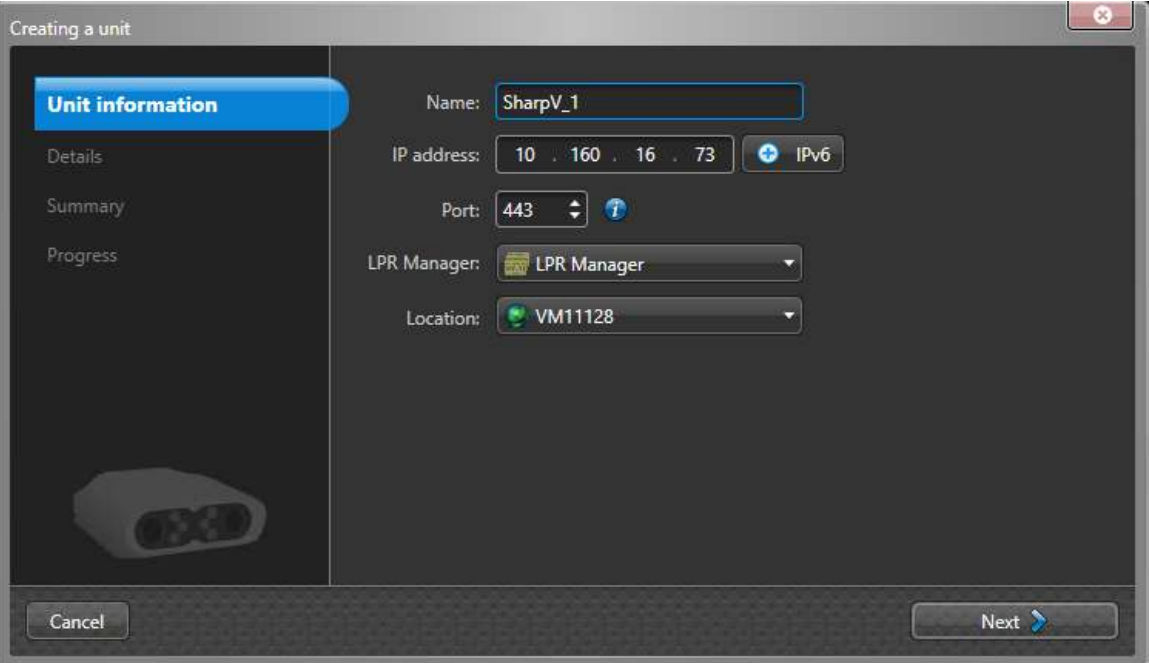

- 8 Click **Next**.
- 9 Enter the **Username** and **Password** used to log onto the Sharp Portal and click **Next**.
- 10 Review the settings and click **Create**.

### **To manually add a camera running SharpOS 12.6 or earlier:**

- 1 From the Config Tool home page, click the *ALPR* task and select **Roles and units**.
- 2 Select the **ALPR Manager** role from the drop-down list.
- 3 Click **ALPR** unit.

The **Creating a unit** dialog box opens.

- 4 Enter a **Name** for the camera.
- 5 Enter the Sharp unit's IPv4 or IPv6 **IP address**.
- 6 Enter **Port** 443 for HTTPS or 80 for HTTP, according to the Sharp unit's configuration.

7 From the **Location** list, assign the camera to an area entity.

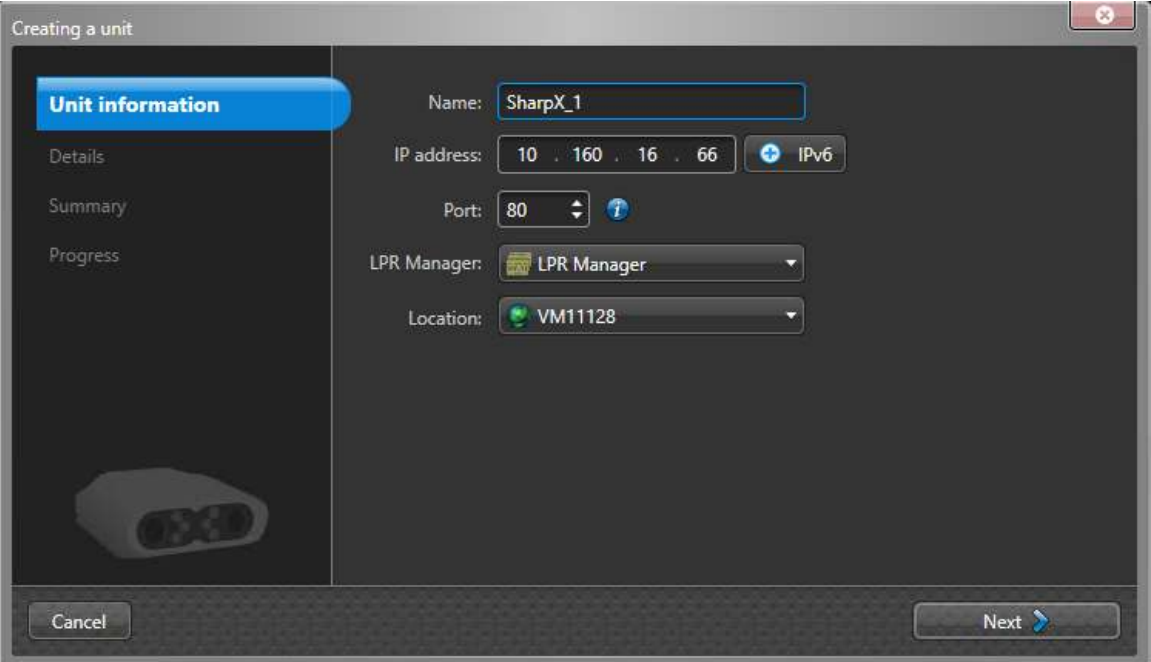

- 8 Click **Next**.
- 9 Enter the camera's **Control port** (default: 8001).

This information should match what is displayed in the Sharp Portal configuration page.

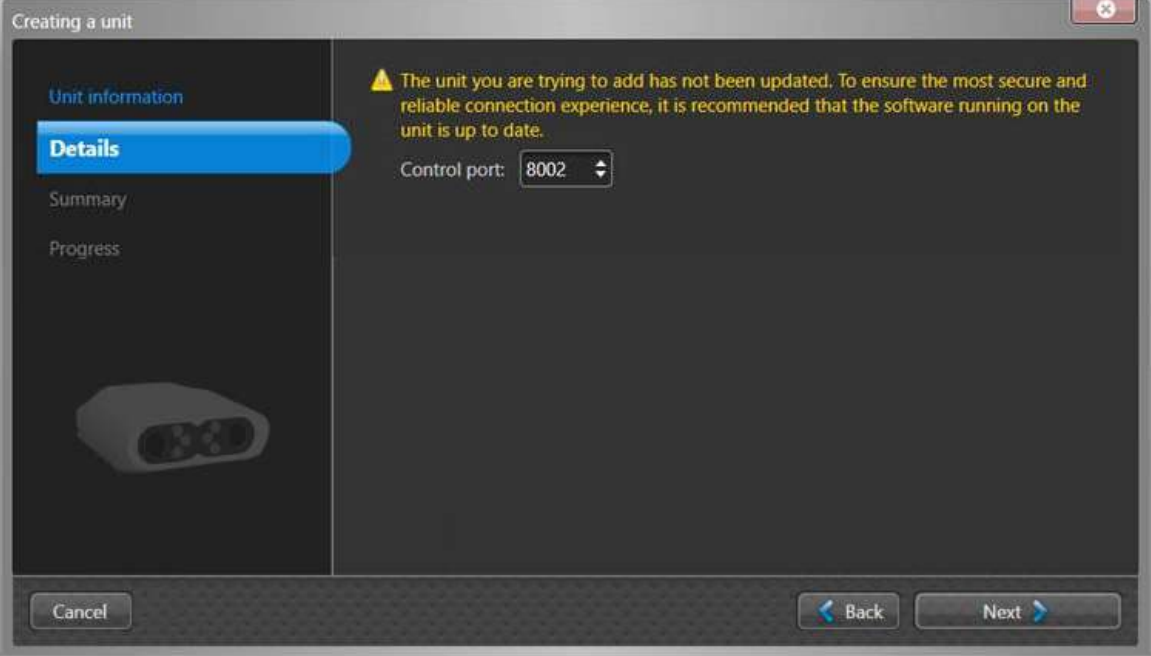

### 10 Click **Next**.

11 Review the settings and click **Create**.

**IMPORTANT:** When using the LPM protocol, the Extension in the Sharp Portal is automatically set to *None*. Do not change the extension.

• The new camera is added under the selected ALPR Manager.

• The Sharp Portal shows that the camera is connected to Security Center.

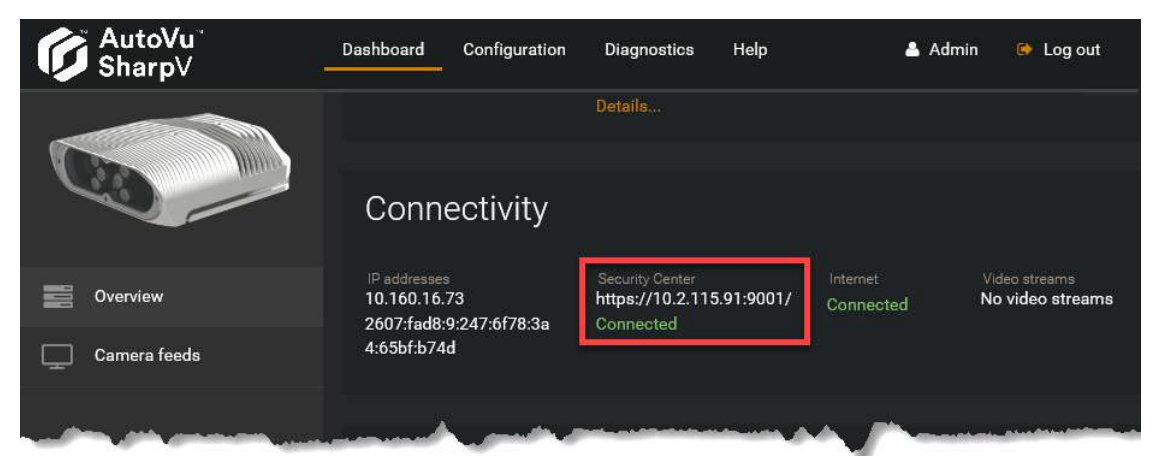

### **Related Topics**

[SharpV camera connections to the ALPR Manager role](#page-886-0) on page 863 [Upgrading a SharpV to use the LPM protocol](#page-892-0) on page 869

# <span id="page-892-0"></span>Upgrading a SharpV to use the LPM protocol

The License Plate Management (LPM) protocol provides a Sharp camera with a secure and reliable connection to Security Center. When The LPM protocol is enabled on a Sharp camera, the protocol manages the camera's connection to the ALPR Manager role.

## **Before you begin**

• Minimum SharpOS version: 12.7

**NOTE:** If your SharpV was shipped with SharpOS 12.7 or later and you are manually adding the SharpV to Security Center, you do not need to upgrade it to use the LPM protocol.

• Minimum Security Center version: 5.8

## **What you should know**

- After you upgrade your SharpV to 12.7 or later, you can still connect to Security Center using the **Active extension:** *Security Center (Legacy)* until you upgrade to the LPM protocol.
- If the LPM protocol is enabled on the camera, Security Center can only connect to the camera using the LPM protocol.
- If a camera uses the LPM protocol to connect to Security Center, the **Active extension** in the Sharp Portal is set to *Security Center (LPM protocol)*.
- You cannot revert the LPM protocol upgrade.

### **To upgrade a SharpV camera to use the LPM protocol:**

- 1 From the Config Tool home page, click the *ALPR* task and select **Roles and units**.
- 2 Select the **ALPR Manager** role from the drop-down list.
- 3 Expand the list of cameras under the ALPR Manager and select the SharpV camera.
- 4 At the bottom of the screen, click **Unit** and select **Upgrade to LPM protocol** .

The *Upgrade to LPM Protocol* window opens.

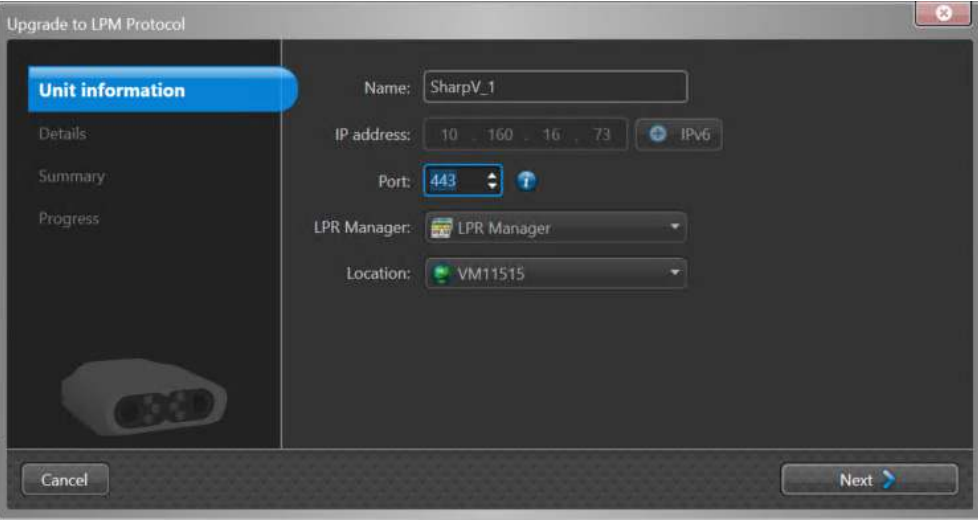

- 5 Enter the HTTPS **Port** of the unit (default = 443).
- 6 Click **Next**.
- 7 Enter the **Username** and **Password** used to log onto the Sharp Portal and click **Next**.
- 8 Review the settings and click **Upgrade**.

The Sharp Portal shows that the camera is connected to Security Center. The LPM protocol listening port (default = 9001) is appended to the IP address, indicating that the LPM protocol is managing the connection to Security Center.

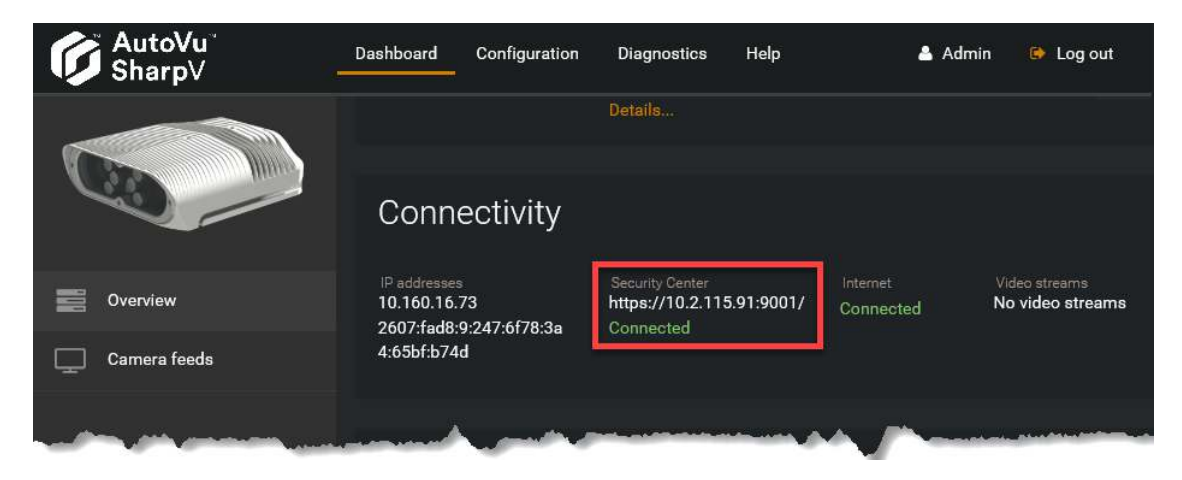

## **Related Topics**

[SharpV camera connections to the ALPR Manager role](#page-886-0) on page 863

# <span id="page-894-0"></span>About port forwarding for SharpV cameras using the LPM protocol

For SharpV cameras that use the LPM protocol to connect to Security Center, if either the SharpV or the ALPR Manager role is behind a Network address translation (NAT) device, additional configuration is required.

**IMPORTANT:** Consider the following when designing your system:

- If the SharpV camera or the ALPR Manager role are behind a NAT, it is not possible to configure a failover server.
- If you have a multi-server system where the Directory and the ALPR Manager roles are installed on different machines, it is not possible to configure NAT port forwarding for the ALPR Manager role.

## **The SharpV is behind a NAT**

In this case, you must configure port forwarding to forward the port of the NAT to the IP address and port of the ALPR Manager. For example, if port 123 is available on the NAT, configure port forwarding to point to port 443 on the SharpV.

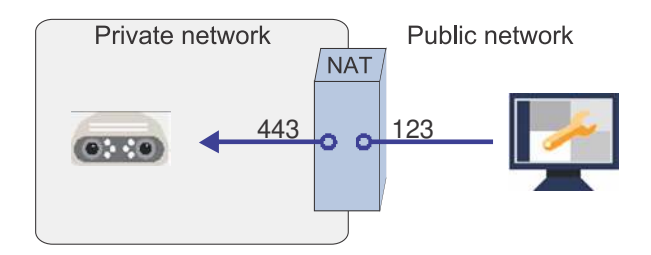

• When adding the SharpV to the ALPR Manager using the *Create a unit* wizard, enter the IP address and port of the NAT.

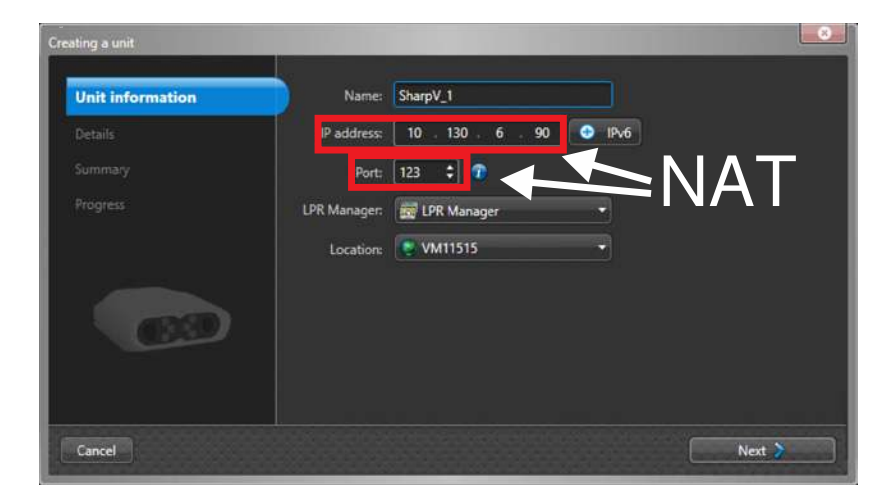

## **The ALPR Manager role is behind a NAT**

In this case, you must configure the ALPR Manager listening port to match the inbound port that is configured on the NAT. For example, if port 8711 is available on the NAT and the firewall rules have been configured accordingly, configure port forwarding to point to port 8711 on the ALPR Manager.

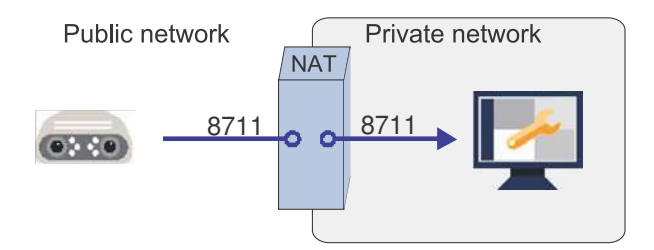

• In the Server Admin **Public address** field, enter the hostname or IP address.

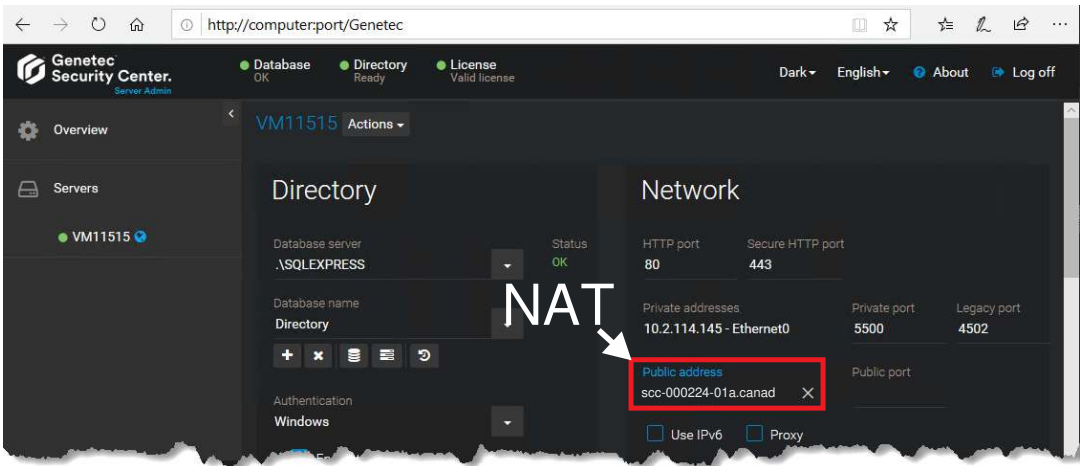

• When adding the SharpV to the ALPR Manager using the *Create a unit* wizard, enter the IP address and port of the SharpV.

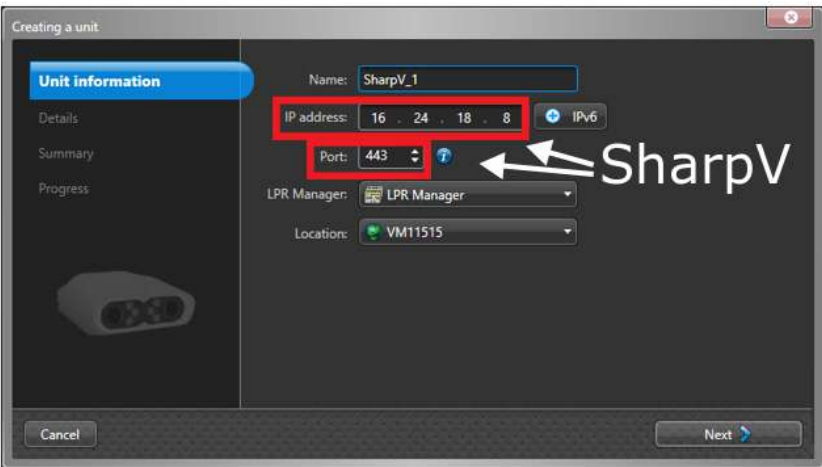

• Update the port that the ALPR Manager will be listening on. In this example where the NAT is configured to use port 8711, you would change the LPM protocol **Listening port** from the default port (9001) to port 8711.

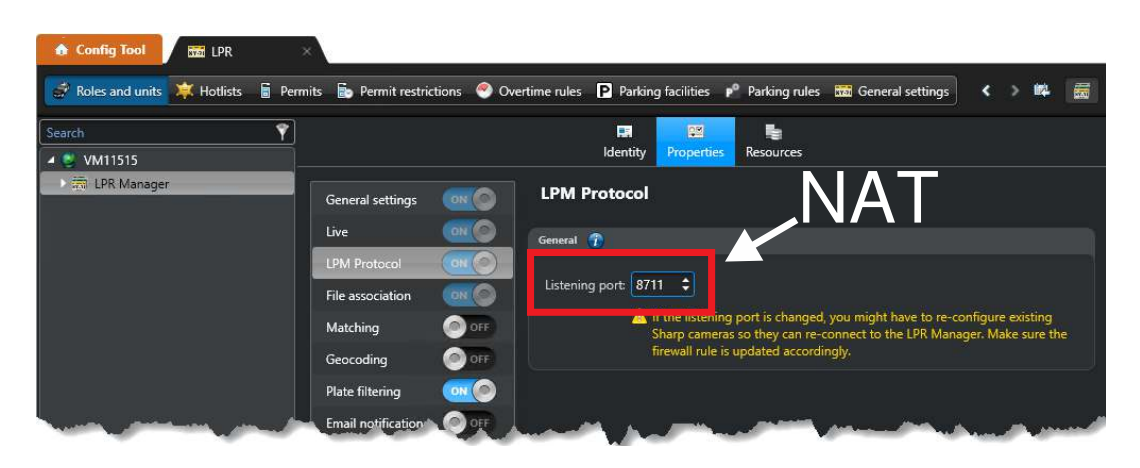

#### **Related Topics**

[Adding units](#page-114-0) on page 91

# <span id="page-897-0"></span>About port forwarding for SharpV cameras using the Security Center (legacy) extension

For SharpV cameras that use the Security Center (legacy) extension to connect to Security Center, if either the SharpV or the ALPR Manager role is behind a Network address translation (NAT) device, additional configuration is required.

# **The SharpV is behind a NAT**

### • **If the SharpV manages the connection:**

In this case, the SharpV connection to Security Center is forced using the **This unit manages the connection to Security Center** setting in the Sharp Portal.

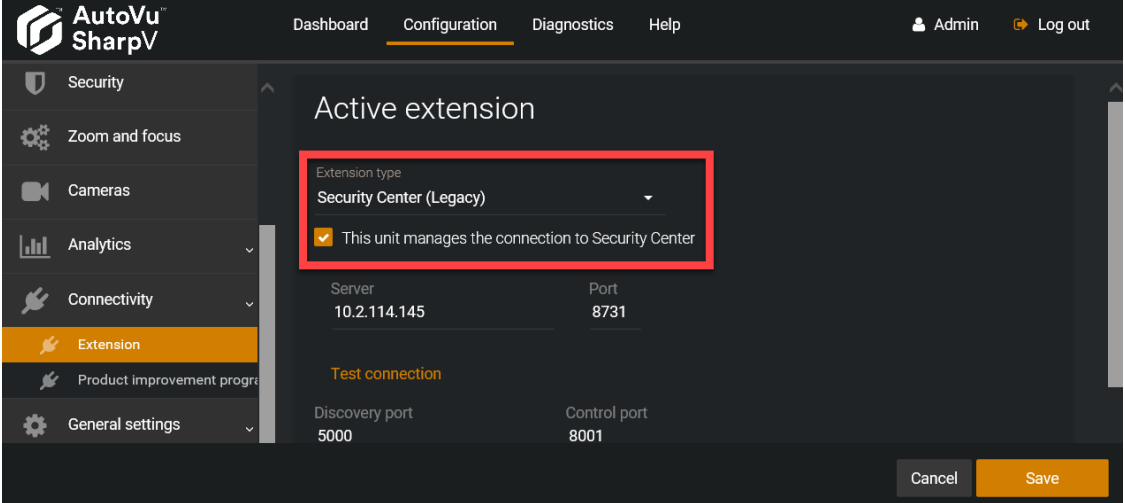

Configure port forwarding to forward the port of the NAT to the IP address and port 8001 (control port) of the SharpV.

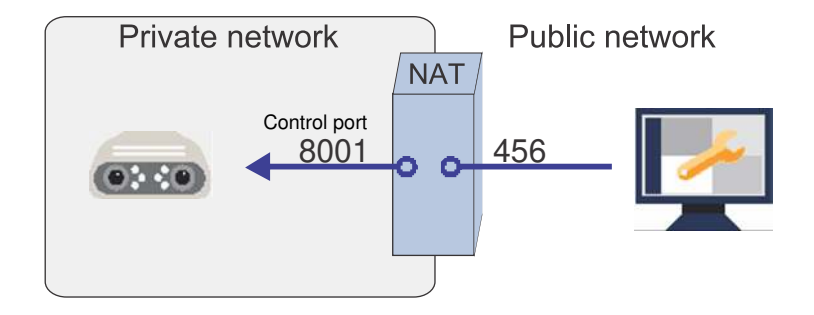

### • **If the ALPR Manager role manages the connection (SharpOS 12.7 and later):**

The SharpV does not support the legacy extension when the ALPR Manager role manages the connection.

### • **If the ALPR Manager role manages the connection (SharpOS 12.6 and earlier):**

In this case, you must configure port forwarding to forward the port of the NAT to the IP address, HTTP port (80), and control port (8001) of the SharpV.

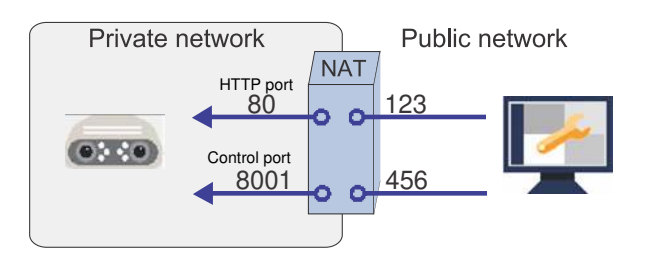

• When adding the SharpV to the ALPR Manager using the *Create a unit* wizard, enter the IP address and port of the NAT.

**NOTE:** The **Port** in this screen corresponds to the port the SharpV is configured to listen to for HTTP traffic. By default, legacy SharpV cameras listen for HTTP traffic on port 80, however if you have configured the device to use HTTPS, it will be listening for HTTP traffic on port 443. In such a case, you must configure the NAT to port forward HTTP traffic to port 443 instead of port 80.

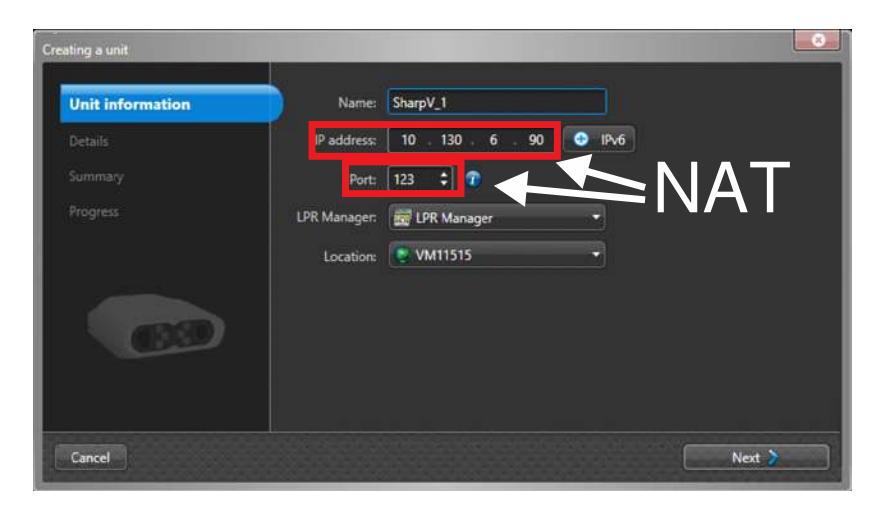

In the *Details* page, enter the port of the NAT that is configured to port forward to the control port (8001).

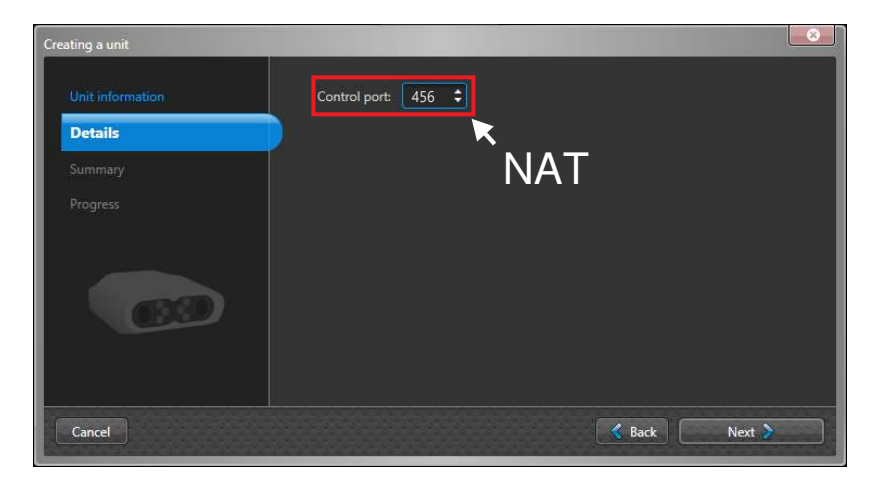

# **The ALPR Manager role is behind a NAT**

In this case, you must configure port forwarding to point to the listening port of the ALPR Manager. For example, if port 1234 is available on the NAT, configure port forwarding to point to port 8731 (listening port) on the ALPR Manager.

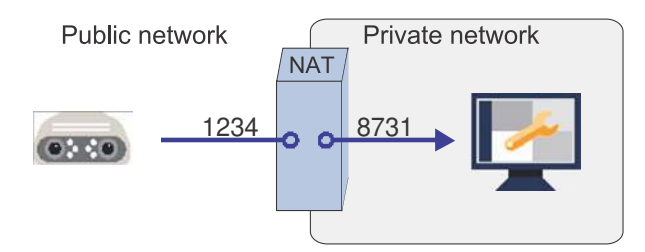

• When adding the SharpV to the ALPR Manager using the *Create a unit* wizard, enter the IP address and port of the SharpV.

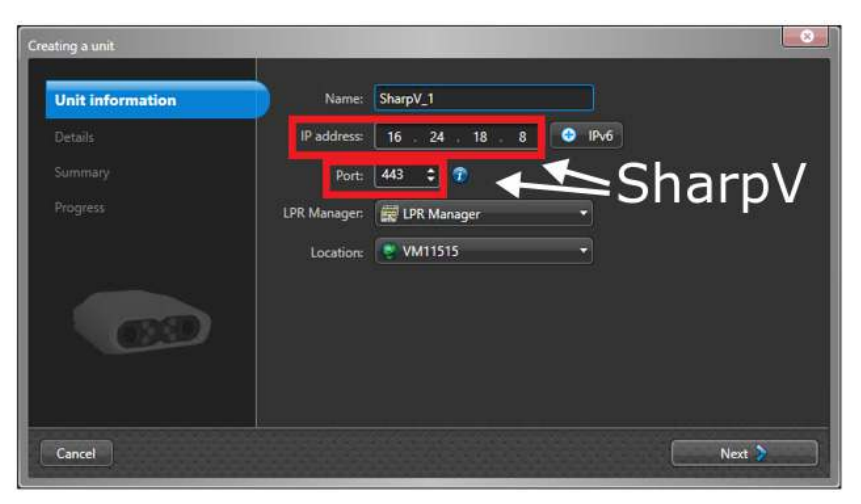

• The listening port is defined in the **Live** settings on the ALPR Manager's *Properties* tab.

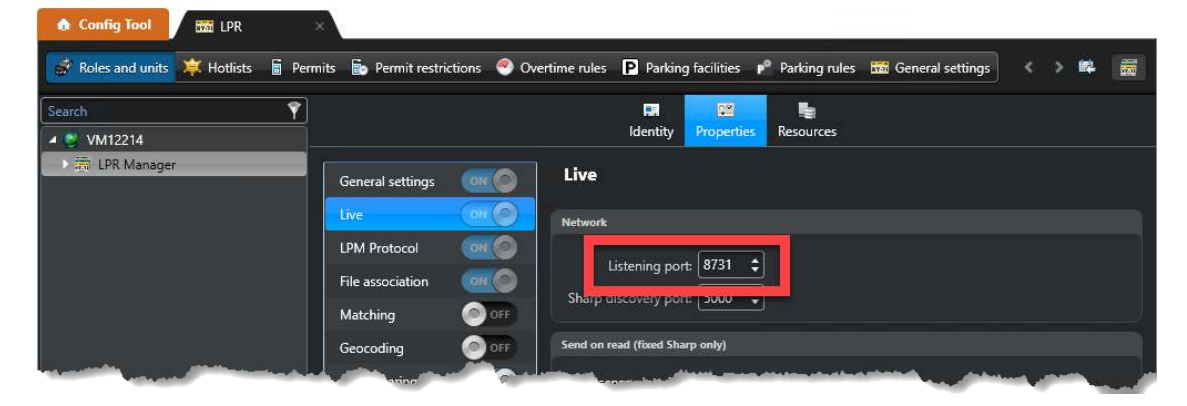

**Related Topics** [Adding units](#page-114-0) on page 91
## Adding a Sharp, SharpV, or SharpX camera to the Archiver

To store the ALPR images that are associated with the reads and hits, you must add the Sharp camera to the Archiver.

#### **Before you begin**

- [Set up the Archiver role for ALPR.](#page-834-0)
- Log on to the camera's web portal and change the default password.
- By default, SharpV units include a self-signed certificate that uses the common name of the SharpV (for example, SharpV12345). To add the SharpV to the Archiver, you must generate a new certificate (signed or self-signed) that uses the camera's IP address instead of the common name.

#### **What you should know**

- By default, the Archiver uses the H.264 stream from SharpV cameras. If you want to use the MJPEG stream, you can select it in the *Video* task from the SharpV camera's screen.
- Information on context cameras is not applicable to SharpV ITS cameras.

#### **To manually add a camera to a Security Center Archiver:**

- 1 From the Config Tool home page, open the *Video* task.
- 2 Click **Add an entity** > **Video unit**.

The *Manual add* dialog box opens.

- 3 If you have multiple Archiver roles, select one to manage the unit from the **Archiver** drop-down list.
- 4 From the **Manufacturers** drop-down list, select **AutoVu™**.
- 5 From the **Product type** drop-down list, select **All**.
- 6 Enter the **IP address** of the video unit.
	- Select **IPv4** or **IPv6** and enter the **IP address**.
	- If your network supports DHCP, enter the assigned **IP address**.

**NOTE:** If this address is subject to change, click **Hostname** to enter the hostname of the unit.

To add multiple units in a single operation, enter a range  $(\Box)$  of IP addresses .

7 Enter the **HTTP port** for the unit (default = 80).

**NOTE:** If the unit uses HTTPS, enter the HTTP port (80) here. You will enter the HTTPS port in the following steps.

- 8 Select the **Authentication** method for the camera.
	- **Default logon:** The camera uses the default logon defined for the Archiver in the *Extensions* tab. Using this method, you can define the same logon credentials for multiple cameras.

**IMPORTANT:** You cannot use the default logon when adding a SharpV camera. You must use the credentials you configured when you first logged on to the SharpV portal.

• **Specific:** Enter the logon credentials for the camera. Turn on **Use HTTPS** if you have applied a certificate.

**NOTE:** Sharp cameras running SharpOS 12.7 or later must use HTTPS communication.

9 From the **Location** drop-down, assign the camera to an area entity.

#### 10 Click **Add**.

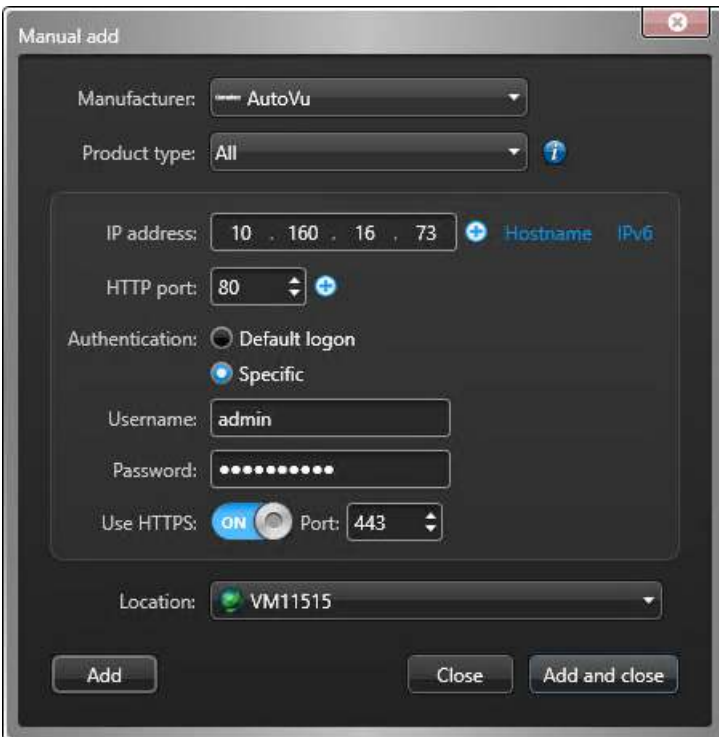

The notification tray displays the message "Adding unit started". If successful, it displays the message "Unit added successfully".

The camera is added under the selected Archiver.

## Replacing fixed Sharp units

You can replace a fixed Sharp unit without losing any of its associated plate reads by swapping the connection parameters of the old unit with a new unit.

#### **Before you begin**

In Security Desk, run a *Reads* report and a *Hits* report on the Sharp unit you want to replace. You need these reports to verify that the data has been transferred to the new Sharp unit.

#### **To replace a Sharp unit:**

1 Add the new Sharp entity in the [ALPR Manager](#page-888-0).

**NOTE:** The name you use for the new entity is not important. At the end of the camera replacement procedure, the connection parameters of the entities will be switched and you will delete the entity you are adding now.

- 2 Copy the configuration settings of the old Sharp entity to the new Sharp entity using the [Copy](#page-100-0) [configuration tool.](#page-100-0)
- 3 Power down the old Sharp unit.
- 4 In Config Tool, click **Tools** > **Unit replacement**.
- 5 In the **Unit type** option, select **ALPR units**.
- 6 Select the **Old** and the **New** Sharp units.

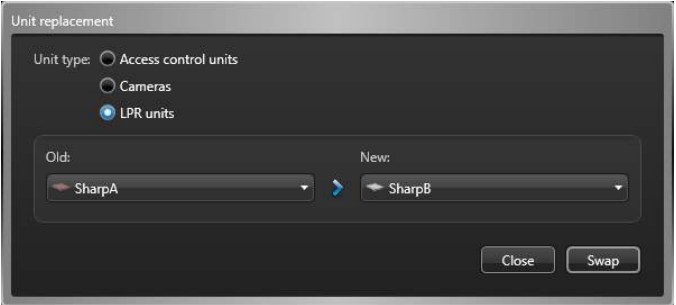

7 Click **Swap**.

When the Sharp unit has been replaced, the system displays the message: "The operation was successful". The connection parameters of the new Sharp unit are now associated with the reads and hits from the old Sharp unit.

- 8 Verify that the reads and hits are still associated with the old Sharp entity by running a Security Center *Reads* report and a *Hits* report. Compare these reports to the ones you ran before the swap operation to ensure that the data has been successfully transferred.
- 9 The Sharp entities have been swapped in Security Center. The old Sharp unit now has the new entity name and is displayed in the ALPR Manager with the message: "Delete me". Right-click the Sharp entity and select **Delete**. In the confirmation dialog box that opens, click **Delete**.

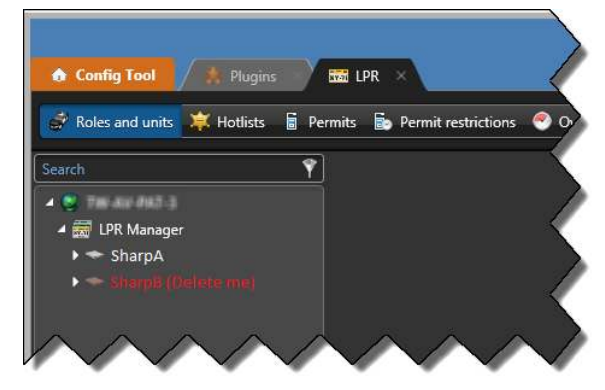

#### **Related Topics**

[Copying configuration settings from one entity to another](#page-100-0) on page 77 [Configuring ALPR Managers for fixed AutoVu](#page-884-0)™ systems on page 861

## <span id="page-904-0"></span>ALPR-based access control

By installing Sharp cameras at a facility's entry points (for example, parking lots, university campuses, and so on), AutoVu™ License Plate Recognition technology can be used for access control by matching license plates to one or more hotlists, and then granting or denying access to vehicles at the entry point.

#### **How ALPR-based access control works**

In an ALPR-based access control scenario, you use Sharp cameras, hotlists, and Security Center event-toactions to automate access to a parking lot or similar facility.

You begin by installing your Sharp cameras at a facility's entry points to capture the plates of vehicles attempting to enter. You then create the hotlists that contain the license plates of the vehicles which are allowed to enter, and assign them to the ALPR Manager or to individual Sharp cameras in Config Tool.

After creating and assigning your hotlists, you then create Security Center event-to-actions for the *License plate hit* and *No match* events generated by the Sharps and hotlists to grant or deny access to the vehicles.

For example, if a plate matches one or more hotlists assigned to a Sharp, Security Center triggers an action that lifts a gate or opens a garage door, while a *No match* event (plate does not match any assigned hotlist) triggers an action that sounds an alert, or sends a message to security personnel so they can question the vehicle's driver.

You can also trigger event-to-actions on hotlists of stolen vehicles, scofflaws, or other vehicles of interest. These hotlists are typically assigned to the ALPR Manager so that the event-to-action can be triggered by any of the Sharps capturing the plate.

#### **About assigning hotlists**

Hotlists are lists of vehicle license plates that can be assigned either to an ALPR Manager role, or to individual Sharp cameras.

- **Assigning a hotlist to an ALPR Manager**: When you assign a hotlist to an ALPR Manager, all Sharp cameras controlled by the ALPR Manager can match against the hotlist and trigger the event-to-action.
- **Assigning a hotlist to a Sharp camera**: When you assign a hotlist to an individual Sharp camera, only that specific Sharp camera can trigger the event-to-action. This is useful for parking facilities that have specific entry points for different groups of vehicles. For example, this allows you to assign a VIP hotlist to a Sharp camera that is installed at the entrance to the VIP parking garage.

#### **Events used in ALPR-based access control**

There are two main types of Security Center events used in an ALPR-based access control system, *License plate hit* and *No match*.

**NOTE:** You can also use *License Plate Read* events to trigger actions such as starting video recording for the Sharp's context camera. However, only the *License plate hit* and *No match* events are described here.

- **License plate hit events:** When you turn on *Matching* for an ALPR Manager in Config Tool, Security Center tries to match the plates captured by Sharp cameras to plates on loaded hotlists. If a plate is matched to a hotlist, Security Center generates a *License plate hit* event. By creating an event-to-action that triggers on this event, Security Center can grant access to a facility by opening a gate, a garage door, and so on.
- **No match events:** You can also turn on *No match* events for an ALPR Manager in Config Tool. A *No match* event is generated when a plate is *not* matched to a hotlist. For example, you can use a *No match* event to account for guests, delivery vehicles, or other vehicles not typically registered ahead of time on a hotlist. Event-to-actions for *No match* events can either have a hotlist or a Sharp camera as the source of the event. If the hotlist is the source, it means the plate is not found on that particular hotlist. However, if the Sharp is the source, it means that the plate is not found on *any* of the hotlists assigned to the Sharp. This

is a subtle but important difference you should keep in mind when configuring your system because you can have more than one hotlist assigned to a single Sharp.

*No match* events are not generated against hotlists assigned to the ALPR Manager because they would apply to all the Sharps controlled by the role. For example, if you have a hotlist of stolen vehicles assigned to the ALPR Manager, any plate read not on that list would generate a *No match* event. Since the majority of the plates read by the Sharp will not be stolen vehicles, *No match* events would be generated for nearly every plate read.

#### **ALPR access control overview:**

Watch this video to learn more. Click the **Captions** icon (**CC**) to turn on video captions in one of the available languages. If using Internet Explorer, the video might not display. To fix this, open the **Compatibility View Settings** and clear **Display intranet sites in Compatibility View**.

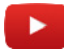

#### **ALPR access control webinar:**

Watch this video to learn more. Click the **Captions** icon (**CC**) to turn on video captions in one of the available languages. If using Internet Explorer, the video might not display. To fix this, open the **Compatibility View Settings** and clear **Display intranet sites in Compatibility View**.

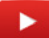

## Configuring access control using vehicle license plate credentials

If a SharpV ALPR camera is mounted so that it can read the license plates of vehicles stopped a garage door or parking lot gate, you can configure Security Center to grant or deny a vehicle access based on its license plate number.

#### **Before you begin**

- Learn about [ALPR-based access control](#page-904-0) on page 881.
- Get a fixed AutoVu™ [system up and running](#page-883-0).

#### **What you should know**

- To capture license plate numbers, the system can use AutoVu™ [SharpV](https://techdocs.genetec.com/reader/S0su2E6kmHNhBCChBMh5vA/TjBIie2D_HAcDBWxO2fshw) cameras, or cameras supported by the [Flexreader](https://techdocs.genetec.com/reader/j6fqSwld81pmzxPFQFZNgQ/y6k1Uf6uMWZB977gcQ5F5A)™ plugin.
- You can deploy an ALPR-based access control solution in a variety of ways. The example of a university campus is used to show you how you can customize a solution that is specific to your deployment.

In the hypothetical university campus, the following rules apply:

- **Faculty:** Can park in Lot A and Lot B.
- **Students:** Can park in Lot B.
- **Management:** Can park in Lot C.
- **Maintenance:** Can park in Lot B on weekdays from 6:00 PM to 10:00 PM.
- **Guests:** Can park in any lot with approval from security.
- **Scofflaws:** Cannot park anywhere on campus, and security must be alerted if seen.

#### **To set up access rules for parking facilities:**

1 [Name the Sharp entities.](#page-1177-0)

Security Center automatically detects all Sharp cameras connected to the network, but you should name each camera according to its function or location. In our example, use the names *Sharp Lot A*, *Sharp Lot B*, and *Sharp Lot C*.

**NOTE:** Configuration is simpler when all Sharp cameras are on the same ALPR Manager. However, if the Sharp cameras are on multiple ALPR Managers, you must assign your hotlists accordingly.

- 2 [Turn on hotlist matching](#page-873-0) for the ALPR Manager controlling your Sharp cameras.
- 3 [Create and configure your hotlists.](#page-856-0)

Name each hotlist according to its contents. In the university campus example, use the names *Faculty*, *Students*, *Management*, *Maintenance*, and *Scofflaws.*

**NOTE:** In the university example, *Guests* represent anyone that shows up unannounced. Therefore, they are they are not included on any hotlist.

4 [Create a schedule](#page-231-0).

For example, if you want the *Maintenance* staff to only have access to your parking lot between 6:00 PM and 10:00 PM, you must create a schedule in Security Center that reflects that. You'll use this schedule later when you create your event-to-actions.

- 5 [Assign your hotlists to Sharp cameras and the ALPR Manager](#page-858-0) as follows:
	- *Faculty* to *Sharp Lot A* and to *Sharp Lot B*.
	- *Students* to *Sharp Lot B*.
	- *Management* to *Sharp Lot C*.
	- *Scofflaws* and *Maintenance* to the ALPR Manager.

**NOTE:** The *Maintenance* hotlist must be assigned to the ALPR Manager because it depends on a schedule. All hotlists that you combine with schedules must be assigned to the ALPR Manager.

6 (Optional) If you have only one ALPR Manager on your system, unassign the *Faculty*, *Students*, and *Management* hotlists from the ALPR Manager.

When you have only one ALPR Manager, new hotlists are assigned to that ALPR Manager by default (new hotlists are left unassigned if you have multiple ALPR Managers). When you assign a hotlist to a Sharp, Security Center does not automatically unassign it from the ALPR Manager; you must do it manually. Otherwise you will get duplicate match events from the other Sharp cameras.

**Example:** If you assign the *Students* hotlist to *Sharp Lot B*, but forget to unassign it from the ALPR Manager, a plate read from that list by *Sharp Lot B* will also trigger matches on *Sharp Lot A* and *Sharp Lot C*.

- 7 Configure event-to-actions for the *Sharp Lot A*, *Sharp Lot B*, and *Sharp Lot C* cameras.
- 8 Configure event-to-actions for the *Scofflaws* and *Maintenance* hotlists.

Access to the parking lot is now automated for permitted vehicles, and actions are taken when unknown or scofflaw vehicles are detected.

#### Creating event-to-actions for ALPR events or hotlist events

To make sure that some vehicles are granted access to the parking facility, and that other actions are taken for unknown or scofflaw vehicles, you must create event-to-actions that are triggered based on *License plate hit* and *No match* events generated by Sharp cameras.

#### **What you should know**

- For fixed SharpX systems, you can configure event-to-actions to control the inputs and outputs of the ALPR Processing Unit. ALPR Processing Units are generally enrolled under the ALPR Manager, however, in order for the outputs to be selectable when creating event-to-actions, you must **also** enroll the ALPR Processing Unit under the [Archiver.](#page-114-0)
- When you assign a hotlist to an ALPR Manager, all Sharp cameras controlled by the ALPR Manager can match against the hotlist and trigger the event-to-action. When you assign a hotlist to an individual Sharp camera, only that specific Sharp camera can trigger the event-to-action.

#### **To create event-to-actions for Sharp-related events:**

- 1 Open the **System** task, and click **General settings** view.
- 2 Click the **Actions** page, and click **Add an item** ( ).
- 3 From the **When** drop-down list in the *Event-to-action* dialog box, select the event type *License plate hit* or *No match*.
- 4 From the **From** drop-down list, select a hotlist.

The **From** and **For** fields can contain either a hotlist or a Sharp camera, and you do not need to fill both fields. For example, to create an event-to-action that is triggered when a hit is detected for your *regular employees* hotlist, no matter what camera it is detected on, select the *regular employees* hotlist in either the **From** or **For** field and select **Clear selection** for the other field so that it appears as *Any entity*.

5 From the **For** drop-down list, select the Sharp camera to which you want to assign the hotlist.

**NOTE:** Select the Sharp video unit, not the individual cameras (for example, *Camera - 01*) under the unit.

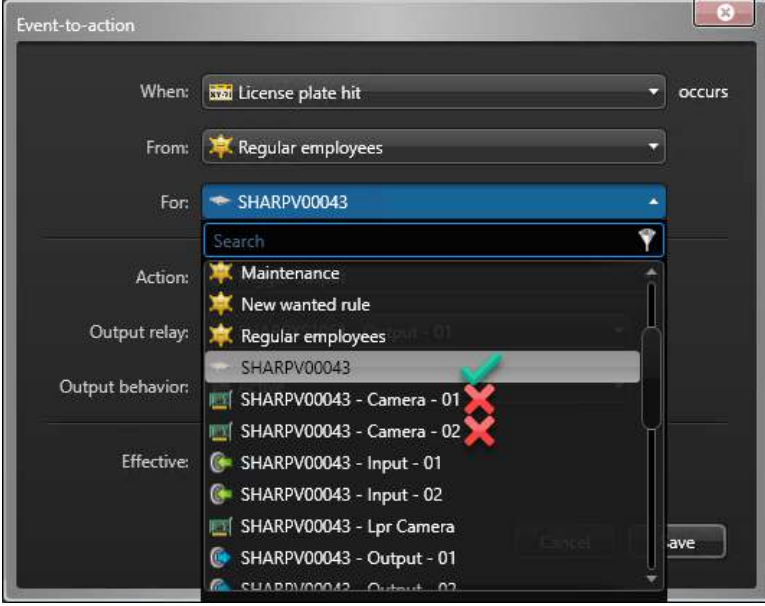

- 6 Select the **Action** and attributes for each type of event.
	- For *License plate hit* events, select **Trigger output**, and then select the **Output relay** and **Output behavior** required to grant access to the parking lot (for example, open a gate).
		- X1, X2, X2M, or X4M ALPR Processing Units: Include two normally closed output relays which are not configurable.
		- X1S, X1SU, X2S, and X2SU ALPR Processing Units: Include two normally closed mechanical output relays (Relay 1 and 2: 30 VDC, 8 A max, external fuse required) and two normally closed optoisolated output relays (Relay 3 and 4: 30 VDC, 0.25 A max).
		- SharpV: Includes two normally open, dry, opto-isolated output relays (30 V / 100 mA).
	- For *No match* events, select the action you want Security Center to take. For example, you could send a message to a particular Security Center user, or use another *Trigger output* action to activate a security intercom at the gate.
- 7 In the **Effective** option, click **Always**, and select a schedule when this event-to-action is active.

#### 8 Click **Save**.

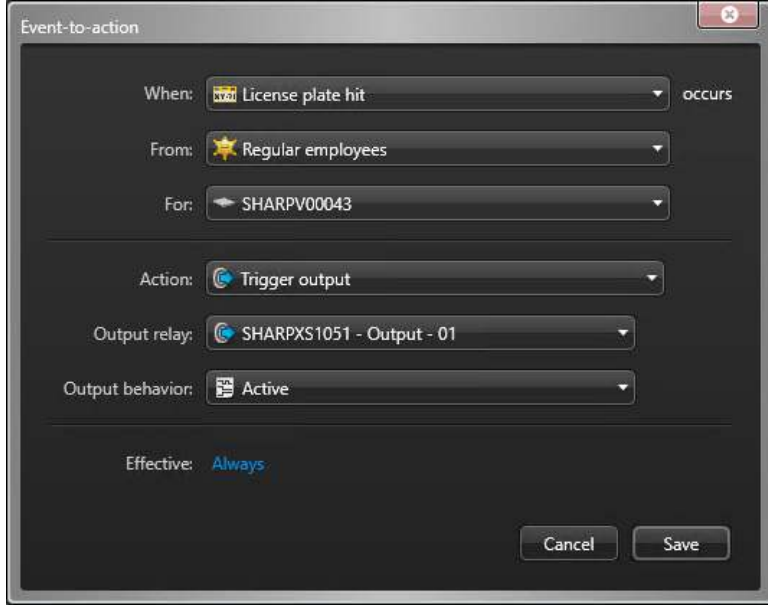

#### **Related Topics**

[ALPR-based access control](#page-904-0) on page 881 [Creating event-to-actions](#page-239-0) on page 216

# **43**

## AutoVu™ Free-Flow

This section includes the following topics:

- ["About AutoVu](#page-911-0)™ Free-Flow" on page 888
- ["About parking sessions"](#page-913-0) on page 890
- ["Linking permits using the AutoVu](#page-918-0)™ Free-Flow plugin" on page 895
- "Configuring AutoVu™ [Free-Flow for transient parking"](#page-922-0) on page 899
- "Configuring AutoVu™ [Free-Flow multiple tenants with additional transient parking"](#page-925-0) on page 902
- "Configuring AutoVu™ [Free-Flow to track employee parking"](#page-931-0) on page 908
- "Configuring AutoVu™ [Free-Flow general settings"](#page-937-0) on page 914
- ["Adding and configuring parking rules"](#page-940-0) on page 917
- ["Adding and configuring parking zones"](#page-942-0) on page 919
- ["How parking zone occupancy is calculated"](#page-948-0) on page 925
- ["About shared permits in AutoVu](#page-950-0)™ Free-Flow" on page 927
- ["Assigning a map to a parking zone"](#page-952-0) on page 929
- ["Adding a parking zone to a map"](#page-953-0) on page 930
- ["Adding drill-down views to maps"](#page-955-0) on page 932

## <span id="page-911-0"></span>About AutoVu™ Free-Flow

In parking facilities where the entrance and exit are monitored by Sharp ALPR units, the AutoVu™ Free-Flow feature in Security Center increases parking enforcement efficiency by providing a real-time inventory of parking violations.

Using the AutoVu™ Free-Flow feature, you can manage *[transient parking](#page-1332-0)*, where vehicle owners pay for hourly parking, and *[contract permit parking](#page-1298-0)* for employee, student, or residential parking. The system records the license plates of vehicles entering and exiting the parking zone and compares them to the list of permit holders and payments received through Pay-by-Plate Sync enabled pay stations and mobile parking apps. Vehicles parked beyond their purchased time are automatically marked as violations awaiting enforcement.

If parking attendants are responsible for manually issuing citations, then based on the information provided by the AutoVu™ Free-Flow system, you can increase operational efficiency by dispatching attendants to the parking facilities that contain the highest number of violations.

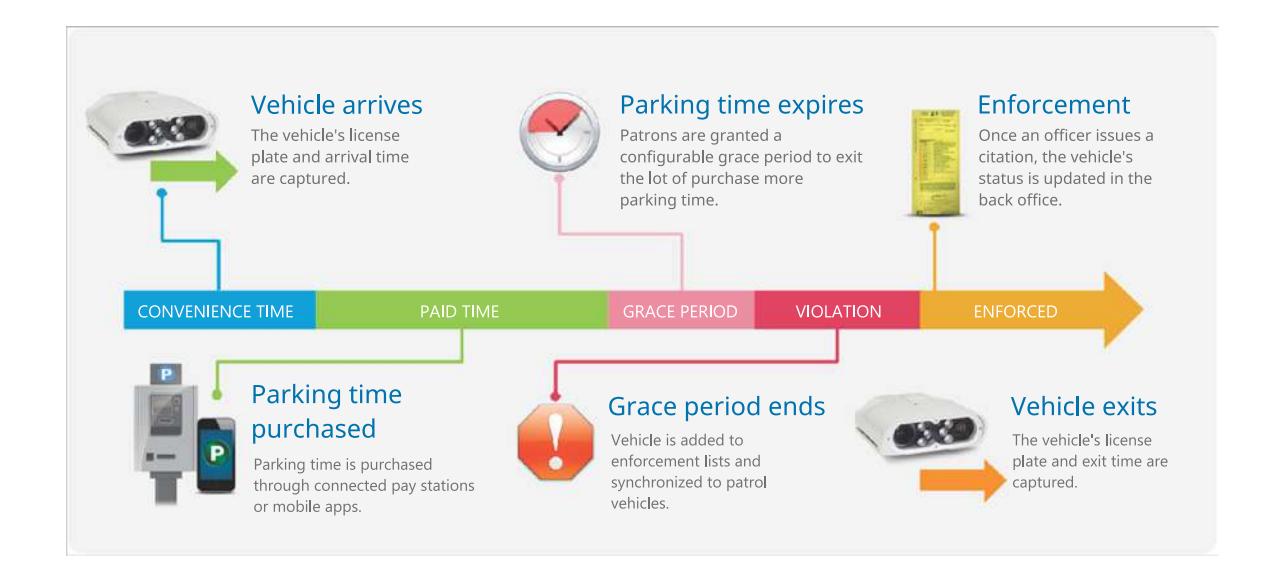

AutoVu™ Free-Flow lets you do the following:

- Using the Pay-by-Plate Sync plugin, AutoVu™ Free-Flow can also integrate with third-party parking permit providers. You can consolidate multiple third-party license plate-enabled parking (LEP) systems into a single parking solution. Vehicle owners then have the option to pay for metered parking and to extend their parking time before they are in violation.
- You can merge Pay-by-Plate Sync's dynamic permits with Security Center static permits. This allows you to define weekly or monthly permits in addition to using permits from third-party providers.
- The system can generate an XML file of violations which can be used by your ticketing management system.
- You can generate violation reports in PDF, CSV, and Excel formats as well as on-screen reports. If your parking installation includes a Genetec Patroller™ unit (the in-vehicle application), the system can generate a hotlist of vehicles in violation to be used for mobile enforcement.
- If you need to manage parking lots where parking spots are leased to tenants, you can install the AutoVu™ Free-Flow plugin.
	- For more information on the AutoVu™ Free-Flow plugin, see the *AutoVu™ Free-Flow Plugin Guide*.
	- For more information on configuring multi-tenant parking, see [Configuring AutoVu](#page-925-0)™ Free-Flow [multiple tenants with additional transient parking](#page-925-0) on page 902.

#### **Example**

Watch this video to learn more. Click the **Captions** icon (**CC**) to turn on video captions in one of the available languages. If using Internet Explorer, the video might not display. To fix this, open the **Compatibility View Settings** and clear **Display intranet sites in Compatibility View**.

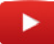

## <span id="page-913-0"></span>About parking sessions

The AutoVu™ Free-Flow feature in Security Center uses parking sessions to track each vehicle's stay in a parking zone.

The following terms are important when setting up AutoVu™ Free-Flow parking zones:

- **Convenience time:** The convenience time is a configurable leeway time before a vehicle starts to be charged after entering the parking zone. For example, if you need to set up a 2-hour free parking period before paid time or parking enforcement takes effect, you would set the convenience time for 2 hours. For parking lots where parking enforcement begins immediately, you would still need to set a short convenience time to allow vehicle owners time to find a parking spot and purchase parking time before parking enforcement begins.
- **Default expiration delay:** The default expiration delay is used for permits supplied by Pay-by-Plate Sync that do not include an expiration. In this case, AutoVu™ Free-Flow checks with the parking permit provider to see if the permit is still valid. Increasing this value reduces the frequency of the permit checks. For example, if the parking lot charges for parking in increments of 15 minutes, and you also set the default expiration delay to 15 minutes, the system validates the permit with the parking provider every 15 minutes.
- **Grace period:** You can add a grace period to a parking session for purposes of lenient enforcement. Following the expiration of the vehicle's paid time or convenience time, the grace period gives extra time before a parking session is flagged as a *Violation*.
- **Maximum session time:** Setting a maximum session time helps to improve parking lot occupancy statistics. When a vehicle exceeds the maximum session time, it is assumed that the vehicle's plate was not read at the exit and the vehicle is no longer in the parking zone. The parking session appears in reports generated from the *Parking sessions* task with the *State reason: Maximum session time exceeded*.
- **Paid time:** The paid time stage of a parking session begins when the *convenience time* expires. Vehicle owners can purchase parking time through a pay station or mobile app, and the payment system can be provided by integrated third-party parking permit providers.
- **Parking rule:** A parking rule defines how and when a parking session is either considered to be valid or in violation.
- **Parking session states:** A vehicle's parking session is divided into four states: *Valid* (including convenience time, paid time, and grace period), *Violation*, *Enforced*, and *Completed*. When a vehicle parks in a parking zone, its parking session progresses through the parking session states based on the timing that is configured for the parking rule, the validity of the paid time, and whether the vehicle's parking session incurs a violation.
- **Parking zone:** The parking zones that you define in Security Center represent off-street parking lots where the entrances and exits are monitored by Sharp cameras.
- **Parking zone capacity:** The parking zone capacity is the maximum number of vehicles that can be parked in a parking zone.
- **Parking zone capacity threshold:** The parking zone capacity threshold setting determines at what point a *capacity threshold reached* event is generated. For example, if you lower the threshold to 90%, the system generates an event when the parking zone reaches 90% capacity.

#### Parking session states

A vehicle's parking session is divided into states, to show the progression of the owner's parking visit. If you need to monitor and investigate parking zones, or if you configure parking zones and rules, it is important to understand how a parking session progresses through these states.

When a vehicle parks in a parking zone, the states that a parking sessions moves through depends on whether there is a parking violation. The following diagram shows the possible states of a parking session:

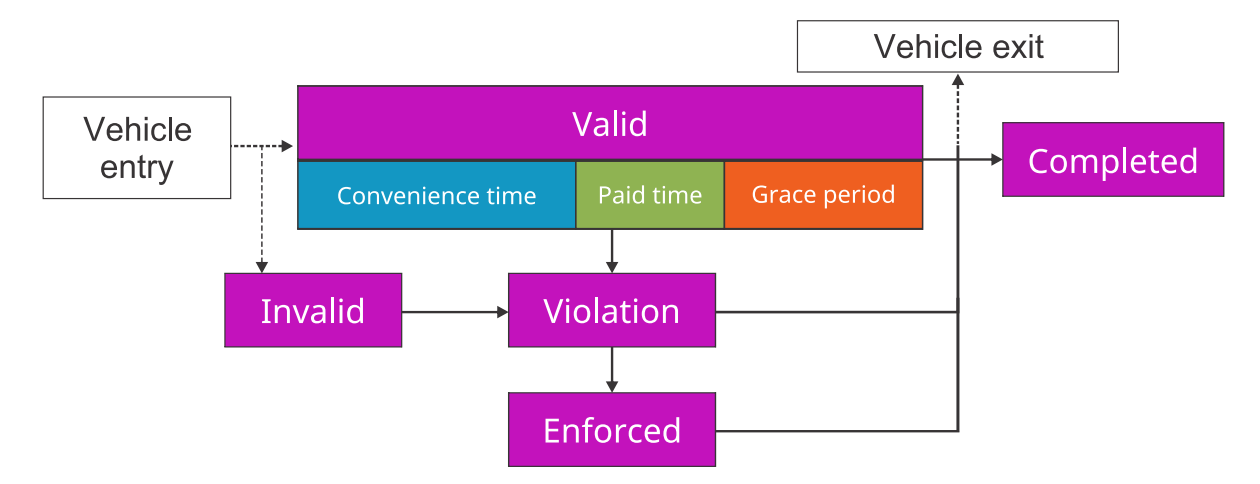

- **Valid:** A parking session moves to the *valid* state because:
	- The vehicle's license plate is read at the parking zone entry. **NOTE:** Depending on how the parking rule is configured, the *valid* state can include *[convenience time](#page-1298-1)*, *[paid time](#page-1318-0)*, and a *[grace period](#page-1307-0)*.
- **Violation:** A parking session moves to the *violation* state because:
	- The valid time expires. This can include a combination of the *convenience time*, *paid time*, and *grace period* that are configured for the parking rule.
- **Enforced:** A parking session moves to the *enforced* state because:
	- The violation can be automatically updated by Genetec Patroller™ or manually updated by the Security Desk operator.
- **Completed:** A parking session moves to the *completed* state because:
	- The vehicle exits the parking zone. The parking session state is *completed* no matter what state it is in when the vehicle exits the parking zone.
	- The parking zone's inventory is updated.
	- The vehicle re-enters the parking zone. This can indicate that in the vehicle's previous parking session, the plate was not read at the parking zone exit.
	- The vehicle exceeded the *maximum session time* that is defined for the parking zone.

#### Common parking scenarios for AutoVu™ Free-Flow

Using the AutoVu™ Free-Flow feature in Security Center, you can customize the system to meet the requirements of your parking rules.

The following examples show how AutoVu™ Free-Flow can be used to fit common parking scenarios.

#### **Transient parking**

In the *[transient parking](#page-1332-0)* scenario, when a vehicle enters the parking lot, the owner must immediately purchase parking time.

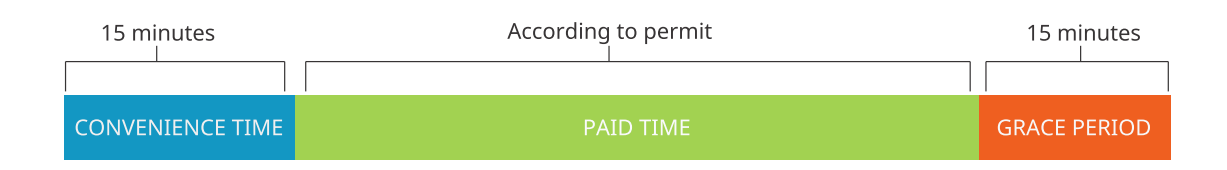

About this scenario:

- A short *convenience time* can be added to allow the vehicle owner time to find a parking spot and purchase parking time.
- If the owner has not purchased parking time by the end of the 15 minute convenience time and the 15 minute grace period, the parking session is flagged as a *Violation*.
- If the owner purchases parking time but exceeds the time purchased and the grace period, the vehicle is flagged as a *violation*.

#### **Transient parking with a free parking period**

In the transient parking scenario, vehicles can park without a permit for the first 2 hours. If the vehicle owner plans to park the vehicle in the lot for more than 2 hours, parking time must be purchased.

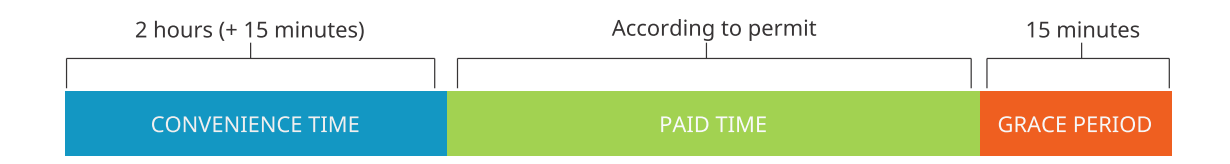

About this scenario:

- The convenience time is configured for 2 hours.
- If the owner has not purchased parking time by the end of the 2 hour convenience time and the 15 minute grace period, the parking session is flagged as a *violation*.
- If the owner purchases parking time but exceeds the time purchased and the grace period, the vehicle is flagged as a *violation*.

#### **Overtime parking**

In an *[overtime](#page-1318-1)* scenario, any vehicle can park for a maximum of 2 hours. Drivers cannot purchase additional parking time.

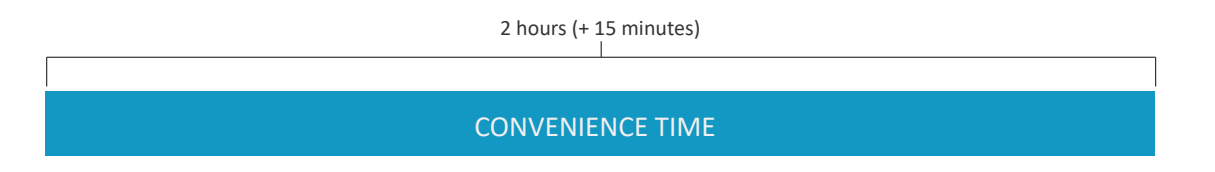

About this scenario:

- The convenience time is configured for two hours.
- If the owner parks the car for more than the 2 hour convenience time and the 15 minute grace period, the parking session is flagged as a *Violation*.

#### **Contract permit parking**

In the *[contract permit parking](#page-1298-0)* scenario, only drivers with monthly permits can park in the parking zone. A Security Center permit is used to grant vehicles access to the parking zone.

#### Unlimited

#### PERMIT PARKING

About this scenario:

- Because there is no paid time, the parking rule includes only the default minimum of 1 minute, and no grace period is configured.
- Using this configuration, you can track how long each vehicle stays in the parking zone.

#### **Static permit and transient parking**

In this scenario, a permit is used to grant vehicles access to the parking zone, and when an unknown vehicle enters the parking lot, the driver must immediately purchase parking time.

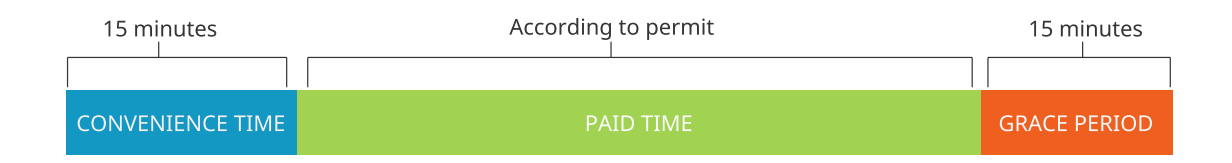

About this scenario:

- The transient parking is configured as in the example *Transient parking with a free parking period*.
- For parking sessions that use a Pay-by-Plate Sync static permit, the static permit follows the same convenience time and grace period that are configured for the transient permit parking rule, however, as they do not apply to static permits, the permit will not go into violation as long as the permit is valid.
- If the parking lot is configured to use permit restrictions, the system checks the validity of the parking sessions when the restriction takes affect.
- If the parking lot is configured to use permits that do not include a restriction, the system validates the parking sessions every fifteen minutes (default) as defined by the parking rule's **Default expiration delay** setting.

#### Parking zone events

During a vehicle's parking session, several events and sub-events are triggered based on the parking rules that are applied to the parking zone.

- **Events:** Administrators can use events to create event-to-actions for the parking zone. For example, you can configure an event-to-action that sends an email or triggers an alarm when a *violation detected* event is generated.
- **Sub-events:** Sub-events appear in the Security Desk *Parking zone activities* report. You can filter the report for specific sub-events, but you cannot include sub-events in an event-to-action.

The following events and sub-events are available:

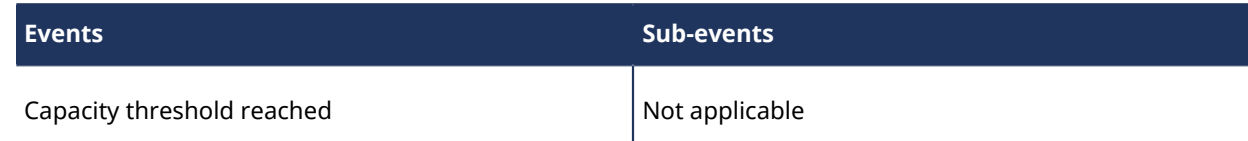

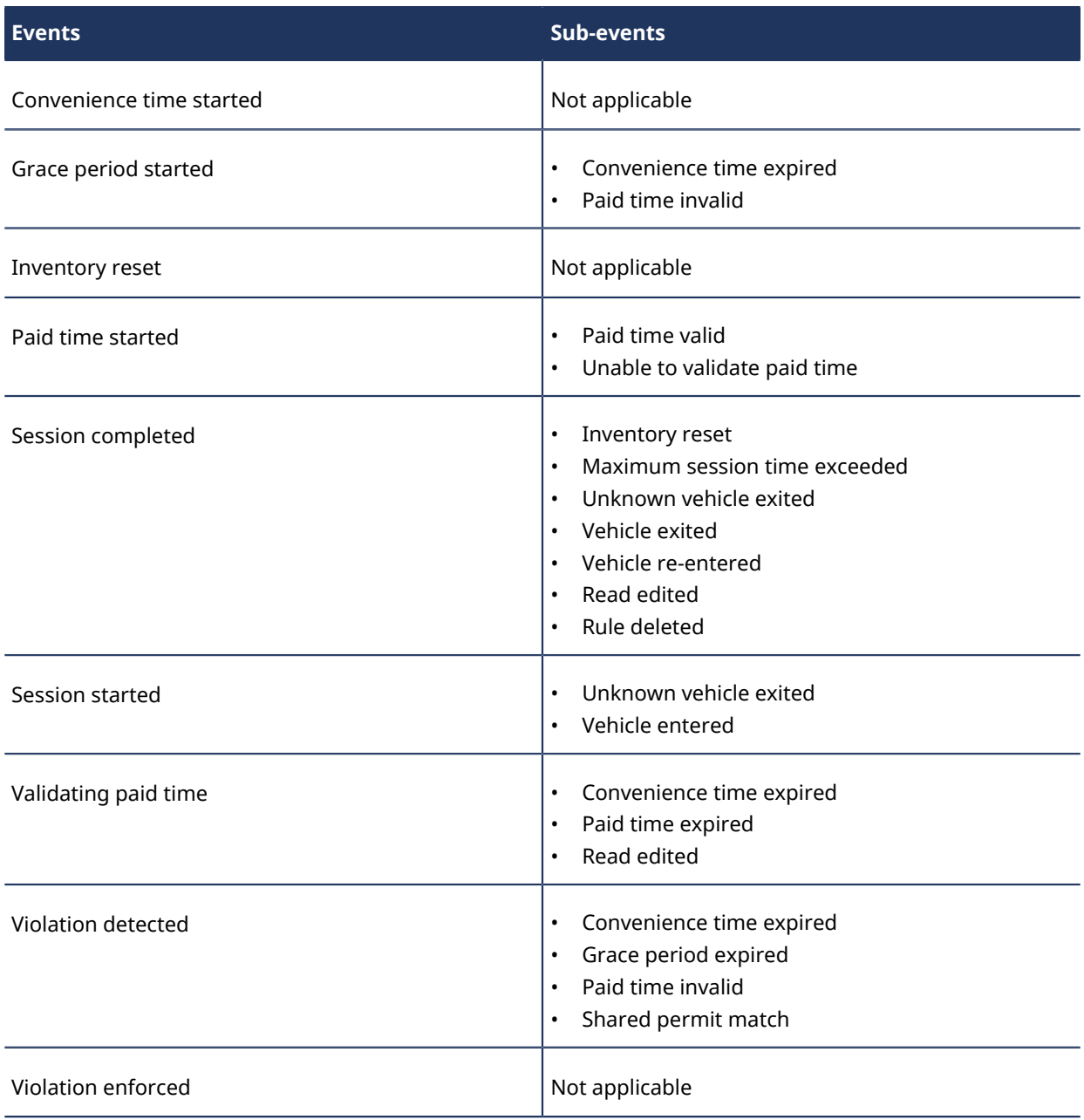

## <span id="page-918-0"></span>Linking permits using the AutoVu™ Free-Flow plugin

By linking permits in specific ways in the AutoVu™ Free-Flow plugin, you can set up the system to use Pay-by-Plate Sync with static or dynamic permits, or you can also group permits so that they appear as one entity on the dashboard.

#### **Static permits with Pay-by-Plate Sync**

In a system that uses the Pay-by-Plate Sync plugin, a static permit holds a list of vehicle license plates that is not updated by a third-party permit provider. For example, a list of employee vehicles that are authorized to park in the lot are manually maintained as a static list.

To create a tenant that uses a static permit list, you must create two Security Center permits: a *source* permit, and a *destination* permit.

**TIP:** Name the Security Center permits according to their use as *source* or *destination* permits. This can help you to avoid assigning the wrong Security Center permits when you link them in Pay-by-Plate Sync. If you assign the wrong permits, you might overwrite your source plate list.

The *source* and *destination* Security Center permits are then linked through the Pay-by-Plate Sync plugin.

In the following Pay-by-Plate Sync example, the *destination* permit is selected from the **All available permits** list, and the *source* permit is added as the **Static permit**.

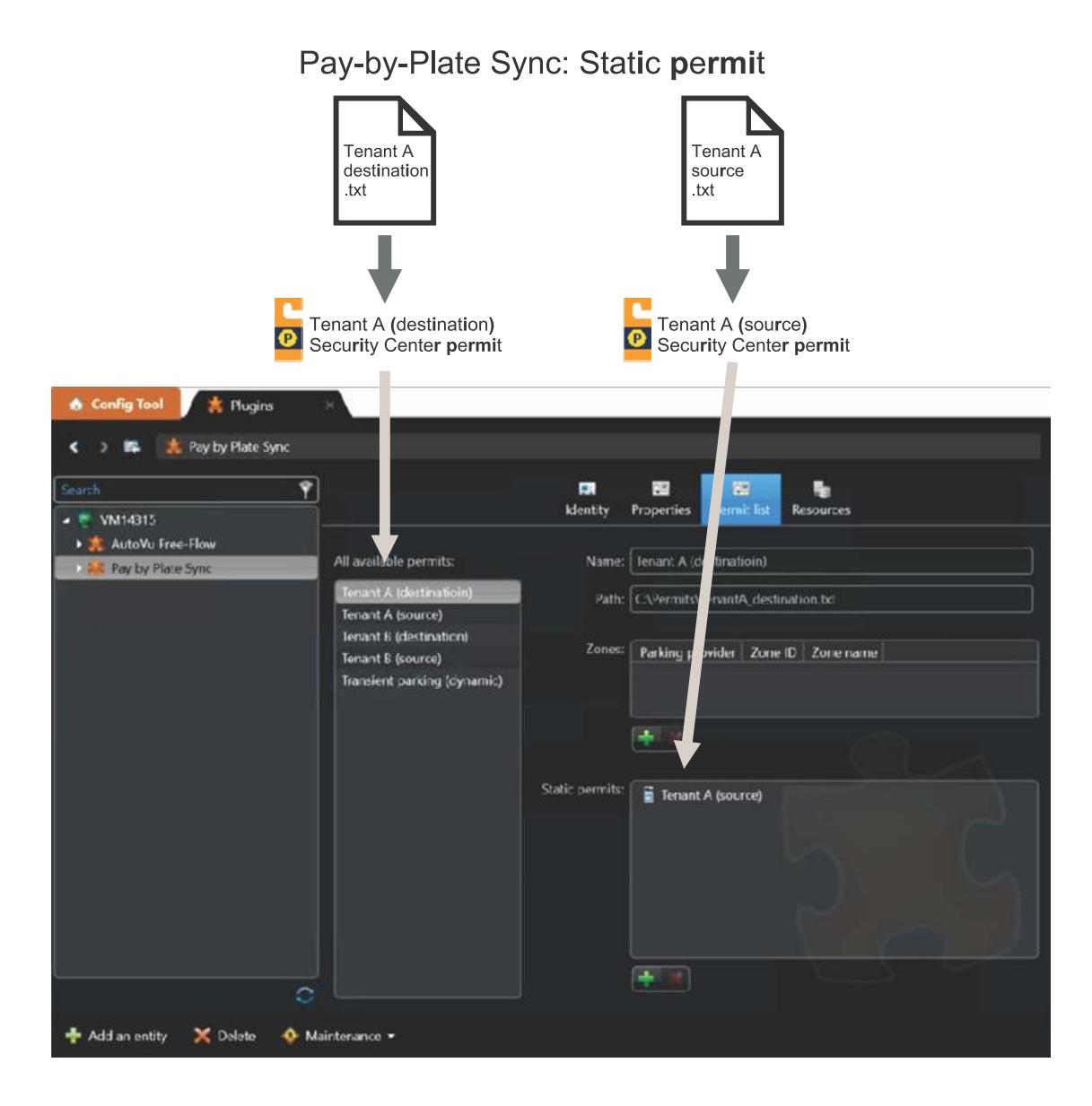

#### **Dynamic permits with Pay-by-Plate Sync**

In a system that uses the Pay-by-Plate Sync plugin, a dynamic permit holds a list of vehicles that is updated by a third-party permit provider. For example, in a system where vehicle owners pay for parking at a kiosk or using a mobile phone app, the list of vehicles are dynamically managed by a third-party permit provider.

To create a dynamic permit, you must create a Security Center *destination* permit and link it to the permit provider zone in Pay-by-Plate Sync.

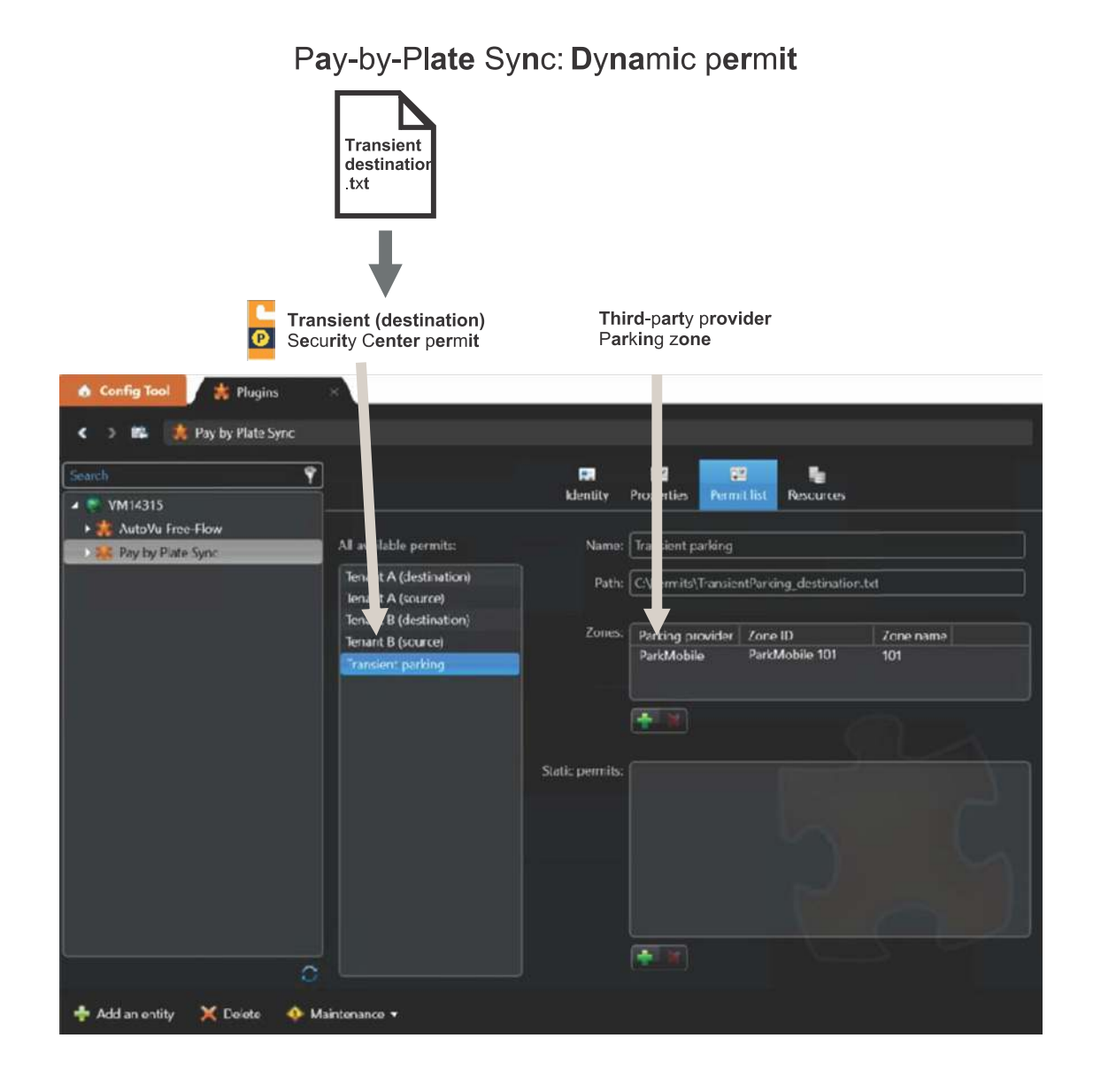

#### **Grouping permits**

In certain situations, you might want a group of permits to appear together as one entity in the *Dashboard* page of the AutoVu™ portal. In an example where a law firm (tenant) has two static permit lists for employee plates and VIP plates, you can group the permits in Pay-by-Plate Sync so that their statistics appear together as *Law firm* in the dashboard.

In the following example, a static permit and a dynamic permit are linked in Pay-by-Plate Sync.

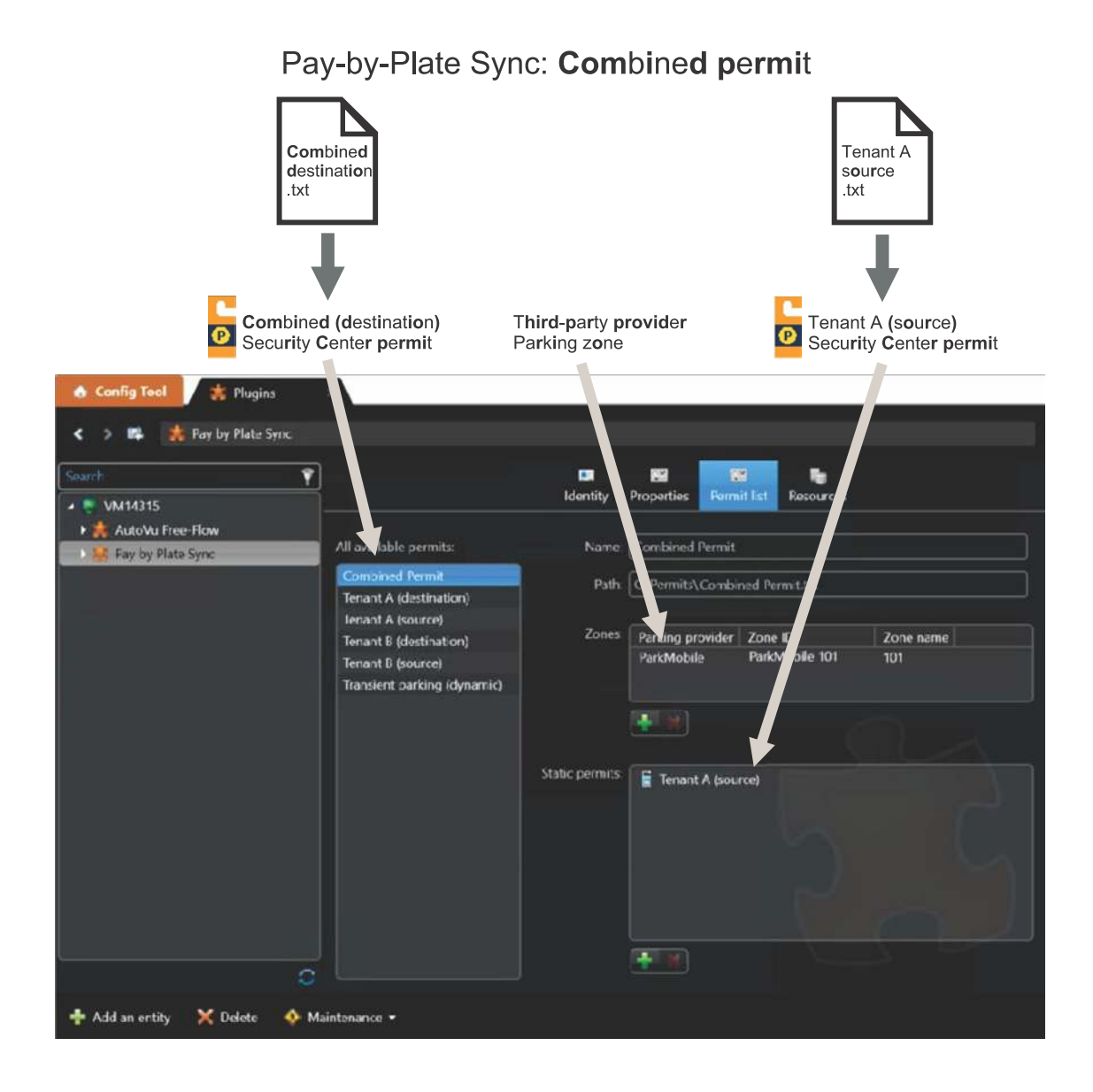

## <span id="page-922-0"></span>Configuring AutoVu™ Free-Flow for transient parking

You can configure an AutoVu™ Free-Flow system to manage transient parking at a parking facility. In this scenario, the owner installs kiosks and drivers must purchase parking time as soon as their vehicles enter the parking lot.

#### **Before you begin**

- Read the document *Genetec AutoVu™ [Free-Flow Best Practices](https://techdocs.genetec.com/viewer/document/IYzMr0QcmUO_2BeLZS389Q)*.
- Install a [compatible version](https://techdocs.genetec.com/reader/lBURqbdV~rExbj_YghpTfA/xZxaA_vS2Kap5AFnrSRE8w) of the Pay-by-Plate Sync plugin.

**NOTE:** In a *[transient parking](#page-1332-0)* scenario, the AutoVu™ Free-Flow plugin is not required because you do not need to manage multiple tenants. All configuration is done in Config Tool.

#### **What you should know**

The following diagram shows a scenario where AutoVu™ Free-Flow manages transient parking:

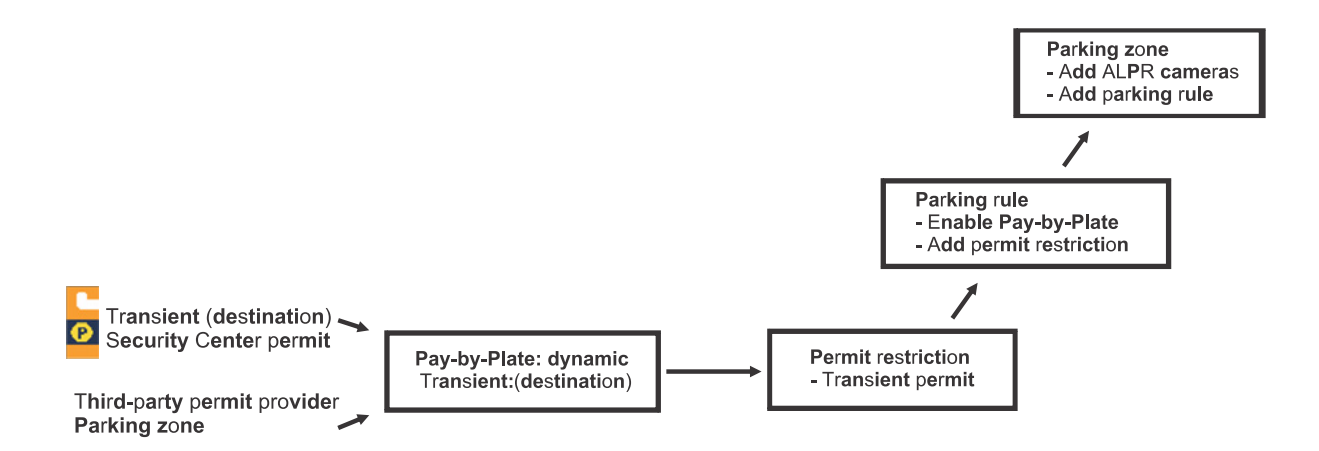

#### **To configure a parking facility for transient parking:**

- 1 Configure the [general settings for AutoVu](#page-937-0)™ Free-Flow.
- 2 Create a *destination* Security Center permit for the parking facility.

For more information, see [Creating parking permits](#page-995-0) on page 972.

For more information on source permits and destination permits, see [Linking permits using the AutoVu](#page-918-0)™ [Free-Flow plugin](#page-918-0) on page 895.

3 Configure the permit to be used with Pay-by-Plate Sync. For more information, see [Configuring a Security Center permit for Pay-by-Plate Sync](https://techdocs.genetec.com/search/all?query=Configuring+a+Security+Center+permit+for+Pay-by-Plate+Sync&content-lang=en-US) in the *Pay-by-Plate Sync Plugin Guide*.

#### **IMPORTANT:**

Pay attention to the instructions on configuring the attributes of the permit. The permits must either include four attributes (*Category*, *PlateState*, *PlateNumber*, and *PermitID*) or six attributes (*Category*, *PlateState*, *PlateNumber*, *PermitID*, *EffectiveDate*, and *ExpiryDate*)

If you include the *EffectiveDate*, and *ExpiryDate* attributes, the fields cannot be empty.

- The *PermitID* field cannot be empty.
- Pay attention to the instructions on configuring the date format.

4 [Create a permit restriction](#page-999-0) for the parking lot that includes the *destination* Security Center permit.

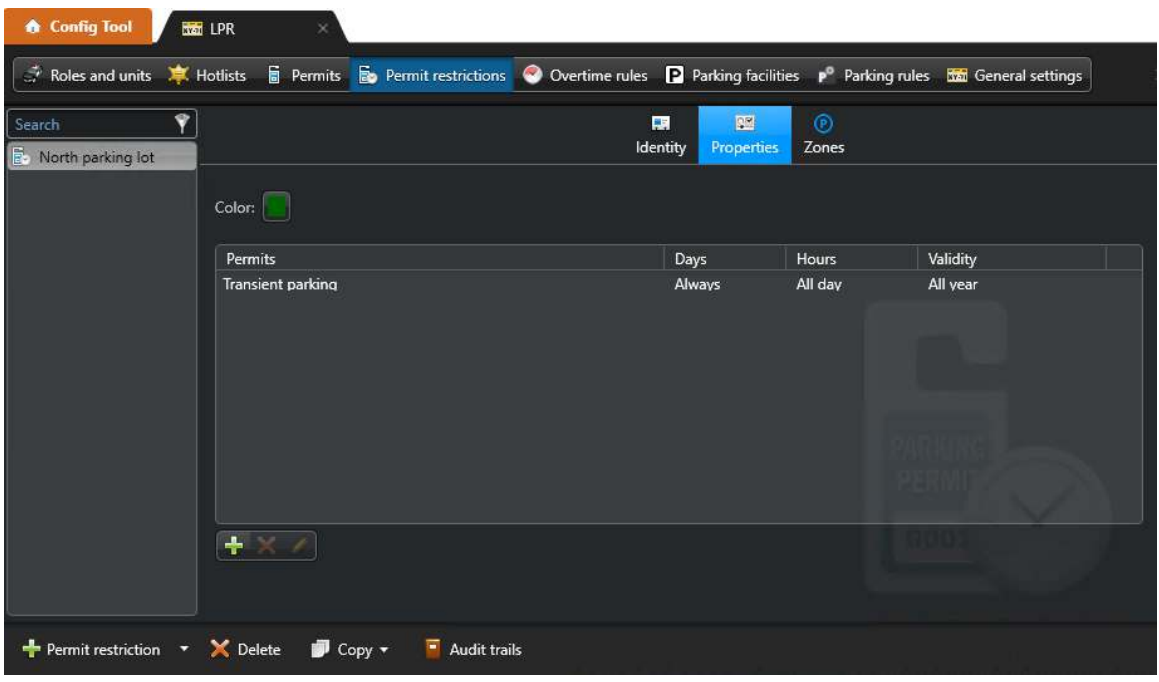

#### 5 [Configure the parking lot's permit restriction.](#page-1000-0)

In this example, transient parking is available from 6 AM to 11 PM every day.

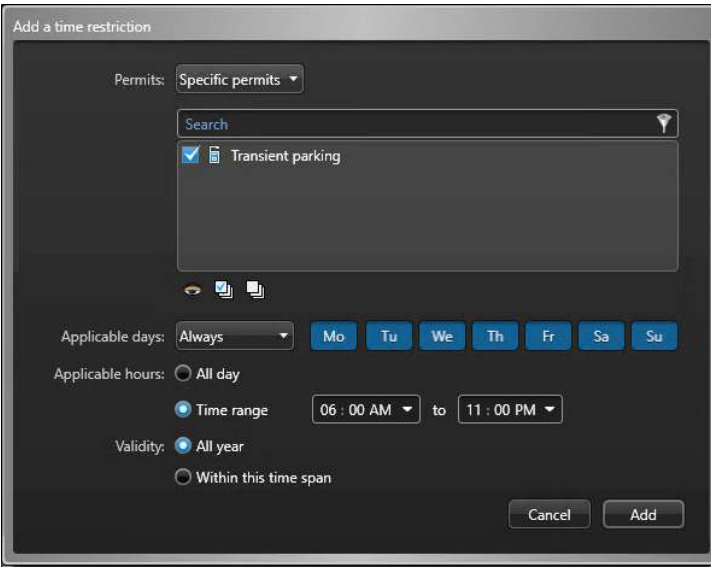

#### 6 [Create a parking rule.](#page-940-0)

In this step, you enable Pay-by-Plate Sync and link the permit restriction.

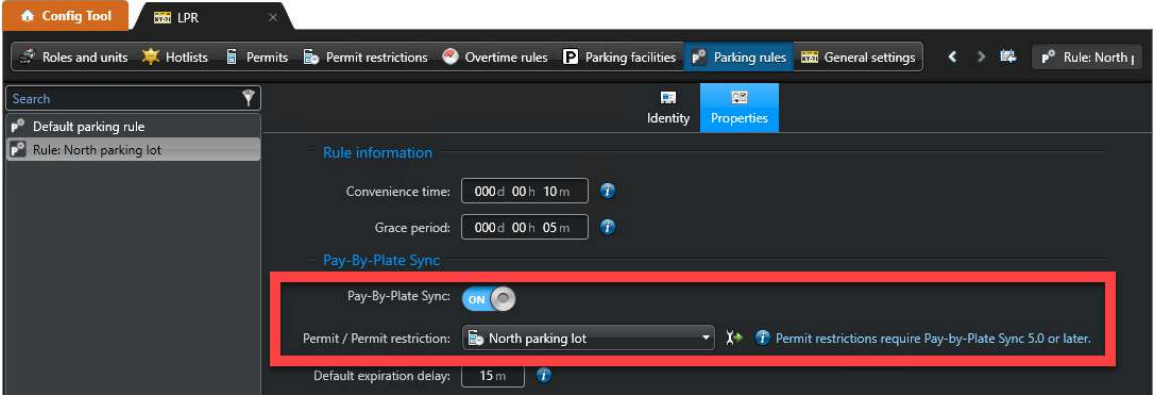

#### 7 [Create a parking zone.](#page-942-0)

In this step, you associate cameras and a parking rule with the parking zone and you set the vehicle capacity.

If you need to send a list of vehicles whose parking sessions have reached a state of *Violation* to a parking enforcement patrol vehicle, you can link the parking zone to a violation hotlist.

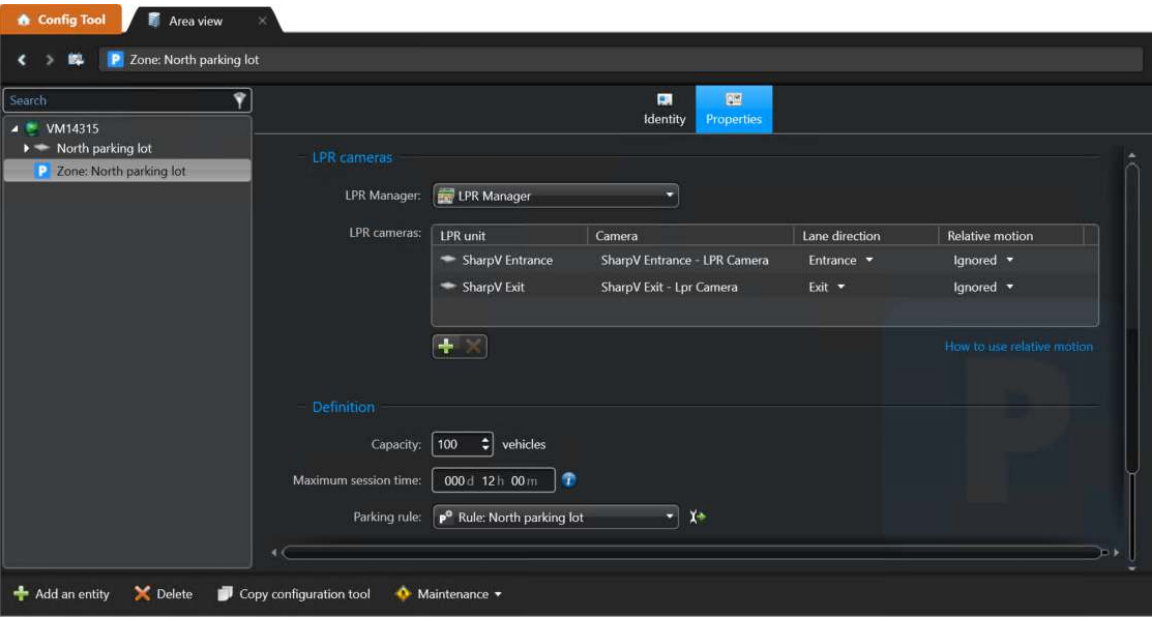

## <span id="page-925-0"></span>Configuring AutoVu™ Free-Flow multiple tenants with additional transient parking

You can configure an AutoVu™ Free-Flow system to manage a multi-tenant parking facility where parking spaces are leased to nearby businesses. In this scenario, the remainder of the spaces can be used for hourly transient parking.

#### **Before you begin**

- Read the document *Genetec AutoVu™ [Free-Flow Best Practices](https://techdocs.genetec.com/viewer/document/IYzMr0QcmUO_2BeLZS389Q)*.
- Contact your AutoVu™ representative to verify that cloud services have been enabled for your account.
- Install a [compatible version](https://techdocs.genetec.com/reader/lBURqbdV~rExbj_YghpTfA/xZxaA_vS2Kap5AFnrSRE8w) of the Pay-by-Plate Sync plugin.
- Install a [compatible version](https://techdocs.genetec.com/reader/lBURqbdV~rExbj_YghpTfA/xZxaA_vS2Kap5AFnrSRE8w) of the AutoVu™ Free-Flow plugin.

#### **What you should know**

- The parking lot occupancy for each tenant appears as a separate circle graph on the dashboard.
- The following diagram shows a scenario where two tenants, for example, a medical clinic and a law firm lease spots in a parking lot and the remainder of the spots are used for hourly transient parking:

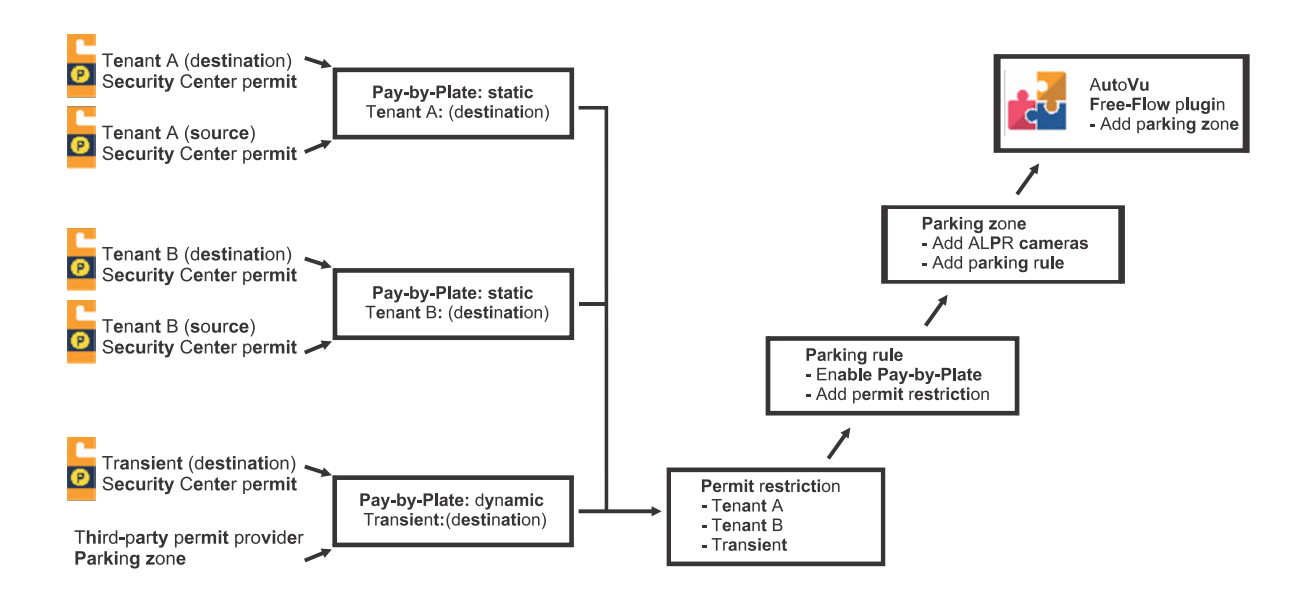

**To configure a parking facility for multi-tenant parking with additional transient parking:**

1 Configure the [general settings for AutoVu](#page-937-0)™ Free-Flow.

2 Create the required *source* and *destination* Security Center permits for each tenant in the parking lot. For more information, see [Creating parking permits](#page-995-0) on page 972.

For more information on source permits and destination permits, see [Linking permits using the AutoVu](#page-918-0)™ [Free-Flow plugin](#page-918-0) on page 895.

**IMPORTANT:** If you use the [Hotlist and permit editor](https://techdocs.genetec.com/reader/u_N0kDqiyftugepo0KS5PQ/GNMHSpryR2vk2aD46Z_Viw) to enter vehicle information, the system completes the **Category** field for each row. For more information on the Hotlist and permit editor, see the *Security Center User Guide*. Do not modify this field as it must match the permit name.

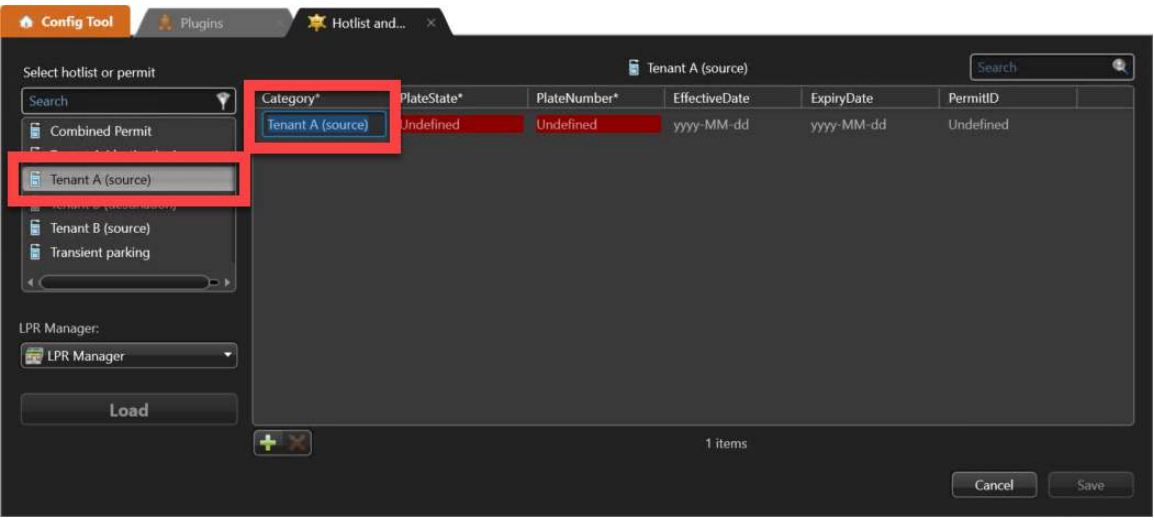

**TIP:** Name the Security Center permits according to their use as *source* or *destination* permits. This can help you to avoid assigning the wrong Security Center permits when you link them in Pay-by-Plate Sync. If you assign the wrong permits, you might overwrite your source plate list.

3 Configure the Security Center permits to be used with Pay-by-Plate Sync.

For more information, see [Configuring a Security Center permit for Pay-by-Plate Sync](https://techdocs.genetec.com/search/all?query=Configuring+a+Security+Center+permit+for+Pay-by-Plate+Sync&content-lang=en-US) in the *Pay-by-Plate Sync Plugin Guide*.

#### **IMPORTANT:**

- Pay attention to the instructions on configuring the attributes of the permit. The permits must either include four attributes (*Category*, *PlateState*, *PlateNumber*, and *PermitID*) or six attributes (*Category*, *PlateState*, *PlateNumber*, *PermitID*, *EffectiveDate*, and *ExpiryDate*)
- If you include the *EffectiveDate*, and *ExpiryDate* attributes, the fields cannot be empty.
- The *PermitID* field cannot be empty.

4 In Pay-by-Plate Sync, select each tenant's *destination* Security Center permit and link all of the tenant's *source* permits.

For more information on which permits you need to link in Pay-by-Plate Sync, see [Linking permits using](#page-918-0) the AutoVu™ [Free-Flow plugin](#page-918-0) on page 895.

For more information how to link permits in Pay-by-Plate Sync, see [Configuring Pay-by-Plate Sync permit](https://techdocs.genetec.com/reader/OA8zym1I3FVHiWbJJA_eVA/qO4vEB5QmY80W99e_U1kgg) [list](https://techdocs.genetec.com/reader/OA8zym1I3FVHiWbJJA_eVA/qO4vEB5QmY80W99e_U1kgg) in the *Pay-by-Plate Sync Plugin Guide*.

In this example of a [Grouped permit](https://techdocs.genetec.com/search/all?query=Linking+permits+in+AutoVu%25E2%2584%25A2+Free-Flow&content-lang=en-US), a dynamic parking provider zone and a static permit are linked to the *Combined Permit* Security Center permit in Pay-by-Plate Sync:

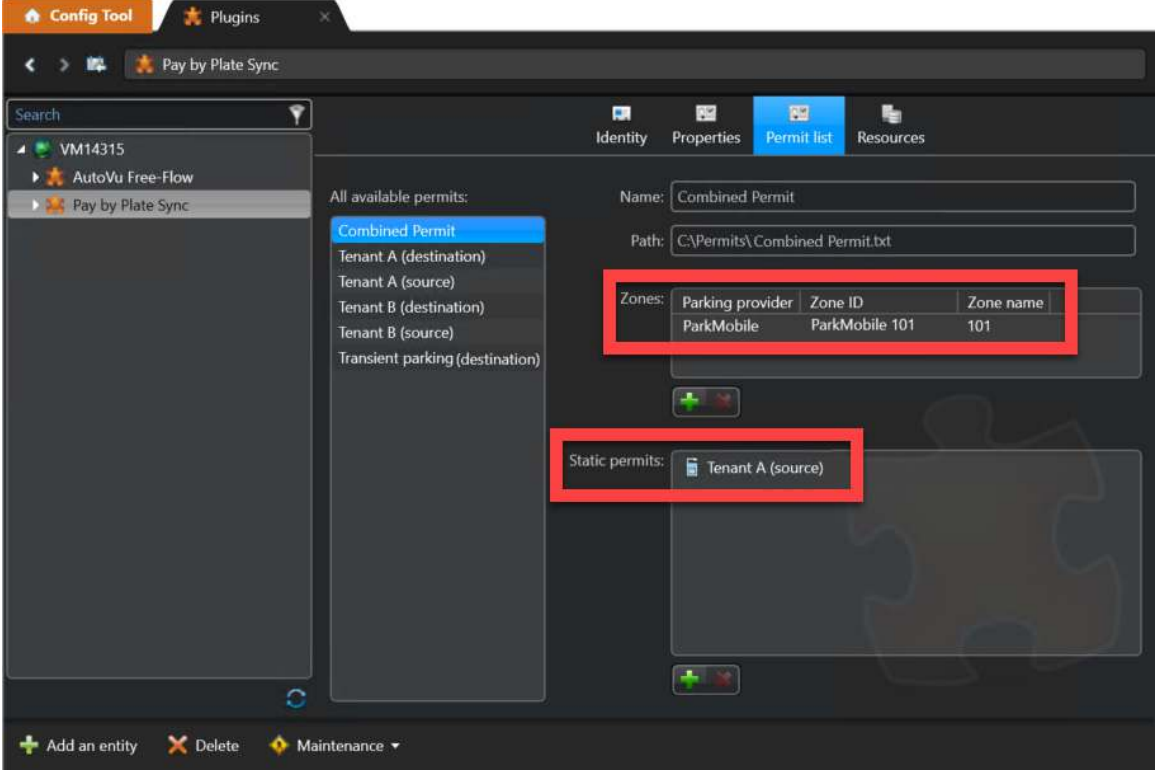

5 [Create a permit restriction](#page-999-0) for the parking lot that includes the *destination* Security Center permits for all of the tenants in the parking lot.

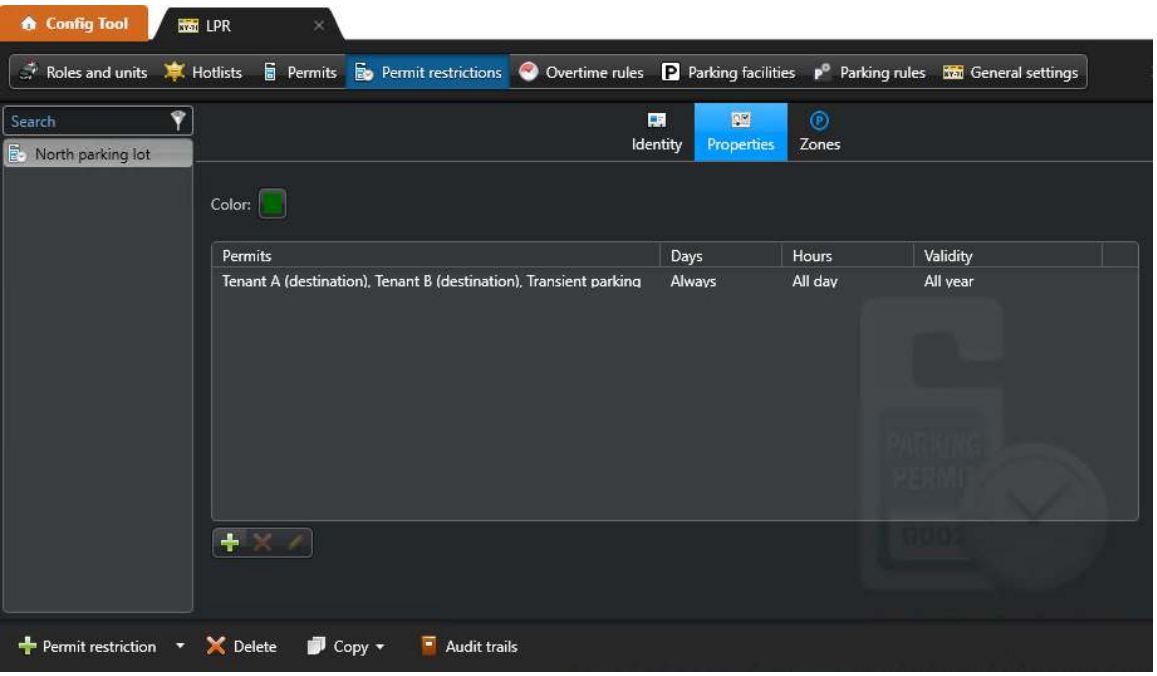

#### 6 [Configure the parking lot's permit restriction.](#page-1000-0)

**IMPORTANT:** The AutoVu™ Free-Flow plugin ignores any time restrictions configured for the permit restriction. To avoid confusion, configure the time restrictions as follows:

- **Applicable days**: Always
- **Applicable hours**: All day
- **Validity**: All year

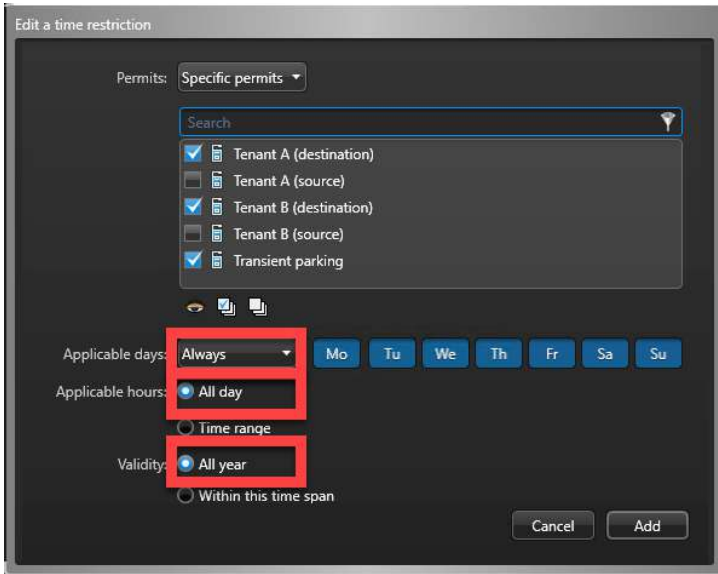

#### 7 [Create a parking rule.](#page-940-0)

In this step, you enable Pay-by-Plate Sync and link the permit restriction.

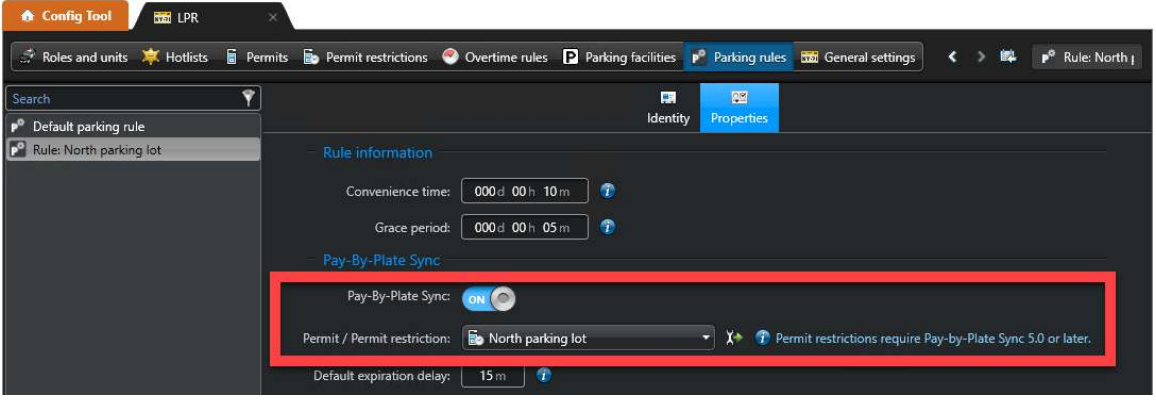

#### 8 [Create a parking zone.](#page-942-0)

In this step, you associate cameras and a parking rule with the parking zone and you set the vehicle capacity.

If you need to send a list of vehicles whose parking sessions have reached a state of *Violation* to a parking enforcement patrol vehicle, you can link the parking zone to a violation hotlist.

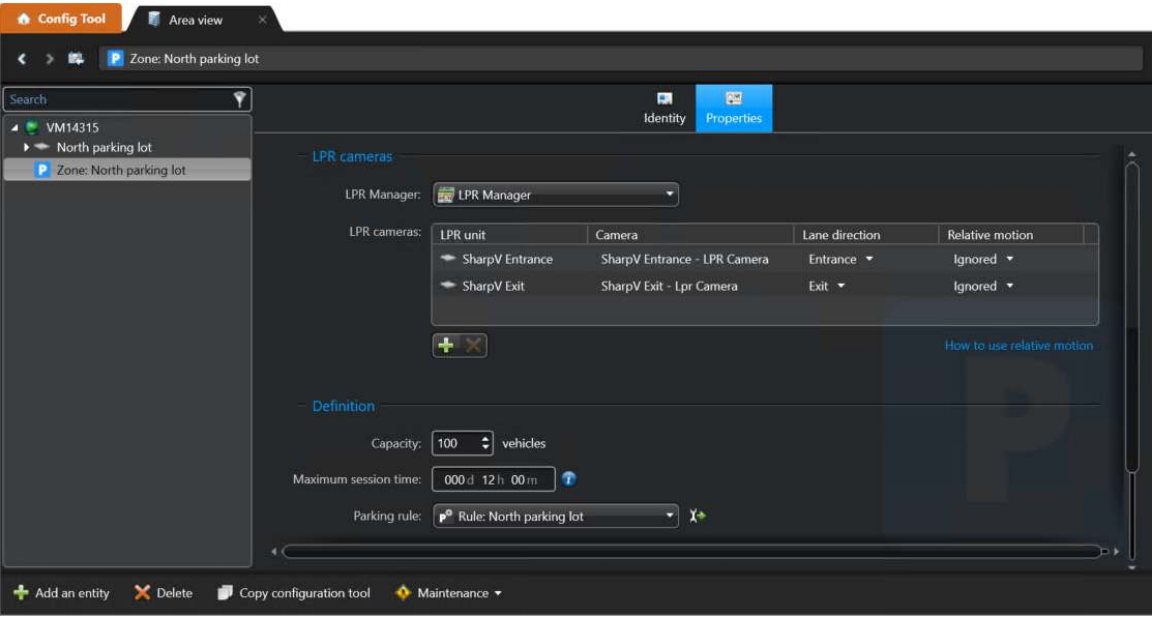

9 In the AutoVu™ Free-Flow plugin, enable multi-tenant parking and set the parking spots allotted to each tenant.

For more information, see [Configuring the AutoVu](https://techdocs.genetec.com/reader/lBURqbdV~rExbj_YghpTfA/qkRnFu8uce52W3fgJu3BOw)™ Free-Flow plugin in the *AutoVu™ Free-Flow Plugin Guide*

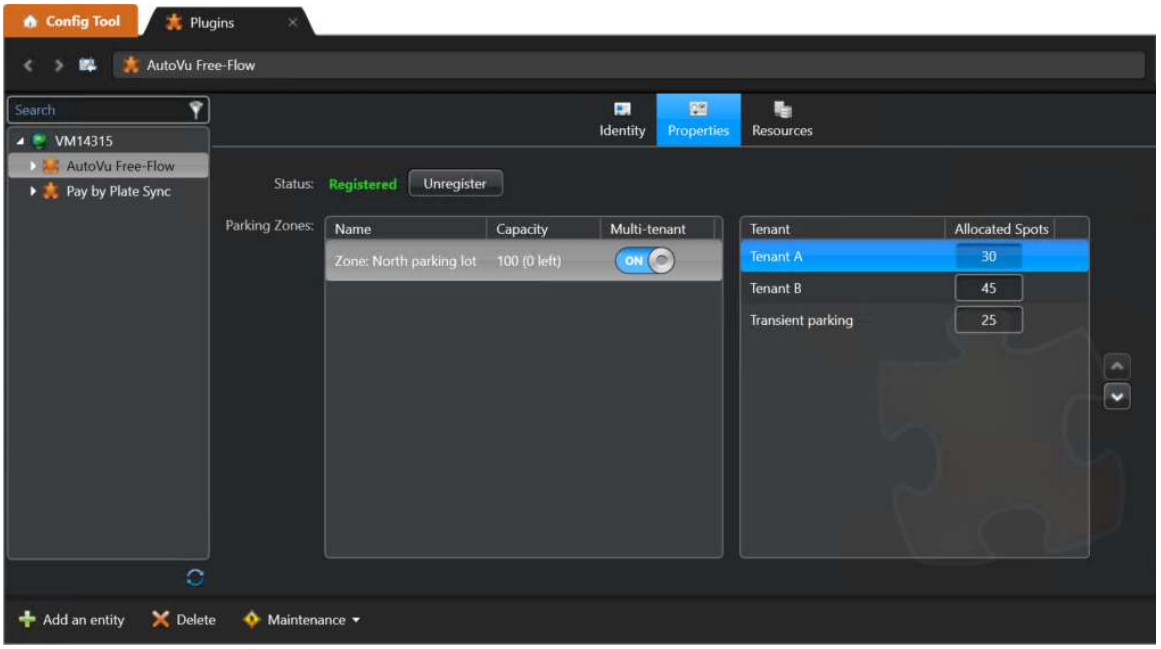

## <span id="page-931-0"></span>Configuring AutoVu™ Free-Flow to track employee parking

You can configure an AutoVu™ Free-Flow system to track the employee usage of a company parking lot based on employee groups.

#### **Before you begin**

- Read the document *Genetec AutoVu™ [Free-Flow Best Practices](https://techdocs.genetec.com/viewer/document/IYzMr0QcmUO_2BeLZS389Q)*.
- Contact your AutoVu™ representative to verify that cloud services have been enabled for your account.
- Install a [compatible version](https://techdocs.genetec.com/reader/lBURqbdV~rExbj_YghpTfA/xZxaA_vS2Kap5AFnrSRE8w) of the Pay-by-Plate Sync plugin.
- Install a [compatible version](https://techdocs.genetec.com/reader/lBURqbdV~rExbj_YghpTfA/xZxaA_vS2Kap5AFnrSRE8w) of the AutoVu™ Free-Flow plugin.

#### **What you should know**

- This configuration is similar to the multi-tenant configuration, but in this case, the term *tenant* is used to describe different employee groups.
- The following diagram shows a scenario where parking usage is tracked for VIPs, regular employees, and maintenance staff:

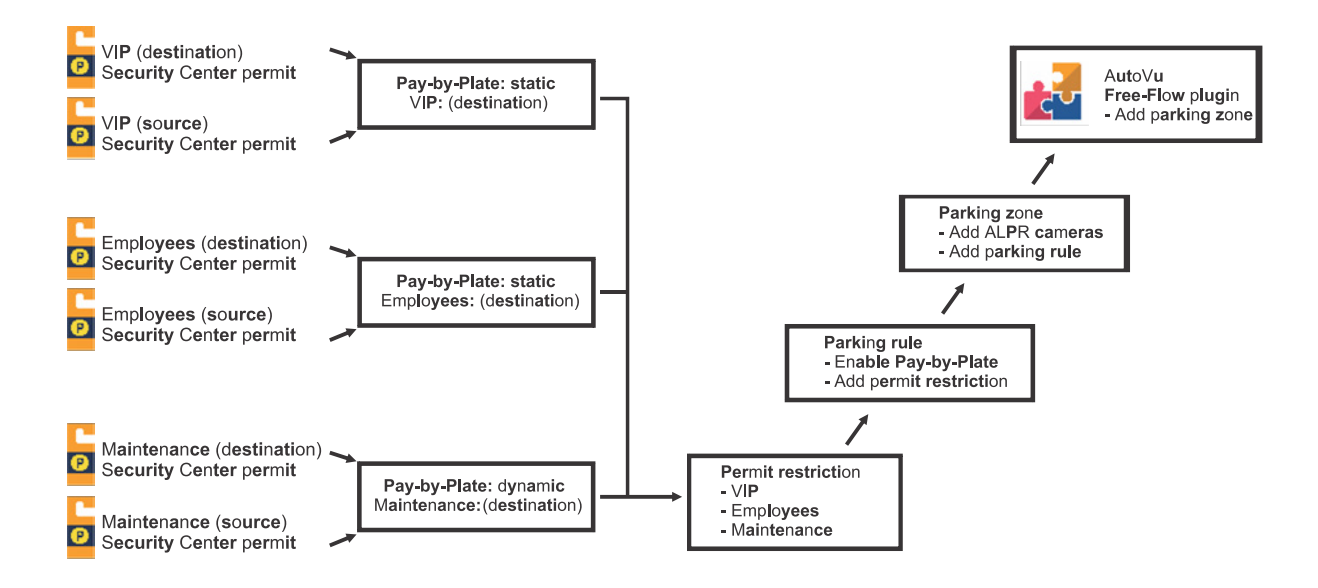

#### **To configure a parking facility to track employee parking:**

1 Configure the [general settings for AutoVu](#page-937-0)™ Free-Flow.

2 Create the required *source* and *destination* Security Center permits for each employee group in the parking lot.

For more information, see [Creating parking permits](#page-995-0) on page 972.

For more information on source permits and destination permits, see [Linking permits using the AutoVu](#page-918-0)<sup>™</sup> [Free-Flow plugin](#page-918-0) on page 895.

**IMPORTANT:** If you use the [Hotlist and permit editor](https://techdocs.genetec.com/reader/u_N0kDqiyftugepo0KS5PQ/GNMHSpryR2vk2aD46Z_Viw) to enter vehicle information, the system completes the **Category** field for each row. For more information on the Hotlist and permit editor, see the *Security Center User Guide*. Do not modify this field as it must match the permit name.

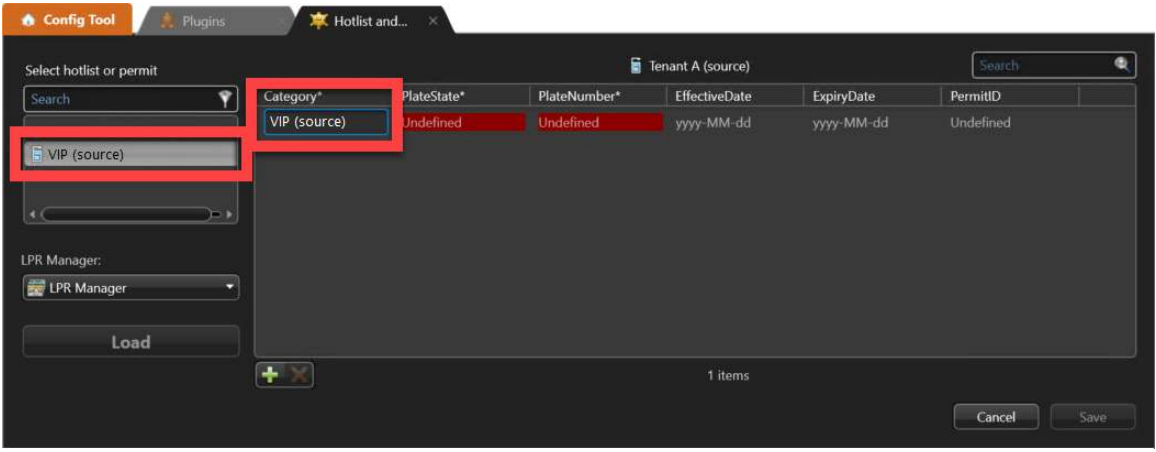

**TIP:** Name the Security Center permits according to their use as *source* or *destination* permits. This can help you to avoid assigning the wrong Security Center permits when you link them in Pay-by-Plate Sync. If you assign the wrong permits, you might overwrite your source plate list.

3 Configure the Security Center permits to be used with Pay-by-Plate Sync.

For more information, see [Configuring a Security Center permit for Pay-by-Plate Sync](https://techdocs.genetec.com/search/all?query=Configuring+a+Security+Center+permit+for+Pay-by-Plate+Sync&content-lang=en-US) in the *Pay-by-Plate Sync Plugin Guide*.

#### **IMPORTANT:**

- Pay attention to the instructions on configuring the attributes of the permit. The permits must either include four attributes (*Category*, *PlateState*, *PlateNumber*, and *PermitID*) or six attributes (*Category*, *PlateState*, *PlateNumber*, *PermitID*, *EffectiveDate*, and *ExpiryDate*)
- If you include the *EffectiveDate*, and *ExpiryDate* attributes, the fields cannot be empty.
- The *PermitID* field cannot be empty.

4 In Pay-by-Plate Sync, select each employee group's *destination* Security Center permit and link all of the employee group's *source* permits.

For more information on which permits you need to link in Pay-by-Plate Sync, see [Linking permits using](#page-918-0) the AutoVu™ [Free-Flow plugin](#page-918-0) on page 895.

For more information how to link permits in Pay-by-Plate Sync, see [Configuring Pay-by-Plate Sync permit](https://techdocs.genetec.com/reader/OA8zym1I3FVHiWbJJA_eVA/qO4vEB5QmY80W99e_U1kgg) [list](https://techdocs.genetec.com/reader/OA8zym1I3FVHiWbJJA_eVA/qO4vEB5QmY80W99e_U1kgg) in the *Pay-by-Plate Sync Plugin Guide*.

In this example of a [Grouped permit](https://techdocs.genetec.com/search/all?query=Linking+permits+in+AutoVu%25E2%2584%25A2+Free-Flow&content-lang=en-US), a dynamic parking provider zone and a static permit are linked to the *Combined Permit* Security Center permit in Pay-by-Plate Sync:

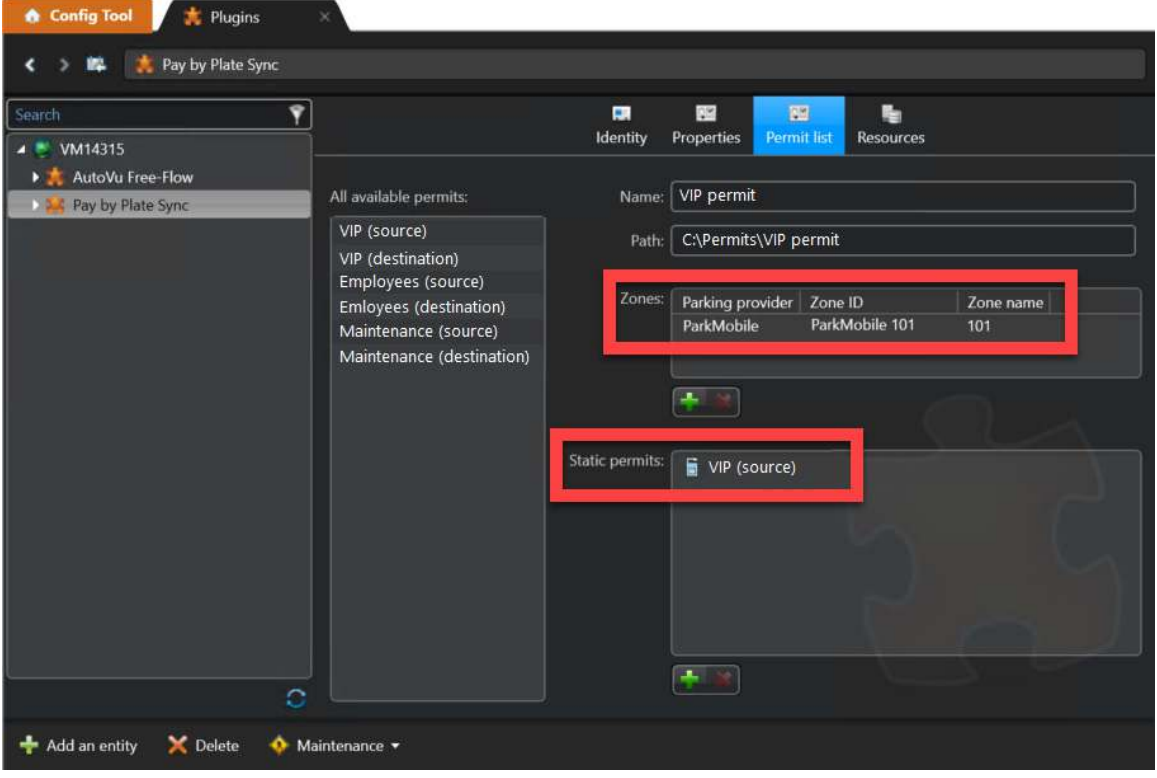

5 [Create a permit restriction](#page-999-0) for the parking lot that includes the *destination* Security Center permits for all of the employee groups using the parking lot.

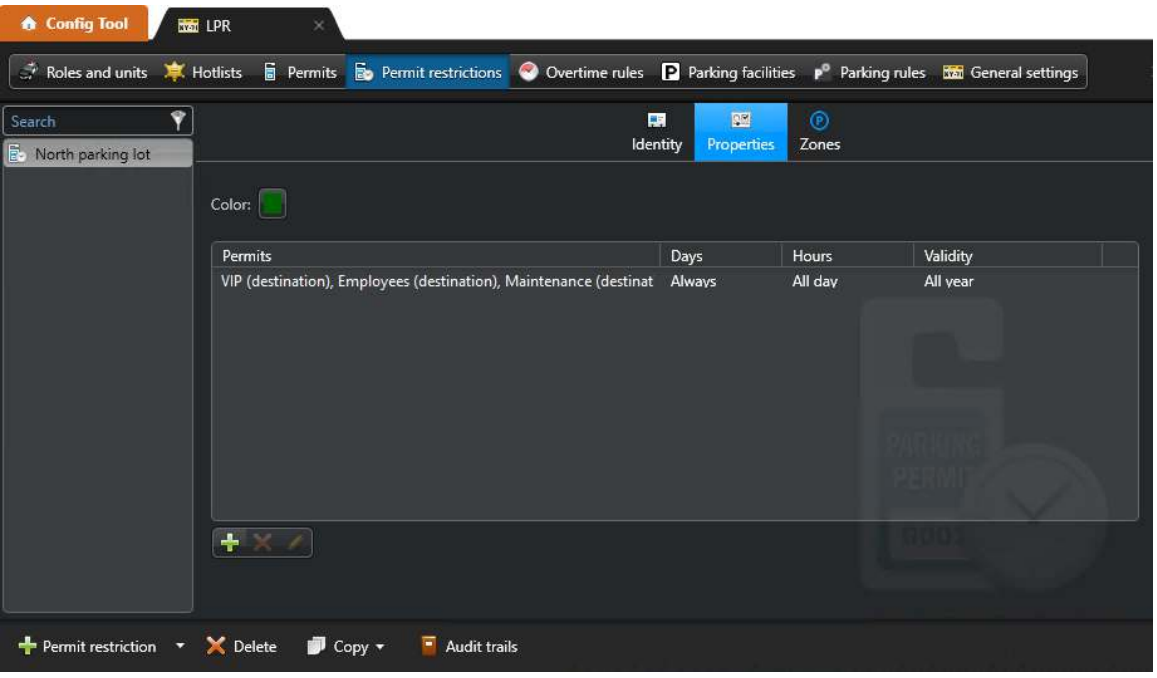

#### 6 [Configure the parking lot's permit restriction.](#page-1000-0)

**IMPORTANT:** The AutoVu™ Free-Flow plugin ignores any time restrictions configured for the permit restriction. To avoid confusion, configure the time restrictions as follows:

- **Applicable days**: Always
- **Applicable hours**: All day
- **Validity**: All year

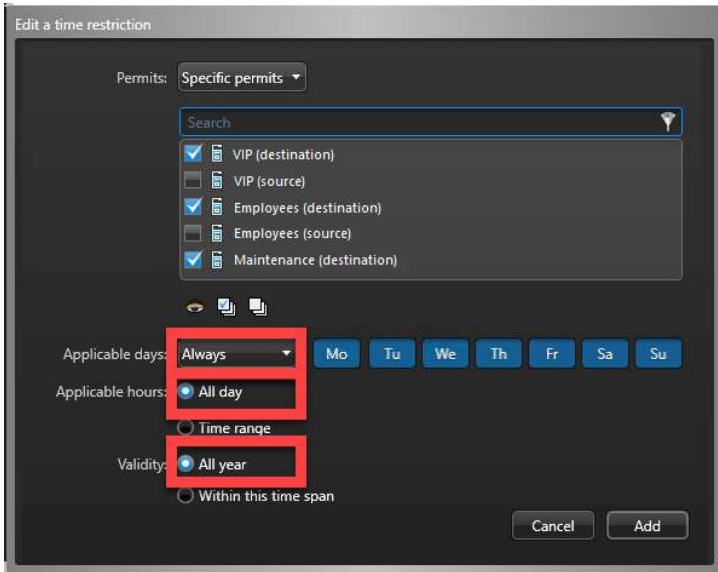

#### 7 [Create a parking rule.](#page-940-0)

In this step, you enable Pay-by-Plate Sync and link the permit restriction.

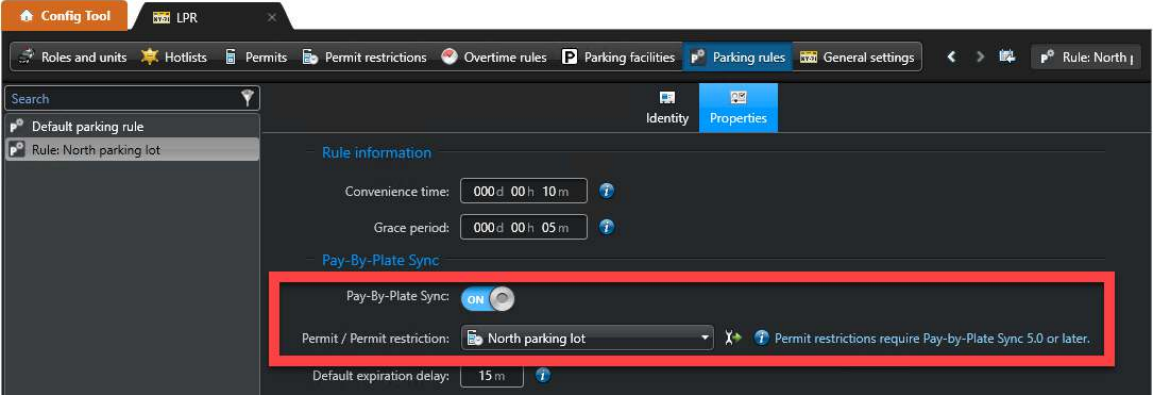

#### 8 [Create a parking zone.](#page-942-0)

In this step, you associate cameras and a parking rule with the parking zone and you set the vehicle capacity.

If you need to send a list of vehicles whose parking sessions have reached a state of *Violation* to a parking enforcement patrol vehicle, you can link the parking zone to a violation hotlist.If you need to send a list of vehicles whose parking sessions have reached a state of *Violation* to a parking enforcement patrol vehicle, you can link the parking zone to a violation hotlist.

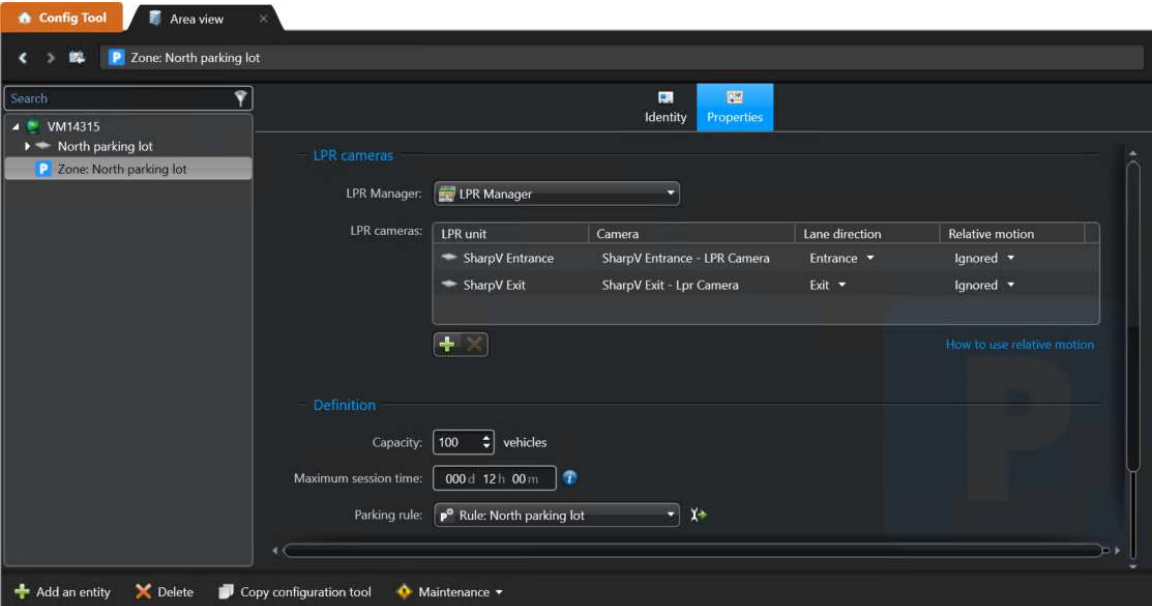
9 In the AutoVu™ Free-Flow plugin, enable multi-tenant parking and set the parking spots allotted to each employee type.

For more information, see [Configuring the AutoVu](https://techdocs.genetec.com/reader/lBURqbdV~rExbj_YghpTfA/qkRnFu8uce52W3fgJu3BOw)™ Free-Flow plugin in the *AutoVu™ Free-Flow Plugin Guide*

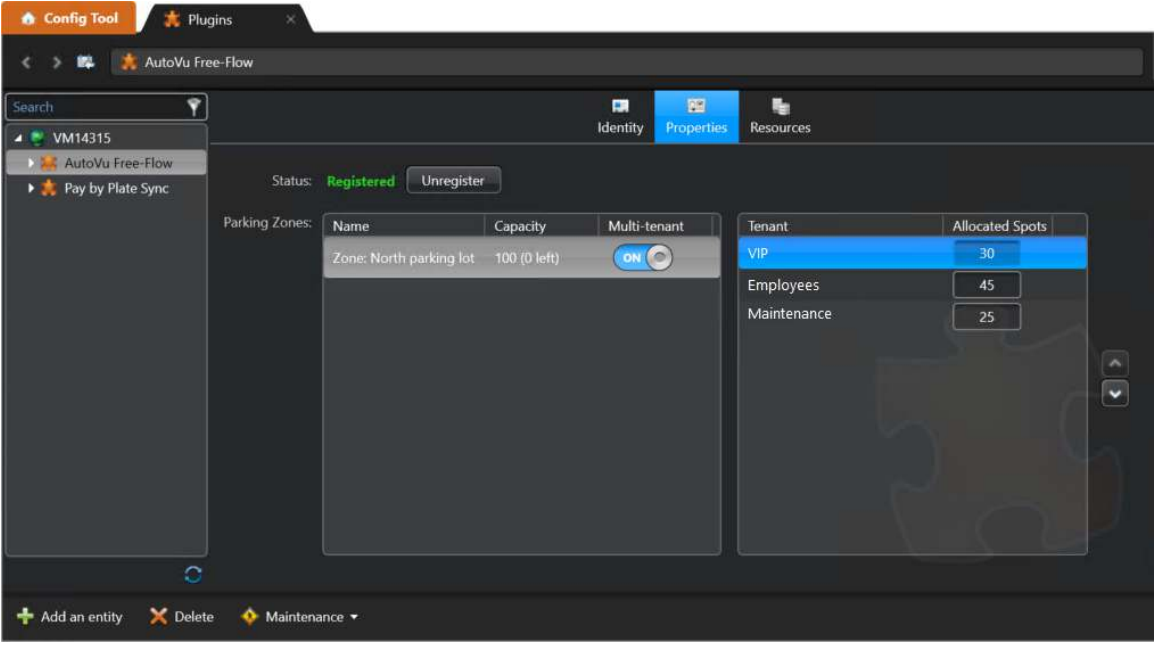

# <span id="page-937-0"></span>Configuring AutoVu™ Free-Flow general settings

To use AutoVu™ Free-Flow, you must configure general settings which define how the system handles license plate reads, and how AutoVu™ Free-Flow works with Pay-by-Plate Sync.

### **What you should know**

- **IMPORTANT:** Using the SharpV dual-lane monitoring feature reduces the ALPR performance of the camera. Do not configure the SharpV for dual-lane license plate detection if you are monitoring parking occupancy using AutoVu™ Free-Flow in Security Center.
- To use AutoVu<sup>™</sup> Free-Flow, you must also configure [parking rules](#page-940-0) and [parking zones](#page-942-0).

#### **To configure AutoVu™ Free-Flow:**

- 1 From the Config Tool home page, click **System > Roles**.
- 2 Select the **ALPR Manager** you want to configure, and then click the **Properties** tab.
- 3 Select **Free-Flow**.
- 4 Configure plate matching.
	- **Match tolerance threshold:** This value indicates the number of single-character differences between entry and exit plate reads that are still considered a match. Setting the value to 0 is equivalent to an exact match.

**IMPORTANT:** Setting this value too high may cause plate reads to be associated with the wrong vehicle. The default value is 1.

- 5 (Optional) Configure Pay-by-Plate Sync settings if you are using a third-party payment provider.
	- **Server:** Enter the IP address of the machine on which Pay-by-Plate Sync is installed.
	- **Port:** Enter the port number for the Pay-by-Plate Sync connection (default: 8787).
- 6 (Optional) Configure XML export settings if you are sending plate reads to a third-party system.
	- **XML export folder:** Specify the export folder for AutoVu™ Free-Flow XML data.
	- **Include vehicle images with export:** By default, vehicle images are not included with exported XML files.

**NOTE:** Including vehicle images increases the size of the XML export file.

• **Export occupancy:** Export parking zone occupancy data to a separate XML file.

**NOTE:** A single XML file is exported for all parking zones. This file is overwritten once per minute.

The following is an example of an occupancy XML file:

<?xml version="1.0" encoding="utf-8"?>

<OccupancyExport>

<RoleId>8817e652-a9ca-4d06-81d7-8db93b5e3819</RoleId>

<RoleName>ALPR Manager</RoleName>

<ParkingOccupancies>

<Occupancy>

 $\sim$   $10$ ccupancys

<Capacity>100</Capacity>

<ParkingZoneId>293b9997-19ac-4fd9-99a4-c713fbbe1b96</ParkingZoneId>

<ParkingZoneName>P1</ParkingZoneName>

<TimestampUtc>2017-04-05T20:15:00Z</TimestampUtc>

<Vehicles>5</Vehicles>

<Violations>0</Violations>

<EnforcedVehicles>0</EnforcedVehicles>

</Occupancy>

</ParkingOccupancies>

</OccupancyExport>

• **Export violations:** When a vehicle is in violation, vehicle information is exported as a separate XML file. The following is an example of a violations XML file:

```
<?xml version="1.0" encoding="utf-8"?>
```
<InLotViolation>

<ParkingZoneName>P1</ParkingZoneName>

<ParkingRuleName>Default parking rule</ParkingRuleName>

<ParkingZoneId>293b9997-19ac-4fd9-99a4-c713fbbe1b96</ParkingZoneId>

<SessionId>e6abdbb3-3b1a-e711-8b70-001018e35f7c</SessionId>

<ParkingRuleId>09e29d39-83da-4cdc-81cc-0191833cb9a6</ParkingRuleId>

<EntranceRead>

<DeviceId>1775e575-af23-4387-9546-23ab6c67e619</DeviceId>

<PlateNumber>L8NJI4</PlateNumber>

<PlateState>DP</PlateState>

<ReadId>e4063dad-8264-410b-a50a-c3fdc9375e5c</ReadId>

<ReadTimestampUtc>2017-04-05T20:08:57.7919418Z</ReadTimestampUtc>

<UnitId>95b71795-735e-497d-8955-5acc3a0c9388</UnitId>

</EntranceRead>

<ViolationReason>ConvenienceTimeExpired</ViolationReason>

<TimestampUtc>2017-04-05T20:09:57.7919418Z</TimestampUtc>

</InLotViolation>

• **Export completed sessions:** When a vehicle exits the parking lot, the parking session information is exported as a separate XML file.

The following is an example of a completed sessions XML file:

```
<?xml version="1.0" encoding="utf-8"?>
<ParkingSessionCompleted>
```
<ParkingZoneName>P1</ParkingZoneName>

<ParkingRuleName>Default parking rule</ParkingRuleName>

<ParkingZoneId>293b9997-19ac-4fd9-99a4-c713fbbe1b96</ParkingZoneId>

<SessionId>e6abdbb3-3b1a-e711-8b70-001018e35f7c</SessionId>

<ParkingRuleId>09e29d39-83da-4cdc-81cc-0191833cb9a6</ParkingRuleId>

<EntranceRead>

### </ParkingSessionCompleted>

- 7 Configure event settings.
	- **Capacity threshold:** Specify the parking zone capacity threshold at which a *capacity threshold reached* event is generated.
- 8 Click **Apply**.

# <span id="page-940-0"></span>Adding and configuring parking rules

The parking rules that define how and when a vehicle can be parked can vary greatly from one parking zone to another. The parking rules that you configure can be assigned to one or more parking zones.

# **Before you begin**

If you want to incorporate third-party license plate enabled parking (LEP) payment systems, you must install the Pay-by-Plate Sync plugin on all servers and client workstations that must use the plugin. For more information, see the *Pay-by-Plate Sync Plugin Guide*.

### **What you should know**

The following parking scenarios are supported:

- *[Overtime parking](#page-1318-0)* (for example, free parking for a maximum of 2 hours).
- *[Transient parking](#page-1332-0)* using Pay-by-Plate Sync enabled payment providers.
- *[Contract parking](#page-1298-0)* using Pay-by-Plate Sync permits.

### **To add a new parking rule:**

- 1 From the Config Tool home page, open the *ALPR* task and click **Parking rules**.
- 2 Click **Parking rule** ( $\Box$ ).
- 3 In the *Identity* tab, rename your parking rule and add a **Description** and **Logical ID** (optional).
- 4 You can define **Relationships** to link [parking zones](#page-942-0) and [actions](#page-907-0) to your parking rule.
- 5 In the **Properties** tab, configure the following:
	- **Convenience time:** The convenience time is a configurable leeway time before a vehicle starts to be charged after entering the parking zone. For example, if you need to set up a 2-hour free parking period before paid time or parking enforcement takes effect, you would set the convenience time for 2 hours. For parking lots where parking enforcement begins immediately, you would still need to set a short convenience time to allow vehicle owners time to find a parking spot and purchase parking time before parking enforcement begins.

### **NOTE:**

- If you are setting up a parking lot that uses permits, you can set the convenience time for 10 minutes. This allows clients enough time to park and purchase a permit before they are in violation. You can also give the client leniency when exiting by configuring a grace period.
- If you are setting up a parking lot that is free, but with a 1-hour time limit, you must configure a 1 hour convenience time. Note that this scenario does not use third-party parking permits and does not require the Pay-by-Plate Sync plugin.
- **Grace period:** A grace period can be added to a parking session for purposes of lenient enforcement. Following the expiration of the vehicle's parking time, extra time is given before a vehicle's parking session is flagged as a violation.
- 6 If your system uses the Pay-by-Plate Sync plugin to incorporate third-party payment systems, turn on the feature and configure the following:
	- **Permit / permit restriction:** Select the Pay-by-Plate Sync permit or permit restriction you want to apply.

**NOTE:** Permit restrictions require Pay-by-Plate Sync 5.0 or later.

• **Default expiration delay:** It is recommended that you configure an *EffectiveDate* and *ExpiryDate* for Pay-by-Plate Sync permits (if supported by the payment providers). This reduces the volume of queries to the third-party providers. The *Default expiration delay* is used for permits that do not include an expiration. In this case, AutoVu™ Free-Flow checks with the parking permit provider to see if the permit is still valid. Increasing this value reduces the frequency of the permit checks. For example, if the

parking lot charges for parking in increments of 15 minutes, you could set the *Default expiration delay* to 15 minutes.

For more information on the *EffectiveDate* and *ExpiryDate* attributes, refer to the instructions on creating Security Center permits in the *Pay-by-Plate Sync Plugin Guide*.

• **Convenience time and grace period:** When using Pay-by-Plate Sync for transient parking, you can also configure convenience time and a grace period for purposes of lenient enforcement.

#### **Related Topics**

[Creating parking permits](#page-995-0) on page 972 [Creating permit restrictions](#page-999-0) on page 976

# <span id="page-942-0"></span>Adding and configuring parking zones

To manage physical parking lots in Security Center using AutoVu™ Free-Flow, you must first define parking zones and assign Sharp cameras as entrance or exit cameras.

# **Before you begin**

- [Add the Sharp cameras](#page-888-0) that are monitoring the parking zone to the ALPR Manager.
- To make the video feed available, [add the Sharp cameras](#page-514-0) that are monitoring the parking zone to the Archiver.
- Create a [parking rule](#page-940-0).

### **To add a new parking zone:**

- 1 From the Config Tool home page, click the *Area view* task.
- 2 In the entity tree, click the area you want to add the parking zone to.
- 3 Click **Add an entity** ( ) and select **Parking zone**.

A new parking zone is added under the area.

### **To configure the parking zone:**

- 1 In the *Identity* tab, rename your parking rule and add a **Description** and **Logical ID** (optional).
- 2 Click the **Properties** tab of parking zone.
- 3 From the **ALPR Manager** drop-down list, select the ALPR Manager to which the parking zone is assigned. **WARNING:** If you delete an ALPR Manager, all parking zones that are assigned to it are also deleted and all related parking data is lost.

**NOTE:** Only the Sharp cameras associated with the selected ALPR Manager are available to monitor the parking zone.

4 In the **ALPR cameras** section, click **Add an item** ( ). Select the Sharp cameras that are installed in the parking zone, and click **OK**.

5 For each Sharp camera that is monitoring the parking zone, you must specify whether the monitored lane is an exit, an entrance, or whether the lane serves as both an entrance and an exit.

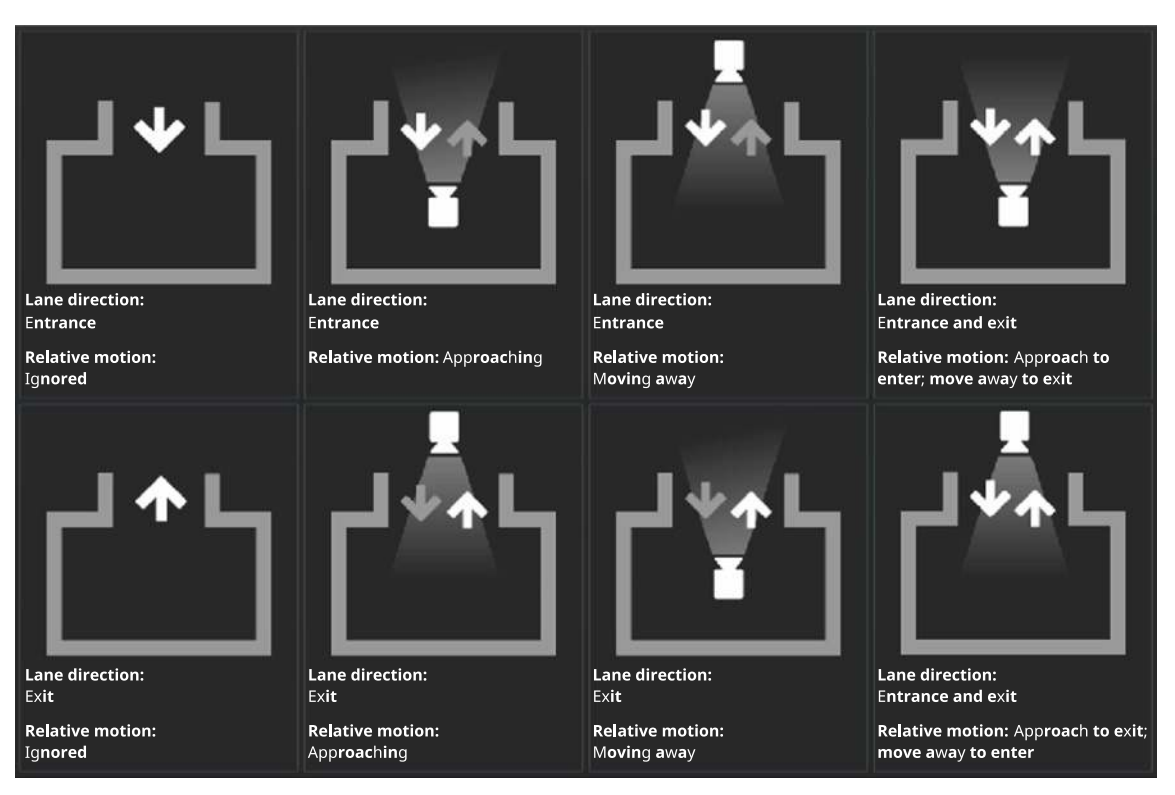

Define the lane direction using the following parameter:

### **Lane direction:**

- **Entrance:** The Sharp camera is monitoring a parking lot entrance lane.
- **Exit:** The Sharp camera is monitoring a parking lot exit lane.
- **Entrance and exit:** A Sharp camera can detect whether a vehicle is moving toward it or away from it. As a result, if vehicles have both a front and rear license plate, you can use a single Sharp camera to monitor a lane that is used as both an entrance and an exit to a parking zone.

6 For each Sharp camera that is monitoring the parking zone, you must specify the direction that traffic is moving in relation to the camera.

Define the relative motion using the following parameter:

**Relative motion:** A Sharp camera can detect whether a vehicle is moving toward it or away from it. Using this information, the parking zone can ignore vehicles traveling in a certain direction.

**IMPORTANT:** Only filter by relative motion if necessary. If you position the camera so that only one lane is visible, and the lane has only one direction of travel, you do not need to use the relative motion feature. For more information on defining a region of interest, see the *Sharp Administrator Guide*.

The following options are available if you select a lane direction of **Entrance** or **Exit**.

- **Ignored:** Use this option if only one lane is visible in the context image with only one direction of travel.
- **Approaching:** If the camera might detect vehicles moving in both directions, use this setting to only register vehicles if they are moving toward the camera or if the direction of travel cannot be detected.
- **Moving away:** If the camera might detect vehicles moving in both directions, use this setting to only register vehicles if they are moving away from the camera or if the direction of travel cannot be detected.

The following options are available if you select a lane direction of **Entrance and exit**.

- **Approach to enter:** Use this option if one camera is used to detect both entering and exiting vehicles and if vehicles approach the camera as they enter the parking lot.
- **Approach to exit:** Use this option if one camera is used to detect both entering and exiting vehicles and if vehicles approach the camera as they exit the parking lot.
- 7 In the **Definition** section, configure the following parameters for the parking lot:
	- **Capacity:** The number of physical parking spaces in the parking lot.

**NOTE:** The parking zone capacity works in conjunction with the *[Capacity threshold](#page-937-0)* setting of the ALPR Manager. When the capacity threshold is reached, a *capacity threshold reached* event is generated.

- **Maximum session time:** This is the period of time before a vehicle's *[parking session](#page-1319-0)* is considered to have exceeded the limit of stay in the *[parking zone](#page-1319-1)*. After this point, it is assumed that the vehicle's plate was not read at the exit and that the vehicle is no longer in the parking zone. The vehicle no longer appears in parking session reports created in the Security Desk *[Parking sessions](#page-1319-2)* task.
- **Parking rule:** Select a parking rule to apply to the parking zone.

To jump to a parking rule's configuration page, select the rule, and click  $\mathbb{R}$ .

- 8 In the **Enforcement** section, define the following parameters for the parking lot:
	- **Violation hotlist:** Select a [hotlist](#page-856-0) to be populated with the information of vehicles whose parking sessions have reached a state of *Violation*. The selected hotlist is updated every minute and can be used to enforce violations using a Genetec Patroller™ vehicle.
- 9 Click **Apply**.

### **After you finish**

(Optional) At a certain point (for example, when the parking lot closes) you can assume that all parking sessions have ended and that any vehicles remaining in the parking zone have been issued tickets or must be towed. You can reset the parking zone inventory using the [action](#page-246-0) *Reset parking zone inventory*.

#### **Related Topics**

[Configuring parking lots in Security Center](#page-1002-0) on page 979

### Linking cameras to parking zones

In addition to the Sharp cameras that read the license plates of vehicles entering a parking zone, you can also associate one or more additional video cameras to the parking zone. This allows the operator to perform surveillance in addition to monitoring parking zone occupancy.

### **Before you begin**

• Create a [parking zone.](#page-942-0)

### **What you should know**

When cameras are linked to a parking zone, the parking zone occupancy information is displayed as a bar graph above the video feed in the *Monitoring* task.

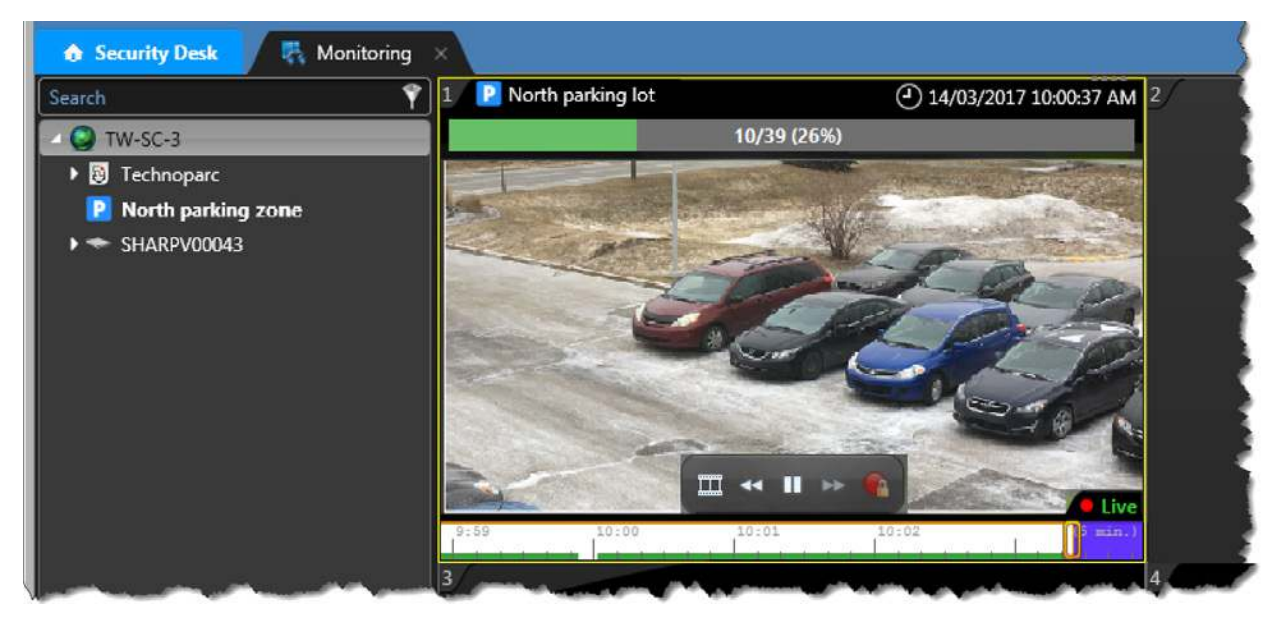

To monitor parking zones with cameras, you must have one of the following Security Center configurations:

- An Archiver role with available cameras.
- An Omnicast™ Federation™ role to connect to an external Omnicast™ system.
- A Security Center Federation™ role to connect to an external Security Center system with cameras.

### **To link a camera to a parking zone:**

- 1 From the Config Tool home page, click the *Area view* task.
- 2 In the entity tree, click the parking zone to which you want to link cameras.
- 3 In the *Relationships* section of the **Identity** tab, select **Cameras**.
- 4 Click **Add an item** ( $\Box$ ).
- 5 In the **Search** window, click the camera entity you want to add and click **Select**.
- 6 Click **Apply**.
- 7 In the *Relationships* section of the *Identity* tab, expand **Cameras** and verify that the camera has been added.

# Configuring automatic enforcement of parking zone violations

In AutoVu™ Free-Flow systems where patrol vehicles send live hits, you can configure Security Center to automatically enforce violations in Security Desk.

### **What you should know**

If you do not configure the system to automatically enforce violations, an operator must manually enforce the violations in Security Desk.

#### **To configure automatic enforcement of parking zone violations:**

- 1 Assign a hotlist to the parking zone.
	- a) From the Config Tool home page, click the *Area view* task.
	- b) In the entity tree, click the parking zone you want to configure for automatic enforcement.
	- c) Click the **Properties** tab of parking zone.
	- d) In the *Enforcement* section, select the hotlist to be populated with the parking sessions that are in violation.

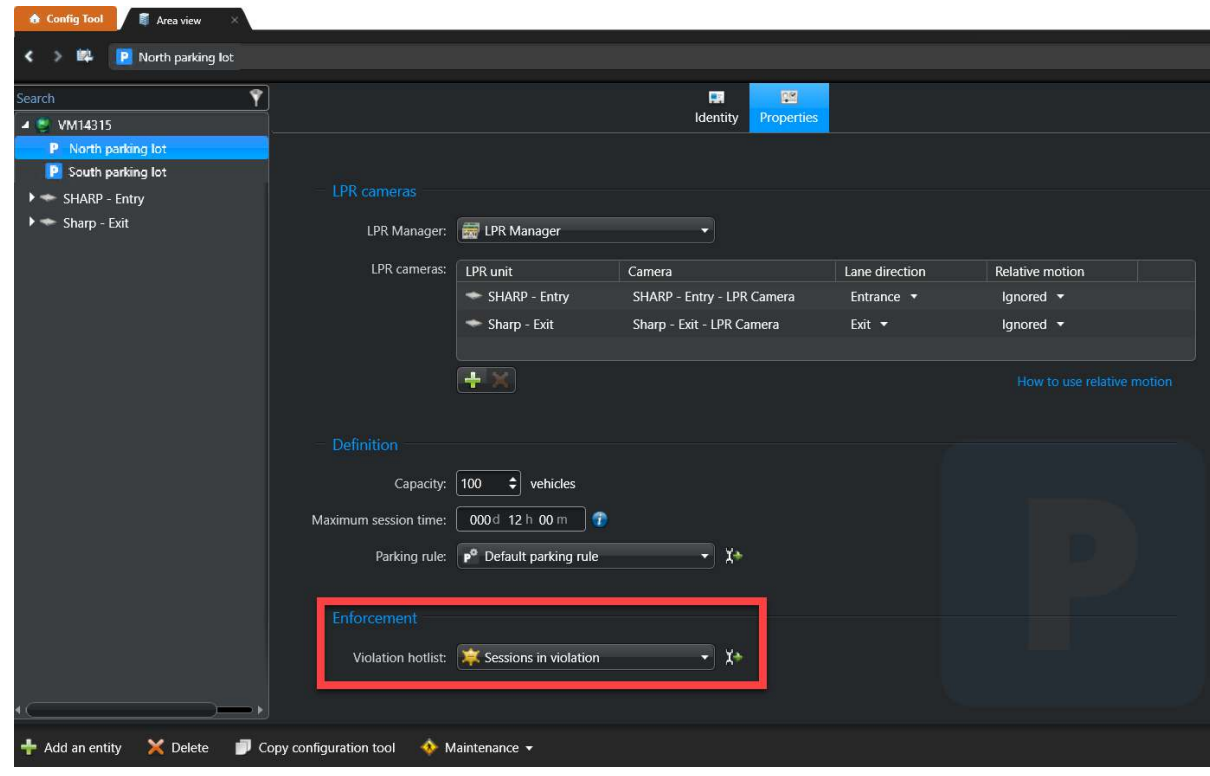

e) Click **Apply**.

- 2 Assign the hotlist to the ALPR Manager role.
	- a) From the Config Tool home page, open the *ALPR* task.
	- b) In the entity tree, click the ALPR Manager role that you want to assign the hotlist to.

**IMPORTANT:** Genetec Patroller™ must be able to connect to the ALPR Manager role to which the hotlist is assigned.

- c) Click the **Properties** tab.
- d) Turn on **File association**.
- e) In the *Hotlists* section, select the hotlists you want to assign to the ALPR Manager role.

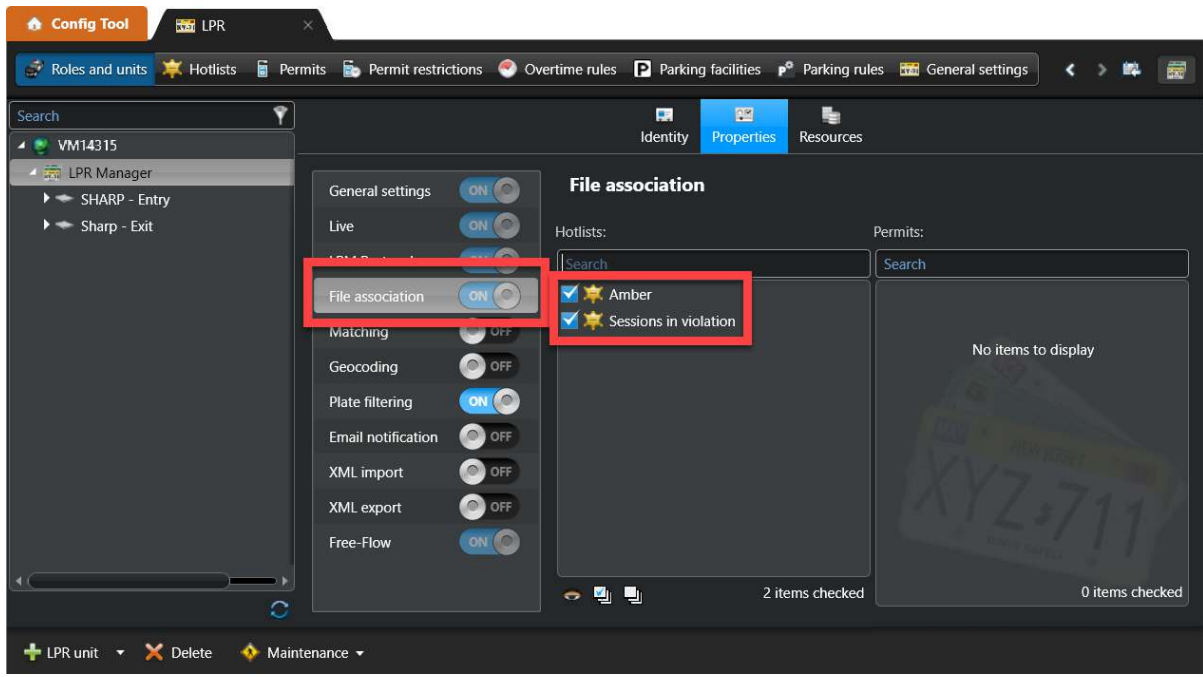

### f) Click **Apply**.

When a patrol vehicle operator marks a parking session as *enforced*, the parking session status is also updated in Security Desk.

### **Related Topics**

[Creating hotlists](#page-856-0) on page 833 [Adding and configuring parking zones](#page-942-0) on page 919

# How parking zone occupancy is calculated

**Event Vehicle count**

As Sharp cameras detect vehicles entering and exiting a parking zone, the AutoVu™ Free-Flow system calculates the occupancy of the parking zone. You can then display this information in Security Desk *Monitoring* task tiles.

## **Vehicle enters**

This can include vehicles with:

- Accurate license plate reads
- License plates that are not read correctly
- NOPLATE reads
- License plates that were not captured when exiting the parking zone, and are now reentering the parking zone

### **Vehicle exits**

This can include vehicles with:

- Accurate license plate reads
- License plates that are not read correctly
- NOPLATE reads
- Unknown vehicle exited (indicating that the exit read does not match the entry read)

### **Inventory reset**

Parking zone occupancy reset to zero.

You can reset the inventory of a parking zone using the *Reset parking zone inventory* action. This action can be triggered by either a *hot action* or a *scheduled task*. For more information on hot actions, see the *Security Center User Guide*.

**NOTE:** If a parking session is closed because the maximum session time has been exceeded, there is no change to the parking zone occupancy count.

### **How editing plate reads affects parking sessions and parking zone occupancy**

### • **Editing an entry plate read:**

- If you edit the entry plate read for a vehicle that has an active parking session, the parking session is updated with the correct plate number. In this case, the parking zone's occupancy is not affected. If the system uses Pay-by-Plate Sync parking permits, the parking session's *paid time*, *violation*, or *grace period* state is reevaluated with Pay-by-Plate Sync.
- If a vehicle's plate is misread when it enters the parking zone, a parking session is created and the parking zone's occupancy is increased. In this case, you must edit the entry plate read before the vehicle leaves the parking zone or before the parking session exceeds the *maximum session time* because at this point, the session is closed and editing the plate read does not update the parking session. However, this situation does not affect occupancy. When the vehicle's license plate is read

Parking zone occupancy decreases by one.

Parking zone occupancy increases by one.

correctly at the parking zone exit, the vehicle will be flagged as an *unknown vehicle* and the parking zone's occupancy is reduced.

- If the entry read is a NOPLATE read, the vehicle is included in the occupancy of the parking zone, but a parking session is not created. Editing the read creates a parking session for the vehicle and the permit is evaluated based on the entry time of the vehicle.
- **Editing an exit plate read:**
	- If you edit an exit plate read that matches the plate number of an active parking session, the system closes the session and the parking zone's occupancy is updated accordingly.
	- When a NOPLATE read is generated at the exit of a parking zone, the occupancy count for that zone is reduced. If that event is edited to a plate number that matches that of an active session in the parking zone, then the parking session is closed because we know that NOPLATE read is the same vehicle.

## Recommendations for improving parking zone occupancy metrics

To ensure that AutoVu™ Free-Flow parking zone occupancy metrics are accurate, you can create alerts to notify parking zone operators when a license plate read must be edited. You can also automate the parking zone inventory reset.

When using AutoVu™ Free-Flow, we recommend that you configure the following actions:

### **Configure event-to-actions for low confidence scores and NOPLATE reads**

To ensure that the parking zone's occupancy is accurate, it is important that operators edit all NOPLATE plate reads (if enabled on the Sharp) and plate reads that have a low confidence score. It is recommended that you configure *[event-to-actions](#page-1303-0)* to notify operators when a plate read must be edited.

• **Confidence score:** Create an event-to-action using *When: License plate read* with *And: [Confidence Score] < 50*.

**NOTE:** An acceptable confidence score depends on the environment and the ALPR context used.

• **NOPLATE:** Create an event-to-action using *When: License plate read* with *And: [PlateNumber] = "NOPLATE"*.

### **Configure a scheduled task to reset the parking zone inventory**

At a certain point during the day (for example, when the parking lot closes), you can assume that all parking sessions have ended and that any vehicles remaining in the parking zone have been issued tickets or must be towed. You can reset the parking zone inventory by creating a *[scheduled task](#page-1325-0)* with the *Action: Reset parking zone inventory*.

# About shared permits in AutoVu™ Free-Flow

If your AutoVu™ Free-Flow system is configured to allow shared parking permits, then the same parking permit can be associated with multiple vehicles. Shared permits are generally used if the permit holder owns more than one vehicle, or for drivers who carpool.

Shared permits apply to one vehicle at a time. For example, if all four carpool members who share a permit decide to drive their own vehicles on a certain day, only the first vehicle entering the parking zone would be allowed to park using the permit. The other three vehicles would generate *shared permit* hits if they enter the parking zone while the first vehicle is parked.

### **Using Pay-by-Plate Sync**

Consider the following when configuring shared permits:

- To use shared permits, the permits must come from a third-party parking permit provider using the Payby-Plate Sync plugin. You can define static permits for vehicles in Security Center, however these permits cannot be shared between vehicles.
- To use this feature, the Pay-by-Plate Sync permit provider must support shared permits.
- Vehicles are considered to share a permit if they have the same permit ID. For this reason, ensure that all permits have a unique permit ID. If two permits share the same permit ID when this feature is enabled, they can generate shared permit hits.

### **How shared permits work**

1. When a vehicle enters a parking zone, the system starts a new *[parking session](#page-1319-0)* for the vehicle and validates the parking permit associated with the license plate.

**NOTE:** If the Sharp camera misreads certain characters of the vehicle's license plate, the system can still associate the vehicle's license plate to the parking permit. The system does this using an ALPR matcher technique that only requires five common characters and four contiguous characters.

- 2. The system compares the *permit ID* with vehicles that are already in the parking zone.
	- If no other license plates share the same permit ID, the parking session's *[paid time](#page-1318-1)* stage begins.
	- If another license plate does share the same permit ID, then the parking session goes into violation.
	- If the license plate does not have a permit, then the parking session's *[convenience time](#page-1298-1)* starts.
	- If the system cannot communicate with the Pay-by-Plate Sync permit provider to validate the permit, the parking session's convenience time starts. The system attempts to validate the permit again at the end of the vehicle's parking session.

# Enabling shared parking permits

In an AutoVu™ Free-Flow parking system, to use the same parking permit for more than one vehicle, you must enable shared permits in Security Center.

### **What you should know**

- When you enable shared permits, the configuration applies to all parking zones that are configured in Security Center.
- To use shared permits, the permits must come from a third-party parking permit provider using the Payby-Plate Sync plugin. You can define static permits for vehicles in Security Center, however these permits cannot be shared between vehicles.
- To use this feature, the Pay-by-Plate Sync permit provider must support shared permits.

### **To enable shared permits:**

1 Start the **Security Center Server Admin** ( $\bullet$ ) application.

- 2 Enter the server password that you set during the server installation, and click **Log on**. The Server Admin *Overview* page is displayed.
- 3 Select your server from the *Servers* list.
- 4 From the *Actions* drop-down list, select **</> Console**.
- 5 Select the *Commands* tab.
- 6 From the commands list, expand **Parking management commands**.
- 7 Click one of the following to run its associated command:
	- **Disable shared permit feature:** Disabling this feature turns off the handling of shared permit hits. Vehicles with the same permit ID are not be placed in violation.
	- **Enable shared permit feature:** Enabling this feature activates the handling of shared permit hits in the parking zones posessing the same Pay-by-Plate Sync permit entity. Vehicles with the same permit ID are placed in violation.

**TIP:** Running the **Print module settings** command displays the current status of several configurations, including the shared permit feature.

# <span id="page-952-0"></span>Assigning a map to a parking zone

When you assign a map to a parking zone, you give this entity a map representation which can be used for monitoring purposes. You can assign a map to a parking zone from the Config Tool *Area view* task or *Map designer* task.

# **Before you begin**

[Add and configure a parking zone.](#page-942-0)

## **What you should know**

- You can [add a parking zone entity \(represented as a polygon\) to an existing map](#page-953-0). You can then overlay the entity's location on a geographical map.
- You can [add a drill-down view to a map](#page-955-0) so that the operator can, for example, click on a multi-level parking lot to have a view of each parking level.
- As an alternative to assigning a map to a parking zone, you can also [add a parking zone to a map](#page-953-0).

### **To assign a map to a parking zone from the** *Area view* **task:**

- 1 From the Config Tool home page, open the *Area view* task.
- 2 In the entity tree, select the parking zone that you want to assign a map to.
- 3 Click the **Identity** tab, and click **Create map**.
- 4 Select one of the following methods to create your map background.
	- **Image:** [Import the map background from an image file](#page-281-0).
	- **Geographic:** [Connect to a map provider.](#page-288-0)
- 5 [Configure the default map view and other presets](#page-276-0).
- 6 [Configure the default information to display when someone opens this map](#page-276-1).
- 7 Click **Create**.
- 8 To add a Sharp camera that is monitoring the parking zone, click **Area view** (**all**), and drag the ALPR camera onto the map.

### **To assign a map to a parking zone from the** *Map designer* **task:**

- 1 From the Config Tool home page, open the *Map designer* task. The Map designer wizard displays a list of recent maps.
- 2 Click **Create** ( $\Box$ ).
- 3 From the area tree, select the parking zone you are creating a map for.
- 4 Click **Next**.
- 5 Select one of the following methods to create your map background.
	- **Image:** [Import the map background from an image file](#page-281-0).
	- **Geographic:** [Connect to a map provider.](#page-288-0)
- 6 [Configure the default map view and other presets](#page-276-0).
- 7 [Configure the default information to display when someone opens this map](#page-276-1).
- 8 Click **Create**.
- <sup>9</sup> To add a Sharp camera that is monitoring the parking zone, click **Area view** (**a**), and drag the ALPR camera onto the map.

# <span id="page-953-0"></span>Adding a parking zone to a map

After you have created a parking zone in the AutoVu™ Free-Flow system, you can add the parking zone entity to an existing map, or create a new map to display the zone. Doing this allows operators to view the occupancy of the parking zone in the Security Desk *Maps* task.

# **Before you begin**

- [Create a map in Map designer.](#page-275-0)
- [Add and configure a parking zone.](#page-942-0)

### **What you should know**

- A parking zone can be represented on the map as a position marker, a polygon, or both. Each representation serves a different purpose:
	- Clicking the marker displays the parking zone occupancy and number of violations in a pop-up.
	- Clicking the polygon jumps to the [map assigned to the parking zone](#page-952-0).
- You can [add a drill-down view to a map](#page-955-0) so that the operator can, for example, click a multi-level parking lot to have a view of each parking level.

#### **To add a parking zone to a map as a position marker:**

- 1 Open the *Map designer* task and select the map that includes an image, for example, of the parking lot or of the geographical region.
- 2 From the **Entities** toolbar, click **Area view** ( ).
- 3 Click the parking zone in the list and drag it onto the map.

The parking zone marker  $\binom{n}{k}$  appears on the map.

4 In the *Map designer* toolbar, click **Save** (**A**).

### **To add a parking zone to a map as a polygon:**

- 1 Open the *Map Designer* task and select the map that includes an image of the parking lot.
- 2 From the **Shapes** toolbar, select **Draw polygon**.

3 On the map, click the corners of the parking lot to draw the polygon. Double-click to close the polygon.

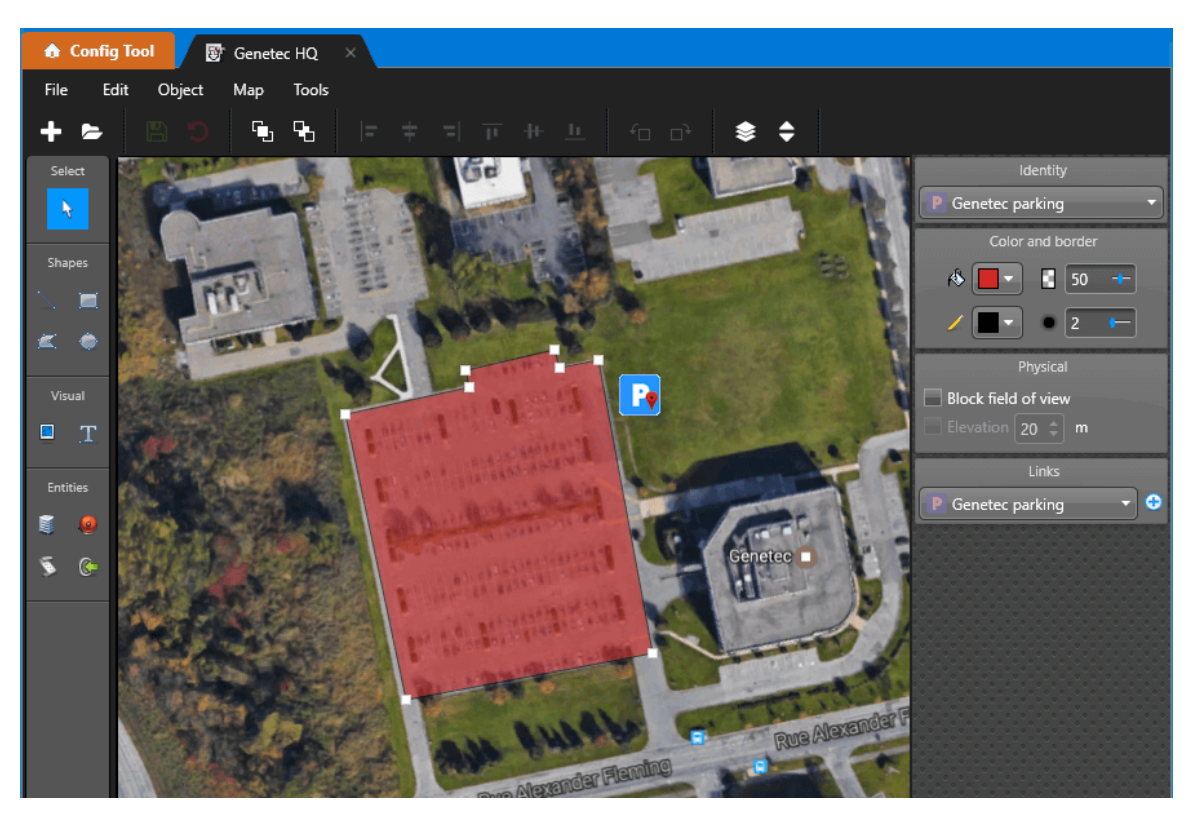

**TIP:** After you finish drawing the polygon, press Shift and click to add or remove points on the border of the polygon.

- 4 Click **Unassigned** in the *Identity* widget and select the parking zone that you want to assign to the polygon.
- 5 In the *Map designer* toolbar, click **Save** (**A**). If a map is assigned to your parking zone, then clicking the polygon on a map in Security Desklinks you to that map.

# <span id="page-955-0"></span>Adding drill-down views to maps

When Security Desk operators need to monitor a large geographic area with many entities, creating a drilldown view can make it easier for the operator to manage the area. This can be especially useful when managing parking zones.

# **What you should know**

In the following example, we will create a drill-down view from the city level, to a multi-level parking lot, to a parking level within the parking lot.

### **To configure a map drill-down:**

1 In Config Tool, open the *Area view* task and [create the areas](#page-50-0) needed for the drill-down.

This example uses the following areas:

**Airport parking** (added as an *Area* entity)

**Multi-level parking lot** (added as an *Area* entity)

**Parking level 3** (added as an *Parking zone* entity)

**Parking level 2** (added as an *Parking zone* entity)

**Parking level 1** (added as an *Parking zone* entity)

2 To add maps to the areas, in the **Identity** tab for each of the areas, click **Create map** and [add a map of](#page-275-0) [the area.](#page-275-0)

This example uses the following area maps:

Airport parking

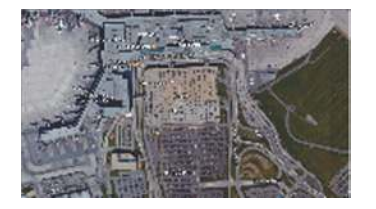

Multi-level parking

Parking levels

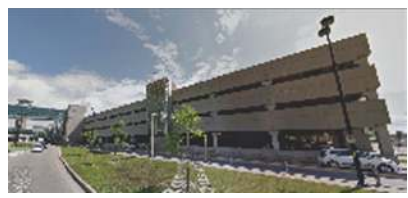

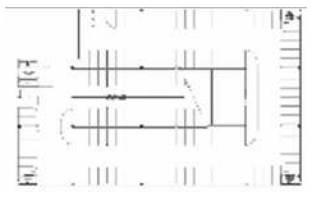

- 3 Create *[map links](#page-1314-0)* to drill down through the areas. For this example, we are drilling down from the airport parking map, to the multi-level parking map, to the parking level map.
	- a) In the *Map designer* task, open the *Airport parking* map.
	- b) Using the **Vector** tools, draw a polygon over the multi-level parking lot.

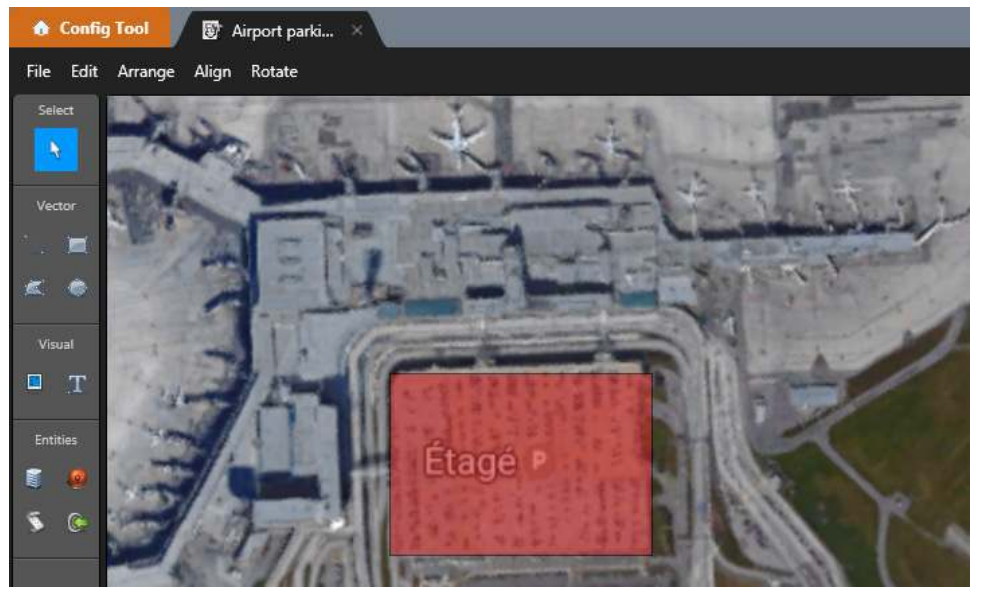

c) From the **Links** widget, assign the multi-level parking lot area to the polygon.

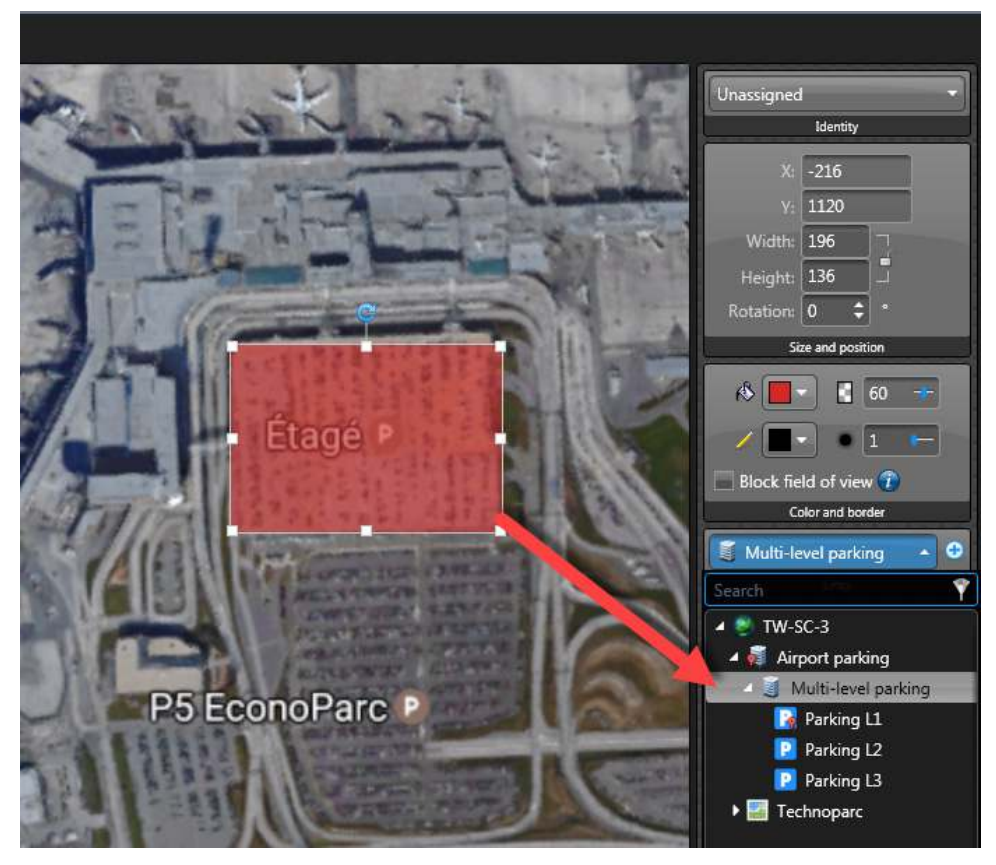

**NOTE:** You can select a color for the polygon from the **Color and border** widget.

d) To display the occupancy of each parking zone on the map, in the toolbar, click **Area view** ( ), and drag each of the parking zones onto the map. The parking zones appear as polygons on the map. You can select a color for each polygon and use the **Add text** ( $\Gamma$ ) tool to identify the parking zone.

e) In the *Map designer* toolbar, click **Save** (**E**).

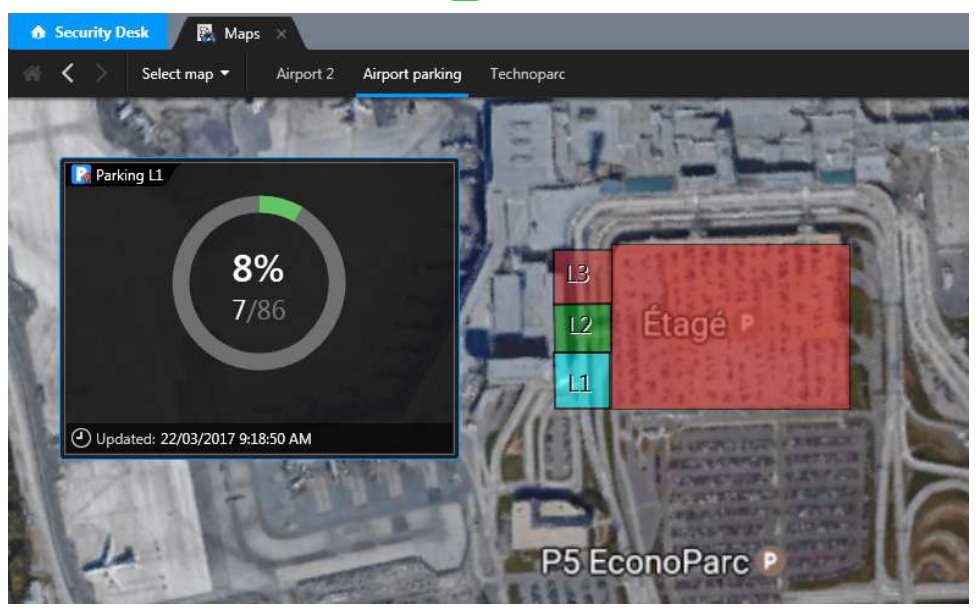

When this map is displayed in Security Desk, clicking one of the parking zone polygons displays the parking zone occupancy. Clicking the multi-level parking lot polygon drills down to the multi-level parking lot map.

- f) In the *Map designer* task, open the *multi-level parking* map.
- g) Using the **Vector** tools, draw a polygon over each level of the parking lot.

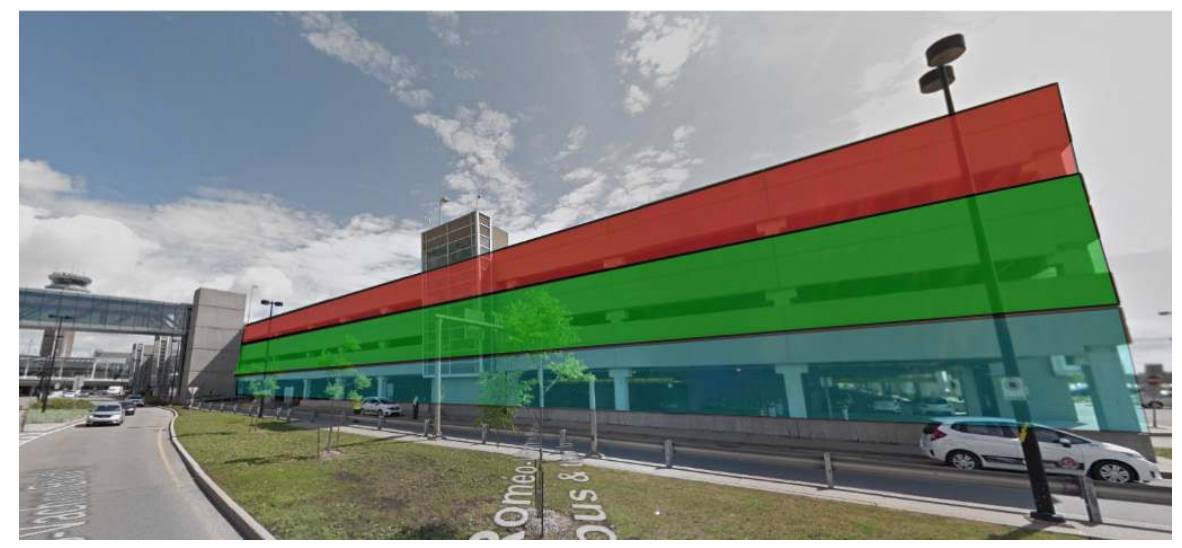

h) From the **Links** widget, assign the parking zone that corresponds to each polygon.

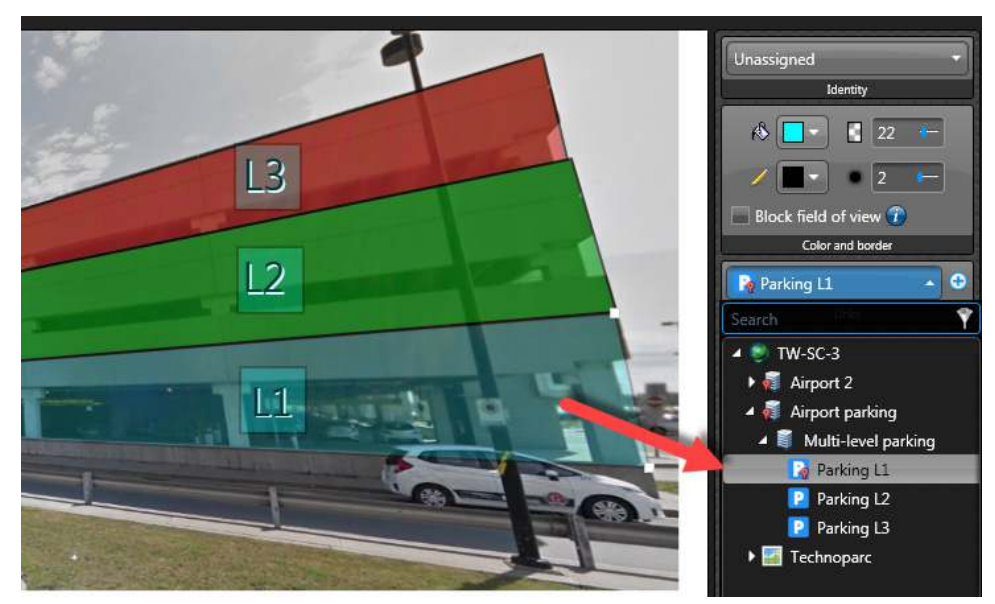

- i) To display the occupancy of each parking zone on the map, in the toolbar, drag each of the parking zones onto the map from the **Area view** as you did for the first map.
- j) In the *Map designer* toolbar, click **Save** (**A**).
- k) In the *Map designer* task, open the *Parking level 1* map.

**NOTE:** It is not necessary to link polygons to any additional maps because for this example, the parking zone is the lowest level of this drill-down.

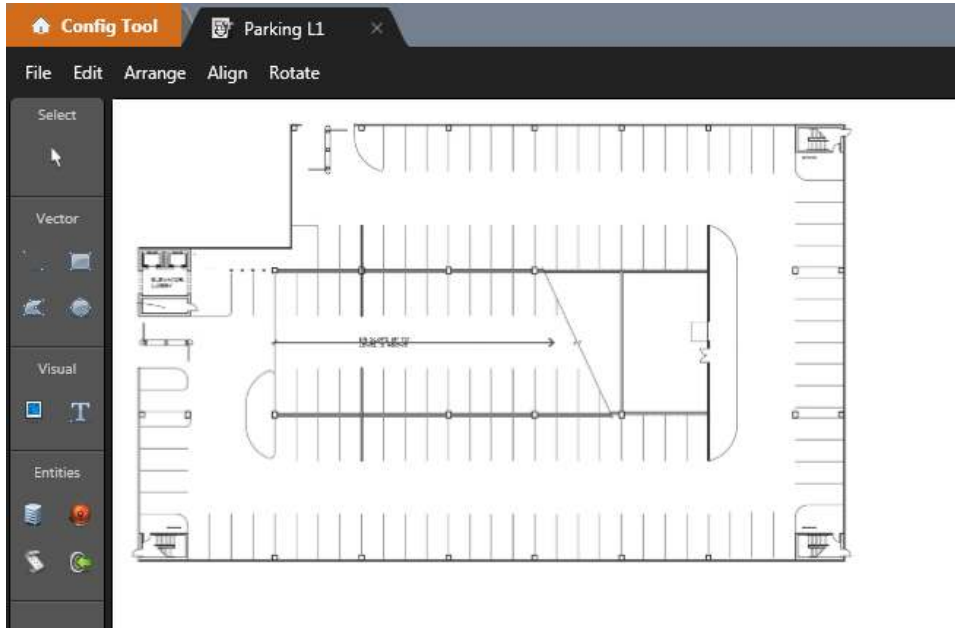

- l) To add a Sharp video unit that is monitoring the parking zone, click **Area view** ( ), and drag the Sharp onto the map.
	- If you want to display license plate reads, drag in the Sharp unit.
	- If you want to display a representation of the Sharp's field of view, drag in the ALPR camera that is listed under the Sharp unit, as shown in the following image. Select **Show field of view** from the *Field of view* widget.

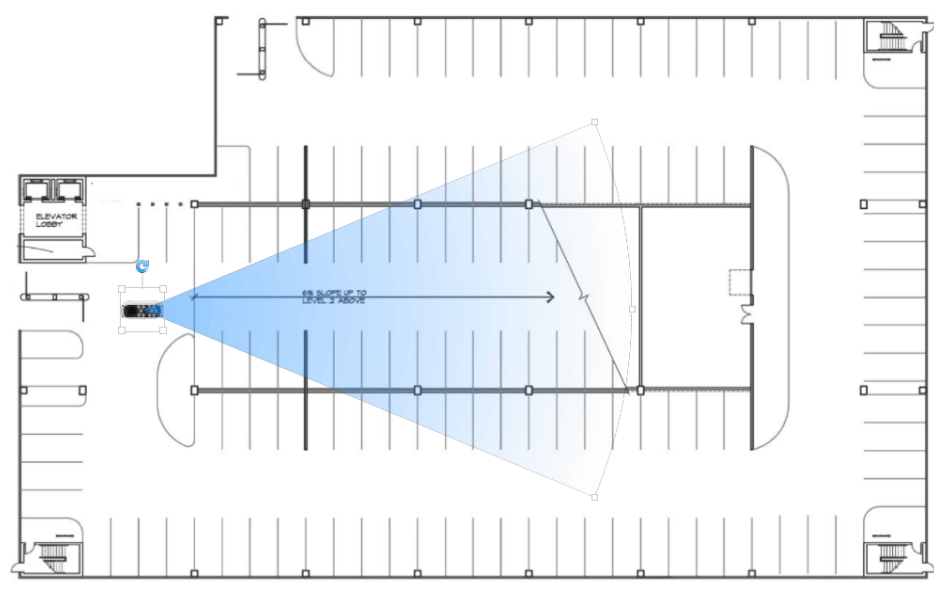

m) In the *Map designer* toolbar, click **Save** ( $\Box$ ).

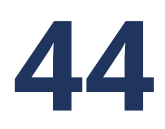

# AutoVu™ mobile systems

This section includes the following topics:

- ["Preparing to deploy mobile AutoVu](#page-961-0)™ systems" on page 938
- ["Deploying mobile AutoVu](#page-962-0)™ systems" on page 939
- ["About Genetec Patroller](#page-963-0)™" on page 940
- ["Connecting Genetec Patroller](#page-964-0)™ to Security Center" on page 941
- ["Configuring the Genetec Patroller](#page-965-0)™ entity in Security Center" on page 942
- ["Adding user custom fields to reads and hits"](#page-966-0) on page 943
- ["Sound files used in Genetec Patroller](#page-970-0)™" on page 947
- ["Changing sound files for ALPR events"](#page-971-0) on page 948

# <span id="page-961-0"></span>Preparing to deploy mobile AutoVu™ systems

To make sure that your mobile AutoVu™ deployment goes smoothly, you must perform a series of preconfiguration steps.

### **Before deploying a mobile AutoVu™ system:**

- 1 Install the following Security Center software components:
	- a) Install Security Center Server software on your *[main server](#page-1314-1)*.
	- b) (Optional) Install Security Center Server software on *[expansion servers](#page-1303-1)*. You can [add expansion servers at any time](#page-134-0).
	- c) Install Security Center Client software on at least one workstation. For more information about installing Security Center, see the *Security Center Installation and Upgrade Guide*.
- 2 Install the mobile Sharp hardware (see the *AutoVu™ City Deployment Guide* or *AutoVu™ University Deployment Guide*).
- 3 Install Genetec Patroller™ and related hotfixes (see the *Genetec Patroller™ Administrator Guide)*.
- 4 Upgrade AutoVu™ Genetec Patroller™ and Sharp units to the latest software and firmware (see the *Genetec Patroller™ Administrator Guide* and the *Sharp Administrator Guide.*

**NOTE:** You can perform certain upgrades from Security Center Config Tool.

# <span id="page-962-0"></span>Deploying mobile AutoVu™ systems

To integrate ALPR-equipped patrol vehicles into Security Center, you can deploy a mobile AutoVu™ system.

## **Before you begin**

[Perform the pre-configuration steps](#page-961-0).

### **What you should know**

Information about setting up a typical mobile AutoVu™ deployment is provided here. Your process might be different, depending on your specific installation requirements.

**NOTE:** Settings that are pre-configured during your installation are not listed in this task. For example, when you install Security Center, the ALPR Manager root folder is automatically created on your computer at the location *C:\Genetec\AutoVu\RootFolder*.

### **To deploy a mobile AutoVu™ system:**

- 1 Log on to the Sharp Portal, and configure the Sharp for a mobile AutoVu™ system. For information about logging on to the Sharp Portal, see the *Sharp Administrator Guide*.
- 2 [Connect Genetec Patroller](#page-964-0)™ to Security Center so that Genetec Patroller™ is discovered by the ALPR Manager.
- 3 Connect mobile Sharp units to Genetec Patroller™ (see the *Genetec Patroller™ Administrator Guide*).
- 4 [Configure the ALPR Manager server and database settings.](#page-832-0)

**NOTE:** You can also add an additional server to act as *[secondary server](#page-1325-1)* for the ALPR Manager to set up failover. For more information, see [Setting up role failover](#page-194-0) on page 171.

- 5 [Create and configure hotlist entities](#page-856-0).
- 6 Configure Genetec Patroller™ (see the *Genetec Patroller™ Administrator Guide*).

# **After you finish**

Configure the additional settings for your AutoVu™ mobile installation type:

- [Law Enforcement.](#page-974-0)
- [City and University Parking Enforcement.](#page-983-0)
- [Mobile License Plate Inventory](#page-1006-0).

# <span id="page-963-0"></span>About Genetec Patroller™

A *Genetec Patroller™* entity represents the software that runs on a patrol vehicle's in-vehicle computer. The software verifies license plates captured by ALPR units mounted on the vehicle against lists of vehicles of interest and vehicles with permits. It also collects data for time-limited parking enforcement.

The *Genetec Patroller™* interface alerts users of license plates matching the above rules so that immediate action can be taken.

Depending on your AutoVu™ solution, Genetec Patroller™ can be used to do the following:

- Verify license plate reads from an *[ALPR camera](#page-1313-0)* against lists of vehicles of interest (hotlists) and vehicles with permits (permit lists).
- Alert you of hotlist, permit, or overtime hits so that you can take immediate action.
- Collect data for time-limited parking enforcement.
- Collect license plate reads to create and maintain a license plate inventory for a parking facility.

# <span id="page-964-0"></span>Connecting Genetec Patroller™ to Security Center

You need to configure Genetec Patroller™ and Security Center so the ALPR Manager can discover and communicate with the Genetec Patroller™ units it controls.

### **To connect a Genetec Patroller™ to Security Center:**

- 1 From the home page in Security Center Config Tool, click **System** > **Roles**, and then select the ALPR Manager you want to configure.
- 2 Click the **Properties** tab, and then click **Live**.
- 3 In the **Listening port** option, select the port to listen for connection requests coming from Patrollers.
- 4 To encrypt the communication between Security Center and Genetec Patroller™ Config Tool, select the **Encrypt communication channel** option.

**IMPORTANT:** This setting also needs to be applied in Genetec Patroller™ Config Tool.

- 5 To allow Security Center to still accept incoming connections from Patrollers that do not have the encryption option enabled, select the **Access non encrypted messages** option.
- 6 Click **Apply**.
- 7 Open Genetec Patroller™ Config Tool.
- 8 Go to Security Center, and turn on the **Connect to Security Center** option.
- 9 Enter the IP address of the Security Center machine hosting the ALPR Manager role.
- 10 Enter the Port number Genetec Patroller™ should use to connect to the ALPR Manager role.
- 11 If you chose the Encrypt communication channel option in Security Center Config Tool, turn the on the Encrypt communication channel option.
- 12 Select which **Live events** you want to send to Security Center.
- 13 Beside **Periodic transfer**, specify how often hotlist and permit list changes are downloaded to Genetec Patroller™ (if you have a live connection). The default transfer period is every 240 minutes. You can disable Periodic transfer on specific hotlists (not permit lists) in Config Tool on the hotlist's Advanced page. For more information, see [Configuring advanced hotlist settings](#page-879-0) on page 856.
- 14 Click **Apply**.

# <span id="page-965-0"></span>Configuring the Genetec Patroller™ entity in Security **Center**

From the *ALPR* task, you can configure sound management, acknowledgment buffer settings, and a hit delay for the patrol vehicle.

# **Before you begin**

[Connect Genetec Patroller](#page-964-0)™ to Security Center.

### **What you should know**

- When you select the Genetec Patroller™ entity [that you added to Security Center](#page-964-0), you cannot modify the computer's settings in the computer's **Properties** tab.
- Information about the computer hosting the Genetec Patroller™ entity under **Properties** cannot be modified.

### **To configure the Genetec Patroller™ entity:**

- 1 From the Config Tool home page, open the *ALPR* task, and click **Roles and units**.
- 2 Under the ALPR Manager, select the Genetec Patroller™ entity you want to configure, and click the **Properties** tab.
- 3 Under **File association**, configure how hotlists and permits should be used.
	- **Inherit from ALPR Manager role:** Genetec Patroller™ uses the hotlists and permit lists associated with its parent ALPR Manager. This is the default setting.
	- **Specific:** Associate specific hotlists or permit lists with the Genetec Patroller™ unit rather than the ALPR Manager. If you move the Genetec Patroller™ entity to another ALPR Manager, the hotlist or permit list will follow.
- 4 Under **Sound management**, configure Genetec Patroller™ to play a sound when reading a plate and/or generating a hit, and choose whether sounds should be played even when the application is minimized
	- **Play sound on hit:** Plays a sound when Genetec Patroller™ generates a hit.
	- **Play sound on read:** Plays a sound when Genetec Patroller™ reads a plate.
	- **Play sounds even when minimized:** Play sounds even if the Genetec Patroller™ window is minimized.
- 5 Under **Acknowledgment buffer**, specify a buffer restriction that limits how many hits can remain unacknowledged (not accepted or rejected) before Genetec Patroller™ starts automatically rejecting all subsequent hits. You can also choose (by priority) which hotlists should comply with this restriction
	- **Reject count:** How many unacknowledged hits are allowed.
	- **Reject priority:** When you create a hotlist entity, you can specify a priority for that hotlist. This setting tells Genetec Patroller™ which hotlist(s) should comply with the buffer restriction.
- 6 Under **Hotlist and permit**, specify the **Duplicate hit delay** that tells Genetec Patroller™ to disregard multiple hits on the same plate for the duration of the delay. For example, if you set a delay of 10 minutes, no matter how many times Genetec Patroller™ reads the same plate during those 10 minutes, it will generate only one hit.

The Genetec Patroller™ entity is configured in Security Center. The settings will be pushed to the Genetec Patroller™ running on the in-vehicle computer the next time it connects to Security Center.

# **After you finish**

Configure Genetec Patroller™ using Genetec Patroller™ Config Tool (see the *Genetec Patroller™ Administrator Guide)*.

# <span id="page-966-0"></span>Adding user custom fields to reads and hits

To associate a user's metadata with individual Genetec Patroller™ reads and hits so you can query and filter for those user custom fields in Security Desk *Reads* and *Hits* reports, you can add user custom fields to ALPR annotation fields.

# **Before you begin**

• Configure Genetec Patroller™ to require a username and/or password to log on (see the *Genetec Patroller™ Administrator Guide*).

## **What you should know**

You cannot add custom fields to reads and hits if Genetec Patroller™ is set to "No logon", because the reads and hits must be attached to a valid username.

### **To add user-related custom fields to reads and hits:**

- 1 Create the custom field that applies to user entities.
- 2 Define the custom field for your Genetec Patroller™ users.
- 3 Add the custom field as an annotation field.

The custom field is now available as two separate columns in Security Desk "Reads" and "Hits" reports. One is a *Custom field* column that displays the latest value configured for the User entity. The other column is an *Annotation field* column that displays the value for the User entity when the read or hit was stored by the ALPR Manager role. For more information about Viewing ALPR events in Security Desk, see the *Security Center User Guide*.

### **Example**

You have several Genetec Patroller™ users that alternate between different patrol teams, such as police officers moving between different city zones. By defining each patrol team as a user custom field, you can generate a report in Security Desk that displays the reads or hits collected when the officer was in patrol team A, patrol team B, and so on.

# <span id="page-966-1"></span>Creating user custom fields

To use custom fields with hits and reads, you must first create a custom field that applies to user entities.

### **To create a user custom field:**

- 1 From the Config Tool home page, open the **System** task, and click the **General settings** view.
- 2 Click the **Custom fields** page, and click **Add an item** .

3 From the **Entity type** drop-down list in the **Add custom field** dialog box, select **User**.

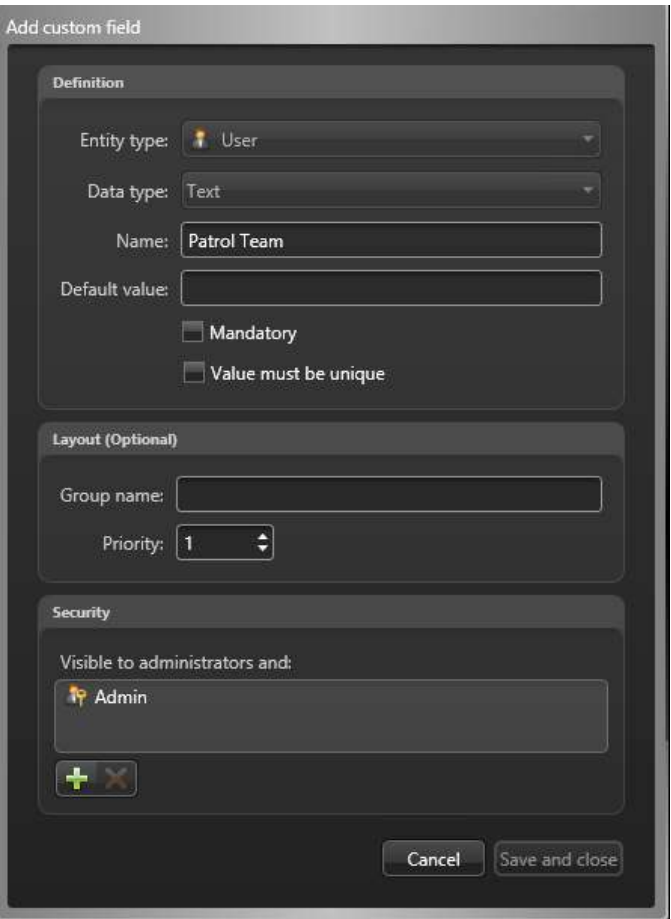

- 4 From the **Data type** drop-down list, select a standard or custom data type for the custom field. For example, select **Text**.
- 5 In the **Name** field, type the name for the custom field.

For example, type **User ID**.

- 6 (Optional) In **Default value** field, type or select the default value for this field.
- 7 Depending on the selected data type, the following additional options are available:
	- **Mandatory:** Select it if this custom field cannot be empty.
	- **Value must be unique:** Select it if the value of this custom field must be unique.

**NOTE:** The *unique value* option can only be enforced after the field is created. To enforce this option, you must first make sure that all entities in your system have a distinct value for this custom field, then come back to this tab to apply the unique value option to it.

8 (Optional) Under the **Layout** section, type the **Group name,** and select the **Priority** from the drop-down list.

These two attributes are used when displaying the field in the **Custom fields** tab of associated entity. The group name is used as the group heading, and the priority dictates the display order of the field within the group.

- 9 (Optional) Under the **Security** section, click the to add users and user groups that will be able to see this custom field. By default, only administrative users can see a custom field.
- 10 Click **Save and close**.

#### 11 Click **Apply**.

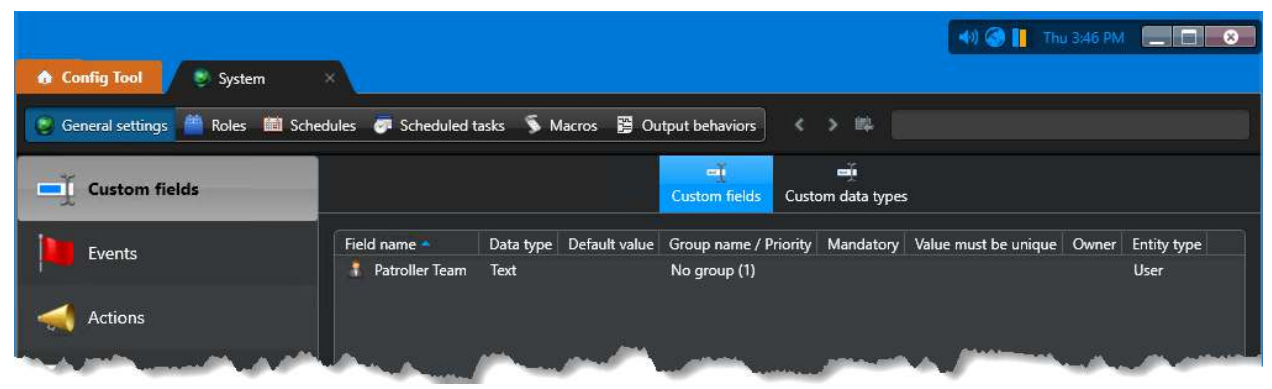

The new user custom field **User ID** is available in your users' **Custom fields** tab.

#### **Related Topics**

[About custom fields](#page-109-0) on page 86

# Adding custom fields as annotation fields

After you have created and defined custom fields for Genetec Patroller™ users, you must add those custom fields to the list of annotation fields for Genetec Patroller™ reads and hits.

#### **To add a custom field as an annotation field:**

- 1 From the Config Tool home page, click **ALPR** > **General settings** > **Annotation fields**.
- 2 Click **Add an item** ( $\Box$ ).

The **Add an annotation field** window appears.

3 Under **Type**, in the **Add an annotation field** dialog box, select **Read** or **Hit**.

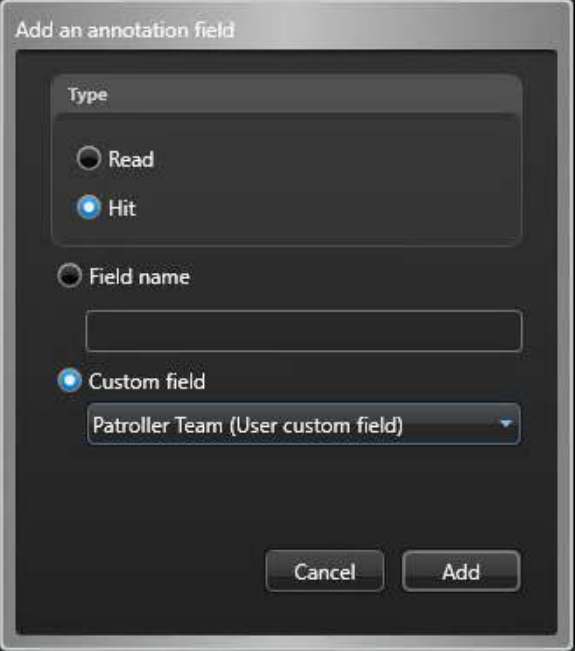

- 4 Select **Custom field**, and then select the user custom field you created.
- 5 Click **Add**.

Your user custom field is added to the list of annotation fields for all Genetec Patroller™ reads or hits. Security Center now associates reads or hits with the user custom field (the **User ID** in this case**)** that was logged on to Genetec Patroller™ at the time the event occurred. This value is stored in the database for each read or hit.

**NOTE:** If you want the same user custom field for reads *and* hits, you must define it as an annotation field twice, once for reads and once for hits.

### **Related Topics**

[Creating user custom fields](#page-966-1) on page 943

# Defining custom fields for Genetec Patroller™ users

After user custom fields are created in Security Center, you can define them in the *Custom fields* tab of the Genetec Patroller™ users.

### **To define a custom field for a Genetec Patroller™ user:**

- 1 From the Config Tool home page, click **Security** > **Users**, and then select the user you want to configure.
- 2 Select the **Custom fields** tab.

Custom fields that are already created for user entities are displayed.

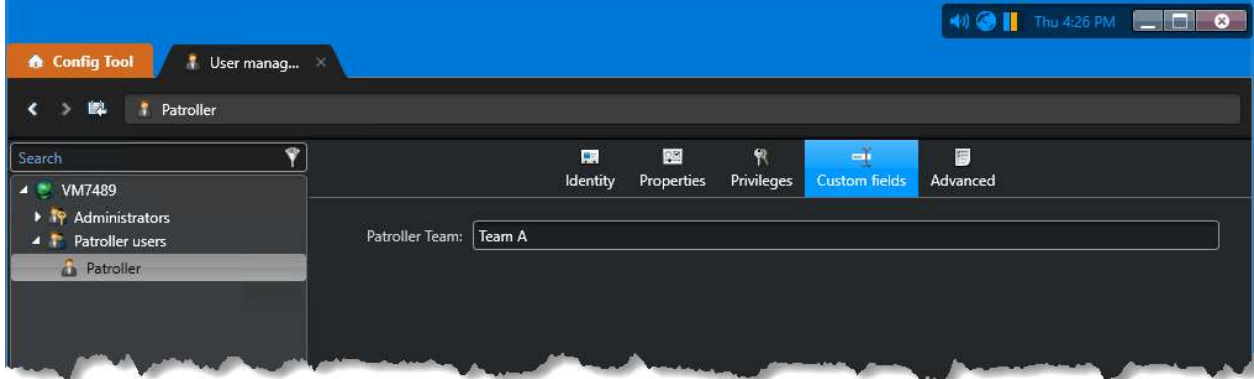

3 Type the **Patroller Team** for the current Genetec Patroller™ user.

For example, type **Team A**.

#### 4 Click **Apply**.

This Genetec Patroller™ user now has a User ID of *Team A*. You can now add this custom field as an annotation field for reads and hits.

### **Related Topics**

[Creating user custom fields](#page-966-1) on page 943

# <span id="page-970-0"></span>Sound files used in Genetec Patroller™

Genetec Patroller™ uses sounds to communicate information and to prompt the patrol vehicle operator to take action. The sound files are located on the in-vehicle computer in the folder: *C:\Program Files\Genetec AutoVu X.Y\MobileClient\Config\Sounds* (default location).

The following *.wav* sound files are included:

- **Ambiguity:** Indicates that Genetec Patroller™ is configured to automatically select the zone, but operator confirmation is needed.
- **CalibrationError:** Indicates that an AutoVu™ Navigation system calibration step was not successful
- **CalibrationInstruction:** Indicates the next step in the AutoVu™ Navigation calibration
- **EnterZone:** Indicates that the patrol vehicle has entered a parking zone or overtime zone
- **ExitZone:** Indicates that the patrol vehicle has exited a parking zone or overtime zone
- **HotlistHitEvent:** Indicates that the license plate is included in a hotlist
- **NotificationError:** Indicates that an error has occurred.
- **OvertimeHitEvent:** Indicates that the parked vehicle has an overtime violation
- **PermitHitEvent:** Indicates that the parked vehicle does not have the required permit to park in the zone
- **TooManyReadsEvent:** Indicates that the maximum number of plates in the MLPI inventory has been exceeded
- **VehicleEvent:** Indicates that a license plate has been read

# <span id="page-971-0"></span>Changing sound files for ALPR events

You can add new sound files to Genetec Patroller™ to use for ALPR events by manually copying the files to the Genetec Patroller™ in-vehicle computer.

# **What you should know**

- The sound files must be *.wav* format.
- You can replace a default sound file with a new sound file that has the same file name.

**Example**: If you have a file called *alert.wav*, and you want to use it for a permit hit, you must rename your file to *PermitHitEvent* to match the [default sound file name](#page-970-0) before copying it to the *Sounds* folder (either manually or through the updater service). This way it overwrites the default sound file, and Genetec Patroller<sup>™</sup> can play it.

• Sounds for hotlist hits have more flexibility. You can overwrite the default sound *HotlistHitEvent* in the *Sounds* folder, or you can use a different filename for each hotlist loaded in Genetec Patroller™, as long as you specify the path to each hotlist's sound file in Security Center Config Tool.

**BEST PRACTICE:** New hotlist sound files can be stored anywhere on the in-vehicle computer, but you should keep them in the same *Sounds* folder as the default sound files. This makes it easier to update them later.

### **To replace a sound file:**

- 1 To overwrite the default sound files, do the following:
	- a) Open the folder *C:\Program Files\Genetec AutoVu X.Y\MobileClient\Config\Sounds*.
	- b) Rename your new sound file to match the default file you want to overwrite.
	- c) Copy your renamed sound file to the *Sounds* folder so that it overwrites the default file.
- 2 Restart Genetec Patroller™ for your changes to take effect.

### **To configure a unique sound for each hotlist:**

- 1 Copy your new sound file to any location on the in-vehicle computer.
- 2 Open Config Tool and select the **ALPR** task.
- 3 Select the hotlist to configure, and click the **Advanced** tab.
- 4 In the **Sound file** field, specify the path and filename to the sound file on the in-vehicle computer. To configure sounds for additional hotlists, repeat Steps 3 and 4.

### **Related Topics**

[Sound files used in Genetec Patroller](#page-970-0)™ on page 947

# Changing sound files for ALPR events using the updater service

You can send different sound files to the patrol vehicle's *MobileClient* folder using the Security Center updater service.

### **What you should know**

The sound files for permit hits, overtime hits, and plate reads must be in the default *Sounds* folder for Genetec Patroller™ to be able to play them.

After sending the files to the *MobileClient* folder, you can manually move the files to the *Sounds* folder if you choose, but you can also zip your sound file so that Windows extracts it to the *Sounds* folder automatically.

### **To change the sound files for ALPR events using the updater service:**

1 (Optional) If you want to overwrite a default sound file, rename your new sound file to match the name of the default file you want to replace (for example, *HotlistHitEvent.wav*).
- 2 On the Security Center computer, create the same Windows Explorer file structure found on the Genetec Patroller™ in-vehicle computer (for example, *C:\Program Files\Genetec AutoVu X.Y\MobileClient\Config \Sounds*).
- 3 Copy your new sound file to the *Sounds* folder you created.
- 4 Zip the sound file at the *Config* level so that it mirrors the relative path from the *MobileClient* folder to the *Sounds* folder on the in-vehicle computer.

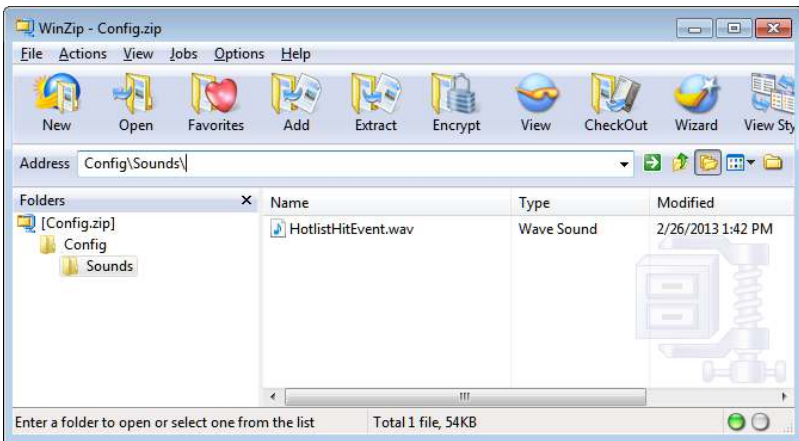

The file extracts to the destination defined in the zip file path (*Sounds* folder).

- 5 (Optional for hotlist sounds) If the file has a different filename than the default *HotlistHitEvent*, you must specify the full path to the file, including the new filename:
	- a) From the Config Tool home page, open the **ALPR** task.
	- b) Select the hotlist to configure, and click the **Advanced** tab.
	- c) In the **Sound file** field, specify the path and filename to the sound file on the in-vehicle computer.
	- d) Repeat the steps for as many hotlists as you want.
- 6 Send the sound file to Genetec Patroller™ as if you were installing an update wirelessly. For more information, see the *Genetec Patroller™ Administrator Guide*.

Genetec Patroller™ restarts after installing the update, and now uses the new sound file for your chosen ALPR event.

#### **Related Topics**

[Sound files used in Genetec Patroller](#page-970-0)™ on page 947

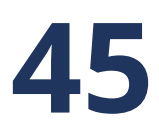

# AutoVu™ Law Enforcement systems

This section includes the following topics:

- ["About Law Enforcement"](#page-974-0) on page 951
- ["Creating hit accept and hit reject reasons for hotlist hits"](#page-975-0) on page 952
- ["Creating New Wanted attributes and categories"](#page-976-0) on page 953

# <span id="page-974-0"></span>About Law Enforcement

Law Enforcement is a Genetec Patroller™ software installation that is configured for law enforcement: the matching of license plate reads against lists of wanted license plates (hotlists). The use of maps is optional.

As you patrol, the Sharp cameras installed on the vehicle automatically read plates and send the information to Genetec Patroller™. If a plate is on a loaded hotlist, Genetec Patroller™ alerts you, and you can take immediate action.

Hotlists typically contain information on stolen vehicles, scofflaw suspects, amber alerts, and so on. The use of in-vehicle mapping with a Law Enforcement installation is optional.

### **Example**

You can have up to six Sharp cameras installed on a patrol vehicle. This allows you to capture the maximum number of plates on vehicles in different lanes and even those traveling in the opposite direction. The following diagram shows a Genetec Patroller™ law enforcement vehicle equipped with four cameras:

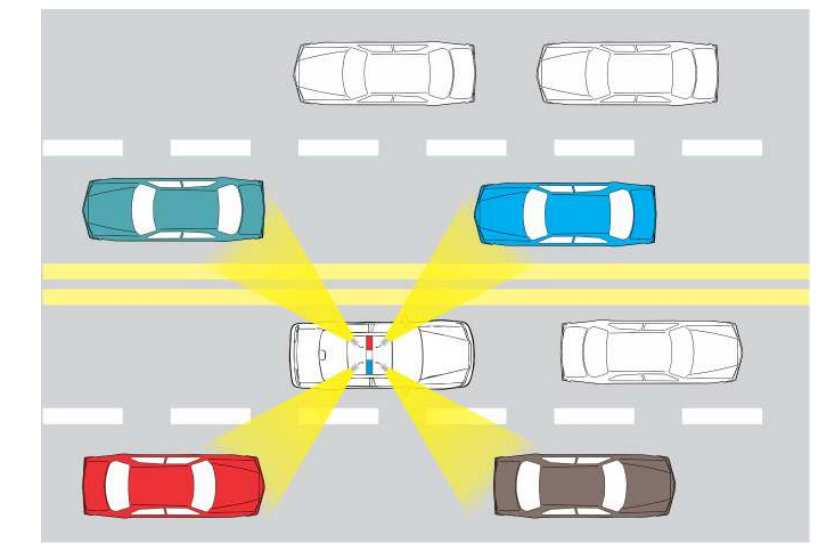

# <span id="page-975-0"></span>Creating hit accept and hit reject reasons for hotlist hits

When an operator chooses to accept or reject a license plate hit, in addition to the pre-defined reasons that the operator can choose from, you can also define custom hit accept or hit reject reasons that can be selected by the operator.

### **What you should know**

- **Hit reject reasons:** List of reasons for rejecting hotlist hits. These values also become available as Reject reason filter options for generating hit reports in Security Desk. Several categories are pre-configured for you when you install Security Center.
- **Hit accept reasons:** A form that contains a list of questions that Genetec Patroller™ users must answer when they accept a hit. The information from the hit form can be queried in the Security Desk Hit report. There are no pre-configured categories.
- The settings are downloaded along with the selected hotlists and permit lists to Genetec Patroller™ when the operator logs on.
- Hit reject and accept reasons are applied at the Directory level, which means that all the ALPR Managers in your system share the same settings.
- The attributes you create are also available as filter options for hit reports in Security Desk.

#### **To create a hit accept or hit reject reason:**

- 1 From the Config Tool home page, click **ALPR** > **General settings** > **Hotlist**.
- 2 Add **Hit accept reasons** or **Hit reject reasons** as needed.
- 3 Click **Apply**.

The new hit accept and reject reasons are downloaded to Genetec Patroller™ the next time it is connected to Security Center.

# <span id="page-976-0"></span>Creating *New Wanted* attributes and categories

You can create customized license plate attributes and categories to appear in Genetec Patroller™. Patrol vehicle operators can select from these attributes when adding a *New wanted* license plate.

### **What you should know**

- If a patrol vehicle has a wireless connection, updated hotlists can be automatically pushed to Genetec Patroller™. If, however the vehicle does not have a wireless connection, the operator can still manually add a license plate to a local hotlist by creating a *New wanted* license plate entry. In Security Center, you can configure attributes and categories that are visible to the operator when creates a *New wanted* entry.
	- **New wanted attributes:** Attributes other than the standard ones (plate number, plate issuing state, category) that a Genetec Patroller™ user is asked to specify when entering a new wanted item in the Genetec Patroller™. One category is pre-configured for you when you install Security Center.
	- *New wanted* **categories:** List of categories that a Genetec Patroller™ user can pick from when entering a new wanted item. The category is the attribute that says why a license plate number is wanted in a hotlist. Several categories are pre-configured for you when you install Security Center.

**NOTE:** BOLO is an acronym for "Be On The Lookout", sometimes referred to as an all-points bulletin (APB).

• *New wanted* categories and attributes are applied at the Directory level, which means that all the ALPR Managers in your system will share the same settings.

**To create** *New wanted* **attributes and categories:**

- 1 From the Config Tool home page, click **ALPR** > **General settings** > **Hotlist**.
- 2 Add **New wanted attributes** or **New wanted categories** as needed.

In this example, we've added the **Attribute:** *Vehicle make* and the **Category:** *VIP*.

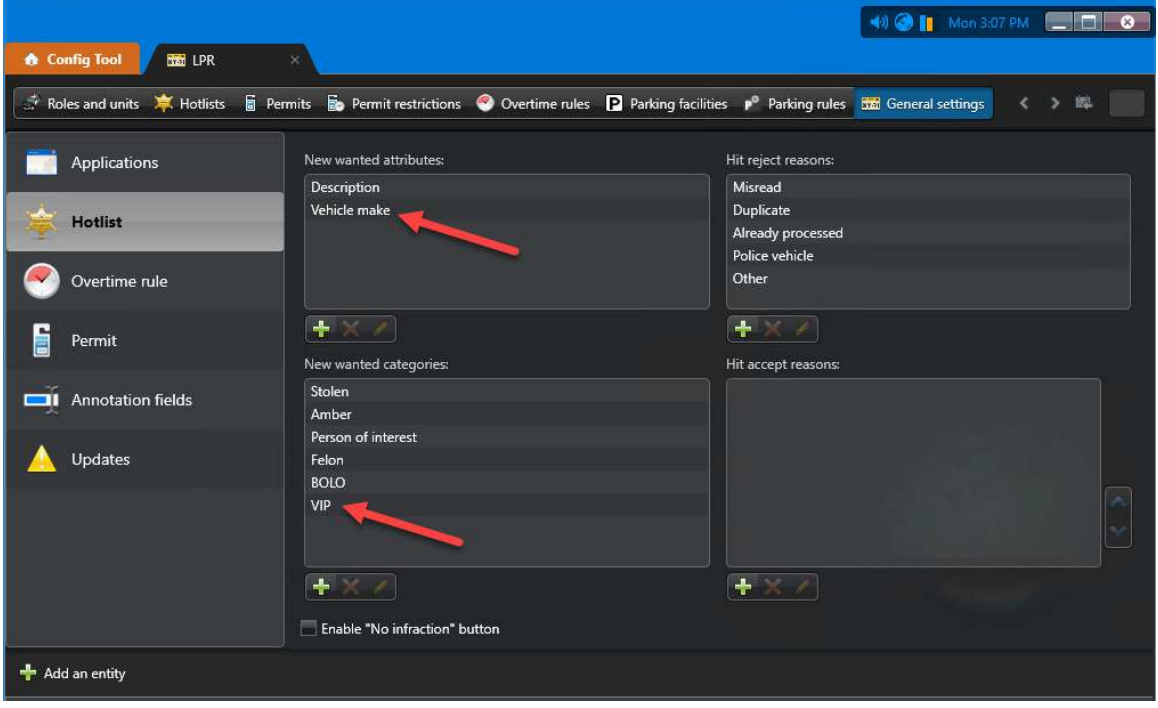

#### 3 Click **Apply**.

The new attribute and category are uploaded to Genetec Patroller™ the next time it is connected to Security Center.

When the operator adds a *New wanted* license plate, the new the Vehicle make field and the VIP category selection are available.

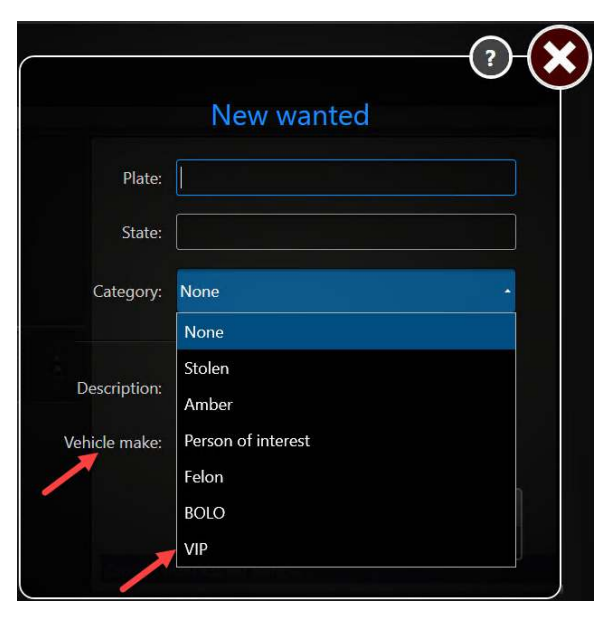

# **After you finish**

Configure the *New wanted* attributes and categories in Genetec Patroller™ Config Tool. For more information, see the *Genetec Patroller™ Administrator Guide*.

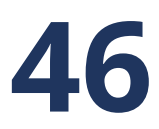

# AutoVu™ City and University Parking Enforcement systems

This section includes the following topics:

- ["About City Parking Enforcement"](#page-979-0) on page 956
- ["About University Parking Enforcement"](#page-981-0) on page 958
- ["Differences between City and University Parking Enforcement"](#page-982-0) on page 959
- "Deploying AutoVu™ [City and University Parking Enforcement systems"](#page-983-0) on page 960
- ["About overtime rules"](#page-984-0) on page 961
- ["Creating overtime rules"](#page-988-0) on page 965
- ["Configuring overtime rules"](#page-989-0) on page 966
- ["About permits"](#page-993-0) on page 970
- ["Creating parking permits"](#page-995-0) on page 972
- ["Configuring permits"](#page-997-0) on page 974
- ["About permit restrictions"](#page-998-0) on page 975
- ["Creating permit restrictions"](#page-999-0) on page 976
- ["Configuring permit restrictions"](#page-1000-0) on page 977
- ["Configuring parking lots in Security Center"](#page-1002-0) on page 979
- ["Configuring advanced permit settings"](#page-1004-0) on page 981

# <span id="page-979-0"></span>About City Parking Enforcement

City Parking Enforcement is a Genetec Patroller™ software installation that is configured for the enforcement of parking permit and overtime restrictions.

In City Parking Enforcement, Genetec Patroller™ matches plates on parked vehicles to overtime rules (rules about how long vehicles are allowed to park), permit lists (lists of vehicles that are allowed to park), or for both overtime rules and permit lists.

You can also use City Parking Enforcement with wheel imaging with to provide additional evidence of whether or not a vehicle has moved.

### **Example**

Here are some examples of when you would use each type of enforcement rule:

- **Overtime rule alone:** To maximize turnover and to avoid free parking abuse in a commercial area, vehicles are allowed to park for only two hours on main streets between 8:00 A.M. and 6:00 P.M. Any vehicles parked for more than two hours are in violation of the overtime rule. This results in an overtime hit in Genetec Patroller™. In this example, you don't need a permit list because there are no exceptions to the rule.
- **Permit list alone:** Some residential areas allow only permit holders to park on neighborhood streets. Any vehicle parked in the area without a permit is in violation of the permit list. This results in a permit hit in Genetec Patroller™. In this example, you don't need an overtime rule because there are no time limits. Any vehicle parked without a valid permit (for example, an expired permit or no permit) is in violation, regardless of the day or time.
- **Overtime rule and permit list together:** Some residential areas allow permit holders to park indefinitely, and non-permit holders to park for a limited time. Any vehicle without a permit, that is parked in the area longer than the limit allows, is in violation of the overtime rule. This results in an overtime hit. In this example, you need both an overtime rule, and a permit list to determine if a parked vehicle is in violation.

### **Example**

Watch this video to learn more. Click the **Captions** icon (**CC**) to turn on video captions in one of the available languages. If using Internet Explorer, the video might not display. To fix this, open the **Compatibility View Settings** and clear **Display intranet sites in Compatibility View**.

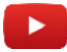

# About City Parking Enforcement with Wheel Imaging

In a City Parking Enforcement with Wheel Imaging system, Genetec Patroller™ uses wheel images taken by "tire cameras" as additional evidence of whether or not a parked vehicle has moved even a small distance.

For example, when you get an overtime hit, you can look at an image of the vehicle's wheels and see by the valve stem or other reference point (for example, a crack in the hubcap), that the vehicle hasn't moved. This photographic evidence can help prove the overtime offense if the driver claims to have moved the vehicle, and then parked again in the same area.

## **Example**

Here is a Genetec Patroller™ vehicle with a Sharp camera and a single tire camera.

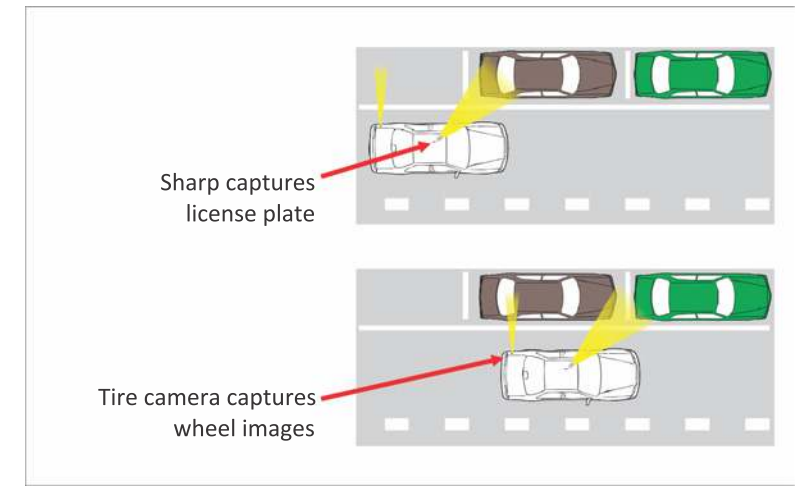

You cannot do wheel imaging on both sides of a street at the same time.

For AutoVu™ installations that include wheel imaging cameras, the ALPR Processing Unit must include the Navigation option. This provides the system with additional navigation information to ensure that the vehicle's wheel is visible in the image.

#### **Example**

Watch this video to learn more. Click the **Captions** icon (**CC**) to turn on video captions in one of the available languages. If using Internet Explorer, the video might not display. To fix this, open the **Compatibility View Settings** and clear **Display intranet sites in Compatibility View**.

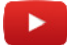

#### Long term overtime

Long term overtime is used for long term parking; that is, where vehicles can park in the same space for over 24 hours. With long term overtime, you can specify a time limit between 2 to 5 days. This option automatically sets the overtime rule category to *Same position*, which means that the vehicle is in violation if it is parked in the same parking space beyond the time limit specified.

**IMPORTANT:** You can only enforce one long term overtime rule per patrol vehicle. If you have more than one Long Term Overtime zone configured in Security Center, you must specify the name of the zone you want Genetec Patroller™ to display. This setting is configured in the advanced overtime settings of Genetec Patroller™ Config Tool (see the *Genetec Patroller™ Administrator Guide*.

# <span id="page-981-0"></span>About University Parking Enforcement

University Parking Enforcement is a Genetec Patroller™ software installation that is configured for university parking enforcement: the enforcement of scheduled parking permits or overtime restrictions. The use of maps is mandatory. Hotlist functionality is also included.

University parking differs from City parking in several ways. With University parking:

- You apply a permit restriction to one or more permit lists, to specify where and when the permits apply.
- You can enforce overtime rules or permit restrictions for a selected parking lot, but not both at the same time.
- Wheel imaging is not supported.

#### **Example**

The following examples show when you would use an overtime rule, and when you would use a permit restriction:

• **Overtime rule:** A university campus has several parking lots reserved for students and faculty, but also has conveniently located parking areas that are used by delivery vehicles for the loading or unloading of equipment.

Using an overtime rule, you can allow any vehicle to park in the loading area at any time of day, but only for a limited time (for example, 20 minutes). A vehicle parked longer than 20 minutes is in violation of the overtime rule. This results in an overtime hit in Genetec Patroller™. In this example, you don't need a permit restriction because any vehicle can park, but only for a limited time.

• **Permit restriction:** A university parking lot can be used by both faculty and students, but at different times. Faculty can park on weekdays from 8:00 A.M. to 6:00 P.M., while students can park from 10:00 A.M. to 4:00 P.M. This reserves the prime parking spaces for the university's faculty, but still allows students convenient parking during peak class hours. You wouldn't be able to create this parking scenario with an overtime rule. You need a permit restriction and associated permit lists. Vehicles without a permit, with an expired permit, or parked at the wrong time, are in violation of the permit restriction. This results in a permit hit in Genetec Patroller™.

#### **Related Topics**

[About permits](#page-993-0) on page 970

# <span id="page-982-0"></span>Differences between City and University Parking Enforcement

The enforcement rules that you use, and how you configure them, depend on whether your system is configured for city or university enforcement.

The following table shows you which parking enforcement concepts and features are used with each type of system:

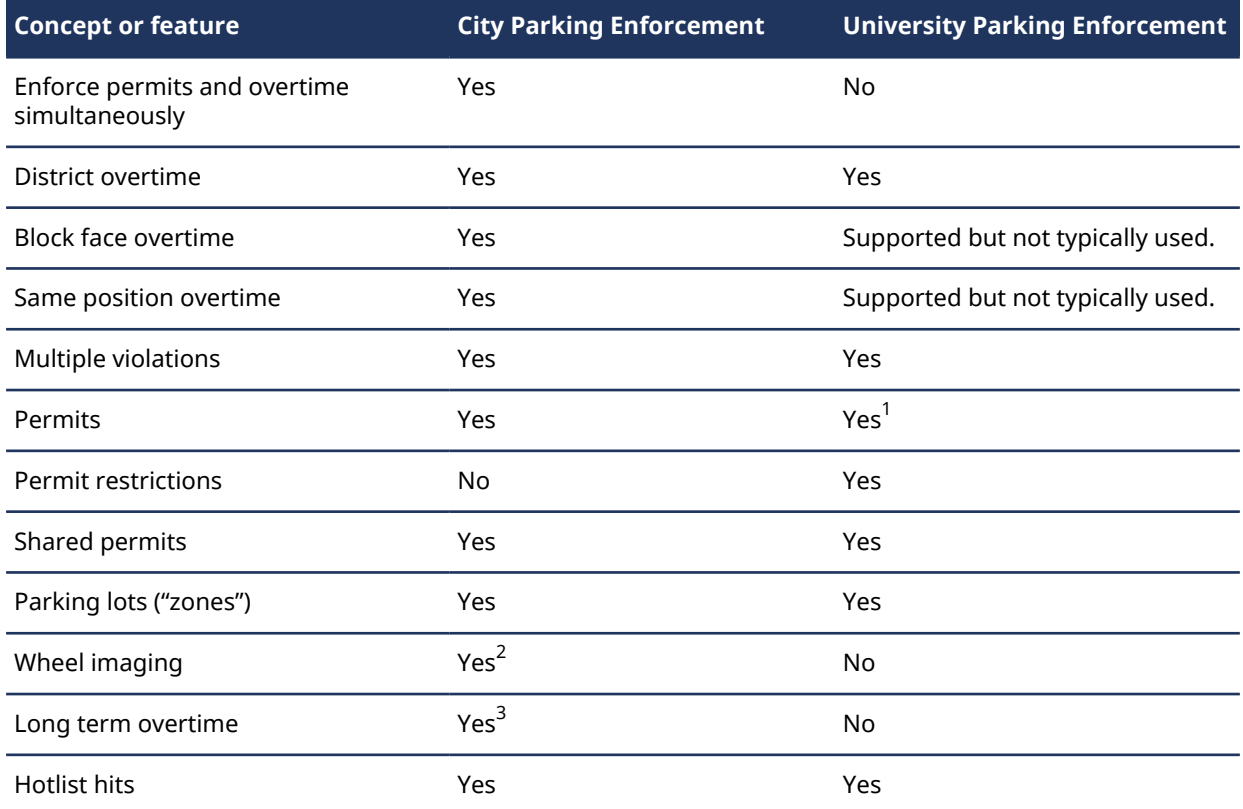

 $^{\rm 1}$  Permits must have permit restrictions applied to them in University Parking Enforcement.

 $^{\text{2}}$  Used to provide additional evidence that a vehicle has not moved.

 $^{\rm 3}$  Requires the City Parking Enforcement with Wheel Imaging option to determine if a parked vehicle has not moved for the duration of the overtime period.

# <span id="page-983-0"></span>Deploying AutoVu™ City and University Parking Enforcement systems

You can configure your mobile AutoVu™ system specifically for City Parking Enforcement (with or without wheel imaging) or University Parking Enforcement.

### **Before you begin**

• [Perform the general configuration tasks for mobile AutoVu](#page-962-0)™ systems.

### **What you should know**

• All parking enforcement systems require GPS and mapping capability.

#### **To deploy an AutoVu™ City or University Parking Enforcement system:**

- 1 [Create the overtime rules](#page-988-0).
- 2 [Create the permit lists](#page-995-0).
- 3 (*University Parking Enforcement* only) [Create the permit restrictions.](#page-999-0)
- 4 [Create parking lots](#page-1002-0) for your overtime rules and permit restrictions.
- 5 (*City Parking Enforcement with Wheel Imaging* only) To provide accurate odometry readings to Genetec Patroller™, calibrate the AutoVu™ Navigation settings (see the *AutoVu™ Hardware Installation Guide*).
- 6 Enable and configure overtime settings in Genetec Patroller™. For more information, see the *Genetec Patroller™ Administrator Guide*.
- 7 Enable and configure permit lists in Genetec Patroller™. For more information, see the *Genetec Patroller™ Administrator Guide*.
- 8 (*City Parking Enforcement with Wheel Imaging* only) Configure the Genetec Patroller™ settings related to wheel imaging. For more information, see the *Genetec Patroller™ Administrator Guide*.
- 9 Configure the Genetec Patroller™ GPS and Map settings. For more information, see the *Genetec Patroller™ Administrator Guide*.

# <span id="page-984-0"></span>About overtime rules

An overtime rule is a type of entity that defines a parking time limit and the maximum number of violations enforceable within a single day. Overtime rules are used in city and university parking enforcement. For university parking, an overtime rule also defines the parking area where these restrictions apply.

The overtime rule is downloaded to Genetec Patroller™. In Genetec Patroller™, an overtime hit occurs when the time between two plate reads of the same plate is beyond the time limit specified in the overtime rule. For example, your overtime rule specifies a **four hour** parking limit within a city district. The Genetec Patroller™ operator does a first pass through the district at 9:00 A.M. collecting license plate reads. The operator then does a second pass through the district at 1:05 P.M. If a plate was read during the first and second pass, Genetec Patroller™ generates an overtime hit.

An overtime rule is a type of hit rule. A hit rule is a method used by AutoVu™ to identify vehicles of interest. Other types of hit rules include *hotlist*, *permit*, and *permit restriction*. When a plate read matches a hit rule, it is called a *hit*. When a pair of plate reads (same plate read at two different times) violates an overtime rule, it is called an *overtime hit*.

In City enforcement the wheel imaging option can be used to provide additional evidence of the violation by showing whether or not the vehicle has moved even a small distance.

### **Same position overtime rules**

*Same position* overtime rules specify how long a vehicle is allowed to park in a *single parking space* on a particular street.

### **Example**

The overtime rule states that vehicles can park for one hour in any parking space on Street X. You do a first pass at 9:00 A.M. collecting license plate reads. You then do a second pass at 10:05 A.M. If Genetec Patroller™ reads the same plate in the same parking space, Genetec Patroller™ generates an overtime hit.

### AutoVu™ City and University Parking Enforcement systems

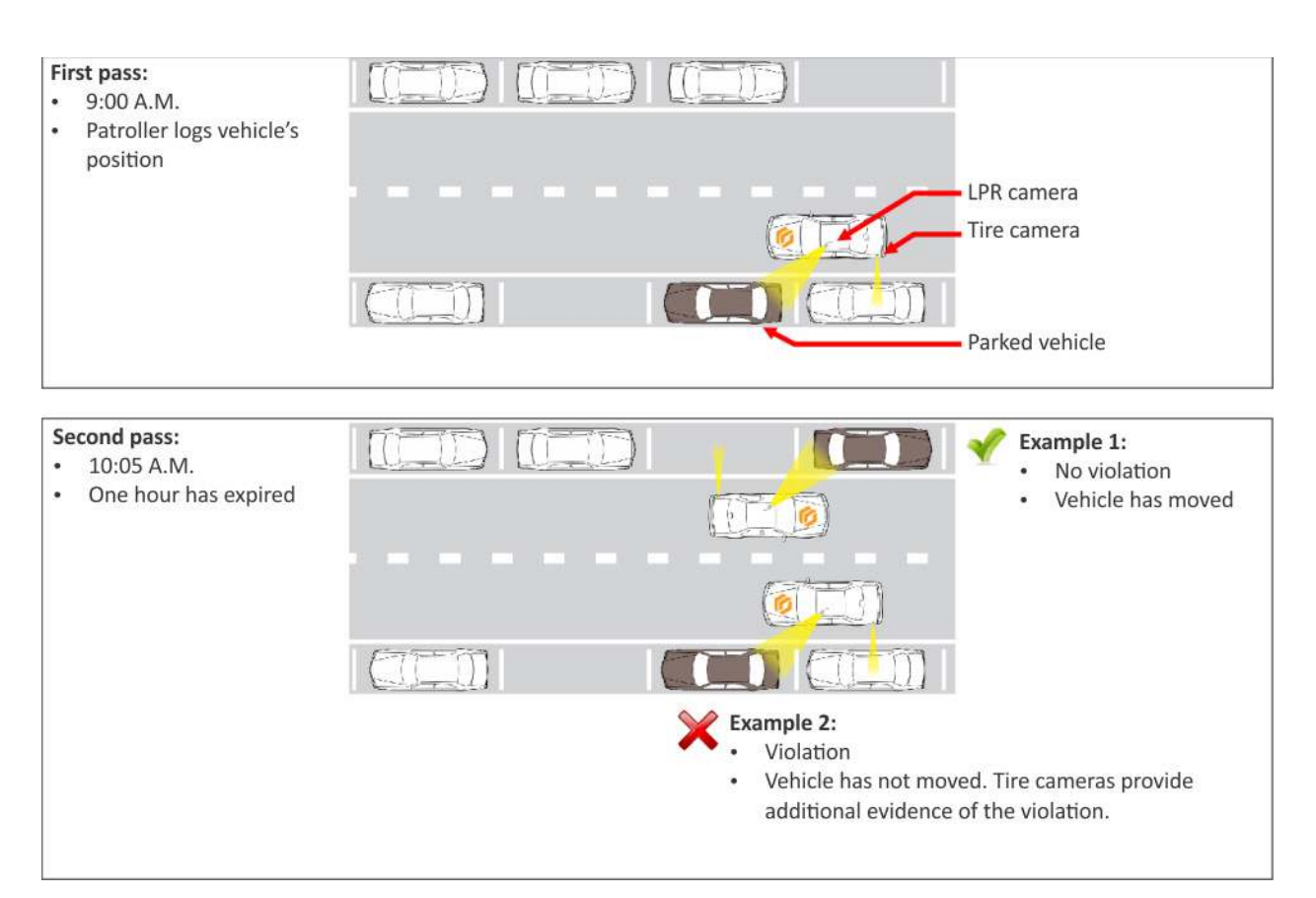

#### **District overtime rules**

*District parking* enforcement is a type of overtime rule that specifies when a vehicle is allowed to park *within a specific geographic location* (for example, a city district).

The borders of a "district" are not defined in Security Center Config Tool (for example, by drawing a polygon on a map), and there is no correlation with a city's formal boroughs or municipalities. A district exists where the Genetec Patroller™ user chooses to enforce it.

### **Example**

The overtime rule states that between 9:00 A.M. and 5:00 P.M. on weekdays, vehicles can park for only 30 minutes within the district defined by Street X and Street Y. You do a first pass through the district at 9:30 A.M. collecting license plate reads. You then do a second pass through the district at 10:05 A.M. If the patrol vehicle reads the same plate within the same district (regardless if the vehicle has moved or not), the vehicle is in violation of the overtime rule, and you get an overtime hit.

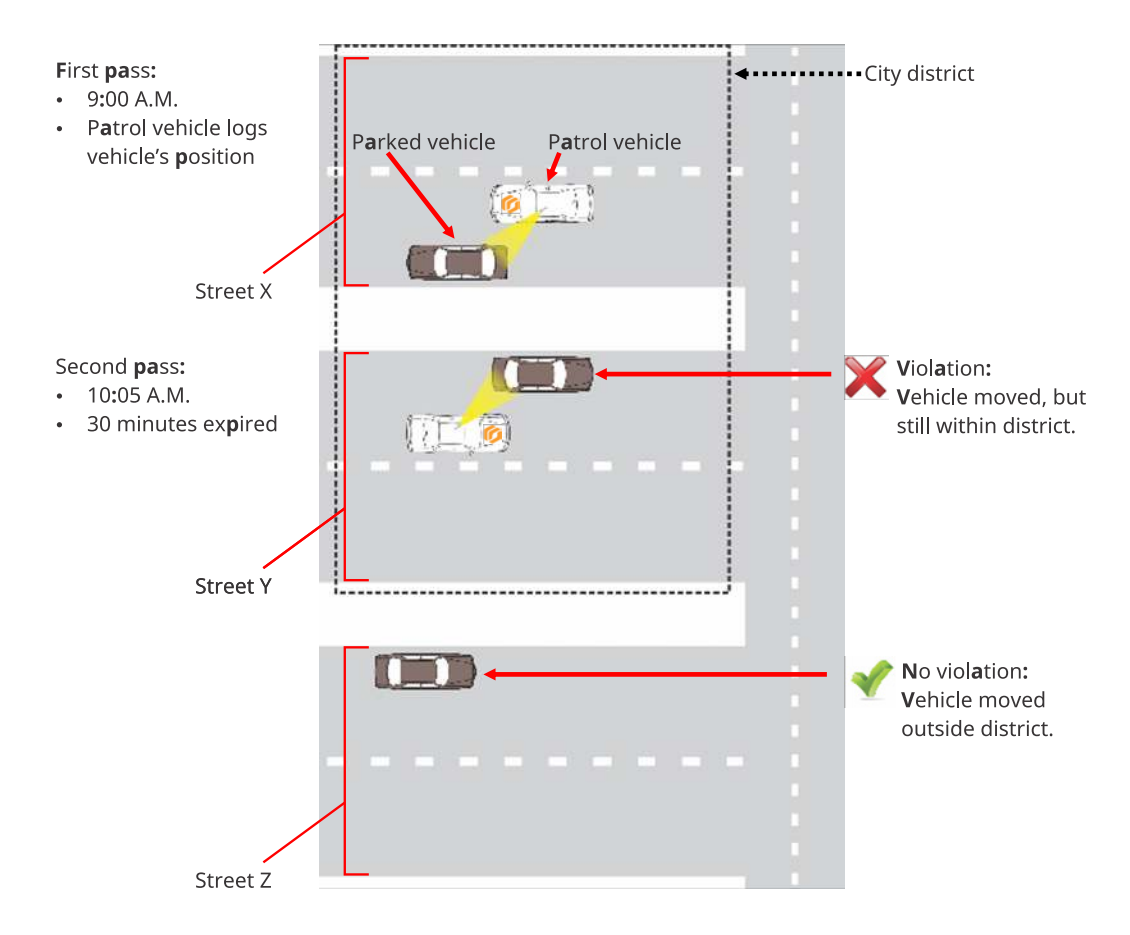

## **Block face overtime rules**

*Block face* parking enforcement is a type of overtime rule that specifies when a vehicle is allowed to park *on both sides of a street*, between intersecting cross-streets.

The borders of a "block face" are not defined in Config Tool (for example, by drawing a polygon on a map). They are defined on the spot for each individual plate read. For example, when a Genetec Patroller™ user selects a block face overtime rule, and then reads a license plate, Genetec Patroller™ uses GPS to determine the block face for that particular plate read based on the intersecting cross-streets closest to the parked vehicle's position.

### **Example**

The overtime rule states that vehicles can park for one hour on either side of Street Y, between Street X and Street Z. You do a first pass through the block face at 9:00 A.M. collecting license plate reads. You then do a second pass down the block face at 10:05 A.M. If Genetec Patroller™ reads the same plate within the same block face, the vehicle is in violation of the overtime rule, and you get an overtime hit.

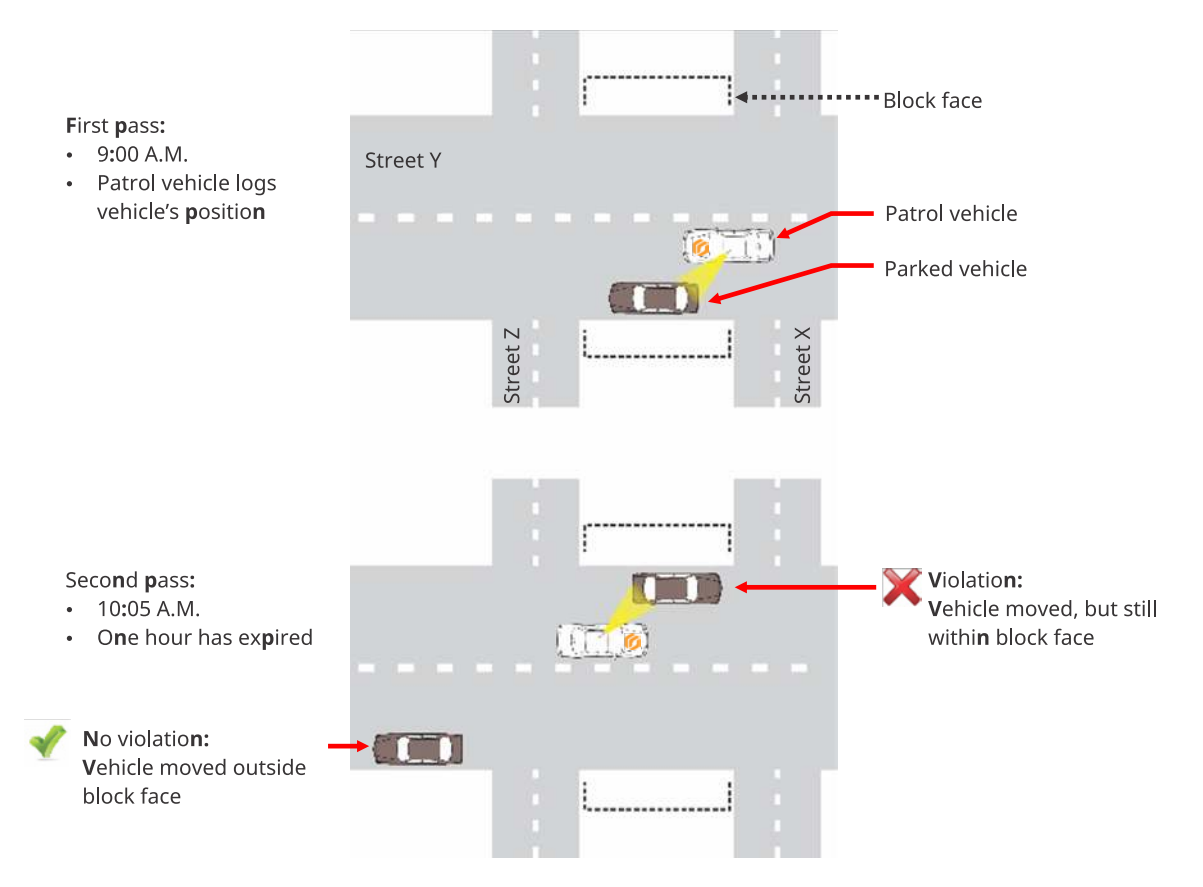

**NOTE:** Genetec Patroller™ considers "T intersections" to be valid borders of a block face. For example, in the following scenario, Genetec Patroller™ would *not* raise an overtime hit because the T intersection is seen as the end of *Block face 1*, and the beginning of *Block face 2*.

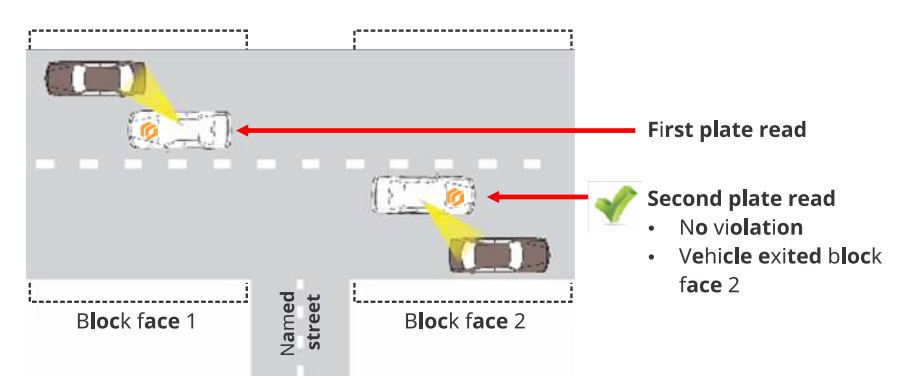

# <span id="page-988-0"></span>Creating overtime rules

You can create a overtime rule entity in Security Center Config Tool. After you create the entity, you must configure its settings for your enforcement scenario.

#### **What you should know**

You can use overtime rules for both City Parking Enforcement and University Parking Enforcement.

#### **To create an overtime rule:**

- 1 From the Config Tool home page, click **ALPR** > **Overtime rules**, then click **Overtime rule** ( ).
- 2 In the **Identity** tab, enter the required information:
	- **Name:** In City Parking Enforcement, this name appears in Genetec Patroller™ on the overtime rule selection page. In University Parking Enforcement, this name appears appended to the parking lot name on the zone selection page.

**TIP:** Choose a name that describes the details of the enforcement scenario. This makes it easier to select it in Genetec Patroller™ when you have more than one available.

- **(Optional) Description:** You can add a longer description for the rule. This field does not appear in Genetec Patroller™.
- **(Optional) Logical ID:** Enter a Logical ID if applicable.
- 3 Click **Apply**.

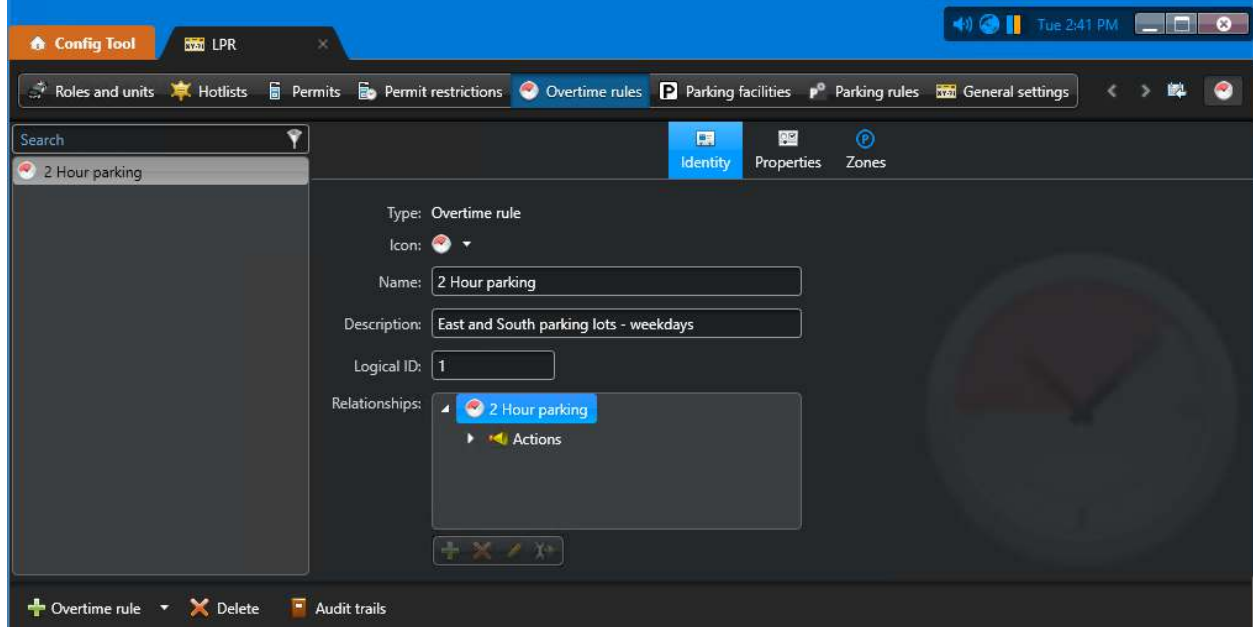

The overtime rule appears in a flat list view that displays all the overtime rules on your system. Genetec Patroller™ downloads overtime rules when it connects to Security Center.

### **After you finish**

[Configure the overtime rule.](#page-989-0)

# <span id="page-989-0"></span>Configuring overtime rules

To use an overtime rule entity after you have added in Security Center, you must configure it for your enforcement scenario.

### **Before you begin**

[Create the overtime rule.](#page-988-0)

### **What you should know**

You must [configure an enforcement area \(or parking lot\)](#page-1002-0) for each permit restriction and overtime rule that you create.

#### **To configure an overtime rule:**

- 1 From the Config Tool home page, click **ALPR** > **Overtime rules**, and select the overtime rule you want to configure.
- 2 Click the **Properties** tab.
- 3 Select a **Color** for the overtime rule.

This will be the color of the overtime hit screen in Genetec Patroller™ and Security Desk, as well as the plate reads due for enforcement on the Genetec Patroller<sup>™</sup> map.

4 (City Parking Enforcement with Wheel Imaging only) Select the **Vehicle parking position**.

This option tells Genetec Patroller™ which parameters to use for wheel imaging: Parallel or Angled (45 degree).

**NOTE:** You cannot use the same overtime rule for both Parallel and Angled parking enforcement. If you're doing both types of enforcement, you must create separate overtime rule entities for each.

- 5 (Optional) Select **Long term overtime** to allow vehicles to park in the same spot from one to five days. **NOTE:**
	- This setting applies to AutoVu™ Genetec Patroller™ City Parking Enforcement with or without wheel imaging. The use of wheel-imaging cameras is recommended so that you can distinguish between someone who parks in the same position and a vehicle which has been abandoned.
	- You can have only one *Long term overtime* rule per Directory role.
- 6 If you are using long term overtime, set the **Number of days** that vehicles can park in the zone.

**NOTE:** When a vehicle that uses Plate link enters a long term overtime zone, the system requests all reads from the **Number of days setting**. To ensure that the license plate reads are still present in the system when the vehicle operator returns to issue a parking ticket, you must add additional time to the **Link read persistence duration** configured in Genetec Patroller™ Config Tool. For more information on configuring Plate link for long term overtime, see the *Genetec Patroller™ Administrator Guide*.For more information, see [Configuring Plate link for long term overtime](https://techdocs.genetec.com/search/all?query=Configuring+Plate+link+for+long+term+overtime&content-lang=en-US).

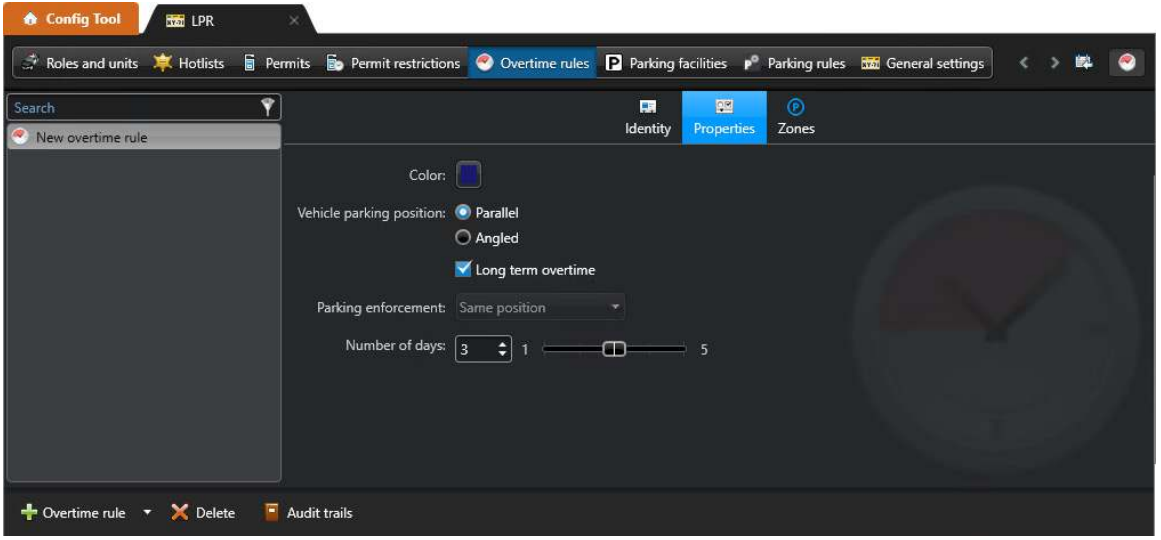

- 7 From the **Parking enforcement** list, select the type of restricted parking area that applies to the time limit: a single parking spot, a district within a city, or both sides of a city block:
	- **Same position:** A vehicle is parked overtime if it parks in the same spot longer than the specified time limit. For example, your overtime rule specifies a one hour parking limit for a single parking space. The Genetec Patroller™ operator does a first pass through the district at 9:00 A.M. collecting license plate reads. The operator does a second pass at 10:05 A.M. If Genetec Patroller™ reads the same plate in the same spot both times, it results in an overtime hit.

**IMPORTANT:** For this feature to work, Genetec Patroller™ needs GPS capability.

**NOTE:** When you select **Long term overtime**, the **Parking enforcement** option is automatically set to **Same position**, meaning the vehicle has parked overtime when it stays in the same parking space beyond the parking time limit set for such parking space.

- **District:** A vehicle is parked overtime if it is parked anywhere within a city district (a geographical area) longer than the specified time limit. For example, your overtime rule specifies a four hour parking limit within a city district. The Genetec Patroller™ user does a first pass through the district at 9:00 A.M. collecting license plate reads. The operator does a second pass through the district at 1:05 P.M. If Genetec Patroller™ reads the same plate in the same district both times, it results in an overtime hit.
- **Block face (2 sides):** A vehicle is parked overtime if it is parked on either side of a road between two intersections longer than the specified time limit. For example, your overtime rule specifies a 1hour parking limit within a city block face. The Genetec Patroller<sup>™</sup> operator does a first pass through the block face at 9:00 A.M. collecting license plate reads. The operator does a second pass down the block at 10:05 A.M. If Genetec Patroller™ reads the same plate in the same block face both times, it results in an overtime hit.
- 8 To define the parameters of the overtime rule (for example, time limit, grace period, applicable days, and so on), under **Regulation**, click **Add an item** ( $\Box$ ).

9 In the **Regulation** dialog box, configure the following, then click **OK**:

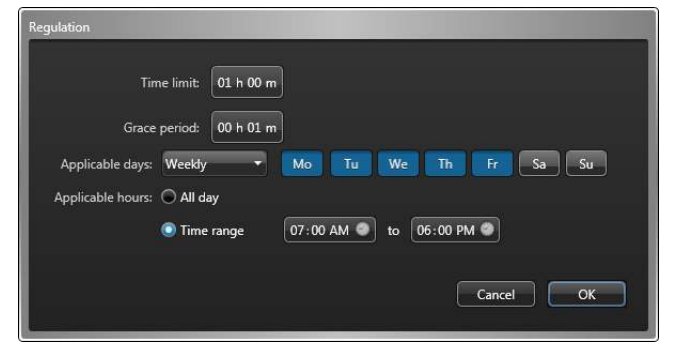

- **Time limit:** The parking time limit in hours and minutes.
- **Grace period:** For purposes of lenient enforcement, the grace period is time beyond the parking time limit during which the overtime violation is waived. For example, Genetec Patroller™ will generate an overtime hit on a plate when the time between the capture of the same plate exceeds the **Time limit** plus the **Grace period**.
- **Applicable days:** Days of the week when the time limit is enforced. You can select a weekly time frame from the drop-down list:
	- **Always:** 7 days a week
	- **Weekdays:** Monday to Friday
	- **Custom:** To create a custom time frame, click on the days.
- **Applicable hours:** Select when the time limit is enforced:
	- **All day:** 24 hours a day
	- **Time range:** Click in the date picker field, and use the text field or the graphical clock to specify the time.
- 10 (Optional) To set the maximum number of citations that can be issued to the same vehicle for the same overtime offense, add additional regulations. In the following example, a vehicle can be issued three violations of the one-hour overtime rule in one day:

Here are two examples to explain the difference between having an overtime rule with one violation, and an overtime rule with multiple violations:

- **Overtime rule with one violation:** Your overtime rule allows vehicles to park for one hour on a specific street. If a vehicle is parked in that area longer than an hour, it is in violation of the overtime rule. This results in an overtime hit in Genetec Patroller™. However, because the overtime rule allows only one violation for the offense, even if the vehicle is parked in the same place all day, you'll only get one overtime hit for it. In this scenario, you would issue one ticket for the offense.
- **Overtime rule with multiple violations:** Your overtime rule allows vehicles to park for one hour on a specific street, but your system is configured to allow a vehicle to accumulate, for example, up to three violations of the one-hour rule. If a vehicle is parked in that area all day, and you patrol the area three

times during your shift, you'll get three violations of the overtime rule, and three separate overtime hits in Genetec Patroller™. In this scenario, you would issue three tickets for the same offense.

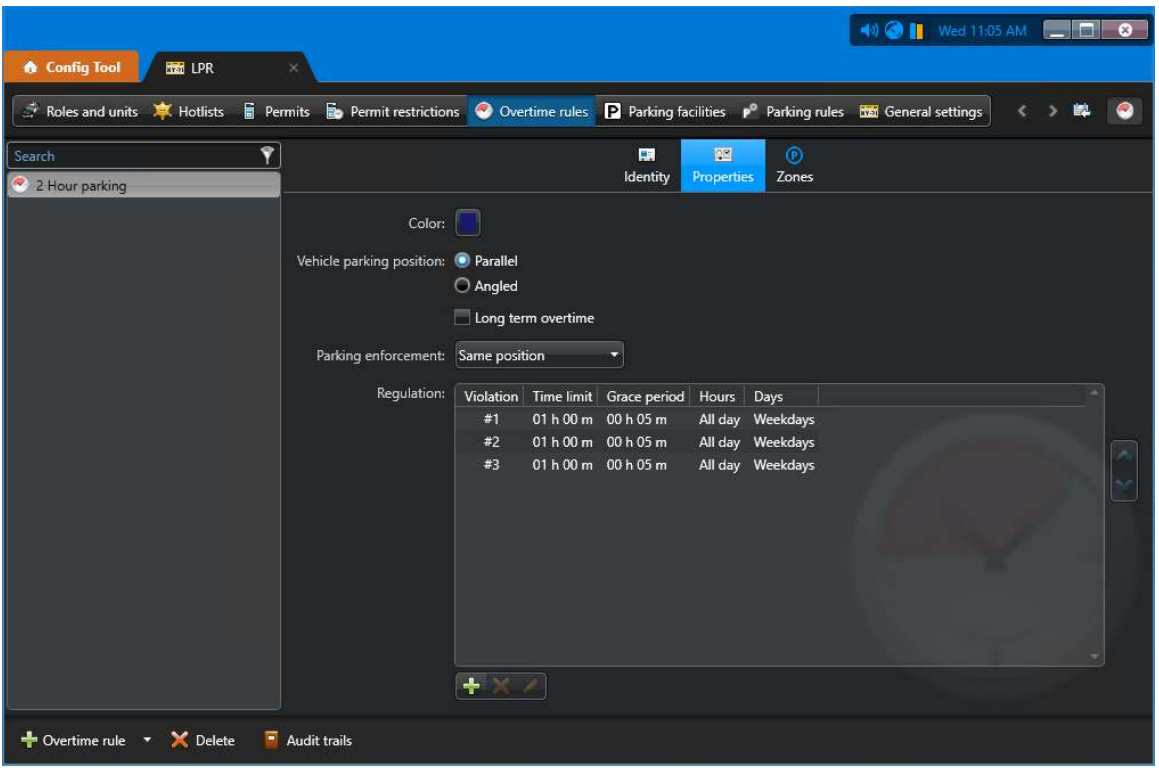

**TIP:** Notice that in this example, the three regulations are valid on weekdays only. This ensures that if the Genetec Patroller™ operator mistakenly select this overtime zone on the weekend, no citations will be issued

#### 11 Click **Apply**.

The overtime rule is configured, and is downloaded to Genetec Patroller™ the next time it connects to Security Center.

# <span id="page-993-0"></span>About permits

A permit is a type of entity that defines a single parking permit holder list. Each permit holder is characterized by a category (permit zone), a license plate number, a license issuing state, and optionally, a permit validity range (effective date and expiry date). Permits are used in both city and university parking enforcement.

The permit entity belongs to a family of methods used by AutoVu™ to identify vehicles of interest, called hit rules. Other types of hit rules include *hotlist*, *overtime*, and *permit restriction*. When a plate read matches a hit rule, it is called a *hit*. When a read fails to match any permit loaded in the Genetec Patroller™, it generates a *permit hit*.

# **Permits in City Parking Enforcement**

In City Parking Enforcement, you create the permit list and configure its basic properties, but you do not need to define a parking lot or permit restriction. It is the city or municipality that decides when and where the permit is applicable. The patrol vehicle operator chooses which permit to enforce in Genetec Patroller<sup>™</sup> based on the parking rule signs displays on the street.

## **Permits in University Parking Enforcement**

In University Parking Enforcement, you create and configure a permit list the same way you would in City Parking Enforcement, but you also need to assign *[permit restrictions](#page-1321-0)* and parking lots to create an enforcement "zone" that is downloaded to Genetec Patroller™. This additional configuration is needed because the patrol vehicle is monitoring individual parking lots, not city streets with specific regulations already in place.

### **Example**

In this example, you use a permit restriction to specify different time limits for different permit holders.

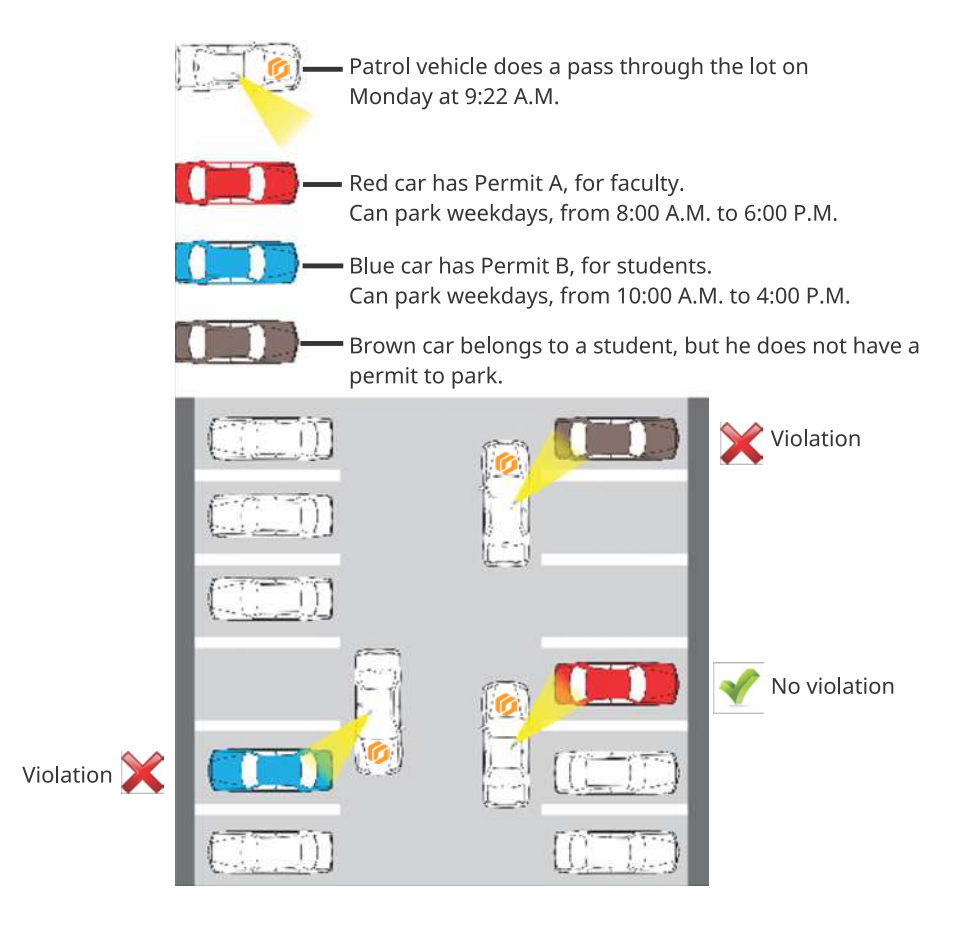

# **Shared permits**

A permit list includes a field called *Permit ID*, which allows different vehicles to share the same permit by having the same *Permit ID* value in the permit list's source file. For example, a car pool permit could be shared between several vehicles. Each member of the car pool takes a turn driving the other members to work or school, therefore each member needs to share the same permit to park.

However, the permit still applies to *one vehicle at a time*. For example, if all four members of the car pool decide to take their own vehicles one day, they can't all use that car pool permit to park at the same time. Genetec Patroller™ allows one vehicle with the car pool permit to park (the first license plate detected), but will raise a *Shared permit* hit for every other vehicle seen with the same permit.

**NOTE:** For information on how shared permits work in AutoVu™ Free-Flow installations, see [About shared](#page-950-0) [permits in AutoVu](#page-950-0)™ Free-Flow on page 927.

#### **Related Topics**

[About permit restrictions](#page-998-0) on page 975

# <span id="page-995-0"></span>Creating parking permits

To use permit entities in Security Center, you must create the permit, map it to its source text file, and configure it for your enforcement scenario.

### **What you should know**

If you are using University Parking Enforcement, you must also [apply restrictions](#page-998-0) to permits to create an enforcement rule.

#### **To create a permit:**

1 From the Config Tool home page, click **ALPR > Permits**, then click **Permit** ( ).

The **Creating a permit** wizard opens.

2 On the **Basic information** page, in the **Entity name** field, type a name for the permit.

This name appears in Genetec Patroller™ on the permit selection page.

**IMPORTANT:** The permit entity name must match the **Category** field from the permit list source file.

- 3 (Optional) In the **Entity description** field, enter a description for the new permit, and click **Next**. This field does not appear in Genetec Patroller™.
- 4 Enter the **Path** on the computer where the source file for the permit list is located.

If you start typing a path to a network drive, the **Username** and **Password** fields appear and you'll need to type the username and password to access the network drive.

5 If the attribute fields in the source text file vary in length, switch the **Use delimiters** option to **ON**, and enter the type of character (delimiter) used to separate each field.

By default, **Use delimiters** is set to **ON**, and the delimiter specified is a **semi-colon** (;). If your source text file is made up of fixed length fields, set **Use delimiters** to **Off** . Security Center supports the following delimiters:

- Colon (:)
- Comma (,)
- Semi-colon (;)
- Tab (type "Tab")

**IMPORTANT:** If your source list file uses Tab as a delimiter, only use one Tab space. Do not use more than one Tab space to align columns in your file, or Security Center might not be able to parse the permit list.

**NOTE:** The maximum number of entries is 1.8 million when using Genetec Patroller™ in 64-bit mode. Adding more entries causes the system to respond slowly.

6 (Optional) If you don't want users to be allowed to edit this permit in Security Desk, turn off **Visible in editor**.

**NOTE:** To edit a permit in Security Desk, users must have the *Hotlist and permit editor* privilege.

7 Configure the permit **Attributes** and click **Next**. See [Configuring hotlist and permit attributes](#page-877-0) on page 854.

- 8 On the **ALPR Manager assignment** page, choose one of the following, then click **Next**.
	- **All ALPR Managers**. All ALPR Managers and any entities configured to inherit permits from them will synchronize the new permit.

**NOTE:** Future ALPR Managers will not automatically synchronize the new permit.

• **Specific ALPR Managers**. Only the selected ALPR Managers and the entities that inherit permits from them will synchronize the new permit.

**NOTE:** Entities created in the future that are configured to inherit permits from one of the selected ALPR Managers will also synchronize the permit.

- **Assign later**. No existing ALPR Managers and associated entities will synchronize the new permit. For more information on how to assign a permit to an ALPR Manager, see [Selecting which hotlists and](#page-858-0) [permits a patrol vehicle monitors](#page-858-0) on page 835.
- 9 In the **Unit specific assignment** page, select the specific patrol vehicles and/or Sharp cameras that will synchronize the new permit, and click **Next**.
- 10 (Optional) If you have custom fields in your permit, enter the appropriate values on the **Custom fields** page and click **Next**.

**NOTE:** The **Custom fields** page only appears if there are custom fields in your hotlist.

- 11 In the **Creation summary** window, check to see that your permit information is correct and click **Next**.
- 12 In the **Entity creation outcome** window, you will receive a notification whether or not your operation is successful.
- 13 (Optional) Choose one of the following:
	- **Edit this permit**. Opens the **Hotlist and permit editor** task so you can edit the permit.

**NOTE:** To edit a permit, you must have the *Hotlist and permit editor* privilege.

• **Create a permit based on this permit:** Create a new permit that uses the same settings as the permit you just created. You only need to specify the **Entity name**, **Entity description**, and **Permit path**.

14 Click **Close**.

The permit entity is configured and enabled in Security Center.

# <span id="page-997-0"></span>Configuring permits

You can modify your permit configuration settings after a permit entity has been added to Security Center.

### **Before you begin**

[Create the permit](#page-995-0).

### **What you should know**

The source text file must be located on the ALPR Manager computer's local drive (for example, the C drive), or on a network drive that is accessible from the computer hosting the ALPR Manager.

#### **To configure a permit:**

- 1 From the Config Tool home page, click **ALPR** > **Permits**, and select the permit you want to configure.
- 2 In the **Identity** tab, enter a **Description** for the permit, and click **Apply**.

You can add a longer description for the permit. This field does not appear in Genetec Patroller™.

3 In the **Properties** tab, enter the **Path** on the computer where the permit list's source text file is located.

If you start typing a path to a network drive, the **Username** and **Password** fields appear and you'll need to type the username and password to access the network drive.

**NOTE:** The Windows credentials you enter must have read/write access to the hotlist file.

4 If the attribute fields in the source text file vary in length, switch the **Use delimiters** option to **ON**, and enter the type of character (delimiter) used to separate each field.

By default, **Use delimiters** is set to **ON**, and the delimiter specified is a **semi-colon** (;). If your source text file is made up of fixed length fields, set **Use delimiters** to **Off** . Security Center supports the following delimiters:

- Colon (:)
- Comma (,)
- Semi-colon (;)
- Tab (type "Tab")

**IMPORTANT:** If your source list file uses Tab as a delimiter, only use one Tab space. Do not use more than one Tab space to align columns in your file, or Security Center might not be able to parse the permit list.

- 5 [Decide whether users are allowed to edit this permit in Security Desk](#page-870-0).
- 6 Configure the **Attributes** [for the permit list's text file](#page-877-0) so that Genetec Patroller™ can parse the information in the list.
- 7 Click **Apply**.

# <span id="page-998-0"></span>About permit restrictions

A permit restriction is a type of entity that applies time restrictions to a series of parking permits for a given parking area. Permit restrictions can be used by patrol vehicles configured for University Parking Enforcement and for systems that use the AutoVu™ Free-Flow feature.

Different time restrictions can be applied to different *permits*. For example, a permit restriction may limit the parking in zone A from Monday to Wednesday for permit P1 holders, and from Thursday to Sunday for permit P2 holders.

The permit restriction entity is a type of hit rule. A hit rule is a method used by AutoVu™ to identify vehicles of interest. Other types of hit rules include *hotlist, overtime*, and *permit*. When a plate read matches a hit rule, it is called a *hit*. When a plate read matches a permit restriction, it generates a *permit hit*. Additionally, a *shared permit hit* occurs when two plates sharing the same permit ID are read in the same parking area within a specific time period.

#### **Related Topics**

[About permits](#page-993-0) on page 970

# <span id="page-999-0"></span>Creating permit restrictions

You can add a permit restriction entity in Security Center Config Tool to apply restrictions to a permit. After you create the entity, you'll configure its settings for your enforcement scenario.

### **Before you begin**

[Create the permit](#page-995-0) and [configure the permit.](#page-997-0)

### **What you should know**

- In University Parking Enforcement, you need to apply restrictions to the permits you add, to create an enforcement rule. Genetec Patroller™ downloads permit restrictions when it connects to Security Center.
- You can apply permit restrictions to AutoVu™ Free-Flow parking rules.

#### **To create a permit restriction:**

1 From the Config Tool home page, click **ALPR** > **Permits restrictions**, and then click **Permit restriction**  $\left( \frac{1}{2} \right)$ .

A new permit restriction entity is added in the list of all the permit restrictions on your system.

- 2 In the **Identity** tab, enter the required information:
	- **Name:** In City Parking Enforcement, this name appears in Genetec Patroller™ on the overtime rule selection page. In University Parking Enforcement, this name appears appended to the parking lot name on the zone selection page.

**TIP:** Choose a name that describes the details of the enforcement scenario. This makes it easier to select it in Genetec Patroller™ when you have more than one available.

- **(Optional) Description:** You can add a longer description for the rule. This field does not appear in Genetec Patroller™.
- **(Optional) Logical ID:** Enter a Logical ID if applicable.
- 3 Click **Apply**.

### **After you finish**

[Configure the permit restrictions](#page-1000-0).

# <span id="page-1000-0"></span>Configuring permit restrictions

After you have created a permit restriction entity in Security Center Config Tool, you need to configure it for your enforcement scenario.

### **Before you begin**

[Create the permit restriction.](#page-999-0)

### **What you should know**

You must [configure an enforcement area \(or parking lot\)](#page-1002-0) for each permit restriction and overtime rule that you create.

#### **To configure a permit restriction:**

- 1 From the Config Tool home page, click **ALPR** > **Permit restrictions**.
- 2 Select the permit restriction you want to configure, then click the **Properties** tab.
- 3 To assign a color to the permit restriction, click the **Color** icon, select a color, and click **OK**.

The color is displayed in the permit hit screen in Genetec Patroller™ and Security Desk, as well as the plate reads due for enforcement on the Genetec Patroller™ map.

4 To select when this restriction applies, click **Add an item** ( ).

The **Add a time restriction** window opens.

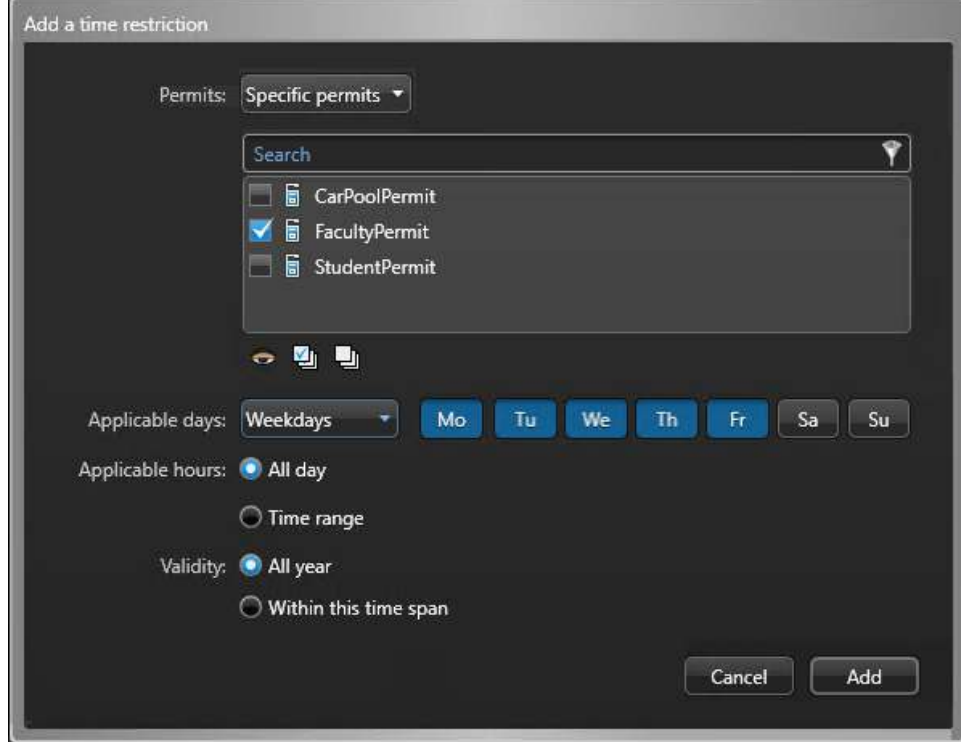

- 5 From **Permits** drop-down list, select which permits the restriction applies to:
	- **Everyone:** Parking is available to everyone, regardless of whether they have a permit or not. No restriction is enforced during the specified time period. This restriction is used with other restrictions

as a temporary override. For example, if a university is hosting a football game, parking would be made available to everyone during the game instead of specific permit holders.

- **No permit:** Only vehicles without permits can park. For example, you can use this type of restriction to reserve a zone for visitors parking. A plate read that matches any of the permits downloaded to the Genetec Patroller™ raises a hit.
- **All permits:** Only vehicles with a permit can park. A plate read that does not match any of the permits downloaded to the Genetec Patroller™ raises a hit.
- **Specific permits:** Only vehicles having one or more of the specified permits can park. A plate read that does not match any of the specified permits raises a hit.

When multiple time restrictions apply at a given time, conflicts are resolved by evaluating the restrictions in the following order: 1. *Everyone*, 2. *No permit*, 3. *All permits*, 4. *Specific permits*. Moreover, a hit is raised when a matched permit is not valid (either not yet effective or already expired).

- 6 In the **Applicable days** option, select the days of week when parking is allowed.
	- **Always:** Seven days a week.
	- **Weekly:** Monday to Friday.
	- **Weekend:** Saturday and Sunday.
	- **Custom:** Select the days that apply.
- 7 In the **Applicable hours** option, select the times during the day when parking is allowed.
- 8 In the **Validity** option, select the dates during the year when parking is allowed.

Choose **All year**, or select a specific time span using the date picker.

**NOTE:** The date span must be longer than one day.

9 Click **Add**, then click **Apply**.

The permit restriction entity is configured and enabled in Security Center.

### **After you finish**

[Configure a parking lot in Security Center](#page-1002-0) for the permit restriction.

# <span id="page-1002-0"></span>Configuring parking lots in Security Center

You must configure an enforcement area (or parking lot) for each permit restriction and overtime rule that you create.

### **What you should know**

- When you have a enforcement rule and a parking lot defined, this makes up the *parking area* that is displayed in Genetec Patroller™. You create parking lots in Security Center Config Tool by drawing a polygon around the parking lot's geographical location on the map. You can add multiple parking lots to a map.
- You can also import *[KML files](#page-1311-0)* to your map that have been created in another map application such as Google Earth.

#### **To configure a parking lot in Security Center:**

- 1 From the Config Tool home page, click **ALPR** > **Permits**, **Permit restrictions**, or **Overtime rules**.
- 2 Select the permit, permit restriction, or overtime rule you want to configure, then click **Zones**.

The map appears.

- 3 Zoom in to the area of the map where your parking lot is located.
- 4 Click the **Vector** button, and place the cursor on the map. The cursor changes to crosshairs.
- 5 On the map, click on each corner of the parking lot to create the polygon (click on the starting point to finish drawing).

A parking lot appears with the name **New zone 1**.

6 Click on the **New zone 1** parking lot, and in the dialog that appears enter a new **Name** and the number of **Spaces** in the parking lot.

This name will appear in Genetec Patroller™ along with the *Permit*, *Overtime rule* or *Parking restriction* name, to display an enforcement zone.

**TIP:** Choose a name that describes where the parking lot is. This makes it easier to select the enforcement zone in Genetec Patroller™ when multiple zones are available.

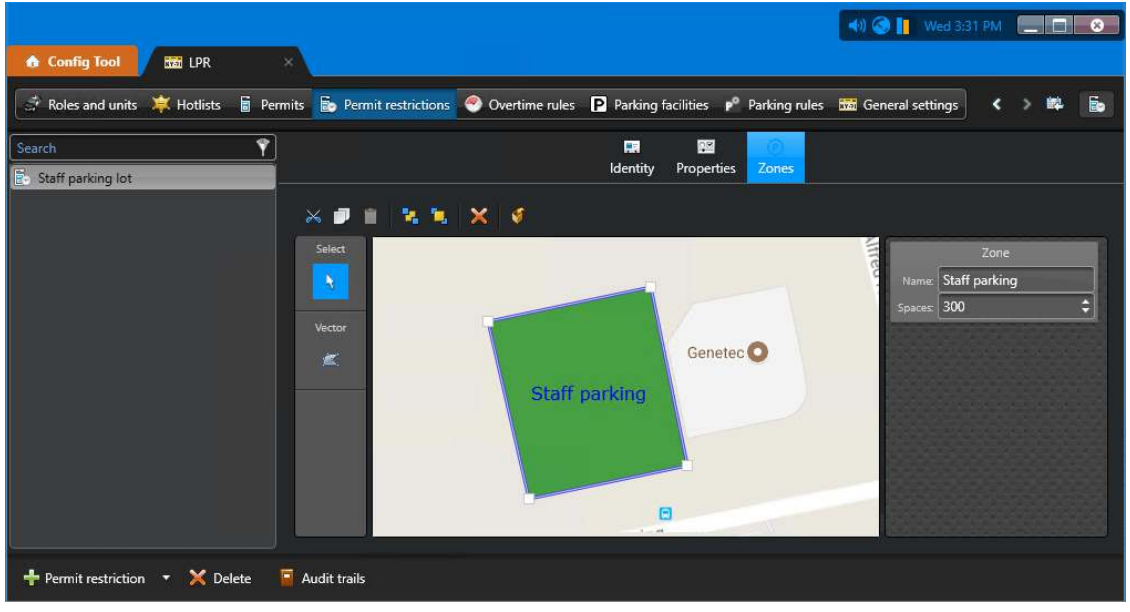

#### 7 Click **Apply**.

The parking lot appears as a filled polygon with a thick blue border on the map. The name of the parking lot is displayed in the center.

8 (Optional) To resize a parking lot, select it in the map and use the handles to drag it to the desired size.

**TIP:** To select a parking lot, you can click directly on the parking lot, or click the Select button and then select the lot.

- 9 (Optional) To edit a parking lot, select the lot and use the buttons located at the top left of the map:
	- **Cut**  $\le$ **:** Cut the selected parking lot from the current entity and paste it into another. For example, you may want to cut the parking lot from a permit entity and paste it into the map when creating a parking lot for an overtime rule.
	- **Copy** : Copy the selected parking lot from the current entity and paste it into another. For example, you may want to use the same parking lot dimensions that were created for a permit parking lot in an overtime rule parking lot.
	- **Paste :** Paste the selected parking lot into another entity.
	- **Send to Back**  $\frac{1}{2}$ **:** Send the selected parking lot to the background.
	- **Bring to Front**  $\Box$ **:** Send the selected parking lot to the background.
	- **Remove :** Delete the parking lot.

#### **Related Topics**

[Adding and configuring parking zones](#page-942-0) on page 919

### Importing KML files in Security Center

The **Zones** tab in Config Tool enables you to import Keyhole Markup Language (KML) files so you can easily create parking lots in Security Center.

#### **Before you begin**

Create a KML file for your map. This can be done using Google Earth.

#### **What you should know**

- If the KML file you want to import is not supported or not valid, you will receive an error message.
- If you want update a KML lot in Security Center by reimporting an updated KML file, delete the original KML lot first so you don't get a duplicate.

#### **To import a KML file:**

- 1 From the Config Tool home page, click **ALPR** > **Permits**, **Permit restrictions**, or **Overtime rules**.
- 2 Select the permit, permit restriction, or overtime rule you want to configure, then click **Zones**. The map appears.
- 3 Click **Import KML** ( $\blacklozenge$ ) and navigate to the folder that contains your KML file.
- 4 Select the KML file and click **Open**.
- The parking lot appears in your map as a filled polygon with a thick blue border on the map. The name of the parking lot is written in the center.
- 5 Select the parking lot in the map. In the dialog box that appears, enter the number of **Spaces** the parking lot contains.
- 6 Click **Apply**.

# <span id="page-1004-0"></span>Configuring advanced permit settings

The **Advanced** tab is where you configure the advanced properties of the permit such as the color and download frequency. These properties are not required for all permits, but allow you to customize certain permits for specific scenarios.

### **Before you begin**

#### [Create the permit](#page-995-0).

#### **To configure advanced permit settings:**

- 1 From the Config Tool home page, click **ALPR** > **Permits**, and select the permit you want to configure.
- 2 Click the **Advanced** tab.
- 3 Beside **Color**, click the colored block and use the **Select color** dialog box to assign a new color to the permit.

The map symbol that marks the location of the permit hit in Security Desk and Genetec Patroller™ will appear in that color, as well as the Permit Hit and *Review Hits* screen in Genetec Patroller™.

- 4 Turn on **Disable periodic transfer** if you only want permit changes to be downloaded to Genetec Patroller<sup>™</sup> when the user logs on to the application. This option requires a wireless connection between Genetec Patroller™ and Security Center.
- 5 Turn on **Enable transfer modification** if you want to transfer permit modifications to Genetec Patroller™ as soon as they occur. For example, you can use this option on a permit to force Genetec Patroller™ to query for changes more frequently than the periodic transfer period (which applies to all permits). This option requires a continuous wireless connection between Genetec Patroller™ and Security Center.
- 6 Click **Apply**.

# AutoVu™ Mobile License Plate Inventory systems

This section includes the following topics:

- ["Mobile License Plate Inventory"](#page-1006-0) on page 983
- ["About parking facilities"](#page-1007-0) on page 984
- ["Creating parking facilities"](#page-1008-0) on page 985
- ["Configuring parking facilities"](#page-1009-0) on page 986

# <span id="page-1006-0"></span>Mobile License Plate Inventory

Mobile License Plate Inventory (MLPI) is the Genetec Patroller™ software installation that is configured for collecting license plates and other vehicle information for creating and maintaining a license plate inventory for a large parking area or parking garage.

The inventory can be used to report the following:

- The number of days a vehicle has been parked in the facility.
- The location (sector and row) of the vehicle in the facility.
- All vehicles parked in the facility.
- All vehicles that have left or entered the facility.

License plate reads can be collected in three ways:

- Automatic reading using the Genetec Patroller™ application and a Sharp camera (or cameras).
- Manual entry using the *Manual capture* feature of the Genetec Patroller™ application.
- (Optional) Manual capture using the handheld computer approved by Genetec Inc. that is running the Genetec Patroller™ MLPI application.

### **License plate inventory**

The license plate inventory includes license plate reads of all vehicles parked in the parking facility. It is created from the license plate collection offload data from Genetec Patroller™ and the handheld computer approved by Genetec Inc. (if applicable). The inventory can be used to monitor vehicle activity of the parking facility for a specific time period. For example, a patrol vehicle might collect license plate reads early in the morning and then do another collection in the evening to see how many vehicles have left the facility. The Security Desk *Inventory management* task is used to create the inventory from the offload data, and the Security Desk *Inventory Report* task is used to query any changes to an inventory.

For more information, see the *Inventory management* and *Inventory report* topics in the *Security Center User Guide*.

### **How reads are reconciled**

Most reads from the offload data of a license plate collection are automatically reconciled (validated and added) to the license plate inventory by Security Center. However, some of them may require manual reconciliation if a conflict is detected. For example, a vehicle may have the same license plate numbers as another vehicle, but be from a different state. If this is the case, the Security Desk *Inventory Management* task will display a dialog box asking you to reconcile the read (confirm the plate number and state of the vehicle).

For more information on the *Inventory Management* task, see the *Security Center User Guide*.

# <span id="page-1007-0"></span>About parking facilities

A parking facility is a type of entity that defines a large parking area as a number of sectors and rows for the purpose of inventory tracking. It is used in the AutoVu™ *Mobile License Plate Inventory* (MLPI) application.

The license plate inventory is the list of vehicles present in a parking facility within a given time period.

Before AutoVu™ MLPI units (patrol vehicles and handheld devices) can collect license plates for the inventory, you must define their collection route as a sequence of sectors and rows configured in the parking facility. The sector and row where a license plate is read represents the location of the vehicle inside the parking facility.

Security Center collects *license plate reads* from the MLPI units and creates an inventory for the current date. Using Security Desk, you can find where a vehicle is parked (sector and row) and how long it has been parked there in the current inventory. You can also compare two inventories on different dates to view the vehicle movements (vehicles that were arrived, moved, or left).
### <span id="page-1008-0"></span>Creating parking facilities

To track the location of vehicles in an AutoVu™ Mobile License Plate Inventory system, you must create a parking facility.

#### **To create a parking facility:**

- 1 From the Config Tool home page, click **ALPR** > **Parking facilities**, then click **Parking facility** ( ).
- 2 In the **Identity** tab, enter the required information:
	- **Name:** In Mobile License Plate Inventory, this name will appear in Genetec Patroller™ on the parking zone selection page.
	- **(Optional) Description:** You can add a longer description for the rule. This field does not appear in Genetec Patroller™.
	- **(Optional) Logical ID:** Enter a Logical ID if applicable.

#### 3 Click **Apply**.

The parking facility appears in a flat list view that displays all the facilities on your system.

#### **After you finish**

[Define the parking facility](#page-1009-0) for your parking scneario by creating sectors and rows.

### <span id="page-1009-0"></span>Configuring parking facilities

After you have created a parking facility in Security Center, you must define the facility for your parking scenario by creating sectors and rows for the license plate collection route.

#### **Before you begin**

#### [Create the parking facility](#page-1008-0).

#### **What you should know**

The parking space of a parking facility is divided into sectors (or levels in the case of a parking garage) for ease of reference. Each sector contains x number of rows, and each row contains x number of spaces. You can configure Genetec Patroller™ to trigger an alarm (sound or warning message) if the reads collected during your sweep of a row exceed the space count for that row.

The *route* is the license plate collection route followed by the MLPI units responsible for collecting the plates for the inventory. The route is downloaded by the patrol vehicles and handheld devices assigned to this parking facility.

**NOTE:** Only one route may be defined per parking facility, but each MLPI device can start its sweeping round at a different point in the route. The route forms a closed circuit.

#### **To configure a parking facility:**

- 1 From the Config Tool home page, click **ALPR** > **Parking facilities**, and select the facility you want to configure.
- 2 Click the **Properties** tab.
- 3 From the **ALPR Manager** drop-down list, select the ALPR Manager that will create and manage the license plate inventory for the selected parking facility.

Only offloads from MLPI patrol vehicles managed by the same ALPR Manager are used to build the inventory for this parking facility. An MLPI Genetec Patroller™ offload can include the vehicle inventory for multiple parking facilities, but only the reads tagged for this parking facility are used to build the inventory.

4 Under **Configuration**, click **Create** ( $\Box$ ) to add a new sector.

The parking space of a parking facility is divided into sectors (or levels in the case of a parking garage) for ease of reference. Each sector contains x number of rows.

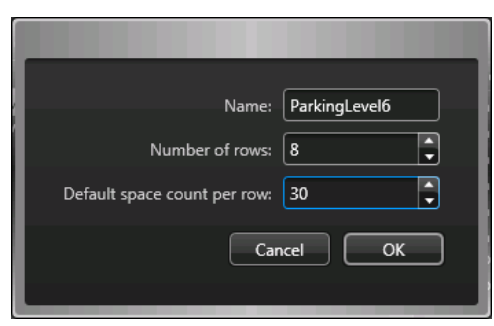

- 5 Enter the **Name** of the sector (or level if you have a parking garage).
- 6 Enter the **Number of rows** in the sector.

#### 7 Click **OK**.

The sector you created appears under the **Configuration** and **Route** sections.

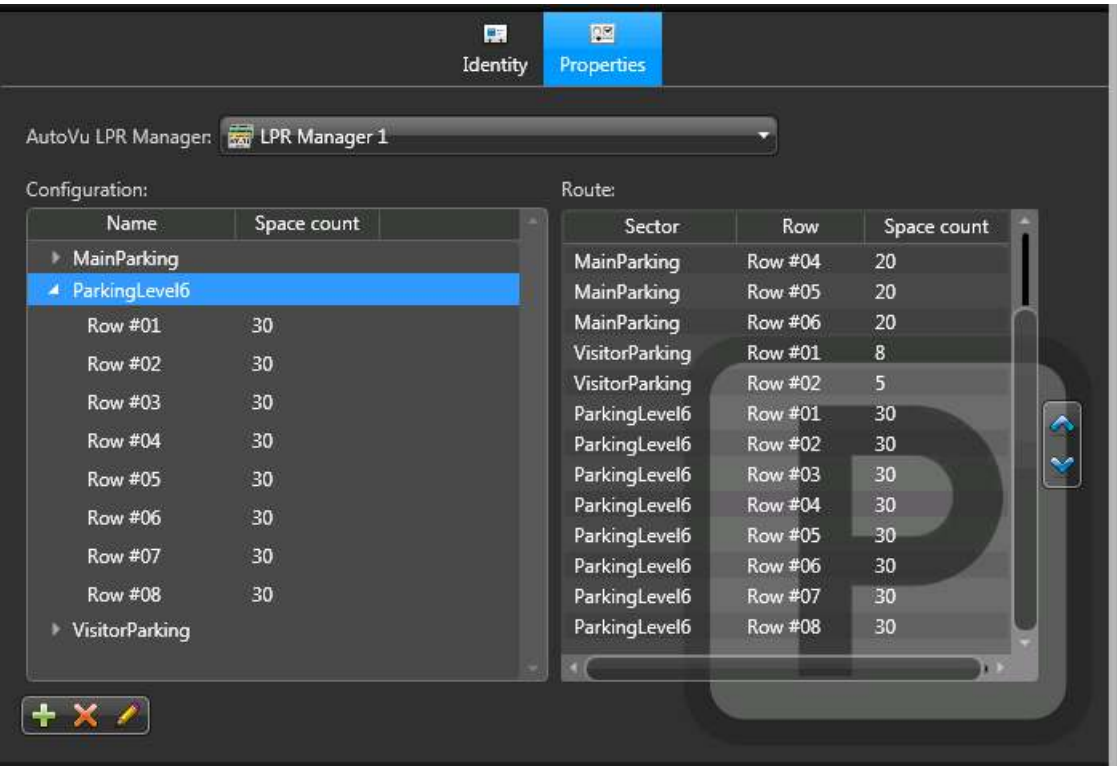

- 8 To add rows to a sector, do the following:
	- a) Under **Configuration**, mouseover the sector name, and then click the **Create** ( $\Box$ ).

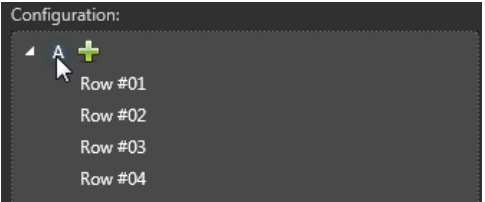

- b) Enter the **Number of rows** to add, and then click **OK** > **Apply**.
- 9 (Optional) To rename a sector, do the following:
	- a) Under **Configuration**, click the sector name you want to rename, and then click **Edit** (
	- b) Enter the new name, and then click **OK** > **Apply**.
- 10 (Optional) To delete a sector, click the sector name you want to delete under **Configuration**, and then click the **Delete** ( ) > **Apply**.
- 11 To change the order of sectors and rows in the route, click the up ( $\triangle$ )and down ( $\triangledown$ ) arrows under **Route**.

#### **After you finish**

You must set the *Read retention period* [of the ALPR Manager](#page-832-0) according to the period of time you want to keep your license plate inventories in the database. The default retention period is 90 days.

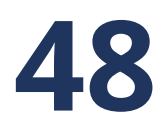

# Federated reads matching

This section includes the following topics:

- ["About federated reads matching"](#page-1012-0) on page 989
- ["Configuring federated reads matching for Federation](#page-1014-0)™ systems" on page 991

### <span id="page-1012-0"></span>About federated reads matching

Federated reads matching is a feature that allows the live matching of license plate reads from federated sites against hotlists available on Federation™ host. This feature makes it unnecessary to share hotlists with federated sites to raise hits.

The ALPR Manager role uses hotlists to raise hits against license plate reads by the ALPR units to identify vehicles of interest. These hotlists must be created and maintained locally in every Security Center installation. In a system without the federated read matching configured, if the Federation™ host needs to raise a hit against its hotlist, it would need to share its hotlist with every federated site.

Instead of having to share the hotlists between host and sites, the Federation™ host can configure the federated reads matching feature on every ALPR Manager role that has the matching property activated. With the federated reads matching feature, the ALPR Manager role on the Federation™ host can receive reads from federated sites and raise hits against hotlists defined on the Federation™ host in real-time.

#### **Example**

The state police department (PD) has implemented a Federation™ system that includes all the city police departments and local Sheriff's offices of that state. The state PD and local PDs have their own hotlists.

The state PD wants to keep its hotlists confidential, but also raise hits from federated sites. By enabling the federated reads matching feature, the state PD can assign a unique ALPR Manager role on the Federation™ host to receive reads from the corresponding federated entities. Every time a license plate is read by the federated site, it matches against both the Federation™ site and host hotlists, and raises hits accordingly.

#### Limitations of federated reads matching

The federated reads matching feature applies only for real-time reads.

The federated reads matching feature does not raise hits for the following:

- Stored reads, such as reads from a XML import module of a federated site
- Genetec Patroller™ offloads
- Reads over 5 minutes old on the federated site that are not sent to the Federation™ host

The *Source* column in a report displays only the federated site from where the read was received, and not the ALPR Manager role on the Federation™ host that raised the hit. To identify the role on the Federation™ host that raised the hit, you must include the role details in the hotlist name. For example, a hotlist named *Hotlist A* associated to a role running on the Federation™ host named *ALPR Manager 1* could be named to *Hotlist A on ALPR Manager 1*.

In the following scenarios, low-resolution images are displayed in the reports:

- The corresponding read or hit has been deleted at the federated site.
- The federated site is not accessible.

#### Outcomes in Read reports for federated read matching

The following scenarios lists all the possible outcomes in Read reports when the federated read matching feature is activated.

When you configure the federated reads matching feature on the Federation™ host, the Reads and Hits reports can display multiple outputs for a single incoming read. The following use cases demonstrate the different outputs that can be displayed in the reports:

#### **When all entities are online**

The number of reads or hits generated depends on which hotlists the incoming read raises a hit against. The following table summarizes how the reports displays the outcomes:

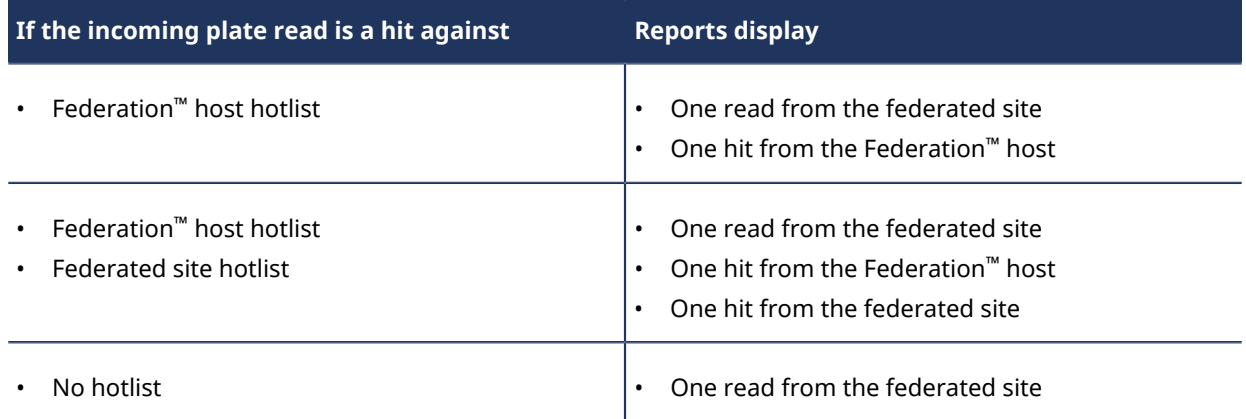

#### **When the federated role is offline or has been deleted**

The Reads and Hits reports display federated reads and hits that meet the following criteria:

- Detected before the federated entity went offline or was deleted.
- Received within the retention period of the Federation™ host's Security Center.

The following table shows how retention periods affect the Reads report:

#### **Retention periods**

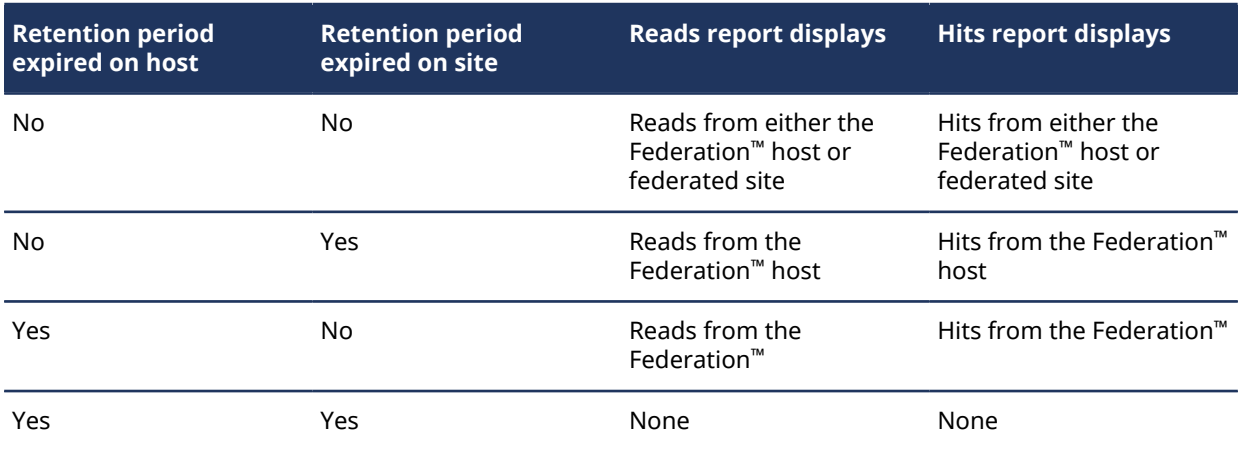

### <span id="page-1014-0"></span>Configuring federated reads matching for Federation™ systems

To raise hits against hotlists defined on the Federation™ host, you must configure the ALPR Manager role on the host so that it can connect and receive reads from the federated sites.

#### **Before you begin**

- [Configure your Security Center Federation](#page-255-0)™ system as needed.
- On the federated site, make sure the following configurations are set:
	- At least one ALPR Manager role is active.
	- All the required ALPR units and Genetec Patroller™ units have been added to ALPR Manager role.

#### **What you should know**

**IMPORTANT:** To ensure optimal performance, configure a unique ALPR Manager role for every federated site that needs to be matched.

#### **To configure the federated reads matching feature on the Federation™ host:**

- 1 From the Config Tool home page, click **System** > **Roles**, and then select the ALPR Manager you want to configure.
- 2 Click the **Properties** tab, and then enable the **Matching** option.
- 3 In the *Federated reads matching* section, click to add federated ALPR or Genetec Patroller™ units. 41 3 Tue 9:56 AM [ [ ] 0 **↑** Config Tool **Ball** LPR  $\vec{z}$  Roles and units Permits **B** Permit restrictions C Overtime rules **P** Parking facilities **P**<sup>o</sup> Parking rules **Co** General settings **A** Hotlists  $\leftarrow$  >  $\frac{m}{m}$ Search  $\overline{\mathbf{v}}$ 團  $\overline{\text{SM}}$ ÷. Identity Resources Properti  $\triangle$   $\triangle$  VM14791 **A SET LPR Manager Matching** General settings ON For fixed Sharp cameras only GILO Live LPM protocol  $($  on  $\circlearrowright$ Past-read matching  $(m)$ File association  $\circ$ Hotlists: Search তা Hotlist\_FED1  $\bullet$  off Geocoding Hotlist\_FED2 Plate filtering **ON** Email notification **CO** OFF  $\bullet$  off XML import  $\bullet$  OFF XML export ų, **CON** Free-Flow Search back time: Specific  $\bullet$   $\boxed{1 \div}$  hours Federated reads matching  $\triangleq$  MM14791 ▲ <sup>2</sup> VM14315 (Security Center Federation™)  $\boxed{\mathbb{Z}}$  $\ddot{\circ}$
- 

EPR unit **x** X Delete A Maintenance **x** 

- 4 In the *Federated reads matching* dialog box, select the entities for matching. You can select entities by doing either of the following:
	- Click a federated role.

**NOTE:** This selects all the corresponding child ALPR units. Also, any future units added to this role are automatically selected.

• Click individual ALPR and Genetec Patroller™ units under a federated role.

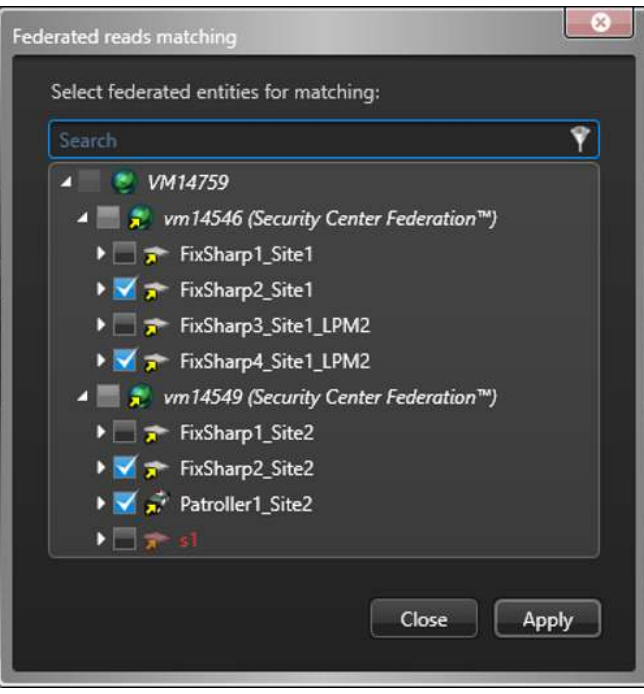

5 Click **Apply**.

6 Click **Apply** on the *Properties* page.

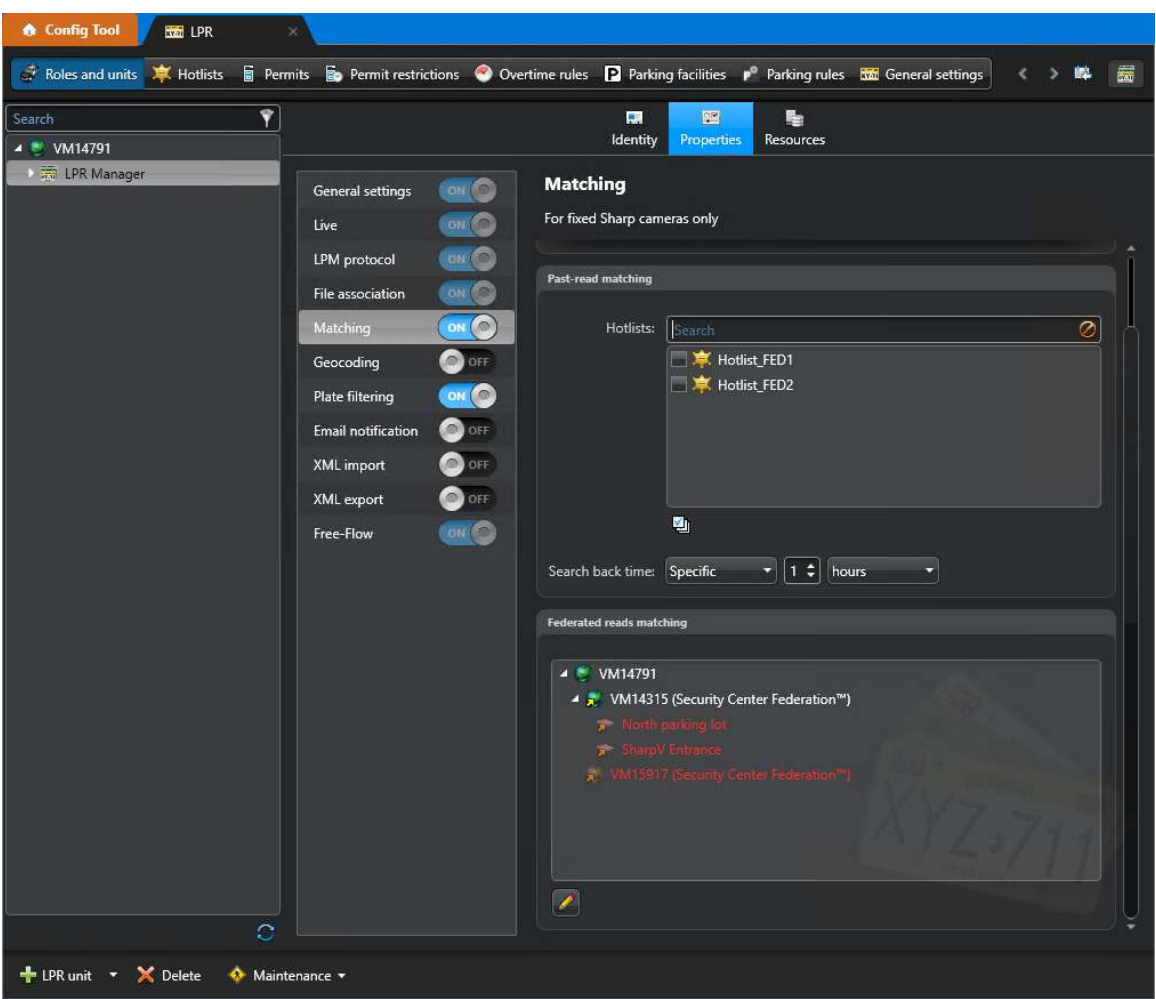

#### **To turn off the federated reads matching feature:**

- 1 In the *Federated reads matching* section, click to add federated ALPR or Genetec Patroller™ units.
- 2 Click the **Properties** tab, and then click **Matching** option.
- <sup>3</sup> In the *Federated reads matching* section, click ♪ to edit federated ALPR or Genetec Patroller™ units.
- 4 In the *Federated reads matching* dialog box, clear all the selected federated entities and then click **Apply**.

**IMPORTANT:** If the **Matching** option on the ALPR Manager role is disabled without removing the selected entities from the *Federated reads matching* section, the federated site continues to forward reads. This can negatively impact system performance.

5 Click **Apply** on the *Properties* page.

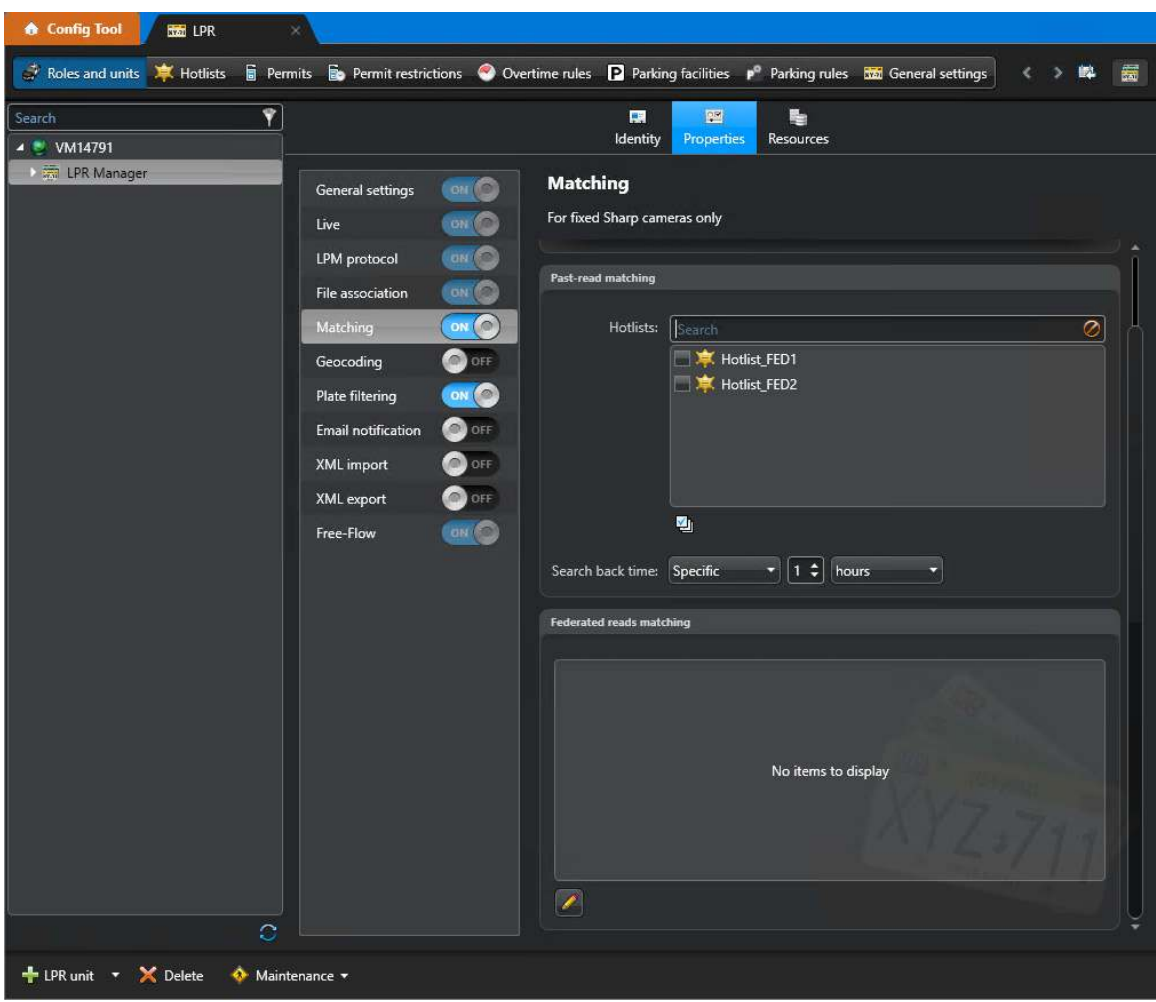

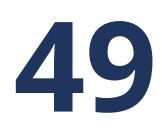

# Troubleshooting LPR

This section includes the following topics:

- "Moving Genetec Patroller™ [or ALPR units to a different ALPR Manager"](#page-1020-0) on page 997
- ["Troubleshooting: Federated read matches the host hotlist but does not generate a](#page-1022-0) [hit"](#page-1022-0) on page 999
- ["Migrating ALPR images to another server"](#page-1023-0) on page 1000

### <span id="page-1020-0"></span>Moving Genetec Patroller™ or ALPR units to a different ALPR Manager

If you want a different ALPR Manager role to manage and control an ALPR or Genetec Patroller™ unit, for load balancing or another purpose, you can move the unit to another ALPR Manager using the *Move unit* tool. After the unit is moved, the old ALPR Manager continues to manage the unit data collected before the move.

#### **What you should know**

After you move a unit in Config Tool, you need to update the unit's network settings in Genetec Patroller<sup>™</sup> Config Tool and in the Sharp Portal so that the unit can communicate with its new ALPR Manager. Specific unit settings (for example, unit name, logical ID, and so on) are automatically carried over to the new ALPR Manager.

For example, if you move a Genetec Patroller™ unit from *ALPR Manager* to *ALPR Manager 2*, you must configure the Genetec Patroller™ unit to communicate with *ALPR Manager 2* the same way you did when you originally added the unit to *ALPR Manager*. This requires changing network settings in Genetec Patroller™ Config Tool so that they match the network settings for *ALPR Manager 2* in Security Center Config Tool.

#### **To move an ALPR or Genetec Patroller™ unit to a different ALPR Manager:**

- 1 From the Config Tool home page, click **Tools** > **Move unit**.
- 2 From the **Unit type** drop-down list in the **Move unit** dialog box, select the Genetec Patroller™ or ALPR unit you want to move.

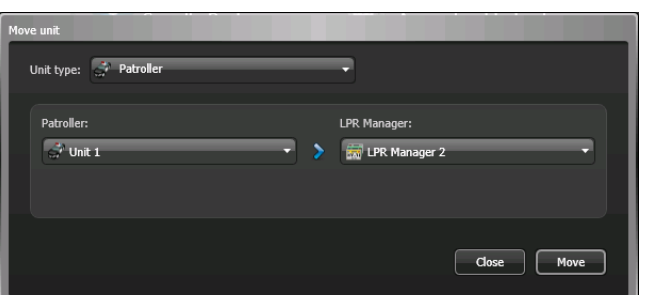

A Genetec Patroller™ unit is shown as an example.

- 3 Select the unit you want to move.
- 4 From the **ALPR Manager** drop-down list, select the new ALPR Manager to control the unit.
- 5 Click **Move** > **Close**.

The unit is now added to the new ALPR Manager

#### **After you finish**

Make sure the unit can communicate with the new ALPR Manager, as follows:

- For hotlists, permit lists, and Genetec Patroller™ user groups, do the following:
	- 1. From the home page, click **System** > **Roles**, and then select the ALPR Manager that is now controlling the unit you moved.
	- 2. Click **Properties** > **File association**.
	- 3. Activate the hotlists and permit lists, and assign a Genetec Patroller™ user group for this ALPR Manager.
- Update the network settings of Genetec Patroller™ units to communicate with the new ALPR Manager (see the *Genetec Patroller™ Administrator Guide*).

• Update the network settings of ALPR units to communicate with the new ALPR Manager. For more information, see the *Sharp Administrator Guide*.

### <span id="page-1022-0"></span>Troubleshooting: Federated read matches the host hotlist but does not generate a hit

If a read from a federated site matches the Federation™ host hotlist but does not raise a hit, the corresponding ALPR Manager role on the host must be investigated.

#### **To troubleshoot why a hit is not raised when a read matches the hotlist on a Federation™ host:**

- 1 Make sure the matching property is enabled for the corresponding ALPR Manager role on the Federation™ host.
- 2 Make sure the correct hotlist is linked to the ALPR Manager on the Federation™.
- 3 Make sure the ALPR unit that generated the read is in the *Federated reads matching* list of the corresponding ALPR Manager role on the Federation™ host.
- 4 Inspect the ALPR Manager database on the Federation™ host to verify that the read was saved.

### <span id="page-1023-0"></span>Migrating ALPR images to another server

If the server hosting the ALPR images fails, or has limited disk space, you must manually transfer the ALPR images and the corresponding Archiver role to a new or more adequate server.

#### **Before you begin**

Make sure you [have another server configured](#page-134-0) and ready to accept a new role.

#### **What you should know**

The ALPR images are managed by an Archiver role assigned to the ALPR Manager. The images are stored as G64 files in the *VideoArchives* folder on the server. The ALPR images must be transferred manually as the Archive transfer task does not yet support the G64 files containing ALPR images.

**WARNING:** If you change the Archiver entity in **ALPR Manager** > **Resources** > **Images saved to** tab.

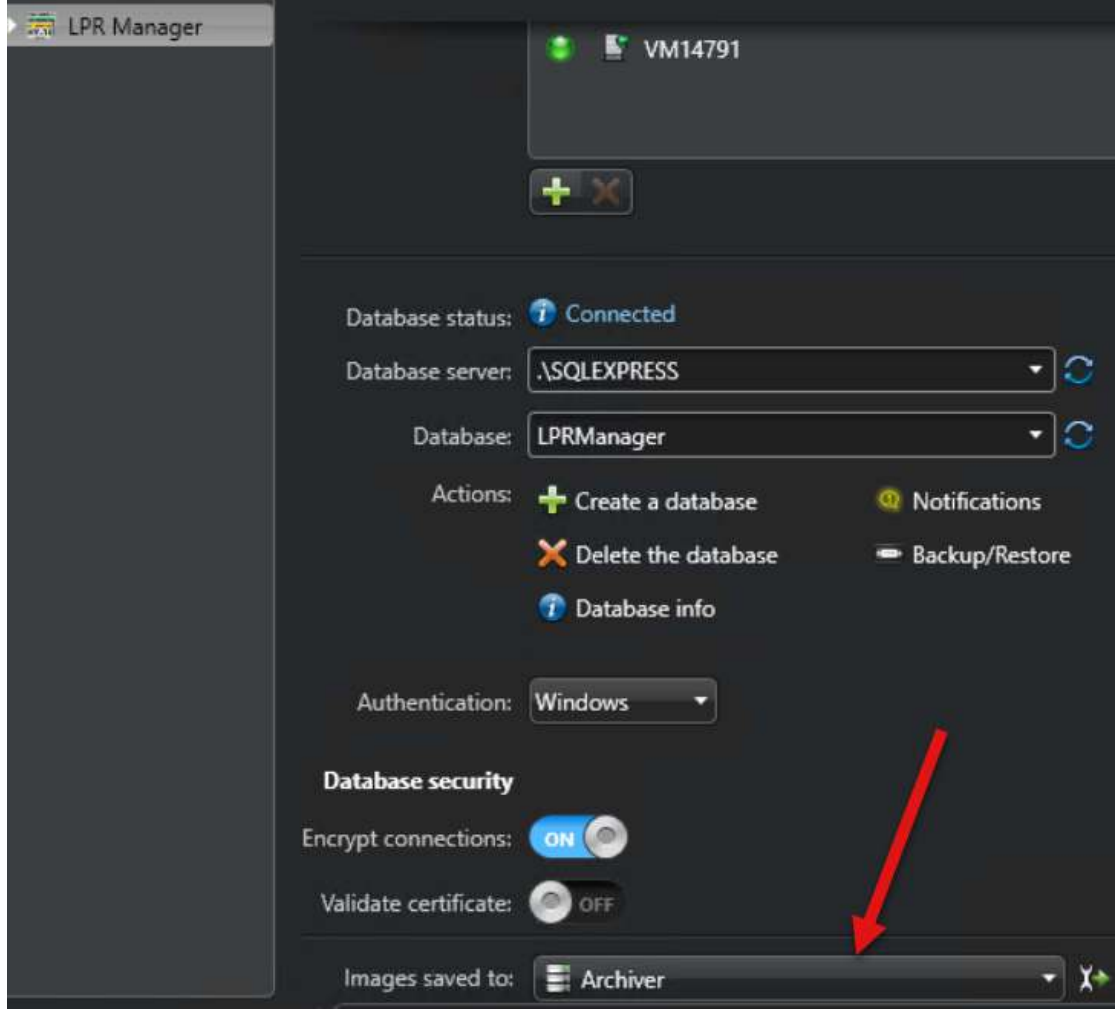

#### **To transfer the old ALPR images:**

1 [Back up the Archiver SQL database.](#page-603-0)

- 2 Deactivate the Archiver role on the old server:
	- a) In the Config Tool *Video* task, select the Archiver.
	- b) At the bottom of the *Video* task, click **Maintenance** > **Deactivate role** ( ).
	- c) In the confirmation dialog box, click **Continue**.
		- The Archiver and all video units controlled by the role turn red.
- 3 Manually move the video archives from *C:\VideoArchives\Archiver* to the desired location on the new server.
- 4 On the new server, transfer the files to the desired location.
- 5 If the location of the G64 files on the new server is the same as that on the original server, [restore](#page-604-0) [Archiver SQL Database](#page-604-0).
- 6 If the location of the G64 files on the new server is different from that of the original server, [re-index these](#page-622-0) [files in the Archiver database using the VideoFileAnalyzer.exe tool](#page-622-0).
- 7 Activate the Archiver role on the new server:
	- a) In the Config Tool *Video* task, select the Archiver.
	- b) At the bottom of the *Video* task, click **Maintenance** > **Activate role** ( ).
	- c) In the confirmation dialog box, click **Continue**.
- 8 Click the **Resources** tab.
- 9 In the **Server** drop-down list, select the new server.

# **Part VII**

# Alarms and critical events in Config Tool

This part includes the following chapters:

- Chapter 50, [" Alarms "](#page-1026-0) on page 1003
- Chapter 51, [" Threat levels "](#page-1038-0) on page 1015
- Chapter 52, [" Zones and intrusion detection "](#page-1048-0) on page 1025

# **50**

# <span id="page-1026-0"></span>Alarms

This section includes the following topics:

- ["About alarms"](#page-1027-0) on page 1004
- ["Creating alarms"](#page-1029-0) on page 1006
- ["Testing alarms"](#page-1032-0) on page 1009
- ["Troubleshooting: Alarms not received"](#page-1033-0) on page 1010
- ["Setting up alarms using event-to-actions"](#page-1034-0) on page 1011
- ["Triggering alarms manually"](#page-1037-0) on page 1014

### <span id="page-1027-0"></span>About alarms

An alarm is a type of entity that describes a particular trouble situation that requires immediate attention and how it can be handled in Security Center. For example, an alarm can indicate which entities (usually cameras and doors) best describe it, who must be notified, how it must be displayed to the user, and so on.

The basic properties of an alarm are:

- **Name:** Alarm name.
- **Priority:** Priority of the alarm (1-255), based on the urgency of the situation. Higher priority alarms are displayed first in Security Desk.
- **Recipients:** Users, user groups, and analog monitor groups who are notified when the alarm occurs, and are responsible for responding to the alarm situation.
- **Broadcast mode:** How the alarm recipients are notified about the alarm.
	- **All at once:** (Default) All recipients are notified at the same time, immediately after the alarm is triggered.
	- **Sequential:** The recipients are notified individually, each after a specified delay (in seconds) calculated from the time the alarm is triggered. If the recipient is a user group, all members of the user group are notified at the same time.
- **Attached entities:** Entities that help describe the alarm situation (for example, cameras, area, doors, alarm procedure, and so on). When the alarm is received in Security Desk, the attached entities can be displayed one after another in a sequence or all at once in the *canvas*, to help you review the situation. If a composite entity is attached to the alarm, the entities that compose it are also attached to the alarm. For example, if a door entity is attached to the alarm, the cameras associated to the door are also attached to the alarm.

For information about monitoring, acknowledging, and investigating alarms in Security Desk, see the *Security Center User Guide*.

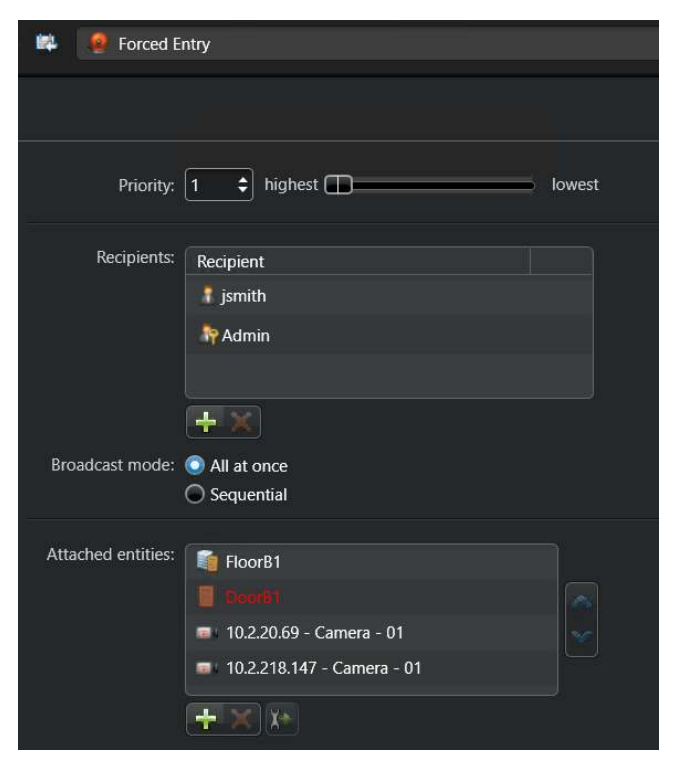

#### **Alarm priority**

In Security Desk, alarms are displayed in the *Alarm monitoring* task and the *Monitoring* task by order of priority (this is evaluated every time a new alarm is received). The highest priority alarm is displayed in tile #1, followed by the second highest in tile #2, and so on. When two alarms have the same priority value, priority is given to the newest one.

When a new alarm is received in Security Desk with a priority level identical or higher than the current alarms displayed, it pushes the other alarms down the tile list.

When an alarm is *acknowledged* in Security Desk, it frees a tile for lower priority alarms to move up.

#### **Video recording on alarms**

When an alarm is triggered that has cameras attached to it, you can make sure that the video related to the alarm is recorded and available for future alarm investigations.

The amount of time that the video is recorded for (called the *guaranteed recording span*) is defined by two settings:

- **The alarm recording duration:** Number of seconds that the Archiver records video for after the alarm is triggered. This option (*Automatic video recording*) is set in the alarm *Advanced* tab.
- **The recording buffer:** Number of seconds that the Archiver records video for before the alarm was triggered, to make sure that whatever triggered the alarm is also recorded. This option (*Time to record before an event*) is set in the Archiver *Camera default settings* tab, or for each camera individually.

If an alarm is triggered from a camera event (for example *Object removed*), then the camera that caused the event is also attached to the alarm and starts recording.

**IMPORTANT:** The recordings are dependent on the archiving schedules. If recording is disabled when the alarm is triggered, no video is recorded.

#### **Related Topics**

[Archiver: Camera default settings tab](#page-1153-0) on page 1130 [Differences between threat levels and alarms](#page-1040-0) on page 1017

### <span id="page-1029-0"></span>Creating alarms

For alarms to be triggered in your system, you must create an alarm entity and set up its properties.

#### **What you should know**

As a best practice, give names to alarms that best describe the situation, so it is easy to determine what happened when the alarm is triggered.

#### **To create an alarm:**

- 1 From the Config Tool home page, open the *Alarms* task, and click the **Alarms** view.
- 2 Click **Alarm**  $\left(\frac{1}{2}\right)$ .

A new alarm entity ( ) appears in the **Alarms** view.

- 3 Type a name for the alarm, and press **ENTER**.
- 4 Click the **Properties** tab.
- 5 In the **Priority** option, set the priority of the alarm, based on the urgency of the situation. Higher priority alarms are displayed first in Security Desk.
- 6 To add recipients for the alarm, click **Add an item** ( ) under the **Recipients** section, select the users, user groups, or analog monitor groups, and click **Add**.

Recipients are notified when the alarm occurs, and are responsible for responding to the alarm.

- 7 If you chose more than one recipient, select how they are notified about the alarm from the **Broadcast mode** option:
	- **All at once:** All recipients are notified at the same time, immediately after the alarm is triggered.
	- **Sequential:** The recipients are notified individually, each after a specified delay (in seconds) calculated from the time the alarm is triggered. If the recipient is a user group, all members of the user group are notified at the same time.
- 8 To add entities to help describe the alarm, click **Add an item** ( ) under the **Attached entities** section, select the entities, and click **Select**.

Attached entities help users react to the alarm situation. When the alarm is received in Security Desk, the attached entities (cameras, doors, areas, alarm procedure, and so on), are displayed in the canvas in the Alarm monitoring task.

- 9 From the **Video display option** drop-down list, [select the video display options](#page-1030-0) when the alarm is triggered.
- 10 To automatically rotate the attached entities inside a tile in the *Alarm monitoring* task when the alarm is triggered, switch the **Content cycling** option to **ON**, and set the number of seconds each entity is displayed for.

**NOTE:** The order of the entities in the list is the order they are displayed in Security Desk. When the alarm is triggered by an event, the entity that caused the event is also attached to the alarm, and is displayed first.

- 11 Click **Apply**.
- 12 Click the **Advanced** tab, and configure the optional alarm settings.

#### **After you finish**

Do the following:

- [Make sure the alarm recipients have the](#page-398-0) *Acknowledge alarms* and *Alarm monitoring* user privileges.
- [Test the alarm you just created.](#page-1032-0)

#### <span id="page-1030-0"></span>Selecting video display options for alarms

If a camera is attached to an alarm, you must configure how the video is shown when the alarm is triggered and displayed in the canvas of the Alarm monitoring task.

#### **What you should know**

The default video display option is live video. You can select live video, playback video, a series of still frames before, during, or after the alarm is triggered, or a combination of the three. The video or still frames are displayed for the number of seconds set in the **Content cycling** option in the alarm **Properties** tab.

The options you set are applied to all cameras that are attached to the alarm.

#### **To select the video display options for an alarm:**

- 1 Open the **Alarms** task, and click the **Alarms** view.
- 2 Select the alarm to configure, and click the **Properties** tab.
- 3 From the **Video display option** drop-down list, select one of the following:
	- **Live:** Display live video.
	- **Playback:** Display playback video.
	- **Live and playback:** Cycle between displaying live and playback video. When you unpack the tile, one tile displays live video and the other displays playback. You can also click the **Properties** icon ((c)) and configure **Picture-in-picture** so you can view the live and playback video in the same tile.
	- **Live and still frames:** Cycle between displaying live video and a series of still frames. When you unpack the tile, one tile displays live video and the other displays still frames. You can also click the **Properties** icon (微) and configure **Picture-in-picture** so you can view the live and still frames video in the same tile.

**NOTE:** Still frames are not supported when the camera is encrypted.

- **Still frames:** Display a series of still frames. See previous note.
- 4 If you select a display option that includes playback video, then select how many seconds before the alarm was triggered to start the playback.

**NOTE:** To ensure that playback video is available for the length of time you set, [the recording buffer for](#page-1153-0) [events must be an equal or larger value](#page-1153-0).

- 5 If you select a display option that includes still frames, click the **Properties** icon ( $\circ$ ).
- 6 In the **Still frames** dialog box, select whether you want each still frame to be displayed for the same duration or an independent duration of time (**Same durations** or **Independent durations**).
- 7 If you select **Same durations**, then set the following options:
	- **Number of frames:** Select the number of still frames to display within total content cycling duration.
	- **Play:** Select how many seconds before the alarm was triggered to start the first still frame.
- 8 If you select **Independent durations**, do the following:
	- a) Click **Add an item** (**b**).
	- b) In the **Relative time** option, select how many seconds before or after the alarm was triggered the still frame displays.
	- c) In the **Duration** option, select how long the still frame is displayed for.
	- d) Click **Add**.
	- e) Add additional still frames.

The duration of all the still frames cannot exceed the **Total duration** value.

- 9 If you select the **Live and Playback** or **Live and still frames** option, you can configure picture-in-picture to display both live and playback video or live and still frame video in the same tile.
	- a) Click the **Properties** icon ( ( 3).
	- b) In the **Video display configuration** dialog box, from the **Picture-in-picture** list, choose what type of video you would like to be displayed in the inset window.
	- c) From the **Displayed at** list, select where you would like the inset window to be displayed.
- 10 Click **OK** > **Apply**.

#### Setting optional alarm properties

After you create an alarm and configure its basic properties, there are additional properties you can set.

#### **To set optional properties for an alarm:**

- 1 Open the **Alarms** task, and click the **Alarms** view.
- 2 Select the alarm to configure, and click the **Advanced** tab.
- 3 Set the following options:
	- **Reactivation threshold:** The minimum time Security Center needs to wait after triggering this alarm before it can be triggered again. This option prevents the system from repeatedly triggering the same alarm before it is resolved.
	- **Alarm procedure (URL):** Enter the URL or the web page address corresponding to the *alarm procedure*, which provides alarm handling instructions to the operators. The web page is displayed when the user clicks *Show alarm procedure* (**[89]**) in the alarm widget in Security Desk.
	- **Schedule:** Define when this alarm is in operation. Outside the periods defined by this schedule, triggering this alarm has no effect.

**NOTE:** You can add multiple schedules to the alarm. [Schedule conflicts](#page-229-0) that cannot be resolved will be notified.

• **Automatic acknowledgment:** Turn this option on to let the system automatically acknowledge this alarm if no one acknowledges it before the specified time (in seconds). This option is recommended for low-priority alarms that serve to alert the security operator, but do not require any action. When this option is turned off, the system follows the **Auto ack alarms after** option configured at the system level in Server Admin.

**NOTE:** Automatic acknowledgement does not apply to alarms that have an active condition attached. To acknowledge those alarms, you need to forcibly acknowledge them (which requires the *Forcibly acknowledge alarms* privilege). For more information on acknowledging alarms, see the *Security Center User Guide*.

• **Create an incident on acknowledgement:** Turn this option on to prompt the Security Desk user to report an *incident* every time they acknowledge an alarm.

**NOTE:** Turning this option on turns the *automatic acknowledgement* option off.

- **Automatic video recording:** Turn this option off (default=on) if you do not want to start recording video when the alarm is triggered.
- **Protect recorded video:** Turn this option on (default=off) to protect the video recordings associated to this alarm for the specified number of days.
- **Alarm sound:** Select the sound bite to play when a new alarm occurs, if alarms are configured to play a sound in Security Desk. By default, the sound bite that is configured in the Security Desk *Options* dialog box is used.
- **Color:** Select a color for the alarm. The color is used for the overlay of the alarm video when it is displayed in a tile in the *Alarm monitoring* or *Monitoring* task, as well as when the alarm is triggered on a map.

#### 4 Click **Apply**.

#### **Related Topics**

[Archiver: Camera default settings tab](#page-1153-0) on page 1130 [Protecting video files from deletion](#page-606-0) on page 583 [Server Admin - Main server page](#page-129-0) on page 106

### <span id="page-1032-0"></span>Testing alarms

To test if an alarm that you just created works, you can trigger it manually from Config Tool, and make sure that you receive it in Security Desk.

#### **Before you begin**

Log on to Security Desk as one of the alarm recipients.

#### **What you should know**

You can configure the *Alarm monitoring* task in Security Desk to open automatically when an alarm is triggered. For information about customizing alarm behavior, see the *Security Center User Guide*.

#### **To test an alarm:**

- 1 In Config Tool, open the **Alarms** task.
- 2 Click the **Alarms** view, and select the alarm to test.
- 3 In the toolbar at the bottom of the workspace, click **Trigger alarm** ( ).

The alarm should appear in the Security Desk notification tray, and in the alarm list in the Alarm monitoring task.

- <sup>4</sup> If the Alarm monitoring task does not open automatically, double-click the alarm icon ( $\bullet$ ) in the Security Desk notification tray.
- 5 In the Alarm monitoring task, make sure the alarm appears in the alarm list.

#### **After you finish**

If you did not receive the alarm, then you can [troubleshoot the alarm](#page-1033-0).

### <span id="page-1033-0"></span>Troubleshooting: Alarms not received

If you do not receive an alarm in Security Desk, you can troubleshoot the cause of the issue.

#### **To troubleshoot why an alarm is not received:**

- 1 Make sure the user who is trying to receive the alarm is a recipient of the alarm, as follows:
	- a) Open the **Alarms** task, and click the **Alarms** view.
	- b) Select the alarm, and click the **Properties** tab.
	- c) Make sure the user, or the user group they are a member of, is in the **Recipients** list.
- 2 Make sure the alarm schedule is not preventing you from triggering the alarm at this moment, as follows: a) Click the **Advanced** tab of the alarm.
	- b) Make sure the schedule listed in the **Schedule** drop-down list applies at this time.
- 3 Make sure the alarm recipient has the correct user privileges to receive alarms, as follows:
	- a) From the Config Tool home page, open the *User management* task.
	- b) Select the user to configure, and click the **Privileges** tab.
	- c) Make sure the *Alarm monitoring* and *Acknowledge alarms* user privileges are set to **Allow**.
	- d) Click **Apply**.

### <span id="page-1034-0"></span>Setting up alarms using event-to-actions

You can configure alarms so that they are triggered when an event occurs, using event-to-actions.

#### **To set up an alarm using an event-to-action:**

- 1 Open the **System** task, and click the **General settings** view.
- 2 Click the **Actions** tab, and click  $\Box$ .
- 3 In the **Entity type** page, select an entity type, and click **Next**. The *source entity* is the entity that the event is attached to.
- 4 In the **Source** page, select the source entity and click **Next**.
- 5 In the **Event** page, select an event type.

Only events related to the selected entity type are listed.

6 Select a schedule, and click **Next**.

The schedule determines when the event will trigger the action. For example, you might want to trigger an alarm only if a window is opened during the weekend. By default, *Always* is selected.

- 7 In the **Action** page, select **Trigger alarm**.
- 8 From the **Alarm** drop-down list, select an alarm to trigger.
- 9 (Optional) From the **Acknowledgement condition** drop-down list, select an event that must be triggered before the alarm can be acknowledged.

This option is only available for some event types.

10 To require a user to acknowledge the alarm after the acknowledgement condition is cleared, select the **User acknowledgement required** option.

If you clear this option, the alarm is automatically acknowledged when the acknowledgement condition is cleared.

11 Click **Next** > **Create** > **Close**.

#### **After you finish**

If you are using alarms to monitor *[ALPR](#page-1312-0)* hits, you must add the associated ALPR rule (hotlist, overtime rule, permit, or shared permit) as an attached entity in the **Properties** tab of the alarm.

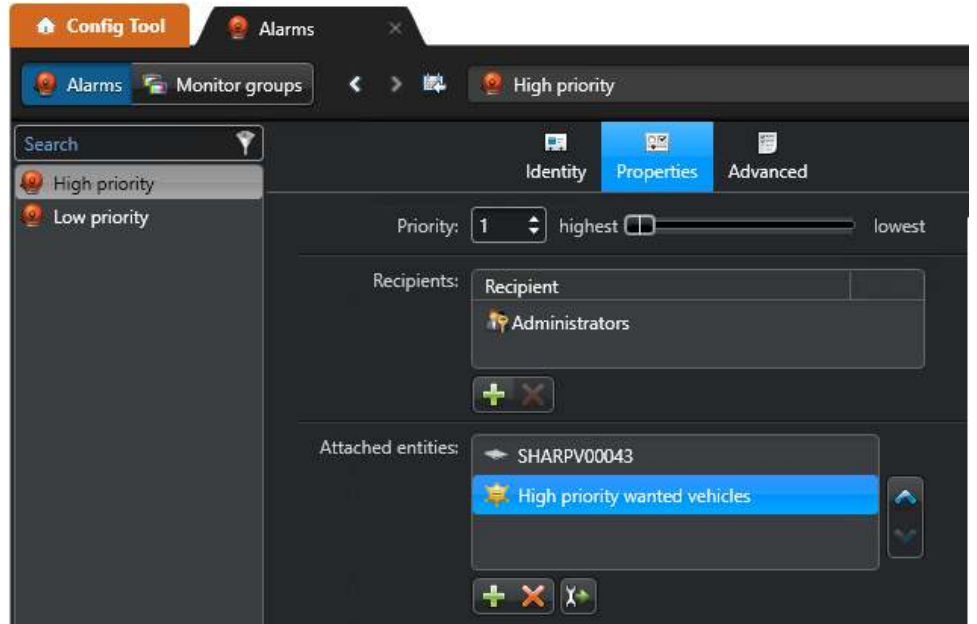

#### **Related Topics**

[Creating event-to-actions](#page-239-0) on page 216 [Event types](#page-1219-0) on page 1196

#### Event types that can require acknowledgement conditions

Some event-to-actions can be configured so that a second event must be triggered before the alarm that was triggered can be acknowledged. The second event is the *acknowledgement condition*.

For example, you can configure a *Signal lost* event to trigger an alarm, and specify that the alarm can only be acknowledged after the *Signal recovered* event is generated.

The following table lists the event types that gives you the option to configure an acknowledgement condition that must be cleared before the alarm can be acknowledged.

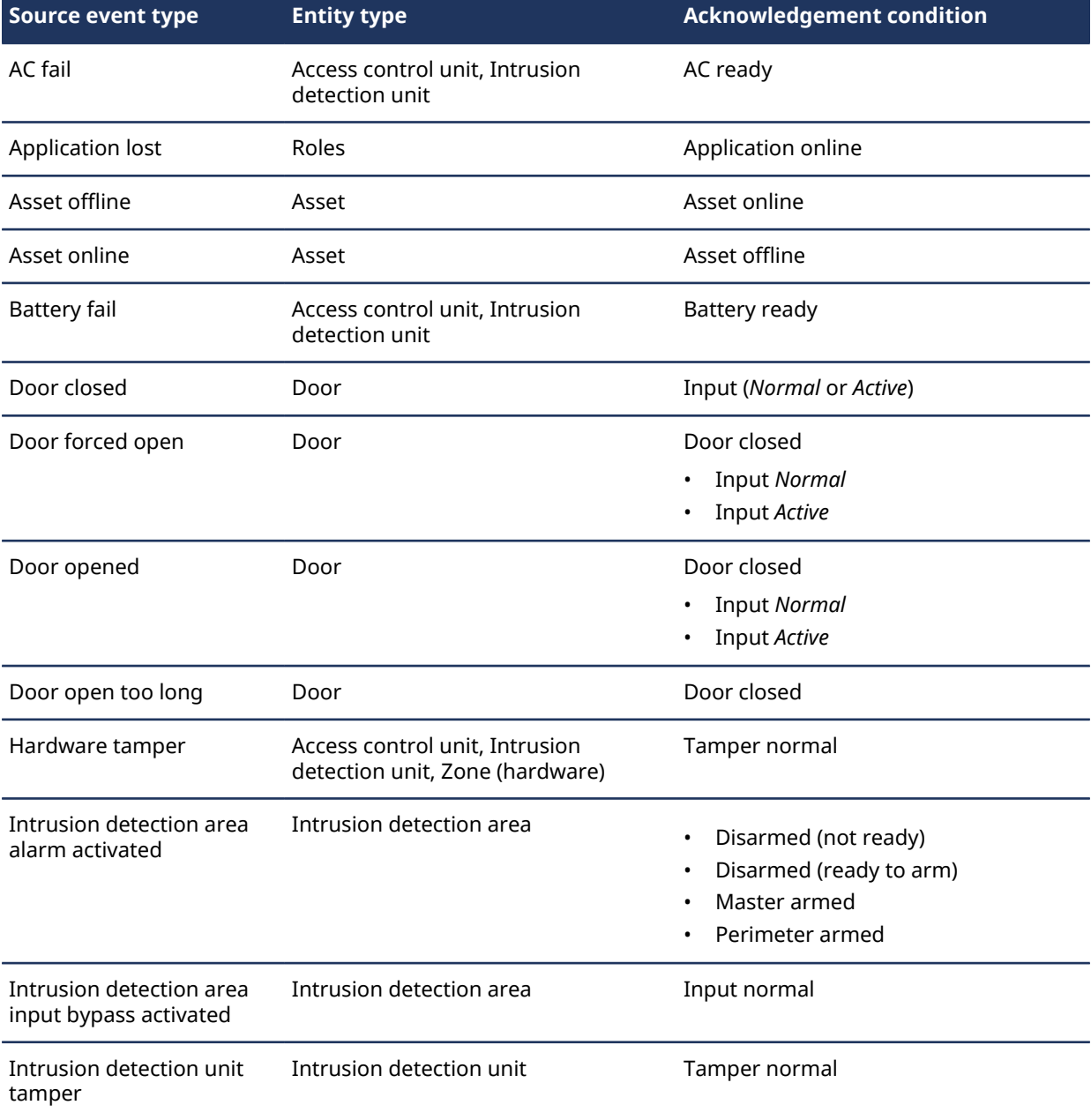

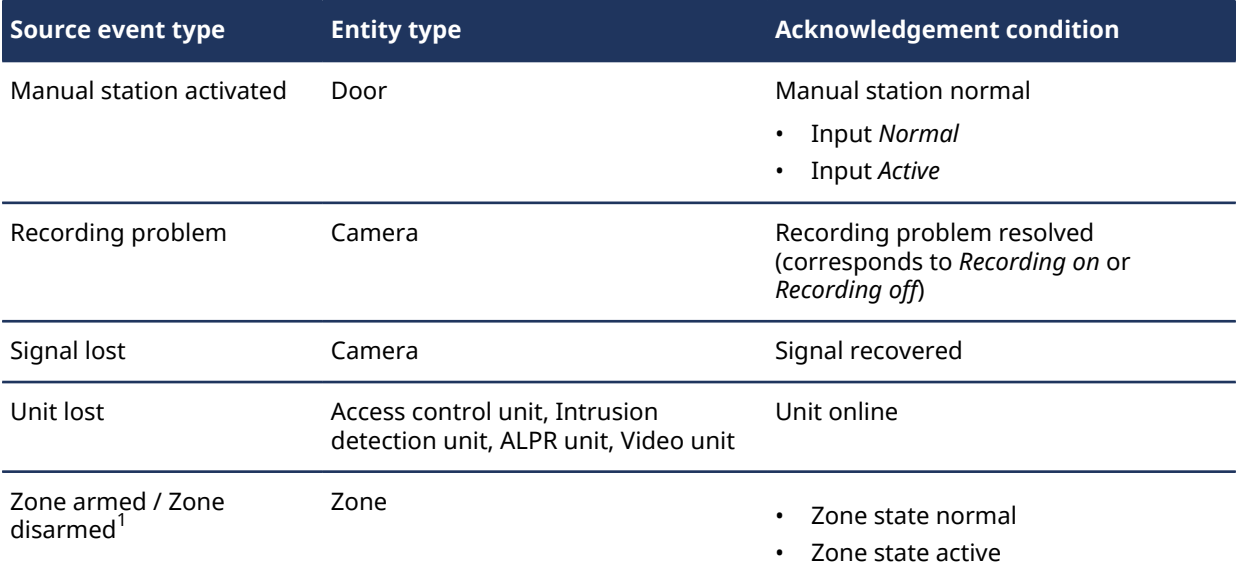

 $^{\rm 1}$  Events that are associated with the normal, active, and trouble states of a zone can also be configured with an acknowledgement condition.

### <span id="page-1037-0"></span>Triggering alarms manually

To test an alarm that you just created, or if something critical occurs and you want to activate an alarm, you can trigger the alarm manually.

#### **Before you begin**

- The alarm must be configured in Config Tool.
- If you want to trigger alarms from the *Monitoring* task, you must enable alarm monitoring.

#### **To trigger an alarm manually:**

- Do one of the following:
	- In the Config Tool **Alarms** task, select an alarm, and then click **Trigger alarm** (**19**) in the toolbar at the bottom of the workspace.
	- In the Security Desk notification tray, click **Hot actions ( )** > **Manual action** . Click **Trigger alarm**  ( ), select an alarm, and then click **OK**.
	- In the Security Desk *Alarm monitoring* task or *Monitoring* task, click Trigger alarm ( ), select an alarm, and click**Trigger alarm**.

All pre-configured alarm recipients receive the alarm if they are logged on to Security Desk.

# **51**

## <span id="page-1038-0"></span>Threat levels

This section includes the following topics:

- ["About threat levels"](#page-1039-0) on page 1016
- ["Defining threat levels"](#page-1043-0) on page 1020
- ["Threat level scenario: Fire"](#page-1044-0) on page 1021
- ["Threat level scenario: Gunman"](#page-1046-0) on page 1023

### <span id="page-1039-0"></span>About threat levels

A *threat* is a potentially dangerous situation, such as a shooting or an infectious disease, that requires immediate response from the system and the security personnel.

Each threat level is characterized by a name and a color, and is associated with two lists of actions that dictate the behavior of the system. One list is executed when the threat level is set, and the other list is executed when the threat is cleared. You can choose from any Security Center actions to define the threat level, plus some additional actions that are unique to threat levels, such as denying certain cardholders access to areas in your system or forcing certain users to log off from the system.

Threat levels are set by Security Desk users who have the *Set threat level* privilege when a dangerous situation occurs. Operators can set a threat level on an area or on the entire system (includes all areas).

#### **Unlock schedules during an active threat level**

Areas are configured with a security clearance level ranging from 0 to 7 (0 = highest security, 7 = lowest). A security clearance of 7 is the default value, usually meaning that the area does not require a special clearance. Unlock schedules for areas configured with a security clearance level different than seven are bypassed for the duration of the threat. The moment the threat level is cleared, the unlock schedules for these areas resume.

Setting a threat level has no effect on the following:

- *Manual Override unlock schedule* commands from Security Desk
- *Manual Unlock* commands for specific doors from the Security Desk door widget
- *Temporarily override unlock schedule* Event-to-Action
- REX activation, meaning the REX activation can still unlock the door
- Unlocking doors from inside the area, meaning that access rules for exiting the area are not affected
- Captive doors inside the area
- HW Zone IO linking

#### **Limitations of threat levels**

The following limitations apply when using the threat level feature:

- Threat levels work independently of partitions. Therefore, a threat level set at the system level by the users of one partition might affect the entities belonging to another partition, if the actions have a generic scope (applied to *All entities*).
- Threat levels cannot be applied directly to federated areas. This means that when the Federation™ host sets a threat level on a federated area, only the threat level actions are sent to the federated site, not the threat level itself. Local users on the federated site cannot see that a threat level has been set by the Federation™ host.

#### <span id="page-1039-1"></span>Threat level actions

Normally, actions are applied to a specific entity. However, the actions that you configure for a *[threat level](#page-1331-0)* can be applied to all entities of the entity type related to that action.

For example, the action *Start recording* normally applies to one camera. However, when you are configuring a threat level, you can select *All entities* so that all the cameras start recording when the threat level is set.

**NOTE:** If you apply your action to a specific entity, the action is applied to the specified entity regardless whether the entity is found under the area where the threat level is set or not.

#### **Actions exclusive to threat levels**

The following actions are unique to threat level configuration.

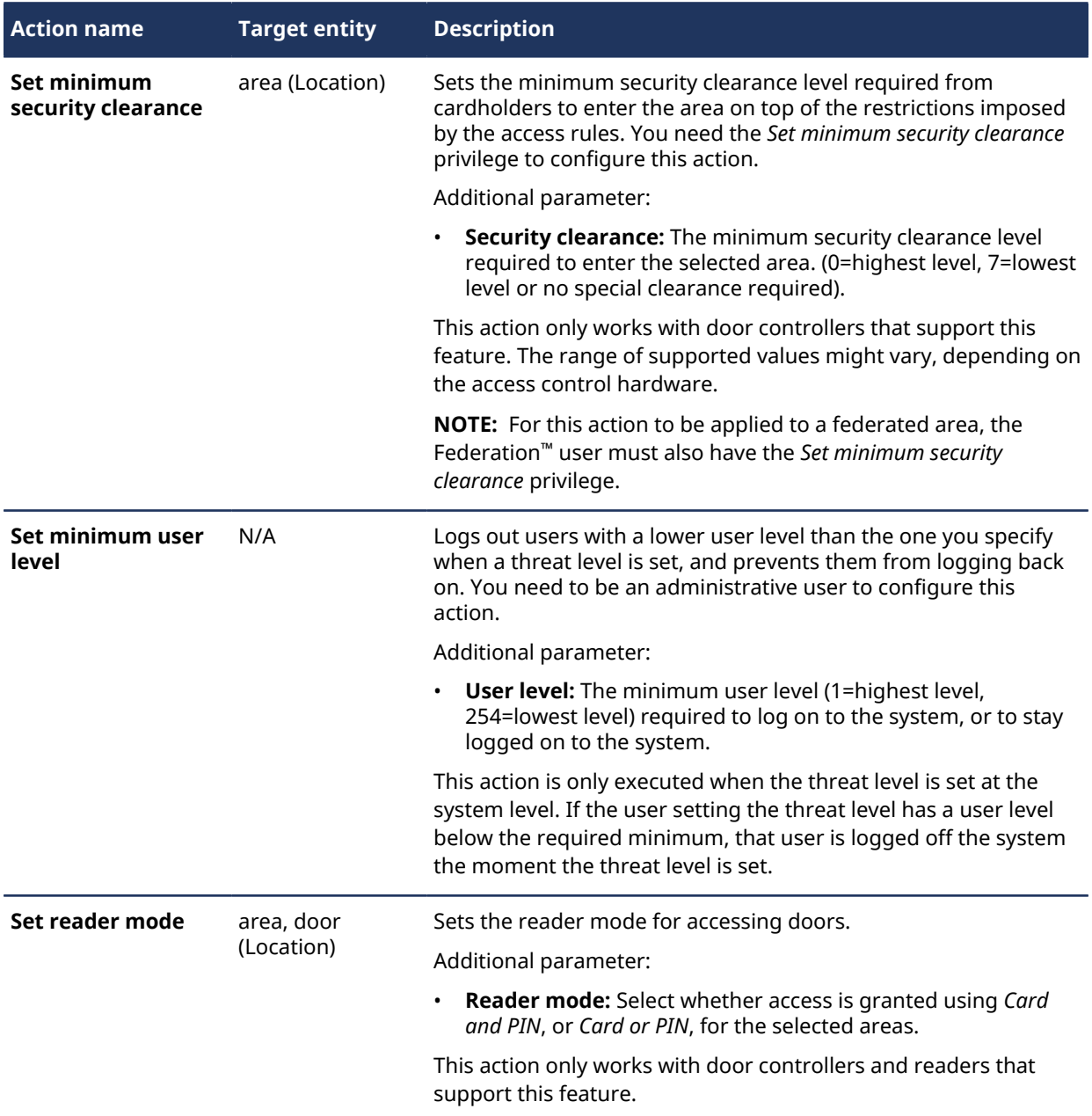

#### <span id="page-1040-0"></span>Differences between threat levels and alarms

There are key differences between threat levels and alarms, such as why they are triggered, how they are activated, and so on.

The following table highlights the differences between threat levels and alarms.

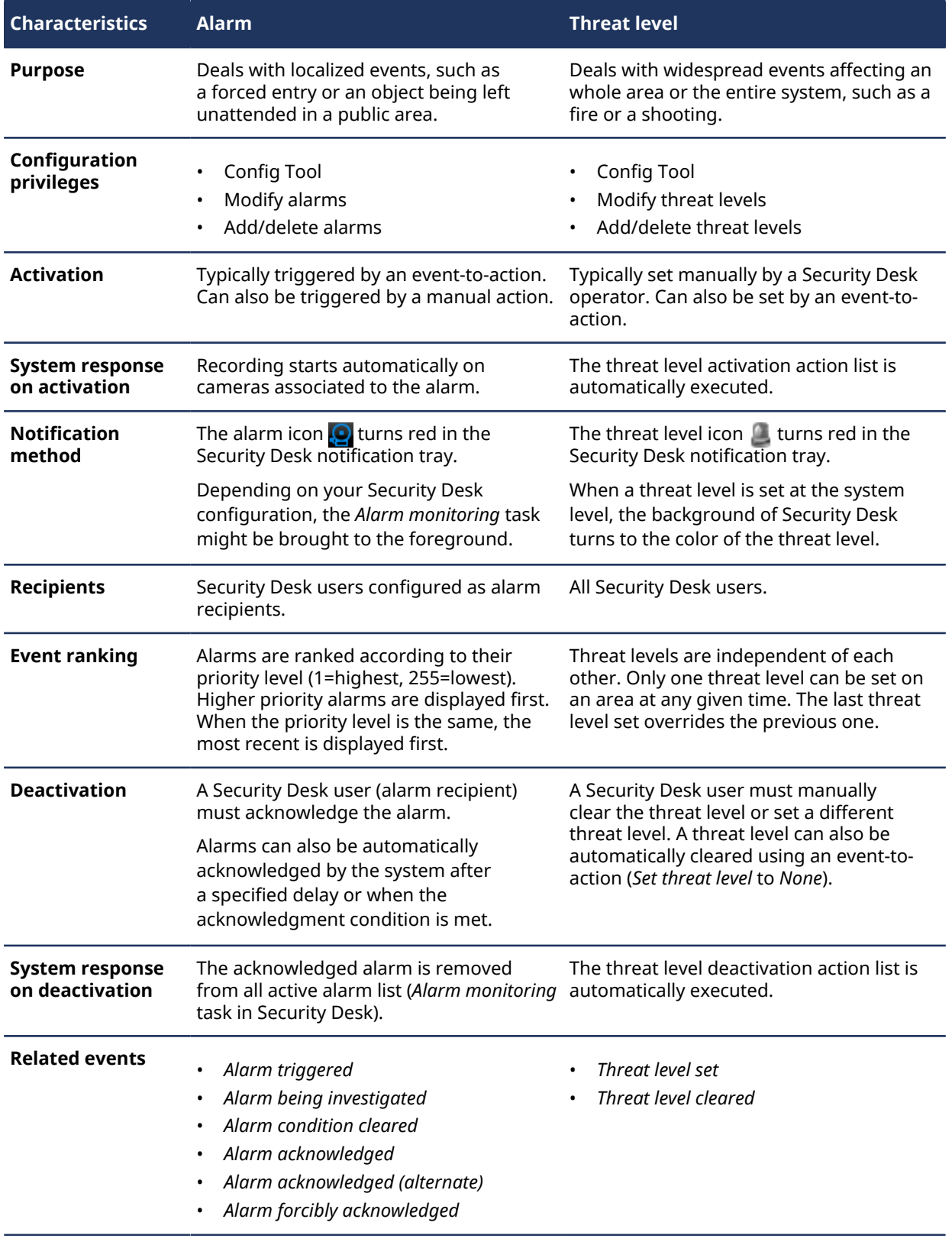

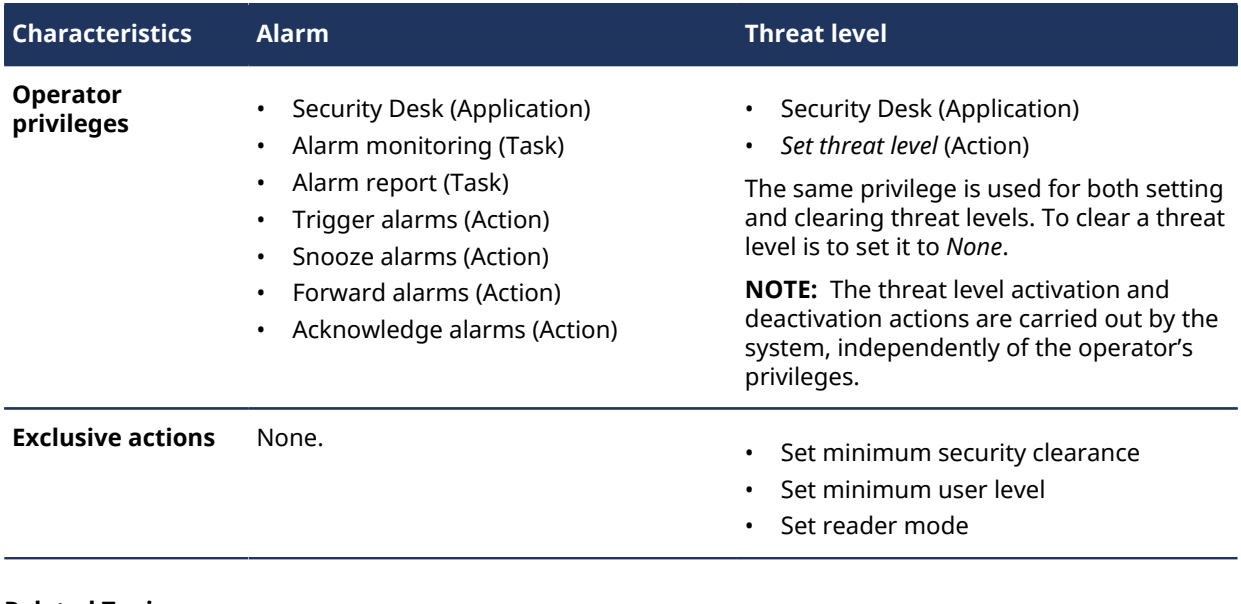

#### **Related Topics**

[About alarms](#page-1027-0) on page 1004 [Threat level actions](#page-1039-1) on page 1016

### <span id="page-1043-0"></span>Defining threat levels

To help your security personnel quickly respond to a threatening situation, you can define threat levels.

#### **What you should know**

**CAUTION:** The system does not automatically revert to the state it was in before the threat level was set. You must explicitly define the actions that are triggered when the threat is cleared.

#### **To define a threat level:**

- 1 Open the **System** task, click the **General settings** view, and click the **Threat levels** tab.
- 2 At the bottom of the threat level list, click **Add an item** ( ).
- 3 In the **Threat level configuration** dialog box, enter the **Name**, **Description**, **Logical ID** (optional), and **Color** of the threat level.

**TIP:** Choose a distinctive color for each threat level, so that when the threat level is set at the system level and the Security Desk background turns that color, the users can easily identify the threat.

4 Configure the threat level **Activation actions**.

These actions are executed by the system when the threat level is set, independently of the privileges and permissions of the user who set the threat level.

5 Configure the threat level **Deactivation actions**.

These actions are executed by the system when the threat level is cleared or overwritten by another one, independently of the privileges and permissions of the user who cleared the threat level.

6 Click **OK**.

A new threat level ( $\Box$ ) appears in the threat level list.

7 Click **Apply**.

#### **After you finish**

For all users who need to set threat levels, make sure that they are part of the *public partition*, and [make sure](#page-398-0) [that they are assigned the](#page-398-0) *Set threat level* user privilege.

- To view which threat levels and security clearance are set on each area, use the *System status* task.
- To find out when threat levels were set and cleared, and who did it, use the *Activity trails* task.

#### **Related Topics**

[Threat level actions](#page-1039-1) on page 1016 [Monitoring the status of your Security Center system](#page-352-0) on page 329 [Investigating user-related activity on your Security Center system](#page-354-0) on page 331
### Threat level scenario: Fire

A scenario for creating threat levels is in case of a fire.

If a fire breaks out, some actions that you want the system to respond with are the following:

• Sound the fire alarm.

**NOTE:** For the sake of illustration only. Not a recommended practice.

• Unlock all doors to let people evacuate.

**NOTE:** For the sake of illustration only. Not a recommended practice.

- Log off all low priority users to free up your resources (especially network bandwidth), for high priority users to manage the current threat.
- Record the entire evacuation process at high video quality for as long as it lasts.

A threat level for responding to a fire could be configured as follows:

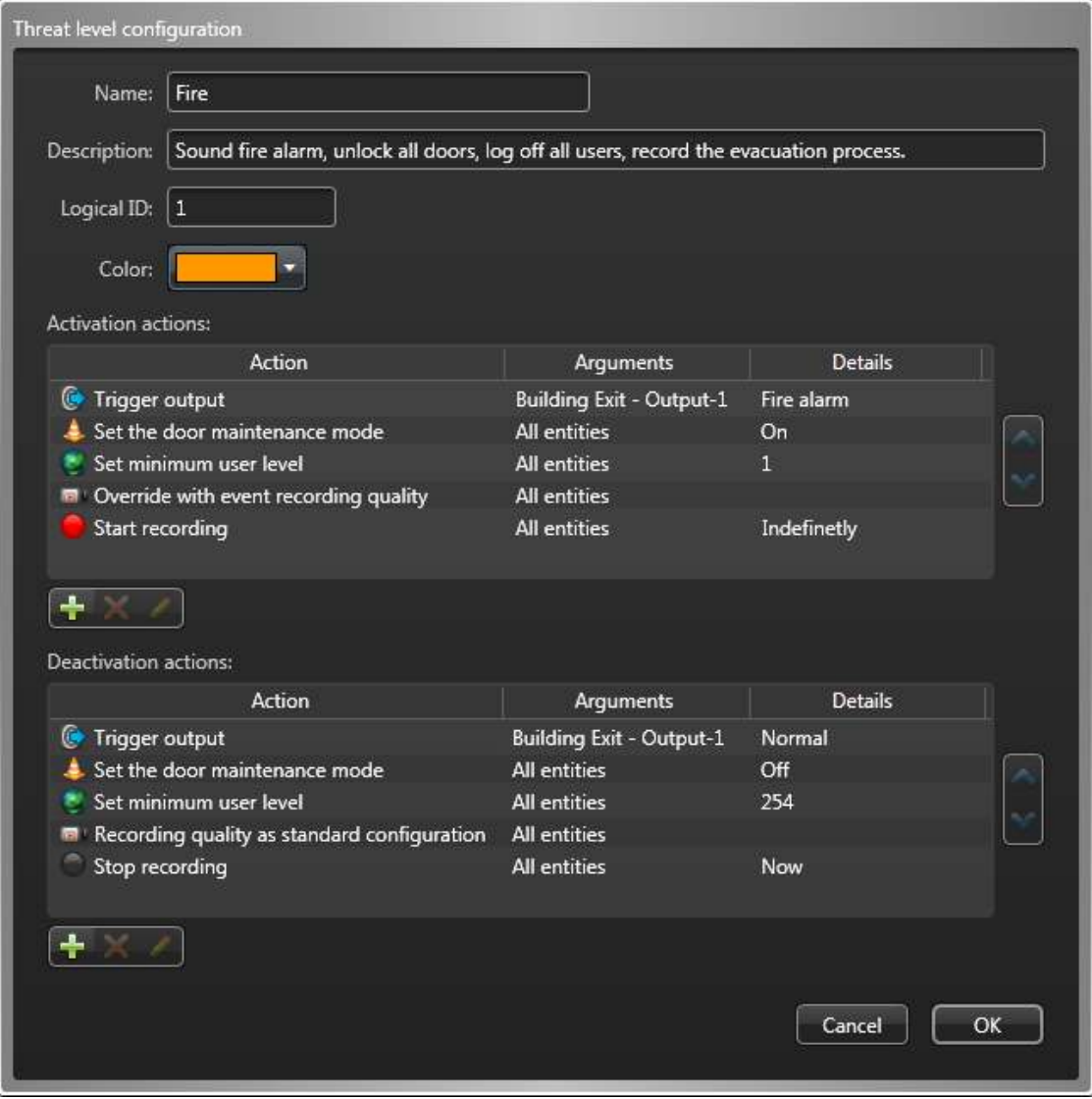

When an operator sets this threat level, the following actions are executed by the system:

- **Trigger output:** Sounds the fire alarm by sending the *Fire alarm* output behavior to the output relay *Building Exit - Output-1*, assuming that this is where the alarm bell is connected.
- **Set the door maintenance mode:** Sets all doors within the area where the threat level is set to maintenance mode, effectively unlocking all of them for an indefinite period of time. This is better than using the *Unlock door explicitly* action which only unlocks the doors for a few seconds.
- **Set minimum user level:** Immediately logs off all users with a user level lower than 1, basically every one that is not an administrator, encouraging them to leave their desk at once, as well as stopping all unnecessary activity on the network, so the administrators can have as much bandwidth as possible at their disposal to deal with the situation.

**NOTE:** This action is only executed if the threat level is set at the system level. So if the fire is limited to one area, we do not want to log off everyone from the system.

- **Override with event recording quality:** Boosts the recording quality of all cameras within the area where the threat level is set to event recording quality.
- **Start recording:** Starts recording on all cameras within the area where the threat level is set for an infinite duration, or until it the *Stop recording* command is issued.

When an operator clears this threat level, the following actions are executed by the system:

- **Trigger output:** Stops the fire alarm by sending the *Normal* output behavior to the output relay *Building Exit - Output-1*.
- **Set the door maintenance mode:** Turns off the maintenance mode on all doors within the area where the threat level is set. This effectively restores all doors to their normal behavior.
- **Set minimum user level:** Resets the minimum user level to 254 (the lowest value), allowing all users to log back on.
- **Recording quality as standard configuration:** Restores the standard recording quality on all cameras within the area where the threat level is set.
- **Stop recording:** Stops recording on all cameras within the area where the threat level is set. This action will not stop the recording on cameras that are on a continuous recording schedule.

### Threat level scenario: Gunman

A scenario for creating threat levels is in case of a gunman.

If a gunman or shooter is spotted, some actions that you want the system to respond with are the following:

- Block access to where the gunman/shooter is from innocent bystanders.
- Record the shooting incident in high quality video as evidence in court.
- Protect the video recordings of the whole event against accidental deletion.
- Block the sensitive video footage from the public eye in case some of the video streams are shown on public websites.

A threat level for responding to a gunman or shooter could be configured as follows:

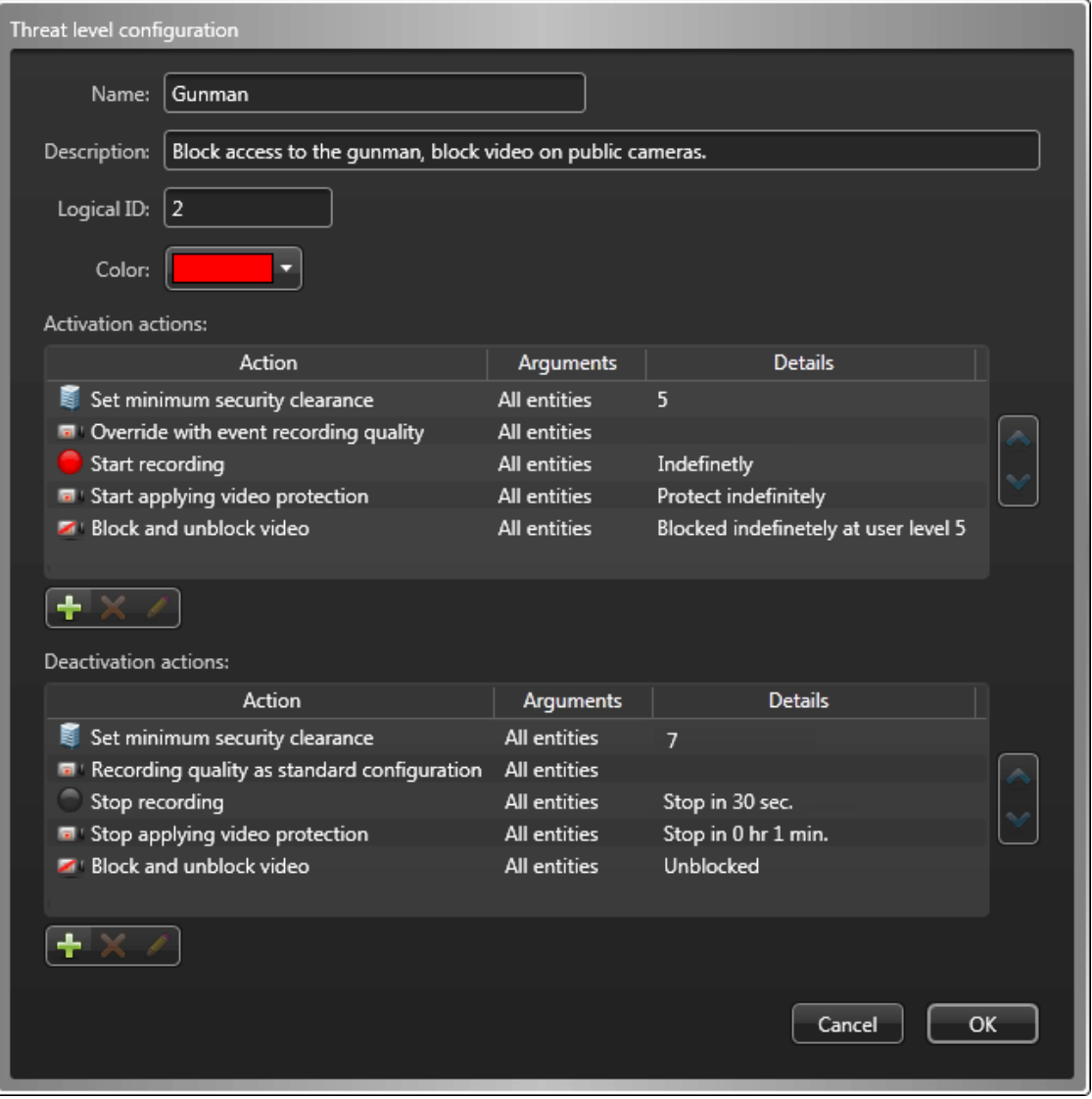

When an operator sets this threat level, the following actions are executed by the system:

• **Set minimum security clearance:** Reduces the mobility of the gunman, assuming the credential he holds has a security clearance lower than 5 (between 6-7).

**NOTE:** This configuration assumes that only armed security personnel have a clearance level higher than 5 (between 0-5), and that security operators continue to monitor all doors so they can open them when necessary to allow innocent people to hide in secured areas where the gunman cannot access.

- **Override with event recording quality:** Boosts the recording quality of all cameras within the area where the threat level is set to event recording quality.
- **Start recording:** Starts recording on all cameras within the area where the threat level is set for an infinite duration, or until it the *Stop recording* command is issued.
- **Start applying video protection:** Starts protecting the videos recorded from the cameras within the area where the threat level is set, from now until the *Stop applying video protection* command is issued, for an unlimited period of time.
- **Block and unblock video:** Block all users with a user level lower than 5 from viewing the video from the cameras within the area where the threat level is set, from now until the video blocking is explicitly stopped, for an unlimited period of time.

**NOTE:** This configuration assumes that all security personnel have a user level higher than 5 and can continue to monitor the scene.

When an operator clears this threat level, the following actions are executed by the system:

- **Set minimum security clearance:** Restore normal access to the area to all cardholders by setting the security clearance to 7 (the lowest level).
- **Recording quality as standard configuration:** Restores the standard recording quality on all cameras within the area where the threat level is set.
- **Stop recording:** Stops recording on all cameras within the area where the threat level is set after 30 seconds. This action will not stop the recording on cameras that are on a continuous recording schedule.
- **Stop applying video protection:** Stops protecting the videos recorded from the cameras within the area where the threat level is set, after one minute.
- **Block and unblock video:** Unblock all cameras within the area where the threat level is set. The video recorded during the time when the threat level was active will remain blocked for playback to the users whose user level is lower than 5.

# **52**

## Zones and intrusion detection

This section includes the following topics:

- ["About zones"](#page-1049-0) on page 1026
- ["About Zone Managers"](#page-1052-0) on page 1029
- ["About output behaviors"](#page-1053-0) on page 1030
- ["Creating hardware zones"](#page-1054-0) on page 1031
- ["Configuring hardware zone settings"](#page-1055-0) on page 1032
- ["Creating virtual zones"](#page-1057-0) on page 1034
- ["Configuring virtual zone settings"](#page-1058-0) on page 1035
- ["Creating I/O zones"](#page-1060-0) on page 1037
- ["Configuring I/O zone settings"](#page-1061-0) on page 1038
- ["Intrusion panel integration"](#page-1063-0) on page 1040
- ["About Intrusion Managers"](#page-1064-0) on page 1041
- ["Creating the Intrusion Manager role"](#page-1065-0) on page 1042
- ["About intrusion detection units"](#page-1066-0) on page 1043
- ["About intrusion detection areas"](#page-1067-0) on page 1044
- ["Creating intrusion detection areas"](#page-1068-0) on page 1045
- ["Linking cameras to intrusion detection inputs"](#page-1069-0) on page 1046
- ["Moving intrusion detection units to a different Intrusion Manager"](#page-1070-0) on page 1047

### <span id="page-1049-0"></span>About zones

A zone is a type of entity that monitors a set of inputs and triggers events based on their combined states. These events can be used to control output relays.

The concept of a zone is borrowed from the world of *alarm panels*, where electric inputs are associated with zones to trigger specific alarms. In Security Center, electrical inputs are associated with zones to trigger events. Using *[event-to-actions](#page-1303-0)*, these events can be used to not only trigger outputs, but also to trigger alarms, send emails, start camera recordings, and so on.

**TIP:** You can also define custom events to correspond to each of the special input combinations.

A zone can be armed (triggers activated), or disarmed (triggers deactivated) using a key switch, a software command, or on a schedule. A zone can be armed by software (using an action command or according to a schedule), or by hardware (for units that support this feature).

#### **I/O linking**

I/O linking is the control of specific output relays based on the combined result of a specific set of electric inputs. Each input can be connected to a specific monitoring device, such as a motion sensor, a smoke detector, a door or window contact, and so on.

For example, if a window shatters, the *glass break* sensor on a window connected to an input on a *unit*, can be linked to an output that triggers a buzzer.

**CAUTION:** On HID VertX units, some inputs, such as *AC Fail* and *Bat Fail*, must be configured for something other than their initial purpose (leave the checkboxes empty) before they can be used for I/O linking. However, other inputs, such as *Door Monitor*, can only be used for their designated purpose. If you use a specific purpose input as general purpose, your configuration will not work. Do not exceed 20 inputs per zone with HID VertX units. Exceeding this limit may lead to unit synchronization problems.

#### **Zone states**

Zone states are determined by a combination (AND/OR) of inputs associated with the zone.

The following zone states are available:

- **Normal:** When the combination of inputs yields a zero (0).
- **Active:** When the combination of inputs yields a one (1).
- **Trouble:** Requires to have at least one supervised input. The zone is in the *Trouble* state when at least one of the input is in the *Trouble* state. The *Trouble* state supersedes all other states.

#### **Hardware zones**

A hardware zone is a zone entity in which the I/O linking is executed by a single access control unit. A hardware zone works independently of the Access Manager, and consequently, cannot be armed or disarmed from Security Desk.

Hardware zones are recommended when quick responses and offline operations are crucial for your security system. The *[access control unit](#page-1290-0)* controlling the zone must not be operated in *[server mode](#page-1326-0)*. Once the unit is configured in Security Center, it must be able to act on its own without being connected to, or controlled by Security Center.

Hardware zones can be armed using a key switch (input), or on schedules.

#### **Virtual zones**

A virtual zone is a zone entity where the I/O linking is done by software. The input and output devices can belong to different units of different types. A virtual zone is controlled by the Zone Manager and only works when all the units are online. It can be armed and disarmed from Security Desk.

Virtual zones are recommended when flexibility is required, and when access control units are not available.

#### **I/O zones**

An I/O zone is a zone entity in which the I/O linking can be spread across multiple Synergis™ units, while one unit acts as the master unit. All Synergis™ units involved in an I/O zone must be managed by the same Access Manager. The I/O zone works independently of the Access Manager, but ceases to function if the master unit is down. An I/O zone can be armed and disarmed from Security Desk as long as the master unit is online.

I/O zones are recommended when quick responses, offline operation, and I/O linking across multiple units are required.

#### Differences between the types of zone

The following table lists the differences between a hardware zone, a virtual zone, and an I/O zone, and can help you decide which type of zone you need to create.

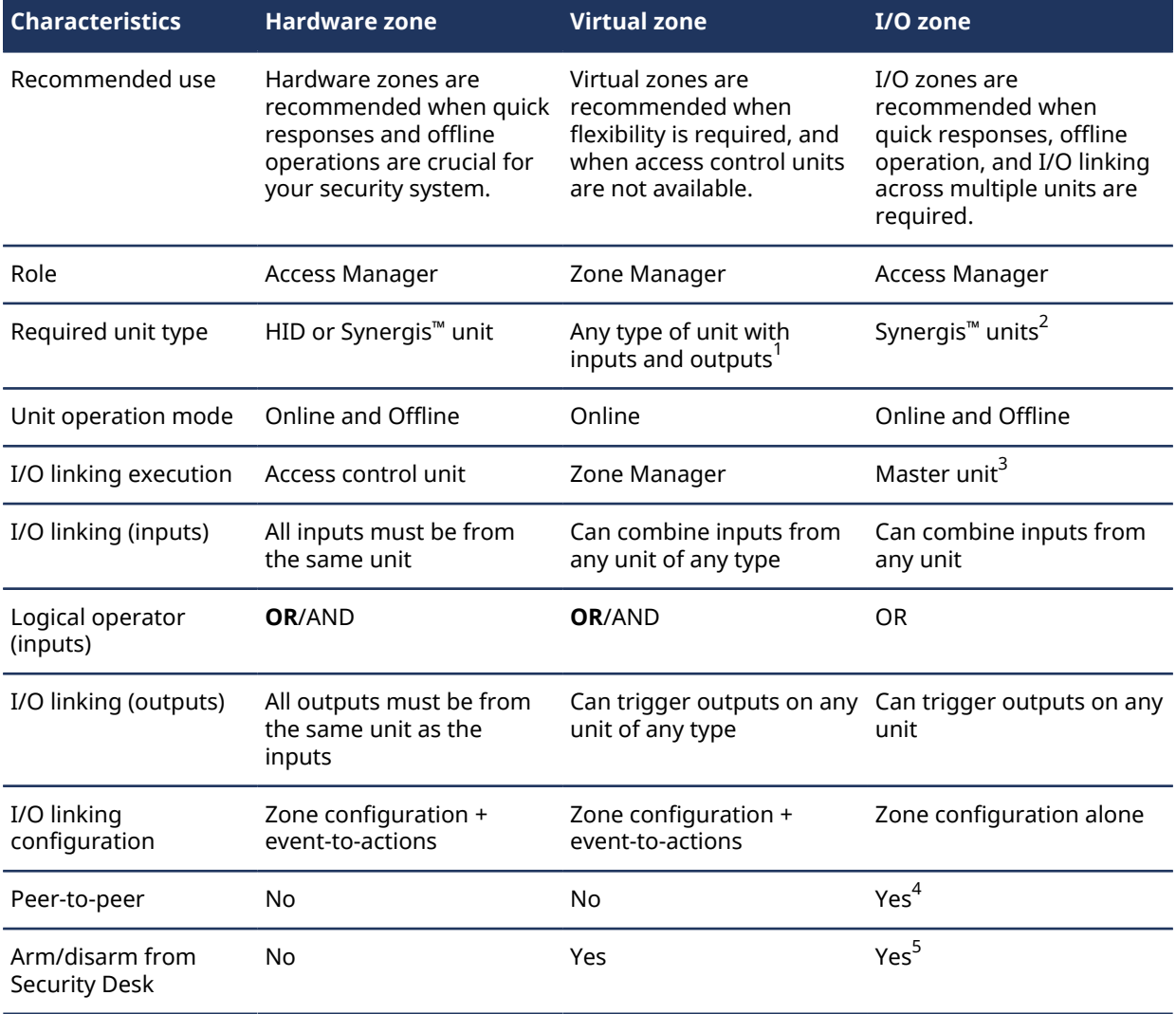

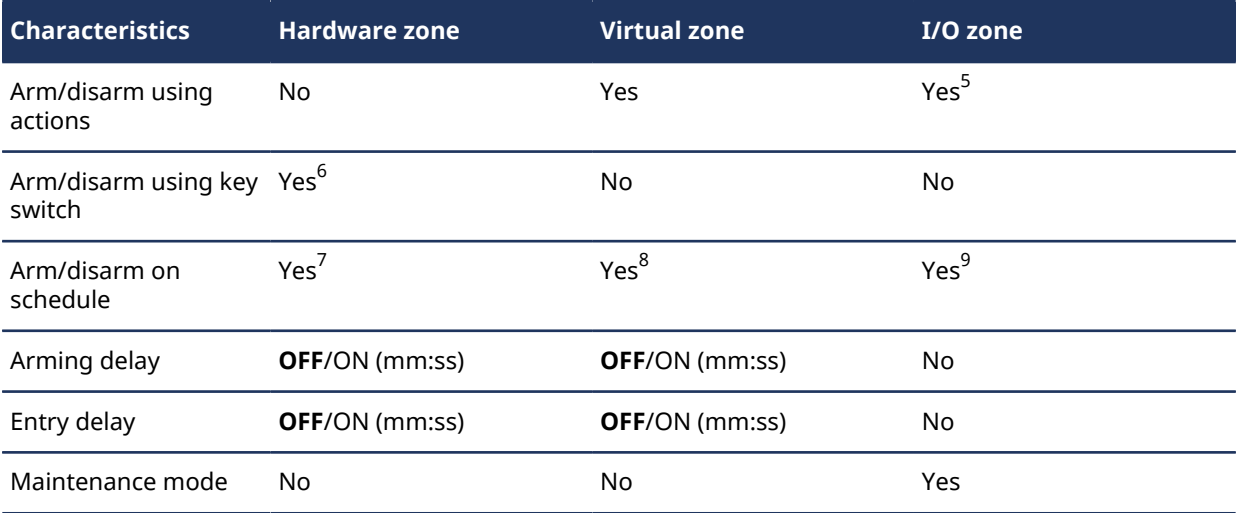

<sup>1</sup> [Using zones to monitor the inputs of intrusion detection units is not recommended](#page-1066-1).

 $^{\text{2}}$  Requires Synergis™ Softwire 10.2 and later.

 $^3$  The master unit is the Synergis™ unit that you select to do I/O linking.

 $^4$  Up to 15 Synergis™ units can communicate directly with each other, as long as they are all under the same Access Manager.

 $^5$  The master unit must be online.

 $^6$  The key switch must be wired to an input on the same access control unit.

 $^7$  Only one schedule at a time, and cannot be combined with the key switch approach.

 $^8$  Supports multiple schedules.

 $^9$  Supports multiple schedules, including exception schedules.

### <span id="page-1052-0"></span>About Zone Managers

Zone Manager is a type of role that manages virtual zones and triggers events or output relays based on the inputs configured for each zone. It also logs the zone events in a database for zone activity reports.

Multiple instances of this role can be created on the system.

### <span id="page-1053-0"></span>About output behaviors

An output behavior is a type of entity that defines a custom output signal format, such as a pulse with a delay and duration.

Some examples of output behaviors can include controlling a parking gate, flashing a light in a warehouse, and so on.

Output behaviors are used to control output relays on access control units, video units, and zones that are not being used to control door locks. They can be triggered automatically through event-to-actions, manually through *[hot actions](#page-1308-0)* in Security Desk, or through *[I/O linking](#page-1311-0)*.

### <span id="page-1054-0"></span>Creating hardware zones

To have a zone that can operate on its own even when the access control unit is not connected to the Access Manager, you must create a hardware zone in Security Center.

#### **Before you begin**

Do the following:

- [Configure the Access Manager role that will manage the zone.](#page-664-0)
- [Add the access control unit that will control the zone in your system](#page-672-0).

#### **What you should know**

A *hardware zone* allows you to program the I/O linking behavior on an access control unit so it can operate on its own. Hardware zones can only be controlled by a single access control unit.

#### **To create a hardware zone:**

- 1 Open the **Area view** task.
- 2 Click **Add an entity** ( ) > **Zone**.
- 3 In the zone creation wizard, enter a name and description for the zone.
- 4 Select the area this zone is part of in **Location**, and click **Next**.
- 5 On the **Zone information** page, click **Hardware zone**.
- 6 From the dialog box, select the access control unit to control this zone and click **OK**.
- 7 Click **Create** > **Close**.

#### **After you finish**

[Configure the hardware zone.](#page-1055-0)

**Related Topics** [About zones](#page-1049-0) on page 1026

### <span id="page-1055-0"></span>Configuring hardware zone settings

To monitor and set up I/O linking for hardware zones in Security Center, you must decide how the zone state is evaluated, which events are triggered based on the inputs associated with the zone, and when the zone is armed.

#### **Before you begin**

- To arm the zone on a schedule, [a schedule must already be created](#page-231-0).
- To arm the zone using a key switch, one of the inputs from the access control unit must be wired to the key switch.

#### **What you should know**

All input points and output relays configured for this zone must belong to the same access control unit that is controlling the zone.

You cannot arm or disarm a hardware zone from Security Desk, or by using a software command (event-toactions).

#### **To configure hardware zone settings:**

- 1 Open the **Area view** task.
- 2 Select the hardware zone to configure, and click the **Properties** tab.
- 3 From the list, select the inputs to determine the state of the zone.
- 4 Turn the **Operator** switch to the desired position.
	- **AND:** Combine the input states with the logical AND operator.
	- **OR:** (Default) Combine the input states with the logical OR operator

**Example:** If you select the **AND** operator, the zone is considered to be in a *Active* state when all selected inputs are in the *Active* state. If you select the **OR** operator, the zone is considered to be in a *Active* state if one of the selected inputs is in the *Active* state.

5 In the **Associated events** section, select which events to trigger when the zone state changes, from the following drop-down lists:

These events are only triggered when the zone is armed. Select *None* if a zone state should be ignored.

- **Normal:** When the combination of inputs yields a zero (0).
- **Active:** When the combination of inputs yields a one (1).
- **Trouble:** Requires to have at least one supervised input. The zone is in the *Trouble* state when at least one of the input is in the *Trouble* state. The *Trouble* state supersedes all other states.
- 6 Enter in **Reactivation threshold**, how many milliseconds must pass before the event associated to the zone state can be re-triggered, and click **Apply**.
- 7 Click the **Arming** tab, and configure how the zone is armed.
- 8 In the *Arming source* section, select whether the zone is armed using a key switch, or on a schedule:
	- **Schedule:** Select a predefined schedule for arming the zone.
	- **Input point:** Select the input that is wired to the key switch.
- 9 (Optional) To give people more time to leave a zone they just armed, or disarm a zone they entered, turn the following options **ON**:
	- **Arming delay:** Duration (mm:ss) you want between the time the zone is armed and the time the event triggers become active.
	- **Entry delay:** Duration (mm:ss) you want between the time the entry sensor is tripped and the time the events are triggered. This option allows you to disarm the zone before triggering the output relays.

10 (Optional) Select a **Countdown buzzer** to use for the duration of the arming delay, as follows:

**NOTE:** This option is only available when the zone is armed using a key switch.

- a) From the **Countdown sounder** drop-down list, select an output relay.
- b) From the **Output behavior** drop-down list, select an output behavior entity to determine the pattern of the signal to send to the buzzer.
- 11 Click **Apply**.

#### **After you finish**

- Test your zone by verifying that the generated events show up in the *Zone activities* report in Security Desk. For more information, see the *Security Center User Guide*.
- For each associated event configured for this zone, [create event-to-actions](#page-239-0) to trigger the desired output relays to complete the I/O linking configuration.

**NOTE:** For the hardware zone to work, the output relays must be among the peripherals of the unit controlling the zone.

#### **Related Topics**

[HID I/O linking considerations](#page-1276-0) on page 1253 [Hardware zone configuration tabs](#page-1117-0) on page 1094

### <span id="page-1057-0"></span>Creating virtual zones

To monitor input devices (sensors, switches, and so on) using Security Desk, and to use them to trigger events, you must create a virtual zone in Security Center.

#### **Before you begin**

[Configure the Zone Manager role that will manage the zone](#page-1201-0).

#### **What you should know**

A virtual zone allows you to turn monitoring on/off in the various input devices (sensors, switches, and so on) on your system using Security Desk, and to use them to trigger events.

#### **To create a virtual zone:**

- 1 Open the **Area view** task.
- 2 Click **Add an entity** ( ) > **Zone**.
- 3 In the zone creation wizard, enter a name and description for the zone.
- 4 Select the area this zone is part of in **Location**, and click **Next**.
- 5 In the **Zone information** page, click **Virtual zone**.

If you have multiple Zone Manager roles, you are prompted to select one.

#### 6 Click **Create** > **Close**.

#### **After you finish**

#### [Configure the virtual zone.](#page-1058-0)

**Related Topics** [About zones](#page-1049-0) on page 1026

### <span id="page-1058-0"></span>Configuring virtual zone settings

To monitor input devices and use them to trigger events for virtual zones in Security Center, you must decide how the zone state is evaluated, which events are triggered based on the inputs associated with the zone, and when the zone is armed.

#### **Before you begin**

To arm the zone on a schedule, [a schedule must already be created.](#page-231-0)

#### **What you should know**

A virtual zone can be armed at any time by a Security Desk operator, or by the *Arm zone* action. Arming schedules is optional and is only necessary if you want the zone to be armed automatically at a certain time. An armed virtual zone can be disarmed at any time by a Security Desk user, or by the *Disarm zone* action triggered by an event.

#### **To configure virtual zone settings:**

- 1 Open the **Area view** task.
- 2 Select the virtual zone to configure, and click the **Properties** tab.
- 3 Under the **Inputs** list, click **Add an item** ( $\Box$ ), select the inputs that will determine the state of the zone, and click **Select**.

**TIP:** Hold **Ctrl** or **Shift** to select multiple inputs.

- 4 Turn the **Operator** switch to the desired position.
	- **AND:** Combine the input states with the logical AND operator.
	- **OR:** (Default) Combine the input states with the logical OR operator

**Example:** If you select the **AND** operator, the zone is considered to be in a *Active* state when all selected inputs are in the *Active* state. If you select the **OR** operator, the zone is considered to be in a *Active* state if one of the selected inputs is in the *Active* state.

5 In the **Associated events** section, select which events to trigger when the zone state changes, from the following drop-down lists:

These events are only triggered when the zone is armed. Select *None* if a zone state should be ignored.

- **Normal:** When the combination of inputs yields a zero (0).
- **Active:** When the combination of inputs yields a one (1).
- **Trouble:** Requires to have at least one supervised input. The zone is in the *Trouble* state when at least one of the input is in the *Trouble* state. The *Trouble* state supersedes all other states.
- 6 Enter in **Reactivation threshold**, how many milliseconds must pass before the event associated to the zone state can be re-triggered, and click **Apply**.
- 7 Click the **Arming** tab, and configure how the zone is armed.
- 8 Under the *Arming source* section, click **Add an item** ( $\Box$ ), select a predefined schedule for when the zone is armed, and click **Select**.
- 9 (Optional) To give people more time to leave a zone they just armed, or disarm a zone they entered, turn the following options **ON**:
	- **Arming delay:** Duration (mm:ss) you want between the time the zone is armed and the time the event triggers become active.
	- **Entry delay:** Duration (mm:ss) you want between the time the entry sensor is tripped and the time the events are triggered. This option allows you to disarm the zone before triggering the output relays.

10 Click **Apply**.

#### **After you finish**

- Test your zone by verifying that the generated events show up in the *Zone activities* report in Security Desk. For more information, see the *Security Center User Guide*.
- For each associated event configured for this zone, [create event-to-actions](#page-239-0) to trigger the desired output relays to complete the I/O linking configuration.

#### **Related Topics**

[Virtual zone configuration tabs](#page-1147-0) on page 1124

### <span id="page-1060-0"></span>Creating I/O zones

To have the inputs on one Synergis™ unit trigger output relays on other Synergis™ units (even when some, or none of them are connected to the Access Manager), you must create an I/O zone in Security Center.

#### **Before you begin**

- [Configure the Access Manager role that will manage the zone.](#page-664-0)
- Add the Synergis™ [units that will be linked by the zone](#page-672-0).
- Make sure all units are running Synergis™ Softwire version 10.2 or later.

#### **What you should know**

An *I/O zone* allows you to program the I/O linking behavior on multiple Synergis™ units, with one unit designated as the master unit. All units must be managed by the same Access Manager. An I/O zone can be armed and disarmed from Security Desk as long as the master unit is online.

#### **To create a hardware zone:**

- 1 Open the **Area view** task.
- 2 Click **Add an entity** ( $\Box$ ) > **Zone**.
- 3 In the zone creation wizard, enter a name and description for the zone.
- 4 Select the area this zone is part of in **Location**, and click **Next**.
- 5 In the **Zone information** page, click **I/O zone**.
- 6 From the dialog box, select the Synergis™ unit that will play the role of *master unit* among its peers, and click **OK**.

The master unit is the Synergis™ unit that you select to do I/O linking. Once your choice is made, it cannot be changed after the I/O zone is created.

7 Click **Create** > **Close**.

#### **After you finish**

#### [Configure the I/O zone](#page-1061-0).

#### **Related Topics**

[About zones](#page-1049-0) on page 1026

### <span id="page-1061-0"></span>Configuring I/O zone settings

To monitor and set up I/O linking for I/O zones in Security Center, you must decide how the zone state is evaluated, which output relays are triggered based on the inputs associated with the zone, and when the zone is armed.

#### **Before you begin**

- To arm the zone on a schedule, [a schedule must already be created](#page-231-0).
- To trigger an output relay, an [output behavior must already be created.](#page-1127-0)

#### **What you should know**

All input points and output relays configured for this zone must belong to Synergis™ units that are managed by the same Access Manager.

You can configure the I/O linking from the I/O zone's **Properties** tab. You do not need to create *[event-to](#page-1303-0)[actions](#page-1303-0)* in order to trigger output relays.

**IMPORTANT:** If the inputs and outputs configured for this zone do not belong to the same Synergis™ unit, you must enable the **Activate peer to peer** option on the Access Manager.

#### **To configure I/O zone settings:**

- 1 Open the **Area view** task.
- 2 Select the I/O zone to configure, and click the **Properties** tab.
- 3 From the **Arming schedule** drop-down list, select a predefined schedule for when the zone is armed. To add more predefined schedules for defining the arming schedule, click **Advanced** ( $\bigoplus$ ) and then click Add an item  $\left(\frac{1}{n}\right)$ .
- 4 (Optional) Click **Exceptions** to define periods within the arming schedule when the zone should not be armed.
- 5 Under the **Inputs** list, click **Add an item** ( $\Box$ ), and select inputs to determine the state of the zone. The zone is considered to be in a *Trouble* state if one of the inputs is in the Trouble state.
- 6 Under the **Outputs** list, click **Add an item** ( ), and select the output relays that you want to send the configured output behavior to, when the zone is armed and in the *Active* state, or when the zone is in the *Trouble* state.

**BEST PRACTICE:** As much as possible, use the output relays on the master unit. This allows the I/O zone to continue to function when one or more slave units are down.

- 7 From the **Output behavior** drop-down list, select the output behavior to send to the output relays.
- 8 Select **Activate output on trouble when the zone is disarmed** if you want the output relays to be triggered when the zone is in the *Trouble* state.
- 9 From the **Revert to** drop-down list, select the output behavior to send to the output relays when the zone returns to the *Normal* state.
- 10 In the **Associated events** section, select which events to trigger when the zone state changes, from the following drop-down lists:

These events are only triggered when the zone is armed. Select *None* if a zone state should be ignored.

- **Normal:** When the combination of inputs yields a zero (0).
- **Active:** When the combination of inputs yields a one (1).
- **Trouble:** Requires to have at least one supervised input. The zone is in the *Trouble* state when at least one of the input is in the *Trouble* state. The *Trouble* state supersedes all other states.
- 11 Enter in **Reactivation threshold**, how many milliseconds must pass before the event associated to the zone state can be re-triggered, and click **Apply**.

#### **After you finish**

Test your zone by verifying that the generated events show up in the *Zone activities* report in Security Desk. For more information, see the *Security Center User Guide*.

#### **Related Topics**

[I/O zone - Properties tab](#page-1120-0) on page 1097

### <span id="page-1063-0"></span>Intrusion panel integration

Intrusion panels (also known as *alarm panels* or *control panels*) can be integrated to Security Center using the Intrusion Manager role, which allows you to monitor the status of each zone (or group of sensors) in real time, generate detailed activity reports, and arm and disarm zones (or partitions) defined on the intrusion panels in Security Desk.

Security Center supports intrusion systems from many manufacturers, including; Bosch, DSC PowerSeries, Honeywell, DMP, and more. For a list of supported manufacturers and links to our integration guides for each, see the *Intrusion Detection* section in the [Supported plugins in Security Center](https://techdocs.genetec.com/reader/G6PdjPAStI7ETjCNVGG9kg/qmAv_HIE2tZclnk2Efk~nw) topic on our [Genetec](https://techdocs.genetec.com/)™ [TechDoc Hub](https://techdocs.genetec.com/).

#### **How Intrusion panel integration works**

The Intrusion Manager role receives events from the panel over an IP network or serial connection, reports them live in Security Desk, and logs them in a database for future reporting. The role also relays user commands to the panel (such as arming and disarming the intrusion detection areas), and triggers the outputs connected to the panel through event-to-actions (for example, an *Intrusion detection area master armed* event in Security Center can trigger an output on the panel).

#### **Working with intrusion detection units in Security Desk**

Using Security Desk, operators can monitor, investigate, and control the intrusion detection units. For more information, read the following topics in the *Security Center User Guide*. You can access this guide by pressing **F1** in Security Desk.

- Monitoring events.
- Monitoring alarms.
- Monitoring intrusion detection units.
- Using intrusion detection area widget.
- Triggering hot actions.
- Monitoring the status of entities in your system using the *System status* task.
- Investigating past events from the entities in your system using the *Intrusion detection area activities* or *Intrusion detection unit events* tasks.

### <span id="page-1064-0"></span>About Intrusion Managers

The Intrusion Manager role monitors and controls intrusion detection units. It listens to the events reported by the units, provides live reports to Security Center, and logs the events in a database for future reporting.

The Intrusion Manager also relays user commands to intrusion panels such as arming the *[intrusion detection](#page-1310-0) [areas](#page-1310-0)* (or zones), and triggering outputs connected to the panel using *[event-to-actions](#page-1303-0)*.

Multiple instances of this role can be created on the system.

#### **Limitations of Intrusion Manager roles**

For purposes of *[failover](#page-1303-1)*, the Intrusion Manager can be assigned to more than one server. However, the Intrusion Manager only supports failover when the intrusion panels are connected via IP. Failover is not supported if your intrusion panel is directly connected to your server via serial port, failover is not supported.

### <span id="page-1065-0"></span>Creating the Intrusion Manager role

You must create an Intrusion Manager role in Config Tool to manage the intrusion detection units.

#### **To create an Intrusion Manager role:**

- 1 From the Config Tool home page, open the *System* task, click **Roles**.
- 2 Click **Add an entity** ( ), and then **Intrusion Manager**.

The *Creating a role: Intrusion Manager* window opens.

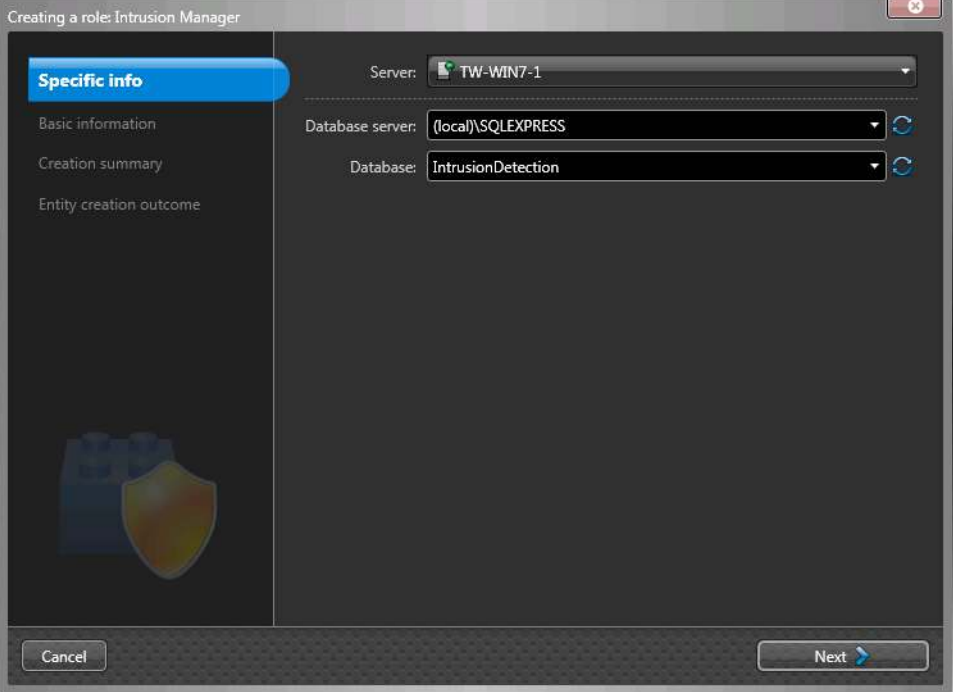

- 3 On the *Specific info* page, do the following:
	- a) From the **Server** drop-down list, select the server assigned to this role.

**NOTE:** If no expansion server is present, this option is not available.

- b) In the **Database server** field, select or type the name of the database server.
- c) In the **Database** field, select or type the name of the database (for example, **IntrusionDetection**).
- d) Click **Next**.
- 4 On the *Basic information* page, do the following:
	- a) Type the **Entity name** (**Intrusion Manager**).
	- b) Type an **Entity description** for the role.
	- c) Click **Next**.
- 5 On the *Creation summary* page, do the following:
	- a) Verify the information you entered.
	- b) If everything is correct, click **Create**, or click **Back** to modify your settings. When the role is created, you see the following message: *The operation was successful.*
- 6 Click **Close**.

#### **After you finish**

Add the intrusion detection units in Security Center.

### <span id="page-1066-0"></span>About intrusion detection units

An intrusion detection unit is an entity that represents an intrusion device (intrusion panel, control panel, receiver, and so on) that is monitored and controlled by the Intrusion Manager role.

An *intrusion panel* (also known as *alarm panel* or *control panel*) is a wall-mounted unit where the alarm sensors (motion sensors, smoke detectors, door sensors, and so on) and wiring of the intrusion alarms are connected and managed.

For a list of intrusion detection panels supported in Security Center, see the *Security Center Release Notes*.

To monitor and control intrusion detection areas (zones or partitions) in Security Desk, you must enroll the intrusion panel that controls them by adding an intrusion detection unit. For information about creating intrusion detection units in Security Center, see the *Bosch Intrusion Panel Extension Guide*, the *Honeywell Galaxy Control Panel Integration Guide*, the *DMP Control Panel Integration Guide*, or the *DSC PowerSeries Intrusion Panel Extension Guide*.

#### <span id="page-1066-1"></span>Limitations in monitoring intrusion panel inputs

We recommend that you use intrusion panels only for intrusion monitoring.

Intrusion panels are not designed to capture rapid consecutive changes to their input states, such as doors being opened and closed rapidly, or motion sensors that detect constant movements.

The main purpose of an input on an intrusion panel is to trigger an alarm when its state changes. When the input becomes active while its intrusion detection area is armed, the panel raises an alarm. Security Center uses this alarm to trigger an *Intrusion detection area alarm activated* event.

- Intrusion panels are limited in the number of events they can report; they are also limited in how fast they can transmit them.
- It might take a few minutes to receive the changes to the input states in Security Center.
- Some of the changes to the input states might not be reported in Security Center even though the panel raises intrusion alarms.

### <span id="page-1067-0"></span>About intrusion detection areas

An intrusion detection area is an entity that represents a zone (sometimes called an area) or a partition (group of sensors) on an intrusion panel.

Intrusion detection areas might be created automatically by the Intrusion Manager role when the intrusion panels on which they are configured are enrolled in your system.

Intrusion detection areas are not configurable for the most part, except for the cameras assigned to them for monitoring purposes in Security Desk and the *event-to-actions*. They are automatically updated when the zones they correspond to are updated on the intrusion panels.

Users can perform the following actions on intrusion detection areas:

**NOTE:** You might not be able to perform some of these actions, depending on the type of intrusion panel you are using.

- **Master arm:** Master arm is arming an intrusion detection area in such a way that all sensors attributed to the area would set the alarm off if one of them is triggered. Some manufacturers call this arming mode "Away arming".
- **Perimeter arm:** Perimeter arm is arming an intrusion detection area in such a way that only sensors attributed to the area perimeter set the alarm off if triggered. Other sensors, such as motion sensors inside the area, are ignored.
- **Disarm:** Disarm the area, by causing all sensors attributed to the selected intrusion detection area to be ignored by the intrusion panel.
- **Trigger intrusion alarm:** Trigger an intrusion alarm on the selected intrusion detection area.
- **Silence alarm:** If there is an active alarm on the selected intrusion detection area, stop the siren on the intrusion panel from beeping. Depending on your intrusion panel and the type of alarm, clicking **Silence alarm** might also acknowledge the alarm.
- **Acknowledge alarm:** Acknowledge the intrusion alarm on the selected intrusion detection area.

### <span id="page-1068-0"></span>Creating intrusion detection areas

If the intrusion detection areas were not automatically created after the intrusion detection unit was enrolled, you must create them manually, so the areas can be armed, disarmed, and so on.

#### **Before you begin**

Add the intrusion detection unit to control the areas.

#### **To create an intrusion detection area:**

- 1 Open the *Intrusion detection* task.
- 2 Click **Add an entity** ( ) > **Show all** > **Intrusion detection area**.
- 3 On the *Basic information* page, enter a name and description for the area.
- 4 Select the **Partition** this area is a member of, and click **Next**.

Partitions determine which Security Center users have access to entities. Only users that are part of the partition can view or modify the intrusion detection area.

- 5 From the **Intrusion detection unit** drop-down list, select the intrusion detection unit to control this area.
- 6 Under **Intrusion detection area unique ID**, enter the ID or name of the area as it is configured on the intrusion panel.
- 7 Click **Next** > **Create** > **Close**.

#### **Related Topics**

[About intrusion detection areas](#page-1067-0) on page 1044

### <span id="page-1069-0"></span>Linking cameras to intrusion detection inputs

You can link cameras to the inputs of intrusion detection areas, so that when an intrusion detection area event is triggered, the camera linked to the specific input is displayed in a Security Desk monitoring tile.

#### **What you should know**

If different cameras are linked to an intrusion detection area and its inputs, when an intrusion detection area event is displayed in a tile, the camera of the input associated with the event is displayed first. You can cycle or unpack the tile to display the video from the other cameras.

**NOTE:** This only works for intrusion detection area events; video is not displayed if you drag input events into tiles.

#### **To link cameras to an intrusion detection input:**

- 1 From the Config Tool home page, open the *Area view* task.
- 2 Select the intrusion detection area to configure, and click the **Properties** tab.
- 3 From the **Devices** list, select an input, and then click **Edit the item** ( ). The **Assign cameras to inputs** dialog box opens.
- 4 If you have cameras associated to the intrusion detection area, select a camera.
- 5 To add a camera not associated to the area, click **Add an item** (**...**), select a camera from the list, and then click **OK**.
- 6 Click **OK** > **Apply**.

### <span id="page-1070-0"></span>Moving intrusion detection units to a different Intrusion Manager

If you want a different Intrusion Manager role to manage and control an intrusion detection unit, for load balancing or another purpose, you can move the unit to another Intrusion Manager using the *Move unit* tool.

#### **Before you begin**

- The Intrusion Manager role must be on the same LAN as the intrusion detection unit it controls.
- If the unit extension is not created automatically, you must add it.
- If the intrusion panel is physically connected to a serial port on the server hosting the original role, make sure you do the same with the server hosting the new role.

#### **To move an intrusion detection unit to a different Intrusion Manager:**

- 1 From the home page, click **Tools** > **Move unit**.
- 2 From the **Unit type** drop-down list, select **Intrusion detection unit**.
- 3 Select the units you want to move.
- 4 Under **Intrusion Manager**, select the new Intrusion Manager role to control the unit.
- 5 Click **Move** > **Close**.

#### **Related Topics**

[Intrusion Manager configuration tabs](#page-1175-0) on page 1152

# **Part VIII**

# Config Tool reference

This part includes the following chapters:

- Chapter 53, [" Entity types "](#page-1072-0) on page 1049
- Chapter 54, [" Role types "](#page-1148-0) on page 1125
- Chapter 55, [" Administration tasks "](#page-1203-0) on page 1180
- Chapter 56, [" Events and actions "](#page-1218-0) on page 1195

## <span id="page-1072-0"></span>Entity types

This section includes the following topics:

- ["Common configuration tabs"](#page-1074-0) on page 1051
- ["Access control unit HID Identity tab"](#page-1076-0) on page 1053
- ["Access control unit HID Properties tab"](#page-1077-0) on page 1054
- ["Access control unit HID Synchronization tab"](#page-1078-0) on page 1055
- ["Access control unit HID Peripherals tab"](#page-1079-0) on page 1056
- ["Access control unit Synergis](#page-1081-0)™ Identity tab" on page 1058
- ["Access control unit Synergis](#page-1082-0)™ Properties tab" on page 1059
- ["Access control unit Synergis](#page-1083-0)™ Portal tab" on page 1060
- ["Access control unit Synergis](#page-1084-0)™ Hardware tab" on page 1061
- ["Access control unit Synergis](#page-1085-0)™ Synchronization tab" on page 1062
- ["Access control unit Synergis](#page-1086-0)™ Peripherals tab" on page 1063
- ["Access rule Properties tab"](#page-1088-0) on page 1065
- ["Alarm configuration tabs"](#page-1089-0) on page 1066
- ["Analog monitor Properties tab"](#page-1091-0) on page 1068
- ["Area configuration tabs"](#page-1093-0) on page 1070
- ["Badge template Badge designer tab"](#page-1096-0) on page 1073
- ["Camera Video tab"](#page-1097-0) on page 1074
- ["Camera Recording tab"](#page-1101-0) on page 1078
- ["Camera Motion detection tab"](#page-1102-0) on page 1079
- ["Camera Color tab"](#page-1104-0) on page 1081
- ["Camera Visual tracking tab"](#page-1105-0) on page 1082
- ["Camera Hardware tab"](#page-1106-0) on page 1083
- ["Camera sequence Cameras tab"](#page-1109-0) on page 1086
- ["Cardholder configuration tabs"](#page-1110-0) on page 1087
- ["Cardholder group Properties tab"](#page-1111-0) on page 1088
- ["Credential configuration tabs"](#page-1112-0) on page 1089
- ["Door configuration tabs"](#page-1113-0) on page 1090
- ["Elevator configuration tabs"](#page-1116-0) on page 1093
- ["Hardware zone configuration tabs"](#page-1117-0) on page 1094
- ["Hotlist configuration tabs"](#page-1118-0) on page 1095
- ["I/O zone Properties tab"](#page-1120-0) on page 1097
- ["Intrusion detection area Properties tab"](#page-1121-0) on page 1098
- ["Intrusion detection unit configuration tabs"](#page-1122-0) on page 1099
- ["ALPR unit Properties tab"](#page-1123-0) on page 1100
- ["Macro configuration tabs"](#page-1124-0) on page 1101
- ["Monitor group Monitors tab"](#page-1125-0) on page 1102
- ["Network Properties tab"](#page-1126-0) on page 1103
- ["Output behavior Properties tab"](#page-1127-0) on page 1104
- ["Overtime rule configuration tabs"](#page-1128-0) on page 1105
- ["Parking facility Properties tab"](#page-1129-0) on page 1106
- ["Partition Properties tab"](#page-1130-0) on page 1107
- ["Genetec Patroller](#page-1131-0)™ Properties tab" on page 1108
- ["Permit Properties tab"](#page-1132-0) on page 1109
- ["Permit restriction configuration tabs"](#page-1133-0) on page 1110
- ["Schedule Properties tab"](#page-1134-0) on page 1111
- ["Scheduled task Properties tab"](#page-1135-0) on page 1112
- ["Server Properties tab"](#page-1136-0) on page 1113
- ["Tile plugin Properties tab"](#page-1137-0) on page 1114
- ["User configuration tabs"](#page-1138-0) on page 1115
- ["User group configuration tabs"](#page-1141-0) on page 1118
- ["Video unit Identity tab"](#page-1143-0) on page 1120
- ["Video unit Properties tab"](#page-1144-0) on page 1121
- ["Video unit Peripherals tab"](#page-1145-0) on page 1122
- ["Virtual zone configuration tabs"](#page-1147-0) on page 1124

### <span id="page-1074-0"></span>Common configuration tabs

Some of the configuration tabs are commonly used by most Security Center entities.

#### **Identity tab**

The **Identity** tab provides descriptive information about the entity, such as its name, description, logical ID, and lets you jump to the configuration page of related entities.

- **Type:** Entity type.
- **Icon:** Icon assigned to the entity in the *Area view*, **Identity** tab, on maps, and so on.

Click the **Change icon** drop-down to change the icon settings:

- Click **Browse...** to navigate to and select your own preferred custom icon.
- Click **Reset** to restore the default icon.

**NOTE:** Doors have two icons to indicate if they are open or closed.

- **Name:** Name for the entity Security Center. It is recommended to create a unique and descriptive name for each entity. In some cases, a default name is created, which you can change. Entity names are editable, except in the following cases:
	- **Server entities:** The entity name corresponds to the machine name and cannot be changed.
	- **Federated entities:** The entity name is defined on the original system and cannot be changed on the federation.
- **Description:** Optional information about the entity.
- **Logical ID:** Unique number assigned to the entity to easily identify them in the system (mainly for CCTV keyboard operations).
- **Relationships:**

List of relationships between this entity and other entities on the system.

You can use the command buttons found at the bottom of the list to manage the relationship between this entity and other entities in the system.

- To add a new relationship, click  $\Box$ .
- To remove a relationship, select a related entity, and click  $\blacksquare$ .
- To jump to a related entity's configuration page, select the entity, and click  $\mathbb{R}$ .
- **Specific information:** Certain entity types, such as video units, might show additional information in this tab.

#### **Cameras tab**

The **Cameras** tab allows you to associate cameras to the entity so that when it is viewed in Security Desk, the cameras are displayed instead of the entity icon.

From this tab you can perform the following actions:

- To add a camera, click  $\Box$ .
- To remove the selected camera, click  $\mathbf{\hat{x}}$ .

#### **Custom fields**

The **Custom fields** tab lets you view and modify the custom fields defined for the entity. The sample screen capture below is that of a *cardholder* entity.

This tab only appears when custom fields are created for that type of entity.

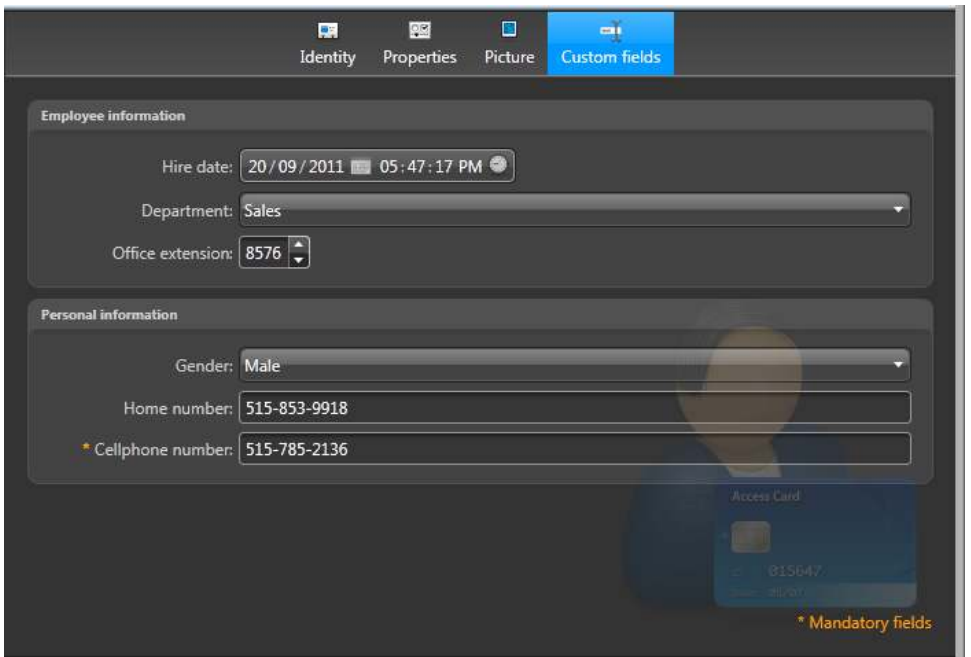

In the above example, five custom fields have been defined for the cardholder entity, separated in two groups:

- Employee information
	- Hire date
	- Department
	- Office extension
- Personal information
	- Gender
	- Home number
	- Cellphone number (flagged as mandatory)

#### **Location tab**

The **Location** tab provides information regarding the time zone and the geographical location of the entity. It does not affect the actual location of entities on maps.

- **Time zone:** The time zone is used to display the entity events in the entity's local time zone. In Security Center, all times are stored in UTC in the *databases*, but are displayed according to the local time zone of the entities. The local time of the entity is displayed below the time zone selection.
- **Location:** The geographical location (latitude, longitude) of the entity. This location setting is only used for the following types of entities:
	- For video units, the location is used for the automatic calculation of the time the sun rises and sets on a given date.
	- For fixed ALPR units that are not equipped with a GPS receiver, the geographical location is used to plot the ALPR events (*reads* and *hits*) associated to the ALPR unit on the map in Security Desk.

### <span id="page-1076-0"></span>Access control unit - HID - Identity tab

This section lists the settings found in the HID access control unit **Identity** tab, in the *Access control* task. This tab lets you view hardware-specific information, in addition to the standard entity information (name, description, logical ID, and so on).

- **Manufacturer:** Manufacturer of the access control unit.
- **Product type:** Model of the access control unit.
- **MAC address:** MAC address of the access control unit.
- **Firmware version:** Current firmware version installed on the access control unit.

**NOTE:** The **Upgrade** ( $\triangle$ ) button only appears if it is an HID EVO unit.

- **Proposed:** Displays the recommended firmware version. If the firmware version is the same as the proposed version, it will display *Up to date*.
- **Number of credentials:** (Only when **Secure mode** is enabled) Number of credentials stored on the unit.

(When **Secure mode** is disabled) Number of credentials stored on the unit versus the total number of credentials the unit can store, based on the available memory and the average number of bytes per credential.

- **Main memory:** (Only when **Secure mode** is disabled) Available memory on the unit.
- **Secondary memory:** (Only when **Secure mode** is disabled) Available secondary memory on the unit (when it applies).

### <span id="page-1077-0"></span>Access control unit - HID - Properties tab

This section lists the settings found in HID access control unit **Properties** tab, in the *Access control* task. This tab lets you update the connection parameters after the HID unit has been discovered, such as the logon credentials, and the usage of certain specific inputs.

#### **Connection settings**

This section shows the connection parameters for the Access Manager to communicate with the unit. These settings are initialized when the HID unit is added to your system. Do not change these settings unless you changed them on the unit through the unit's web page or using the HID Discovery GUI after the unit was enrolled, or one or our representatives instructs you to do so.

- **Username and password:** Username and password used to log on to the HID unit.
- **Use translated host address:** Select this option when there is a NAT router between the unit and its Access Manager. The NAT router's IP address that is visible from the unit would be set here.
- **Static IP:** Select this option and configure the IP address, Gateway and Subnet mask manually if the HID unit uses a fixed IP address (recommended).
- **Use DHCP:** Select this option if the HID unit will be assigned its IP configuration by a DHCP server. When using the DHCP option, the DHCP server must be configured to always assign the same IP address to the unit.

#### **General settings**

This section displays the general settings of the HID unit.

- **Server mode:** This option is always greyed out because HID units do not support *server mode*.
- **Secure mode:** Enabling secure mode disables the insecure protocols FTP and Telnet. It also makes the connection between the Access Manager and HID units less susceptible to network impairments. This option is only available if the HID unit meets the firmware requirement for secure mode.
- **Monitor AC Fail :** Select this option if the *AC fail* input is being used to monitor AC failures or for some other general purpose.
- **Monitor battery fail :** Select this option if the *Battery fail* input is being used to monitor the backup battery or for some other general purpose.
- **Reader supervision:** Select this option to enable reader supervision (ability to detect reader disconnection or power loss in Security Desk and Config Tool). For this feature to work, all readers connected to this HID unit must be configured for supervision. You must also enable the supervision mode on each physical reader by presenting the HID configuration card.
- **Timeout:** (Only if *Reader supervision* is selected) Timeout used to detect that the reader is offline. We recommend that you set the timeout value to be at least three times the cycle time of the *I'm alive* signal (default=10 seconds) configured on the reader.

#### **Related Topics**

[Enabling reader supervision on HID VertX controllers](#page-676-0) on page 653

### <span id="page-1078-0"></span>Access control unit - HID - Synchronization tab

This section lists the settings found in HID access control unit **Synchronization** tab, in the *Access control* task. This tab lets you configure the type of synchronization you want between the unit and its Access Manager.

- **Last update:** Indicates the date and time of the last successful synchronization with the unit.
- **Next update:** Date and time of the next scheduled synchronization with the unit.
- **Configuration expires on:** Depends on whether temporary access rules are used or not.
	- If no temporary access rules are used: Indicates the date and time when the unit can no longer fully function independently of the Access Manager. This is due to the limited scheduling capability of the HID access control unit. You need to synchronize before the expiration date to ensure that the unit works properly on its own.
	- If temporary access rules are used: Indicates the date and time the next synchronization should happen based on the rule activation and expiration date and time of the temporary access rules.

**CAUTION:** HID VertX units expire after one year. Past the expiration date, the unit stops working properly.

- **Synchronize:** Click this button to send everything that changed since the last synchronization to the unit. This operation may cause a short service disruption if there are changes to door unlock schedules.
- **Synchronize and restart:** Click this button to send the full configuration to the unit and restart the unit. This operation will cause service disruption.

#### **Synchronization options**

You can select how frequently you want the unit synchronization to occur.

• **Automatically:** This is the recommended setting.

Any configuration change is sent to the access control unit 15 seconds after the change is saved by the Config Tool, Web Client or Security Desk. Only configurations that affect that particular unit are sent.

- **Daily:** The unit is synchronized daily, at the specified times.
- **Every:** The unit is synchronized weekly, at the specified day and time.
- **Manual:** The unit is only synchronized when you click **Synchronize now**.

Make sure you synchronize the unit before the configuration expires.

### <span id="page-1079-0"></span>Access control unit - HID - Peripherals tab

This section lists the settings found in HID access control unit **Peripherals** tab, in the *Access control* task. In this tab, you can view and change the name and settings of the peripherals (readers and I/O devices) controlled by the unit.

The informations displayed on this page are:

• **Name:** Name of the interface module or peripheral. The peripherals are displayed in a hierarchical view by default.

Click **Viewing mode** ( ) to select the *Flat view* if it is your preference.

• **Type:** Peripheral type: *In* (Input), *Out* (Output), *Reader*. Blank if it is not a peripheral.

(Output relays only) Click **Trigger output** ( ) at the bottom of the list to send an output behavior (*Active*, *Normal*, or *Pulse*) to the selected device.

• **State:** Live peripheral state: *Active*, *Normal*, *Shunted* (inputs only), *Trouble* (inputs only), or *Unknown*.

Use this column to test the connected interface modules and validate the wiring configuration of the I/O devices.

• **Additional info:** Settings specific to the type of peripheral.

Double-click a peripheral, or click **Edit** (*)* at the bottom of the list to edit the settings of the selected peripheral.

• **Controlling:** Entity (door, elevator, zone) controlled by this peripheral.

Click **Jump to** ( $\rightarrow$ ) at the bottom of the list to view the configuration tabs of the entity controlled by the selected peripheral.

- **Logical ID:** (Hidden by default) Logical ID assigned to this peripheral for ease of reference in macros and SDK programs.
- **Physical name:** (Hidden by default) Static name assigned to this peripheral by the system.

**TIP:** Information on this page is also available to Security Desk users through the *System status* task, when monitoring peripherals.

#### **Editable reader settings**

The editable reader settings are:

- **Name:** Reader name.
- **Logical ID:** Must be unique among all peripherals attached to the same unit.
- **Shunted:** This feature is not supported by HID units.
- **Type of reader:** Select one of the following.
	- *Wiegand*
	- *Clock & Data*
	- *Wiegand (Dorado)*
	- *Clock & Data (Dorado)*

#### **Discover interfaces**

If the HID unit is operating with **Secure mode** enabled, the new interfaces you attach to the unit will not appear automatically in the **Peripherals** tab after rebooting the unit. To show them, click the **Discover interfaces** (a) button at the bottom of the page. Note that clicking this button causes the unit to go offline briefly.
## **Editable input settings**

The editable input settings are:

- **Name:** Input device name.
- **Logical ID:** Must be unique among all peripherals attached to the same unit.
- **Shunted:** Select this option to ignore the inputs. Once shunted, the state of the input remains at *Normal*, regardless how you trigger it.
- **Debounce:** The amount of time an input can be in a changed state (for example, changed from *Active* to *Normal*) before the state change is reported. This option filters out signals that are unstable.
- **Contact type/ Presets:** Set the normal state of the input contact and its supervision mode.
	- **Not supervised / Normally closed:** The normal state of the input contact is closed, and the access control unit does not report if the input is in the trouble state.
	- **Not supervised / Normally open:** The normal state of the input contact is open, and the access control unit does not report if the input is in the trouble state.
	- **4-state supervised / Normally closed:** The normal state of the input contact is closed, and the access control unit reports when the input is in the trouble state.
	- **4-state supervised / Normally open:** The normal state of the input contact is open, and the access control unit reports when the input is in the trouble state.
- **Contact type/ Manual:** Manual settings. Allows you to set your custom range of values for *Active* and *Normal* input states.

## **Editable output settings**

The editable reader settings are:

- **Name:** Output device name.
- **Logical ID:** Must be unique among all peripherals attached to the same unit.
- **Minimum time (Action):** If a relay is being used as part of a zone (either hardware or virtual), set a minimum number of seconds the relay stays closed when triggered by an event (for example, *Request to exit*).

# Access control unit - Synergis™ - Identity tab

This section lists the settings found in the Synergis™ access control unit **Identity** tab, in the *Access control* task. This tab lets you view hardware-specific information, in addition to the standard entity information (name, description, logical ID, and so on).

- **Manufacturer:** Manufacturer of the access control unit.
- **Product type:** Model of the access control unit.
- **MAC address:** MAC address of the access control unit.
- **Discovery port:** Port used by the Access Manager to talk to this unit. It must match one of the discovery ports configured for the Genetec™ Synergis™ extension of the Access Manager.
- **Firmware version:** Current firmware version installed on the access control unit.
- **Platform version:** Current platform (cumulative security rollup) version installed on the unit.
- **Number of cardholders:** Number of cardholders (distinct credentials) stored on the unit.

# Access control unit - Synergis™ - Properties tab

This section lists the settings found in Synergis™ access control unit **Properties** tab, in the *Access control* task. This tab lets you update the connection parameters after the Synergis™ unit has been discovered, such as its logon credentials.

### **Connection settings**

The connection settings are initialized when the Synergis™ unit is enrolled in your system. Do not change these settings unless you changed the unit's settings with Synergis™ Appliance Portal after the unit has been enrolled, or one of our representatives instructs you to do so.

- **Web address:** Web address for contacting Synergis™ Appliance Portal.
- **Username and Password:** Logon username and password.
- **Use DHCP:** Do not change this parameter unless asked by a Genetec™ Technical Assistance representative. This parameter is reset every time the Access Manager reconnects to the Synergis™ unit.
- **Ignore web proxy:** Select this option to instruct the Access Manager to ignore the Proxy Server settings on the server currently hosting the role. Clear this option to instruct the Access Manager to follow the Proxy Server settings (default=cleared).
- **Reset trusted certificate:** (Only enabled when the unit is offline) Click this button to make the Access Manager forget the trusted certificate for this unit so that the new one can be accepted. Use this feature when you changed the digital certificate of the unit after it has been enrolled.

# <span id="page-1083-0"></span>Access control unit - Synergis™ - Portal tab

This section lists the settings found in the Synergis™ access control unit **Portal** tab, in the *Access control* task. This tab opens a window to the Synergis™ unit's web-based interface (Synergis™ Appliance Portal) which allows you to configure and maintain the unit.

Synergis™ Appliance Portal allows you to perform the following tasks:

- Change the security password required to log on to the Synergis™ unit.
- Configure the network settings on the Synergis™ unit so it works on your system.
- Enroll and configure the interface modules attached to the Synergis™ unit.

**NOTE:** Mercury controllers (EP, LP, and M5-IC), and starting in Synergis™ Softwire 10.11 and Security Center 5.9, Honeywell controllers (PW6K1IC and PRO32IC) must be enrolled and configured from Security Center Config Tool on the access control unit's *Peripherals* page. For more information, see the *Synergis™ Softwire Integration Guide*.

- Configure the access control behavior of the Synergis™ unit, for both online and offline operations.
- View the activity logs stored on the Synergis™ unit.
- Test and diagnose the interface module connections to the Synergis™ unit.
- View and export the Synergis™ unit's status and configuration.
- Upgrade the Synergis™ unit's firmware (Synergis™ Softwire).
- Restart the Synergis™ unit's hardware or software.
- Update security clearance levels assigned to Security Center areas manually on the appliance when the connection to the Access Manager is lost.

#### **Related Topics**

[Access control unit - Synergis](#page-1084-0)™ - Hardware tab on page 1061

# <span id="page-1084-0"></span>Access control unit - Synergis™ - Hardware tab

This section lists the settings found in the Synergis™ access control unit **Hardware** tab, in the *Access control* task. This tab only appears if your unit is running Synergis™ Softwire version 10.0 or more recent. It allows you configure the interface modules connected to the Synergis™ unit.

The Synergis™ unit (Synergis™ Cloud Link or Synergis™ Master Controller) supports the following third-party hardware integrations:

- Assa Abloy Aperio-enabled locks.
- Assa Abloy IP locks (both PoE and wireless).
- Axis intelligent IP controllers.
- DDS TPL and TPL-P4 RS-485 and IP controllers.
- Salto Sallis wireless locks.
- STid smart card readers.
- HID VertX interface modules (V100, V200, V300).

For more information on each of these integrations, see their related *Synergis™ Softwire Integration Guides*.

#### **Related Topics**

[Access control unit - Synergis](#page-1083-0)™ - Portal tab on page 1060

# Access control unit - Synergis™ - Synchronization tab

This section lists the settings found in the Synergis™ access control unit **Synchronization** tab, in the *Access control* task. This tab lets you manually trigger the synchronization between the unit and its Access Manager.

- **Last update:** Indicates the day and time of the last successful synchronization between the unit and its Access Manager.
- **Next update:** Does not apply. Changes affecting the Synergis™ unit are always sent automatically the moment they are saved.
- **Configuration expires on:** The synchronized data of the Synergis™ unit never expires because it understands the scheduling scheme used in Security Center.
- **Synchronize:** Click this button to send everything that changed since the last synchronization to the unit.

This action always performs a full synchronization. A Synergis™ unit synchronization does not cause any service disruption.

# Access control unit - Synergis™ - Peripherals tab

This section lists the settings found on the Synergis™ access control unit *Peripherals* page in the *Access control* task. This page displays in a hierarchical view, all the interface modules attached to the unit, along with any downstream panels attached to them.

From the *Peripherals* page, you can add and delete interface modules, and change the name and settings of the peripherals (readers and I/O devices) attached to the unit.

The information displayed on this page are:

• **Name:** Name of the interface module or peripheral. The peripherals are displayed in a hierarchical view by default.

Click **Viewing mode** ( $\odot$ ) to select the *Flat view* if it is your preference.

• **Type:** Peripheral type: *In* (Input), *Out* (Output), *Reader*. Blank if it is not a peripheral.

(Output relays only) Click **Trigger output** ( ) at the bottom of the list to send an output behavior (*Active*, *Normal*, or *Pulse*) to the selected device.

• **State:** Live peripheral state: *Active*, *Normal*, *Shunted* (inputs and readers only), *Trouble* (inputs only), or *Unknown*.

Use this column to test the connected interface modules and validate the wiring configuration of the I/O devices.

• **Additional info:** Settings specific to the type of peripheral.

Double-click a peripheral, or click **Edit** ( ) at the bottom of the list to edit the settings of the selected peripheral.

• **Controlling:** Entity (door, elevator, zone) controlled by this peripheral.

Click **Jump to** ( $\rightarrow$ ) at the bottom of the list to view the configuration tabs of the entity controlled by the selected peripheral.

- **Logical ID:** (Hidden by default) Logical ID assigned to this peripheral for ease of reference in macros and SDK programs.
- **Physical name:** (Hidden by default) Static name assigned to this peripheral by the system.

**TIP:** Information on this page is also available to Security Desk users through the *System status* task, when monitoring peripherals.

#### **Interface modules you can add and delete**

You can only add and delete Mercury controllers (EP, LP, and M5-IC) attached to your Synergis™ unit from the *Peripherals* page. For all other types of interface modules, you must add them either through the *Hardware* page in Config Tool or in Synergis™ Appliance Portal.

#### **Editable reader settings**

The editable reader settings are:

- **Name:** Reader name.
- **Logical ID:** Must be unique among all peripherals attached to the same unit.
- **Shunted:** Select this option to ignore the reads.

This action can also be issued from Security Desk.

• **Type of reader:** Select the type corresponding to your reader. The list of available reader types depends on the type of interface module you have. Selecting the *Custom* reader type allows you to configure all the reader options manually.

## **Editable input settings**

The editable input settings are:

- **Name:** Input device name.
- **Description:** (Read only) Input description.
- **Logical ID:** Must be unique among all peripherals attached to the same unit.
- **Shunted:** Select this option to ignore the inputs. Once shunted, the state of the input remains at *Normal*, regardless how you trigger it.

**NOTE:** Input Tamper and Input PowerMonitor cannot be configured. These inputs only support normally closed (NC) switch contacts and are unsupervised. To make sure unused inputs are not seen as active in Security Center, connect the terminals with a short piece of wire.

- **Debounce:** The amount of time an input can be in a changed state (for example, changed from *Active* to *Normal*) before the state change is reported. This option filters out signals that are unstable.
- **Contact type:** Set the normal state of the input contact and its supervision mode.
	- **Not supervised/Normally closed:** The normal state of the input contact is closed, and the access control unit does not report that the input is in the trouble state.
	- **Not supervised/Normally open:** The normal state of the input contact is open, and the access control unit does not report if the input is in the trouble state.
	- **4-state supervised/Normally closed:** The normal state of the input contact is closed, and the access control unit reports when the input is in the trouble state.
	- **4-state supervised/Normally open:** The normal state of the input contact is open, and the access control unit reports when the input is in the trouble state.
	- **Custom:** Allows you to set your custom range of values for *Active* and *Normal* input states. The actual values are set in the Mercury controller Advanced settings.

## **Editable output settings**

The editable reader settings are:

- **Name:** Output device name.
- **Logical ID:** Must be unique among all peripherals attached to the same unit.

# Access rule - Properties tab

This section lists the settings found in the Access rule **Properties** tab, in the *Access control* task.

In the *Properties* tab, you can link the 3 W's for an access rule: the "Who", "When" and "What". For example, "All Employees", "Office Hours", and "Access Granted".

- **Schedule:** Choose when this access rule is active.
- **Activation:** (Only for temporary access rules) Activation date and time, or when the rule schedule starts to apply.
- **Expiration:** (Only for temporary access rules) Expiration date and time, or when the rule schedule stops to apply.
- **When the schedule is active:** Select what the rule does (grant or deny access to cardholders) when it is active.
- **Cardholders affected by this rule:** Select the cardholders and cardholder groups affected by this rule.

# Alarm configuration tabs

This section lists the settings found in Alarm configuration tabs, in the *Alarm* task.

### **Alarm - Properties tab**

In the *Properties* tab, you can define the essential alarm properties.

- **Priority:** Priority of the alarm (1-255), based on the urgency of the situation. Higher priority alarms are displayed first in Security Desk.
- **Recipients:** Users, user groups, and analog monitor groups who are notified when the alarm occurs, and are responsible for responding to the alarm situation.
- **Broadcast mode:** How the alarm recipients are notified about the alarm.
	- **All at once:** (Default) All recipients are notified at the same time, immediately after the alarm is triggered.
	- **Sequential:** The recipients are notified individually, each after a specified delay (in seconds) calculated from the time the alarm is triggered. If the recipient is a user group, all members of the user group are notified at the same time.
- **Attached entities:** Entities that help describe the alarm situation (for example, cameras, area, doors, alarm procedure, and so on). When the alarm is received in Security Desk, the attached entities can be displayed one after another in a sequence or all at once in the *canvas*, to help you review the situation. If a composite entity is attached to the alarm, the entities that compose it are also attached to the alarm. For example, if a door entity is attached to the alarm, the cameras associated to the door are also attached to the alarm.
- **Video display option:** If cameras are attached to the alarm, select whether to display live video, playback video, a series of still frames, or a combination of the three when the alarm is triggered.
	- **Live:** Display live video.
	- **Playback:** Display playback video.
	- **Live and playback:** Rotate between displaying live and playback video.
	- **Live and still frames:** Rotate between displaying live video and a series of still frames.
	- **Still frames:** Display a series of still frames.
- **Still frame durations:** Select whether you want each still frame to be displayed for the same duration or an independent duration of time.
	- **Same durations:** Display each still frame for the same duration of time.
		- **Number of frames:** Select the number of still frames to display within total content cycling duration.
		- **Play:** Select how many seconds before the alarm was triggered to start the first still frame.
	- **Independent durations:** Display each still frame for an independent duration of time.
		- **Relative time:** Select how many seconds before or after the alarm was triggered the still frame displays.
		- **Duration:** Select how long the still frame is displayed for.
- **Content cycling:** Turn this option on to automatically rotate the entities that are attached to the alarm in a display tile for an equal amount of time. The attached entities are listed in the order that they are displayed in Security Desk.

## **Alarm - Advanced tab**

In the *Advanced settings* tab, you can configure the optional alarm properties.

- **Reactivation threshold:** The minimum time Security Center needs to wait after triggering this alarm before it can be triggered again. This option prevents the system from repeatedly triggering the same alarm before it is resolved.
- **Alarm procedure (URL):** Enter the URL or the web page address corresponding to the *alarm procedure*, which provides alarm handling instructions to the operators. The web page is displayed when the user clicks *Show alarm procedure* (**)** in the alarm widget in Security Desk.
- **Schedule:** Define when this alarm is in operation. Outside the periods defined by this schedule, triggering this alarm has no effect.

**NOTE:** You can add multiple schedules to the alarm. [Schedule conflicts](#page-229-0) that cannot be resolved will be notified.

• **Automatic acknowledgment:** Turn this option on to let the system automatically acknowledge this alarm if no one acknowledges it before the specified time (in seconds). This option is recommended for lowpriority alarms that serve to alert the security operator, but do not require any action. When this option is turned off, the system follows the **Auto ack alarms after** option configured at the system level in Server Admin.

**NOTE:** Automatic acknowledgement does not apply to alarms that have an active condition attached. To acknowledge those alarms, you need to forcibly acknowledge them (which requires the *Forcibly acknowledge alarms* privilege). For more information on acknowledging alarms, see the *Security Center User Guide*.

• **Create an incident on acknowledgement:** Turn this option on to prompt the Security Desk user to report an *incident* every time they acknowledge an alarm.

**NOTE:** Turning this option on turns the *automatic acknowledgement* option off.

- **Automatic video recording:** Turn this option off (default=on) if you do not want to start recording video when the alarm is triggered.
- **Protect recorded video:** Turn this option on (default=off) to protect the video recordings associated to this alarm for the specified number of days.
- **Alarm sound:** Select the sound bite to play when a new alarm occurs, if alarms are configured to play a sound in Security Desk. By default, the sound bite that is configured in the Security Desk *Options* dialog box is used.
- **Color:** Select a color for the alarm. The color is used for the overlay of the alarm video when it is displayed in a tile in the *Alarm monitoring* or *Monitoring* task, as well as when the alarm is triggered on a map.

# Analog monitor - Properties tab

This section lists the settings found in the Analog monitor **Properties** tab, in the *Video* task.

The *Properties* tab lets you configure the video stream usage (or function) and specific network settings for the analog monitor.

### **Video**

In the *Video* section, you can configure settings that affect the quality the video.

- **Stream usage:** Select the video stream to use for cameras displayed in the analog monitor. This option is only available for decoders capable of generating multiple video streams. The stream usage options are the following:
- **Live:** Default stream used for viewing live video in Security Desk.
- **Recording:** Stream recorded by the Archiver for future investigation.
- **Remote:** Stream used for viewing video when the bandwidth is limited.
- **Low resolution:** Stream used instead of the *Live* stream when the tile used to view the stream in Security Desk is small.
- **High resolution:** Stream used instead of the *Live* stream when the tile used to view the stream in Security Desk is large.
- **Analog format:** Select NTSC (National Television System Committee) or PAL (Phase Alternating Line) analog format for the video signal. PAL format generally streams video at a lower frame rate, but at a higher resolution.
- **Display camera name:** Turn this option on if you want the camera name to be shown when it is displayed in the analog monitor in a Security Desk tile.

### **Network settings**

In the *Network settings* section, you can configure the connection type used by the video decoder.

- **UDP port:** Port number used when the connection type is unicast *UDP*. If the encoder supports multiple video streams, this parameter is different for each stream.
- **Connection type:** Defines how communication is established between the Archiver and the unit for sending or receiving video streams. Each device on the same unit could support different connection types.
- **Best available:** Lets the Archiver select the best available connection type for the stream. The best available types rank in this order, according to availability: *Multicast*, *UDP*, and *TCP*. When the stream is requested for recording only, multicast is removed from the list, so the best available types start with UDP.
	- **Multicast:** Communication between a single sender and multiple receivers on a network. This is the preferred connection type. In this mode, multiple users in multiple locations can receive the same video transmission simultaneously from a same source, using the bandwidth only once. Most video units are capable of multicast transmissions.
	- **UDP:** Forces the stream to be sent in UDP to the Archiver. The stream must be formatted using the RTP protocol.
	- **TCP:** Forces the stream to be sent in *TCP* to the Archiver. Here, TCP is taken in the broad sense. For some types of cameras, the Archiver establishes a TCP connection to the unit and receives the stream in a proprietary protocol. For others, the stream is sent over HTTP. Typically, the stream is not formatted according to the RTP protocol by the unit. The Archiver has to convert the stream to the RTP protocol to be archived or retransmitted to the system.

### **Hardware**

In the *Hardware* section, you can associate other hardware devices (PTZ motor, Speaker, Microphone, and so on) to this analog monitor. When the decoder is added to the system, all hardware devices belonging to the same unit are configured by default. You can manually associate the analog monitor to other devices, according to how they are physically connected.

## Area configuration tabs

This section lists the settings found in Area configuration tabs, in the *Area view* task.

### **Area - Identity tab**

In the *Identity* tab, you configure the purpose of the area (whether or not it is used for access control), in addition to the standard entity information (name, description, logical ID, and so on).

• **Access control:** Set to **ON** to show the *Properties* and *Advanced* configuration tabs.

**NOTE:** This switch is only visible when Synergis™ is enabled as feature.

#### **Area - Properties tab**

In the *Properties* tab, you define who has access to the area and through its perimeter doors.

**NOTE:** This tab is only visible when Synergis™ is enabled as a feature, and *Access control* is set to **ON** in the *Identity* tab of the area.

- **Access rules:** Define who has access to the area and when. Each rule can be applied to one or both sides of the doors.
	- **Access rules:** Add access rules to grant (or deny) access (entrance, exit, or both) to the area to cardholders and cardholder groups based on a schedule.
	- **Cardholders, cardholder groups:** Add cardholders and cardholder groups to define who have access to the area at all times.

**NOTE:** Only grant access directly to cardholders for temporary situations or exceptions. If a group of cardholders should be allowed to access the area at all times as a regular setup, define an access rule with the *Always* schedule.

• **Doors:** Define both the *Perimeter* and *Captive* doors of the area. Perimeter doors are used to enter and exit an area, and help to control access. Captive doors are doors inside the area. By correctly setting the door sides, people counting and antipassback are properly tracked. A door's Entrance and Exit sides are relative to the area being configured.

**NOTE:** Access rules assigned to the area apply to all perimeter doors of the area. If each perimeter door must be governed by its own set of rules, configure the access rules on each door.

#### **Area - Advanced tab**

In the *Advanced* tab, you define the advanced access control behaviors for the area.

**NOTE:** This tab is only visible when Synergis™ is enabled in your license, and *Access control* is set to **ON** in the *Identity* tab of the area. Moreover, some of these properties might not be visible, depending on your license options.

- **Antipassback:** Antipassback is the access restriction placed on a secured area that prevents the same cardholder from entering an area they have not yet exited, and vice versa.
	- **Status:** Turn the antipassback feature on or off.
	- **Schedule:** Select *Always* if you want antipassback to be applied at all times.
	- **Type:** Type of antipassback to apply.
- **Soft:** Soft antipassback only logs the passback events in the database. It does not restrict the door from being unlocked due to a passback event.
- **Hard:** Hard antipassback logs an entry in the database and prevents the door from being unlocked due to a passback event.
- **Presence timeout:** Set how many minutes a cardholder's presence in the area is remembered for the purpose of passback detection (not used for counting people). Past that period, a cardholder who never left the area can re-enter without triggering a passback event. The default value of zero (0) minutes means that a cardholder's presence never times out.

**NOTE:** When global antipassback is enabled, the presence of a cardholder in an area is forgotten after seven days if no entry or exit from this area is reported for that cardholder during that period. This means that cardholders can re-enter an area that they never left, or leave an area they never entered, without triggering a passback event if no movement was registered for these cardholders on that area for seven days. This applies even if the **Presence timeout** is set to infinite (=0).

• **Strict:** Turn this option on to generate passback events for both types of access violations: when cardholders try to re-enter an area that they never left, and when cardholders try to exit an area that they never entered. Otherwise, the default is set to **OFF** and antipassback logic is only verified on area entrances, and passback events are only generated when cardholders try to re-enter an area that they never left.

**BEST PRACTICE:** If you choose to enable *strict* and *hard* antipassback on an area that is not controlled with turnstiles or similar devices that only allow one person through at a time, grant the *Forgive antipassback violation* privilege to the operators responsible for monitoring this area.

**NOTE:** With strict antipassback turned off, you can have Card-In/REX-out perimeter doors, but the **Presence timeout** parameter must be configured (> 0). With strict antipassback turned on, all perimeter doors must be configured as Card-In/Card-Out, **Presence timeout** must be set to infinite (= 0), and no REX can be configured.

- **Max occupancy:** The *Max occupancy* feature monitors the number of people in an area, up to a configured limit. Once the limit is reached, the rule will either deny access to additional cardholders (if set to *Hard*) or trigger events while allowing further access (*Soft*) .
	- **Status:** Set it to **ON** to enable the max occupancy feature. Enabling a *Max occupancy* limit on an area generates the following events:
		- *Max occupancy reached* when the area reaches the configured limit. This event sends the area into a warning state.
		- *Max occupancy exceeded* when additional cardholders enter the area.
		- *Below max occupancy* when the number of occupants drops below the configured limit.
	- **Type:** Select from the following:
		- *Hard*: When the max occupancy limit is reached, it will deny the next access request on the area's perimeter door.
		- *Soft*: Will not deny subsequent access requests.
	- **Max occupancy limit:** Enter the number of people the area can hold before triggering the limit. **NOTE:** Cardholders with the **Bypass antipassback rules** option active are granted access even if the area's occupancy limit is reached or exceeded.
- **Interlock:** Security Center supports the interlocking of the perimeter doors for an area by allowing only one perimeter door to be open at one time.
- **Status:** Turn the interlock feature on or off. When this feature is on, only one perimeter door of the area can be open at any given time. To open a door, all others must be closed.
- **Priority:** When both the *override* and *lockdown* inputs are configured, select which one has priority when both inputs are active.
- **Override:** Select the input that is wired to the *override* key switch or flip switch. When the switch in on, the interlock feature is disabled.
- **Lockdown:** Select the input that is wired to the *lockdown* key switch or flip switch. When the switch is on, all perimeter doors remain locked until the switch is back to its normal position.
- **First-person-in rule:** The *first-person-in* rule is the access restriction placed on a secured area that prevents anyone from entering the area unless a supervisory cardholder is on site. The first-person-in rule can be enforced on door *unlock schedules*, *access rules*, or both.
	- **Enforce on door unlock schedules:** Set to **ON** to ignore all door unlock schedules until a supervisor is granted access to the area. The first-person-in rule has no effect on elevator unlock schedules.
	- **Enforce on access rules:** Set to **ON** to ignore access rules until a supervisor is present in the area. You specify when the first-person-in rule applies with a schedule.
	- **Supervisors:** List of cardholders who can act as area supervisors.
	- **Exemption list:** List of cardholders who continue to follow the access rules even when the first-personin rule is in effect.
- **Visitor escort rule:** The *visitor escort* rule is the additional access restriction placed on a secured area that requires visitors to be escorted by a cardholder during their stay. Visitors who have a host are not granted access through access points until both they and their assigned host (cardholder) present their credentials within a certain delay.

**NOTE:** The actual hosts are configured in the *Visitor management* task. The maximum delay granted to

the host to present their credential after the visitor has presented theirs is configured individually for each door.

- **Enforce visitor escort rule:** Set to **ON** to require the host to present their credential after the visitor, if the visitor has a mandatory host assigned.
- **Duress PIN:** The *Duress PIN* function lets a cardholder who is being coerced into unlocking a door trigger a *Duress PIN entered* event without alerting the intruder, thereby helping to ensure the cardholder's safety.

### **Area - Threats tab**

In the *Threats* tab, you configure specific actions to be executed by the system when a threat level is activated or deactivated for this area.

**NOTE:** This tab is only visible when the *Threat level* license option is enabled, and at least one threat level is configured in your system.

# Badge template - Badge designer tab

This section lists the settings found in the Badge template **Badge designer** tab, in the *Access control* task.

In the *Badge designer* tab, you can design and modify badge templates. In the Badge designer, there are different tools you can use to edit a template.

- **Tools:** In the *Tools* section, there are six graphical tools you can use to edit the template:
	- **Select tool:** Use to click and select an object on the template.
	- **Rectangle tool:** Use to draw a square/rectangle on the template.
	- **Ellipsis tool:** Use to draw circles/ovals on the template.
	- **Text tool:** Use to insert text on to the template.
	- **Image tool:** Use to insert a picture on to the template.
	- **Barcode tool:** Use to insert barcodes on to the template.
- **Image:** In this widget, you can choose whether the image displayed on the badge uses a cardholder picture or an image from a file, and whether the image should be stretched or not.
- **Text:** In this widget, you can add cardholder fields, as well as edit the text, the text color, and the text alignment.
- **Color and border:** In this widget, the following options are available:
	- **Fill:** Use to modify the fill color of an inserted object like a square or oval.
	- **Opacity:** Use to modify the opacity of an inserted object.
	- **Border:** Use to modify the border color of an inserted object.
	- **Border thickness:** Use to modify the thickness of the inserted object's border.
- **Size and position:** In this widget, you can choose where the text or image is located on the badge, and its width and height.
- **Properties (** $\binom{2}{2}$ **):** Opens the *Format* dialog box, where you can select from the following card sizes and orientation.
	- CR70
	- CR80
	- CR90
	- CR100
	- Custom card size
	- Orientation. You can choose *Landscape* or *Portrait* orientation.
- **Import (** $\bullet$ **):** Import a badge design that was previously exported from Config Tool as a badge template (BDG formats only).
- **Export ( ):** Save the current badge design to a BDG file so it can be imported to another system.
- **Cut ( ):** Delete the selected item on the badge template.
- **Copy ( ):** Copy the selected item on the badge template.
- **Paste ( )** : Paste the copied item onto the badge template.
- **Send to back (<sup>1</sup>]**; Send the selected item to the background of the badge template. This option is helpful if you want to have a background image on the badge.
- **Bring to front (<sup>1</sup>]**): Bring the selected item to the foreground of the badge template.

# Camera - Video tab

This section lists the settings found in the Camera **Video** tab, in the *Video* task.

The *Video* tab allows you to define multiple video quality (resolution, frame rate, and so on) configurations for each video *stream* generated by your video encoder. For each stream, you can also specify its usage (or function) and specific network settings.

## **Video quality**

In the *Video quality* section, you can configure settings that affect the quality of the video (image resolution, bit rate, frame rate, and so on). Multiple video quality configurations can be defined for the same stream on different schedules.

Video quality settings might vary from one manufacturer to another. No manufacturer supports them all.

**NOTE:** For any setting not covered in the list below, refer to the manufacturer's documentation.

• **Resolution:** Data format and image resolution. The available choices depend on the type of video unit you have.

**NOTE:** On certain models of video units that support a large number of video feeds (4 to 12), some high resolution formats might be disabled if you enable all the video streams, because the unit cannot handle all the streams at high resolutions.

- **Quality:** Video quality depends on a combination of settings. Config Tool proposes a list of predefined configurations for you to choose from. To adjust each of them individually, select *Custom* from the *Quality* drop-down list.
- **Bit rate:** Sets the maximum bandwidth (kbps) allowed for this encoder.
- **Bit rate mode:** Certain types of video units (such as Axis) allow you to set the maximum bit rate at the unit level. In this case, the *Bit rate mode* drop-down list is available for your bit rate settings.
	- **Variable:** Variable bit rate (VBR) adjusts the bit rate according to the complexity of the images in the video. This uses a lot of bandwidth when there is a lot of activity in the image and less bandwidth when the monitored area is quiet.
	- **Constant:** Constant bit rate (CBR) allows you to set a fixed target bit rate that will consume a predictable amount of bandwidth, which will not change, whatever happens in the image. This requires you to set another parameter, the *Bit rate priority*.
- **Bit rate priority:** If you choose to maintain a constant bit rate, the encoder might not be able to keep both the frame rate and the image quality at their set values when the activity in the image increases. The *Bit rate priority* lets you configure which aspect of video quality you wish to favor when you are forced to make a compromise.
	- **Frame rate:** Maintains the frame rate at the expense of the image quality.
	- **Image quality:** Maintains the image quality at the expense of the frame rate.
	- **None:** Lowers both the frame rate and the image quality to maintain the bit rate.
- **Frame rate:** Sets the number of *frames* per second (fps). A high frame rate (10 fps or more) produces fluid video and is essential for accurate *motion detection*. However, increasing the frame rate also sends more information over the network, and therefore, requires more bandwidth.
- **Image quality:** Sets the image quality (the higher the value, the better the quality). Higher image quality requires more bandwidth, which might compromise the frame rate.

When bandwidth is limited, you should consider the following:

• To retain very good image quality, restrict the number of images per second (lower frame rate).

• To transmit more images per second at a high frame rate, lower the image quality.

The encoder tries to maintain each quality setting. However, if bandwidth is limited, the encoder might reduce the frame rate in favor of the image quality.

- **Automatic settings:** Certain models of encoders (such as Bosch) let you select this option instead of setting your own value for image quality. To set the image quality manually, you have to select *Custom* in the *Quality* drop-down list.
- **Key frame interval:** A *key frame* is a frame that contains a complete image by itself as opposed to a usual frame that only holds information that changed compared to the previous frame. If your network is less reliable, you require a higher key frame rate to recover more quickly from cumulative errors in the video. Frequent key frames require a higher bandwidth. You can specify the key frame interval in seconds (1 to 20) or by frames (based on the frame rate).
- **Recording frame rate:** Record the video at a lower frame rate than the rate used for viewing video. This setting save storage space, but it does not reduce bandwidth usage. Setting the *Recording frame rate* to anything other than *All frames* locks the *Key frame interval*.
- **Profile and level:** Used only for *MPEG-4* streams, the profile determines the tools available when generating the stream (for example, interlace, or B frames), and the level limits the resource usage (for example, max bit rate).
- **Video object type:** The Video Object Type (VOT) to use for MPEG-4 streams. The available choices are governed by the choice of *Profile and Level*.
- **GOP structure:** Stands for *Group Of Picture* structure. It is possible to configure up to four types of GOP structures:
	- **I:** Stands for *Intra* frame structure. Meaning only Intra (key frame) frames are sent. This is primarily for using an external multiplexer.
	- **IP:** Stands for *Intra and Predicted* frame structure. This setting results in the lowest possible video delay.
	- **IPB:** Stands for *Intra and Predicted and Bidirectional* frame structure. This setting enables the user to have a higher quality and a higher delay.
	- **IPBB:** Stands for *Intra and Predicted and Bidirectional and Bidirectional* frame structure. This setting enables the highest quality and a highest delay.
- **GOP length:** Stands for *Group Of Picture* length. With this value, it is possible to change the *distance* (number of frames) between the *intra-frames* in the MPEG-2 video stream.
- **Streaming type:** Select between VES (video elementary stream), which sends only video information, or PRG (program stream), which sends both video and audio information.
- **Input filter mode:** Lets you select a noise filter to apply to the video signal before it is encoded. It has four settings: *None*, *Low*, *Medium*, and *High*.

**NOTE:** Removing noise from the video signal also reduces the sharpness of the image. If the video signal is relatively clean, do not apply any filter (*None*). The higher the filter level, the more blurry the video image becomes. Keeping a sharp image creates more pixels to encode, which uses more bandwidth. This is why on some video units the default is set to *Medium*.

- **Bit rate control:** Lets the encoder automatically lower the *bit rate* when one of the decoders is reporting transmission errors (dropped packets). This usually happens when there is a lot of motion on the camera. The encoder drops the bit rate as low as necessary to let all decoders receive an error free transmission. When the motion subsides, the encoder gradually increases the bit rate until it reaches the configured maximum limit. The trade-off between low bit rate and transmission errors is that with a low bit rate, the image stays crisp but the video might appear choppy, while with transmission errors, the image contains noises, but the video stays fluid.
- **Compression mode:** Select between SM4, Verint's proprietary version of MPEG-4 compression, or ISO, the standard MPEG-4 compression.

#### **Stream usage**

The *Stream usage* options are only available for encoders capable of generating multiple video streams. It allows you to specify the usage (or function) of each stream.

- **Live:** Default stream used for viewing live video in Security Desk.
- **Recording:** Stream recorded by the Archiver for future investigation.
- **Remote:** Stream used for viewing video when the bandwidth is limited.
- **Low resolution:** Stream used instead of the *Live* stream when the tile used to view the stream in Security Desk is small.
- **High resolution:** Stream used instead of the *Live* stream when the tile used to view the stream in Security Desk is large.

#### **Network settings**

The *Network settings* options allow you to configure the desired connection type used by the video encoder.

- **UDP port:** Port number used when the connection type is unicast *UDP*. If the encoder supports multiple video streams, this parameter is different for each stream.
- **Connection type:** Defines how communication is established between the Archiver and the camera for sending or receiving video streams.
	- **Best available:** Lets the Archiver select the best available connection type for the stream. The best available types rank in this order, according to availability: *Multicast*, *UDP*, *TCP*, *RTSP over HTTP*, and *RTSP over TCP*.
	- **Unicast UDP:** Forces the stream to be sent in UDP to the Archiver. The stream must be formatted using the RTP protocol.
	- **Unicast TCP:** Forces the stream to be sent in *TCP* to the Archiver. Here, TCP is taken in the broad sense. For some types of cameras, the Archiver establishes a TCP connection to the unit and receives the stream in a proprietary protocol. For others, the stream is sent over HTTP. Typically, the stream is not formatted according to the RTP protocol by the unit. The Archiver has to convert the stream to the RTP protocol to be archived or retransmitted to the system.
	- **RTSP stream over HTTP:** This is a special case of TCP connection. The Archiver uses the RTSP protocol to request the stream through an HTTP tunnel. The stream is sent back through this tunnel using the RTP protocol. This connection type is used to minimize the number of ports needed to communicate with a unit. It is usually the best way to request the stream when the unit is behind a NAT or firewall, because requests sent to HTTP ports are easily redirected through them.
	- **RTSP stream over TCP:** This is another special case of TCP connection. The Archiver uses the RTSP protocol to request the stream in TCP. The request is sent to the RTSP port of the unit.
	- **Same as unit:** Special case for Panasonic units. The connection type is the same for all streams of the unit. When present, it is the only connection type supported. The real connection type must be set in the specific configuration page of the unit.
- **Multicast address:** The *multicast* address and *port number* are assigned automatically by the system when the video unit is discovered. Each video encoder is assigned a different multicast address with a fixed port number. If the encoder is capable of generating multiple video streams, then a multicast address should be assigned to each stream. This is the most efficient configuration.

### **Boost quality on manual recording**

Temporarily boost video quality when the recording is started manually by a Security Desk user when they click the *Record* ( ) button or the *Add bookmark* ( ) button. This option is only available for the recording stream.

## **Boost quality on event recording**

Temporarily boost video quality when the recording is triggered by a *system event* (the *Start recording* action was executed, an *alarm* was triggered, or because of a motion event). *Boost quality on event recording* settings have priority over the *Boost quality on manual recording* settings. The length of the video quality boost depends on the event type, and the camera's recording settings.

# Camera - Recording tab

This section lists the settings found in the Camera **Recording** tab, in the *Video* task.

In the *Recording* tab, you can customize the recording settings on each individual camera instead of using the archiving role settings.

If the camera is associated to additional Auxiliary Archiver roles, there is one group of settings for each archiving role the camera is associated to.

- **Recording settings:** Select whether the camera uses the settings inherited from the archiving role or uses its own custom settings.
	- **Inherit from Archiver:** Use the recording settings of the archiving role.
	- **Custom settings:** Configure the recording settings for the individual camera.

You can get a description of each recording setting from the [Archiver recording tab.](#page-1153-0)

# Camera - Motion detection tab

This section lists the settings found in the Camera **Motion detection** tab, in the *Video* task.

In the *Motion detection* tab, you can define multiple motion detection configurations for your camera. Each configuration is based on a different schedule.

- **Motion detection:** Turns motion detection ON or OFF for the time periods covered by the schedule.
- **Detection is done on:** Specifies whether motion detection is performed on the Archiver (always available), or on the video unit (not all units support this feature).
- **Sensitivity:** Controls how much difference must be detected in a *block* between two consecutive frames before it is highlighted as a *motion block*. With the sensitivity set to the maximum (100%), the slightest variation in an image block is detected as motion. Lowering the sensitivity reduces the number of motion blocks detected in the video. You can decrease the sensitivity when your equipment is prone to generate noise.
- **Auto calibrate:** Automatically set the sensitivity to determine what constitutes positive motion.
- **Consecutive frame hits:** A frame where the number of *motion blocks* reaches the *Motion on threshold* is called a *hit*. Setting this parameter higher than 1 helps avoid false motion detection hits, such as from video noise in a single frame. This setting ensures that positive motion detection is only reported when a hit is observed over a certain number of consecutive frames. When enough consecutive hits have been observed, the first hit in the series is marked as the beginning of motion.
- **Advanced settings:** When an *H.264* stream is selected as the recording stream, the *Advanced settings* button is available. Click this button to open the *H.264 advanced motion detection settings* dialog box where you can refine your motion detection settings for an H.264 stream.
- **Vector emphasis:** Sets motion detection based on the difference in motion vector values (movement) between consecutive frames.
- **Luma emphasis:** Sets motion detection based on the difference in luma values (brightness) between consecutive frames.
- **Custom:** Allows you to customize your settings using the available sliders, if the *Vector* and *Luma emphasis* presets do not provide desirable results (if you are getting too many, or too few motion events). Adjust the following slider values between 0 and 100, until you achieve desirable results. The higher the value, the more motion is detected.
	- *Luma weight*. Sets motion detection based on the difference in luma values (brightness) between consecutive frames.
	- *Chroma weight*. Sets motion detection based on the difference in chroma (color) values between consecutive frames.
	- *Vectors weight*. Sets motion detection based on the difference in vector values (movement) between consecutive frames.
	- *Macroblocks weight*. Sets motion detection based on the presence of *intra-macroblocks* in your frame. This setting is useful when you notice motion detection indicators on still frames. For example, some units generate frames completely comprised of intra-macroblocks as a new reference point. When this happens, you will see motion detection blocks covering your whole image. Setting the *Macroblocks weight* to 0 helps prevent this from happening.
- **Motion zones:** A motion zone defines *where* on the video image motion should be detected. Up to six different motion zones can be defined per configuration. For the purpose of motion detection, the video image is divided into a large number of *blocks* (1,320 for NTSC encoding standard and 1,584 for PAL). Each of these blocks can be individually turned on/off for motion detection. A block where motion detection is turned on is represented by a semi-transparent blue square overlay on the video image.
- **Motion on threshold:** Indicates the minimum number of *motion blocks* that must be detected before the motion is significant enough to be reported. Together with the *Consecutive frame hits*, positive motion detection is made.
- **Motion off threshold:** In the same way the *Motion on threshold* detects the beginning of motion, the *Motion off threshold* detects the end of motion. Motion is considered stopped when the number of motion blocks drops below the *Motion off threshold* for at least 5 seconds.
- **Test zone:** The motion zone is displayed as blue overlays. The *motion blocks* are displayed as green overlays. The number of motion blocks is updated in real time. When the number of motion blocks reaches the *Motion threshold*, it is displayed in red.
- **Test all zones:** In this mode, all *motion zones* are displayed at once, with the number of motion blocks in each displayed separately.
- **View all motion:** Test the entire video image for motion. All motion anywhere on the image is displayed as motion blocks (green overlays). The total number of motion blocks is updated in real time. Use this mode to test the sensitivity setting for this camera.
- **Events:** Select the events related to motion detection generated by the system (default or custom events).

## Camera - Color tab

This section lists the settings found in the Camera **Color** tab, in the *Video* task.

In the *Color* tab, you can adjust the video attributes such as brightness, contrast, hue, and saturation, based on different schedules.

- **Brightness:** Adjust the brightness of the video image for the selected schedule.
- **Contrast:** Adjust the contrast of the video image for the selected schedule.
- **Hue:** Adjust the hue of the video image for the selected schedule.
- **Saturation:** Adjust the saturation of the video image for the selected schedule.
- **Load default:** Reset all parameters to their default values for the selected schedule.
- **Analog format:** Select NTSC (National Television System Committee) or PAL (Phase Alternating Line) analog format for the video signal. PAL format generally streams video at a lower frame rate, but at a higher resolution.

# Camera - Visual tracking tab

This section lists the settings found in the Camera **Visual tracking** tab, in the *Video* task.

From the *Visual tracking* tab, you can [configure the visual tracking feature.](#page-570-0)

- **Select:** Resize, reposition, and rotate the selected video overlay using your mouse.
- **Rectangle:** Draw a rectangle on the video image.
- **Ellipse:** Draw an ellipse on the video image.
- **Entities:** Display the area view from which the cameras linked to the selected overlay can be dragged from.
- **Size and position:** Resize and reposition the selected video overlay.
- **Fill:** Select the fill color of the selected overlay.
- **Border:** Select the border color of the selected overlay.
- **Opacity:** Select the opacity percentage of the selected overlay.
- **Thickness:** Select the border thickness of the selected overlay.
- **Links:** List of cameras that were dragged from the area view into the selected overlay, and that a user can jump to from that camera in Security Desk.

# Camera - Hardware tab

This section lists the settings found in the Camera **Hardware** tab, in the *Video* task.

In the *Hardware* tab, you can associate other hardware devices (PTZ motors, speakers, microphones, and so on) to this camera and configure specific hardware settings. When the unit is initially added to the system, all hardware devices belonging to the same unit are configured by default. You can manually associate your camera to other devices, according to how they are physically connected.

## **PTZ configuration**

If the PTZ motor is not integrated to your camera, you need to configure the PTZ motor separately before you can control it in Security Desk. When you turn the PTZ switch on, additional settings appear.

- **Protocol:** Protocol used by the PTZ motor.
- Serial port: Serial port used to control the PTZ motor. Click to set the Idle delay, Idle command, and Lock delay parameters.
- **Enhanced PTZ:** Turn this option on to enable the zoom-box, center-on-click, and enhanced zoom PTZ commands.
- **Calibrate:** Click to calibrate the PTZ.

**NOTE:** Not all cameras require PTZ calibration.

- **PTZ address:** Number identifying the selected PTZ motor on the serial port. This number is important because it is possible to connect more than one PTZ motor on the same serial port. This number must correspond to the dip switch settings on the PTZ hardware.
- **Max zoom factor:** The maximum zoom factor allowed for this camera.

If you observe positioning or rotation issues when controlling a PTZ camera, you can click **Specify rotation and direction offsets** for the following additional options:

- **Pan offset:** Enter the pan offset (in degrees) needed to align the camera with the position shown in Security Center.
- **Tilt offset:** Enter the tilt offset (in degrees) needed to align the camera with the position shown in Security Center.
- **Invert rotation direction:** If the camera does not rotate in the same the direction as shown in Security Center, select this option to invert the direction of rotation.

## **Idle delay**

The Idle delay is the amount of time a PTZ motor becomes locked for when a user does one of the following:

- Moves an idle PTZ (which generates the *PTZ activated* event). After the idle delay period, the *PTZ stopped* event is generated. If users continue to move the PTZ, then the idle delay countdown timer continuously restarts.
- Zooms a PTZ motor (which generates the *PTZ zoom by user* event). After the last zoom operation and the idle delay period ends, the *PTZ zoom by user* stopped event is generated.

## **Example**

The idle delay is 120 seconds. If a user zooms several times, and each zoom action is less than 120 seconds apart, only one *PTZ zoom by user* event is generated. If another user performs a zoom on the same PTZ before the idle delay expires, the *PTZ zoom by user* event is generated again, logged to the second user, and the countdown timer is restarted. The *PTZ zoom by user stopped*event is only generated after the Idle delay expires, and is logged to the second user.

## **Idle command**

When the PTZ becomes idle (after the idle delay expires and the *PTZ stopped*or *PTZ zoom by user stopped* event is generated), this option determines the next action of the PTZ.

- **None:** The PTZ remains idle until a user starts controlling it.
- **Preset:** The PTZ moves to a preset position when it becomes idle.
- **Pattern:** The PTZ motor starts a PTZ pattern when it becomes idle.

#### **Lock delay**

The *Lock delay* is the amount of time a PTZ motor becomes locked for when a user clicks the Lock PTZ button ( ) in the PTZ widget. After the lock delay period, the PTZ automatically unlocks.

#### **Speaker and microphone**

Even if the unit your camera belongs to does not support audio, you can still link your camera with audio devices (speaker and microphone) found on other units.

#### **Camera tampering**

Select this option to let Security Center process *Camera tampering* events issued by the unit. This setting is only available if the video unit is capable of detecting camera tampering.

- **Minimum duration:** Typically, any dysfunction that prevents the scene from being viewed properly (partial or complete obstruction of the camera view, sudden change of the field of view, or loss of focus) can be seen as an attempt to tamper with the camera. You can control how sensitive the unit is to these changes, by specifying how long the dysfunction must last before the unit generates a *Camera tampering* event.
- **Alarm for dark images:** Select this option for total obstructions to be considered as dysfunctions.

#### **Audio alarm**

Select this option to let Security Center process audio alarms issued by the unit as *Audio alarm* events. This setting is only available if the video unit is capable of raising audio alarms.

**NOTE:** The *Alarm level* sets the value used to trigger audio alarms on the unit. A unit can be configured to issue audio alarms when the sound level rises above or falls below the set value. The alarm level can be set in the range 0-100%, where 0% is the most sensitive and 100% the least sensitive.

#### **Image rotation**

Use this setting to correct the orientation of the image when the camera is mounted upside down or at a 90 degree angle. This method uses the camera's capability to perform image rotation.

- This feature is only available if it is supported by the camera hardware.
- The rotation options vary depending on the model of the camera.
- Rotating the image using the *Image rotation* feature is preferable to using the *Video rotation* feature, however if using image rotation adversely affects video frame rate, try using video rotation instead.

#### **Video rotation**

Use this setting to correct the orientation of the image when the camera is mounted upside down or at a 90 degree angle. This method uses Security Center to rotate the video.

- Using *Video rotation* adds extra load on the client workstations. For this reason, it is preferable to use *Image rotation*, if it is available for the camera.
- This feature is not available for PTZ cameras or cameras that use panomorph (fisheye) lenses.

#### **Lens type**

Use this setting to select the lens type for cameras with interchangeable lenses. Depending on the selected lens type, you might have additional settings to configure, such as *dewarping* a fisheye lens.

## Camera sequence - Cameras tab

The **Cameras** tab is where you can add cameras that make up the camera sequence.

The order of the cameras in the list is the order they are displayed in Security Desk. Each camera is defined by the following display properties:

- **Dwell time:** The amount of time the camera is displayed when cycling through the sequence.
- **PTZ command:** (PTZ cameras only) The action the PTZ camera will perform when it is displayed in the sequence.
- **PTZ command:** (PTZ cameras only) The switch number and the state to set the switch to when the camera is displayed in the sequence.

#### **Related Topics**

[Creating camera sequences](#page-579-0) on page 556

# Cardholder configuration tabs

This section lists the settings found in Cardholder configuration tabs, in the *Access control* task.

## **Cardholder - Properties tab**

In the *Properties* tab, you can view the cardholder's personal information and status. Additional information might be found in the *Custom fields* tab, if custom fields are created for cardholder entities.

- **First name:** Cardholder's first name. If the software language (chosen at installation) is latin-based, the *Name* field is configured as the first name followed by the last name. This order is reversed if you are using an Asian language such as Japanese or Chinese.
- **Last name:** Cardholder's last name.
- **Email address:** Cardholder's email address, used for automated actions associated to the cardholder (send an email).
- **Use extended grant time:** Grants the cardholder more time to pass through doors where the *Extended grant time* parameter is configured for a door. Use this option for cardholders with reduced mobility.
- **Bypass antipassback rules:** Exempts the cardholder from all *antipassback* restrictions.
- **Security clearance :** Cardholder's security clearance level. A cardholder's security clearance level determines their access to areas when a threat level is set in Security Center. Level 0 is the highest clearance level, with the most privileges.
	- **Inherited from parent cardholder groups:** The cardholder's security clearance level is inherited from the parent cardholder groups. If the cardholder is part of multiple cardholder groups, then they inherit the highest security clearance level from the parent cardholder groups.
	- **Specific:** Set a security clearance level for the cardholder.
- **Status:** Set their status to *Active* or *Inactive*. For their credentials to work, and for them to have access to any area, their status must be *Active*.
- **Activation:** Displays the date when the cardholder was activated.
- **Expiration:** Set an expiration for their profile:
	- **Never:** Never expires.
	- **Specific date:** Expires on a specific date and time.
	- **Set expiration on first use:** Expires a specified number of days after the first use.
	- **When not used:** Expires when it has not been used for a specified number of days.

### **Cardholder - Picture tab**

In the *Picture* tab, you can assign a picture to the cardholder.

# Cardholder group - Properties tab

This section lists the settings found in the Cardholder group **Properties** tab, in the *Access control* task.

In the **Properties** tab, you can view and configure the members of this cardholder group, and configure their common properties. Additional information might be found in the **Custom fields** tab, if custom fields are created for cardholder groups.

- **Group available for visitors:** Set this to **ON** if this group will be used for visitors
- **Email address:** Email address for automated actions associated to the group (send an email).
- **Security clearance:** Security clearance level for the cardholder group. A cardholder group's security clearance level determines their access to areas when a minimum security clearance level is required on areas by setting a threat level in Security Center. Level 0 is the highest clearance level, with the most privileges.
	- **Inherited from parent cardholder groups:** The cardholder group's security clearance level is inherited from their parent cardholder group. When multiple parent cardholder groups exist, the highest clearance level is inherited.
	- **Specific:** Set a specific security clearance level for the cardholder group.
- **Cardholders:** Define the cardholder group members using the **and a** buttons. Both individual cardholders and other cardholder groups can be members.

# Credential configuration tabs

This section lists the settings found in Credential configuration tabs, in the *Access control* task.

## **Credential - Properties tab**

In the *Properties* tab, you can configure the credential information and status. Additional information might be found in the *Custom fields* tab.

- **Credential information:** This section identifies the details of the credential itself. If the credential is an access control card, the format, facility code and card number will be shown.
	- **Cardholder:** Displays the cardholder this credential is associated with. The cardholder can be changed if required.
- **Status:** Shows whether the credential status is *active* or *Inactive/Lost/Stolen/Expired*.
- **Activation:** Displays the date and time when the credential was attributed to this state.
- **Expiration:** Set an expiration for the credential:
	- **Never:** The credential never expires.
	- **Specific date:** The credential expires on a specific date and time.
	- **Set expiration on first use:** The credential expires after a specified number of days after the first use.
	- **When not used:** The credential expires when it has not been used for a specified number of days.

### **Credential - Badge template tab**

In the *Badge template* tab, you can define the default badge template associated to this credential. You can preview what the credential will look like when printed using any specific badge template. You can also print the card credential.

# Door configuration tabs

This section lists the settings found in Door configuration tabs, in the *Area view* task.

### **Door - Properties tab**

In the *Properties* tab, you can configure the general behavior of the door. Some of the behaviors are not supported by all types of access control units. If the configured behavior is not supported by the selected access control unit, a yellow warning appears on the page, explaining why your configuration is not valid.

- **Unlocked for maintenance:** Set to *ON* if the door is unlocked, and possibly open for maintenance purposes. While the door is in maintenance mode it remains unlocked, and no events are generated except for the *Door offline: Device is offline* event. The *maintenance mode* icon ( $\bullet$ ) is also displayed on the door icon in maps.
- **Standard grant time:** Amount of time the door is unlocked after an *Access granted* event is generated.
- **Extended grant time:** For cardholders with the property "extended grant time" turned on, the amount of time the door is unlocked after access is granted.
- **Standard entry time:** Amount of time the cardholder has to cross the entry sensor, in addition to the *Standard grant time*. If no entry is detected during this time, a *No entry detected* event is generated. This option is only supported when your door is configured with an entry sensor. If no entry sensor is configured, entry is assumed when the door opens. If no door sensor is configured, entry is assumed when an access is granted.

For example, if the *Standard grant time* is 5 seconds, and the Entry time is 3 seconds, the cardholder has a total of 8 seconds to trigger the entry sensor of the door.

• **Extended entry time:** For cardholders with the property 'extended grant time' turned on, the amount of time the cardholder has to cross the entry sensor, in addition to the Extended grant time. If no entry is detected during this time, a *No entry detected* event is generated. This option is only supported when your door is configured with an entry sensor. If no entry sensor is configured, entry is assumed when the door opens. If no door sensor is configured, entry is assumed when an access is granted.

For example, if the *Extended grant time* is 10 seconds, and the *Extended crossing time* is 10 seconds, the cardholder has a total of 20 seconds to cross the entry sensor of the door.

- **Door relock:** Specifies when to re-lock the door after an access has been granted.
	- **On close:** Relocks when the door closes. **NOTE:** This option is not supported by HID units.
	- **Delay after opening:** Relocks after the specified delay after the door has been opened. **NOTE:** For HID units, the maximum delay is 27 minutes.
- **When door is unlocked by schedule:** Select the events you want to suppress when the door is unlocked by schedule.
	- *Door open too long* events
	- *Access granted* and *Access denied* events
- **Door held:** What to do when the door is held open.
	- **Trigger event:** Set to **ON** if the *Door open too long* event must be generated after the specified duration.
	- **Reader buzzer behavior:** Set to either **Suppressed** to never sound the buzzer, or to **Suppressed when door closes** to silence the buzzer as soon as the door closes.
- **Door forced:** What to do when the door is forced.
- **Trigger event:** Set to **ON** if the *Door forced open* event must be generated.
- **Reader buzzer behavior:** Set to either **Suppressed** to never sound the buzzer, to **Suppressed when door closes** to stop the buzzer as soon as the door closes, or to **Suppressed on access granted** stop the buzzer when an access is granted, or when the door is manually locked.
- **Request to exit (REX):** The options in this section are generally used to decrease the number of false *Request to exit* events at a door.
	- **Time to ignore REX after granted access:** Ignore any requests to exits for this long after access has been granted.
	- **Unlock on REX:** Set to **ON** if a REX is being used, and you want to automatically grant access to all requests to exit.

**NOTE:** Security Center does not receive REX events if the access control unit is connected to the Access Manager. However, the REX events are received when the unit is offline and then connects back to the Access Manager.

- **Ignore REX events while door is open:** Do not generate REX events when door is open.
- **Time to ignore REX after door closes:** Once the door has closed, wait this long before generating any more REX events.

**NOTE:** HID controllers do not support this feature.

- **Visitor escort rule and two-person rule:** Settings common to the visitor escort and the two-person rule restrictions.
	- **Enforce two-person rule:** Set to **ON** if two cardholders must present their credentials within a certain delay of each other in order to gain access. This rule can be enforced only on one door side or both.
	- **Maximum delay between card presentations:** Maximum delay allowed between the two card presentations to satisfy the visitor escort rule and the two-person rule restrictions.

#### **Door - Hardware tab**

In the *Hardware* tab, you can configure the physical wiring relationships between the access control unit and the door, and associate cameras to door sides.

- **Preferred unit:** Access control unit that is connected to the door.
- **Preferred interface:** Interface module that is connected to the door.
- **Door side:** Readers, REX's, entry sensors, and cameras associated with the door side, that match the physical wiring done on the controller and the door.

The available reader settings are:

- **PIN entry timeout:** This sets the entry timeout for the PIN after the card has been read. For example, at the default (5 seconds), you have 5 seconds to enter all the PIN digits.
- **Use card and PIN:** Set to **ON** to change the reader mode to Card and PIN and use the **Schedule** dropdown list to select when this mode applies. When not in a scheduled time period, the reader behaves in Card only mode.
- **Additional connections:** Other physical connections associated with the controller and the door.

#### **Door - Access rules tab**

In the *Access rules* tab, you can view the access rules applied to this door.

- **Door access applies to:** Which door sides the access rules apply to.
	- **Both sides:** Apply the same access rules to both door sides.
	- **Individual sides:** Apply individual access rules to each door side.
- **Access rights for door (side):** Define who has access to this door (or door side).
- **Access rules:** Add access rules to grant (or deny) access to the door to cardholders and cardholder groups based on a schedule. This is the recommended approach.
- **Cardholders, cardholder groups:** Add cardholders and cardholder groups to grant them access to the area at all times. Only use this approach for temporary situations. **NOTE:** If all perimeter doors of an area share the same access rules, define those rules at the area level.

### **Door - Unlock schedules tab**

In the *Unlock schedules* tab, you can configure scheduled periods when the door is not used for secured access, and no access rules are in effect.

- **Unlock schedules (free access):** Periods when the door is unlocked, and no access rules are in effect.
- **Exceptions to unlock schedules (controlled access):** Periods when the door is locked, and access rules apply.

**Related Topics** [HID I/O linking considerations](#page-1276-0) on page 1253
# Elevator configuration tabs

This section lists the settings found in Elevator configuration tabs, in the *Area view* task.

### **Elevator - Floors tab**

In the **Floors** tab, you can configure the physical wiring relationships between the access control unit and the elevator floors, and select cameras used to monitor this elevator in Security Desk.

- **Preferred unit:** Access control unit that manages this elevator cab's panel.
- **Elevator cab reader:** *Reader* interface that is used inside the elevator cab.

The available reader settings are:

- **PIN entry timeout:** This sets the entry timeout for the PIN after the card has been read. For example, at the default (5 seconds), you have 5 seconds to enter all the PIN digits.
- **Use card and PIN:** Set to **ON** to change the reader mode to Card and PIN and use the **Schedule** dropdown list to select when this mode applies. When not in a scheduled time period, the reader behaves in Card only mode.
- **Camera:** Camera that monitors this elevator in Security Desk.
- **Floors:** Push button relays and inputs connected to the elevator floor buttons.
	- **Push button relay:** Output relays assigned to the different elevator floor buttons. Access granted events cause an output relay to close, which enables the button-push to request a certain floor.
	- **Floor tracking:** Inputs assigned to elevator floor buttons. When you assign inputs, Security Center can take note of which floor button was pushed.
	- **Cameras:** Cameras used to monitor the elevator door on each floor.

### **Elevator - Access tab**

In the **Access** tab, you can configure the access rules applied to each of the elevator floor, and determine when access to the elevator floors is controlled and when *free access* is available.

- **Access rules:** Select access rules to determine which floor buttons are enabled, when, and for which cardholders. Different access rules can be applied to different floors, or applied to all floors.
- **Exceptions:** Determine if there are any exceptions to the access rule you set.
	- **Schedule:** Select a schedule when the exception applies.
	- **Floor:** Select which floors the exception applies to.
	- **Mode:** Select whether access to the elevator floor is *free* or *controlled* during the exception schedule.

### **Elevator - Advanced tab**

In the **Advanced** tab, you can configure the advanced behavior of this elevator.

- **Grant time:** How long the elevator floor button is enabled after an access granted event is generated.
- **Free access when the output relay is:**
	- **Normal:** Floor access is granted when the access control unit output relay is de-energized. This means that a power loss results in free access to the floor.
	- **Active:** Floor access is granted when the access control unit output relay is energized. This mean that a power loss results in floor access being denied.

# Hardware zone configuration tabs

Hardware zones are controlled by a single access control unit. They can work offline, and can be armed or disarmed using a key switch or on schedule.

### **Hardware zone - Properties tab**

Click the **Properties** tab to configure the inputs that define this zone, and define how they are evaluated.

- **Access control unit:** Access control unit that controls the hardware zone.
- **Interface module:** Interface module where the inputs are selected from.
- **Inputs:** Inputs combined to evaluate the zone state.
- **Operator:** Logical operator used to combine the input states to evaluate the zone state.
- **Associated events:** Events representing the zone states. Select *None* if a zone state should be ignored.
	- **Normal state:** When the combination of inputs yields a zero (0).
	- **Active state:** When the combination of inputs yields a one (1).
	- **Trouble state:** Requires to have at least one supervised input. The zone is in the *Trouble* state when at least one of the input is in the *Trouble* state. The *Trouble* state supersedes all other states.
	- **Reactivation threshold:** The time period during which the same event should not be re-triggered.

### **Hardware zone - Arming tab**

Click the **Arming** tab to configure the arming source of your zone and its arming behavior.

- **Arming source:** Select whether the hardware zone is armed by a key switch or on a schedule.
	- **Schedule:** Select the schedule corresponding to the period when the zone is armed.
	- **Input point:** Select the input that is wired to the key switch.
- **Delays:** Optional delays that give you time to leave the premises after arming the zone, and time to disarm the zone after tripping a sensor.
	- **Arming delay:** Duration (mm:ss) you want between the time the zone is armed and the time the event triggers become active.
	- **Entry delay:** Duration (mm:ss) you want between the time the entry sensor is tripped and the time the events are triggered. This option allows you to disarm the zone before triggering the output relays.
- **Countdown buzzer:** You can assign an output relay to activate a countdown buzzer to match the arming delay.
	- **Countdown sounder:** Select the output relay.
	- **Output behavior:** Select the output behavior that defines the signal pattern for the buzzer.

# Hotlist configuration tabs

This section lists the settings found in Hotlist configuration tabs, in the *ALPR* task.

# **Hotlist - Properties tab**

In the *Properties* tab, you can configure the basic properties of the hotlist (hotlist priority, hotlist path, attributes, and so on). These settings tell Security Center how to parse the hotlist file into the format required by the *Patroller entity* and the *ALPR Manager* to identify plates read by *Sharp units*.

- **Priority. :** Hotlist priority. Zero (0) is the highest priority setting and 100 is the lowest priority setting. If a plate read matches more than one hotlist, the hotlist with the highest priority is displayed first in the list of hotlist matches.
- **Hotlist path:** Path to the hotlist source text file that contains the hotlist data, such as license plate numbers and other related vehicle information. The source text file can be located on the ALPR Manager computer's local drive (for example, the C drive), or on a network drive that is accessible from the ALPR Manager computer.
- **Use delimiters:** Tells Security Center that the fields in the hotlist file vary in length, and indicates the character used to separate each field in the file. By default, *Use delimiters* is set to *On*, and the delimiter specified is a *semi-colon* (;). If your hotlist file is made up of fixed length fields, set *Use delimiters* to *Off*.
- **Visible in editor:** Allow a user to edit the hotlist or permit list using the Hotlist and permit editor task.
- **Attributes:** Tells Security Center the name and order of the fields (attributes) in the source text file.

### **Hotlist - Advanced tab**

In the *Advanced* tab, you can configure the advanced properties of the hotlist (the color, sound, download frequency, and so on). These properties are not required for all hotlists, but allow you to customize certain hotlists for specific scenarios.

- **Color. :** Assigns a color to a hotlist. When you choose a color, the map symbol that marks the location of the hotlist hit in Security Desk and Genetec Patroller™, as well of the Hotlist Hit and Review Hits screen in Genetec Patroller™, appears in that color.
- **Use wildcards. :** Indicates that the hotlist contains wildcards (partial license plate numbers). You can have a maximum of two wildcard characters (asterisk \*) in a PlateNumber. Wildcard hotlists are used in situations where witnesses did not see, or cannot remember a complete license plate number. This allows the officer to potentially intercept vehicles associated with a crime, which otherwise would not have been detected using standard hotlists.
- **Covert:** Set the hotlist to a *covert hotlist*. When you choose this setting, Genetec Patroller™ users are not alerted when a hit occurs. Only users with sufficient privileges can view *covert hits* in Security Desk.
- **Email address:** Email address that receives a notification when the hotlist you're configuring generates a hit.
- **Sound file:** The sound that Genetec Patroller™ plays when a hotlist hit occurs. If you leave this field blank, Genetec Patroller™ plays its default sounds. The path (you must include the filename) indicates the file's location on the Genetec Patroller™ in-vehicle computer.
- **Override privacy for emails:** Bypasses any privacy settings you applied at the Directory level, and sends an email with real ALPR data to the email address you specified for this particular hotlist.
- **Disable periodic transfer:** Turns off periodic transfer of hotlist modifications to the Genetec Patroller™ computer. When this setting is off, hotlist changes are only downloaded to Genetec Patroller™ when the user logs on to the application. This option requires a wireless connection between Genetec Patroller™ and Security Center.
- **Enable transfer on modification:** Transfer hotlist modifications to Genetec Patroller™ as soon as they occur. For example, you can use this option on a hotlist to force Genetec Patroller™ to query for changes

more frequently than the periodic transfer period (which applies to all hotlists). This can be useful for Amber alerts because they can be added to a specific hotlist and sent to a Genetec Patroller™ almost immediately. This option requires a continuous wireless connection between Genetec Patroller™ and Security Center.

# I/O zone - Properties tab

On the I/O zone **Properties** tab, you can configure the inputs that define this zone, and the output relays that should be triggered, along with the desired output behavior, when the zone state be armed and active.

- **Maintenance:** Switch to **ON** to set the zone in maintenance mode. While in maintenance mode, the zone is disarmed and reverts to *Normal* state. No events are generated, and no output behaviors are triggered during this time, not even the *Trouble* event.
- **Arming schedule:** Select the schedules corresponding to the periods when the zone is armed.
- **Exceptions:** Select the schedules corresponding to the periods when the zone is not armed. The exception schedules take precedence over the arming schedules.
- **Master unit:** Shows the Synergis™ unit that is selected at the creation of the zone to do I/O linking. The I/ O zone stops working if the master unit is down.
- **Inputs:** Select the inputs that must be combined to evaluate the zone state. The inputs can belong to different Synergis™ units, but all units must be under the same Access Manager.

**IMPORTANT:** If the inputs do not belong to the same Synergis™ unit, you must select the **Enable peer to peer** option in the Access Manager. Up to 15 Synergis™ units can be connected as peers.

• **Outputs:** Select the output relays you want to send the configured output behavior to, when the zone is armed and in the *Active* state. The zone can also be configured to trigger the outputs when the zone is in the *Trouble* state, regardless whether the zone is armed or not. The output relays can belong to different Synergis™ units, as long as the units are all under the same Access Manager.

**IMPORTANT:** If the output relays do not belong to the same Synergis™ unit, you must select the **Enable peer to peer** option in the Access Manager. Up to 15 Synergis<sup>™</sup> units can be connected as peers.

**BEST PRACTICE:** As much as possible, use the output relays on the master unit. This allows the I/O zone to continue to function when one or more slave units are down.

- **Output behavior:** Select the output behavior to send to the output relays.
- **Activate output on trouble when the zone is disarmed:** Select this option to always trigger the events and the output relays when the zone is in the *Trouble* state, regardless whether the zone is armed or not.
- **Revert to:** Select the output behavior to send to the output relays when the zone returns to the *Normal* state.
- **Associated events:** Events representing the zone states. Select *None* if a zone state should be ignored.
	- **Normal state:** When the combination of inputs yields a zero (0).
	- **Active state:** When the combination of inputs yields a one (1).
	- **Trouble state:** Requires to have at least one supervised input. The zone is in the *Trouble* state when at least one of the input is in the *Trouble* state. The *Trouble* state supersedes all other states.
	- **Reactivation threshold:** The time period during which the same event should not be re-triggered.

# Intrusion detection area - Properties tab

This section lists the settings found in the Intrusion detection area **Properties** tab, in the *Area view* task.

On the *Properties* page, you can view the properties of the intrusion detection area as configured on the *[intrusion detection unit](#page-1310-0)*.

**NOTE:** This page is read-only for intrusion detection areas (zones) configured on Bosch units.

- **Physical name:** Name of the intrusion detection area (sometimes called zone, area, or partition) as it is configured on the physical intrusion panel. Changing the entity name of the intrusion detection area does not change its physical name.
- **Intrusion detection unit:** Entity name of the intrusion detection unit (intrusion panel) where this area is configured.
- **Devices:** Name, description, and associated cameras of the inputs that define the intrusion detection area. Cameras can be added or removed from the inputs by clicking **Edit the item** ( $\bigcirc$ ).

# Intrusion detection unit configuration tabs

The settings found on the configuration pages of intrusion detection units vary by manufacturer.

For the specific settings, refer to the documentation related to the integration of your intrusion panel into Security Center.

### **Intrusion detection unit - Properties tab**

On the *Properties* page, you can configure the hardware-specific options for the unit.

### **Intrusion detection unit - Peripherals tab**

On the *Peripherals* page, you can view the peripherals (inputs pins and output relays) connected to the intrusion detection unit.

# ALPR unit - Properties tab

This section lists the settings found in the ALPR unit **Properties** tab, in the *ALPR* task.

In the *Properties* tab, you can view hardware and software information about the Sharp unit, such as the IP address and port being used. You can also associate a specific hotlist to the Sharp, or link the ALPR camera in the Sharp to an *Omnicast™* camera, or the Sharp's own context camera.

- **Properties:** Displays hardware and software information about the Sharp unit:
	- **IP address:** IP address of the Sharp unit.
	- **Port:** Port used by the *ALPR Manager* to communicate with the Sharp unit.
	- **Version:** AutoVu *PlateReaderServer* software version running on the unit.
	- **Type:** Unit hardware version.
	- **Serial number:** Unit factory installed serial number.
	- **Updater Service version:** Displays the Updater service version running on the Sharp.
	- **Firmware version:** Displays the firmware version running on the Sharp.
- **Network configuration (Fixed Sharps only):**
	- **IP address:** The IP address of the fixed Sharp. The ALPR Manager searches for the Sharp unit at this IP address.
	- **Assignment:** How the Sharp unit was enrolled in Security Center:
		- **Passive:** The ALPR Manager discovered the Sharp unit on the network using the discovery port.
		- **Active:** The Sharp was added manually in Security Center Config Tool.
	- **Port:** Port used by the *ALPR Manager* to communicate with the fixed Sharp unit.
- **Devices:** Link the ALPR camera to an Omnicast™ camera.
- **File association:** Select how the Sharp behaves with hotlists:
	- **Inherit from ALPR Manager role:** The Sharp uses the hotlists associated with its parent ALPR Manager. This is the default setting.
	- **Specific:** Associate specific hotlists with the Sharp unit. This allows you to create Event-to-actions in Security Desk that trigger on that specific hotlist. For example, if you're using the Sharp to allow access to a parking lot, you would put the vehicle plates on a hotlist, and then associate that hotlist to the Sharp.

**NOTE:** To reboot a fixed Sharp, click the *Reboot* button found in the toolbar at the bottom of the Config Tool workspace. If the Reboot button is not visible, log on to the Sharp Portals's Configuration page, and then select *Accept remote reboot requests*. For more information, see the *Sharp Administrator Guide*.

# Macro configuration tabs

This section lists the settings found in Macro configuration tabs, in the *System* task.

### **Macro - Properties tab**

In the *Properties* tab, you can write your C# code using a basic text editor.

- **Import from file:** Click this button to import the source code from a file.
- **Checking syntax:** Click this button to validate the C# code. If errors are found in the code, they are listed in a dialog box with the line and column numbers where they are found.

### **Marco - Default execution context tab**

In the *Default execution context* tab, you can view the context variables (input parameters) defined in your macro.

# Monitor group - Monitors tab

This section lists the settings found in the Monitor group **Monitors** tab, in the *Alarm* task.

In the *Monitors* tab, you can add multiple analog monitors to the monitor group. Later, when you create alarms, you can [add a monitor group and its members as a recipient of the alarm.](#page-581-0)

# <span id="page-1126-0"></span>Network - Properties tab

This section lists the settings found in the Network **Properties** tab, in the *Network view* task.

In the **Properties** tab, you can define the network characteristics and routing information.

- **Capabilities:** Data transmission capabilities for streaming live video on the network.
	- **Unicast TCP:** Unicast (one-to-one) communication using TCP protocol is the most common mode of communication. It is supported by all IP networks, but it is also the least efficient method for transmitting video.
	- **Unicast UDP:** Unicast (one-to-one) communication using UDP protocol. Because UDP is a connectionless protocol, it works better for live video transmission. When the network traffic is busy, UDP is much less likely to cause choppy video than TCP. A network that supports unicast UDP necessarily supports unicast TCP.
	- **Multicast:** Multicast is the most efficient transmission method for live video. It allows a video stream to be transmitted once over the network to be received by as many destinations as necessary. The gain could be very significant if there are many destinations. A network supporting multicast necessarily supports unicast UDP and unicast TCP.

**NOTE:** Multicast requires specialized routers and switches. Make sure you confirm this with your IT department before setting the capabilities to multicast.

- **IPv4 address prefix:** *IPv4* has two display modes. Click to select the preferred display mode.
	- **Subnet display:** This mode displays the IPv4 subnet mask as four bytes.
	- **CIDR block display:** The Classless Inter-Domain Routing (CDIR) mode displays the IPv4 subnet mask as a number of bits.
- **IPv6 address prefix:** Version 6 IP address prefix for your network. Your network must support *IPv6* and you must enable the option *Use IPv6* on all your servers using Server Admin.
- **Public servers:** You only need to specify the proxy server when *Network Address Translation* (NAT) is used between your configured networks. The proxy server must be a server known to your system and must have a public port and address configured on your firewall.
- **Routes:** Lists the routes between every two networks on your system, and the route capabilities.

### **Related Topics**

[Server - Properties tab](#page-1136-0) on page 1113

# Output behavior - Properties tab

This section lists the settings found in the Output behavior **Properties** tab, in the *System* task.

In the *Properties* tab, you can configure the output signal pattern.

- **Output type:** Choose the output type.
	- **State:** Sets the circuit's state to open or closed.
	- **Pulse:** Sets a pulse to be generated.
	- **Periodic:** Sets a cyclic output to be generated.
- **Delay:** The delay before the pulse or periodic output is generated.
- **Duration:** The duration (in milliseconds) of the pulse.
- **Infinite:** Select this option if the periodic behavior should continue until it is told to stop by another output behavior.
- **Duty cycle:** The ratio of the output signal pattern pulse width divided by the period.
- **Period:** The time for one complete cycle of the output signal pattern.

# Overtime rule configuration tabs

This section lists the settings found in Overtime rule configuration tabs, in the *ALPR* task.

### **Overtime rule - Properties tab**

In the *Properties* tab, you can configure the parking regulations enforced by this overtime rule.

- **Color:** Assign a color to the overtime rule. When you select the overtime rule in Genetec Patroller™, the plate reads on the map, and the hit screen, are displayed in this color.
- **Vehicle parking position:** This setting tells the Genetec Patroller™ which set of calibrated parameters to use for the optimal reading of wheel images, based on the parking position of the vehicles: Parallel or Angled (45-degree).
- **Long term overtime:** Use this option for long term parking, where vehicles can park in the same spot for over 24 hours. When Long term overtime is selected, the parking time limit is specified in days (2 to 5 days).
- **Parking enforcement:** Type of restricted parking area that applies to the time limit:
	- **Same position.:** A vehicle is parked overtime if it parks in the same spot beyond the time limit specified.
	- **District:** A vehicle is parked overtime if it is parked anywhere within a city district (a geographical area) beyond the specified time limit.
	- **Block face (2 sides):** A vehicle is parked overtime if it is parked on both sides of a road between two intersections beyond the specified time limit.
- **Regulation:** Defines parameters of the parking time limit:
	- **Time limit:** Enter how long in hours and minutes a vehicle is allowed to park.
	- **Grace period:** Add extra time beyond the *Time limit* before raising an overtime hit. For example, if you set a 10 minute time limit, and a 5 minute grace period, Genetec Patroller™ will raise a hit after 15 minutes.
	- **Applicable days:** Select which days to enforce the *Time limit*.
	- **Applicable hours:** Select what time of day to enforce the *Time limit*.

### **Overtime rule - Zones tab**

In the *Zones* tab, you can configure the parking area where this overtime rule must be enforced. The Parking lot tab displays a map, on which you can add a parking lot, define the number of spaces in the lot, and then draw a polygon on top of the map to represent the physical parking lot. The number of spaces in the lot is used to calculate the percentage of parking occupancy in that area. For more information on how this information is being used in the *Zone occupancy* report, see the *Security Center User Guide*.

**NOTE:** You can add multiple lots to a map.

# Parking facility - Properties tab

This section lists the settings found in the Parking facility **Properties** tab, in the *ALPR* task.

In the *Properties* tab, you can assign an ALPR Manager to the parking facility and configure its sectors and rows for the license plate collection route.

- **AutoVu™ ALPR Manager:** Select the ALPR Manager responsible for creating and managing the *license plate inventory* for this parking facility. Only offloads from MLPI patrol vehicles managed by the same ALPR Manager are used to build the inventory for this parking facility.
- **Configuration:** List of sectors, rows, and space count of the parking facility.
- **Route:** License plate collection route followed by the MLPI units responsible for collecting the license plates for the inventory. The route is downloaded by the patrol vehicles and handheld devices assigned to this parking facility.

# Partition - Properties tab

This section lists the settings found in the Partition **Properties** tab, in the *User management* task.

In the *Properties* tab, you can view and manage the partition content.

- **Members:** List of members that are part of the partition.
- **Show:** Filter the members list by entity type.
- **Global partition:** Turn this option on to share the partition with other independent Security Center systems (using Global cardholder management).

**NOTE:** You cannot share the *root* partition.

# Genetec Patroller™ - Properties tab

This section lists the settings found in the Genetec Patroller™ **Properties** tab, in the *ALPR* task.

In the *Properties* tab, you can view information about the computer hosting the Genetec Patroller™ entity (you cannot edit the Genetec Patroller™ properties). You can also configure sound management, acknowledgment buffer settings, and a hit delay for the Genetec Patroller™ unit.

- **Properties:** Lists the properties of the Genetec Patroller™ in-vehicle computer.
	- **IP address:** IP address of the Genetec Patroller™ computer.
	- **Version:** Version number of the Genetec Patroller™ application.
	- **Type:** Genetec Patroller™ installation type(s).
	- **Serial number.:** Serial number of the Genetec Patroller™.
	- **Machine name:** Name of the Genetec Patroller™ computer.
	- **Updater Service version:** Displays the updater service version running on the Genetec Patroller™ computer.
- **File association:** Select how the Genetec Patroller™ behaves with hotlists and/or permit lists:
	- **Inherit from ALPR Manager role:** Genetec Patroller™ uses the hotlists and permit lists associated with its parent ALPR Manager. This is the default setting.
	- **Specific:** Associate specific hotlists or permit lists with the Genetec Patroller™ unit rather than the ALPR Manager. If you later want to move the Genetec Patroller™ entity to another ALPR Manager on your system, the hotlist or permit list will follow.
- **Sound management:** Configure Genetec Patroller™ to play a sound when reading a plate and/or generating a hit, and choose whether sounds should be played even when Genetec Patroller™ is minimized.
	- **Play sound on hit:** Plays a sound when Genetec Patroller™ generates a hit.
	- **Play sound on read:** Plays a sound when Genetec Patroller™ reads a plate.
	- **Play sounds even when minimized:** Play sounds even if the Genetec Patroller™ window is minimized.
- **Acknowledgment buffer:** Specify a buffer restriction that limits how many hits can remain unacknowledged (not accepted or rejected) before Genetec Patroller™ starts automatically rejecting *all* subsequent hits. You can also choose (by priority) which hotlists should comply with this restriction.
	- **Reject count:** How many unacknowledged hits are allowed.
	- **Reject priority:** When you create a hotlist entity, you can specify a priority for that hotlist. This setting tells Genetec Patroller™ which hotlist(s) should comply with the buffer restriction.
- **Hotlist and permit:** Specify the *Duplicate hit delay* that tells Genetec Patroller™ to disregard multiple hits on the same plate for the duration of the delay. For example, if you set a delay of 10 minutes, no matter how many times Genetec Patroller™ reads the same plate during those 10 minutes, it will generate only one hit.

# Permit - Properties tab

This section lists the settings found in the Permit **Properties** tab, in the *ALPR* task.

In the *Properties* tab, you can configure the parsing of the source permit data file.

- **Path:** Path to the permit source text file that contains the permit data, such as license plate numbers and other related vehicle information. The source text file can be located on the ALPR Manager computer's local drive (for example, the C drive), or on a network drive that is accessible from the ALPR Manager computer.
- **Use delimiters:** Tells Security Center that the fields in the permit list file vary in length, and indicates the character used to separate each field in the file. By default, *Use delimiters* is set to *On*, and the delimiter specified is a *semi-colon* (;). If your permit list file is made up of fixed length fields, set *Use delimiters* to *Off*.
- **Visible in editor:** Allow a user to edit the hotlist or permit list using the Hotlist and permit editor task.
- **Attributes:** Tells Security Center the name and order of the fields (attributes) in the source text file.

# Permit restriction configuration tabs

This section lists the settings found in Permit restriction configuration tabs, in the *ALPR* task.

### **Permit restriction - Properties tab**

In the *Properties* tab, you can configure the restrictions for the individual permits that apply to the parking area represented by the rule.

- **Color:** Color used to represent the permit restriction in Security Desk. In Genetec Patroller™, permit restrictions are always green for regular permit hits, or blue for shared permit hits. A read is displayed as a triangular-shaped icon in the selected color on the map, when an permit restriction is in effect. When a read violates one of the restrictions, the icon is encircled with a red ring. It indicates a permit hit.
- **Permits:** The permits the time restriction applies to.
	- *Everyone***:** Parking is available to everyone, regardless of whether they have a permit or not. No restriction is enforced during the specified time period. This restriction is used with other restrictions as a temporary override. For example, if a university is hosting a football game, parking would be made available to everyone during the game instead of specific permit holders.
	- *No permit***:** Only vehicles without permits can park. For example, you can use this type of restriction to reserve a zone for visitors parking. A plate read that matches any of the permits downloaded to the Genetec Patroller™ raises a hit.
	- *All permits***:** Only vehicles with a permit can park. A plate read that does not match any of the permits downloaded to the Genetec Patroller™ raises a hit.
	- *Specific permits***:** Only vehicles having one or more of the specified permits can park. A plate read that does not match any of the specified permits raises a hit.
- **Days:** Days of the week when parking is allowed.
- **Hours:** Time during the day when parking is allowed.
- **Validity:** Dates when parking is allowed.

### **Permit restriction - Zones tab**

In the *Zones* tab, you can configure the parking area where this overtime rule must be enforced. The Parking lot tab displays a map, on which you can add a parking lot, define the number of spaces in the lot, and then draw a polygon on top of the map to represent the physical parking lot. The number of spaces in the lot is used to calculate the percentage of parking occupancy in that area. For more information on how this information is being used in the *Zone occupancy* report, see the *Security Center User Guide*.

**NOTE:** You can add multiple lots to a map.

# Schedule - Properties tab

This section lists the settings found in the Schedule **Properties** tab, in the *System* task.

The *Properties* tab lets you configure the time constraints that define the schedule.

### **Date coverage**

In the *Date coverage* section, you can define a date pattern or specific dates to be covered by the schedule.

- **Daily:** Defines a pattern that repeats every day.
- **Weekly:** Defines a pattern that repeats every week. Each day of the week can have a different time coverage. This option is not available for twilight schedules.
- **Ordinal:** Defines a series of patterns that repeat on a monthly or yearly basis. Each date pattern can have a different time coverage. For example, on July 1st every year, on the first Sunday of every month, or on the last Friday of October every year.
- **Specific:** Defines a list of specific dates in the future. Each date can have a different time coverage. This option is ideal for special events that occur only once.

### **Time coverage**

In the *Time coverage* section, you can define which time periods apply during a 24-hour day.

- **All day:** Covers the entire day. This option is not available for twilight schedules.
- **Range:** Covers one or multiple discrete time periods within the day. For example, from 9 a.m. to 12 p.m. and from 1 p.m. to 5 p.m. This option is not available for twilight schedules.
- **Daytime:** Covers from sunrise to sunset. This option is only available for twilight schedules.
- **Nighttime:** Covers from sunset to sunrise. This option is only available for twilight schedules.

# Scheduled task - Properties tab

This section lists the settings found in the Scheduled task **Properties** tab, in the *System* task.

In the *Properties* tab, you can configure the scheduled task's behavior.

- **Status:** Turn the scheduled task on or off.
	- **Recurrence:** Specifies how often the scheduled task occurs.
	- **Once:** Executed once at a specific date and time.
	- **Every minute:** Executed every minute.
	- **Hourly:** Executed at a specific minute of every hour.
	- **Daily:** Executed at a specific time every day.
	- **Weekly:** Executed at a specific time on selected days of the week.
	- **On startup:** Executed on system startup.
	- **Interval:** Executed at regular intervals that can be days, hours, minutes, or seconds.
- **Action:** Action to be executed on the schedule.
- **Additional parameters:** Additional information required, depending on the action type selected.

# <span id="page-1136-0"></span>Server - Properties tab

On the server **Properties** tab, you can view the network settings configured for this server in Server Admin.

**NOTE:** All network settings are read-only in Config Tool. They must be configured in Server Admin.

- **Public address:** Public address of this server. This setting appears only if a public address is configured in Server Admin.
	- **Port:** Port used by the Genetec™ Server service to listen to commands received from other Security Center servers on the public address.
	- **Proxy:** This switch is turned on if this server is configured as a proxy server for a private network protected by a firewall.
- **Private addresses:** List of *private IP addresses* used for the communication between Security Center servers. Only the private addresses enabled in Server Admin appear in this list.
	- **Port:** Port used by the Genetec™ Server service to listen to commands received from other Security Center servers on the private addresses.

**IMPORTANT:** If the server is running in backward compatibility mode (5.2 or earlier), the first address in the private address list must match the IPv4 properties of the network entity the server belongs to in the Network view task.

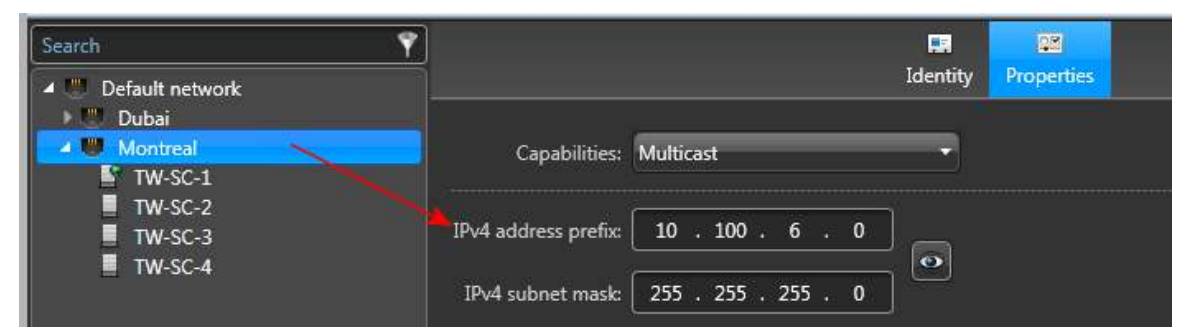

- **Secure communication:** Use this section to view the current *[identity certificate](#page-1308-0)* used by the server to communicate with other Security Center servers.
	- **Issued to:** Subject of the current certificate. A *[self-signed certificate](#page-1326-0)* created at software installation appears in the form *GenetecServer-{MachineName}*.
	- **Issued by:** Name of the *[certificate authority \(CA\)](#page-1297-0)* that issued the certificate. The issuer and the subject are the same for self-signed certificates.
	- **Valid from/Expiration:** Validity period of the current certificate.

Click **View** to open the dialog box to view more information.

#### **Related Topics**

[What is Transport Layer Security protocol?](#page-416-0) on page 393 [Network - Properties tab](#page-1126-0) on page 1103 [Server Admin - Overview page](#page-127-0) on page 104 [Server Admin - Main server page](#page-129-0) on page 106 [Server Admin - Expansion server page](#page-132-0) on page 109

# Tile plugin - Properties tab

This section lists the settings found in the Tile plugin **Properties** tab, in the *Area view* task.

In the *Properties* tab, you can link the tile plugin entity to a website or a .dll file.

- **Web page:** Type a web address to link the tile plugin to.
- **Modify:** Select a .dll to link the tile plugin to.

# User configuration tabs

This section lists the settings found in User configuration tabs, in the *User management* task.

### **User - Properties tab**

In the *Properties* tab, you can configure the user's personal information and password.

- **Status:** Activate or deactivate the user profile. A user cannot log on when their profile is deactivated. Deactivating a user's profile while the user is logged on will immediately log off the user.
- **Personal information:** The personal information of a user can be imported from your company's directory service.
	- **First and last name:** First and last name of the user.
	- **Email address:** The email address of the user. Can be used to send emails, reports, or messages to the user.
- **Password settings:** All users require a password to log on to Security Center. The user must have the *Change own password* privilege for the password options to be enabled.
	- **Expires:** Turn this option on to force the user to change their password after a given number of days.
	- **Change on next logon:** Turn this option on for Genetec Patroller™ or Security Desk to force the user to change their password the next time they log on.
	- **Change password:** To change someone else's password, you need to have the *Modify user properties* privilege.
- **User level:** Set the user level. A user level is a numeric value assigned to users to restrict their ability to perform certain operations, such as controlling a camera PTZ, viewing the video feed from a camera, or staying logged on when a threat level is set. Level 1 is the highest user level, with the most privileges.
	- **Inherit from parent:** The user level can be inherited from a parent group. If the user has multiple parents, the highest user level is inherited. If the user has no parent group, the lowest user level (254) is inherited. You must set *Inherit from parent* option to *Override* in order to change this setting.
	- **Configure PTZ overrides:** Set different user level values for selected PTZ cameras. The override values allow you to give this user higher or lower priority over certain PTZ cameras.

# **User - Access rights tab**

In the *Access rights* tab, you can view and configure the user's access rights over *[partitions](#page-1319-0)*. This tab only appears when user-created partitions exist in the system.

- **List of partitions:** Select a partition to grant access rights for that partition to the user. Access rights over parent and child partitions can be configured independently. Access rights inherited from parent user groups cannot be revoked.
- **Administrator:** Select this option to grant full administrative rights over all entities contained in that partition to the user, including the rights to create and delete users, user groups, and child partitions.
- **Display checked items (** $\vee$ **):** Click to toggle the display between showing only selected partitions and all partitions.

# **User - Privileges tab**

In the *Privileges* tab, you can view and configure the user's privileges. The privileges of a user can be inherited inherited from parent user groups.

- **Allow:** The privilege is granted to the user.
- **Deny:** The privilege is denied to the user.
- **Undefined:** This privilege must be inherited from a parent user group. If the user is not a member of any group, or if the privilege is also undefined to the parent user group, then the privilege is denied.
- **Exceptions:** Basic privileges can be superceded at the partition level if the user is authorized to access multiple partitions. Only *Administrative* and *Action* privileges, plus the privileges over *public tasks*, can be overwritten at the partition level.
- **Additional settings ( ):** Click to view additional commands for privilege templates.
	- **Apply template:** Select one of the privilege templates to apply.
	- **Set configuration to read-only:** Set all entity configuration privileges found under the *Administrative privileges* group to *View properties*.
	- **Set configuration to read-write:** Allow the modification of all entity configurations, including *Add* and *Delete*.

### **User - Advanced tab**

In the *Advanced* tab, you can configure the user's advanced settings.

- **Logon settings:** Configure the user's logon settings.
	- **User logon schedule:** Restrict the user logon according to schedules. A schedule can either be used to allow user logon or to block user logon.
	- **Logon supervisor of:** Lists the users whose logons are supervised by this current user. When a user in this list needs to log on to the system, the current user must also provide their username and password to complete the logon. A user can have more than one logon supervisor.
	- **Limit concurrent logons:** Set the maximum number of different workstations a user can log on to at the same time. This limit only applies to Security Desk. Config Tool is not restricted by this setting.
	- **Auto-lock:** Set this option to **ON** to lock the user out of their Security Desk session after a period of inactivity. To resume their current session, the user must re-enter their password. This requirement can be inherited from a parent user group. You must set **Inherit from parent** to **Override** in order to change this setting.

**NOTE:** If the user is authenticated through ADFS with passive authentication, the user will be logged off and their current session closed instead of being locked.

- **Security Desk settings:** Configure the user's Security Desk workspace.
	- **List of active tasks:** Displays the tasks found in the user's active task list.
	- **Hot actions:** Displays the *hot actions* mapped to the PC keyboard function keys (Ctrl+F1 through Ctrl +F12) when this user is logged on to Security Center using Security Desk.
	- **Allow remote control over:** Lists the Security Desk workstations this user is allowed to control remotely using the *Remote* task in Security Desk, or a CCTV keyboard. You can specify which workstations can be controlled by user, user group, or by specific workstation.
	- **Start task cycling on logon:** Turn this option on so that next time the user logs on from Security Desk *[task cycling](#page-1331-0)* starts automatically.
- **Security settings:** Configure what the user can see in the system.
	- **Limit archive viewing:** Turn this option on to restrict the user's ability to view archived video to the last *n* days. This limitation can be inherited from a parent user group. If the user has multiple parents, the most restrictive limitation is inherited. If the user has no parent group, no restriction will be imposed. You must set **Inherit from parent** to *Override* to change this setting.
	- **Scramble entity names:** (Only non-administrative users) Turn this option on to display the entity GUID in Security Desk and Config Tool, everywhere the entity name is supposed to be displayed for this user. This option also prevents the user from updating the entity name fields in Config Tool.
	- **Include additional properties on export/snapshot:** Turn this option on to enable the user to include metadata to exported videos or snapshots, such as camera name, creation date, and camera coordinates, which can be useful for investigation.

• **Default map:** The map loaded by default when the user opens the *Maps* task. If none is defined, the global default map configured at the Map Manager role level is used.

# User group configuration tabs

This section lists the settings found in User group configuration tabs, in the *User management* task.

# **User group - Properties tab**

In the *Properties* tab, you can view and configure the members of the user group.

- **External unique identifier:** Only used for *[third-party authentication](#page-1331-1)*. This field is used to match groups coming from an external identity provider to user groups in Security Center. This identifier defaults to the group name. If your identity provider uses a separate ID to identify groups, that ID must be added here.
- **Email address:** Email address that is used by all members of the group. This information can be imported from your company's directory service. The email address can be used to send emails, reports, or messages to the users.
- **User level:** Set the user level. A user level is a numeric value assigned to users to restrict their ability to perform certain operations, such as controlling a camera PTZ, viewing the video feed from a camera, or staying logged on when a threat level is set. Level 1 is the highest user level, with the most privileges.
	- **Inherit from parent:** The user level can be inherited from a parent group. If the user has multiple parents, the highest user level is inherited. If the user group has no parent group, the lowest user level (254) is inherited. You must set **Inherit from parent** option to *Override* in order to change this setting.
	- **Configure PTZ overrides:** Set different user level values for selected PTZ cameras. The override values allow you to give this user group higher or lower priority over certain PTZ cameras.
- **Members:** List of user group members. By default, the members inherit the privileges and partition rights of the user group.

# **User group - Access rights tab**

In the *Access rights* tab, you can view and configure the access rights shared by the members of the user group. This tab only appears when user-created partitions exist in the system.

- **List of partitions:** Select a partition to grant access rights for that partition to the user group. Access rights over parent and child partitions can be configured independently. Access rights inherited from parent user groups cannot be revoked.
- **Administrator:** Select this option to grant full administrative rights over all entities contained in that partition to the user group, including the rights to create and delete users, user groups, and child partitions.
- **Display checked items ( ):** Click to toggle the display between showing only selected partitions and all partitions.

### **User group - Privileges tab**

In the *Privileges* tab, you can view and configure the user group's privileges. The privileges of a user group can be inherited by the members of the group, or can be inherited from other user groups.

- **Allow:** The privilege is granted to the user group.
- **Deny:** The privilege is denied to the user group.
- **Undefined:** This privilege must be inherited from a parent user group. If the user group is not a member of any other group, or if the privilege is also undefined to the parent user group, then the privilege is denied.
- **Exceptions:** Basic privileges can be superceded at the partition level if the user group is authorized to access multiple partitions. Only *Administrative* and *Action* privileges, plus the privileges over *public tasks*, can be overwritten at the partition level.
- **Additional settings ( ):** Click to view additional commands for privilege templates.
	- **Apply template:** Select one of the privilege templates to apply.
	- **Set configuration to read-only:** Set all entity configuration privileges found under the *Administrative privileges* group to *View properties*.
	- **Set configuration to read-write:** Allow the modification of all entity configurations, including *Add* and *Delete*.

### **User group - Advanced tab**

In the *Advanced* tab, you can configure common advanced settings for the group members.

- **Logon settings:** Configure the common logon settings for the group members.
	- **Logon supervisor of:** Lists the users whose logons are supervised by the members of this user group. When users from this list need to log on to the system, any member of this user group can help them complete their logon.
	- **Auto-lock:** Set this option to **ON** to lock members of the user group out of their Security Desk session after a period of inactivity. To resume their current session, the user must re-enter their password. This requirement can be inherited from a parent user group. You must set **Inherit from parent** to *Override* in order to change this setting.

**NOTE:** If the user is authenticated through ADFS with passive authentication, the user will be logged off and their current session closed instead of being locked.

- **Security Desk settings:** Configure the common Security Desk settings for the group members.
	- **Allow remote control over:** Lists the Security Desk workstations the members of this user group are allowed to control remotely using the *Remote* task in Security Desk, or a CCTV keyboard. You can specify which workstations can be controlled by user, user group, or by specific workstation.
- **Limit archive viewing:** Turn this option on to restrict the user group's ability to view archived video to the last *n* days. This limitation can be inherited from a parent user group. If the user group has multiple parents, the most restrictive limitation is inherited. If the user group has no parent group, no restriction will be imposed. You must set **Inherit from parent** to *Override* to change this setting.

# Video unit - Identity tab

This section lists the settings found in the Video unit **Identity** tab, in the *Video* task.

In the *Identity* tab, you can view hardware-specific information, in addition to the standard entity information (name, description, logical ID, and so on).

- **Manufacturer:** Manufacturer of the video unit.
- **Product type:** Model of the video unit.
- **Firmware version:** Current firmware version installed on the video unit.
- **Proposed:** Displays the recommended firmware version. If the firmware version is the same as the proposed version, it will display *Up to date*.
- **Upgrade (<sup>1</sup>):** Upgrade the firmware on the video unit.
- **Audio:** Indicates whether the video unit supports audio.
- **SSL:** Indicates whether the video unit supports *SSL* (Secure Socket Layer protocol).

# Video unit - Properties tab

This section lists the settings found in the Video unit **Properties** tab, in the *Video* task.

In the *Properties* tab, you can configure the information required by the Archiver to connect to this unit and other data transmission properties. These settings vary from one manufacturer to another. Additional options might be available, depending on the unit type.

- **IP address:** Set the IP address of the video unit.
- **Obtain network settings dynamically (DHCP):** Select this option to have the IP address assigned dynamically by your DHCP (Dynamic Host Configuration Protocol) server.

**NOTE:** Do not use this option unless your DHCP server is configured to always assign the same IP address to the same device.

- **Specific settings:** Select this option to enter a fixed address. This is the IP address you entered when you initially created the video unit entity. You need to enter the following fields:
	- *Local IP*. Fixed IP address.
	- *Subnet mask*. The subnet mask tells the unit which peripherals it can communicate with directly. Anything that does not belong to the same subnet must go through the Gateway.
	- *Gateway*. IP address of the gateway. It must be on the same subnet as the unit.
- **Command port:** The port used by the Archiver to connect to the video unit. The command port is sometimes called the HTTP port by some manufacturers.
- **Discovery port:** The port used for automatic discovery. Not all manufacturers supports this feature.
- **VSIP port:** (Only for Verint units) On Verint units, both the command port and discovery port are replaced by the *VSIP port*.
- **Authentication:** Credentials used by the Archiver to connect to the video unit.
	- **Default login:** Select this option for the Archiver to use the credentials defined in the unit manufacturer's extension.
	- **Specific:** Select this option for the Archiver to use specific credentials to connect to this unit. The fields you need to fill in depend on the unit manufacturer.
	- **Use secure communication:** Select this option to use *HTTPS* communication instead of HTTP (default).
- **Bit rate:** Use this option to limit the maximum bit rate allowed for this unit. Setting a limit to the bit rate helps prevent one unit from using up all the bandwidth available on the network.
- **Enable UPnP:** Select this option to enable the UPnP (Universal Plug and Play) protocol. Disable UPnP if you do not want the unit to be discovered by other Windows applications.
- **Enable Bonjour:** Select this option to enable the Bonjour protocol. Disable Bonjour if you are not using zero-configuration networking.
- **Enable link-local address:** Select this option to enable the use of link-local address.
- **Event stream connection type:** Select the connection type (HTTP or TCP) used for sending events. The use of TCP is recommended. Select HTTP if there is a firewall between the Archiver and the unit.
- **Application events:** (Axis only) List of ACAP applications installed on the unit. Select the applications you want to enable.

**NOTE:** To enable the AXIS Video Motion Detection (VMD) application, you must select the **Use camera application motion detection** option from the *Motion detection* tab of the camera.

# Video unit - Peripherals tab

This section lists the settings found in the Video unit **Peripherals** tab, in the *Video* task.

In the *Peripherals* tab, you can view all the peripheral devices (inputs/outputs, audio encoders/decoders) found on the unit that are not explicitly shown as entities, such as the *video encoders* or *video decoders*.

- **Peripheral State (LED):**
	- Green  $($   $)$ : Active peripheral.
	- Red ( $\bigodot$ ): Peripheral disabled by user.
	- Yellow  $($  ): Peripheral activation in progress. **NOTE:** If the LED stays yellow, it indicates that the peripheral is either not supported or has problems, in which case it is recommended to disable it.
- **Name:** Logical name. It is the same as the physical name by default.
- **Logical ID:** Logical identifier.
- **Description:** Description of the device.

You can also modify the selected peripheral devices.

- **Edit the item (2):** Change the settings of the selected peripheral device.
- **Enable/Disable selected items ( / ):** Enable or disable the selected peripheral devices.

### **Output relay settings**

The setting specific to output relays is as follows:

- **Default mode:** Default state of the output relay.
	- **Normally option:** The normal contact state of the output is open.
	- **Normally closed:** The normal contact state of the output is closed.

### **Speaker settings**

The settings specific to speakers (*audio decoder* devices) are as follows:

- **Volume:** Desired volume level (0 to mute, 100 equals maximum volume).
- **UDP port:** Port number used when the connection type is unicast UDP.
- **Connection type:** Connection type that is used between the unit and the Archiver for this audio decoder.

### **Microphone settings**

The settings specific to microphones (*audio encoder* devices) are as follows:

- **Data format:** Audio compression format.
- **Input type:** Type of input source.
	- **Line in:** Used for pre-amplified source.
	- **Mic in:** Use this if the microphone is directly connected to the unit. In this case, the signal is amplified by the hardware.
	- **Internal:** Use microphones integrated to the unit.
- **Sensitivity:** Desired amplification level (default=68). The lower the level, the less sensitive the microphone is to ambient noise, but the recording level will also be lower.
- **UDP port:** Port number used when the connection type is unicast UDP.
- **Connection type:** Connection type that is used between the unit and the Archiver for this audio encoder.
- **Multicast address:** The *multicast* address and *port number* are assigned automatically by the system when the video unit is discovered. Each audio encoder is assigned a different multicast address with a fixed port number. This is the most efficient configuration.

# Virtual zone configuration tabs

Virtual zones are controlled by the Zone Manager role. Virtual zones are used to combine inputs and trigger outputs that belong to different units of different types. Virtual zones can be armed and disarmed from Security Desk or using *Arm zone* and *Disarm zone* actions.

# **Virtual zone - Properties tab**

Click the **Properties** tab to configure the inputs that define this zone, and define how they are evaluated.

- **Zone Manager:** Zone Manager role that controls the virtual zone.
- **Inputs:** Inputs combined to evaluate the zone state.
- **Operator:** Logical operator used to combine the input states to evaluate the zone state.
- **Associated events:** Events representing the zone states. Select *None* if a zone state should be ignored.
	- **Normal state:** When the combination of inputs yields a zero (0).
	- **Active state:** When the combination of inputs yields a one (1).
	- **Trouble state:** Requires to have at least one supervised input. The zone is in the *Trouble* state when at least one of the input is in the *Trouble* state. The *Trouble* state supersedes all other states.
	- **Reactivation threshold:** The time period during which the same event should not be re-triggered.

### **Virtual zone - Arming tab**

Click the **Arming** tab to configure the arming source of your zone and its arming behavior.

- **Arming source:** Select the schedules corresponding to the periods when the zone is armed.
- **Delays:** Optional delays that give you time to leave the premises after arming the zone, and time to disarm the zone after tripping a sensor.
	- **Arming delay:** Duration (mm:ss) you want between the time the zone is armed and the time the event triggers become active.
	- **Entry delay:** Duration (mm:ss) you want between the time the entry sensor is tripped and the time the events are triggered. This option allows you to disarm the zone before triggering the output relays.

# **54**

# Role types

This section includes the following topics:

- ["Access Manager configuration tabs"](#page-1149-0) on page 1126
- ["Active Directory configuration tabs"](#page-1151-0) on page 1128
- ["Archiver: Camera default settings tab"](#page-1153-0) on page 1130
- ["Archiver: Extensions tab"](#page-1155-0) on page 1132
- ["Archiver: Resources tab"](#page-1158-0) on page 1135
- ["Authentication Service Properties tab \(OpenID\)"](#page-1162-0) on page 1139
- ["Authentication Service Properties tab \(SAML2\)"](#page-1163-0) on page 1140
- ["Authentication Service Properties tab \(WS-Federation or WS-Trust\)"](#page-1164-0) on page 1141
- ["Auxiliary Archiver Camera recording tab"](#page-1165-0) on page 1142
- ["Auxiliary Archiver Cameras tab"](#page-1166-0) on page 1143
- ["Auxiliary Archiver Resources tab"](#page-1167-0) on page 1144
- ["Directory Manager configuration tabs"](#page-1170-0) on page 1147
- ["Global Cardholder Synchronizer configuration tabs"](#page-1172-0) on page 1149
- ["Health Monitor configuration tabs"](#page-1173-0) on page 1150
- ["Intrusion Manager configuration tabs"](#page-1175-0) on page 1152
- ["ALPR Manager Properties tab"](#page-1177-0) on page 1154
- ["ALPR Manager Resources tab"](#page-1185-0) on page 1162
- ["Map Manager configuration tabs"](#page-1186-0) on page 1163
- ["Media Gateway configuration tabs"](#page-1187-0) on page 1164
- ["Media Router configuration tabs"](#page-1189-0) on page 1166
- ["Mobile Server configuration tabs"](#page-1192-0) on page 1169
- "Omnicast™ Federation™ [configuration tabs"](#page-1194-0) on page 1171
- ["Report Manager configuration tabs"](#page-1195-0) on page 1172
- ["Security Center Federation](#page-1196-0)™ configuration tabs" on page 1173
- ["Unit Assistant Resources tab"](#page-1198-0) on page 1175
- ["Web-based SDK configuration tabs"](#page-1199-0) on page 1176
- ["Web Server configuration tabs"](#page-1200-0) on page 1177
- ["Zone Manager configuration tabs"](#page-1201-0) on page 1178

# <span id="page-1149-0"></span>Access Manager configuration tabs

You configure the settings of the Access Manager role from the **Roles and units** view of the *Access control* task in Security Center Config Tool.

### **Access Manager - Properties tab**

Click the **Properties** tab to configure the general settings of the Access Manager.

- **Keep events:** Specify how long you want to keep the events in the Access Manager database before deleting them. The access control event are used for reporting and maintenance purposes (they include events related to doors, elevators, areas, and other access control entities).
	- **Indefinitely:** Keep the events until you manually delete them.
	- **For:** Select the number of days for the retention period.

**CAUTION:** If you are using the *SQL Server 2014 Express* database engine (included with the Security Center installation files), the database size is limited to 10 GB. A door event uses (on average) 200 bytes in the database. If you configure the Access Manager to keep door events indefinitely, the database eventually reaches the 10 GB limit and the engine stops.

• **Activate peer to peer:** Select this option to enable the communication between Synergis™ units managed by this Access Manager. Up to 15 units can be connected as peers, supporting a maximum of 512 outputs and 128 inputs in I/O linking configurations.

**BEST PRACTICE:** Only enable peer to peer communication if you plan to create I/O zones that involve multiple Synergis™ units, or apply antipassback to areas controlled by multiple Synergis™ units. Leave this option off for better system security and performance.

• **Activate global antipassback:** Select this option if you need to apply antipassback to areas controlled by multiple Synergis™ units. To enable this option, you must first enable peer to peer.

**BEST PRACTICE:** If all your antipassback areas are controlled by a single unit, do no enable global antipassback. Enabling global antipassback increases the communication between Synergis™ units.

• **Include identifiable personal data in synchronization:** (Synergis™ units only) Select this option to sync cardholder names with the Synergis™ units. If this option is cleared (default), only credentials without personal data are synced. Enable this option when you have devices that can display cardholder names and you want them to appear.

### **Access Manager - Extensions tab**

Click the **Extensions** tab to configure the manufacturer-specific connection parameters shared by access control units that are controlled by this Access Manager.

- **Genetec™ Synergis™:** Extension for all Synergis™ units. This extension requires at least one discovery port. For more information, see the *Synergis™ Appliance Configuration Guide*.
- **HID VertX:** Extension for all HID units, including the legacy VertX models (V1000 and V2000), the VertX EVO, and the Edge EVO controllers. For the complete list of supported controller units and firmware, see the *Security Center Release Notes*.

### **Access Manager - Resources tab**

Click the **Resources** tab to configure the servers and database assigned to this role.

- **Servers:** Servers hosting this role. All of them must have access to the role database.
- **Database status:** Current status of the database.
- **Database server:** Name of the SQL Server service. The value (local)\SQLEXPRESS corresponds to *Microsoft SQL Server 2014 Express Edition* installed by default with Security Center Server.
- **Database:** Name of the database instance.
- **Actions:** Maintenance functions you can perform on the role database:
	- **Create a database (** $\Box$ **):** Create a new database with the option to overwrite the existing one.
	- **Delete the database ( ):** Delete the database.
	- **Database info (<b>ii**): Show the database information.
	- **Notifications (** $\textcircled{a}$ **):** Set up notifications for when the database space is running low.
	- **Resolve conflicts (**  $\rightarrow$  **):** Resolve conflicts caused by imported entities.
	- **Backup/Restore ( ):** Back up or restore the database.
- **Authentication:** Specifies which [SQL Server authentication](https://docs.microsoft.com/en-us/dotnet/framework/data/adonet/sql/authentication-in-sql-server) is to be used:
	- **Windows:** (Default) Use Windows authentication when the role server and the database server are on the same domain.
	- **SQL Server:** Use SQL Server authentication when the role server and the database server are not on the same domain. Mandatory for Azure SQL Database. You must specify a username and password in this case.
- **Database security:** Security options for communication between the role and its database server.
	- **Encrypt connections:** (Default) Uses Transport Layer Security (TLS) protocol for all transactions between the role and the database server. This option prevents eavesdropping and requires no setup on your part.
	- **Validate certificate:** Authenticates the database server before opening a connection. This is the most secure communication method and prevents *man-in-the-middle* attacks. The *Encrypt connections* option must first be enabled.

**NOTE:** You must deploy a *valid* identity certificate on the database server. A valid certificate is one that is signed by a certificate authority (CA) that is trusted by all servers hosting the role and that is not expired.

#### **Related Topics**

[Creating databases](#page-172-0) on page 149 [Deleting databases](#page-173-0) on page 150 [Viewing database information](#page-177-0) on page 154 [Receiving notifications when databases are almost full](#page-178-0) on page 155 [Backing up databases](#page-179-0) on page 156 [Restoring databases](#page-182-0) on page 159 [Resolving conflicts caused by imported entities](#page-441-0) on page 418

# <span id="page-1151-0"></span>Active Directory configuration tabs

You configure the settings of the Active Directory role from the **Roles** view of the *System* task in Security Center Config Tool.

# **Active Directory - Properties tab**

Click the **Properties** tab to define the parameters for how the Active Directory role operates.

- **Connection status:** Connection status between the role and the corporate AD.
- **Status:** Shows what the role is doing. *Idle* is the normal status. If there is a problem, an error message is displayed.
- **Active Directory:** AD Fully Qualified Domain Name (FQDN), hostname or IP address of the corporate AD server.
	- **Use Windows credentials:** You can use the Windows credentials used for running the *Genetec Server* service, or specify a different set of Windows usernames and passwords. In both cases, the credentials you specify must have read and write access to the specified corporate AD.
	- **Use SSL connection:** Select this option to encrypt LDAP (Lightweight Directory Access Protocol) network traffic. LDAP is the protocol used for communication between the Active Directory role and the AD. The default port used for encrypted communication is 636. If you use a different port, you need to explicitly specify it by appending the port number after the AD server name, separated by a colon (':').
	- **Use a specific domain controller:** Select this option and specify the name of your domain controller if you have one that is dedicated to Security Center.
- **Partition:** Default *partition* where the entities synchronized with the corporate AD are created if the partition is not mapped to an AD attribute.

**NOTE:** If the partition property is changed, only newly created or synchronized entities are added to the new partition. Existing entities remain in the partition originally selected the first time it was synchronized.

- **Synchronized groups:** List of all AD security groups imported as user groups, cardholder groups, or both.
- **No scheduled task exists to synchronize this role. :** This warning message appears if you have not configured a scheduled task to automatically handle synchronization with the corporate AD.
- **Synchronize now. :** Synchronize with the Active Directory now. You should always synchronize after making changes to the synchronized groups.

### **Active Directory - Links tab**

Click the **Links** tab to map AD attributes to Security Center fields.

- **Cardholder:** Map AD attributes to Security Center cardholder fields.
- **Upload pictures to Active Directory:** Select this option if you want the pictures you assign to imported cardholders from Security Center to be uploaded to the AD.
- **Maximum uploaded picture file size:** This parameter only appears if *Upload pictures to Active Directory* is selected. It servers to limit the file size of the pictures you upload from Security Center to the AD.
- **Card format:** Select the default card format to use for the imported cardholder credentials when the card format property is either not mapped to an AD attribute, or when the mapped attribute is empty.
- **Badge template:** Select a default badge template to use for the imported cardholder credentials.
- **Custom fields:** Map additional AD to Security Center custom fields.

### **Active Directory - Resources tab**

Click the **Resources** tab to configure the servers assigned to this role. The Active Directory role does not require a database.
• **Servers:** Servers hosting this role. All of them must have access to the role database.

# Archiver: Camera default settings tab

You can use the *Camera default settings* page to configure the default recording settings applied to all cameras that are controlled by the Archiver role.

Click the **Camera default settings** tab to view or configure the following settings:

- **Video quality:** Select a **Resolution**.
	- **High:** 1270x720 and greater.
	- **Standard:** Between 320x240 1280x720.
	- **Low:** 320x240 and less.
	- **Default:** Manufacturer default settings.
	- **Frame rate:** You can select a value between 1 30 fps. Does not apply to default settings.
- **Recording mode:** Specifies when recording should take place. Select one of the following modes:
	- **Continuous:** Records continuously. Recording cannot be stopped by the user ( $\bullet$ ).
	- **On motion/Manual:** Records when triggered by an action (such as *Start recording*, *Add bookmark*, or *Trigger alarm*) through motion detection, or manually by a user. In this mode, the **Record** button in Security Desk appears in one of the following ways:
		- Grey  $($   $)$  when the Archiver is not recording
		- Red  $(\bigcirc)$  when it is recording but can be stopped by the user
		- Red with a lock  $\binom{n}{k}$  when it is recording but cannot be stopped by the user (on motion or alarm recording)
	- **Manual:** Records when triggered manually by a user. In this mode, the **Record** button in Security Desk appears in one of the following ways:
		- Grey  $($   $\bullet)$  when the Archiver is not recording
		- Red  $\odot$ ) when it is recording but can be stopped by the user
		- Red with a lock  $\binom{n}{k}$  when it is recording but cannot be stopped by the user (on motion or alarm recording)
	- **Custom:** Recording is specified by a custom schedule.

**CAUTION:** Recording schedules of the same type (for example, two daily schedules) cannot overlap, regardless of the recording mode configured for each. When a scheduling conflict occurs, the Archiver and the video units are displayed in yellow in the entity browser and they issue entity warning messages.

- **Off:** Recording is off (**a**), even when an alarm is triggered.
- **Automatic cleanup:** Specifies a retention period for recorded video (in days). Video archives older than this period are deleted.
- **(Optional) Show advanced settings:** Click to configure the advanced recording settings.
- **Record audio:** Switch **ON** to record audio with your video. A microphone entity must be attached to your cameras.

**NOTE:** It is not necessary for the attached devices to belong to the same unit as the video encoder. However, for audio recording to work, ensure that the microphone belongs to a unit managed by the same Archiver, with the same Archiver extension, as the video encoder.

- **Record metadata:** Switch **ON** to record metadata with your video.
- **Redundant archiving:** Switch **ON** to allow primary, secondary, and tertiary servers to archive video at the same time. This setting is effective only if failover is configured.
- **Time to record before an event:** Use the slider to set the durantion (in seconds) recorded before an event. This buffer is saved whenever the recording starts, ensuring that whatever prompted the recording is also captured on video.
- **Time to record after a motion:** Use the slider to set the durantion (in seconds) recorded after a motion event. During this time, the user cannot stop the recording.
- **Default manual recording length:** Use the slider to select the duration (in minutes) the recording lasts when it is started manually by a user, or when the *Start recording* action is triggered.
- **Encryption:** Specifies whether or not to encrypt your video data. In this context, video refers to all media types: video, audio, and metadata.
	- **None:** The video is not encrypted.
	- **In transit from Archiver:** (Default) The video is encrypted only when it is streamed from the Archiver. The video archive is not encrypted. All users who have the right to access the camera can view the encrypted video. There is no need to install any *[encryption certificates](#page-1303-0)*. Use this option if your archive storage is secured behind firewalls.

You must enable **Secure communication** on the Media Router for this option to work. This option has the following limitations:

- Multicast from the unit is not supported
- Audio streamed from Security Desk only supports TCP connection type
- Video streamed to analog monitors is not encrypted in transit
- Privacy protected streams are not encrypted in transit
- Backward compatibility (Security Center 5.7 and earlier) is not supported:
	- Clients in compatibility mode cannot view video encrypted in transit
	- Auxiliary Archiver roles in backward compatibility mode cannot archive video encrypted in transit
	- Redirectors in backward compatibility mode cannot redirect video encrypted in transit
- **In transit and at rest:** The video is encrypted after it reaches the Archiver, using *[fusion stream](#page-1305-0) [encryption](#page-1305-0)*. The video archive on disk is also encrypted. If the video unit supports encryption and is connected through HTTPS, then the video is encrypted end-to-end.

To enable this option, you must install at least one encryption certificate on the server hosting the Archiver role.

The video can only be viewed in one of the following ways:

- Using a workstation with a certificate that matches one of the listed certificates on the Archiver. Access is restriced to the workstation.
- Using a smart card with a certificate that matches one of the listed certificates on the Archiver. Access is restriced to the holder of the smart card.

We recommended this option when your data center is managed by a third party. This option has the following limitations:

- Video thumbnail and motion detection by the Archiver are not supported
- Multicast from the unit is supported only if the unit supports encryption
- Video encrypted in version 5.8 and later cannot be decrypted in version 5.7 and earlier

#### **NOTE:**

- Recording settings that are configured in the Security Center installer assistant are carried over to the **Camera default settings** tab.
- Recording settings defined on the **Recording** tab of an individual camera supersede the settings defined on the **Camera default settings** tab.

#### **Related Topics**

[Creating schedules](#page-231-0) on page 208 [Configuring camera settings](#page-551-0) on page 528 [Setting up Archiver failover](#page-220-0) on page 197 [Configuring the Media Router role](#page-536-0) on page 513 [What is fusion stream encryption?](#page-488-0) on page 465

# Archiver: Extensions tab

You can use the *Extensions* page to configure the common connection parameters shared by the video units that are controlled by the Archiver. The extensions are automatically created when you add a unit to the Archiver.

Click the **Extensions** tab to view or configure the following settings:

- **Transaction timeout:** Time that is spent waiting for a response before re-sending a command to the unit.
- **Command port:** (Bosch only) Port used by the Archiver to send commands to the Bosch units. This field has default values that get reset every time the **Protocol** field is modified.
- **Protocol:** (Bosch only) Transport protocol used by the Archiver to send commands to the Bosch units.

The accepted values are:

- **RCP:** Use RCP+ over TCP (default). The command port must be set to 1756.
- **HTTP:** Use HTTP or HTTPS (RCP+ over CGI). **IMPORTANT:** To enroll a Bosch unit using either HTTP or HTTPS, you must manually create the Bosch extension, or modify an existing one.
	- To use HTTP, set **Command port** to match the value of **HTTP browser port** configured on the Bosch unit.
	- To use HTTPS, set **Use HTTPS** to **On** under the *Default logon* group, and set **Port** to match the value of **HTTPS browser port** configured on the Bosch unit.

**NOTE:** The command ports configured in the Bosch extension are default values. The values configured on the Bosch units might be different. The **Discovery port** must match the values configured on the Bosch units.

• **RSTP port:** RTSP (Real Time Streaming Protocol) port used by the Archiver to request video from the units that support this protocol.

The RTSP port is used to listen for RTSP (Real Time Streaming Protocol) requests. When multiple archiving roles are hosted on the same server, this value must be unique for each one. The configured value cannot be the same as any value used for the Media Router role, its redirector agent, or any Auxiliary Archiver hosted on the same server.

- **VSIP port:** (Verint only) Port used for *[automatic discovery](#page-1294-0)*. All units that are controlled through the same Verint extension must be configured with the same *[VSIP port](#page-1336-0)*. All Verint extensions configured for the same Archiver must have different discovery ports.
- **Refuse basic authentication:** Use this switch to enable and disable basic authentication for an extension. This is useful if you turned off basic authentication in the Security Center InstallShield, but need to turn it on again to use a camera that only supports basic authentication. To turn basic authentication on again, you must switch **Refuse basic authentication** to **Off**.
- **Discovery port:** Automatic discovery port. If multiple instances of the same type of extension are configured for the same Archiver, they must all use a different discovery port.
	- (ACTi) Corresponds to the *Search server port 1* in the ACTi video server settings.
	- (Bosch) All units that are controlled through the same Bosch extension must be configured with the same discovery port.

**NOTE:** If you decide to change the *Discovery port* after the units are discovered, you must create a new extension with the new discovery port and delete the old one. If the units are not automatically discovered, you must add them manually.

- **Discovery reply port:** (ACTi and Interlogix) Corresponds to the *Search server port 2* in the ACTi video server settings.
- **Unicast period:** Time period in which the extension repeats its connection tests using unicast to determine whether each unit is still active in the system.
- **Multicast period:** Time period in which the extension attempts to discover new units using multicast. This option can be disabled. The IP address that follows is the standard multicast IP address used by *[Omnicast](#page-1318-0)™*. Change the standard multicast IP address only if it is already used for something else.
- **Broadcast period:** Time period in which the extension attempts to discover new units using broadcast. This option can be disabled.
- **Default logon:** Certain types of units can be protected by a username and a password against illegal access. The logon credentials can be defined individually for each unit or for all units using the same extension.
	- **Username:** Certain types of units (such as Axis) require a username.
	- **Password:** Certain types of units (such as Bosch) require only a password.
	- **Use HTTPS:** Select this option to use *Secure Hypertext Transfer Protocol* for added security. **NOTE:** For Bosch units, this setting only appears when **Protocol** is set to **HTTP**. When **Use HTTPS** is set to **On**, the **Port** set here supercedes the **Command port**.
- **TCP notification port:** (Panasonic and Interlogix) Port used by the Archiver role to receive notifications from the units. When an event occurs, such as *Signal lost* or *Signal recovered*, the unit initiates a *TCP* connection with the Archiver and sends the notification through this port.

**NOTE:** (Panasonic) When multiple Archiver roles are running on the same server or are configured to listen to the same units, each Archiver role must be associated to a unique TCP notification port.

- **Notification channel:** (Interlogix only) When you configure multiple Archiver roles to listen to the same units, such as in a failover list, each Archiver must be identified with a different notification channel (1 to 8). You can ignore this parameter if you are using only one Archiver. For multiple Archiver roles, you must follow these rules:
	- All Archiver roles that control the same units must be configured with the same TCP notification port.
	- All Archiver roles must use a different notification channel.
- **Bosch VRM settings:** The VRM settings are exclusive to Bosch VRM (Video Recording Manager). You can use these settings to query and play back video from Bosch cameras that are managed by a Bosch VRM. Multiple Bosch extensions can use the same VRM. VRMs serve as failovers if one VRM goes offline or is unreachable. If all listed VRMs on an extension are not configured correctly, archived video might not be found by the Archiver. You can add more than one VRM to a Bosch extension and use the move up  $(\bullet)$ and move down  $(\diamondsuit)$  buttons to move a VRM up or down on the list. The Archiver uses the first VRM on the list for queries and archived video. If the first VRM is not available, the Archiver uses the next VRM on the list.

**NOTE:** For the Bosch VRM to work properly in Security Center, you must configure the CHAP password on the device. See the Bosch documentation for information on configuring the CHAP password.

- **Verint specific settings:** The following settings are found only on Verint units.
	- **Show all available video streams as separate cameras:** (Verint only) Omnicast™ supports encoders that generate multiple video streams from the same video source. When these encoders are discovered, the Archiver creates a *video encoder* with multiple streaming alternatives. Select this option to represent every video stream as a separate camera. **NOTE:** This option requires a camera connection license for each stream.
	- **SSL settings:** SSL (Secure Sockets Layer) is a protocol used to protect applications that need to communicate over a network. Security Center supports SSL on all message transmissions between the Archiver and the units, except for video streams because the volume of data is too high. The purpose for using SSL in Security Center is to prevent attacks, not to stop eavesdropping. Select *Enforce SSL* only if SSL must be enforced on all units controlled by this Archiver. If this option is cleared, the Archiver will use SSL only to communicate with the units on which SSL is enabled.
- **Advanced security settings:** Depending on the certificate used on the camera, you might need to configure some advanced security settings.
	- **Allow unknown certificate authority:** Set this option to ON for the Archiver to accept self-signed certificates.
	- **Allow non-server certificates:** Set this option to ON for the Archiver to accept non-server certificates.
	- **Allow certificates with invalid subject name:** Set this option to ON for the Archiver to accept certificates that do not have the IP address or hostname of the unit entered as the Subject name and Alternative name.
	- **Allow certificates with invalid date:** Set the option to ON for the Archiver to accept expired certificates.
- **Advanced settings:** The advanced settings are reserved for use by Genetec™ Technical Assistance Center.
- **NTP settings:** Synchronizes the time between the units that support NTP (Network Time Protocol), and the NTP server. Keeping the units' time synchronized is particularly important for units that handle video archiving. You must set the following parameters:
	- **NTP server:** Specify the NTP server name.
	- **NTP port:** Specify the NTP server port number.
	- **Poll timeout:** Specify how often you want the time on the units to be checked to ensure that they are properly synchronized with the NTP server. For example, if 60 seconds is entered, the time is verified every 60 seconds.

## Archiver: Resources tab

You can use the *Resources* page to configure the archive storage and view the operation statistics of the Archiver role.

Click the **Resources** tab to assign servers, databases, and disk storage to this Archiver role.

- **Server (** $\bigoplus$ **):** One of the servers hosting this Archiver role. You can assign a maximum of three servers to an Archiver role for failover purposes using the tabs at the bottom of the page.
	- **Network card:** Network card used to communicate with all video units.
	- **RTSP port:** Ports used to listen for RTSP (Real Time Streaming Protocol) requests. When multiple archiving roles are hosted on the same server, these values must be unique for each one. The default values are 555 and 605 for the Archiver and 558 for the Auxiliary Archiver. The values configured must not duplicate any values used for the Media Router role or its redirector agent hosted on the same server.
	- **Telnet port:** Port used to listen to the *Telnet console* connection requests for debugging purposes. When you change this value, you need to deactivate and reactivate the Archiver role for the change to take effect.
	- **Live streaming reception UDP ports:** For each Archiver agent, you can manually assign live streaming UDP ports, which are used to receive the streams from the cameras. Each camera can require multiple ports (1 port per peripheral). Therefore, the port range must be large enough to accommodate all peripherals for all devices. If your configuration exceeds the maximum port limit (65535), you can change the default start port (15000) and the allocated ports per Archiver agent (5000).
- **Database status:** Current status of the database.
- **Database server:** Name of the SQL Server service. The value (local)\SQLEXPRESS corresponds to *Microsoft SQL Server 2014 Express Edition* installed by default with Security Center Server.
- **Database:** Name of the database instance.
- **Actions:** Maintenance functions you can perform on the role database:
	- **Create a database ( ):** Create a new database with the option to overwrite the existing one.
	- **Delete the database ( ):** Delete the database.
	- **Database info (<b>ii**): Show the database information.
	- **Notifications ( ):** Set up notifications for when the database space is running low.
	- **Backup/Restore ( ):** Back up or restore the database.
- **Authentication:** Specifies which [SQL Server authentication](https://docs.microsoft.com/en-us/dotnet/framework/data/adonet/sql/authentication-in-sql-server) is to be used:
	- **Windows:** (Default) Use Windows authentication when the role server and the database server are on the same domain.
	- **SQL Server:** Use SQL Server authentication when the role server and the database server are not on the same domain. Mandatory for Azure SQL Database. You must specify a username and password in this case.
- **Database security:** Security options for communication between the role and its database server.
	- **Encrypt connections:** (Default) Uses Transport Layer Security (TLS) protocol for all transactions between the role and the database server. This option prevents eavesdropping and requires no setup on your part.
	- **Validate certificate:** Authenticates the database server before opening a connection. This is the most secure communication method and prevents *man-in-the-middle* attacks. The *Encrypt connections* option must first be enabled.

**NOTE:** You must deploy a *valid* identity certificate on the database server. A valid certificate is one that is signed by a certificate authority (CA) that is trusted by all servers hosting the role and that is not expired.

• **Recording:** Displays information about local drives and network drives, which can be used to store video footage. All local drives found on the host server are listed by default and grouped under *Default Disk Group*.

- **Disk base path:** Root folder on the disk where all video files are found. The default value is *VideoArchives*.
- **Min. free space:** Minimum free space that the Archiver must never use on the disk. The default value is .2% of total disk space capacity.
- **Disk usage:** Chart showing the total capacity of the disk (full chart), the minimum free space (red), the occupied disk space (dark gray), and the remaining free space for video archives (light gray). Hover over the chart with the mouse to display these values in a tooltip.

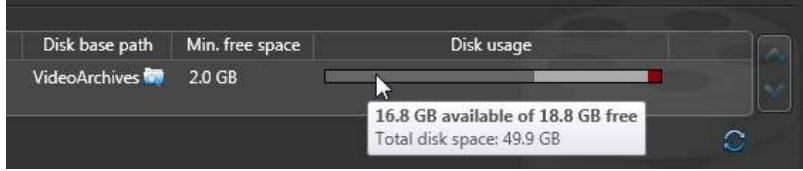

- **Add network location ( ):** You can only add network drives to your archive storage. All local drives on the host server are listed by default. You can exclude them from being used by the Archiver by clearing the checkbox in front of each disk.
- **Add group:** A disk group is a logical storage unit used by the Archiver to improve the overall disk throughput. Click the **Up** and **Down** arrows to move the selected disk from one group to another.
- **Delete ( ):** Deletes the selected disk or disk group. Each disck group must have at least one disk associated to it.
- **Camera distribution ( ):** Divide the cameras between the disk groups. This button appears only if you have more than one disk group defined.
- **Refresh drive information ( ):** Refreshes the drive information.
- **Backup configuration:** Settings for archive transfer.
	- **Backup folder:** Location in which the backed up archives are saved as a G64x file.
	- **Delete oldest files when disks are full:** Turn on this option to delete the oldest video archives when the disk is full.
	- **Automatic cleanup:** Turn this option on to specify a retention period for the backed up video archives (in days). If you do not enable this option, the backed up video archives are not deleted by the system, and you must manually delete them.

## **Archiver statistics**

The *Statistics* dialog box appears when you click the **Statistics** (**a**) button. It provides information regarding the archive storage, and the rate at which it is being consumed.

- **Refresh (4.4):** Refreshes the statistics.
- **List of assigned disks:** Snapshot of the disk statistics taken from the last time a refresh occurred.
	- **Used space:** Amount of space used by video archives.
	- **Available space:** Available free space for video archives (equals *Free space on disk* minus *Min. free space*).
	- **Free space:** Free space on disk.
	- **Load percentage:** Percentage of space used over the allotted space.
	- **R/W:** Indicates whether the role has read and write access to the folder.
- **Protected video file statistics (<b>C**): View the percentage of protected video files on the selected disk.
- **Average disk usage:** Average space used per day (first line) and average space used per camera per day (second line).
- **Estimated remaining recording time:** Number of days, hours, and minutes of recording time remaining based on the average disk usage and the current load.
- **Active cameras:** Number of cameras detected by the Archiver.

• **Archiving cameras:** Number of cameras that have archiving enabled (Continuous, On event, or Manual) and that are not suffering from any issue that prevents archiving.

*See details*: View the *recording state* and statistics of each individual camera in the *Archiving cameras* dialog box. The statistics are taken from the last refresh of the *Statistics* dialog box. This report allows you to verify whether each encoder is currently streaming video (and audio) and whether the Archiver is currently recording the data.

- **Total number of cameras:** Total number of cameras assigned to this role.
- **Archiving span:** Time bracket in which video archives can be found.
- **Archiver receiving rate:** Rate at which the Archiver is receiving data.
- **Archiver writing rate:** Rate at which the Archiver is writing to disk.
- **Network traffic in:** Incoming network traffic bit rate on this computer.
- **Network traffic out:** Outgoing network traffic bit rate on this computer.

## **Advanced settings**

The advanced settings are independent of the server hosting the role.

- **Digital signature:** Turn on this option to protect your video archive against tampering.
- **Delete oldest files when disks are full:** Turn on this option to recycle the archive storage (the default mode). The oldest files are deleted to make space for new files when all the disks within a disk group are full.
- **Enable edge playback requests:** Turn on this option only if the Archiver controls units that are configured for *edge recording*. By default, this option is turned off to prevent sending playback requests to units that are not recording.
- **Enable thumbnail requests:** Turn on this option to show video thumbnails for the Archiver (for example, in reports). This option must also be turned on to send snapshots using the *Email a snapshot* action.
- **Enable archive consolidation:** Turn this option on to duplicate video archives from the secondary or tertiary Archiver server on the primary Archiver server after an Archiver failover occurs. The primary Archiver server checks every hour for video archives that can be consolidated from the secondary or tertiary servers for the period it was offline.
- **Enable Telnet console:** Turn on this option to enable the Telnet debug console for this Archiver.
- **Protected video threshold:** This is a safety threshold that limits the amount of space that protected video files can occupy on disks. The percentage you set is the proportion of protected video that you can have of the total size of recorded videos on the disk. Protected video files are files that will not be deleted by normal archive cleanup procedures. If this threshold is exceeded, the Archiver generates the *Protected video threshold exceeded* event once every 15 minutes for as long as the condition is true, but will not delete any video file that is protected.
- **Disk load warning threshold:** The percentage of disk space that must be occupied before the *Disk load threshold exceeded* event is generated. The default value is 90%. The Archiver generates this event once every hour for as long as the condition is true. The disk load is calculated as follows:

Disk load = Occupied disk space / (Total disk capacity - Min. free space)

- **Max archive transfer throughput:** The maximum bandwidth available for outbound data transfers from the archiving role.
- **Maximum simultaneous edge transfer cameras:** The maximum number of edge transfer cameras the role can handle at any given time.
- **Video files:** These two settings are used to control the size of the video files created by the Archiver:
	- **Maximum length:** Limits the length of video sequence contained in each file. The video length is the time span between the first video frame and the last video frame stored in a file. The default value is 20 minutes.
	- **Maximum size:** Limits the size of the video file. The default value is 500 MB. The Archiver starts saving the video to a new video file when either one of these conditions is met.

• **Additional settings:** These additional settings are reserved for use by our Technical Assistance personnel.

### **Related Topics**

[Firewall ports used by Omnicast](#page-1255-0)™ applications in Security Center on page 1232 [Creating databases](#page-172-0) on page 149 [Deleting databases](#page-173-0) on page 150 [Viewing database information](#page-177-0) on page 154 [Receiving notifications when databases are almost full](#page-178-0) on page 155 [Backing up databases](#page-179-0) on page 156 [Restoring databases](#page-182-0) on page 159

# Authentication Service - Properties tab (OpenID)

You can configure an Authentication Service using the OpenID protocol from the **Roles** view of *System* task in Security Center Config Tool.

In the **Properties** tab, you can configure an OpenID identity provider for third-party authentication.

• **Protocol:** Sets the authentication protocol to use with this identity provider. Changing the protocol migrates the Authentication Service configuration between OpenID and SAML2.

**CAUTION:** Depending on the original configuration, migrating an Authentication Service role to another protocol might leave errors in the new configuration. After migrating, ensure that the new configuration is complete and accurate before using it.

- **Display name:** Identifies this provider on the client logon screen. Each provider is presented as a button with the text "Sign in with *<display name>*".
- **Issuer:** Secure URL (https) pointing to the provider's OpenID discovery document. This metadata file contains all necessary information to interact with the third-party identity provider, including endpoint locations and capabilities.
- **Domain names:** A list of domain names associated with users who will connect to Security Center using this identity provider. Usernames that include one of these domains will automatically be redirected to the provider's logon screen.
- **Client ID:** The client ID (also known as *audience*) is a unique identifier for Security Center that is issued by the identity provider when the application is registered.
- **Confidential client:** This switch is turned off by default. Turn it on to setup Security Center as a confidential client of this identity provider. Being a confidential client is more secure and is highly recommended. Confidential clients use a private client secret to identify themselves to the identity provider.
- **Client secret:** Only displayed when **Confidential client** is switched on. The client secret is a confidential password issued by the identity provider when Security Center is registered as a confidential client.
- **Username claim:** OpenID claim used by the identity provider to return the username of the authenticated party. Security Center requires a username to authorize access to the client.
- **Group claim:** OpenID claim used by the identity provider to return the group memberships of the authenticated party. Security Center requires group membership to authorize access to the client.
- **Resource ID:** ADFS only. URI containing the Relying Party Identifier for Security Center.
- **Audience:** Keycloak only. Access tokens returned by Keycloak specify an audience that is different from the **Client ID**. That audience must be specified here.
- **Obtain claims from:** Specifies where Security Center should obtain claims made by this identity provider. Claims can be obtained from an access token, UserInfo endpoint, or both.
- **Scopes:** Azure AD only. The custom scopes defined for the Security Center application.
- **Custom parameters:** If required, specify one or more custom parameters to send to this identity provider with every authentication request. Custom parameters are not defined by the OpenID protocol and are intended to meet the needs of non-standard configurations.
- **User groups:** Add or remove Security Center user groups that are associated with this identity provider. If your identity provider can export a list of groups in CSV format, that list can be imported here. Groups missing from this list are not associated with the identity provider and will not be used to authorize incoming users.

#### **Related Topics**

[OpenID Connect Integration overview](#page-447-0) on page 424

# Authentication Service - Properties tab (SAML2)

You can configure an Authentication Service using the SAML2 protocol from the **Roles** view of *System* task in Security Center Config Tool.

In the **Properties** tab, you can configure a SAML2 identity provider for third-party authentication.

• **Protocol:** Sets the authentication protocol to use with this identity provider. Changing the protocol migrates the Authentication Service configuration between OpenID and SAML2.

**CAUTION:** Depending on the original configuration, migrating an Authentication Service role to another protocol might leave errors in the new configuration. After migrating, ensure that the new configuration is complete and accurate before using it.

- **Display name:** Identifies this provider on the client logon screen. Each provider is presented as a button with the text "Sign in with *<display name>*".
- **Issuer:** EntityId URI for the identity provider.
- **Metadata URL:** Secure URL (https) pointing to the provider's SAML2 metadata document. This file contains all necessary information to interact with the third-party identity provider, including endpoint locations and capabilities.
- **Client ID:** The client ID (also known as *audience*) is a unique identifier for Security Center that is issued by the identity provider when the application is registered.
- **Domain names:** A list of domain names associated with users who will connect to Security Center using this identity provider. Usernames that include one of these domains will automatically be redirected to the provider's logon screen.
- **Use artifact resolution:** This switch is turned off by default. Turn it on to use the Artifact Resolution Protocol if it is supported by your identity provider. Artifact resolution provides a more secure form of authentication.
- **Username assertion:** SAML2 assertion used by the identity provider to return the username of the authenticated party. Security Center requires a username to authorize access to the client.
- **Group assertion:** SAML2 assertion used by the identity provider to return the group memberships of the authenticated party. Security Center requires group membership to authorize access to the client.
- **User groups:** Add or remove Security Center user groups that are associated with this identity provider. If your identity provider can export a list of groups in CSV format, that list can be imported here. Groups missing from this list are not associated with the identity provider and will not be used to authorize incoming users.

#### **Related Topics**

[SAML 2.0 Integration overview](#page-468-0) on page 445

# Authentication Service - Properties tab (WS-Federation or WS-Trust)

In the **Properties** tab, you can configure your trust chain, and all the ADFS groups that you accept as Security Center user groups.

- **Trust chain (domains):** The trust chain defines the domain of your *root ADFS*, the ADFS server that the role is directly talking to, and the domains of remote ADFS servers that Security Center is receiving claims (*Group* and *UPN*) from, through the root ADFS.
- **Accepted user groups:** User groups corresponding to the ADFS groups that Security Center accepts. These user group names must match the name defined by the remote ADFS servers, followed by the ADFS domain name. For example: *operators@companyXYZ.com*.

# Auxiliary Archiver - Camera recording tab

You can use the *Camera recording* page to configure the default recording settings applied to all cameras associated to the Auxiliary Archiver role. Recording settings defined on the *Recording* page of individual cameras supersede the settings defined on the *Camera recording* page of the Auxiliary Archiver.

Click the **Camera recording** tab to view or configure the following settings:

- **Video stream:** Select the default video stream that the Auxiliary Archiver should record for each camera. The video streams are configured for each individual camera.
- **Recording modes:** Apply different recording modes on different schedules.
	- **Continuous:** Records continuously. Recording cannot be stopped by the user (**C**).
	- **Manual:** Records when triggered manually by a user. In this mode, the **Record** button in Security Desk appears in one of the following ways:
		- Grey  $($  ) when the Auxiliary Archiver is not recording
		- Red  $(\bullet)$  when the Auxiliary Archiver is recording
	- **Custom:** Recording is specified by a custom schedule. **CAUTION:** Recording schedules of the same type (for example, two daily schedules) cannot overlap, regardless of the recording mode configured for each. When a scheduling conflict occurs, the Archiver and the video units are displayed in yellow in the entity browser and they issue entity warning messages.
	- **Off:** Recording is off ( ), even when an alarm is triggered.
- **Automatic cleanup:** Specifies a retention period for recorded video (in days). Video archives older than this period are deleted.
- **(Optional) Show advanced settings:** Click to configure the advanced recording settings.
- **Record audio:** Switch **ON** to record audio with your video. A microphone entity must be attached to your cameras.

**NOTE:** It is not necessary for the attached devices to belong to the same unit as the video encoder. However, for audio recording to work, ensure that the microphone belongs to a unit managed by the same Archiver, with the same Archiver extension, as the video encoder.

- **Record metadata:** Switch **ON** to record metadata with your video.
- **Time to record before an event:** Use the slider to set the durantion (in seconds) recorded before an event. This buffer is saved whenever the recording starts, ensuring that whatever prompted the recording is also captured on video.
- **Time to record after a motion:** Use the slider to set the durantion (in seconds) recorded after a motion event. During this time, the user cannot stop the recording.
- **Default manual recording length:** Use the slider to select the duration (in minutes) the recording lasts when it is started manually by a user, or when the *Start recording* action is triggered.

#### **Related Topics**

[Creating schedules](#page-231-0) on page 208 [Configuring camera settings](#page-551-0) on page 528

# Auxiliary Archiver - Cameras tab

You can use the *Cameras* page to configure the cameras recorded by the Auxiliary Archiver role.

Click the **Cameras** tab to view or configure the cameras assigned to this role. The Auxiliary Archiver can record any camera on your system, except cameras federated from an Omnicast™ 4.x system.

## Auxiliary Archiver - Resources tab

You can use the *Resources* page to configure the archive storage and view the operation statistics of the Auxiliary Archiver role.

Click the **Resources** tab to assign servers, databases, and disk storage to this Auxiliary Archiver role.

- **Server (** $\oplus$ **):** Server hosting this role. Failover is not supported for the Auxiliary Archiver role. You can only select one server.
	- **Network card:** Network card used to communicate with all video units.
	- **RTSP port:** Ports used to listen for RTSP (Real Time Streaming Protocol) requests. When multiple archiving roles are hosted on the same server, these values must be unique for each one. The default values are 555 and 605 for the Archiver and 558 for the Auxiliary Archiver. The values configured must not duplicate any values used for the Media Router role or its redirector agent hosted on the same server.
- **Database status:** Current status of the database.
- **Database server:** Name of the SQL Server service. The value (local)\SQLEXPRESS corresponds to *Microsoft SQL Server 2014 Express Edition* installed by default with Security Center Server.
- **Database:** Name of the database instance.
- **Actions:** Maintenance functions you can perform on the role database:
	- **Create a database (** $\Box$ **):** Create a new database with the option to overwrite the existing one.
	- **Delete the database (X):** Delete the database.
	- **Database info (1):** Show the database information.
	- **Notifications ( ):** Set up notifications for when the database space is running low.
	- **Backup/Restore (** $\Box$ **):** Back up or restore the database.
- **Authentication:** Specifies which [SQL Server authentication](https://docs.microsoft.com/en-us/dotnet/framework/data/adonet/sql/authentication-in-sql-server) is to be used:
	- **Windows:** (Default) Use Windows authentication when the role server and the database server are on the same domain.
	- **SQL Server:** Use SQL Server authentication when the role server and the database server are not on the same domain. Mandatory for Azure SQL Database. You must specify a username and password in this case.
- **Database security:** Security options for communication between the role and its database server.
	- **Encrypt connections:** (Default) Uses Transport Layer Security (TLS) protocol for all transactions between the role and the database server. This option prevents eavesdropping and requires no setup on your part.
	- **Validate certificate:** Authenticates the database server before opening a connection. This is the most secure communication method and prevents *man-in-the-middle* attacks. The *Encrypt connections* option must first be enabled.

**NOTE:** You must deploy a *valid* identity certificate on the database server. A valid certificate is one that is signed by a certificate authority (CA) that is trusted by all servers hosting the role and that is not expired.

- **Disk information:** Displays information about both local drives and network drives, which can be used to store video footage. All local drives found on the host server are listed by default and grouped under *Default Disk Group*.
	- **Disk base path:** Root folder on the disk where all video files are found. The default value is *AuxiliaryArchives*.
	- **Min. free space:** Minimum free space that the Auxiliary Archiver must never use on the disk. The default value is 1% of total disk space capacity.
	- **Disk usage:** Chart showing the total capacity of the disk (full chart), the minimum free space (red), the occupied disk space (dark gray), and the remaining free space for video archives (light gray). Hover over the chart with the mouse to display these values in a tooltip.

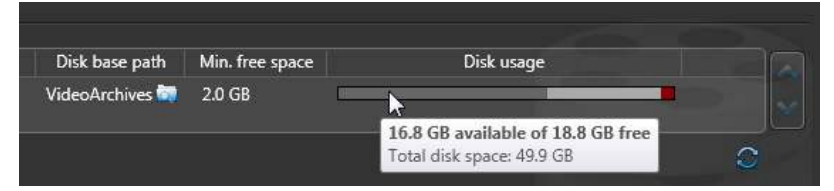

- **Add network location ( ):** You can only add network drives to your archive storage. All local drives on the host server are listed by default. You can exclude them from being used by the Archiver by clearing the checkbox in front of each disk.
- **Add group:** A disk group is a logical storage unit used by the Archiver to improve the overall disk throughput. Click the **Up** and **Down** arrows to move the selected disk from one group to another.
- **Delete ( ):** Deletes the selected disk or disk group. Each disck group must have at least one disk associated to it.
- **Camera distribution ( ):** Divide the cameras between the disk groups. This button appears only if you have more than one disk group defined.
- **Refresh drive information (<b>1)**: Refreshes the drive information.

## **Auxiliary Archiver statistics**

The *Statistics* dialog box appears when you click the **Statistics** (**a**) button. It provides information regarding the archive storage, and the rate at which it is being consumed.

- **Refresh (<b>1):** Refreshes the statistics.
- **List of assigned disks:** Snapshot of the disk statistics taken from the last time a refresh occurred.
	- **Used space:** Amount of space used by video archives.
	- **Available space:** Available free space for video archives (equals *Free space on disk* minus *Min. free space*).
	- **Free space:** Free space on disk.
	- **Load percentage:** Percentage of space used over the allotted space.
	- **R/W:** Indicates whether the role has read and write access to the folder.
- **Protected video file statistics (<b>4**): View the percentage of protected video files on the selected disk.
- **Average disk usage:** Average space used per day (first line) and average space used per camera per day (second line).
- **Estimated remaining recording time:** Number of days, hours, and minutes of recording time remaining based on the average disk usage and the current load.
- **Active cameras:** Number of cameras detected by the Archiver.
- **Archiving cameras:** Number of cameras that have archiving enabled (Continuous, On event, or Manual) and that are not suffering from any issue that prevents archiving.

*See details*: View the *recording state* and statistics of each individual camera in the *Archiving cameras* dialog box. The statistics are taken from the last refresh of the *Statistics* dialog box. This report allows you to verify whether each encoder is currently streaming video (and audio) and whether the Archiver is currently recording the data.

- **Total number of cameras:** Total number of cameras assigned to this role.
- **Archiving span:** Time bracket in which video archives can be found.
- **Archiver receiving rate:** Rate at which the Archiver is receiving data.
- **Archiver writing rate:** Rate at which the Archiver is writing to disk.
- **Network traffic in:** Incoming network traffic bit rate on this computer.
- **Network traffic out:** Outgoing network traffic bit rate on this computer.

## **Advanced settings**

The advanced settings are independent of the server hosting the role.

- **Digital signature:** Turn on this option to protect your video archive against tampering.
- **Delete oldest files when disks are full:** Turn on this option to recycle the archive storage (the default mode). The oldest files are deleted to make space for new files when all the disks within a disk group are full.
- **Enable edge playback requests:** Turn on this option only if the Archiver controls units that are configured for *edge recording*. By default, this option is turned off to prevent sending playback requests to units that are not recording.
- **Enable thumbnail requests:** Turn on this option to show video thumbnails for the Archiver (for example, in reports). This option must also be turned on to send snapshots using the *Email a snapshot* action.
- **Enable archive consolidation:** Turn this option on to duplicate video archives from the secondary or tertiary Archiver server on the primary Archiver server after an Archiver failover occurs. The primary Archiver server checks every hour for video archives that can be consolidated from the secondary or tertiary servers for the period it was offline.
- **Enable Telnet console:** Turn on this option to enable the Telnet debug console for this Archiver.
- **Protected video threshold:** This is a safety threshold that limits the amount of space that protected video files can occupy on disks. The percentage you set is the proportion of protected video that you can have of the total size of recorded videos on the disk. Protected video files are files that will not be deleted by normal archive cleanup procedures. If this threshold is exceeded, the Archiver generates the *Protected video threshold exceeded* event once every 15 minutes for as long as the condition is true, but will not delete any video file that is protected.
- **Disk load warning threshold:** The percentage of disk space that must be occupied before the *Disk load threshold exceeded* event is generated. The default value is 90%. The Archiver generates this event once every hour for as long as the condition is true. The disk load is calculated as follows:

Disk load = Occupied disk space / (Total disk capacity - Min. free space)

- **Max archive transfer throughput:** The maximum bandwidth available for outbound data transfers from the archiving role.
- **Maximum simultaneous edge transfer cameras:** The maximum number of edge transfer cameras the role can handle at any given time.
- **Video files:** These two settings are used to control the size of the video files created by the Archiver:
	- **Maximum length:** Limits the length of video sequence contained in each file. The video length is the time span between the first video frame and the last video frame stored in a file. The default value is 20 minutes.
	- **Maximum size:** Limits the size of the video file. The default value is 500 MB. The Archiver starts saving the video to a new video file when either one of these conditions is met.
- **Additional settings:** These additional settings are reserved for use by our Technical Assistance personnel.

#### **Related Topics**

[Creating databases](#page-172-0) on page 149 [Deleting databases](#page-173-0) on page 150 [Viewing database information](#page-177-0) on page 154 [Receiving notifications when databases are almost full](#page-178-0) on page 155 [Backing up databases](#page-179-0) on page 156 [Restoring databases](#page-182-0) on page 159

# Directory Manager configuration tabs

You configure the settings of the Directory Manager role from the **Roles** view of the *System* task in Security Center Config Tool.

## **Directory Manager - Directory servers tab**

In the **Directory servers** tab, you can configure the servers assigned to Directory *[failover](#page-1303-1)* and *load balancing*.

- **List of Directory servers (for failover and load balancing):** List of servers assigned to Directory failover and load balancing, called the *Directory failover list*. The server identified with a different icon ( $\bullet$ ) than the rest ( ) is the *main server*. The main server is the only Directory server that can write to the Directory database. The rest can only read from that database.
- **Advanced ( ):** Configure the server as a gateway or disaster recovery server.
- **Modify license for all servers:** Modify your Security Center license every time you make a change to the list of servers assigned to host the Directory role.

## **Directory Manager - Database failover tab**

In the **Database failover** tab, you can configure the Directory database failover.

- **Use database failover:** Enable Directory database failover.
- **Failover mode:** Select which database failover mode to use.
- **Backup and restore:** The Directory Manager protects the Directory database by regularly backing up the master database instance (source copy). During a failover, the latest backups are restored to the backup database that's next in line.
	- **LED (**  $\bigodot$  **):** Indicates the database server that is active.
	- **Server:** Security Center *server* hosting the database instance. The server that manages the master database instance is flagged as *(Master).*
	- **Database server:** Database server name. The name must be accessible from all computers. Relative names, such as (local)\SQLSEXPRESS cannot be used. Always explicitly write the server's DNS name (for example TW-WIN7-SC-5) instead of (local).
	- **Database name:** Database instance name.
	- **State:** Database state. If there is a problem, an error message is displayed.
	- **Last Backup/Restore time:** Time of the last backup on the master database, or the last restore on the backup database.
	- **Folder:** Local folder on the specified server where the backup files are copied.
	- **Automatically reconnect to master database:** Select this option to force all Directory servers to reconnect to the master database after it is back online after a failover. This will cause a short service disruption, and all changes made to the system configuration while the master database was offline will be lost.
	- **Generate full backup every:** Specify how often (in days) a full backup is generated, and at and what time.
	- **Generate differential backup every:** Specify how often (in minutes) a differential backup should is generated. A differential backup contains the database transactions made after the previous backup (full or differential). The differential backups are deleted after the next full backup is made. **NOTE:** All backup activities are stopped when the active database is not the master database.
- **Mirroring:** Database failover is taken care of by Microsoft SQL Server and is transparent to Security Center. The *Principal* and *Mirror* instances of the Directory database are kept in sync at all times. There is no loss of data during failover.
- **Database server:** Database server name. The name must be accessible from all computers. Relative names, such as (local)\SQLSEXPRESS cannot be used. Always explicitly write the server's DNS name (for example TW-WIN7-SC-5) instead of (local).
- **Database name:** Database instance name.
- **SQL AlwaysOn:** Select this option if you are using the Windows feature *SQL AlwaysOn* as your Directory database failover solution.

# Global Cardholder Synchronizer configuration tabs

You configure the settings of the Global Cardholder Synchronizer role from the **Roles and units** tab of the *Access control* task in Security Center Config Tool.

## **Global Cardholder Synchronizer - Properties tab**

Click the **Properties** tab to configure the connection parameters to the *sharing host*, the *global partitions* you want to share, and how you want to synchronize.

- **Connection status:** Indicates the current connection status between the Global Cardholder Synchronizer (GSC) role and the sharing host. The second line shows the connection activities or when the last synchronization was performed.
- **Directory:** Name of the *[Directory server](#page-1301-0)* on the sharing host. If anything else than the default connection port (5500) is used, you must explicitly indicate the port number after the Directory name, separated by a colon. For example: HostServer:5888.
- **Username and password:** Credentials used by the GCS role to connect to the sharing host. The rights and privileges of this user determine what your local system is able to see and share with the host system.
- **Global partitions:** List of global partitions found on the sharing host. Select the ones you want to share.
- **Refresh:** Click this button to view the list of global partitions found on the sharing host.
- **Synchronize:** Click this button to receive the latest updates from the sharing host. You can also synchronize the local system on schedule by setting up a scheduled task.

## **Global Cardholder Synchronizer - Resources tab**

Click the **Resources** tab to configure the servers assigned to this role. The GCS role does not require a database.

• **Servers:** Servers hosting this role. All of them must have access to the role database.

# Health Monitor configuration tabs

You configure the settings of the Health Monitor role from the **Roles** view of the *System* task in Security Center Config Tool.

### **Health Monitor - Properties tab**

Click the **Properties** tab to configure the health events to be monitored.

- **Client app. maintenance mode:** Turn this option on to set the client applications in maintenance mode.
- **Events to monitor:** Select which events you want the Health Monitor role to watch.

#### **Health Monitor - Resources tab**

Click the **Resources** tab to configure the servers and database assigned to this role.

- **Servers:** Servers hosting this role. All of them must have access to the role database.
- **Database status:** Current status of the database.
- **Database server:** Name of the SQL Server service. The value (local)\SQLEXPRESS corresponds to *Microsoft SQL Server 2014 Express Edition* installed by default with Security Center Server.
- **Database:** Name of the database instance.
- **Actions:** Maintenance functions you can perform on the role database:
	- **Create a database (** $\Box$ **):** Create a new database with the option to overwrite the existing one.
	- **Delete the database ( ):** Delete the database.
	- **Database info (1):** Show the database information.
	- **Notifications (** $\textcircled{a}$ **):** Set up notifications for when the database space is running low.
	- **Resolve conflicts (**  $\rightarrow$  **):** Resolve conflicts caused by imported entities.
	- **Backup/Restore ( ):** Back up or restore the database.
- **Authentication:** Specifies which [SQL Server authentication](https://docs.microsoft.com/en-us/dotnet/framework/data/adonet/sql/authentication-in-sql-server) is to be used:
	- **Windows:** (Default) Use Windows authentication when the role server and the database server are on the same domain.
	- **SQL Server:** Use SQL Server authentication when the role server and the database server are not on the same domain. Mandatory for Azure SQL Database. You must specify a username and password in this case.
- **Database security:** Security options for communication between the role and its database server.
	- **Encrypt connections:** (Default) Uses Transport Layer Security (TLS) protocol for all transactions between the role and the database server. This option prevents eavesdropping and requires no setup on your part.
	- **Validate certificate:** Authenticates the database server before opening a connection. This is the most secure communication method and prevents *man-in-the-middle* attacks. The *Encrypt connections* option must first be enabled.

**NOTE:** You must deploy a *valid* identity certificate on the database server. A valid certificate is one that is signed by a certificate authority (CA) that is trusted by all servers hosting the role and that is not expired.

#### **Related Topics**

[Creating databases](#page-172-0) on page 149 [Deleting databases](#page-173-0) on page 150 [Viewing database information](#page-177-0) on page 154

[Receiving notifications when databases are almost full](#page-178-0) on page 155 [Backing up databases](#page-179-0) on page 156 [Restoring databases](#page-182-0) on page 159

# Intrusion Manager configuration tabs

You configure the settings of the Intrusion Manager role from the *Intrusion detection* task in Security Center Config Tool.

## **Intrusion Manager - Properties tab**

Click the **Properties** tab to configure the retention period of the intrusion events in the Intrusion Manager database.

- **Keep events:** Specify how long to keep the intrusion detection events that are logged by the Intrusion Manager in the database, before they are deleted.
- **Reconnection delay:** Specify how long the Intrusion Manager waits before trying to reconnect to a unit that went offline.

## **Intrusion Manager - Extensions tab**

Click the **Extensions** tab to view the intrusion unit models controlled by this Intrusion Manager role.

All supported *[extensions](#page-1303-2)* are created by default when the role is created.

### **Intrusion Manager - Input definitions tab**

Click the **Input definitions** tab to change the icons for input types. You can specify the type of an input from the *Peripherals* page of the intrusion detection unit. The default icons are as follows:

- Burglary  $(\mathbb{R})$
- $\mathsf{Door}\left(\blacksquare\right)$
- Fence (**IIII**)
- Fire sensor  $(\bullet)$
- Gas  $\left( \bullet \right)$
- Motion sensor  $(\cdot, \cdot)$
- Panic  $(\bigoplus)$
- Window  $(\overline{\mathbf{H}})$

#### **Intrusion Manager - Resources tab**

Click the **Resources** tab to configure the servers and database assigned to this role.

- **Servers:** Servers hosting this role. All of them must have access to the role database.
- **Database status:** Current status of the database.
- **Database server:** Name of the SQL Server service. The value (local)\SQLEXPRESS corresponds to *Microsoft SQL Server 2014 Express Edition* installed by default with Security Center Server.
- **Database:** Name of the database instance.
- **Actions:** Maintenance functions you can perform on the role database:
- **Create a database ( ):** Create a new database with the option to overwrite the existing one.
- **Delete the database (X):** Delete the database.
- **Database info (<b>ii**): Show the database information.
- **Notifications (o):** Set up notifications for when the database space is running low.
- **Resolve conflicts (**  $\rightarrow$ **):** Resolve conflicts caused by imported entities.
- **Backup/Restore (a):** Back up or restore the database.
- **Authentication:** Specifies which [SQL Server authentication](https://docs.microsoft.com/en-us/dotnet/framework/data/adonet/sql/authentication-in-sql-server) is to be used:
	- **Windows:** (Default) Use Windows authentication when the role server and the database server are on the same domain.
	- **SQL Server:** Use SQL Server authentication when the role server and the database server are not on the same domain. Mandatory for Azure SQL Database. You must specify a username and password in this case.
- **Database security:** Security options for communication between the role and its database server.
	- **Encrypt connections:** (Default) Uses Transport Layer Security (TLS) protocol for all transactions between the role and the database server. This option prevents eavesdropping and requires no setup on your part.
	- **Validate certificate:** Authenticates the database server before opening a connection. This is the most secure communication method and prevents *man-in-the-middle* attacks. The *Encrypt connections* option must first be enabled.

**NOTE:** You must deploy a *valid* identity certificate on the database server. A valid certificate is one that is signed by a certificate authority (CA) that is trusted by all servers hosting the role and that is not expired.

#### **Related Topics**

[Creating databases](#page-172-0) on page 149 [Deleting databases](#page-173-0) on page 150 [Viewing database information](#page-177-0) on page 154 [Receiving notifications when databases are almost full](#page-178-0) on page 155 [Backing up databases](#page-179-0) on page 156 [Restoring databases](#page-182-0) on page 159

# ALPR Manager - Properties tab

In the ALPR task on the *Properties* tab, you can configure the general ALPR Manager role settings and optional AutoVu™ features. The availability of certain features depends on your Security Center license.

## **General settings**

Use the *General settings* to configure the *Root folder* for the ALPR Manager, the user group for the Genetec Patroller™ installations, and how long the data from the ALPR Manager is kept in the database.

- **Root folder:** Main folder on the computer hosting the ALPR Manager, where all the configuration files are created, saved, and exchanged between the ALPR Manager and the Genetec Patroller™ units it manages.
- **Optimize Root folder disk space:** Enable the use of symbolic links to reduce disk utilization when the same file is replicated in multiple folders, such as when you have large hotlists or permit lists associated to individual Genetec Patroller™ units. This reduces the Root folder's overall disk space, and optimizes file transfer performance to the Genetec Patroller™ in-vehicle computer.

**IMPORTANT:** If your root folder is on a network drive, the Genetec™ Server service must be configured to run using a domain user and not a local user.

- **User group for Patrollers:** List of users (and their passwords) who are allowed to log on to the patrol vehicles managed by the ALPR Manager. This list is downloaded to the patrol vehicles.
- **Retention period:** Specify how many days of ALPR-related data Security Center can query. The default is 90 days, and the maximum is 4000 days. The ALPR date that is older than the values specified do not appear in Security Center queries and reports (Hit reports, Read reports, and so on).
	- **Genetec Patroller™ route retention period:** Number of days the Genetec Patroller™ *route* data (GPS coordinates) is kept in the database.
	- **Hit retention period:** Number of days the hit data is kept in the ALPR Manager database.
	- **Hit image retention period:** Number of days the hit image data is kept by the linked Archiver role. The *Hit image retention period* cannot exceed the *Hit retention period* since a hit image is always associated with a hit.
	- **Read retention period:** Number of days the *license plate reads* are kept in the ALPR Manager database. The *Read retention period* cannot exceed the *Hit retention period*. If the read retention is lower than the hit retention, only the reads that are associated with hits are kept.
	- **Read image retention period:** Number of days the read image data is kept by the linked Archiver role. The *Read image retention period* cannot exceed the *Read retention period* since a read image is always associated to a read.
	- **Event retention period:** Number of days Genetec Patroller™ events (user logged on, logged off, and patrol vehicle positions) are kept in the ALPR Manager database.
	- **Parking occupancy retention period:** Number of days the parking occupancy data is kept in the ALPR Manager database.
	- **Parking zone data retention period:** Number of days the parking zone data is kept in the ALPR Manager database. This data includes parking session information, for example, parking session start times and state transitions, as well as information on the events that occur within the parking zone. The *Parking zone data retention period* cannot exceed the *Read retention period*.

#### **Live**

The *Live* settings are used to configure how data is transferred between Security Center and fixed Sharp cameras, and also between Security Center and Genetec Patroller™.

**NOTE:** You only need to configure the Live settings if you are enrolling a Sharp camera running SharpOS 12.6 or earlier, or if you are configuring a Genetec Patroller™ connection.

• **Listening port:** Port used to listen for connection requests coming from fixed Sharp cameras. After the connection is established, the ALPR Manager can receive live updates from the *ALPR units* it manages.

**NOTE:** If you are using multiple ALPR Managers, each ALPR Manager must use a different listening port.

• **Sharp Sharp discovery port:** Port used by the ALPR Manager to find fixed Sharp units on the network. The same port number must be used in the *Discovery port* setting on the Sharp.

**NOTE:** When setting the discovery port, do not use port 5050 as it is reserved for the logger service.

• **Send on read (fixed Sharps only):** The Sharp images that are sent to Security Center for each plate read. These images are displayed in Security Desk when monitoring ALPR events.

**NOTE:** This Live setting also applies when using the LPM protocol.

- **License plate image:** Include the high resolution close-up image of the license plate along with the plate read data.
- **Context image:** Include the wide angle context image of the vehicle along with the plate read data.
- **Channel security:** Encrypt communication between Security Center and Genetec Patroller™.

**IMPORTANT:** If you select this option, encryption must also be enabled in Genetec Patroller™ Config Tool.

- **Encrypt communication channel:** Encrypt communication between Genetec Patroller™ and Security Center.
- **Accept non encrypted messages:** Security Center will accept incoming connections from patrol vehicles that do not have the encryption option enabled.

#### **LPM protocol**

When a Sharp camera (SharpOS 12.7 or later with the LPM protocol enabled) connects to the ALPR Manager role, the connection is managed by the LPM protocol which provides a secure and reliable connection to Security Center.

• **Listening port:** Port used to listen for connection requests coming from fixed Sharp cameras. When the connection is established, the ALPR Manager can receive live updates from the ALPR units it manages.

#### **File association**

The *File association* settings specify which hotlists and permits are active and managed by the ALPR Manager.

- **Hotlists:** A list of all the *hotlists* in Security Center. Select which hotlists you want the ALPR Manager to manage.
- **Permits:** A list of all the *permits* in Security Center. Select which permits the ALPR Manager manages.

#### **Matching**

The *Matching* settings are used to enable matching between hotlists and fixed Sharp units. When matching is enabled, you can configure event-to-actions in Security Desk that trigger on *Match* and *No match* events.

- **Matching:** When matching is enabled, you can configure event-to-actions in Security Desk that trigger when the Sharp reads a plate that is on a hotlist you've activated in File association.
- **Generate No match events:** Security Center generates *No match* events when a plate is not found on a specific hotlist. You can then configure event-to-actions in Security Desk based on *No match* events.
- **Past-read matching:** When past-read matching is enabled, the system compares new or updated hotlists against previously-captured license plate reads.

#### **NOTE:**

- The database retention period is configurable. All hits past the configured [retention period](#page-832-0) are deleted from the database.
- If a hotlist hit has already been generated for a plate, performing past-read matching does not generate a duplicate hit for the plate.
- Federated hotlists cannot be used for past-read matching.
- If a hit is generated based on a past-read match, it is indicated in the **Post matched** column in the Security Desk*Hits* report.
- **Hotlists:** Select one or more hotlists to be used for past-read matching. **NOTE:** For a hotlist to be used with past-read matching, the [hotlist must first be associated](#page-858-0) with the role or fixed Sharp camera for which past-read matching has been activated.
- **Search back time:** Set the limit for how far in the past the system searches for plate reads when pastread matching is triggered.

## **Geocoding**

The *Geocoding* feature converts the raw GPS data (longitude, latitude) from patrol vehicels into street addresses. The street addresses are then saved along with the reads in the ALPR Manager database.

**NOTE:** You need geocoding if your patrol vehicles are equipped with GPS but no maps.

- **Map type:** Displays the map type set in the Security Center license.
- **Maps and data folder:** Folder where the Benomad files are found. This folder must be on the same computer where the ALPR Manager is installed.

## **Plate filtering**

The *Plate filtering* settings determine what to do when a hotlist or permit list is modified and the ALPR Manager detects that there are entries with invalid characters (non-alphanumeric characters).

- **Plate number valid characters:** The types of characters to filter on (Latin, Arabic, or Japanese).
- **Invalid plate number:** How the ALPR Manager handles invalid records.
	- **Modify record:** (Default setting). Removes any non-alphanumeric characters from the plate number. For example, the plate number "ABC#%3" becomes "ABC3".
	- **Remove record:** Deletes the entire entry from the list.
- **Log filtering:** Select to log the filtering process. The plate filtering logs will be saved in the AutoVu™ root folder: *C:\Genetec\AutoVu\RootFolder*.

### **Email notification**

The *Email notification* setting turns on email notifications for hotlist hits, and lets you customize the look and contents of the email message.

- **Email attribute name:** Used for email notification at the individual license plate level. Type the name of the hotlist attribute related to email notification. For example, if you added an "Email" attribute on the hotlist entity's Properties tab, then type the exact same name here. The names must match exactly.
- **Email attachments:** The ALPR data that is attached to the notification email, and whether to hide the license plate numbers in the message body.
	- **License plate image:** High resolution close-up images of the license plate.
	- **Context image:** A wider angle color image of the vehicle.
	- **Wheel image:** Replaces the read plate number, and the matched plate number in the email with asterisks (\*).
- **Log emails:** Select this option to log hotlist hit notification emails. The email logs will be saved in the AutoVu™ root folder: *C:\Genetec\AutoVu\RootFolder*.
- **Template:** Customize the email. Do any of the following:
	- Edit the email's subject line or message body.
	- Switch between plain text and HTML.
	- Add formatting (bold, italics, and so on).
	- Right-click in the message body for a menu of quick tags that you can use to add more information to the email.
	- Restore the default email template at any time.

### **XML import**

The *XML import* settings are used to import data from third-party applications into the ALPR Manager database. When you turn this setting on, Security Center creates an *XML import* entity, and then associates the imported data with this entity. In Security Desk, you can then filter on the *XML import* entity when running hit or read reports

**NOTE:** This option requires a license. Please contact your representative of Genetec Inc. for more information.

• **XML read template file:** Specify where the XML read template file is located. You'll find a default template in the Security Center installation package in *Tools\LPR\XMLTemplatesSamples\XMLImport*.

**NOTE:** In most cases the default template can be used.

• **XML data folder:** Specify the folder that contains the XML data files for Security Center to import.

**NOTE:** Files are deleted from this folder once they've been processed.

- **Supported XML import hashtags:** The following XML import hashtags are supported. Each hashtag must have an opening and closing XML tag (for example, to use the tag *#CONTEXT\_IMAGE#* you must write *<ContextImage>#CONTEXT\_IMAGE#</ContextImage>* in the XML).
	- **#PLATE\_READ#:** License plate as read by the Sharp.
	- #PLATE STATE#: License plate's issuing state or province, if read.
	- **#DATE\_LOCAL#:** Local date of the ALPR event.
	- **#DATE\_UTC#:** UTC date of date of the ALPR event.
	- **#TIME\_UTC#:** UTC time of the ALPR event.
	- **#TIME\_ZONE#:** Local time zone for the ALPR event.
	- **#CONTEXT\_IMAGE#:** Context image (Base64-encoded JPEG).
	- #PLATE IMAGE#: License plate image (Base64-encoded JPEG).
	- **#LONGITUDE#:** Longitude of the ALPR event (in decimal degrees or DMS).
	- **#LATITUDE#:** Latitude of the ALPR event (in decimal degrees or DMS).
	- **#GUID#:** Unique identifier of the ALPR event.
	- #CUSTOM\_FIELDS#: You can import other fields with this hashtag by using the key=value format. Format the key as #CUSTOM\_FIELDS#{KEY}.

**NOTE:** You must specify a format for DATE and TIME hashtags. For example, #DATE\_LOCAL#{yyyy/ MM/dd}). Click [here](https://msdn.microsoft.com/en-us/library/8kb3ddd4.aspx) for more information about which formats to use. If these hashtags are not included, UTC dates and times are used as a baseline for calculating the local time. If an error occurs, the time the ALPR Manager role imported the data is used

#### **XML export**

The *XML export* settings are used to send ALPR Manager reads and hits to third-party applications. Reads and hits are sent live as they occur.

• **XML templates folder:** Specify where the XML templates folder is located. You'll find default templates in *Program Files (x86)\Genetec Security Center X.X\Add-On\LPR\XMLTemplatesSamples\XMLExport*. There are XML templates for each type of ALPR event (plate reads, hotlist hits, overtime hits, permit hits, and shared permit hits).

**NOTE:** In most cases the default template can be used.

- **XML export folder:** Specify the folder that contains the XML files exported by the ALPR Manager.
- **Time format:** Enter the time format used in the exported files. As you set the time format the information field displays what the time format will look like in the XML file.

To identify the units of time, use the following notation:

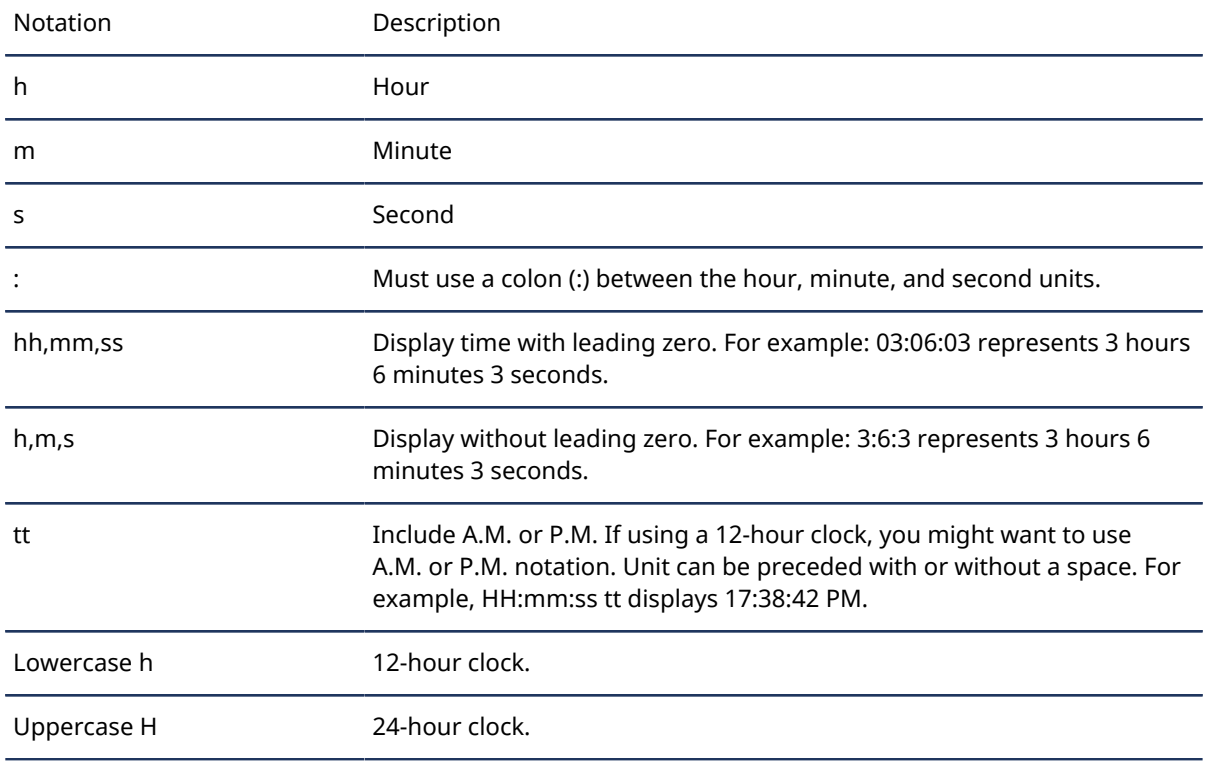

- **Date format:** Select a date format to use in the exported files. You can choose either **MM/dd/yyyy** or **yyyy-MM-dd**. For example, yyyy-MM-dd displays 2016-06-21.
- **Supported XML hashtags:** The following XML export hashtags are supported. Each hashtag must have an opening and closing XML tag (for example, to use the tag #CONTEXT IMAGE# you must write *<ContextImage>#CONTEXT\_IMAGE#</ContextImage>* in the XML).
- **#ACCEPT\_REASON#:** Reason hit was accepted.
- **#ATTRIBUTES#:** Generate all Read and Hit attributes.
- **#CAMERA\_NAME#:** Name of the camera.
- **#CONTEXT\_IMAGE#:** Context image (Base64-encoded JPEG).
- **#DATE\_LOCAL#:** Local date of the ALPR event.
- **#ELAPSED\_TIME#:** For an overtime hit, this tag indicates the time difference between the two plate reads (displaying the number of days is optional).
- **#FIRST\_VEHICLE#:** For a shared permit hit, this tag generates the content specified in *ReadTemplate.xml* for the first vehicle seen.
- **#FIRST\_VEHICLE\_FROM\_STREET#:** For an overtime hit, this tag retrieves the attribute *From street* from the first plate read.
- **#FIRST\_VEHICLE\_TO\_STREET#:** For an overtime hit, this tag retrieves the attribute *To street* from the first plate read.
- **#HOTLIST\_CATEGORY#:** Category field of the hotlist that generated the hit.
- **#GUID#:** Unique identifier of the ALPR event.
- **#INVENTORY\_LOCATION#:** For MLPI installations, the location of the vehicle inventory.
- **#ISHIT#:** This tag indicates if the ALPR event is a hit.
- **#LATITUDE#:** Latitude of the ALPR event (in decimal degrees).
- **#LATITUDE#{dms}:** Latitude of the ALPR event (in degrees, minutes, and seconds).
- **#LATITUDE#{dec}:** Latitude of the ALPR event (in decimal degrees).
- **#LATITUDE\_DEGREE#:** Latitude of the ALPR event (degrees).
- **#LATITUDE\_DMS#:** Latitude of the ALPR event (in degrees, minutes, and seconds).
- **#LATITUDE\_MINUTE#:** Latitude of the ALPR event (minutes).
- **#LATITUDE\_SECOND#:** Latitude of the ALPR event (seconds).
- **#LONGITUDE#:** Longitude of the ALPR event (in decimal degrees).
- **#LONGITUDE#{dec}:** Longitude of the ALPR event (in decimal degrees).
- **#LONGITUDE#{dms}:** Latitude of the ALPR event (in degrees, minutes, and seconds).
- **#LONGITUDE\_DEGREE#:** Longitude of the ALPR event (degrees).
- **#LONGITUDE\_DMS#:** Longitude of the ALPR event (in degrees, minutes, and seconds).
- **#LONGITUDE\_MINUTE#:** Longitude of the ALPR event (minutes).
- **#LONGITUDE\_SECOND#:** Longitude of the ALPR event (seconds).
- **#MATCHED\_PLATE#:** License plate against which the hit was generated.
- **#ORIGINAL#:** For an overtime hit, this tag generates the content specified in *ReadTemplate.xml* for the first read of a given plate.
- **#OVERVIEW\_IMAGE#:** Overview image (Base64-encoded JPEG).
- **#PATROLLER\_ID#:** ID of patrol vehicle.
- **#PATROLLER\_NAME#:** Name of patrol vehicle.
- **#PERMIT\_NAME#:** Name of the permit that generated the ALPR event.
- **#PLATE\_IMAGE#:** License plate image (Base64-encoded JPEG).
- **#PLATE\_READ#:** License plate as read by the Sharp.
- **#PLATE\_STATE#:** License plate's issuing state or province, if read.
- **#REJECT\_REASON#:** Reason hit was rejected.
- **#READ#:** Embed the contents of the *ReadTemplate.xml* inside another XML template (useful for hits).
- **#RULE\_COLOR#:** Color of the rule associated to the ALPR event.
- **#RULE\_ID#:** ID of the rule associated to the ALPR event.
- **#RULE\_NAME#:** Name of the rule associated to the ALPR event (hotlist, overtime, permit, or permit restriction).
- **#SECOND\_VEHICLE#:** For a shared permit hit, this tag generates the content specified in *ReadTemplate.xml* for the second vehicle seen.
- **#SECOND\_VEHICLE\_FROM\_STREET#:** For an overtime hit, this tag retrieves the attribute *From street* from the second plate read.
- **#SECOND\_VEHICLE\_TO\_STREET#:** For an overtime hit, this tag retrieves the attribute *To street* from the second plate read.
- **#SHARP\_NAME#:** Name of the Sharp that read the plate.
- **#STATE#:** License plate's issuing state or province, if read.
- **#TIME\_LOCAL#:** Local time.
- **#USER\_ACTION#:** User action related to the ALPR event.
- **#USER\_ID#:** ID of the user.
- **#USER\_NAME#:** Name of the user.
- **#VEHICLE#:** Same as #READ#.

### **AutoVu™ Free-Flow**

Turn on *AutoVu™ Free-Flow* to configure the XML export of parking events for third-party parking permit providers using the Pay-by-Plate Sync plugin.

- **Matching:**
	- **Match tolerance threshold:** This value indicates the number of single-character differences between entry and exit plate reads that will still be considered a match. Setting the value to 0 is equivalent to an exact match.

**IMPORTANT:** Setting this value too high may cause plate reads to be associated with the wrong vehicle. The default value is 1.

- **Pay-by-Plate:**
	- **Server:** Enter the IP address of the machine where Pay-by-Plate Sync is installed.
	- **Port:** Enter the port number for the Pay-by-Plate Sync connection (default: 8787).
- **XML export:**
	- **XML export folder:** Specify the export folder for AutoVu™ Free-Flow XML data.
	- **Include vehicle images with export:** By default, vehicle images are not included with the exported XML file. To include vehicle images, select **Include vehicle images with report**. **NOTE:** Including vehicle images increases the size of the XML export file.
	- **Export occupancy:**

Export parking zone occupancy data to a separate XML file.

- **Export violations:** When a vehicle is in violation, vehicle information is exported as a separate XML file.
- **Export completed sessions:** When a vehicle exits the parking lot, the parking session information is exported as a separate XML file.
- **Events:**
	- **Capacity threshold:** Specify the parking zone capacity threshold where a *capacity threshold reached* event is generated.

## **AutoVu™ third party data exporter**

Turn on *AutoVu™ third party data exporter* to configure the secure export of read and hit events to the required third-party systems.

• **Parameters:**

- **Endpoint name:** Enter a relevant name for the required third party server.
- **Server URL:** Enter the IP address of the third party server.
- **Export format:** Select the format in which the data needs to be exported.
	- UTMC: Select this option if you want to export reads.
	- JSON2: Select this option if you want to export hits.
- **File format-specific:** Enter the value for the *Customer ID* provided by the customer.
	- **NOTE:** This section is displayed only if *Export format* selected in step 4 is **JSON2**.
- **Authorization:**
	- **Authorization mode:** Choose the authorization mode as required.
		- **None:** Select this option if the third-party system does not require any specific authorization method.
		- **SslCertificate:** Select this mode if the third-party system uses TLS certificate.
		- **PasswordGrant:** Select this mode if the third party system uses PasswordGrant token.
	- **Client certificate:** Enter or browse the path to the TLS certificate provided by third-party API. **NOTE:** This parameter is displayed only if *Certificate* authorization mode is selected.
	- **Token URL:** Enter the value provided by third party API.
	- **Client ID:** Enter the value provided by third party API.
	- **Client secret:** Enter the value provided by third party API.
	- **Username:** Enter the value provided by third party API.
	- **Password:** Enter the value provided by third party API.
	- **Scope:** Enter the value provided by third party API. **NOTE:** If no value is provided, the field can be left empty.

# ALPR Manager - Resources tab

Click the **Resources** tab to configure the servers and database assigned to this role.

- **Servers:** Servers hosting this role. All of them must have access to the role database.
- **Database status:** Current status of the database.
- **Database server:** Name of the SQL Server service. The value (local)\SQLEXPRESS corresponds to *Microsoft SQL Server 2014 Express Edition* installed by default with Security Center Server.
- **Database:** Name of the database instance.
- **Actions:** Maintenance functions you can perform on the role database:
	- **Create a database ( ):** Create a new database with the option to overwrite the existing one.
	- **Delete the database ( ):** Delete the database.
	- **Database info (<b>ii**): Show the database information.
	- **Notifications (** $\circ$ **):** Set up notifications for when the database space is running low.
	- **Backup/Restore (a):** Back up or restore the database.
- **Authentication:** Specifies which [SQL Server authentication](https://docs.microsoft.com/en-us/dotnet/framework/data/adonet/sql/authentication-in-sql-server) is to be used:
	- **Windows:** (Default) Use Windows authentication when the role server and the database server are on the same domain.
	- **SQL Server:** Use SQL Server authentication when the role server and the database server are not on the same domain. Mandatory for Azure SQL Database. You must specify a username and password in this case.
- **Database security:** Security options for communication between the role and its database server.
	- **Encrypt connections:** (Default) Uses Transport Layer Security (TLS) protocol for all transactions between the role and the database server. This option prevents eavesdropping and requires no setup on your part.
	- **Validate certificate:** Authenticates the database server before opening a connection. This is the most secure communication method and prevents *man-in-the-middle* attacks. The *Encrypt connections* option must first be enabled.

**NOTE:** You must deploy a *valid* identity certificate on the database server. A valid certificate is one that is signed by a certificate authority (CA) that is trusted by all servers hosting the role and that is not expired.

• **Images saved to:** Archiver role responsible to manage the images (license plate, contextual, and wheel images) that are associated to the reads and hits.

**BEST PRACTICE:** Select an Archiver that is not also managing video units. If all your current Archiver roles are managing video units, create a new one.

**NOTE:** When using the cloud base Azure database, the *Notifications* and *Backup/restore* options are disabled.

#### **Related Topics**

[Creating databases](#page-172-0) on page 149 [Deleting databases](#page-173-0) on page 150 [Viewing database information](#page-177-0) on page 154 [Receiving notifications when databases are almost full](#page-178-0) on page 155 [Backing up databases](#page-179-0) on page 156 [Restoring databases](#page-182-0) on page 159

# Map Manager configuration tabs

You configure the settings of the Map Manager role from the **Roles** view of the *System* task in Security Center Config Tool.

## **Map Manager - Properties tab**

Click the **Properties** tab to change the default settings for this role, and configure the external resources managed by this role, such as the map providers and the KML objects.

- **Map providers:** List of third-party map providers (*[GIS](#page-1306-0)*) that you are licensed to use.
- **Map layers:** List of imported KML objects that can be displayed on any georeferenced map. Each KML object corresponds to a distinct map layer that the Security Desk users can choose to show or hide.
- **Cache location:** The cache is a folder where the map tiles are stored. When you [create maps from images](#page-281-0) [files](#page-281-0), the role generates a set of small images, called *map tiles*, for each zoom level at which you need to view the map. The larger the map scale, the more map tiles the role must generate. The default folder is *C: \ProgramData\Security Center\Maps*.
- **Port:** HTTP port used by the Map Manager to communicate with client applications. (Default=8012).
- **Default map:** The system default map, also known as the *global default map*, is used when a user has not configured a personalized default map. You can only set the global default map after creating your first map.
- **Backward compatibility:** When switched **ON** after an upgrade, client applications from Security Center 5.8 and earlier can continue to download and show image maps.

**BEST PRACTICE:** Switch **Backward compatibility OFF** after all client applications have been upgraded for enhanced security.

### **Map Manager - Resources tab**

Click the **Resources** tab to configure the servers assigned to this role. The Map Manager role does not require a database.

• **Servers:** Servers hosting this role.

#### **Related Topics**

[Creating maps](#page-275-0) on page 252

## Media Gateway configuration tabs

You can configure the Media Gateway role from the *Video* task in Security Center Config Tool.

## **Media Gateway - Properties tab**

Click the **Properties** tab to enable the RTSP protocol on the Media Gateway and to configure the stream settings used by the Media Gateway to transcode video streamed to Web Client applications.

- **RTSP:** RTSP protocol settings.
	- **Enable:** This switch is turned off by default for security reasons. Turn it on to see the other settings.
	- **Start multicast address:** Start multicast address and port number for IPv4 and IPv6. In multicast, all video sources are streamed to different multicast addresses using the same port number, because multicast switches and routers use the destination IP address to make their routing decisions. Similarly, the Media Gateway assigns that same port number to all streaming cameras, starting with the specified IP address and incrementing the IP address by 1 for each new camera it encounters.
	- **Listening port:** Incoming TCP command port used by the Media Gateway.
	- **User authentication:** This switch is turned on by default for security reasons. When the switch is on, only users listed in the **Accessible to** list can connect to the Media Gateway. When the switch is off, anyone can connect to the Media Gateway without credentials.

**NOTE:** The cameras that an RTSP client application can view in the system depend on the user account the client uses to log on to Security Center. Assign a new password to each user account added to the **Accessible to** list, preferably a different password than the one used for connecting to Security Center. The password you assign is only used for interacting with the Media Gateway role and does not replace the password set in the *User management* task.

- **HTTP:** HTTP ports and URL settings.
	- **Use the default web ports of the server:** By default, the Media Gateway communicates with the Mobile Server roles and Web Client applications over HTTPS port 443 and HTTP port 80. These ports are defined on the servers that host the Mobile Server and the Web Server roles respectively. If your IT policy requires different ports, or there is some sort of conflict, you can change the ports. Turn off the option to use the default ports, then change the HTTP port and secure HTTP port settings. **IMPORTANT:** If you have an unsigned (invalid) SSL certificate and end-users monitor video in Web Client using Mozilla Firefox or Microsoft Edge browsers, ensure that the ports set on the Media Gateway match the ports on the Web Server.
	- **Web address:** Define the suffix of the URL used by the Mobile Server roles and Web Client applications to connect to the Media Gateway. The format of the URL is *host:port/web address*; where *host* is the IP address or host name of the server that hosts the Media Gateway role, *port* is HTTP port 80 (default) or HTTPS port 443 (default), and *web address* is media (default).
- **Video streaming:** Video settings for streaming video over HTTP. Only the Web Client applications uses these settings. For streaming to mobile devices, the Media Gateway follows the settings configured for the Mobile Server role.
	- **General:** The Media Gateway streams video to the Web Client in either *Low quality* or *High quality*, based on the resolution of the viewing tile in the browser. If the resolution of the viewing tile is lower than the **Minimum resolution requested for high quality** setting, then the *Low quality* stream is used. Otherwise, the *High quality* stream is used.

Each type of stream is defined with the following:

- **Default stream:** The camera stream to be used: *Live*, *Recording*, *Remote*, *Low resolution*, or *High resolution*.
- **Maximum resolution for JPEG transcoding:** Maximum resolution permitted for this stream when the Media Gateway role must transcode the stream to MJPEG. Transcoding is performed if the
camera stream is not using MJPEG or H.264 or when the user is controlling the PTZ or using a web browser that does not support H.264 decoding. If the selected camera stream has a higher resolution, the Media Gateway role also lowers the image resolution during transcoding before sending it to the Web Client.

- **Low quality:** Default stream and maximum resolution applied to *Low quality* stream.
- **High quality:** Default stream and maximum resolution applied to *High quality* stream.

### **Media Gateway - Resources tab**

Click the **Resources** tab to configure the servers assigned to this role. The Media Gateway role does not require a database.

• **Servers:** Servers hosting this role.

## Media Router configuration tabs

You configure the settings of the Media Router role from the *Video* task in Security Center Config Tool.

### **Media Router - Properties tab**

Click the **Properties** tab to configure the stream redirectors, the start multicast endpoint, and the RTSP port for the Media Router.

- **Redirectors:** Servers assigned to host *redirector agents*, which is a software module launched by the Media Router to redirect data streams from one IP endpoint to another.
	- **Server:** Server selected to host the redirector agent.
	- **Incoming UDP port range:** Range of ports used by the redirector agent to send video using *UDP*. If the redirector agent is running behind a firewall, ensure that these ports are unlocked for inbound packets for UDP connections.
	- **Live capacity:** Limit the maximum number of live streams that can be redirected through this server (redirector). This feature prevents overloading the server with too many users who are simultaneously trying to view video that needs redirection. When the limit is reached, an error message is displayed on the client application when users request live video, stating that the live stream capacity is exceeded.
	- **Playback capacity:** Limit the maximum number of playback streams that can be redirected through this server (redirector). This feature prevents overloading the server with too many users who are simultaneously trying to view video that needs redirection. When the limit is reached, an error message is displayed on the client application when users request playback video, stating that the playback stream capacity is exceeded.
	- **Bandwidth control:** Limit the maximum bandwidth for video streams that are redirected through this server (redirector). You can also set a different bandwidth limit for live and playback video. This feature prevents overloading the network with too many video streams coming from a remote site that has limited bandwidth.

When the limit is reached and users request a new video stream, an error message displays stating that the bandwidth limit is exceeded. If the bandwidth limit is reached and a user with a high *[user level](#page-1334-0)* requests a stream, the user with the lowest user level who is viewing video that is being redirected from that redirector loses their stream connection. If multiple users with the same user level are viewing redirected video streams, the user who requested the video stream last loses the stream connection.

- **Redirection strategy:** If you have multiple network cards, you can specify the actions performed by each network card. For example, you might want to specify that video export and video transfer can only be performed by your Wireless network card. For more information, see [Configuring network card](#page-538-0) [usage for a redirector](#page-538-0) on page 515.
	- **NOTE:** By default, all actions are performed on all available network cards.
- **Multicast interface:** Network adaptor to use for streaming data in multicast mode.
- **RTSP port:** Port used by the redirector agent to receive TCP commands. **NOTE:** If you configure the redirector agent on the server hosting the Media Router, the RTSP port cannot be the same as the one used by the Media Router.
- **RTP port:** Port used by the redirector agent to stream live video data using TCP.
- **Start multicast endpoint:** Start multicast address and port number. In multicast, all audio and video sources are streamed to different multicast addresses while using the same port number, because multicast switches and routers use the destination IP address to make their routing decisions. Similarly, the Media Router assigns that same port number to all streaming devices (microphones and cameras), starting with the specified IP address, and incrementing it by 1 for every new devices it encounters.

**NOTE:** If you are using Windows Server 2008 or earlier, you can greatly improve your system performance if you [manually assign a different port number to each streaming device](#page-558-0).

- **RTSP port:** Incoming TCP command port used by the Media Router.
- **Use secure communication:** Encrypts all RTSP video requests. When secure communication is enabled, all video communications use RTSP over TLS. If your network is configured for Multicast or Unicast UDP, only the RTSP control channel is encrypted. If your network is configured for Unicast TCP, only the RTSP control channel is encrypted for live video redirection. Video playback and video export always use RTSP over TCP, therefore the RTSP control channel and the video data channel are both encrypted.

**IMPORTANT:** Secure communication is enabled by default on new installations, but disabled if you upgraded from version 5.5 or earlier. When secure communication is turned on, Security Center systems older than 5.5 cannot federate your Security Center system.

### **Media Router - Resources tab**

Click the **Resources** tab to configure the servers and database assigned to this role.

- **Servers:** Servers hosting this role. All of them must have access to the role database.
- **Database status:** Current status of the database.
- **Database server:** Name of the SQL Server service. The value (local)\SQLEXPRESS corresponds to *Microsoft SQL Server 2014 Express Edition* installed by default with Security Center Server.
- **Database:** Name of the database instance.
- **Actions:** Maintenance functions you can perform on the role database:
	- **Create a database ( ):** Create a new database with the option to overwrite the existing one.
	- **Delete the database ( ):** Delete the database.
	- **Database info (1):** Show the database information.
	- **Notifications ( ):** Set up notifications for when the database space is running low.
	- **Resolve conflicts (**  $\rightarrow$  **):** Resolve conflicts caused by imported entities.
	- **Backup/Restore ( ):** Back up or restore the database.
- **Authentication:** Specifies which [SQL Server authentication](https://docs.microsoft.com/en-us/dotnet/framework/data/adonet/sql/authentication-in-sql-server) is to be used:
	- **Windows:** (Default) Use Windows authentication when the role server and the database server are on the same domain.
	- **SQL Server:** Use SQL Server authentication when the role server and the database server are not on the same domain. Mandatory for Azure SQL Database. You must specify a username and password in this case.
- **Database security:** Security options for communication between the role and its database server.
	- **Encrypt connections:** (Default) Uses Transport Layer Security (TLS) protocol for all transactions between the role and the database server. This option prevents eavesdropping and requires no setup on your part.
	- **Validate certificate:** Authenticates the database server before opening a connection. This is the most secure communication method and prevents *man-in-the-middle* attacks. The *Encrypt connections* option must first be enabled.

**NOTE:** You must deploy a *valid* identity certificate on the database server. A valid certificate is one that is signed by a certificate authority (CA) that is trusted by all servers hosting the role and that is not expired.

#### **Related Topics**

[Creating databases](#page-172-0) on page 149 [Deleting databases](#page-173-0) on page 150 [Viewing database information](#page-177-0) on page 154

[Receiving notifications when databases are almost full](#page-178-0) on page 155 [Backing up databases](#page-179-0) on page 156 [Restoring databases](#page-182-0) on page 159

## Mobile Server configuration tabs

You configure the Mobile Server from the **Roles** view of *System* task in Security Center Config Tool.

### **Mobile Server - Properties tab**

Click the **Properties** tab to configure the common Genetec™ Mobile behaviors and select the Security Center Mobile features you want to enable.

- **Web address:** Define the suffix of the URL used by Genetec™ Mobile to connect to the Mobile Server. The format of the URL is *host:port/web address*, where *host* is the IP address or hostname of the server hosting the Mobile Server role, *port* is HTTPS port 443 by default, and *web address* is *Mobile* by default. Each Mobile Server role must have a unique URL. If two roles are hosted on the same server, they must have different web addresses or use different ports.
- **Use the default secure HTTP port of the server:** By default, the Mobile Server communicates with the mobile devices over HTTPS port 443. If your IT policy requires a different port, or there is some sort of conflict, you can change this port. Set this option to **OFF**, and then change the port number.
- **Maximum inbox messages per user:** Define the maximum number of messages that Genetec™ Mobile keeps in its inbox. If a new message is received while the inbox is full, the oldest message is deleted.
- **Session timeout:** Define the maximum period of inactivity, meaning the app is in the background, before the Mobile Server automatically logs the user off.
- **Maximum number of client sessions:** Set a limit to the number of Genetec™ Mobile connections that this role can handle to avoid overloading the server. The default is no limit.
- **Features:** Select the features you want to enable in Genetec™ Mobile on devices connected to this Mobile Server.
	- **Alarms:** Allow Genetec™ Mobile users to monitor and acknowledge alarms.
	- **Device camera streaming:** Allow Genetec™ Mobile to enroll mobile device cameras in Security Center. Click to configure the settings.
		- **Maximum sequence length:** Maximum duration of the streamed video. After the duration elapses, the streaming automatically stops to prevent battery drain.
		- **Port start and end index:** Port range used for mobile device cameras.
		- **Archiver:** Archiver role responsible to manage the device cameras.
		- **Location:** Area entity where the device cameras are grouped under.
	- **License plate management:** (Genetec™ Mobile 5.1.0 and later) Allow mobile users to view live ALPR events (reads and hits), to add license plates to hotlists, and to generate reports on reads and hits.
	- **Maps:** Allow Genetec™ Mobile to display Security Center entities and live events on maps.
	- **Push notifications:** Allow Genetec™ Mobile to receive push notifications from the Mobile Server.
	- **Threat levels:** Allow the Genetec™ Mobile user to display and set threat levels.
	- **Tracking:** Allow Genetec™ Mobile to share its device location with other users on the system so that its user can be displayed on georeferenced maps, in Security Desk, and other instances of Genetec™ Mobile.
	- **Video:** Allow Genetec™ Mobile to display video from Security Center. Click  $\frac{1}{100}$  to configure the settings.
		- **Maximum number of video streams:** Set a limit to the number of video streams that this role can handle to avoid overloading the server. The default is no limit.
		- **Limit Media Gateway role usage:** Turn this switch on to limit the use of the Media Gateway role to the selected servers to accommodate your network limitations. Only the servers assigned to the Media Gateway role are listed.
		- **WiFi video settings:** Set the maximum resolution and frame rate when a video stream is sent using WiFi. If the available video stream is at a higher quality than the maximum, the Media Gateway downscales it before the Mobile Server sends it to the mobile device. The mobile user can also change this setting within Genetec™ Mobile.
		- **Cellular video settings:** Set the maximum resolution and frame rate when a video stream is sent using cellular data. If the available video stream is at a higher quality than the maximum, the Media

Gateway downscales it before the Mobile Server sends it to the mobile device. The mobile user can also change this setting within Genetec™ Mobile.

### **Mobile Server - Resources tab**

Click the **Resources** tab to configure the servers and database assigned to this role.

- **Servers:** Servers hosting this role. All of them must have access to the role database.
- **Database status:** Current status of the database.
- **Database server:** Name of the SQL Server service. The value (local)\SQLEXPRESS corresponds to *Microsoft SQL Server 2014 Express Edition* installed by default with Security Center Server.
- **Database:** Name of the database instance.
- **Actions:** Maintenance functions you can perform on the role database:
	- **Create a database (** $\Box$ **):** Create a new database with the option to overwrite the existing one.
	- **Delete the database ( ):** Delete the database.
	- **Database info (<b>i**): Show the database information.
	- **Notifications (** $\circ$ **):** Set up notifications for when the database space is running low.
	- **Resolve conflicts (**  $\overline{A}$ **):** Resolve conflicts caused by imported entities.
	- **Backup/Restore (** $\Box$ **):** Back up or restore the database.
- **Authentication:** Specifies which [SQL Server authentication](https://docs.microsoft.com/en-us/dotnet/framework/data/adonet/sql/authentication-in-sql-server) is to be used:
	- **Windows:** (Default) Use Windows authentication when the role server and the database server are on the same domain.
	- **SQL Server:** Use SQL Server authentication when the role server and the database server are not on the same domain. Mandatory for Azure SQL Database. You must specify a username and password in this case.
- **Database security:** Security options for communication between the role and its database server.
	- **Encrypt connections:** (Default) Uses Transport Layer Security (TLS) protocol for all transactions between the role and the database server. This option prevents eavesdropping and requires no setup on your part.
	- **Validate certificate:** Authenticates the database server before opening a connection. This is the most secure communication method and prevents *man-in-the-middle* attacks. The *Encrypt connections* option must first be enabled.

**NOTE:** You must deploy a *valid* identity certificate on the database server. A valid certificate is one that is signed by a certificate authority (CA) that is trusted by all servers hosting the role and that is not expired.

### **Related Topics**

[Creating databases](#page-172-0) on page 149 [Deleting databases](#page-173-0) on page 150 [Viewing database information](#page-177-0) on page 154 [Receiving notifications when databases are almost full](#page-178-0) on page 155 [Backing up databases](#page-179-0) on page 156 [Restoring databases](#page-182-0) on page 159

## Omnicast™ Federation™ configuration tabs

You configure the settings of the Omnicast™ Federation™ role from the *Roles* view of the *System* task in Security Center Config Tool.

### **Omnicast™ Federation™ - Identity tab**

Click the **Identity** tab to view descriptive information about this role and jump to the configuration page of related entities.

• **Role group:** An advanced setting that is only necessary if you plan on hosting more than 40 Omnicast™ Federation™ roles on the same server.

**NOTE:** This setting is hidden by default. To show it, click the **Name** field, and type Ctrl+Shift+A.

### **Omnicast™ Federation™ - Properties tab**

Click the **Properties** tab to configure the connection parameters to the remote Omnicast™ system, and the default video stream and events you want to receive from it.

- **Connection status:** Shows the connection status of the Federation™ role to the remote Omnicast™ system. Click **Reset** to force the Federation™ role to reconnect to the remote system.
- **Directory:** Name of the Omnicast™ Gateway connecting you to the remote Omnicast™ system.
- **Version:** Version of the federated Omnicast™ system. This list only contains Omnicast™ versions that you have installed a compatibility pack for.
- **Username and password:** Credentials used by the Federation™ role to log on to the remote Omnicast™ system. The rights and privileges of that user determine what your local users can see and do on the federated remote system.
- **Default live stream:** Default video stream used for viewing live video from federated Omnicast™ cameras.
- **Enable playback requests:** When this option is turned on, users can view playback video from federated Omnicast™ cameras.
- **Federate alarms:** When this option is turned on, alarms are received from the federated Omnicast™ system.
- **Federated events:** Select the events you want to receive from the federated Omnicast™ system. Events are necessary if you plan to monitor the federated entities in Security Desk, or to configure event-toactions for the federated entities.

### **Omnicast™ Federation™ - Resources tab**

Click the **Resources** tab to configure the servers assigned to this role.The Omnicast™ Federation™ role does not require a database.

• **Servers:** Servers hosting this role.

## Report Manager configuration tabs

You configure the settings of the Report Manager role from the **Roles** view of the *System* task in Security Center Config Tool.

### **Report Manager - Properties tab**

Click the **Properties** tab to configure the default behavior of this role.

- **Maximum number of results for batch reports:** Sets the maximum number of results that can be returned by the *Email a report* or *Export report* actions.
- **Destination folder:** The destination folder for the reports that are saved using the *Export report* action. You can select a local drive or a network drive.

### **Report Manager - Resources tab**

Click the **Resources** tab to configure the servers assigned to this role. The Report Manager role does not require a database.

• **Servers:** Servers hosting this role.

## Security Center Federation™ configuration tabs

You configure the settings of the Security Center Federation™ role from the *Roles* view of the *System* task in Security Center Config Tool.

### **Security Center Federation™ - Identity tab**

Click the **Identity** tab to view descriptive information about this role and jump to the configuration page of related entities in addition to the general options.

• **Role group:** An advanced setting that is only necessary if you plan on hosting more than 100 Security Center Federation™ roles on the same server.

**NOTE:** This setting is hidden by default. To show it, click the **Name** field, and type Ctrl+Shift+A.

### **Security Center Federation™ - Properties tab**

Click the **Properties** tab to configure the connection parameters to the remote Security Center system, the default synchronization behavior, and the default video stream and events you want to receive from it.

- **Connection status:** Shows the connection status of the Federation™ role to the remote Security Center system.
- **State:** Shows the current state of the Federation™ role.
- **Allow untrusted connections:** (Stratocast™ system only) Allow connections to Security Center servers using legacy authentication.
- **Directory:** Name of the main server for the remote Security Center system.
- **Username and password:** Credentials used by the Federation™ role to log on to the remote Security Center system. The rights and privileges of that user determine what your local users can see and do on the federated remote system.
- **Resilient connection:** When this option is turned on (default=OFF), if the connection between the Federation™ role and the federated Security Center Directory server is temporarily interrupted, the Federation™ role attempts to reconnect to the Directory for a set amount of time before the connection is considered lost and the role goes into a warning state.

**NOTE:** Activating Resilient connection is highly recommended for remote systems that might have an unstable connection to the cloud.

- **Reconnection timeout:** Specify the number of seconds that the Federation™ role attempts to reconnect to the Directory before the connection is considered lost.
- **Forward Directory reports:** When this option is turned on (default=OFF), user activities (viewing cameras, activating the PTZ, and so on) and configuration changes performed at the remote site can be viewed from the Federation™ host through the *Activity trails* and *Audit trails* reports, as long as the Federation™ user has the privileges and access rights to view them.

**IMPORTANT:** Forward Directory reports is only supported with 5.8 systems and higher (including federations). This means that if your federated system is 5.7 and lower, the Forward Directory reports option is greyed out and not available.

- **Default live stream:** Default video stream used for viewing live video from federated Security Center cameras.
- **Enable playback requests:** When this option is turned on, users can view playback video from federated Security Center cameras.
- **Federate alarms:** When this option is turned on, alarms are received from the federated Security Center system.

• **Federated events:** Select the events you want to receive from the federated Security Center system. Events are necessary if you plan to monitor the federated entities in Security Desk, or to configure eventto-actions for the federated entities.

### **Security Center Federation™ - Resources tab**

Click the **Resources** tab to configure the servers assigned to this role.The Security Center Federation™ role does not require a database.

• **Servers:** Servers hosting this role.

## Unit Assistant - Resources tab

Click the **Resources** tab to configure the servers and database assigned to this role.

- **Servers:** Servers hosting this role. All of them must have access to the role database.
- **Database status:** Current status of the database.
- **Database server:** Name of the SQL Server service. The value (local)\SQLEXPRESS corresponds to *Microsoft SQL Server 2014 Express Edition* installed by default with Security Center Server.
- **Database:** Name of the database instance.
- **Actions:** Maintenance functions you can perform on the role database:
	- **Create a database ( ):** Create a new database with the option to overwrite the existing one.
	- **Delete the database ( ):** Delete the database.
	- **Database info (1):** Show the database information.
	- **Notifications (** $\circ$ **):** Set up notifications for when the database space is running low.
	- **Backup/Restore (a):** Back up or restore the database.
- **Authentication:** Specifies which [SQL Server authentication](https://docs.microsoft.com/en-us/dotnet/framework/data/adonet/sql/authentication-in-sql-server) is to be used:
	- **Windows:** (Default) Use Windows authentication when the role server and the database server are on the same domain.
	- **SQL Server:** Use SQL Server authentication when the role server and the database server are not on the same domain. Mandatory for Azure SQL Database. You must specify a username and password in this case.
- **Database security:** Security options for communication between the role and its database server.
	- **Encrypt connections:** (Default) Uses Transport Layer Security (TLS) protocol for all transactions between the role and the database server. This option prevents eavesdropping and requires no setup on your part.
	- **Validate certificate:** Authenticates the database server before opening a connection. This is the most secure communication method and prevents *man-in-the-middle* attacks. The *Encrypt connections* option must first be enabled.

**NOTE:** You must deploy a *valid* identity certificate on the database server. A valid certificate is one that is signed by a certificate authority (CA) that is trusted by all servers hosting the role and that is not expired.

### **Related Topics**

[Creating databases](#page-172-0) on page 149 [Deleting databases](#page-173-0) on page 150 [Viewing database information](#page-177-0) on page 154 [Receiving notifications when databases are almost full](#page-178-0) on page 155 [Backing up databases](#page-179-0) on page 156 [Restoring databases](#page-182-0) on page 159

## Web-based SDK configuration tabs

You configure the settings of the Web-based SDK role from the **Roles** view of the *System* task in Security Center Config Tool.

### **Web-based SDK - Properties tab**

Click the **Properties** tab to configure what the external developers need to know to use the web services.

• **Port + Base URI:** These two parameters are used to determine the address of the web service.

For example, with Port=4590 and Base URI=WebSdk, the web service address would be "http:// <computer>:4590/WebSdk/", where <computer> is the DNS name or public IP address of the server hosting the Web-based SDK role.

- **Streaming port:** Port used to stream the events. You can configure which events to listen to.
- **Use SSL connection:** Turn this option on (default=off) to use *SSL* encryption for communications with the web service. If you are using SSL encryption, the web service address uses *https* instead of *http*.
- **SSL settings:** Settings required when you are using SSL encryption.
	- **Certificate:** Name of the certificate to use. Use the form: "CN=NameOfTheCertificate". The certificate must be registered in Windows. You can find procedures on the web on how to do just that.
	- **Bind certificate to port:** Turn this option on (default=off) to bind the certificate to the port. This operation does the same thing as you would normally do under Windows.

### **Web-based SDK - Resources tab**

Click the **Resources** tab to configure the servers assigned to this role. The Web-based SDK role does not require a database.

• **Servers:** Servers hosting this role.

## Web Server configuration tabs

You configure the Web Server from the **Roles** view of *System* task in Security Center Config Tool.

### **Web Server - Properties tab**

Click the **Properties** tab to configure user session time, usage statistics, the URL, port settings, and the SSL certificate for the Security Center Web Client.

- **Unlimited session time:** Enable or disable the duration of a user session. Set **Unlimited session time** to **ON** so that users remain logged on to Web Client as long as they keep their browser window open. Set **Unlimited session time** to **OFF** so that users are automatically signed out of Web Client after 12 hours of inactivity.
- **Web address:** Define the suffix of the URL that users enter on their browser to connect to Security Center Web Client. The format of the Web Client URL is *https://host:port/web address*, where *host* is the IP address or host name of the server that hosts the Web Server role, *port* is HTTP port 80 (default) or HTTPS port 443 (default), and *web address* is SecurityCenter (default). The URL of each Web Client must be unique.
- **Vault location:** When you download video, the files are packaged and temporarily stored in the Web Client vault. These temporary files are deleted when the download is complete. The default location is *ProgramData\Security Center\WebClientExports*.
- **Use the default web ports of the server:** By default, the Web Client communicates over HTTPS port 443 and HTTP port 80. These ports are defined on the server that hosts the Web Server role. If your IT policy requires different ports, or there is some sort of conflict, you can change the ports used by Web Client. To change the default ports, set this option to **OFF**, then change the HTTP port and secure HTTP port.

**IMPORTANT:** If you have an unsigned (invalid) SSL certificate and end-users monitor video in Web Client using Mozilla Firefox or Microsoft Edge browsers, ensure that the ports set on the Media Gateway match the ports on the Web Server.

- **Communication settings:** View the URL and the SSL certificate in use.
	- Click the URL to open Security Center Web Client in your default web browser.
	- Click **View** to see detailed information about the certificate and to install the certificate.

The SSL certificate provides a secure HTTP connection to Web Client. You can continue using the selfsigned SSL certificate that is installed with the Web Server role, or install a signed certificate from a Certificate Authority such as VeriSign. In both cases, communications are encrypted and secure. However, Web Client users are notified by their Internet browser that the self-signed certificate is not valid until the certificate is installed on each computer that runs a Web Client session.

### **Web Server - Resources tab**

Click the **Resources** tab to configure the servers assigned to this role. The Web Server role does not require a database. Ideally, each role is assigned to a single server. You can add more than one server for failover and load balancing.

• **Servers:** Servers hosting this role.

## Zone Manager configuration tabs

You configure the settings of the Zone Manager role from the **Roles** view of the *System* task in Security Center Config Tool.

### **Zone Manager - Properties tab**

Click the **Properties** tab to configure the retention period of the zone events in the database.

• **Keep events:** Specify how long to keep the zone events logged by the Zone Manager in the database, before they are deleted.

### **Zone Manager - Resources tab**

Click the **Resources** tab to configure the servers and database assigned to this role.

- **Servers:** Servers hosting this role. All of them must have access to the role database.
- **Database status:** Current status of the database.
- **Database server:** Name of the SQL Server service. The value (local)\SQLEXPRESS corresponds to *Microsoft SQL Server 2014 Express Edition* installed by default with Security Center Server.
- **Database:** Name of the database instance.
- **Actions:** Maintenance functions you can perform on the role database:
	- **Create a database ( ):** Create a new database with the option to overwrite the existing one.
	- **Delete the database ( ):** Delete the database.
	- **Database info (1):** Show the database information.
	- **Notifications ( ):** Set up notifications for when the database space is running low.
	- **Resolve conflicts (**  $\rightarrow$  **):** Resolve conflicts caused by imported entities.
	- **Backup/Restore ( ):** Back up or restore the database.
- **Authentication:** Specifies which [SQL Server authentication](https://docs.microsoft.com/en-us/dotnet/framework/data/adonet/sql/authentication-in-sql-server) is to be used:
	- **Windows:** (Default) Use Windows authentication when the role server and the database server are on the same domain.
	- **SQL Server:** Use SQL Server authentication when the role server and the database server are not on the same domain. Mandatory for Azure SQL Database. You must specify a username and password in this case.
- **Database security:** Security options for communication between the role and its database server.
	- **Encrypt connections:** (Default) Uses Transport Layer Security (TLS) protocol for all transactions between the role and the database server. This option prevents eavesdropping and requires no setup on your part.
	- **Validate certificate:** Authenticates the database server before opening a connection. This is the most secure communication method and prevents *man-in-the-middle* attacks. The *Encrypt connections* option must first be enabled.

**NOTE:** You must deploy a *valid* identity certificate on the database server. A valid certificate is one that is signed by a certificate authority (CA) that is trusted by all servers hosting the role and that is not expired.

### **Related Topics**

[Creating databases](#page-172-0) on page 149 [Deleting databases](#page-173-0) on page 150 [Viewing database information](#page-177-0) on page 154

[Receiving notifications when databases are almost full](#page-178-0) on page 155 [Backing up databases](#page-179-0) on page 156 [Restoring databases](#page-182-0) on page 159

# **55**

## Administration tasks

This section lists the options in Security Center administration tasks that have a General settings view, where you can configure general or solution-specific settings for your system.

This section includes the following topics:

- ["ALPR task General settings view"](#page-1204-0) on page 1181
- ["Access control task General settings view"](#page-1206-0) on page 1183
- ["System task General settings Custom fields page"](#page-1207-0) on page 1184
- ["System task General settings Events page"](#page-1208-0) on page 1185
- ["System task General settings Actions page"](#page-1209-0) on page 1186
- ["System task General settings Logical ID page"](#page-1210-0) on page 1187
- ["System task General settings User password settings page"](#page-1211-0) on page 1188
- ["System task General settings Activity trails page"](#page-1212-0) on page 1189
- ["System task General settings Audio page"](#page-1213-0) on page 1190
- ["System task General settings Threat levels page"](#page-1214-0) on page 1191
- ["System task General settings Incident categories page"](#page-1215-0) on page 1192
- ["System task General settings Features page"](#page-1216-0) on page 1193
- ["System task General settings Updates page"](#page-1217-0) on page 1194

## <span id="page-1204-0"></span>ALPR task - General settings view

(Only visible to users with the *ALPR management > View general settings* privileges) This section lists the settings found in the *General settings* page in the *ALPR* task.

### **General settings - Applications page**

The *Applications* page lets you configure how Security Desk displays maps in the *Monitoring* and *Route playback* tasks. You can also limit the number of logon attempts in Genetec Patroller™, enforce Genetec Patroller™ privacy settings, and set the attributes a Genetec Patroller™ user must enter when enforcing a hit.

- **Map type:** Display the type of map system supported by your Security Center license.
- **Color for reads:** Click to select the color used to show *license plate reads* on maps.
- **Require reason when generating ALPR report:** When switched to **On**, a *Reason required* dialog is displayed when generating any report that contains ALPR data. This ensures that the reason for the ALPR search is recorded and included in Activity trail (Report generated) audit logs to comply with State laws.
- **Initial longitude/latitude:** Set the default starting location for map view in Security Desk. You can type the coordinates in the fields or click Select and zoom in on a location and click Select. A red pushpin appears to indicate the selected position.
- **Logon attempts before lockdown:** You can specify the number of unsuccessful logon attempts a Genetec Patroller™ can make before the account is locked out. For example, if the limit is set to 3, Genetec Patroller™ users have three attempts to log on to Genetec Patroller™ with their username and password. On the fourth attempt, their accounts will be locked and they won't be able to logon. Users with locked accounts must contact their administrators in order to have the password reset. Genetec Patroller™ must be connected to the Security Center server for the password to be reset.
- **Privacy:** Configure Genetec Patroller™ to obscure license plate numbers, or exclude plate, context, or wheel images from reads and hits so that the information is not stored in the ALPR Manager database.
	- **License plate, context, or wheel images:** When switched to *On*, images are not sent to Security Center or included in offloaded data.
	- **License plate:** When switched to *On*, the plate number text string is replaced by asterisks (\*) when sent to Security Center or in the offloaded data.
- **Enforced hit attributes:** Create text entry fields that Genetec Patroller™ users must enter text in when they *enforce* a hit. The information from the enforced hit text fields can be queried in the Security Desk hits report.

### **General settings - Hotlist page**

The *Hotlist* page allows you to define the customized attributes, reasons, and categories that will appear in Genetec Patroller™ when the user adds a *New wanted* entry, or rejects or accepts a hit. The settings are downloaded to Genetec Patroller™ along with the selected hotlists when Genetec Patroller™ connects to Security Center. These settings are also available as filter options for hit reports in Security Desk.

- **New wanted attributes:** A new wanted is a hotlist item that is manually entered by the Genetec Patroller™ user. The new wanted attributes are attributes other than the standard ones (plate number, plate issuing state, category) that the Genetec Patroller™ user is asked to specify when entering a new wanted item in the Genetec Patroller™.
- **New wanted categories:** List of hotlist categories that a Genetec Patroller™ user can pick from when entering a new wanted item. The category is the attribute that says why a license plate number is wanted in a hotlist.
- **Hit reject reasons:** List of reasons for rejecting hotlist hits. These values also become available as Reject reason filter options for generating hit reports in Security Desk.
- **Hit accept reasons:** A form that contains information Genetec Patroller™ users must provide when they accept a hit. The information from the hit form can be queried in the Security Desk Hit report.
- **Enable "No infraction" button:** Select this option to enable the *No infraction* button in the Genetec Patroller™ hit survey. This button allows the Genetec Patroller™ user to skip the hit survey after enforcing a hit.

### **General settings - Overtime rule page**

The *Overtime rule* page allows you to define the custom reject reasons for overtime hits. The values defined here are downloaded to Patrollers and are available as Reject reason filter options for generating hit reports in Security Desk.

One category is pre-configured for you when you install Security Center.

### **General settings - Permit page**

The *Permit* page allows you to define the custom reject reasons for permit hits, and to select the minimum elapsed time for shared permit violations (University Parking Enforcement and City Parking Enforcement). The values defined here are downloaded to patrol vehicles and are available as Reject reason filter options for generating hit reports in Security Desk.

One category is pre-configured for you when you install Security Center.

- **Hit reject reasons:** List of reasons for rejecting permit hits or shared permit hits. These values also become available as Reject reason filter options for generating hits reports in Security Desk.
- **Maximum elapsed time for shared permit violation:** This parameter defines the time period used by University Parking Enforcement patrol vehicles to generate shared permit hits. A shared permit hit is generated when two vehicles sharing the same permit ID are parked in the same parking area within the specified time period.

For example, let's say you're using the default 120 minutes (two hours), and license plates ABC123 and XYZ456 are sharing the same parking permit. If Genetec Patroller™ reads plate ABC123 at 9:00 A.M., and then reads plate XYZ456 at 11:01 A.M., Genetec Patroller™ does **not** raise a hit because the time exceeds the 120 minutes.

### **General settings - Annotation fields page**

The *Annotation fields* page allows you to define additional selectors to appear in Security Desk *Reads* or *Hits* report. To be valid, the selector must relate exactly to the information contained in the actual read or hit.

For example, if you configure *CarModel* and *CarColor* as an Enforced hit attribute, the Genetec Patroller™ user will be asked to enter the car's model and color when enforcing a hit, and the information will be stored with the hit. Specifying *CarColor* as an *Annotation* field will allow the values entered by the user to be displayed in a *Hits* report. For more information about the Enforecd hit attribute, see the *AutoVu™ Deployment Guides*.

You can also add user custom fields to annotation fields in order to associate a user's metadata with individual reads and hits. This allows you to query and filter for the user custom fields in Security Desk *Reads* and *Hits* reports.

### **Related Topics**

[Generating reports](#page-77-0) on page 54

### <span id="page-1206-0"></span>Access control task - General settings view

(Only visible to users with the *Task privileges > Administration > Access control > General settings* privilege) This section lists the settings found on the *General settings* page in the *Access control* task.

The *General settings* page in the *Access control* task lets you configure the general settings pertaining to access control, and to install and configure custom card formats.

- **Trigger event 'Entity is expiring soon':** Turn this option on (default=off) to have Security Center generate the *Entity is expiring soon* event *n* days before a cardholder or a credential expires, which can trigger an action to warn someone about the upcoming expiry.
- **Create incident before door state override:** Turn this option on (default=off) to prompt the Security Desk user to report an incident every time they lock or unlock a door manually, or override the unlock schedule assigned to the door.
- **Card request reasons:** Add reasons that users can choose from to explain why they are requesting a credential card to be printed (for example, no printer on site).
- **Maximum picture file size:** Set the maximum file size (default=20 KB) for pictures (such as a cardholder picture) stored in the Directory database to save disk space.
- **Custom card formats:** Lists the custom card formats defined in your system, and allows you to add, delete, or modify them.
- **Mobile credential providers:** Lists the mobile credential providers and profiles defined in your system, and allows you to add, delete, or modify them.

### **Related Topics**

[Receiving notifications when cardholders are expiring](#page-738-0) on page 715 [Adding reasons for credential card requests](#page-755-0) on page 732 [Defining the maximum file size of pictures](#page-723-0) on page 700 [Creating custom card formats](#page-761-0) on page 738 [Setting up mobile credential profiles](#page-732-0) on page 709

## <span id="page-1207-0"></span>System task - General settings - Custom fields page

(Only visible to users with the *Modify custom field definitions* privilege) The *Custom fields* page in the *General settings* view is where you define custom fields and custom data types for your system entities.

### **Custom fields tab**

The *Custom fields* tab lists all custom fields defined in your system and allows you to add new ones.

Each custom field is characterized by the following properties:

- **Entity icon/Field name:** Custom field name and the entity type using it.
- **Data type:** Custom field data type. The default data types are:
	- **Text:** Alphanumeric text.
	- **Numeric:** Integers in the range -2147483648 to 2147483647.
	- **Decimal:** Real numbers from -1E28 to 1E28.
	- **Date:** Gregorian calendar date.
	- **Date/Time:** Gregorian calendar date and time.
	- **Boolean:** Boolean data, represented by a check box.
	- **Image:** Image file. The supported formats are: bmp, jpg, gif, and png.
	- **Entity:** Security Center entity.
- **Default value:** Preset default values are provided for certain data types. This column displays the default value that was selected when defining the custom field. The selected value appears when the field is displayed in the specific entity.
- **Mandatory:** A value must be provided with this type of field, otherwise the system will not accept your changes.
- **Value must be unique:** Indicates a key field. This option does not apply to fields using custom data types.
- **Group name/Priority:** Name the custom field is grouped under, and the field's order of appearance within the group. *No group (1)* is the default value. Custom fields that belong to no group appear first in the entity's custom field page.
- **Owner:** Name of the Global Cardholder Synchronizer role when the custom field is part of is part of a shared *global entity* definition.

### **Custom data types tab**

The *Custom data types* tab lists all custom data types defined in your system and allows you to add new ones.

Each custom data type is characterized by the following properties:

- **Data type:** Name of the custom data type.
- **Description:** Optional data type description.
- **Values:** Enumeration of acceptable values (text strings) for this data type.
- **Owner:** Name of the Global Cardholder Synchronizer role when the custom data type is part of a shared *global entity* definition.

## <span id="page-1208-0"></span>System task - General settings - Events page

(Only visible to users with the *Modify custom events* privilege) The *Events* page allows you to define event colors and custom events.

### **Custom events tab**

The *Custom events* tab allows you to view and add custom events to your system.

- **Custom event:** Name of the custom event.
- **Value:** Unique number to identify the custom event from other custom events.

### **Event colors tab**

The *Event colors* tab allows you to assign different colors to different *system events*.

- **Event:** Event to assign a color to.
- **Color:** Assigned color for that event in Security Desk.

## <span id="page-1209-0"></span>System task - General settings - Actions page

(Only visible to users with the *Modify event-to-actions* privilege) The *Actions* page allows you to create event-toactions for your system, and search for the ones that have already been defined by source entity (name and type), event type, and action type.

- **Entity:** Source entity, or the entity the event is attached to.
- **Event:** Name of the event that triggers the action.
- **Action:** Name of the action triggered by the event.
- **Arguments:** Additional information required for the action. For example, if the action is *Trigger alarm*, the argument is the alarm type that is triggered. Or, if the action is *Send a message*, the argument is the email recipient.
- **Details:** Additional details about the action.
- **Schedule:** Schedule when this event-to-action applies. Event occurring outside the time range covered by the schedule do not trigger any action.

## <span id="page-1210-0"></span>System task - General settings - Logical ID page

(Only visible to users with the *Modify logical IDs of entities* privilege) The *Logical ID* page allows you to view and assign logical IDs to all entities defined in your system.

- **Show logical ID for:** Different groups of entity types. Logical IDs must be unique across all entities of a same group. The groups are listed in the drop-down list.
- **Hide unassigned logical IDs:** Select this option to only show entities with a logical ID assigned.
- **Name:** Name of the entity, public task, or workstation.
- **ID:** Logical ID assigned to the entity, public task, or workstation.
- **Alarm monitoring:** Assign a logical ID to the *Alarm monitoring* task in Security Desk. This allows the Security Desk user to open the Alarm monitoring task using a keyboard shortcut.

## <span id="page-1211-0"></span>System task - General settings - User password settings page

(Only visible to users with the *Modify user password settings* privilege) The *User password settings* page is where you can enforce a minimum complexity on all user passwords, and to configure the advanced password expiry notification period.

- **Enforce a minimum number of:** Add minimum requirements to user passwords.
	- **Characters:** Minimum number of characters.
	- **Upper case letters:** Minimum number of upper case letters.
	- **Lower case letters:** Minimum number of lower case letters.
	- **Numerical characters:** Minimum amount of numbers.
	- **Special characters:** Minimum number of special characters.
- **Expiry notification period:** Select how many days before the password is going to expire to notify the user (0-30 days).

## <span id="page-1212-0"></span>System task - General settings - Activity trails page

(Only visible to users with the *Modify activity trails* privilege) The *Activity trails* page allows you to select which types of user-related activity (events triggered by users) are recorded in the database, and available for reporting in the *Activity trails* task.

## <span id="page-1213-0"></span>System task - General settings - Audio page

(Only visible to users with the *Modify audio files* privilege) The *Audio* page shows all the sound bites (.wav files) available to your system that can alert you when you receive a new alarm, or that you can use with the *Play a sound* action.

- **Play:** Play the sound bite.
- **Stop:** Stop playing the sound bite.

## <span id="page-1214-0"></span>System task - General settings - Threat levels page

(Only visible to users with the *View threat levels* privilege) The *Threat levels* page lists all threat levels configured in your system, allows you to add new ones, and allows you to modify and delete existing ones.

- **Threat level:** Threat level name.
- **Description:** Threat level description.
- **Color:** Color identifying this threat level. The Security Desk background turns to this color when the threat level is set at the system level.
- **Activation actions:** Number of actions in the threat level activation list. These actions are executed by the system when the threat level is set.
- **Deactivation actions:** Number of actions in the threat level deactivation list. These actions are executed by the system when the threat level is cleared.

## <span id="page-1215-0"></span>System task - General settings - Incident categories page

(Only visible to users with the *Modify incident categories* privilege) The *Incident categories* page allows you to define categories that can then be selected when reporting incidents in Security Desk.

- **Add category:** The green plus sign allows you to type in categories that can serve as a logical grouping of your incidents such as theft, internal affairs, suspicious activities, etc. They will be used in Security Desk when the incident is created.
- **Remove category:** The red X allows you to delete the selected category.
- **Edit category:** The pencil allows you to modify the selected category name.

## <span id="page-1216-0"></span>System task - General settings - Features page

(Only visible to users with the *Modify enabled features* privilege) To simplify the user interface, the *Features* page allows you to turn off features you are not using in your system, although they are supported by your license. You can only select from features that are supported by your license. Unsupported features are not listed.

## <span id="page-1217-0"></span>System task - General settings - Updates page

(Only visible to users with the *Access GUS web page* privilege) To help you monitor and update your Security Center products with the Genetec™ Update Service (GUS), the *Updates* page provides access to the GUS application from Config Tool.

GUS is automatically installed with Security Center. You can use GUS to do the following:

- Update your Genetec™ products when a new release becomes available.
- Check for updates at regular intervals.
- Download update packages in the background. Updates must be manually installed.
- See when the system was last checked for updates.
- Automatically refresh the license in the background to ensure it is valid and the expiration date is updated.

**NOTE:** Applies to subscription systems only.

- Enable various features, such as the Genetec™ Improvement Program.
- Review your firmware versions, get notified of vulnerabilities or recommended upgrades, and download firmware updates as recommended by Security Center.
- Automatically update the license after a major Security Center upgrade.

For more information about using GUS, see the *Genetec™ Update Service User Guide*

# **56**

## Events and actions

This section includes the following topics:

- ["Event types"](#page-1219-0) on page 1196
- ["Action types"](#page-1235-0) on page 1212

## <span id="page-1219-0"></span>Event types

All events in Security Center are associated with a *source entity*, which is the main focus of the event.

Security Center supports the following event types:

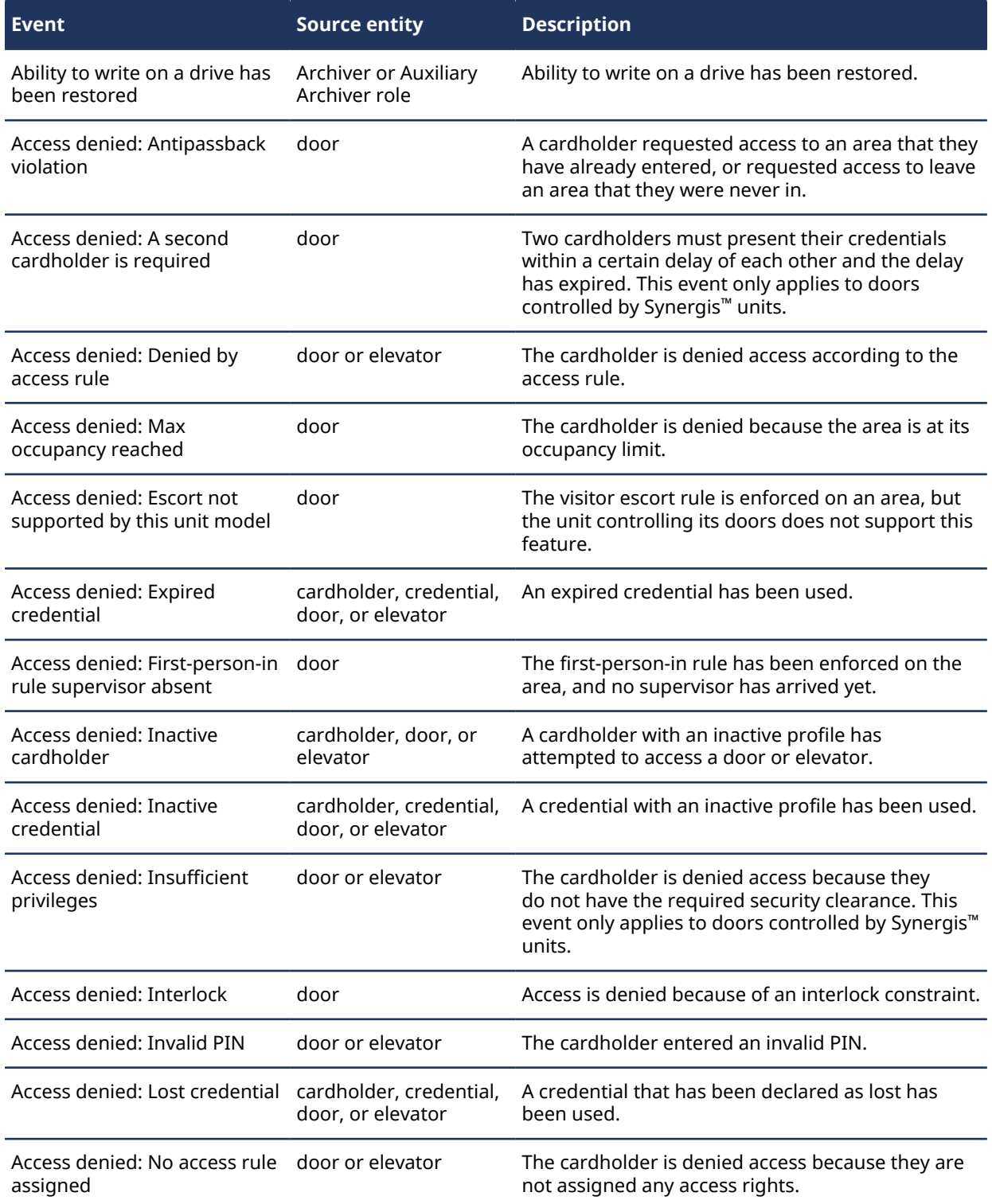

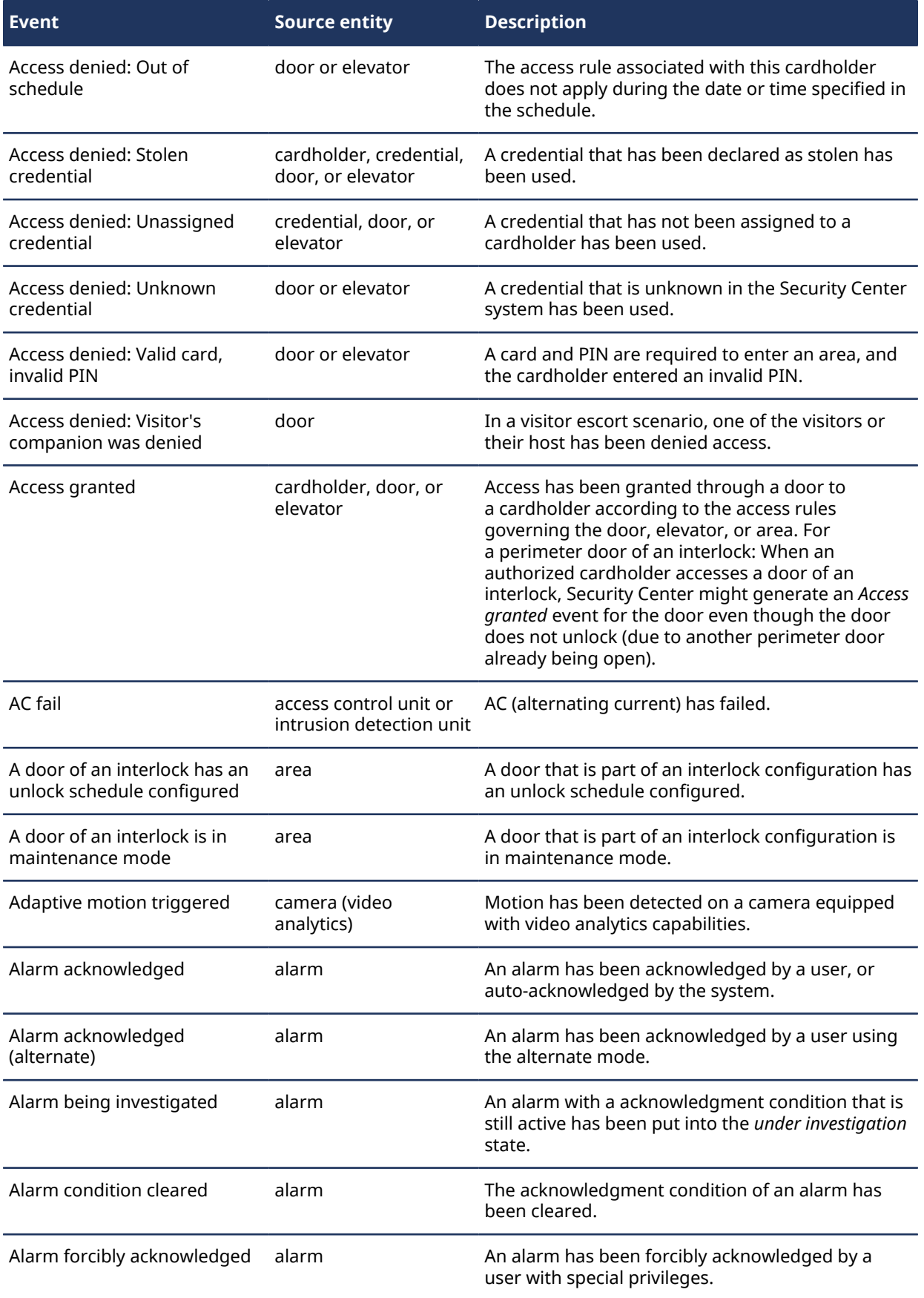

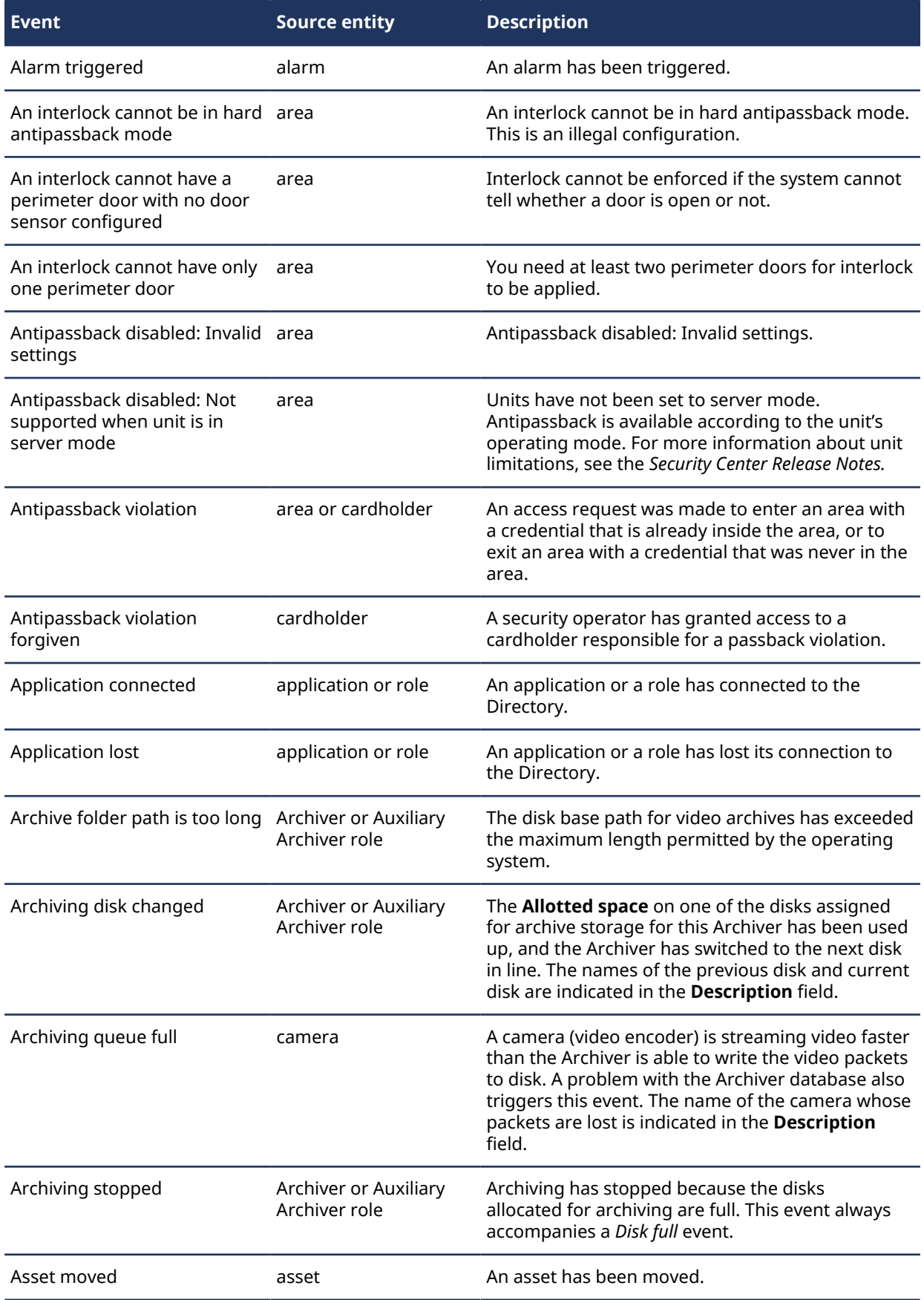

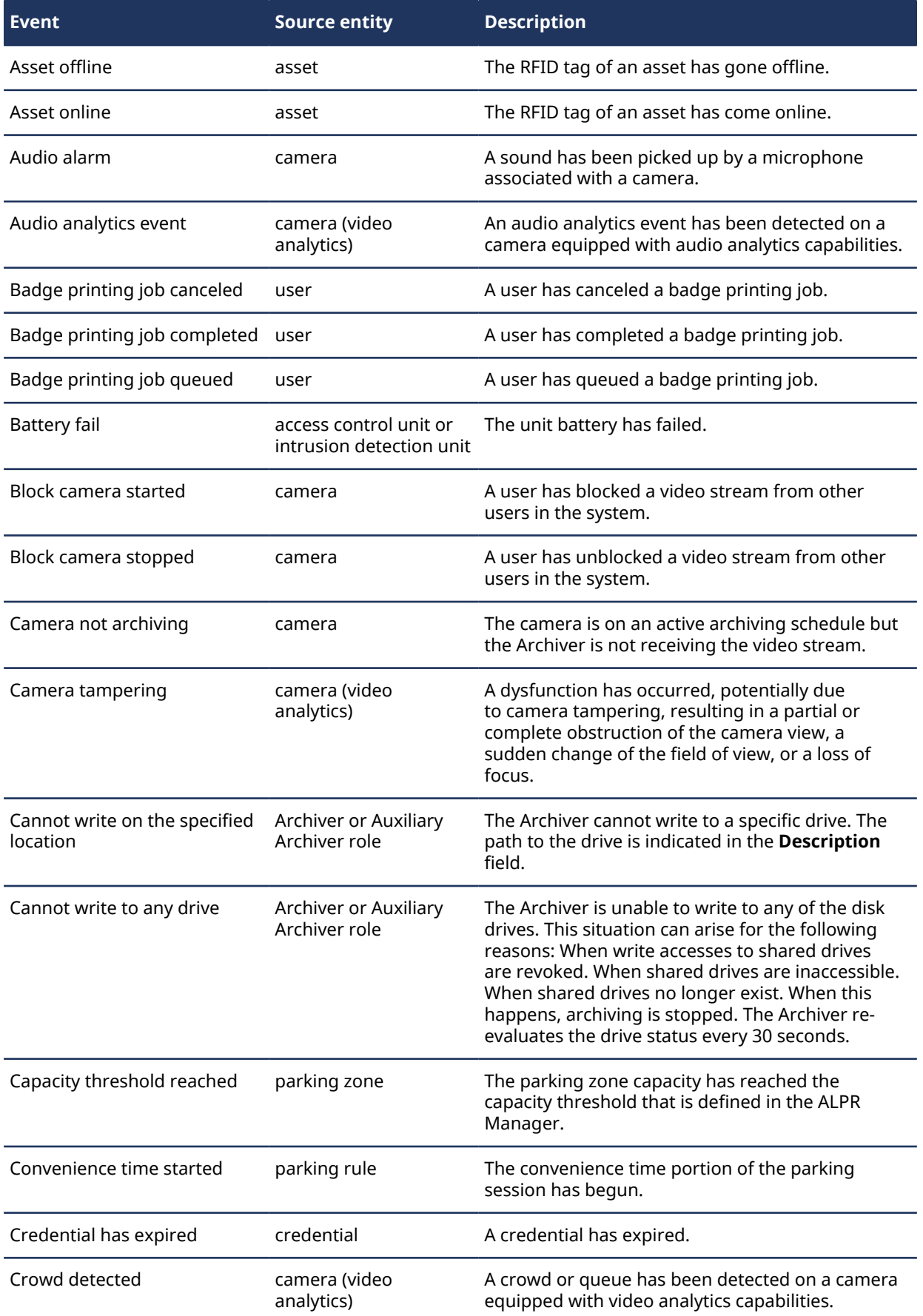

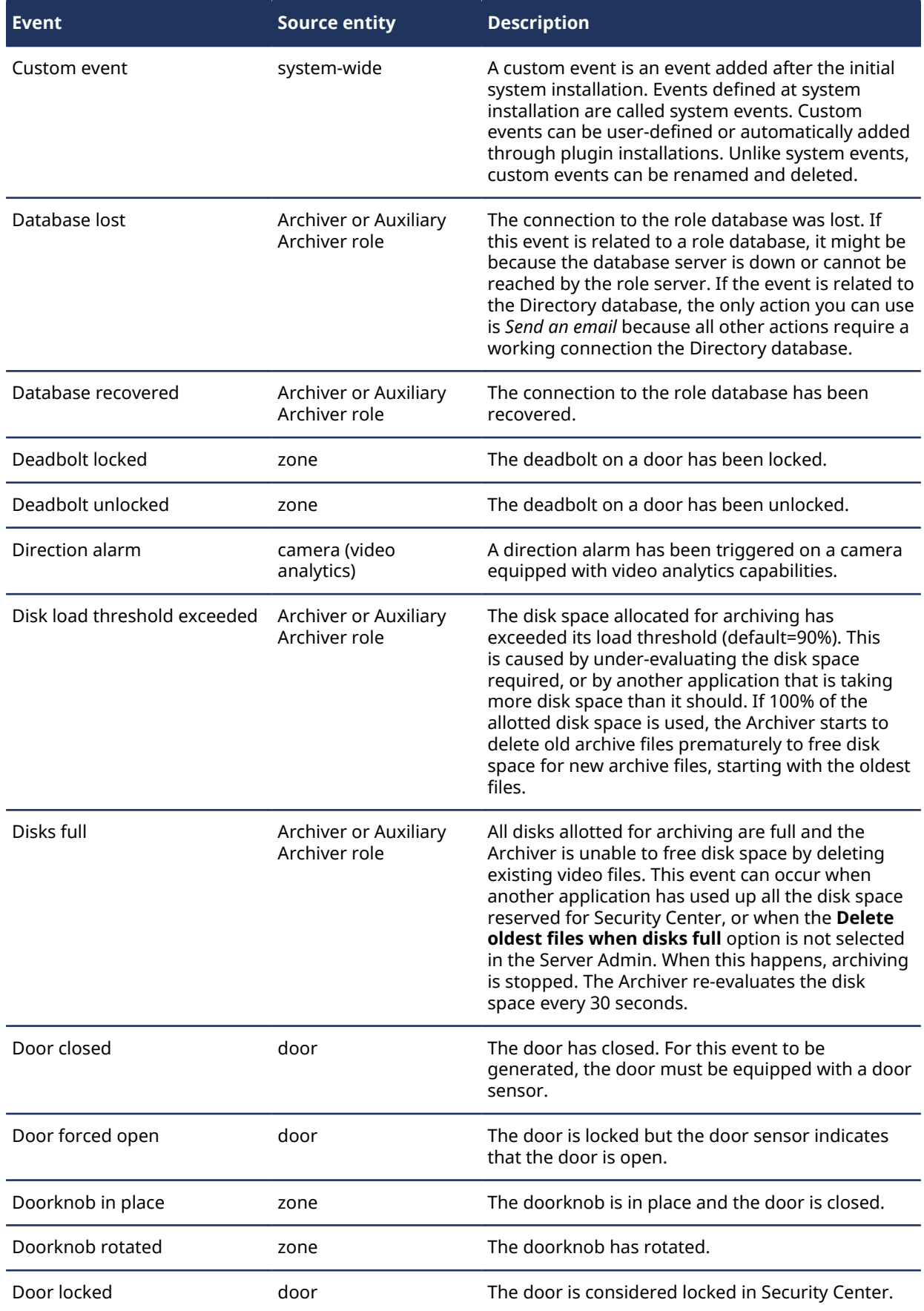
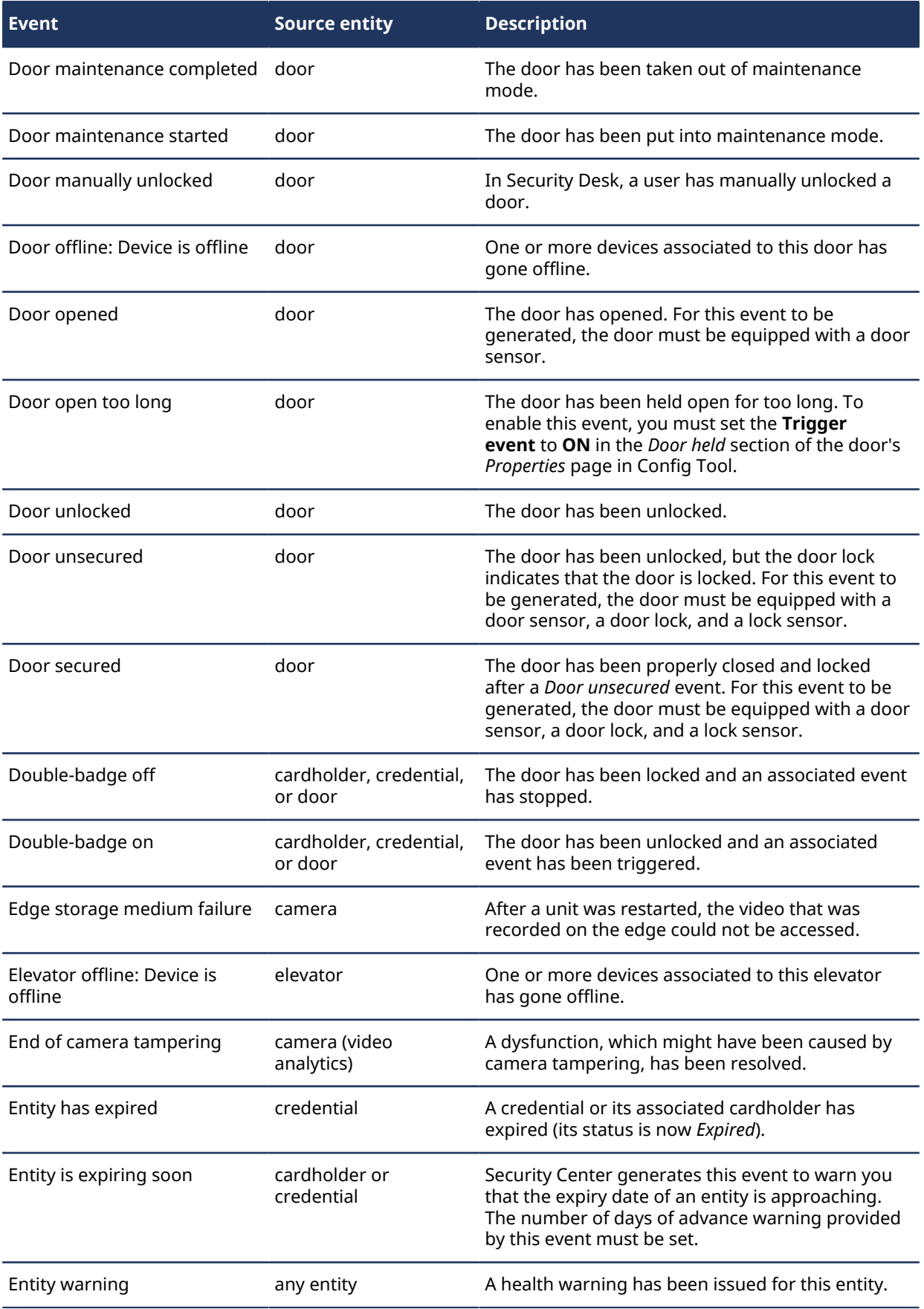

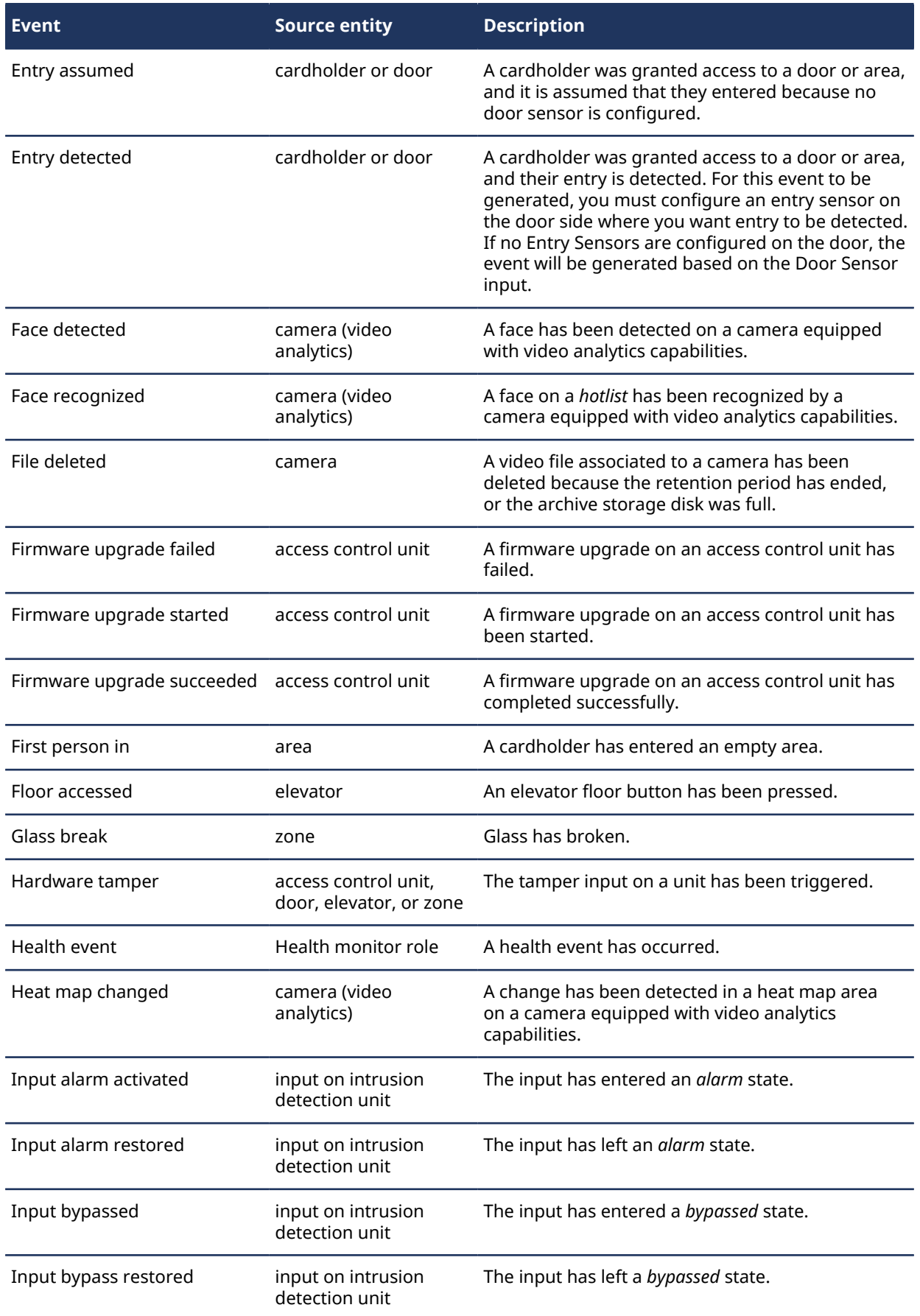

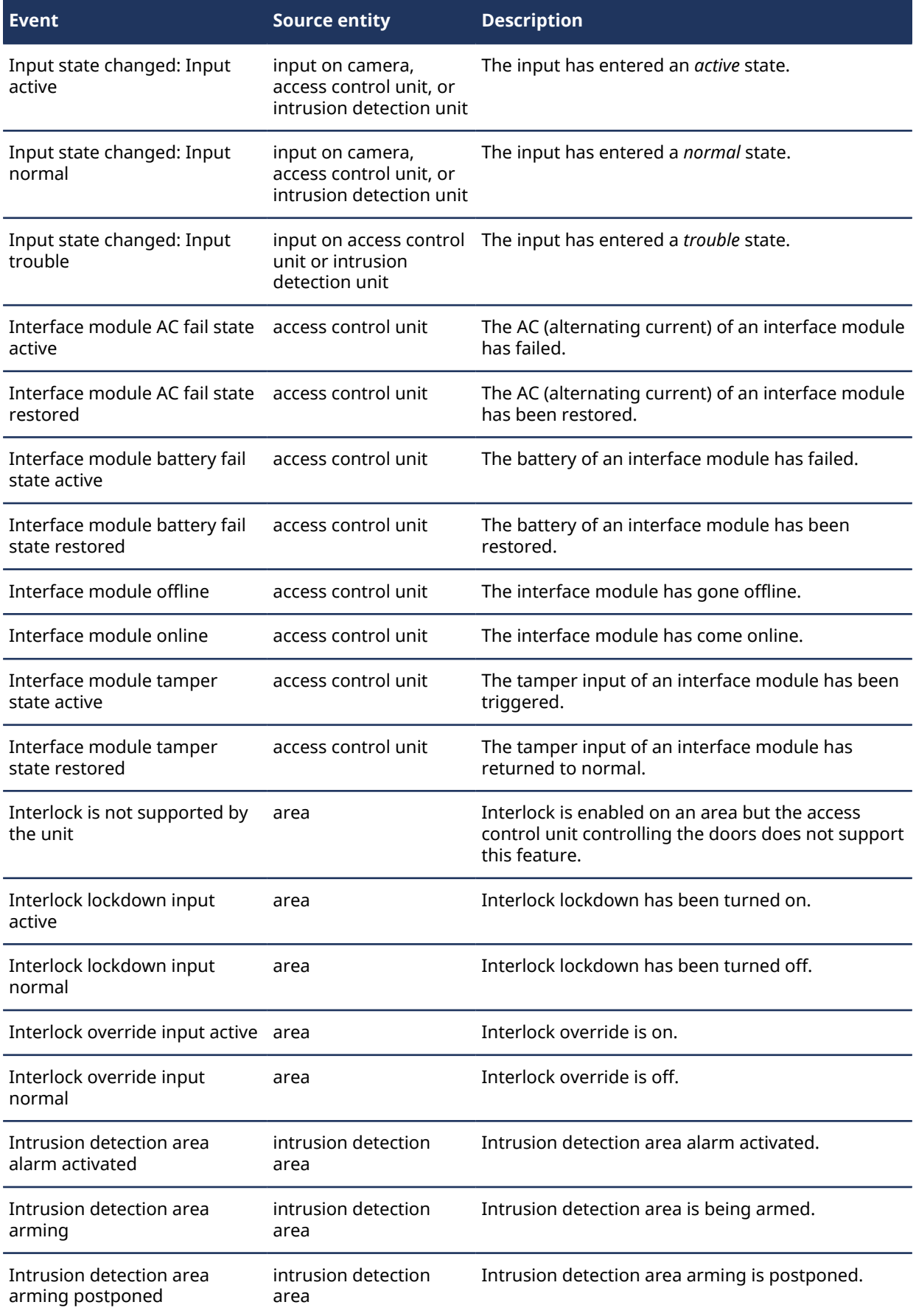

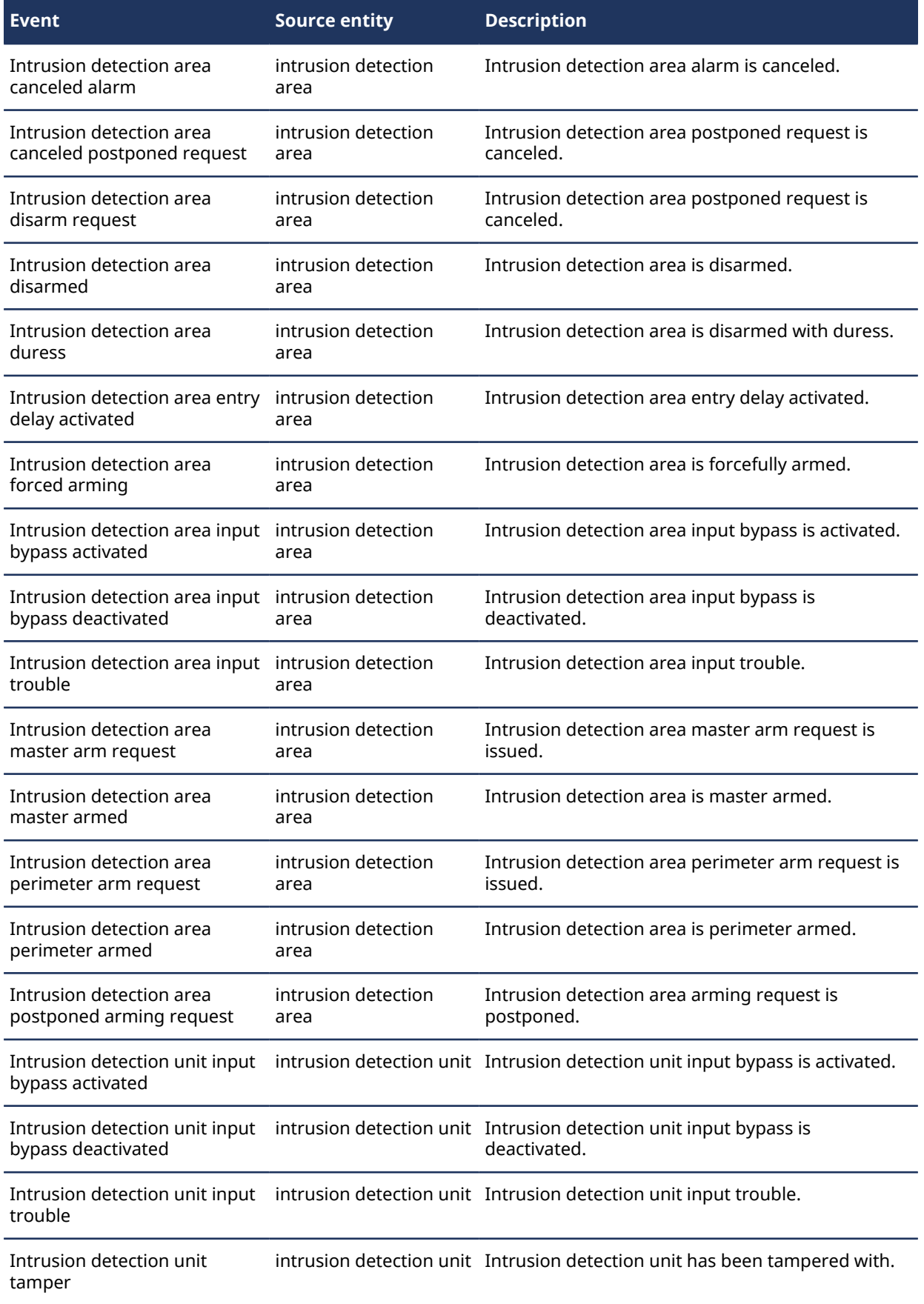

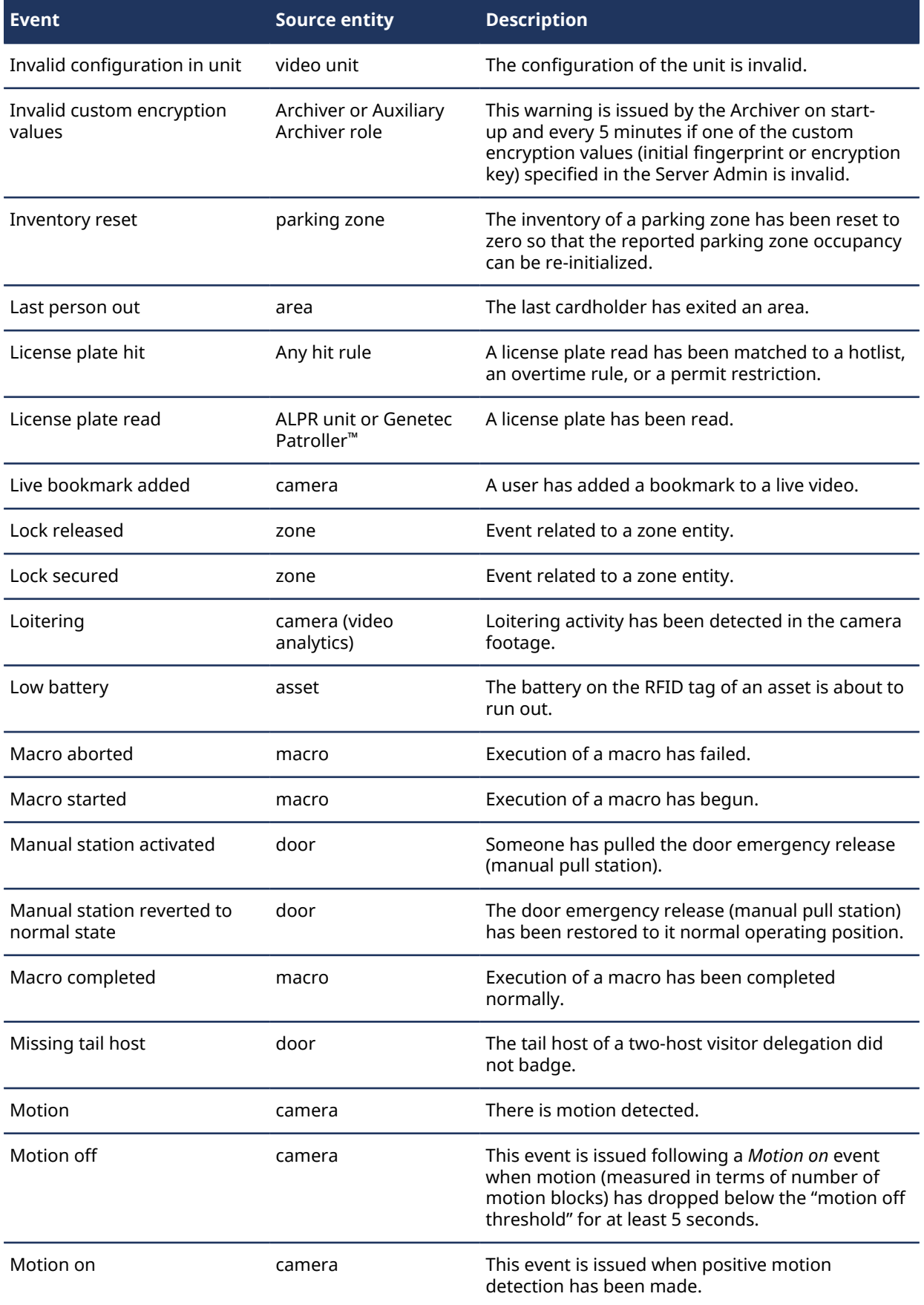

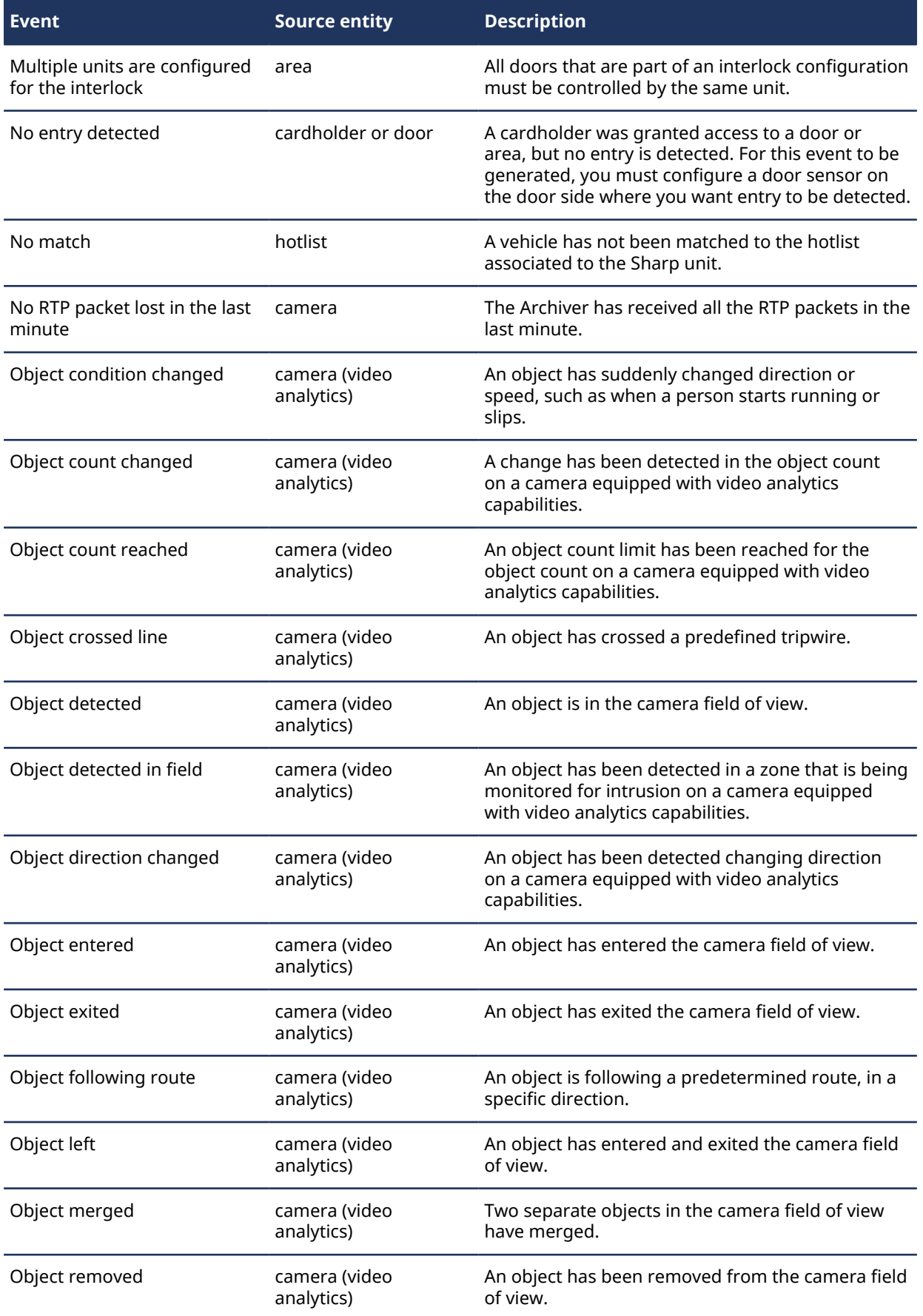

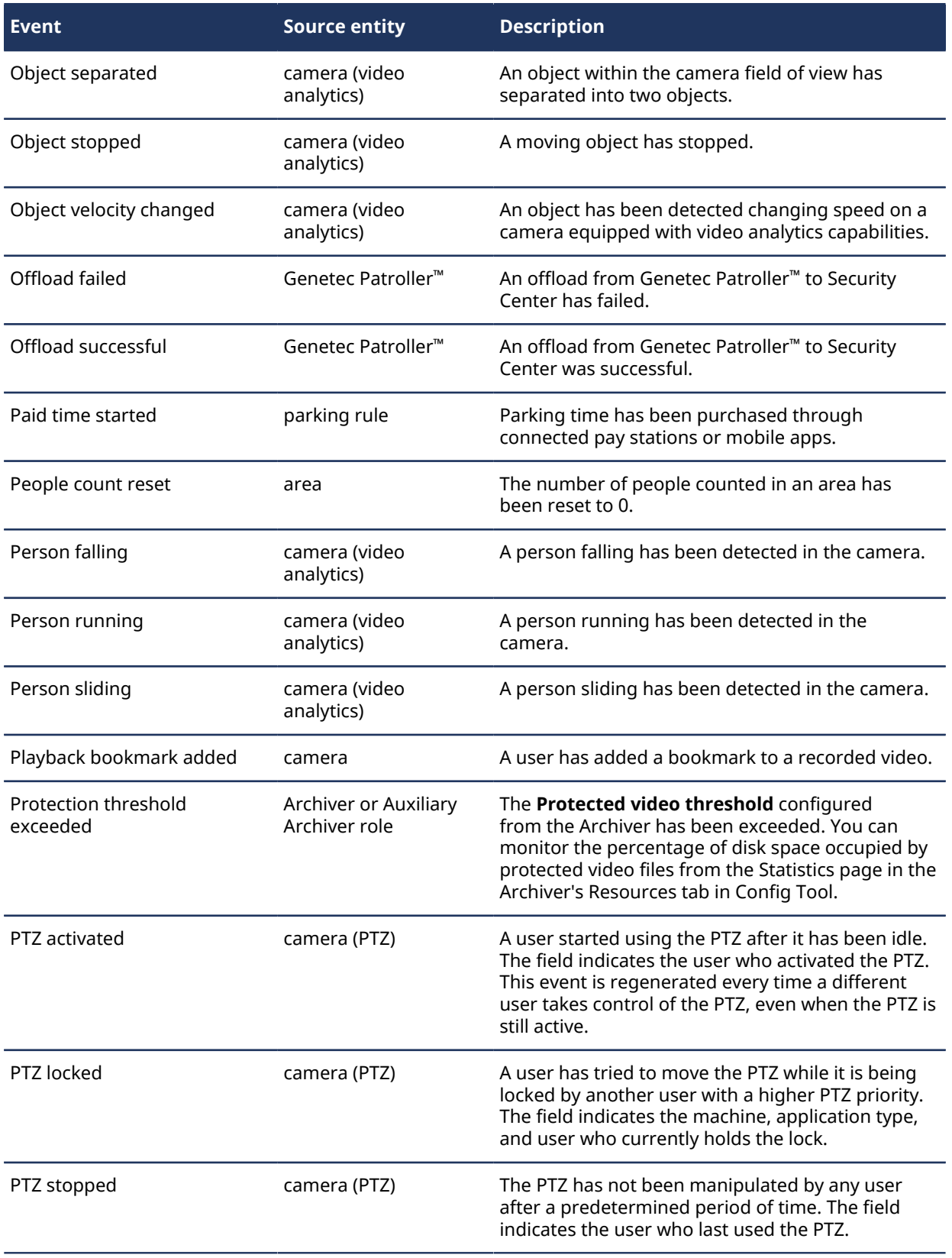

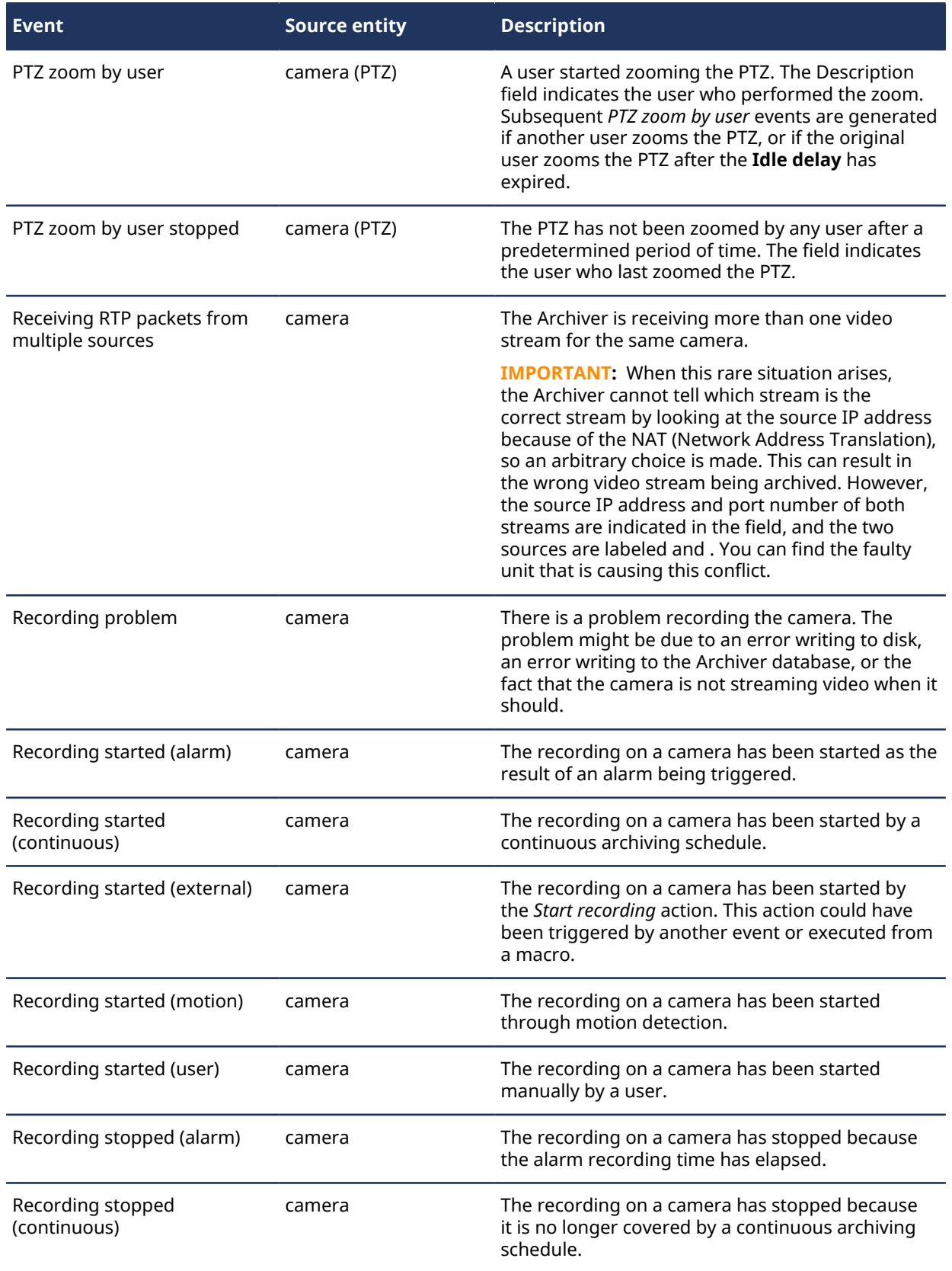

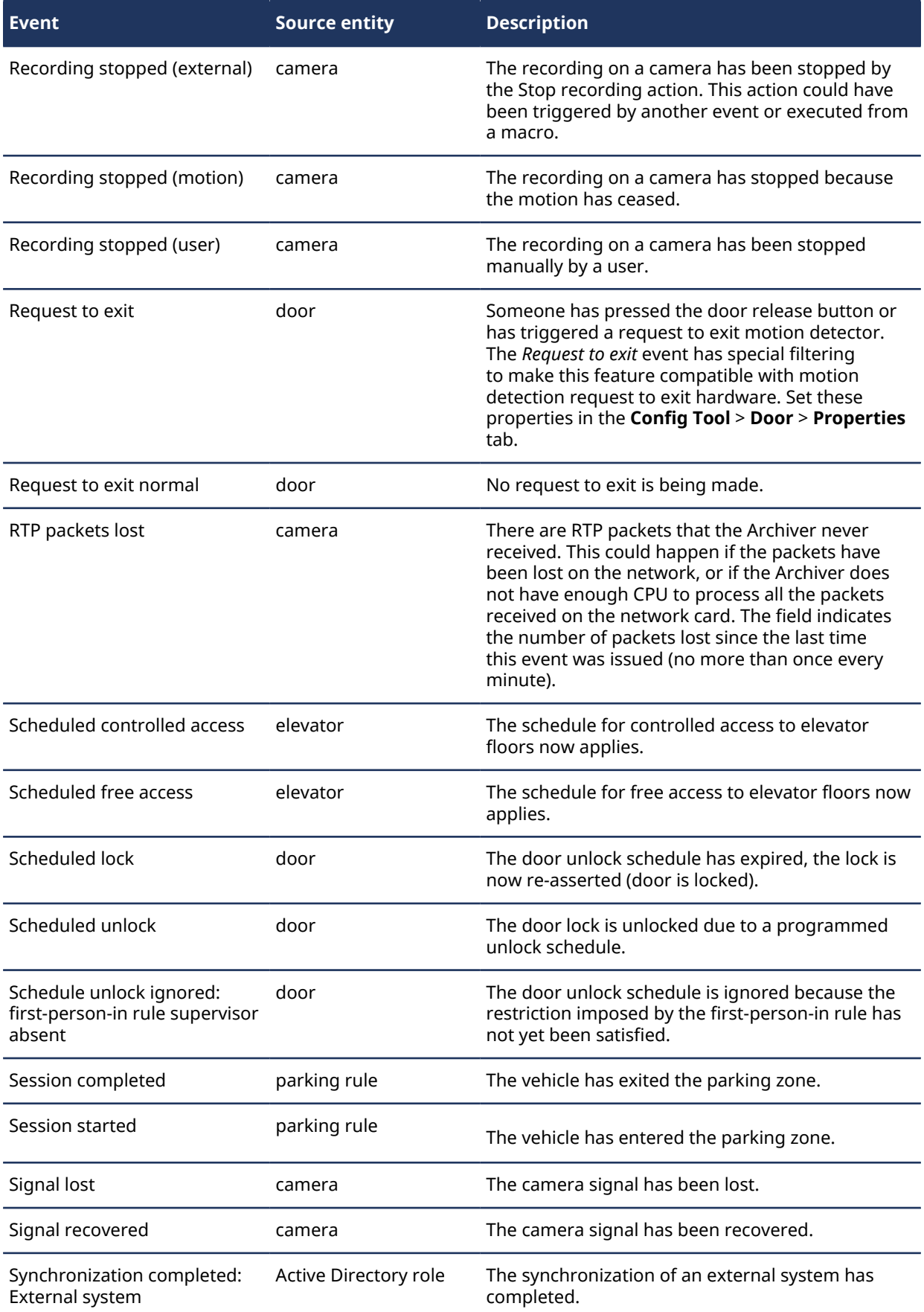

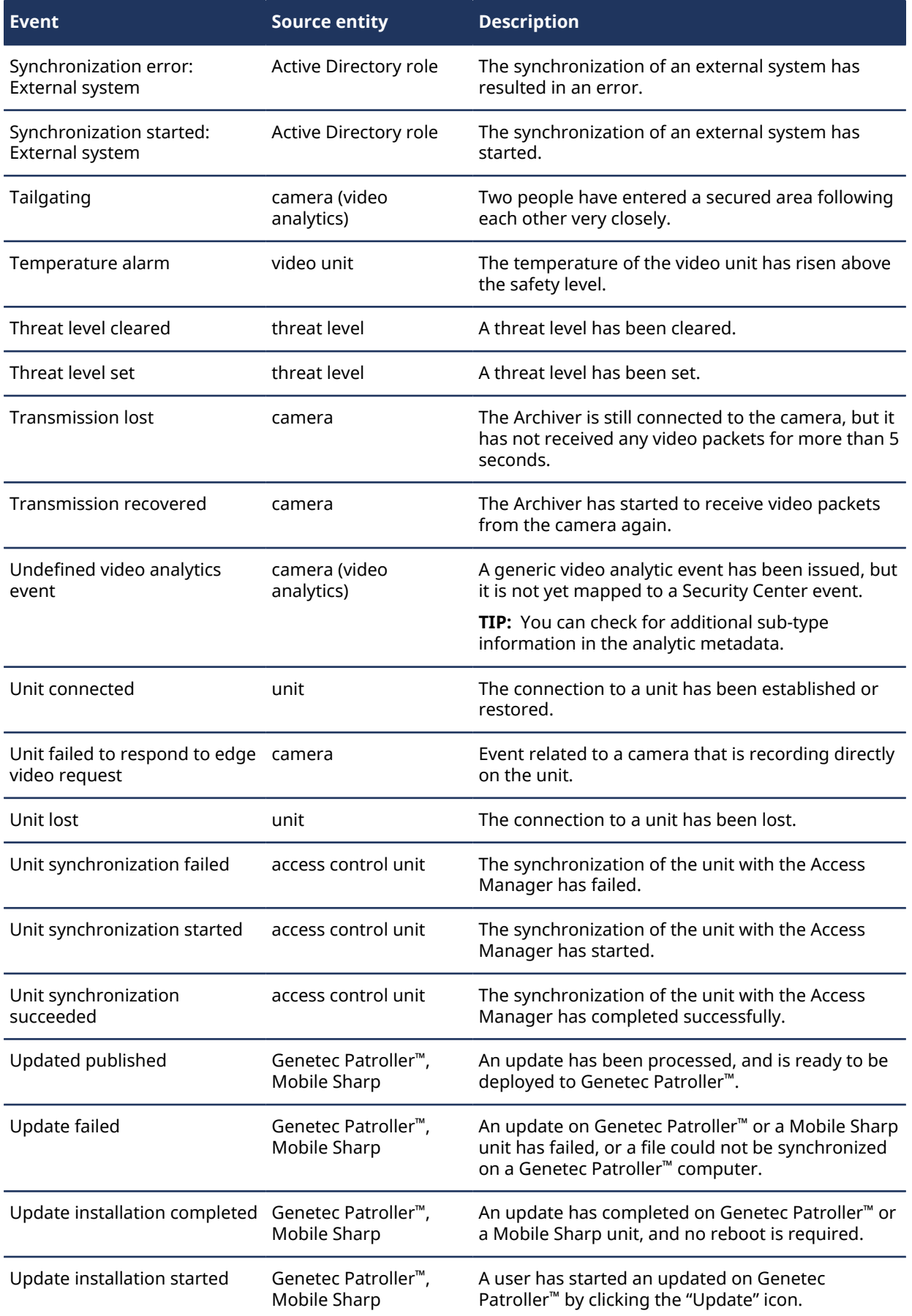

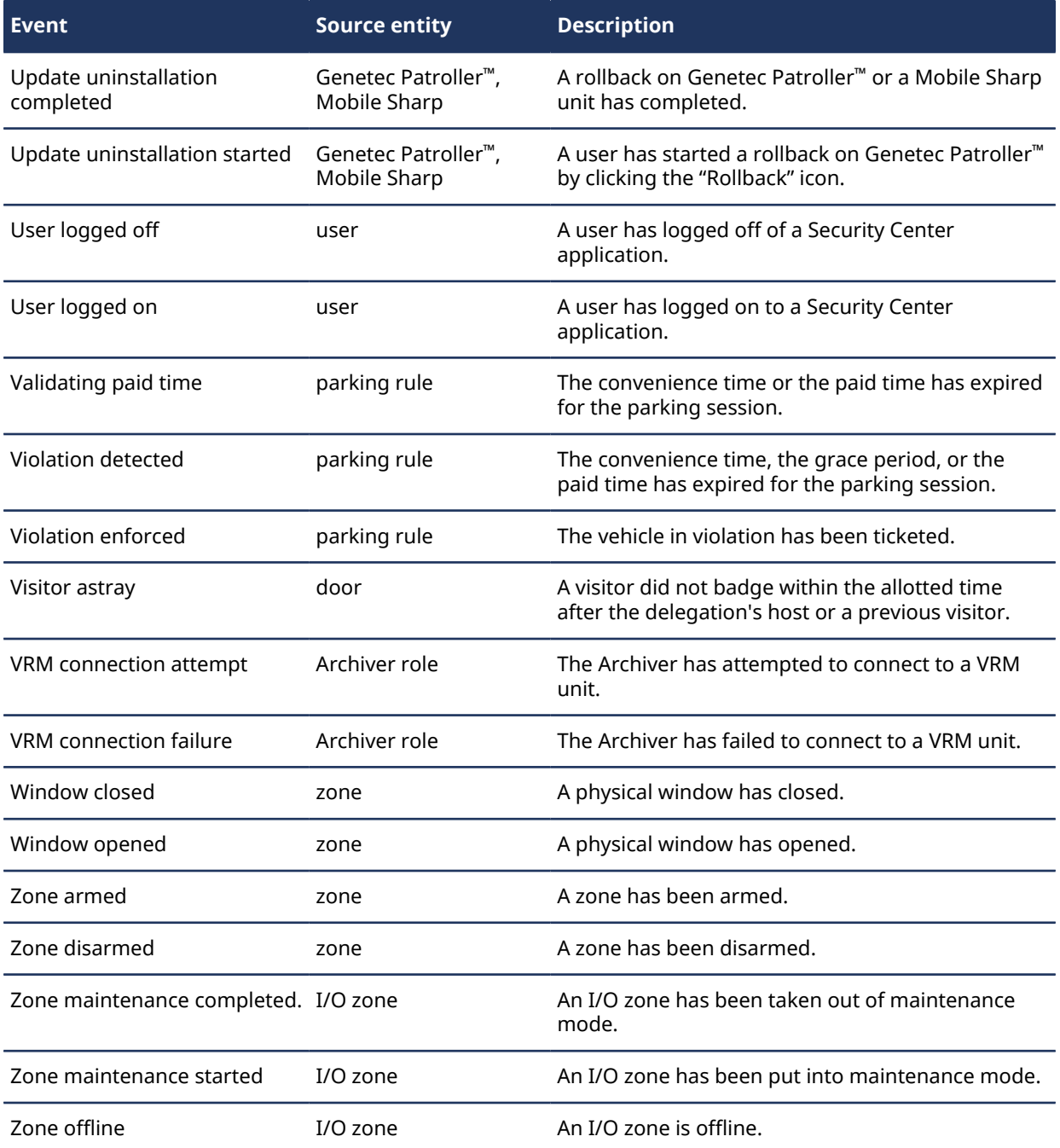

For a list of events that can be used with KiwiVision™ video analytics, see "Events to monitor in Security Desk" in the *KiwiVision™ User Guide for Security Center*.

#### **Related Topics**

[Event types that can require acknowledgement conditions](#page-1035-0) on page 1012

### Action types

All actions in Security Center are associated with a target entity, which is the main entity affected by the action. Additional parameters are indicated in the *Description* column. All parameters must be configured for an action to be valid.

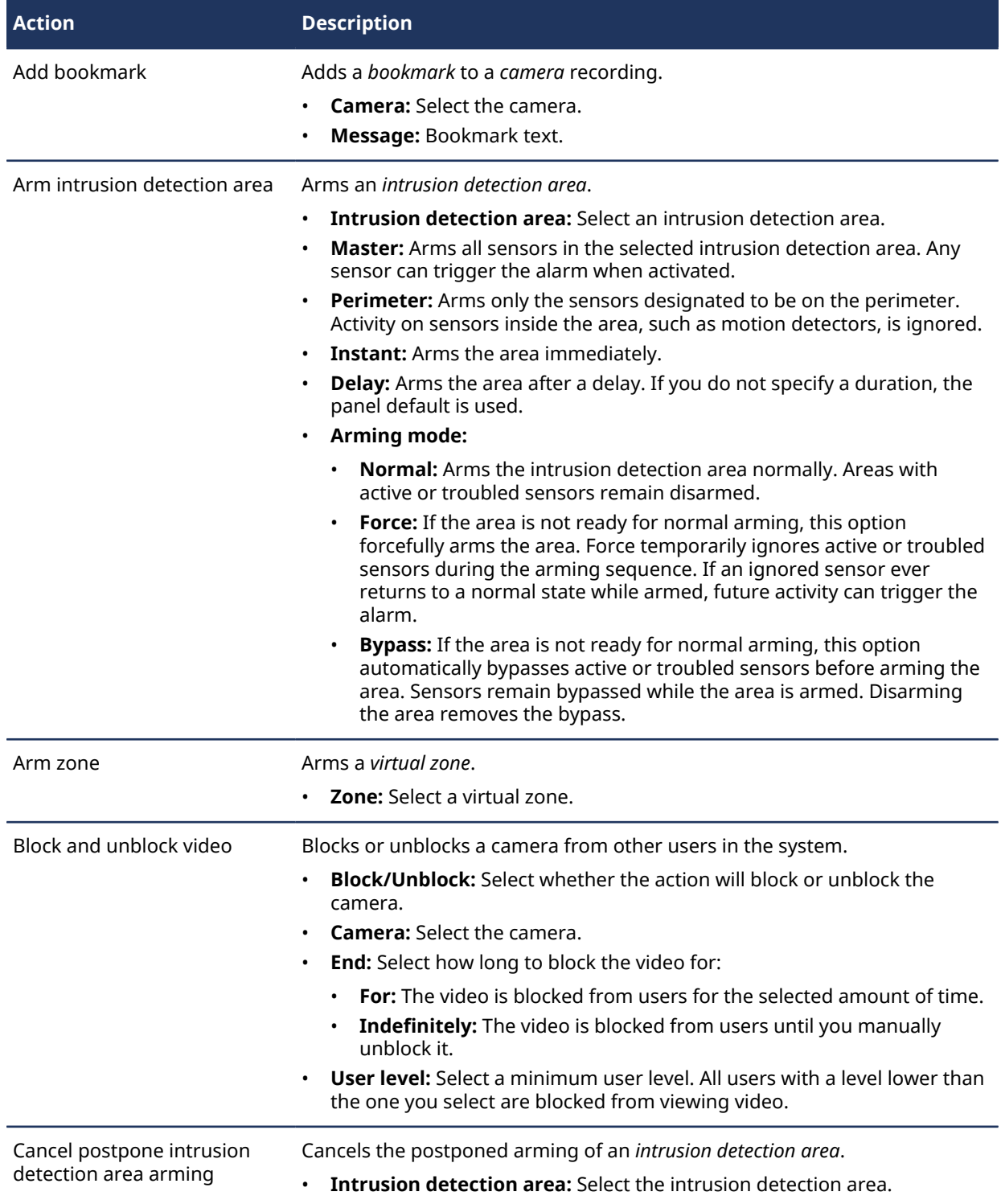

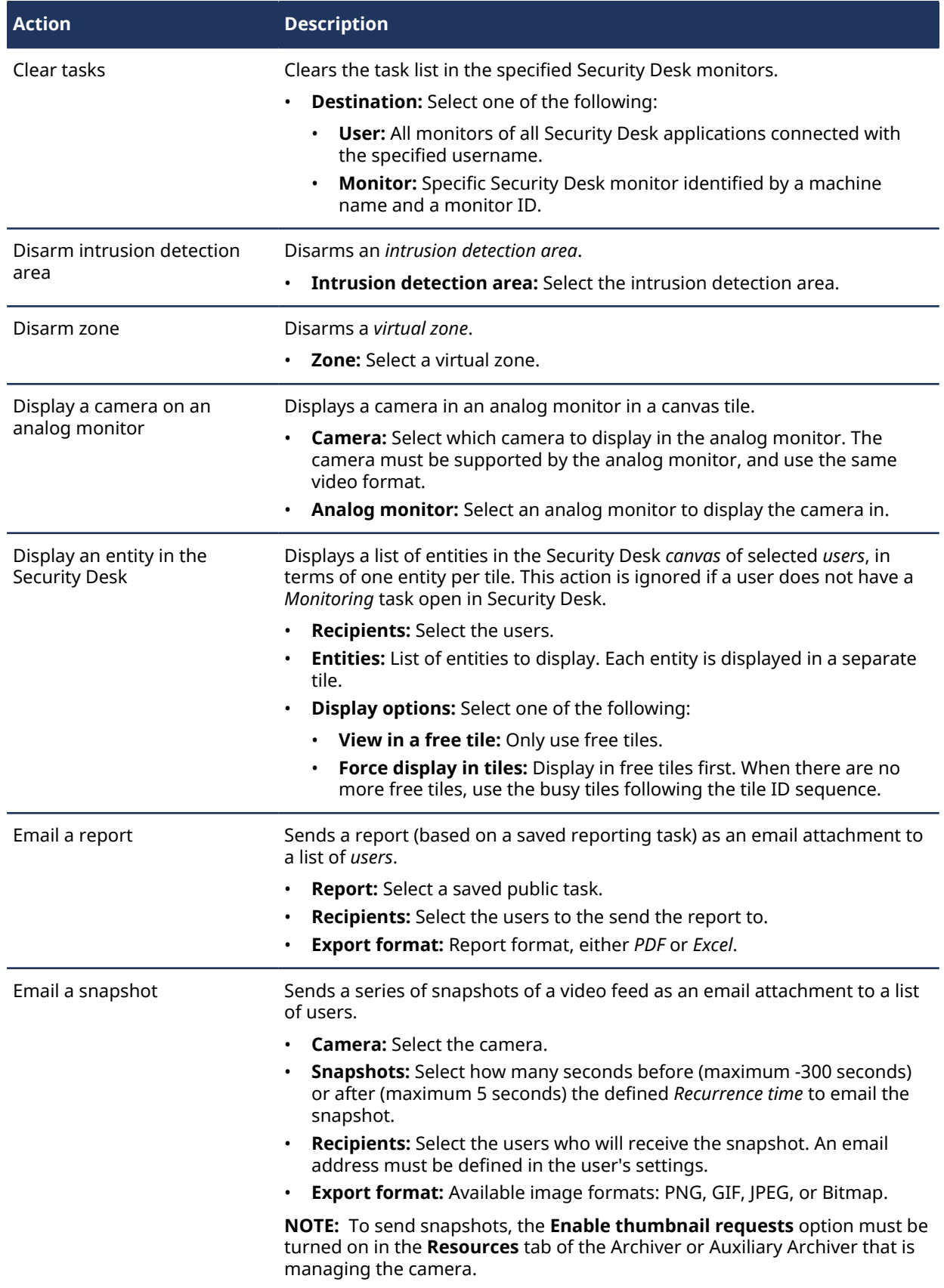

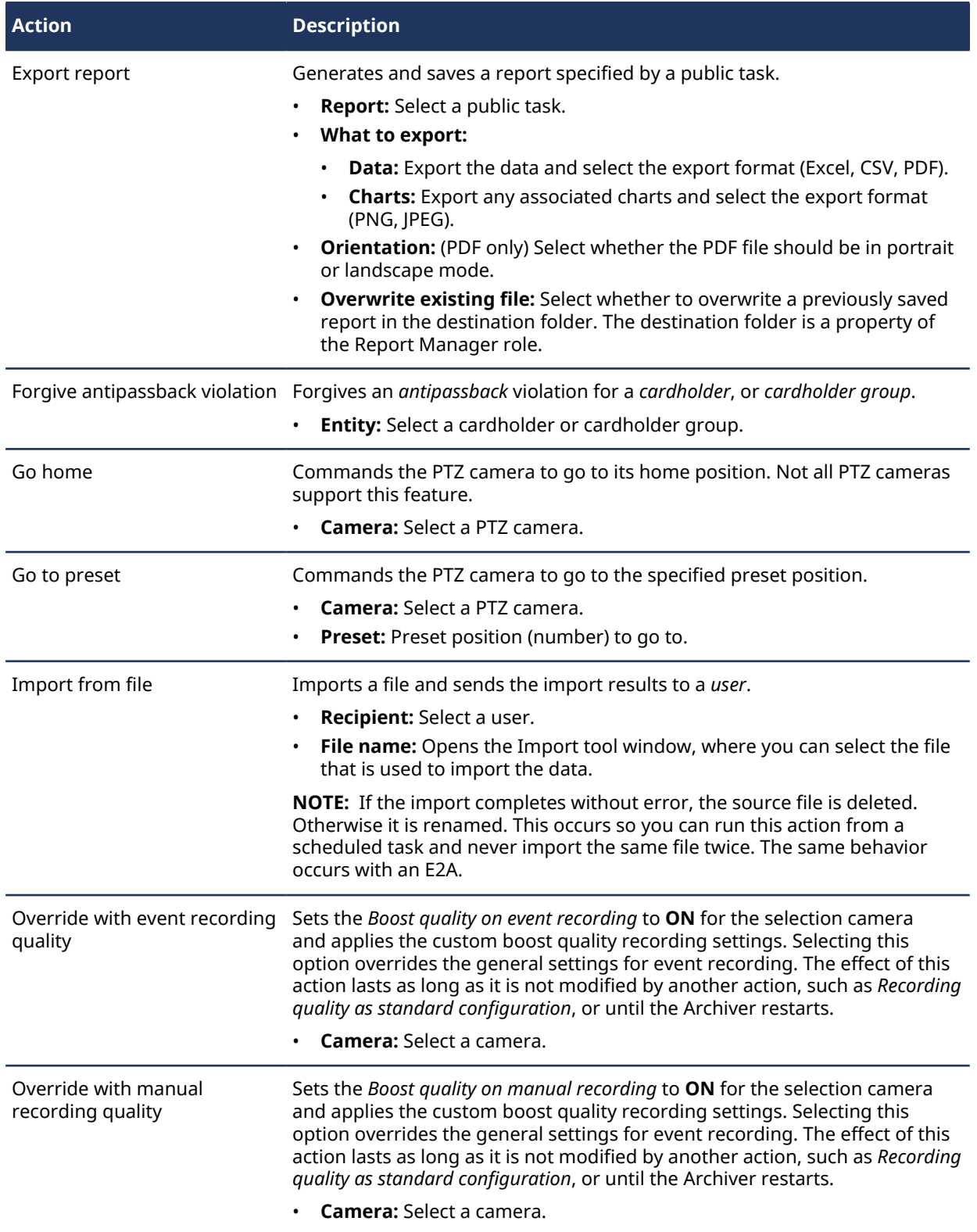

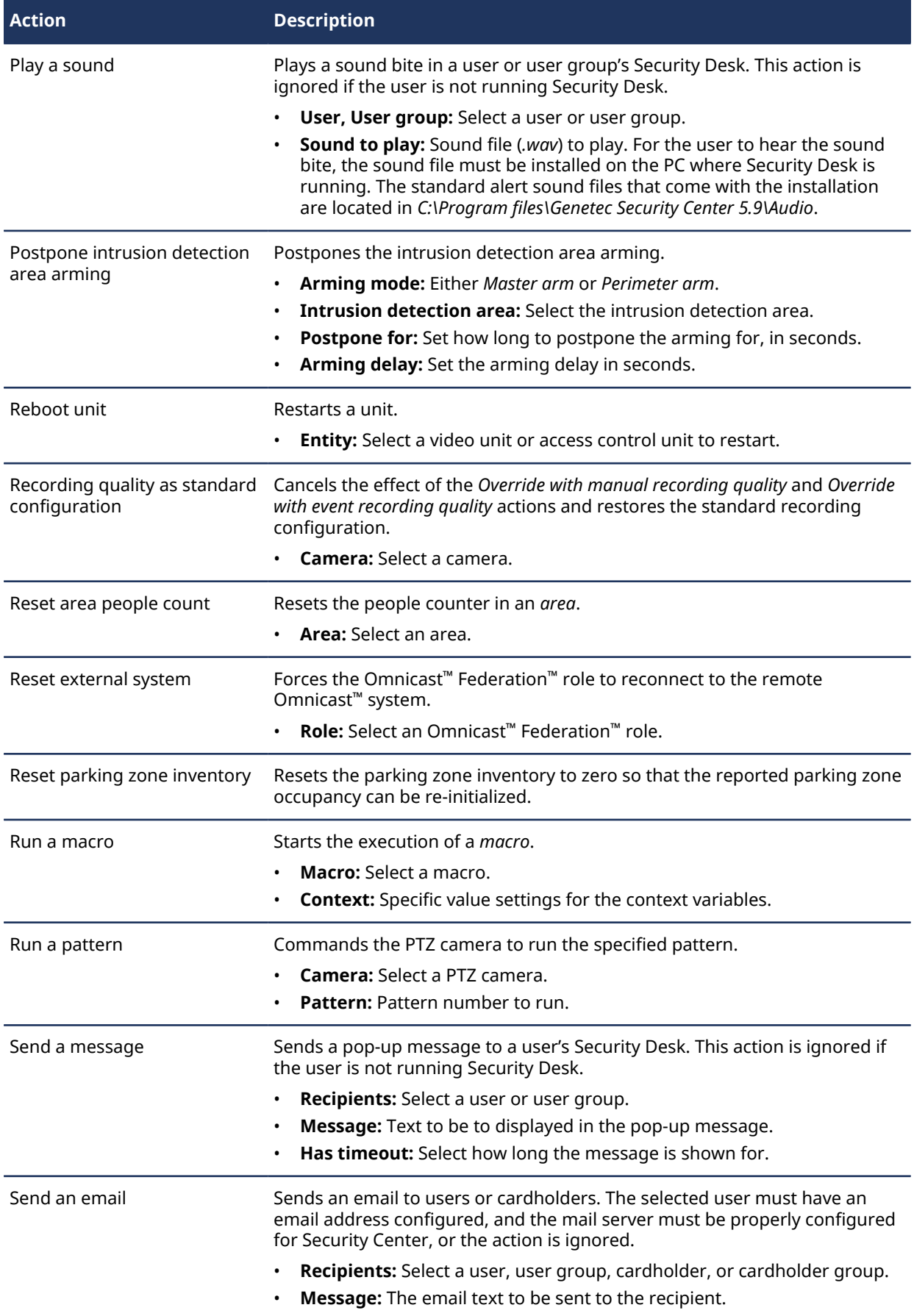

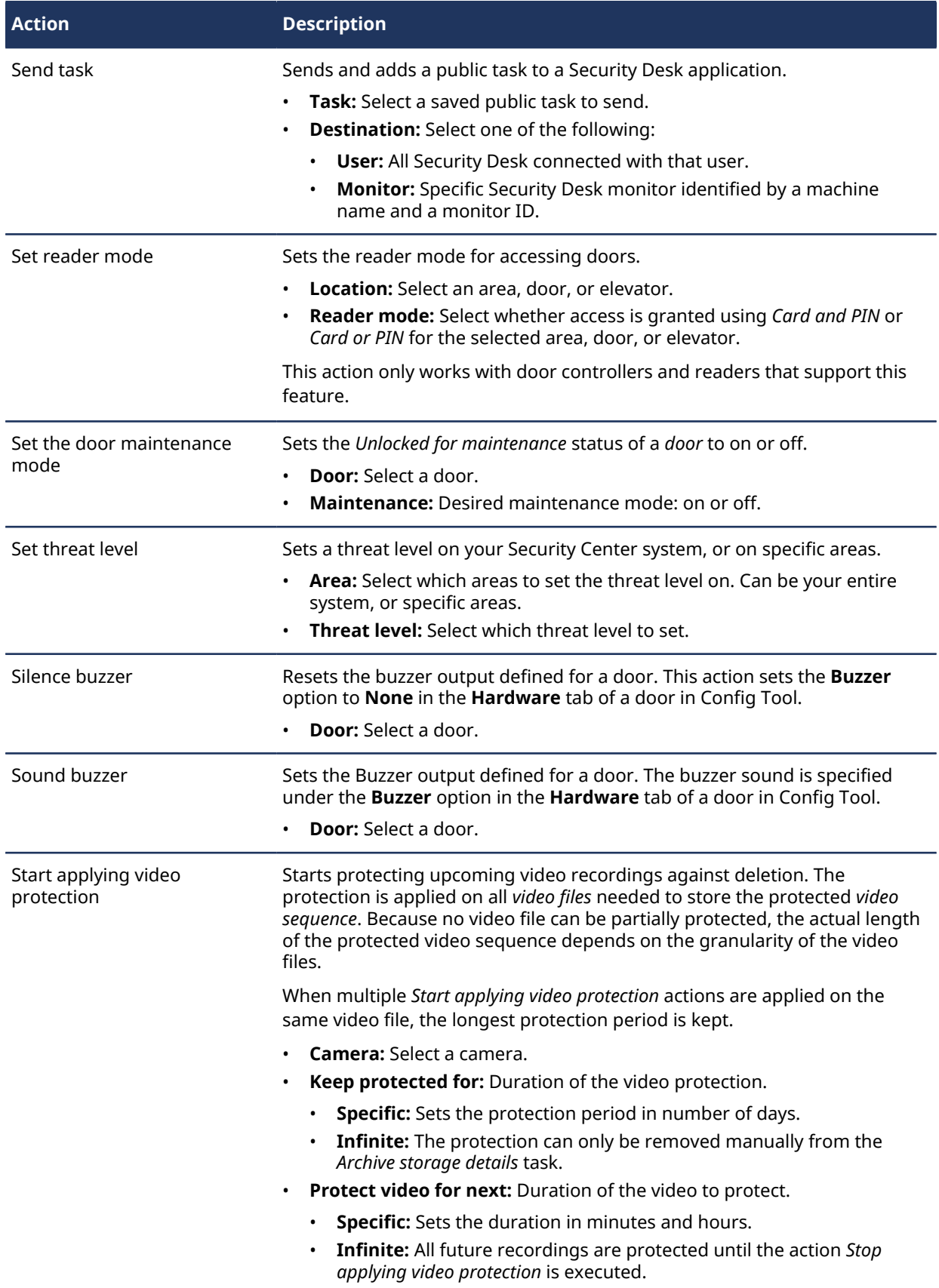

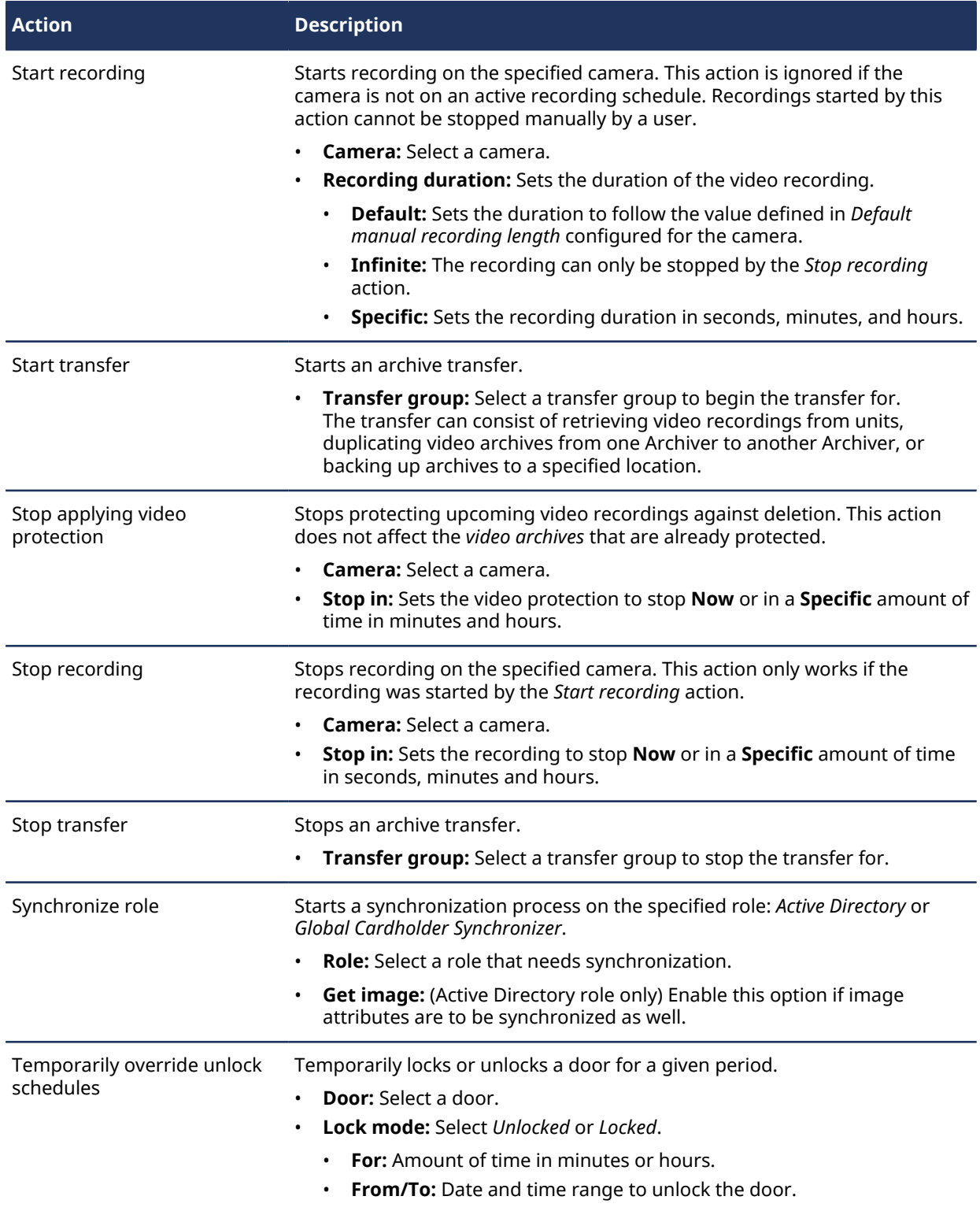

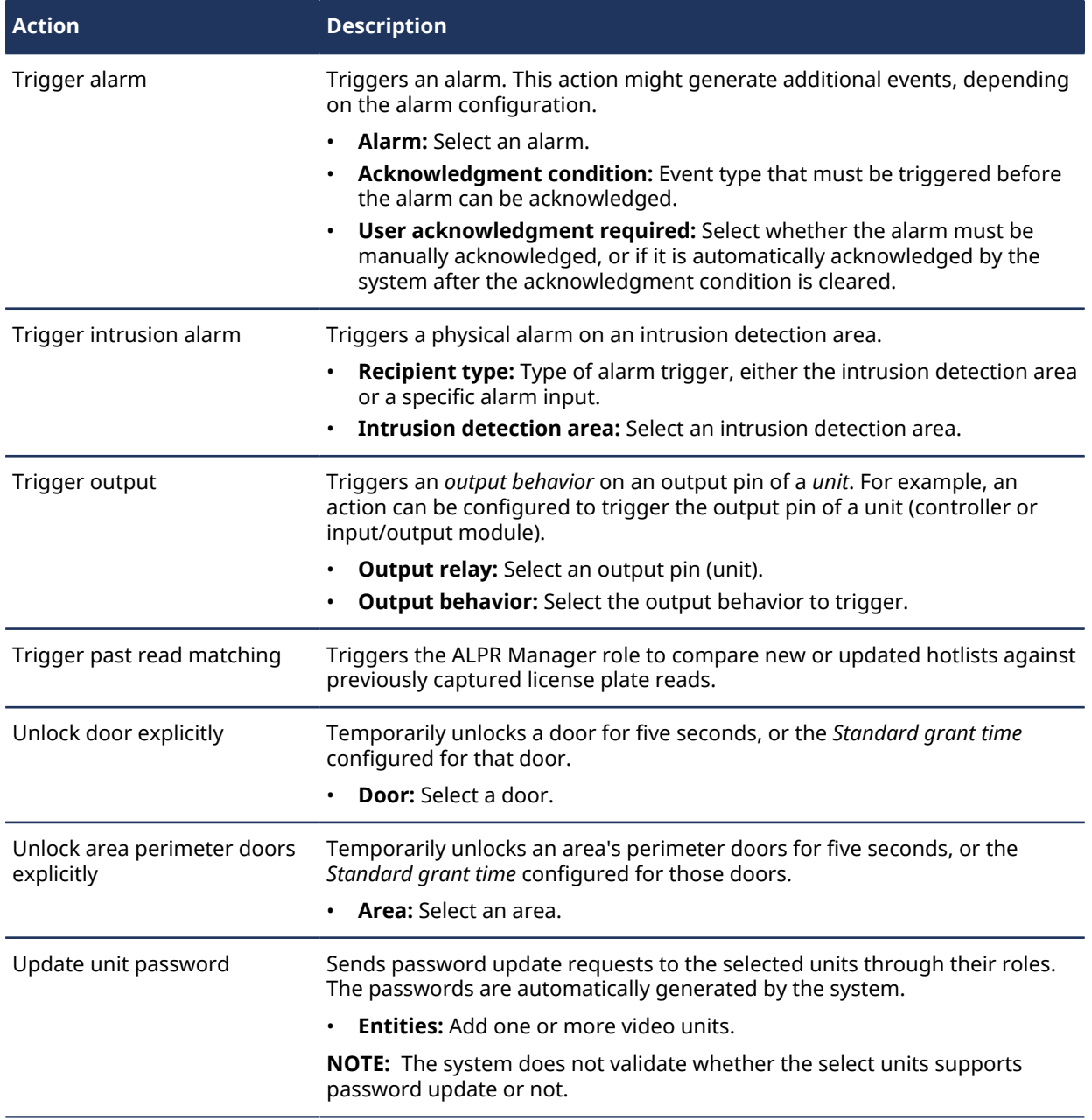

# **Appendices**

# Appendices

This section includes the following topics:

- [" License options "](#page-1243-0) on page 1220
- ["Default Security Center ports"](#page-1250-0) on page 1227
- [" HID reference "](#page-1261-0) on page 1238
- [" Multiple-Swipe feature "](#page-1286-0) on page 1263

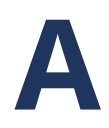

# <span id="page-1243-0"></span>License options

This section includes the following topics:

- ["Viewing license information"](#page-1244-0) on page 1221
- ["License options in Security Center"](#page-1246-0) on page 1223

### <span id="page-1244-0"></span>Viewing license information

You can view information about your purchased license, such as your SMA number, license expiration date supported features, and so on, from the About page in Config Tool or from the Server Admin.

#### **To view license information from Config Tool:**

- 1 [Log on to Security Center using Config Tool.](#page-30-0)
- 2 From the home page, click **About**.

If you do not see your license options, maximize the Config Tool window or click the **License** drop-down list.

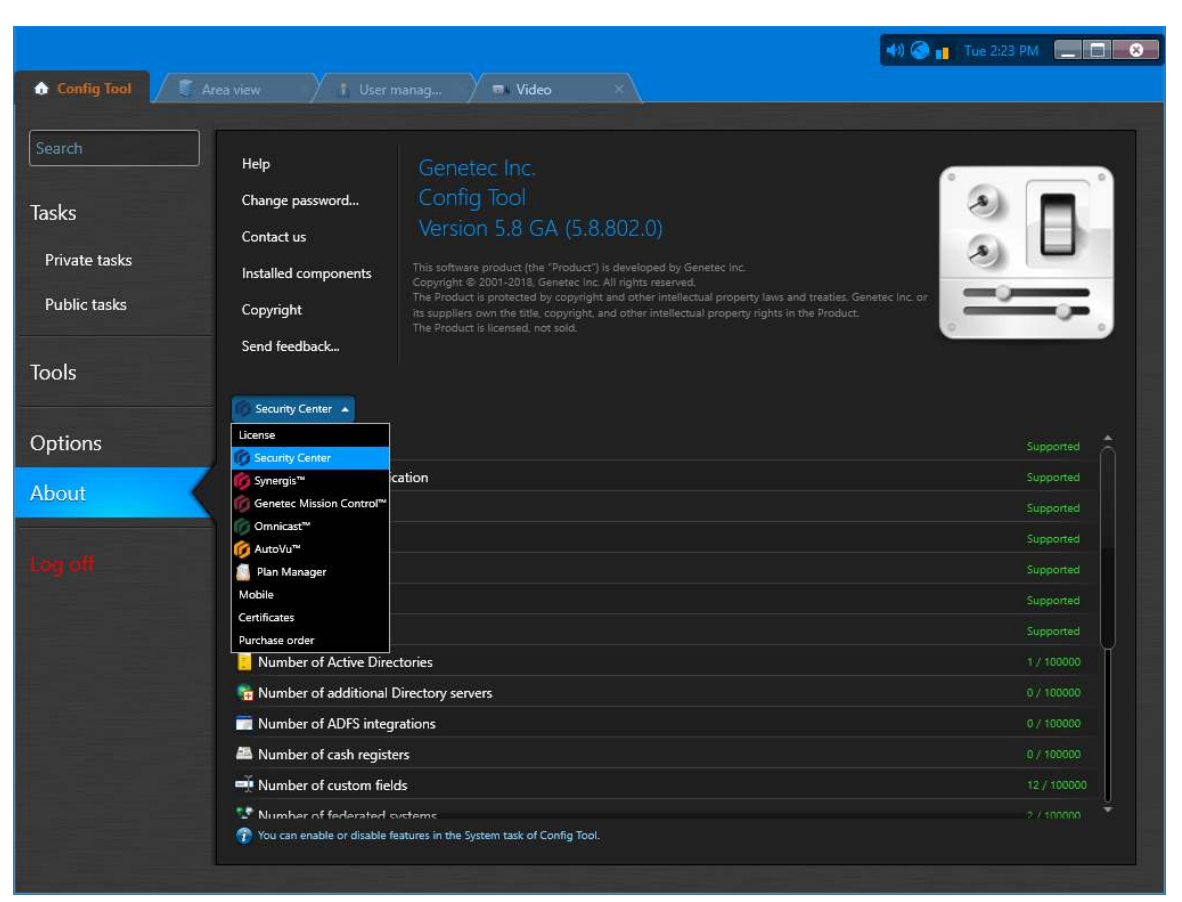

**To view license information from Server Admin:**

1 [Log on to your main server using Server Admin.](#page-125-0)

#### 2 Click the **License** tab.

The License dialog box opens.

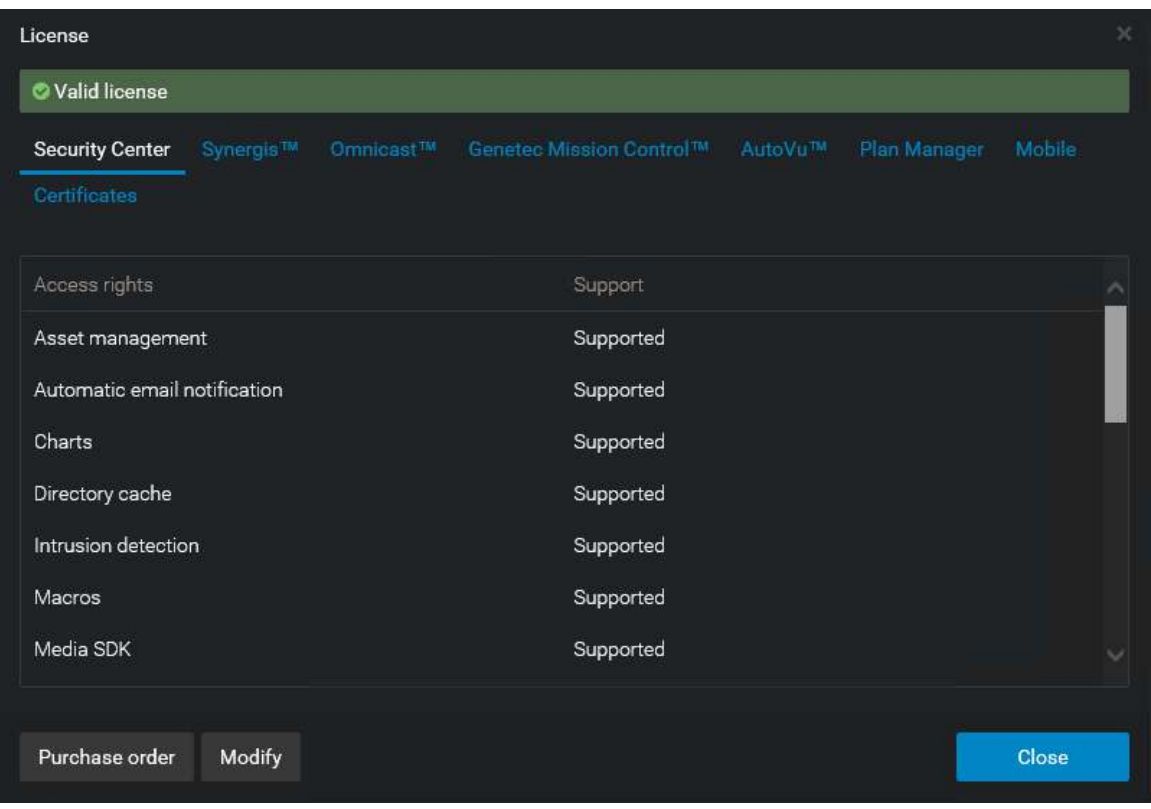

3 Click any of the license category links to view the options under that category.

### <span id="page-1246-0"></span>License options in Security Center

This section describes the meaning of all Security Center license options.

#### **Security Center license options**

The generic Security Center license options are the following:

- **Asset management:** Allows you to use asset management functionality in Security Center in combination with the *RF Code* plugin, which let you define assets you can track and report in Security Desk.
- **Automatic email notification:** Allows you to set up an email server for email notifications, including:
	- Receiving email notifications from the *Watchdog*.
	- Using *Send an email* and *Email a report* actions.
- **Charts:** Allows you to generate visual reports.
- **Dashboards:** Allows you to work with custom dashboards.
- **Intrusion detection:** Allows you to use intrusion detection functionality in Security Center, such as adding Intrusion Manager roles and intrusion detection units in Config Tool, and receive intrusion alarms in Security Desk.
- **Macros:** Allows you to create macros in your system.
- **Media SDK:** Allows you to create Media SDK roles.
- **Number of Active Directories:** Maximum number of Active Directory domains that can be synchronized with your system.
- **Number of additional Directory servers:** Maximum number of Directory servers you can have in addition to your main server to set up a high availability system.
- **Number of ADFS integrations:** Maximum number of *[identity providers](#page-1309-0)* that can be connected to your system using the WS-Trust and WS-Federation protocols.
- **Number of cash registers:** Maximum number of cash registers that you can import from an external *point of sale* system.
- **Number of custom fields:** Maximum number of custom fields that you are allowed to define.
- **Number of federated systems:** Maximum number of federated systems allowed, counting both Omnicast™ 4.x and Security Center systems.
- **Number of input points:** Maximum number of inputs that can be configured for *doors*, *elevators*, and *zones*. Only inputs found on dedicated I/O subpanels such as the HID V200 or the Mercury MR16IN, are counted. The integrated inputs found on controller boards are not counted.
- **Number of intrusion detection units:** Maximum number of intrusion panels supported on your system.
- **Number of OpenID Connect integrations:** Maximum number of *[identity providers](#page-1309-0)* that can be connected to your system using the OpenID Connect protocol.
- **Number of output relays:** Maximum number of outputs that can be configured for *doors*, *elevators*, and *zones*. Only relays found on dedicated I/O subpanels such as the HID V300 or the Mercury MR16OUT, are counted. The integrated outputs found on controller boards are not counted.
- **Number of SAML2 integrations:** Maximum number of *[identity providers](#page-1309-0)* that can be connected to your system using the SAML2 protocol.
- **Number of Security Desk connections:** Maximum number of simultaneous Security Desk connections allowed on your system.
- **Plugin SDK:** Allows you to create plugin roles.
- **Remote Security Desk:** Allows you to remotely monitor and control other Security Desk workstations and monitors, using the *Remote* task on your local Security Desk.
- **Threat level:** Allows you to create threat levels in Config Tool, as well as set threat levels in Security Desk.

• **Web SDK:** Allows you to create Web-based SDK roles.

#### **Synergis™ license options**

The *[Synergis](#page-1329-0)™* access control options are the following:

- **Antipassback:** Allows you to configure areas with *antipassback* restrictions.
- **Badge template:** Allows you to define *badge templates* in your system.
- **Card requests:** Allows users to request card credentials to be printed by other users on the system. Also allows you to create request reasons in Config Tool.
- **Import Tool:** Allows you to import cardholders and credentials from a flat file.
- **Number of Access Managers:** Maximum number of *Access Manager* roles that can be created on your system.
- **Number of cardholders and visitors:** Maximum number of cardholders and visitors allowed on your system, including those imported from Active Directories.
- **Number of Global Cardholder Synchronizers:** Maximum number of *Global Cardholder Synchronizer* roles running on *[sharing guest](#page-1327-0)* systems that are allowed to connect to the *[sharing host](#page-1327-1)* at the same time. This license option is used by the *sharing host* to limit the number of connections.
- **Number of readers:** Maximum number of *readers* that can be configured for *doors* and *elevators* on your system.
- **People counting:** Allows you to use the *People counting* task in Security Desk.
- **Smart card encoding:** Allows you encode smart cards.
- **USB enrollment reader:** Allows you to detect and use USB readers on your system.
- **Visitors:** Allows you to use the *Visitor management* task in Security Desk.

#### **Omnicast™ license options**

The *[Omnicast](#page-1318-0)™* license options are the following:

- **Archiver encryption:** Allows you to encrypt video streams.
- **Audio:** Allows your system to stream audio and enables all audio features on your system.
- **Camera blocking:** Allows you to block video from other users on the system.
- **Edge recording:** Enables the capability to transfer data from edge recording units to the Archiver.
- **Forensic search:** Enables the *Forensic search* task in Security Desk.
- **Hardware acceleration:** Allows you to use the hardware acceleration feature for video decoding.
- **Number of Auxiliary Archivers:** Number of *Auxiliary Archiver* roles allowed on your system.
- **Number of cameras and analog monitors:** Maximum number of *cameras* and *analog monitors* allowed on your system. Cameras and analog monitors managed locally by your system and those federated from remote systems are counted. Cameras and analog monitors are also cumulative. For example, if you use 5 cameras and 5 analog monitors simultaneously, they will count for 10 entities in the license.
- **Number of CCTV keyboards:** Number of CCTV keyboards allowed on your system.
- **Number of DVR inputs:** Number of video inputs from DVRs (digital video recorders) allowed on your system.
- **Number of integrity-monitored cameras:** Maximum number of cameras (both native and federated) that can be monitored for tampering.
- **Number of Media Gateway RTSP streams:** Maximum number of video streams that can be requested simultaneously from the Media Gateway role.
- **Number of OVReady cameras:** Maximum number of OVReady cameras (with *[video analytics](#page-1334-0)* capabilities) allowed on your system.
- **Number of panoramic cameras:** Number of panoramic cameras allowed on your system.
- **Number of privacy-protected streams:** Number of privacy-protected video streams allowed on your system.
- **Number of promotional cameras:** Number of video channels allowed on your system according to a commercial promotion available at the time of purchase. Video units eligible for such a promotion are using these promotional licenses first. For example, if you purchase camera connections when a promotion applies, the next eligible cameras you add to your system will use the promotional camera licenses up to the limit of *Number of promotional cameras*. When this limit is reached, the next eligible cameras added will use regular camera connections. This applies to the current *Analog Camera Promotion*.
- **Number of restricted cameras:** Number of *[restricted cameras](#page-1324-0)* allowed on your system. Restricted cameras also require a regular camera license. To view a list of manufacturers that require a restricted license, use the **Restricted** *License Type* filter on the [Supported Device List.](http://www.genetec.com/solutions/resources/supported-device-list)
- **Number of standby Archiver servers:** Total number of standby servers assigned to Archiver roles in the system.

#### **Genetec Mission Control™ license options**

For the *[Genetec Mission Control](#page-1305-0)™* license options, see the *Genetec Mission Control™ User Guide*.

#### **AutoVu™ license options**

The *[AutoVu](#page-1294-0)™* ALPR license options are the following:

- **Geocoder:** Type of map engine used by the ALPR Manager for geocoding: *Bing* or *BeNomad*.
- **Number of fixed Sharp analytic streams:** Maximum number of fixed Sharp units allowed on your system.
- **Number of ALPR Managers:** Maximum number of *LPRManager* roles allowed on your system.
- **Number of parking zones:** Maximum number of physical parking lots that can be managed in Security Center using AutoVu™ Free-Flow.
- **Number of Patrollers City Parking Enforcement:** Maximum number of *Patrollers* configured for *City Parking Enforcement* allowed on your system.
- **Number of Patrollers Law Enforcement:** Maximum number of *Patrollers* configured for *Law Enforcement* allowed on your system.
- **Number of Patrollers MLPI:** Maximum number of *Patrollers* configured for *Mobile License Plate Inventory* allowed on your system.
- **Number of Patrollers University Parking Enforcement:** Maximum number of *Patrollers* configured for *University Parking Enforcement* allowed on your system.
- **Number of Patrollers equipped with maps:** Maximum number of *Patrollers* equipped with maps allowed on your system.
- **Security Desk map:** Type of map engine supported in Security Desk: *Bing* or *BeNomad*.
- **XML import:** Allows you to import data from third-party applications.
- **Microsoft Bing license expiration date:** Bing license expiration date.

#### **Plan Manager options**

The *[Plan Manager](#page-1321-0)* license options are the following:

- **Plan Manager Advanced:** Allows you to use the Plan Manager in Advanced mode.
- **Plan Manager ArcGIS:** Allows you to use ArcGIS maps.
- **Plan Manager Basic:** Allows you to use Plan Manager in Basic mode.
- **Plan Manager Standard:** Allows you to use Plan Manager in Standard mode.

#### **Mobile license options**

The *[Security Center Mobile](#page-1326-0)* license options are the following:

- **Number of mobile device servers:** Maximum number of *Mobile Servers* allowed on your system.
- **Number of mobile devices:** Maximum number of simultaneous *Mobile app* connections allowed on your system.
- **Number of Web Clients:** Maximum number of *Web Client* connections allowed on your system.

#### **Certificate license options**

The *certificate* license options. Each certificate is identified by an application/plugin name and the publisher name. The option specifies the maximum number of simultaneous connections from each type of application allowed on your system.

# <span id="page-1250-0"></span>Default Security Center ports

This section includes the following topics:

- ["Firewall ports used by core applications in Security Center"](#page-1251-0) on page 1228
- "Firewall ports used by AutoVu™ [applications in Security Center"](#page-1253-0) on page 1230
- ["Firewall ports used by Omnicast](#page-1255-0)™ applications in Security Center" on page 1232
- ["Firewall ports used by Synergis](#page-1259-0)™ applications in Security Center" on page 1236

# <span id="page-1251-0"></span>Firewall ports used by core applications in Security Center

For Security Center to work properly, you need to create firewall rules to allow proper communication between the various services.

**IMPORTANT:** Exposing Security Center to the Internet is strongly discouraged without hardening your system first. Before exposing your system, implement the advanced security level described in the *Security Center Hardening Guide* to help protect your system from Internet threats. Alternatively, use a trusted VPN for remote connections.

The following table lists the default network ports used by core applications in Security Center, and their associated executable files. To view the network diagram, click [here](https://techdocs.genetec.com/search/all?query=Security+Center+Network+Diagram+Platform&filters=category_custom~%2522Technical+diagrams%2522).

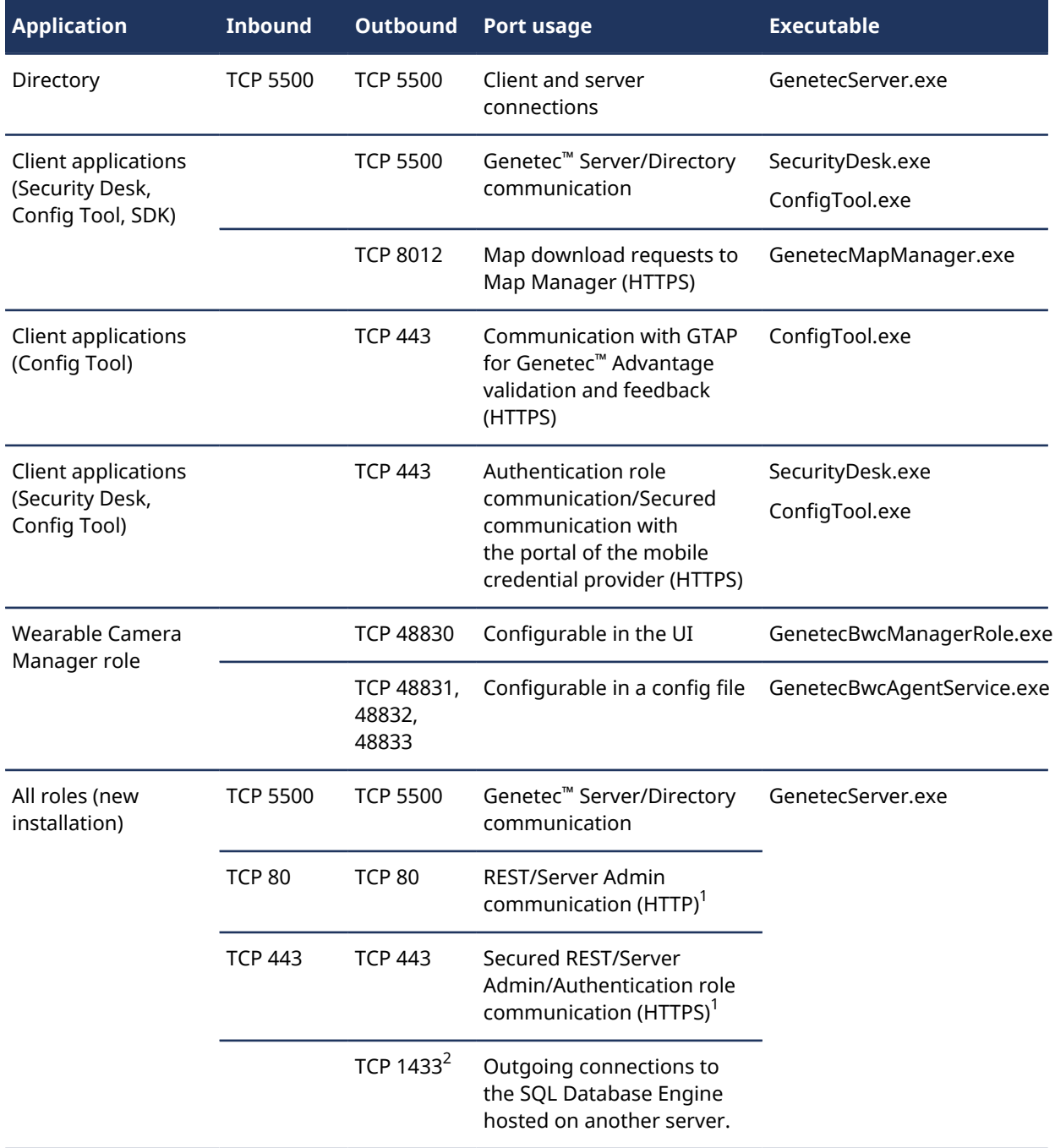

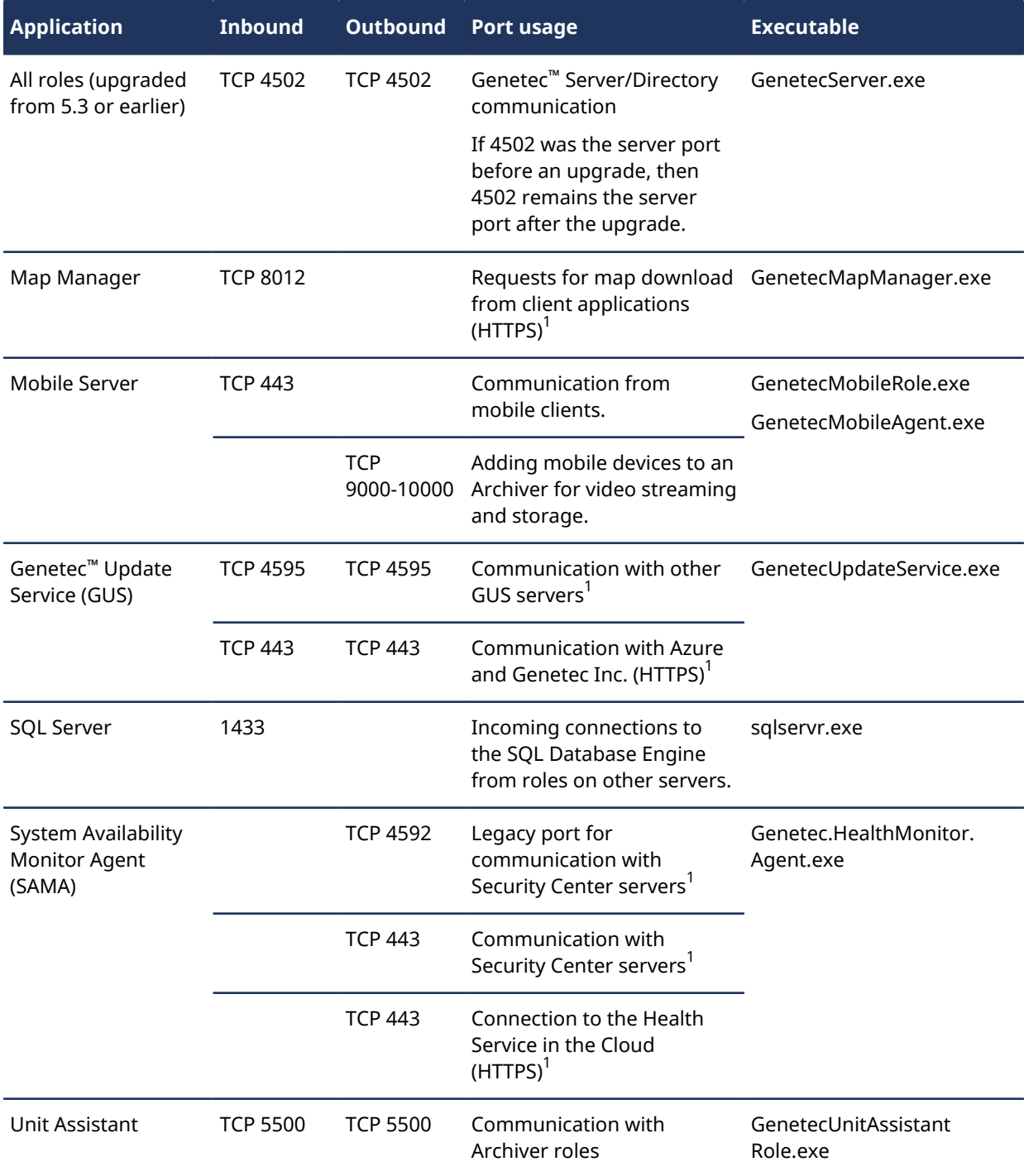

 $^{\rm 1}$  These ports use Windows System components to handle HTTP requests. Microsoft components using http.sys require the following rule: *dir="in" protocol="6" lport="<SPECIFY PORT USED HERE: CAN BE 80, 443, or CUSTOM>" binary="System"*.

 $^{\text{2}}$  Applies to roles that must connect to a database on another server. This port is unnecessary if SQL Server is running on the same machine or the role does not have a database.

# <span id="page-1253-0"></span>Firewall ports used by AutoVu™ applications in Security Center

When AutoVu<sup>™</sup> is enabled in your system, you need to create additional firewall rules to allow proper communication between Security Center and external AutoVu™ components.

**IMPORTANT:** Exposing Security Center to the Internet is strongly discouraged without hardening your system first. Before exposing your system, implement the advanced security level described in the *Security Center Hardening Guide* to help protect your system from Internet threats. Alternatively, use a trusted VPN for remote connections.

The following table lists the default network ports used by AutoVu™ applications in Security Center. To view the network diagram, click [here](https://techdocs.genetec.com/search/all?query=Security+Center+Network+Diagram+LPR&filters=category_custom~%2522Technical+diagrams%2522).

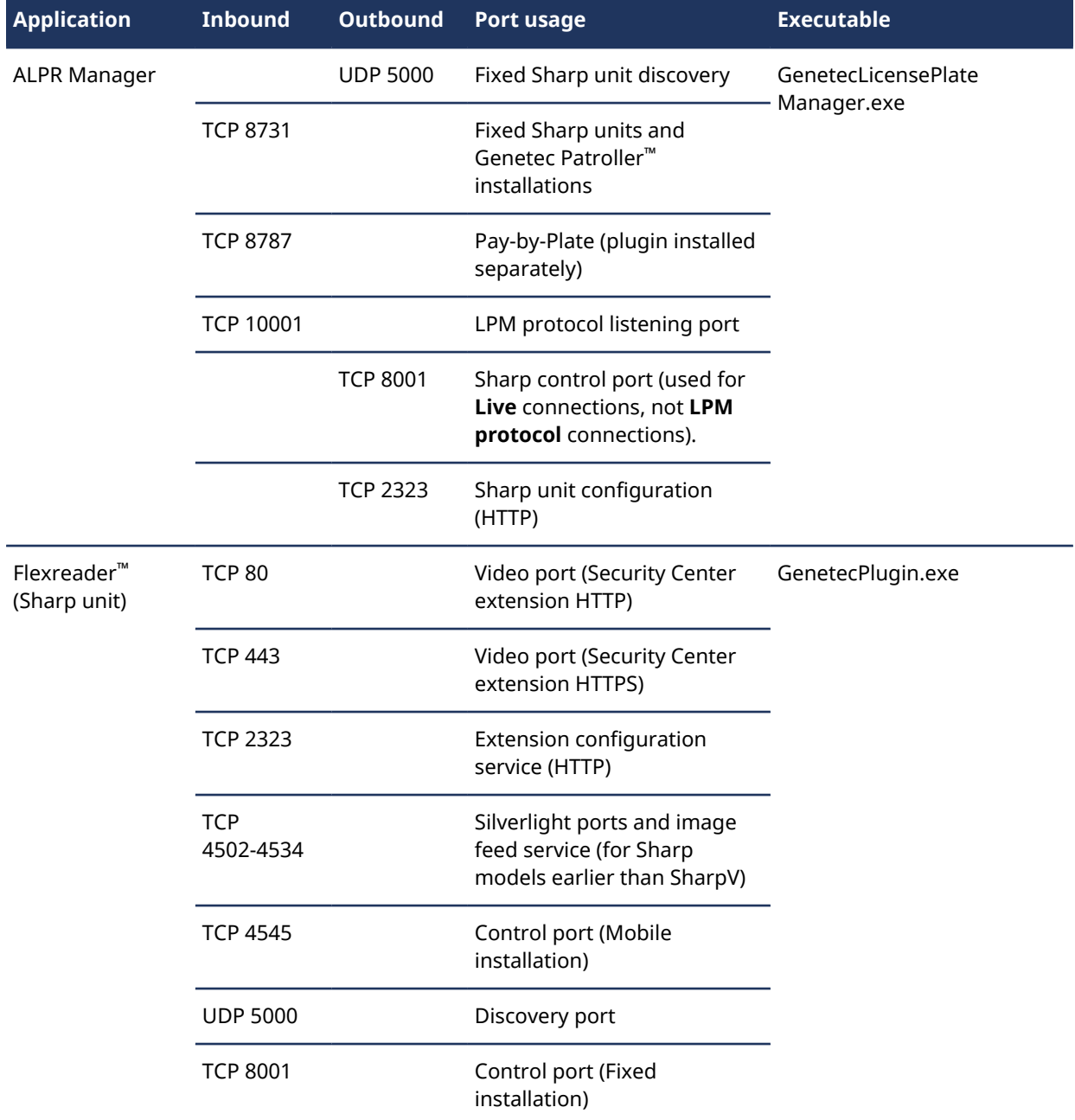

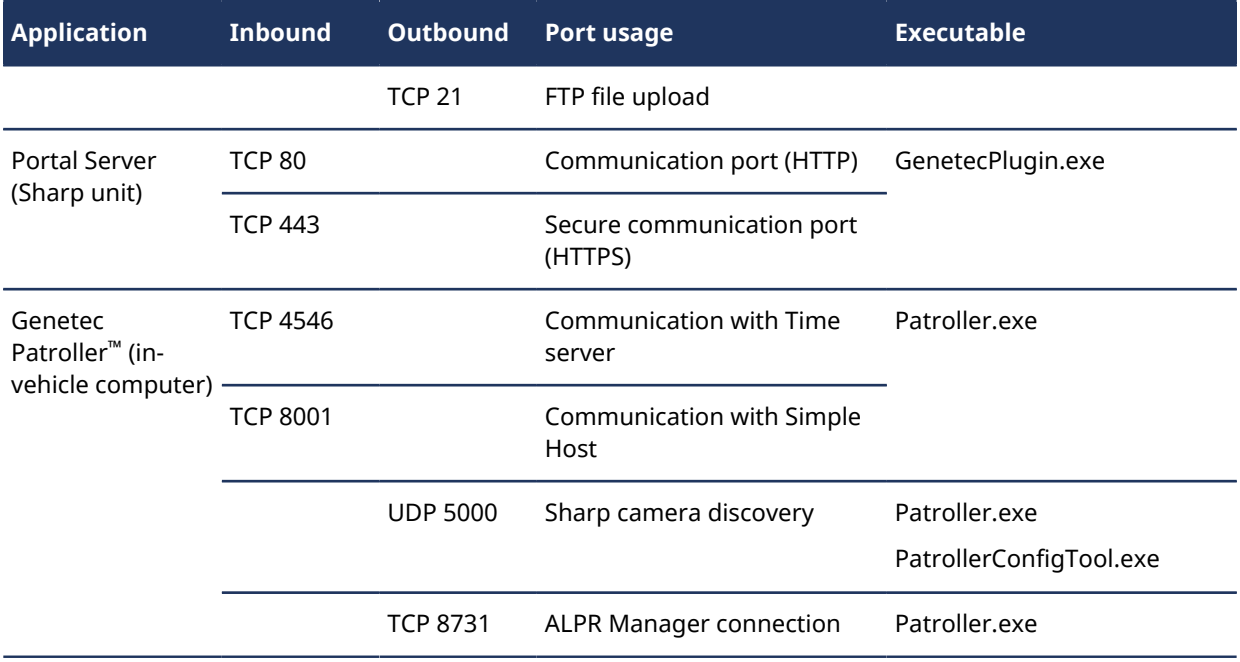

# <span id="page-1255-0"></span>Firewall ports used by Omnicast™ applications in Security Center

When Omnicast™ is enabled in your system, you need to create additional firewall rules to allow proper communication between Security Center and external IP video devices.

**IMPORTANT:** Exposing Security Center to the Internet is strongly discouraged without hardening your system first. Before exposing your system, implement the advanced security level described in the *Security Center Hardening Guide* to help protect your system from Internet threats. Alternatively, use a trusted VPN for remote connections.

The following table lists the default network ports used by Omnicast™ applications in Security Center. To view the network diagram, click [here](https://techdocs.genetec.com/search/all?query=Security+Center+Network+Diagram+Omnicast&filters=category_custom~%2522Technical+diagrams%2522).

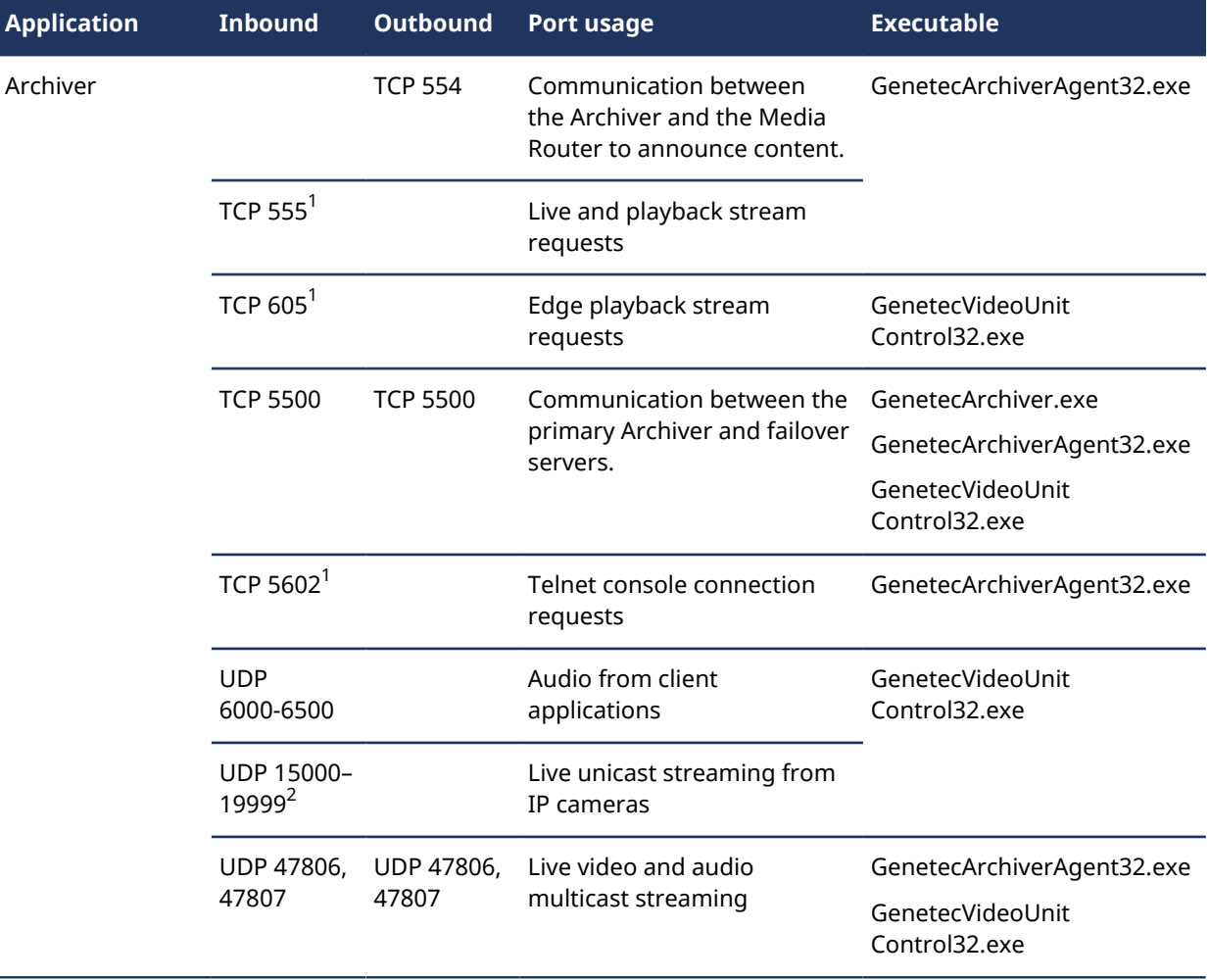

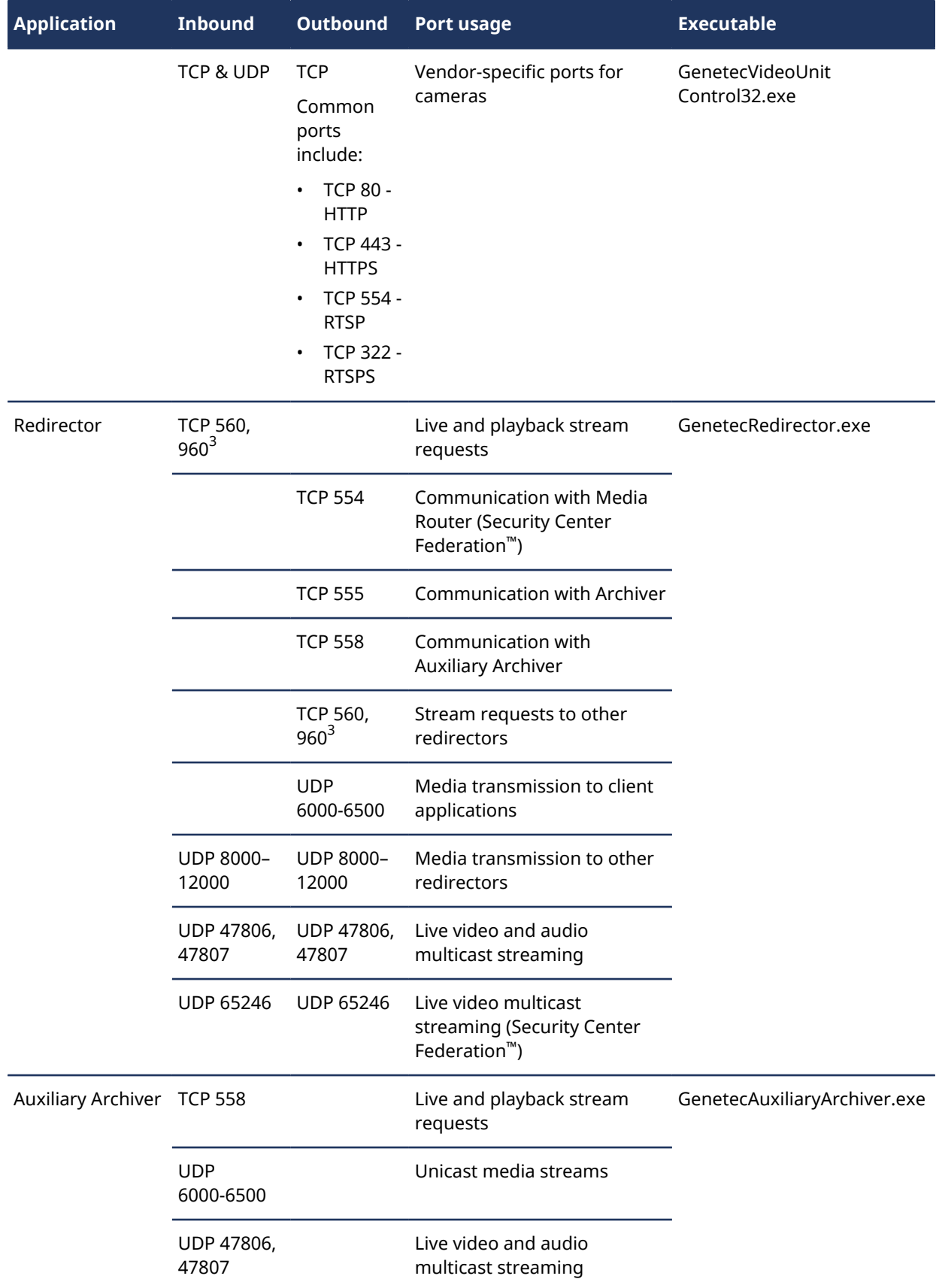

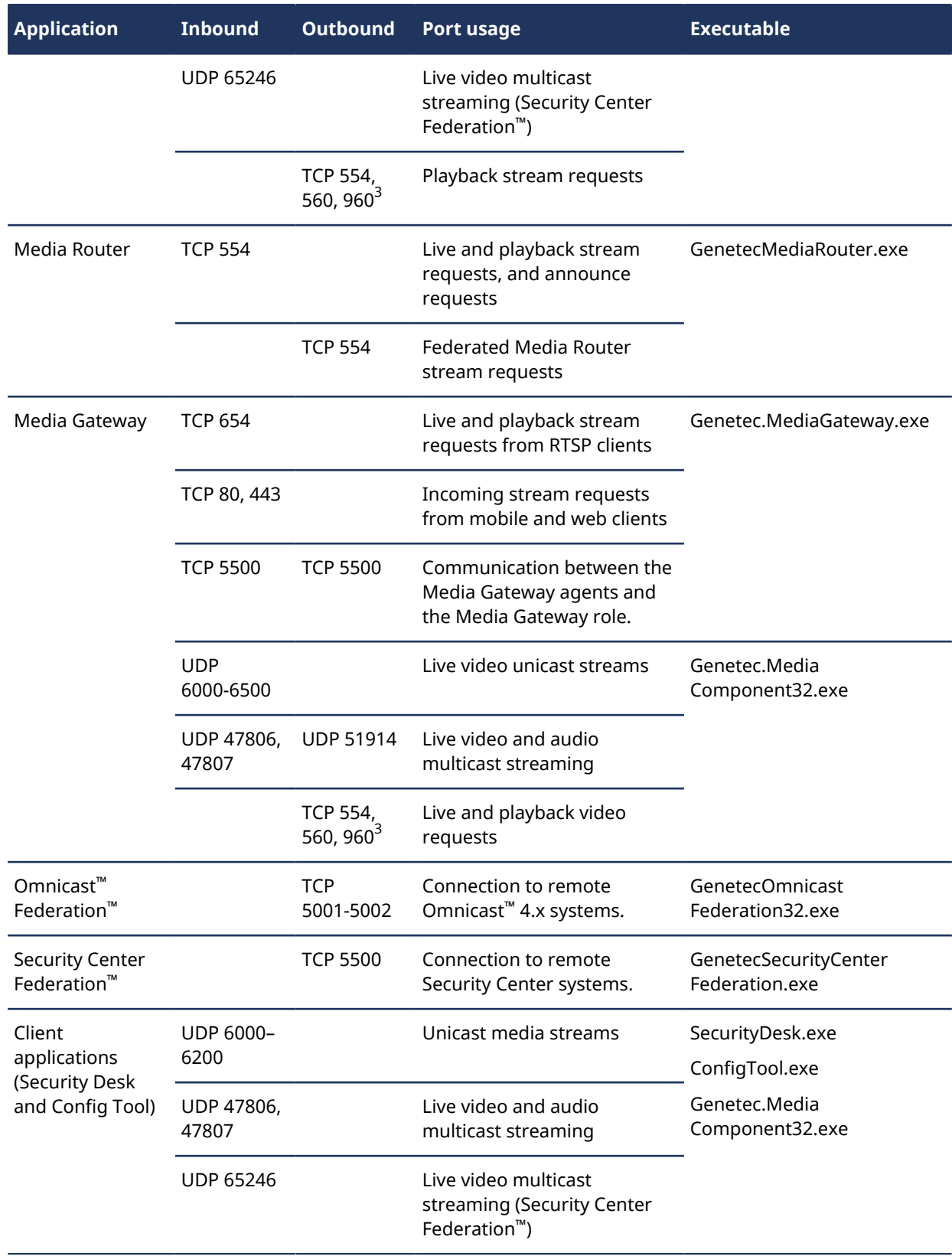

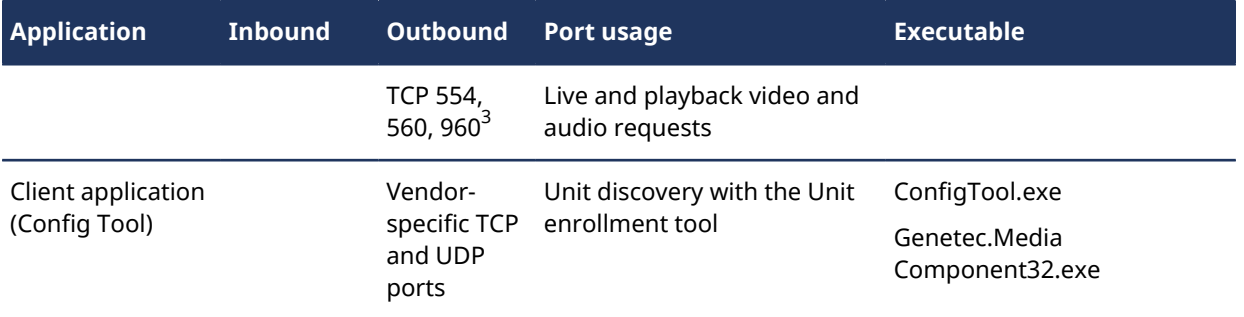

 $^{\rm 1}$  Applies to servers hosting one Archiver role. If multiple Archiver roles are hosted on the same server, each additional role uses the next free port.

 $^{\text{2}}$  You can have multiple Archiver agents on the same server. Each Archiver agent assigns a unique UDP port to each video unit it controls. To ensure that the UDP port assignment on a server is unique, each additional Archiver agent on the same server adds 5000 to its starting UDP port number. For example, the first Archiver agent uses ports 15000-19999, the second one uses ports 20000-24999, the third one uses ports 25000-29999, and so on.

**NOTE:** You can manually assign live streaming reception UDP ports from the **Resource** tab of the Archiver role.

 $^3$  TCP port 960 applies to new installations of Security Center 5.8 and later. Note that in Security Center 5.6 and 5.7, TCP port 5004 was used instead of TCP port 960. Therefore, any system upgraded to 5.9 through 5.6 or 5.7 will continue to use TCP port 5004.

#### **Related Topics**

[Archiver: Resources tab](#page-1158-0) on page 1135

# <span id="page-1259-0"></span>Firewall ports used by Synergis™ applications in Security Center

When Synergis™ is enabled in your system, you need to create additional firewall rules to allow proper communication between Security Center and external IP access control devices.

**IMPORTANT:** Exposing Security Center to the Internet is strongly discouraged without hardening your system first. Before exposing your system, implement the advanced security level described in the *Security Center Hardening Guide* to help protect your system from Internet threats. Alternatively, use a trusted VPN for remote connections.

The following table lists the default network ports used by Synergis™ applications in Security Center. To view the network diagram, click [here](https://techdocs.genetec.com/search/all?query=Security+Center+Network+Diagram+Access+Control&filters=category_custom~%2522Technical+diagrams%2522).

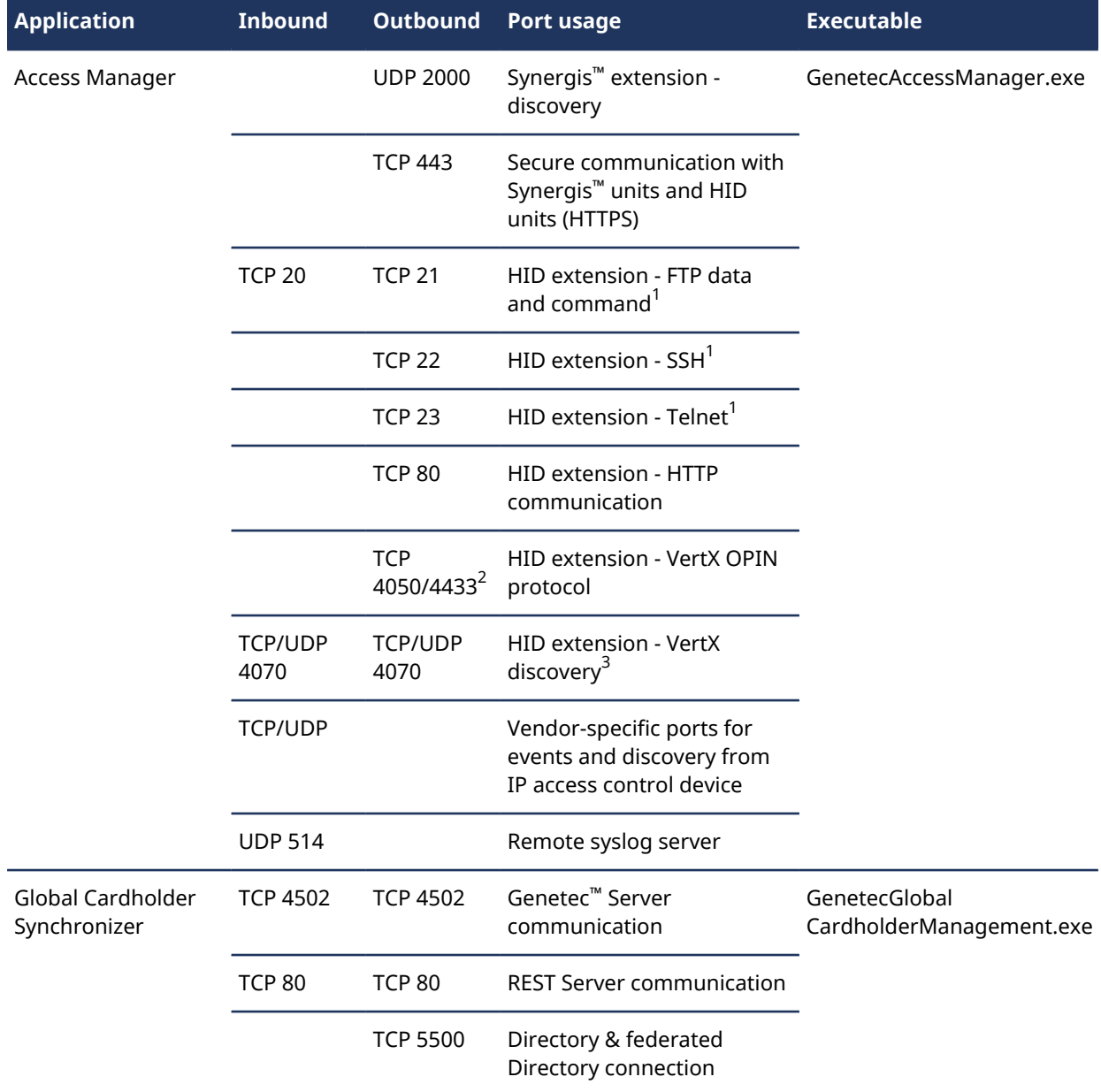

1 Not required if HID units are configured with **Secure mode**.
$^{\text{2}}$  Legacy HID units or EVO units running a firmware version earlier than 3.7 use port 4050. HID EVO units running in secure mode with firmware 3.7 and later user port 4433.

 $^3$  The discovery port of an HID unit is fixed at 4070. After it is discovered, the unit is assigned to an Access Manager that uses the ports shown in the previous table to control it.

For more information about initial HID hardware setup, download the documentation from [http://](http://www.HIDglobal.com) [www.HIDglobal.com](http://www.HIDglobal.com).

# **C**

## HID reference

This section includes the following topics:

- ["Supported HID hardware"](#page-1262-0) on page 1239
- ["HID documentation download"](#page-1263-0) on page 1240
- ["Supported HID VertX controllers"](#page-1264-0) on page 1241
- ["Supported HID VertX sub-panels"](#page-1266-0) on page 1243
- ["Supported HID Edge controllers"](#page-1268-0) on page 1245
- ["Supported Edge interface modules"](#page-1270-0) on page 1247
- ["Supported HID firmware versions"](#page-1271-0) on page 1248
- ["HID hardware installation do's and don'ts"](#page-1272-0) on page 1249
- ["HID VertX V1000 RS-485 connections"](#page-1274-0) on page 1251
- ["HID VertX V1000 I/O behavior"](#page-1275-0) on page 1252
- ["HID I/O linking considerations"](#page-1276-0) on page 1253
- ["HID Power and Comm LEDs"](#page-1277-0) on page 1254
- ["HID features and models supported by Security Center"](#page-1278-0) on page 1255
- ["Enabling long PIN support on HID units"](#page-1280-0) on page 1257
- ["Supported HID unit configurations"](#page-1281-0) on page 1258
- ["Security Center features supported by HID units"](#page-1282-0) on page 1259

### <span id="page-1262-0"></span>Supported HID hardware

HID Global has two product lines. The newer product line is called EVO, and the older one is called Legacy. There are two product families in each product line: VertX and Edge. Products from different families cannot mix. Security Center supports them all.

### **About HID controllers**

The Access Manager communicates directly with HID controllers over an IP network. Therefore, all HID controllers are called *access control units* in Security Center.

### **Platform differences between EVO and Legacy**

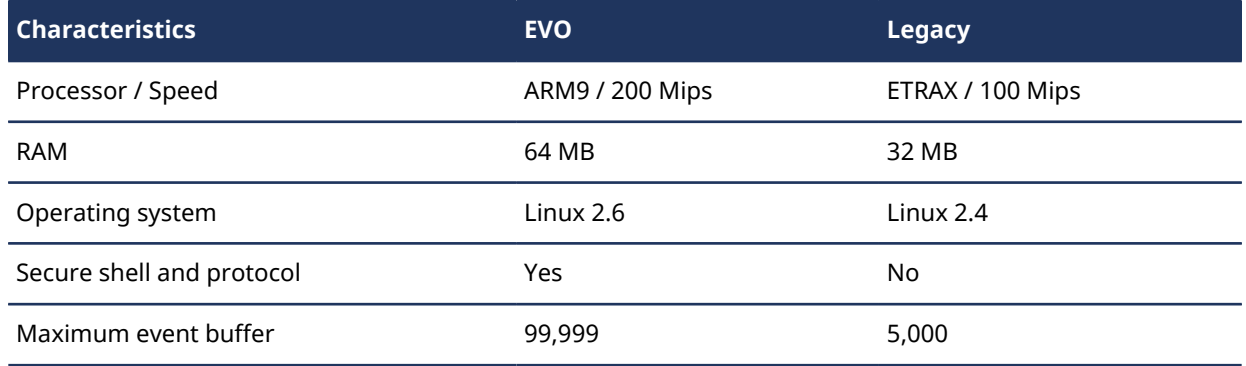

#### **Limitations**

On a *Card and PIN* door controlled by an HID Edge EVO unit, if a host lookup is necessary (an unknown credential is entered and the unit must query the Access Manager before making a decision), the cardholder must wait a few seconds after presenting their card, before entering their PIN. Entering the PIN too quickly might result in a denied access because the first few digits of the PIN might not have been registered by the unit.

### <span id="page-1263-0"></span>HID documentation download

You can find all HID product documentation online.

Click on the links below to download desired document.

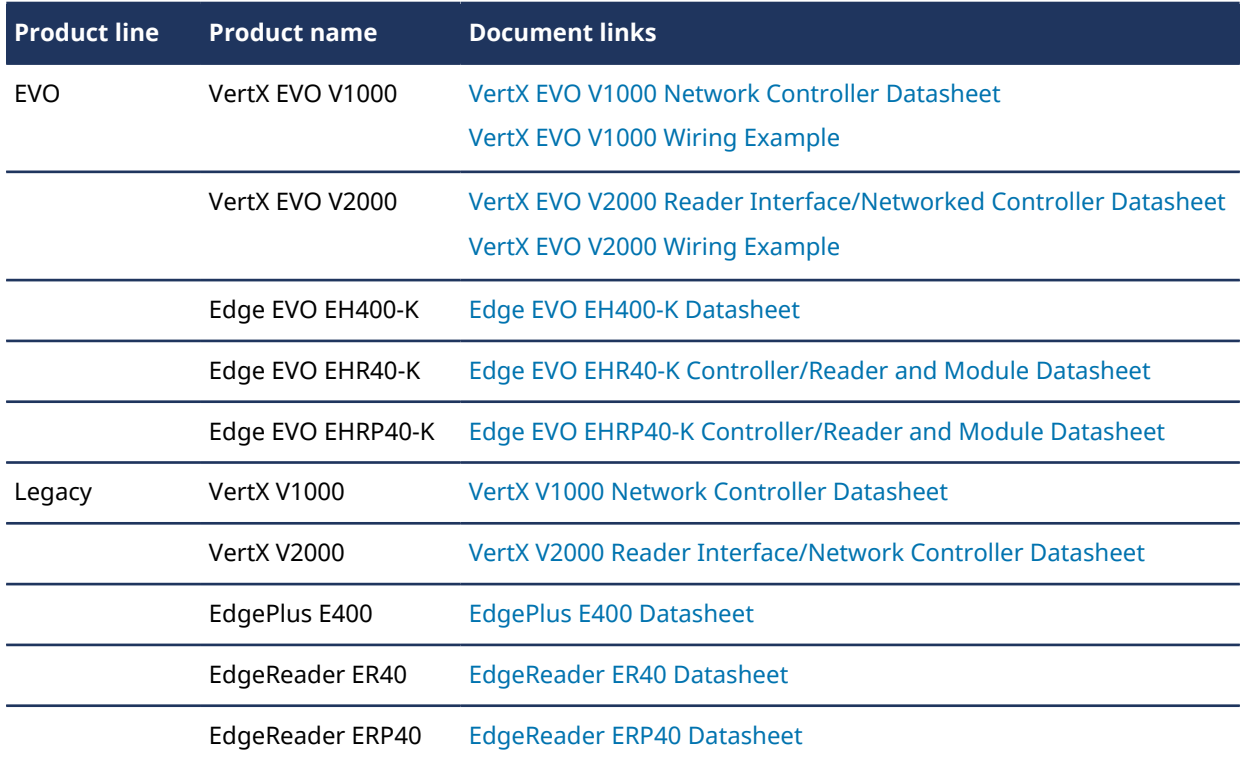

### <span id="page-1264-0"></span>Supported HID VertX controllers

HID has two lines of VertX controllers: EVO (newer) and Legacy. The newer line of controllers have significantly more processing power and memory than the older line. Both lines of controllers use the same interface modules (V100, V200, V300) that remain unchanged.

In the following tables, we compare the characteristics of the EVO controllers with that of their Legacy counterparts.

### **VertX platform differences between EVO and Legacy**

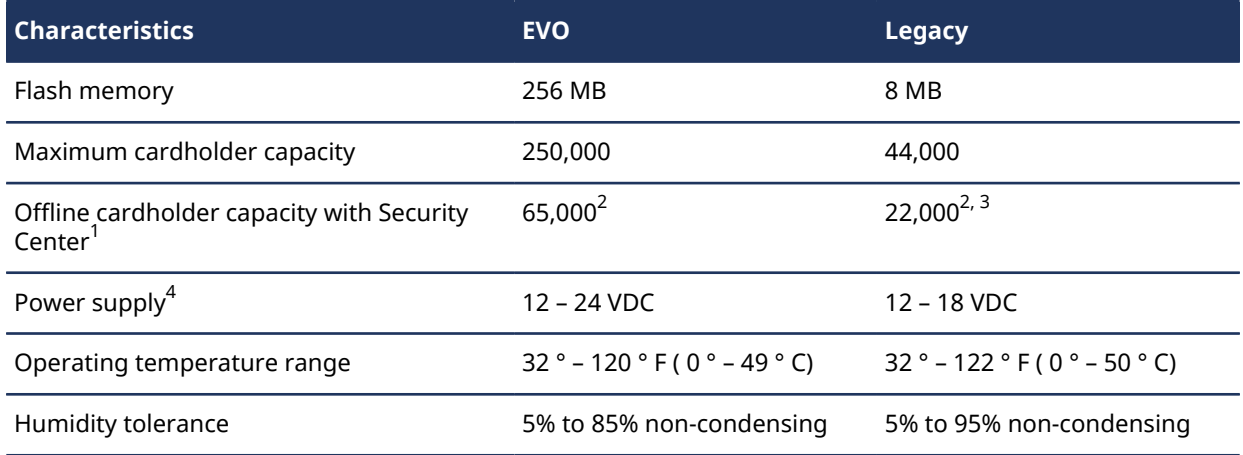

 $^{\rm 1}$  In Security Center, a cardholder can have multiple credentials. A cardholder with two credentials is counted as two by HID.

 $^{\text{2}}$  With Security Center, the unit's cardholder capacity is lower than its maximum cardholder capacity. This is partly because extra memory is used as cache to allow unit synchronization to be performed without affecting normal operation.

 $^{\rm 3}$  Up to 125,000 credentials with full memory upgrade.

 $^4$  VertX V1000 EVO and Legacy and V2000 EVO and Legacy are non-PoE devices. Do not connect J1 (Ethernet port) to a PoE-capable port. If you must connect these controllers to a PoE-capable port, make sure to disable the power of the PoE port before connecting.

### **VertX V1000 differences between EVO and Legacy**

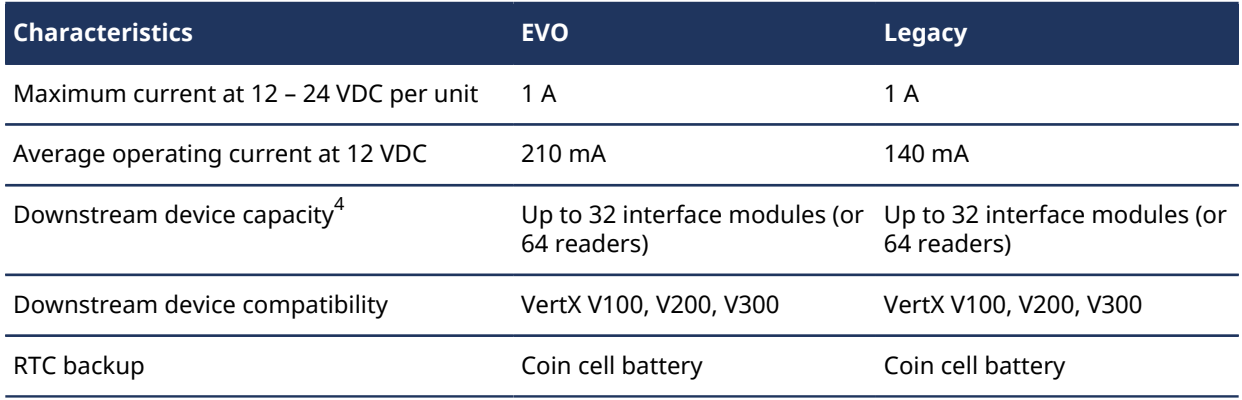

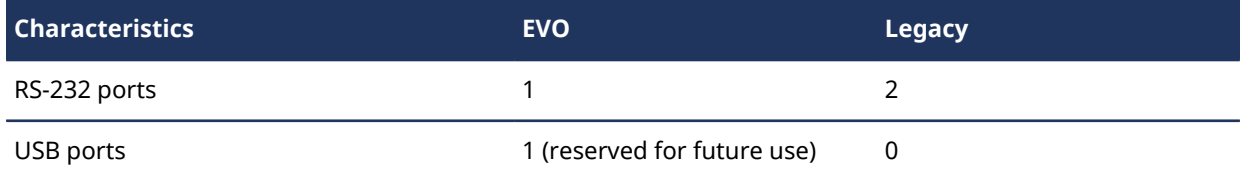

 $^{\rm 4}$  HID states that a V1000 controller can support a maximum of 32 downstream interface modules (16 on each RS-485 serial bus). However, the performance tests run by Genetec Inc. indicate that as a "best practice", 20 downstream interface modules should not be exceeded (10 per serial bus).

### **VertX V2000 differences between EVO and Legacy**

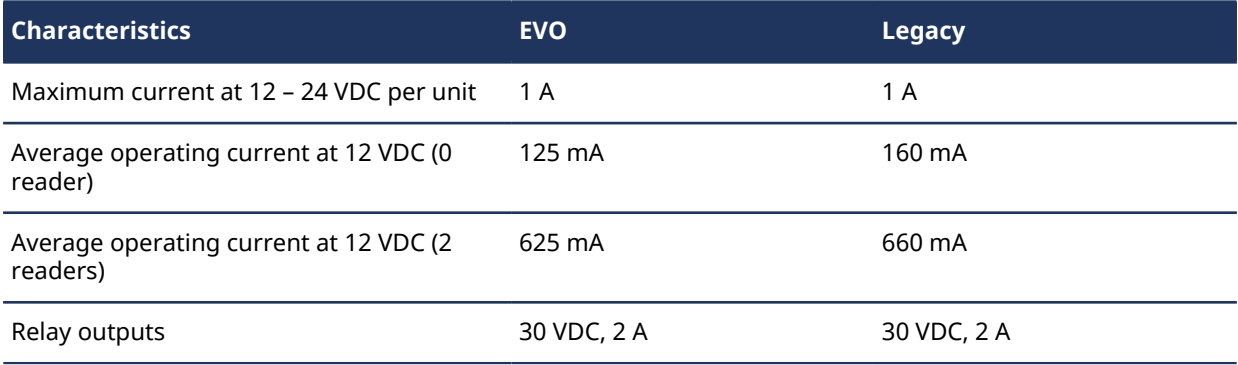

### <span id="page-1266-0"></span>Supported HID VertX sub-panels

The HID VertX sub-panels (also known as *interface panels*) can be used with either HID VertX V1000 network controllers or Genetec™ access control appliances (Synergis™ Master Controller and Synergis™ Cloud Link).

### **VertX V100**

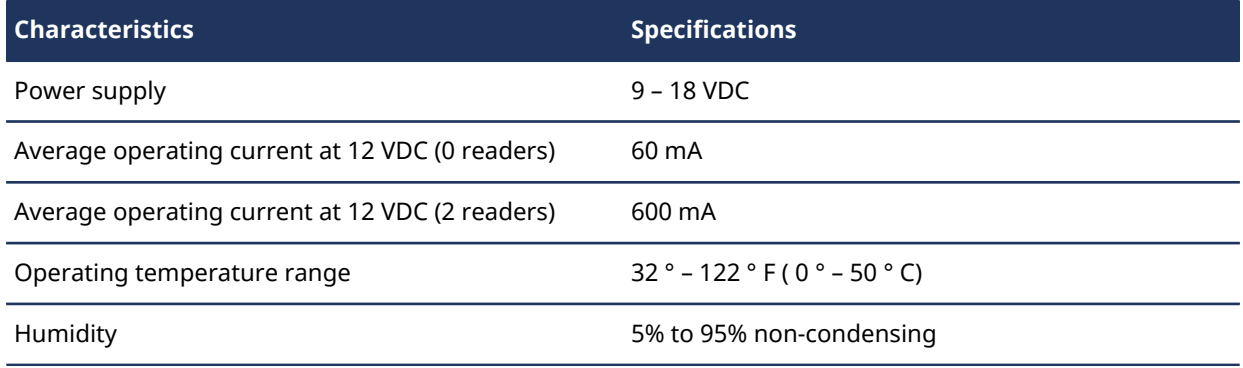

### **VertX V200**

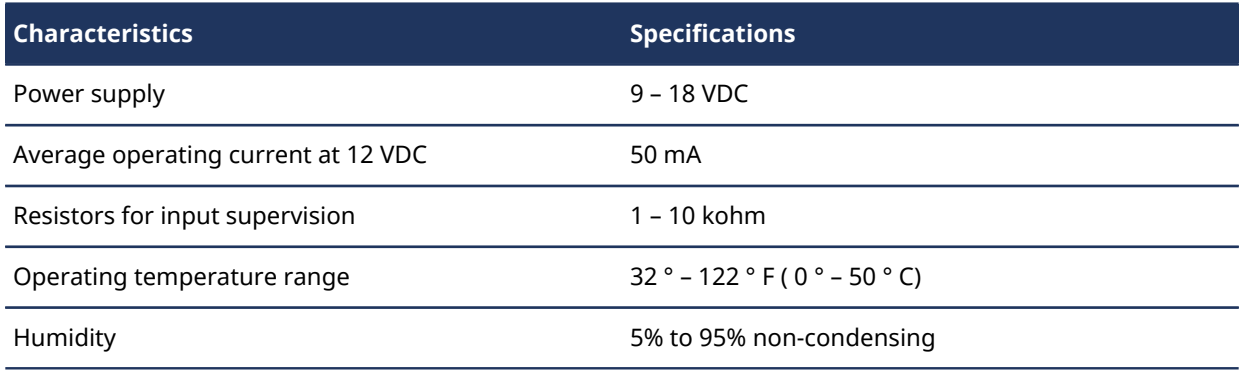

### **VertX V300**

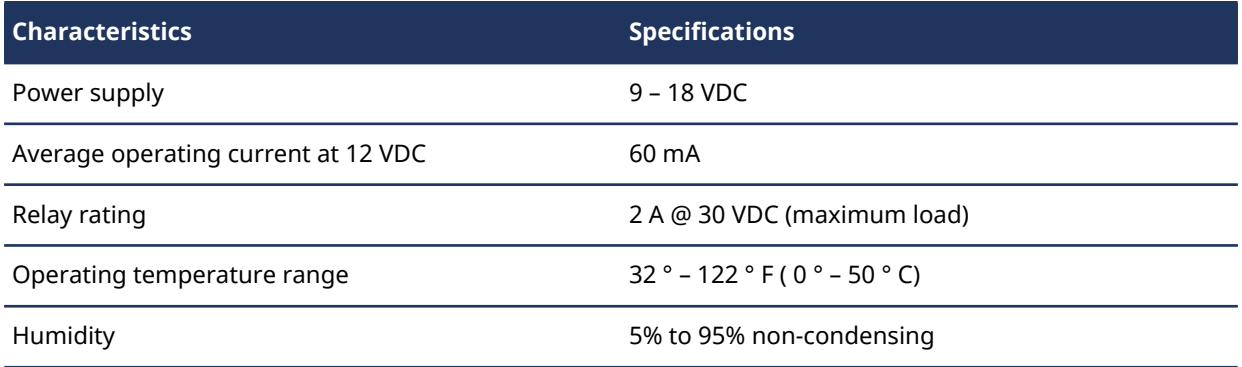

### **Cable specifications**

When attaching the interface modules to their controllers, make sure you do not exceed the recommended cable lengths.

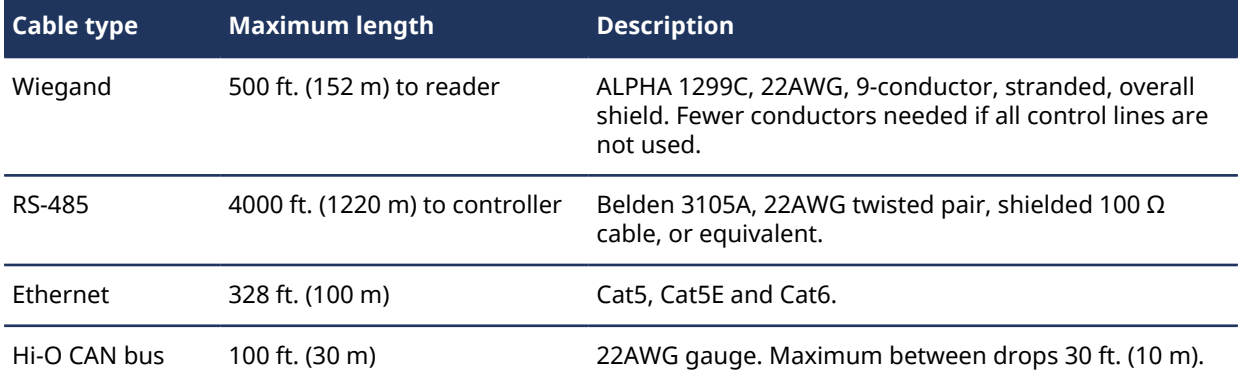

### <span id="page-1268-0"></span>Supported HID Edge controllers

HID has two lines of Edge controllers: EVO (newer) and Legacy. The newer line of controllers can take an optional 2nd reader and have enhanced power efficiency (12 to 24 VDC), therefore, can support 12 V or 24 V locks.

In the following series of tables, we compare the characteristics of the EVO controllers to their Legacy counterparts.

### **Edge platform differences between EVO and Legacy**

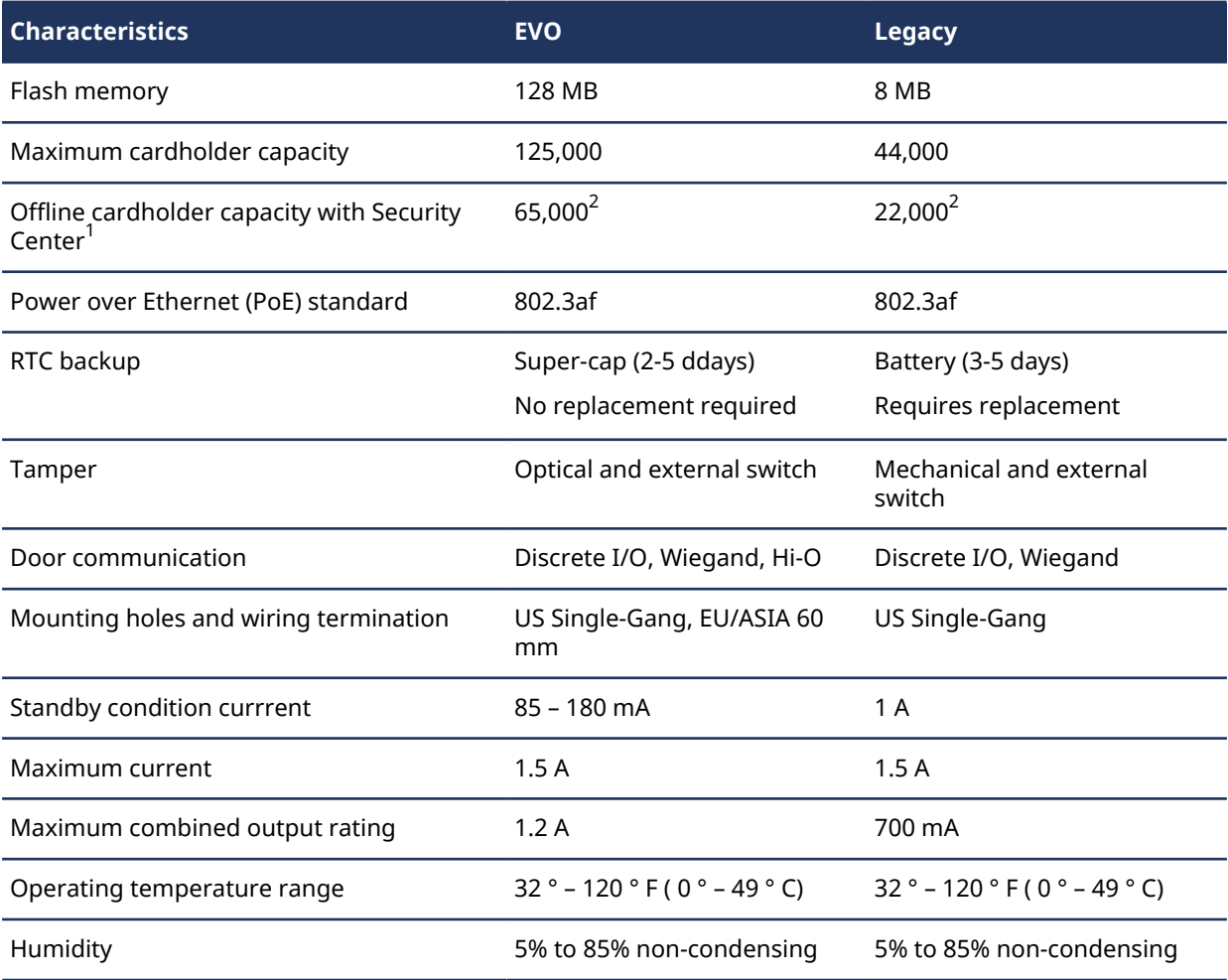

 $^{\rm 1}$  In Security Center, a cardholder can have multiple credentials. A cardholder with two credentials is counted as two by HID.

 $^{\text{2}}$  With Security Center, the unit's cardholder capacity is lower than its maximum cardholder capacity. This is partly because extra memory is used as cache to allow unit synchronization to be performed without affecting normal operation.

### **Edge controller differences between EVO and Legacy**

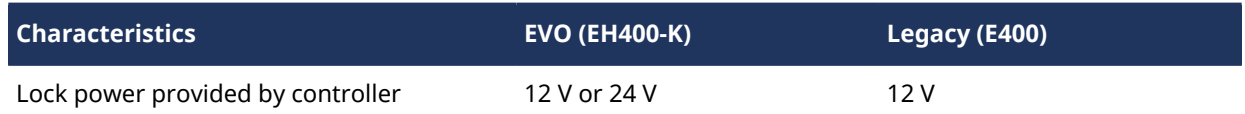

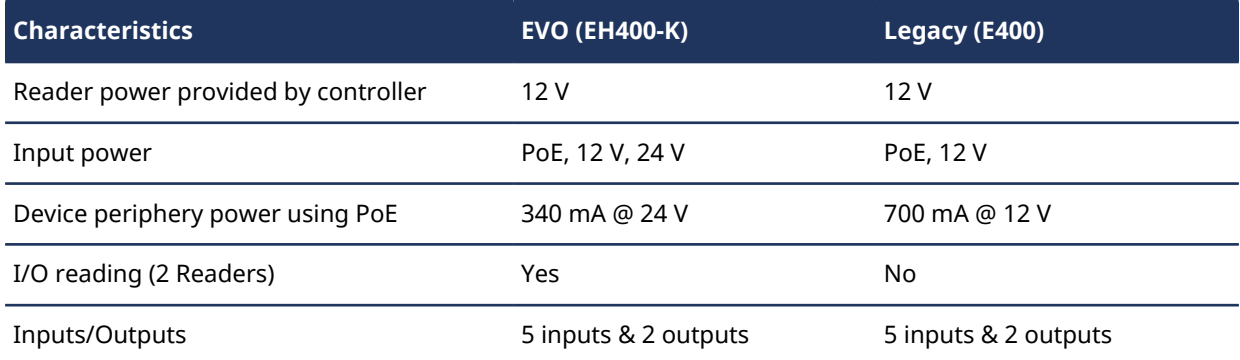

### **Edge reader/controller differences between EVO and Legacy**

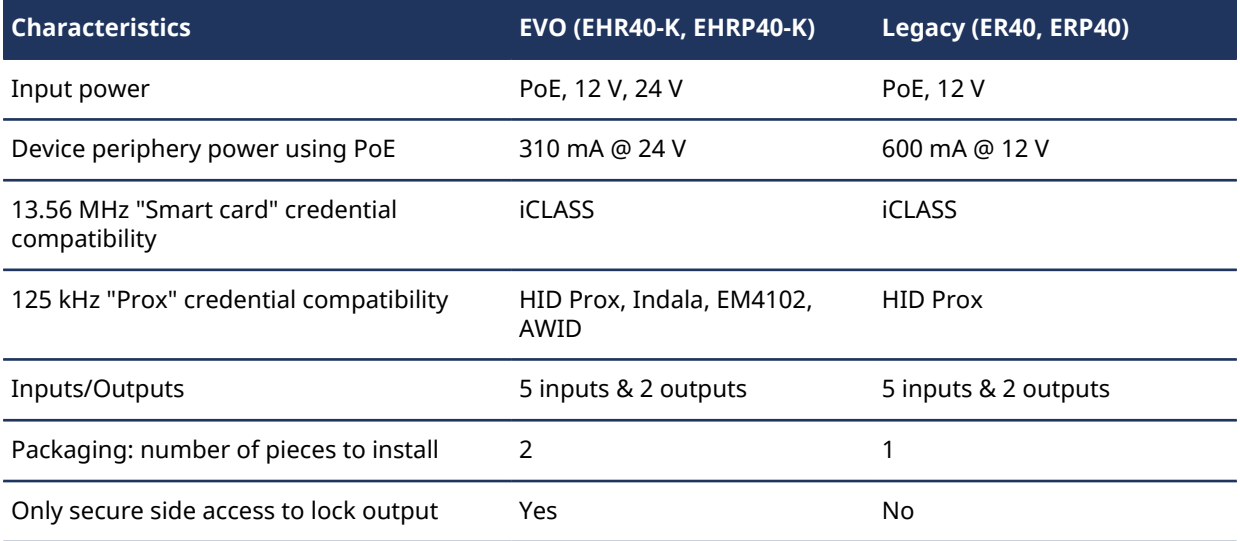

### <span id="page-1270-0"></span>Supported Edge interface modules

The HID Edge interface modules (also known as *interface panels* and *sub-panels*) can only be used with HID Edge EVO controllers.

Click on the link to download the product installation guide.

- EDWM-M Door & Wiegand Module ([Installation Guide\)](https://www.hidglobal.com/doclib/files/resource_files/edge_evo_edwm-m_door-wiegand_module_installation_guide.pdf)
- EDM-M Door Module ([Installation Guide\)](https://www.hidglobal.com/doclib/files/resource_files/edge_evo_edm-m_door_module_installation_guide.pdf)
- EWM-M Wiegand Module ([Installation Guide\)](https://www.hidglobal.com/sites/hidglobal.com/files/ewm-m_hi-o-interface-wiegand-module-install-guide-ins-en.pdf)
- EIM-M Input Module [\(Installation Guide\)](https://www.hidglobal.com/doclib/files/resource_files/edge_evo_eim-m_input_module_installation_guide.pdf)
- ELM Lock Module [\(Installation Guide\)](https://www.hidglobal.com/doclib/files/resource_files/edge_evo_elm_lock_module_installation_guide.pdf)

### <span id="page-1271-0"></span>Supported HID firmware versions

We recommend a specific firmware version for each generation of HID controllers, old (Legacy) and new (EVO). Using earlier firmware versions might cause issues with your system.

Security Center works best when the HID controllers are running the recommended certified firmware versions.

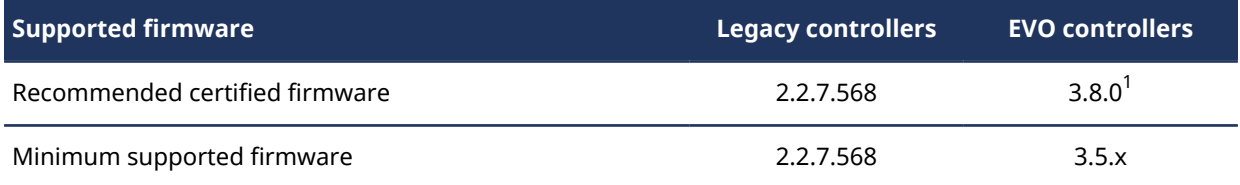

 $^{\rm 1}$ As of Security Center 5.8, HID units running firmware version 3.7.0.108 or later in secure mode communicate with the Access Manager using TLS 1.2 encryption over TCP port 4433. HID units running an earlier firmware version or in regular mode communicate with the Access Manager using HID encryption.

For more information about port changes, see "Ports used by Synergis™ applications" in the *Security Center Administrator Guide*.

#### **Previously supported firmware versions**

To learn about issues with the previously supported firmware versions, see the *Security Center Release Notes*.

### **Upgrading HID EVO firmware**

Specific upgrade paths must be followed to upgrade the following HID EVO units from the firmware versions indicated to the recommended firmware version:

- Edge EVO: 2.3.1.603 or 2.3.1.605
- VertXEVO: 2.3.1.542 or 2.3.1.673

For the upgrade procedure, see [Upgrading access control unit firmware and platform](#page-816-0) on page 793.

### <span id="page-1272-0"></span>HID hardware installation do's and don'ts

For your safety and for getting the best performance out of your equipment, follow the recommended mounting and wiring instructions.

### **Mounting recommendations**

- The controllers and interface modules must always be mounted in a secure area.
- Mount using the four mounting screws (provided) or other appropriate fasteners. Place the fasteners in the corner holes of the base.
- The VertX devices can be stacked with or without the cover. Do not remove the plastic base. Make sure you position the VertX devices in such a way as to provide room for wiring, air-flow and cable runs.

### **Wiring recommendations**

**CAUTION:** VertX controllers and interface modules are sensitive to Electrostatic Discharges (ESD). Exercise precautions while handling the circuit board assembly by using proper grounding straps at all times.

• Power and alarm input connections (all VertX devices): Connect power by providing 12 VDC to the P7 connector. +12 VDC goes to Pin 1 and ground to Pin 2. Connect the *Bat Fail* and *AC Fail* inputs to battery low/failure and AC failure contacts provided on the power supply. Connect the *Tamper* input to a tamper switch on the enclosure.

**NOTE:** Connect the data return line to the same ground as the reader power if the reader is not powered by the VertX controller's 12 VDC.

- The VertX controller should have a separate power supply than the mag lock and other devices such as the PIR (Passive Infrared Sensor).
- The relay output should be protected with a diode. On a PoE powered Edge controller, a non-protected relay could cause the unit to restart or go into read-only mode.
- If in-rush current with mag lock exceeds the specifications, a snubber circuit on the relay output should be added.
- Configure the tamper input to its proper state (NO/NC) even if it's going to be disabled.
- For setups with REX mechanism built in the door handle, it is recommended to increase the debounce time for the door sensor to avoid false *Door forced open* events.
- The door sensor is by default set to NC and unsupervised, while all other inputs are by default set to NO and unsupervised (no EOL resistors). Any input can be configured as NO or NC, as well as supervised or unsupervised. They can be configured for supervisory resistors of 1 to 6 kΩ. The supervised inputs should be configured in Security Center through Config Tool and pushed to the VertX interface modules by the Access Manager. The default supervised input configuration is done using two EOL 2 k $\Omega$  resistors.
- By default, doors relock on door open. For double doors, it is recommended to set a minimum action time on the relay to maintain it active for the whole duration of the grant time.
- A V300 interface module dedicated to elevator control should only be used for elevator control and should not be used to trigger non-elevator related outputs.

### **Network recommendations**

- It is recommended to set a static IP address on the HID controller. The discovery process is different for controllers that have a DHCP-assigned IP address. Discovery for DCHP address through multiple VLAN is not supported. If the Access Manager is on a different VLAN than the HID controller, the controller's IP address cannot be assigned by DCHP.
- It is recommended to isolate the controller on the network from broadcast traffic or unhandled multicast.
- The maximum number of character for the controller name should be 15, without spaces and special characters.
- All HID controllers have the same factory-assigned IP address 169.254.242.121. You can always log on to an HID unit from your computer using a network cable. The default logon username and password for

Legacy units are root/pass. The default logon username for EVO units is admin and the password is blank, unless it was already set.

### <span id="page-1274-0"></span>HID VertX V1000 RS-485 connections

The VertX V1000 controller has two RS-485 serial buses with two ports each.

The two RS-485 serial buses are labeled **P3** and **P4**. Each serial bus has a 10-pin connector divided into two ports, labeled **Port 1** and **Port 2** on the **P3** bus, and **Port 3** and **Port 4** on the **P4** bus. Having two ports on each bus provides the option of splitting each RS-485 bus into two physical connections, allowing a total of four physical connections.

The followings are the do's and don'ts.

- The interface modules must be connected to the RS-485 serial buses using the daisy chain topology, not the star topology.
- Use only the "In" ports on the interface modules. This eliminates the possibility of many interface modules dropping offline because one interface module died or lost power.
- Terminate appropriately. The RS-485 serial bus expects a 120  $\Omega$  resistor to "terminate" the ends of the loop. All the devices (including the V1000 controller) have jumpers for this.
- The termination jumpers on the V1000 should be in the "Out" position if there are no interface modules attached to the port. If there are interface modules attached, then the termination jumper should be in the "In" position.
- All interface modules, except the ends of the serial chains, must have their termination jumpers in the "Out" position.
- The dial on the interface module indicates its physical address (factory default=0) to the controller it is attached to. Do not duplicate addresses on the same serial bus.
- It is recommended to wire the RS-485 to the position of the **P9** terminal block of the Vx00-series interface module. This is especially important when the RS-485 communication is in a "daisy chain" configuration. If the RS-485 is wired In and Out , and power is lost, or the **P9** terminal block is unplugged on a Vx00-series interface module, RS-485 communications will be lost to downstream Vx00-series interface modules.

### <span id="page-1275-0"></span>HID VertX V1000 I/O behavior

The following applies to HID VertX V1000 controller inputs and outputs:

- By default, the door monitor input is configured as normally closed (NC), and not supervised (no EOL resistors). As a result, if nothing is connected to the door monitor input, the unit emits beeps to signal that the door is open. To correct this, connect the door monitor input to an actual door monitor, or reconfigure the input to normally open (NO).
- All other inputs are configured as normally open (NO), not supervised (no EOL resistors).
- It is not recommended to use HID VertX V1000 controller inputs and outputs for special purpose requirements such as:
	- A door: REX, door sensor, door lock
	- Interlock override or lockdown
	- Elevator control floor tracking
	- Door buzzer
	- I/O linking (*Hardware zone*)

Instead, you should use the inputs and outputs from the V1000's sub-panels (V200's, V300's) for these purposes.

- Any unused inputs (including AC Fail, Battery Fail and REX) can be used for other purposes except the *Tamper* and *Door Monitor* inputs. These two types of inputs can only be used for their specified purpose.
- The states of HID output relays cannot be shown in the *System status* task.

### <span id="page-1276-0"></span>HID I/O linking considerations

Whenever a change is made to *[I/O linking](#page-1311-0)* on an HID unit, an internal task (called IOLinker) must be restarted in order to take the new configuration into consideration. When this happens, all output relays controlled by the unit are set to the *Normal* state for half a second before they return to their expected state. This behavior may cause temporary disruptions to the operation of your system.

The following actions applied to entities controlled by HID units may cause the output relays to reset:

- Overriding the unlock schedules of a door from Security Desk.
- Changing the unlock schedules assigned to a door.
- Changing the unlock schedule exceptions on a door.
- Configuring readers on a door that has unlock schedules assigned.
- Changing the *Door held* option of a door.
- Changing the *Door forced* option of a door.
- Changing the *Interlock* restrictions on an area using an HID controlled doors on its perimeter.
- Configuring exceptions to the floor operating schedules of an elevator.
- Configuring an event-to-action to trigger an output based on the inputs of a *[hardware zone](#page-1308-0)* controlled by the same HID unit.

#### **Related Topics**

[Door configuration tabs](#page-1113-0) on page 1090 [Selecting who has access to doors](#page-687-0) on page 664 [Selecting who has access to elevators](#page-693-0) on page 670 [Configuring hardware zone settings](#page-1055-0) on page 1032

### <span id="page-1277-0"></span>HID Power and Comm LEDs

HID units are equipped with 2 status LEDS; One is labelled *Power,* and the other is labelled *Comm*. You can find these LED's on top of the face plate for V1000's and V2000's. For Edge and Edge Plus devices, the LED's are found on the bottom of the unit.

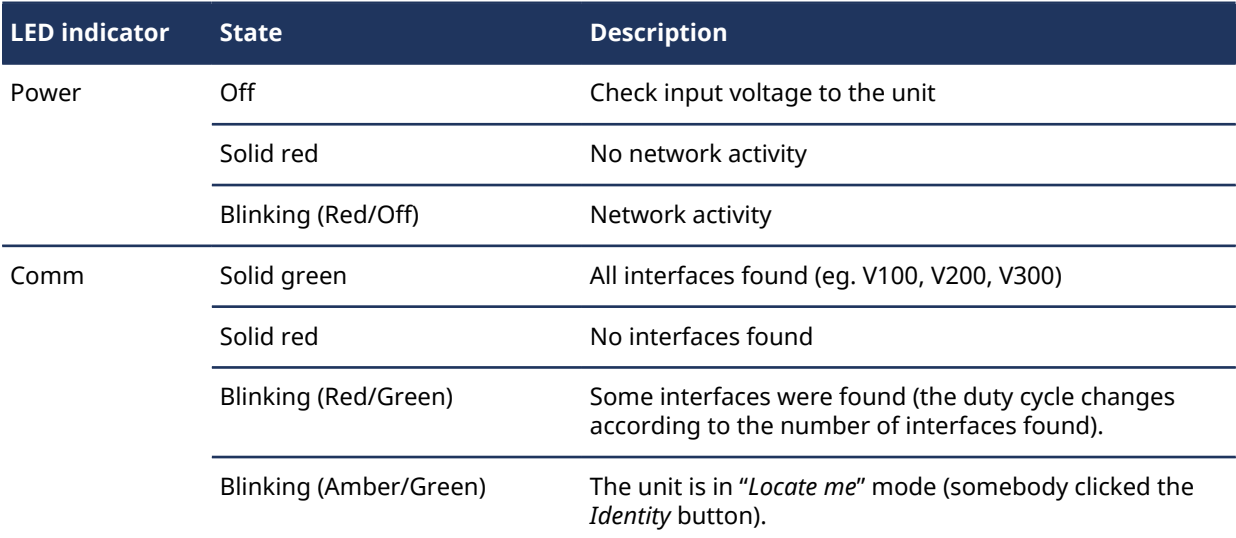

#### **V1000, V2000 and Edge Reader power & Comm LED's**

For VertX V1000 units: If the *Comm* LED indicator is off, update the firmware for the interface (V100) part of the unit.

#### **VertX interface boards (sub-panels) V100, V200, V300**

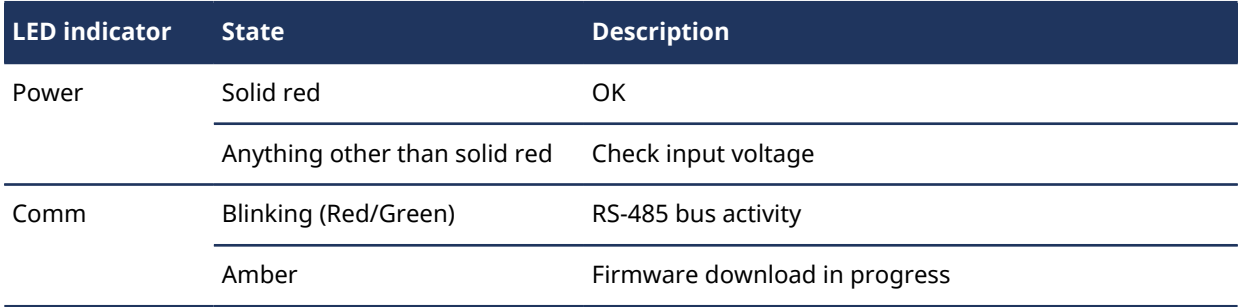

If the *Comm* LED indicator for an interface board is off, verify the wiring for the RS-485 bus. Then try updating the firmware.

### <span id="page-1278-0"></span>HID features and models supported by Security Center

This section lists the Security Center access control features that are supported by each HID unit model.

### **Supported keypad reader options**

Card and PIN operation depends on the type of unit and the keypad reader installed.

For both HID iCLASS and Prox readers, the *Keypad configuration setting* option is selected at the time of purchase. Supported options include the following:

- Option 00: "Keypad configuration setting option" of 00 = Buffer one key, no parity, 4-bit message.
- Option 14: "Keypad configuration setting option" of 14 = Buffer one to five keys (Standard 26-bit output). This reader option is also known as "Galaxy Mode".

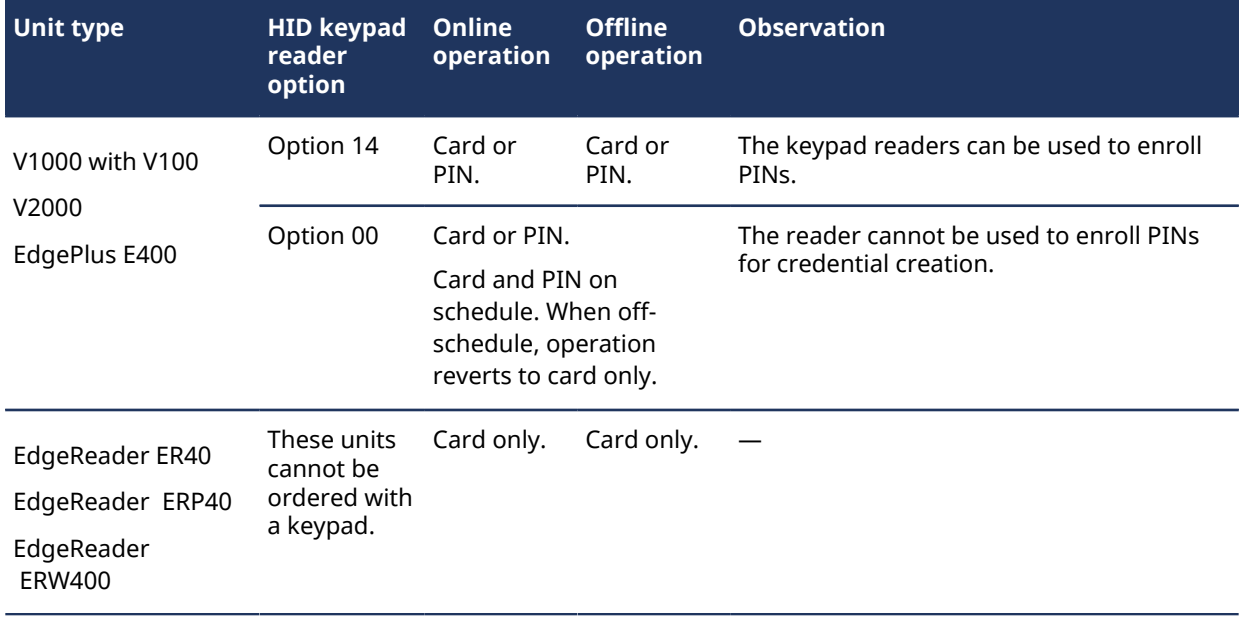

For HID SmartID keypad readers (SK10), the following option is required to support card and PIN functionality:

• Option 02PIN-0000: "Pincode Wiegand 4 bit per key no parity".

### **Supported PIN length**

By default, HID controllers only accept PIN numbers up to 5 digit long. You can increase this limit to 8 digits for readers using *Card and PIN* mode, and to 15 digits for readers using *Card* or *PIN* mode.

### **Supported readers**

HID units support most industry standard card readers that output card data using the Wiegand protocol (up to 128-bit card formats).

HID SmartID readers (MIFARE and DESFire) are also supported.

### **Support for Power over Ethernet (PoE)**

The following Legacy and EVO units support PoE (15.4W):

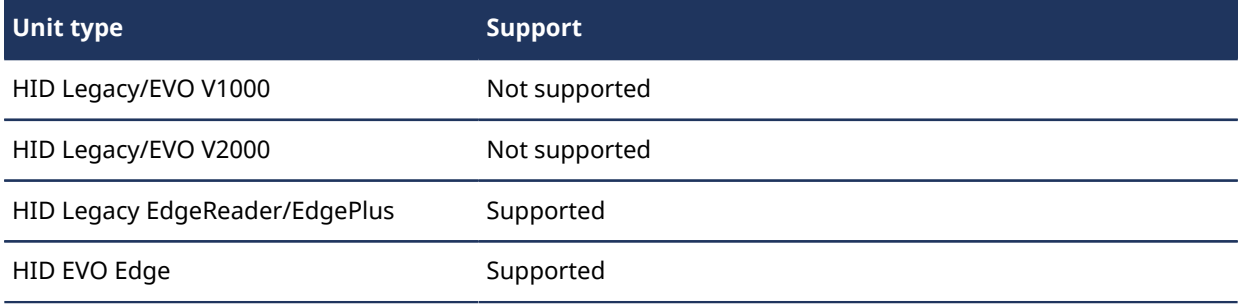

### **Supported cardholder and reader capacity**

The number of *cardholders* (or *credentials*) that a unit can support offline is as follows:

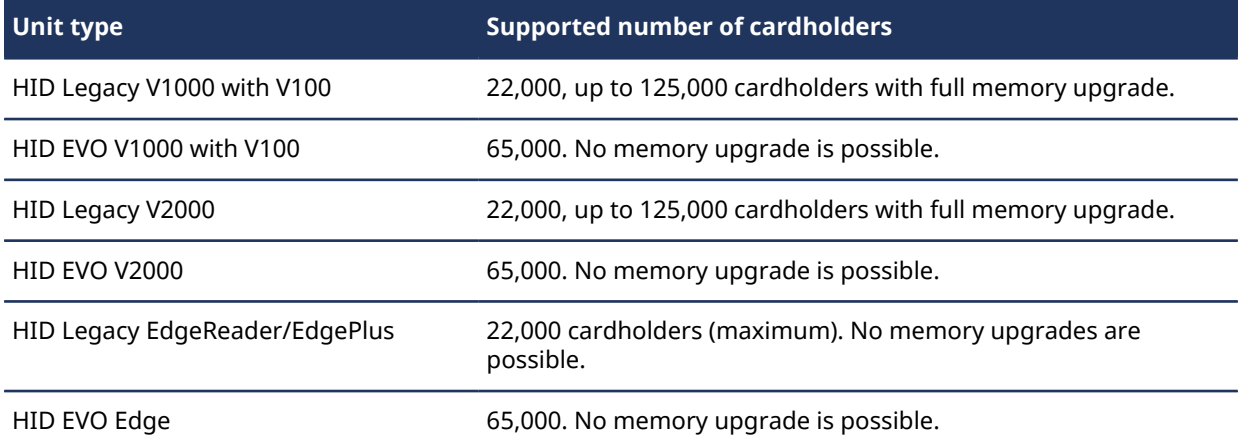

The number of readers that a unit can support is as follows:

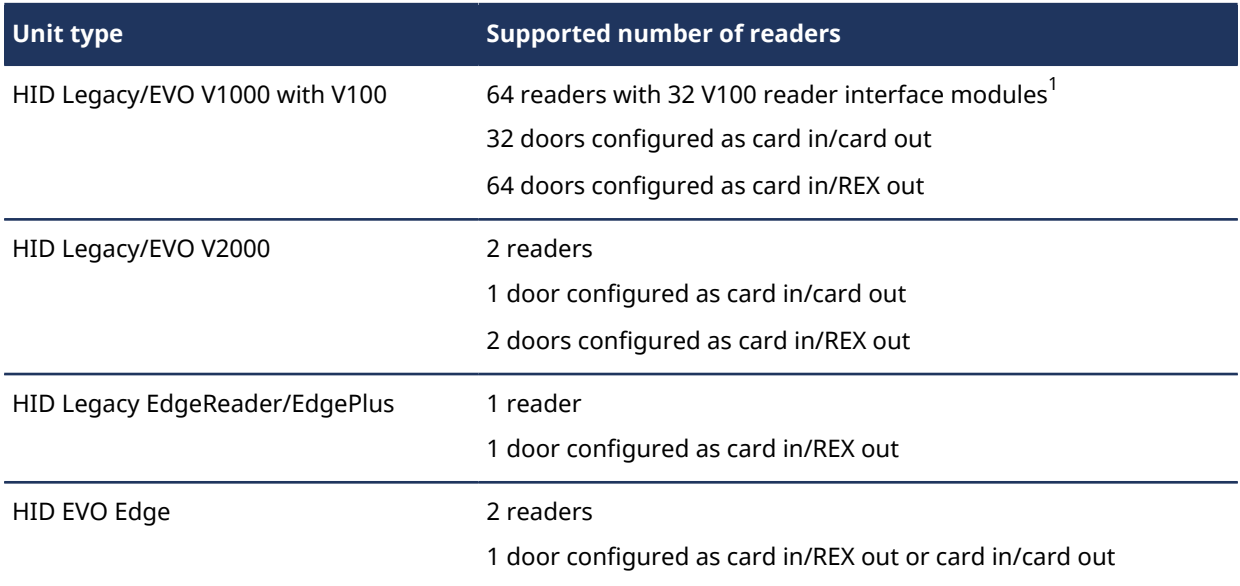

 $^{\rm 1}$  HID states that a V1000 controller can support a maximum of 32 downstream interface modules (16 on each RS-485 serial bus). However, the performance tests run by Genetec Inc. indicate that as a "best practice", 20 downstream interface modules should not be exceeded (10 per serial bus).

### <span id="page-1280-0"></span>Enabling long PIN support on HID units

You can enable the long PIN (longer than 5 digits) support on HID controllers (legacy and EVO) by changing a configuration file (gconfig) on the servers hosting the Access Manager role.

#### **What you should know**

By default, HID controllers only accept PIN numbers up to 5 digit long. You can increase this limit to 8 digits for readers using Card and PIN mode, and to 15 digits for readers using Card or PIN mode.

#### **To enable long PIN support on HID controllers:**

1 Create the *VertXConfig.gconfig* file with the following content:

```
<?xml version="1.0" encoding="utf-8"?>
<configuration>
   <Vertx MaximumPinLength="nn"/>
</configuration>
```
where nn is the maximum PIN length in digits.

If this file already exists, simply add the tag MaximumPinLength="nn".

2 Copy this file to the Security Center installation folder, on all servers hosting the Access Manager role. The default is *C:\Program Files (x86)\Genetec Security Center 5.x\ConfigurationFiles* on a 64-bit machine.

The next time you synchronize a unit (HID controller) with the Access Manager, the unit will accept PIN numbers up to the maximum PIN length. For every PIN credential that is longer than the specified maximum, a warning message will be issued during synchronization, and the PIN will not be synchronized to the unit.

#### **To synchronize a unit:**

- 1 Connect to Security Center with Config Tool.
- 2 Open the **Access control** task, and select the **Roles and units** page.
- 3 Select a unit (HID controller), select **Synchronization**, and then click **Synchronize now**.

### <span id="page-1281-0"></span>Supported HID unit configurations

This section describes the supported HID access control unit configurations in Security Center.

### **General vs. dedicated inputs**

When a controller is used to control a door, some inputs must be used only for their intended purpose (dedicated inputs). For example, if a door has a REX sensor or a door sensor, the controller's inputs intended for these sensors must be used.

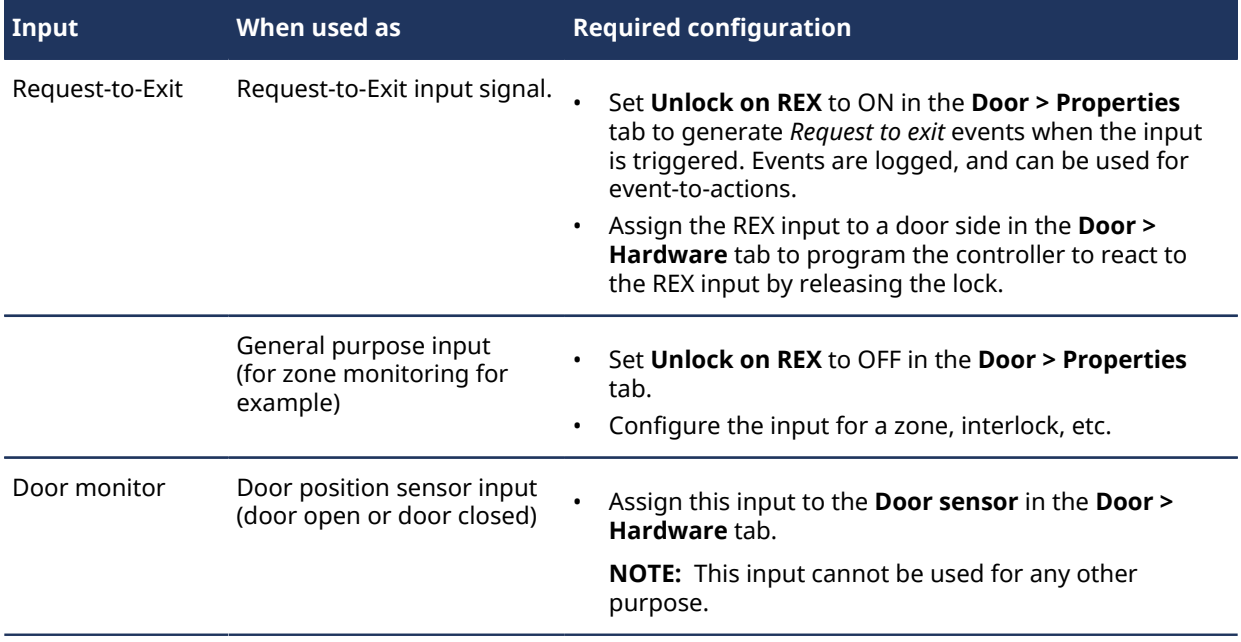

### **HID door configuration with readers**

A door with a reader assigned to a V2000, V100, or an Edge device, must have all inputs (for example door contact, REX) and outputs (for example door lock) associated to that same device. Inputs and outputs must not be distributed across several devices.

### **HID door configuration with two door sensors**

It is not recommended to configure a door with two door sensors (or door contacts) without physically wiring the sensors in series. In the Security Center, only a single door sensor should be configured per door.

### <span id="page-1282-0"></span>Security Center features supported by HID units

This section lists the standard Security Center access control features that HID units support.

### **Readerless door**

Readerless doors (doors that use an I/O module for a REX, door state, and door lock only) are supported, both when the unit is operating online and offline.

For readerless doors to work, the following is required:

- The inputs of an HID VertX V1000 must be not used for this feature.
- All inputs and outputs must belong to the same HID controller (one V2000 or one Edge).

**NOTE:** A readerless door does not support the buzzer feature.

### **Door control**

• **Card and PIN:** Card and PIN reader mode is supported if the installed reader supports it.

For card and PIN reader mode to work, all reader interfaces/inputs/outputs for a door must be controlled by the same HID unit (HID Edge, VertX V2000, or VertX V100 interface module).

- **PIN entry timeout:** Supported as per door configuration.
- **Extended grant time:** Supported as per door configuration.
- **Entry time (standard and extended):** Supported as per door configuration.
- **Door relock:** The relock option on door closed is not supported. Only the delayed locking after the door opens is supported, and the maximum delay is 27 minutes.
- **Door held event and buzzer:** Both the *Door open too long* event and the reader buzzer are supported as per door configuration.
- **Door forced event and buzzer:** Both the *Door forced open* event and the reader buzzer are supported as per door configuration.
- **Request to exit (REX):** All REX handling behavior are supported as per door configuration.
- **Shunting:** Reader shunting is not supported. Only inputs can be shunted.

### **People counting**

People counting is supported only when all units used for this feature are connected to the same Access Manager. The moment a unit assigned to one of the perimeter doors of an area is offline, the feature is disabled for the entire area.

### **Security clearance**

The concept of security clearance is not supported for areas controlled by HID units.

### **Elevator control**

For elevator control to work, the following is required:

- All interface modules used for elevator control (HID VertX V100, V200, and V300) must be assigned to the same VertX V1000. Reader, inputs and outputs must be assigned to the same V2000 (max. of 4 floors) or Edge (max. of 2 floors).
- All units used for this feature must be assigned to the same Access Manager.

• The reader interface, inputs, and outputs must be connected to the same HID controller (VertX V1000, V2000, or Edge). A maximum of 1 elevator cab reader can be assigned per HID controller (VertX V1000, V2000, or Edge).

**NOTE:** If you plan to offer both periods of controlled access and free access to your elevators, contact your representative of Genetec Inc. for a custom firmware to use with the units controlling elevators.

The use of HID VertX controllers (V1000 and V2000) for elevator control is subject to the following limitations:

- A VertX controller should be dedicated to the control of a single elevator cab.
- Once a VertX controller has been assigned to perform elevator control, it should only be used for that purpose. Door and zone control should not be mixed with elevator control, even when the unit has unused readers, inputs and outputs.
- When *elevator* floors are operating under controlled access mode, schedules from different *access rules* applied to different floors are merged when the rules are granted to a same cardholder.

**Example:** Bob is granted access to Floor-1 from 9 a.m. to 10 a.m. through access rule 1, and to Floor-2 from 10 a.m. to 11 a.m. through access rule 2. When Bob presents his card in the elevator, the VertX controller actually grants access to Robert from 9 a.m. to 11 a.m. on both floors.

• Unlock schedules cannot be used on elevators controlled by HID units.

### **Elevator floor tracking**

Floor tracking is only supported when the unit is online, and when all units used for this feature are assigned to the same Access Manager.

**NOTE:** Elevator floor tracking is not supported when the unit is offline because event reporting is unavailable. Events are not regenerated when the unit reconnects to Security Center.

#### **Antipassback feature**

The *antipassback* feature is supported both when the unit is operating online and offline.

For antipassback to work, the following is required:

- Use either VertX V1000 (multiple areas and multiple doors per area) or VertX V2000 (area with a single door) controllers. HID Edge products are not supported.
- All units used for antipassback must be assigned to the same Access Manager.
- The interlock feature must be disabled. Interlock (including the lockdown and override functions) and antipassback are mutually exclusive; both features cannot be enabled for an area at the same time.

Antipassback works best once the access control system has been configured and the system is operational and relatively static. It is recommended to enable antipassback once the following entities have been properly configured in Security Center and are not expected to change on a daily basis:

- Unit time zones
- Doors and associated readers
- Areas (groups of doors)
- Elevators and associated floors (including unlocking schedules)
- Cardholder groups
- Schedules (including card and PIN schedules)
- Access rules

The following section provides guidelines for configuring, enabling, and managing antipassback with HID VertX controllers (units):

- You must use either the V1000 or V2000 for antipassback.
	- V2000: Antipassback is only supported for an area with a single door having both entry and exit readers.
	- V1000: Antipassback is supported for multiple areas, with each area supporting multiple doors with entry and exit readers. Limitation in the number of doors is based on the number of V100 modules installed.
- Antipassback is not recommended with the Edge product line for the following reasons:
	- Only a single reader can be specified for either entry or exit (not both) while antipassback typically requires both entry and exit readers.
	- Peer-to-peer communication between Edge devices is not supported by Security Center.
- An area with antipassback must be configured for readers wired to, and doors managed by, the same unit (V1000 or V2000) because:
	- Antipassback functions are handled by the unit (V1000 or V2000).
	- The Security Center does not support peer-to-peer communication between either VertX V1000 or V2000 devices.
- Antipassback can be reset using the following methods:
	- A unit synchronization operation
	- An action (manually or with an event-to-action)
- The following system behavior will reset a unit's antipassback state:
	- Initial unit synchronization when the Security Center services are started or restarted.
	- Unit synchronization following the loss and recovery of a connection with the unit (V1000 or V2000).
	- Unit synchronization following certain configuration changes (see below for more details).
	- Manual synchronization of the unit through the Config Tool page.

### **Antipassback options**

The following antipassback options are supported:

- Soft antipassback (passback violation event generated and access is granted) is only supported when the unit is online. Soft antipassback is not supported when the unit is offline because event reporting is unavailable. Events are not regenerated when the unit reconnects to Security Center.
- Hard antipassback (passback violation event generated and access is denied) is supported both when the unit is operating online and offline.
- Strict antipassback (passback violation event is generated when a cardholder attempts to leave an area that they were never granted access to). With HID units, hard and strict antipassback are one and the same. There is no distinction between the two.
- Antipassback on schedule is supported both when the unit is operating online and offline.
- Antipassback on schedule is not supported with hard antipassback.

**NOTE:** The timed antipassback option is not supported.

### **Interlock feature**

The interlock feature is supported both when the unit is operating online and offline.

For interlock to work, the following is required:

- The antipassback feature must be disabled. *Interlock* (including the lockdown and override functions) and *antipassback* are mutually exclusive; both features cannot be enabled for an area at the same time.
- The inputs of an HID VertX V1000 must be not used for this feature.

• All perimeter doors of an interlocked area must be assigned to the same HID controller (one VertX V1000 or one V2000).

**NOTE:** If a perimeter door of an interlock is open, when an authorized cardholder accesses a second perimeter door of the same interlock, an *Access granted* event for the second door might be generated, even through the second door does not unlock.

#### **Interlock options**

The following interlock options are supported both when the unit is operating online and offline:

- Lockdown
- Override

#### **First-person-in rule**

First-person-in rule is not supported by HID units.

#### **Two-person-in rule**

Two-person rule is not supported by HID units.

#### **Visitor escort rule**

Visitor escort rule is not supported by HID units.

#### **Event-to-actions**

Event-to-action is supported when the unit is operating online and offline, with limitations.

- **Event-to-actions with Trigger output action:** The *Trigger output* action type can be used in event-toactions when the unit is online, and is partially supported when the unit is offline. For the *Trigger output* action type to work, all units used for this feature must be assigned to the same Access Manager.
- **Event-to-actions with Silence buzzer or Sound buzzer actions:** The *Silence buzzer* and *Sound buzzer* action types can be used in event-to-actions both when the unit is operating online and offline. For these actions to work, all inputs and outputs must belong to the same HID controller (one VertX V1000, one V2000, or one Edge).

**NOTE:** The *Action* feature is not available with a readerless door.

• **Access granted events are not supported when the unit is offline:** Event-to-actions based on the *Access granted* event do not work when the unit is disconnected from the Access Manager.

### **I/O Linking**

The I/O linking feature is supported both when the unit is operating online and offline, with the following limitations.

- The inputs of an HID VertX V1000 must be not be used for this feature.
- All inputs and outputs must be controlled by the same HID controller.
- Only the *Trigger output* action is supported when the unit is operating offline.

#### **Related Topics**

[HID features and models supported by Security Center](#page-1278-0) on page 1255

# **D**

## Multiple-Swipe feature

This section includes the following topics:

- ["About the multi-swipe feature"](#page-1287-0) on page 1264
- ["Implementing the multi-swipe feature"](#page-1288-0) on page 1265

### <span id="page-1287-0"></span>About the multi-swipe feature

The multi-swipe feature allows cardholders to badge their credentials multiple times at a door in order to generate a custom event. This event can then be used to trigger an action through an event-to-action.

### **The MultiSwipe macro**

The MultiSwipe macro enables a specific group of cardholders to generate two distinct custom events when they swipe their credentials a given number of times at door, within the prescribed delay. N swipes generates the first custom event, and N+1 swipes generates the second custom event. All cardholders in the designated group must be granted access to the door.

The MultiSwipe macro is provided with your Security Center software to help you [implement this feature](#page-1288-0).

### <span id="page-1288-0"></span>Implementing the multi-swipe feature

You can implement the multi-swipe feature using the macro provided with your Security Center software.

### **Before you begin**

You need to create the following entities in order to implement the multi-swipe feature:

- A door equipped with a reader, to be used for the multi-swipe feature.
- A cardholder group authorized to use the multi-swipe feature. All members of this group must have access to the designated door.
- Two custom events: a first one to be generated when an authorized cardholder swipes N times at the door, and a second one to be generated when the cardholder swipes N+1 times.
- A schedule that defines when the multi-swipe feature is available.

### **What you should know**

All macros provided with the Security Center software are found in the folder *Add-On\Macros* under the Security Center installation folder (default=*C:\Program Files (x86)\Genetec Security Center 5.9*).

#### **To implement the multi-swipe feature at a door:**

1 [Create a macro](#page-249-0) and name it *Multi-Swipe at <Door>*, where *<Door>* is the name of the door where the multiswipe feature is enabled.

Instead of a door, you can also select an area. In this case, the multi-swipe feature is enabled on all doors within the area.

- 2 Select the **Properties** tab, click **Import from file**, select *MultiSwipe.cs*, and click **Open**.
- 3 Click **Check syntax**, then click **Close**, and then click **Apply**.
- 4 Select the **Default execution context** tab, and set the following properties.
	- **CardholderGroup:** Cardholder group authorized to use the multi-swipe feature.
	- **DoorOrArea:** Door or area for which the multi-swipe feature is being enabled.
	- **DelayInSecondsBetweenEachSwipe:** The maximum delay in seconds between two consecutive swipes from the same authorized cardholder for the swipe to be considered as part of the multi-swipe action.
	- **NumberOfSwipes:** Number of swipes (N) to generate the first custom event.
	- **NSwipesCustomEventId:** Value assigned to the first custom event. Note that the first custom event is only generated *n* seconds after the last swipe, *n* being the maximum delay in seconds between two consecutive swipes.
	- **Np1SwipesCustomEventId:** Value assigned to the second custom event. Note that the second custom event is immediately generated after N+1 swipes.
	- **Schedule:** Schedule during which the multi-swipe feature is in effect.
- 5 Click **Apply**.
- 6 [Create a scheduled task](#page-246-0) and name it *RunMultiSwipe-OnStartup*.
- 7 Select the **Properties** tab, and set its properties as follows.
	- **Status:** Set the status to ON.
	- **Recurrence:** Set the recurrence to **On startup**.
	- **Action:** Select **Run a macro**, and set **Macro** to the macro you just created.
- 8 Click **Apply**.

This makes sure that the multi-swipe macro is always running, even after a system restart.

9 [Create an event-to-action](#page-239-0) to link the first custom event to the desired action.

**Example:** Temporarily override unlock schedule, arm a zone, and so on.

10 [Create an event-to-action](#page-239-0) to link the second custom event to the desired action. **Example:** Cancel the unlock schedule override, disarm a zone, and so on.

# Glossary

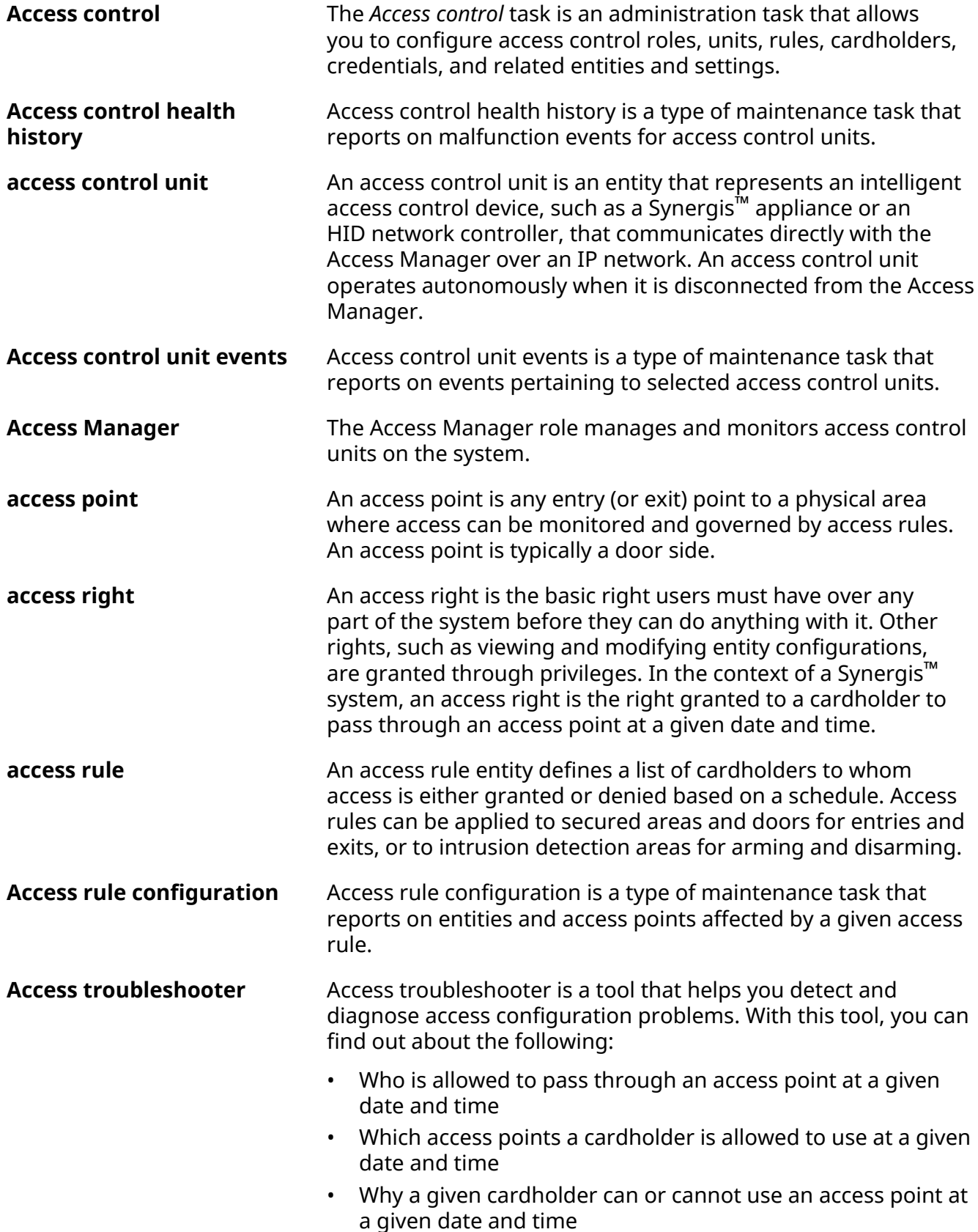

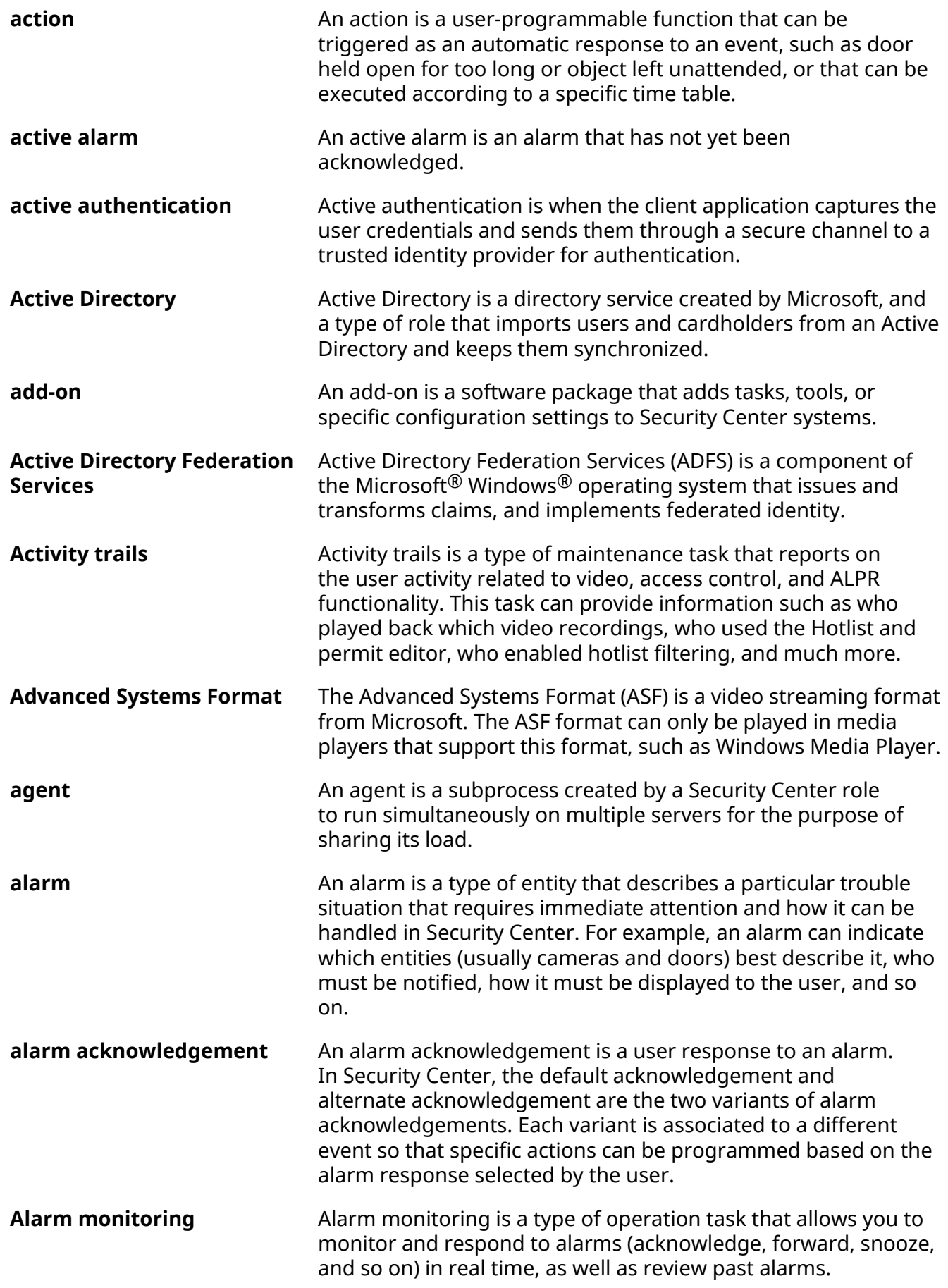

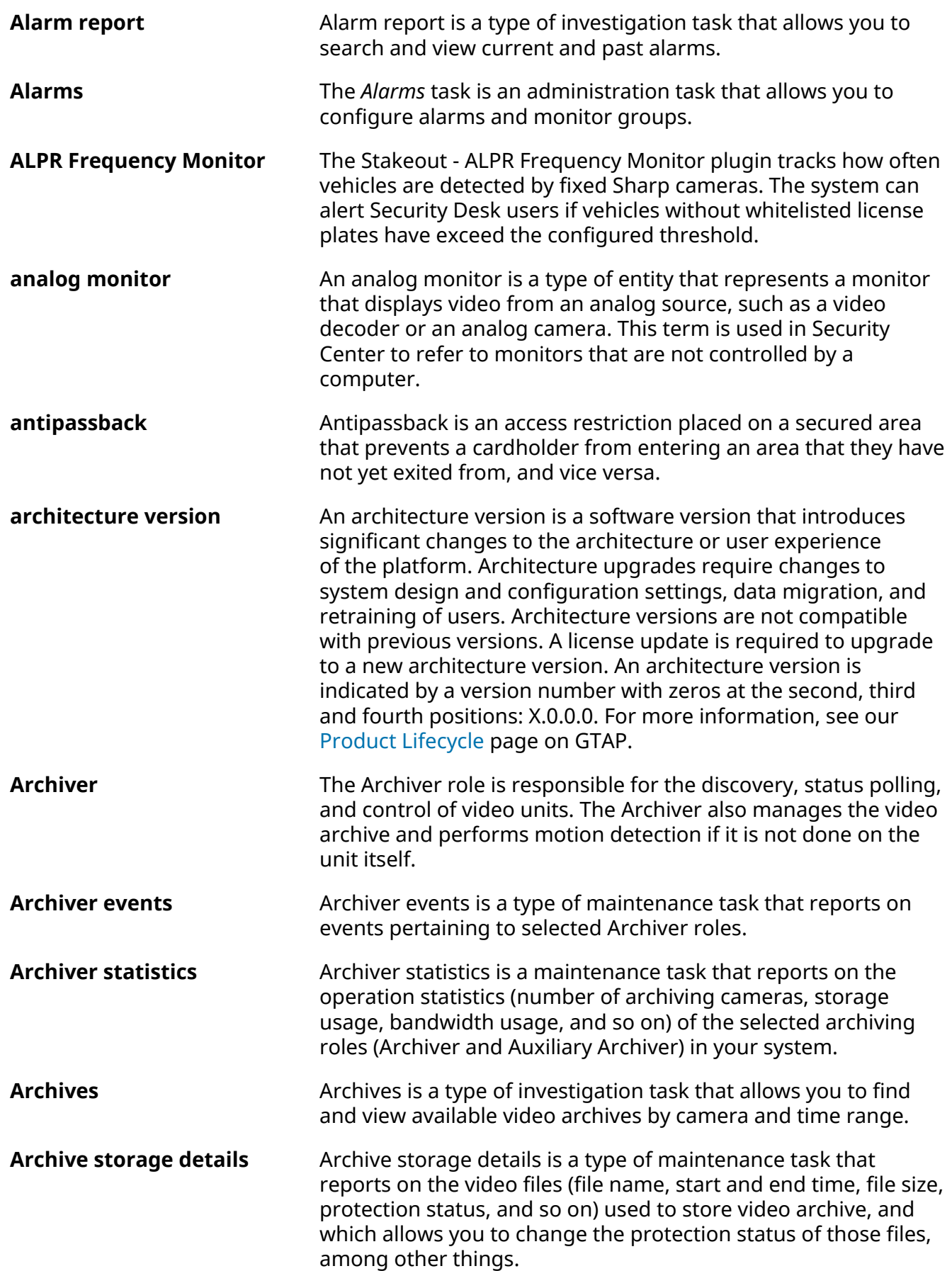

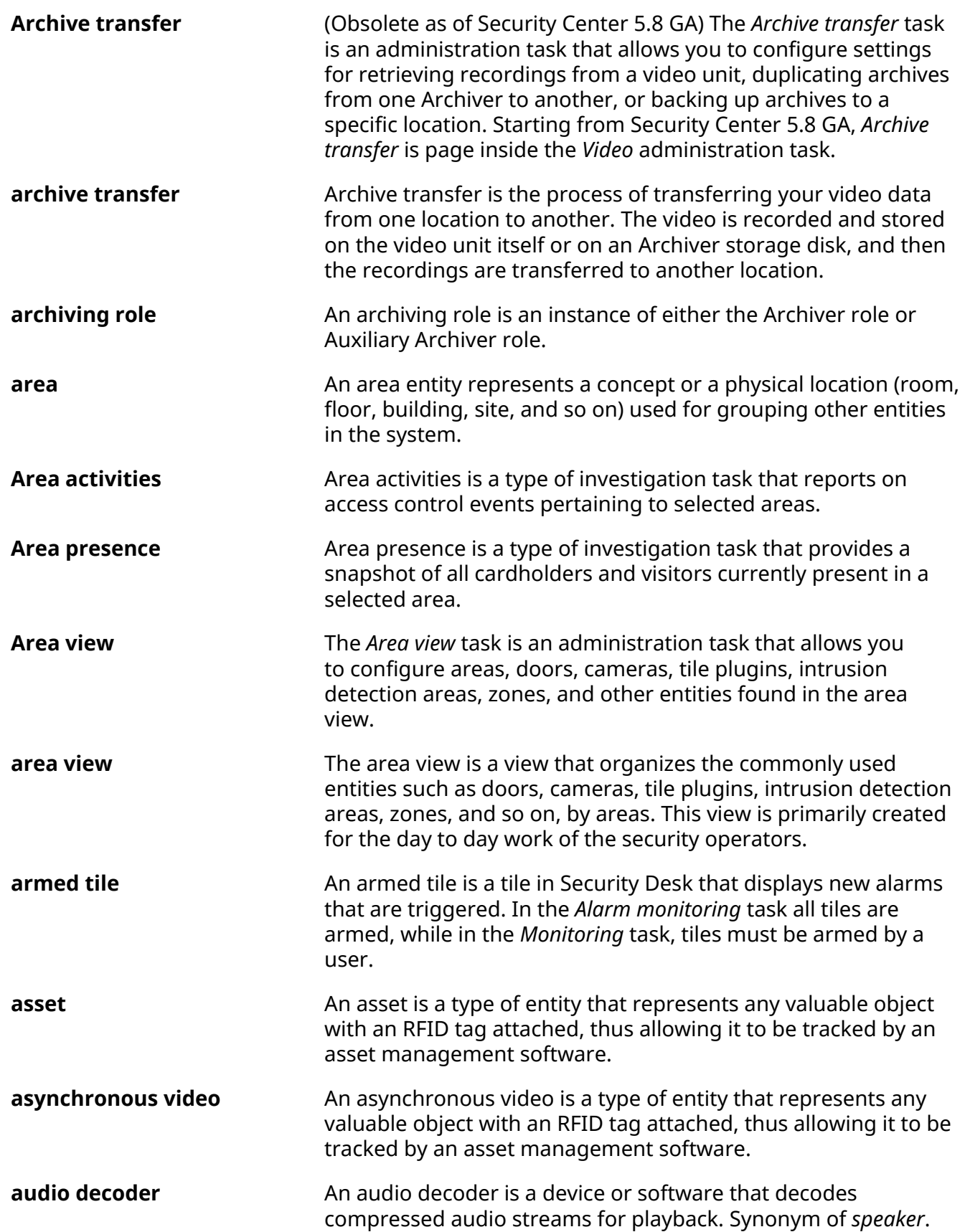

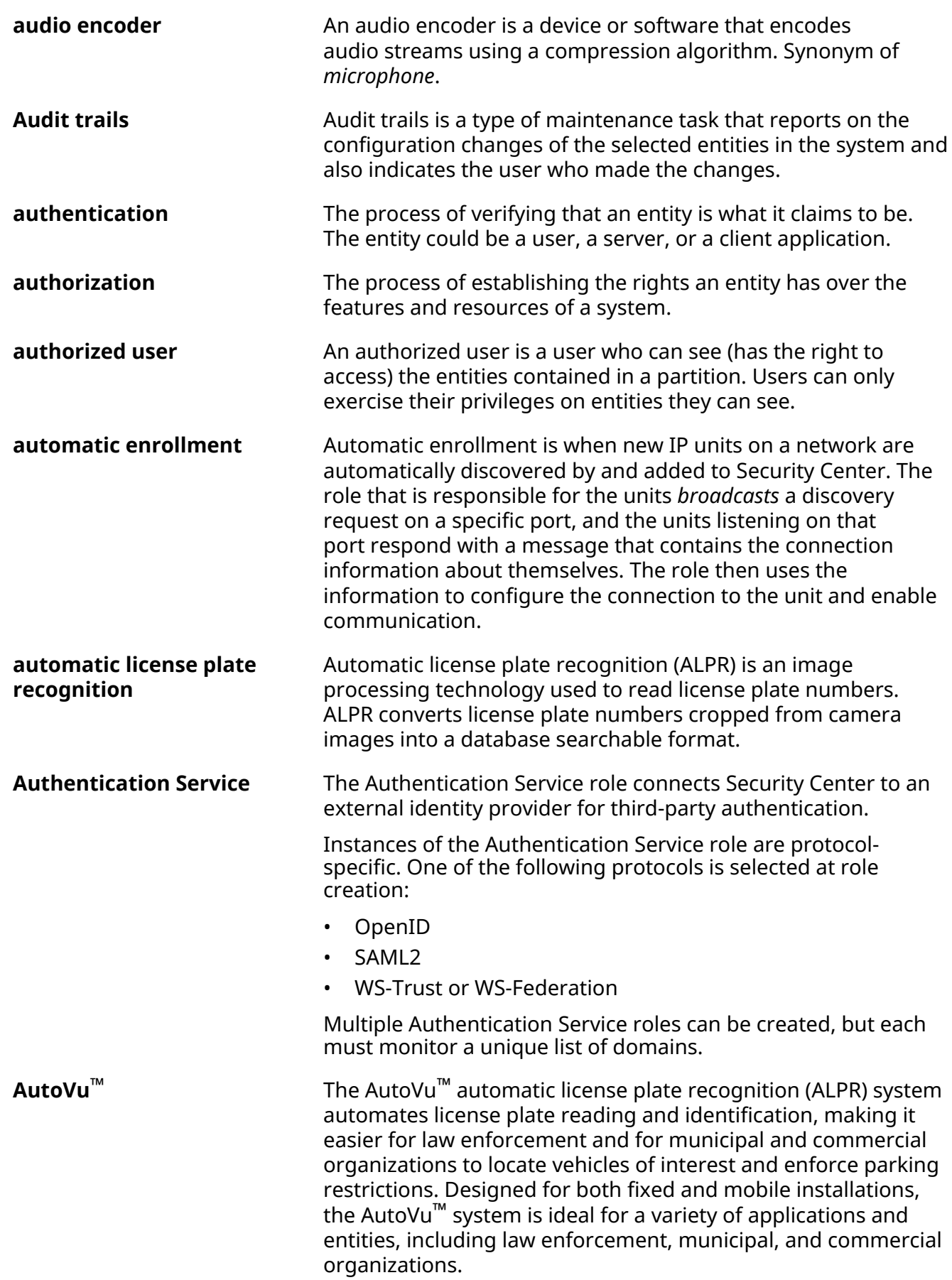

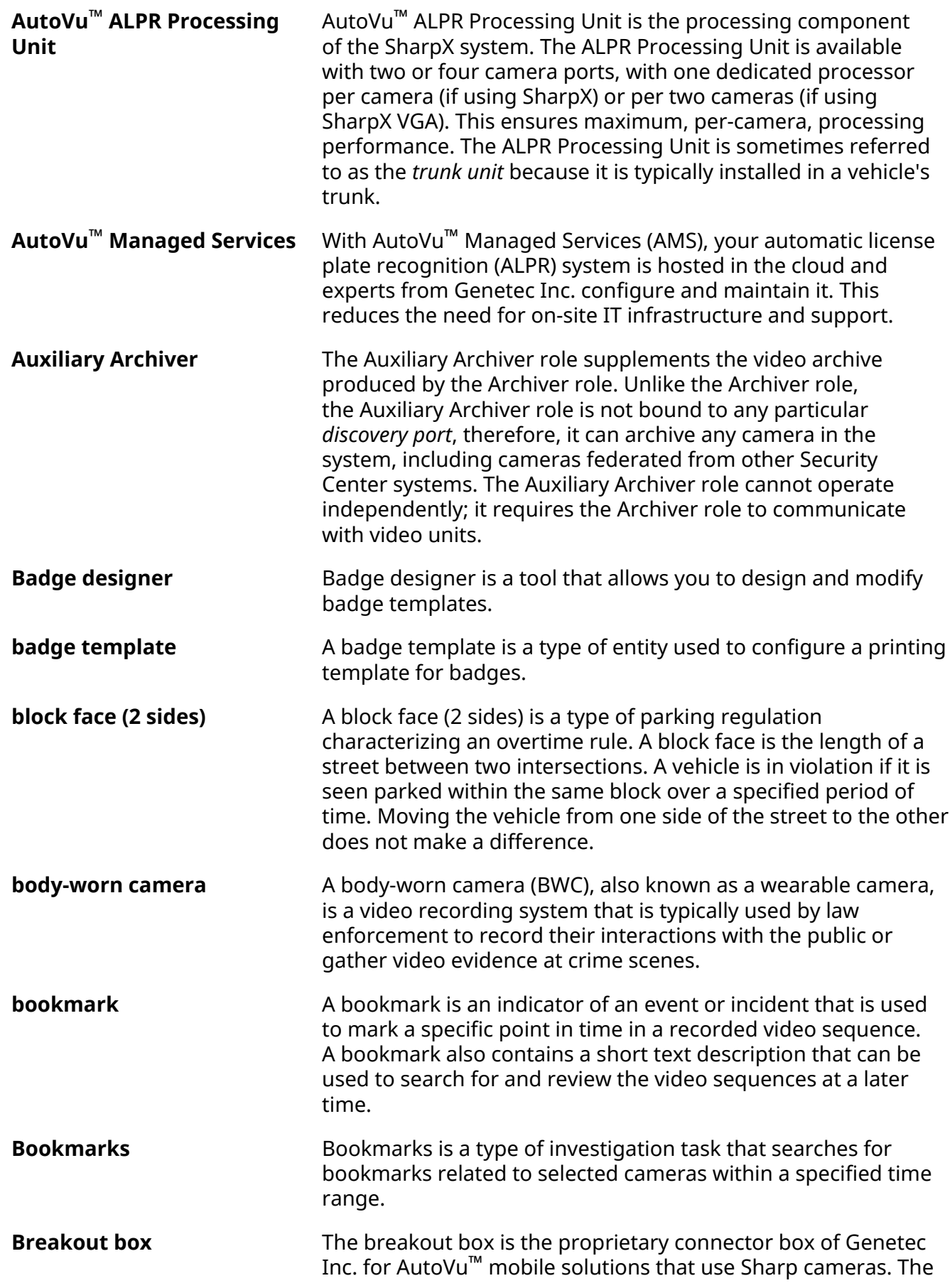
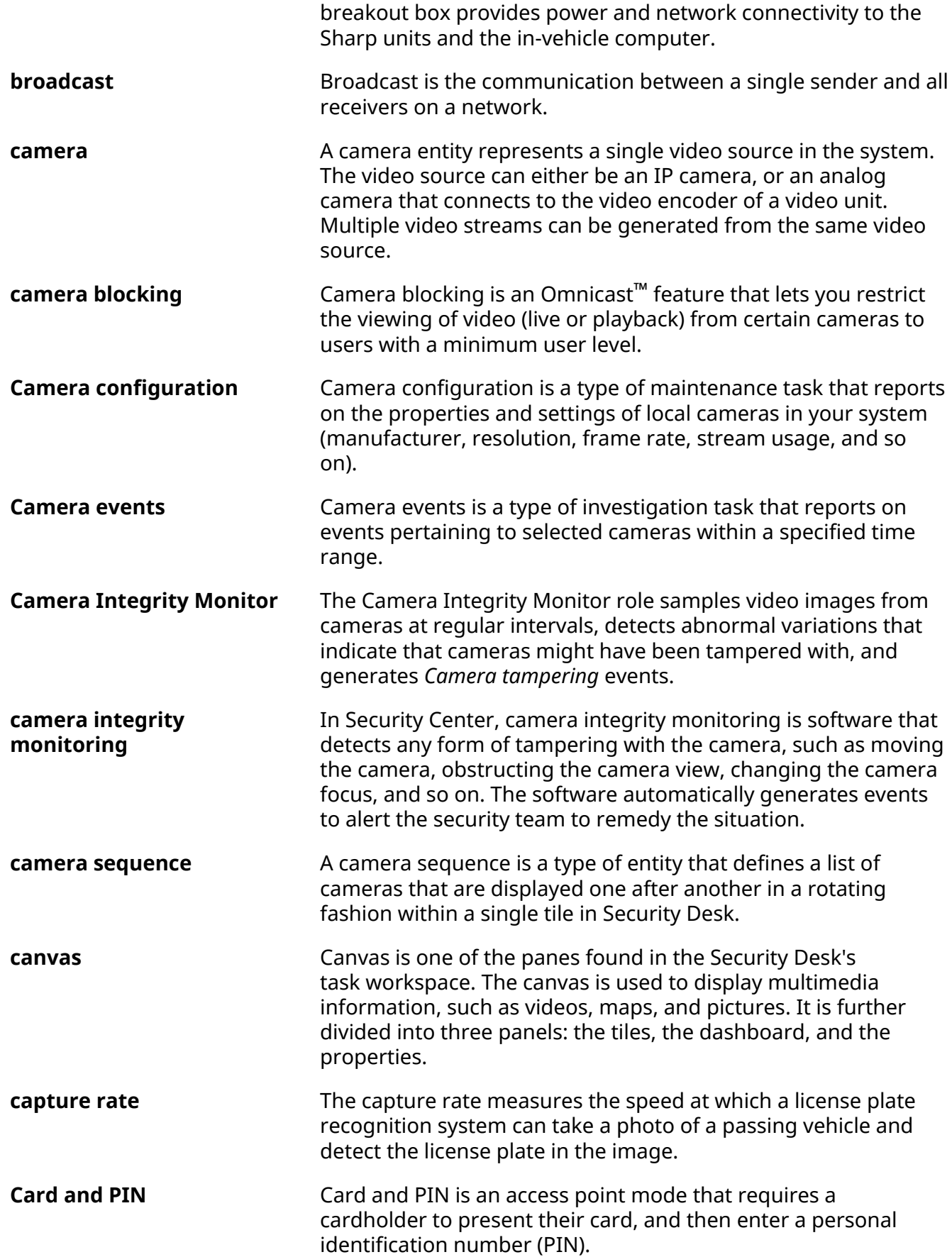

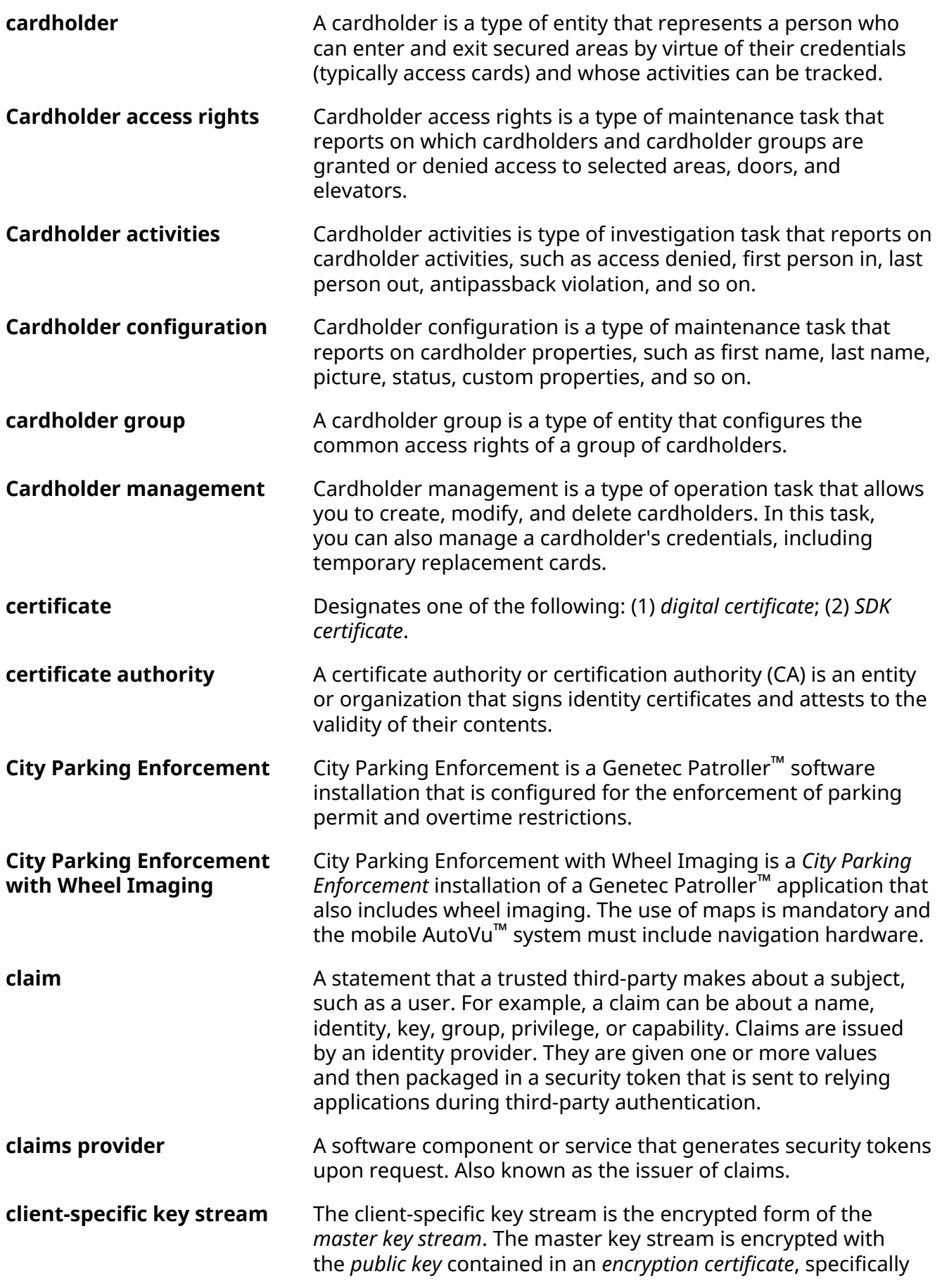

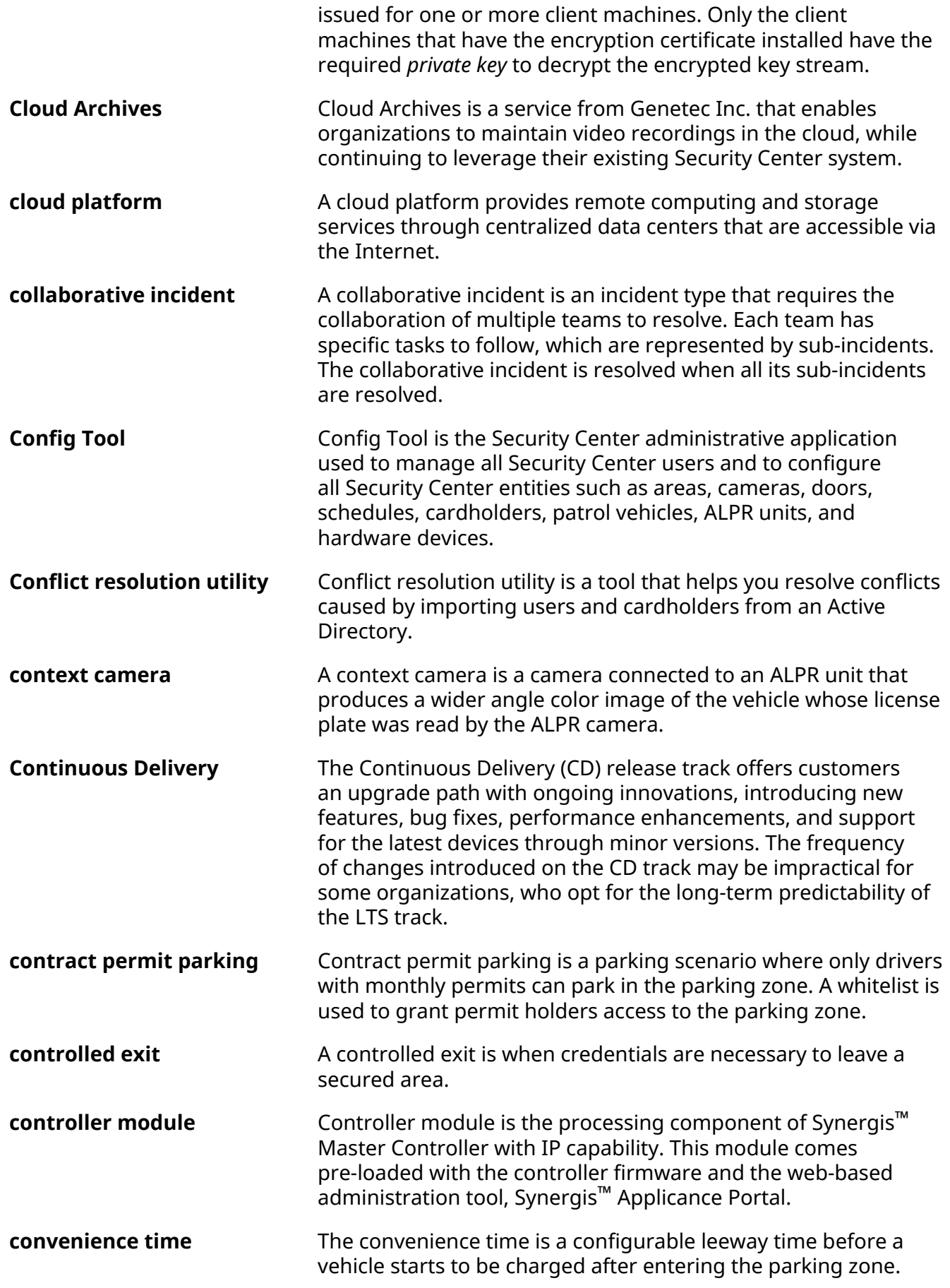

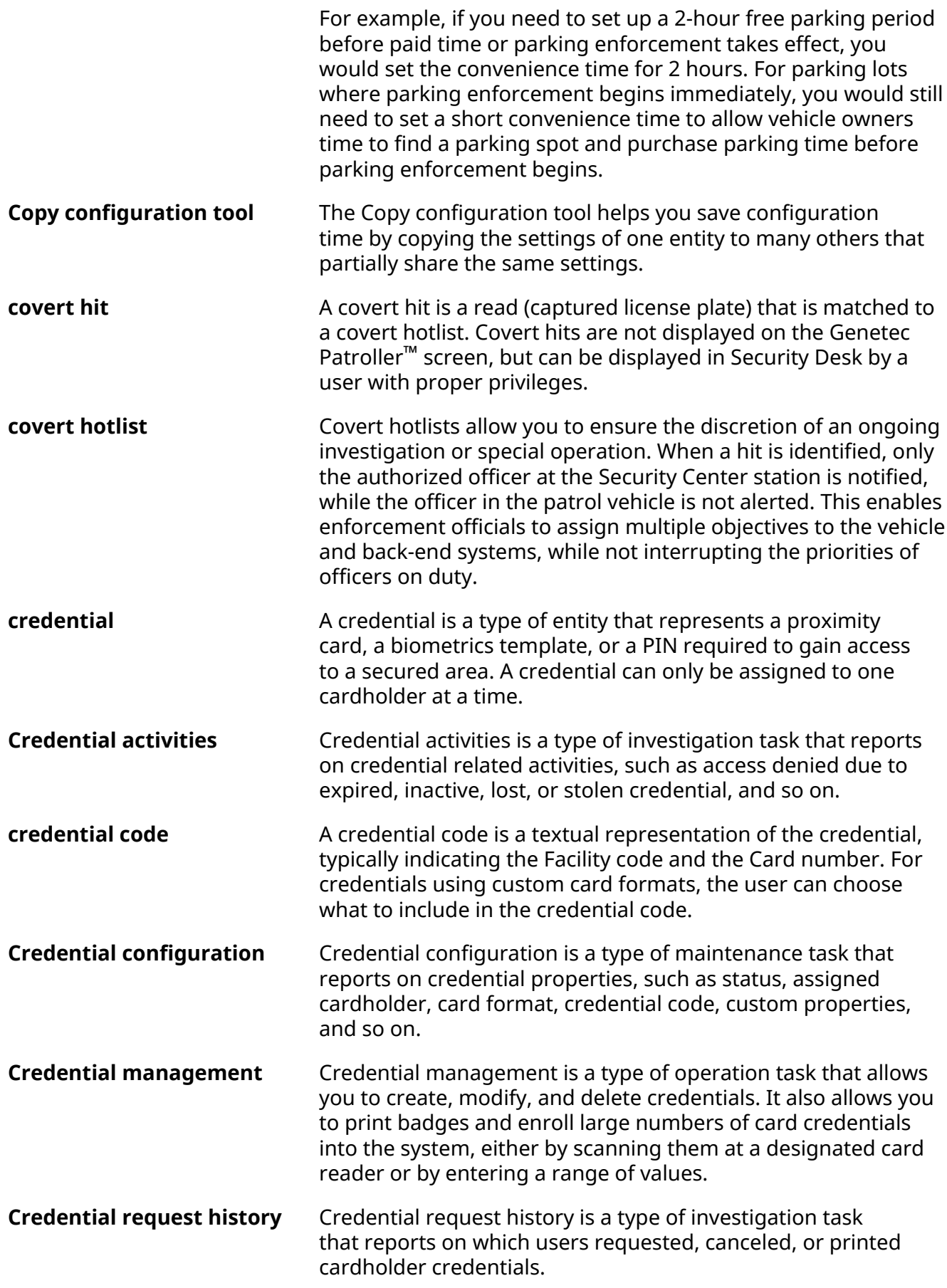

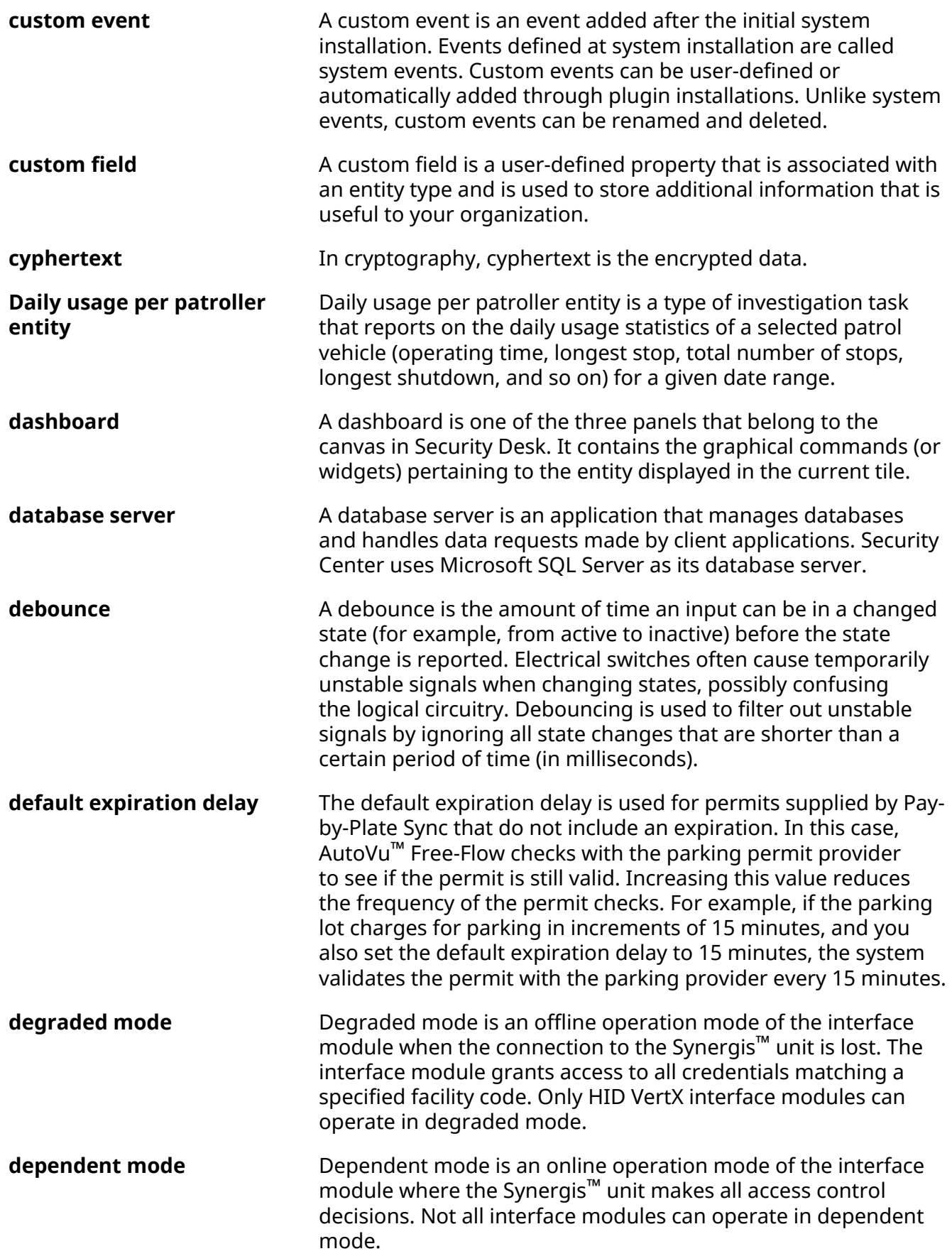

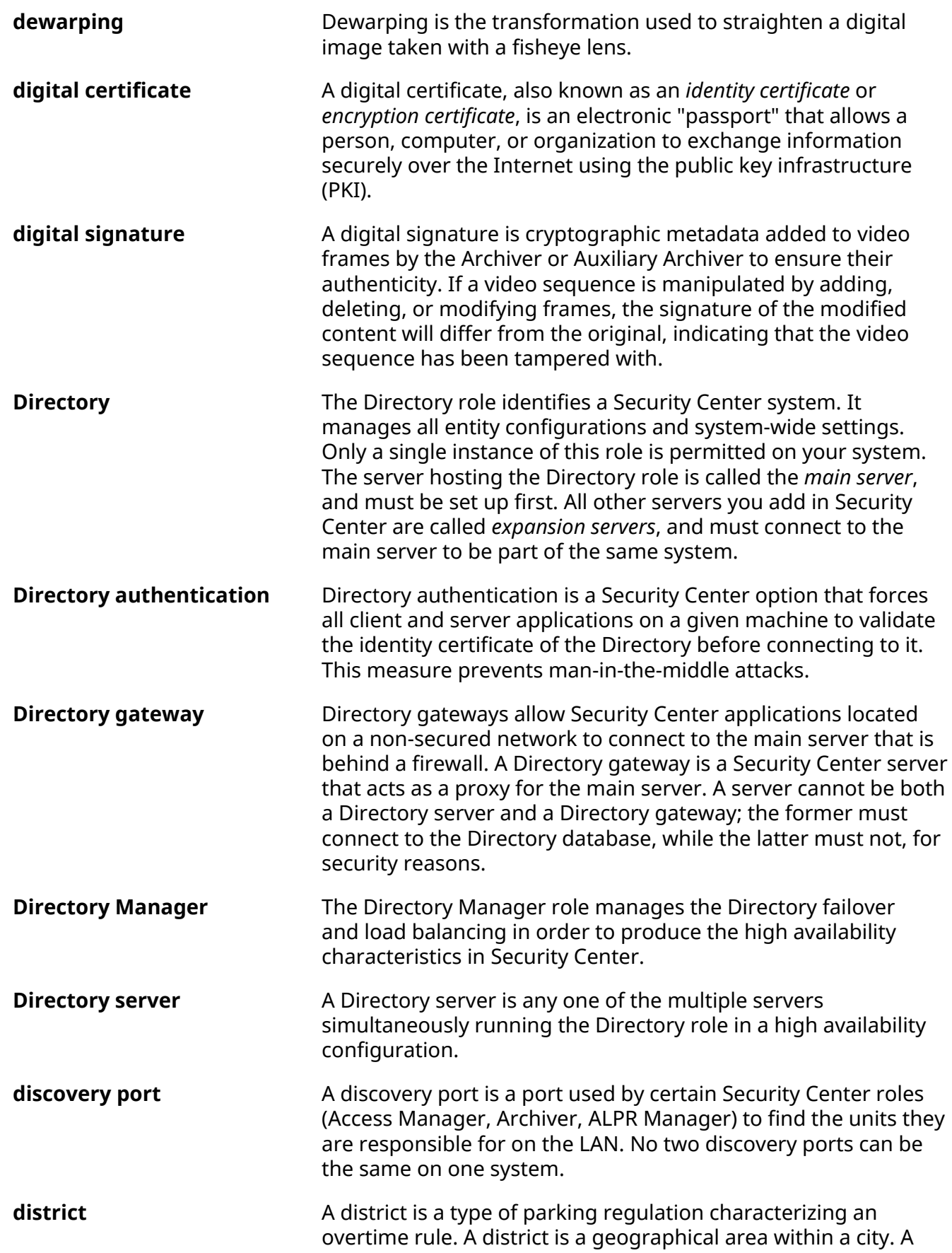

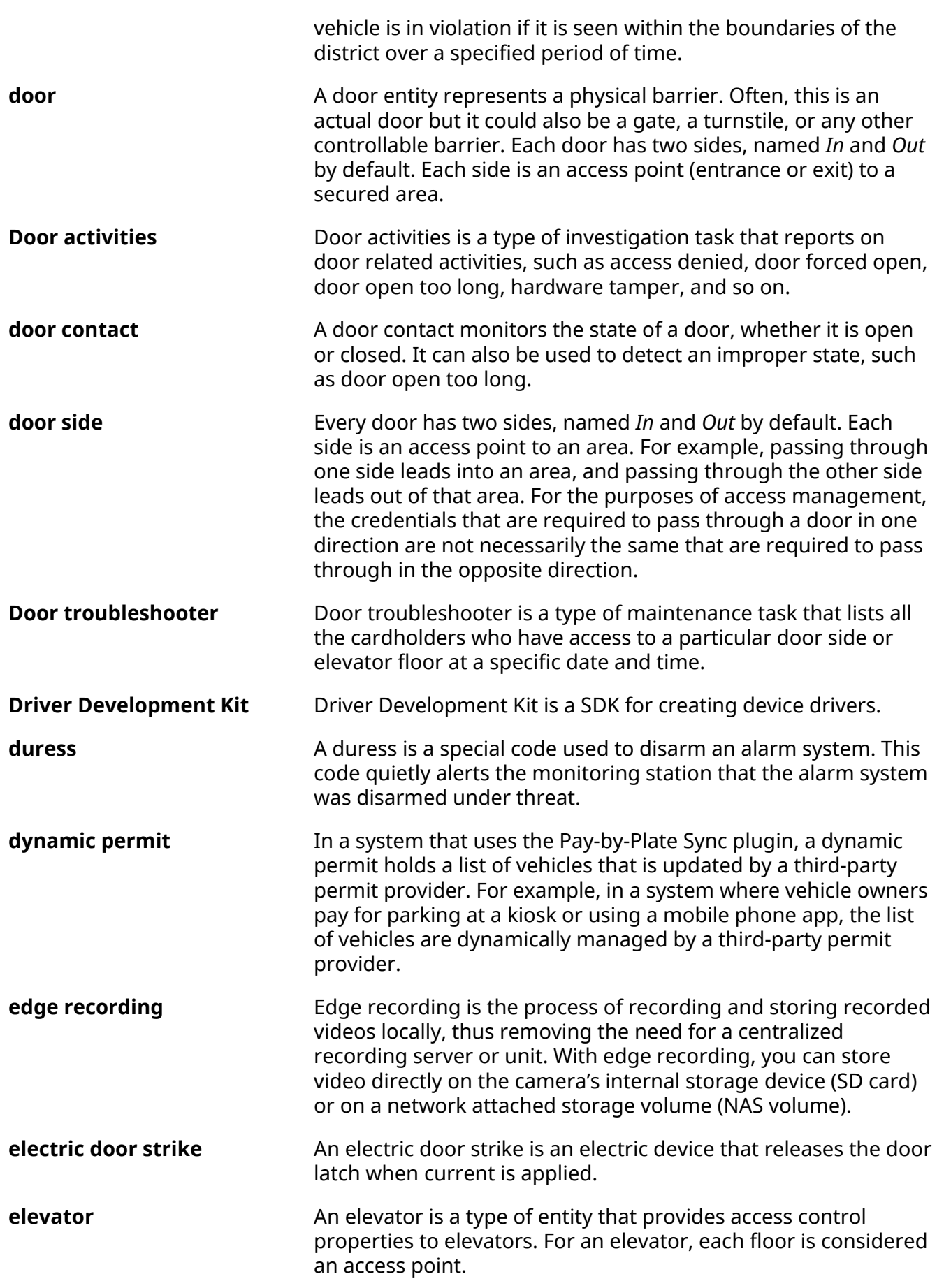

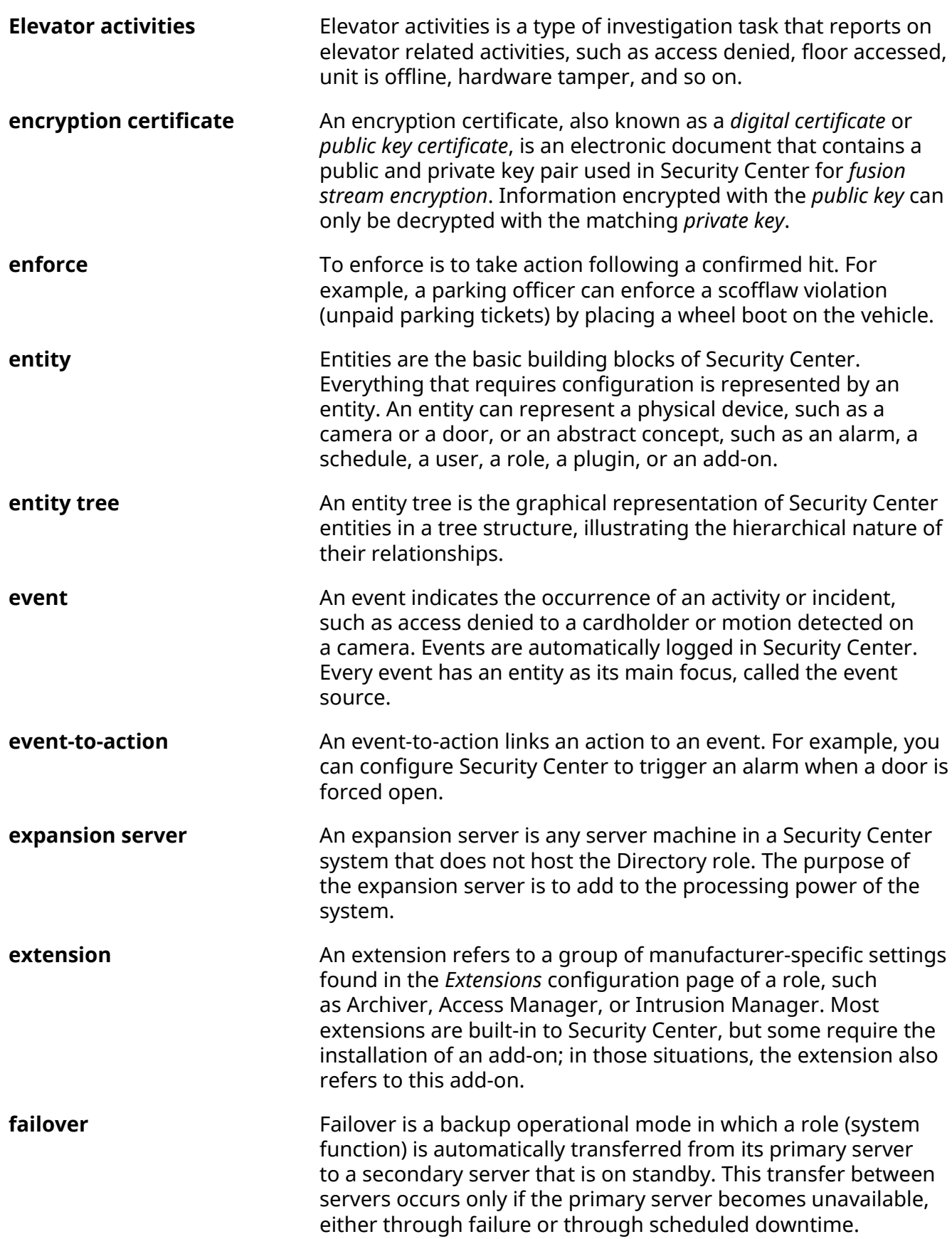

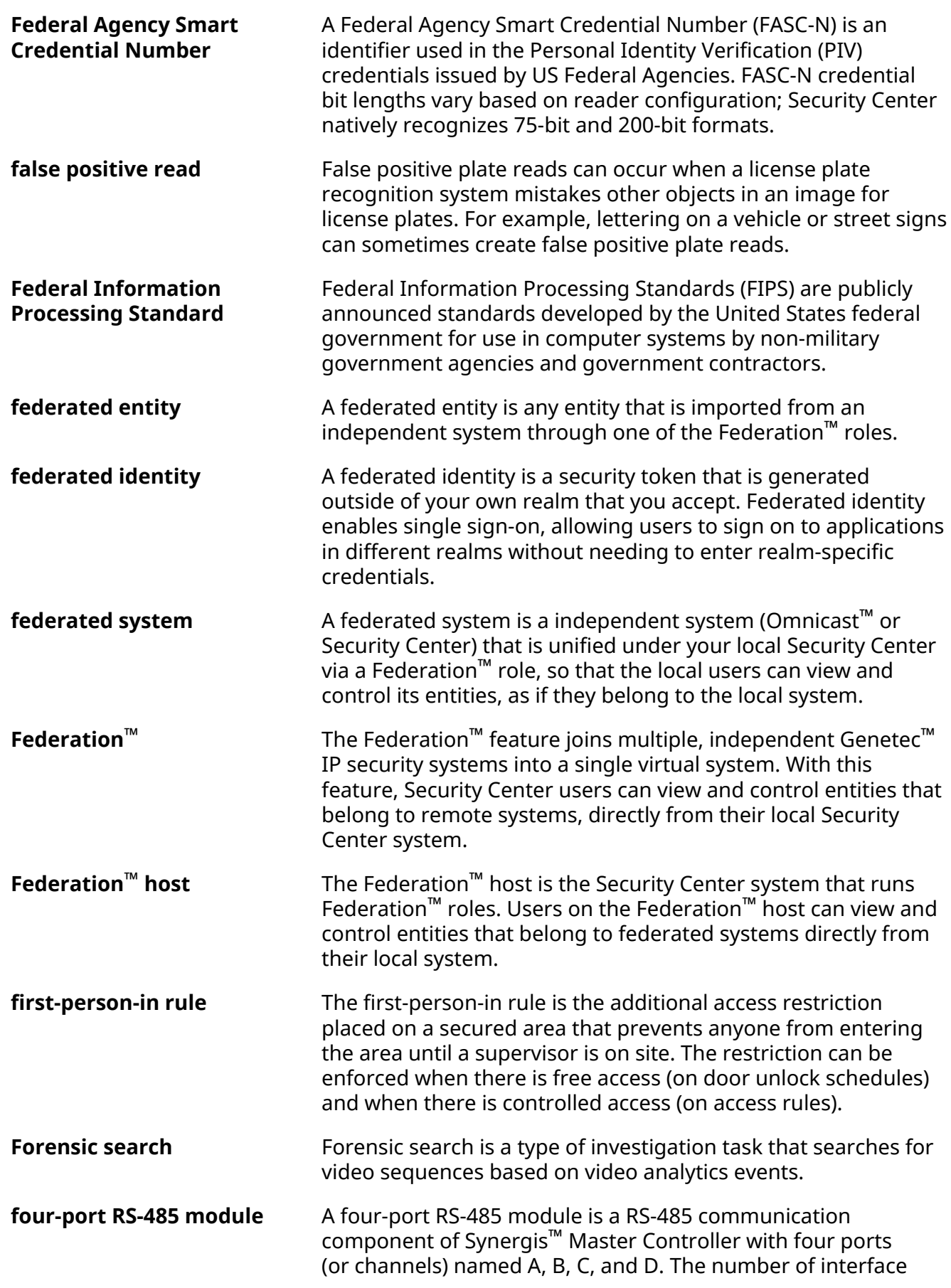

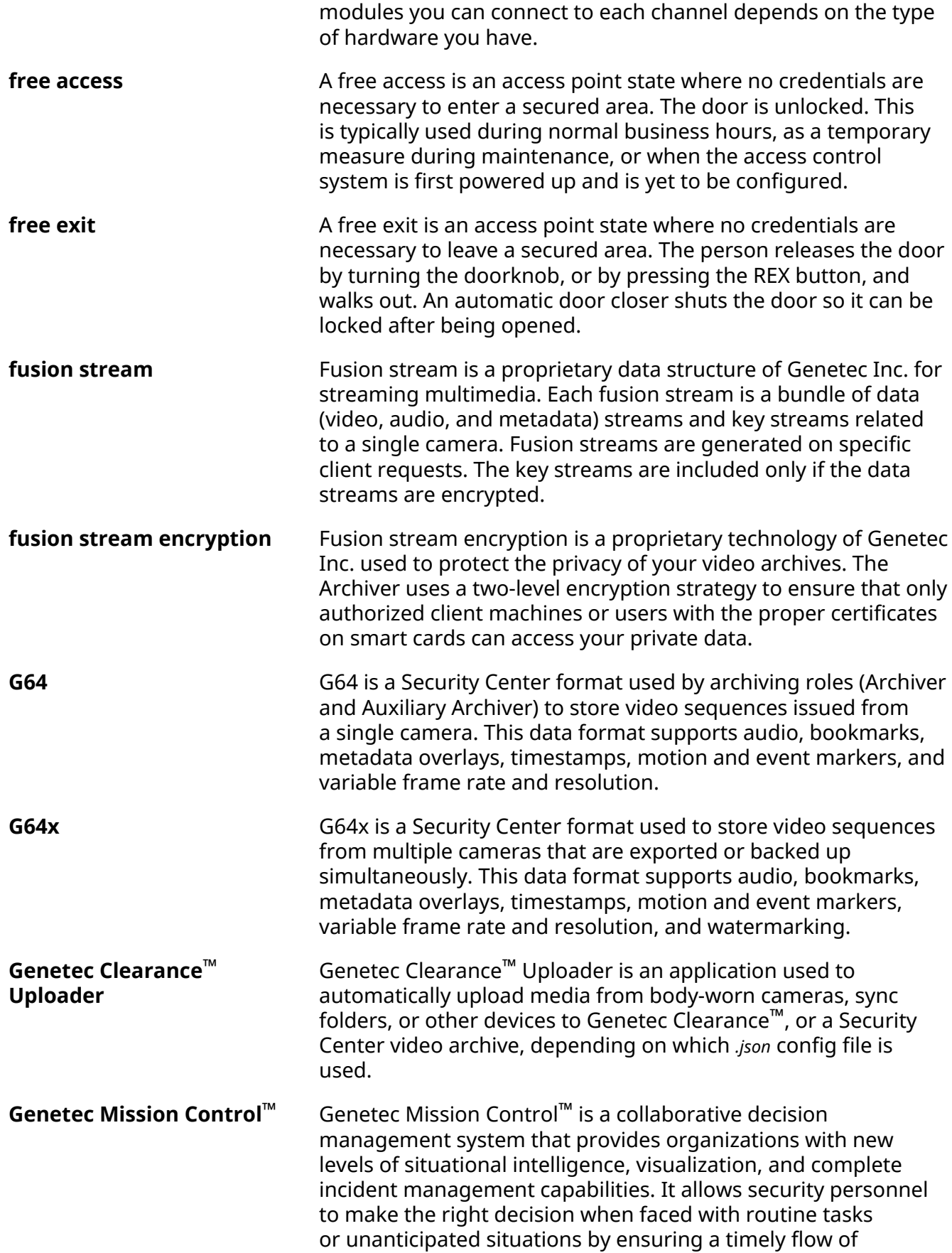

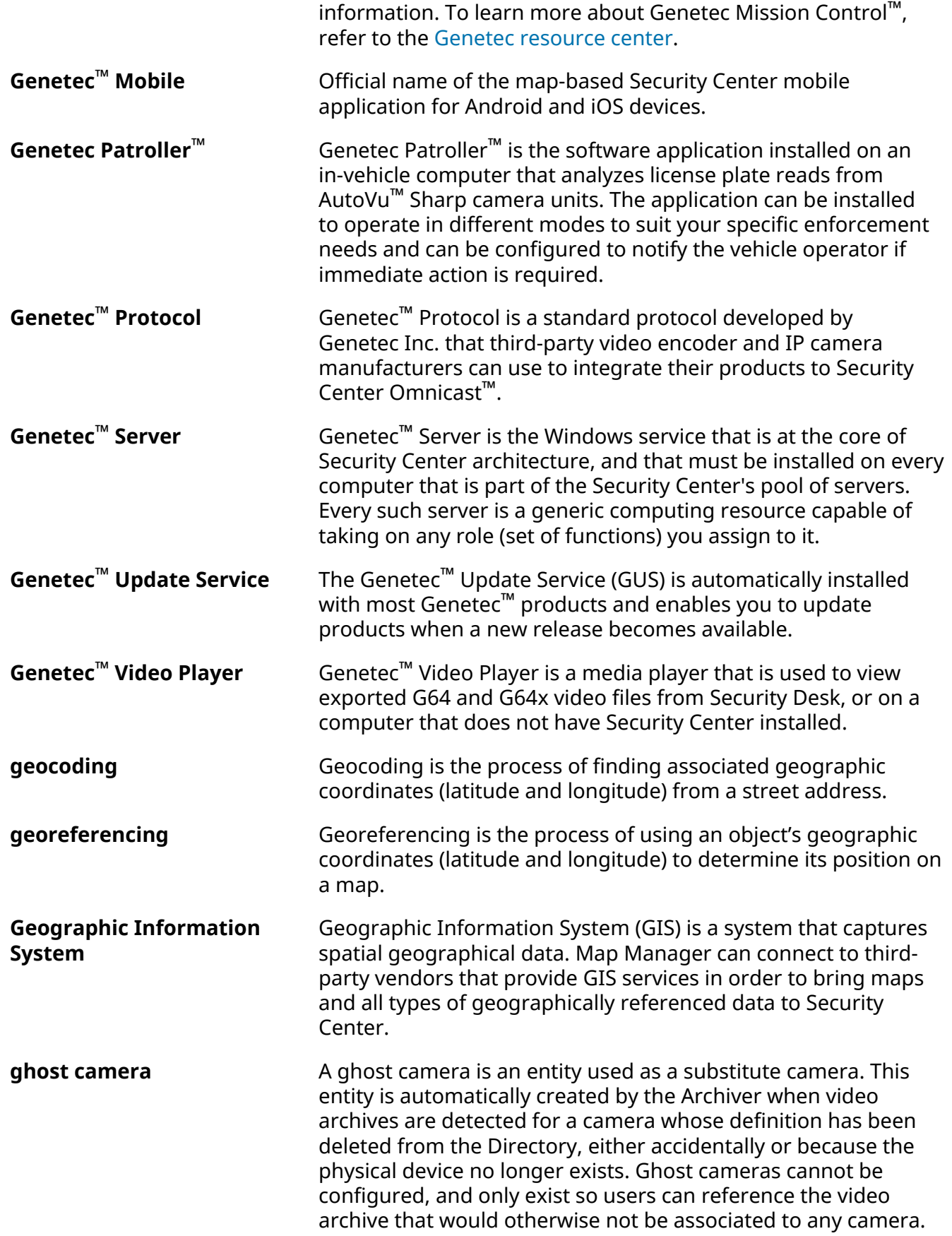

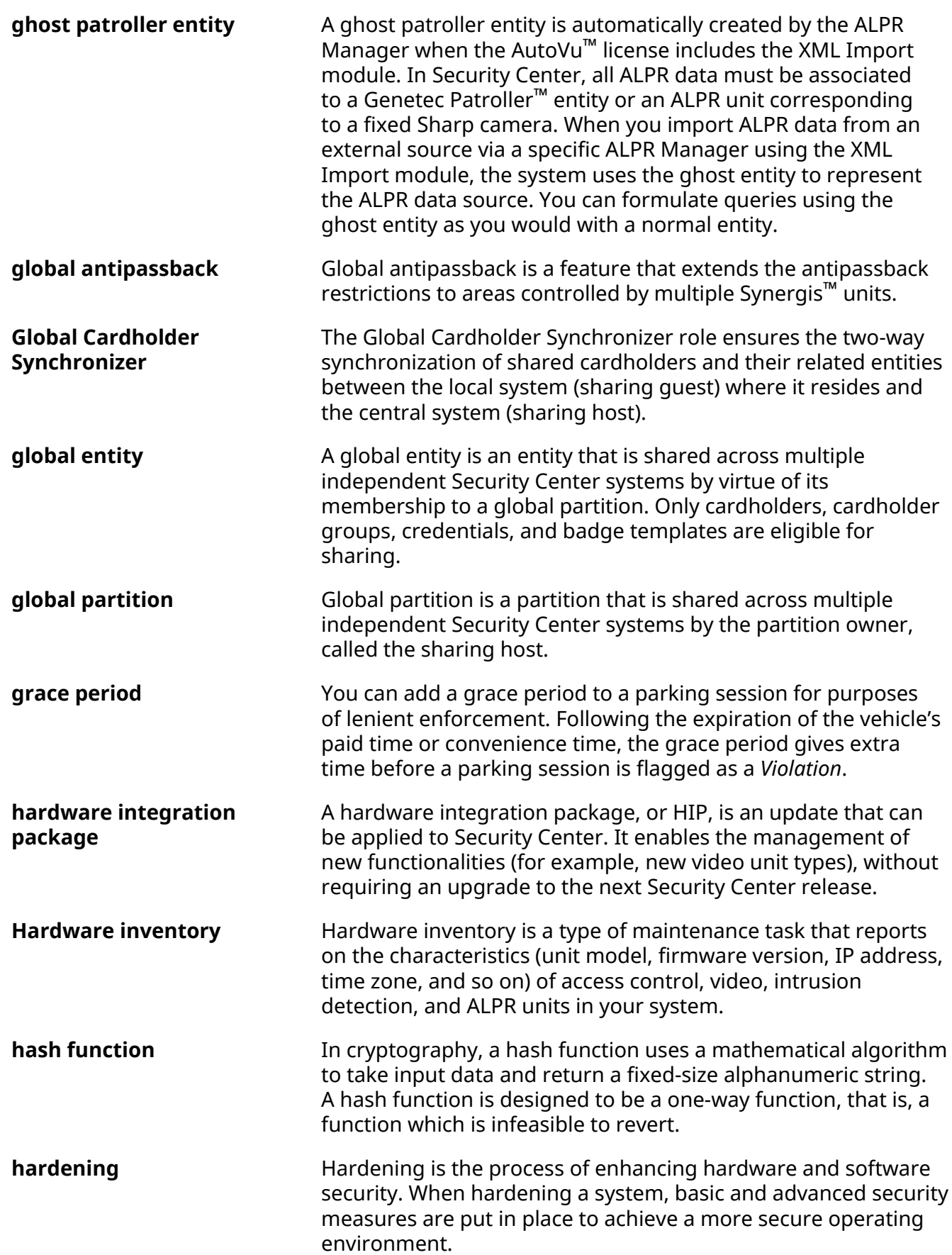

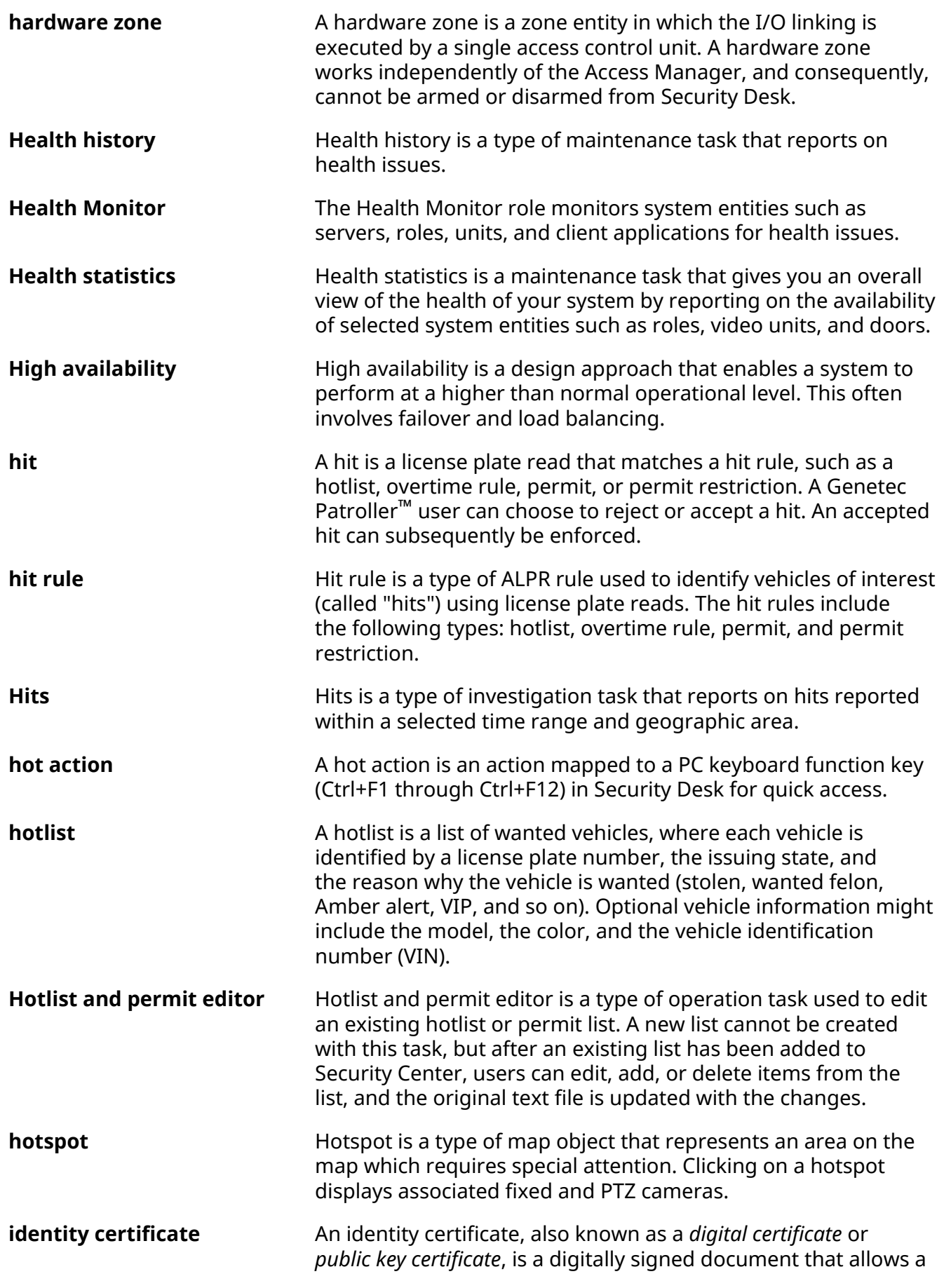

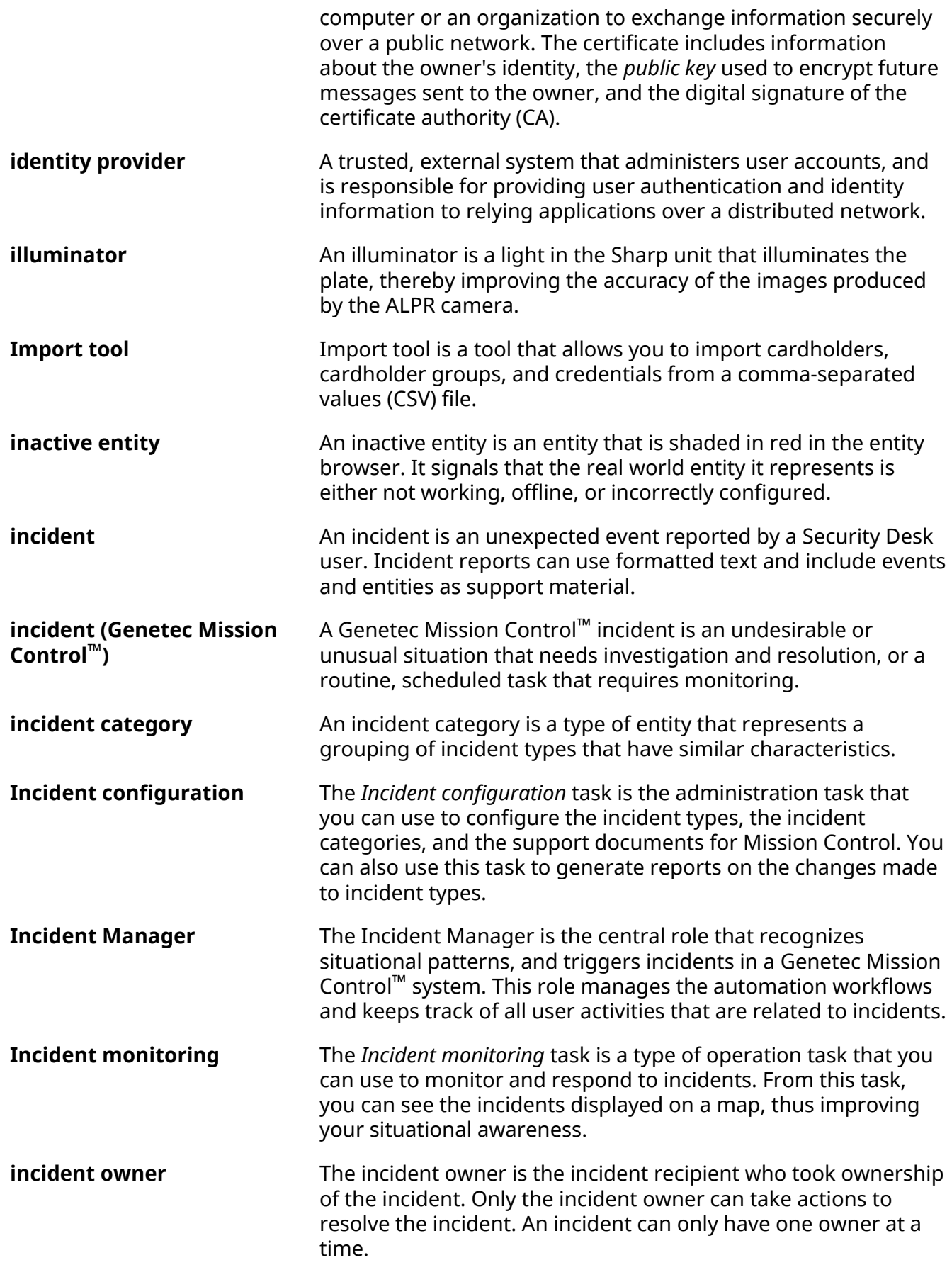

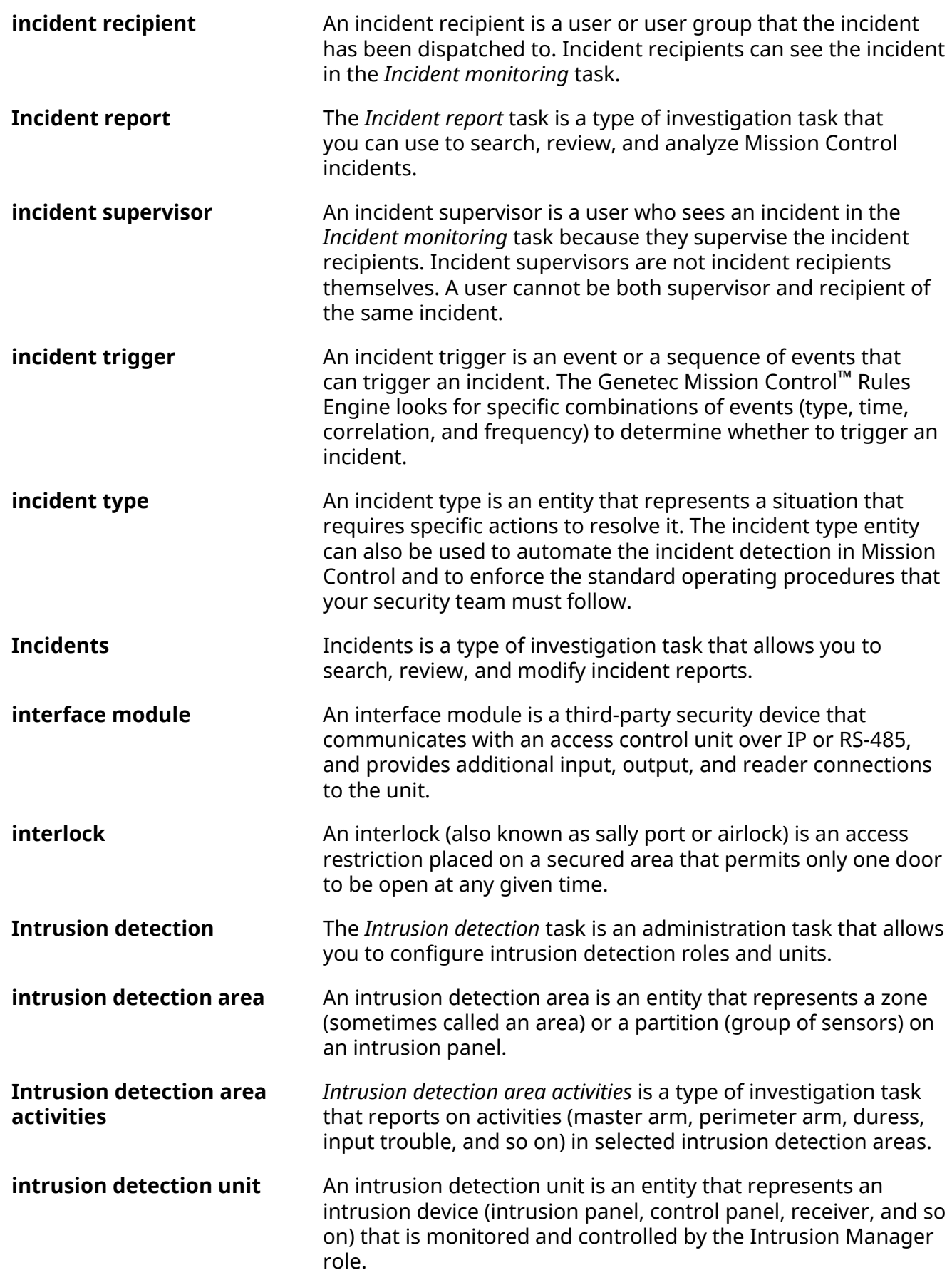

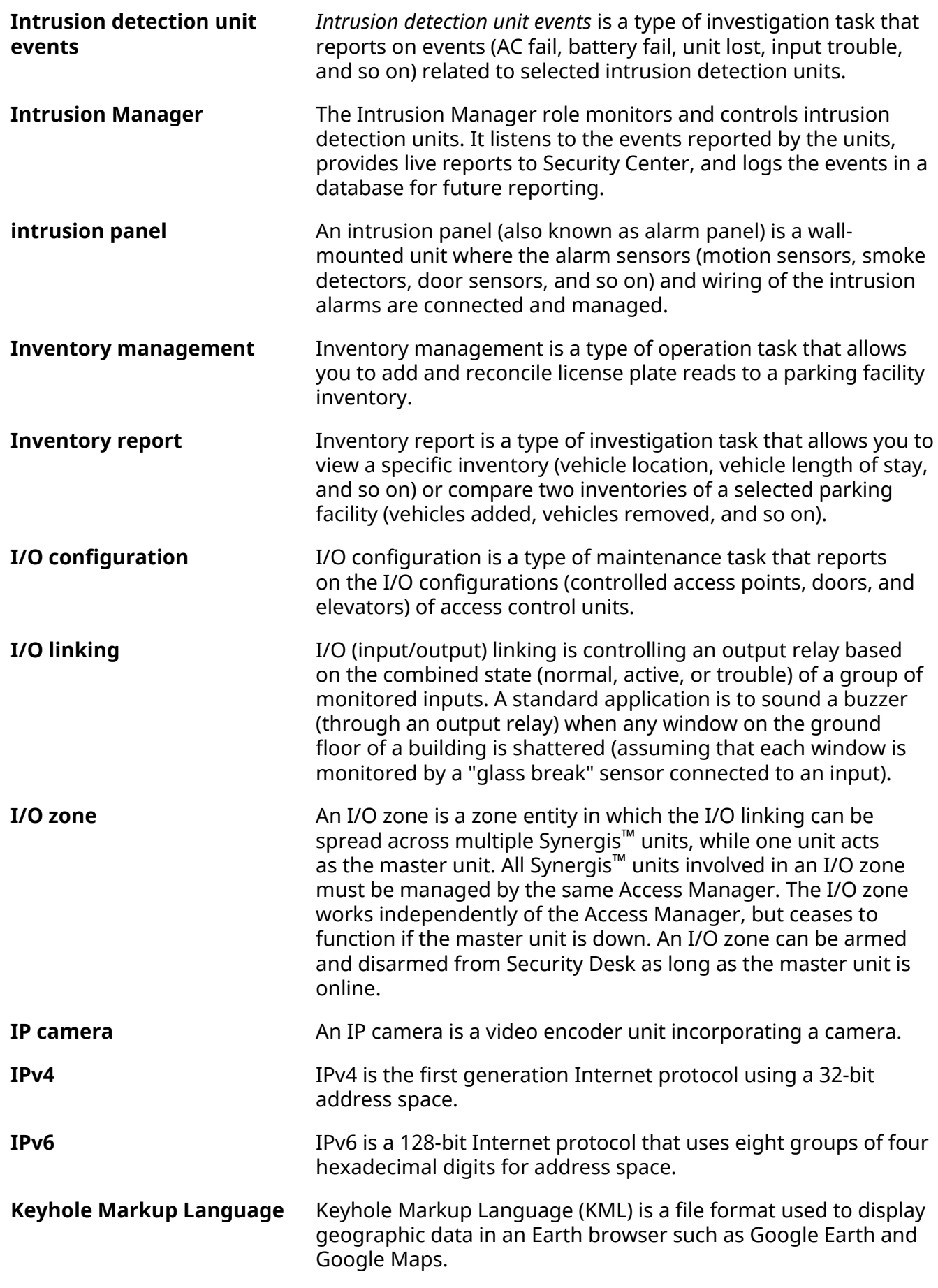

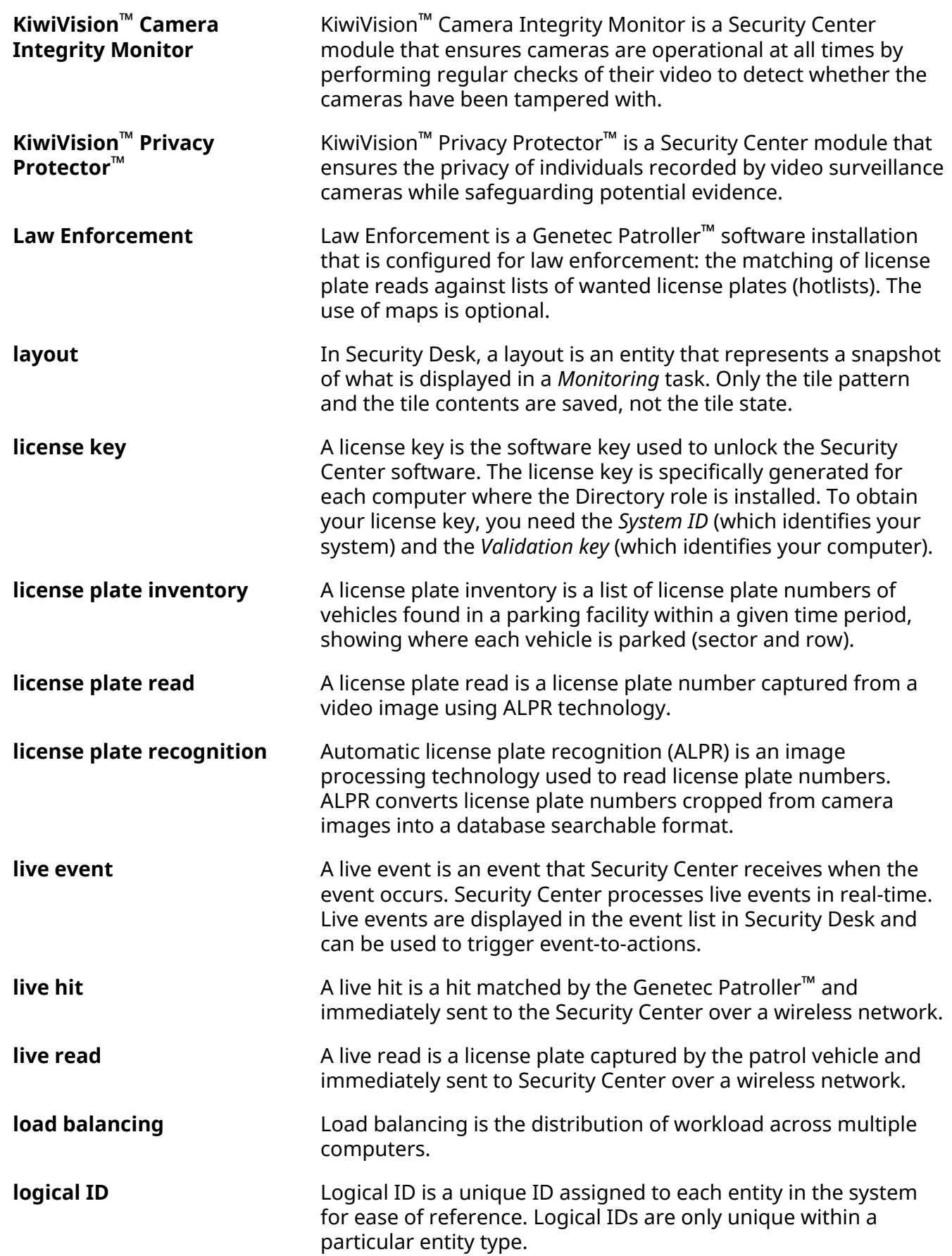

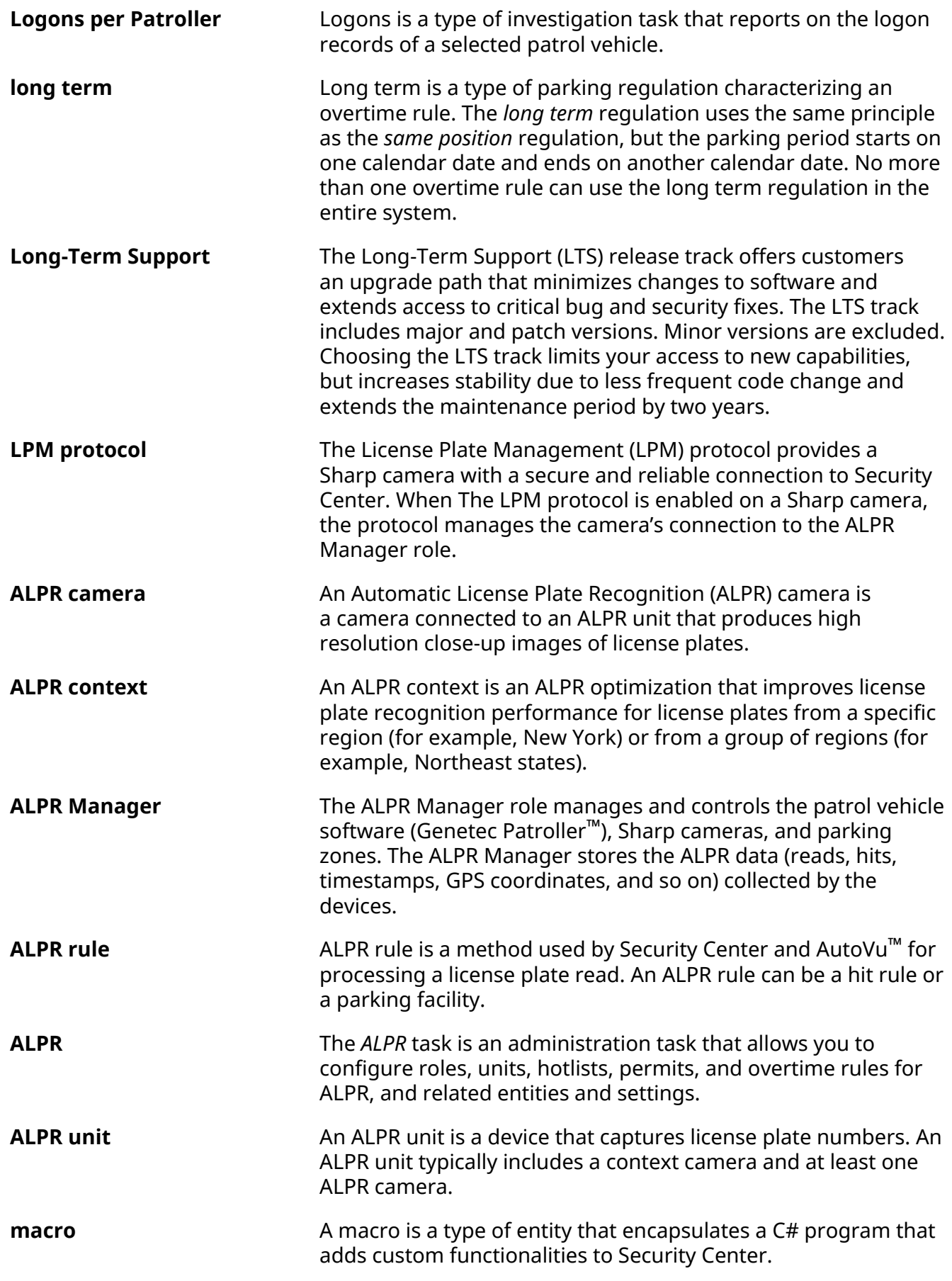

![](_page_1314_Picture_185.jpeg)

![](_page_1315_Picture_180.jpeg)

![](_page_1316_Picture_170.jpeg)

![](_page_1317_Picture_174.jpeg)

![](_page_1318_Picture_188.jpeg)

![](_page_1319_Picture_186.jpeg)

![](_page_1320_Picture_171.jpeg)

![](_page_1321_Picture_170.jpeg)

![](_page_1322_Picture_177.jpeg)

![](_page_1323_Picture_166.jpeg)

![](_page_1324_Picture_190.jpeg)

![](_page_1325_Picture_172.jpeg)

![](_page_1326_Picture_183.jpeg)

![](_page_1327_Picture_162.jpeg)

![](_page_1328_Picture_166.jpeg)

![](_page_1329_Picture_186.jpeg)

![](_page_1330_Picture_206.jpeg)

![](_page_1331_Picture_167.jpeg)
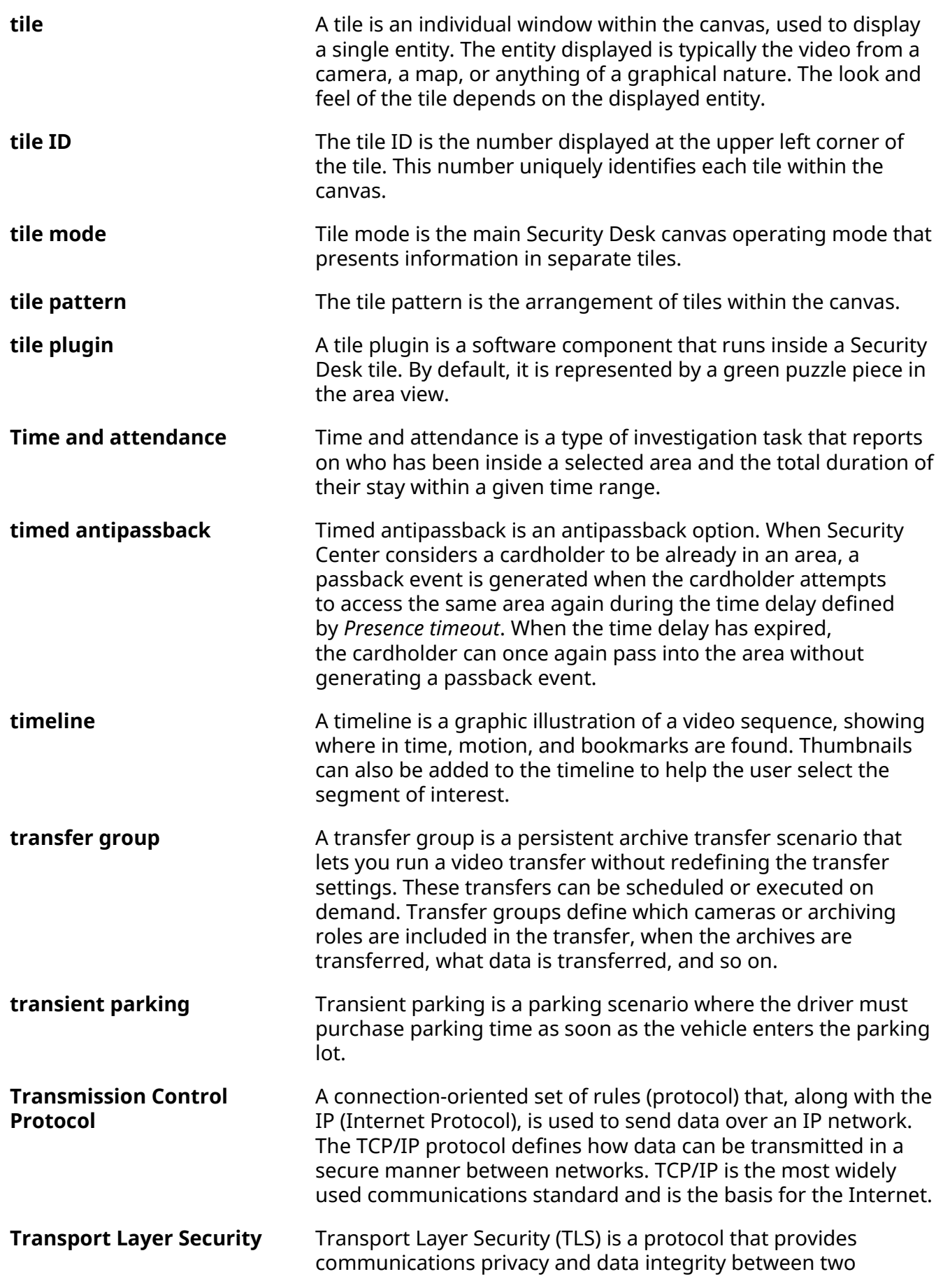

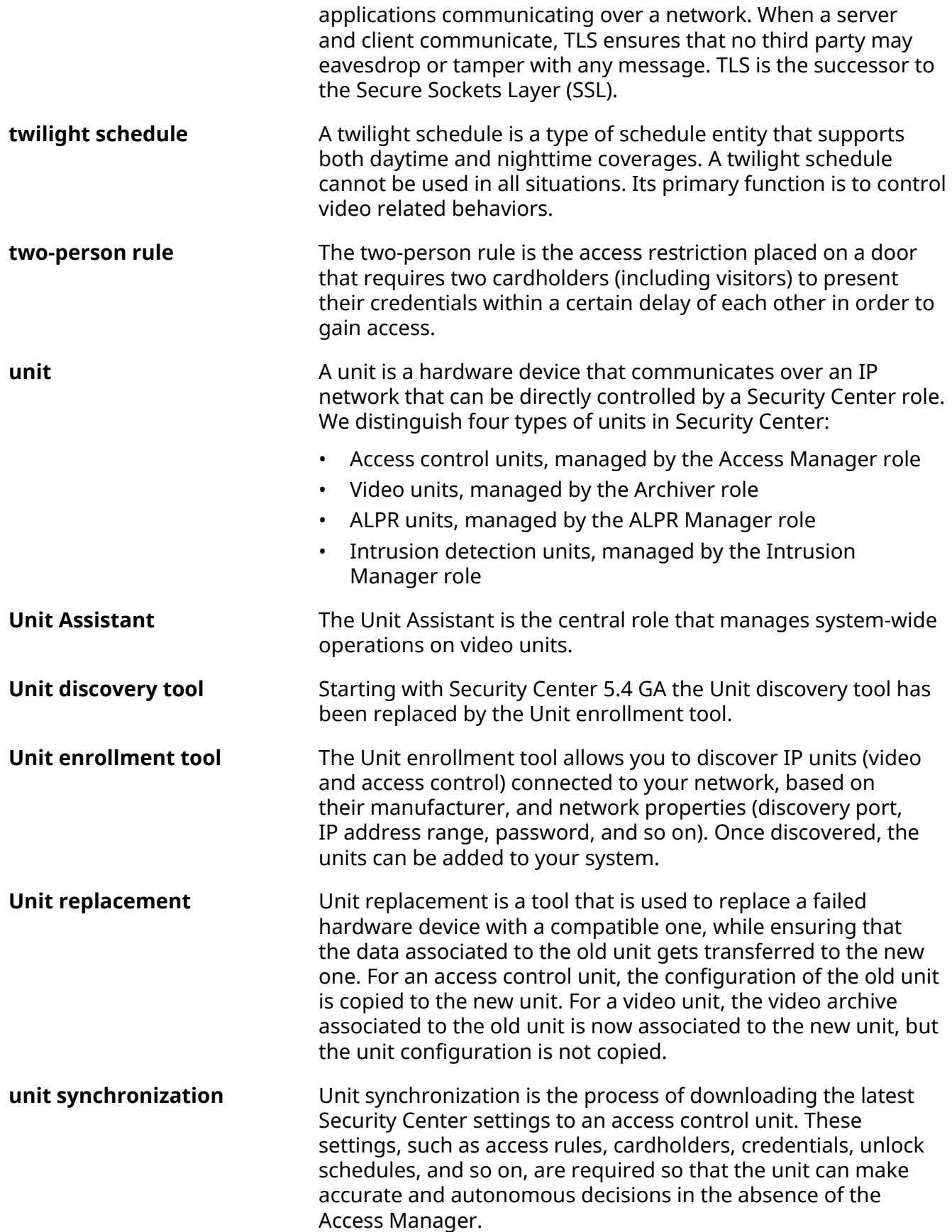

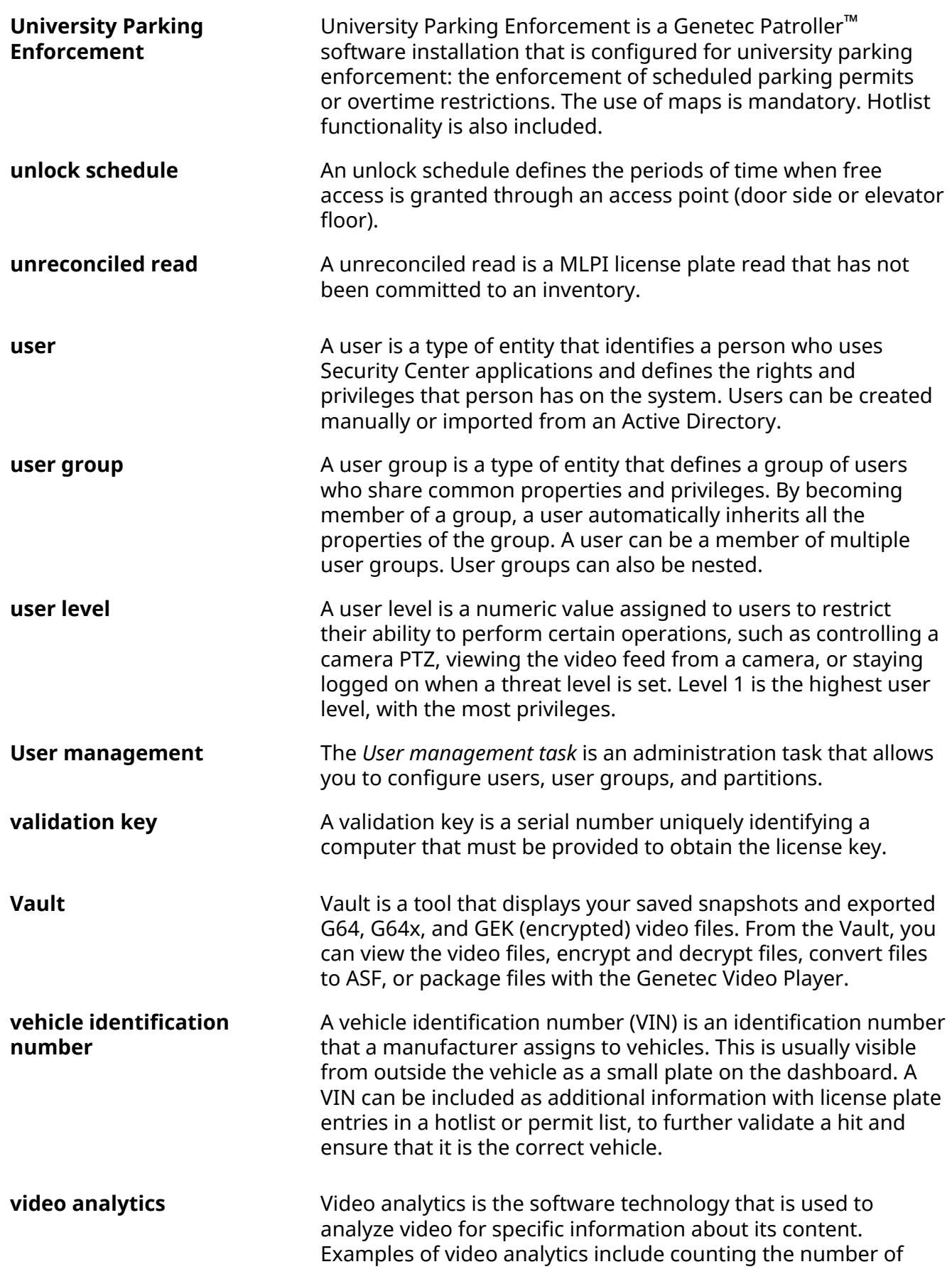

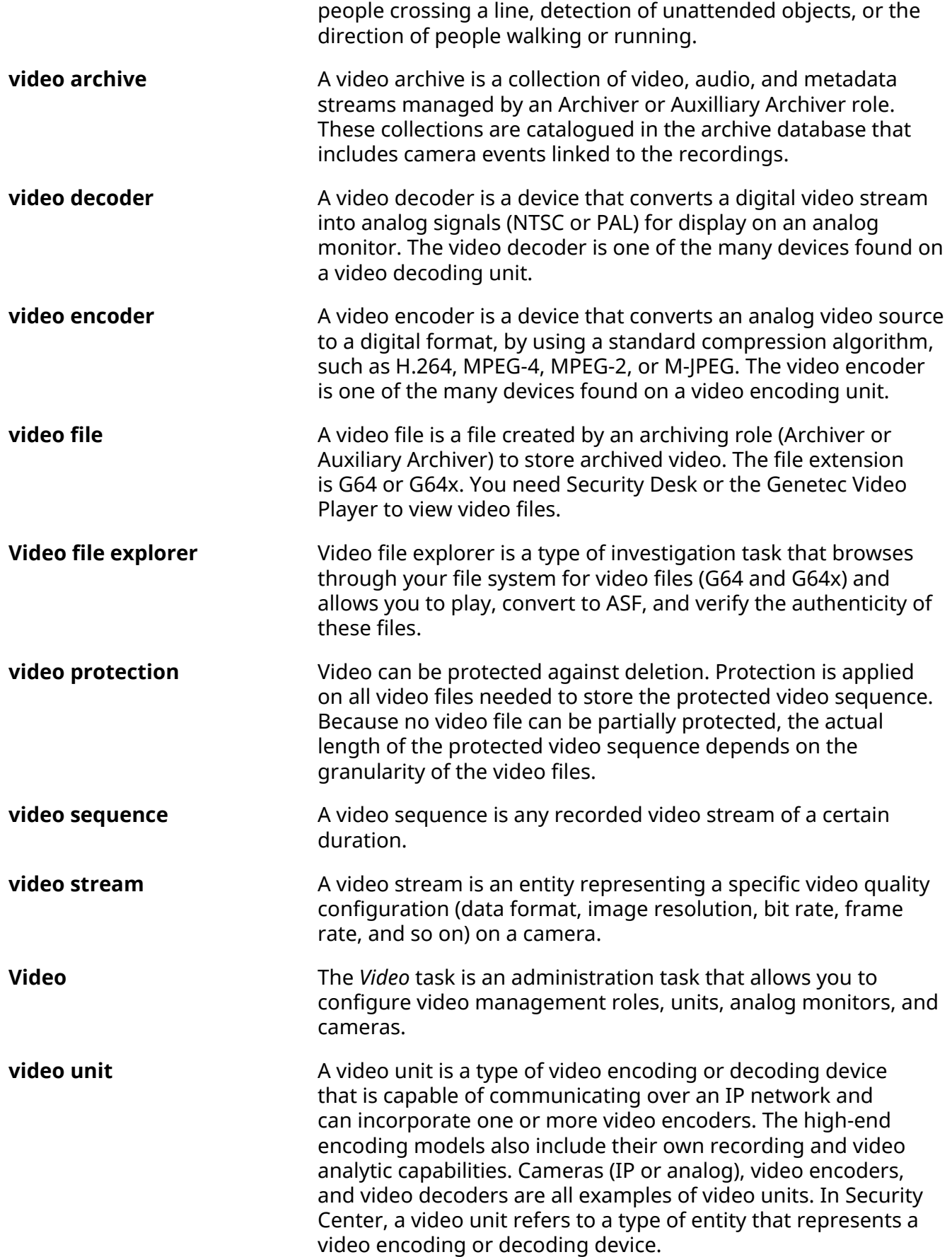

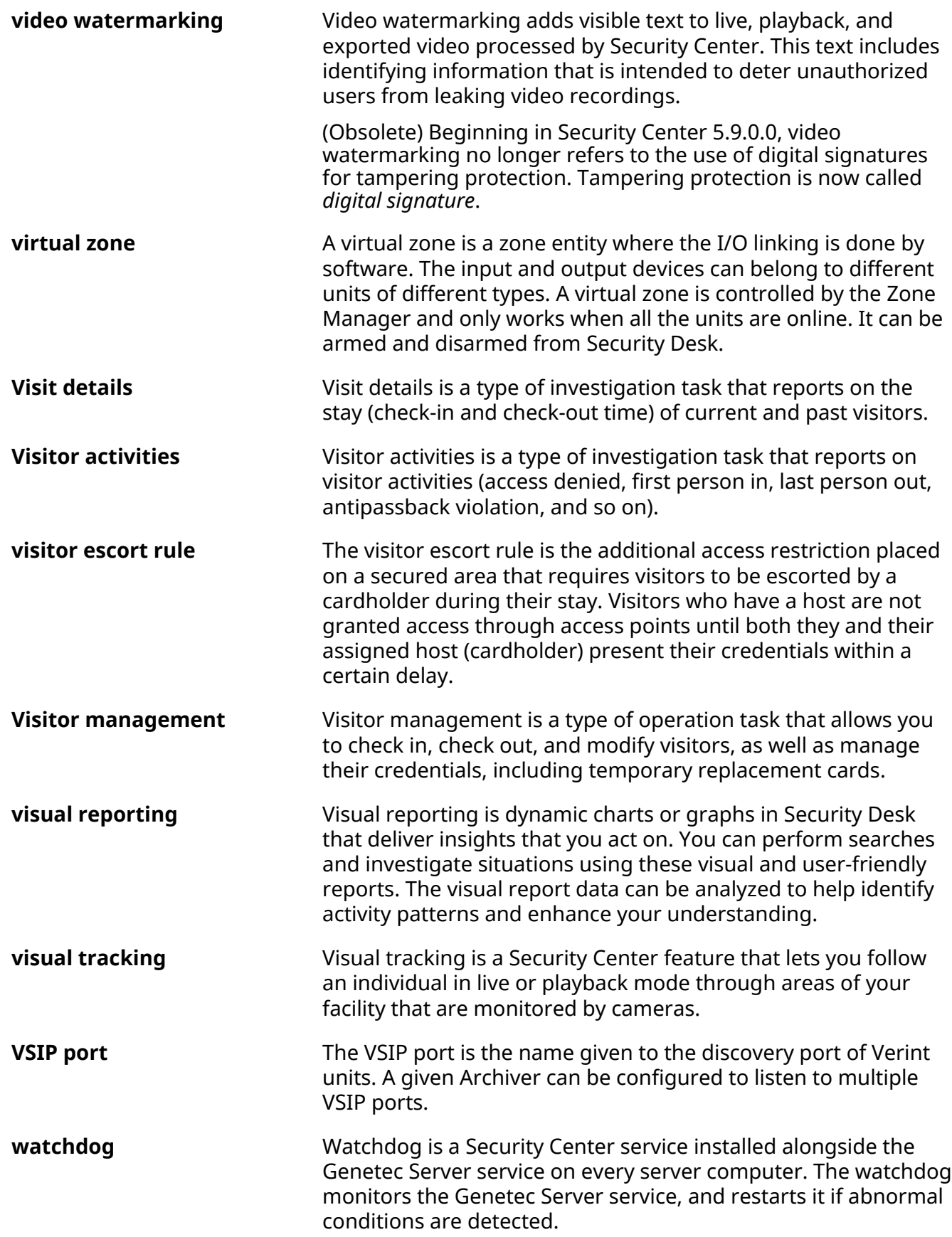

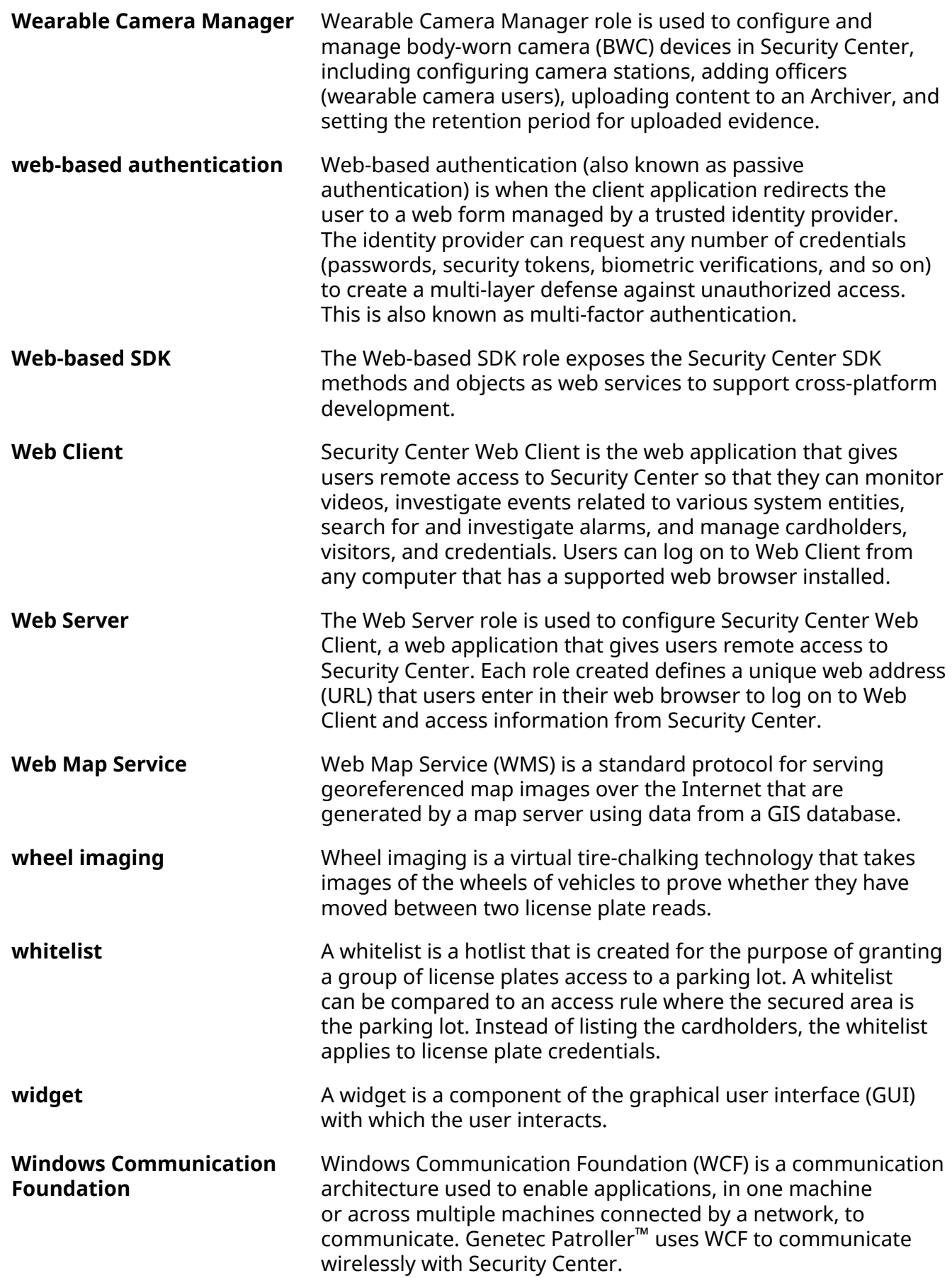

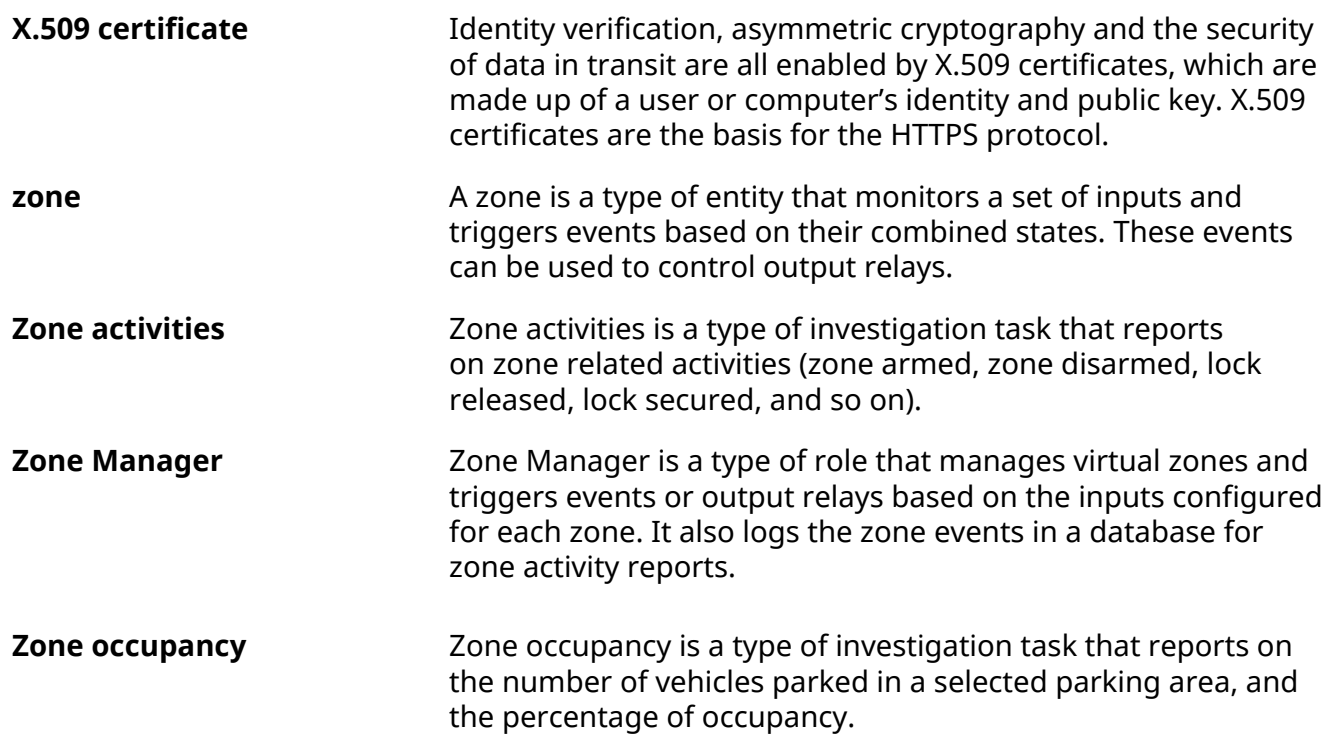

## Where to find product information

You can find our product documentation in the following locations:

- **Genetec™ TechDoc Hub:** The latest documentation is available on the TechDoc Hub. To access the TechDoc Hub, log on to [Genetec](https://portal.genetec.com/)™ Portal and click [TechDoc Hub.](https://techdocs.genetec.com/) Can't find what you're looking for? Contact [documentation@genetec.com](mailto:documentation@genetec.com).
- **Installation package:** The Installation Guide and Release Notes are available in the Documentation folder of the installation package. These documents also have a direct download link to the latest version of the document.
- **Help:** Security Center client and web-based applications include help, which explains how the product works and provide instructions on how to use the product features. To access the help, click **Help**, press F1, or tap the **?** (question mark) in the different client applications.

# Technical support

Genetec™ Technical Assistance Center (GTAC) is committed to providing its worldwide clientele with the best technical support services available. As a customer of Genetec Inc., you have access to TechDoc Hub, where you can find information and search for answers to your product questions.

• **Genetec™ TechDoc Hub:** Find articles, manuals, and videos that answer your questions or help you solve technical issues.

Before contacting GTAC or opening a support case, it is recommended to search TechDoc Hub for potential fixes, workarounds, or known issues.

To access the TechDoc Hub, log on to [Genetec](https://portal.genetec.com/)™ Portal and click [TechDoc Hub](https://techdocs.genetec.com/). Can't find what you're looking for? Contact [documentation@genetec.com](mailto:documentation@genetec.com).

• **Genetec™ Technical Assistance Center (GTAC):** Contacting GTAC is described in the Genetec™ Lifecycle Management (GLM) documents: Genetec™ [Assurance Description](https://techdocs.genetec.com/viewer/document/aIBoNB7LZ1Zy5fIRnQXb8Q) and Genetec™ [Advantage Description.](https://techdocs.genetec.com/viewer/document/Jaa2U475j0~JCjs2hER8Fw)

#### **Additional resources**

If you require additional resources other than the Genetec™ Technical Assistance Center, the following is available to you:

- **Forum:** The Forum is an easy-to-use message board that allows clients and employees of Genetec Inc. to communicate with each other and discuss many topics, ranging from technical questions to technology tips. You can log on or sign up at [https://gtapforum.genetec.com.](https://gtapforum.genetec.com)
- **Technical training:** In a professional classroom environment or from the convenience of your own office, our qualified trainers can guide you through system design, installation, operation, and troubleshooting. Technical training services are offered for all products and for customers with a varied level of technical experience, and can be customized to meet your specific needs and objectives. For more information, go to<http://www.genetec.com/support/training/training-calendar>.

### **Licensing**

- For license activations or resets, please contact GTAC at [https://gtap.genetec.com.](https://gtap.genetec.com)
- For issues with license content or part numbers, or concerns about an order, please contact Genetec™ Customer Service at [customerservice@genetec.com,](mailto:customerservice@genetec.com) or call 1-866-684-8006 (option #3).
- If you require a demo license or have questions regarding pricing, please contact Genetec™ Sales at [sales@genetec.com,](mailto:sales@genetec.com) or call 1-866-684-8006 (option #2).

#### **Hardware product issues and defects**

Please contact GTAC at <https://gtap.genetec.com>to address any issue regarding Genetec<sup>™</sup> appliances or any hardware purchased through Genetec Inc.